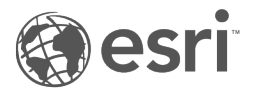

# Dokumentacja aplikacji Insights 2022.1

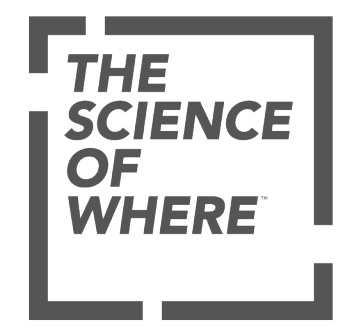

## Spis treści

#### **Wprowadzenie**

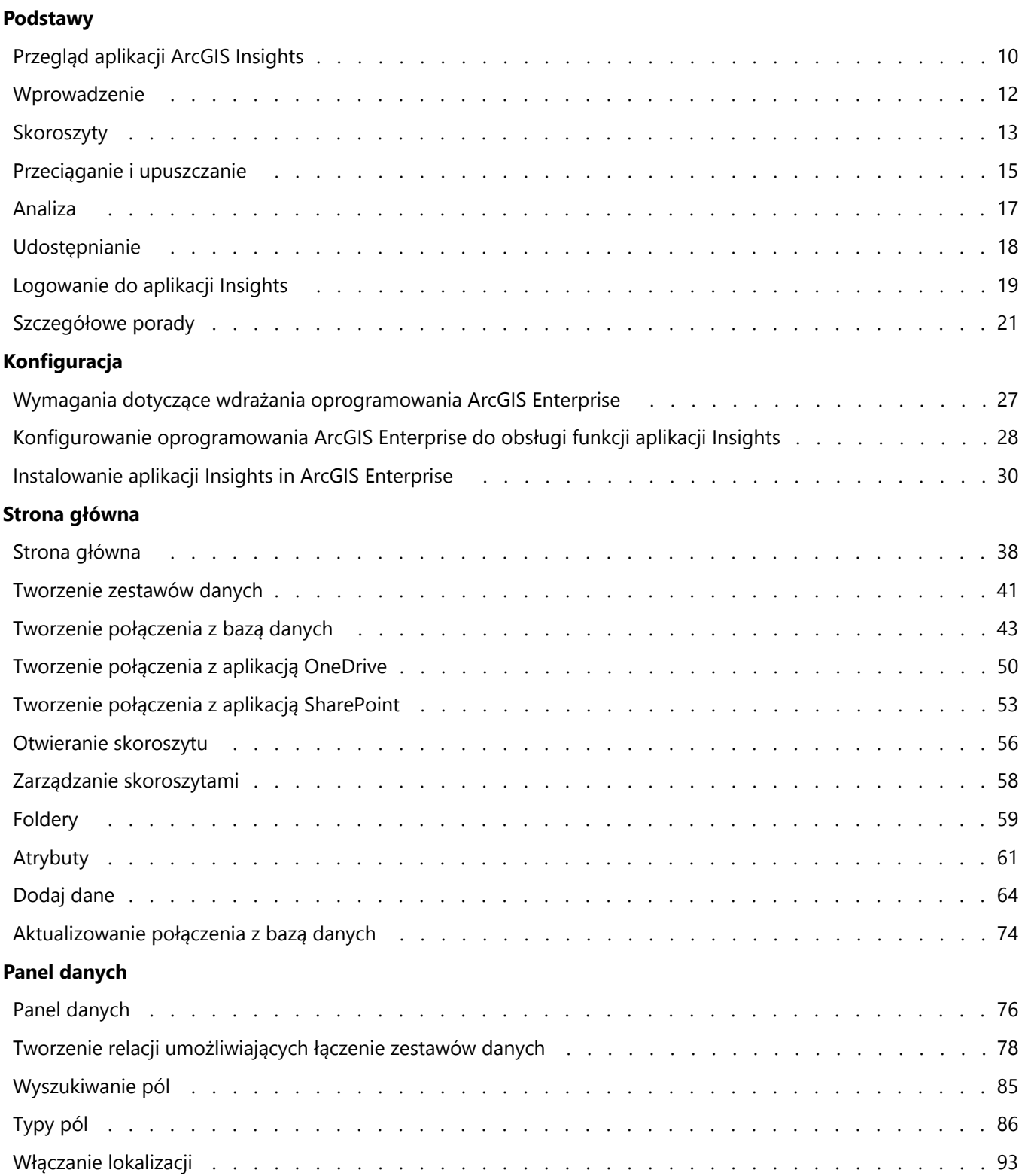

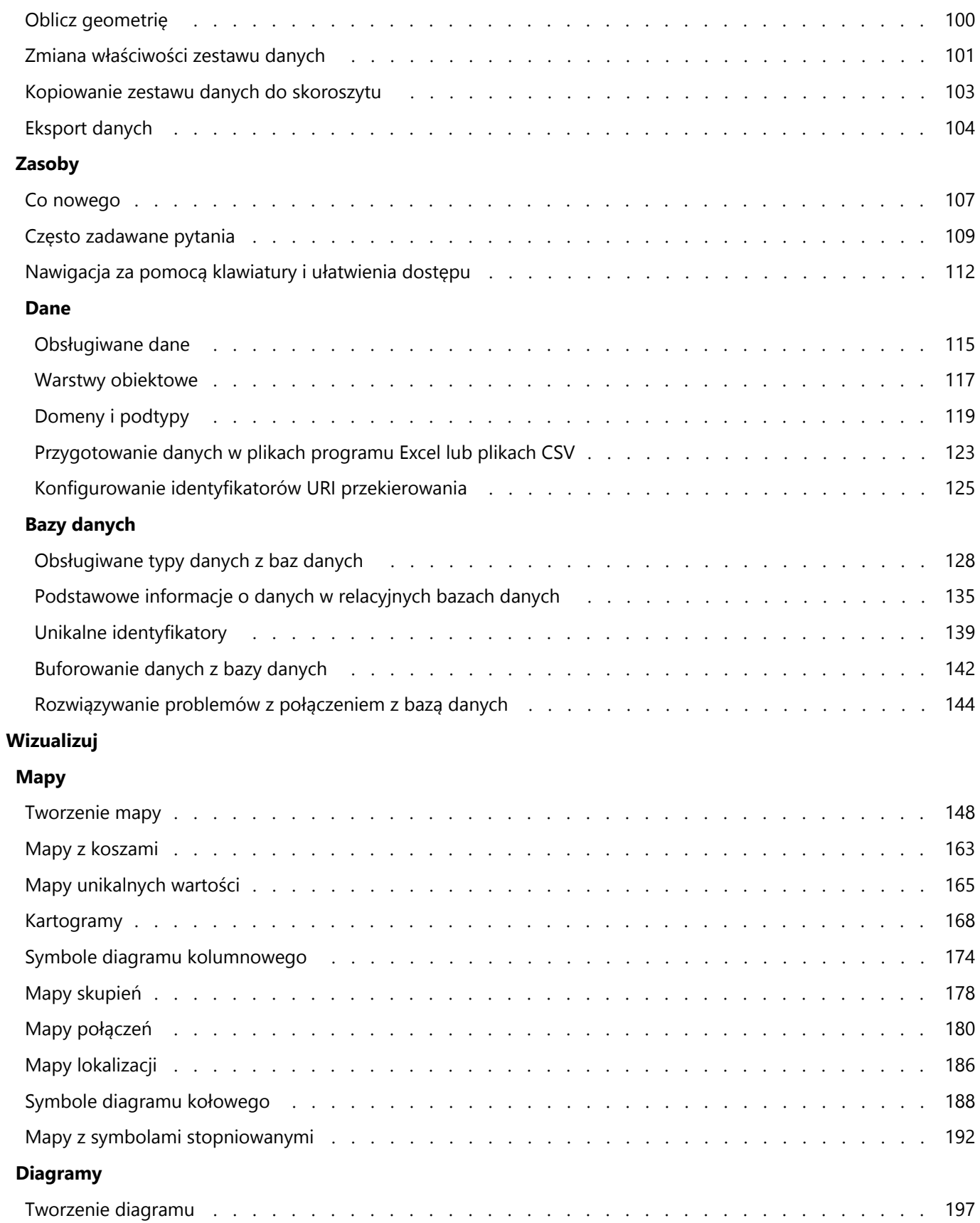

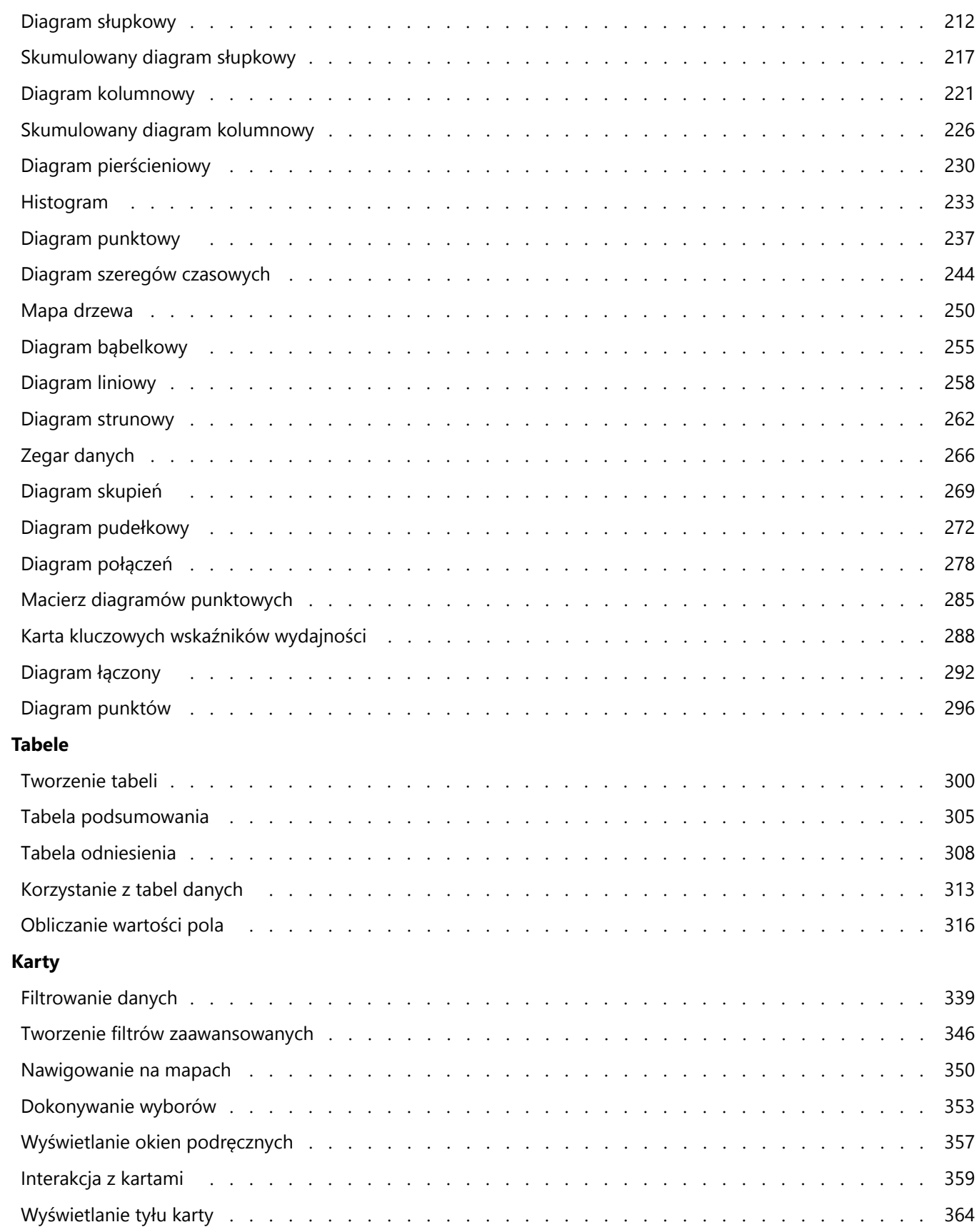

#### **Analizowanie**

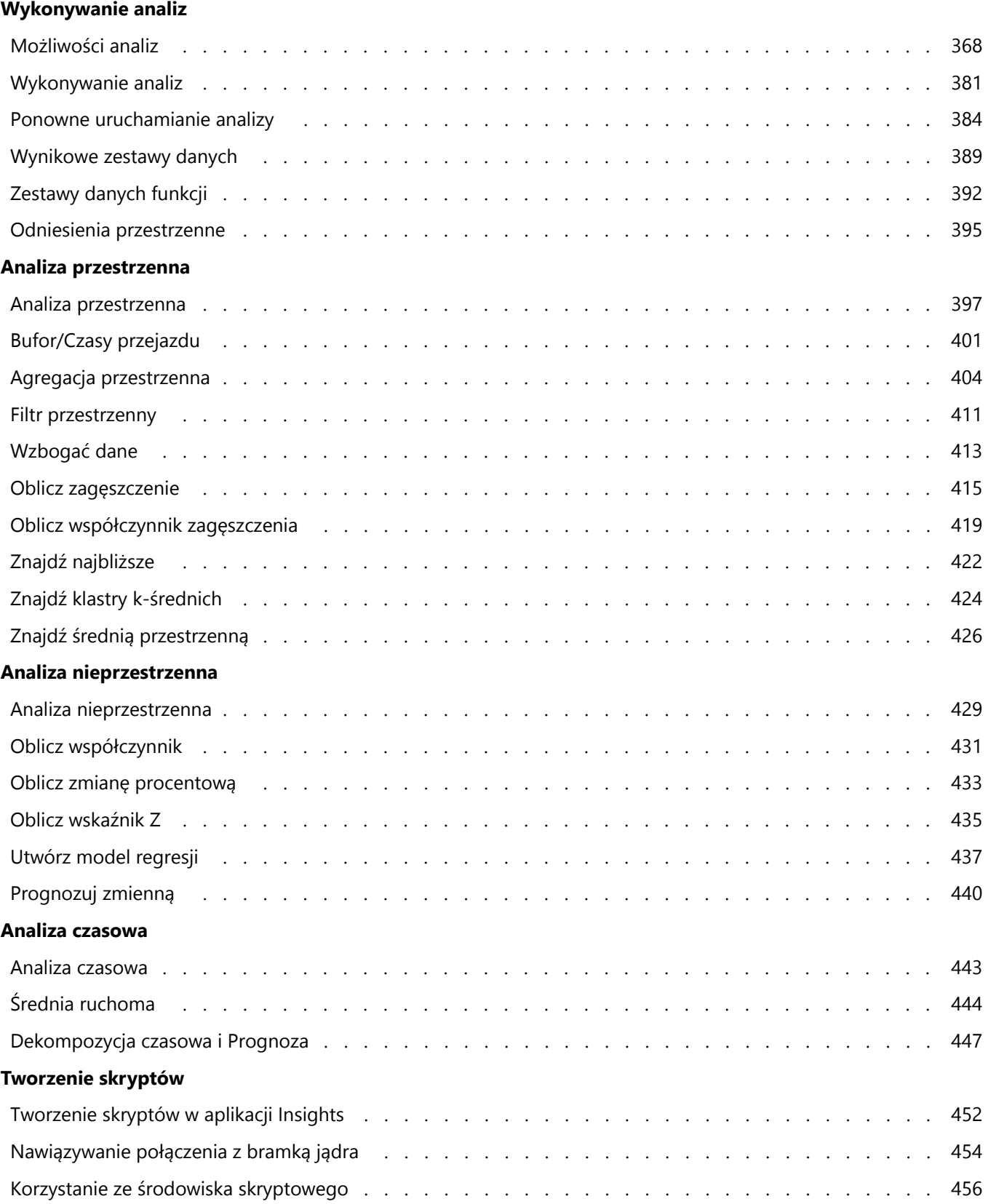

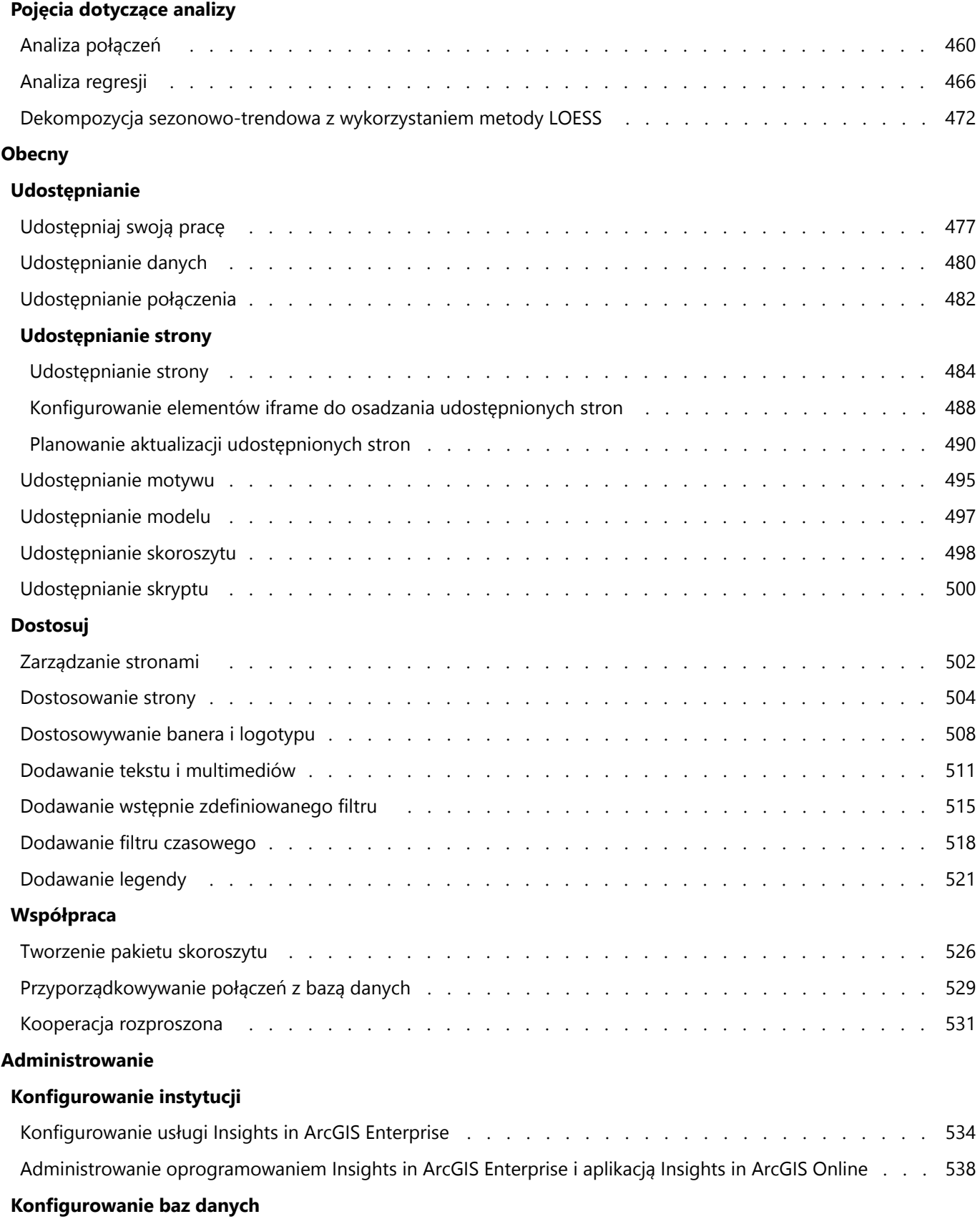

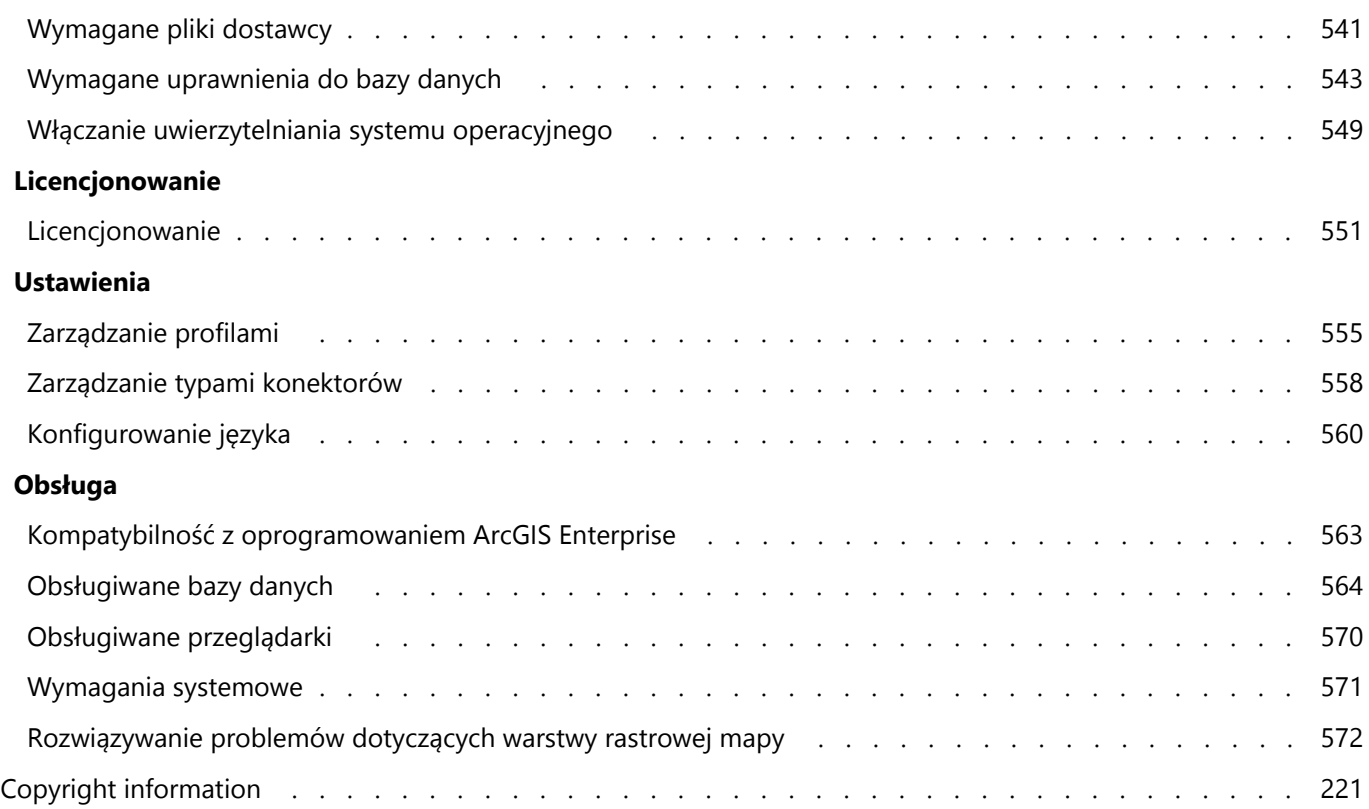

Dokumentacja aplikacji Insights 2022.1

# Wprowadzenie

Dokumentacja aplikacji Insights 2022.1

# Podstawy

## <span id="page-9-0"></span>Przegląd aplikacji ArcGIS Insights

Aplikacja ArcGIS Insights to środowisko robocze analiz danych zapewniające przestrzenne i nieprzestrzenne funkcje analizy, które umożliwiają eksplorowanie danych i uzyskiwanie użytecznych wyników.

Aplikacja Insights jest dostępna w trzech opcjach wdrożenia:

- ArcGIS Insights in ArcGIS Online
- ArcGIS Insights in ArcGIS Enterprise
- ArcGIS Insights desktop

## ArcGIS Insights in ArcGIS Online

Insights in ArcGIS Online to wdrożenie oparte na przeglądarce, które jest licencjonowane za pośrednictwem instytucji ArcGIS Online. Wdrożenie Insights in ArcGIS Online umożliwia użytkownikom uzyskiwanie dostępu do danych z ich instytucji ArcGIS Online i udostępnianie elementów innym członkom instytucji lub użytkownikom publicznym.

## ArcGIS Insights in ArcGIS Enterprise

Insights in ArcGIS Enterprise to wdrożenie oparte na przeglądarce, które jest instalowane i licencjonowane za pośrednictwem instytucji ArcGIS Enterprise. Wdrożenie aplikacji Insights in ArcGIS Enterprise zawiera te same funkcje co wdrożenie aplikacji Insights in ArcGIS Online, a dodatkowo dodano zabezpieczenia pozwalające hostować oprogramowanie i dane na własnych serwerach, jak również zapewniono dostęp do środowiska skryptowego i połączeń z bazami danych.

Użyj następujących zasobów, aby skonfigurować aplikację ArcGIS Insights in ArcGIS Enterprise:

- [Wymagania dotyczące wdrażania oprogramowania ArcGIS Enterprise](#page-26-0)
- [Konfigurowanie oprogramowania ArcGIS Enterprise do obsługi funkcji aplikacji Insights](#page-27-0)
- [Instalowanie aplikacji ArcGIS Insights in ArcGIS Enterprise](#page-29-0)
- [Konfigurowanie usługi ArcGIS Insights in ArcGIS Enterprise](#page-533-0)
- [Administrowanie aplikacją ArcGIS Insights in ArcGIS Enterprise](#page-537-0)

#### Insights desktop

Aplikacja Insights desktop jest instalowana lokalnie na komputerze z systemem operacyjnym Windows lub macOS. Wdrożenie komputerowe umożliwia użytkowanie aplikacji Insights w dowolnym miejscu i bez połączenia internetowego. Aktywacja aplikacji Insights desktop wymaga konta Insights in ArcGIS Enterprise lub Insights in ArcGIS Online.

Następujące funkcje aplikacji Insights są dostępne we wdrożeniu Insights desktop tylko po nawiązaniu połączenia internetowego i zalogowaniu się na koncie Insights in ArcGIS Enterprise lub Insights in ArcGIS Online:

- Udostępnianie stron, modeli, motywów i skoroszytów instytucjom, grupom lub użytkownikom publicznym.
- Włączanie lokalizacji według adresu przy użyciu usługi World Geocoding Service.
- Korzystanie z narzędzia Wzbogać dane.
- Korzystanie z narzędzia Bufor/czasy przejazdu w trybie podróżowania.

Dostęp do warstw obiektowych instytucji ArcGIS można uzyskać za pośrednictwem połączeń ArcGIS.

Poniżej wymienione funkcje aplikacji Insights nie są obecnie dostępne w aplikacji Insights desktop:

- Udostępnianie danych instytucjom, grupom lub użytkownikom publicznym.
- Tworzenie połączeń z usługami OneDrive i SharePoint.
- Planowanie aktualizacji udostępnianych stron.

## Funkcje i opcje wdrożenia aplikacji Insights

Większość funkcji aplikacji Insights, takich jak tworzenie map, diagramów i tabel, wykonywanie analiz przestrzennych i nieprzestrzennych, włączanie lokalizacji, tworzenie relacji i obliczanie wartości pól, jest dostępnych we wszystkich wdrożeniach aplikacji Insights. Następujące funkcje nie są dostępne we wszystkich wdrożeniach:

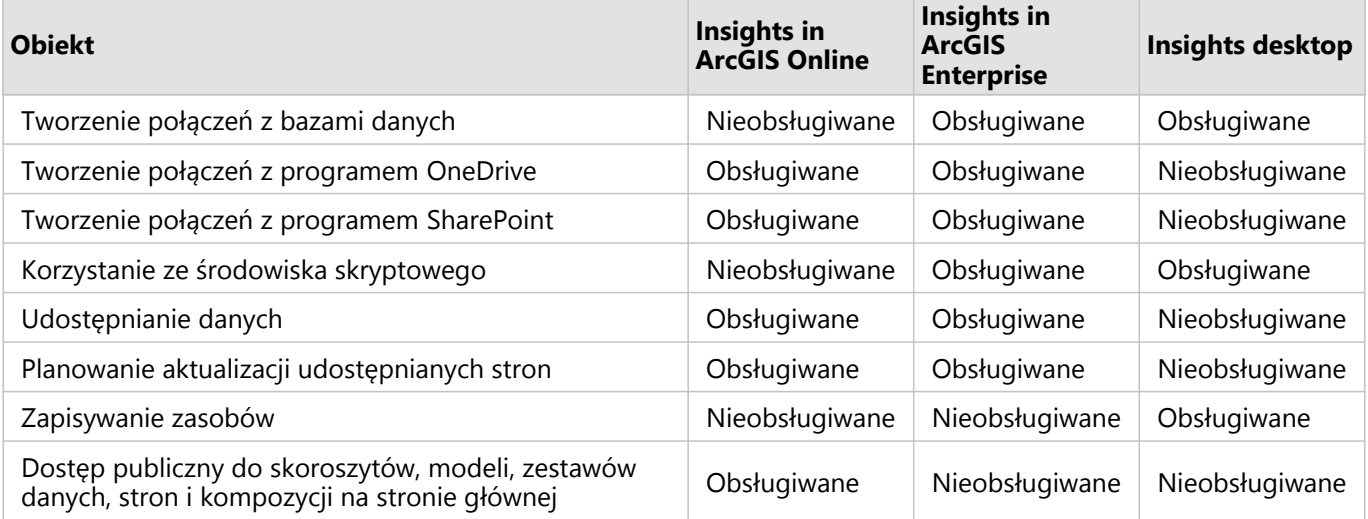

## <span id="page-11-0"></span>Wprowadzenie

Aplikacja ArcGIS Insights to analityczne środowisko robocze, które umożliwia prowadzenie iteracyjnych i dokładnych analiz danych. Dzięki możliwości przeciągania danych w celu wykonania analizy można znajdować odpowiedzi na pytania przy użyciu danych pochodzących z systemu ArcGIS, arkuszy kalkulacyjnych programu Excel, biznesowych baz danych i innych źródeł.

## Wprowadzenie do roli użytkownika aplikacji Insights

Jeśli masz konto w instytucji ArcGIS i masz licencję na aplikację Insights przyznaną przez administratora, możesz rozpocząć korzystanie z aplikacji Insights. Jako użytkownik aplikacji Insights masz dostęp do danych, możesz wykonywać analizy i udostępniać wyniki.

#### Podstawy

Aby nauczyć się podstawowej obsługi aplikacji Insights, skorzystaj z następujących instrukcji:

- [Logowanie się w systemie Insights](#page-18-0)
- [Wprowadzenie do skoroszytów](#page-12-0)
- [Wprowadzenie do funkcji "przeciągnij i upuść"](#page-14-0)
- [Wprowadzenie do analizy](#page-16-0)
- [Wprowadzenie do udostępniania](#page-17-0)

## Wprowadzenie do roli administratora

Aby zarządzać instytucją Insights, skorzystaj z następujących zasobów:

- [Konfigurowanie w oprogramowaniu ArcGIS Enterprise obsługi aplikacji Insights](#page-27-0)
- [Instalowanie aplikacji ArcGIS Insights in ArcGIS Enterprise](#page-29-0)
- [Konfigurowanie usługi Insights in ArcGIS Enterprise](#page-533-0)
- [Administrowanie aplikacją Insights in ArcGIS Enterprise](#page-537-0)

## Dodatkowe zasoby

Aby dowiedzieć się więcej na temat aplikacji ArcGIS Insights, zapoznaj się z tematem:

- [Co nowego](#page-106-0)
- [Często zadawane pytania](#page-108-0)

## <span id="page-12-0"></span>Wprowadzenie do skoroszytów

Skoroszyty są używane do organizowania danych i procedur wykonywania zadań analitycznych. W poniższych sekcjach przedstawiono ogólne informacje o czynnościach, które można wykonywać na skoroszytach w aplikacji Insights.

## 1. Tworzenie nowego skoroszytu

Używając aplikacji Insights, pracujesz ze skoroszytem. W skoroszycie zapisane są połączenia z zestawami danych, karty z danymi przestrzennymi i nieprzestrzennymi oraz procedury wykonywania zadań analitycznych. Skoroszyty można edytować, odświeżać i udostępniać innym użytkownikom.

[Dowiedz się więcej o skoroszytach](#page-55-0)

## 2. Dodawanie danych do strony

Praca z każdym nowym skoroszytem rozpoczyna się od dodania danych. Dane mogą być zestawami danych przestrzennych, tabelami danych nieprzestrzennych lub ich kombinacją. Otwierając skoroszyt, można dodać dane z zasobów własnych lub instytucji, z atlasu ArcGIS Living Atlas of the World, z plików (na przykład plików programu Excel i plików shape) i z połączeń z bazą danych (dostępnych w aplikacjach Insights in ArcGIS Enterprise i Insights desktop). Korzystanie z kombinacji danych przestrzennych i nieprzestrzennych z wielu źródeł może pomóc w dogłębnym zrozumieniu danych i zaowocować ciekawszymi informacjami.

#### [Dowiedz się więcej na temat dodawania danych](#page-63-0)

### 3. Tworzenie karty mapy

Dane przestrzenne mogą być wyświetlane jako mapy w aplikacji Insights. Możesz utworzyć mapy wyświetlające wiele zestawów danych lub utworzyć wiele map i porównać je ze sobą. Korzystanie z wielu map i łączenie zasięgów to doskonały sposób na lepsze zrozumienie danych.

[Dowiedz się więcej na temat tworzenia map](#page-147-0)

### 4. Tworzenie karty diagramu

Diagramy to doskonały sposób na wyświetlanie danych i analizowanie ich w sposób nieprzestrzenny. Diagramy są szczególnie pomocne, jeśli są powiązane z mapą, na której wyświetlany jest ten sam zestaw danych. W postaci diagramów można wyświetlać dane przestrzenne oraz nieprzestrzenne.

[Dowiedz się więcej na temat tworzenia diagramów](#page-196-0)

### 5. Tworzenie tabeli podsumowania

Tabel można używać do podsumowywania danych związanych kategoriami oraz wyświetlania statystyk, takich jak sumy i średnie. Tabele mogą być także wykorzystywane do grupowania kategorii, pozwalając w jeszcze większym stopniu przeanalizować dane.

[Dowiedz się więcej na temat tworzenia tabel](#page-304-0)

### 7. Zapisywanie skoroszytu

Po utworzeniu skoroszytu można zmienić jego nazwę i zapisać go. Skoroszyt będzie można otworzyć w przyszłości, a także zostanie [udostępniony](#page-497-0) innym członkom instytucji.

## Kolejne etapy

Po zgromadzeniu i zaimplementowaniu podstawowych komponentów skoroszytu, możesz już przystąpić do [wykonania analizy.](#page-16-0)

## <span id="page-14-0"></span>Wprowadzenie do funkcji "przeciągnij i upuść"

Funkcje przeciągania i upuszczania w aplikacji Insights umożliwiają eksplorowanie danych i szybkie wykonywanie codziennych zadań analitycznych. Podstawowe informacje o funkcjach przeciągania i upuszczania aplikacji Insights można znaleźć w następujących sekcjach.

## 1. Tworzenie nowych kart

Tworzenie kart to jedna z pierwszych czynności, którą wykonuje się w aplikacji Insights. Czy zdarzyło się kiedyś, że w Twoim posiadaniu znajdował się nowy zestaw danych, który warto było zbadać, ale nie było wiadomo od czego zacząć? Spróbuj wyszukać pola, które mogą być istotne, a następnie przeciągnij je w celu utworzenia nowej mapy, wykresu lub tabeli. Styl tworzonej mapy lub typ tworzonego diagramu zależy od typu wybranych pól. Oznacza to, że Twoje dane będą zawsze wyświetlane w optymalny sposób.

## 2. Aktualizowanie kart

Jedną z zalet aplikacji Insights jest możliwość szybkiego wykonywania wizualizacji danych. Pola można przeciągać, aby zmieniać styl lub dodawać nowe warstwy do mapy, dodawać nowe pola do diagramu lub tabeli albo aktualizować pola na diagramie lub w tabeli.

## 3. Wykonywanie analiz

Aplikacja Insights umożliwia wykonywanie potrzebnych analiz. Karty mapy w aplikacji Insights zawierają dwie strefy upuszczania danych dla najbardziej popularnych funkcji analizy: [Agregacja przestrzenna](#page-403-0) i [Filtr przestrzenny.](#page-410-0) Aby wykonać analizę, wystarczy przeciągnąć zestaw danych i kliknąć przycisk **Uruchom**.

## 4. Korzystanie z wybranych obiektów

Nowe zestawy danych można tworzyć, przeciągając wybrane lub wyszukane dane w celu utworzenia nowej mapy. Utworzony zostanie nowy wynikowy zestawy danych, którego można używać do tworzenia kolejnych map, diagramów i tabel lub do wykonywania analiz.

## Kolejne etapy

Aby dowiedzieć się więcej, skorzystaj z następujących zasobów:

- [Tworzenie mapy](#page-147-0)
- [Tworzenie diagramów](#page-196-0)
- [Tabele podsumowania](#page-304-0)
- [Agregacja przestrzenna](#page-403-0)
- [Filtr przestrzenny](#page-410-0)
- [Dokonywanie wyborów](#page-352-0)

#### Poznaj Drag-N Drop

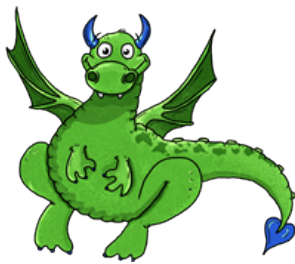

Drag-N Drop jest ekspertem w dziedzinie funkcji przeciągania i upuszczania w aplikacji Insights, który chce się podzielić z Tobą swoją wiedzą! Wyszukaj nazwę Drag-N Drop w dokumentacji, aby znaleźć wskazówki i podpowiedzi dotyczące uzyskiwania dostępu do wszystkich funkcji przeciągania i upuszczania oferowanych przez aplikację Insights.

## <span id="page-16-0"></span>Wprowadzenie do analizy

Analiza ułatwia rozwiązywanie problemów przestrzennych i podejmowanie decyzji. Analizy w aplikacji ArcGIS Insights są wykonywane zgodnie z następującą procedurą wykonywania zadań.

## 1. Zadawanie pytań i eksplorowanie

Rozwiązanie problemu przestrzennego rozpoczyna się od zadania dobrze sformułowanego pytania na podstawie własnego rozeznania problemu. Zadanie właściwego pytania jest kluczem do uzyskania przydatnych wyników. Poniżej zamieszczono pytania, na które można znaleźć odpowiedzi przy użyciu narzędzi do analizy przestrzennej:

- Jak jest rozpowszechniana?
- Jakie występują powiązania?
- Co znajduje się w pobliżu?
- Jak się zmieniła?

Nie wiesz, jakie pytania chcesz zadać? Nie ma problemu. Insights ułatwia eksplorowanie danych, aby lepiej zrozumieć zależności między danymi i uzyskać dokładny przegląd danych, który pomoże w zadawaniu istotnych pytań.

## 2. Modelowanie i obliczanie

Aplikacja ArcGIS Insights oferuje zestaw [funkcji analizy](#page-380-0), których można używać do manipulowania danymi i analizowania ich pod względem ilościowym, dzięki czemu można łatwiej znajdować odpowiedzi na pytania dotyczące zagadnień przestrzennych. Podczas prowadzenia analizy wykonywane czynności są rejestrowane w tle w widoku Analiza, co pozwala z łatwością zapisać tworzony model.

## 3. Sprawdzanie i interpretowanie

Analizy są wykonywane przez ludzi, a nie przez komputery. Po uruchomieniu analizy oraz uzyskaniu wyników należy zbadać te wyniki, aby otrzymać odpowiedzi na pytania. Czy udało Ci się uzyskać odpowiedzi na wszystkie pytania? Czy istnieją inne pytania, które wymagają odpowiedzi? Podczas badania wyników możesz interpretować ich znaczenie i otrzymać żądane odpowiedzi.

## 4. Podejmowanie decyzji

Po zinterpretowaniu wyników analizy udokumentuj zastosowaną interpretację i podejmij decyzję co do sposobu reakcji. W niektórych sytuacjach możesz podjąć działania na podstawie własnej interpretacji wyników analizy. Możesz zaimplementować rozwiązanie, skorygować sytuację, stworzyć możliwości lub złagodzić okoliczności. W innych sytuacjach nie są wymagane żadne działania, ponieważ celem było zdobycie wiedzy i lepsze zrozumienie. Często pojawiają się nowe pytania, na które należy udzielić odpowiedzi. Może to prowadzić do kolejnych analiz.

## 5. Udostępnianie wyników

Po uzyskaniu odpowiedzi na zadane pytanie, gdy wykonano satysfakcjonującą analizę, zidentyfikuj odbiorców, którym uzyskane wyniki przyniosą korzyść i określ osoby, na które chcesz wpłynąć. Wyniki możesz udostępnić innym członkom instytucji lub je upublicznić. Swoje wyniki możesz rozpowszechnić, udostępniając strony lub tworząc aplikacje, np. mapy narracyjne.

## Kolejne etapy

Po wykonaniu analizy możesz teraz [udostępnić wyniki swojej pracy.](#page-17-0)

## <span id="page-17-0"></span>Wprowadzenie do udostępniania

Udostępnianie umożliwia wspólną pracę i przedstawianie wyników analiz partnerom. W poniższych sekcjach można znaleźć wprowadzenie do udostępniania zasobów wewnątrz i na zewnątrz instytucji.

## 1. Udostępnianie danych

Udostępnianie zasobów z aplikacji ArcGIS Insights należy zawsze rozpoczynać od [udostępniania danych.](#page-479-0) Udostępniając dane można przyznać innym użytkownikom dostęp do uzyskanych wyników oraz skonfigurować do udostępnienia inne zasoby, takie jak strony i skoroszyty. Podczas udostępniania wynikowych zestawów danych z aplikacji Insights tworzona jest nowa usługa obiektowa, z której można korzystać w aplikacji Insights lub instytucji.

## 2. Udostępnianie strony

Udostępnianie wyników innym użytkownikom jest łatwe dzięki korzystaniu z [udostępnianych stron.](#page-483-0) Możesz zmieniać styl mapy, dodawać połączone mapy, diagramy i tabele oraz dodawać opisy, a następnie udostępniać strony, które będą mogły być wyświetlane przez innych członków instytucji. Udostępniona strona może być wyświetlana przez wszystkich członków instytucji, nawet jeśli nie posiadają oni licencji aplikacji Insights. Możesz także osadzić stronę w witrynie internetowej lub narracji ArcGIS StoryMaps, gdzie będzie dostępna publicznie.

## 3. Udostępnianie analiz

Gdy pracujesz w aplikacji Insights, wszystkie etapy analizy są rejestrowane w modelu. [Model można udostępnić,](#page-496-0) co pozwala na ponowne wykonanie analizy lub udostępnienie innym użytkownikom Twojej procedury wykonywania zadań. Możesz dodać model do strony lub zaktualizować stosowne zestawy danych w celu ponownego wykonania dokładnie tej samej analizy lub skorzystania z tych analiz w odniesieniu do innych zestawów danych.

## 4. Udostępnianie skoroszytu

Najlepszą metodą jednoczesnego udostępnienia danych, stron i analiz jest [udostępnienie skoroszytu](#page-497-0). Udostępniony skoroszyt można otworzyć w trybie tylko do odczytu lub skopiować i otworzyć z pełnymi uprawnieniami do edycji.

## <span id="page-18-0"></span>Logowanie do aplikacji Insights

Do aplikacji Insights może zalogować się użytkownik dysponujący odpowiednimi licencjami. Po zalogowaniu się do aplikacji Insights uzyskuje się dostęp do danych, skoroszytów i narzędzi analitycznych umożliwiających znajdowanie odpowiedzi na pytania i dostarczanie użytecznych wyników.

#### **Notatka:**

Aby można było uzyskać dostęp do aplikacji Insights, musi ona być skonfigurowana i musi mieć przyznane licencje. Więcej informacji o konfigurowaniu aplikacji Insights można znaleźć w [tematach dotyczących konfigurowania](#page-26-0).

## Logowanie się w systemie Insights in ArcGIS Enterprise

Aplikacja Insights in ArcGIS Enterprise obsługuje logowanie przy użyciu konta ArcGIS lub loginu korporacyjnego.

Aby zalogować się do aplikacji Insights in ArcGIS Enterprise przy użyciu konta ArcGIS, wykonaj następujące czynności:

- 1. Zaloguj się na swoim koncie Witryna Portal for ArcGIS przy użyciu adresu URL instytucji (na przykład https://myserver.mycompany.com/portal/home). Jeżeli nie znasz adresu URL swojej instytucji, skontaktuj się z administratorem.
- 2. Kliknij przycisk App Launcher, aby wyświetlić menu aplikacji.

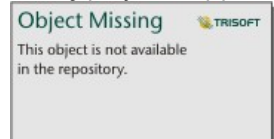

- 3. Kliknij aplikację **Insights**.
- 4. Wprowadź ponownie nazwę użytkownika i hasło, jeśli zostanie wyświetlony monit.

Można też zalogować się bezpośrednio do aplikacji Insights in ArcGIS Enterprise przez zmodyfikowanie adresu URL oprogramowania Witryna Portal for ArcGIS. Na przykład: https://myserver.mycompany.com/portal/apps/ insights.

#### Logowanie przy użyciu loginów korporacyjnych

Portal ArcGIS Enterprise można zabezpieczyć przy użyciu zintegrowanego uwierzytelniania systemu Windows (IWA), protokołu LDAP, infrastruktury klucza publicznego (PKI) lub języka SAML. Te metody uwierzytelnianie będą używane także do logowania do aplikacji Insights in ArcGIS Enterprise.

Aby zalogować się za pomocą konta korzystającego z uwierzytelniania portalu, wykonaj następujące czynności:

- 1. Wykonaj jedną z następujących operacji:
	- Otwórz stronę logowania oprogramowania Witryna Portal for ArcGIS przy użyciu adresu URL instytucji (na przykład https://myserver.mycompany.com/portal/home).
	- Otwórz stronę logowania aplikacji Insights in ArcGIS Enterprise przy użyciu adresu URL instytucji (na przykład https://myserver.mycompany.com/portal/apps/insights).
- 2. Wprowadź poświadczenia korporacyjne w następujący sposób:
	- W przypadku uwierzytelniania IWA wprowadź poświadczenia konta korporacyjnego. Jeśli korzystasz z

komputera z systemem Microsoft Windows, logowanie może nastąpić automatyczne.

- W przypadku uwierzytelniania LDAP wprowadź nazwę użytkownika i hasło lub poświadczenia konta korporacyjnego albo wybierz certyfikat (w zależności od konfiguracji uwierzytelniania LDAP).
- W przypadku uwierzytelniania PKI wybierz certyfikat w celu uwierzytelnienia portalu, a następnie kliknij przycisk **OK**.
- W przypadku uwierzytelniania SAML wprowadź poświadczenia konta korporacyjnego (na przykład Okta lub OpenAM)
- 3. Po zalogowaniu do oprogramowania Witryna Portal for ArcGIS odtwórz aplikację Insights za pomocą aplikacji App Launcher.

## Wyloguj się

Aby wylogować się z konta Insights, kliknij swoje zdjęcie profilowe u góry strony i kliknij przycisk **Wyloguj**. Po wylogowaniu nadal możliwe jest wyświetlanie niektórych zasobów aplikacji Insights, takich jak strony udostępnione publicznie. Jeśli użytkownik wróci do strony logowania aplikacji Insights albo spróbuje uzyskać dostęp do elementu, który jest dostępny tylko w aplikacji Insights lub nie został udostępniony publicznie, zostanie wyświetlony monit o ponowne zalogowanie się na konto.

## <span id="page-20-0"></span>Szczegółowe porady

## Korzystanie z filtrów

Istnieje kilka sposobów filtrowania danych w aplikacji Insights, przy użyciu zarówno filtrów atrybutów, jak i filtrów przestrzennych. Filtry atrybutów można znaleźć na panelu danych i na każdej karcie mapy lub karcie diagramu.

Za pomocą opcji Filtr przestrzenny można filtrować dane przy użyciu relacji przestrzennej z innym zestawem danych.

Aby uzyskać dostęp do opcji Filtr przestrzenny, użyj przycisku **Działanie** in the repository. **In przeciagnij** 

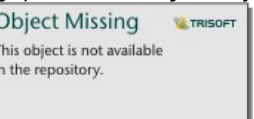

zestaw danych na mapę i upuść go w strefie upuszczania **Filtruj według wybranego obiektu**. Filtrować można też według podzestawu danych, wybierając jeden lub większą liczbę obiektów i przeciągając wybór do strefy upuszczania **Filtruj według wybranego obiektu** lub używając filtra krzyżowego.

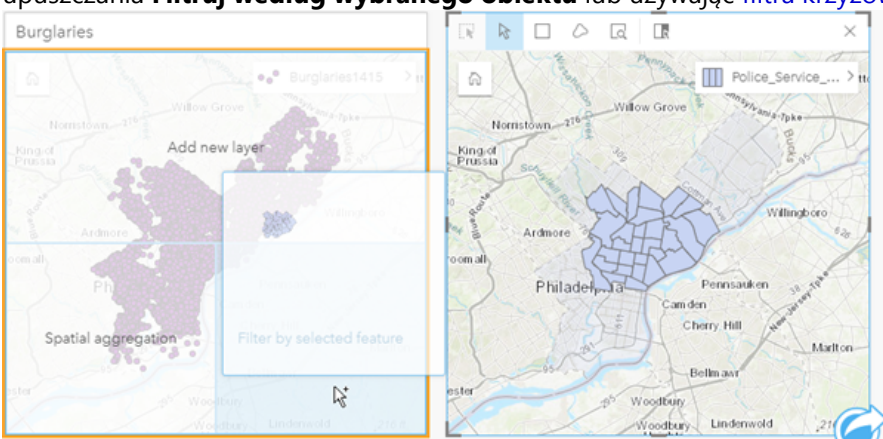

## Używanie wynikowych zestawów danych

Wynikowe zestawy danych są tworzone, gdy w aplikacji Insights jest wykonywana analiza. Wyniki są tymczasowymi

zestawami danych oznaczonymi na panelu danych symbolem Wyniki in the repository.

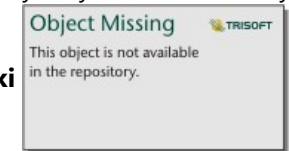

Z wynikowych zestawów danych można skorzystać w wielu przypadkach tak samo jak z oryginalnych danych. Za pomocą wynikowych zestawów danych można utworzyć mapy, diagramy i tabele podsumowania, a także można ich użyć na potrzeby analiz przestrzennych i nieprzestrzennych.

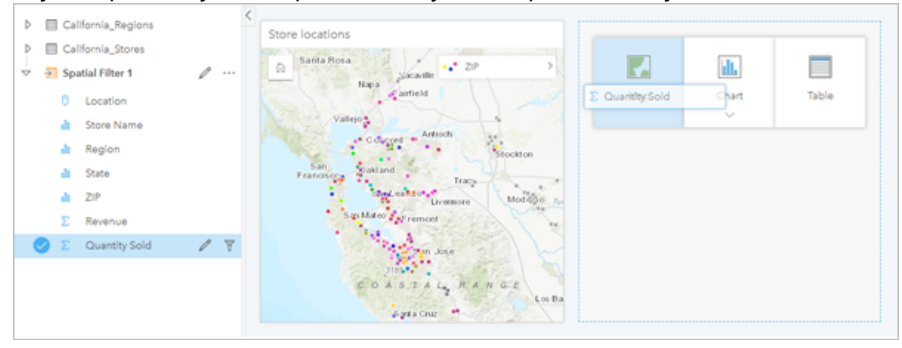

## Granice

W aplikacji Insights in ArcGIS Enterprise granice to zestawy danych udostępnione przez firmę Esri i skonfigurowane przez administratora portalu. Uwzględnione zostały takie granice jak granice krajów świata, kodów pocztowych i bloków spisowych.

W aplikacji Insights in ArcGIS Online granice to warstwy z atlasu ArcGIS Living Atlas of the World, które zawierają standardowe obszary geograficzne, takie jak kraje, kody pocztowe i obwody spisowe.

Granice są szczególnie przydatne jako warstwy w opcjach Agregacja przestrzenna oraz Filtr przestrzenny albo do geokodowania z użyciem opcji **Włącz lokalizację**. Dostęp do tych warstw można uzyskać na karcie **Granice** w oknie **Dodaj do strony**.

## Włączanie wielu lokalizacji dla zestawu danych

Opcja **Włącz lokalizację** umożliwia geokodowanie zestawów danych z użyciem współrzędnych, adresów lub granic. Włączanie lokalizacji jest ważne w przypadku plików nie posiadających wcześniej istniejącego pola lokalizacji, ale można również włączyć lokalizację dla zestawów danych, które już mają lokalizację. Na przykład zestaw danych z lokalizacjami sklepów może również zawierać pole z kodami pocztowymi. Za pomocą opcji **Włącz lokalizację** można dodać pole lokalizacji **Obszar geograficzny** przez dopasowanie pola Kod pocztowy do warstwy granic kodów pocztowych. Zestaw danych będzie wówczas zawierał dwa osobne pola lokalizacji: jedno utworzy mapę punktów, a drugie utworzy mapę obszarów.

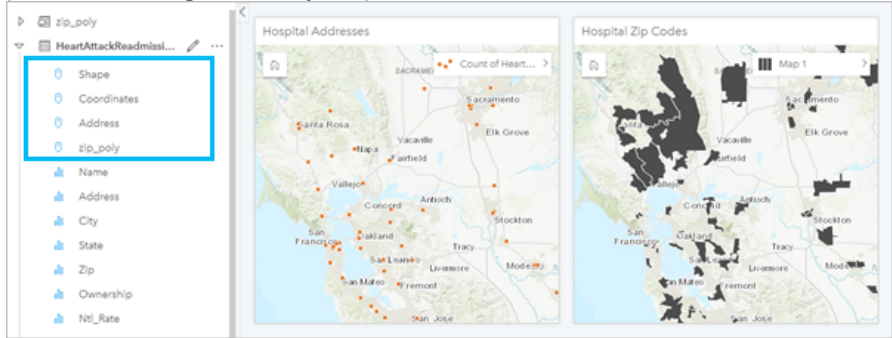

## Wykonywanie porównań równoległych map

Praca z kartami map o wielu warstwach może być trudna. Aby tego uniknąć, można utworzyć kilka map obok siebie i porównać je. Jest to odstępstwo od zasad działania tradycyjnego systemu GIS, w myśl których jedna mapa powinna zawierać wszystkie zasoby.

Aby przy powiększaniu i przesuwaniu obrazu na wszystkich mapach na stronie był wyświetlany ten sam zasięg

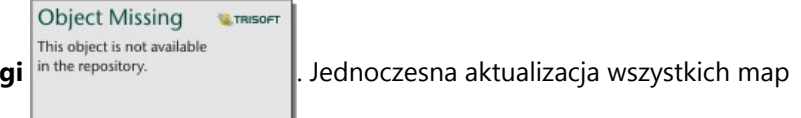

przestrzenny, użyj przycisku Synchronizuj zasię

na stronie w celu odzwierciedlenia interesującej lokalizacji i odpowiedniego poziomu powiększenia to przydatna funkcja.

## Działania cofania i ponawiania

Bezpieczne opracowywanie analiz ułatwia fakt, że żadne działania wykonywane w aplikacji ArcGIS Insights nie zmieniają bazowych danych, a każde z nich można cofnąć lub ponowić za pomocą znajdujących się u góry strony

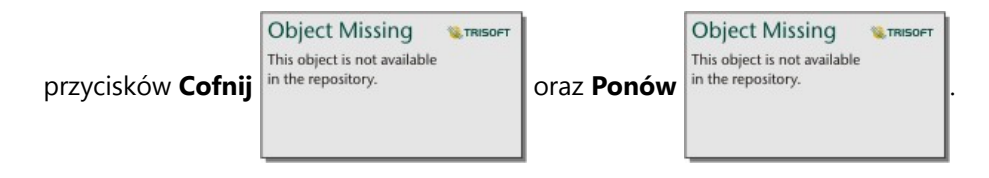

#### **Notatka:**

Jeśli ostatnie działanie zostało wykonane na poprzedniej stronie, to po jego cofnięciu aktywna nadal pozostanie bieżąca strona.

## Wyświetlanie statystyk

Statystyka sumaryczna to inny sposób umożliwiający wyświetlanie zależności między obiektami lub osobami, dla których dokonywane są pomiary. Podczas przeglądania na mapie lub na diagramie przykładowych danych dotyczących sosny można wyświetlić podsumowanie wartości liczbowych pochodzących z odpowiedniego pola na mapie lub na diagramie, aby zapoznać się ze średnią wysokością lub średnim wiekiem drzew. Etapy różnią się nieznacznie w zależności od tego, czy statystyki mają być wyświetlane na mapie czy na diagramie.

#### Wyświetlanie statystyk na mapie

Lista statystyk znajduje się z tyłu karty mapy.

- 1. Kliknij mapę, aby ją wybrać.
- 2. Wykonaj jedną z następujących operacji:
	-

**Object Missing W.TRISOFT** This object is not available

• Kliknij przycisk **Odwróć kartę** in the repository. **Aby odwrócić kartę i wyświetlić znajdującą się z tyłu** 

statystykę sumaryczną.

• Kliknij symbol na mapie, aby wyświetlić w oknie podręcznym podsumowanie dotyczące konkretnego obiektu.

#### Wyświetlanie statystyk diagramu

- 1. Kliknij diagram, dla którego chcesz wyświetlić statystykę sumaryczną.
- 2. Wykonaj jedną z następujących operacji:
	-

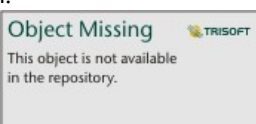

**WE TRISOFT** 

• Kliknij przycisk **Statystyki diagramu** in the repository. Na stronie **Statystyki diagramu** zaznacz

statystyki, które mają zostać wyświetlone na diagramie. Diagram zostanie zaktualizowany w celu wyświetlenia wybranych statystyk.

**Object Missing** 

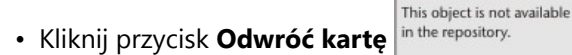

• Kliknij przycisk **Odwróć kartę** in the repository. **Aby odwrócić kartę i wyświetlić znajdującą się z tyłu** 

statystykę sumaryczną.

## Dodawanie większej ilości danych

W dowolnym momencie procedury wykonywania zadań do strony można dodać więcej zestawów danych za pomocą przycisku **Dodaj do strony** znajdującego się powyżej panelu danych.

Aby użyć danych pochodzących z jednej strony na innej stronie, kliknij zestaw danych na panelu danych i przeciągnij go na kartę strony, na której ma zostać użyty. Jeśli nie utworzono dodatkowej strony, przeciągnij wybrany zestaw danych na znak plus (+), a nowa strona zostanie utworzona i wypełniona danymi z wybranego zestawu.

## Zmniejszanie przeładowania panelu danymi

Jeśli zestawy danych na stronie są zbędne przy analizie, usuń je z panelu danych, postępując zgodnie z poniższymi wskazówkami:

**SE TRISOFT** 

**Object Missing** 

This object is not available

1. Kliknij przycisk **Opcje zestawu danych** in the repository. **Opushed by Chang Constant de America** do usunięcia.

2. Kliknij przycisk **Usuń**.

Jeśli na stronie znajdują się karty zawierające dane z usuwanego zestawu danych, zostanie wyświetlony następujący komunikat: **Czy na pewno? Zestaw danych <dataset-name> zostanie usunięty ze strony. Będzie to miało wpływ na następującą liczbę kart: <liczba>.** Jeśli wybierzesz opcję **Tak, usuń**, zestaw danych i wszystkie karty zawierające dane z tego zestawu danych zostaną usunięte.

Jeśli mapy lub diagramy są przeładowane informacjami, doprecyzuj analizę, stosując [filtrowanie.](#page-338-0) Filtrowanie i agregacja to doskonałe metody umożliwiające ograniczenie ilości danych i ich prezentację w uogólnionej formie.

## Uzyskiwanie dostępu do danych demograficznych firmy Esri

Dostęp do najnowszych i najbardziej szczegółowych informacji demograficznych dotyczących ponad 100 krajów zapewnia opcja [Wzbogać dane.](#page-412-0)

## Zmiana nazw pól lub zestawów danych

Czasem nazwy pól lub zestawów danych wydają się nie mieć sensu. Na przykład pole o nazwie m\_sl zawiera medianę danych dotyczących sprzedaży. Inne osoby korzystające z skoroszytu lub prezentacji mogą nie rozumieć nazwy pola ani tego, w jaki sposób jest ono powiązane z mapami i diagramami, w których jest zawarte.

Nazwę pola lub zestawu danych można zmienić przy użyciu nowego aliasu na panelu danych. Zmiana nazwy pola lub zestawu danych nie powoduje zmiany nazwy danych bazowych, a jedynie zmienia sposób wyświetlania nazwy pola w aplikacji ArcGIS Insights.

## Korzystanie z karty Znajdź odpowiedzi

Karta **Znajdź odpowiedzi** jest pomocna w sytuacji, gdy chcesz znaleźć odpowiedź na pytanie, ale nie wiesz, których funkcji użyć. Podobne funkcje są zgrupowane w zależności od tego, na które typy pytań mogą dać odpowiedź, co ułatwia znalezienie odpowiedniej funkcji dla danej analizy. Karta **Znajdź odpowiedzi** zawiera zarówno przestrzenne, jak i nieprzestrzenne funkcje analizy. Można ją znaleźć za pomocą przycisku **Działanie**.

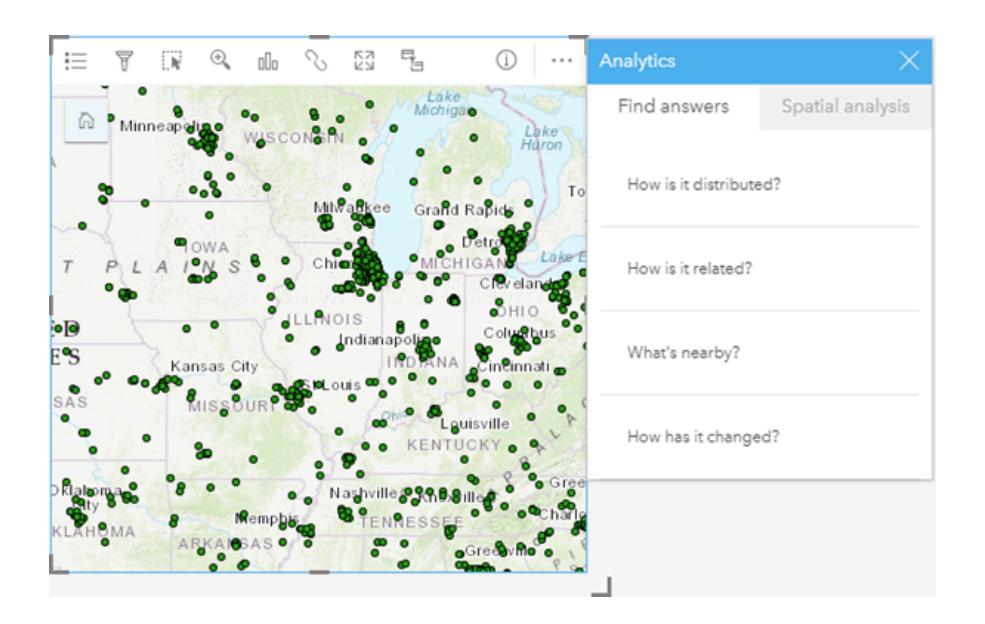

Dokumentacja aplikacji Insights 2022.1

# Konfiguracja

## <span id="page-26-0"></span>Wymagania dotyczące wdrażania oprogramowania ArcGIS Enterprise

Do obsługi aplikacji Insights in ArcGIS Enterprise wymagane jest podstawowe wdrożenie oprogramowania ArcGIS Enterprise. Wdrożenie musi być licencjonowane jako ArcGIS Server Standard, ArcGIS Server Advanced, ArcGIS Server Workgroup Standard lub ArcGIS Server Workgroup Advanced.

Przed skonfigurowaniem wdrożenia oprogramowania ArcGIS Enterprise należy zapoznać się z tematem [Kompatybilność z oprogramowaniem ArcGIS Enterprise](#page-562-0), aby sprawdzić obsługiwane wersje aplikacji Insights in ArcGIS Enterprise i ich kompatybilność z oprogramowaniem ArcGIS Enterprise.

#### **Notatka:**

Jeśli aplikacja ArcGIS Web Adaptor dla serwera ArcGIS Server nie jest skonfigurowana w sposób umożliwiający dostęp administracyjny, serwer ArcGIS Server należy skonfigurować tak, aby do obsługi tworzenia połączeń z bazą danych używał certyfikatu wystawionego przez CA.

Na potrzeby aplikacji ArcGIS Data Store niektóre instytucje mogą wymagać certyfikatu SSL wystawionego przez CA.

## Kolejne etapy

Następnym etapem po wdrożeniu oprogramowania ArcGIS Enterprise jest skonfigurowanie wdrożenia. Więcej informacji na ten temat zawiera sekcja [Konfigurowanie oprogramowania ArcGIS Enterprise do obsługi funkcji](#page-27-0) [aplikacji Insights.](#page-27-0)

## <span id="page-27-0"></span>Konfigurowanie oprogramowania ArcGIS Enterprise do obsługi funkcji aplikacji Insights

Po wdrożeniu oprogramowania ArcGIS Enterprise można rozpocząć konfigurowanie wdrożenia do obsługi funkcji aplikacji Insights. Te ustawienia konfiguracyjne umożliwiają użytkownikom aplikacji Insights nawiązywanie połączeń z magazynami danych, geokodowanie danych i uzyskiwanie dostępu do wszystkich możliwości analizy zapewnianych przez aplikację Insights.

## Konfiguracja usług narzędziowych - Utility Services

Skonfiguruj usługi narzędziowe wymagane przez określone funkcjonalności w portalu, takie jak wykonywanie analiz zależnych od usług narzędziowych. Poniższa tabela zawiera listę poszczególnych usług narzędziowych oraz obsługiwanych przez nie funkcji aplikacji Insights:

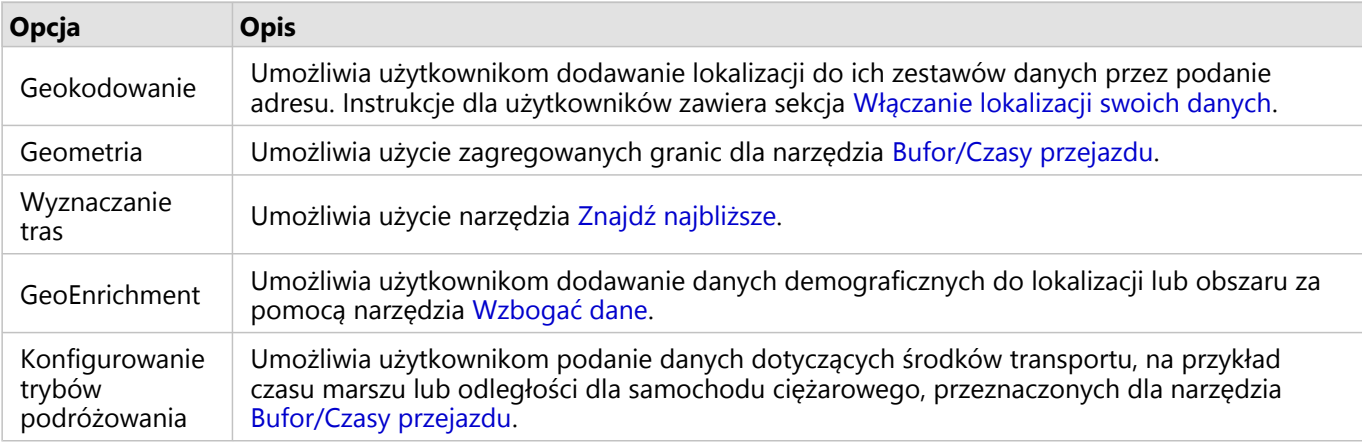

### **Notatka:**

- W portalu można skonfigurować korzystanie z usług narzędziowych w usłudze ArcGIS Online.
- Jeśli aplikacja Insights działa w rozłączonym środowisku, należy skonfigurować usługę z serwera sfederowanego lub hostującego.

## Planowanie

Planowanie jest włączone w oprogramowaniu ArcGIS Enterprise. Ta funkcja umożliwia planowanie aktualizacji raportów aplikacji Insights.

Wszystkie instytucje ArcGIS Enterprise są skonfigurowane tak, że zezwalają na użycie 20 aktywnych harmonogramów. Wszystkie typy harmonogramów (raporty Insights, ArcGIS Notebooks itp.) są uwzględniane w łącznej liczbie harmonogramów.

## Konfigurowanie warstw granic

Skonfiguruj warstwy granic, aby umożliwić członkom instytucji korzystanie z warstw obiektowych zawierających informacje o granicach obsługiwanych krajów na ich mapach i w ich analizach.

Jeśli zostaną skonfigurowane warstwy granic, użytkownicy mogą dodawać te warstwy z poziomu karty **Granice** okna **Dodaj do strony**. Warstwy granic są innym sposobem umożliwiającym dodawanie przez użytkowników lokalizacji do ich danych. Instrukcje dla użytkowników znajdują się w poniższych tematach:

- Dodaj dane
- [Włączanie lokalizacji swoich danych](#page-92-0)

## Konfigurowanie zasobów atlasu ArcGIS Living Atlas

Skonfiguruj zasoby posiadacza subskrypcji i zasoby premium z atlasu ArcGIS Living Atlas of the World, aby udostępnić ten zbiór usługi ArcGIS Online w portalu. Zasoby atlasu ArcGIS Living Atlas, które nie wymagają zalogowania się do konta usługi ArcGIS Online, są dostępne domyślnie.

#### Geokodowanie wsadowe

Geokoder w instytucji musi obsługiwać wsadowe geokodowanie, aby możliwe było użycie go do włączania lokalizacji dla wielu adresów.

### Kolejne etapy

Następnym etapem po wdrożeniu i skonfigurowaniu oprogramowania ArcGIS Enterprise jest zainstalowanie aplikacji Insights in ArcGIS Enterprise. Instrukcje zawiera temat [Instalowanie aplikacji ArcGIS Insights in ArcGIS Enterprise](#page-29-0).

## <span id="page-29-0"></span>Instalowanie aplikacji Insights in ArcGIS Enterprise

Do zainstalowania i skonfigurowania aplikacji ArcGIS Insights in ArcGIS Enterprise wymagane są wyższe uprawnienia w środowisku wdrażania.

Aby uruchomić instalację, na tym samym komputerze lub na oddzielnych komputerach w środowisku rozproszonym musi być zainstalowane co najmniej oprogramowanie Witryna Portal for ArcGIS i serwer ArcGIS Server. Do obsługi aplikacji Insights in ArcGIS Enterprise wymagane jest pełne podstawowe wdrożenie oprogramowania ArcGIS Enterprise.

Program instalacyjny wykrywa, czy na komputerze jest zainstalowane oprogramowanie Witryna Portal for ArcGIS lub serwer ArcGIS Server, a następnie instaluje odpowiedni składnik aplikacji Insights. W przypadku wdrożenia na jednym komputerze program instalacyjny wystarczy uruchomić tylko jeden raz. Jeśli oprogramowanie Witryna Portal for ArcGIS jest skonfigurowane w trybie wysokiej dostępności, należy uruchomić program instalacyjny na obu komputerach portalu. Jeśli witryna ArcGIS Server jest złożona z wielu komputerów, należy uruchomić program instalacyjny na wszystkich komputerach w witrynie ArcGIS Server.

Jeśli nie zostanie wykryte oprogramowanie Witryna Portal for ArcGIS ani serwer ArcGIS Server, program zostanie zamknięty.

## Windows

Poniższe sekcje zawierają informacje o pobieraniu, instalowaniu i odinstalowywaniu w systemie Windows:

- Pobieranie pakietu instalacyjnego
- Uruchamianie programu instalacyjnego
- Odinstalowywanie aplikacji Insights in ArcGIS Enterprise

#### Pobieranie pakietu instalacyjnego

W programie instalacyjnym Insights in ArcGIS Enterprise dostępne są dwa składniki instalacji:

- Aplikacja kliencka Insights w oprogramowaniu Witryna Portal for ArcGIS
- Komponent ArcGIS Server aplikacji Insights

Wykonaj następujące czynności, aby pobrać pakiet instalacyjny dla aplikacji Windows:

- 1. Zaloguj się w witrynie My Esri za pomocą danych logowania konta Esri, które jest powiązane z Twoim numerem klienta.
- 2. Przejdź do obszaru **Moja instytucja** i kliknij opcję **Do pobrania**. Wyświetlone zostaną wszystkie elementy oprogramowania dostępne do pobrania (w zależności od numeru klienta).
- 3. Znajdź wśród produktów aplikację ArcGIS Insights. Domyślnie wybierana jest najnowsza wersja oprogramowania. Aby potwierdzić, które wersje są zgodne z Twoim wdrożeniem, zapoznaj się z tematem [Kompatybilność z oprogramowaniem ArcGIS Enterprise](#page-562-0).
- 4. W razie potrzeby zmień numer wersji i kliknij opcję **Wyświetl pobrane**.
- 5. Przejrzyj informacje o wersji i języku w oknie dialogowym **Pobierz**. W razie potrzeby zmień język pobieranego oprogramowania.
- 6. W menu **Komponenty produktu** na karcie **Pobieranie komponentów** znajdź pozycję **ArcGIS Insights**

#### **(Windows)**.

#### 7. Kliknij przycisk **Pobierz**.

Pakiet instalacyjny jest pobierany i zapisywany w folderze domyślnym przeglądarki (na przykład Pobrane).

Aby wyświetlić dokumentację pomocy w obsługiwanym języku innym niż angielski, musisz pobrać i zainstalować pakiet językowy.

Program instalacyjny jest teraz gotowy do uruchomienia.

#### Uruchamianie programu instalacyjnego

#### **Notatka:**

Połączenia [SharePoint,](#page-52-0) [OneDrive](#page-49-0) i [Jupyter Kernel Gateway](#page-453-0) są domyślnie włączone. Istnieje możliwość wyłączenia tych połączeń w Twojej instytucji podczas procesu instalacji.

Użytkownik zostanie domyślnie zapisany do Programu poprawy satysfakcji użytkowników produktów firmy Esri podczas instalacji aplikacji Insights. Możesz zrezygnować z uczestnictwa w programie w trakcie procesu instalacji.

Aby uruchomić program instalacyjny, wykonaj następujące czynności w systemie Windows:

- 1. Przejdź do lokalizacji, w której znajduje się pobrany plik instalacyjny, a następnie dwukrotnie kliknij plik setup.exe.
- 2. Podczas instalacji przeczytaj treść umowy licencyjnej i zaakceptuj jej warunki lub zamknij okno kreatora, jeśli nie wyrażasz na nie zgody.
- 3. Opcjonalnie: W oknie **Ustawienia zabezpieczeń** usuń zaznaczenie pól, aby wyłączyć połączenia SharePoint, OneDrive i Jupyter Kernel Gateway, jeśli w Twojej organizacji niezbędne jest wyłączenie tych połączeń.
- 4. Opcjonalnie: W oknie dialogowym **Wszystko gotowe do zainstalowania programu** usuń zaznaczenie pola **Kliknij tutaj, aby uczestniczyć w programie poprawy satysfakcji użytkowników produktów firmy Esri. (Zalecana)** rezygnacja z uczestnictwa w programie poprawy satysfakcji użytkowników produktów firmy Esri. Zapisanie do programu jest zalecane jako pomoc w poprawie satysfakcji użytkowników.
- 5. Kliknij przycisk **Zainstaluj**.

Program instalacyjny wykrywa na komputerze komponent oprogramowania ArcGIS Enterprise (Witryna Portal for ArcGIS, ArcGIS Server lub oba te komponenty), a następnie instaluje odpowiednie składniki.

#### **Notatka:**

W ramach procesu instalacji oprogramowanie Witryna Portal for ArcGIS i serwer ArcGIS Server są automatycznie restartowane.

W przypadku środowiska rozproszonego należy przeprowadzać instalację do czasu, gdy aplikacja kliencka zostanie zainstalowana na komputerze z portalem (lub dwóch komputerach w przypadku wdrożenia w trybie wysokiej dostępności), a komponent serwera (zawierający usługi aplikacji Insights) zostanie zainstalowany na każdym komputerze z serwerem ArcGIS Server w witrynie ArcGIS Server.

#### **Notatka:**

W środowisku rozproszonym ważne jest, aby uruchomić etapy instalacji na obu komputerach, z portalem i z serwerem. Jeśli instalacje nie zostaną uruchomione na wszystkich komputerach, aplikacja Insights nie zostanie poprawnie zainstalowana.

Używane są następujące domyślne katalogi instalacyjne:

- C:\Program Files\ArcGIS\Portal\apps aplikacja kliencka portalu
- C:\Program Files\ArcGIS\Server komponent serwera

#### Odinstalowywanie aplikacji Insights in ArcGIS Enterprise

Aby odinstalować aplikację Insights, wykonaj następujące czynności w systemie Windows:

- 1. Otwórz **Panel sterowania** i kliknij pozycję **Programy i funkcje**.
- 2. Z listy **Programy** wybierz zainstalowaną na komputerze wersję aplikacji Insights in ArcGIS Enterprise.
- 3. Wybierz polecenie **Odinstaluj/Zmień**, aby odinstalować oprogramowanie Insights in ArcGIS Enterprise.

#### **Notatka:**

W ramach procesu odinstalowania oprogramowanie Witryna Portal for ArcGIS i serwer ArcGIS Server są automatycznie restartowane.

4. Jeśli pracujesz w środowisku rozproszonym, powtórz etapy odinstalowywania na wszystkich komputerach z oprogramowaniem Witryna Portal for ArcGIS i serwerem ArcGIS Server.

#### Linux

Poniższe sekcje zawierają informacje o pobieraniu, instalowaniu i odinstalowywaniu w systemie Linux:

- Pobieranie pakietu instalacyjnego
- Uruchamianie programu instalacyjnego
- Odinstalowywanie aplikacji Insights in ArcGIS Enterprise

#### Pobieranie pakietu instalacyjnego

Pakiet instalacyjny zawiera następujące kluczowe pliki:

- Insights-<version-number>.portal.tgz klient internetowy aplikacji Insights w portalu
- Insights-<version-number>.server.tgz wymagane usługi aplikacji Insights dla witryny serwera ArcGIS Server.
- Insights-Setup.sh skrypt poleceń służący do włączania instalacji dyskretnej wskazanych powyżej usług i internetowej aplikacji klienckiej
- 1. Zaloguj się w witrynie My Esri za pomocą danych logowania konta Esri, które jest powiązane z Twoim numerem klienta.
- 2. Przejdź do obszaru **Moja instytucja** i kliknij opcję **Do pobrania**. Wyświetlone zostaną wszystkie elementy oprogramowania dostępne do pobrania (w zależności od numeru

klienta).

3. Znajdź wśród produktów aplikację ArcGIS Insights.

Domyślnie wybierana jest najnowsza wersja oprogramowania. Aby potwierdzić, które wersje są zgodne z Twoim wdrożeniem, zapoznaj się z tematem [Kompatybilność z oprogramowaniem ArcGIS Enterprise](#page-562-0).

- 4. W razie potrzeby zmień numer wersji i kliknij opcję **Wyświetl pobrane**.
- 5. Przejrzyj informacje o wersji i języku w oknie dialogowym **Pobierz**. W razie potrzeby zmień język pobieranego oprogramowania.
- 6. W menu **Komponenty produktu** na karcie **Pobieranie komponentów** znajdź pozycję **ArcGIS Insights (Linux)**.
- 7. Kliknij przycisk **Pobierz**. Pakiet instalacyjny jest pobierany i zapisywany w folderze domyślnym przeglądarki (na przykład Pobrane).

Aby wyświetlić dokumentację pomocy w obsługiwanym języku innym niż angielski, musisz pobrać i zainstalować pakiet językowy.

Program instalacyjny jest teraz gotowy do uruchomienia.

#### Uruchamianie programu instalacyjnego

#### **Notatka:**

Połączenia [SharePoint,](#page-52-0) [OneDrive](#page-49-0) i [Jupyter Kernel Gateway](#page-453-0) są domyślnie włączone. Istnieje możliwość wyłączenia tych połączeń w Twojej instytucji podczas procesu instalacji.

Użytkownik zostanie domyślnie zapisany do Programu poprawy satysfakcji użytkowników produktów firmy Esri podczas instalacji aplikacji Insights. Możesz zrezygnować z uczestnictwa w tym programie podczas instalacji lub poprzez zaktualizowanie pliku ustawień po jej zakończeniu.

Aby uruchomić program instalacyjny, wykonaj następujące czynności w systemie Linux:

1. Zaloguj się na komputerze jako użytkownik z uprawnieniami administratora.

#### **Notatka:**

Instalacja aplikacji Insights jako użytkownik z uprawnieniami administratora nie jest obsługiwana.

- 2. Użyj składni ./Insights-Setup.sh, aby uruchomić instalację domyślną. Aby dostosować instalację, można również dołączyć następujące opcje składni:
	- ./Insights-Setup.sh -h wyświetl opcje dostępne podczas instalacji. Ta komenda nie uruchamia programu instalacyjnego.
	- ./Insights-Setup.sh -e no (krótki format) lub ./Insights-Setup.sh --esri-user-experienceimprovement no (długi format) — zrezygnuj z uczestnictwa w programie poprawy satysfakcji użytkowników produktów firmy Esri. Zapisanie do programu jest zalecane jako pomoc w poprawie satysfakcji użytkowników.
	- ./Insights-Setup.sh --SharePoint no wyłącz połączenia Microsoft SharePoint, jeśli jest to konieczne w Twojej instytucji.
	- ./Insights-Setup.sh --OneDrive no wyłącz połączenia Microsoft OneDrive, jeśli jest to konieczne w Twojej instytucji.

• ./Insights-Setup.sh --KernelGateway no — wyłącz połączenia Jupyter Kernel Gateway, jeśli jest to konieczne w Twojej instytucji.

Do domyślnej instalacji można dołączyć różne ustawienia. Przykładowo, aby zrezygnować z uczestnictwa w programie poprawy satysfakcji użytkowników produktów firmy Esri i wyłączyć połączenia SharePoint, użyj następującej składni: ./Insights-Setup.sh -e no --SharePoint no

#### **Notatka:**

W ramach procesu instalacji oprogramowanie Witryna Portal for ArcGIS i serwer ArcGIS Server są automatycznie restartowane.

W przypadku środowiska rozproszonego należy przeprowadzać instalację do czasu, gdy aplikacja kliencka zostanie zainstalowana na komputerze z portalem (lub dwóch komputerach w przypadku wdrożenia w trybie wysokiej dostępności), a komponent serwera (zawierający usługi aplikacji Insights) zostanie zainstalowany na każdym komputerze z serwerem ArcGIS Server w witrynie ArcGIS Server.

#### **Notatka:**

W środowisku rozproszonym ważne jest, aby uruchomić etapy instalacji na obu komputerach, z portalem i z serwerem. Jeśli instalacje nie zostaną uruchomione na wszystkich komputerach, aplikacja Insights nie zostanie poprawnie zainstalowana.

#### Odinstalowywanie aplikacji Insights in ArcGIS Enterprise

Aby odinstalować aplikację Insights, uruchom następujące skrypty z poziomu wiersza poleceń:

- \$ ./{HOME}/arcgis/portal/uninstall\_Insights.sh
- \$ ./{HOME}/arcgis/server/uninstall\_Insights.sh

Jeśli pracujesz w środowisku rozproszonym, uruchom skrypty odinstalowywania na wszystkich komputerach z oprogramowaniem Witryna Portal for ArcGIS i serwerem ArcGIS Server.

Po pomyślnym odinstalowaniu aplikacji Insights zostanie wyświetlona prośba o ponowne uruchomienie oprogramowania Witryna Portal for ArcGIS przez uruchomienie następującego skryptu: \$ ./{HOME}/arcgis/ portal/startportal.sh

## Aktualizacja aplikacji Insights in ArcGIS Enterprise

Jeśli masz zainstalowaną wcześniejszą wersję aplikacji Insights in ArcGIS Enterprise i chcesz zaktualizować ją do bieżącej wersji, nie jest wymagane odinstalowanie poprzedniej wersji. Uruchomienie instalatora aplikacji ArcGIS Insights powoduje zaktualizowanie oprogramowania do bieżącej wersji. Więcej informacji na temat instalowania aplikacji Insights w systemach Windows i Linux zawierają szczegółowe instrukcje.

W przypadku jednoczesnego aktualizowania oprogramowania ArcGIS Enterprise i aplikacji Insights najważniejszą wskazówką jest zaktualizowanie oprogramowania ArcGIS Enterprise w pierwszej kolejności, w tym wykonanie czynności stosowanych po aktualizacji, a dopiero później zaktualizowanie aplikacji Insights.

Więcej informacji na temat wersji aplikacji Insights obsługiwanych przez Twoje wdrożenie oprogramowania ArcGIS Enterprise zawiera sekcja [Kompatybilność z oprogramowaniem ArcGIS Enterprise](#page-562-0). Może również być potrzebne zweryfikowanie [obsługiwanych wersji bazy danych.](#page-563-0)

#### Aktualizacja oprogramowania ArcGIS Enterprise w wersji 10.7 lub starszej

#### **Notatka:**

Następujące czynności nie są wymagane do zaktualizowania aplikacji Insights in ArcGIS Enterprise w wersji 2020.2 lub nowszej do aplikacji Insights in ArcGIS Enterprise w wersji 2021.1 lub nowszej. Oprogramowanie ArcGIS Enterprise w wersji 10.7.1 lub nowszej można zaktualizować bez uprzedniego odinstalowywania oprogramowania Insights in ArcGIS Enterprise. Sprawdź [kompatybilność z oprogramowaniem ArcGIS Enterprise](#page-562-0), aby stwierdzić, czy wymagana jest też aktualizacja aplikacji Insights in ArcGIS Enterprise.

Jeśli aktualizujesz oprogramowanie ArcGIS Enterprise w wersji 10.7 lub starszej, musisz odinstalować aplikację Insights przed wykonaniem aktualizacji. Aby zaktualizować zarówno aplikację Insights, jak i oprogramowanie ArcGIS Enterprise, wykonaj następujące czynności:

- 1. Aktualizacja oprogramowania ArcGIS Enterprise może wymagać zaktualizowania aplikacji Insights do kompatybilnej wersji. Sprawdź [kompatybilność aplikacji Insights i oprogramowania ArcGIS Enterprise.](#page-562-0) Może również być potrzebne zweryfikowanie [obsługiwanych wersji bazy danych.](#page-563-0)
- 2. Odinstaluj aplikację Insights in ArcGIS Enterprise na komputerze z systemem Windows lub Linux.
- 3. Zaktualizuj oprogramowanie ArcGIS Enterprise do nowej wersji, wykonując także czynności stosowane po aktualizacji.
- 4. Zainstaluj aplikację Insights in ArcGIS Enterprise na komputerze z systemem Windows lub Linux (w tej samej lub nowej wersji).

#### **Notatka:**

Jeśli przeprowadzasz aktualizację oprogramowania ArcGIS Enterprise z wersji 10.6.1 lub wcześniejszej do wersji 10.7 lub nowszej, członkowie instytucji mogą zostać automatycznie zaktualizowani do zgodnego typu użytkownika lub instytucja może mieć licencje na więcej niż jeden typ użytkownika dla każdego poziomu. Jeśli instytucja ma licencję na więcej niż jeden typ użytkownika, administrator instytucji musi zastosować prawidłowy typ użytkownika do każdego członka, zanim użytkownicy będą mogli uzyskać dostęp do aplikacji Insights. Użytkownicy aplikacji Insights mogą mieć typ użytkownika Creator, GIS Professional lub Insights Analyst.

Odinstalowanie aplikacji Insights in ArcGIS Enterprise nie wpłynie na zapisane elementy aplikacji Insights, takie jak skoroszyty, strony i połączenia z bazami danych.

Zezwalanie na uwierzytelnianie systemu operacyjnego w przypadku połączeń z bazą danych

#### **Notatka:**

Te dodatkowe czynności są wymagane w przypadku aktualizacji aplikacji Insights z wersji 2020.1 lub starszej do wersji 2020.2 lub nowszej.

Aby [utworzyć połączenia z bazą danych](#page-42-0) korzystające z uwierzytelniania systemu operacyjnego, gdy zainstalowana jest aplikacja Insights in ArcGIS Enterprise, wykonaj następujące czynności po zaktualizowaniu aplikacji Insights:

- 1. Usuń istniejący łącznik serwera SQL Server.
- 2. Uruchom ponownie serwer ArcGIS Server
- 3. Dodaj łącznik serwera SQL Server.

#### 4. Uruchom ponownie serwer ArcGIS Server

Po zaktualizowaniu aplikacji Insights i ponownym zarejestrowaniu serwera SQL Server administrator domeny musi [włączyć uwierzytelnianiem systemu operacyjnego](#page-548-0).

### Kolejne etapy

Po zainstalowaniu aplikacji Insights in ArcGIS Enterprise następnym etapem jest przypisanie wymaganych typów użytkowników, uprawnień i licencji użytkownikom aplikacji Insights w Twojej instytucji. Więcej informacji można znaleźć w sekcji [Administrowanie aplikacją Insights in ArcGIS Enterprise](#page-537-0).
Dokumentacja aplikacji Insights 2022.1

# Strona główna

## <span id="page-37-0"></span>Strona główna

Strona główna aplikacji ArcGIS Insights umożliwia tworzenie zasobów i zarządzanie nimi, otwieranie istniejących zasobów oraz zarządzenie kontem. Strona główna jest wyświetlana przy logowaniu się w aplikacji Insights lub po kliknięciu przycisku **Strona główna** .

Na stronie głównej dostępne są następujące karty:

- **Folder główny**
- **Skoroszyty**
- **Modele**
- **Zestawy danych**
- **Połączenia**
- **Strony**
- **Motywy**
- **Ustawienia**

Wszystkie karty z wyjątkiem kart **Strona główna** i **Ustawienia** umożliwiają tworzenie [folderów](#page-58-0) i zarządzanie elementami.

Członkowie instytucji z uprawnieniami przeglądającego mogą również uzyskiwać dostęp do udostępnionych skoroszytów i stron.

## Folder główny

Karta **Strona główna** udostępnia przegląd elementów i obiektów ważnych dla użytkownika, a także statystyki dotyczące ostatniego użycia aplikacji Insights. W sekcji **Ostatnie skoroszyty** wyświetlana jest lista ostatnio utworzonych lub zmodyfikowanych skoroszytów należących do użytkownika, która pozwala szybko uzyskać dostęp do właściwych skoroszytów. W sekcji **Ulubione** wyświetlana jest lista elementów znajdujących się na liście ulubionych. Elementy wszystkich typów, w tym skoroszyty, zestawy danych, strony i motywy, można dodawać do listy ulubionych za pomocą przycisku **Ulubione**  $\frac{1}{X}$ . W sekcji **Puls** wyświetlane są diagramy zawierające statystyki, takie jak liczba ostatnio utworzonych lub udostępnionych elementów. W sekcji **Co nowego** zawarta jest prezentacja nowych i zaktualizowanych obiektów obecnych w bieżącej wersji aplikacji Insights. Bardziej szczegółowe informacje można znaleźć w sekcji [Co nowego.](#page-106-0)

## Skoroszyty

Skoroszyt jest zbiorem danych, kart, wyników oraz innych procesów wykonywanych podczas analizy. Karta **Skoroszyty [3]** umożliwia [otwarcie skoroszytu,](#page-55-0) [zaimportowanie lub wyeksportowanie pakietu skoroszytu](#page-525-0) oraz [zarządzanie istniejącymi skoroszytami](#page-57-0).

Umieszczenie wskaźnika myszy nad skoroszytem powoduje wyświetlenie opcji [zarządzania skoroszytem](#page-57-0).

## Modele

Elementy modelu i skryptu aplikacji Insights są wyświetlane na karcie **Modele**.

Model to rekord zawierający procesy wykorzystywane na stronie aplikacji Insights. Modele są tworzone i aktualizowane automatycznie podczas wykonywania dowolnych działań analizy lub operowania na danych w skoroszycie aplikacji Insights. Model musi zostać [udostępniony](#page-496-0), aby element został wyświetlony na karcie **Modele**. Skrypt musi zostać [udostępniony,](#page-499-0) aby był wyświetlany na karcie **Modele**.

Po kliknięciu nazwy elementu zostanie otwarty nowy skoroszyt oraz okno **Dodaj do strony** z wybranym elementem. Aby uruchomić model, należy dodać jeden zestaw danych lub większą ich liczbę.

## Zestawy danych

Karta Zestawy danych 电 umożliwia [tworzenie](#page-40-0) i [eksportowanie](#page-103-0) zestawów danych zapisanych w instytucji jako elementy warstwy obiektowej oraz zarządzanie nimi.

Zestaw danych można otworzyć w nowym skoroszycie, klikając nazwę tego zestawu danych.

## Połączenia

Karta **Połączenia** @ umożliwia tworzenie i edytowanie następujących typów połączeń:

- [Połączenia z relacyjną bazą danych](#page-42-0)
- [Połączenia z serwerem Microsoft OneDrive](#page-49-0)
- [Połączenia z serwerem Microsoft SharePoint](#page-52-0)
- [Połączenia z serwerem Jupyter Kernel Gateway](#page-453-0)

Kliknij nazwę elementu, aby zmodyfikować ustawienia połączenia.

## Strony

Karta **Strony** a umożliwia zarządzanie udostępnionymi elementami strony oraz ich wyświetlanie. Element strony jest migawką kart obecnych na stronie aplikacji Insights w momencie jej [udostępnienia](#page-483-0). Tylko udostępnione strony zostaną zapisane jako elementy i będą dostępne na karcie **Strony**.

Stronę można otworzyć w przeglądarce stron, klikając nazwę tej strony.

## Motywy

Karta [Motyw](#page-503-0)y **a** umożliwia otwieranie udostępnionych elementów motywu i zarządzanie nimi. Motyw przechowuje ustawienia strony, takie jak rozmieszczenie kart, kolory i czcionki, a także umożliwia zastosowanie ustawień na innych stronach. Aby można było utworzyć element, motyw musi zostać [udostępniony.](#page-494-0)

Po kliknięciu nazwy motywu zostanie otwarty nowy skoroszyt oraz okno **Dodaj do strony** z wybranym motywem.

## Ustawienia

Karta Ustawienia @ umożliwia wyświetlanie i aktualizowanie [profilu](#page-554-0) lub [zarządzanie typami konektorów](#page-557-0) (dostępne dla administratorów).

## Wyszukiwanie elementów

Elementy, takie jak skoroszyty, strony i motywy, mogą być przechowywane w [folderach i podfolderach,](#page-58-0) dodawane do listy ulubionych, a także [udostępniane](#page-476-0). Każdy z tych procesów ma wpływ na sposób wyszukiwania elementów na kartach strony głównej.

Przy wyszukiwaniu elementów użyj poniższych metod:

- Przeglądaj foldery i podfoldery, klikając karty folderów.
- Wyszukuj element za pomocą paska wyszukiwania.

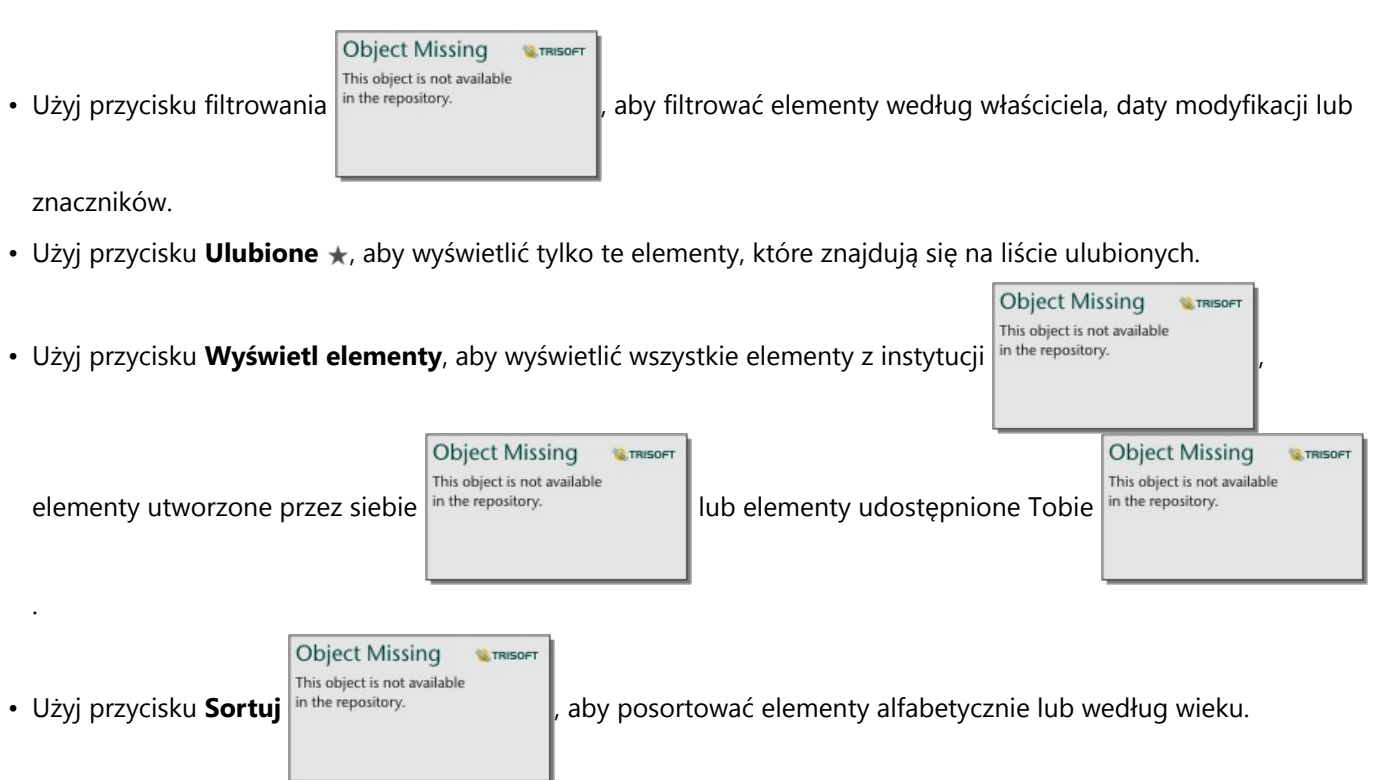

• Użyj przycisku **Widok listy** i i przycisku **Widok kafli** 88, aby zmienić sposób wyświetlania elementów.

## Strona główna przeglądarki aplikacji Insights

Strona główna dla członków instytucji z uprawnieniami przeglądającego zawiera karty **Strona główna** , **Skoroszyty h**, **Strony** and **Ustawienia**  $\circledS$ .

Karta **Strona główna** udostępnia przegląd elementów i obiektów ważnych dla użytkownika, a także statystyki dotyczące ostatniego użycia aplikacji Insights. W sekcji **Ostatnie skoroszyty** wyświetlana jest lista ostatnio utworzonych lub zmodyfikowanych skoroszytów udostępnionych użytkownikowi, która pozwala szybko uzyskać dostęp do właściwych skoroszytów. W sekcji **Ulubione** znajdują się elementy, które zostały dodane do listy ulubionych za pomocą przycisku **Ulubione**  $\frac{1}{N}$ . W sekcji **Puls** wyświetlane są diagramy zawierające statystyki, takie jak liczba ostatnio przeglądanych elementów.

Na karcie **Skoroszyty** znajdują się skoroszyty, które zostały udostępnione danemu użytkownikowi przez innych członków instytucji. Kliknięcie tytułu skoroszytu powoduje jego otwarcie w trybie przeglądania.

Na karcie **Strony** znajdują się strony, które zostały udostępnione danemu użytkownikowi przez innych członków instytucji. Kliknięcie tytułu strony powoduje jej otwarcie w trybie przeglądania.

Karta **Ustawienia** @ umożliwia wyświetlanie i aktualizowanie [profilu](#page-554-0) użytkownika.

## <span id="page-40-0"></span>Tworzenie zestawów danych

Jednym ze źródeł danych, którego można użyć w aplikacji Insights, są [elementy](#page-60-0) warstwy obiektowej. Warstwy obiektowe można tworzyć przez zaimportowanie zestawu danych w aplikacji Insights, opublikowanie zestawu danych z aplikacji ArcGIS Pro, opublikowanie zestawu danych w instytucji lub [udostępnienie zestawu danych](#page-479-0) z aplikacji Insights. Wszystkich utworzonych przez Ciebie lub udostępnionych Tobie elementów warstwy obiektowej będzie można używać w aplikacji Insights niezależnie od sposobu ich utworzenia.

Dostęp do warstw obiektowych umożliwia karta **Zestawy danych** na [stronie głównej,](#page-37-0) a ich [dodawanie do](#page-63-0) [skoroszytu](#page-63-0) umożliwiają karty **Zasoby**, **Grupy** lub **Instytucja** na panelu **Dodaj do strony**.

## Importowanie pliku

Dane można importować z następujących źródeł w aplikacji Insights:

- Skoroszyt programu Microsoft Excel (.xlsx)
- Plik wartości rozdzielanych przecinkami (CSV) (.csv)
- Plik GeoJSON (.json, .geojson lub .zip)
- Geobaza plikowa (w pliku .zip)
- Plik shape (w pliku .zip)

W celu utworzenia zestawu danych poprzez importowanie pliku wykonaj następujące czynności:

- 1. Jeśli skoroszyt jest otwarty w aplikacji Insights, zapisz swoją pracę i kliknij przycisk **Strona główna <mark>a</mark>,** aby powrócić do strony głównej. W przypadku logowania się w aplikacji Insights lub jej uruchamiania przejście do strony głównej nastąpi automatycznie.
- 2. Kliknij kartę Zestawy danych **.**.
- 3. Kliknij przycisk **Nowy zestaw danych**. Zostanie otwarte okno **Nowy zestaw danych**.
- 4. Wykonaj jedną z następujących operacji:
	- Kliknij przycisk **Przeglądaj** i otwórz plik, którego chcesz użyć do utworzenia zestawu danych.
	- Przeciągnij plik do okna **Nowy zestaw danych**.
- 5. W przypadku plików o rozszerzeniu .zip (plik shape, geobazy plikowe i niektóre pliki GeoJSON), należy skonfigurować parametr **Typ** na poprawny format danych. Dla zestawu danych można także zaktualizować nazwę, znaczniki i podsumowanie. Kliknij przycisk **Dodaj**.

#### **Notatka:**

Pliki programu Excel, pliki CSV i pliki GeoJSON (.json i .geojson) zaczną być automatycznie wczytywane po ich dodaniu do okna **Nowy zestaw danych**.

Zestaw danych zostanie dodany jako element warstwy obiektowej. Teraz możesz przenieść zestaw danych folderu, udostępnić zestaw danych lub zarządzać szczegółami elementu.

## Publikowanie z poziomu aplikacji ArcGIS Pro lub aplikacji ArcMap

Z poziomu aplikacji ArcGIS Pro lub aplikacji ArcMap można opublikować warstwę obiektową, która ma być

hostowana w instytucji ArcGIS. Podczas publikowania hostowanej warstwy obiektowej dane są kopiowane ze źródła danych do instytucji. Opublikowana hostowana warstwa obiektowa odwołuje się do danych w instytucji, a nie w źródle danych.

Na potrzeby publikowania w instytucji z poziomu aplikacji ArcGIS Pro lub z poziomu aplikacji ArcMap wymagane jest połączenie z Internetem. Prędkość i przepustowość połączenia mają wpływ na czas publikacji warstwy obiektowej.

Wykonaj czynności podane w systemie pomocy aplikacji ArcGIS Pro lub systemie pomocy aplikacji ArcMap, aby opublikować hostowaną warstwę obiektową z poziomu tych aplikacji.

Więcej informacji na temat hostowanych warstw obiektowych można znaleźć w sekcji [Warstwy obiektowe](#page-116-0).

## <span id="page-42-0"></span>Tworzenie połączenia z bazą danych

Połączenie z bazą danych pozwala pracować z tabelami bazy danych bezpośrednio w aplikacji Insights. Można utworzyć połączenia z [obsługiwanymi bazami danych](#page-563-0) i dodatkowymi relacyjnymi bazami danych, które używają sterownika Java Database Connectivity (JDBC).

Przed utworzeniem połączenia z bazą danych należy spełnić następujące wymagania wstępne:

- Przed utworzeniem połączenia z bazą danych należy dodać odpowiedni konektor. Więcej informacji zawierają sekcje [Wymagane pliki dostawcy](#page-540-0) i [Zarządzanie typami konektorów](#page-557-0).
- Użytkownik musi mieć odpowiednie [uprawnienia do bazy danych](#page-542-0), z którą chce się połączyć. W przypadku braku uprawnień należy skontaktować się z administratorem bazy danych.
- Użytkownik musi mieć możliwość uwierzytelnienia połączenia. W przypadku większości baz danych do uwierzytelnienia używane są nazwa użytkownika i hasło. W bazach danych SQL Server i BigQuery stosowane są następujące alternatywne metody uwierzytelniania:
	- W przypadku bazy danych SQL Server można korzystać z uwierzytelniania bazy danych SQL Server (nazwa użytkownika i hasło) lub z uwierzytelniania systemu operacyjnego. Więcej informacji na ten temat zawiera sekcja [Włączanie autoryzacji systemu operacyjnego](#page-548-0).
	- W przypadku bazy danych BigQuery używane jest uwierzytelnianie konta usługi. Więcej informacji na ten temat zawiera sekcja Tworzenie konta usługi i klucza prywatnego (https://links.esri.com/create-service-accountprivate-key).

## Tworzenie połączeń z bazami danych

Połączenia z bazami danych są zapisywane jako [elementy](#page-60-0) połączenia z relacyjną bazą danych. Elementy połączenia z relacyjną bazą danych można wyświetlać na karcie **Połączenia** na stronie głównej lub w portalu ArcGIS Enterprise. Połączenia można tworzyć na stronie głównej lub przed dodaniem danych do skoroszytu.

## Tworzenie połączenia z poziomu strony głównej

Aby utworzyć połączenie z bazą danych na stronie głównej, wykonaj następujące czynności:

- 1. Kliknij kartę **Połączenia** .
- 2. Kliknij opcję **Nowe połączenie** i z poziomu menu wybierz pozycję **Baza danych**. Zostanie wyświetlone okno **Nowe połączenie**.
- 3. Wybierz typ bazy danych, z którą chcesz nawiązać połączenie. Widoczne są tylko typy baz danych dostępne w instytucji. Więcej informacji zawiera sekcja [Zarządzanie typami konektorów.](#page-557-0)
- 4. Podaj właściwości połączenia ze swoją bazą danych. Wymagane pola są oznaczone gwiazdką (\*).
- 5. Kliknij przycisk **Dodaj**.

Aplikacja Insights używa właściwości połączenia przy próbie nawiązania połączenia z bazą danych. Po pomyślnym nawiązaniu połączenia pojawia się ono na stronie **Połączenia**.

Jeśli aplikacja Insights nie może nawiązać połączenia z bazą danych, zostaje wyświetlony komunikat o błędzie. Więcej informacji o przyczynach niemożności nawiązania połączenia, znajduje się w temacie [Rozwiązywanie](#page-143-0) [problemów z połączeniem z bazą danych.](#page-143-0)

Każdy element relacyjnej bazy danych ma odpowiadającą mu relacyjną usługę katalogową, która znajduje się w

folderze Hostowane na serwerze hostującym portalu. Usługę można zaktualizować na karcie **Połączenia** na stronie głównej. Więcej informacji zawiera temat [Aktualizowanie połączenia z bazą danych](#page-73-0).

Jako właściciel połączenia z bazą danych w aplikacji Insights in ArcGIS Enterprise możesz [udostępnić element](#page-481-0) członkom zespołu, aby umożliwić im używanie w swoich analizach danych pochodzących z połączenia z bazą danych.

#### Tworzenie połączenie w oknie Dodaj do strony

Aby utworzyć połączenie z bazą danych w oknie **Dodaj do strony** przed dodaniem danych do skoroszytu, wykonaj następujące czynności:

- 1. Otwórz okno **Dodaj do strony** przy użyciu jednej z następujących opcji:
	- Utwórz skoroszyt. Okno **Dodaj do strony** jest wyświetlane podczas tworzenia skoroszytu.
	-

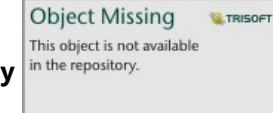

• Kliknij przycisk **Dodaj do strony** in the repository.<br> **znajdujący się powyżej panelu danych w istniejącym** 

skoroszycie.

- Utwórz stronę w istniejącym skoroszycie. Okno **Dodaj do strony** jest wyświetlane podczas tworzenia strony.
- 2. W oknie **Dodaj do strony** wybierz opcję **Baza danych**.
- 3. Kliknij opcję **Nowe połączenie**.
- 4. Podaj właściwości połączenia ze swoją bazą danych. Wymagane pola są oznaczone gwiazdką (\*).
- 5. Kliknij przycisk **OK**.

Aplikacja Insights używa właściwości połączenia przy próbie nawiązania połączenia z bazą danych. Jeśli nawiązanie połączenia z bazą danych jest możliwe, połączenie jest tworzone, a zestawy danych z bazy danych są wyświetlane na środkowym panelu. Można wybrać zestawy danych z nowego połączenia i dodać je do strony skoroszytu.

Każdy element relacyjnej bazy danych ma odpowiadającą mu relacyjną usługę katalogową, która znajduje się w folderze Hostowane na serwerze hostującym portalu. Usługę można zaktualizować na karcie **Połączenia** na stronie głównej. Więcej informacji zawiera temat [Aktualizowanie połączenia z bazą danych](#page-73-0).

Jako właściciel połączenia z bazą danych w aplikacji Insights in ArcGIS Enterprise możesz [udostępnić element](#page-481-0) członkom zespołu, aby umożliwić im używanie w swoich analizach danych pochodzących z połączenia z bazą danych.

## Właściwości połączenia

Połączenia z bazą danych mają zarówno właściwości wymagane, jak i opcjonalne. Właściwości wymagane są oznaczane w oknie **Nowe połączenie** za pomocą gwiazdki (\*).

W poniższej tabeli opisano właściwości używane dla co najmniej jednego typu obsługiwanej bazy danych.

## **Notatka:**

Właściwości połączeń z dodatkowymi bazami danych, które nie znajdują się na liście obsługiwanych baz danych, są skonfigurowane w plikach YAML (properties.yml) używanych do dodawania konektora danego typu. Z tego powodu właściwości w oknie **Nowe połączenie** dla dodatkowych baz danych mogą nie odpowiadać właściwościom przedstawionym w tej tabeli.

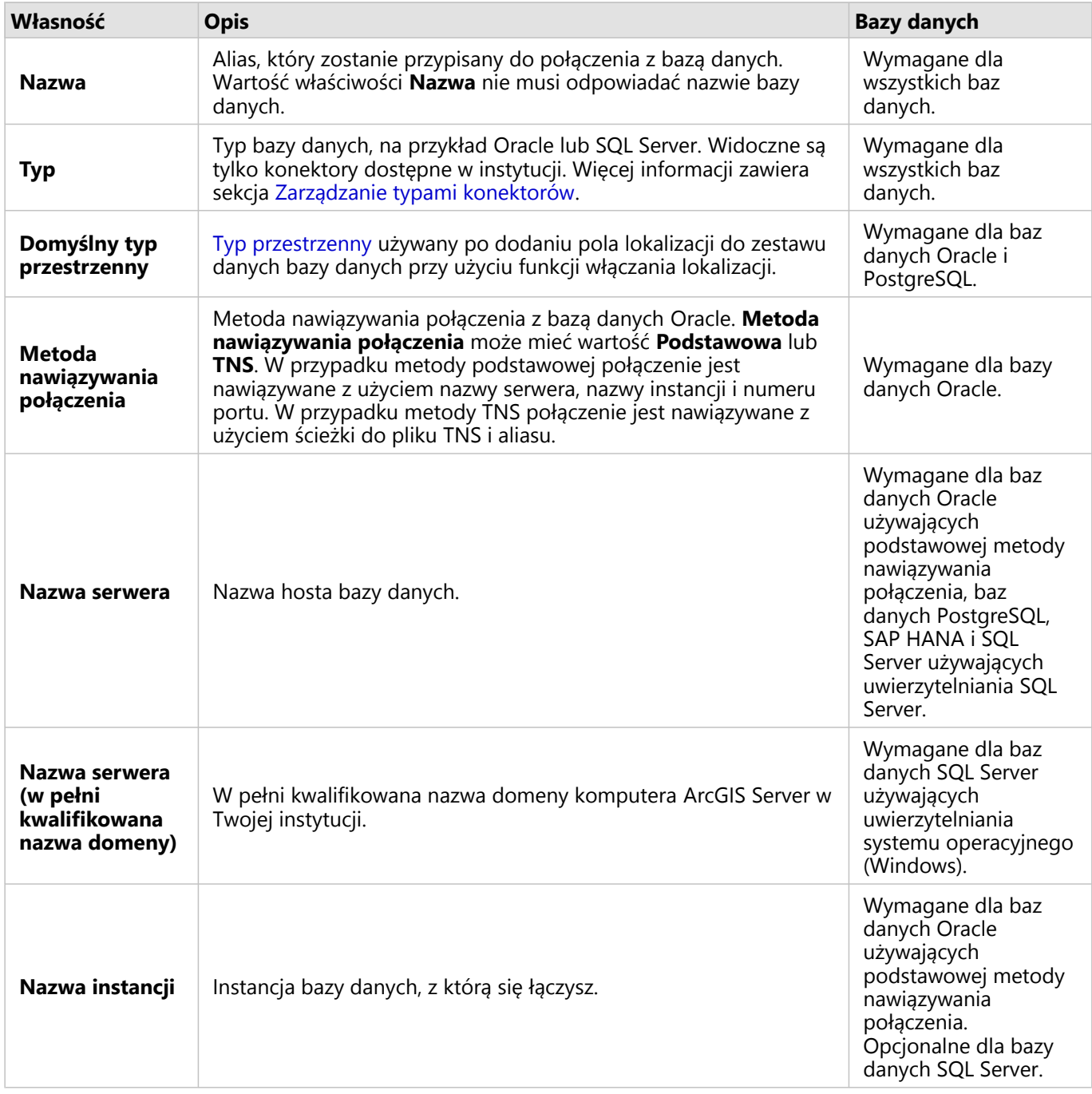

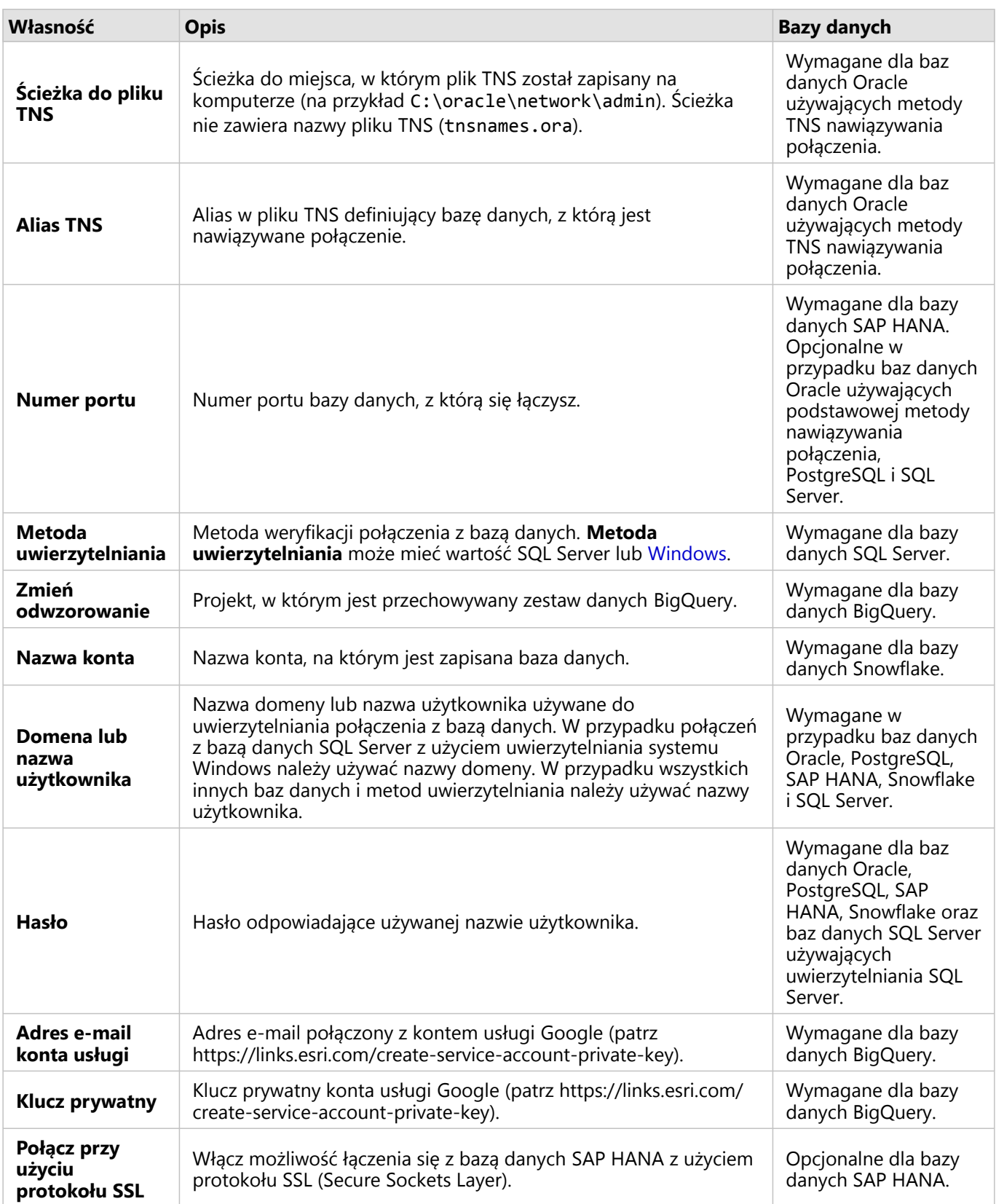

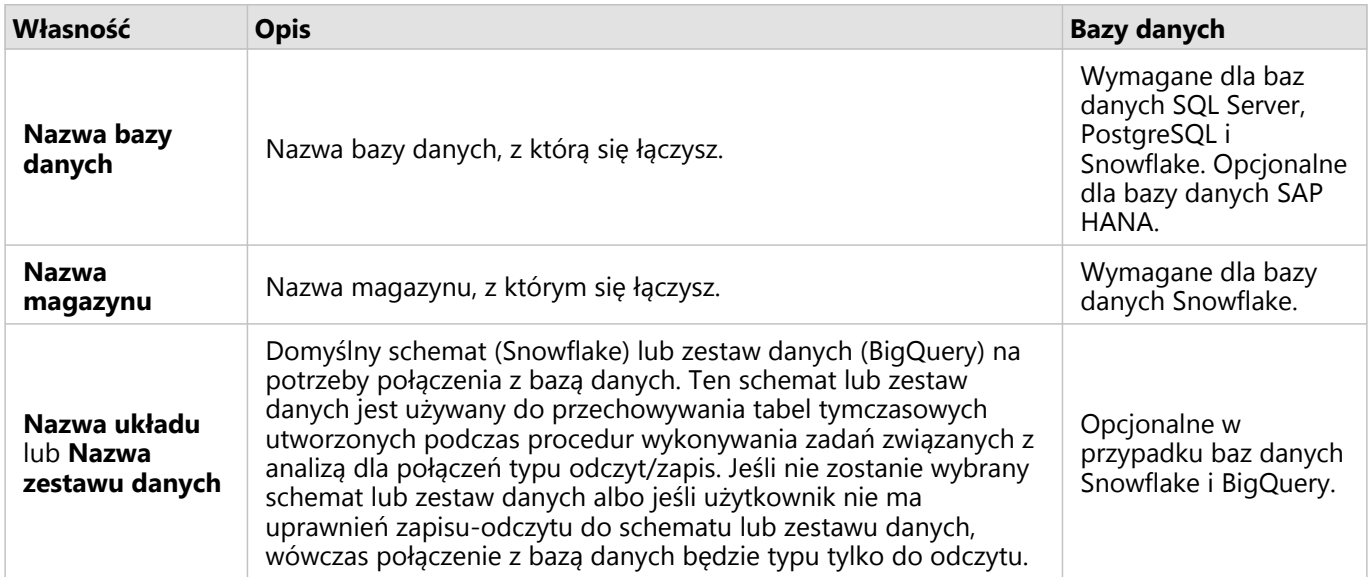

## Indeksowanie kolumn

W celu zwiększenia wydajności aplikacja Insights utworzy indeks tabel bazy danych dla niektórych funkcji używających bazy danych Oracle, SQL Server lub PostgreSQL. W przypadku baz danych Oracle i SQL Server indeksowanie może zostać wykonane tylko w przypadku, gdy użytkownik tworzący połączenie z bazą danych ma wymagane uprawnienia do bazy danych. Po utworzeniu połączenia indeksy zostaną utworzone dla tabel bazy danych niezależnie od tego, kto używa ich w aplikacji Insights.

Jeśli użytkownik, który tworzy połączenie z bazą danych nie ma wystarczających uprawnień, indeksowanie tabel bazy danych nie zostanie wykonane.

W poniższej tabeli przedstawiono sposób indeksowania poszczególnych typów baz danych oraz uprawnienia wymagane do utworzenia połączenia podczas indeksowania:

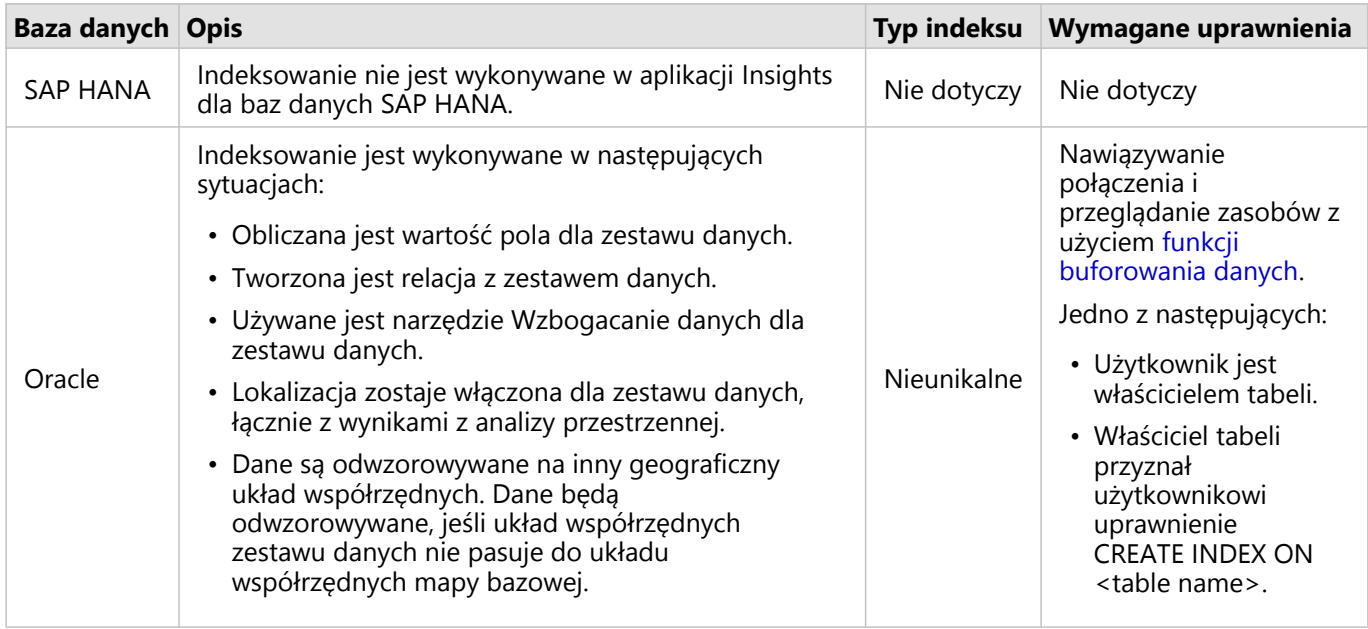

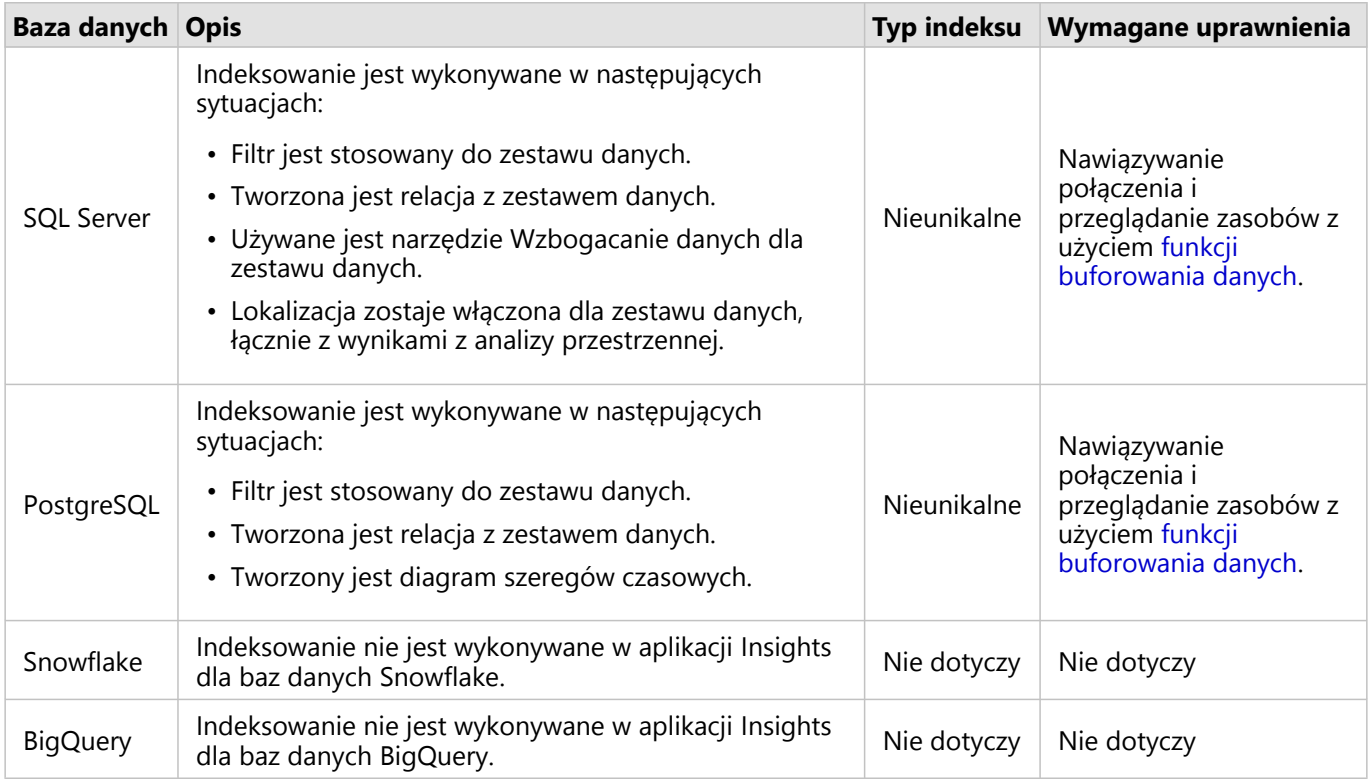

## Typy przestrzenne

r.

Domyślny typ przestrzenny służy do ustalania typu przestrzennego, który zostanie użyty po dodaniu pola lokalizacji do zestawu danych bazy danych przy użyciu funkcji [włączania lokalizacji](#page-92-0). W poniższej tabeli przedstawiono domyślne typy przestrzenne, które są dostępne dla każdego typu bazy danych:

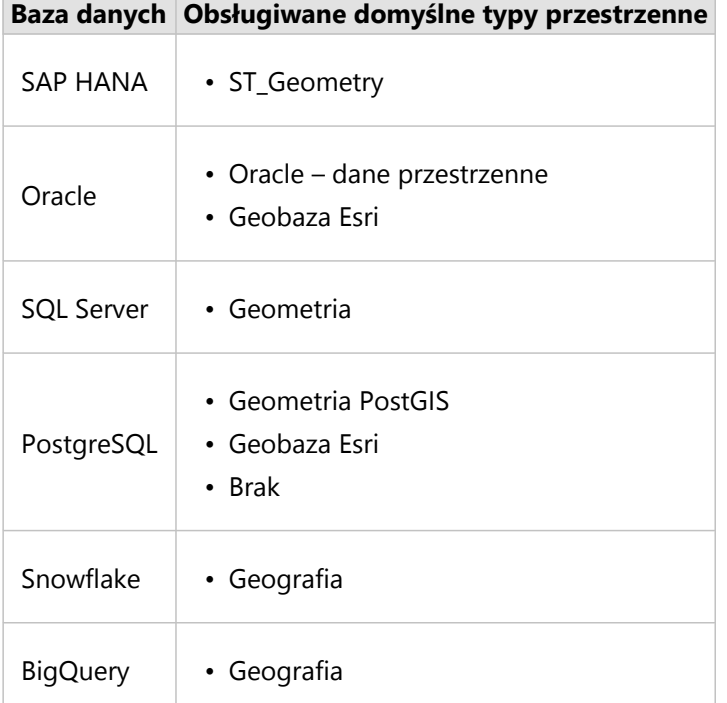

## **Notatka:**

Typy przestrzenne SDELOB nie są obsługiwane.

## Kolejne etapy

Po utworzeniu połączenia z bazą danych można [udostępnić połączenie](#page-481-0) w instytucji lub [dodać dane](#page-63-0) do skoroszytu.

## <span id="page-49-0"></span>Tworzenie połączenia z aplikacją OneDrive

#### **Notatka:**

Konektor OneDrive można wyłączyć dla instytucji Insights in ArcGIS Enterprise w procesie instalacji. Jeśli konektor OneDrive nie jest dostępny, skontaktuj się z administratorem. Więcej informacji można znaleźć w temacie [Instalacja](#page-29-0) [aplikacji Insights in ArcGIS Enterprise](#page-29-0).

Aplikacja Microsoft OneDrive może być używana do przechowywania i udostępniania zestawów danych na urządzeniach. Użytkownicy aplikacji Microsoft Office 365 mogą utworzyć połączenie z aplikacją OneDrive, aby mieć dostęp do danych bezpośrednio w aplikacji Insights.

### **Notatka:**

Aplikacja Insights nie obsługuje połączeń z osobistymi kontami usługi OneDrive. Obsługiwane są tylko konta aplikacji OneDrive za pośrednictwem usługi Office 365 (OneDrive for Business). Dostęp do zestawów danych z połączenia z osobistą usługą OneDrive można uzyskać za pomocą karty **Wczytaj plik** w oknie Dodaj do strony, przechodząc do odpowiednich plików w eksploratorze plików.

Konta usługi OneDrive są powiązane z poszczególnymi użytkownikami. Dlatego nie można udostępniać połączeń z aplikacją OneDrive.

Za pomocą połączenia z aplikacją OneDrive można uzyskać dostęp do następujących źródeł danych:

- Skoroszyty Microsoft Excel (.xlsx)
- Pliki wartości rozdzielanych przecinkami (.csv)
- Pliki shape (.zip)
- Pliki GeoJSON (.json, .geojson lub pliki GeoJSON w pliku .zip)

## Tworzenie połączenia z aplikacją OneDrive

Aby możliwe było utworzenie połączenia z aplikacją OneDrive, administrator usługi Office 365 musi zarejestrować aplikację Insights na platformie Microsoft Azure. Po zarejestrowaniu aplikacji Insights na platformie Azure można tworzyć połączenia zarówno z aplikacją OneDrive, jak i aplikacją [Microsoft SharePoint](#page-52-0).

Informacje o rejestrowaniu aplikacji Insights na platformie Azure można znaleźć w Podręczniku konektorów aplikacji Insights (https://links.esri.com/register-insights-azure).

Połączenia z aplikacją OneDrive można tworzyć na stronie głównej lub w oknie **Dodaj do strony** w skoroszycie.

#### Strona główna

Aby utworzyć połączenie z aplikacją OneDrive na stronie głównej, wykonaj następujące czynności:

- 1. Kliknij kartę **Połączenia** .
- 2. Kliknij opcję **Nowe połączenie** i wybierz z menu pozycję **OneDrive**. Zostanie wyświetlone okno **Nowe połączenie**.
- 3. Podaj następujące wymagane właściwości połączenia:
	- **Nazwa** alias, który zostanie przypisany do połączenia z aplikacją OneDrive.
- **ID klienta** identyfikator aplikacji OneDrive na platformie Azure. Aby znaleźć ten identyfikator na platformie Azure, przejdź do sekcji **Rejestracje aplikacji**, wybierz swoją aplikację OneDrive i kliknij opcję **Identyfikatora aplikacji (klienta)**.
- **Nazwa instytucji** nazwa Twojej instytucji. Nazwę instytucji można znaleźć na platformie Azure przy użyciu danych logowania.
- 4. Kliknij przycisk **Dodaj**.

Aplikacja Insights używa właściwości połączenia do nawiązywania połączenia z aplikacją OneDrive. Po pomyślnym nawiązaniu połączenia pojawia się ono na stronie **Połączenia**.

#### Zeszyt roboczy

Aby utworzyć połączenie z usługą OneDrive w oknie **Dodaj do strony**, wykonaj następujące czynności:

- 1. Otwórz okno **Dodaj do strony** przy użyciu jednej z następujących opcji:
	- Utwórz skoroszyt. Okno **Dodaj do strony** jest wyświetlane podczas tworzenia skoroszytu.
	-

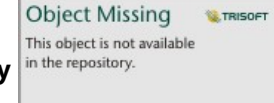

• Kliknij przycisk **Dodaj do strony** in the repository.<br>**Zakonalista powyżej panelu danych w istniejącym** 

skoroszycie.

- Utwórz stronę w istniejącym skoroszycie. Okno **Dodaj do strony** jest wyświetlane podczas tworzenia strony.
- 2. W oknie **Dodaj do strony** wybierz opcję **OneDrive**.
- 3. Kliknij opcję **Nowe połączenie**.
- 4. Podaj następujące wymagane właściwości połączenia:
	- **Nazwa** alias, który zostanie przypisany do połączenia z aplikacją OneDrive.
	- **ID klienta** identyfikator aplikacji OneDrive na platformie Azure. Aby znaleźć ten identyfikator na platformie Azure, przejdź do sekcji **Rejestracje aplikacji**, wybierz swoją aplikację OneDrive i kliknij opcję **Identyfikatora aplikacji (klienta)**.
	- **Nazwa instytucji** nazwa Twojej instytucji. Nazwę instytucji można znaleźć na platformie Azure przy użyciu danych logowania.
- 5. Kliknij przycisk **OK**.

Aplikacja Insights używa właściwości połączenia do nawiązywania połączenia z aplikacją OneDrive. Po pomyślnym nawiązaniu połączenia zestawy danych z połączenia są wyświetlane na środkowym panelu. Można wybrać zestawy danych z nowego połączenia i dodać je do strony skoroszytu.

## Edycja połączenia z aplikacją OneDrive

Aby zmodyfikować połączenie z aplikacją OneDrive, wykonaj następujące czynności:

- 1. Na stronie głównej kliknij kartę **Połączenia** @.
- 2. Kliknij nazwę połączenia z aplikacją OneDrive, które chcesz edytować.
- 3. Aby zmienić nazwę połączenia z aplikacją OneDrive, zmodyfikuj parametr **Nazwa**. Nazwę można także zmienić, klikając przycisk **Zmień nazwę** .
- 4. Opcjonalnie zmień parametry **ID klienta** i **Nazwa instytucji**.
- 5. Kliknij przycisk **OK**, aby wprowadzić zmiany.

## Rozwiązywanie problemów z połączeniem z aplikacją OneDrive

Jeśli wyłączono pliki cookie i okna podręczne, połączenia z aplikacją OneDrive w przeglądarkach trybie Incognito nie powiodą się. Aby poprawić ten błąd, należy w przeglądarce włączyć pliki cookie i okna podręczne.

## <span id="page-52-0"></span>Tworzenie połączenia z aplikacją SharePoint

#### **Notatka:**

Konektor SharePoint można wyłączyć dla instytucji Insights in ArcGIS Enterprise w procesie instalacji. Jeśli konektor SharePoint nie jest dostępny, skontaktuj się z administratorem. Więcej informacji można znaleźć w temacie [Instalacja aplikacji Insights in ArcGIS Enterprise.](#page-29-0)

Aplikacja Microsoft SharePoint może być używana do przechowywania i udostępniania zestawów danych w instytucji. Użytkownicy aplikacji Microsoft Office 365 mogą utworzyć połączenie z aplikacją SharePoint, aby mieć dostęp do danych bezpośrednio w aplikacji Insights.

Za pomocą połączenia z aplikacją SharePoint można uzyskać dostęp do następujących źródeł danych:

- Skoroszyty Microsoft Excel (.xlsx)
- Pliki wartości rozdzielanych przecinkami (.csv)
- Pliki shape (.zip)
- Pliki GeoJSON (.json, .geojson lub pliki GeoJSON w pliku .zip)
- Witryna podrzędna SharePoint
- Biblioteka dokumentów SharePoint
- Lista SharePoint

#### **Notatka:**

Dane z połączenia z aplikacją SharePoint są kopiowane podczas dodawania do skoroszytu. Z tego powodu aktualizacje źródła danych nie są odzwierciedlane w aplikacji Insights. Jeśli dane zostaną zaktualizowane, można dodać zaktualizowany zestaw danych do skoroszytu i [ponownie uruchomić model](#page-383-0).

## Tworzenie połączenia z aplikacją SharePoint

Aby możliwe było utworzenie połączenia z aplikacją SharePoint, administrator usługi Office 365 musi zarejestrować aplikację Insights na platformie Microsoft Azure. Po zarejestrowaniu aplikacji Insights na platformie Azure można tworzyć połączenia zarówno z aplikacją SharePoint, jak i usługą [Microsoft OneDrive](#page-49-0).

Informacje o rejestrowaniu aplikacji Insights na platformie Azure można znaleźć w Podręczniku konektorów aplikacji Insights (https://links.esri.com/register-insights-azure).

Połączenia z aplikacją SharePoint można tworzyć na stronie głównej lub w oknie **Dodaj do strony** w skoroszycie.

#### Strona główna

Aby utworzyć połączenie z aplikacją SharePoint na stronie głównej, wykonaj następujące czynności:

- 1. Kliknij kartę **Połączenia** .
- 2. Kliknij opcję **Nowe połączenie** i wybierz z menu pozycję **SharePoint**. Zostanie wyświetlone okno **Nowe połączenie**.
- 3. Podaj następujące wymagane właściwości połączenia:
	- **Nazwa** alias, który zostanie przypisany do połączenia z aplikacją SharePoint.
- **ID klienta** identyfikator aplikacji SharePoint na platformie Azure. Aby znaleźć ten identyfikator na platformie Azure, przejdź do sekcji **Rejestracje aplikacji**, wybierz swoją aplikację SharePoint i kliknij opcję **Identyfikatora aplikacji (klienta)**.
- **Nazwa instytucji** nazwa Twojej instytucji. Nazwę instytucji można znaleźć na platformie Azure przy użyciu danych logowania.
- Adres **URL programu SharePoint** adres URL Twojej witryny SharePoint. Adres URL musi zostać wprowadzony w następującym formacie: https://organization.sharepoint.com/sites/sitename.
- 4. Kliknij przycisk **Dodaj**.

Aplikacja Insights używa właściwości połączenia do nawiązywania połączenia z aplikacją SharePoint. Po pomyślnym nawiązaniu połączenia pojawia się ono na stronie **Połączenia**.

### Zeszyt roboczy

Aby utworzyć połączenie z aplikacją SharePoint w oknie **Dodaj do strony** w skoroszycie, wykonaj następujące czynności:

- 1. Otwórz okno **Dodaj do strony** przy użyciu jednej z następujących opcji:
	- Utwórz skoroszyt. Okno **Dodaj do strony** jest wyświetlane podczas tworzenia skoroszytu.

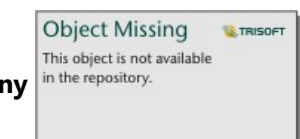

• Kliknij przycisk **Dodaj do strony** in the repository.<br>**Zako**zajdujący się powyżej panelu danych w istniejącym

skoroszycie.

- Utwórz stronę w istniejącym skoroszycie. Okno **Dodaj do strony** jest wyświetlane podczas tworzenia strony.
- 2. W oknie **Dodaj do strony** wybierz opcję **SharePoint**.
- 3. Kliknij opcję **Nowe połączenie**.
- 4. Podaj następujące wymagane właściwości połączenia:
	- **Nazwa** alias, który zostanie przypisany do połączenia z aplikacją SharePoint.
	- **ID klienta** identyfikator aplikacji SharePoint na platformie Azure. Aby znaleźć ten identyfikator na platformie Azure, przejdź do sekcji **Rejestracje aplikacji**, wybierz swoją aplikację SharePoint i kliknij opcję **Identyfikatora aplikacji (klienta)**.
	- **Nazwa instytucji** nazwa Twojej instytucji. Nazwę instytucji można znaleźć na platformie Azure przy użyciu danych logowania.
	- Adres **URL programu SharePoint** adres URL Twojej witryny SharePoint. Adres URL musi zostać wprowadzony w następującym formacie: https://organization.sharepoint.com/sites/sitename.
- 5. Kliknij przycisk **OK**.

Aplikacja Insights używa właściwości połączenia do nawiązywania połączenia z aplikacją SharePoint. Po pomyślnym nawiązaniu połączenia zestawy danych z połączenia są wyświetlane na środkowym panelu. Można wybrać zestawy danych z nowego połączenia i dodać je do strony skoroszytu.

## Edycja połączenia z aplikacją SharePoint

Aby zmodyfikować połączenie z aplikacją SharePoint, wykonaj następujące czynności:

- 1. Na stronie głównej kliknij kartę **Połączenia** @.
- 2. Kliknij nazwę połączenia z aplikacją SharePoint, które chcesz edytować.
- 3. Aby zmienić nazwę połączenia z aplikacją SharePoint, zmodyfikuj parametr **Nazwa**. Nazwę można także zmienić, klikając przycisk **Zmień nazwę** .
- 4. Opcjonalnie zmień parametry **ID klienta**, **Nazwa instytucji** i **Adres URL programu SharePoint**.
- 5. Kliknij przycisk **OK**, aby wprowadzić zmiany.

## Rozwiązywanie problemów z połączeniem z aplikacją SharePoint

Jeśli wyłączono pliki cookie i okna podręczne, połączenia z aplikacją SharePoint w przeglądarkach trybie Incognito nie powiodą się. Aby poprawić ten błąd, należy w przeglądarce włączyć pliki cookie i okna podręczne.

## <span id="page-55-0"></span>Otwieranie skoroszytu

Skoroszyt to miejsce, gdzie dane są porządkowane i przeprowadzana jest analiza w aplikacji ArcGIS Insights. Skoroszyty będzie zawierać wszelkie użyte wyniki i procedury wykonywania zadań. Skoroszyt i odpowiadającą mu analizę można [udostępnić](#page-497-0) innym użytkownikom aplikacji Insights.

#### **Notatka:**

Edycja równoczesna nie jest obsługiwana. Jeśli ten sam skoroszyt zostanie otwarty w dwóch różnych sesjach przeglądarki i w jednym skoroszycie zostaną zapisane zmiany, karty na stronie, np. diagram słupkowy lub mapa, zostaną uszkodzone. Sesję przeglądarki z uszkodzonymi kartami należy zamknąć.

Łączny rozmiar pliku skoroszytu nie może przekraczać 10 MB w przypadku aplikacji . Głównym czynnikiem przyczyniającym się do zwiększenia rozmiaru pliku są osadzone obrazy. Rozmiar pliku skoroszytu można sprawdzić na stronie szczegółów elementu.

## Tworzenie skoroszytu

Aby utworzyć skoroszyt w aplikacji ArcGIS Insights, wykonaj następujące instrukcje:

- 1. Otwórz aplikację Insights i zaloguj się, aby uzyskać dostęp do strony głównej. Jeśli już używasz skoroszytu, zapisz pracę i kliknij przycisk **Strona główna a**, aby wrócić do strony głównej.
- 2. Kliknij kartę **Skoroszyty** .
- 3. Kliknij opcję **Nowy skoroszyt**. Zostanie utworzony nowy skoroszyt, a następnie pojawi się okno **Dodaj do strony**.
- 4. Użyj okna **Dodaj do strony** w celu dodania danych, modeli i motywów do strony 1 skoroszytu zgodnie z potrzebami.

#### W **Wskazówka:**

Dodawane dane, modele i motywy są specyficzne dla strony. Każda strona skoroszytu ma własne dane, pozwalając użytkownikowi na eksplorowanie różnych kompozycji i scenariuszy. Można przeciągnąć zestawy danych, aby dodać dane do nowej strony. Aby dodać nowe dane, kliknij przycisk **Dodaj do strony** powyżej panelu danych.

- 5. Nadaj skoroszytowi nazwę i zapisz pracę.
- 6. Zwizualizuj swoje dane jako [mapy](#page-147-0), [diagramy](#page-196-0) i [tabele](#page-304-0), a następnie rozpocznij analizę.

W instytucji zostanie utworzony [element](#page-60-0) skoroszytu. Jeśli skoroszyt został zapisany bez nadania mu nazwy, będzie on identyfikowany jako **Skoroszyt bez tytułu**.

## Użycie istniejących skoroszytów

Istniejące skoroszyty można otwierać w aplikacji Insights lub z instytucji. Na stronie **Skoroszyty** w aplikacji Insights znajduje się lista utworzonych skoroszytów, a także [folderów,](#page-58-0) w których można przechowywać skoroszyty.

Aby otworzyć istniejący skoroszyt, znajdź skoroszyt na stronie **Skoroszyty** i kliknij tytuł pozycji lub kliknij dwukrotnie pozycję.

#### Udostępnione skoroszyty

Na stronie **Skoroszyty** znajduje się lista skoroszytów, do których masz dostęp. Domyślnie są wyświetlane wszystkie dostępne skoroszyty. Skoroszyty, które zostały udostępnione Tobie, można wyświetlić, klikając przycisk **Wyświetl elementy**  $\triangle$  i wybierając opcję **Udostępnione dla mnie**.

Udostępnione Tobie skoroszyty są dostępne w formacie tylko do odczytu. Udostępniony skoroszyt można zduplikować, aby utworzyć nowy edytowalny element. Zduplikowany skoroszyt zostanie zapisany w Twoich zasobach, a Twoje konto użytkownika zostanie wyświetlone jako autor.

#### Znajdowanie odpowiedniego skoroszytu

Lista skoroszytów na stronie **Skoroszyty** jest uporządkowana w kolejności od najnowszych do najstarszych. Przycisk **Ulubione ★** umożliwia wyświetlenie skoroszytów na liście ulubionych. Przycisk Wyświetl elementy & umożliwia wyświetlenie tylko Twoich skoroszytów, skoroszytów utworzonych przez innych użytkowników w instytucji i

udostępnionych Tobie lub wszystkich dostępnych skoroszytów. Przycisk **Sortuj** in the repository.

**L** TRISOFT

**Object Missing** 

This object is not available

sortowanie skoroszytów w kolejności **Od najnowszych do najstarszych**, **Od najstarszych do najnowszych**, **A–Z**

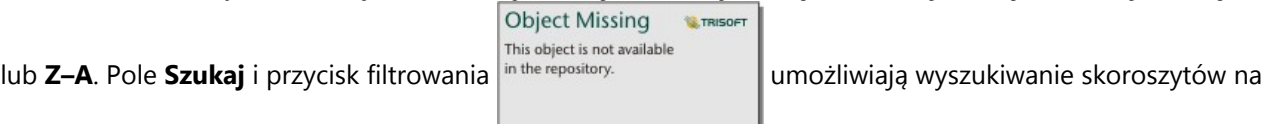

podstawie słów kluczowych, właściciela, daty modyfikacji i znaczników. Przy użyciu słów kluczowych można także wyszukiwać skoroszyty, które nie są wyświetlane.

## Źródła

Aby dowiedzieć się więcej na temat skoroszytów, skorzystaj z następujących zasobów:

• [Zarządzanie skoroszytami](#page-57-0)

## <span id="page-57-0"></span>Zarządzanie skoroszytami

Po utworzeniu skoroszytu należy zaktualizować ustawienia, łącznie z metadanymi szczegółów elementów. Skoroszyty można także duplikować, usuwać i odświeżać w celu wyświetlenia zaktualizowanych danych.

## Opcje skoroszytów

Skoroszytami można zarządzać na karcie **Skoroszyty** na [stronie głównej](#page-37-0). Więcej informacji dotyczących zarządzania skoroszytami i innymi elementami znajduje się w temacie Elementy aplikacji Insights.

## Odświeżenie danych

Strony i zestawy danych, które są kompatybilne z funkcją aktualizacji danych, można odświeżać w aplikacji Insights.\* Gdy analiza jest wykonywana w aplikacji Insights, czasami jest tworzona kopia danych. Jeśli oryginalne dane zostaną zmienione, analizę można uruchomić ponownie, aby pobrać najnowsze dane, odświeżając stronę lub zestaw danych. Wszystkie karty i etapy analizy są aktualizowane w momencie odświeżenia zestawu danych.

W aplikacji Insights są dostępne dwie opcje odświeżania:

• Odśwież stronę: stronę można odświeżyć, wybierając opcję **Odśwież** w menu **Udostępnij i edytuj stronę** . Opcja odświeżenia strony zostanie wyświetlona tylko wówczas, gdy na stronie istnieje do najmniej jeden zestaw danych, który może zostać odświeżony. Odświeżenie strony odświeży wszystkie odpowiednie zestawy danych na stronie.

## **Wskazówka:**

Jeśli dane są zmieniane, wskazane jest częste odświeżanie stron.

• Odśwież zestaw danych: Zestaw danych można odświeżyć, klikając polecenie **Odśwież** w menu **Opcje zestawu**

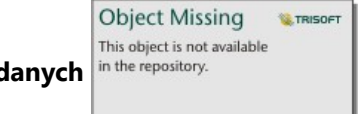

**danych** l<sup>in the repository. **Changer in the lub klikając przycisk odświeżania w widoku Analizy. Odświeżenie zestawu danych</sup>** 

spowoduje ponowne uruchomienie etapów analizy, które korzystają z tego zestawu danych. Aktualizacja zestawu danych spowoduje zaktualizowanie powiązanych warstw wynikowych i kart w skoroszycie.

\*Opcja **Odśwież** jest dostępna dla zestawów danych, których dane mogą zostać zaktualizowane, takich jak tabele baz danych i warstwy obiektowe. Przykładami zestawów danych, których nie można odświeżyć, są pliki programu Excel.

## Źródła

Aby dowiedzieć się więcej na temat skoroszytów, skorzystaj z następujących zasobów:

- [Otwieranie skoroszytu](#page-55-0)
- [Udostępnianie skoroszytu](#page-497-0)

## <span id="page-58-0"></span>Tworzenie i używanie folderów

W aplikacji Insights [elementy](#page-60-0), takie jak dane, strony i skoroszyty, mogą być zorganizowane w foldery i podfoldery.

## Tworzenie folderu

Foldery można tworzyć w celu przechowywania i organizowania powiązanych skoroszytów, danych, stron oraz innych elementów.

#### **Notatka:**

Folder utworzony w portalu ArcGIS jest także dostępny w aplikacji Insights in ArcGIS Enterprise.

W celu utworzenia folderu w aplikacji Insights wykonaj następujące czynności:

- 1. Kliknij przycisk **Strona główna a**, aby przejść do strony głównej, jeśli to konieczne.
- 2. Kliknij jedną z kart w kategoriach **Analiza**, **Dane** lub **Prezentacja**, jak np. **Skoroszyty** lub **Zestawy danych** .
- 3. Kliknij przycisk **Nowy folder** <sub>1</sub>.

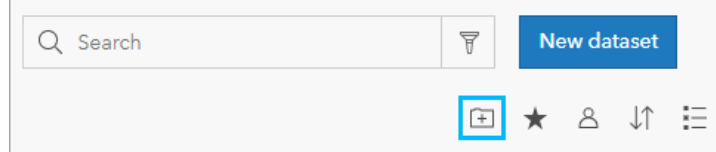

Utworzony zostanie folder o nazwie **Bez tytułu**.

4. Zmień nazwę folderu.

Folder zostanie utworzony w aplikacji Insights, jak również w portalu ArcGIS..

#### Tworzenie podfolderu

Do folderu można dodawać podfoldery w celu dodatkowego porządkowania swojej pracy.

Podfoldery nie są obsługiwane w oprogramowaniu ArcGIS Enterprise. Elementy przechowywane w aplikacji Insights in ArcGIS Enterprise w podfolderach są wyświetlane w portalu ArcGIS w oddzielnym folderze, którego nazwa została utworzona na podstawie pełnej ścieżki folderu (na przykład: My folder/My subfolder).

#### **Notatka:**

Nazwy folderów są ograniczone do 125 znaków, włącznie z pełną nazwą ścieżki dla podfolderów. Jeśli nazwa ścieżki będzie miała długość 125 znaków, nie będzie można dodawać podfolderów.

Aby utworzyć podfolder, wykonaj następujące czynności:

- 1. Na stronie głównej kliknij jedną z kart w kategoriach **Analiza**, **Dane** lub **Prezentacja**, jak np. **Skoroszyty** lub **Zestawy danych** .
- 2. Przejdź do folderu, w którym chcesz utworzyć podfolder.
- 3. Kliknij przycisk **Nowy folder** <sub>1</sub>. Utworzony zostanie podfolder o nazwie **Bez tytułu**.
- 4. Zmień nazwę podfolderu.

## Przenoszenie elementów do folderów

Aby przenieść element do folderu, wykonaj następujące czynności:

- 1. Kliknij przycisk **Strona główna @**, aby przejść do strony głównej, jeśli to konieczne.
- 2. Znajdź element, który chcesz przenieść do folderu, korzystając z kart, paska wyszukiwania, filtru i innych opcji sortowania, w zależności od potrzeb.
- 3. Wykonaj jedną z następujących operacji:
	- Umieść kursor myszy nad elementem. Zostanie wyświetlona lista ikon dla danego elementu.
	- Kliknij kilka elementów, aby je wybrać. Na stronie, powyżej folderów zostanie wyświetlona lista ikon.
- 4. Kliknij przycisk **Przenieś do folderu** [3].
- 5. Przejdź do folderu lub podfolderu, w którym chcesz przechować element, albo wyszukaj go. Możesz też utworzyć folder, klikając przycisk **Nowy folder**.
- 6. Wybierz nazwę folderu i kliknij przycisk **Wybierz**.

Element zostanie przeniesiony do wybranego folderu.

## Usuwanie folderu

Foldery i podfoldery można usuwać w aplikacji Insights lub w portalu ArcGIS. Aby w aplikacji Insights usunąć folder albo podfolder, wykonaj następujące czynności:

## **Uwaga:**

Po usunięciu folderu zostanie usunięta cala zawartość włącznie z elementami i podfolderami.

- 1. Na stronie głównej kliknij jedną z kart w kategoriach **Analiza**, **Dane** lub **Prezentacja**, jak np. **Skoroszyty** lub Zestawy danych **...**
- 2. Kliknij przycisk **Usuń** na folderze lub podfolderze, który chcesz usunąć.

## <span id="page-60-0"></span>Tworzenie, udostępnianie i edycja elementów

Zasoby utworzone lub udostępnione w aplikacji Insights są zapisywane jako element. Elementy można przeglądać i otwierać na stronie głównej; mogą one zawierać szczegóły elementu dostarczające informacji na temat elementu.

## Typy elementów

W aplikacji Insights można tworzyć elementy następujących typów:

- [Warstwa obiektowa](#page-116-0)
- [Połączenie z relacyjną bazą danych](#page-42-0)
- [Strona aplikacji Insights](#page-483-0)
- [Model aplikacji Insights](#page-496-0)
- [Skoroszyt aplikacji Insights](#page-55-0)
- [Motyw aplikacji Insights](#page-494-0)
- [Skrypt aplikacji Insights](#page-499-0)

Ponadto [pakiety skoroszytów](#page-525-0) można przesyłać w usłudze ArcGIS Online i w oprogramowaniu ArcGIS Enterprise, aby utworzyć element pakietu skoroszytów aplikacji Insights. Elementami pakietów skoroszytów nie można zarządzać na stronie głównej aplikacji Insights ani nie są one dostępne z tej strony. Element pakietu skoroszytów można pobrać z ze strony szczegółów tego elementu i zaimportować w aplikacji Insights.

#### **Notatka:**

Elementy pakietu skoroszytów aplikacji Insights są obsługiwane w oprogramowaniu ArcGIS Enterprise 10.9.1.

## Zarządzanie elementami

Elementami można zarządzać z poziomu kart, takich jak **Skoroszyty** lub **Strony**, dostępnych na [stronie głównej](#page-37-0). Dostęp do strony głównej jest możliwy po zalogowaniu się w aplikacji Insights lub po kliknięciu przycisku **Strona** główna **g** w skoroszycie. Dla elementów aplikacji Insights dostępne są następujące opcje:

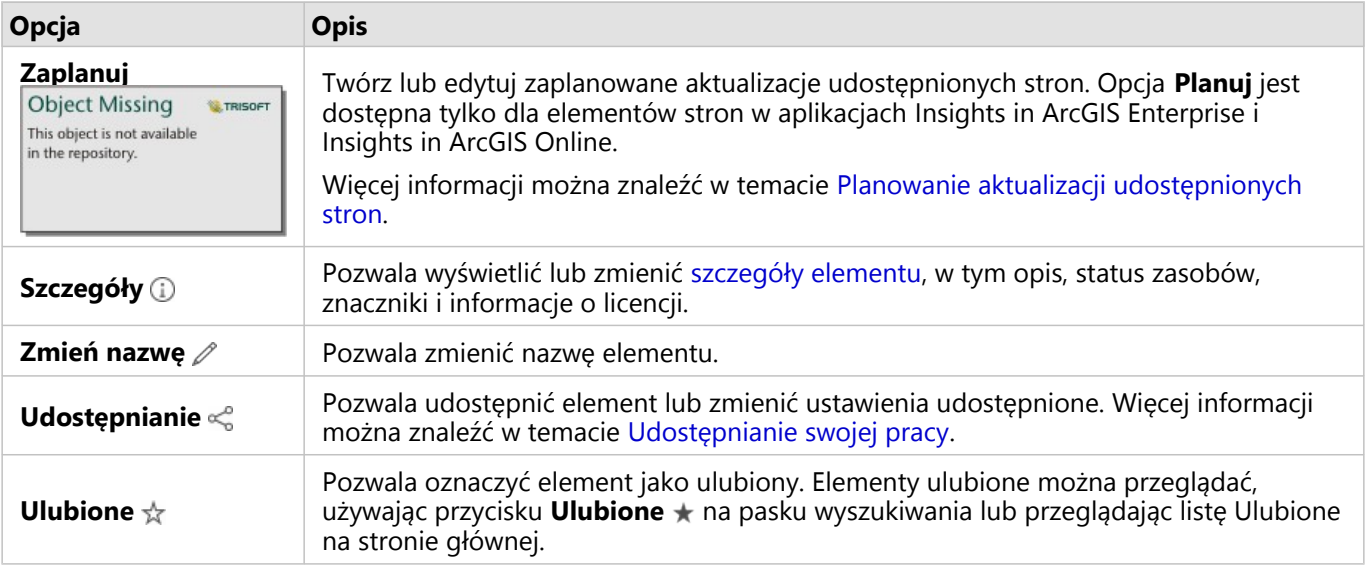

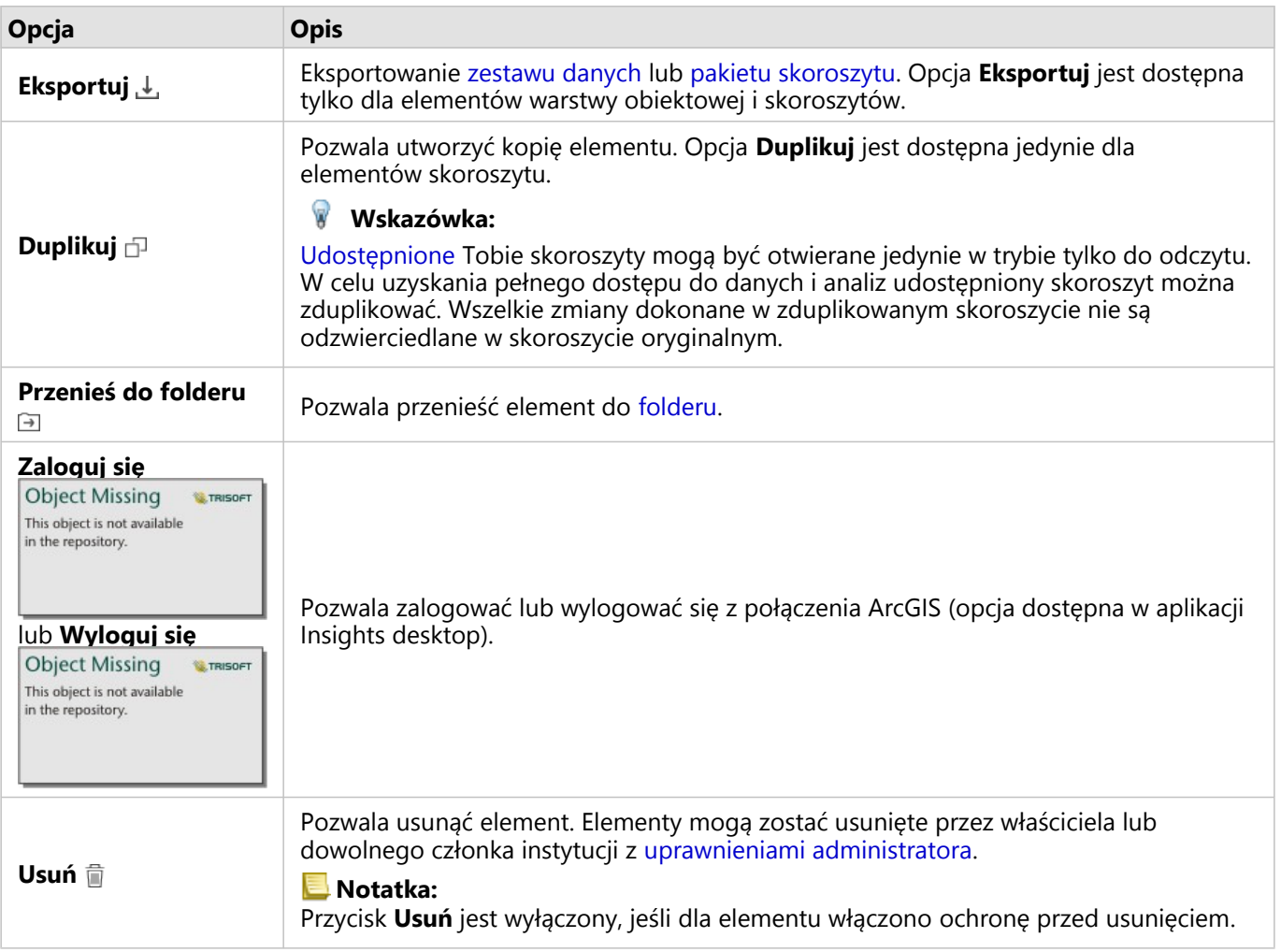

Istnieje możliwość udostępnienia, przeniesienia lub usunięcia kilku elementów z tego samego folderu. W przypadku wybrania kilku elementów przyciski **Udostępnij < Przenieś do folderu** a i Usuń i są widoczne nad folderami. Po użyciu tych przycisków działanie zostanie zastosowane względem wszystkich wybranych elementów.

#### Szczegóły elementu

Szczegóły elementu dostarczają ważnych informacji na temat elementu, takich jak opis, właściciel i status. Szczegóły elementu można przeglądać po kliknięciu przycisku **Szczegóły** dla danego elementu. Szczegóły elementu może edytować właściciel elementu lub dowolny członek instytucji mający uprawnienia administratora po kliknięciu opcji informacji w widoku szczegółów.

Dla elementów aplikacji Insights dostępne są następujące szczegóły:

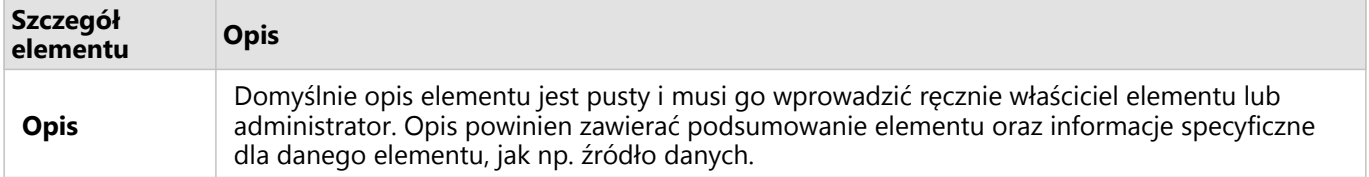

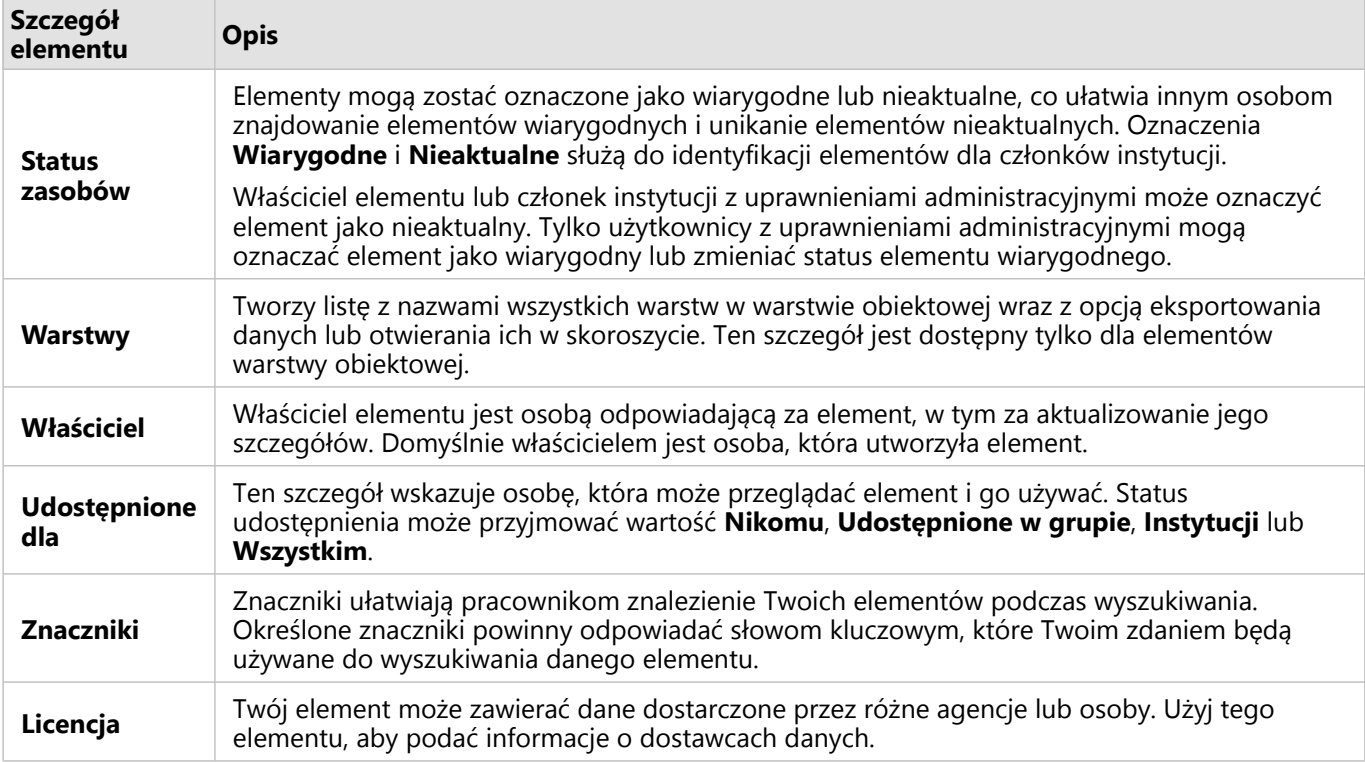

## Zmiana właściciela elementu

Domyślnie właścicielem elementu jest osoba, która go utworzyła. Zmiany prawa własności elementu może dokonać członek instytucji z uprawnieniami administratora.

Aby zmienić właściciela elementu, wykonaj następujące czynności:

- 1. Za pomocą przycisku **Strona główna a** przejdź do strony głównej, jeśli to konieczne. W przypadku logowania się w aplikacji Insights otwarcie strony głównej nastąpi automatycznie.
- 2. Korzystając z kart, paska wyszukiwania, filtru i innych opcji sortowania, znajdź element, którego prawo własności chcesz zmienić.
- 3. Umieść wskaźnik myszy nad elementem i kliknij przycisk **Szczegóły** ... Zostaną wyświetlone szczegóły elementu.
- 4. W opcji **Właściciel** kliknij nazwę użytkownika.
- 5. Wybierz nazwę nowego właściciela i kliknij przycisk **Zmień**. Prawo własności elementu zostanie zaktualizowane.

## <span id="page-63-0"></span>Dodaj dane

Dane to podstawa do wykonywania wszystkich czynności w aplikacji Insights. Na stronie skoroszytu można dodawać dane z różnych [źródeł danych,](#page-114-0) co znacznie przyspiesza wyszukiwanie danych potrzebnych do analizy.

## Dodawanie danych ze strony głównej

Karta **Zestawy danych** 印 na [stronie głównej](#page-37-0) zapewnia dostęp do [warstw obiektowych, które zostały utworzone](#page-40-0) [przez Ciebie](#page-40-0) lub udostępnione Tobie przez członków instytucji. Kliknięcie tytułu zestawu danych powoduje jego otwarcie w nowym skoroszycie. Pasek wyszukiwania, filtr, lista **Ulubione** , przycisk **Wyświetl elementy** i przycisk

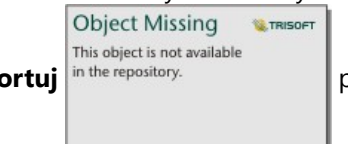

**Sortuj** in the repository. **property** pomagają znajdować elementy w celu dodania ich do strony.

## Okno Dodaj do strony

W oknie **Dodaj do strony** dane są zorganizowane w sposób umożliwiający udostępnienie ich w skoroszycie.

### Insights in ArcGIS Enterprise

W aplikacji Insights in ArcGIS Enterprise dostępne są następujące karty danych i źródła danych:

- **Living Atlas** warstwy obiektowe obsługiwane przez usługę ArcGIS Online i skonfigurowane dla instytucji ArcGIS Enterprise.
- **Dane publiczne ArcGIS** warstwy obiektowe udostępnione publicznie przez użytkowników usługi ArcGIS Online spoza Twojej instytucji.
- **Prześlij plik** skoroszyty programu Excel, pliki CSV, pliki shape i pliki GeoJSON dodane bezpośrednio do skoroszytu.
- Instytucja ArcGIS dane z instytucji ArcGIS Enterprise. Do następujących źródeł danych można uzyskać dostęp za pośrednictwem połączenia ArcGIS:
	- **Moje zasoby** warstwy obiektowe utworzone przez użytkownika.
	- **Moje grupy** warstwy obiektowe utworzone przez Ciebie lub innego członka instytucji oraz udostępnione grupie, do której należysz.
	- **Moja instytucja** warstwy obiektowe utworzone przez Ciebie lub innego członka instytucji oraz udostępnione instytucji.
	- **Granice** standardowe warstwy obiektowe granic, które zostały skonfigurowane dla instytucji.
- **Bazy danych** połączenia z bazami danych oraz powiązane z nimi tabele danych przestrzennych i nieprzestrzennych.
- **SharePoint** zestawy danych przechowywane w programie Microsoft SharePoint.
- **OneDrive** zestawy danych przechowywane w usłudze Microsoft OneDrive.

### **Notatka:**

Konektory OneDrive i SharePoint można wyłączyć dla instytucji Insights in ArcGIS Enterprise w procesie instalacji. Jeśli konektory nie są dostępne, skontaktuj się z administratorem. Więcej informacji można znaleźć w temacie [Instalacja aplikacji Insights in ArcGIS Enterprise.](#page-29-0)

## Dodaj dane do skoroszytu

Dane można dodawać do skoroszytu z atlasu ArcGIS Living Atlas, usługi ArcGIS Online, przesłanych plików, swojej instytucji ArcGIS, za pomocą połączeń z bazami danych, programu SharePoint i usługi OneDrive.

#### ArcGIS Living Atlas

#### **Notatka:**

Atlas **Living Atlas** nie jest dostępny w instytucjach Insights in ArcGIS Enterprise, w których serwer nie ma dostępu do usługi ArcGIS Online (np. w środowisku bez połączenia z internetem).

Aby dodać dane z karty **Living Atlas**, wykonaj następujące czynności:

- 1. Otwórz okno **Dodaj do strony** przy użyciu jednej z następujących opcji:
	- Utwórz skoroszyt. Okno **Dodaj do strony** jest wyświetlane podczas tworzenia skoroszytu.

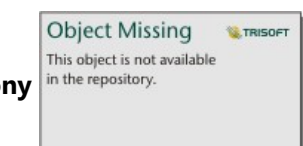

• Kliknij przycisk **Dodaj do strony** in the repository.<br> **Example 18 Interact providing the powyżej panelu danych w istniejącym** 

skoroszycie.

- Utwórz stronę w istniejącym skoroszycie. Okno **Dodaj do strony** jest wyświetlane podczas tworzenia strony.
- 2. Kliknij kartę **Living Atlas**.
- 3. Znajdź warstwę obiektową, która ma zostać dodana, korzystając w razie potrzeby z paska wyszukiwania i narzędzi sortowania.
- 4. Wybierz zestaw danych.

Zestaw danych jest wyświetlany w panelu **Wybrane dane**. Jeśli z wybranym zestawem danych powiązana jest więcej niż jedna warstwa lub tabela, zostaną wyświetlone wszystkie warstwy lub tabele.

- 5. Opcjonalnie anuluj wybór wszystkich zestawów danych, warstw lub tabel, które nie mają zostać dodane do skoroszytu.
- 6. Kliknij przycisk **Dodaj**.

Dane publiczne ArcGIS

#### **Notatka:**

Opcja **Dane publiczne ArcGIS** nie jest dostępna w instytucjach Insights in ArcGIS Enterprise, w których serwer nie ma dostępu do usługi ArcGIS Online (np. w środowisku bez połączenia z internetem).

Aby dodać dane z karty **Dane publiczne ArcGIS**, wykonaj następujące czynności:

- 1. Otwórz okno **Dodaj do strony** przy użyciu jednej z następujących opcji:
	- Utwórz skoroszyt. Okno **Dodaj do strony** jest wyświetlane podczas tworzenia skoroszytu.

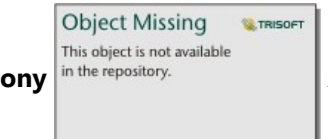

• Kliknij przycisk **Dodaj do strony** in the repository.<br>**Zako**zajdujący się powyżej panelu danych w istniejącym

skoroszycie.

- Utwórz stronę w istniejącym skoroszycie. Okno **Dodaj do strony** jest wyświetlane podczas tworzenia strony.
- 2. Kliknij kartę **Dane publiczne ArcGIS**.
- 3. Opcjonalnie skorzystaj z menu rozwijanego, aby zmienić kartę **Zasoby publiczne** na kartę **Grupy publiczne**, a następnie wybierz grupę, z której dodajesz zasoby.
- 4. Znajdź warstwę obiektową, która ma zostać dodana, korzystając w razie potrzeby z paska wyszukiwania i narzędzi sortowania.
- 5. Wybierz zestaw danych.

Zestaw danych jest wyświetlany w panelu **Wybrane dane**. Jeśli z wybranym zestawem danych powiązana jest więcej niż jedna warstwa lub tabela, zostaną wyświetlone wszystkie warstwy lub tabele.

- 6. Opcjonalnie anuluj wybór wszystkich zestawów danych, warstw lub tabel, które nie mają zostać dodane do skoroszytu.
- 7. Kliknij przycisk **Dodaj**.

#### Wczytaj plik

Aby dodać dane z karty **Prześlij plik**, wykonaj następujące czynności:

- 1. Otwórz okno **Dodaj do strony** przy użyciu jednej z następujących opcji:
	- Utwórz skoroszyt. Okno **Dodaj do strony** jest wyświetlane podczas tworzenia skoroszytu.

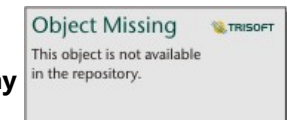

• Kliknij przycisk **Dodaj do strony** in the repository.<br>**Zako**zajdujący się powyżej panelu danych w istniejącym

skoroszycie.

- Utwórz stronę w istniejącym skoroszycie. Okno **Dodaj do strony** jest wyświetlane podczas tworzenia strony.
- 2. Kliknij kartę **Prześlij plik**.
- 3. Znajdź pliki, korzystając z przycisku **Przeglądaj mój komputer** lub przeciągnij pliki do okna. Zestaw danych jest wyświetlany w panelu **Wybrane dane**. Jeśli z wybranym zestawem danych powiązana jest więcej niż jedna warstwa lub tabela, zostaną wyświetlone wszystkie warstwy lub tabele.
- 4. Opcjonalnie anuluj wybór wszystkich zestawów danych, warstw lub tabel, które nie mają zostać dodane do skoroszytu.
- 5. Kliknij przycisk **Dodaj**.

#### Instytucja ArcGIS

Aby dodać dane z instytucji ArcGIS, wykonaj następujące czynności:

- 1. Otwórz okno **Dodaj do strony** przy użyciu jednej z następujących opcji:
	- Utwórz skoroszyt. Okno **Dodaj do strony** jest wyświetlane podczas tworzenia skoroszytu.

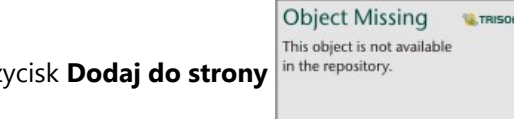

• Kliknij przycisk **Dodaj do strony** in the repository.<br>**Zako**zalista znajdujący się powyżej panelu danych w istniejącym

skoroszycie.

- Utwórz stronę w istniejącym skoroszycie. Okno **Dodaj do strony** jest wyświetlane podczas tworzenia strony.
- 2. W razie konieczności kliknij kartę dla połączenia ArcGIS. Domyślnie wyświetlane są dane z ostatniego używanego źródła danych.
- 3. W razie konieczności można użyć menu rozwijanego do wyświetlenia obszaru **Moje zasoby**, **Moje grupy**, **Moja instytucja** lub **Granice**.

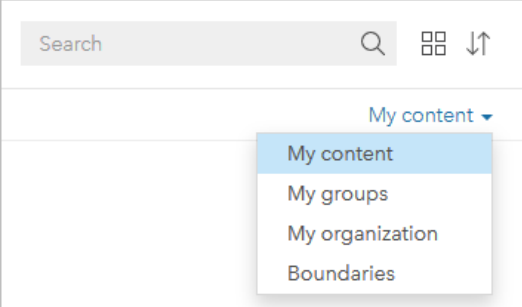

#### **Wskazówka:**

Jeśli nie wiesz, gdzie znaleźć zestaw danych, wybierz pozycję **Moja instytucja**. Wszystkie zestawy danych z Twoich zasobów, grup i granic są także dostępne w obszarze **Moja instytucja**.

- 4. W przypadku wybrania karty **Moje grupy** kliknij grupę, której zostały udostępnione dane.
- 5. Znajdź warstwę obiektową, która ma zostać dodana, korzystając w razie potrzeby z paska wyszukiwania i narzędzi sortowania.
- 6. Wybierz zestaw danych.

Zestaw danych jest wyświetlany w panelu **Wybrane dane**. Jeśli z wybranym zestawem danych powiązana jest więcej niż jedna warstwa lub tabela, zostaną wyświetlone wszystkie warstwy lub tabele.

- 7. Opcjonalnie anuluj wybór wszystkich zestawów danych, warstw lub tabel, które nie mają zostać dodane do skoroszytu.
- 8. Kliknij przycisk **Dodaj**.

#### Bazy danych

Aby dodać dane z karty **Bazy danych**, wykonaj następujące czynności:

1. Otwórz okno **Dodaj do strony** przy użyciu jednej z następujących opcji:

• Utwórz skoroszyt. Okno **Dodaj do strony** jest wyświetlane podczas tworzenia skoroszytu.

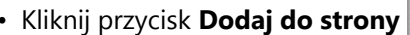

**Object Missing WE TRISOFT** This object is not available

• Kliknij przycisk **Dodaj do strony** in the repository.<br>**Zako**zajdujący się powyżej panelu danych w istniejącym

skoroszycie.

- Utwórz stronę w istniejącym skoroszycie. Okno **Dodaj do strony** jest wyświetlane podczas tworzenia strony.
- 2. Kliknij kartę **Bazy danych**.
- 3. Kliknij połączenie z bazą danych, z której chcesz dodać dane. W razie potrzeby możesz również [utworzyć](#page-42-0) [połączenie.](#page-42-0)
- 4. Znajdź tabelę, która ma zostać dodana, korzystając w razie potrzeby z paska wyszukiwania i narzędzi sortowania.
- 5. Zaznacz tę tabelę.

Zestaw danych jest wyświetlany w panelu **Wybrane dane**. Jeśli z wybranym zestawem danych powiązana jest więcej niż jedna warstwa lub tabela, zostaną wyświetlone wszystkie warstwy lub tabele.

- 6. Opcjonalnie anuluj wybór wszystkich zestawów danych, warstw lub tabel, które nie mają zostać dodane do skoroszytu.
- 7. Kliknij przycisk **Dodaj**.

#### **SharePoint**

Aby dodać dane z karty **SharePoint**, wykonaj następujące czynności:

- 1. Otwórz okno **Dodaj do strony** przy użyciu jednej z następujących opcji:
	- Utwórz skoroszyt. Okno **Dodaj do strony** jest wyświetlane podczas tworzenia skoroszytu.

**Object Missing** 

This object is not available

• Kliknij przycisk **Dodaj do strony** in the repository.<br> **Examplia is powyżej panelu danych w istniejącym** 

skoroszycie.

• Utwórz stronę w istniejącym skoroszycie. Okno **Dodaj do strony** jest wyświetlane podczas tworzenia strony.

**WE TRISOFT** 

- 2. Kliknij kartę **SharePoint**.
- 3. Kliknij połączenie usługi SharePoint, z którego chcesz dodać dane. W razie potrzeby możesz również [utworzyć](#page-52-0) [połączenie.](#page-52-0)
- 4. Znajdź zestaw danych, który ma zostać dodany, korzystając w razie potrzeby z paska wyszukiwania i narzędzi sortowania.
- 5. Wybierz zestaw danych.

Zestaw danych jest wyświetlany w panelu **Wybrane dane**. Jeśli z wybranym zestawem danych powiązana jest więcej niż jedna warstwa lub tabela, zostaną wyświetlone wszystkie warstwy lub tabele.

- 6. Opcjonalnie anuluj wybór wszystkich zestawów danych, warstw lub tabel, które nie mają zostać dodane do skoroszytu.
- 7. Kliknij przycisk **Dodaj**.

### **OneDrive**

Aby dodać dane z karty **OneDrive**, wykonaj następujące czynności:

- 1. Otwórz okno **Dodaj do strony** przy użyciu jednej z następujących opcji:
	- Utwórz skoroszyt. Okno **Dodaj do strony** jest wyświetlane podczas tworzenia skoroszytu.

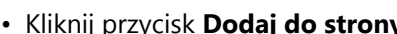

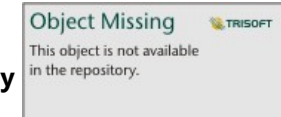

ij przycisk **Dodaj do strony** *i*n the repository. **Zaklady** znajdujący się powyżej panelu danych w istniejącym

skoroszycie.

- Utwórz stronę w istniejącym skoroszycie. Okno **Dodaj do strony** jest wyświetlane podczas tworzenia strony.
- 2. Kliknij kartę **OneDrive**.
- 3. Kliknij połączenie usługi OneDrive, z którego chcesz dodać dane. W razie potrzeby możesz również [utworzyć](#page-49-0) [połączenie.](#page-49-0)
- 4. Znajdź zestaw danych, który ma zostać dodany, korzystając w razie potrzeby z paska wyszukiwania i narzędzi sortowania.
- 5. Wybierz zestaw danych.

Zestaw danych jest wyświetlany w panelu **Wybrane dane**. Jeśli z wybranym zestawem danych powiązana jest więcej niż jedna warstwa lub tabela, zostaną wyświetlone wszystkie warstwy lub tabele.

- 6. Opcjonalnie anuluj wybór wszystkich zestawów danych, warstw lub tabel, które nie mają zostać dodane do skoroszytu.
- 7. Kliknij przycisk **Dodaj**.

## Typy danych

Do skoroszytu można dodać kilka typów danych, w tym warstwy obiektowe, pliki i zestawy danych bazy danych.

#### Warstwy obiektowe

Warstwy obiektowe w instytucji są w oknie **Dodaj do strony** podzielone na kategorie, aby ułatwić ich znajdowanie. W zależności od tego, kto utworzył warstwy, w jaki sposób zostały udostępnione i które wdrożenie jest używane, warstwy obiektowe znajdują się na kartach **Moje zasoby**, **Moje grupy**, **Moja instytucja**, **Living Atlas** i **Granice**.

Niektóre warstwy obiektowe w oknie **Dodaj do strony**, na przykład warstwy z atlasu ArcGIS Living Atlas, mogą

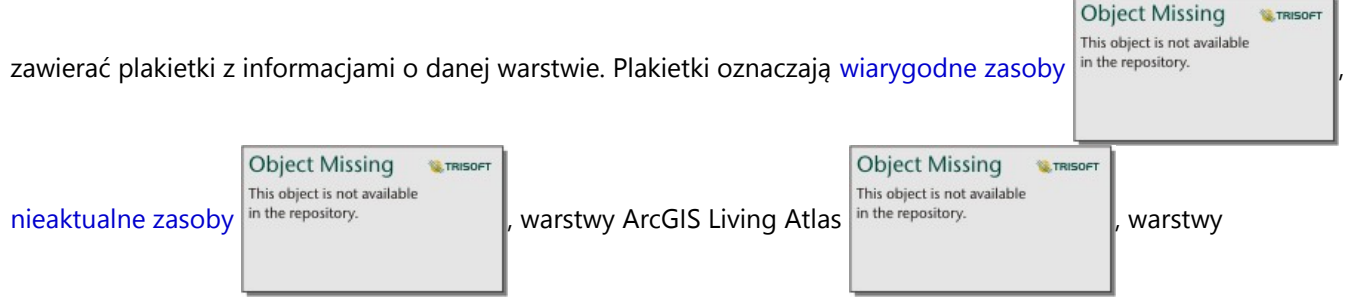

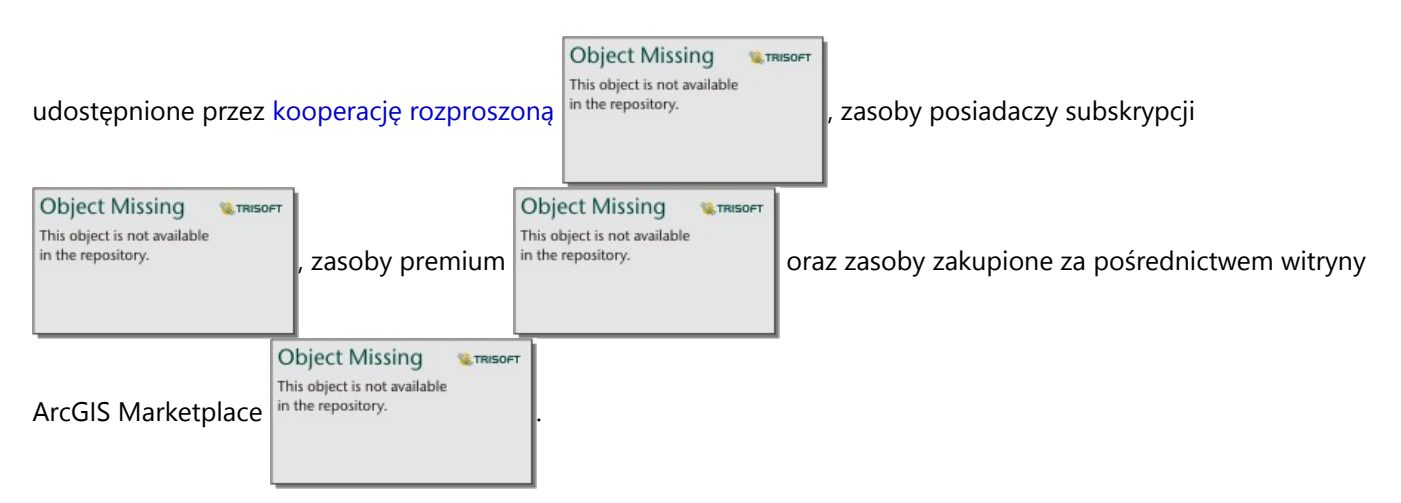

Warstwy obiektowe mogą być hostowane lub zdalne. Hostowane warstwy obiektowe są identyfikowane w panelu danych przy użyciu ikony zestawu danych  $\equiv$ , a zdalne warstwy obiektowe - przy użyciu ikony zdalnego zestawu

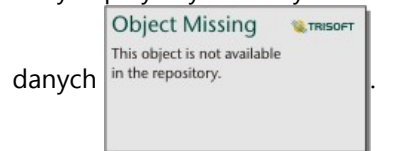

Mapa jest tworzona automatycznie po dodaniu warstwy obiektowej do skoroszytu.

#### Pliki

Zestawy danych można dodać bezpośrednio do skoroszytu przy użyciu karty **Prześlij plik**. Plik jest zapisywany tylko w bieżącym skoroszycie i należy go dodać ponownie, aby go użyć w oddzielnym skoroszycie. Jeśli plik będzie używany często, można go zaimportować na stronę główną, aby [utworzyć warstwę obiektową](#page-40-0), dzięki czemu dane będą dostępne w obszarze **Moje zasoby** dla wszystkich tworzonych skoroszytów.

Obsługiwane są następujące formaty plików:

- Skoroszyt programu Microsoft Excel (.xlsx)
- Plik wartości rozdzielanych przecinkami (CSV) (.csv)
- Plik shape w skompresowanym folderze (.zip)
- Geobaza plikowa w skompresowanym folderze (.zip) (tylko Insights desktop)
- Pliki GeoJSON (pliki .json, .geojson lub GeoJSON w skompresowanym folderze [.zip])

#### **Notatka:**

Każdy skompresowany folder może zawierać więcej niż jeden plik. Jednak wszystkie pliki w skompresowanym folderze muszą mieć taki sam format (na przykład muszą to być wszystkie pliki shape lub wszystkie pliki GeoJSON).

Pliki CSV obsługują tylko jedną tabelę w arkuszu. Jeśli plik CSV zawiera wiele tabel w arkuszu, należy go przekształcić w skoroszyt programu Excel lub przenieść dodatkowe tabele do osobnych arkuszy.

Pliki programu Excel i pliki CSV są dodawane jako tabele nieprzestrzenne. Aby użyć plików programu Excel lub plików CSV jako danych przestrzennych, należy [włączyć lokalizację](#page-92-0).

Pliki są identyfikowane w panelu danych przy użyciu ikony zestawu danych  $\equiv$ .

Podczas dodawania danych z pliku nie są tworzone żadne karty. Diagramy i tabele można tworzyć przy użyciu plików wszystkich typów. Mapy można tworzyć z plików shape, plików programu Excel i plików CSV, w których włączono lokalizację.

#### **Notatka:**

Niepowodzenie przesyłania plików w przypadku korzystania z aplikacji Insights in ArcGIS Enterprise z uwierzytelnianiem PKI może oznaczać, że należy zwiększyć wartość właściwości uploadReadAheadSize na serwerze internetowym IIS.

#### *OneDrive i SharePoint*

Pliki można również dodać z kart OneDrive i SharePoint. Aby umożliwić dostęp dodanych, należy utworzyć połączenia do usług [OneDrive](#page-49-0) i [SharePoint.](#page-52-0)

#### Bazy danych

Można nawiązać [połączenia](#page-42-0) z bazami danych PostgreSQL, SQL Server, Oracle i SAP HANA, dzięki czemu można będzie uzyskać dostęp do tabel bazy danych bezpośrednio z aplikacji Insights. Tabele z zestawami danych mogą mieć charakter przestrzenny lub nieprzestrzenny. Tabele z danymi przestrzennymi są wczytywane z symbolem pola lokalizacji  $\mathbb O$ .

Tabele bazy danych są identyfikowane w panelu danych przy użyciu ikony zestawu danych bazy danych

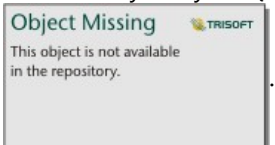

Podczas dodawania zestawów danych z połączenia z bazą danych nie są tworzone żadne karty. Istnieje możliwość tworzenia diagramów i tabel na podstawie dowolnych tabel bazy danych lub tworzenia map, jeśli tabela zawiera pole lokalizacji. Można także [włączyć lokalizację](#page-92-0) w tabeli niezawierającej pola lokalizacji.

#### **Notatka:**

Aby zagwarantować, że analiza danych przestrzennych z połączeń z bazą danych będzie dokładna i spójna, aplikacja Insights wymaga, aby tabele z danymi przestrzennymi miały klucz podstawowy lub indeks unikalny. Wykrzyknik obok ikony lokalizacji wskazuje, że nie wykryto ani klucza podstawowego, ani indeksu unikalnego. Aby wybrać pola, które będą używane jako pola lokalizacji lub pola identyfikatora, kliknij ikonę pola lokalizacji i wybierz wartość z listy pól przestrzennych i nieprzestrzennych.

Jeśli pole identyfikatora nie zostanie podane (automatycznie lub ręcznie), tabela zostanie dodana do aplikacji Insights jako nieprzestrzenny zestaw danych. Dla każdej tabeli z danymi przestrzennymi pochodzącej z połączenia z bazą danych obsługiwane jest tylko jedno pole przestrzenne. Obiekty muszą spełniać następujące wymagania:

- Obiekty muszą mieć poprawną geometrię lub obszar geograficzny (obiekty puste lub niepoprawne nie są obsługiwane).
- Obiekty muszą mieć identyfikator odwołania przestrzennego (Spatial Reference Identifier, SRID).
- Wszystkie obiekty w polu muszą mieć ten sam identyfikator SRID.
- Wszystkie obiekty w polu muszą mieć ten sam typ geometrii.

## Przeglądanie źródeł danych

Źródła danych można przeglądać dla zestawów danych na tej stronie za pomocą widoku analizy. Dla zestawu danych przechowywane i udostępniane są następujące informacje:

- Warstwy obiektowe (w tym hostowane i zdalne warstwy obiektowe, dane publiczne z usługi ArcGIS Online i dane z atlasu ArcGIS Living Atlas) — nazwa warstwy obiektowej i nazwa zestawu danych
- Pliki nazwa pliku i nazwa zestawu danych lub tabeli
- Tabele baz danych nazwa połączenia z bazą danych i nazwa tabeli
- OneDrive i SharePoint nazwa połączenia, ścieżka i nazwa tabeli

#### **Notatka:**

Oryginalne źródło danych nie jest przechowywane dla wynikowego zestawu danych, który został skopiowany do skoroszytu lub na inną stronę.

Źródeł danych nie można przeglądać w przypadku plików przesłanych do skoroszytu w aplikacji Insights 2021.2 lub starszej.

Aby przejrzeć źródło zestawu danych, wykonaj następujące czynności:

**Object Missing M.TRISOFT** This object is not available

1. Kliknij przycisk **Widok Analizy** na besteht na pasku narzędzi skoroszytu.

2. W widoku analizy kliknij wejściowy zestaw danych, którego źródło chcesz zobaczyć.

#### **Notatka:**

Aby zobaczyć wejściowy zestaw danych w widoku analizy, należy wykonać jeden lub więcej procesów analitycznych, które tworzą kartę lub wynikowy zestaw danych. Na przykład utworzenie karty mapy lub połączenie dwóch zestawów danych to dwa procesy, które spowodują pojawienie się zestawu danych w widoku analizy.

3. Kliknij przycisk **Informacje**.

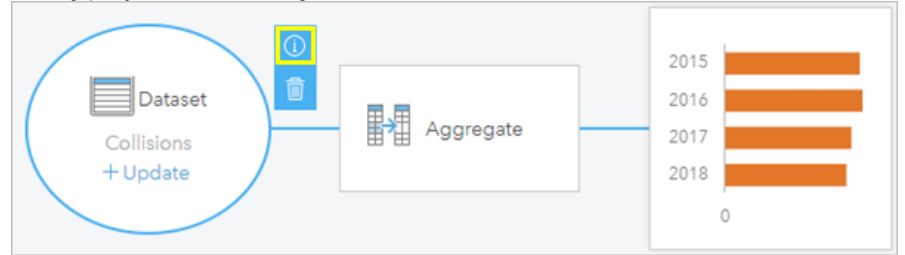

Zostanie wyświetlony panel **Informacje** przedstawiający źródło zestawu danych.

## Zmiana kolejności zestawów danych na panelu danych

Zestawy danych są wyświetlane na panelu danych w kolejności ich dodawania. Aby zmienić kolejność zestawów danych, można przeciągnąć zestaw danych w inne miejsce panelu danych.
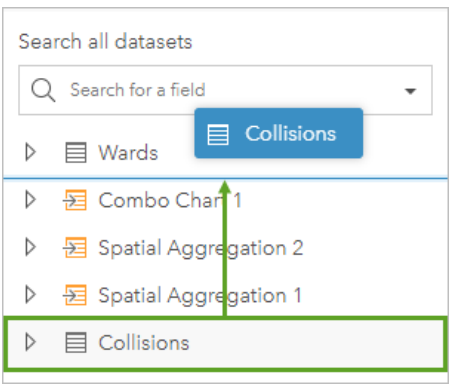

**Object Missing W.TRISOFT** This object is not available

Zestaw danych można również przenieść, klikając przycisk **Opcje zestawu danych** i

wybierając z menu opcję **Przenieś do góry** lub **Przenieś w dół** albo wybierając zestaw danych i korzystając z poleceń klawiaturowych Shift+Strzałka w górę lub Shift+Strzałka w dół .

**Object Missing** 

This object is not available

# Usuwanie zestawu danych

Wykonaj następujące czynności, aby usunąć zestaw danych z panelu danych:

1. Kliknij przycisk **Opcje zestawu danych** in the repository. **Obok zestawu danych do usunięcia.** 

2. Kliknij przycisk **Usuń**.

Jeśli na stronie znajdują się karty zawierające dane z usuwanego zestawu danych, zostanie wyświetlony następujący komunikat: **Czy na pewno? Zestaw danych <dataset-name> zostanie usunięty ze strony. Będzie to miało wpływ na następującą liczbę kart: <liczba>.** Jeśli wybierzesz opcję **Tak, usuń**, zestaw danych i wszystkie karty zawierające dane z tego zestawu danych zostaną usunięte.

**W.TRISOFT** 

# Zasoby

Następujące zasoby mogą być przydatne podczas dodawania danych w aplikacji Insights:

- [Obsługiwane dane](#page-114-0)
- [Tworzenie zestawów danych](#page-40-0)
- [Przygotowanie danych w plikach programu Excel lub plikach CSV](#page-122-0)
- [Tworzenie połączenia z bazą danych](#page-42-0)

# Aktualizowanie połączenia z bazą danych

#### **Notatka:**

Właściwości bazy danych nie można edytować w aplikacji Insights. Jeśli konieczna jest zmiana właściwości bazy danych, należy to zrobić w samej bazie danych, a następnie zaktualizować właściwości połączenia w aplikacji Insights.

[Połączenie z bazą danych](#page-42-0) zostanie zerwane w przypadku zmiany właściwości bazy danych takich jak nazwa bazy danych lub numer portu. Połączenie można przywrócić, edytując jego właściwości.

Można zaktualizować wszystkie właściwości połączenia z wyjątkiem właściwości **Typ**. Na przykład zmiana z SAP HANA na Microsoft SQL Server nie jest obsługiwana. Pełna lista właściwości połączenia znajduje się w sekcji Tworzenie połączenia z bazą danych.

Podjęcie próby dodania danych z bazy danych przy zerwanym połączeniu spowoduje wyświetlenie komunikatu **Wystąpiły problemy. Sprawdź, czy właściwości połączenia muszą zostać zaktualizowane**. Być może konieczne jest zaktualizowanie właściwości połączenia lub występują inne powody, dla których połączenie nie działa. Więcej informacji zawiera temat [Rozwiązywanie problemów z połączeniem z bazą danych](#page-143-0).

### Edytowanie właściwości połączenia

Aby edytować połączenie z bazą danych, wykonaj następujące czynności:

- 1. Jeśli skoroszyt jest otwarty w aplikacji Insights, zapisz swoją pracę i kliknij przycisk **Strona główna <mark>e</mark>**, aby powrócić do strony głównej. W przypadku logowania się w aplikacji Insights przejście do strony głównej nastąpi automatycznie.
- 2. Kliknij kartę **Połączenia** .
- 3. Kliknij nazwę połączenia z bazą danych, które chcesz edytować. Użytkownik może edytować wyłącznie połączenia z bazami danych, które zostały przez niego utworzone. Użytkownicy z uprawnieniami administratora mogą aktualizować połączenia z bazami danych, które zostały utworzone przez innych członków instytucji. Zostanie otwarte okno **Edytuj połączenie**.
- 4. Zaktualizuj szczegóły połączenia. Można zaktualizować wszystkie szczegóły z wyjątkiem **typu**.
- 5. Wprowadź hasło bazy danych, jeśli nie zostało jeszcze zaktualizowane. Aby możliwe było zapisanie zmian, należy wprowadzić hasło.
- 6. Kliknij przycisk **Zapisz**.

# Zobacz także

Zapoznaj się z niżej wymienionymi tematami, aby dowiedzieć się więcej na temat połączeń z bazami danych:

- [Tworzenie połączenia z bazą danych](#page-42-0)
- [Rozwiązywanie problemów z połączeniem z bazą danych](#page-143-0)
- [Udostępnianie połączenia z bazą danych](#page-481-0)

Dokumentacja aplikacji Insights 2022.1

# Panel danych

# Panel danych

Panel danych aplikacji Insights służy do organizowania danych i zarządzania nimi.

# Nad panelem danych

Nad panelem danych znajdują się następujące przyciski:

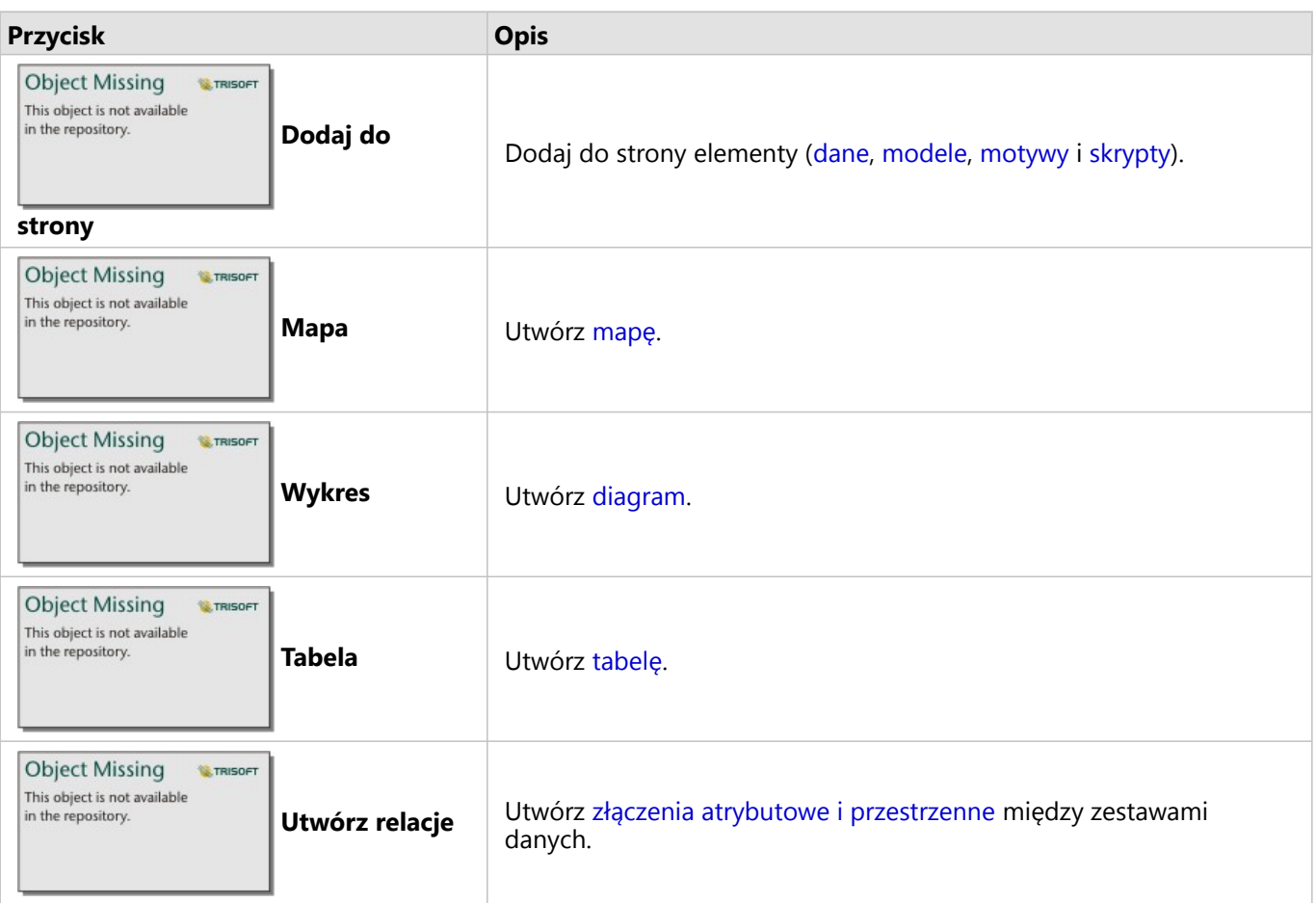

# Zarządzanie zestawami danych i polami

Przy użyciu panelu danych można zarządzać zestawami danych i polami, w tym zmieniać aliasy pól i zestawów danych, zmieniać typy pól i stosować filtry zestawów danych.

Dostępny jest pasek wyszukiwania służący do wyszukiwania pól w zestawach danych wyświetlanych w panelu danych. Można przeszukiwać wszystkie zestawy danych lub wybrany zestaw danych.

Aby dowiedzieć się więcej na temat korzystania z zestawów danych i pól, użyj następujących zasobów:

- Typy zestawów danych: [warstwy obiektowe](#page-116-0), [tabele baz danych](#page-563-0), [wynikowe zestawy danych](#page-388-0), [zestawy danych funkcji](#page-391-0) i [skrypty](#page-455-0)
- [Wyszukiwanie pól](#page-84-0)
- [Typy pól](#page-85-0)
- Pole wyświetlania
- [Oblicz geometrię](#page-99-0)
- Zmiana nazw pól i zestawów danych
- [Filtr zestawu danych](#page-338-0)

Opcje zestawu danych

Przycisk **Opcje zestawu danych** in the repository.<br> **Solution of the strategy of the strategy of the strategy of the water of the water of the strategy of the Przy** 

panelu danych, jak również dla skryptów. Ten przycisk jest używany do wyświetlania opcji menu, takich jak opcje włączania lokalizacji w zestawie danych, wyświetlania tabeli danych i eksportowania lub udostępniania zestawu danych. W przypadku skryptów menu **Opcje zestawu danych** może być używane do otwierania, uruchamiania, pobierania, udostępniania lub usuwania skryptów.

Aby dowiedzieć się więcej na temat menu **Opcje zestawu danych**, użyj następujących zasobów:

Object Missing **WITRISOFT** This object is not available

- [Włącz lokalizację](#page-92-0)
- [Wyświetl tabelę danych](#page-312-0)
- [Filtr zaawansowany](#page-345-0)
- Usuń zestaw danych
- Odśwież zestaw danych
- [Eksportuj zestawy danych](#page-103-0)
- [Udostępnij dane](#page-479-0)
- [Kopiuj zestaw danych do skoroszytu](#page-102-0)
- Ukryj i pokaż pola
- Przenoszenie zestawów danych w górę lub w dół

Więcej informacji o menu **Opcje zestawu danych** dla skryptów można znaleźć w temacie [Korzystanie ze środowiska](#page-455-0) [skryptowego](#page-455-0).

# <span id="page-77-0"></span>Tworzenie relacji umożliwiających łączenie zestawów danych

Relacje umożliwiają łączenie atrybutów z co najmniej dwóch zestawów danych na podstawie wspólnych pól lub lokalizacji. Pozwalają dodawać atrybuty z tabeli referencyjnej do innego zestawu danych, łączyć atrybuty z dwóch zestawów danych, aby umożliwić wykonywanie różnych rodzajów analiz, a także włączyć lokalizację w tabelach nieprzestrzennych.

Aby utworzyć relację w aplikacji ArcGIS Insights, należy dodać do strony co najmniej dwa obsługiwane zestawy danych ze wspólnymi polami.

# Informacje na temat relacji

Aplikacja Insights umożliwia łączenie danych pochodzących z dwóch lub większej liczby zestawów danych przy użyciu wspólnego pola lub wspólnej lokalizacji. Służy do tego okno **Utwórz relacje**. Można na przykład powiązać zestaw danych transakcji sprzedaży z zestawem danych zawierającym informacje o sklepach przez zidentyfikowanie wspólnego pola (np. numeru sklepu). Wspólne pole określa, które wiersze z poszczególnych zestawów danych zostaną ze sobą połączone, a typ relacji określa wiersze przechowywane w połączonym zestawie danych.

Poniżej przedstawiono cztery typy relacji, których można użyć do łączenia zestawów danych:

- Wewnętrzne
- Wszystkie (pełne złączenie zewnętrzne)
- Lewa (złączenie zewnętrzne w lewo)
- Prawa (złączenie zewnętrzne w prawo)

#### **Notatka:**

Złączenia przestrzenne (złączenia tworzone przy użyciu pól lokalizacji) zostaną utworzone przy użyciu relacji przestrzennej Przecina się. Jednak nadal można wybrać typ relacji Wewnętrzne, Wszystkie, Lewe lub Prawe.

Połączony zestaw danych jest wyświetlany jako [wynikowy zestaw danych](#page-388-0) in the repository. **Ina panelu danych.** 

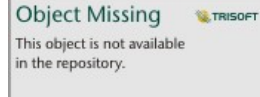

Połączony zestaw danych umożliwia rozszerzenie analizy przy użyciu danych ze wszystkich połączonych zestawów danych jako pojedynczej warstwy.

W kontekście połączonego zestawu danych liczność odnosi się do relacji między zestawami danych. W oknie **Utwórz relacje** poświęć czas na rozpatrzenie liczności między zestawami danych, która może być relacją jeden do jednego, wiele do jednego lub wiele do wielu. Liczność nie ma wpływu na typ relacji, która jest tworzona, ale ma znaczenie w przypadku pól, które mają zostać zagregowane w połączonym zestawie danych lub w przypadku pola wybranego do wyświetlenia na mapie.

Podczas wybierania zestawów danych do połączenia aplikacja Insights sugeruje również wspólne pole. Jeśli żadne pole nie zostanie zasugerowane, można wybrać pola, których chcesz użyć dla relacji.

# Obsługiwane dane

Do tworzenia relacji można używać następujących typów danych:

- Hostowane warstwy obiektów
- Pliki dodane do skoroszytu
- Zestawy danych z połączenia z bazą danych
- Wynikowe zestawy danych z analizy przestrzennej, łącznie z wynikami z nieobsługiwanych typów danych

Zapytania definiujące w usługach obiektowych nie są obsługiwane w przypadku tworzenia relacji. Dane w skoroszycie, które nie są obsługiwane dla relacji, zostaną wyłączone w oknie **Utwórz relacje**.

#### **Notatka:**

Relacji nie można tworzyć przy użyciu zdalnych warstw obiektowych, takich jak warstwy ArcGIS Living Atlas.

Zestawy danych bazy danych muszą pochodzić z tej samej bazy danych i instancji, aby były zgodne w celu połączenia. Inne zestawy danych muszą być przechowywane w tym samym magazynie danych, aby możliwe było ich połączenie.

Jeśli zestawy danych nie są zgodne ze złączeniem lub są przechowywane w osobnych magazynach danych, można [skopiować zestawy danych do arkusza](#page-102-0) i użyć skopiowanych zestawów danych do utworzenia relacji.

### Tworzenie relacji

Aby dowiedzieć się, w jaki sposób utworzyć relację w celu połączenia zestawów danych, można wykonać poniższe instrukcje lub zapoznać się z przykładowym przypadkiem zastosowania, który prowadzi przez ten proces wraz z opisami i wynikami każdego typu relacji.

1. Kliknij przycisk **Utwórz relacje** in the repository. **przycjej panelu danych.** 

**Object Missing W.TRISOFT** This object is not available

Zostanie wyświetlone okno **Utwórz relacje** z listą zestawów danych dla bieżącej strony w obszarze **Moje dane**.

2. W obszarze **Moje dane** kliknij jeden lub większą liczbę zestawów danych, które chcesz połączyć.

#### **Notatka:**

Jeśli planujesz użyć typów relacji Lewa lub Prawa, upewnij się, że zestaw danych, który powinien znajdować się po lewej lub po prawej stronie, jest w pożądanym miejscu. Zestaw danych wybrany jako pierwszy po dodaniu do strony zostanie wyświetlony po lewej stronie.

#### **Wskazówka:**

Najlepiej jest umieścić zestaw danych o największym poziomie szczegółowości po lewej stronie. W przypadku opisanego poniżej przykładowego przypadku zastosowania zestaw danych StoreTransactions powinien znajdować się po lewej stronie.

Po wybraniu pierwszego zestawu danych w zaktualizowanym widoku zostaną wyświetlone tylko te zestawy danych, które są odpowiednie dla relacji.

Aplikacja Insights przeanalizuje dodane zestawy danych i podpowie, którego pola użyć do złączenia na podstawie typu danych zawartych w polu i nazwy pola. Jeśli pole zostanie zasugerowane, miniatury reprezentujące każdy zestaw danych zostaną połączone przy użyciu linii, a sugerowane pole zostanie

#### wyświetlone na każdej miniaturze.

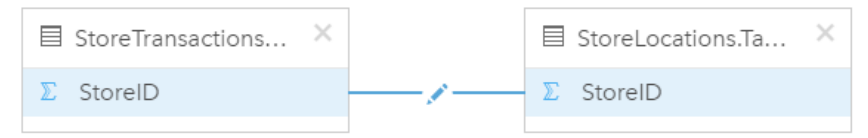

- 3. Wykonaj jedną z następujących operacji:
	- Jeśli sugerowane pole jest akceptowalne i ma zostać użyty domyślny typ relacji (Wewnętrzna), przejdź do ostatniego etapu.
	- Jeśli chcesz użyć innego pola, dodaj inne pole do złączenia lub wybierz inny typ relacji i przejdź do następnego etapu.
	- Jeśli nie można wykryć wspólnego pola, między miniaturami zestawów danych zostanie wyświetlona linia. Zostanie też otwarte okno **Utwórz relację**, w którym można wybrać wspólne pola. Przejdź do etapu 5.
- 4. Aby poddać edycji właściwości relacji, na przykład wybrać inne pole, dodać inne pole do złączenia lub zmienić typ relacji, kliknij przycisk **Edytuj relację** znajdujący się na linii relacji łączącej miniatury zestawów danych.
- 5. Wybierz inne pole w co najmniej jednym zestawie danych lub wybierz inny typ relacji, a następnie zamknij okno dialogowe właściwości relacji lub kliknij poza nim.
- 6. Opcjonalnie: Jeśli relacja wymaga klucza złożonego, można dodać dodatkowe pola za pomocą przycisku **Dodaj pola** w obszarze **Wybierz pola**.

Jeśli na przykład łączone jest pole CityName z polem CityName (Nazwa miasta), może także zajść konieczność podania kraju, województwa i powiatu, ponieważ wartości w polu CityName są zduplikowane w zestawie danych.

- 7. Wykonaj jedną z następujących operacji:
	- Kliknij przycisk **Zakończ** (na dole po prawej stronie), aby kontynuować działanie z relacją.
	- Kliknij opcję **Anuluj**, aby wycofać bieżącą relację.

Po kliknięciu przycisku **Zakończ** okno **Utwórz relacje** zostanie zamknięte. Do panelu danych zostanie dodany

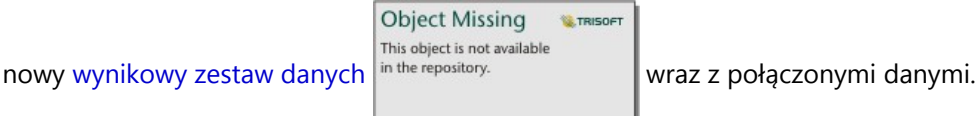

## Przykładowy przypadek zastosowania

W tej sekcji opisano przykładowy przypadek zastosowania pokazujący, w jaki sposób można utworzyć relację między dwoma zestawami danych w celu odpowiedzi na konkretne pytania oraz w jaki sposób typ każdej relacji wpływa na dane w połączonym zestawie danych.

Pytania są następujące:

- Jaki jest przychód ze sprzedaży w podziale na sklepy?
- Gdzie w mieście jest zlokalizowany sklep wykazujący największe przychody?

Przy odpowiedzi na to pytanie pomocne mogą być dwa zestawy danych znajdujące się na stronie skoroszytu. Pierwszy z nich jest następującą tabelą programu Excel przestawiającą transakcje sklepowe z trzech sklepów:

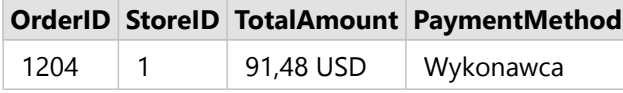

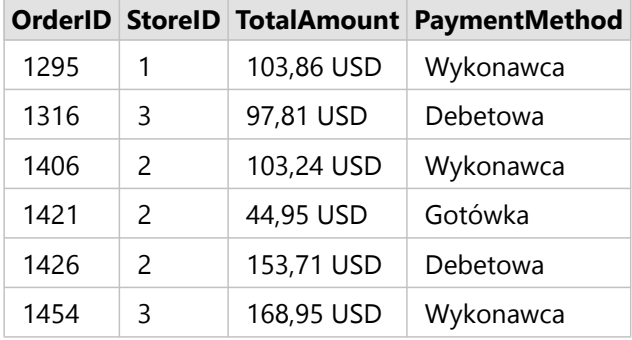

Sam zestaw danych StoreTransactions może udostępnić podsumowanie pola TotalAmount (Łączna kwota) według pola StoreID (Identyfikator sklepu), jeśli pole identyfikatora sklepu zostanie zmienione na pole znakowe i zostanie utworzony diagram słupkowy. Preferowane jest natomiast uzyskanie raportu przedstawiającego wartość pola TotalAmount (Łączna kwota) według nazwy sklepu, aby raport był czytelny na wypadek konieczności udostępnienia wyników analizy zespołom w instytucji.

Ponadto zestaw danych StoreTransactions nie może wyświetlać na mapie lokalizacji sklepów.

Drugi zestaw danych to warstwa obiektowa przedstawiająca sześć następujących lokalizacji sklepów:

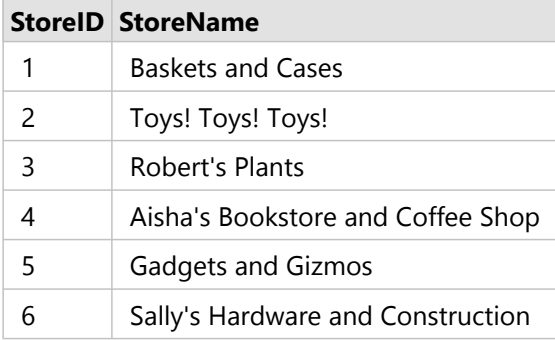

Te zestawy danych śledzą dane na dwóch różnych poziomach szczegółowości. Pierwszy zestaw danych śledzi dane na poziomie transakcji, który jest bardziej szczegółowym poziomem niż druga tabela, która śledzi dane na poziomie sklepu.

W wyniku tego w zestawie danych StoreTransactions (Transakcje sklepu) widoczne są zduplikowane rekordy (wiersze) w kolumnie StoreID (Identyfikator sklepu), podczas gdy zestaw danych StoreLocations (Lokalizacje sklepu) zawiera w kolumnie StoreID (Identyfikator sklepu) tylko unikalne rekordy. Dla każdego sklepu istnieje wiele transakcji. Jest to nazywane relacją wiele do jednego, która stanowi szczególny typ liczności między zestawami danych.

Po przyjrzeniu się danych widać, że najlepszym polem do utworzenia relacji między tymi dwoma zestawami danymi jest pole StoreID (Identyfikator sklepu).

Aby odpowiedzieć na to pytania związane z tym przypadkiem zastosowania, należy wykonać następujące czynności:

- 1. Zastanów się nad wpływem każdego typu relacji na wynikowy połączony zestaw danych.
- 2. Wykonaj instrukcje opisane w sekcji Tworzenie relacji (powyżej), aby utworzyć najlepiej działającą relację dla wejściowych zestawów danych.
- 3. Utwórz wizualizację połączonych danych, aby odpowiedzieć na pytania.
	- a. Za pomocą pól StoreName (Nazwa sklepu) i TotalAmount (Łączna kwota) z połączonego zestawu danych

[utwórz diagram słupkowy](#page-211-0) lub [tabelę podsumowania](#page-304-0) w celu agregacji pól. Sprzedaż zostanie zagregowana według nazw sklepów.

b. Utwórz [mapę z symbolami stopniowanymi](#page-191-0) przy użyciu pola TotalAmount (Łączna kwota).

# Typy relacji

Używany typ relacji razem z wybranym wspólnym polem wyznacza rekordy przechowywane w połączonym zestawie danych. W następujących sekcjach udostępniono wygląd połączonych zestawów danych według typu relacji.

#### Typ relacji Wewnętrzna

Jeśli podczas wykonywania instrukcji z sekcji Tworzenie relacji (powyżej) używany był domyślny typ relacji, połączony zestaw danych będzie używać typu relacji Wewnętrzna.

Relacja Wewnętrzna powoduje zachowanie tylko tych rekordów, które są zgodne z oboma zestawami danych. Rekordy puste nie są dodawane.

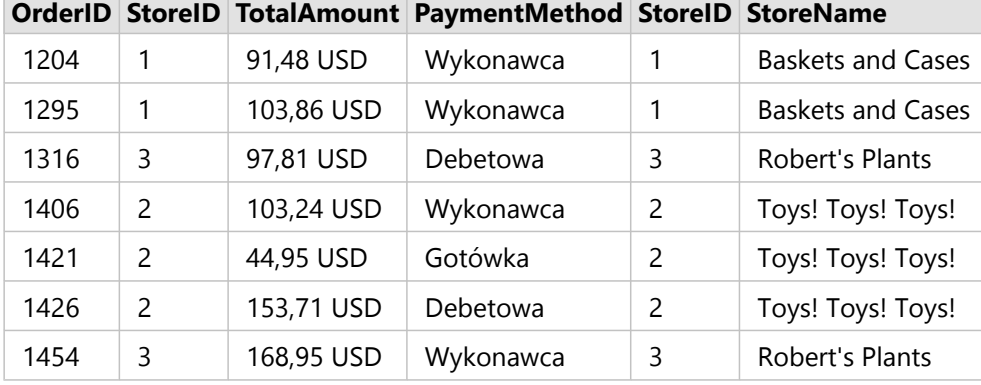

Wykluczone rekordy obejmują rekordy z wartościami od 4 do 6 pola StoreID (Identyfikator sklepu) z zestawu danych StoreLocations (Lokalizacje sklepów).

Użycie domyślnego typu relacji jest dobrym wyborem w przypadku konieczności odpowiedzi na powyższe pytania przykładowego przypadku zastosowania. Typ relacji Wewnętrzna udostępnia dane, dla których podczas wizualizacji nie będą wyświetlane wartości puste.

#### Typ relacji Wszystkie

Typ relacji Wszystkie (pełne złączenie zewnętrzne) pozwala na zachowanie wszystkich rekordów z obu zestawów danych, a rekordy bez dopasowania traktuje jako wartości puste.

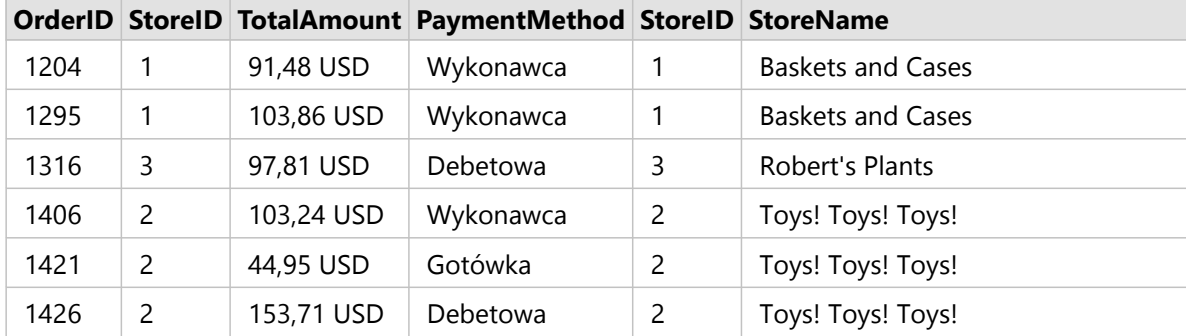

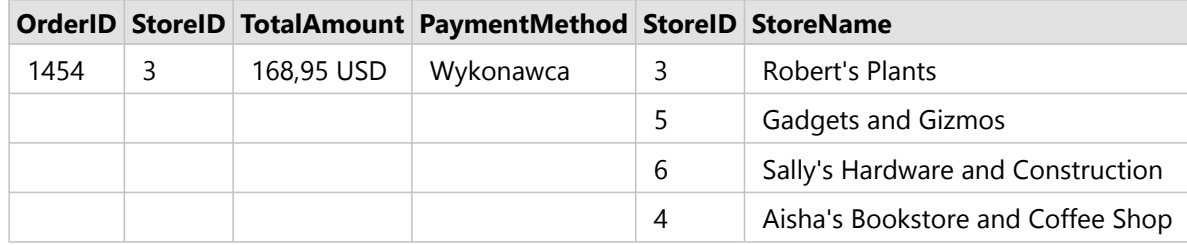

Wynikowy zestaw danych zawiera wartości puste w kolumnach pochodzących z lewego zestawu danych (StoreTransactions) dla rekordów odpowiadających wartościom 4, 5 i 6 pól StoreID (Identyfikator sklepu) z prawego zestawu danych (StoreLocations). Jest to spowodowane tym, że dla tych identyfikatorów sklepów brakuje zgodnych rekordów w lewym zestawie danych.

### Typ relacji Lewa

W przypadku używania typu relacji Lewa (złączenie zewnętrzne w lewo) należy sprawdzić, czy zestaw danych, z którego mają zostać zachowane rekordy, znajduje się po lewej stronie w oknie **Utwórz relacje** przez wybranie najpierw tego zestawu danych. Więcej informacji zawiera sekcja Tworzenie relacji.

Zachowywane są rekordy zgodne z rekordami z zestawu danych znajdującego się z lewej strony (StoreTransactions) razem ze zgodnymi rekordami z zestawu danych znajdującego się z prawej strony (StoreLocations). Jeśli po prawej stronie nie znaleziono zgodnych rekordów, zawiera ona wartości puste.

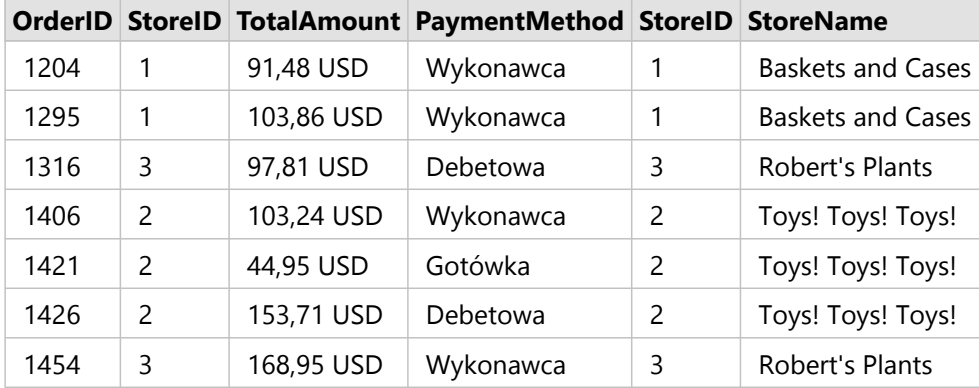

Ten połączony zestaw danych wygląda dokładnie tak jak typ relacji Wewnętrzna. Aby odpowiedzieć na pytania przykładowego przypadku zastosowania, można przy użyciu typu relacji Lewa lub Wewnętrzna utworzyć relację między dwiema tabelami, a następnie utworzyć diagram słupkowy, w którym nie będą pokazywane wartości puste.

Jeśli po lewej stronie (StoreTransactions) znajdował się rekord dla pola StoreID o wartości 7, którego nie było w zestawie danych StoreLocations po prawej stronie, złączenie Lewa będzie zawierać puste rekordy po stronie prawej.

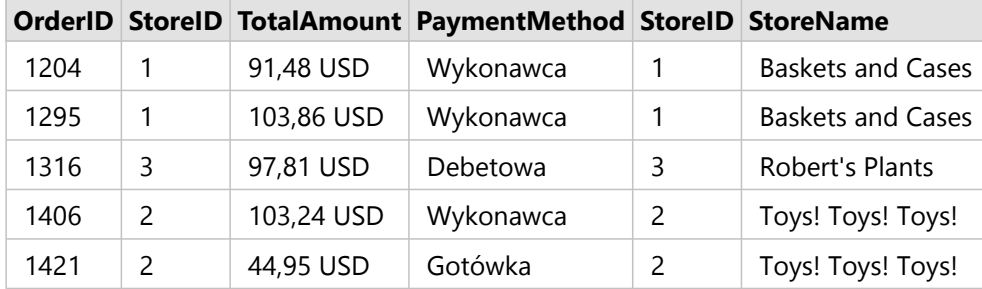

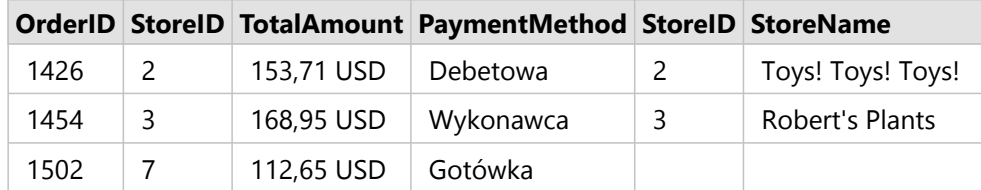

#### Typ relacji Prawa

Podczas używania typu relacji Prawa (złączenie zewnętrzne w prawo) należy upewnić się, że zestaw danych, z którego mają zostać zachowane rekordy, znajduje się na prawo od okna **Utwórz relacje**. W tym celu należy wybrać najpierw lewy zestaw danych, a następnie prawy zestaw danych. Więcej informacji zawiera sekcja Tworzenie relacji.

Rekordy zgodne z rekordami z zestawu danych po prawej stronie (StoreLocations) są zachowywane razem ze zgodnymi rekordami z zestawu danych po lewej stronie (StoreTransactions). Jeśli po lewej stronie nie zostaną znalezione zgodne rekordy, będzie ona zawierać wartości puste.

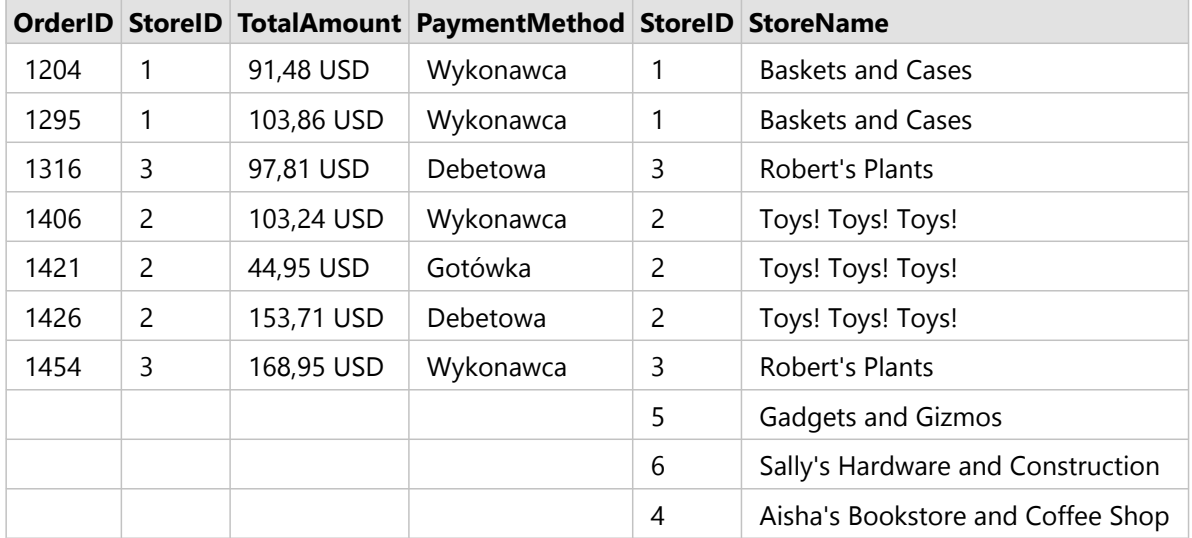

Wynikowy diagram słupkowy z powyższego złączonego w prawo zestawu danych będzie zawierać wartości puste.

# <span id="page-84-0"></span>Wyszukiwanie pól

Pasek wyszukiwania na panelu danych może służyć do filtrowania zestawów danych i pokazywania tylko pól zgodnych z wyszukiwaną wartością. Pola zwracane z wyszukiwania można wybrać i można ich użyć do tworzenia [map,](#page-147-0) [diagramów](#page-196-0) oraz [tabel.](#page-304-0) Funkcji wyszukiwania można również użyć do zastosowania filtru zestawu danych, zmiany nazwy pola, zmiany typu pola lub ukrycia pola.

#### **Notatka:**

W tym samym zestawie danych można wybrać wiele pól. Jeśli zostanie wybrane pole z drugiego zestawu danych, wcześniejszy wybór zostanie anulowany.

# Wyszukiwanie pól we wszystkich zestawach danych

Domyślnie pole wyszukiwania jest używane dla wszystkich zestawów danych na panelu danych. Aby wyszukać pole, rozpocznij wpisywanie w polu wyszukiwania. Zestaw danych zostanie rozwinięty i zostaną wyświetlone wszystkie pasujące pola. Jeśli żadne pola w zestawie danych nie pasują do wyszukiwania, zostanie wyświetlony komunikat **Brak pasujących pól**.

# Wyszukiwanie pól w zestawie danych

Aby nie widzieć wyników wyszukiwania dla wszystkich zestawów danych na panelu danych, można wybrać jeden zestaw danych do wyszukiwania.

Wykonaj następujące czynności, aby wyszukać pola w konkretnym zestawie danych:

1. Kliknij strzałkę listy rozwijanej, aby rozwinąć menu paska wyszukiwania.

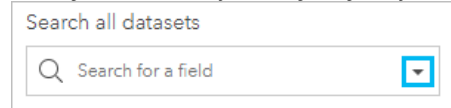

#### 2. Wybierz z menu zestaw danych.

Zestaw danych zostanie wyświetlony powyżej paska wyszukiwania.

#### **Notatka:**

Jednorazowo można wybrać tylko jeden zestaw danych. Wybranie z menu innego zestawu danych spowoduje zastąpienie wcześniejszego wyboru. Aby usunąć wybrany zestaw danych, kliknij przycisk czyszczenia

**Object Missing** TRISOFT This object is not available in the repository.

znajdujący się obok nazwy zestawu danych powyżej paska wyszukiwania.

3. Rozpocznij wpisywanie nazwy pola w pasku wyszukiwania.

Zostaną wyświetlone pasujące nazwy pól dla wybranego zestawu danych. Wszystkie pozostałe zestawy danych na panelu danych są niedostępne. Jeśli żadne pola nie pasują do wyszukiwania, zostanie wyświetlony komunikat **Brak pasujących pól**.

4. Wybierz pole, którego chcesz użyć do utworzenia mapy, diagramu lub tabeli. W razie potrzeby można wyszukać więcej pól z tego samego zestawu danych, aby utworzyć wizualizację.

# <span id="page-85-0"></span>Typy pól

Typy pól są przypisywane do poszczególnych pól w zestawie danych w aplikacji ArcGIS Insights na podstawie typu danych w polu. Aplikacja Insights identyfikuje typy pól za pomocą ikon, które wskazują domyślne zachowanie każdego pola z zestawu danych w wizualizacjach. Typ pola decyduje także o domyślnym typie statystyki stosowanym do poszczególnych pól w wizualizacji.

W poniższej tabeli przedstawiono domyślną wizualizację dla każdego typu pola. Wizualizację można zmienić na inną w zależności od danych wybranych na karcie.

#### ଢ **Wskazówka:**

Istnieją sytuacje, w których może być pożądane określenie innego typu pola. Typ pola można zmienić na panelu danych.

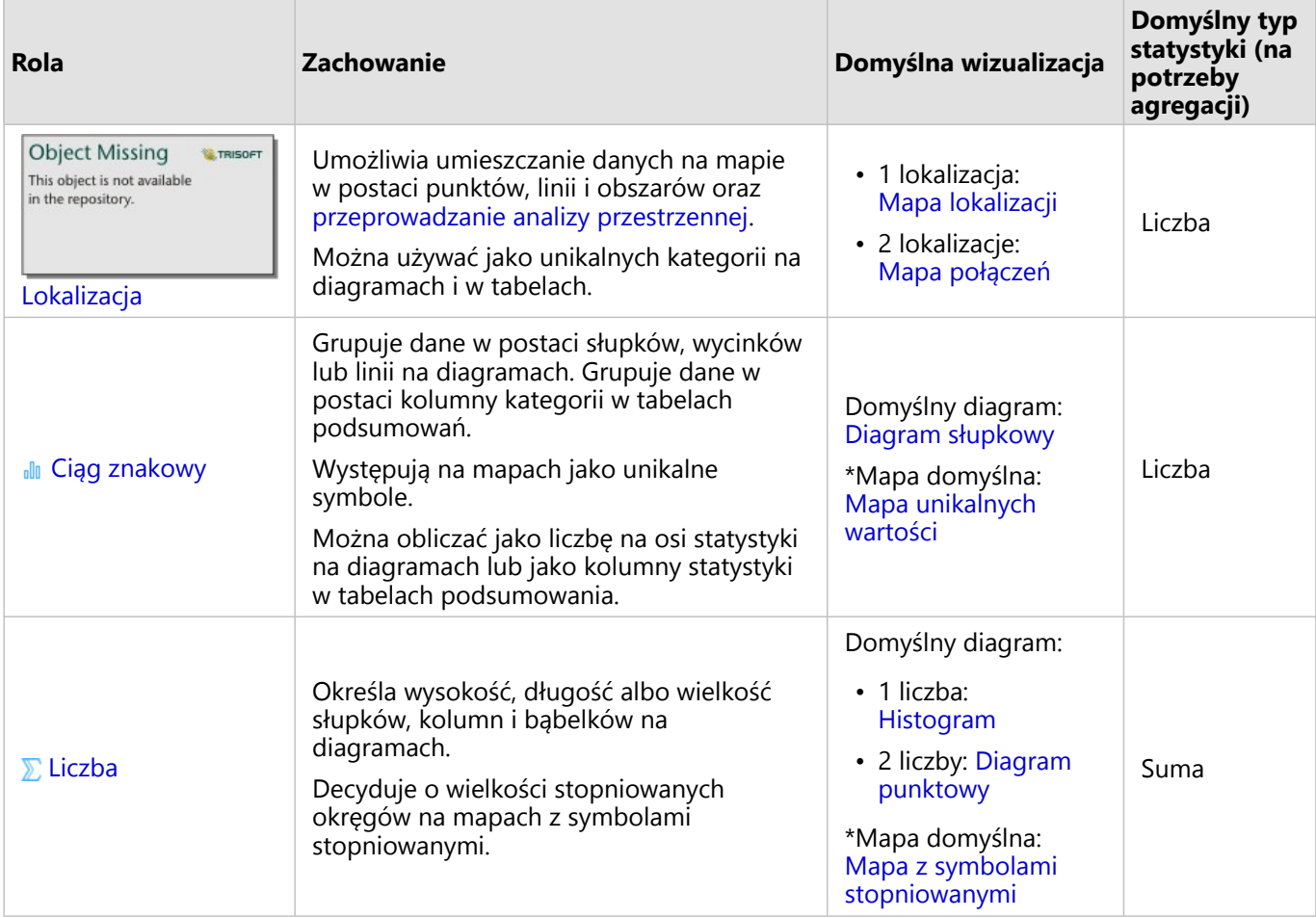

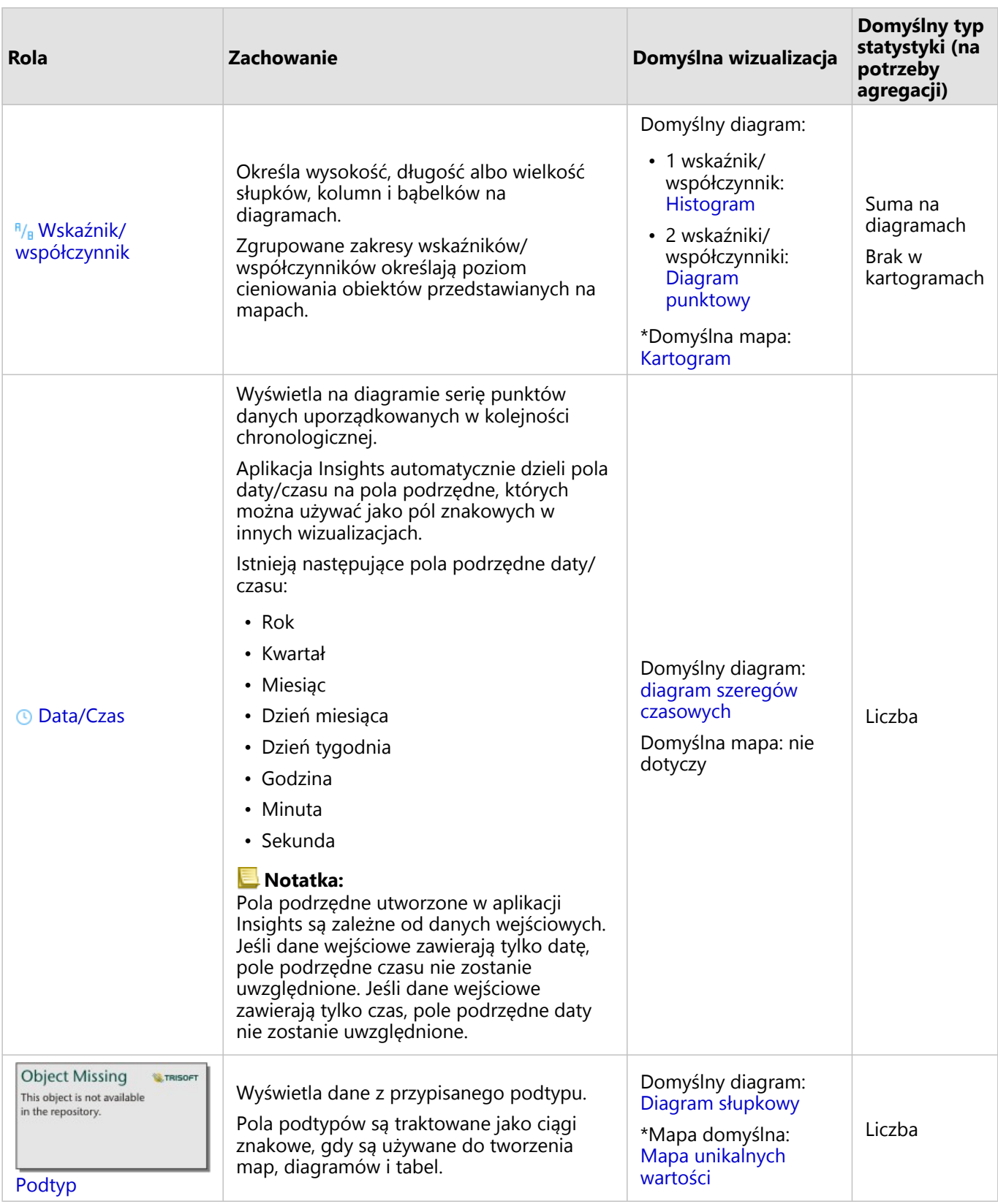

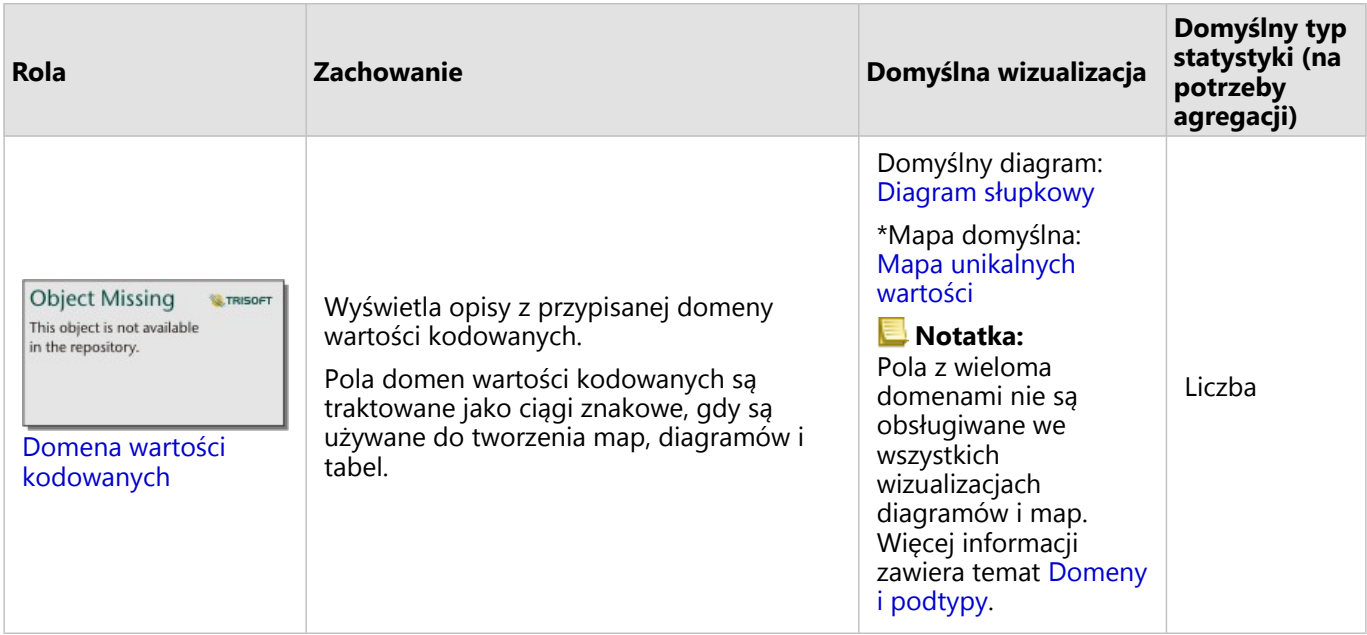

\*Aby możliwe było utworzenie mapy przy użyciu ciągu znakowego, liczby lub wskaźnika/współczynnika, zestaw danych musi zawierać jedno pole lokalizacji. Więcej informacji zawiera sekcja [Włączanie lokalizacji dla zestawu](#page-92-0) [danych](#page-92-0).

# Zmiana typu pola

Typy wizualizacji, które można utworzyć przy użyciu danych z danego pola, zależą od typu pola. W niektórych sytuacjach typ przypisany do pola nie jest typem optymalnym dla analiz, które chcesz przeprowadzić lub wizualizacji, które chcesz utworzyć. Poniżej przedstawiono przykłady sytuacji, w których należy zmienić typ pola:

• Pole zawierające liczby dyskretne (na przykład numery w dzielnicach, kody pocztowe, lata lub wiek) jest dodawane jako pole typu liczbowego. W niektórych sytuacjach te dyskretne liczby mogą być dokładniej reprezentowane przez kategorie. Dlatego można zmienić typ pola z **liczbowego** na **znakowy**.

#### **Notatka:**

To, czy typ pola powinien zostać zmieniony, często zależy od konkretnych danych i typu wykonywanej analizy. W tym przykładzie wiek może być z powodzeniem analizowany zarówno jako wartość liczbowa, jak i znakowa. Na przykład informacje o wieku w formie wartości liczbowych mogą być używane do tworzenia histogramów prezentujących rozkład wartości wieku w danych, natomiast wiek w postaci wartości znakowych może być stosowany do tworzenia diagramów słupkowych prezentujących średnią ilość czasu poświęcanego na rozrywkę dla każdej wartości wieku w danych.

- Pole zawierające wartości procentowe, wskaźniki, współczynniki lub proporcje (na przykład gęstość zaludnienia, wskaźnik przestępczości lub średnie oceny) jest dodawane jako pole typu liczbowego. Te liczby są dokładniej reprezentowane przez wskaźniki/współczynniki, szczególnie w przypadku, gdy na podstawie pola będzie tworzona mapa, ponieważ liczby i wskaźniki/współczynniki mają przypisane różne domyślne typy map ([mapy z](#page-191-0) [symbolami stopniowanymi](#page-191-0) dla pól liczbowych i [kartogramy](#page-167-0) dla pól wskaźników/współczynników). Dlatego można zmienić typ pola z **liczbowego** na **wskaźnika/współczynnika**.
- Plik CSV zawiera pola z informacjami o dacie i czasie. Ponieważ plik CSV nie obsługuje formatowania daty/czasu,

pola są dodawane jako pola znakowe. Niektóre wizualizacje i funkcje (na przykład [diagram szeregów czasowych](#page-243-0) i pola podrzędne) są dostępne tylko w przypadku pól daty/czasu. Dlatego można zmienić typ pola ze **znakowego** na **daty/czasu**.

Zmiana typu pola w aplikacji Insights nie powoduje zmodyfikowania danych bazowych. Zostanie ona odzwierciedlona tylko w skoroszycie, w którym zmieniono typ pola.

W poniższej tabeli opisano operacje zmiany zgodnych typów pól dostępne w aplikacji Insights:

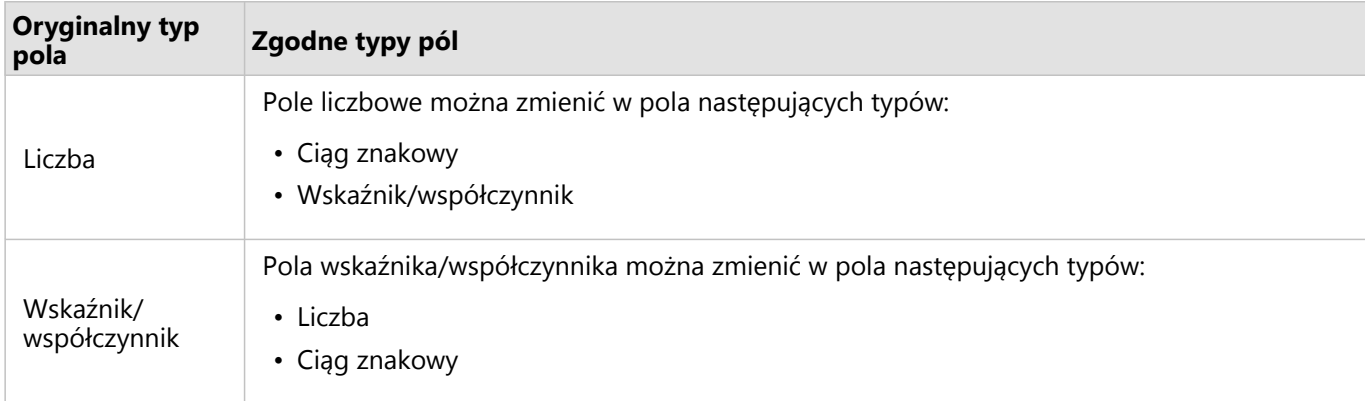

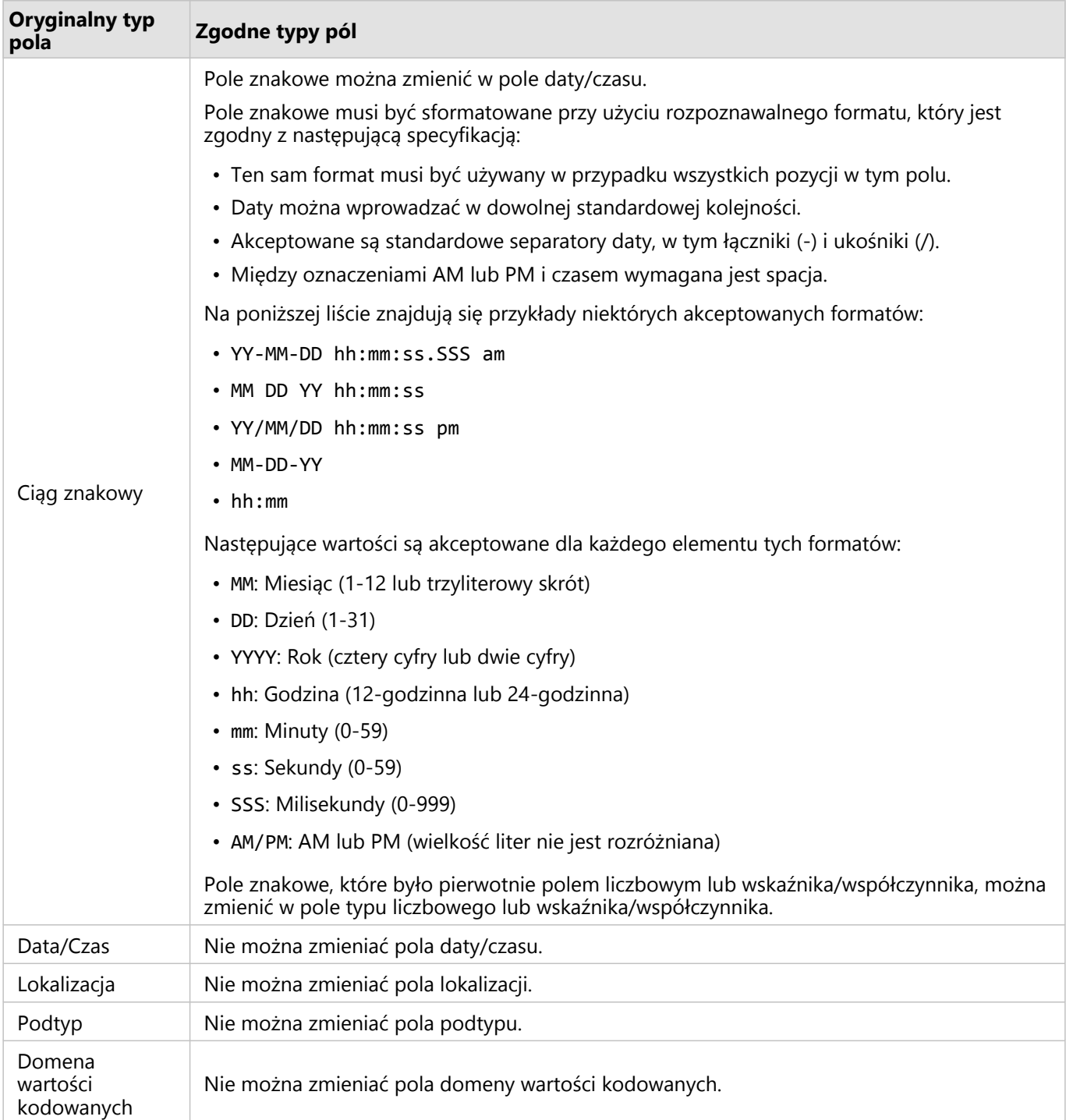

Aby zmienić typ pola, wykonaj następujące czynności:

- 1. Kliknij ikonę typu pola z poziomu zestawu danych na panelu danych. W menu zostanie wyświetlona lista zgodnych typów pól.
- 2. Wybierz typ pola z listy.

Nowe wizualizacje odzwierciedlą nowy typ pola. Jednak istniejące wizualizacje korzystające z tego pola jako pola

wcześniejszego typu nie zostaną zaktualizowane.

# Pole lokalizacji

Pola lokalizacji są częścią wszystkich przestrzennych zestawów danych, w tym punktów, linii i obszarów. Aby można było [utworzyć mapę,](#page-147-0) zestaw danych musi mieć pole lokalizacji. Pole lokalizacji można dodać do nieprzestrzennego zestawu danych za pomocą opcji [Włącz lokalizację](#page-92-0).

Obliczenia długości lub pola powierzchni i obwodu można dodać jako pola podrzędne lokalizacji odpowiednio dla obiektów liniowych i powierzchniowych. Pola podrzędne są dodawane jako pola liczbowe, dlatego można ich używać do tworzenia map, diagramów i tabel. Więcej informacji można znaleźć w temacie [Obliczanie geometrii](#page-99-0).

### Pole znakowe

Pola znakowe są przypisywane do pól, które zawierają wartości tekstowe. Dane w polach znakowych są często nazywane wartościami kategorii i z natury są jakościowe lub opisowe. W pewnych sytuacjach do pól znakowych mogą zostać przypisane liczby i są one traktowane jako wartości kategorii. Na przykład liczbami traktowanymi jako ciągi znakowe są wiek lub kod pocztowy. Aby zmienić liczbę w pole znakowe, kliknij przycisk pola liczbowego obok danego pola i wybierz z menu opcję **Ciąg znakowy**.

Pól znakowych można użyć do utworzenia [map unikalnych wartości](#page-164-0), [tabel](#page-304-0) oraz kilku diagramów, takich jak [diagramy](#page-211-0) [słupkowe](#page-211-0), [mapy drzewa](#page-249-0) i [diagramy pudełkowe](#page-271-0). Pola znakowe mogą również służyć jako parametr **Kolor według** lub **Podgrupa** w innych diagramach, takich jak [diagramy punktowe](#page-236-0) i skumulowane diagramy słupkowe.

### Pole liczbowe

Pola liczbowe są przypisywane do pól, które zawierają wartości liczbowe. Dane w polach liczbowych będą często przedstawiać pomiary i są z natury ilościowe.

Pola liczbowe mogą służyć do tworzenia [symbolu proporcjonalnego](#page-191-0) i [kartogramów,](#page-167-0) [tabel](#page-304-0) oraz diagramów, takich jak [diagramy punktowe](#page-236-0) i [histogramy.](#page-232-0)

#### **Notatka:**

W przypadku niektórych wizualizacji, takich jak histogramy czy karty kluczowych wskaźników wydajności, może być wymagane wyświetlenie jako etykiet zaokrąglonych liczb całkowitych zamiast dziesiętnych dla niektórych zestawów danych. Zaokrąglone liczby całkowite są tylko wyświetlane, a do wszystkich obliczeń są używane wartości dziesiętne.

# Pole wskaźnika/współczynnika

Pola wskaźnika/współczynnika są przypisywane w momencie tworzenia pola za pomocą opcji [Oblicz współczynnik](#page-430-0) lub [Oblicz zmianę procentową.](#page-432-0) Jeśli do aplikacji Insights jest dodawany zestaw danych z potencjalnym polem wskaźnika/współczynnika, zostanie ono prawdopodobnie dodane jako pole liczbowe. Pole liczbowe można zamienić na pole wskaźnika/współczynnika, klikając przycisk pola liczbowego obok danego pola i wybierając z menu opcję **Wskaźnik/współczynnik**.

### Pole daty/czasu

Pole daty/czasu jest przypisywane do zestawów danych z polami daty lub czasu. Pola daty/czasu można także obliczyć przy użyciu funkcji daty w tabeli danych lub przez zmianę typu pola ze znakowego na daty/czasu.

Aplikacja Insights używa uniwersalnego czasu koordynowanego (UTC) i aktualnie nie odczytuje stref czasowych bezpośrednio z pól danych. Aplikacja Insights zawsze zwraca pola daty/czasu w warstwach obiektowych jako pola UTC, co może doprowadzić do wyświetlenia pól jako skonwertowanych na czas UTC w aplikacji Insights. We

wszystkich innych przypadkach wartości w polach daty/czasu są wyrażane przy użyciu czasu UTC. Dlatego wartości daty/czasu zwracane w aplikacji Insights będą takie same jak wartości wejściowe.

#### **Notatka:**

Pola daty/czasu są dostępne w aplikacji Insights tylko wtedy, gdy włączone są standardowe zapytania SQL na serwerze ArcGIS Server.

Pola daty/czasu są niedostępne dla zestawów danych przechowywanych poza magazynem danych hostowanych, takich jak zestawy danych atlasu ArcGIS Living Atlas of the World i warstwy rastrowe mapy.

Pola daty/czasu w aplikacji Insights mają pola podrzędne, na przykład Year i Month. Wszystkie pola podrzędne są dodawane jako pola tekstowe, dlatego można ich użyć do tworzenia map (jeśli w zestawie danych znajduje się pole lokalizacji), diagramów i tabel.

#### **Notatka:**

Pola podrzędne nie są tworzone dla pola daty/czasu w usługach mapowych lub zdalnych warstwach obiektowych, takich jak zestawy danych atlasu ArcGIS Living Atlas.

Pól daty/czasu można użyć do utworzenia [diagramów szeregów czasowych](#page-243-0) i [tabel,](#page-304-0) ale nie można ich używać do nadawania stylu mapie.

#### Pliki Excel

Gdy do aplikacji Insights jest wczytywana tabela programu Microsoft Excel z polem daty, pole to powinno zostać automatycznie przypisane jako pole daty/czasu. Jeśli pole daty jest dodawane z innym typem, wypróbuj poniższe techniki rozwiązywania problemów:

- Jeśli używasz pliku CSV, spróbuj zapisać ten plik jako skoroszyt programu Excel. Skoroszyty programu Excel mają więcej opcji formatowania od plików CSV. Alternatywnie można przekształcić pole znakowe w pole daty/czasu po wczytaniu danych do aplikacji Insights.
- Sprawdź, czy to pole jest sformatowane jako data w programie Excel.
- Sprawdź, czy te dane znajdują się w tabeli programu Excel.

# <span id="page-92-0"></span>Włączanie lokalizacji swoich danych

Jeśli zestaw danych nie zawiera pola lokalizacji in the repository. **Edward włączyć lokalizacje przy użyciu** 

następujących typów lokalizacji: współrzędne, adresy, dane geograficzne lub granice standardowe. Po włączeniu lokalizacji do zestawu danych zostanie dodane nowe pole lokalizacji. Przy użyciu tego pola lokalizacji można tworzyć mapy i wykonywać analizę przestrzenną z użyciem danych.

**Object Missing** 

This object is not available

**W.TRISOFT** 

#### **Notatka:**

Występują następujące ograniczenia dotyczące platform Google BigQuery, Snowflake oraz platform bazy danych, które nie są od razu gotowe do użycia:

- Włączanie lokalizacji nie jest obsługiwane w przypadku połączeń tylko do odczytu.
- Na platformach Google BigQuery i Snowflake obsługiwane jest wyłącznie odniesienie przestrzenne 4326 (GCS WGS 1984). Dlatego w przypadku włączenia lokalizacji ze współrzędnymi obsługiwane jest tylko odniesienie przestrzenne 4326. Inne platformy bazy danych mogą obsługiwać dodatkowe układy odniesień przestrzennych.

### Współrzędne

Użyj typu lokalizacji **Współrzędne**, jeśli zestaw danych zawiera współrzędne X,Y. Aplikacja ArcGIS Insights może zazwyczaj wykryć pola X (długość geograficzna) i Y (szerokość geograficzna) w zestawie danych. Sugerowane pola można zastępować, podając inne pola.

Jeśli na przykład dane zawierają dwa zestawy współrzędnych, można określić, do których współrzędnych ma zostać dodana lokalizacja. Domyślnym odniesieniem przestrzennym jest układ World Geodetic System (WGS) 1984 (4326). Można określić inne odniesienie przestrzenne. W razie wątpliwości dotyczących wyboru układu współrzędnych należy skontaktować się z autorem arkusza kalkulacyjnego lub osobą, która zebrała dane.

Jeśli szerokość geograficzna (Y) jest wartością z zakresu od -90 do 90, a długość geograficzna (X) mieści się w przedziale od -180 do 180, należy użyć układu WGS84. Jeżeli wartości szerokości i długości geograficznej są wyrażone w metrach, a przed separatorem dziesiętnym (po jego lewej stronie) znajduje się 6, 7 lub 8 cyfr, to jest to układ Web Mercator.

Wykonaj następujące czynności, aby włączyć lokalizację według współrzędnych:

1. Na panelu danych kliknij przycisk **Opcje zestawu danych** in the repository.

#### 2. Kliknij opcję **Włącz lokalizację**.

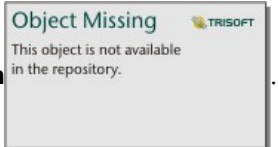

**Object Missing W.TRISOFT** This object is not available

Zostanie wyświetlony panel **Włącz lokalizację** z włączoną domyślnie kartą **Współrzędne** .

W zależności od zestawu danych parametry **X (długość geograficzna)**, **Y (szerokość geograficzna)** i **Odniesienie przestrzenne** mogą być zaktualizowane przy użyciu wartości domyślnych.

- 3. W przypadku parametrów **X (długość geograficzna)** oraz **Y (szerokość geograficzna)**, jeśli jest to konieczne, użyj menu, aby wybrać prawidłowe pola współrzędnych.
- 4. W przypadku parametru **Odniesienie przestrzenne**, jeśli jest to konieczne, użyj menu, aby wyszukać i dodać prawidłowe odniesienie przestrzenne dla zestawu danych.
- 5. Jeśli wszystkie obiekty mają zostać włączone jako indywidualne obiekty, zaznacz pole wyboru **Powtarzaj identyczne obiekty**. Jeśli to pole nie jest zaznaczone, identyczne obiekty będą agregowane.
- 6. Kliknij przycisk **Uruchom**.

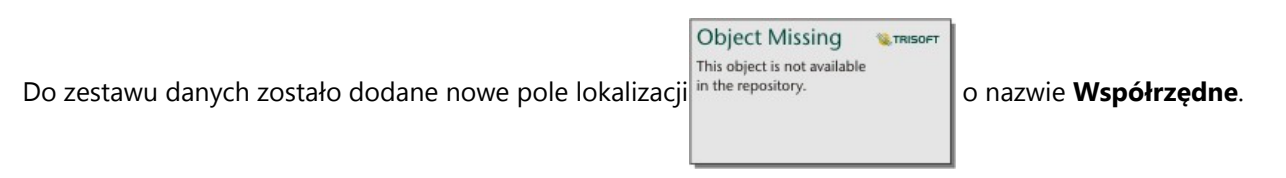

### Adres

Użyj typu lokalizacji **Adres**, aby utworzyć obiekty punktowe na podstawie adresu w zestawie danych.

Można wybrać pole mniej opisowe, takie jak PostalCode, aby każdy kod pocztowy był wyświetlany jako punkt na mapie. W przypadku obiektów powierzchniowych najlepszym rozwiązaniem jest włączenie lokalizacji według obszaru geograficznego lub granic standardowych.

#### **Notatka:**

Aby włączyć lokalizację według adresu (transakcja o nazwie geokodowanie), portal musi być skonfigurowany w sposób umożliwiający geokodowanie wsadowe, a użytkownik musi dysponować uprawnieniem Geokodowanie.

**Object Missing** 

**W.TRISOFT** 

Wykonaj następujące czynności, aby włączyć lokalizację według adresu:

- This object is not available 1. Na panelu danych kliknij przycisk **Opcje zestawu danych** in the repository.
- 2. Kliknij opcję **Włącz lokalizację**.

Zostanie wyświetlony panel **Włącz lokalizację** z włączoną domyślnie kartą **Współrzędne** .

**WE TRISOET** 

**Object Missing SE TRISOET** This object is not available

- **Object Missing** This object is not available 3. Kliknij kartę **Adres** in the repository.
- 4. W polu **Usługa geokodowania** jest domyślnie wybrana usługa ArcGIS World Geocoding Service. Jeśli dana instytucja korzysta z niestandardowych lokalizatorów, można wybrać odpowiedni lokalizator z menu.
- 5. W polu **Kraj, region lub terytorium** z menu rozwijanego wybierz lokalizację, w której geokoder ma szukać adresów.
- 6. W opcji **Pola adresów** wybierz format:

• **Wiele** (domyślnie) — informacje adresowe są rozdzielone na wiele pól. Poniższa tabela zawiera przykład adresu złożonego z wielu pól:

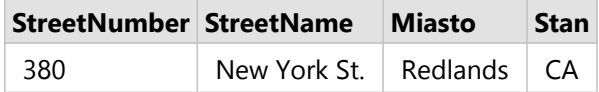

• **Jedno** — informacje adresowe mieszczą się w jednym polu. Poniższa tabela zawiera przykład adresu złożonego z jednego pola:

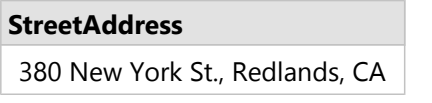

- 7. Dopasuj pola odpowiadające polu lub polom adresu w zestawie danych.
- 8. Jeśli wszystkie obiekty mają zostać włączone jako indywidualne obiekty, zaznacz pole wyboru **Powtarzaj identyczne obiekty**. Jeśli to pole nie jest zaznaczone, identyczne obiekty będą agregowane.
- 9. Kliknij przycisk **Uruchom**.

Do zestawu danych zostało dodane nowe pole lokalizacji <sup>in the repository.</sup> **Lack of the analyzism of the Adres.** 

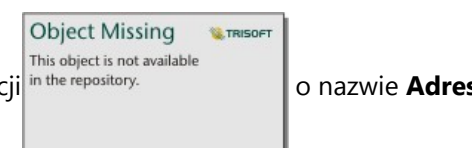

# Geografia

Użyj karty **Obszar geograficzny**, aby włączyć lokalizację dla obiektów powierzchniowych, takich jak sąsiedztwa czy okręgi policyjne. Zanim będzie można użyć warstwy powierzchniowej do włączenia lokalizacji według obszaru geograficznego, musi ona być dostępna na panelu danych na bieżącej stronie.

Gdy włączana jest lokalizacja **Obszar geograficzny**, w tle wykonywana jest operacja łączenia bieżącego zestawu danych z niestandardową lub standardową warstwą granic z podanego panelu danych.

Wykonaj następujące czynności, aby włączyć lokalizację według obszaru geograficznego:

1. Na panelu danych kliknij przycisk **Opcje zestawu danych** in the repository.

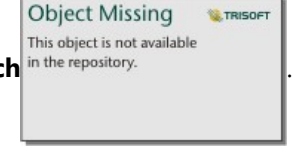

2. Kliknij opcję **Włącz lokalizację**.

**Object Missing W.TRISOF** This object is not available

Zostanie wyświetlony panel **Włącz lokalizację** z włączoną domyślnie kartą **Współrzędne** .

**Object Missing** 

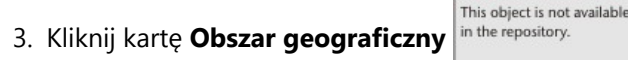

4. W parametrze **Pola lokalizacji** użyj menu, aby wybrać pole, którego chcesz użyć do włączenia lokalizacji (na

**W.TRISOF** 

przykład Branch name).

5. W parametrze **Zgodny poziom geograficzny** w menu wybierz zestaw danych z istniejącymi lokalizacjami, które są zgodne z wybranymi polami lokalizacji (na przykład **Rozgałęzienia**).

#### **Notatka:**

Wartości parametru **Zgodny poziom geograficzny** są oparte na istniejących warstwach na panelu danych. Jeśli nie są wyświetlone żadne poziomy geograficzne, należy [dodać dane](#page-63-0) zawierające pole lokalizacji

**Object Missing MATRISOFT** This object is not available in the repository. albo włączyć lokalizację na karcie Granice standardowe.

Szacowana dokładność dopasowania między polami jest wskazywana za pomocą przesuwnej skali od wartości **Brak zgodności** do wartości **Najlepsze**.

6. Kliknij przycisk **Uruchom**.

Do zestawu danych zostanie dodane nowe pole lokalizacji in the repository.<br>
lo nazwie utworzonej na

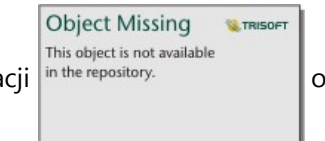

podstawie warstwy geograficznej.

#### Granice standardowe

Użyj karty **Granice standardowe**, aby włączyć lokalizację dla standardowych obiektów powierzchniowych, takich jak stany czy kraje, korzystając z warstw z atlasu ArcGIS Living Atlas lub warstw granic danej instytucji.

#### **Notatka:**

Aby włączyć lokalizację z użyciem granic standardowych, dana instytucja musi zostać skonfigurowana do użycia atlasu ArcGIS Living Atlas lub warstw granic. Użytkownicy Insights desktop muszą być zalogowani w instytucji ArcGIS z dostępem do atlasu ArcGIS Living Atlas lub warstw granic. Aby uzyskać więcej informacji, zapoznaj się z tematem [Konfigurowanie oprogramowania ArcGIS Enterprise do obsługi funkcjonalności aplikacji Insights](#page-27-0).

Gdy włączana jest lokalizacja z użyciem parametru **Granice standardowe**, w tle wykonywana jest operacja łączenia bieżącego zestawu danych z podaną warstwą granic standardowych.

Wykonaj następujące czynności, aby włączyć lokalizację według granic standardowych:

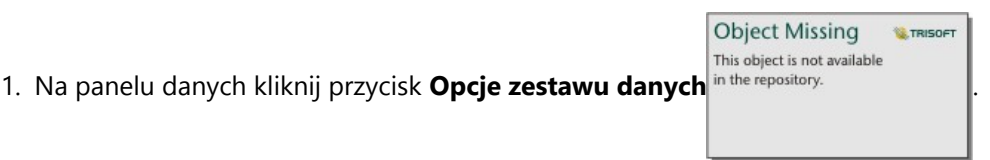

2. Kliknij opcję **Włącz lokalizację**.

**Object Missing E** TRISOFT This object is not available

Zostanie wyświetlony panel **Włącz lokalizację** z włączoną domyślnie kartą **Współrzędne** .

3. Kliknij kartę **Granice standardowe** in the repository.

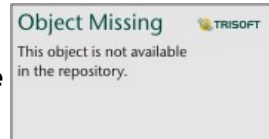

- 4. W parametrze **Pola lokalizacji** użyj menu, aby wybrać pole, którego chcesz użyć do włączenia lokalizacji (na przykład Country).
- 5. W parametrze **Granice standardowe**, w menu wybierz zestaw danych z atlasu ArcGIS Living Atlas lub z warstw granic instytucji (na przykład **Kraje świata (generalizowane)**).
- 6. W parametrze **Zgodny poziom geograficzny** w menu wybierz warstwę z istniejącymi lokalizacjami, które są zgodne z wybranymi polami lokalizacji (na przykład **country\_gen\_trim**). Szacowana dokładność dopasowania między polami jest wskazywana za pomocą przesuwnej skali od wartości **Brak zgodności** do wartości **Najlepsze**.
- 7. Zaznacz pole **Dodaj granice do skoroszytu**, aby dodać wybraną warstwę granic do panelu danych.
- 8. Kliknij przycisk **Uruchom**.

Do zestawu danych zostanie dodane nowe pole lokalizacji in the repository. **Our product and provide the pository** 

This object is not available

**SE TRISOE** 

**Object Missing** 

podstawie warstwy granic standardowych.

#### Identyczne obiekty

Identyczne obiekty punktowe będą domyślnie agregowane do pojedynczego obiektu, jeśli włączono lokalizację według współrzędnych lub adresu. Aby zachować wszystkie obiekty punktowe bez agregowania, zaznacz parametr **Powtarzaj identyczne obiekty** na panelu **Włączanie lokalizacji**.

Obiekty z włączoną lokalizacją według danych geograficznych będą zawsze agregowane.

#### Powtarzaj identyczne obiekty

Jeśli zaznaczony jest parametr **Powtarzaj identyczne obiekty**, wszystkie wpisy w zestawie danych będą wyświetlane indywidualnie na mapie, łącznie z obiektami w dokładnie tej samej lokalizacji. Mapa utworzona z polem lokalizacji będzie wyświetlać obiekty przy użyciu stylu [Lokalizacja \(pojedynczy symbol\).](#page-185-0)

Powtarzanie identycznych obiektów powinno być używane dla zestawów danych z oddzielnymi obiektami, które mają tę samą lokalizację, gdy wiadomo, że każdy obiekt ma oddzielną lokalizację, lub w sytuacjach, gdy konieczne jest wykonanie analizy na danych surowych, a nie zagregowanych.

#### *Przykład*

Analityk chce ustalić zwrot z inwestycji (ROI) dla uczelni w Stanach Zjednoczonych. Ponieważ wskaźnik ROI nie jest oparty na liczbach, wymagane są surowe dane w celu wykonania obliczeń przy użyciu opcji [Oblicz współczynnik.](#page-430-0)

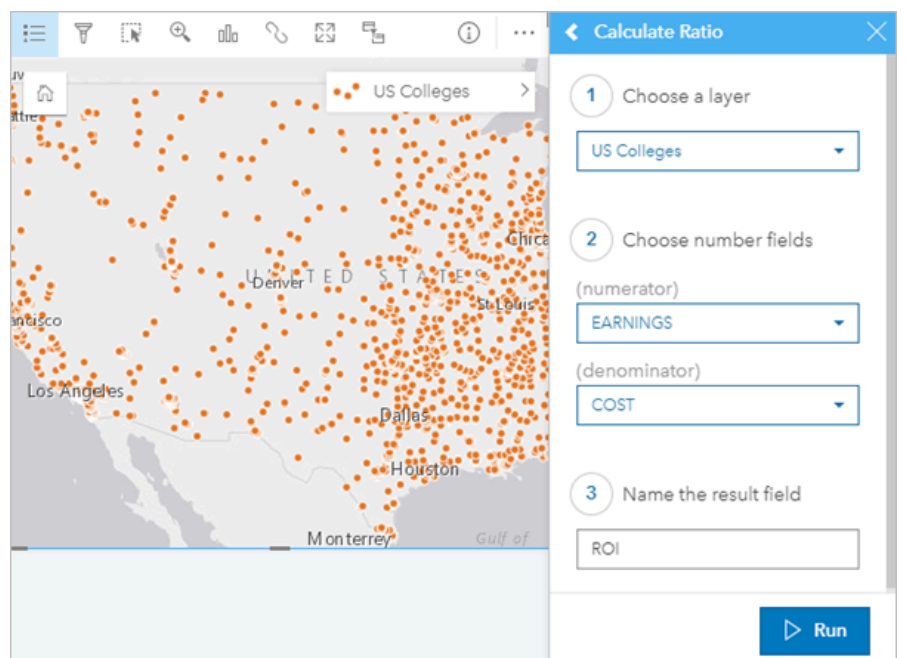

Oznacza to, że należy dodać lokalizację uczelni z włączoną opcją **Powtarzaj identyczne obiekty**.

### Zagregowane obiekty

Jeśli opcja **Powtarzaj identyczne obiekty** nie jest zaznaczona, obiekty znajdujące się w tej samej lokalizacji (z identycznymi współrzędnymi lub adresami) zostaną zagregowane w pojedynczy punkt. Mapa utworzona z polem lokalizacji będzie wyświetlać liczbę obiektów w każdej lokalizacji przy użyciu stylu [Liczności i ilości \(rozmiar\)](#page-191-0). Mapa utworzona z polem liczby lub wskaźnika/współczynnika będzie domyślnie wyświetlać sumę zagregowanych punktów z możliwością zmiany statystyki na minimum, maksimum lub średnią. Za pomocą przycisku **Odwróć kartę**

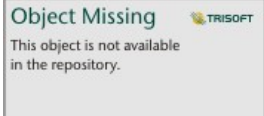

można wyświetlić zagregowane statystyki.

Agregacji obiektów należy używać, gdy konieczne jest połączenie obiektów znajdujących się w tym samym miejscu w celu wyświetlenia liczby lub podsumowania danych, a także gdy lokalizacje zostaną użyte do utworzenia [mapy](#page-179-0) [połączeń,](#page-179-0) mapy z [symbolami diagramu kołowego](#page-187-0) lub mapy z [symbolami diagramu kolumnowego](#page-173-0).

#### **Notatka:**

Identyczne obiekty nie będą agregowane, jeśli są używane do tworzenia wizualizacji nieprzestrzennych, takich jak diagramy i tabele. Dlatego na mapach i innych kartach mogą być wyświetlane różne liczby, jeśli lokalizacja zostanie włączona bez zaznaczenia opcji **Powtarzaj identyczne obiekty**. Liczby obiektów na mapach z symbolami diagramu kołowego lub symbolami diagramu kolumnowego mogą nie odpowiadać dokładnie liczbom w legendzie mapy, ponieważ powtarzające się obiekty w jednej lokalizacji są liczone jako jeden w przypadku ogólnej liczby na mapie, ale są liczone osobno w legendzie.

#### *Przykład*

Dostawca do sklepów detalicznych gromadzi miesięczne dane dotyczące zamówień dokonanych dla

poszczególnych sklepów. Włączenie lokalizacji dla danych przez zagregowanie obiektów umożliwi analitykowi danych szybkie porównanie poszczególnych lokalizacji przy użyciu map z liczbą zamówień, łącznymi przychodami i innymi zagregowanymi statystykami.

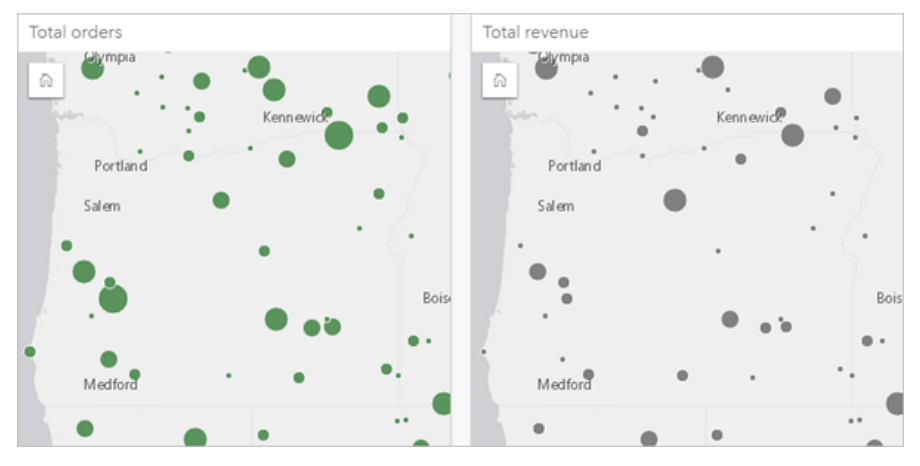

# <span id="page-99-0"></span>Oblicz geometrię

Geometrie obiektów można obliczać w przypadku obiektów liniowych i poligonowych. W przypadku linii obliczana jest długość każdego obiektu. W przypadku poligonów obliczane jest pole powierzchni i obwód. Właściwości można obliczać w metrach, kilometrach, stopach i milach.

Zestaw danych musi mieć pole lokalizacji przed obliczeniem geometrii. Pole lokalizacji można dodać do zestawu danych za pomocą opcji [Włącz lokalizację.](#page-92-0)

# Obliczanie geometrii dla zestawu danych

Aby obliczyć geometrię, wykonaj następujące czynności:

1. Rozwiń zestaw danych, dla którego obliczasz wielkość obiektu.

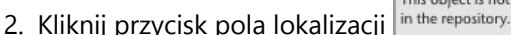

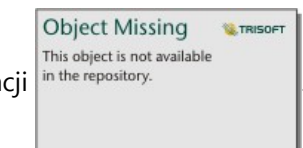

- 3. Kliknij przycisk **Wybierz jednostkę** i wybierz jednostkę z menu. Jednostki to metry, kilometry, stopy i mile.
- 4. Kliknij przycisk **Dodaj długość** dla obiektów liniowych lub **Dodaj pole powierzchni lub obwód** dla obiektów powierzchniowych.

Pola podrzędne geometrii są dodawane pod polem lokalizacji.

# Korzystanie z pól geometrii

Pola podrzędne geometrii działają jako pola liczbowe, co oznacza, że można ich używać do nadawania stylu obiektom mapy, można je dodawać jako zmienne liczbowe na diagramach i podsumowywać w tabelach podsumowania. Geometrii można także używać do normalizowania danych według obszaru przy tworzeniu kartogramu.

Ponadto można zmienić nazwę pola geometrii lub użyć go do zastosowania filtru zestawu danych.

# Eksportowanie zestawów danych z polami geometrii

[Kompatybilne zestawy danych](#page-103-0) można wyeksportować do formatów CSV, pliku shape lub GeoJSON. Podczas eksportowania zestawu danych z polami geometrii tworzony jest skompresowany folder zawierający pliki w wybranym formacie. Jeśli folder zawiera dwa pliki, w pierwszym z nich są pola z oryginalnego zestawu danych, a w drugim pola geometrii. Do połączenia tych dwóch zestawów danych można użyć pola ObjectID.

# Zmiana właściwości zestawu danych

Właściwości zestawu danych można zaktualizować na panelu danych, nie wpływając przy tym na dane bazowe. Właściwości zestawu danych, które można zaktualizować, to między innymi aliasy zestawu danych i pól. Można także ukryć niepotrzebne pola zestawu danych.

# Zmiana aliasu pola lub zestawu danych

Alias jest to alternatywna nazwa pola — opis zawartości pola bardziej przyjazny użytkownikowi. W przeciwieństwie do nazw rzeczywistych aliasy nie muszą stosować się do ograniczeń bazy danych, dlatego mogą zawierać znaki specjalne, na przykład spacje. Przez określenie aliasu można nadawać polom nazwy bardziej opisowe niż rzeczywista nazwa pola.

Jeśli zostanie podany inny alias, dane bazowe nie zostaną zmienione, zmieniony zostanie tylko sposób wyświetlania tego pola lub zestawu danych w aplikacji ArcGIS Insights.

#### Zmiana aliasu zestawu danych

1. Na panelu danych kliknij przycisk **Zmień nazwę zestawu danych** in the repository.<br>Znajdujący się obok

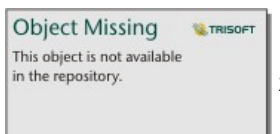

zmienianego aliasu zestawu danych.

- 2. Wpisz nowy alias.
- 3. Naciśnij klawisz Enter lub Return na klawiaturze.

#### Zmiana aliasu pola

Nazwy pól można zmieniać na panelu danych lub w tabeli danych. Wykonaj następujące czynności, aby zmienić nazwę pola na panelu danych:

**Object Missing** 

This object is not available

**W.TRISOFT** 

1. Na panelu danych umieść wskaźnik myszy nad zmienianym aliasem pola.

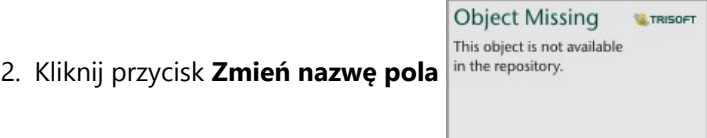

- 
- 3. Wpisz nową nazwę.
- 4. Naciśnij klawisz Enter lub Return na klawiaturze.

Wykonaj następujące czynności, aby zmienić nazwę pola z poziomu tabeli danych:

1. Na panelu danych kliknij przycisk **Opcje zestawu danych** in the repository. **Zawaldug**zy się obok zestawu

danych, którego tabelę danych chcesz wyświetlić.

2. Z menu wybierz opcję **Wyświetl tabelę danych**.

- 3. Kliknij nazwę pola, aby je wyróżnić i umożliwić jego edycję.
- 4. Wpisz nową nazwę.
- 5. Naciśnij klawisz Enter lub Return na klawiaturze.

# Ukrywanie lub wyświetlanie pól w zestawie danych

Jeśli zestaw danych zawiera pola liczbowe i jedno lub więcej pól nie ma zastosowania, można je ukryć.

**Object Missing** 

This object is not available

**W.TRISOFT** 

- 1. Na panelu danych wybierz jedno lub więcej pól w zestawie danych, które mają zostać ukryte.
- 2. Na panelu danych kliknij przycisk **Opcje zestawu danych** in the repository.<br> **Example:** znajdujący się obok

zmienianego aliasu zestawu danych.

3. Kliknij opcję **Ukryj wybrane pola**.

Aby ponownie wyświetlić te pola, kliknij przycisk **Opcje zestawu danych** in the repository.<br>i wybierz opcję

**Object Missing W.TRISOFT** This object is not available

#### **Pokaż ukryte pola**.

# <span id="page-102-0"></span>Kopiowanie zestawu danych do skoroszytu

Skopiowanie zestawu danych do skoroszytu umożliwia utworzenie w skoroszycie wersji zestawów danych z instytucji ArcGIS, połączenia z bazą danych i innych źródeł danych. Skopiowane zestawy danych funkcjonalnie odpowiadają zestawom danych utworzonym na podstawie plików lub [hostowanym warstwom obiektowym.](#page-116-0) Skopiowany zestaw danych jest dostępny tylko w tym skoroszycie, do którego został skopiowany, chyba że zostanie [udostępniony](#page-479-0) w celu utworzenia hostowanej warstwy obiektowej.

Aby skopiować zestaw danych, wykonaj następujące czynności:

1. Dodaj zestaw danych do skoroszytu, jeśli jest to konieczne.

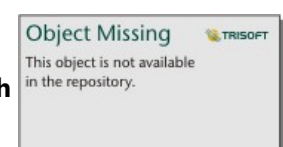

2. Kliknij przycisk **Opcje zestawu danych** in the repository. **Concept of anych dla zestawu danych na panelu danych.** 

- 
- 3. Kliknij opcję **Kopiuj do skoroszytu**.

Kopia zestawu danych zostanie dodana do panelu danych. Zestawowi danych zostanie nadana nazwa w formacie **Zestaw danych Nazwa 1**.

# Czym jest zestaw danych?

Tabele z [połączeń z bazą danych](#page-42-0) i ze zdalnych warstw obiektowych nie mają pełnej funkcjonalności pliku, hostowanej warstwy obiektowej ani skopiowanego zestawu danych. Po skopiowaniu danych do skoroszytu można w pełni korzystać z funkcji dostępnych w aplikacji Insights bez względu na typ danych.

Kopiowanie danych zaleca się w następujących sytuacjach:

- Gdy używana jest zdalna warstwa obiektowa dla dowolnych nieobsługiwanych funkcji.
- Gdy tworzona jest relacja między niezgodnymi zestawami danych, takimi jak zestawy danych zapisane w różnych typach baz danych lub magazynach danych.
- Gdy jest używana warstwa rastrowa mapy do utworzenia wizualizacji wymagającej agregacji i zostaje przekroczona maksymalna liczba rekordów.
- Gdy ciągi znakowe są przekształcane w pola daty/czasu w tabelach bazy danych Snowflake i Google BigQuery lub w dowolnych bazach danych spoza listy obsługiwanych baz danych aplikacji Insights.

# <span id="page-103-0"></span>Eksport danych

Funkcja eksportowania danych umożliwia zapisywanie zestawów danych aplikacji Insights poza aplikacją Insights w plikach o często używanych formatach. Wyeksportowane dane można udostępnić innym osobom lub wykorzystać w innych produktach, takich jak aplikacja ArcGIS Pro lub program Microsoft Excel.

Można eksportować wyłącznie [warstwy obiektowe](#page-116-0). Użytkownik może eksportować dane z warstwy obiektowej, o ile spełniony jest jeden z poniższych wymogów:

- Jesteś właścicielem obiektów.
- Masz uprawnienia administratora.
- Nie jesteś właścicielem ani administratorem warstwy obiektowej, ale właściciel lub administrator udostępnił Tobie zestaw danych i skonfigurował go z możliwością eksportowania danych przez innych użytkowników.

#### **Notatka:**

Eksport będzie wyłączony dla użytkowników, którzy nie są właścicielami lub administratorami, w następujących sytuacjach:

- W zestawie danych włączono lokalizację.
- Zestaw danych zawiera jedno lub większą liczbę pól obliczanych.
- Zestaw danych obejmuje geometrie obliczane.
- Zestaw danych jest wynikiem złączenia.

Eksportowanie danych jest wyłączone w przypadku warstw obiektowych, które są dostępne za pośrednictwem [kooperacji rozproszonej.](#page-530-0)

Wyeksportować można również dane z jednej karty. Więcej informacji zawiera temat [Wyświetlanie tyłu karty.](#page-363-0)

# Eksportowanie zestawu danych

Zestawy danych można eksportować z panelu danych lub ze strony głównej.

#### Panel danych

Wykonaj następujące czynności, aby wyeksportować zestaw danych z panelu danych:

1. Na panelu danych obok zestawu danych, który chcesz wyeksportować, kliknij przycisk **Opcje zestawu danych**

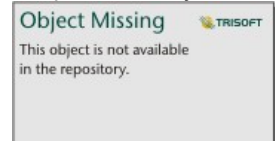

#### 2. Kliknij przycisk **Eksportuj**.

Zostanie wyświetlone menu z formatami eksportu.

.

#### **Notatka:**

Jeśli opcja **Eksport** jest wyłączona, wybrany zestaw danych jest niezgodny z funkcją eksportowania.

3. Wybierz format eksportu.

Zestaw danych zostanie wyeksportowany w wybranym formacie i zapisany w domyślnej lokalizacji pobierania przeglądarki.

#### **Notatka:**

Może upłynąć kilka minut, zanim pobierany plik będzie widoczny w przeglądarce. Czas pobierania zależy od wielkości zestawu danych.

#### Strona główna

Wykonaj następujące czynności, aby wyeksportować zestaw danych ze strony głównej:

1. Na stronie głównej kliknij kartę Zestawy danych **.**.

**W.TRISOFT** 

2. Znajdź zestaw danych, który chcesz wyeksportować. W razie potrzeby użyj paska wyszukiwania, przycisku

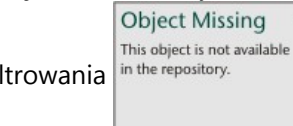

filtrowania in the repository. przycisku **Wyświetl elementy** A lub przycisku **Sortuj** in the repository.

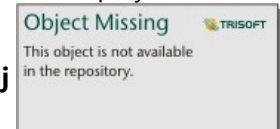

- 3. Umieść wskaźnik myszy na zestawie danych i kliknij przycisk **Eksportuj** .
- 4. Kliknij w menu pozycję format eksportu.

Zestaw danych zostanie wyeksportowany w wybranym formacie i zapisany w domyślnej lokalizacji pobierania przeglądarki.

#### **Notatka:**

Może upłynąć kilka minut, zanim pobierany plik będzie widoczny w przeglądarce. Czas pobierania zależy od wielkości zestawu danych.

#### Formaty eksportu

Warstwy obiektowe można eksportować do następujących formatów:

- Plik shape
- Plik wartości rozdzielanymi przecinkami (CSV)
- GeoJSON

Wszystkie formaty plików zostaną wyeksportowane w skompresowanym folderze (.zip).

### Usługi obiektowe z wieloma warstwami

Usługa obiektowa może zawierać wiele warstw obiektowych. Jeśli zestaw danych z wieloma warstwami zostanie wyeksportowany do pliku CSV lub GeoJSON, każda warstwa będzie wyświetlana w oddzielnym pliku, a ich zbiór zostanie zapisany w skompresowanym folderze.

Jeśli właścicielem usługi obiektowej jest inny członek instytucji, opcja **Zezwól innym użytkownikom na eksport do różnych formatów** musi być skonfigurowana dla każdej warstwy obiektowej, która ma zostać wyeksportowana. W wyeksportowanym pliku będą uwzględnione tylko warstwy obiektowe z włączoną możliwością eksportu.

Dokumentacja aplikacji Insights 2022.1

# Zasoby

# Co nowego

Wersja 2022.1 aplikacji ArcGIS Insights obejmuje udoskonalenia tabel odniesień, nowe opcje włączania lokalizacji, aktualizacje ustawień skoroszytu i strony i inne udoskonalenia oraz aktualizacje całego oprogramowania.

#### **Notatka:**

Aplikacja Insights 2022.1 jest w dwóch oddzielnych wersjach dla oprogramowania ArcGIS Enterprise. Aplikacja Insights in ArcGIS Enterprise 2022.1 jest kompatybilna z oprogramowaniem ArcGIS Enterprise 10.8.1 i aplikacja Insights in ArcGIS Enterprise 2022.1.1 jest kompatybilna z oprogramowaniem ArcGIS Enterprise 10.9 oraz ArcGIS Enterprise 10.9.1. Funkcjonalność obu wersji aplikacji Insights in ArcGIS Enterprise jest taka sama.

Więcej informacji o kompatybilności wersji można znaleźć w temacie [Kompatybilność z oprogramowaniem ArcGIS](#page-562-0) [Enterprise](#page-562-0).

# Tabela odniesienia

Tabele odniesienia obsługują teraz formatowanie warunkowe, wykresy przebiegu w czasie i dodatkowe opcje formatowania tabel. Opcje formatowania warunkowego zawierają formatowanie oparte na regułach oraz paski danych. Wykresami przebiegu w czasie mogą być linie, kolumny lub wizualizacje typu zysk/strata. Opcje formatowania tabel obejmują nowe wstępnie ustawione kolory. Więcej informacji zawiera temat [Tworzenie tabeli](#page-307-0) [odniesienia.](#page-307-0)

# Filtry

Widżet [filtr czasowy](#page-517-0) obsługuje teraz konfigurację suwaka zarówno dla dat, jak i dla czasu. Kompozycję widżetu można również rozwinąć, aby kalendarz lub suwak pozostawał zawsze widoczny na stronie.

Wyniki z funkcji [Dekompozycja czasowa i Prognoza](#page-446-0) obsługują obecnie filtry krzyżowe. Filtry krzyżowe pozwalają na filtrowanie danych na karcie na podstawie wyboru dokonanego na innej karcie.

# Źródła danych

Połączenia TNS są teraz obsługiwane w przypadku baz danych Oracle. Połączenie TNS można utworzyć przy użyciu pliku i aliasu TNS. Więcej informacji zawiera temat [Tworzenie połączenia z bazą danych.](#page-42-0)

Obecnie można włączyć lokalizację dla zestawu danych, korzystając z granic standardowych z atlasu ArcGIS Living Atlas lub warstw skonfigurowanych granic bez dodawania najpierw granicy do skoroszytu. Więcej informacji zawiera temat [Włączanie lokalizacji swoich danych.](#page-92-0)

# Analiza

Narzędzie [Wzbogać dane](#page-412-0) zawiera nową, usprawnioną przeglądarkę danych. Przeglądarka danych służy do wybrania danych demograficznych i danych krajobrazu w celu dodania do zestawu danych.

Obecnie można wyświetlać wartości centralności w tabeli odniesienia dla [map połączeń](#page-179-0) i [diagramów połączeń.](#page-277-0) Tabela zawiera obiekt (pole), węzeł (obiekt) oraz wartości centralności dla mapy lub diagramu.

Dla map połączeń i diagramów połączeń są teraz dostępne centralności ważone. Wagi można zastosować względem centralności bliskości, międzywęzłowej i wektora własnego. Więcej informacji zawiera temat [Analiza](#page-459-0) [połączeń.](#page-459-0)

# Ustawienia strony

Opcje strony zawierają teraz ustawienia umożliwiające aktualizowanie tła i obramowań wszystkich kart na stronie. Te ustawienia można także zastosować do wszystkich stron w skoroszycie. Więcej informacji zawiera temat [Dostosowanie strony.](#page-503-0)

Skoroszyty aplikacji Insights obsługują teraz przesyłanie plików obrazów, które są używane jako banery skoroszytów. Więcej informacji na ten temat zawiera sekcja [Dostosowywanie banera i logotypu](#page-507-0).

## Języki

Język bułgarski jest teraz obsługiwanym językiem aplikacji Insights. Pełną listę obsługiwanych języków zawiera temat [Konfigurowanie języka](#page-559-0).

# Zasoby

Aby dowiedzieć się więcej o aplikacji Insights, można uzyskać dostęp do odpowiednich zasobów, klikając przycisk **Pomoc** i wybierając opcję **Zasoby aplikacji Insights**. Zasoby te obejmują dokumentację pomocy, przewodniki, szkolenia, blogi itp.
## Często zadawane pytania

Poniżej znajduje się lista typowych pytań dotyczących aplikacji ArcGIS Insights.

#### Ogólne

- Czy aplikacja Insights jest dostępna w usłudze ArcGIS Online?
- Jak jest licencjonowana aplikacja Insights?
- Co jest wymagane do zainstalowania aplikacji ArcGIS Insights in ArcGIS Enterprise?
- Co jest wymagane do zainstalowania aplikacji Insights desktop?
- Czy mogę dostosować aplikację Insights przy użyciu interfejsu API?
- Czy mogę wykorzystać swoją analizę wykonaną w aplikacji Insights w innych aplikacjach ArcGIS?

#### Udostępnianie

- Czy strony udostępnione są aktualizowane na bieżąco?
- Czy mogę udostępniać pojedyncze karty?
- Kto może zobaczyć strony udostępnione przeze mnie?

#### Dane

- Jakiego typu dane mogą być używane w aplikacji Insights?
- Z którymi bazami danych mogę połączyć się w aplikacji Insights?
- Czy mogę połączyć się w aplikacji Insights bezpośrednio z geobazą?

#### Wizualizacja

- Czy mogę używać niestandardowych symboli?
- Czy mogę używać niestandardowej skali barw?

#### *Czy aplikacja Insights jest dostępna w usłudze ArcGIS Online?*

Tak, aplikacja Insights jest dostępna zarówno w usłudze ArcGIS Online, jak i w oprogramowaniu ArcGIS Enterprise. Więcej informacji można znaleźć w temacie [Przegląd aplikacji ArcGIS Insights.](#page-9-0)

#### *Jak jest licencjonowana aplikacja Insights?*

Insights jest aplikacją premium wymagającą zastosowania specjalnej licencji do konta przez administratora instytucji. Aby porozmawiać o licencjach na aplikację Insights, należy skontaktować się ze swoim opiekunem klienta.

Więcej informacji na temat licencji aplikacji Insights zawierają sekcje [Administrowanie aplikacjami Insights in ArcGIS](#page-537-0) [Enterprise](#page-537-0) i [Licencjonowanie](#page-550-0).

#### *Co jest wymagane do zainstalowania aplikacji ArcGIS Insights in ArcGIS Enterprise?*

Aby móc używać aplikacji Insights in ArcGIS Enterprise, należy posiadać podstawowe wdrożenie oprogramowania ArcGIS Enterprise, które jest [kompatybilne](#page-562-0) z obsługiwaną wersją aplikacji Insights.

Więcej informacji można znaleźć w temacie [Instalacja aplikacji ArcGIS Insights in ArcGIS Enterprise.](#page-29-0)

#### *Co jest wymagane do zainstalowania aplikacji Insights desktop?*

Aplikacja Insights desktop jest dostępna dla wszystkich istniejących użytkowników aplikacji Insights in ArcGIS Enterprise i Insights in ArcGIS Online oraz może być instalowana na komputerach z systemami Windows i macOS.

#### *Czy mogę dostosować aplikację Insights przy użyciu aplikacyjnego interfejsu programistycznego (API)?*

Nie, aplikacja Insights nie obsługuje obecnie możliwości dostosowywania przy użyciu interfejsu API. Jednak aplikacje Insights in ArcGIS Enterprise i Insights desktop obsługują tworzenie skryptów w językach Python i R, co umożliwia rozszerzenie możliwości aplikacji Insights.

Więcej informacji można znaleźć w temacie [Tworzenie skryptów w aplikacji Insights.](#page-451-0)

#### *Czy mogę wykorzystać swoją analizę wykonaną w aplikacji Insights w innych aplikacjach ArcGIS?*

Aplikacja Insights tworzy kilka różnych typów danych wynikowych, zarówno automatycznie podczas wykonywania analizy, jak i przez udostępnianie. Większość typów elementów utworzonych w aplikacji Insights można otwierać lub używać tylko w aplikacji Insights. Warstwy obiektowe utworzone na podstawie udostępnionych danych mogą być używane w innych aplikacjach, takich jak Map Viewer Classic lub ArcGIS Pro. Publicznie udostępnione strony można osadzać w witrynach i na mapach narracyjnych Esri Story Maps.

Więcej informacji można znaleźć w temacie [Udostępnianie swojej pracy](#page-476-0).

#### *Czy strony udostępnione są aktualizowane na bieżąco?*

Strony udostępnione zawierają fragment danych utworzonych w momencie, w którym została utworzona strona udostępniona. Oznacza to konieczność aktualizacji udostępnionej strony w celu wyświetlenia aktualizacji zestawów danych lub analizy.

Wyjątkiem jest sytuacja, gdy dane na stronie udostępnionej zmieniają się w czasie rzeczywistym, w tym, gdy stosowany jest filtr krzyżowy. Więcej informacji zawierają tematy Udostępnianie strony.

#### *Czy mogę udostępniać pojedyncze karty?*

Nie, pojedynczych kart map, diagramów ani tabel nie można udostępniać. Można jednak [udostępnić model](#page-496-0) użyty do utworzenia karty lub [udostępnić stronę](#page-483-0) z pojedynczą kartą i wyświetlać tę stronę przy użyciu znacznika <iframe>. Gdy strona jest osadzona za pomocą znacznika <iframe>, wyświetlane są tylko karty.

#### *Kto może zobaczyć strony udostępnione przeze mnie?*

Widoczność udostępnionych stron zależy od ustawień użytych podczas udostępniania. W przypadku wdrożeń aplikacji Insights in ArcGIS Enterprise na widoczność będą wpływać także inne czynniki konfiguracyjne, takie jak zapory i środowiska bez połączenia.

Więcej informacji można znaleźć w temacie [Udostępnianie strony](#page-483-0).

#### *Jakiego typu dane mogą być używane w aplikacji Insights?*

Aplikacja Insights obsługuje dane z kilku źródeł, w tym z warstw obiektowych, plików i zestawów danych baz danych.

Pełną listę źródeł danych można znaleźć w temacie [Obsługiwane dane.](#page-114-0)

#### *Z którymi bazami danych mogę połączyć się w aplikacji Insights?*

Z bazami danych Google BigQuery, Microsoft SQL Server, Oracle, PostgreSQL, SAP HANA i Snowflake można połączyć się bezpośrednio z aplikacji Insights in ArcGIS Enterprise i Insights desktop. Można także użyć dodatkowych konfiguracji, aby dodać łączniki dla baz danych, które nie są standardowo obsługiwane. Więcej informacji znajduje się w temacie [Obsługiwane bazy danych.](#page-563-0)

#### *Czy mogę połączyć się w aplikacji Insights bezpośrednio z geobazą?*

Istnieje możliwość łączenia się z obsługiwaną bazą danych Microsoft SQL Server, Oracle, PostgreSQL lub SAP HANA zawierającą geobazę profesjonalną z poziomu aplikacji Insights in ArcGIS Enterprise i Insights desktop. Dzięki funkcji obsługi geobaz można przeglądać i dodawać tabele użytkowników geobazy do skoroszytu aplikacji Insights.

Więcej informacji znajduje się w temacie [Obsługiwane bazy danych.](#page-563-0)

#### *Czy mogę używać niestandardowych symboli?*

Jedynym sposobem dodania niestandardowych symboli w aplikacji Insights jest dodanie danych, które zostały już zapisane z niestandardowymi symbolami. Można to zrobić, stosując niestandardowe symbole w aplikacji ArcGIS Pro, a następnie publikując dane w instytucji ArcGIS w postaci usługi obiektowej.

Jeśli masz karty map lub diagramów, którym nadano styl za pomocą symboli unikalnych, możesz zmienić kolory poszczególnych symboli w panelu **Opcje warstwy**. Więcej informacji można znaleźć w temacie [Tworzenie mapy](#page-147-0) lub [Tworzenie diagramu](#page-196-0).

#### *Czy mogę używać niestandardowej skali barw?*

Aplikacja Insights nie obsługuje obecnie wczytywania niestandardowych symboli, takich jak skale barw.

# Nawigacja za pomocą klawiatury i ułatwienia dostępu

Firma Esri jest zaangażowana w tworzenie technologii ułatwień dostępu i prace nad ulepszaniem korzystania z produktów firmy przez osoby z niepełnosprawnościami oraz w warunkach ograniczeń sytuacyjnych. Aplikacja Insights obsługuje zarówno nawigację za pomocą klawiatury, jak i czytniki zawartości ekranu. Nawigacja za pomocą klawiatury może być również powiązana z innymi rodzajami technologii wspomagających lub interfejsami nawigacyjnymi.

#### Skróty klawiaturowe

Skróty klawiaturowe to klawisze lub kombinacje klawiszy, dzięki którym można w alternatywny sposób wykonywać polecenia, które zwykle byłyby uruchamiane przy użyciu myszy. W poniższej tabeli opisano skróty klawiaturowe i powiązane z nimi funkcje, których można używać do nawigowania po interfejsie użytkownika aplikacji Insights.

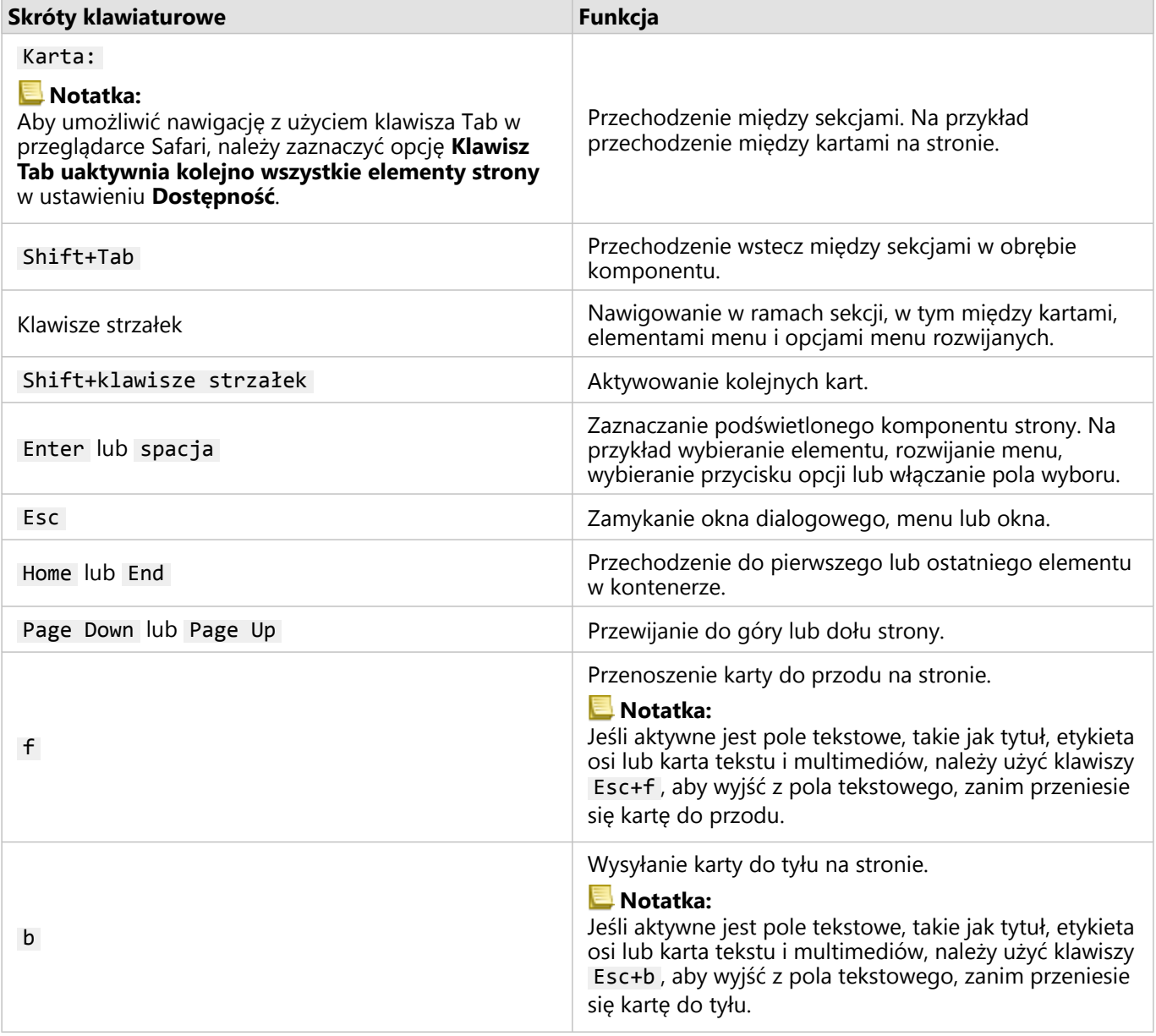

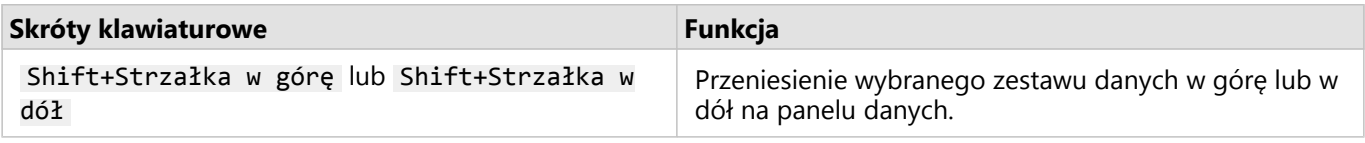

## Czytniki zawartości ekranu

Aplikacja Insights obsługuje następujące czytniki zawartości ekranu:

- Microsoft Narrator
- VoiceOver
- JAWS

#### **Notatka:**

Zalecane jest korzystanie z czytnika zawartości ekranu wbudowanego w system operacyjny (Narrator w systemie Windows lub VoiceOver w systemiemacOS).

Dokumentacja aplikacji Insights 2022.1

# Dane

## <span id="page-114-0"></span>Obsługiwane dane

W aplikacji Insights obsługiwane są następujące źródła danych:

- Dostępne hostowane lub zarejestrowane [warstwy obiektowe](#page-116-0) pochodzące z własnych zasobów, grup lub instytucji użytkownika
- Warstwy obiektowe z atlasu ArcGIS Living Atlas of the World
- Pliki programu Microsoft Excel (.xlsx)
- Pliki wartości rozdzielanymi przecinkami (.csv)
- Pliki shape (.zip)
- Pliki GeoJSON (.json, .geojson lub pliki GeoJSON w pliku .zip)
- Warstwy rastrowe mapy
- Połączenia z bazami danych Google BigQuery, Microsoft SQL Server, Oracle, PostgreSQL, SAP HANA, i Snowflake. Obsługiwane są następujące typy danych:
	- Tabele z danymi przestrzennymi
	- Tabele z danymi innymi niż przestrzenne
	- Widoki relacyjnej bazy danych
- Połączenia z geobazami profesjonalnymi
- Połączenia z usługą Microsoft OneDrive. Obsługiwane są następujące typy danych:
	- Pliki programu Microsoft Excel (.xlsx)
	- Pliki wartości rozdzielanymi przecinkami (.csv)
	- Pliki shape (.zip)
	- Pliki GeoJSON (.json, .geojson lub pliki GeoJSON w pliku .zip)
- Połączenia z usługą Microsoft SharePoint. Obsługiwane są następujące typy danych:
	- Pliki programu Microsoft Excel (.xlsx)
	- Pliki wartości rozdzielanymi przecinkami (.csv)
	- Pliki shape (.zip)
	- Pliki GeoJSON (.json, .geojson lub pliki GeoJSON w pliku .zip)
	- Witryny podrzędne SharePoint
	- Biblioteki dokumentów SharePoint
	- **·** Listy SharePoint

#### **Notatka:**

Skompresowane pliki muszą wykorzystywać kodowanie znaków UTF-8 lub CP437.

Aby w warstwach rastrowych mapy obsługiwane były statystyki, należy włączyć funkcję **dostępu do obiektów**. Jeśli statystyki nie są obsługiwane, nie będzie można korzystać z wielu funkcji aplikacji Insights, w tym z funkcji tworzenia diagramów. Wskazówki dotyczące tego, jak upewnić się, że statystyki są obsługiwane podczas publikowania warstwy rastrowej mapy, znajdują się w temacie [Rozwiązywanie problemów z warstwą rastrową mapy](#page-571-0).

W warstwach rastrowych mapy muszą również być włączone standardowe zapytania. W celu włączenia standardowych zapytań warstwa musi zostać udostępniona jako usługa dynamiczna, a nie jako warstwa kafli.

Aplikacja Insights nie obsługuje następujących elementów:

- Geometrie wielopunktowe
- Geometrie wielopłatowe
- Warstwy obiektowe z usługi ArcGIS Online i oprogramowania ArcGIS Enterprise z wyrażeniem definiującym lub takie, które używają wyrażenia w języku ArcGIS Arcade.
- Warstwy zapytań
- Warstwy obiektowe z włączonym śledzeniem
- Zestawy danych i geobazy profesjonalne zarejestrowane jako wersjonowane. Należy wyrejestrować zestaw danych jako wersjonowany przed jego użyciem w aplikacji Insights.

#### Zasoby

Aby dowiedzieć się więcej na temat danych w aplikacji Insights, skorzystaj z następujących zasobów:

- [Dodaj dane](#page-63-0)
- [Tworzenie zestawów danych](#page-40-0)
- [Obsługiwane bazy danych](#page-563-0)
- [Tworzenie połączenia z bazą danych](#page-42-0)
- [Warstwy obiektowe](#page-116-0)

## <span id="page-116-0"></span>Warstwy obiektowe

Warstwy obiektowe to internetowe zestawy danych zawierające grupę podobnych do siebie obiektów geograficznych (na przykład budynków, działek, miast, dróg i epicentrów trzęsień ziemi). Obiektami mogą być punkty, linie lub poligony (obszary). Są one używane w aplikacji Insights do tworzenia map, diagramów i tabel oraz do przeprowadzania analiz przestrzennych i nieprzestrzennych, tworzenia filtrów i udostępniania wyników. Warstwy obiektowe używane w aplikacji Insights mogą być hostowane w instytucji lub dostęp do nich może być zdalny.

W aplikacji Insights warstwy obiektowe są dostępne na karcie **Zestawy danych** na stronie głównej lub na kartach instytucji **Living Atlas**, **Konto publiczne ArcGIS** i ArcGIS w oknie Dodaj do strony.

#### Hostowane warstwy obiektowe

Hostowane warstwy obiektowe  $\equiv$  to warstwy zapisane w magazynie danych instytucji. Są to warstwy, które zostały utworzone lub opublikowane na potrzeby instytucji przez danego użytkownika lub członków instytucji.

#### Zdalne warstwy obiektowe

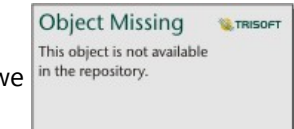

Zdalne warstwy obiektowe  $\frac{1}{2}$  in the repository.  $\frac{1}{2}$  sa przechowywane poza magazynem danych instytucji. Typowym

przykładem zdalnych warstw obiektowych są warstwy atlasu ArcGIS Living Atlas, których można używać w aplikacji Insights, ale które są hostowane przez usługę ArcGIS Online. Zestawy danych z magazynu dużych zbiorów danych czasowo-przestrzennych są także traktowane jako warstwy zdalne.

Zdalne warstwy obiektowe nie obsługują wszystkich funkcji w aplikacji Insights. Aby uzyskać dostęp do wszystkich funkcji hostowanej warstwy obiektowej, można [skopiować zdalną warstwę obiektową do skoroszytu.](#page-102-0) Następujące funkcje nie są obsługiwane w przypadku zdalnych warstw obiektowych:

- Tworzenie relacji
- Udostępnianie zestawu danych
- Używanie domen i podtypów

Następujące funkcje dodatkowe nie są obsługiwane w przypadku zdalnych warstw obiektowych, do których dostęp uzyskuje się za pośrednictwem serwera proxy (np. zasoby posiadaczy subskrypcji z atlasu ArcGIS Living Atlas), warstw, do których dostęp uzyskuje się z poziomu wdrożenia ArcGIS Enterprise bez zainstalowanej aplikacji Insights, a także warstw, dla których nie można określić komputera hostującego:

- Stosowanie filtru zaawansowanego
- Filtrowanie według n wartości od góry lub dołu
- Stosowanie filtra krzyżowego
- Stosowanie wstępnie zdefiniowanego filtru
- Tworzenie mapy z koszami
- Tworzenie diagramu punktowego z koszami
- Tworzenie diagramu z użyciem mediany lub percentyla jako funkcji statystycznej
- Wyświetlanie wartości R2 dla macierzy diagramów punktowych
- Używanie pól podrzędnych daty/czasu
- Normalizowanie kartogramów lub map z symbolami stopniowanymi przy użyciu parametru **Dzielone przez**

#### Rozwiązywanie problemów związanych z warstwami obiektowymi

Skorzystaj z poniższych wskazówek, aby rozwiązywać problemy związane z warstwami obiektowymi:

• W przypadku zdalnych warstw obiektowych zabezpieczonych z użyciem protokołu Secure Sockets Layer (SSL) pojawia się komunikat **SSL connector error** (Błąd łącznika SSL), gdy brakuje urzędu certyfikacji (CA).

W przypadku aplikacji Insights in ArcGIS Enterprise urząd certyfikacji należy zaimportować na serwer ArcGIS Server. Więcej informacji zawiera sekcja Konfigurowanie serwera ArcGIS Server przy użyciu istniejącego certyfikatu podpisanego przez urząd certyfikacji w dokumentacji pomocy do serwera ArcGIS Server.

- Przy udostępnianiu zestawu danych zostaje wyświetlony komunikat **Nie można udostępnić tej warstwy obiektowej**. Powoduje to błąd podczas otwierania przestrzeni roboczej ArcGIS Server. Ten błąd może wystąpić, gdy licencja ArcGIS Data Store jest nieaktualna. Aby rozwiązać ten problem, należy zaktualizować licencję ArcGIS Data Store i ponownie udostępnić zestaw danych.
- Komunikat **Ta warstwa nie jest w pełni obsługiwana. Ta zdalna warstwa obiektowa nie obsługuje funkcji paginacji, która jest wymagana przez większość funkcji aplikacji Insights** pojawia się, gdy określone zdalne warstwy obiektowe, takie jak zdalne warstwy obiektowe udostępniane za pośrednictwem proxy, nie zostały skonfigurowane pod kątem paginacji. Ten błąd może wskazywać, że warstwa obiektowa jest hostowana na serwerze ArcGIS Server 10.6 lub starszym i że należy zaktualizować serwer, aby warstwa mogła być w pełni obsługiwana. Jeśli warstwa obiektowa jest hostowana na serwerze ArcGIS Server 10.7 lub nowszym, wówczas można skonfigurować paginację dla tej warstwy.

#### Zasoby

Użyj następujących zasobów, aby dowiedzieć się więcej o warstwach obiektowych w aplikacji Insights:

- [Tworzenie zestawów danych](#page-102-0)
- [Kopiowanie zestawu danych](#page-102-0)
- [Dodaj dane](#page-63-0)

# Domeny i podtypy

Domeny i podtypy są komponentami warstw obiektowych i klas obiektów, których można używać do ograniczania lub definiowania pól w zestawach danych. Aplikacja ArcGIS Insights obsługuje użycie zestawów danych i pól mających zdefiniowaną domenę lub podtyp.

#### **Notatka:**

Domen i podtypów nie można tworzyć ani przypisywać do pól w aplikacji Insights. Domeny i podtypy można tworzyć i przypisywać do zestawów danych w innych produktach ArcGIS, takich jak ArcGIS Pro, ArcGIS Online i ArcGIS Enterprise. Danych tych można później używać w aplikacji Insights.

#### Domeny

Domeny są używane do określania wartości akceptowanych w polu. Tylko wartości lub zakresy wartości, które zostały uznane za poprawne, mogą być używane jako dane wejściowe w polu, do którego zastosowano domenę. Z tego powodu domeny są ważnym zasobem zapewniającym zachowanie integralności danych, szczególnie w sytuacji, gdy dane w tym polu są gromadzone w polu przez wielu pracowników.

Istnieją dwa typy domen, które można przypisać do pola: domeny wartości kodowych i domeny zakresowe.

#### Domeny wartości kodowych

Domeny wartości kodowych określają prawidłowy zbiór wartości, które mogą być używane w polu. Domena wartości kodowych składa się z kodów, które zostaną zapisane w zestawie danych oraz przejrzystych opisów, które odnoszą się do poszczególnych kodów, podobnie jak to ma miejsce w tabeli referencyjnej. Na przykład zakład energetyczny może udostępniać mapę awarii zasilania. W celu zapewnienia spójności informacji i stylu na mapie do pola Status zastosowano domenę z akceptowanymi wartościami stanu. W poniższej tabeli przedstawiono przykładowe kody i opisy, które można zastosować do pola Status:

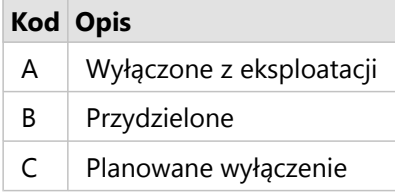

#### Domeny zakresowe

Domeny zakresowe są dostępne w przypadku liczb i dat; określają minimalną i maksymalną wartość akceptowaną w polu. Wprowadzone dane spoza zakresu nie zostaną zaakceptowane w polu. Na przykład wydział prac publicznych musi przeprowadzać doroczną inspekcję wszystkich hydrantów przeciwpożarowych w mieście. Normalny zakres ciśnienia hydrantów wynosi od 50 do 120 psi (3,4–8,17 atm). Można utworzyć domenę zakresową z wartością minimalną 50 i maksymalną 120. Domenę tę można następnie zastosować do pola Pressure w taki sposób, aby możliwe było wprowadzanie wyłącznie wartości z tego zakresu. Wszystkie hydranty, w których wartość ciśnienia nie mieści się w tym zakresie, nie przejdą inspekcji.

#### Podtypy

Podtypy to zbiory obiektów o takich samych atrybutach. Każdy podtyp jest definiowany w celu udostępnienia poprawnych informacji o atrybutach na potrzeby innych pól. Informacje te obejmują domeny i wartości domyślne.

Podtypy są najbardziej przydatne w sytuacjach, gdy atrybuty danych są połączone z innymi atrybutami. Na przykład do podtypów ulic mogą należeć ulica na obszarze zamieszkanym, arteria i droga główna. Z każdym z tych podtypów może być również powiązane domyślne ograniczenie prędkości.

#### Analiza przypadku

Tabela bazy danych zawierająca rury wodociągowe należące do miasta ma pole Type, w którym akceptowane są dwa podtypy: magistrala i przyłącze. Każdy podtyp określa zestaw reguł dotyczących pola Materials oraz pola Diameter (in.). Pole Status ma osobną domenę, która nie jest połączona z żadnym z podtypów.

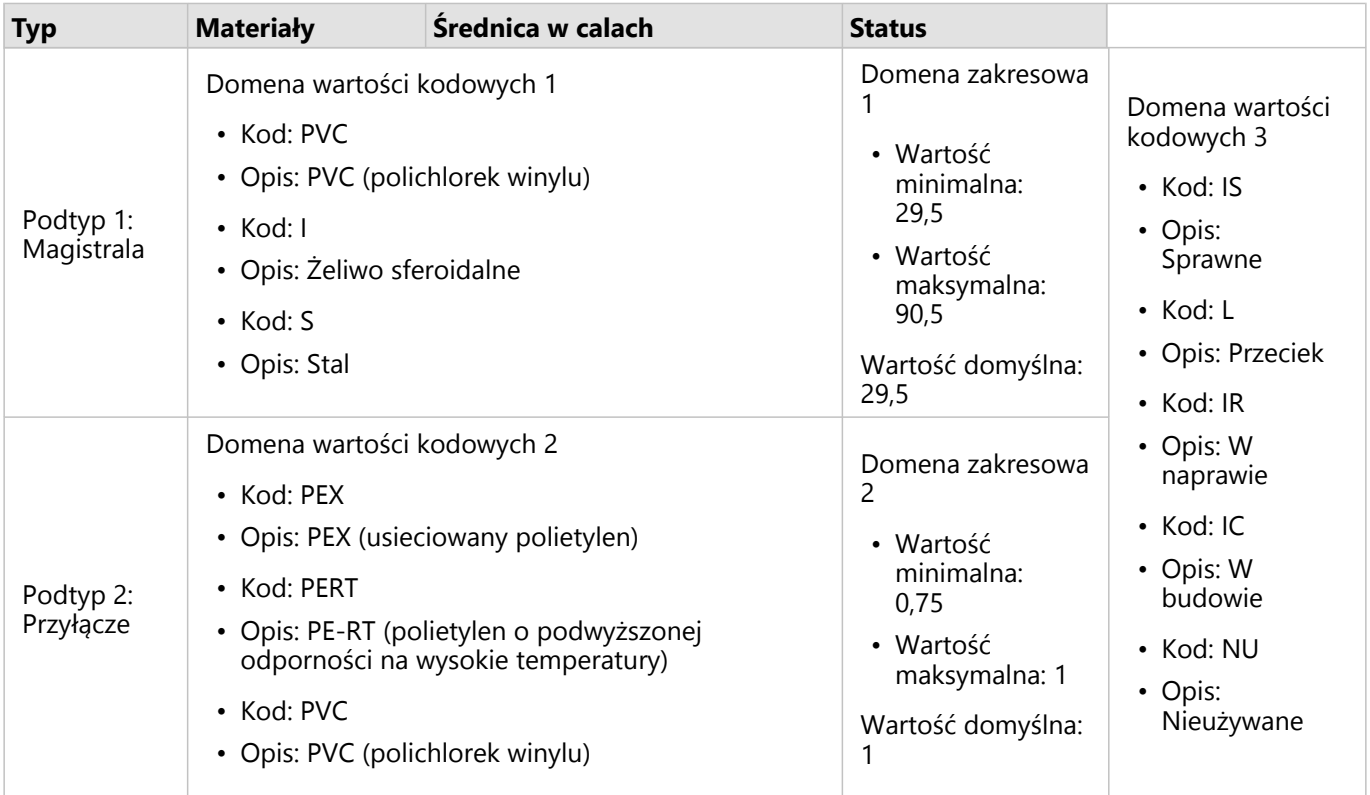

Nowe osiedle w mieście potrzebuje nowych magistrali i przyłączy, a analityk systemu GIS w wydziale prac publicznych otrzymał zadanie, aby dodać nowe obiekty do zestawu danych.

Pierwszym dodanym obiektem jest nowa magistrala o podtypie Główna w polu Type. Podtyp Główna jest połączony z domeną wartości kodowych w polu Materials i z domeną zakresową w polu Diameter (in.). Nowy wodociąg jest wykonany z rur stalowych o średnicy 50 cali, dlatego analityk aktualizuje pole Materials wartością Steel (Stal) i zmienia w polu Diameter (in.) wartość na 50 z wartości domyślnej 29,5.

#### ₩ **Wskazówka:**

W bazie danych dane są zapisywane z użyciem kodu pobranego z domeny wartości kodowych, jednak analityk widzi tylko opis.

Pole Status jest również powiązane z domeną wartości kodowych. Jednak ta domena jest stosowana do pola, a nie do podtypu. Z tego względu niezależnie od tego, który podtyp jest wybrany w polu Type, dostępne są te same

opcje. Analityk aktualizuje pola Status wartością W budowie, ponieważ prace nad magistralą wodociągową nie zostały jeszcze ukończone.

Następnym obiektem dodawanym przez analityka do zestawu danych jest nowe przyłącze łączące jeden z nowo wybudowanych domów z magistralą. Nowy obiekt ma podtyp Przyłącze w polu Type. Przyłącza są wykonane z 1-calowej rury PEX, dlatego analityk aktualizuje pole Materials wartością PEX, a pole Diameter (in.) domyślną wartością równą 1. Ponieważ przyłącze zostało już zainstalowane, ale nie dostarcza jeszcze wody do nowego domu, pole Status jest aktualizowane z użyciem wartości Nieużywane.

Gdy woda na osiedlu zostanie włączona, pole Status dla wszystkich nowych magistrali i przyłączy zostanie zaktualizowane z użyciem wartości Sprawne.

#### Obsługiwane typy danych

Warstw obiektowych i tabel z obsługiwanych geobaz profesjonalnych, dla których zdefiniowano domeny i podtypy, można używać w aplikacji ArcGIS Insights. Ponieważ domen i podtypów nie można tworzyć w aplikacji Insights, trzeba je utworzyć i zastosować w innym oprogramowaniu, na przykład ArcGIS Pro, zanim zostaną użyte w aplikacji Insights.

#### Warstwy obiektów

Domeny można utworzyć i zastosować do pola w klasie obiektów w aplikacji ArcGIS Pro i opublikować w instytucji jako hostowaną warstwę obiektową. Listy i zakresy atrybutów można również tworzyć bezpośrednio w instytucji ArcGIS Enterprise.

Podtypy można utworzyć i zastosować do pola w klasie obiektów w aplikacji ArcGIS Pro i opublikować w instytucji jako hostowaną warstwę obiektową. Podtypów nie można definiować bezpośrednio w instytucji ArcGIS Enterprise.

#### Tabele geobazy profesjonalnej

Domeny i podtypy można tworzyć i stosować do pól w tabelach [obsługiwanych wersji geobazy profesjonalnej.](#page-563-0) Następnie można utworzyć połączenie z bazą danych w celu użycia danych w aplikacji Insights in ArcGIS Enterprise.

#### Ograniczenia

Aplikacja Insights nie obsługuje użycia pól z domenami ani podtypami w związku z następującymi możliwościami:

- [Obliczanie wartości pola](#page-315-0)
- Stosowanie [filtru zaawansowanego](#page-345-0)
- [Tworzenie relacji](#page-77-0) za pomocą opisu z domeny wartości kodowych\*

Pole z wieloma domenami (innymi słowy pola z różnymi domenami w zależności od podtypu) nie są obsługiwane w związku z następującymi możliwościami:

- Diagramy z jedną kategorią, takie jak [diagramy pierścieniowe](#page-229-0) i [diagramy bąbelkowe.](#page-254-0) Diagramy obsługujące pola z wieloma kategoriami, takie jak [diagramy słupkowe](#page-211-0), obsługują pola z wieloma domenami.
- Pole **Kolor według** na [diagramach punktowych.](#page-236-0)
- Mapy z polami kategorialnymi [\(mapy unikalnych wartości,](#page-164-0) mapy z [symbolami diagramu kolumnowego](#page-173-0) i mapy [z](#page-187-0) [symbolami diagramu kołowego\)](#page-187-0).
- Pole **Typ** w przypadku łączy w [diagramach połączeń](#page-277-0) i [mapach połączeń.](#page-179-0)
- Węzły w [diagramach połączeń.](#page-277-0)

Domeny i podtypy nie są obsługiwane w przypadku zdalnych warstw obiektowych. Jeśli zdalna warstwa zawiera domeny i podtypy, można [skopiować warstwę](#page-102-0) do skoroszytu i użyć pól domeny i podtypu.

\*Domeny wartości kodowych do utworzenia relacji używają kodów zapisanych w zestawie danych, a nie opisów. Dlatego drugi zestaw danych używany w relacji powinien mieć pole pasujące do typu i wartości pól kodów, a nie opisów.

## Przygotowanie danych w plikach programu Excel lub plikach CSV

Aplikacja ArcGIS Insights umożliwia dodawanie danych z arkusza kalkulacyjnego programu Microsoft Excel lub pliku wartości rozdzielanych przecinkami (CSV).

W przypadku plików Excel dla każdego arkusza, tabeli Excel lub nazwanego zakresu dodawany jest jeden zestaw danych. Każda tabela Excel lub nazwany zakres zostanie dodany jako osobny zestaw danych w aplikacji Insights. Dotyczy to także tabel i nazwanych zakresów w tym samym arkuszu.

W przypadku plików CSV dla każdego arkusza jest dodawany jeden zestaw danych. Pliki CSV nie obsługują wielu tabel w jednym arkuszu. Jeśli plik CSV zawiera wiele tabel w arkuszu, należy go przekształcić w skoroszyt programu Excel lub przenieść tabele do osobnych arkuszy.

#### **Notatka:**

W plikach CSV należy używać przecinka jako separatora. Aktualnie nie są obsługiwane inne separatory, takie jak znaki tabulacji i średniki.

#### Obsługiwane formaty plików i wersje programu Excel

Obsługiwane są następujące wersje i formaty:

- Microsoft Excel w wersji 2007 lub nowszej
- Tylko pliki .xlsx lub .csv
- Tabele przestawne nie są obsługiwane

#### Najważniejsze wskazówki dotyczące formatowania plików programu Excel i plików CSV

Aby sformatować dane w pliku programu Excel lub pliku CSV, postępuj zgodnie z następującymi wskazówkami:

- Przypisz nazwę nagłówka do każdej kolumny. W przypadku tabel bez nagłówków jako nagłówki będą używane etykiety kolumn (A, B, C itd.).
- Usuń zbędny tekst i puste wiersze powyżej nagłówków.
- Usuń puste wiersze między nagłówkami i pierwszymi wierszami danych.
- Usuń albo podziel wszystkie scalone kolumny lub wiersze, w tym scalone nagłówki.
- Nie dołączaj nagłówków wielopoziomowych.
- Usuń kolumny lub wiersze zawierające wyniki obliczeń. Nowe pola można [obliczyć](#page-315-0) po dodaniu danych do aplikacji Insights.
- Usuń wiersze zawierające zagregowane wartości łączne (na przykład GrandTotal). W przeciwnym razie zagregowane wartości łączne zostaną zaimportowane jako rekordy danych, co spowoduje uzyskanie niedokładnych wyników analizy.
- Sformatuj dane ze skoroszytów Excel w tabelach Excel. Format tabeli Excel zapewni prawidłowe wczytanie danych do aplikacji Insights.
- Dołącz wiersz z nagłówkami ze wszystkich tabel Excel i nazwanych zakresów.
- Podaj nazwę każdego arkusza, tabeli Excel i nazwanego zakresu. Nazwy arkuszy i tabel są używane jako domyślne nazwy zestawów danych w aplikacji Insights.
- Zastosuj odpowiednie formatowanie komórek w kolumnach, aby aplikacja Insights poprawnie rozpoznała pola liczbowe, pola z wartościami procentowymi, pola znakowe i pola daty/czasu.
- Sprawdź, czy wszystkie dane w kolumnie mają ten sam typ. Na przykład nie należy mieszać wartości znakowych i wartości daty w jednej kolumnie.

#### ₩ **Wskazówka:**

Użyj funkcji Znajdź i zastąp, aby wyszukać i usunąć wartości puste z pól liczbowych i daty.

• Sprawdź, czy wszystkie daty w kolumnie mają ten sam format i czy jest on obsługiwany w programie Excel.

#### Ograniczenia

Plików Excel i CSV dotyczą następujące ograniczenia:

- Błędom #VALUE! w polach obliczanych przypisywane są wartości puste (null), gdy są one dodawane do aplikacji Insights.
- Pliki CSV nie obsługują formatowania daty i czasu. Jeśli w pliku CSV znajdują się pola daty lub czasu, zostaną one dodane do aplikacji Insights jako pola znakowe. W panelu danych można zmienić typ pola ze **znakowego** na **daty/czasu**.

#### Kolejne etapy

Po przygotowaniu danych w plikach programu Excel lub plikach CSV można ich użyć w aplikacji Insights. Następujące zasoby ułatwią rozpoczęcie pracy:

- [Dodawanie danych do strony](#page-63-0)
- [Włączanie lokalizacji](#page-92-0)
- [Możliwości analiz](#page-367-0)

## Konfigurowanie identyfikatorów URI przekierowania

W aplikacji Insights in ArcGIS Enterprise i Insights desktop udostępnione strony i spakowane skoroszyty z zabezpieczonymi danymi mogą nie działać z powodu nieprawidłowego identyfikatora URI.

[Udostępnione strony](#page-483-0) nie będą działać z powodu nieprawidłowego identyfikatora URI, gdy spełnione są następujące kryteria:

- Strona zawiera zabezpieczoną, zdalną warstwę obiektową.
- Filtry krzyżowe są stosowane do kart zawierających zabezpieczone dane.

[Spakowane skoroszyty](#page-525-0) nie będą działać z powodu nieprawidłowego identyfikatora URI, gdy spełnione są następujące kryteria:

- Skoroszyt zawiera zabezpieczoną, zdalną warstwę obiektową.
- Filtry krzyżowe są stosowane do kart zawierających zabezpieczone dane.
- Do pakowania skoroszytu jest używana metoda **danych referencyjnych**.

Administrator systemu ArcGIS może dodać identyfikatory URI przekierowania, aby zabezpieczyć udostępnione strony i pakiety skoroszytów przed niepowodzeniem.

#### Dodawanie identyfikatora URI przekierowania

Aby dodać identyfikator URI przekierowania, wykonaj następujące czynności:

- 1. Zaloguj się jako administrator w aplikacji ArcGIS Portal Directory w portalu, z którego pochodzą dane. Adres URL aplikacji ArcGIS Portal Directory ma format https://webadaptorhost.domain.com/webadaptorname/ portaladmin.
- 2. W aplikacji Portal Administrator Directory kliknij opcję **Security (Zabezpieczenia)** > **OAuth** > **Get App Info (Pobierz informacje o aplikacji)**.
- 3. W polu **App ID** (Identyfikator aplikacji) wpisz arcgisInsights.
- 4. Zmień wartość w polu **Format** na JSON.
- 5. Kliknij przycisk **Get App Info** (Pobierz informacje o aplikacji).
- 6. Skopiuj dane wynikowe JSON.
- 7. Wróć na stronę **OAuth**.
- 8. Kliknij przycisk **Update App Info** (Zaktualizuj informacje o aplikacji).
- 9. Zmień wartość w polu **Format** na JSON i wklej skopiowany tekst w polu tekstowym **Informacje o aplikacji**.
- 10. Dodaj informacje o połączeniu podstawowym do tablicy redirectURIs. Użyj następującego kodu jako przykładu:

```
{
        "appId":"arcgisInsights",
        "redirectURIs":["https://dataonlyconnection.domain.com",
                         "https://primaryconnection.domain.com"]
}
```
11. Kliknij przycisk **Update App** (Zaktualizuj aplikację).

Tę stronę można teraz udostępnić, a skoroszyt – spakować.

Dokumentacja aplikacji Insights 2022.1

# Bazy danych

# <span id="page-127-0"></span>Obsługiwane typy danych z baz danych

W poniższych tabelach podano typy danych dla każdej [obsługiwanej bazy danych](#page-563-0) i sposób przyporządkowania poszczególnych typów do typów pól Esri. Typy pól wyszczególnione jako nieobsługiwane nie pojawią się w tabelach bazy danych w aplikacji Insights.

#### Typy danych Google BigQuery

#### **Notatka:**

Baza danych BigQuery obsługuje typy danych GEOGRAPHY tylko w przypadku odniesienia przestrzennego 4326 (World Geodetic System 1984).

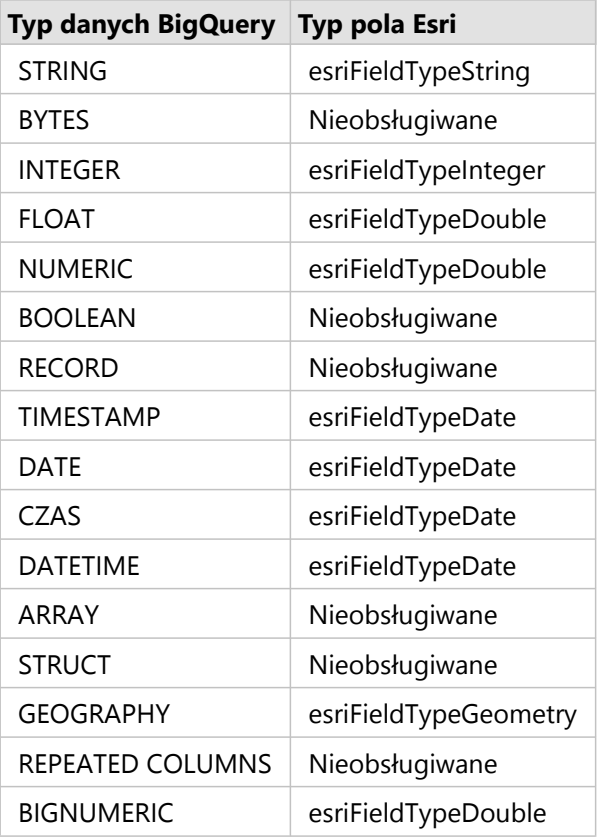

#### Typy danych Microsoft SQL Server

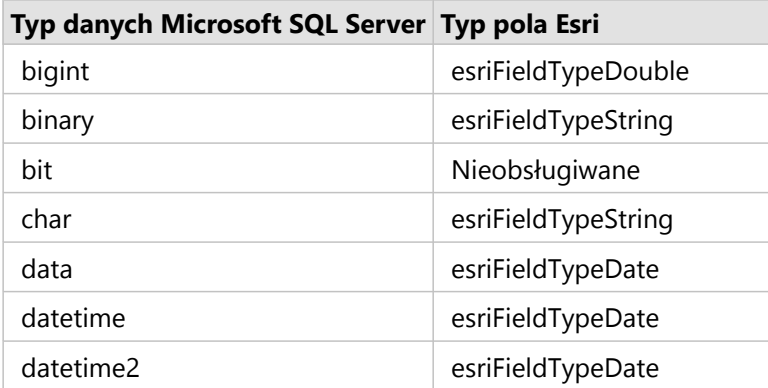

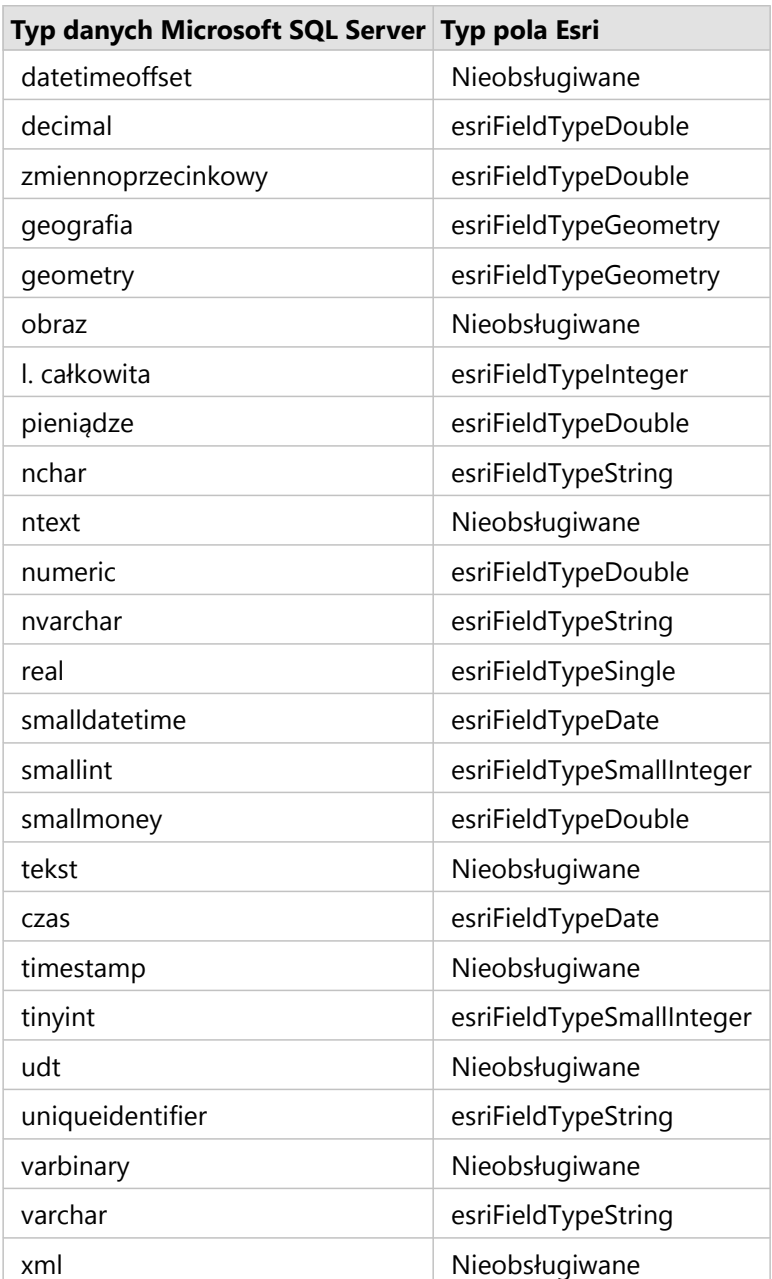

## Typy danych Oracle

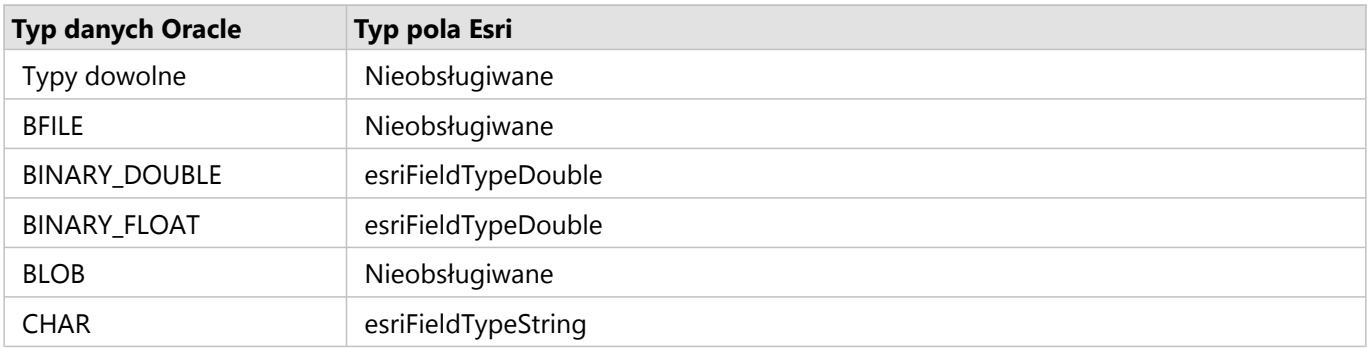

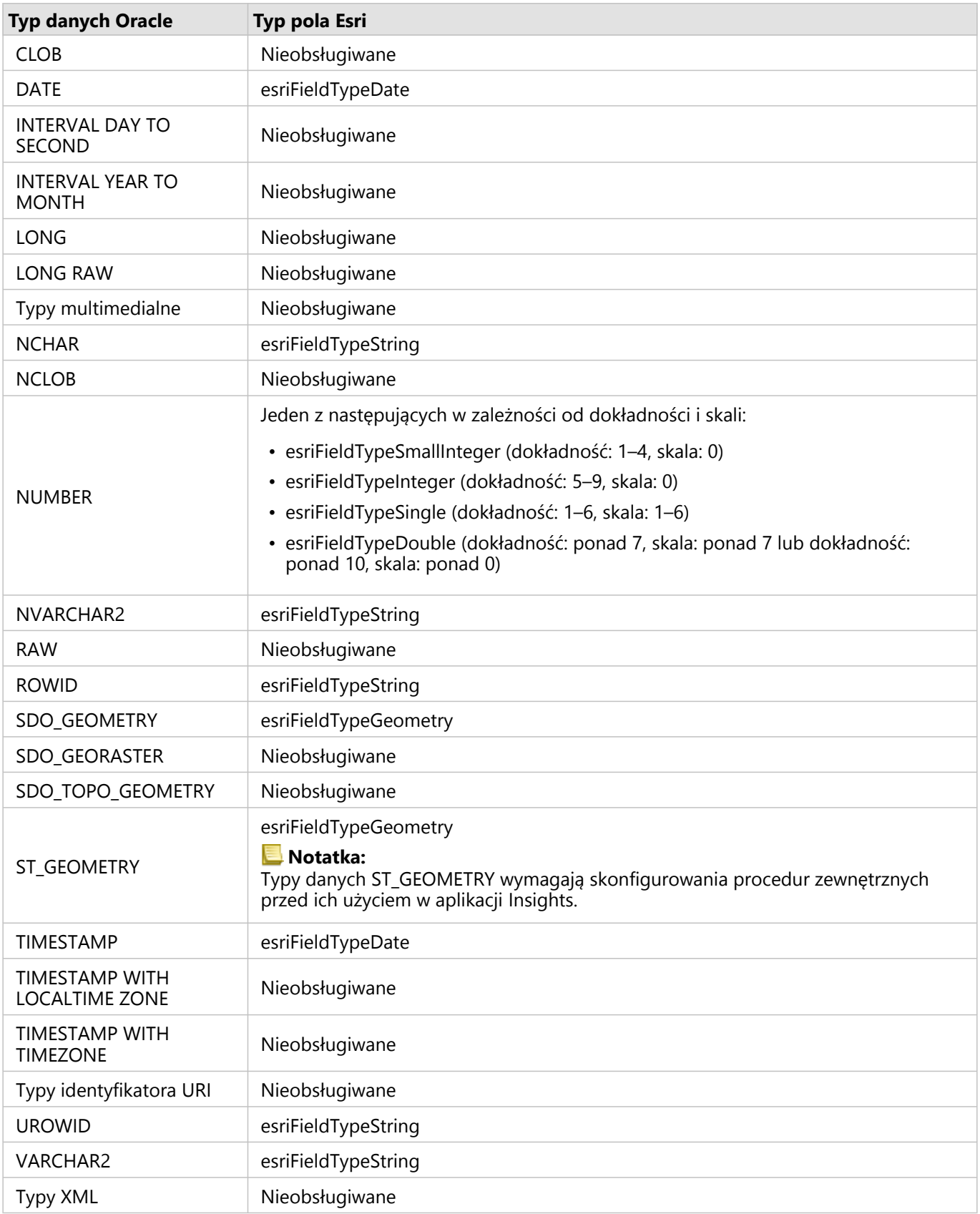

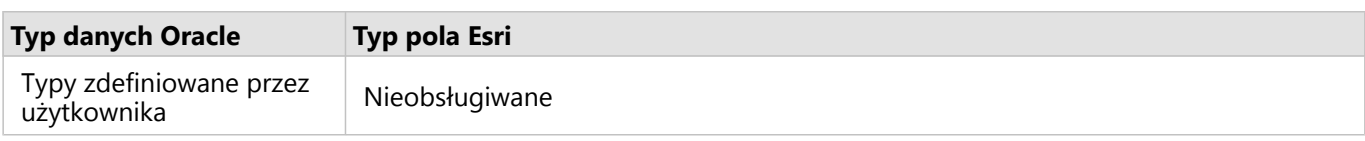

## Typy danych PostgreSQL

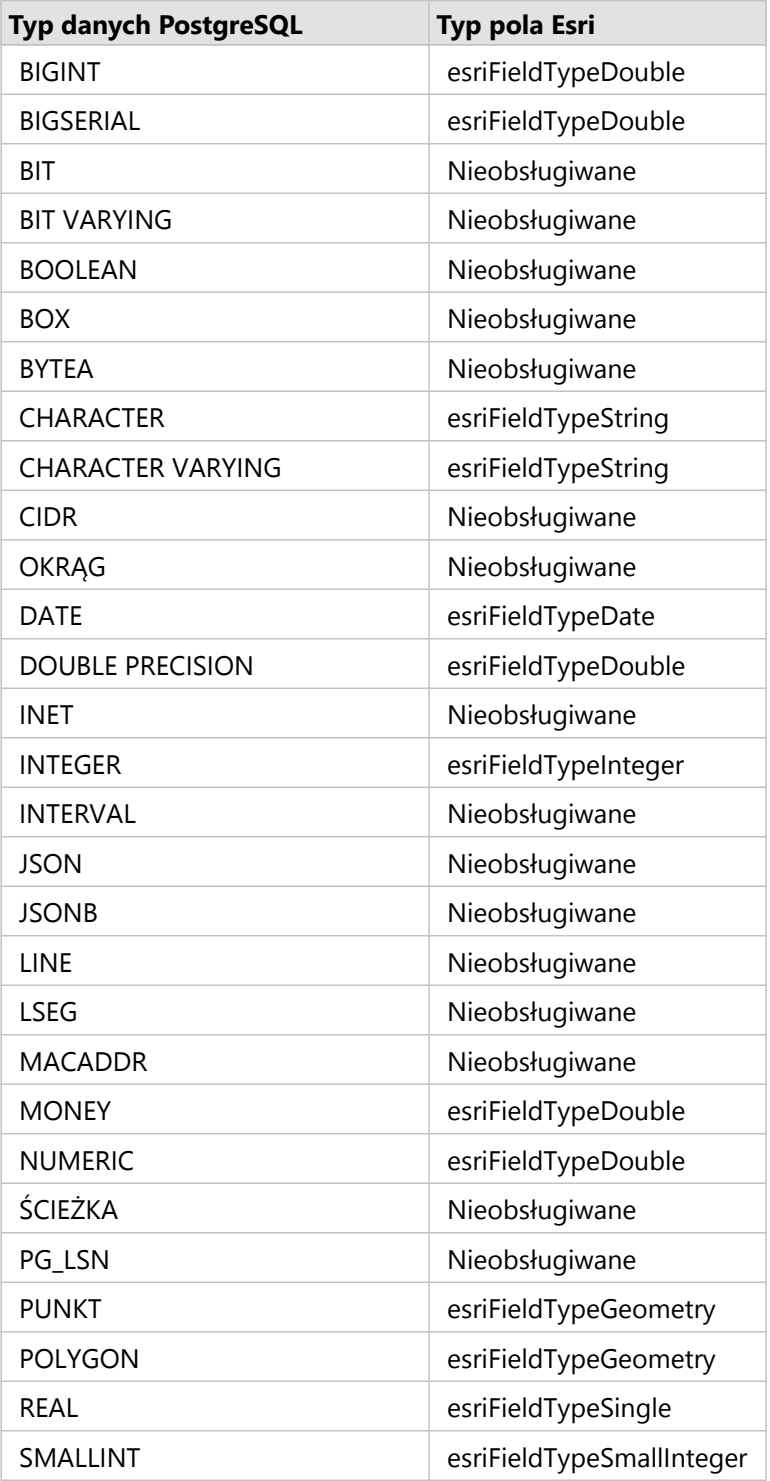

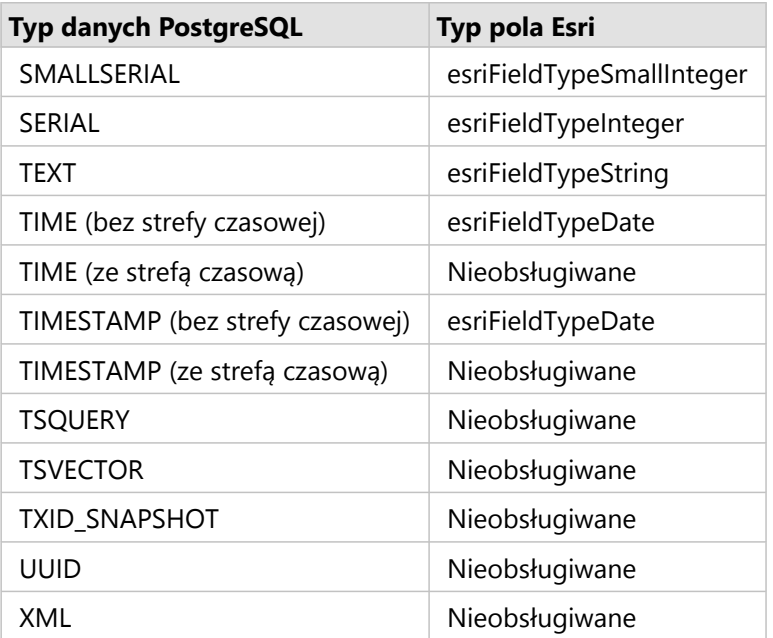

## Typy danych SAP HANA

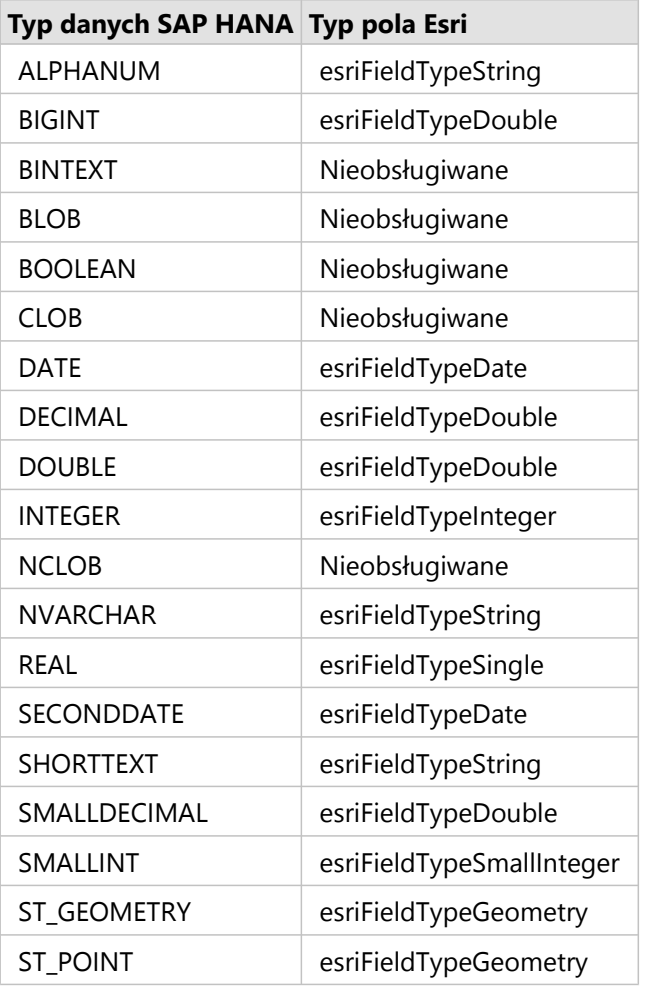

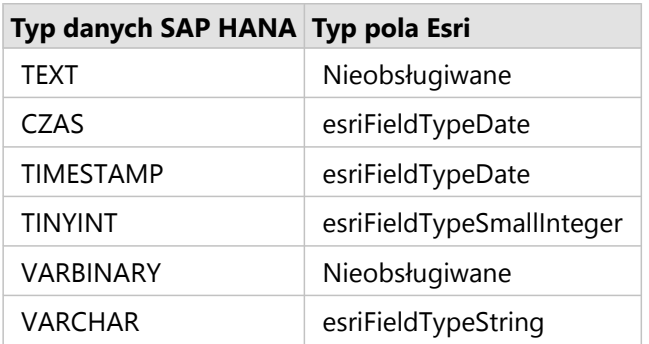

## Typy danych Snowflake

#### **Notatka:**

Baza danych Snowflake obsługuje typy danych GEOGRAPHY tylko w przypadku odniesienia przestrzennego 4326 (World Geodetic System 1984).

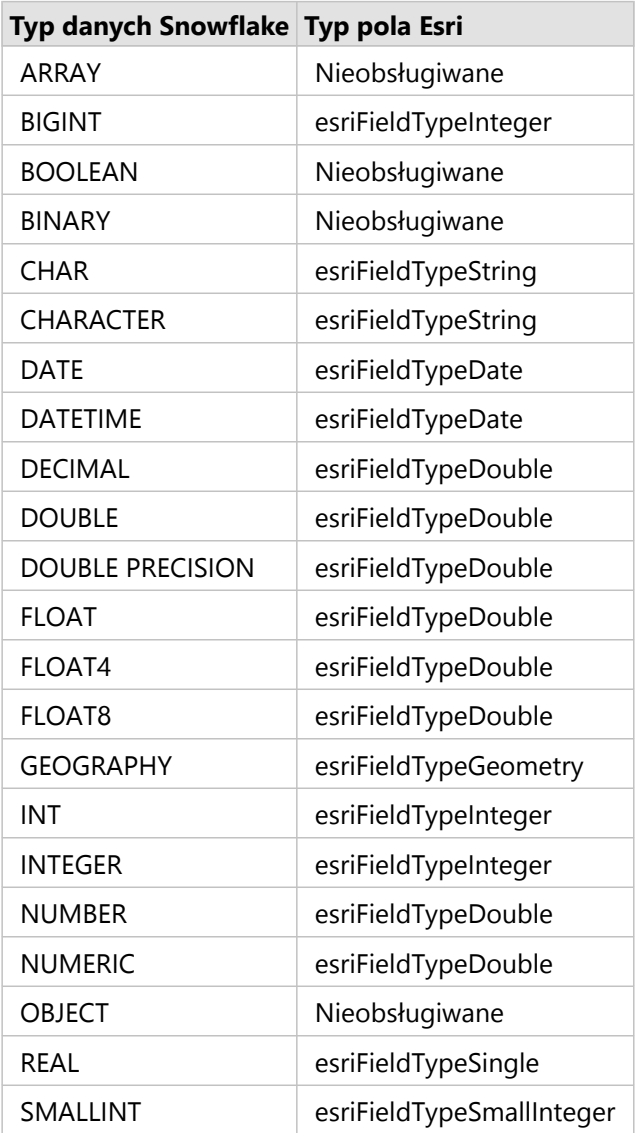

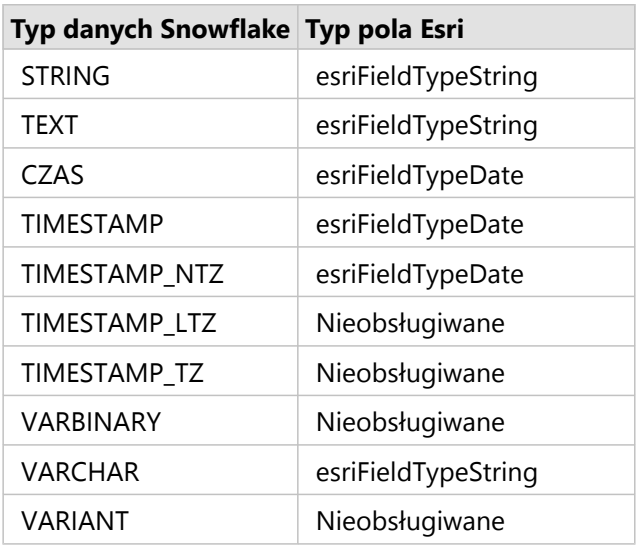

## Źródła

Więcej informacji o bazach danych i aplikacji Insights zawierają następujące tematy:

- [Obsługiwane bazy danych](#page-563-0)
- [Tworzenie połączenia z bazą danych](#page-42-0)

## Podstawowe informacje o danych w relacyjnych bazach danych

#### Relacyjne bazy danych

Dane w relacyjnych bazach danych są przechowywane w tabelach. Każda tabela jest zbiorem wierszy i kolumn. Każda kolumna ma typ, a wiele baz danych obsługuje jeden lub większą liczbę typów danych przestrzennych.

Typ danych określa:

- wartości, które można przechowywać w kolumnie,
- operacje, które można wykonywać na danych w tej kolumnie,
- sposób fizycznego przechowywania danych w bazie danych.

Aplikacja ArcGIS Insights obsługuje bezpośredni dostęp do konkretnych [typów danych](#page-127-0) z listy [obsługiwanych](#page-563-0) [systemów zarządzania bazami danych.](#page-563-0) Podczas uzyskiwania dostępu do tabeli bazy danych bezpośrednio przy użyciu procedury wykonywania zadań [dodaj dane](#page-63-0) aplikacja Insights odfiltrowuje wszystkie nieobsługiwane typy danych.

#### **Notatka:**

Tabele bazy danych, do których dostęp uzyskuje się za pomocą aplikacji Insights, są dostępne tylko do odczytu i nie można ich edytować. Dotyczy to także sytuacji, gdy zestaw danych został udostępniony innym osobom w instytucji jako warstwa obiektowa, a w aplikacji klienckiej innej niż Insights podejmowane są próby edycji.

#### W **Wskazówka:**

Gdy użycie danych z bazy danych powoduje błąd, do dzienników serwera ArcGIS Server w witrynie serwera hostującego portalu dodawane są szczegółowe informacje. Razem z administratorem serwera ArcGIS Server spróbujcie zdiagnozować i rozwiązać wszystkie [problemy.](#page-143-0)

#### Łączenie z bazą danych

Aby w aplikacji Insights można było używać danych z bazy danych, należy utworzyć połączenie z bazą danych. Przed utworzeniem połączenia z bazą danych należy spełnić określone [wymagania wstępne.](#page-42-0)

Proces nawiązywania połączenia z bazą danych w aplikacji Insights in ArcGIS Enterprise tworzy element połączenia z relacyjną bazą danych na karcie **Zasoby** portalu i na karcie **Połączenia** na stronie głównej aplikacji Insights. Ten element można następnie [udostępniać](#page-481-0) innym osobom. W wyniku udostępnienia elementu połączenia z bazą danych udostępniana jest wyłącznie możliwość przeglądania zawartości bazy danych. Poświadczenia używane podczas nawiązywania połączenia nigdy nie są ujawniane osobom, którym dany element został udostępniony.

Jeśli podczas tworzenia połączenia z bazą danych pojawi się problem, zapoznaj się z tematem [Rozwiązywanie](#page-143-0) [problemów dotyczących połączenia z bazą danych](#page-143-0).

#### **Uwaga:**

W przypadku problemów z użyciem połączenia z bazą danych, które wcześniej działało w aplikacji Insights, może okazać się konieczne [zaktualizowanie połączenia](#page-73-0). Usunięcie połączenia z bazą danych spowoduje, że wszystkie zależne zestawy danych staną się bezużyteczne. Połączenia z relacyjną bazą danych powinny być usuwane tylko wtedy, gdy masz pewność, że nie są od nich zależne żadne zestawy danych lub chcesz celowo wyłączyć te zestawy danych.

Podczas gdy połączenia z bazą danych są aktualizowane w celu odzwierciedlenia bieżącego stanu bazy danych, zestawy danych odzwierciedlają schemat tabeli lub widoku w momencie tworzenia zestawu danych. Zestawy danych utworzone w ramach połączenia z bazą danych są zależne od schematu, konwencji nazewnictwa i istniejących obiektów danych przestrzennych (typów geometrii i identyfikatorów odniesień przestrzennych) bazy danych. Zmiana nazw lub usunięcie tabel i widoków, do których odnosi się zestaw danych, spowoduje uszkodzenie tego zestawu danych. Analogicznie nazwy pól i typy danych muszą pozostać statyczne, aby zestaw danych działał.

#### Geobazy

Aplikacja Insights umożliwia utworzenie połączenia z dowolną obsługiwaną bazą danych Microsoft SQL Server, Oracle, SAP HANA lub PostgreSQL, dla której zdefiniowano niewersjonowaną geobazę profesjonalną. Jeśli geobaza jest wersjonowana, dane muszą zostać wyrejestrowane jako wersjonowane, aby działały w aplikacji Insights. Obecnie w aplikacji Insights dostępne są i mogą być wyświetlane jedynie tabele użytkowników geobazy, które nie zostały utworzone w schemacie użytkownika sde. Aplikacja Insights nie działa bezpośrednio z geobazą plikową ani profesjonalną.

#### Przestrzenne zestawy danych

Tabele bazy danych nie muszą obsługiwać danych przestrzennych, aby można było ich używać w aplikacji Insights. Tabela obsługująca dane przestrzenne zawiera pole, które aplikacja Insights interpretuje jako [pole lokalizacji.](#page-85-0) Gdy w tabeli zostanie wykryte pole lokalizacji, aplikacja Insights przyjmuje wiele założeń opisanych w poniższych sekcjach.

#### Pojedyncza kolumna przestrzenna

Aplikacja Insights obsługuje tylko jedną kolumnę przestrzenną w tabeli bazy danych. Można wybrać pole

This object is not available przestrzenne, które zostanie użyte jako pole lokalizacji, klikając ikonę pola lokalizacji in the repository.

znajdującą się obok nazwy tabeli w obszarze **Wybrane dane** i wybierając wartość z listy pól przestrzennych.

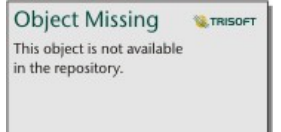

#### Obsługiwane typy geometrii

Bazy danych obsługiwane przez aplikację Insights są zgodne ze standardami Open Geospatial Consortium (OGC) i International Organization for Standardization (ISO) na potrzeby dostępu do obiektów prostych. W następującej tabeli podano obsługiwane typy geometrii OGC/ISO wraz ze sposobem ich interpretacji w aplikacji Insights:

**Object Missing** 

**W.TRISOFT** 

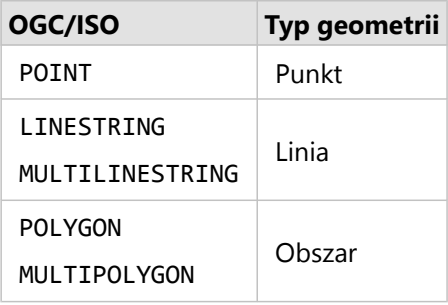

Aplikacja Insights nie wymusza stosowania standardów OGC/ISO. W przypadku wystąpienia nieobsługiwanego typu geometrii wystąpi błąd.

#### Taki sam typ geometrii

Oczekuje się, że wszystkie dane w kolumnie przestrzennej będą miały taki sam typ geometrii. Na przykład wszystkie będą punktami, wszystkie będą liniami lub wszystkie będą obszarami. Typ geometrii zestawu danych określa się przez zidentyfikowanie pierwszego wiersza w tabeli, w którym kolumna przestrzenna nie ma wartości pustej.

Aplikacja Insights nie sprawdza, czy wszystkie dane mają taki sam typ geometrii. Jeśli wiersze w zestawie danych nie spełnią tego oczekiwanego warunku, mogą się pojawić nieoczekiwane wyniki lub błędy.

#### Takie samo odniesienie przestrzenne

Oczekuje się, że wszystkie dane w kolumnie przestrzennej będą miały wspólny identyfikator odniesienia przestrzennego (SRID). Odniesienie przestrzenne zestawu danych określa się przez zidentyfikowanie pierwszego wiersza w tabeli, w którym kolumna przestrzenna nie ma wartości pustej.

Aplikacja Insights nie sprawdza, czy wszystkie dane mają takie samo odniesienie przestrzenne. Jeśli wiersze w bazie danych nie spełnią tego oczekiwanego warunku, mogą się pojawić nieoczekiwane wyniki lub błędy.

#### Projektowanie na bieżąco

Aplikacja Insights wyświetla dane przestrzenne w układzie odniesień przestrzennych domyślnej mapy bazowej. Służy to wyłącznie do celów wyświetlania i odpytywania, natomiast dane bazowe nie są zmieniane. Jeśli bazowe układy współrzędnych geograficznych tych dwóch układów odniesień przestrzennych są niezgodne, mogą wystąpić problemy z wyrównywaniem i dokładnością. Aby zapewnić szybkie działanie i dokładne wyświetlanie danych przestrzennych, układ odniesień przestrzennych zestawów danych przestrzennych powinien być zgodny z układem odniesień przestrzennych domyślnej mapy bazowej.

#### **Notatka:**

Jeśli dane pochodzą z bazy danych SAP HANA i nie jest możliwe dopasowanie układu odniesień przestrzennych zestawów danych przestrzennych do układu odniesień przestrzennych domyślnej mapy bazowej, zaleca się, aby na potrzeby przestrzennych zestawów danych użyć niepowiązanych identyfikatorów SRID. Niepowiązane identyfikatory SRID zapewniają, że dane przestrzenne można wyświetlać nawet wtedy, gdy zasięg domyślnej mapy bazowej instytucji przekracza zasięg układu odniesień przestrzennych danych przestrzennych.

#### Operacje przestrzenne

Gdy wykonywana jest agregacja przestrzenna lub filtrowanie przestrzenne z wykorzystaniem dwóch zestawów

danych w ramach połączenia z bazą danych, dane przestrzenne w obu zestawach danych muszą mieć taki sam układ odniesień przestrzennych. Ponadto w przypadku połączeń z bazą danych SQL Server dane muszą mieć taki sam typ danych (dane geograficzne lub geometryczne).

#### Wymiarowość współrzędnych

Wymiarowość współrzędnych jest zdefiniowana przez współrzędne x, y, z oraz m dla każdego wierzchołka w geometrii. Aplikacja Insights ignoruje współrzędne z oraz m zwracane z bazy danych.

#### Optymalizowanie zawartości bazy danych pod kątem wydajności

Poprawnie skonfigurowane i dostrojone bazy danych zawsze działają najlepiej. Poniżej przedstawiono niektóre zagadnienia, które administratorzy baz danych powinni uwzględnić, aby zapewnić optymalne środowisko użytkownikom aplikacji Insights:

• Aktualnie statystyki dotyczące bazy danych

Statystyki bazy danych są używane przez optymalizator systemu zarządzania bazą danych do wybierania optymalnego planu wykonania realizowanego zapytania. Aktualne statystyki ułatwią utrzymanie wydajności zapytań.

• Ograniczenia dotyczące klucza podstawowego

Ograniczenie dotyczące klucza podstawowego umożliwia unikalną identyfikację każdego wiersza w tabeli bazy danych. Chociaż nie jest to wymagane, zaleca się, aby klucz podstawowy był zdefiniowany w tabelach bazy danych. Co więcej, zaleca się, aby kluczem podstawowym było pole, którego typem danych jest pojedyncza liczba całkowita.

• Użycie zarówno indeksów przestrzennych, jak i atrybutowych

Jeśli jest to obsługiwane przez używaną platformę bazy danych, należy poindeksować wszystkie pola używane podczas wykonywania zapytań lub wyświetlania danych.

• Wspólne odniesienie przestrzenne

Jeśli jest to możliwe, dla wszystkich danych należy zachować wspólne odniesienie przestrzenne, a najlepiej byłoby, gdyby użyć tego samego odwzorowania, którego używa domyślna mapa bazowa instytucji. W ten sposób można uniknąć przeliczeń odwzorowań na bieżąco podczas wyświetlania danych na mapie i zapobiec błędom podczas analizy przestrzennej.

• Dane uproszczone

Należy używać najbardziej uproszczonej czy też zgeneralizowanej wersji danych przestrzennych, która spełni wymagania instytucji odnośnie wizualizacji i analizy. Uproszczone dane zawierają mniej wierzchołków i odcinków liniowych niż złożone zestawy danych, co oznacza, że będą wyświetlane szybciej, a wyniki analizy zostaną zwrócone wcześniej.

• Złączenia przestrzenne w czasie procesu ETL

Złączenia przestrzenne w czasie wykonywania mogą być kosztowne. Ze względu na to, że dane przestrzenne nie zmieniają się często, warto zapłacić cenę związaną z jednorazowym wykonaniem złączeń przestrzennych danych w bazie danych, a w czasie pracy wykonywać złączenia atrybutów w celu osiągnięcia tych samych wyników.

# Unikalne identyfikatory

Aby tabela bazy danych mogła zostać użyta w aplikacji Insights, każdy jej wiersz musi być jednoznacznie identyfikowalny. Następująca logika umożliwia wskazanie kolumn używanych do zapewnienia unikalności:

- Wyszukaj klucz podstawowy. Jeśli istnieje, użyj kolumn, które definiują ten klucz podstawowy.
- Wyszukaj indeks oznaczony jako unikalny. Jeśli istnieje, użyj kolumn, które definiują ten indeks.

#### W **Wskazówka:**

Jeśli jest używany indeks unikalny i w wybranych kolumnach znajdują się wartości NULL, może to prowadzić do nieoczekiwanych wyników. Najlepszą praktyką jest definiowanie klucza podstawowego dla wszystkich tabel. Jeśli nie jest możliwe zdefiniowanie klucza podstawowego, kolumny, które wchodzą w skład indeksu unikalnego, powinny być oznaczone w bazie danych jako not null.

Jeśli powyższe kryteria nie są spełnione, pojawi się ikona ostrzeżenia po wybraniu tabeli do dodania do skoroszytu i konieczne jest zastosowanie unikalnego identyfikatora. Unikalny identyfikator jest polem lub kombinacją pól, które w sposób unikalny identyfikują każdy wiersz danych. Jeśli używane jest jedno pole, musi ono zawierać wyłącznie unikalne wartości i nie może zawierać wartości pustych. Jeśli używanych jest wiele pól, dla pojedynczych pól nie są wymagane wartości unikalne, ale kombinacja wartości w wierszach zawsze musi być unikalna.

Unikalny identyfikator można utworzyć z użyciem kolumn zawierających ciągi znakowe lub liczby całkowite. Na potrzeby unikalnego identyfikatora nie można wybierać kolumn zawierających daty, wartości zmiennopozycyjne ani wartości podwójnej precyzji.

#### Przykłady

Poniższa tabela zawiera dane sprzedaży sieci handlowej. Tabela zawiera numer sklepu, stan, w którym znajduje się sklep, a także łączną wartość sprzedaży. Dwa pola (**Store number (Numer sklepu)** i **Total sales (Sprzedaż łącznie)** zawierają unikalne wartości i nie zawierają wartości pustych. Pole **Stan** nie zawiera wartości unikalnych. W tym przypadku jako unikalnego identyfikatora należy użyć pola **Numer sklepu**, ponieważ każdy sklep jest podany tylko jeden raz i wiadomo, że numer sklepu będzie zawsze unikalny dla każdego sklepu.

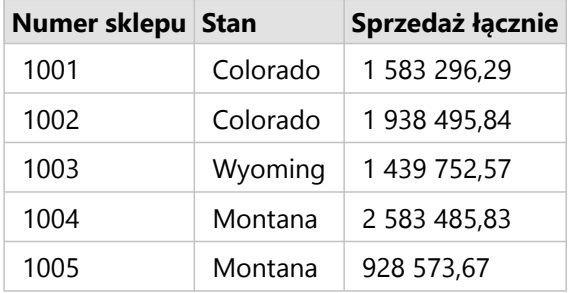

Jeśli jedno pole nie spełnia wymagań dotyczących unikalnego identyfikatora lub nie ma pewności, że wartości w danym polu zawsze pozostaną unikalne, można połączyć wiele pól, aby utworzyć unikalne pozycje. W poniższej tabeli przedstawiono liczbę pozycji będących na stanie w poszczególnych sklepach. Inaczej niż w poprzednim przykładzie, pole **Numer sklepu** nie jest unikalne, ponieważ istnieje wiele pozycji na stanie w każdym sklepie. Pole **Identyfikator pozycji** też nie jest unikalne. Pole **Liczba** jest obecnie unikalne, ale liczba pozycji na stanie w sklepie najprawdopodobniej się zmieni i nie zawsze będzie unikalna. Dlatego tego pola nie należy używać jako identyfikatora. Lepszym identyfikatorem będzie kombinacja pól **Numer sklepu** i **Identyfikator pozycji**, ponieważ

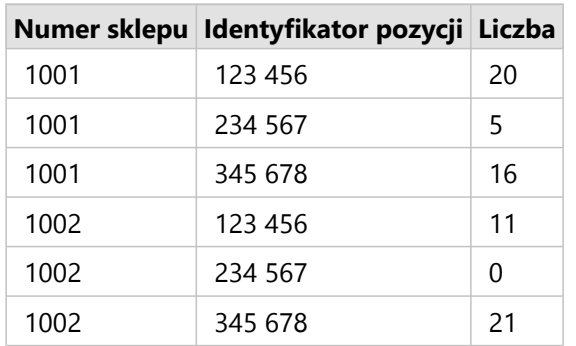

każda pozycja jest podawana tylko jeden raz dla danego sklepu.

#### Wybieranie unikalnego identyfikatora

Wykonaj następujące czynności, aby zastosować unikalny identyfikator z tabeli bazy danych:

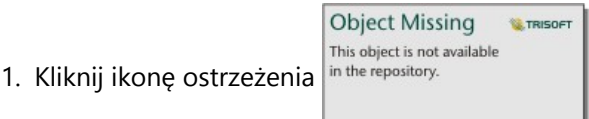

Wyświetlone zostanie okno **Wybierz unikalny identyfikator**. W oknie zostaną wyświetlone pola nieprzestrzenne z tabeli bazy danych, które nie zawierają wartości pustych, a także typy pól.

- 2. Wykonaj jedną z następujących operacji:
	- Jeśli wiesz, która kolumna lub kombinacja kolumn jest najlepsza do stworzenia unikalnego identyfikatora, wybierz te pola.
	- Jeśli nie wiesz, która kolumna lub kombinacja kolumn jest najlepsza do stworzenia unikalnego identyfikatora, kliknij przycisk **Analizuj**, aby przeskanować tabelę w poszukiwaniu kolumn, które zawierają wszystkie unikalne

wartości. Kolumny zawierające unikalne wartości są oznaczone następującą ikoną:

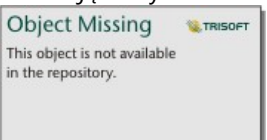

- Jeśli tabela nie zawiera kolumn, których można by użyć jako unikalnego identyfikatora lub nie chcesz utworzyć unikalnego identyfikatora na podstawie istniejących pól, możesz wybrać opcję **Skopiuj tabelę bazy danych i utwórz klucz podstawowy**.
- 3. Kliknij przycisk **Zastosuj.**

#### Tworzenie klucza podstawowego

Niektóre tabele bazy danych nie zawierają kolumn, których można by użyć jako unikalnego identyfikatora. Dlatego przed użyciem tabeli w aplikacji Insights należy utworzyć klucz podstawowy. W przypadku tych tabel należy wybrać opcję **Skopiuj tabelę bazy danych i utwórz klucz podstawowy**.

Aplikacja Insights nie modyfikuje danych w tabelach bazy danych, w tym nie dodaje kolumny klucza podstawowego. Przed zastosowaniem klucza podstawowego tworzona jest kopia tabeli bazy danych. Lokalizacja skopiowanej tabeli bazy danych zależy od uprawnień związanych z połączeniem z bazą danych. W przypadku połączeń do odczytu i zapisu skopiowana tabela jest przechowywana w bazie danych. W przypadku połączeń tylko do odczytu tabela jest kopiowana do skoroszytu aplikacji Insights i w nim przechowywana. Zestawy danych skopiowane do skoroszytu

będą miały tę samą funkcjonalność co hostowane warstwy obiektowe lub przesłane pliki.

## Buforowanie danych z bazy danych

Buforowanie danych w pamięci podręcznej umożliwia aplikacji ArcGIS Insights tworzenie tabel w zarządzanej bazie danych i zarządzanie nimi w celu poprawy wydajności zapytań. Użytkownik, który tworzy połączenie z bazą danych, musi posiadać wszystkie wymagane [uprawnienia do bazy danych,](#page-542-0) dzięki którym można wywoływać buforowanie danych w pamięci podręcznej.

#### **Notatka:**

Buforowanie danych w pamięci podręcznej nie jest wykonywane w przypadku platform Google BigQuery, Snowflake oraz platform baz danych, które nie są od razu gotowe do użycia.

Buforowanie danych w pamięci podręcznej jest używane tylko w przypadku funkcji [Agregacja przestrzenna](#page-403-0) i [Filtr](#page-410-0) [przestrzenny.](#page-410-0)

Dane będą buforowane tylko wtedy, gdy zostaną spełnione wszystkie następujące warunki:

- Oba zestawy danych pochodzą z tego samego [połączenia z bazą danych.](#page-42-0)
- Dane przestrzenne z obu zestawów danych są zapisywane przy użyciu tego samego typu danych przestrzennych.
- Dane przestrzenne z obu zestawów danych są zapisywane przy użyciu tego samego układu odniesień przestrzennych.

#### Lokalizacja i nazwy tabel funkcji buforowania danych

Tabele funkcji buforowania danych są zawsze tworzone w schemacie domyślnym, a w ich nazwach są używane następujące prefiksy:

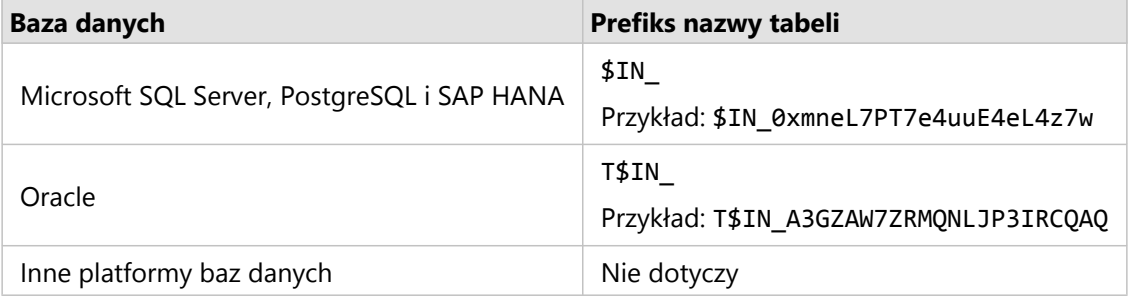

#### **Notatka:**

Tabele funkcji buforowania danych w pamięci podręcznej są tworzone tylko do użytku wewnętrznego i nigdy nie są widoczne za pośrednictwem połączenia z bazą danych w aplikacji Insights.

## Cykl życia tabeli funkcji buforowania danych

Tabele funkcji buforowania danych w pamięci podręcznej są powiązane z zestawami danych i skoroszytami aplikacji Insights. Pojedynczy zestaw danych może odwoływać się do jednej lub większej liczby tabel funkcji buforowania danych. Tabele funkcji buforowania danych w pamięci podręcznej są w pełni zarządzane przez aplikację Insights i są usuwane po wystąpieniu jednego z następujących działań:

- usunięcie skoroszytu,
- usunięcie wszystkich przywoływanych zestawów danych i ponowne otwarcie skoroszytu,
- odświeżenie referencyjnego zestawu danych.\*

\*W tym przypadku zostanie utworzona nowa tabela funkcji buforowania danych zawierająca odświeżone dane.

## <span id="page-143-0"></span>Rozwiązywanie problemów z połączeniem z bazą danych

Podczas tworzenia nowego połączenia z bazą danych lub podczas próby uzyskania dostępu za pomocą istniejącego połączenia z bazą danych może się zdarzyć, że aplikacja ArcGIS Insights nie będzie mogła nawiązać połączenia z bazą danych.

W przypadku problemu z połączeniem wyświetlany jest jeden z następujących komunikatów:

- **Komunikat Nieprawidłowe poświadczenia. Upewnij się, że nazwa użytkownika i hasło podane dla tego połączenia są prawidłowe** wskazuje, że wprowadzono nieprawidłową nazwę użytkownika lub hasło.
- **Komunikat Nieprawidłowy host. Upewnij się, że nazwa serwera podana dla tego połączenia jest prawidłowa i że host jest dostępny** wskazuje, że wprowadzono nieprawidłową nazwę serwera lub numer portu.
- **Komunikat Nieprawidłowa nazwa bazy danych. Upewnij się, że nazwa bazy danych podana dla tego połączenia jest prawidłowa** wskazuje, że wprowadzono nieprawidłową nazwę bazy danych lub nazwę instancji.
- **Niewystarczające uprawnienia. Upewnij się, że użytkownik ma odpowiednie uprawnienia dla tej bazy danych** wskazuje, że użytkownik bazy danych wymaga nadania [dodatkowych uprawnień](#page-542-0) przed utworzeniem połączenia między aplikacją Insights i bazą danych.
- **Wystąpiły problemy. Sprawdź właściwości połączenia lub kliknij tutaj, aby rozwiązać ten problem** jest używany tylko dla SAP HANA. Ten komunikat o błędzie wskazuje, że jeden z wymaganych parametrów jest nieprawidłowy.
- **Komunikat Nie znaleziono wymaganej biblioteki. Sprawdź, czy instalacja bazy danych zawiera wymaganą bibliotekę. Kliknij tutaj, aby uzyskać więcej informacji** jest używany, gdy w bazie danych Oracle lub PostgreSQL brakuje wymaganej biblioteki. W przypadku Oracle wymaganą biblioteką jest st\_shapelib.dll w systemie Windows lub libst shapelib.so w systemie Linux albo Unix. W przypadku PostgreSQL wymaganą biblioteką jest st\_geometry.dll w systemie Windows lub st\_geometry.so w systemie Linux.
- **Problem z połączeniem danych. Sprawdź, czy konieczne jest zaktualizowanie właściwości połączenia i czy przesłano wszystkie wymagane pliki dostawcy** wskazuje, że zmieniono co najmniej jedną właściwość połączenia z bazą danych (na przykład, gdy w połączeniu z bazą danych Snowflake brak wartości **Nazwa magazynu** albo jest ona niepoprawna) lub brak pliku dostawcy. Skontaktuj się z administratorem bazy danych, aby ustalić, które właściwości wymagają aktualizacji, lub z administratorem ArcGIS, aby ustalić, czy brakuje pliku dostawcy lub czy plik wymaga aktualizacji.
- Komunikat **Nie można było nawiązać połączenia z bazą danych** wskazuje, że błędu nie udało się zidentyfikować. Najczęstszą przyczyną tego błędu są nieprawidłowe dane uwierzytelniające połączeń z Google BigQuery (**Projekt** lub **Klucz prywatny**) albo Snowflake (**Nazwa użytkownika**, **Hasło** lub **Nazwa magazynu**).
- **Błąd certyfikatu SSL. Więcej informacji o elemencie** , który wskazuje, że w systemie operacyjnym nie ma urzędu certyfikacji (CA), można znaleźć w dokumentacji w systemie pomocy. Ten błąd może wystąpić podczas korzystania z aplikacji Insights desktop w systemie macOS w celu połączenia się z chmurą SAP HANA Cloud (opcja **Połącz przy użyciu protokołu SSL** jest wybrana) lub Snowflake. Więcej informacji na temat importowania urzędu certyfikacji do systemu operacyjnego można znaleźć w dokumentacji pomocy dla systemu macOS.
- **Wymagany typ łącznika nie jest dostępny. Skontaktuj się z administratorem ArcGIS i poproś go o dodanie lub zaktualizowanie łącznika** wskazuje, że nie można uzyskać dostępu do bazy danych, ponieważ łącznik jest nieaktualny lub został usunięty. Administrator ArcGIS może rozwiązać problemy z nieaktualnym łącznikiem przez usunięcie go, a następnie ponowne dodanie najnowszych plików.
Poniższa lista zawiera najczęstsze przyczyny problemów z połączeniem z bazą danych, które można zbadać:

- Właściwości połączenia, takie jak **Nazwa użytkownika**, **Hasło** i **Numer portu**, są nieprawidłowe. Upewnij się, że właściwości połączenia z bazą danych są prawidłowe. Jeśli w istniejącym połączeniu z bazą danych trzeba wprowadzić zmiany, możesz zmodyfikować te właściwości przez [zaktualizowanie połączenia z bazą danych.](#page-73-0)
- Nie masz [uprawnień do bazy danych](#page-542-0) wymaganych do tworzenia połączenia.
- Nie ma [plików dostawcy](#page-540-0) bazy danych lub łącznik nie został prawidłowo dodany. Więcej informacji zawiera temat [Zarządzanie typami łączników.](#page-557-0)
- Pliki dostawcy są nieaktualne lub nieobsługiwane. Gdy używany jest nieobsługiwany plik dostawcy, możliwe jest nawiązanie połączenia z bazą danych, ale nie można używać nowych funkcji w aplikacji Insights. Na przykład niektóre funkcje analizy przestrzennej mogą się uruchamiać, ale nie kończąc działania. Informacje na temat najnowszych certyfikowanych plików dostawcy zawiera sekcja [Wymagane pliki dostawcy.](#page-540-0)
- Nie skonfigurowano bazy danych do akceptowania połączeń. Niektóre bazy danych wymagają dodatkowej konfiguracji, aby umożliwić nawiązywanie połączeń klientom zdalnym. Na przykład w przypadku baz danych Microsoft SQL Server należy włączyć protokół sieciowy serwera w celu akceptowania połączeń nawiązywanych za pośrednictwem sieci.
- Połączenia zostały zablokowane. Administratorzy baz danych mogą uniemożliwiać użytkownikom nawiązywanie połączeń z bazami danych, gdy wykonują niektóre czynności konserwacji baz danych, takie jak tworzenie i odtwarzanie ich kopii zapasowych i przeprowadzanie aktualizacji.

#### **Uwaga:**

W przypadku problemów z użyciem połączenia z bazą danych, które wcześniej działało w aplikacji Insights, może okazać się konieczne [zaktualizowanie połączenia](#page-73-0). Usunięcie połączenia z bazą danych spowoduje, że wszystkie zależne zestawy danych staną się bezużyteczne. Połączenia z relacyjną bazą danych powinny być usuwane tylko wtedy, gdy masz pewność, że nie są od nich zależne żadne zestawy danych lub chcesz celowo wyłączyć te zestawy danych.

Dokumentacja aplikacji Insights 2022.1

# Wizualizuj

Dokumentacja aplikacji Insights 2022.1

# Mapy

# Tworzenie mapy

Aby utworzyć mapę, należy [dodać dane](#page-63-0) do strony. Domyślnie mapa jest tworzona automatycznie w momencie dodawania danych z warstwy obiektowej, w tym także warstw z atlasu ArcGIS Living Atlas of the World. Jeśli dodany zestaw danych nie zawiera pola lokalizacji, należy [włączyć lokalizację](#page-92-0) przed utworzeniem mapy.

Aby tworzyć mapy interaktywne, wybierz pole lokalizacji, znakowe, liczbowe lub wskaźnika/współczynnika albo cały zestaw danych z panelu danych i przeciągnij do strony lub użyj przycisku **Mapa** w górnej części panelu danych.

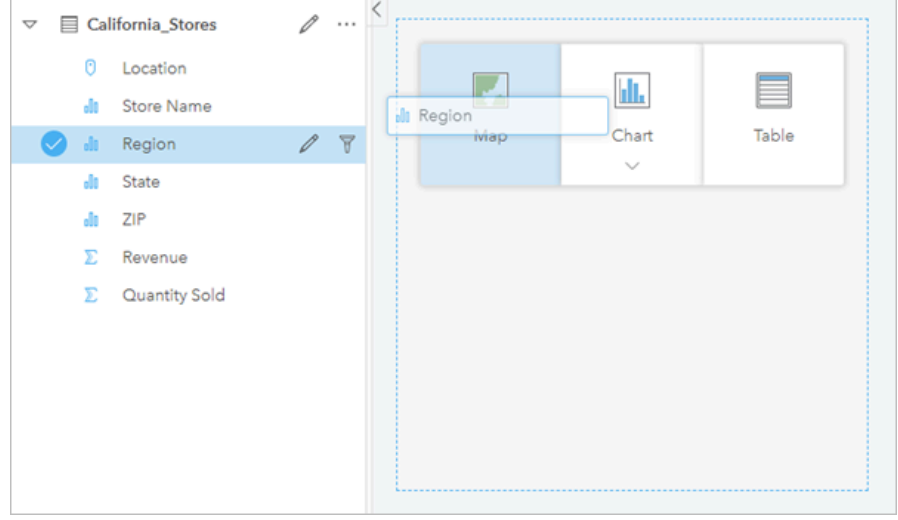

*Przeciągnij warstwę lub pole do strefy upuszczania Mapa, aby utworzyć mapę. Aby utworzyć mapę, można również wybrać pole i kliknąć przycisk Mapa powyżej panelu danych.*

#### **Wskazówka:**

Można skopiować kartę mapy na inną stronę, przeciągając ją na kartę **Nowa strona** + lub na wcześniej utworzoną stronę. Jeśli chcesz skopiować mapę na tę samą stronę, użyj kombinacji klawiszy Ctrl+C , aby

skopiować dane, a następnie kombinacji klawiszy Ctrl+V , aby je wkleić.

Wybrany [typ pola](#page-85-0) decyduje o typie tworzonej mapy. Do mapy można także przełączyć się z poziomu istniejącego diagramu lub istniejącej tabeli. Typ mapy, do której wykonywane jest przełączenie, zależy od danych wejściowych istniejącej karty. Na przykład diagram słupkowy umożliwia przełączenie do mapy kategorii. Histogram umożliwia przełączenie na mapę z symbolami stopniowanymi.

Więcej informacji na temat wymagań, które muszą spełniać dane wykorzystywane na mapach poszczególnych typów, jak również przykłady i informacje dotyczące właściwości, które można zmieniać i z którymi możliwe są interakcje, zawierają poszczególne tematy dotyczące mapy, takie jak [mapy unikalnych wartości](#page-164-0) i [mapy połączeń](#page-179-0).

Gdy mapa znajduje się już na stronie, można rozpocząć eksplorację danych za pomocą [analizy przestrzennej](#page-380-0) lub zmienić styl mapy.

Ikona ostrzeżenia A wskazuje, że na mapie nie są wyświetlane wszystkie obiekty z zestawu danych. Ostrzeżenie to jest wyświetlane w przypadku map zawierających ponad 100 000 obiektów w zasięgu mapy. Kliknij ikonę, aby wyświetlić liczbę wyświetlanych obiektów. O ile nie zdefiniowano żadnych filtrów ani selekcji, do analizy przestrzennej nadal będzie używany pełny zestaw danych, nawet jeśli nie jest on wyświetlany.

#### V **Wskazówka:**

Jeśli używany jest zestaw danych punktowych, przełączenie na [mapę z koszami](#page-162-0) umożliwi wyświetlenie wszystkich danych.

# Typy map

Istnieje kilka typów map, które można utworzyć przy użyciu aplikacji ArcGIS Insights. Aplikacja Insights używa funkcji tworzenia inteligentnych map do tworzenia najlepszego typu mapy na potrzeby wizualizacji danych. Dzięki temu masz pewność, że używany jest najlepszy typ mapy dla danego terenu.

W poniższej tabeli przedstawiono dane wejściowe dla poszczególnych map, powiązane wizualizacje, które można

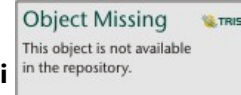

przełączyć za pomocą przycisku **Typ wizualizacji** in the repository.<br> **oraz pytania, na które mapy mogą ułatwić** 

znalezienie odpowiedzi.

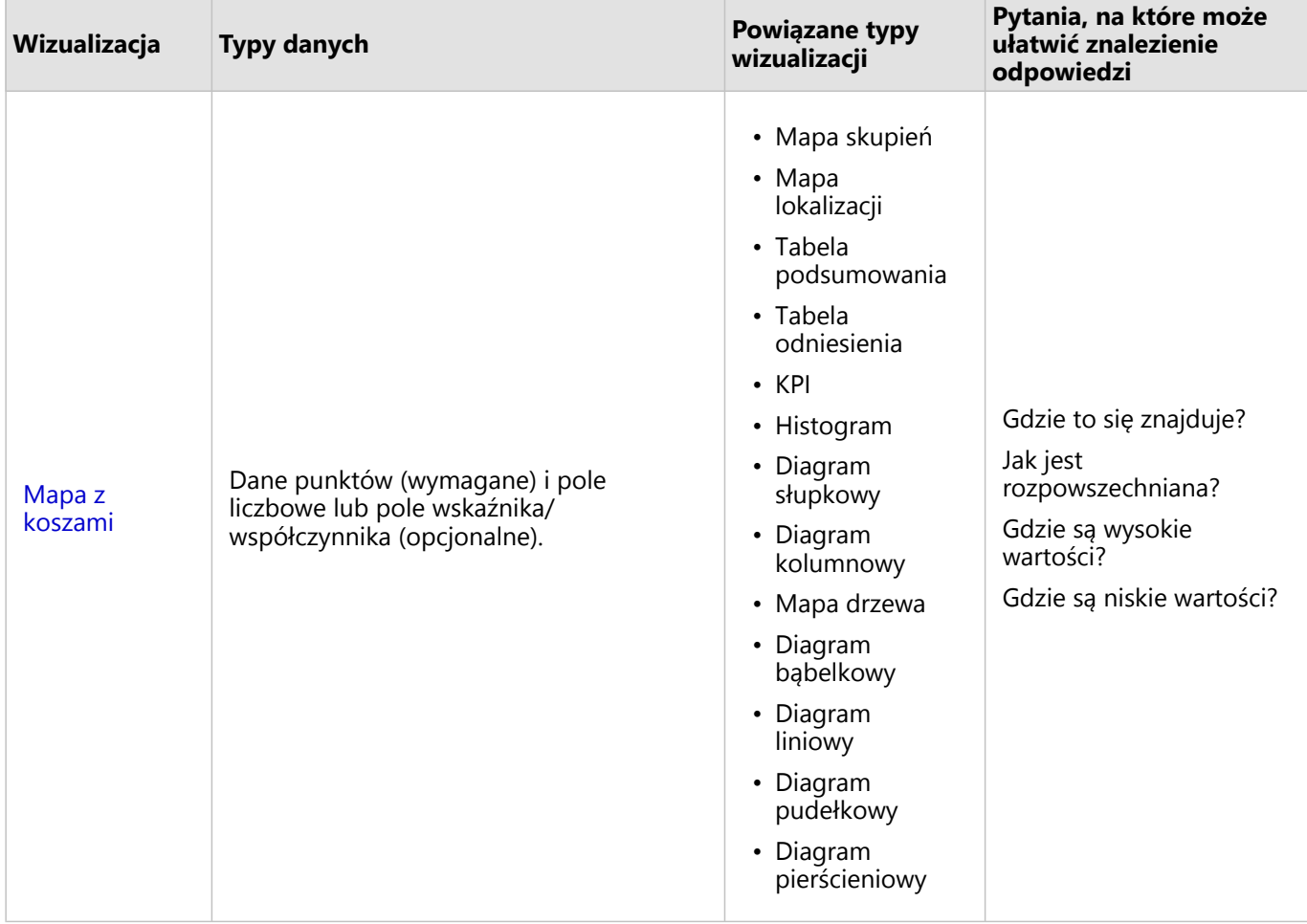

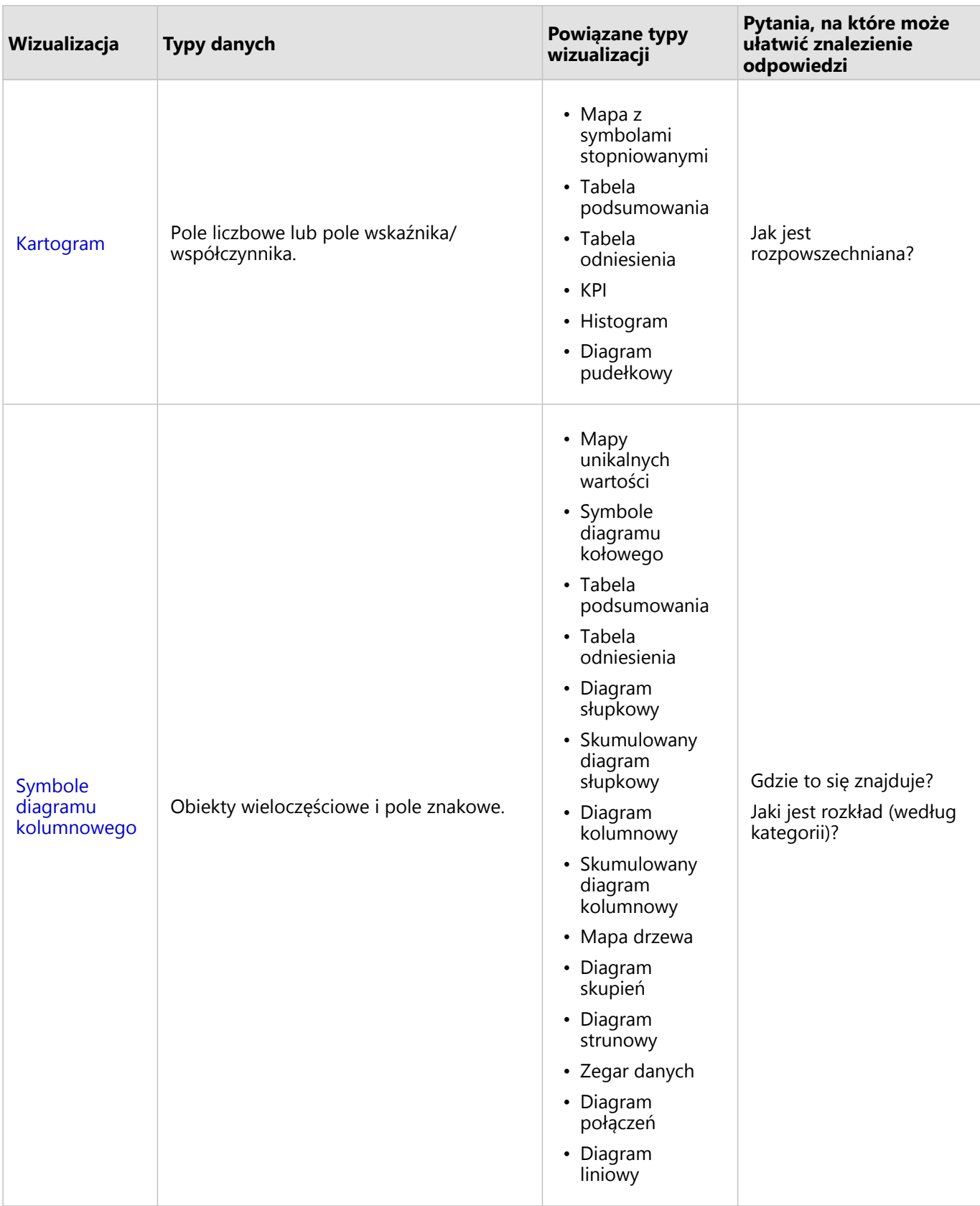

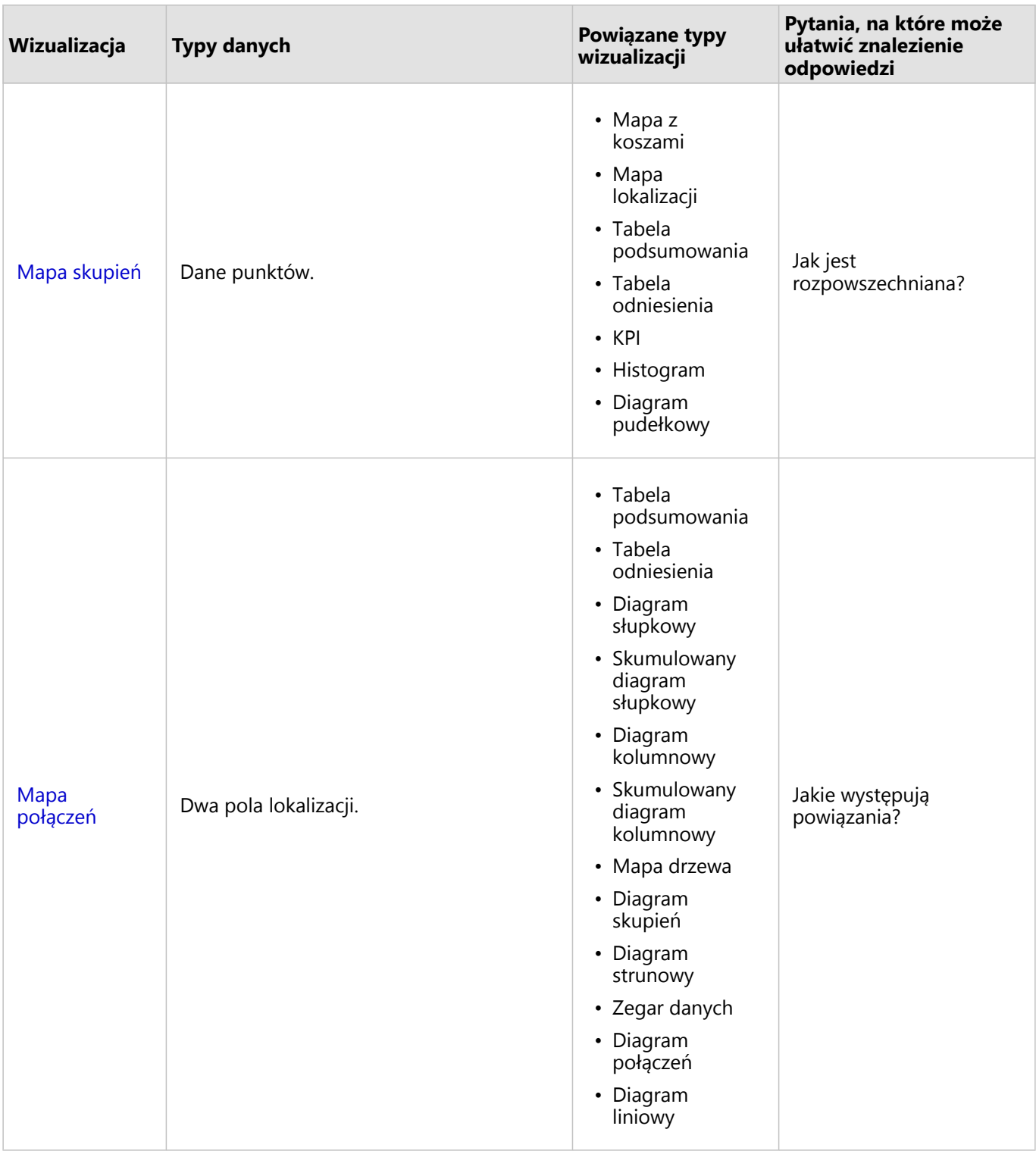

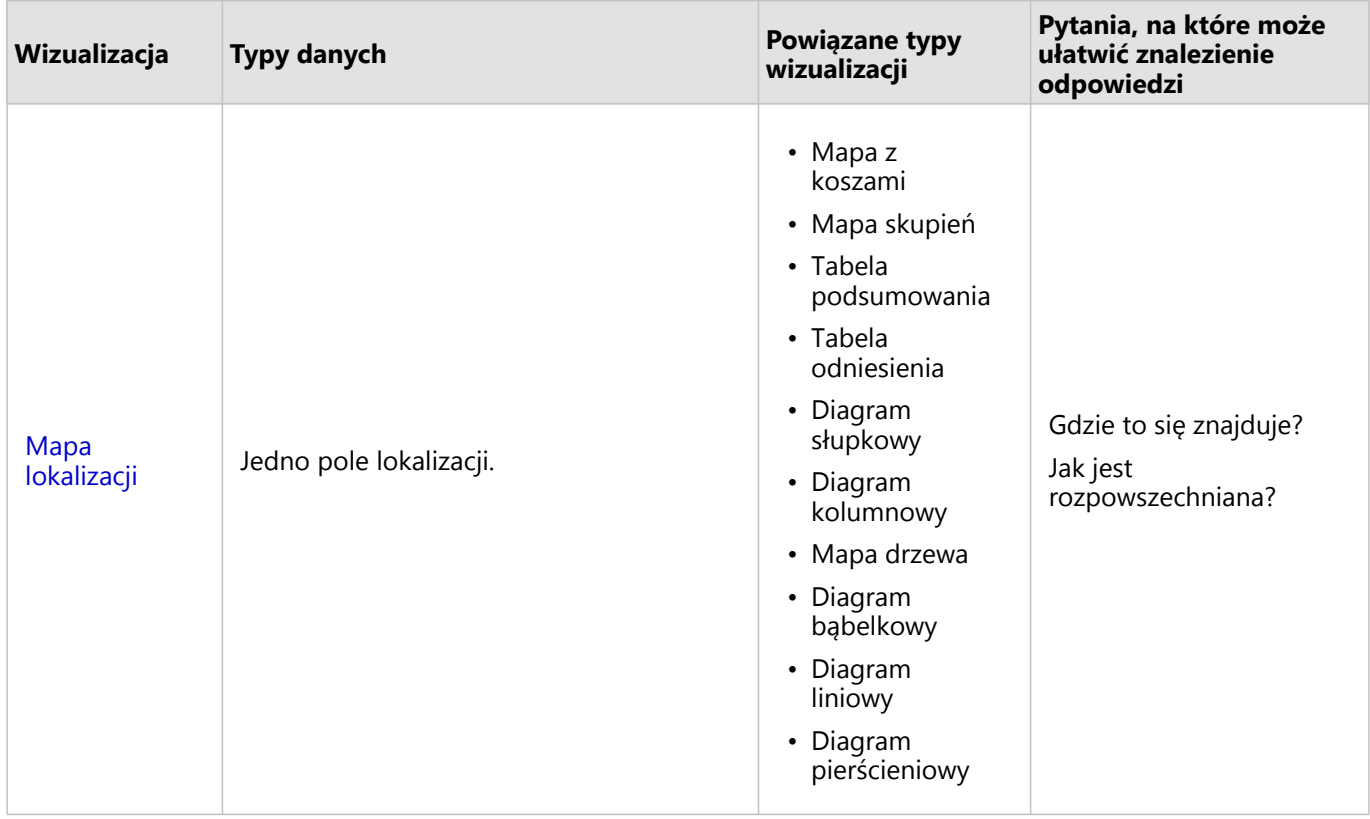

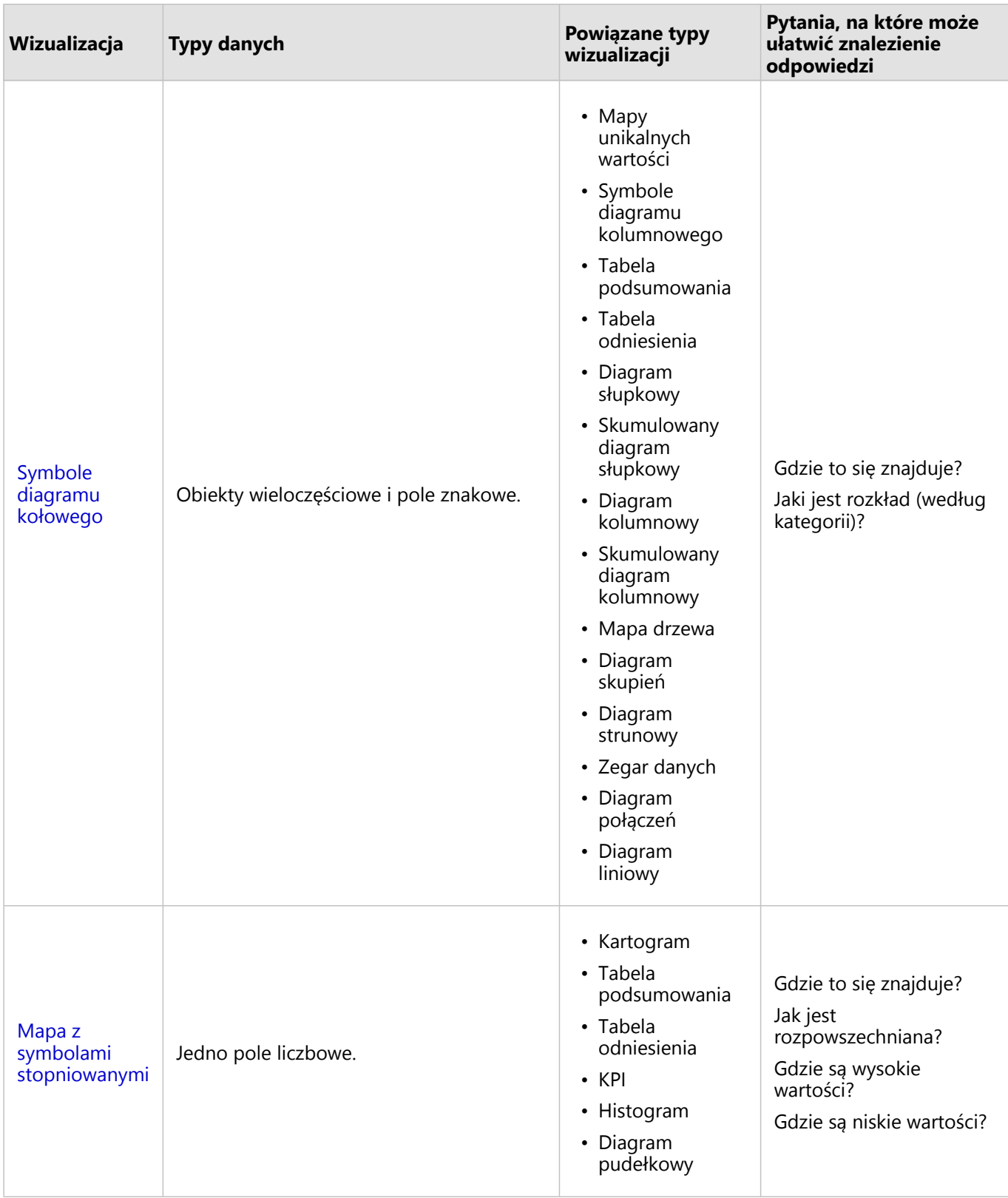

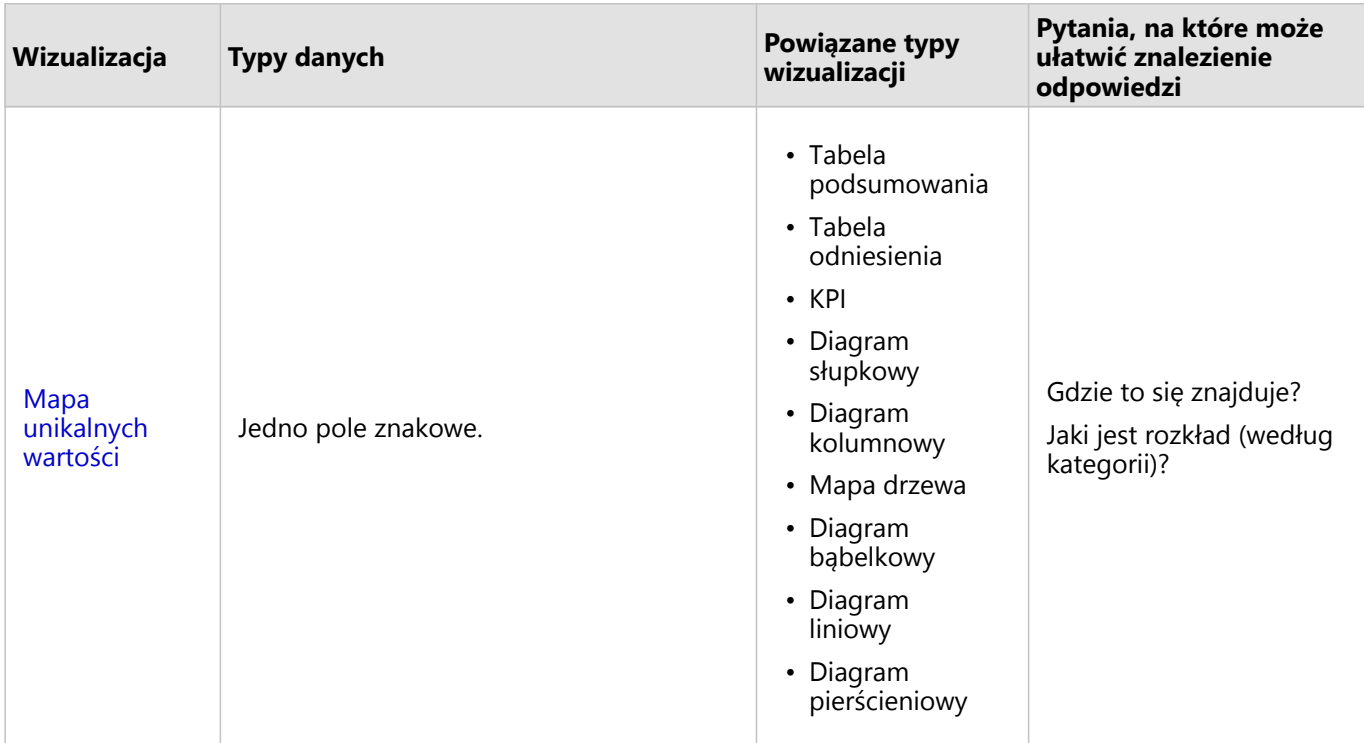

# Zmiana mapy bazowej

Na kartach mapy jest używana taka sama domyślna mapa bazowa, jak domyślna mapa bazowa instytucji ArcGIS Enterprise. Mapę bazową kart mapy można zmienić za pomocą przycisku menu **Mapy bazowe**

**Object Missing TRISOFT** This object is not available in the repository.

na pasku narzędziowym strony.

#### **Notatka:**

Jeśli karta mapy została aktywowana, zmiana mapy bazowej będzie dotyczyć tylko aktywnej karty. Jeśli nie ma aktywnych kart mapy, wówczas zostaną zmienione mapy bazowe wszystkich map. Karta mapy jest aktywna, gdy jest

widoczny pasek narzędziowy mapy i przycisk **Działanie** .

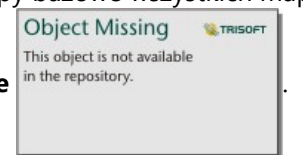

# Dodanie lub usunięcie warstwy

Mapy reprezentują dane pochodzące z różnych zestawów danych jako osobne warstwy. Aby dodać do mapy nową warstwę, przeciągnij pole z innego zestawu danych do strefy upuszczania **Dodaj nową warstwę** istniejącej mapy.

Warstwę można usunąć z mapy, rozwijając panel **Opcje warstwy** in the repository. **In proper party in the repository.** 

**Object Missing W.TRISOFT** This object is not available

Object Missing **WITRISOFT** This object is not available in the repository.

. Warstwę na mapie można również tymczasowo wyłączyć, klikając symbol warstwy

znajdujący się obok jej nazwy w obszarze legendy.

# Używanie paska narzędziowego mapy

Każda mapa ma pasek narzędziowy, za pomocą którego można znaleźć więcej informacji lub dostosować dane bądź kartę.

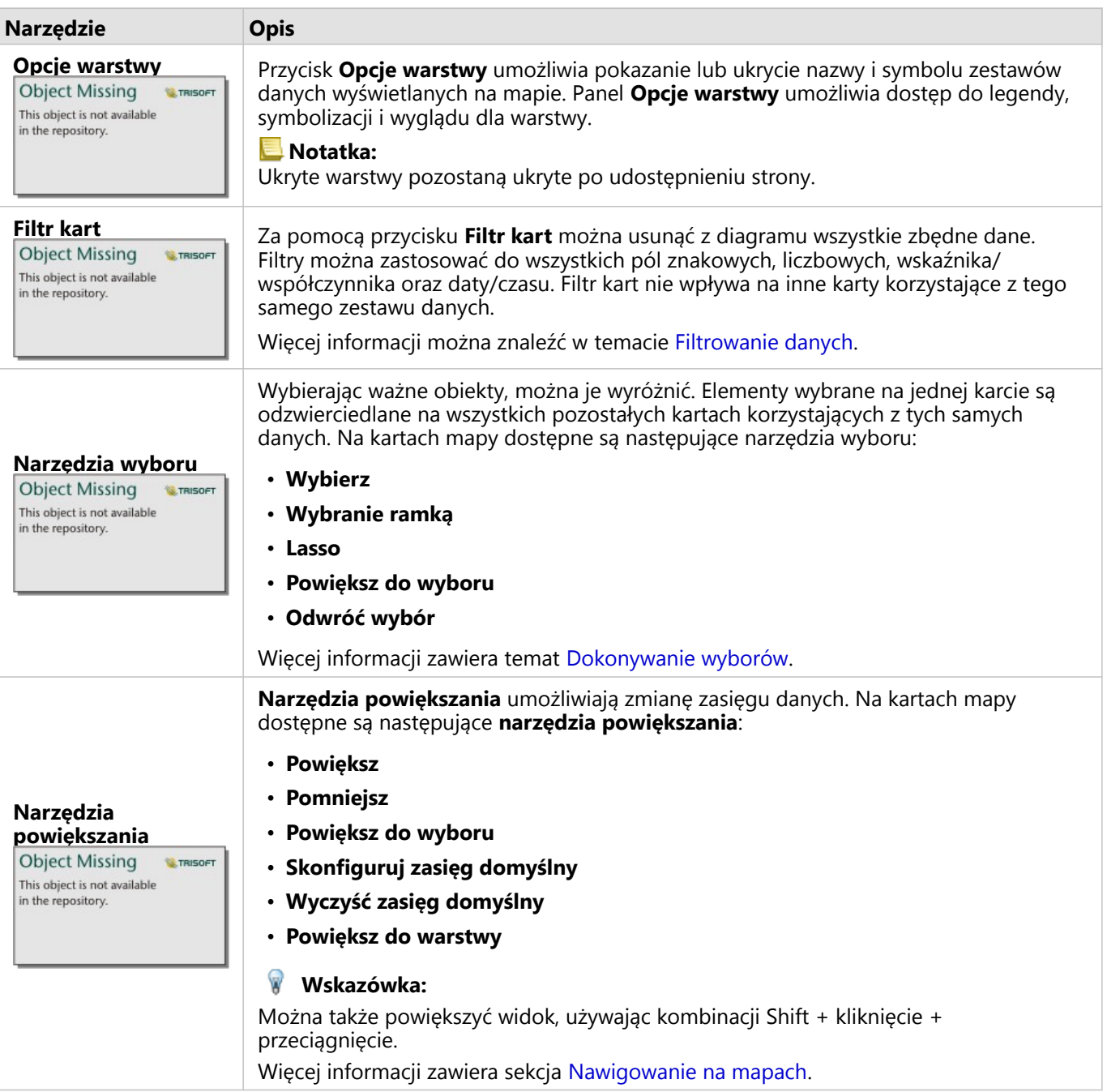

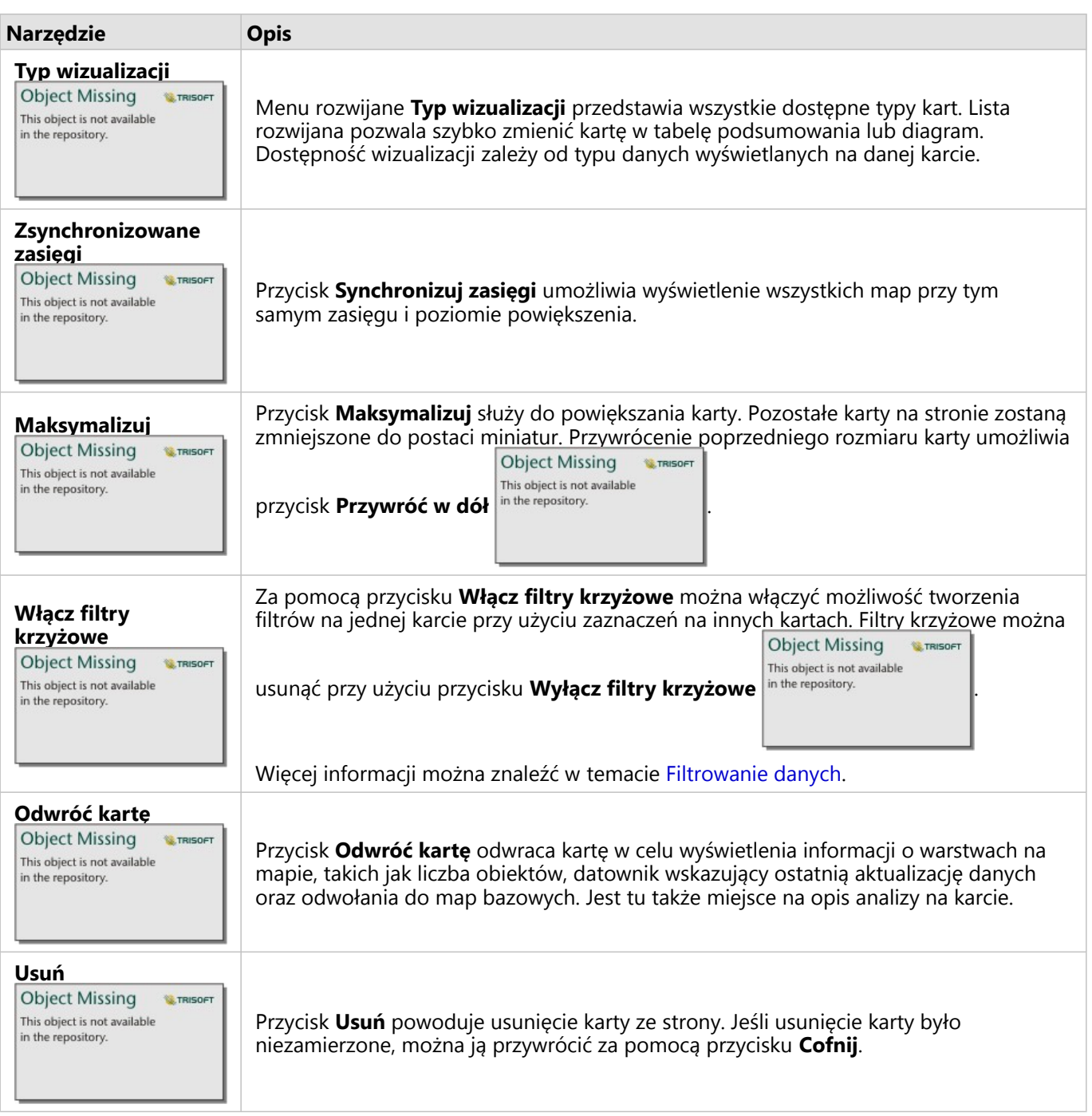

# Zmiana opcji warstwy

Dostęp do panelu **Opcje warstwy** można uzyskać, klikając strzałkę inthe repository.<br>
na liście warstw. Opcje na liście warstw. Opcje na liście warstw. Opcje na liście warstw. Opcje na liście warstw

Object Missing **WITRISOFT** 

panelu **Opcje warstwy** zależą od typu danych umieszczanych na mapie.

#### Karta Legenda

Każda warstwa zawiera legendę, która jest dostępna na karcie **Legenda** panelu **Opcje warstwy**. W przypadku warstw, którym nadano styl za pomocą typów symboli **Liczności i ilości (rozmiar)**, **Liczności i ilości (kolor)**, **Typy (symbole unikalne)** oraz **Kosze**, legenda jest interaktywna. Oznacza to, że każdy wybór dokonany w legendzie jest odzwierciedlany na mapie. Każda pozycja w legendzie zawiera także liczbę obiektów i w zależności od ustawienia **Typ symbolu** może zawierać kategorię lub wartości zakresu. Wartości puste (widoczne w legendzie jako **<Brak danych>**) są wyświetlane za pomocą szarego symbolu odpowiadającego polom znakowym, liczbowym i wskaźnika/ współczynnika. Są one wymienione jako ostatnie na karcie **Legenda**.

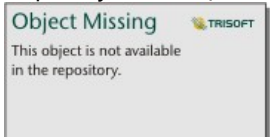

*Na karcie Legenda panelu Opcje warstwy wyświetlane są symbole i liczba obiektów warstwy. W tej legendzie wyświetlane są sklasyfikowane symbole stopniowane związane z polem COST (KOSZT).*

Na karcie **Legenda** można zmieniać kolor poszczególnych kategorii dla [map symbolizowanych przez typy \(symbole](#page-164-0) [unikalne\)](#page-164-0) lub dla wartości **<Brak danych>**. Aby zmienić kolor powiązany z kategorią, kliknij symbol i wybierz kolor z palety lub wprowadź wartość szesnastkową.

Legendę mapy można dodać do strony w postaci oddzielnej karty. Aby [utworzyć legendę](#page-520-0), kliknij przycisk **Legenda pływająca**  $\Box$  na karcie **Legenda**.

#### Karta Symbolizacja

Karta **Symbolizacja** umożliwia zmianę pola i typu symboli używanych w celu nadania mapie stylu.

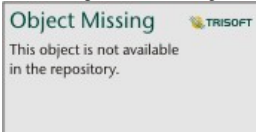

*Karta Symbolizacja panelu Opcje warstwy umożliwia wybór pola i typu symboli używanych w celu nadania warstwie stylu. Parametr Klasyfikacja jest dostępny tylko wtedy, gdy parametr Typ symbolu przyjmuje wartość Liczności i ilości (rozmiar) lub Liczności i ilości (kolor).*

Poniższa tabela zawiera podsumowanie wszystkich potencjalnych parametrów dla wszystkich typów danych.

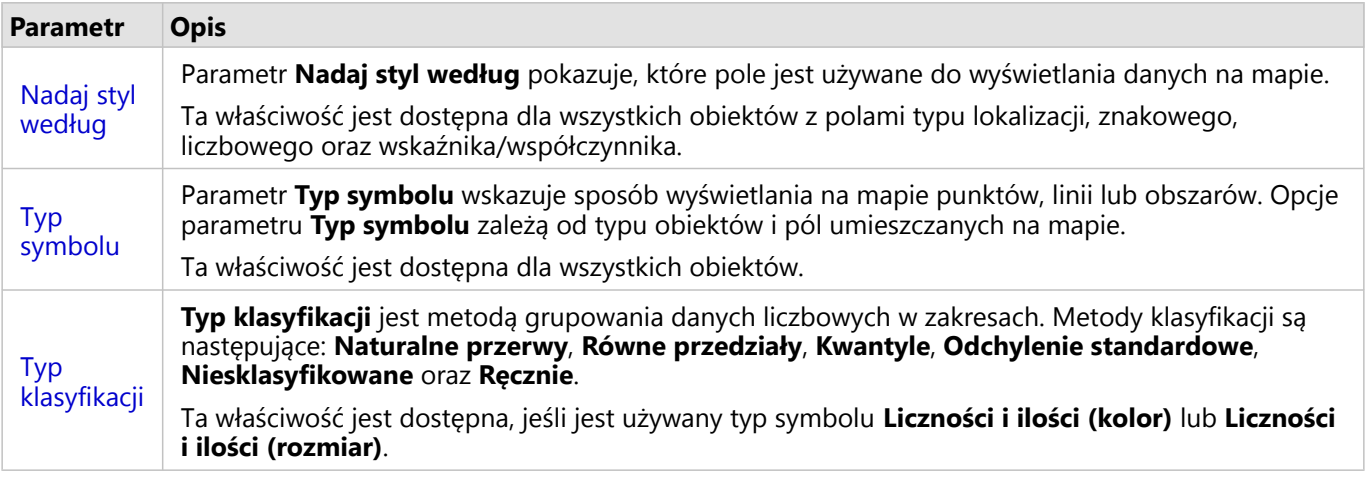

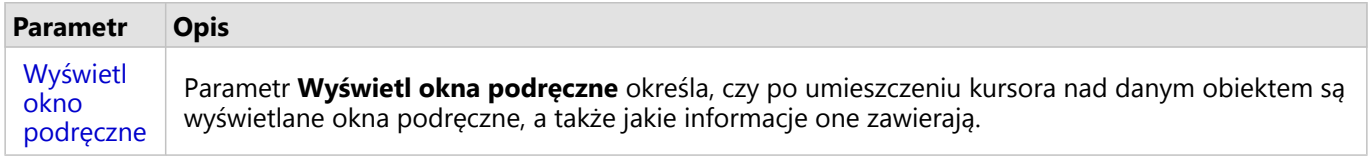

#### *Nadaj styl według*

Parametr **Nadaj styl według** pokazuje, które pole jest używane do wyświetlania danych na mapie. Za pomocą menu rozwijanego można zmienić pole stosowane w parametrze **Nadaj styl według**. Aby zmienić styl, na panelu danych można również wybrać pole z warstwy, która ma zostać umieszczona na mapie i przeciągnąć tę warstwę na mapę.

Jeśli umieszczony na mapie zestaw danych ma włączoną lokalizację bez zaznaczonego parametru Powtarzaj identyczne obiekty lub został utworzony przy użyciu [agregacji przestrzennej](#page-403-0), parametr **Nadaj styl według** będzie mieć opcje statystyki, takie jak suma, minimum, maksimum i średnia.

Do nadania stylu warstwie można użyć dowolnego pola o typie lokalizacji, znakowym, liczbowym lub wskaźnika/ współczynnika. Nie można nadawać stylu na mapie polom typu data/czas.

#### *Typ symbolu*

Typy symboli określają sposób prezentowania symboli na mapie. Opcje w parametrze **Typ symbolu** odzwierciedlają moduły renderowania mapy obsługiwane w aplikacji Insights. Inteligentne tworzenie map definiuje sposób wyświetlania typów symboli na mapie na podstawie typu wyświetlanego pola. Poniższa tabela zawiera listę typów symboli tworzenia inteligentnych map obsługiwanych przez aplikację Insights, a także odpowiednie typy pól oraz generowane przez nie mapy:

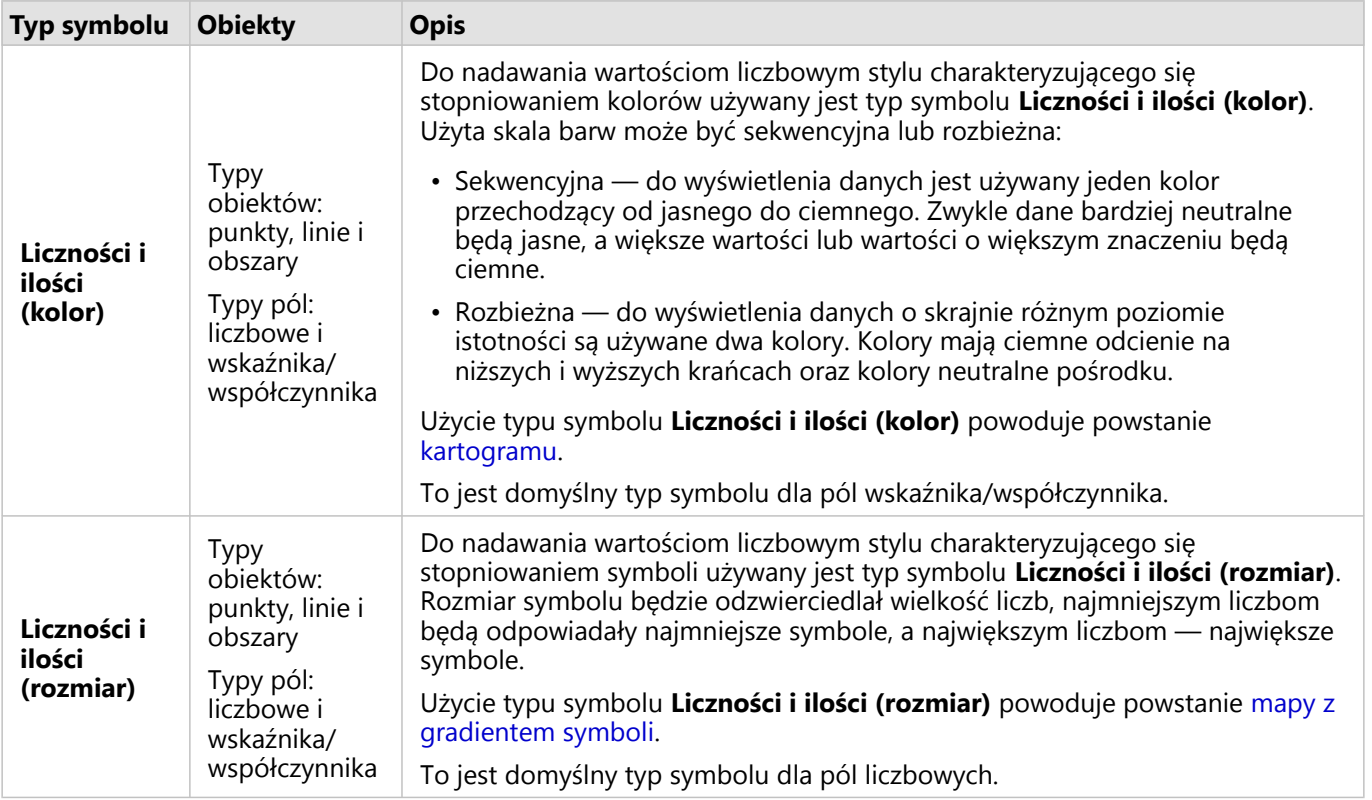

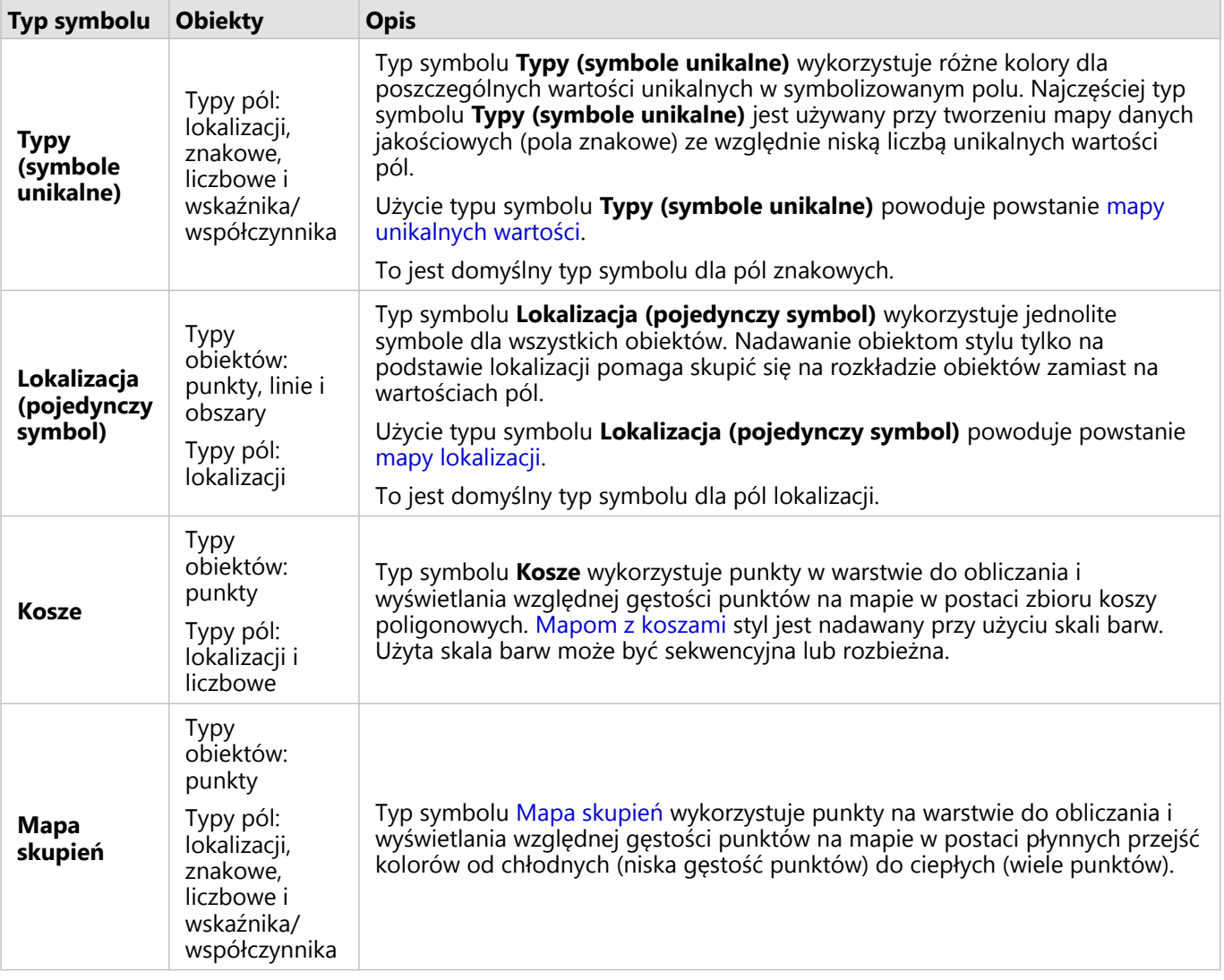

Wprawdzie typy symboli inteligentnego tworzenia map zapewniają od razu użyteczne mapy, jednak czasem potrzebne jest użycie na mapie wstępnie zdefiniowanego typu symbolu z zestawu danych ArcGIS (na przykład warstwy obiektowej ArcGIS przedstawiającej miejsca wystąpienia przestępstw jako czerwone dane punktowe). Jeśli zestaw danych pochodzi z oprogramowania Witryna Portal for ArcGIS, wyświetlany będzie typ symbolu **Oryginalny**. Ta opcja umożliwia przywrócenie oryginalnych ustawień symbolu dla koloru, kształtu, rozmiaru i przezroczystości symbolu.

#### *Klasyfikacja*

Jeśli na mapie są umieszczane dane liczbowe z użyciem typów symboli [Liczności i ilości \(rozmiar\)](#page-191-0) lub [Liczności i](#page-167-0) [ilości \(kolor\),](#page-167-0) liczby są automatycznie grupowane w klasy z użyciem metody klasyfikacji naturalnych przerw. Klasyfikacja przydziela obserwacje do poszczególnych klas i wykorzystuje stopniowane rozmiary symboli lub kolory do reprezentowania klas.

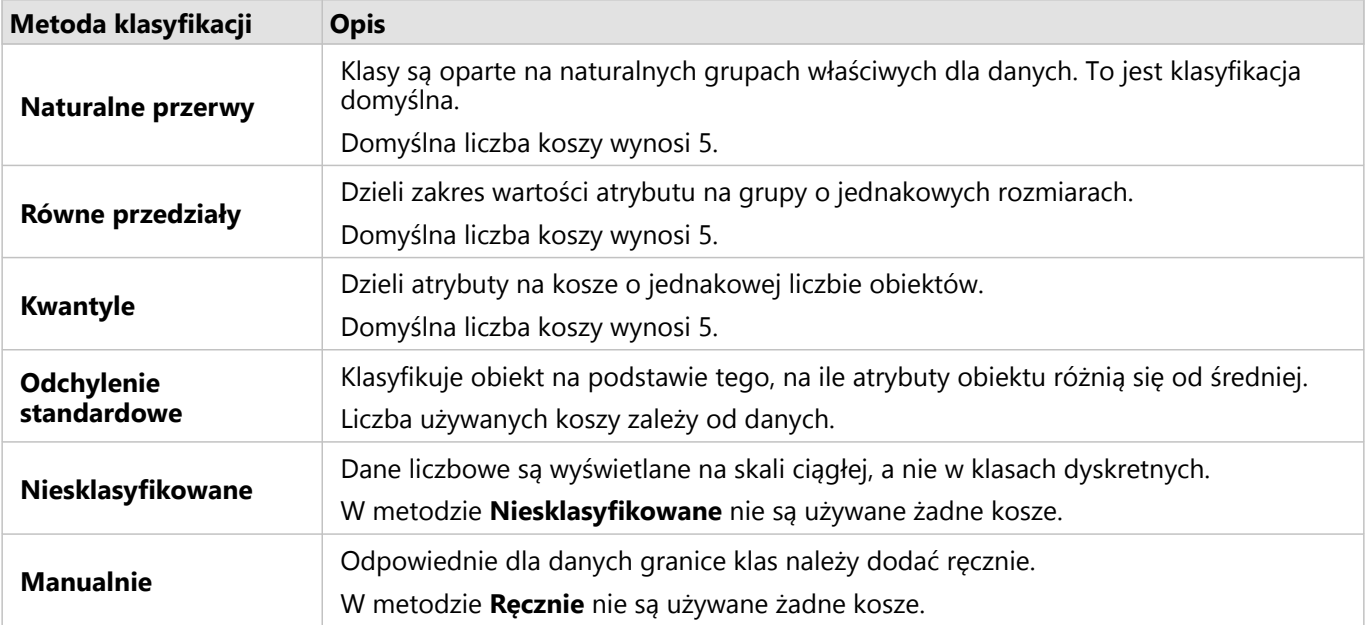

Opcja **Dzielone przez** oblicza wskaźnik/współczynnik przez podzielenie wartości pola liczbowego użytego do nadania stylu mapie przez wartość pola liczbowego wybranego z listy. Umożliwia to obliczenie na bieżąco wskaźnika/współczynnika, jeśli zestaw danych nie zawiera jeszcze znormalizowanych danych.

#### **Notatka:**

- Jeśli użyto pola wskaźnika/współczynnika, opcja **Dzielone przez** nie jest dostępna, ponieważ to pole jest już identyfikowane jako pole znormalizowane.
- Wystąpi błąd, jeśli pole zagregowane zostanie użyte do normalizowania danych bazy danych przy użyciu właściwości **Dzielone przez**. Normalizowanie pola zagregowanego z zestawu danych bazy danych także spowoduje wystąpienie błędu.

#### *Wyświetl okno podręczne*

Parametr **Wyświetl okno podręczne** pozwala włączać lub wyłączać okna podręczne wyświetlane po umieszczeniu kursora nad obiektami na mapie. Jeśli okna podręczne są włączone, dostępna jest dodatkowa opcja do wyświetlania okien podręcznych ze statystykami (na przykład wartością minimalną, maksymalną i średnią) lub bez statystyk (wyświetlane są tylko pole i wartość obiektu).

Parametr **Wyświetl okno podręczne** jest dostępny na wszystkich typach map poza mapami skupień. Przyciski **Ze**

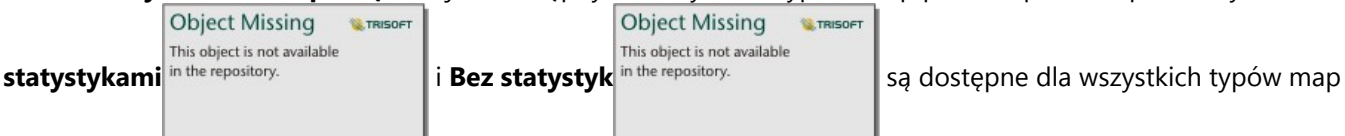

poza mapami lokalizacji i mapami skupień.

#### Karta Wygląd

Po wybraniu danych i typu symbolu można dostosować właściwości stylu, takie jak kolor, kształt i przezroczystość. Opcje na karcie **Wygląd** będą zależeć od typu symbolu i typu obiektów.

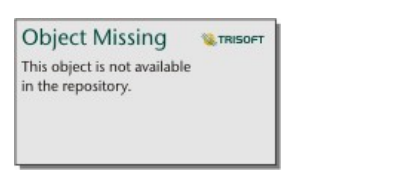

*Na karcie Wygląd znajdują się parametry, których można użyć w celu dostosowania symboli dla danej warstwy. Opcje parametrów zależą od parametrów Nadaj styl według i Typ symbolu wybranych na karcie Symbolizacja.*

#### Karta Atrybuty

Karta **Atrybuty** służy do wyświetlania listy atrybutów i wartości dla co najmniej jednego obiektu wybranego w warstwie. Na karcie **Atrybuty** wyświetlane są jedynie podstawowe atrybuty dla wybranych obiektów w bieżącej warstwie.

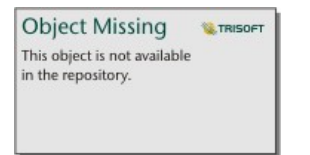

*Na karcie Atrybuty wyświetlane są atrybuty dla wybranych obiektów w bieżącej warstwie.*

# Kopiowanie mapy

Kartę mapy można zduplikować na stronie, aktywując kartę (karta jest aktywna, gdy jest widoczny przycisk

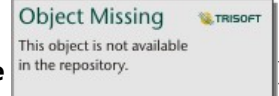

**Działanie** in the repository. **In the repository.** (b) i używając kombinacji klawiszy Ctrl+C do skopiowania karty, a następnie

kombinacji klawiszy Ctrl+V do wklejenia jej na stronie.

Kartę mapy można skopiować na inną stronę, przeciągając ją na kartę **Nowa strona** – lub na istniejącą stronę. Gdy mapa jest kopiowana na nową stronę, w razie potrzeby zostanie też skopiowany zestaw danych wraz ze wszystkimi procesami użytymi do utworzenia mapy. Zestaw danych nie zostanie skopiowany, jeśli istnieje on już na nowej stronie, chyba że jeden z zestawów danych zawiera filtr zestawu danych, pole obliczane lub pole lokalizacji utworzone przez włączanie lokalizacji.

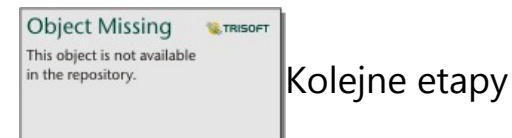

Aby dowiedzieć się więcej na temat map, skorzystaj z następujących zasobów:

- [Mapy z koszami](#page-162-0)
- [Kartogramy](#page-167-0)
- [Mapy z symbolami diagramu kolumnowego](#page-173-0)
- [Mapy skupień](#page-177-0)
- [Mapy połączeń](#page-179-0)
- [Mapy lokalizacji](#page-185-0)
- [Mapy z symbolami diagramu kołowego](#page-187-0)
- [Mapy z symbolami stopniowanymi](#page-191-0)

• [Mapy unikalnych wartości](#page-164-0)

# <span id="page-162-0"></span>Tworzenie i używanie mapy z koszami

Mapy z koszami umożliwiają szybkie przedstawienie rozkładu danych. Obiekty zawarte w każdym koszu są sumowane za pomocą typu statystyki takiego jak suma lub średnia. Ta wizualizacja mapy jest przydatna w przypadku zestawów danych z dużą liczbą punktów lub z punktami, które są gęsto rozmieszczone.

# Przykład

Miejskie centrum wodno-kanalizacyjne przygotowuje się do gruntownej modernizacji swojej floty pojazdów i urządzeń automatycznych. Realizacja tego przedsięwzięcia potrwa trzy lata i będzie wymagać określenia priorytetów regionów o największych potrzebach. Analityk może wizualizować zgłoszenia serwisowe za pomocą koszy, które pozwalają szybko określić miejsca z większą liczbą zgłoszeń lub większymi stratami wody.

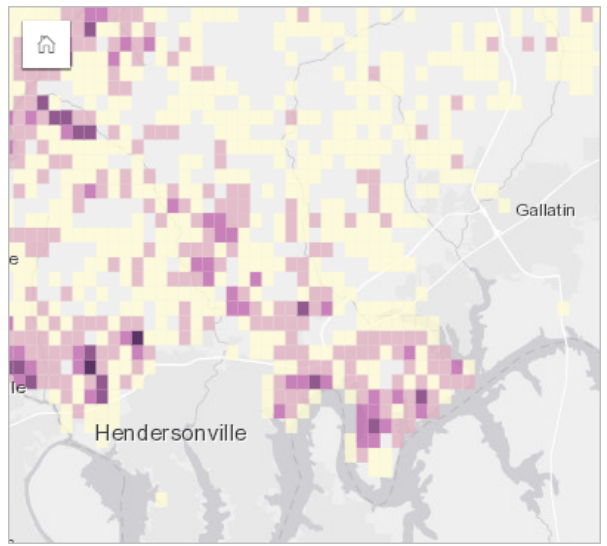

Obszary ciemno-fioletowe na powyższej mapie oznaczają większą liczbę zgłoszeń serwisowych, a obszary jaśniejsze — mniejszą ich liczbę.

# Tworzenie mapy z koszami

Aby utworzyć mapę z koszami, wykonaj poniższe czynności:

1. Przeciągnij zestaw danych punktowych na stronę i do strefy upuszczania **Mapa**.

### **Notatka:**

Aby utworzyć mapę, możesz również wybrać pole i kliknąć przycisk **Mapa** powyżej panelu danych.

2. Rozwiń legendę, aby wyświetlić panel Opcje warstwy.

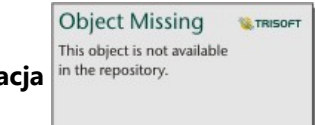

- 3. Przejdź na kartę **Symbolizacja** in the repository.
- 4. Zmień ustawienie właściwości **Typ symbolu** na **Kosze**.

# Uwagi dotyczące korzystania

Na panelu Opcje warstwy można wyświetlić klasyfikacje koszy, dostosować wielkość kosza i zmienić styl koszy.

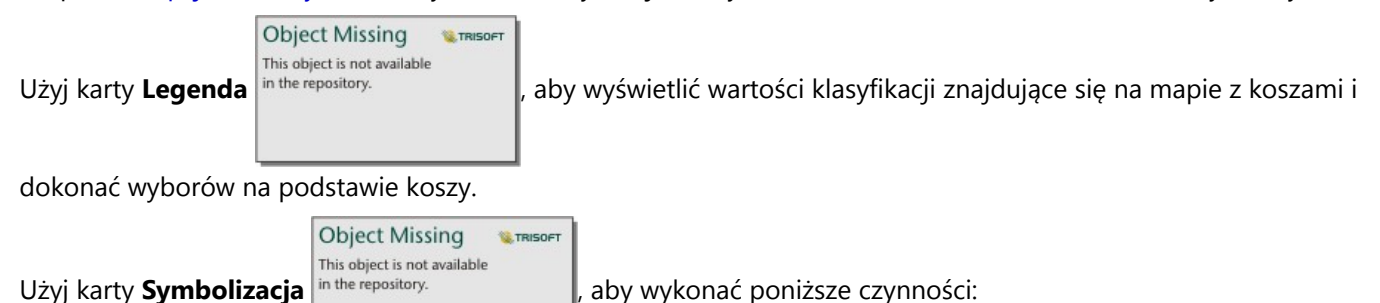

• Wybierz inne pole lub typ statystyki w celu nadania mapie stylu przy użyciu parametru **Nadaj styl według**. Dostępne typy statystyki to suma, minimum, maksimum i średnia.

#### **Wskazówka:**

W przypadku koszy zawsze jest stosowany jeden z typów statystycznych, gdy mapie nadano styl według pola liczbowego.

- Zmień ustawienie **Typ symbolu** na inny styl mapy, taki jak mapa skupień.
- Skonfiguruj wielkości koszy przez dostosowanie wartości **Rozdzielczość**. Wartością domyślną ustawienia **Rozdzielczość** jest 50.
- Podaj ustawienie **Wartość przejścia**. Jeśli liczba obiektów punktowych w zasięgu mapy jest mniejsza niż wartość przejścia, na mapie zostaną wyświetlone obiekty punktowe. Jeśli liczba punktów w zasięgu mapy jest większa lub równa wartości przejścia, mapa będzie wyświetlana z użyciem koszy. Wartością domyślną ustawienia **Wartość przejścia** jest 2000.

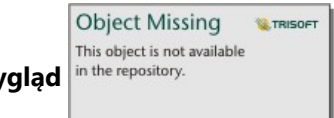

Użyj karty **Wygląd** in the repository. **Aby zmienić właściwości stylu symbolu**, takie jak paleta kolorów, kolor i

grubość obrysu kosza oraz przezroczystość warstwy.

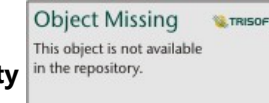

Użyj karty **Atrybuty** in the repository.<br>
l, aby wyświetlić szczegóły obiektów zaznaczonych na mapie.

# **Ograniczenia**

Mapy z koszami nie są dostępne dla pewnych zdalnych warstw obiektowych. Jeśli zdalna warstwa obiektowa nie obsługuje map z koszami, można [skopiować warstwę do skoroszytu](#page-102-0) i utworzyć mapę z koszami przy użyciu tej kopii.

Narzędzia powiększania ani narzędzia wyboru nie są dostępne dla map z koszami z ponad 100 000 obiektów na udostępnionych stronach.

# <span id="page-164-0"></span>Tworzenie i używanie mapy unikalnych wartości

Na mapach unikalnych wartości style różnych kategorii określa się za pomocą unikalnych symboli. Ułatwia to sprawdzenie, gdzie znajdują się obiekty punktowe, liniowe lub powierzchniowe oraz jakiego są typu. Mogą to być na przykład gatunki drzew lub rodzaje restauracji. Mapy unikalnych wartości ułatwiają udzielanie odpowiedzi na takie pytania, jak: Gdzie to się znajduje? Jak jest rozpowszechniana?

Na mapach unikalnych wartości możliwa jest obsługa maksymalnie 100 unikalnych kategorii przy zastosowaniu do każdej z nich unikalnego koloru. Wszystkie kategorie powyżej 100 są umieszczone w kategorii **Inne**.

# Przykład

Niewielka sieć handlowa chce rozszerzyć swoją działalność w regionie i przygląda się potencjalnym lokalizacjom nowych sklepów. Marketingowcy wiedzą, że dominującą grupą demograficzną wśród klientów tych sklepów są młodzi ludzie w wieku poniżej 30 lat, zwłaszcza studenci i niedawni absolwenci. Poszczególne perspektywy sprzedaży można przedstawić na mapie unikalnych wartości za pomocą dominującego segmentu systemu Tapestry w obszarze potencjalnej lokalizacji nowego sklepu.

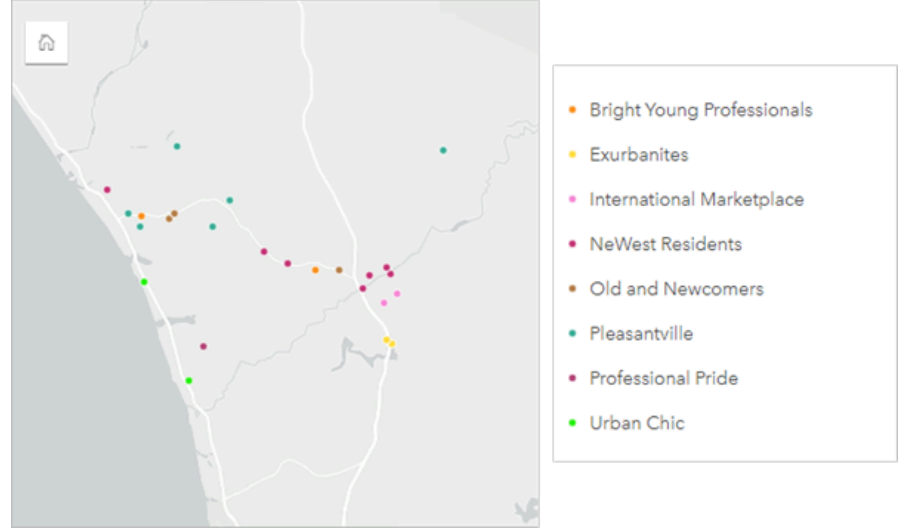

Na powyższej mapie przedstawiono potencjalne lokalizacje, a za pomocą unikalnych kolorów wskazano charakteryzujący każdą z nich segment populacji z systemu Tapestry.

### **Wskazówka:**

Można zgrupować powiązane diagramy słupkowe lub diagramy szeregów czasowych za pomocą tego samego pola, którego użyto do nadania stylu mapie unikalnych wartości. Dzięki temu w przypadku manipulacji mapą unikalnych wartości, diagramem słupkowym i diagramem liniowym widoczne są równoczesne wzorce związane z kategoriami, czasowe oraz przestrzenne.

# Tworzenie mapy unikalnych wartości

Aby utworzyć mapę unikalnych wartości, wykonaj poniższe czynności:

- 1. Rozwiń zestaw danych na panelu danych (Panel danych), aby były widoczne pola.
- 2. Wybierz pole znakowe ...

#### **Wskazówka:**

Można [wyszukiwać pola](#page-84-0) przy użyciu paska wyszukiwania na panelu danych.

3. Przeciągnij to pole na stronę i upuść je na strefę upuszczania **Mapa**. Zostanie utworzona mapa unikalnych wartości stosująca ustawienie **Typy (Symbole unikalne)** dla właściwości **Typ symbolu**.

#### **Notatka:**

Podczas tworzenia mapy przy użyciu pola znakowego domyślnie jest stosowany typ symbolu **Typy (Symbole unikalne)** tworzenia inteligentnych map.

Można również utworzyć mapę unikalnych wartości z istniejącego diagramu utworzonego przy wykorzystaniu jedynie pola znakowego, takiego jak [diagram słupkowy](#page-211-0), [diagram pierścieniowy](#page-229-0) lub [diagram bąbelkowy](#page-254-0).

**Wskazówka:** Przeciągnij inne pole znakowe z tego samego zestawu danych na swoją mapę. Mapa zostanie zaktualizowana i przyjmie postać mapy unikalnych wartości używającej nowego pola.

# Uwagi dotyczące korzystania

**Object Missing** This object is not available

Kliknij przycisk **Odwróć kartę** in the repository. **Aby odwrócić kartę mapy na drugą stronę. Na tylnej stronie** 

karty wyświetlane są liczby poszczególnych kategorii oraz znajduje się pole tekstowe, w którym można wpisać opis mapy.

Panel Opcje warstwy jest dostępny w warstwie legendy i może być użyty do wyświetlenia unikalnych wartości umieszczanych na mapie, zmiany stylu mapy i wyświetlenia informacji o wybranych obiektach.

**W.TRISOFT** 

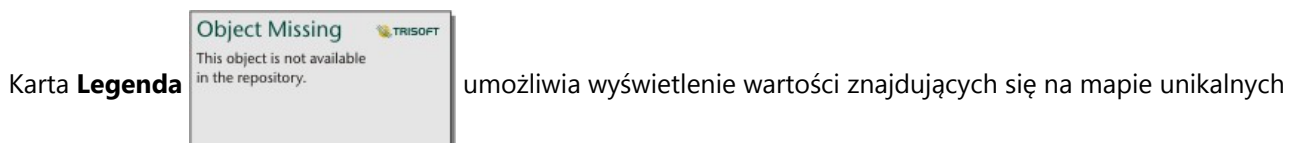

wartości i dokonanie wyboru na podstawie tych wartości. Aby zmienić kolor powiązany z kategorią, kliknij symbol i wybierz kolor z palety lub wprowadź wartość szesnastkową.

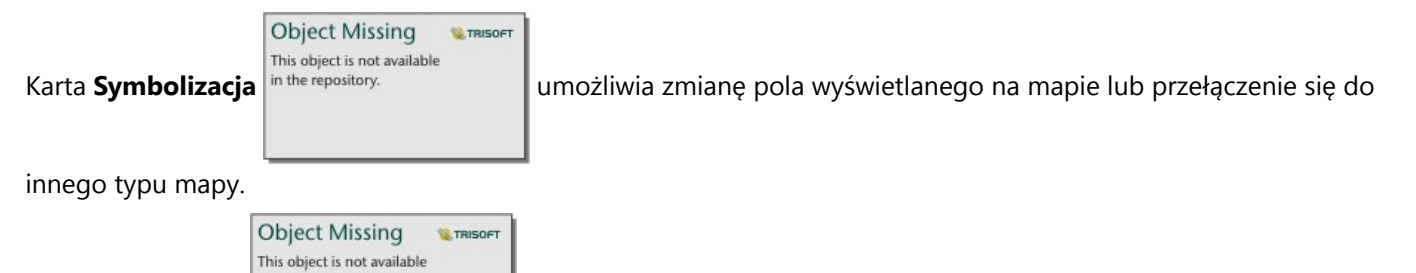

Użyj karty **Wygląd** in the repository. **Aby zmienić właściwości stylu symbolu, takie jak rozmiar, grubość obrysu** 

i kolor oraz przezroczystość warstwy.

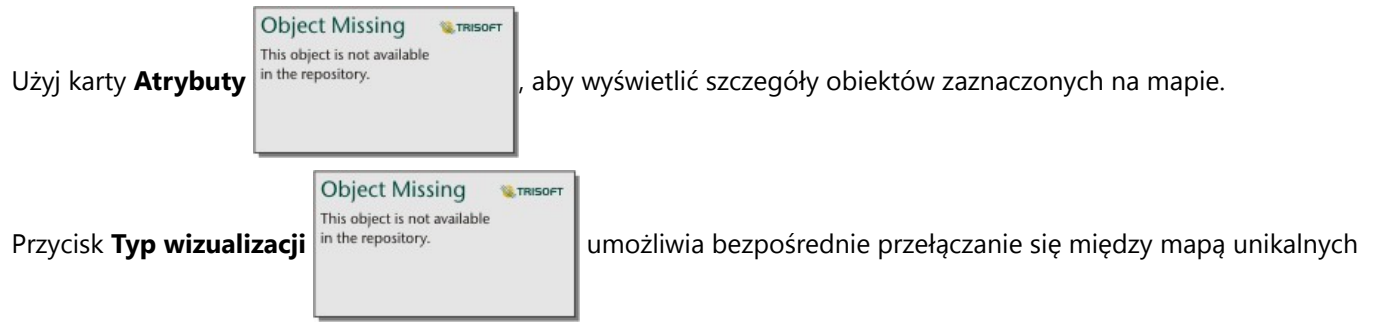

wartości i innymi wizualizacjami, takimi jak [tabela podsumowania,](#page-304-0) [diagram pierścieniowy](#page-229-0), [diagram bąbelkowy](#page-254-0) i [diagram liniowy](#page-257-0).

# <span id="page-167-0"></span>Tworzenie i używanie kartogramu

Do tworzenia kartogramów stosuje się typ symbolu tworzenia inteligentnych map **Liczności i ilości (kolor)**, aby przedstawić znormalizowane dane w postaci cieniowanych punktów, linii lub obszarów. Kartogramy ułatwiają udzielanie odpowiedzi na takie pytania dotyczące danych, jak: Jak mają się do siebie wskaźniki lub udziały procentowe poszczególnych obiektów geograficznych?

# Przykład

Analityk kryminolog bada częstotliwość popełniania przestępstw w mieście oraz korelację między przestępczością, a innymi problemami społecznymi, na przykład wysoką stopą bezrobocia. Władze miasta zamierzają wykorzystać wyniki tych badań do wdrożenia w mieście nowych programów społecznych mających na celu zmniejszenie przestępczości. Do wizualizacji stopy bezrobocia w okręgach policyjnych w mieście oraz do porównania wskaźników bezrobocia i przestępczości można wykorzystać kartogram.

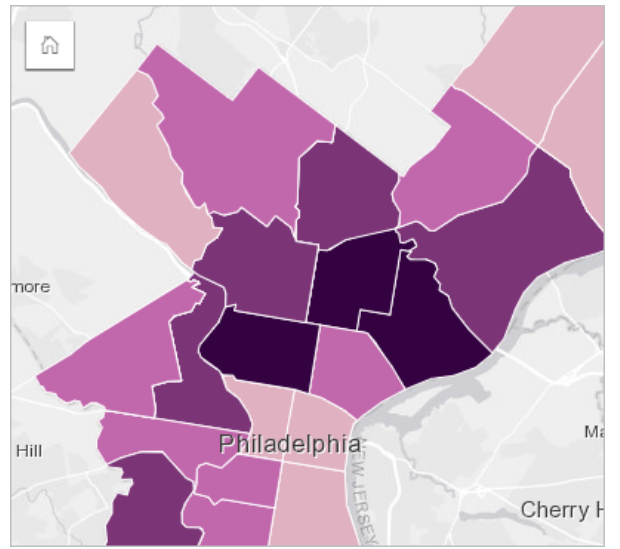

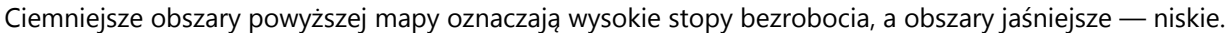

# Tworzenie kartogramu

Kartogram jest tworzony automatycznie, gdy do utworzenia mapy zostanie użyte pole wskaźnika/współczynnika. Do utworzenia kartogramu można również użyć pola liczbowego, przełączając ustawienie właściwości **Typ symbolu** z **Liczności i ilości (Rozmiar)** na **Liczności i ilości (Kolor)**. Jeśli dane liczbowe są używane do tworzenia kartogramu, należy je znormalizować, korzystając z parametru **Dzielone przez**.

Aby utworzyć kartogram zawierający wskaźniki, współczynniki bądź proporcje, wykonaj następujące czynności:

- 1. Rozwiń zestaw danych na panelu danych, by były widoczne pola.
- 2. Wybierz pole wskaźnika/współczynnika  $\frac{H}{R}$

#### **Wskazówka:**

Jeśli w polu liczbowym są wartości wskaźnika/współczynnika "można zmienić typ pola, klikając ikonę pola i wybierając opcję **Wskaźnik/współczynnik**.

Można [wyszukiwać pola](#page-84-0) przy użyciu paska wyszukiwania na panelu danych.

3. Przeciągnij pole na stronę, do strefy upuszczania **Mapa**. Zostanie utworzony kartogram używający ustawienia **Liczności i ilości (Kolor)** dla właściwości **Typ symbolu**.

#### **Notatka:**

Podczas tworzenia mapy przy użyciu pola wskaźnika/współczynnika domyślnie jest stosowany typ symbolu **Liczności i ilości (Kolor)** tworzenia inteligentnych map. Typ symbolu **Liczności i ilości (Kolor)** może być także stosowany do map utworzonych przy użyciu pola liczbowego.

Aby utworzyć kartogram stosujący normalizację danych, należy postępować zgodnie z poniższymi wskazówkami:

- 1. Rozwiń zestaw danych na panelu danych, by były widoczne pola.
- 2. Wybierz pole liczbowe  $\Sigma$ . Liczba powinna określać wartość sumaryczną, jak np. liczba przestępstw lub sprzedaż ogółem.

#### ₩ **Wskazówka:**

Można [wyszukiwać pola](#page-84-0) przy użyciu paska wyszukiwania na panelu danych.

- 3. Przeciągnij pole na stronę, do strefy upuszczania **Mapa**. Zostanie utworzona mapa z symbolami stopniowanymi.
- 4. Rozwiń legendę, aby wyświetlić panel Opcje warstwy.

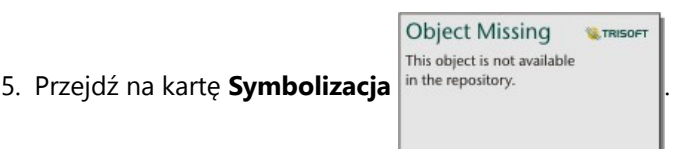

- 6. Zmień ustawienie właściwości **Typ symbolu** na **Liczności i ilości (Kolor)**.
- 7. Wybierz pole liczbowe dla parametru **Dzielone przez**. Pole powinno zawierać liczbę, która zostanie użyta do utworzenia proporcji na podstawie pierwszego pola liczbowego, takiego jak np. łączna populacja.

# Uwagi dotyczące korzystania

**Object Missing W.TRISOFT** This object is not available

Kliknij przycisk **Odwróć kartę** in the repository. **Aby odwrócić kartę mapy na drugą stronę. Na tylnej stronie** 

kart znajdują się statystyki oraz miejsce, w którym można wpisać opis mapy.

Panel Opcje warstwy jest dostępny w warstwie legendy i może być użyty do wyświetlenia wartości klasyfikacji umieszczanych na mapie, zmiany stylu mapy i wyświetlenia informacji o wybranych obiektach.

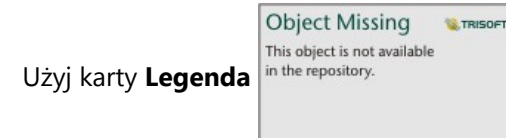

Użyj karty **Legenda** in the repository.<br>
, aby wyświetlić wartości klasyfikacji znajdujące się na kartogramie i

dokonać wyboru na podstawie tych wartości.

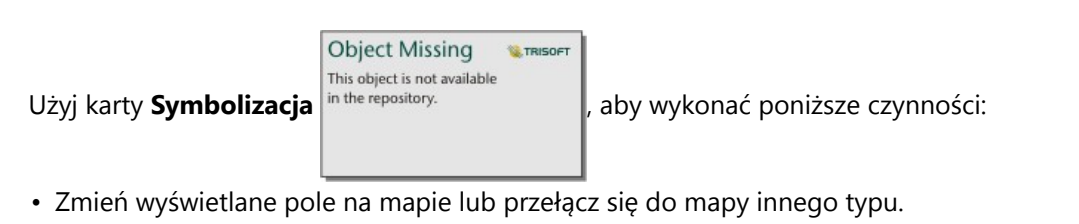

- Zmień statystyki dla wyświetlanego pola. Ta opcja jest dostępna tylko w przypadku, gdy włączono lokalizację dla zestawu danych z dozwoloną agregacją dla identycznych obiektów lub jeśli zestaw danych został utworzony przy użyciu [agregacji przestrzennej.](#page-403-0)
- Zmień typ wizualizacji.
- Zmień liczbę wyświetlanych klas.
- Zmień, dodaj lub usuń pole **Dzielone przez**.

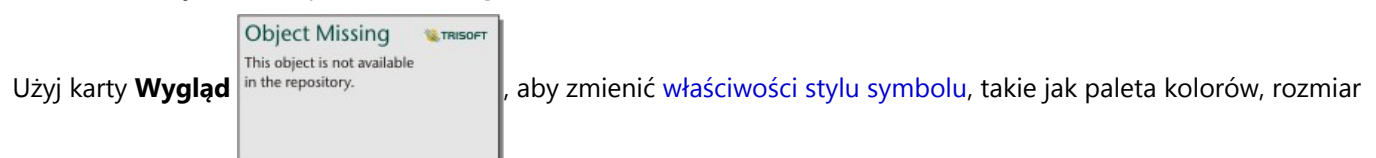

symbolu, grubość i kolor obrysu oraz przezroczystość warstwy.

**Object Missing W.TRISOFT** This object is not available Użyj karty **Atrybuty** in the repository.<br>
, aby wyświetlić szczegóły obiektów zaznaczonych na mapie.

# Jak działa kartogram

W procesie określanym mianem klasyfikacji danych stopniowane wartości liczbowe są grupowane w zakresy, a każdy zakres klasyfikacji jest reprezentowany przez odcień lub kolor skali barw. Wartości powinny być proporcjami w celu zmniejszenia odchyleń wynikających z różnych wielkości obszarów.

### Klasyfikacja danych

W przypadku kartogramów dostępne są następujące opcje klasyfikacji:

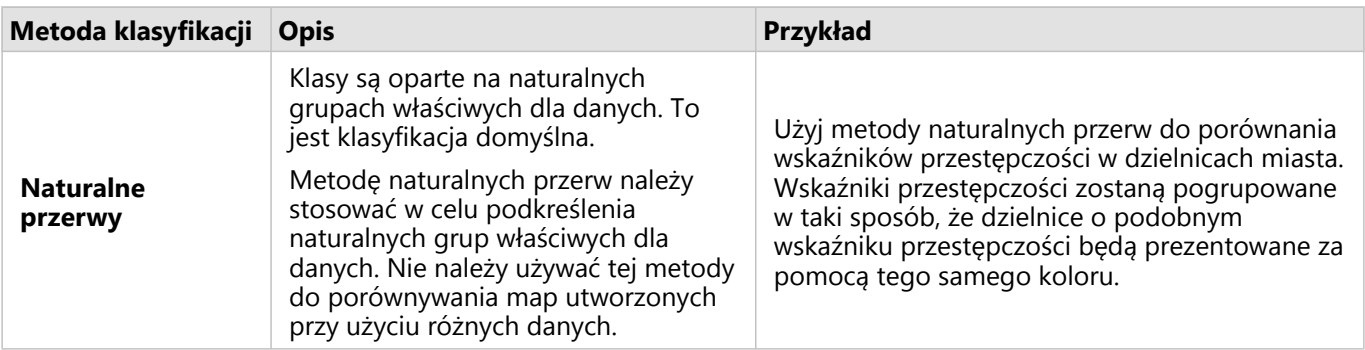

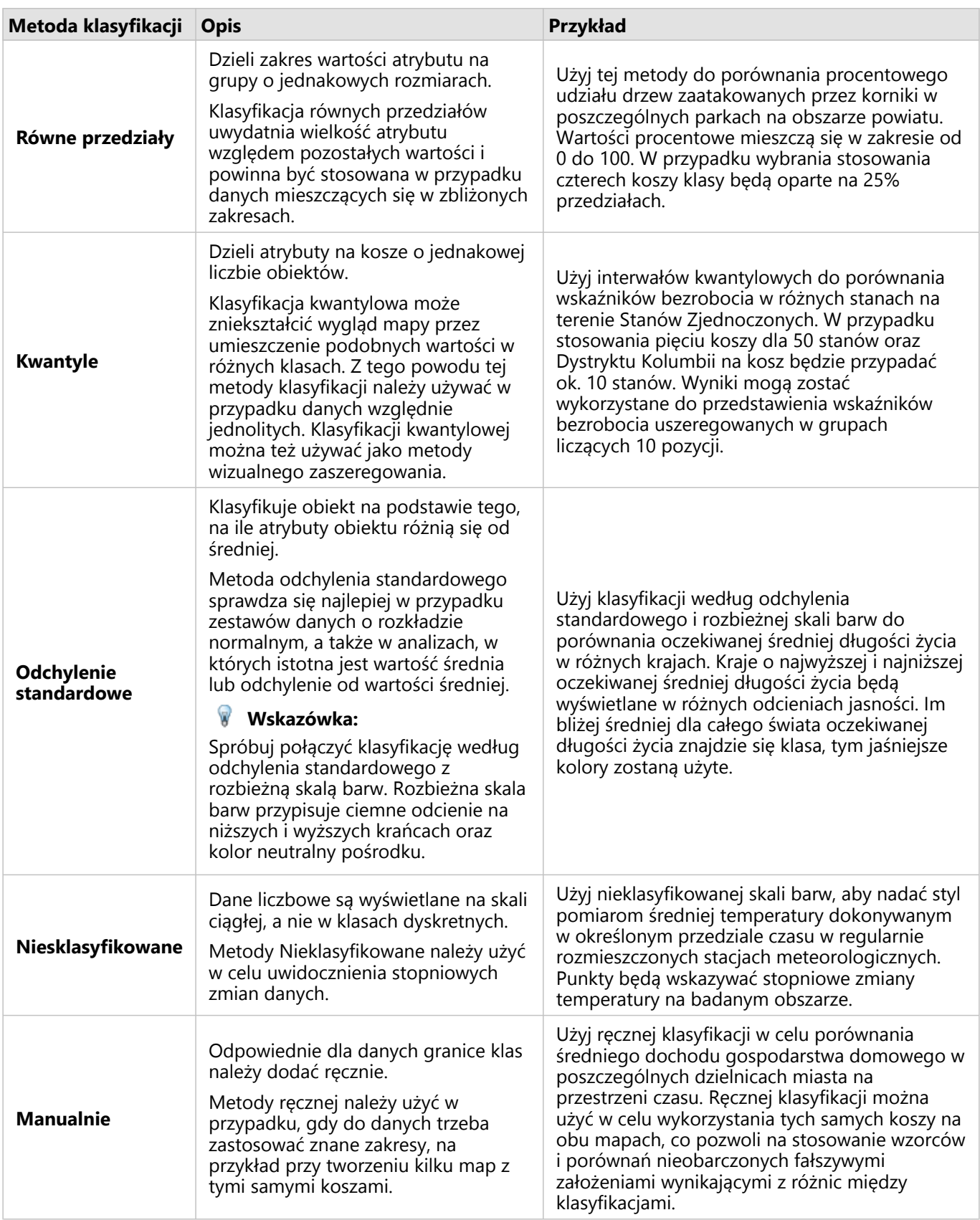

#### Normalizacja i dane proporcjonalne

Nadawanie stylu mapie przy użyciu kolorów stopniowanych, jak w przypadku kartogramów, może prowadzić do błędnej interpretacji wizualnej, szczególnie gdy obiektami na mapie są obszary o różnej wielkości lub różnej populacji. W tych przypadkach większe obszary w sposób naturalny przyciągają uwagę, zwłaszcza jeśli są one oznaczone ciemniejszymi kolorami. Można przeciwdziałać odchyleniom wynikającym z różnych rozmiarów obszarów na kartogramach poprzez stosowanie na mapach stylu opartego na wartościach średnich, proporcjach, wskaźnikach i współczynnikach, a nie na łącznych wartościach. Gdy danymi wyświetlanymi na mapie są wartości proporcjonalne, brane są pod uwagę różnice między obiektami, którymi mogą być np. liczba ludności, pole powierzchni albo inna wielkość.

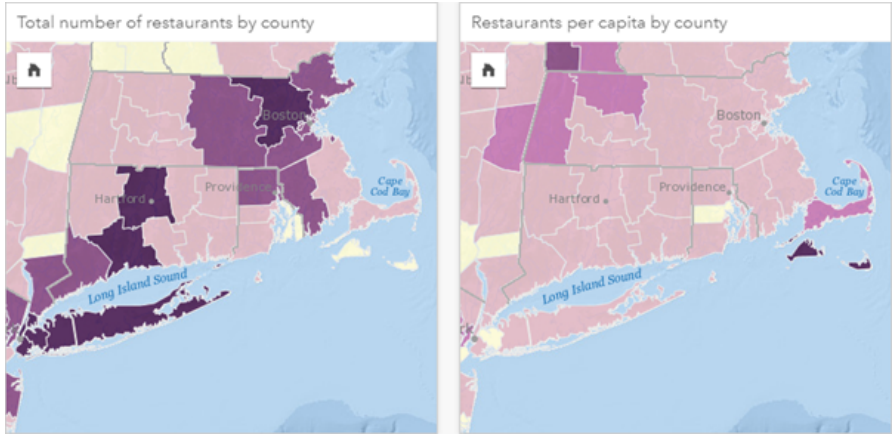

*(Po lewej) Łączna liczba restauracji w każdym powiecie. Ta mapa pokazuje wartości łączne i z tego powodu nie powinna używać kolorów stopniowanych. Z prawej - liczba restauracji przypadających na osobę w każdym powiecie. Ta mapa pokazuje wartości proporcjonalne, tak więc odpowiednim typem jest kartogram.*

Obie powyższe mapy używają kolorów w celu pokazania liczby restauracji według powiatów. Ale mapa widoczna po lewej stronie pokazuje łączną liczbę restauracji, natomiast mapa widoczna po prawej stronie pokazuje liczbę restauracji przypadających na osobę. Między hrabstwami występują pewne różnice pod względem obszaru, ale największe różnice dotyczą populacji w poszczególnych powiatach. Kombinacja dużych obszarów i dużej liczby restauracji wyróżnia takie obiekty, jak obszar Long Island i Boston, nawet spośród mniejszych powiatów w Nowym Jorku, o tym samym kolorze. Jeśli jednak zostanie uwzględniona populacja w poszczególnych powiatach, jak w przypadku mapy po prawej stronie, widać, że powiaty leżące wokół przylądka Cape Cod oraz tereny położone w głębi lądu mają większą liczbę restauracji na osobę, a większość pozostałych powiatów ma liczbę restauracji na osobę bliską średniej. Mapa przedstawiająca dane przypadające na osobę jest prawidłowym kartogramem.

#### **Notatka:**

Jeśli chcesz utworzyć mapę liczności albo wartości łącznych, takich jak np. liczba restauracji w poszczególnych powiatach, może to być [mapa z symbolami stopniowanymi](#page-191-0).

Jeśli chcesz utworzyć kartogram, ale nie dysponujesz danymi proporcjonalnymi, możesz utworzyć proporcje w procesie zwanym normalizacją. W trakcie normalizacji danych używa się wartości liczbowej, jak np. łączna liczba przestępstw, dzieli się ją przez inną liczbę, taką jak całkowita liczba ludności, w celu utworzenia wartości proporcjonalnej. Normalizacja może być dokonana podczas tworzenia kartogramu z użyciem parametru **Dzielone**

**przez** dostępnego na karcie **Symbolizacja** in the repository. **W W** powyższym przykładzie łączna liczba

**Object Missing W.TRISOFT** This object is not available

restauracji w każdym powiecie została znormalizowana przy użyciu wartości całkowitej liczby ludności w powiecie.

# <span id="page-173-0"></span>Tworzenie i użycie map z symbolami diagramu kolumnowego

Symbole diagramu kolumnowego są używane na mapach do przedstawiania liczby wystąpień lub proporcji danych kategorialnych powiązanych z pojedynczym obiektem z użyciem statystyki liczbowej lub sumarycznej. Symbole diagramu kolumnowego są tworzone na mapie przy użyciu pola znakowego i pola lokalizacji zawierających pokrywające się wartości.

Symbole diagramu kolumnowego umożliwiają uzyskanie odpowiedzi na pytania dotyczące danych, takie jak:

- Jaki jest rozkład geograficzny wartości kategorialnych?
- W jaki sposób dane są uszeregowane?

### Przykład

Analityk GIS pracujący dla konsorcjum uczelni chce dowiedzieć się, w których stanach znajdują się najlepsze uczelnie (uczelnie z wysokim wskaźnikiem dochodów uzyskiwanych przez absolwentów w porównaniu z kosztami nauki i opłat z nią związanych). Część analizy obejmuje porównanie liczby szkół publicznych, prywatnych komercyjnych i prywatnych niekomercyjnych działających na terenie jednego lub kilku stanów. Utworzenie mapy z symbolami diagramu kolumnowego pozwala analitykowi na wykonanie obu porównań równocześnie.

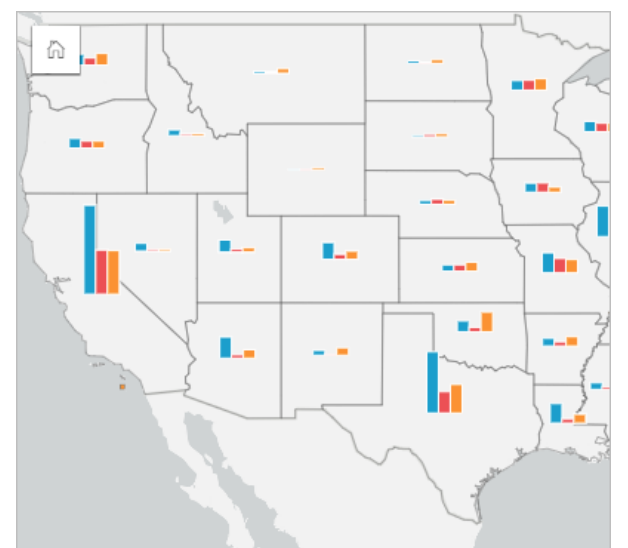

Analityk może stwierdzić na podstawie mapy, że w stanach o większym zaludnieniu jest ogólnie więcej uczelni. Decyduje się znormalizować dane przez zmianę symboli z **Rozwiniętych** na **Skumulowaną wartość procentową**. Dzięki temu może porównać procentowy udział różnych typów uczelni w poszczególnych stanach bez uwzględniania łącznej liczby uczelni w danym stanie.

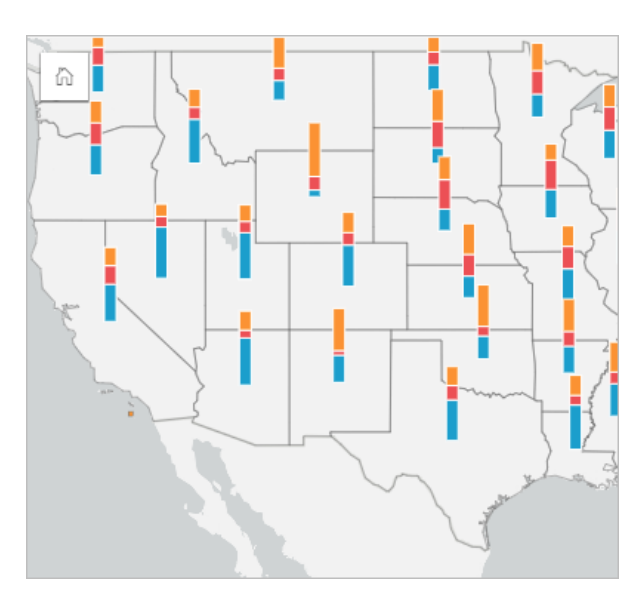

# Tworzenie mapy z symbolami diagramu kolumnowego

#### **Notatka:**

Symbole diagramu kolumnowego można utworzyć jedynie przy użyciu wieloczęściowych zestawów danych, w których obiekty są łączone. Te zestawy danych można tworzyć z użyciem złączenia typu jeden do wielu lub przez włączenie lokalizacji w zestawie danych. Jeśli lokalizacja jest włączona z adresami lub współrzędnymi, opcja **Powtarzaj identyczne obiekty** musi pozostać niezaznaczona.

Aby utworzyć mapę z symbolami diagramu kolumnowego, wykonaj następujące czynności:

- 1. Utwórz wieloczęściowy zestaw danych, korzystając z jednej z następujących metod:
	- [Utwórz złączenie](#page-77-0) między dwoma zestawami danych. Ogólnie te zestawy danych będą zawierały obiekty, które mają być wyświetlane jako symbole diagramu kolumnowego i warstwa granic.

Złączenie powinno być typu jeden do wielu, co oznacza, że każdy obiekt graniczny zawiera więcej niż jeden obiekt do utworzenia diagramu kolumnowego. W powyższym przykładzie złączenie zostało utworzone między zestawem danych z danymi o uczelniach i zestawem danych z granicami stanowymi.

• [Włącz lokalizację](#page-92-0) dla zestawu danych.

Jeśli włączysz lokalizację dla punktów przy użyciu adresów lub współrzędnych, opcja **Powtarzaj identyczne obiekty** musi pozostać niezaznaczona. Metoda ta powinna być stosowana tylko w sytuacjach, gdy w dokładnie tej samej lokalizacji znajduje się wiele punktów danych. Na przykład zestaw danych zawierający comiesięczne aktualizacje statusu hydrantów przeciwpożarowych w mieście może zawierać nowe dane wejściowe co miesiąc dla każdego hydrantu. Włączenie lokalizacji bez powtarzania identycznych obiektów spowoduje agregowanie danych wejściowych dla każdego hydrantu.

W przypadku włączenia lokalizacji przy użyciu geografii powinno istnieć wiele obiektów w obrębie każdej granicy. Ta metoda działa tak samo jak złączenie jeden do wielu.

- 2. Rozwiń zestaw danych na panelu danych, by były widoczne pola.
- 3. Wybierz jedną z następujących kombinacji pól:
	- Pole lokalizacji i pole znakowe
	- Pole lokalizacji, pole znakowe i pole liczbowe lub pole wskaźnika/współczynnika

Jeśli na etapie 1 utworzono złączenie, wybrane pole lokalizacji musi być polem odpowiadającym granicom.

#### ₩ **Wskazówka:**

Można [wyszukiwać pola](#page-84-0) przy użyciu paska wyszukiwania na panelu danych.

4. Przeciągnij te pola na stronę i upuść je na strefę upuszczania **Mapa**. Zostanie utworzona mapa.

Jeśli mapa została utworzona z użyciem pola lokalizacji, pola znakowego i pola liczbowego bądź wskaźnika/ współczynnika, będzie wyświetlana z użyciem symboli diagramu kołowego. Jeśli mapa została utworzona z użyciem pola lokalizacji i pola znakowego, będzie wyświetlana z użyciem symboli unikalnych.

- 5. Rozwiń legendę, aby wyświetlić panel Opcje warstwy.
- 6. Przejdź na kartę **Symbolizacja** in the repository.

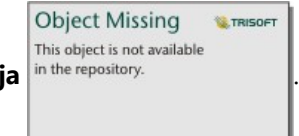

7. Zmień **Typ symbolu** na **Kolumny**.

### Uwagi dotyczące korzystania

Panel **Opcje warstwy** jest dostępny w warstwie legendy i może być użyty do wyświetlenia wartości klasyfikacji umieszczanych na mapie, zmiany stylu mapy i wyświetlenia informacji o wybranych obiektach.

```
Object Missing
                       W.TRISOFT
This object is not available
```
Użyj karty **Legenda** in the repository.<br> **do wyświetlenia wartości i liczby symboli diagramu kolumnowego, a** 

następnie utwórz selekcje na podstawie wartości. Aby zmienić kolor powiązany z kategorią, kliknij symbol i wybierz kolor z palety lub wprowadź wartość szesnastkową.

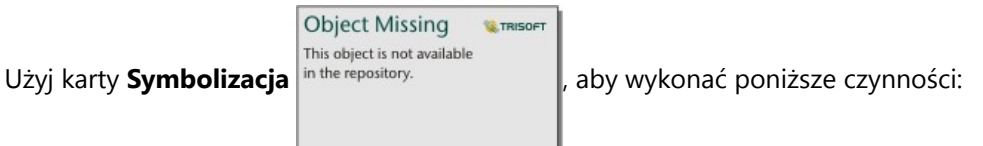

- Zmień pole wyświetlane na mapie lub przełącz się do mapy innego typu.
- Zmień zmienną liczbową. Zmienna liczbowa określa wysokość słupków lub segmentów słupków i może być oparta na liczbie obiektów, polu liczbowym lub polu wskaźnika/współczynnika. Jeśli zostanie wybrane pole liczbowe lub pole wskaźnika/współczynnika, wysokości mogą być oparte na sumie, wartości minimalnej, maksymalnej lub średniej.
- Zmień sposób wyświetlania, wybierając jedną z opcji: **Skumulowana liczba**, **Skumulowana wartość procentowa** i **Rozwinięte**.
	- **Skumulowana liczba** każdy obiekt geograficzny jest reprezentowany pojedynczym słupkiem z kategoriami przedstawionymi jako podgrupy słupka. Wysokość słupka jest określana na podstawie łącznej liczby dla danego obiektu geograficznego, natomiast wysokość segmentu każdej kategorii zależy od liczności elementów w tej kategorii.
- **Skumulowana wartość procentowa** każdy obiekt geograficzny jest reprezentowany pojedynczym słupkiem z kategoriami przedstawionymi jako podgrupy słupka. Wysokość słupka jest jednakowa dla każdego obiektu geograficznego, natomiast wysokość segmentu każdej kategorii reprezentuje procent elementów z danej kategorii w odniesieniu do obiektu geograficznego.
- **Rozwinięte** każda kategoria jest reprezentowana przez osobny słupek. Wysokości słupków są określane na podstawie liczby elementów w danej kategorii.
- [Skonfiguruj okna podręczne mapy](#page-356-0), aby były wyświetlane ze statystyką lub bez niej, albo wyłącz okna podręczne dla warstwy.

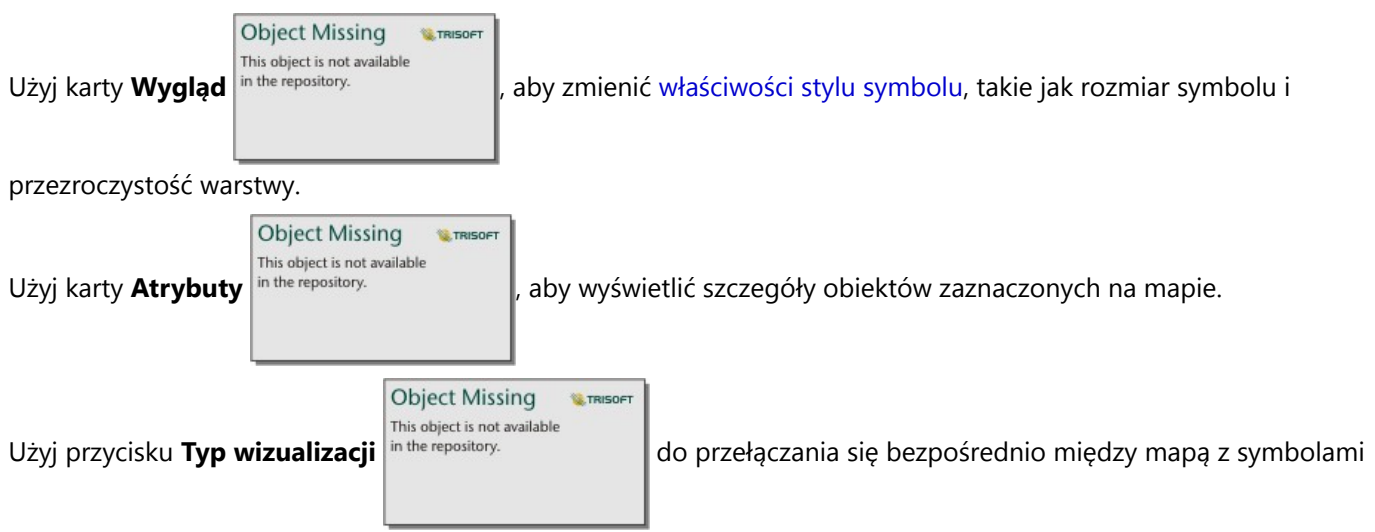

diagramu kolumnowego i innymi wizualizacjami, takimi jak [tabela podsumowania](#page-304-0), [skumulowany diagram słupkowy](#page-216-0) [diagram strunowy](#page-261-0) lub [mapa drzewa](#page-249-0).

# Ograniczenia

Symbole diagramu kolumnowego ilustrują wszystkie unikalne kategorie powiązane z pojedynczym obiektem lub lokalizacją. Jeśli obiekty zawierają wiele unikalnych kategorii lub występują duże różnice między minimalną i maksymalną liczbą elementów, symbole diagramu kolumnowego mogą być trudne do zinterpretowania.

# <span id="page-177-0"></span>Tworzenie i używanie mapy skupień

Mapę natężeń skupień tworzy się, aby przedstawić obszary zawierające najwięcej obiektów punktowych jako "najgorętsze". Mapy skupień ułatwiają udzielanie odpowiedzi na takie pytania dotyczące danych, jak: Jaki jest rozkład danych?

Mapy skupień stanowią raczej pomoc wizualną, a nie dokładne narzędzie do wyświetlania gęstości punktów, dlatego najlepiej używać ich razem z innym typem wizualizacji, na przykład z [diagramem szeregów czasowych.](#page-243-0) Istnieje ogólna zasada, że jeśli mapa ma więcej niż 2000 punktów, lepiej jest [obliczyć gęstości](#page-414-0) i przedstawić obliczony wynik na mapie, niż tworzyć mapę skupień.

# Przykład

Sieć handlowa próbuje wybrać region Kalifornii, w którym istnieje największa możliwość osiągnięcia dużej wielkości sprzedaży i z tego względu należy dodać tam nowe sklepy. Analityk rynku używa mapy natężeń skupień, aby szybko określić obszary, w których przychód jest największy.

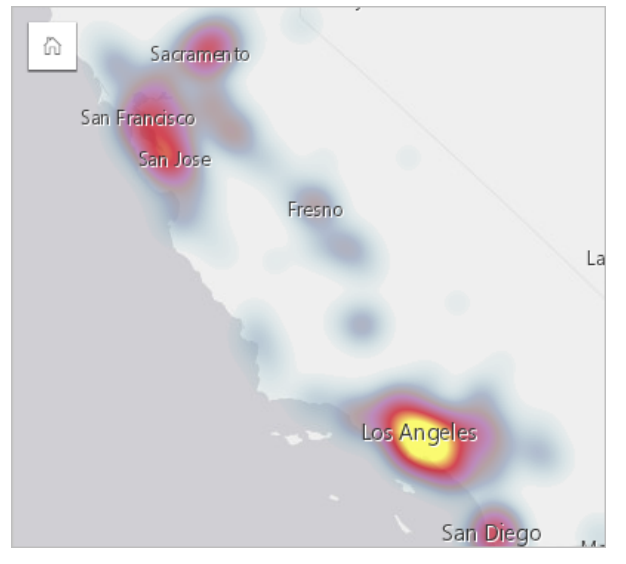

# Tworzenie mapy skupień

Aby utworzyć mapę skupień, należy postępować zgodnie z poniższymi wskazówkami:

1. Przeciągnij zestaw danych punktowych na stronę i upuść go na strefę upuszczania **Mapa**.

#### **Notatka:**

Aby utworzyć mapę, możesz również wybrać pole i kliknąć przycisk **Mapa** powyżej panelu danych.

2. Rozwiń legendę, aby wyświetlić panel Opcje warstwy.

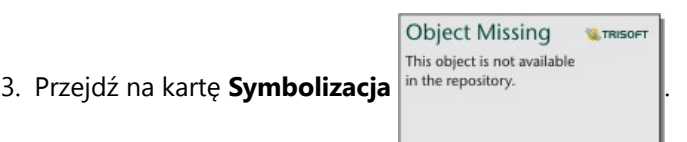

4. Zmień ustawienie **Typ symbolu** na **Mapa skupień**.

# Uwagi dotyczące korzystania

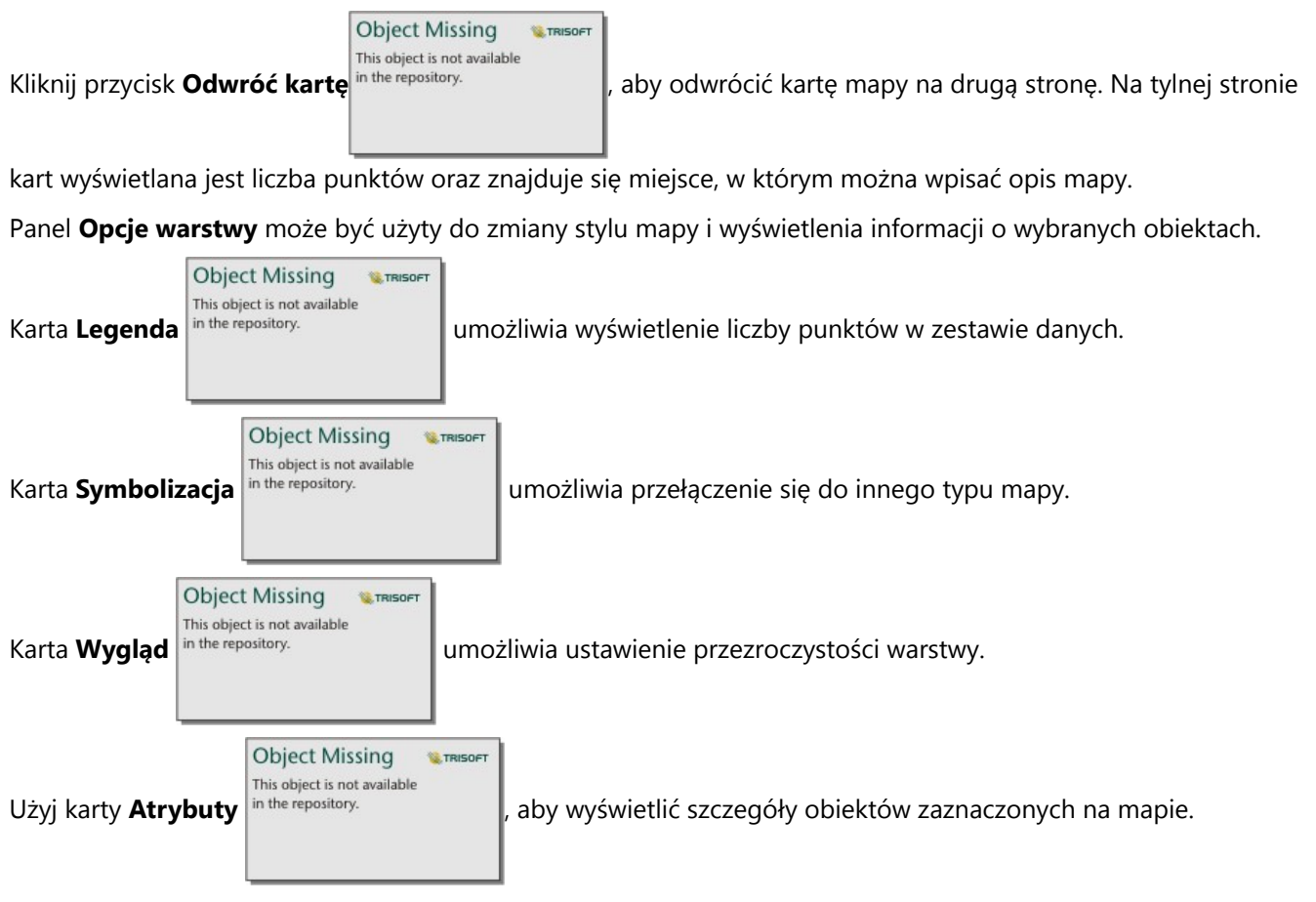

# <span id="page-179-0"></span>Tworzenie i używanie mapy połączeń

Mapy połączeń są wykorzystywane w [analizie połączeń](#page-459-0) w celu uwidocznienia zależności między lokalizacjami. Mapy połączeń mogą pokazywać zależności bez określenia kierunku (nici pajęcze) lub z określeniem kierunku (mapy przepływu). Powiązania mogą też obrazować skalę zależności, jak np. liczba połączeń telefonicznych między określonymi lokalizacjami.

Mapy połączeń ułatwiają udzielanie odpowiedzi na takie pytania dotyczące danych, jak: Jakie występują powiązania?

# Przykład

Pozarządowe instytucje medyczne badają rozprzestrzenianie się choroby zakaźnej podczas epidemii. Kierunkowa mapa połączeń (nazywana także mapą przepływu) została użyta do wizualizacji rozprzestrzeniania się wirusa z terenu dwóch państw najbardziej dotkniętych epidemią na pozostałe kraje.

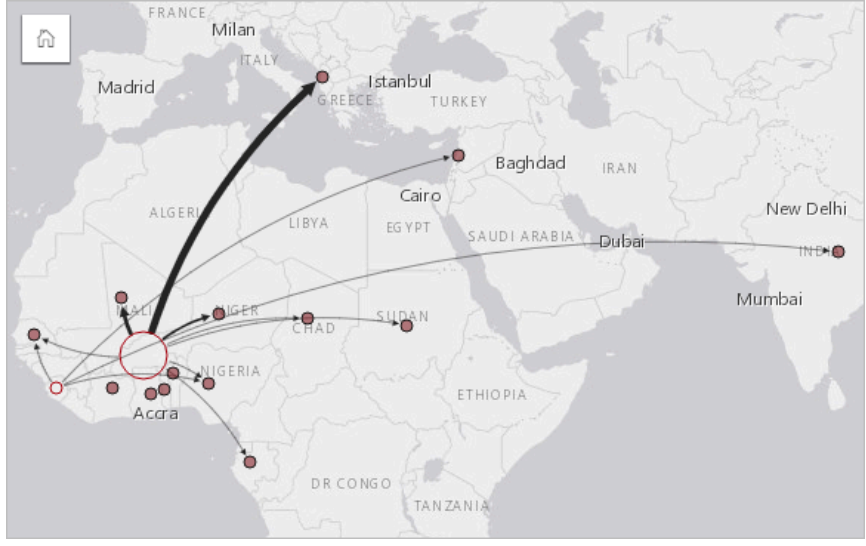

# Tworzenie mapy połączeń

Aby utworzyć mapę połączeń, wykonaj poniższe czynności:

- 1. Rozwiń zestaw danych na panelu danych, by były widoczne pola.
- 2. Wybierz jedną z następujących opcji danych:

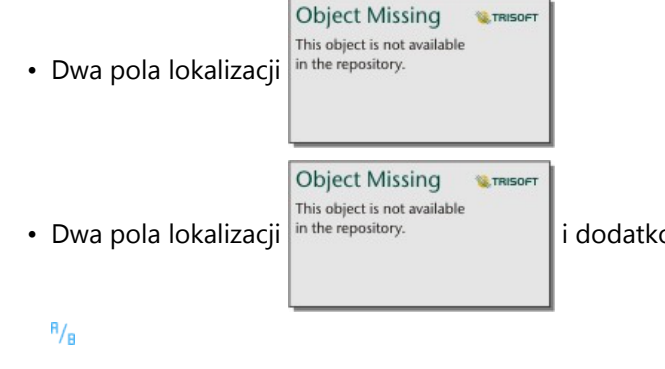

• Dwa pola lokalizacji  $\left| \right|$ <sup>in the repository.</sup>  $\left| \right|$  i dodatkowo pole liczbowe  $\sum$  bądź pole wskaźnika/współczynnika
### W **Wskazówka:**

Do zestawu danych można dodać jedno lub większą liczbę pól lokalizacji przy użyciu opcji [Włącz lokalizację](#page-92-0) lub przez [utworzenie relacji](#page-77-0) z zestawem danych, który ma pole lokalizacji. Kiedy dla mapy połączeń włączana jest lokalizacja według współrzędnych lub adresów, dobra praktyka zaleca, aby parametr Powtarzaj identyczne obiekty pozostał niezaznaczony.

Można [wyszukiwać pola](#page-84-0) przy użyciu paska wyszukiwania na panelu danych.

3. Przeciągnij te pola na stronę i upuść je na strefę upuszczania **Mapa**.

### Uwagi dotyczące korzystania

**Object Missing W.TRISOFT** This object is not available

Kliknij przycisk **Odwróć kartę** in the repository. **Aby odwrócić kartę mapy na drugą stronę. Na tylnej stronie** 

kart znajduje się miejsce, w którym można wpisać opis mapy.

Panel **Opcje warstwy** jest dostępny w warstwie legendy i może być użyty do zmiany stylu i statystyk mapy.

Wielkość węzłów można określić, stosując następujące metody centralności:

- Stopień liczba bezpośrednich sąsiadów węzła. Jeśli jest używana mapa kierunkowa (mapa przepływu), stopień można mierzyć w stopniach wewnętrznych (liczba bezpośrednich sąsiadów z połączeniami skierowanymi do węzła) lub w stopniach zewnętrznych (liczba bezpośrednich sąsiadów z połączeniami skierowanymi od węzła).
- Międzywęzłowa zasięg, w jakim węzeł leży na najkrótszej ścieżce między innymi węzłami w sieci. Dla tej metody centralności parametr normalizacji jest zablokowany, ponieważ przy obliczaniu centralności międzywęzłowej zawsze stosowana jest normalizacja.
- Bliskość średnia długość najkrótszych ścieżek do wszystkich innych węzłów. Dla tej metody centralności parametr normalizacji jest zablokowany.
- Wektor własny miara wpływu węzła w sieci oparta na jego bliskości z innymi ważnymi węzłami.

Na karcie **Symbolizacja** i karcie **Wygląd** są wyświetlane różne opcje, w zależności od wyborów dokonanych na panelu **Opcje warstwy**. W przypadku map połączeń dostępne są następujące opcje:

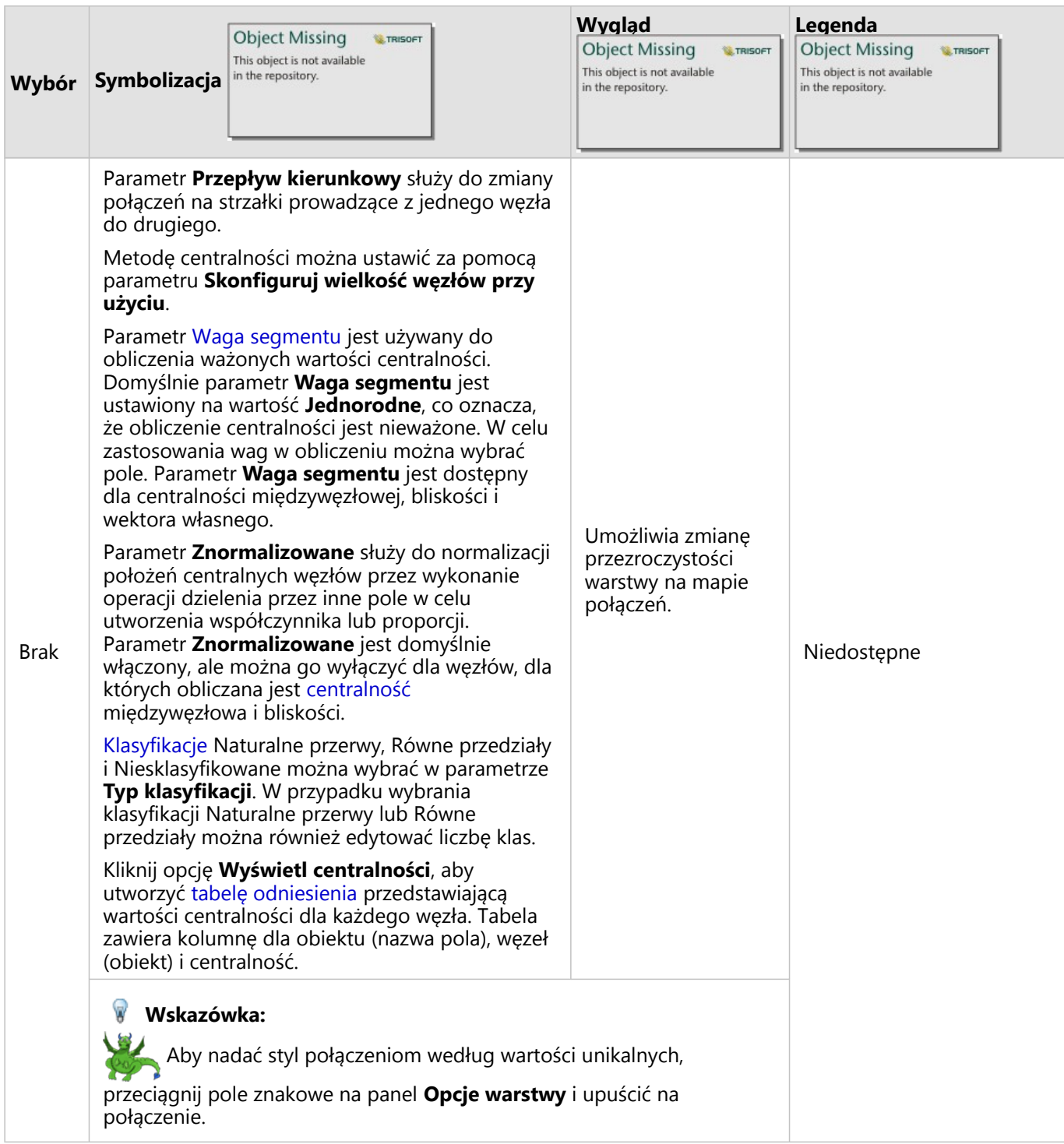

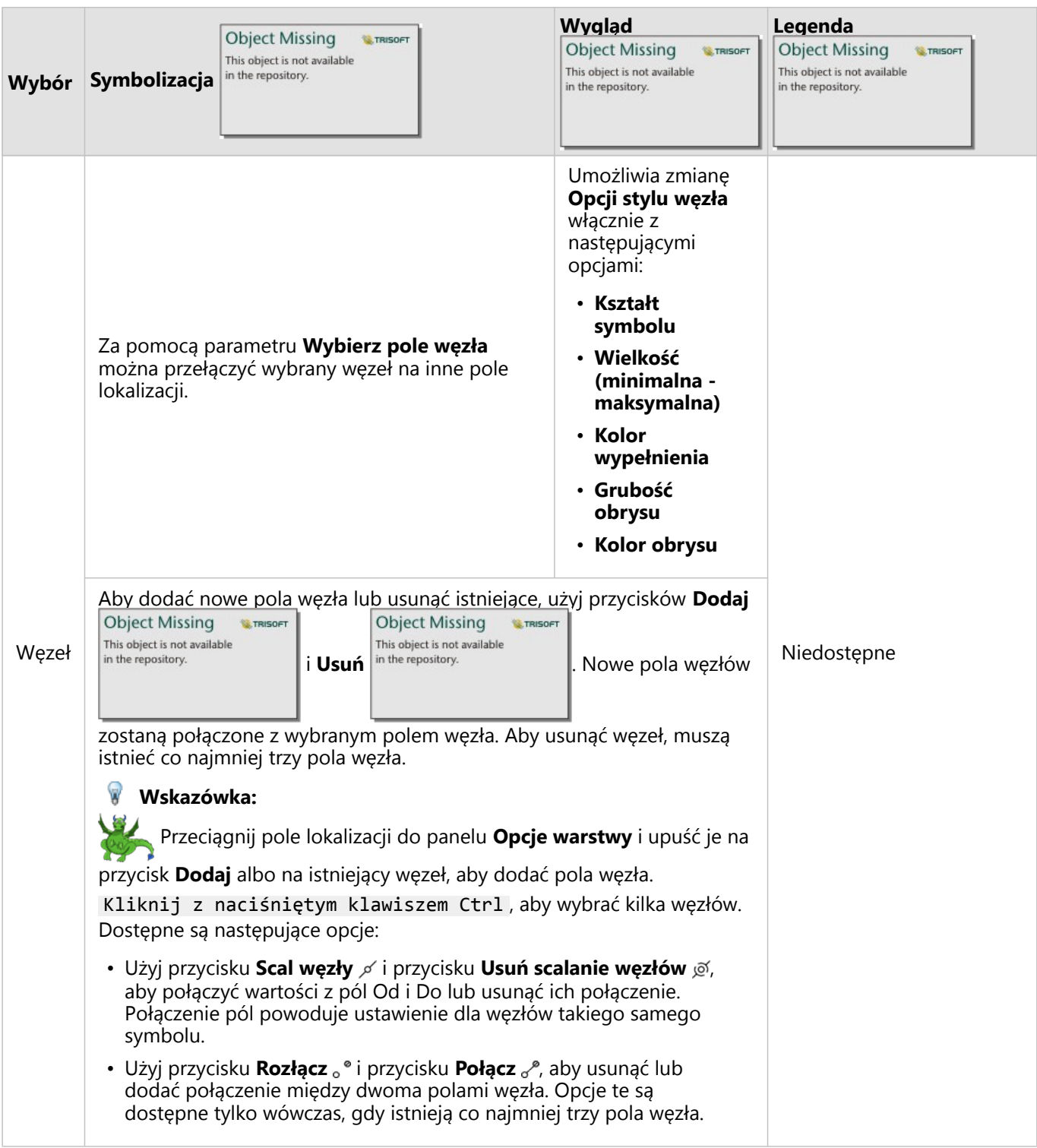

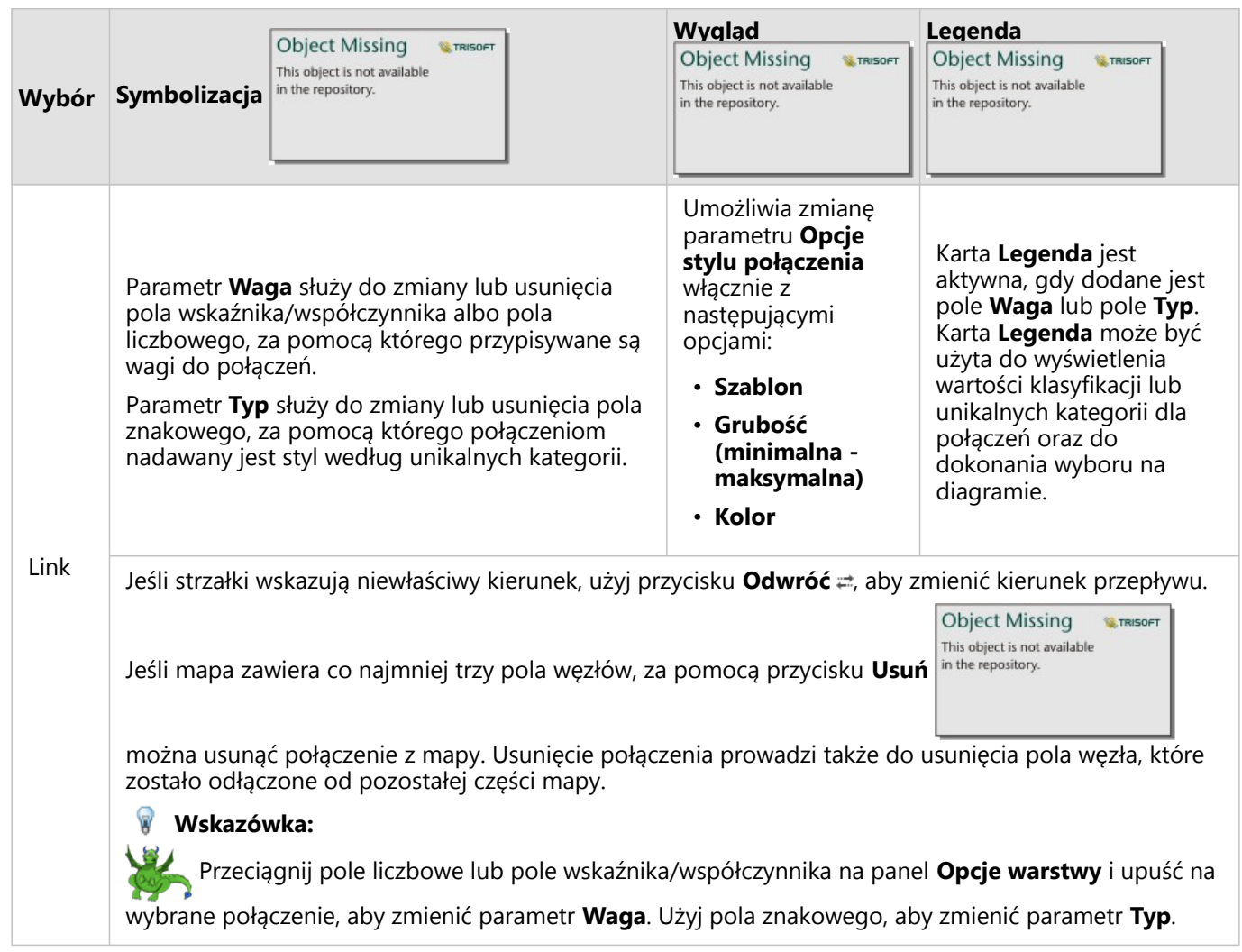

Odległość między węzłami można wyświetlić, umieszczając wskaźnik myszy nad połączeniami. Odległość będzie wyświetlana przy użyciu domyślnych jednostek Twojego konta.

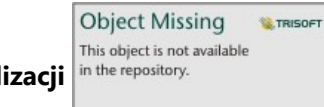

Przycisk **Typ wizualizacji** in the repository.<br>
służy do przełączania mapy połączeń na inną wizualizację, taką jak

[diagram słupkowy](#page-211-0). W celu zmiany typu wizualizacji pola lokalizacji muszą mieć skonfigurowane **pole wyświetlania**

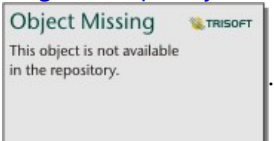

### **Ograniczenia**

Maksymalna liczba połączeń, które można wyświetlić, zależy od maksymalnej liczby zapytań dla danego zestawu danych. Jeśli liczba połączeń przekracza ten limit, zostaje wyświetlony komunikat o błędzie: **Zbyt dużo danych, aby wykonać tę operację**. Maksymalna liczba zapytań dotyczących obiektów punktowych wynosi 16 tysięcy. Maksymalna liczba zapytań dotyczących obiektów liniowych i powierzchniowych wynosi 8 tysięcy.

Na przykład zestaw danych lotów w całej Europie obejmuje setki tysięcy numerów lotów dla 126 lotnisk. Z każdego lotniska odbywa się co najmniej jeden bezpośredni lot do każdego z pozostałych lotnisk. Stąd wynika, że liczba połączeń wynosi:

126 punktów początkowych \* 126 punktów docelowych = 15876 połączeń

Liczba lotów nie zmniejsza limitu liczby zapytań, ale liczba lotnisk ma na ten limit wpływ. Jeśli do zestawu danych zostanie dodane kolejne lotnisko z bezpośrednimi lotami do wszystkich innych lotnisk, liczba połączeń zwiększy się do 16 129, co przekracza limit liczby zapytań. Jeśli jednak nie ma połączenia między wszystkimi unikalnymi wartościami, liczba unikalnych wartości może być większa. Jeśli między niektórymi lotniskami nie ma bezpośrednich lotów, wtedy liczba lotnisk, które można wyświetlać, może wzrastać do momentu, aż liczba połączeń przekroczy limit liczby zapytań.

## Tworzenie i używanie mapy lokalizacji

Utwórz mapę lokalizacji, aby uwidocznić miejsce, w którym znajduje się określony obiekt punktowy, liniowy lub powierzchniowy (ewentualnie gdzie tych obiektów nie ma). Mapa lokalizacji przedstawia wszystkie obiekty znajdujące się w zestawie danych za pomocą jednego, ujednoliconego symbolu. Mapy lokalizacji ułatwiają udzielanie odpowiedzi na takie pytania dotyczące danych, jak: Gdzie to się znajduje? Jak jest rozpowszechniana?

Mapy lokalizacji są najbardziej przydatne w przypadku, gdy wszystkie obiekty na mapie lub ich większość nakładają się na siebie tylko w niewielkim stopniu. Jeśli na mapie znajduje się tak wiele obiektów punktowych, że trudno je odróżnić od innych, należy rozważyć możliwość utworzenia [mapy z koszami](#page-162-0) lub [mapy skupień.](#page-177-0)

### Przykład

Towarzystwo ubezpieczeniowe dokonuje oceny w celu określenia liczby polis, które dotyczą obszarów znajdujących się w zasięgu powodzi wywołanych sztormem i oszacowania powiązanego z tym ryzyka. Liczbę polis zawartych na obszarze podwyższonego ryzyka analityk może oszacować na podstawie mapy lokalizacji.

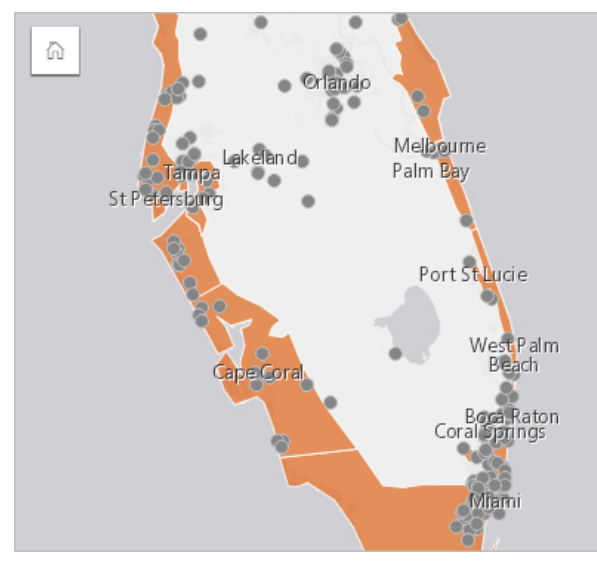

Powyższa mapa lokalizacji przedstawia lokalizacje klientów w postaci obiektów punktowych, a obszary powodzi wywołanej sztormem jako obiekty powierzchniowe warstwy znajdującej się na spodzie. Mapa lokalizacji pokazuje, że występuje dość wysoka gęstość punktów w obszarze powodzi wywołanych sztormem w porównaniu do liczby punktów w głębi półwyspu.

### Tworzenie mapy lokalizacji

Aby utworzyć mapę lokalizacji, wykonaj poniższe czynności:

- 1. Wykonaj jedną z następujących operacji:
	- Przeciągnij zestaw danych na stronę i upuść go na strefę upuszczania **Mapa**.
	- Rozwiń zestaw danych, wybierz pole lokalizacji in the repository. <br>
	leta przeciągnij to pole na stronę i upuść je

**Object Missing W.TRISOFT** This object is not available

na strefę upuszczania **Mapa**.

2. Jeśli domyślnym symbolem wykorzystywanego zestawu danych nie jest pojedynczy symbol, rozwiń legendę, aby

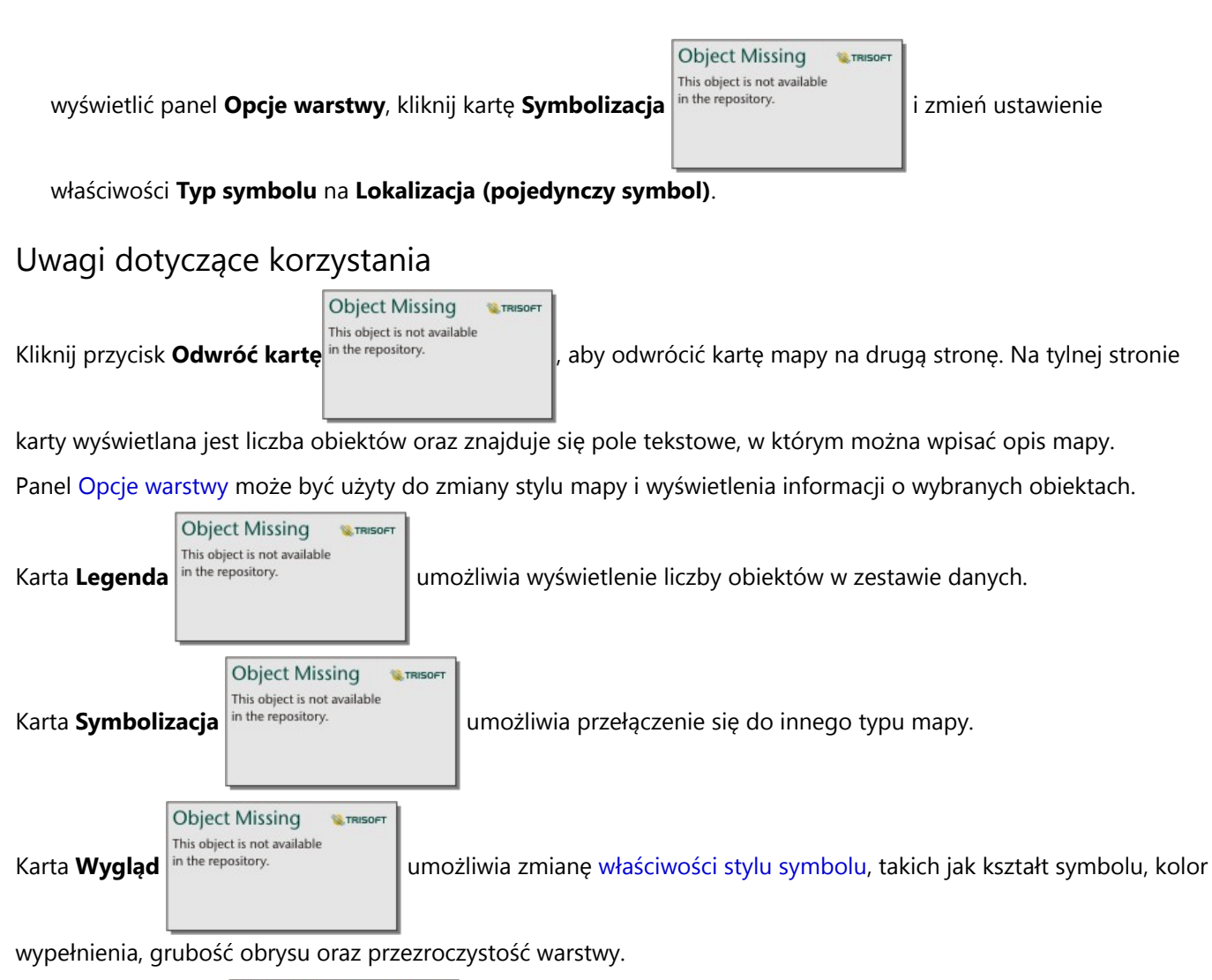

**Object Missing W.TRISOFT** This object is not available Użyj karty **Atrybuty** in the repository.<br>
, aby wyświetlić szczegóły obiektów zaznaczonych na mapie.

## Tworzenie i używanie map z symbolami diagramu kołowego

Symbole diagramu kołowego są używane na mapach do przedstawiania proporcji danych kategorialnych powiązanych z pojedynczym obiektem z użyciem statystyki liczbowej lub sumarycznej. Symbole diagramu kołowego są tworzone na mapie przy użyciu pola znakowego i pola lokalizacji zawierających pokrywające się wartości.

Symbole diagramu kołowego umożliwiają uzyskanie odpowiedzi na pytania dotyczące danych, takie jak:

- Jaki jest udział poszczególnych kategorii dla każdej funkcji?
- Jaka jest statystyka liczbowa lub sumaryczna w porównaniu z inną lokalizacją?

### Przykład

Firma ubezpieczeniowa przegląda sprzedaż swoich polis w Stanach Zjednoczonych, aby określić miejsca z potencjałem rynkowym dla poszczególnych klas polis (komunikacyjne, na wypadek niepełnosprawności, na życie i majątkowe). Analityk odpowiedzialny za ten przegląd, łączy dane portfela ubezpieczeń firmy z warstwą granic stanów i używa uzyskanych wyników do utworzenia symboli diagramu kołowego przedstawiających proporcje każdej klasy polis kupowanych w danym stanie, przy czym każdy diagram kołowy jest wymiarowany z uwzględnieniem liczby polis w danym stanie.

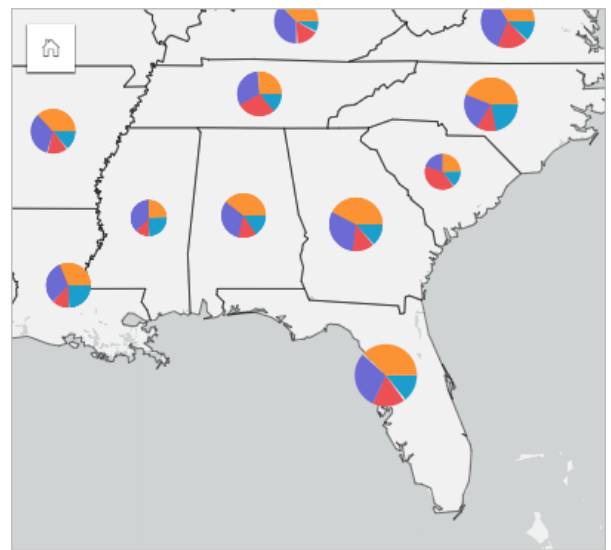

Analityk może używać powiązanych diagramów, filtrów i legendy mapy do określenia stanów z potencjałem sprzedaży dla każdej klasy polis. Analityk wybiera polisy komunikacyjne i stwierdza niską liczbę zawieranych ubezpieczeń komunikacyjnych na Środkowym Zachodzie. Analityk wykona dodatkowe analizy, aby określić, dlaczego istnieją stany o niskiej lub zerowej liczbie zawieranych ubezpieczeń komunikacyjnych (czy może np. ubezpieczenia komunikacyjne nie są oferowane lub też w regionie istnieje poważny konkurent?) i czy są możliwości zwiększenia liczby zawieranych ubezpieczeń w tych stanach.

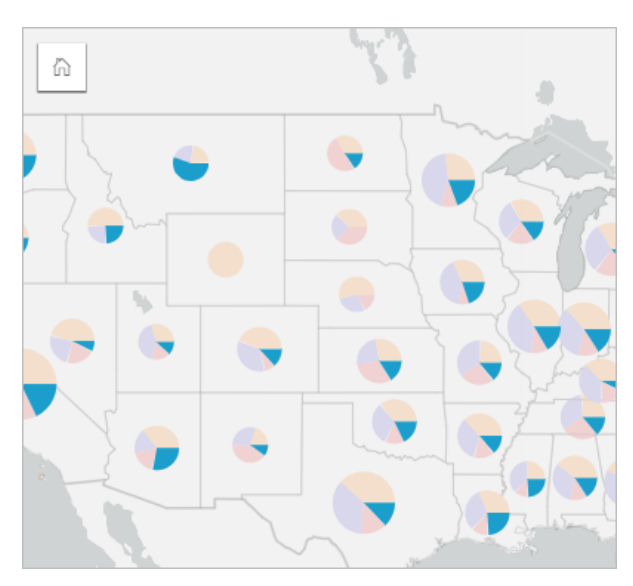

### Tworzenie symboli diagramu kołowego na mapie

### **Notatka:**

Symbole diagramu kołowego można utworzyć jedynie przy użyciu wieloczęściowych zestawów danych, w których obiekty są łączone. Te zestawy danych można tworzyć z użyciem złączenia typu jeden do wielu lub przez włączenie lokalizacji w zestawie danych. Jeśli lokalizacja jest włączona z adresami lub współrzędnymi, opcja **Powtarzaj identyczne obiekty** musi pozostać niezaznaczona.

Aby utworzyć mapę z symbolami diagramu kołowego, wykonaj następujące czynności:

- 1. Utwórz wieloczęściowy zestaw danych, korzystając z jednej z następujących metod:
	- [Utwórz złączenie](#page-77-0) między dwoma zestawami danych. Ogólnie te zestawy danych będą zawierały obiekty, które mają być wyświetlane jako symbole diagramu kołowego i warstwa granic.

Złączenie powinno być typu jeden do wielu, co oznacza, że każdy obiekt graniczny zawiera więcej niż jeden obiekt do utworzenia diagramu kołowego. W powyższym przykładzie złączenie zostało utworzone między zestawem danych z danymi o ubezpieczeniach i zestawem danych z granicami stanowymi.

• [Włącz lokalizację](#page-92-0) dla zestawu danych.

Jeśli włączysz lokalizację dla punktów przy użyciu adresów lub współrzędnych, opcja **Powtarzaj identyczne obiekty** musi pozostać niezaznaczona. Metoda ta powinna być stosowana tylko w sytuacjach, gdy w dokładnie tej samej lokalizacji znajduje się wiele punktów danych. Na przykład zestaw danych zawierający comiesięczne aktualizacje statusu hydrantów przeciwpożarowych w mieście może zawierać nowe dane wejściowe co miesiąc dla każdego hydrantu. Włączenie lokalizacji bez powtarzania identycznych obiektów spowoduje agregowanie danych wejściowych dla każdego hydrantu.

W przypadku włączenia lokalizacji przy użyciu geografii powinno istnieć wiele obiektów w obrębie każdej granicy. Ta metoda działa tak samo jak złączenie jeden do wielu.

- 2. Rozwiń zestaw danych na panelu danych, by były widoczne pola.
- 3. Wybierz jedną z następujących kombinacji pól:
	- Pole lokalizacji i pole znakowe
	- Pole lokalizacji, pole znakowe i pole liczbowe lub pole wskaźnika/współczynnika

Jeśli na etapie 1 utworzono złączenie, wybrane pole lokalizacji musi być polem odpowiadającym granicom.

#### ⋒ **Wskazówka:**

Można [wyszukiwać pola](#page-84-0) przy użyciu paska wyszukiwania na panelu danych.

4. Przeciągnij te pola na stronę i upuść je na strefę upuszczania **Mapa**.

Zostanie utworzona mapa.

Jeśli mapa została utworzona z użyciem pola lokalizacji, pola znakowego i pola liczbowego bądź wskaźnika/ współczynnika, będzie wyświetlana z użyciem symboli diagramu kołowego. Jeśli mapa została utworzona z użyciem pola lokalizacji i pola znakowego, będzie wyświetlana z użyciem symboli unikalnych. Aby zmienić wartości unikalne na symbole diagramu kołowego, wykonaj następujące czynności:

- a. Rozwiń legendę, aby wyświetlić panel Opcje warstwy.
- b. Przejdź na kartę **Symbolizacja** in the repository.

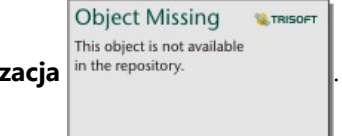

c. Zmień **Typ symbolu** na **Kołowe**.

### Uwagi dotyczące korzystania

Panel **Opcje warstwy** jest dostępny w warstwie legendy i może być użyty do wyświetlenia wartości klasyfikacji umieszczanych na mapie, zmiany stylu mapy i wyświetlenia informacji o wybranych obiektach.

**Object Missing W.TRISOFT** This object is not available

Użyj karty **Legenda** in the repository.<br> **do wyświetlenia wartości i liczby symboli diagramu kołowego, a** 

następnie utwórz selekcje na podstawie wartości. Aby zmienić kolor powiązany z kategorią, kliknij symbol i wybierz kolor z palety lub wprowadź wartość szesnastkową.

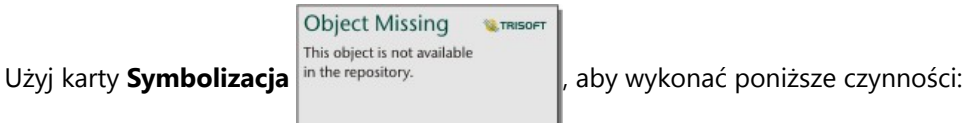

- Zmień pole wyświetlane na mapie lub przełącz się do mapy innego typu.
- Zmień zmienną liczbową. Zmienna liczbowa dzieli diagram kołowy na proporcjonalne segmenty i może być oparta na liczbie obiektów, polu liczbowym lub polu wskaźnika/współczynnika. Jeśli zostanie wybrane pole liczbowe lub pole wskaźnika/współczynnika, proporcje mogą być oparte na sumie, wartości minimalnej, maksymalnej lub średniej.
- Zmień typ klasyfikacji (naturalne przerwy, równe przedziały lub niesklasyfikowane).
- Zmień liczbę wyświetlanych klas.
- [Skonfiguruj okna podręczne mapy](#page-356-0), aby były wyświetlane ze statystyką lub bez niej, albo wyłącz okna podręczne dla warstwy.

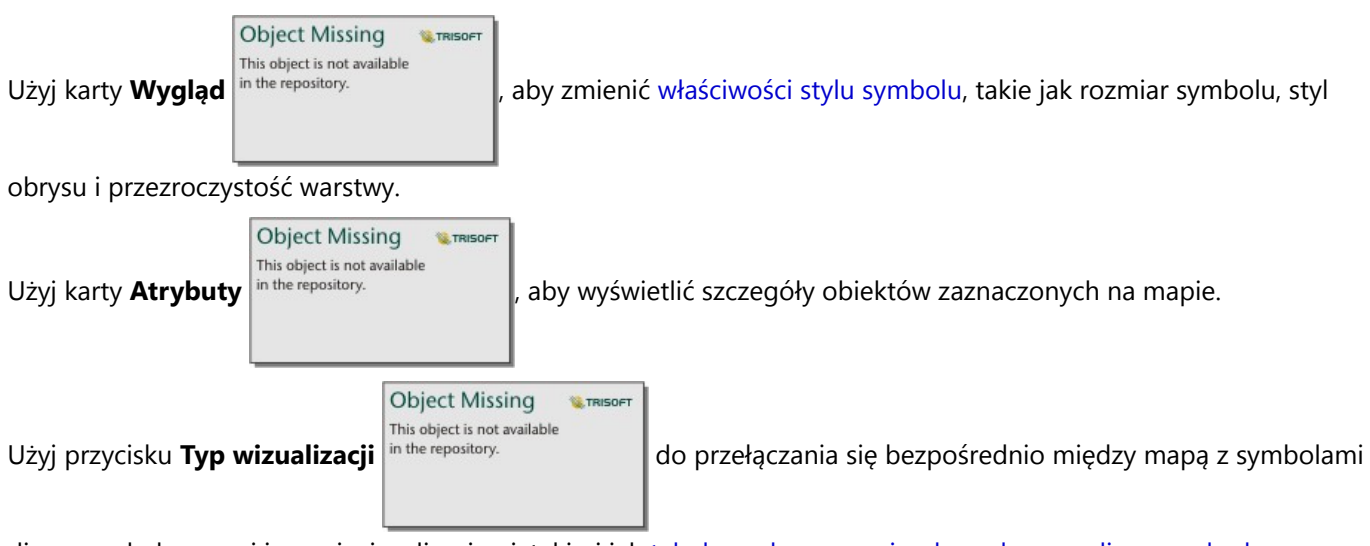

diagramu kołowego i innymi wizualizacjami, takimi jak [tabela podsumowania,](#page-304-0) [skumulowany diagram słupkowy](#page-216-0) [diagram strunowy](#page-261-0) lub [mapa drzewa](#page-249-0).

### **Ograniczenia**

Symbole diagramu kołowego ilustrują wszystkie unikalne kategorie powiązane z pojedynczym obiektem lub lokalizacją. Jeśli obiekty zawierają wiele unikalnych kategorii, interpretacja symboli diagramu kołowego może być trudna.

# Tworzenie i używanie mapy z symbolami stopniowanymi

Utwórz mapę z symbolami stopniowanymi wyświetlającą symbole o stopniowanych rozmiarach w celu wskazania wartości liczbowych w taki sposób, że większe symbole reprezentują większe wartości. Do tworzenia map z symbolami stopniowanymi stosuje się typ symbolu tworzenia inteligentnych map **Liczności i ilości (rozmiar)**. Mapy z symbolami stopniowanymi ułatwiają udzielanie odpowiedzi na takie pytania dotyczące danych, jak: Gdzie to się znajduje? Gdzie jest największe? Gdzie jest najmniejsze?

Stopniowane symbole ułatwiają rozróżnianie małych i dużych wartości, co pozwala przedstawiać różnice i dokonywać porównań na mapie. Dostosuj rozmiar symboli, aby prezentowana sytuacja była jak najbardziej czytelna.

### Przykład

Towarzystwo ubezpieczeniowe dokonuje oceny w celu określenia liczby polis, które dotyczą obszarów znajdujących się w zasięgu powodzi wywołanych sztormem i oszacowania powiązanego z tym ryzyka. Do określenia obszarów powodzi wywołanych sztormem, na których zawarto polisy o najwyższej wartości, można użyć mapy z symbolami stopniowanymi wykorzystującej sumy ubezpieczonej wartości (total insured value, TIV).

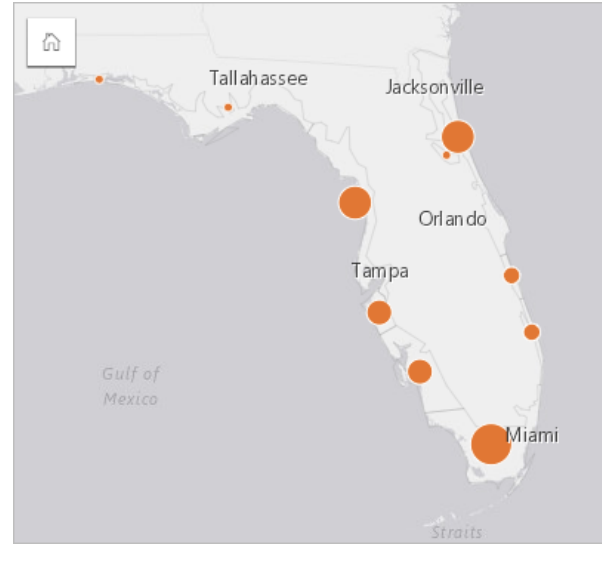

Powyższa mapa z symbolami stopniowanymi jest wynikiem przeprowadzonej agregacji przestrzennej warstw polis ubezpieczeniowych i powodzi wywołanych przez sztorm. Mapa wskazuje najwyższą wartość TIV za pomocą największego symbolu na południowym krańcu.

### Tworzenie mapy z symbolami stopniowanymi

Aby utworzyć mapę z symbolami stopniowanymi, wykonaj poniższe czynności:

- 1. Rozwiń zestaw danych na panelu danych (Panel danych), aby były widoczne pola.
- 2. Wybierz pole liczbowe  $\Sigma$ .

### **Wskazówka:**

Można [wyszukiwać pola](#page-84-0) przy użyciu paska wyszukiwania na panelu danych.

3. Przeciągnij to pole na stronę i upuść je na strefę upuszczania **Mapa**. Zostanie utworzona mapa z symbolami stopniowanymi używająca ustawienia **Liczności i ilości (rozmiar)** dla

### właściwości **Typ symbolu**.

Mapa z symbolami stopniowanymi jest także tworzona podczas wykonywania [agregacji przestrzennej](#page-403-0).

### Uwagi dotyczące korzystania

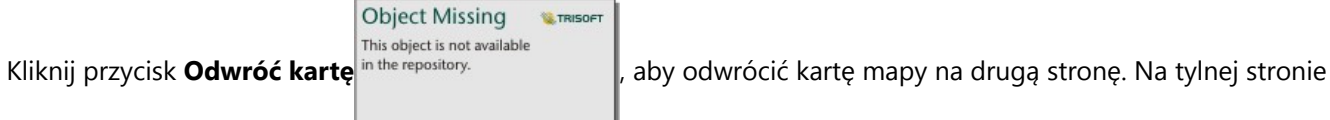

karty wyświetlane są statystyki oraz znajduje się pole tekstowe, w którym można wpisać opis mapy.

Panel Opcje warstwy jest dostępny w warstwie legendy i może być użyty do wyświetlenia wartości klasyfikacji umieszczanych na mapie, zmiany stylu mapy i wyświetlenia informacji o wybranych obiektach.

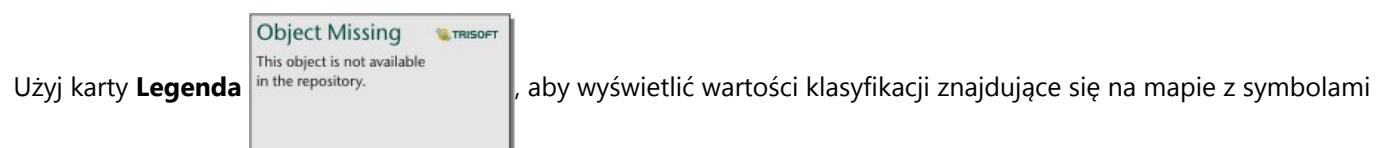

stopniowanymi i dokonać wyboru na podstawie tych wartości.

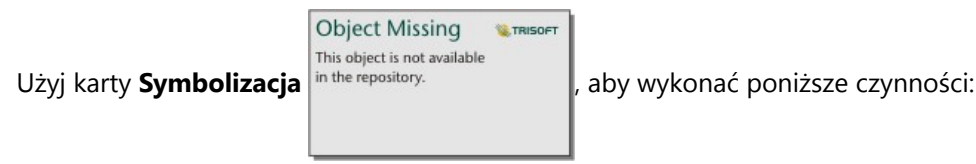

- Zmień wyświetlane pole na mapie lub przełącz się do mapy innego typu.
- Zmień statystyki dla wyświetlanego pola. Ta opcja jest dostępna tylko w przypadku, gdy włączono lokalizację dla zestawu danych z dozwoloną agregacją dla identycznych obiektów lub jeśli zestaw danych został utworzony przy użyciu [agregacji przestrzennej.](#page-403-0)
- Zmień typ wizualizacji.
- Zmień liczbę wyświetlanych klas.
- Zmień, dodaj lub usuń pole **Dzielone przez**.

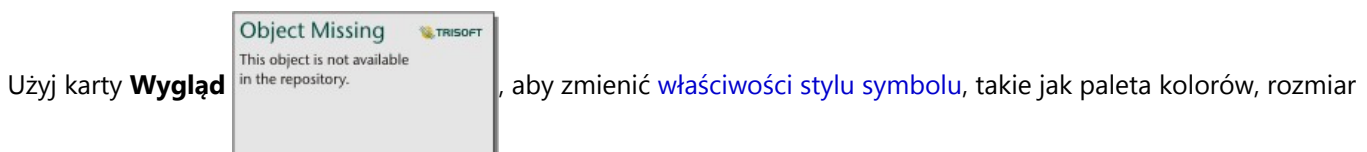

symbolu, grubość i kolor obrysu oraz przezroczystość warstwy.

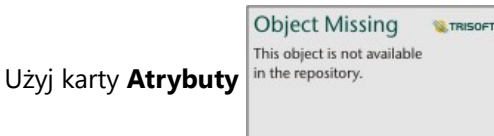

Użyj karty **Atrybuty** in the repository.<br>
, aby wyświetlić szczegóły obiektów zaznaczonych na mapie.

### Jak działają mapy z symbolami stopniowanymi

Mapy z symbolami stopniowanymi stosują klasyfikację danych w celu przypisania symboli do zakresów liczbowych. Zastosowana metoda klasyfikacji zależy od rodzaju używanych danych i od informacji, jakie ma przekazywać mapa.

W przypadku mapy z symbolami stopniowanymi dostępne są następujące opcje klasyfikacji:

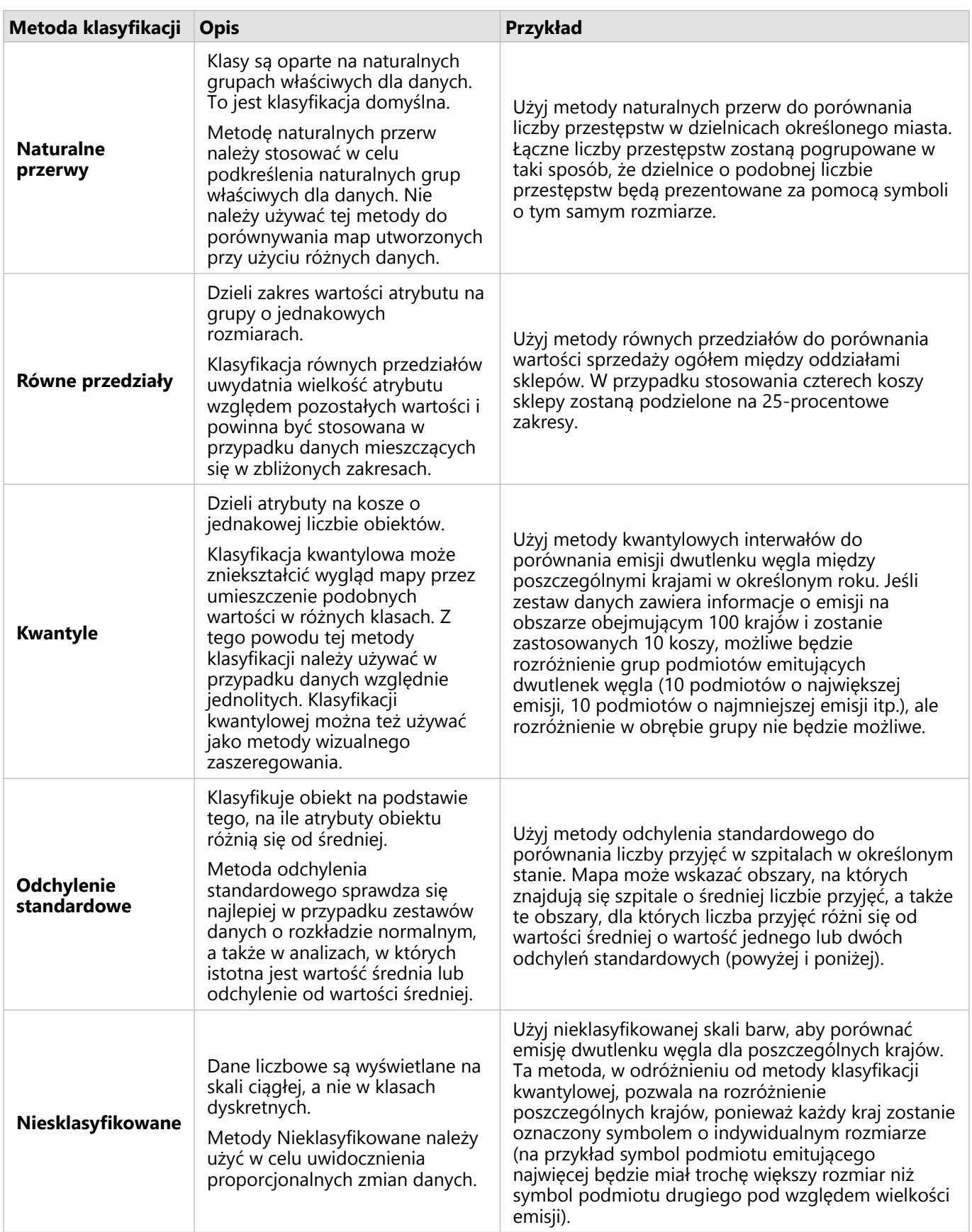

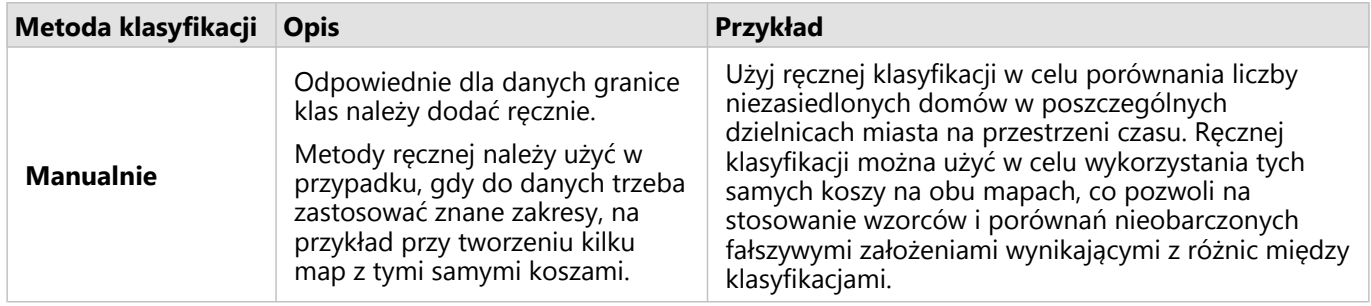

Dokumentacja aplikacji Insights 2022.1

# Diagramy

## Tworzenie diagramów

Aby utworzyć diagramy interaktywne, należy wybrać z panelu danych co najmniej jedno pole znakowe, pole liczbowe, pole wskaźnika/współczynnika lub pole daty/czasu i przeciągnąć je na stronę lub użyć przycisku **Diagram** w górnej części panelu danych.

Z poziomu istniejących kart również można przełączyć się na inne obsługiwane typy wizualizacji.

### **Wskazówka:**

Można skopiować kartę diagramu na inną stronę, przeciągając ją na kartę **Nowa strona** + lub na wcześniej utworzoną stronę. Aby skopiować diagram na tę samą stronę, użyj kombinacji klawiszy Ctrl+C w celu skopiowania danych, a następnie kombinacji klawiszy Ctrl+V w celu ich wklejenia.

### Typy diagramów

Istnieje kilka typów diagramów, które można utworzyć przy użyciu aplikacji ArcGIS Insights. Aplikacja Insights używa inteligentnych opcji domyślnych do utworzenia najlepszego typu diagramu dla danych, które chcesz wizualizować. Dzięki temu masz pewność, że używany jest najlepszy typ diagramu dla wybranego pola.

W poniższej tabeli przedstawiono dane wejściowe dla poszczególnych diagramów, powiązane wizualizacje, na które

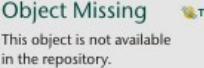

można się przełączyć za pomocą przycisku **Typ wizualizacji** in the repository.<br> **oraz pytania, na które diagramy** 

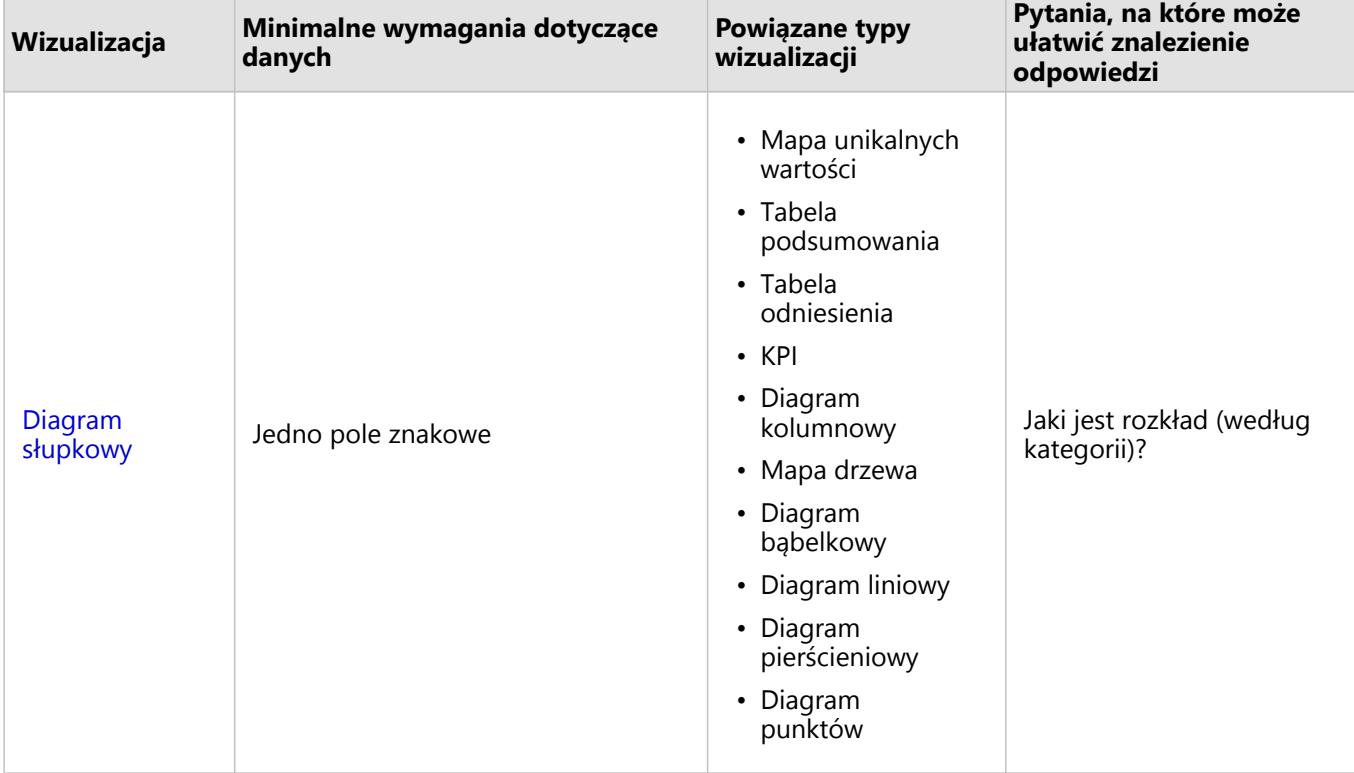

mogą ułatwić znalezienie odpowiedzi.

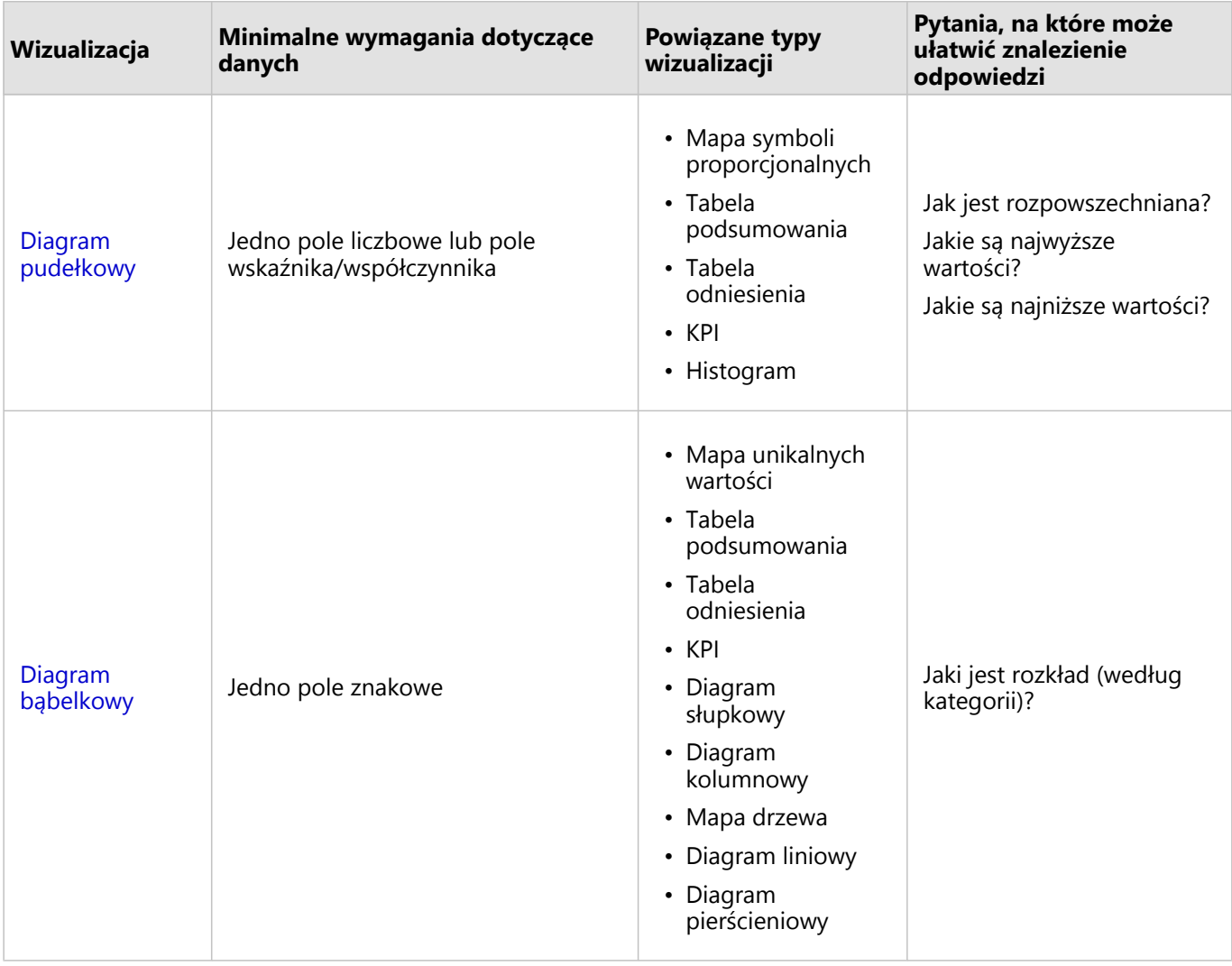

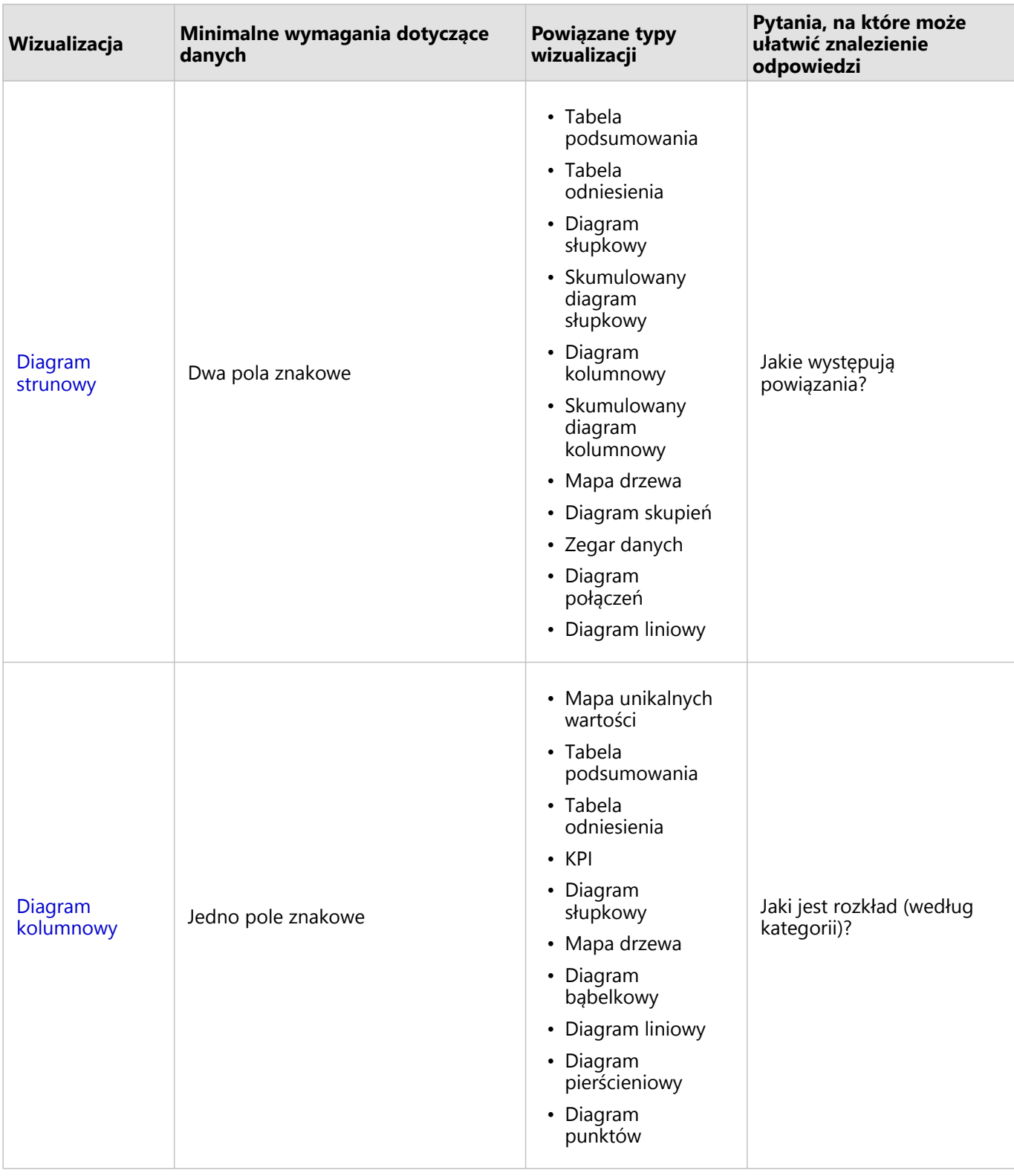

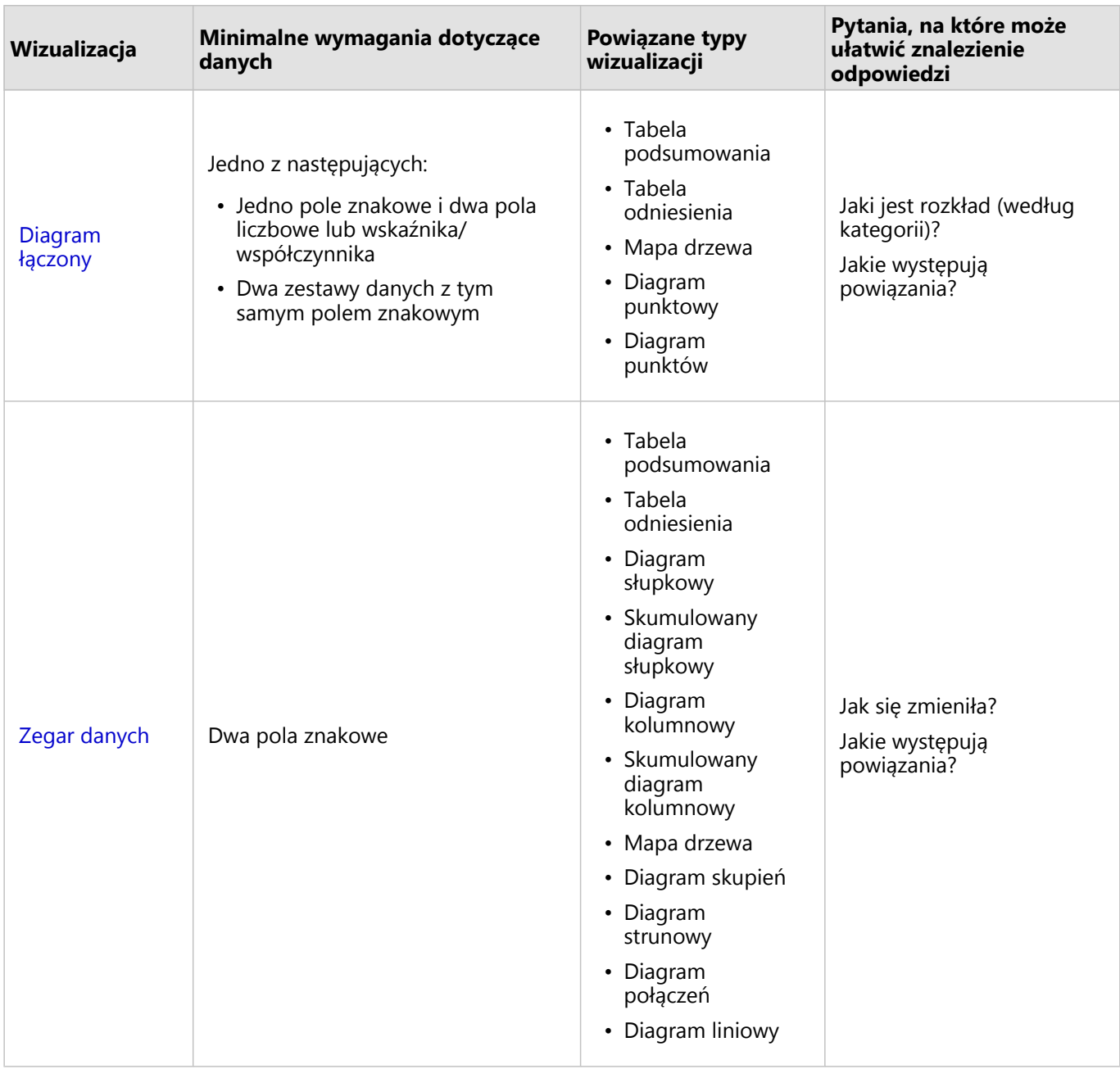

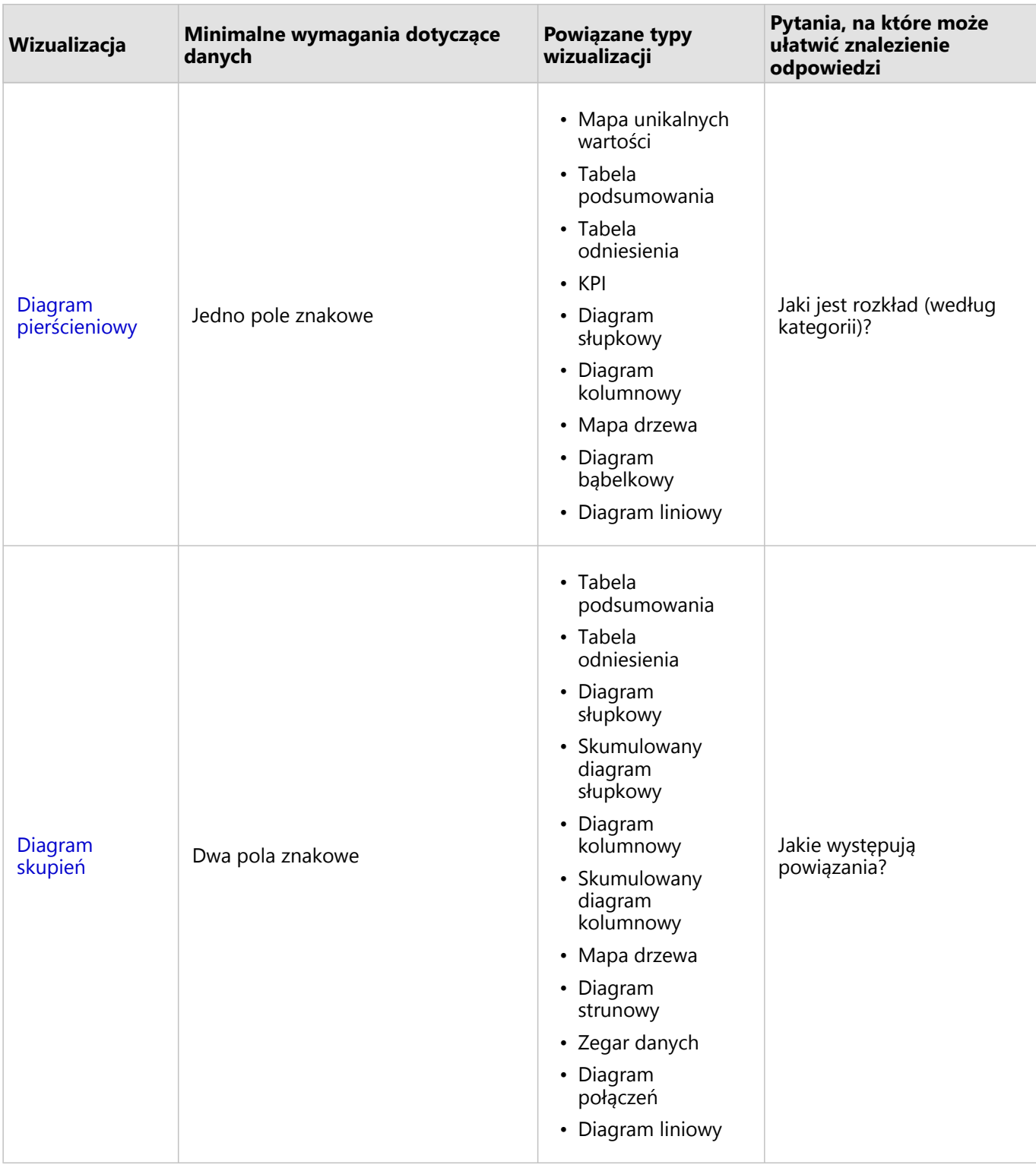

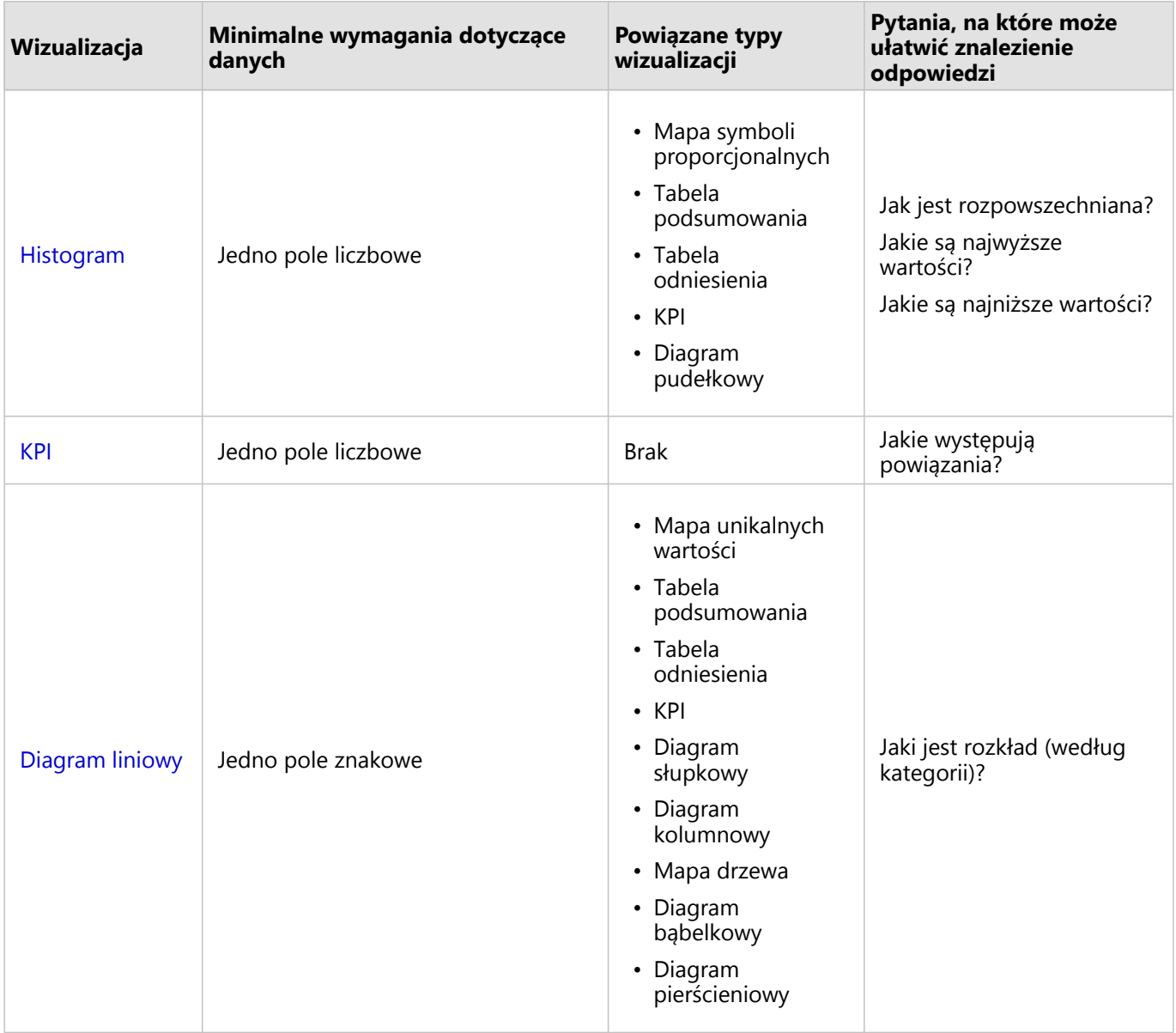

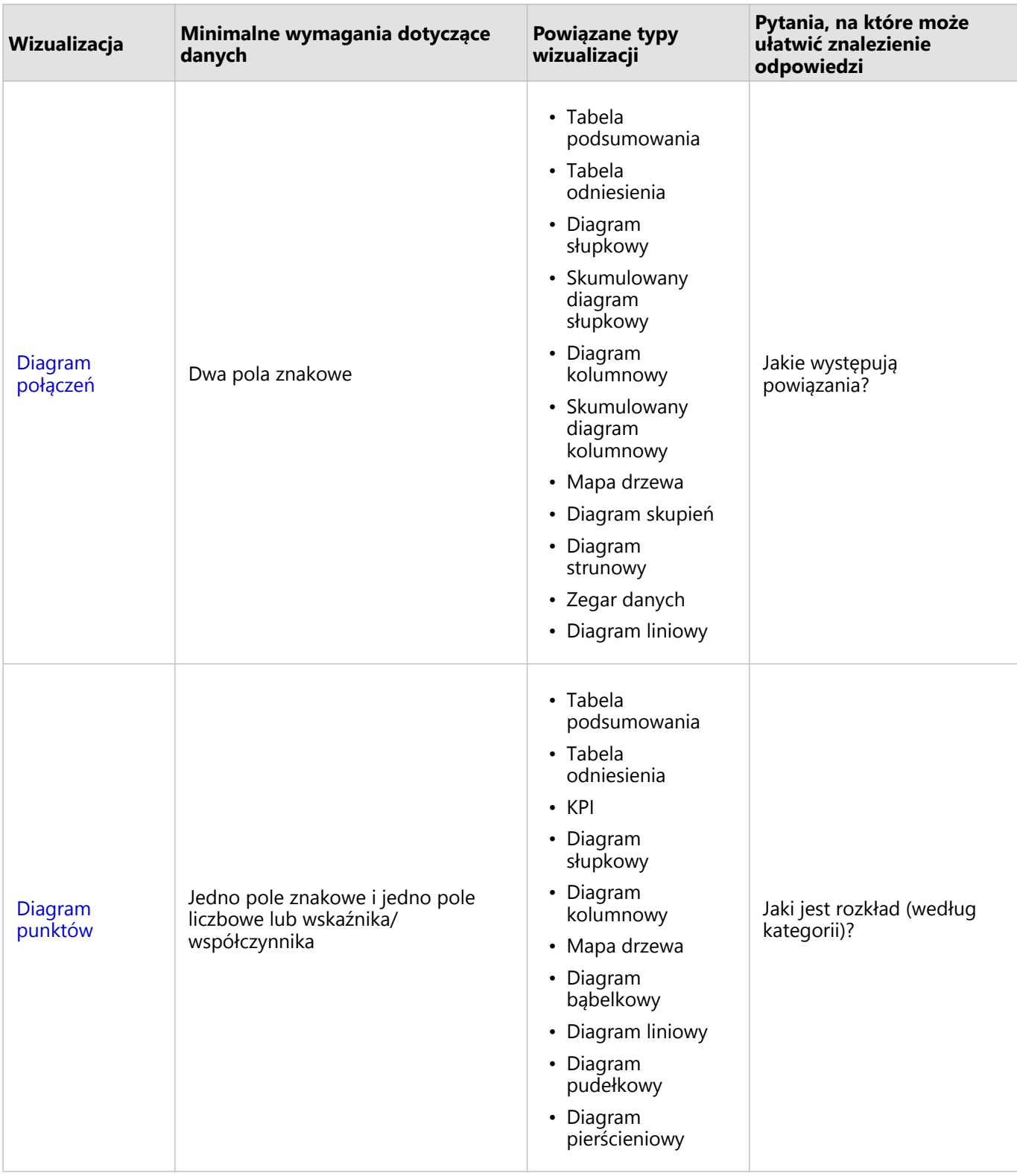

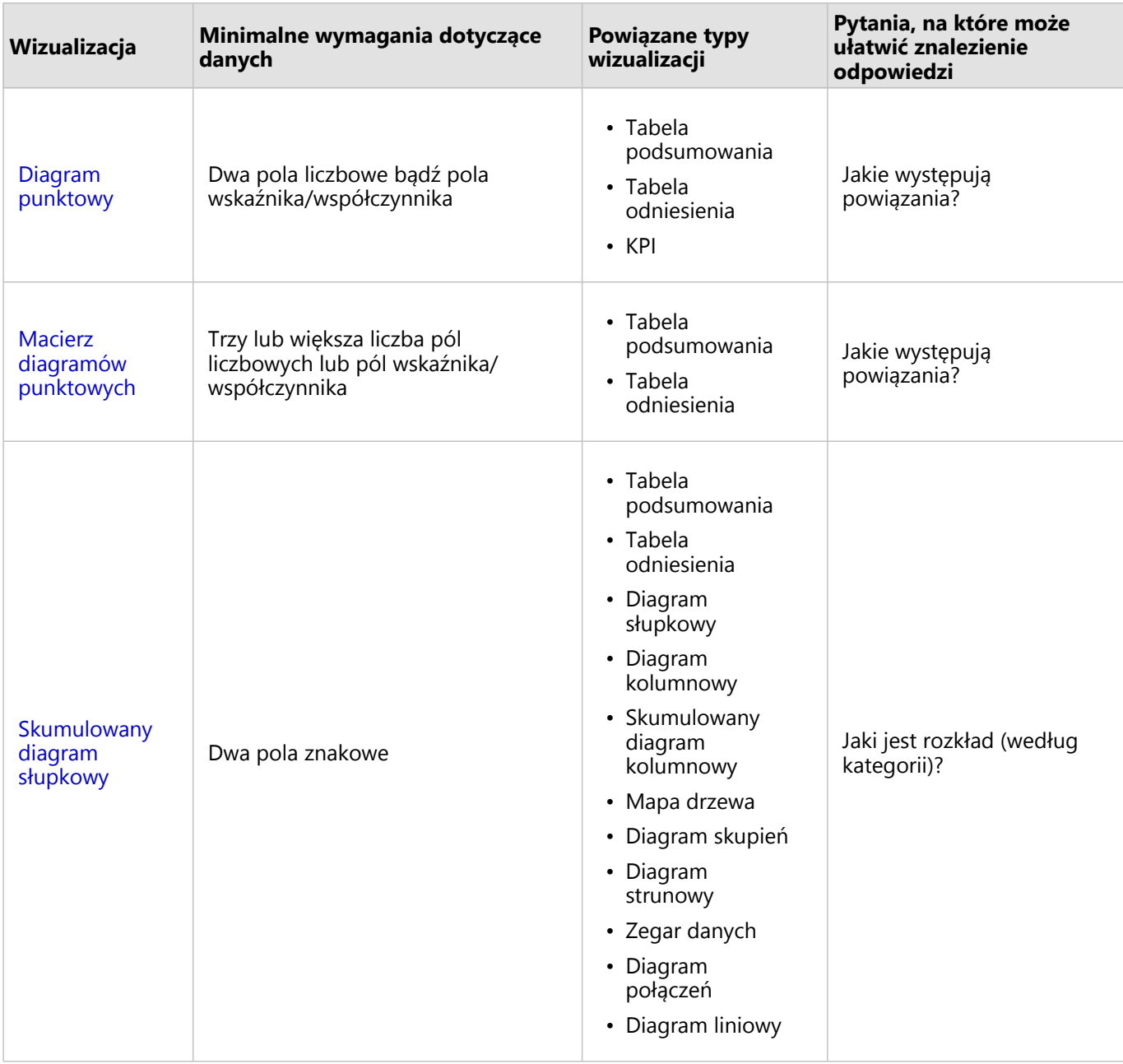

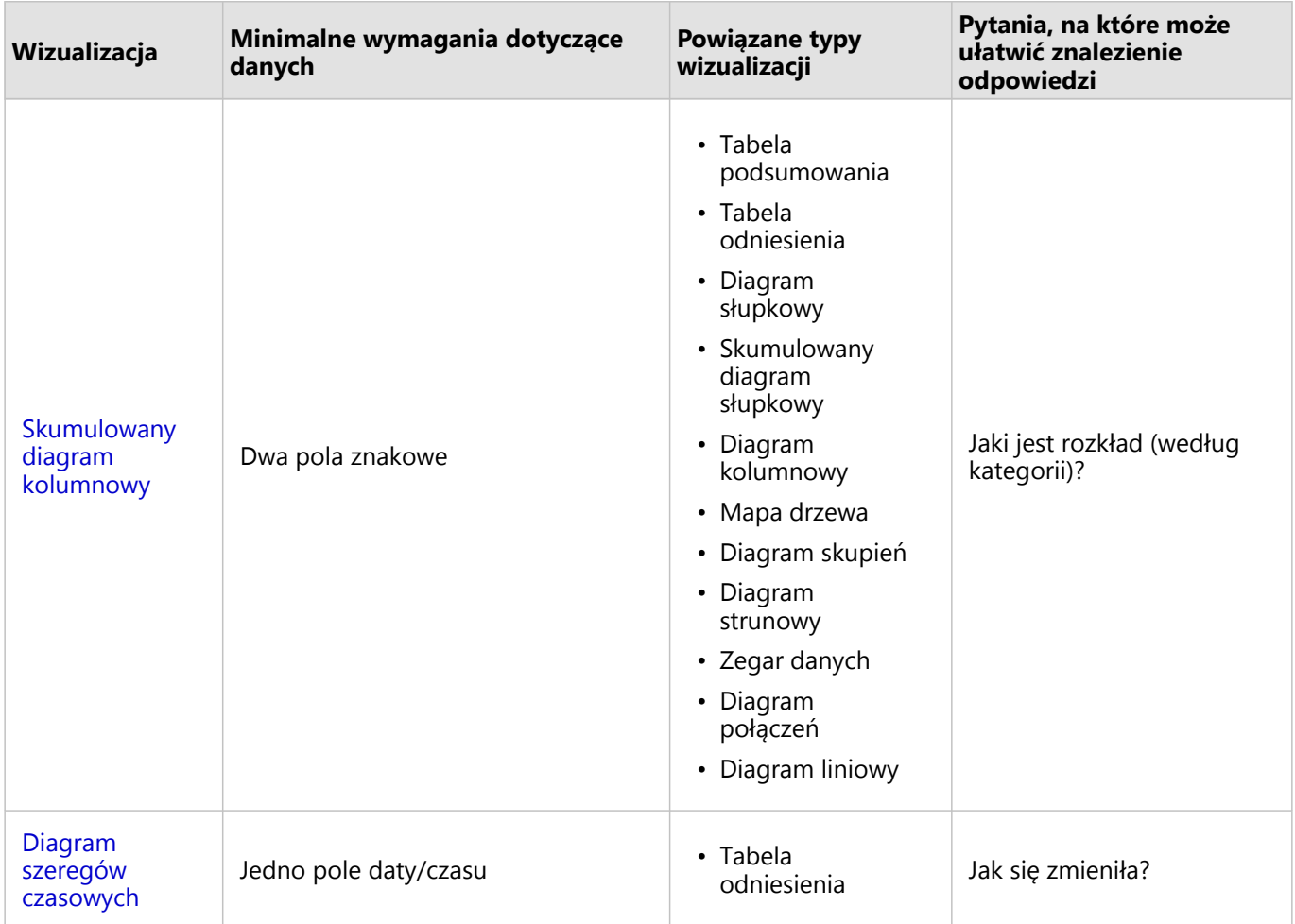

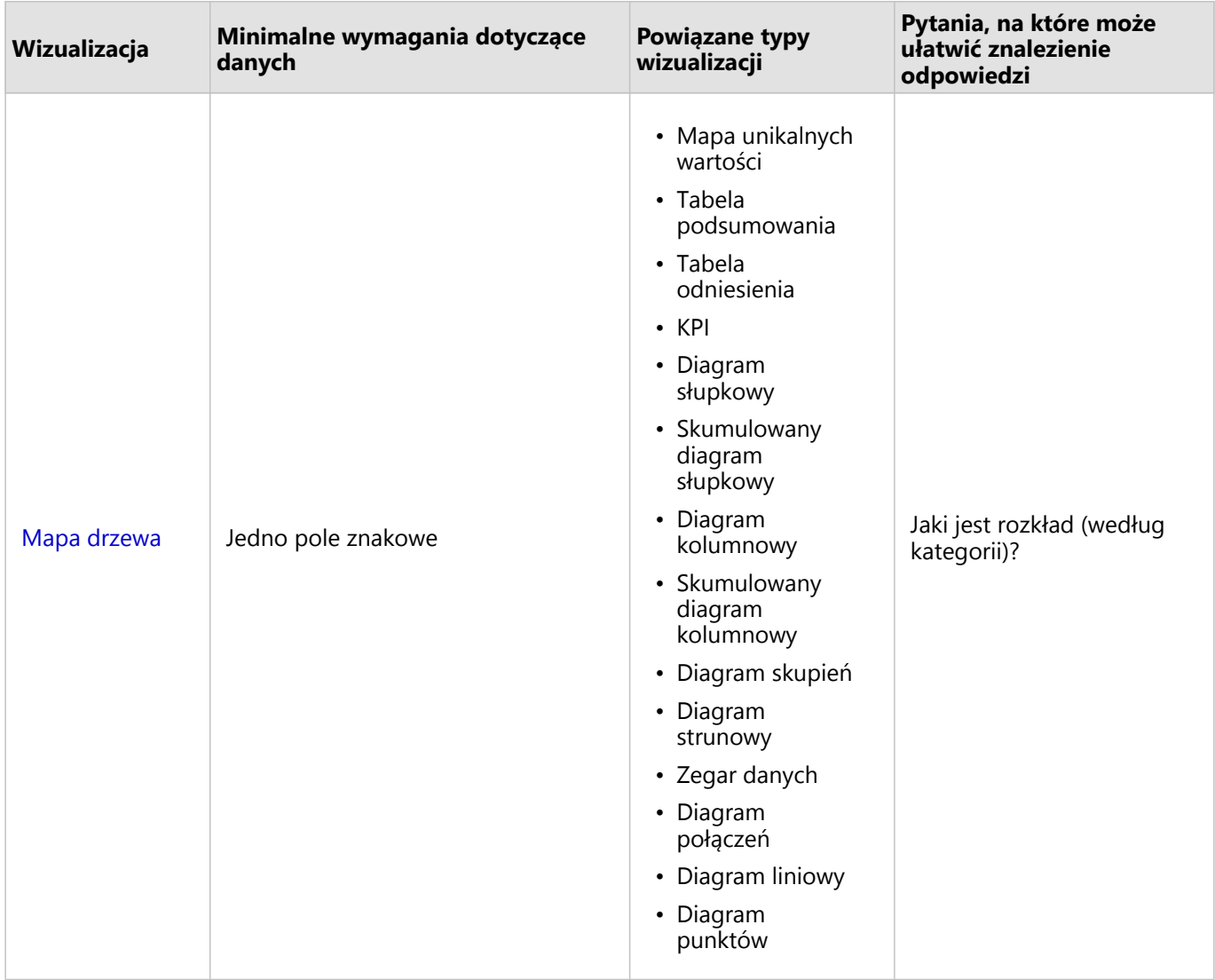

### Modyfikowanie zmiennych

Ponieważ informacje zawarte w danych są prezentowane za pomocą wizualizacji, można przedstawiać różne dane i dostosowywać ich właściwości (na przykład grupowanie danych), a także zmieniać styl diagramu. Edytowalne pola na diagramach są wyświetlane jako szare pola rozwijane. Można wybrać inne pole, aby wyświetlić je na jednej lub na obu osiach. Kliknij na diagramie edytowalne pole i wybierz z listy inne pole.

Wizualizacje podsumowujące dane, takie jak diagramy słupkowe, diagramy szeregów czasowych, diagramy liniowe i tabele podsumowań pozwalają wybrać różne typy statystyk. Za pomocą rozwijanego menu typów statystyk można na przykład zmienić wyświetlaną sumę sprzedaży w regionie na średnią sprzedaż w regionie.

### Używanie paska narzędziowego diagramu

Każda karta ma pasek narzędziowy, za pomocą którego można znaleźć więcej informacji lub poprawić wygląd danych.

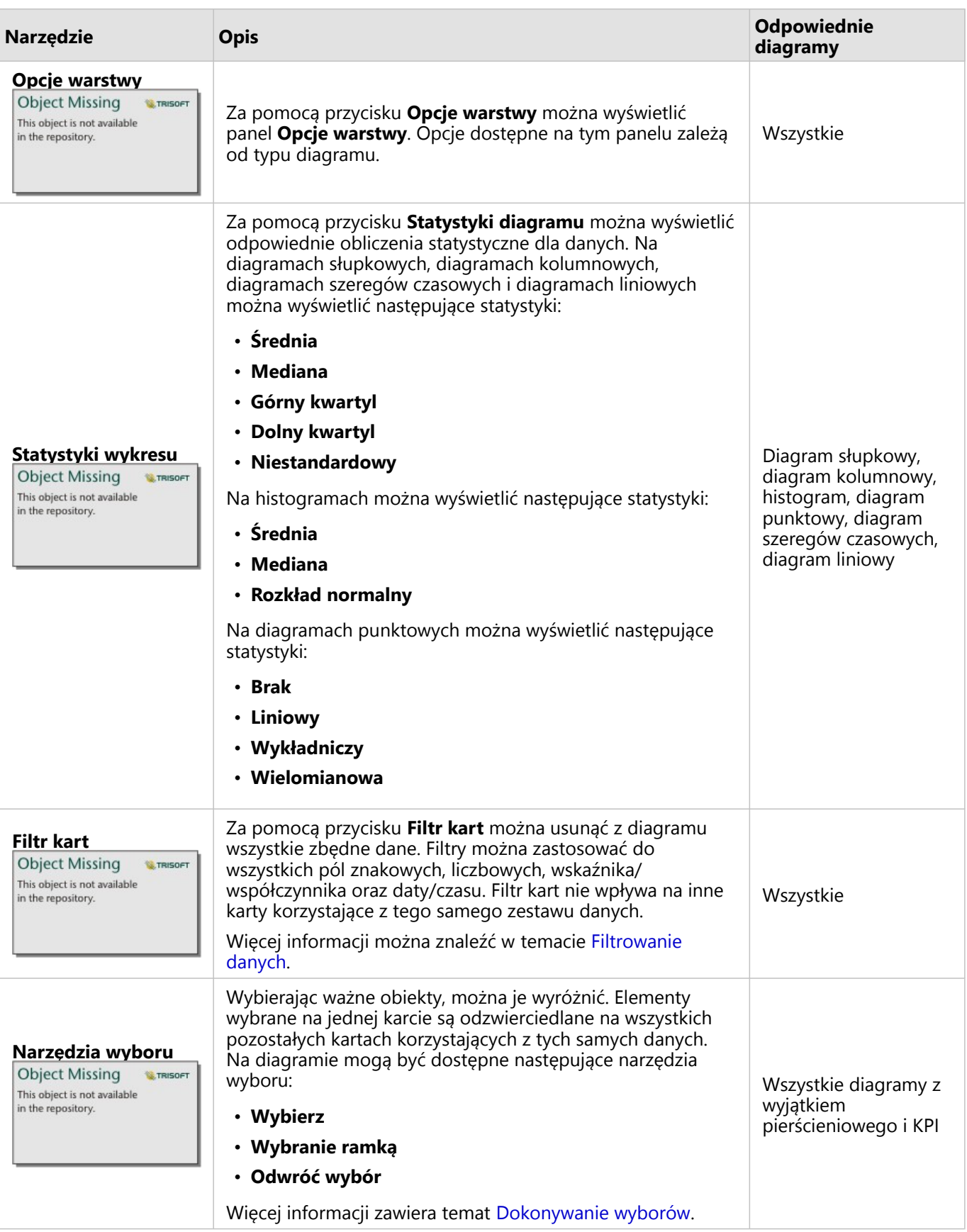

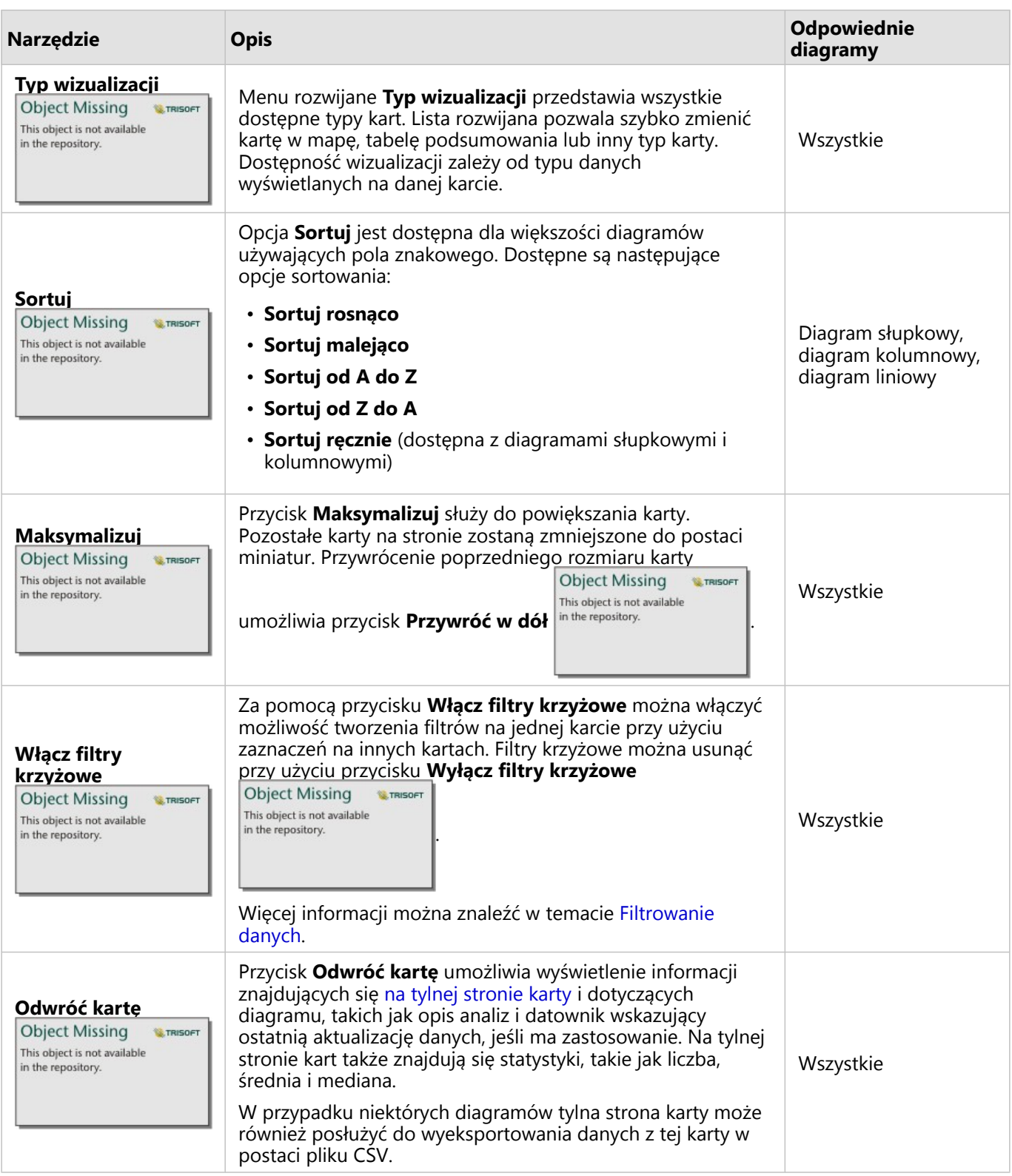

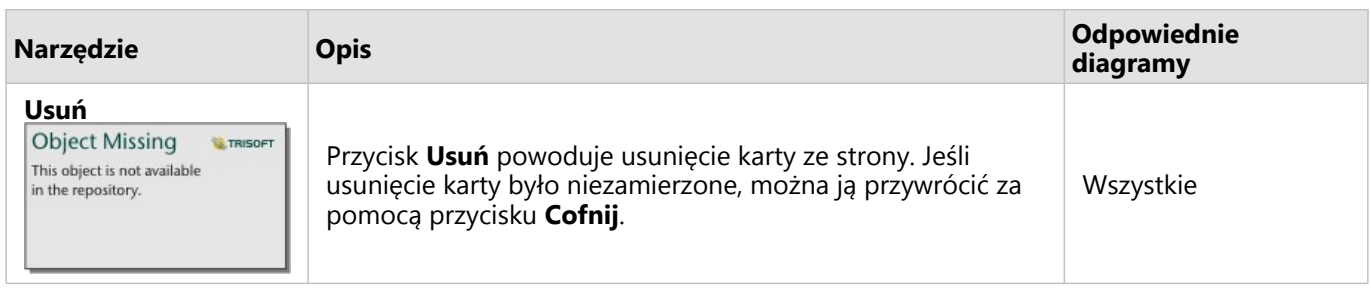

### Modyfikowanie osi

Domyślnie skala wszystkich osi liczbowych w aplikacji Insights jest liniowa. W przypadku diagramów punktowych, diagramów serii czasowych i diagramów liniowych skalę jednej lub większej liczby osi można zmienić na logarytmiczną. Skale logarytmiczne to skale nieliniowe, których można używać do wyświetlania zestawów danych o dużych zakresach wartości. Skala logarytmiczna pozwala wyświetlać dane w sposób bardziej poręczny dzięki użyciu logarytmicznych rzędów wielkości. Domyślnie w aplikacji Insights używana jest skala logarytmiczna oparta na logarytmach dziesiętnych. Zmiana skali osi nie powoduje zmiany wartości danych, a jedynie sposób, w jaki są one wyświetlane.

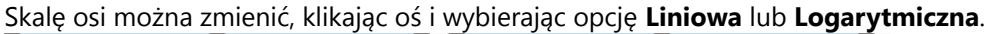

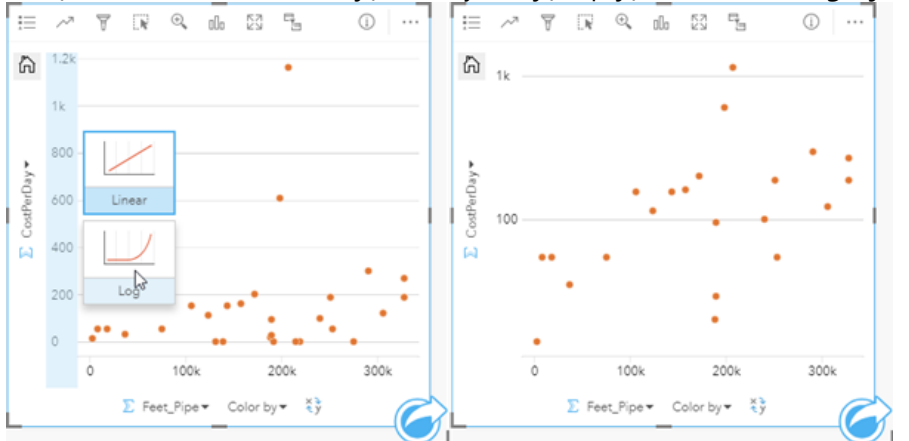

*Po lewej — zmiana skali osi y na logarytmiczną przez kliknięcie osi i wybór skali logarytmicznej. Po prawej — diagram punktowy, w którym skala osi x jest liniowa, a skala osi y jest logarytmiczna.*

Nazwy pól domyślnie są używane jako etykiety osi. Aby zmienić etykiety osi, wykonaj następujące czynności:

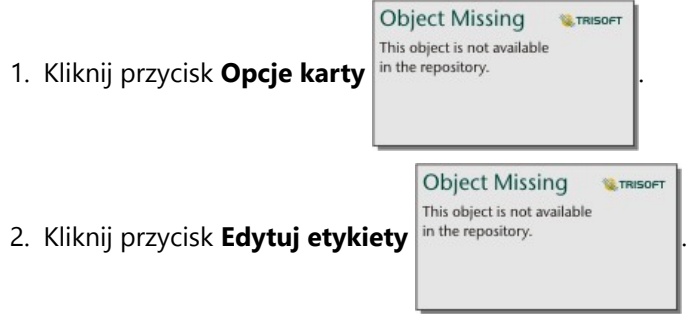

- 3. Kliknij etykietę, aby wyróżnić tekst.
- 4. Wpisz nową etykietę osi.
- 5. Naciśnij na klawiaturze klawisz Enter lub Return , aby zmiany odniosły skutek.

## Zmiana opcji warstwy

Dostęp do panelu **Opcje warstwy** można uzyskać, klikając przycisk **Opcje warstwy** in the repository. **Christen Studior in the Concept in the Concept in the Concept in the repository.** Putched in the **Concept in the Concept** 

**Object Missing E**TRISOFT This object is not available

karty dostępne na panelu **Opcje warstwy** zależą od typu diagramu i bieżącego stylu.

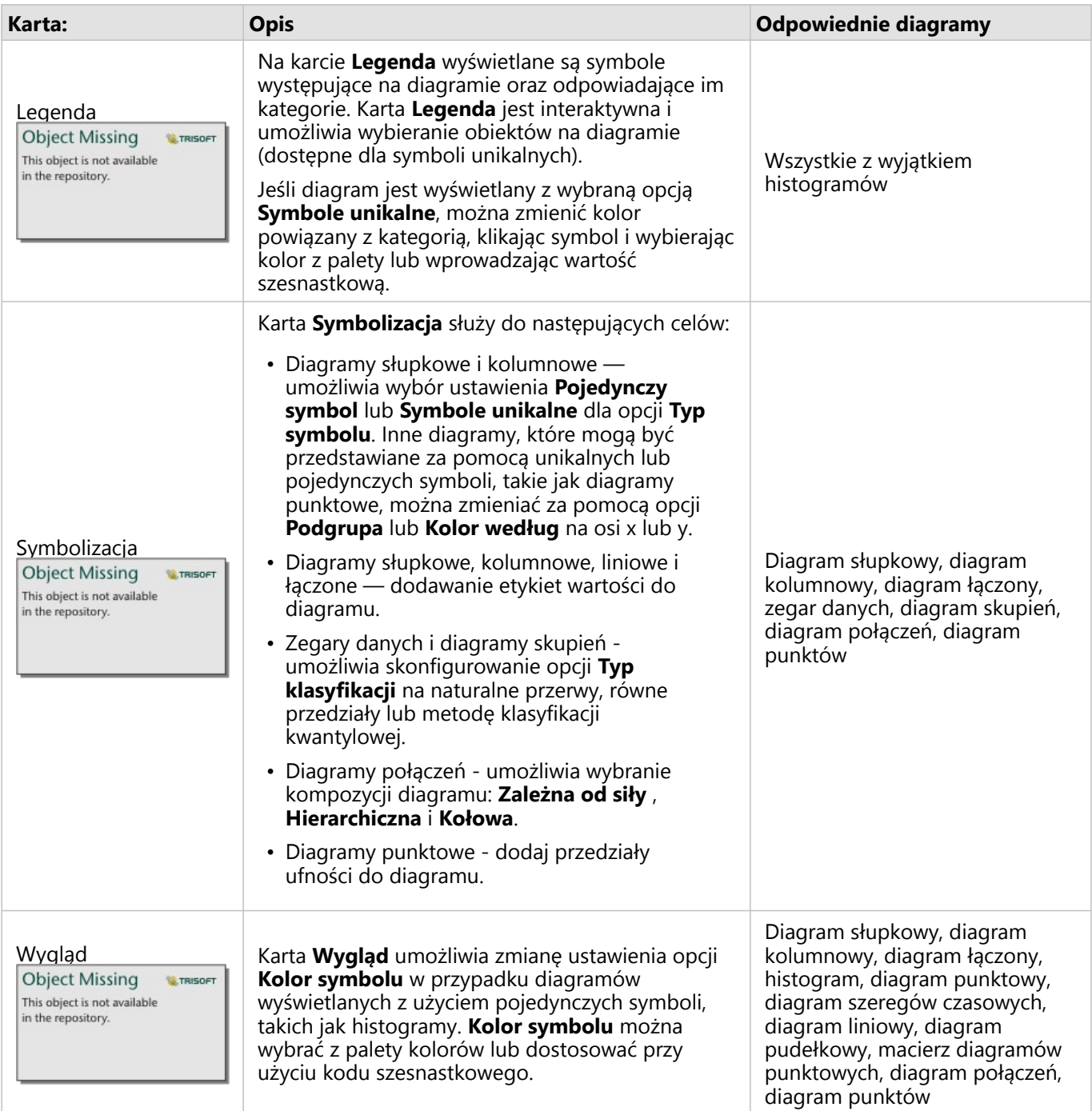

### Kopiowanie diagramu

Kartę diagramu można zduplikować na stronie, aktywując kartę (karta jest aktywna, gdy jest widoczny przycisk

Object Missing **WITRISOFT** This object is not available

**Działanie** in the repository. **In the repository.** I używając kombinacji klawiszy Ctrl+C w celu skopiowania karty oraz Ctrl+V w

celu wklejenia jej na stronie.

Kartę diagramu można skopiować na inną stronę, przeciągając ją na kartę **Nowa strona** + lub na istniejącą stronę. W momencie kopiowania diagramu na nową stronę zostanie skopiowany również zestaw danych, w razie konieczności razem ze wszystkimi procesami służącymi do utworzenia diagramu. Zestaw danych nie zostanie skopiowany, jeśli istnieje on już na nowej stronie, chyba że jeden z zestawów danych zawiera filtr zestawu danych, pole obliczane lub pole lokalizacji utworzone przez włączanie lokalizacji.

# <span id="page-211-0"></span>Tworzenie i używanie diagramu słupkowego

Diagram słupkowy tworzy się, wyświetlając pole znakowe na osi y oraz licznik, pole liczbowe lub pole wskaźnika/ współczynnika na osi x. Długości pasków reprezentują wartości poszczególnych kategorii.

Diagramy słupkowe umożliwiają uzyskanie odpowiedzi na takie pytania dotyczące danych, jak: Jaki jest rozkład lub jakie są sumy wartości liczbowych według kategorii? W jaki sposób dane są uszeregowane?

### Przykłady

Firma ubezpieczeniowa analizuje typy polis, które ma w swojej ofercie, porównując je z wynikami niedawno zakończonego badania rynku. Pierwszym etapem analizy jest określenie łącznej wartości polis należących do poszczególnych klas. Diagram słupkowy umożliwia wyświetlenie sumy ubezpieczonej wartości (total insured value, TIV) dla każdej klasy polisy.

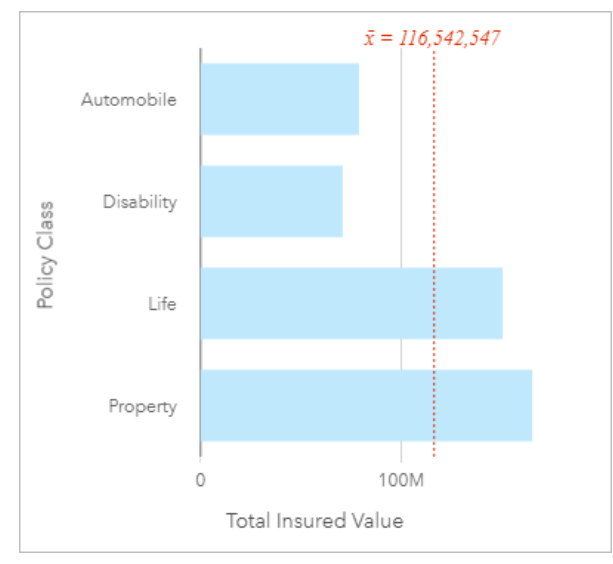

Powyższy diagram słupkowy przedstawia sumę wartości TIV dla każdej kategorii polisy ubezpieczeniowej: disability (utrata możliwości pracy), automobile (komunikacyjna), life (na życie) i property (majątkowa). Gdy diagram jest posortowany w porządku rosnącym, widoczne są największe i najmniejsze wartości.

Firma ubezpieczeniowa jest szczególnie zainteresowana rozwojem swojej działalności w pięciu konkretnych miastach. Pole **Podgrupa** umożliwia porównanie wartości TIV (sumy ubezpieczonej wartości) dla każdej klasy polisy w tych miastach.

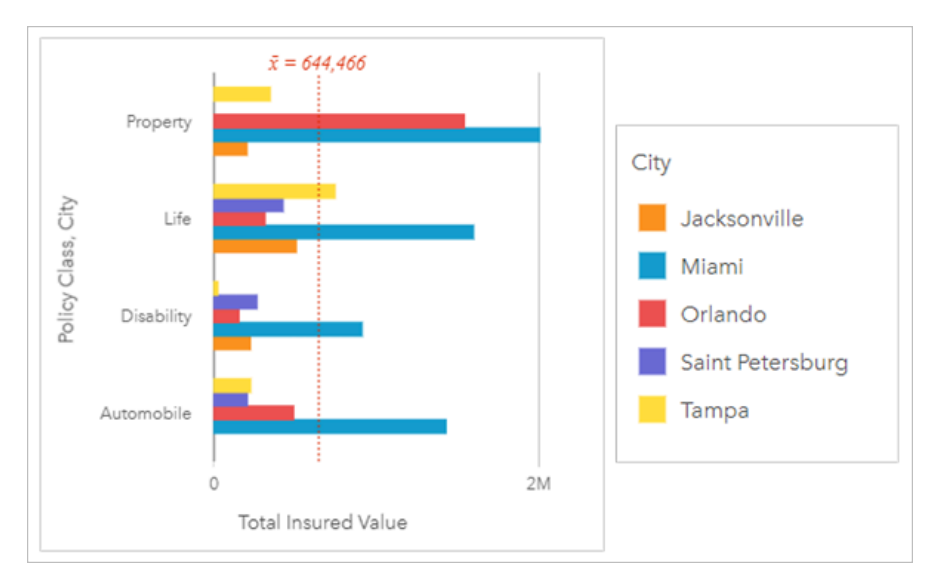

Powyższy zgrupowany diagram słupkowy ilustruje rozkład podgrup dla każdej kategorii. Wartości **klas polis** (Majątkowa, Na życie, Utrata możliwości pracy i Komunikacyjna) są podzielone na podgrupy, które za pomocą pasków w różnych kolorach reprezentują poszczególne miasta uwzględnione w filtrze karty.

### Tworzenie diagramu słupkowego

Aby utworzyć diagram słupkowy, wykonaj poniższe czynności:

- 1. Wybierz jedną z następujących opcji danych:
	- Jedno lub dwa pola znakowe *II*
	- Jedno lub dwa pola znakowe  $\frac{1}{2}$ i dodatkowo pole liczbowe bądź pole wskaźnika/współczynnika  $\frac{1}{2}$

### **Notatka:**

Jeśli nie zostanie wybrane pole liczbowe lub wskaźnika/współczynnika, dane zostaną zagregowane i zostanie wyświetlona liczba.

Można [wyszukiwać pola](#page-84-0) przy użyciu paska wyszukiwania na panelu danych.

- 2. Utwórz diagram słupkowy, wykonując poniższe czynności:
	- a. Przeciągnij wybrane pola do nowej karty.
	- b. Umieść wskaźnik myszy nad strefą upuszczania **Diagram**.
	- c. Upuść wybrane pola na obszar **Diagram słupkowy**.

### **Wskazówka:**

Diagramy można utworzyć, korzystając z menu **Diagram** nad panelem danych lub przycisku **Typ wizualizacji**

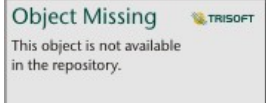

na istniejącej karcie. W przypadku menu **Diagram** zostaną włączone tylko diagramy zgodne

z wyborem danych. W przypadku menu **Typ wizualizacji** zostaną wyświetlone tylko zgodne wizualizacje (w tym mapy, diagramy lub tabele).

### Uwagi dotyczące korzystania

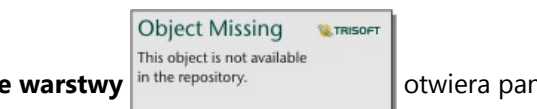

Przycisk **Opcje warstwy** in the repository. **Conclusion of the concept of Concretive Concretive Warstwy** umożliwia

wyświetlenie legendy, zmianę opcji diagramu i aktualizację stylu diagramu.

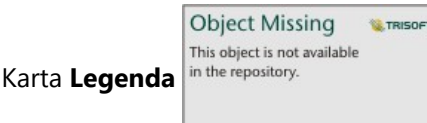

Karta Legenda in the repository.<br>
Służy do wyświetlania symboli na diagramie. Przycisk wywoływania legendy

 $\Box$  umożliwia wyświetlenie legendy jako osobnej karty na stronie. Przy użyciu legendy można dokonywać wyborów na diagramie, gdy zastosowano podgrupę. Aby zmienić kolor powiązany z wartością, kliknij symbol i wybierz kolor z palety lub wprowadź wartość szesnastkową.

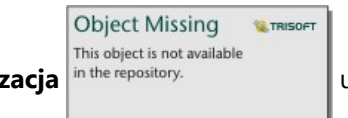

Karta **Symbolizacja** in the repository.<br>
umożliwia zmianę wartości pola **Typ symbolu** na **Symbol unikalny** i

włączenie lub wyłączenie etykiet. Karta **Symbolizacja** jest niedostępna, jeśli na diagramie określono pole podgrupy.

W postaci etykiet wyświetlane są wartości liczbowe powiązane z diagramem. Dla etykiet są dostępne następujące konfiguracje:

- **Miejsca dziesiętne** na potrzeby etykiet można wybrać liczbę miejsc dziesiętnych w zakresie od 0 do 5 bądź wybrać opcję **Domyślne** albo **Automatyczne**. Opcja **Domyślne** powoduje skrócenie dużych liczb, a opcja **Auto** — automatyczny wybór odpowiedniej dokładności.
- **Wyrównanie etykiet** dla diagramów słupkowych są dostępne cztery opcje wyrównania: **Poziomo, na zewnątrz**, **Poziomo, wewnątrz**, **Pionowo, na zewnątrz** oraz **Pionowo, wewnątrz**.
- **Etykieta kontekstowa** do etykiety można dodać znaki, takie jak symbol lub jednostka. Etykietę kontekstową można umieścić po lewej (domyślnie) lub po prawej stronie wartości.

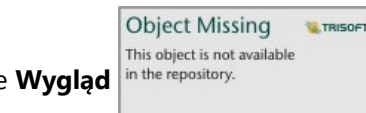

Na karcie **Wygląd** in the repository.<br> **Na karcie Wygląd** in the repository.<br> **Na karcie Wygląd** in the repository.

diagramu.

Wartości słupków mogą symbolizować liczby obiektów w poszczególnych kategoriach na osi y lub pola liczbowe bądź pola wskaźnika/współczynnika. Jeśli używane jest pole, wartości słupków można obliczać jako sumy, wartości minimalne, maksymalne i średnie, wartości procentowe lub mediany wartości pola dla każdej kategorii.

### **Notatka:**

Statystyki Mediana i Percentyl nie są dostępne dla pewnych zdalnych warstw obiektowych. Jeśli zdalna warstwa obiektowa nie obsługuje mediany lub percentyla, można [skopiować tę warstwę do skoroszytu](#page-102-0).

Opcjonalnie można wybrać pole **Podgrupa** na osi y. Pole **Podgrupa** musi być polem znakowym. Jest ono używane do dzielenia poszczególnych kategorii na osi y na podkategorie.

### **Wskazówka:**

Styl powiązanych map można określać przy użyciu tego samego pola, którego użyto do grupowania diagramu słupkowego. W przypadku manipulacji diagramem lub mapą jednocześnie widoczne są wzorce związane z kategoriami oraz przestrzenne.

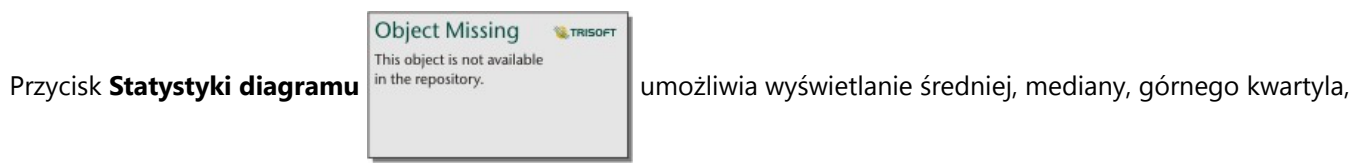

dolnego kwartyla lub wartości niestandardowej.

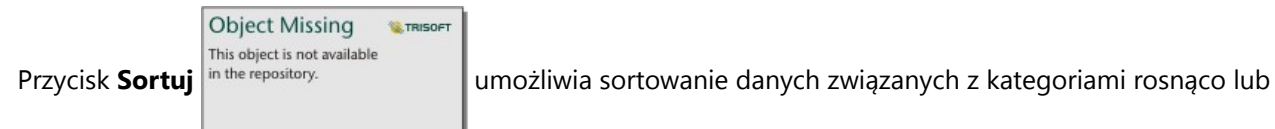

malejąco według zmiennej liczbowej, alfabetycznie albo ręcznie. Po wybraniu opcji **Sortuj ręcznie** możesz kliknąć i przeciągnąć słupki do nowego położenia na diagramie. Kliknij opcję **Zastosuj**, aby zastosować zmiany lub opcję **Anuluj**, aby wrócić do poprzedniej kolejności.

### **Notatka:**

Diagramy na udostępnionej stronie będą używać tego samego domyślnego stylu sortowania, który został użyty w momencie udostępnienia strony. Opcja **Sortuj ręcznie** będzie miała nazwę **Predefiniowane**, a sortowanie ręczne nie będzie dostępne dla przeglądających. Diagramy, które w momencie udostępniania zostały posortowane rosnąco, malejąco lub alfabetycznie, nie będą mieć opcji sortowania **Predefiniowane**.

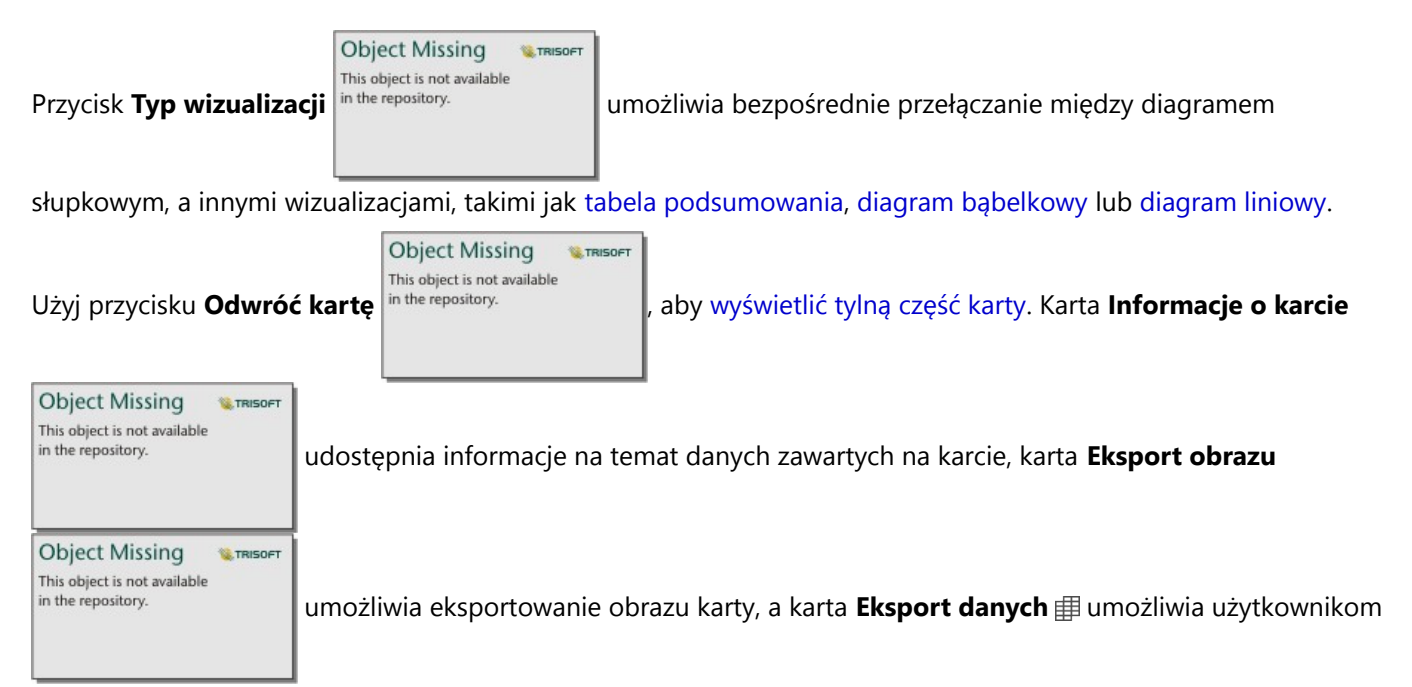

eksportowanie danych z karty.

Przy tworzeniu diagramu słupkowego do panelu danych zostanie dodany wynikowy zestawy danych

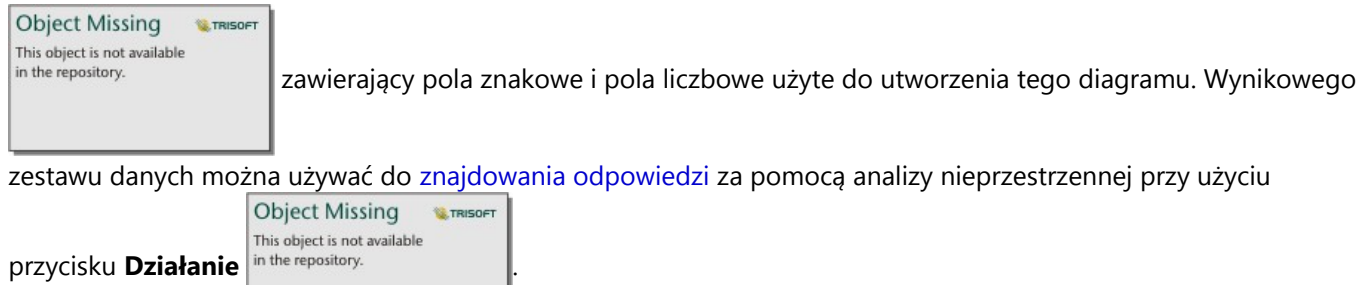
# Tworzenie i używanie skumulowanego diagramu słupkowego

Skumulowany diagram słupkowy wyświetla względną wielkość — może to być liczba, wartość procentowa lub inna zmienna liczbowa — zmiennej jakościowej podzieloną według kolorów na podstawie grup podrzędnych.

Skumulowane diagramy słupkowe umożliwiają uzyskanie odpowiedzi na takie pytania dotyczące danych, jak: Jaki jest rozkład lub jakie są sumy wartości liczbowych według kategorii względnie podkategorii? W jaki sposób dane są uszeregowane?

# Przykład

Firma ubezpieczeniowa analizuje typy polis, które ma w swojej ofercie, porównując je z wynikami niedawno zakończonego badania rynku. Firma ubezpieczeniowa jest szczególnie zainteresowana rozwojem swojej działalności w pięciu konkretnych miastach. Skumulowany diagram słupkowy może być używany do wyświetlania sumy ubezpieczonej wartości (total insured value, TIV) dla poszczególnych miast i klas polis.

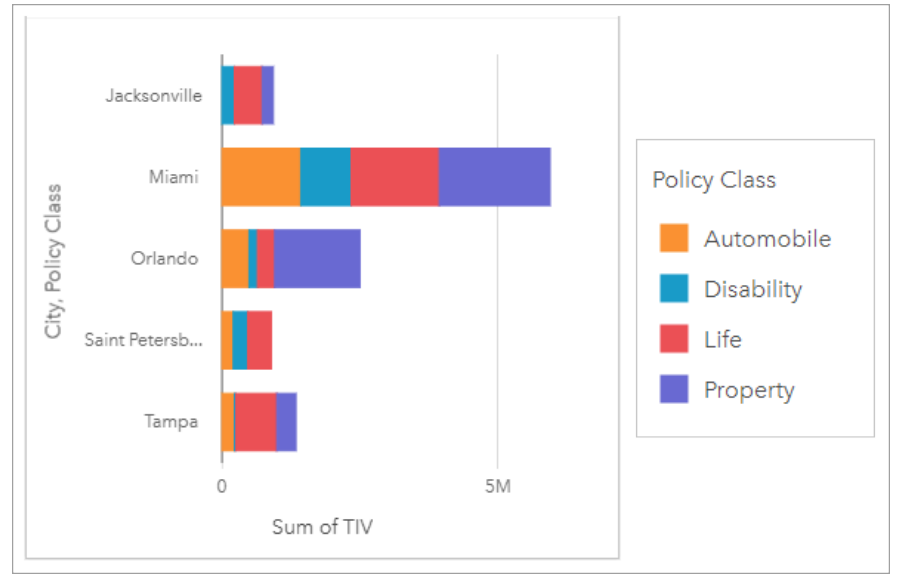

Analityk zainteresował się tym, że Miami ma najwyższą wartość współczynnika TIV, mimo że w tym mieście mieszka o połowę mniej ludzi niż w Jacksonville. Zgodnie z tymi wynikami wydaje się, że Jacksonville może być dobrym miejscem do rozwijania działalności. Analityk zapozna się także bliżej z informacjami o rynku reklamowym i poziomie konkurencji w Miami, dzięki czemu utworzy strategie dla innych miast.

Zarząd firmy wierzy, że można zdobyć nowe rynki, proponując obecnym klientom pakiety produktów. Zespół ds. marketingu proponuje, aby poszczególne pakiety promować tylko w wybranych miastach, np. reklamować tam klasy polis, których poziom sprzedaży wydaje się zbyt niski. Analityk może ustalić, jakie pakiety powinny być promowane w poszczególnych miastach, modyfikując zmienną liczbową na skumulowanym diagramie słupkowym tak, aby opisywała liczbę polis, a nie sumę wartości współczynnika TIV i wyświetlając diagram ze skumulowanymi wartościami procentowymi. Wprowadzenie tych zmian na diagramie pozwoli analitykowi na ustalenie wartości proporcjonalnej opisującej liczbę polis z poszczególnych klas sprzedanych w interesujących go miastach.

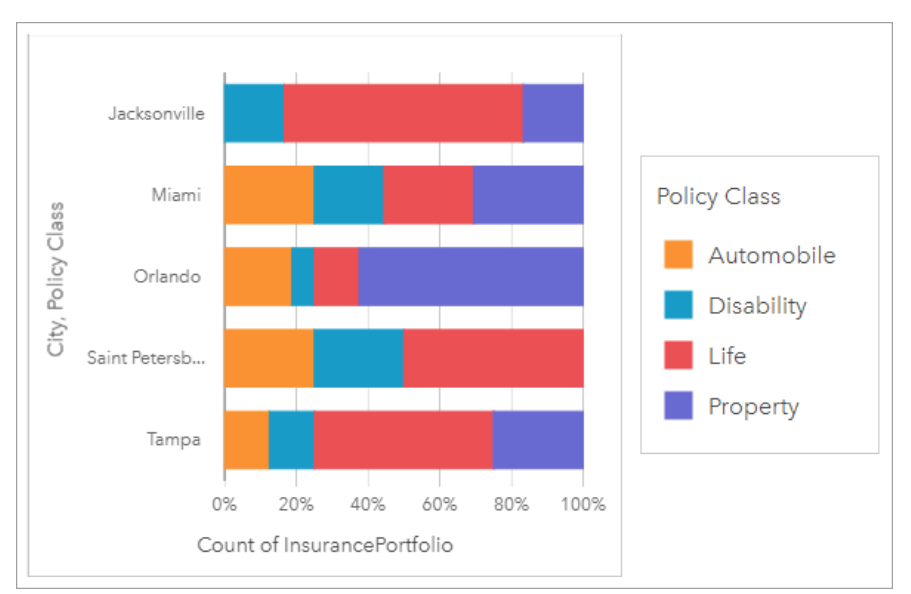

Na diagramie widać, że dla większości miast występuje co najmniej jedna klasa polis, których odsetek względem ogólnej liczby polis jest bardzo niski. Na przykład w Jacksonville i Saint Petersburg nie występują polisy odpowiednio z klas Samochody i Nieruchomości. Firma może podjąć próbę zwiększenia sprzedaży polis tego typu, promując pakiety ubezpieczeniowe wśród obecnych klientów, którzy wykupili ubezpieczenie na życie, ponieważ w Jacksonville i Saint Petersburg znaczny odsetek klientów posiada właśnie takie polisy.

# Tworzenie skumulowanego diagramu słupkowego

Aby utworzyć skumulowany diagram słupkowy, wykonaj poniższe czynności:

- 1. Wybierz jedną z następujących opcji danych:
	- Dwa pola znakowe **II**
	- Dwa pola znakowe  $\frac{1}{2}$ i dodatkowo pole liczbowe  $\sum$  bądź pole wskaźnika/współczynnika  $\frac{1}{2}$

### **Notatka:**

Jeśli nie zostanie wybrane pole liczbowe lub wskaźnika/współczynnika, dane zostaną zagregowane i zostanie wyświetlona liczba.

Można [wyszukiwać pola](#page-84-0) przy użyciu paska wyszukiwania na panelu danych.

- 2. Utwórz skumulowany diagram słupkowy.
	- a. Przeciągnij wybrane pola do nowej karty.
	- b. Umieść wskaźnik myszy nad strefą upuszczania **Diagram**.
	- c. Upuść wybrane pola na obszar **Skumulowany diagram słupkowy**.

### **Wskazówka:**

Diagramy można utworzyć, korzystając z menu **Diagram** nad panelem danych lub przycisku **Typ wizualizacji**

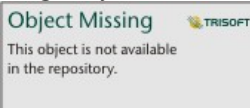

na istniejącej karcie. W przypadku menu **Diagram** zostaną włączone tylko diagramy zgodne

z wyborem danych. W przypadku menu **Typ wizualizacji** zostaną wyświetlone tylko zgodne wizualizacje (w tym mapy, diagramy lub tabele).

# Uwagi dotyczące korzystania

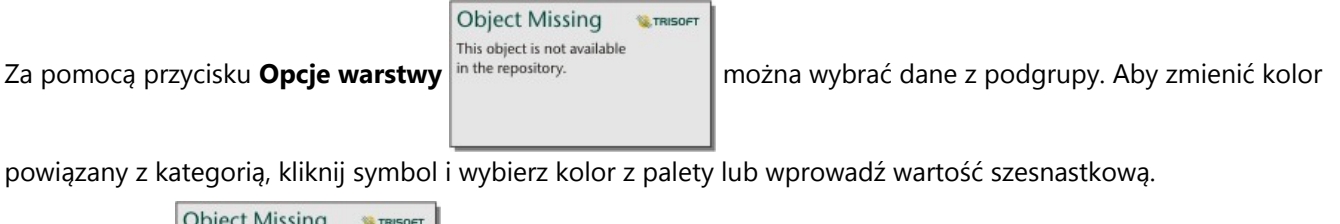

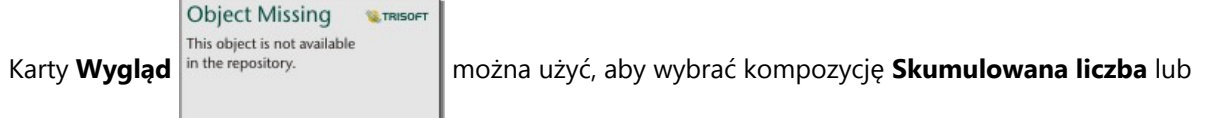

**Skumulowana wartość procentowa**. Kompozycja **Skumulowana liczba** pozwala wyświetlić na diagramie zmienną liczbową jako sumy dla kategorii i podkategorii. W tym przypadku długość słupków i segmentów słupków reprezentuje wartość zmiennej liczbowej. Kompozycja **Skumulowana wartość procentowa** pozwala wyświetlić wszystkie kategorie jako słupki o tej samej wielkości. Reprezentują one zakres od 0 do 100%. Podkategorie są wyświetlane jako wartości proporcjonalne tych słupków. Na karcie **Wygląd** można także zmienić kolor obrysu.

Wartości słupków mogą symbolizować liczby obiektów w poszczególnych kategoriach na osi y lub pola liczbowe bądź pola wskaźnika/współczynnika. Jeśli używane jest pole, wartości słupków można obliczać jako sumy, wartości minimalne, maksymalne i średnie, wartości procentowe lub mediany wartości pola dla każdej kategorii.

### **Notatka:**

Statystyki Mediana i Percentyl nie są dostępne dla pewnych zdalnych warstw obiektowych. Jeśli zdalna warstwa obiektowa nie obsługuje mediany lub percentyla, można [skopiować tę warstwę do skoroszytu](#page-102-0).

Podgrupę można usunąć, aby zmienić skumulowany diagram słupkowy na [diagram słupkowy](#page-211-0).

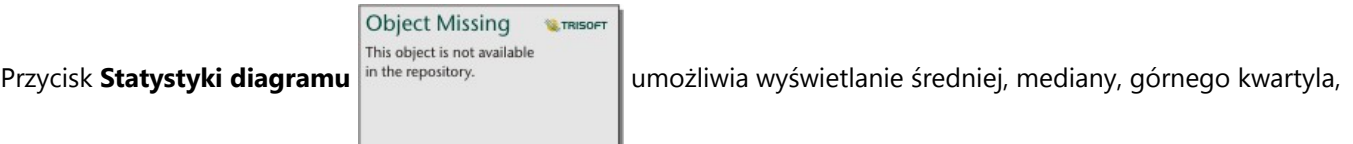

dolnego kwartyla lub wartości niestandardowej. Statystyka nie jest dostępna dla diagramów, w których używana jest kompozycja **Skumulowana wartość procentowa**.

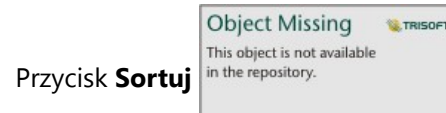

Przycisk **Sortuj** in the repository. **In the construct of the angle in the umożliwia** sortowanie danych związanych z kategoriami rosnąco albo

malejąco według zmiennej liczbowej lub alfabetycznie.

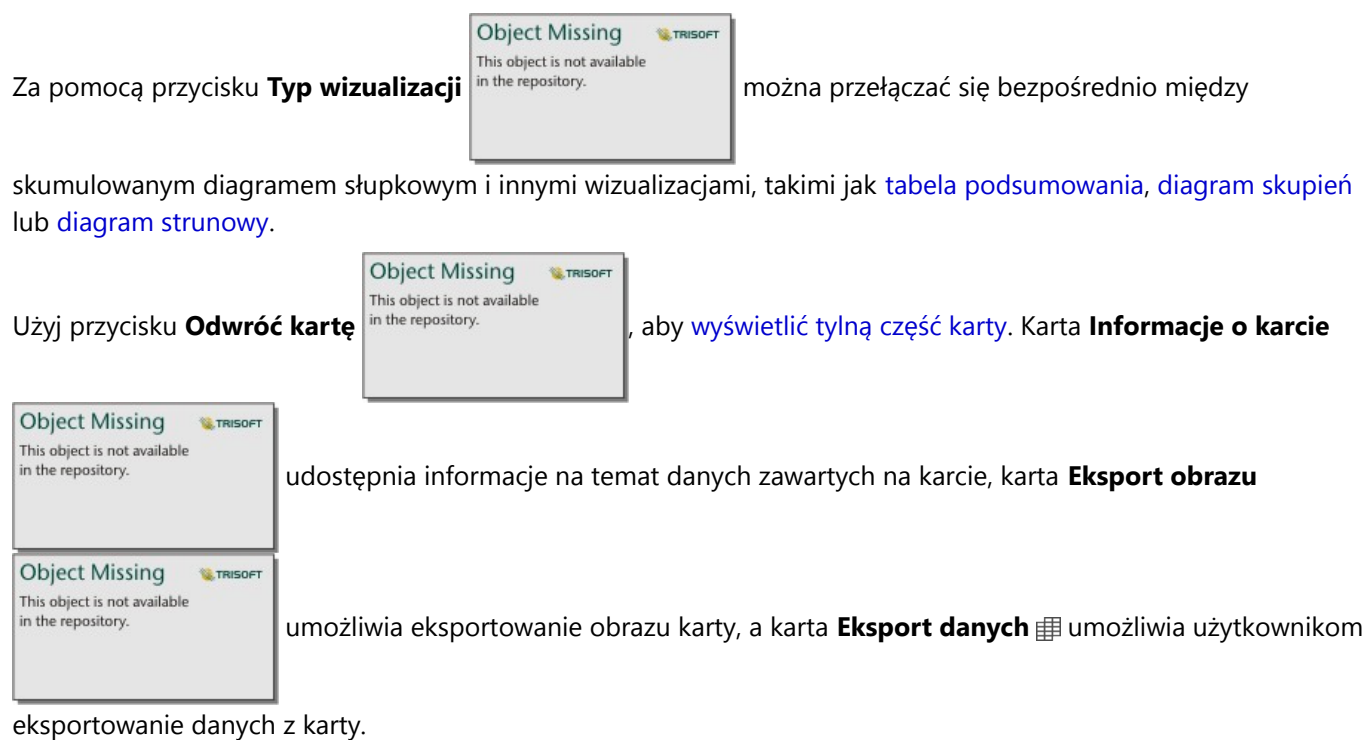

Przy tworzeniu skumulowanego diagramu słupkowego do panelu danych zostanie dodany wynikowy zestaw danych

**Object Missing W.TRISOFT** This object is not available in the repository.

zawierający pola znakowe i pola liczbowe wykorzystywane do utworzenia tego diagramu.

Wynikowy zestaw danych może być wykorzystany do znajdowania odpowiedzi za pomocą analizy nieprzestrzennej

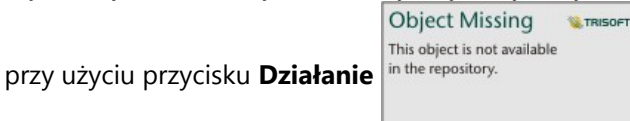

# <span id="page-220-0"></span>Tworzenie i używanie diagramu kolumnowego

Diagram kolumnowy tworzy się, wyświetlając pole znakowe na osi x oraz licznik, pole liczbowe lub pole wskaźnika/ współczynnika na osi y. Wysokości kolumn reprezentują wartości poszczególnych kategorii. Diagramy kolumnowe mogą także używać podgrup, przyjmując postać zgrupowanych i skumulowanych diagramów kolumnowych umożliwiających dokonywanie porównań między kategoriami i w ramach kategorii.

Diagramy kolumnowe umożliwiają uzyskanie odpowiedzi na takie pytania dotyczące danych, jak: Jaki jest rozkład lub jakie są sumy wartości liczbowych według kategorii? W jaki sposób dane są uszeregowane?

# Przykłady

Firma ubezpieczeniowa analizuje typy polis, które ma w swojej ofercie, porównując je z wynikami niedawno zakończonego badania rynku. Pierwszym etapem analizy jest określenie łącznej wartości polis należących do poszczególnych klas. Diagram kolumnowy umożliwia wyświetlenie sumy ubezpieczonej wartości (total insured value, TIV) dla każdej klasy polis.

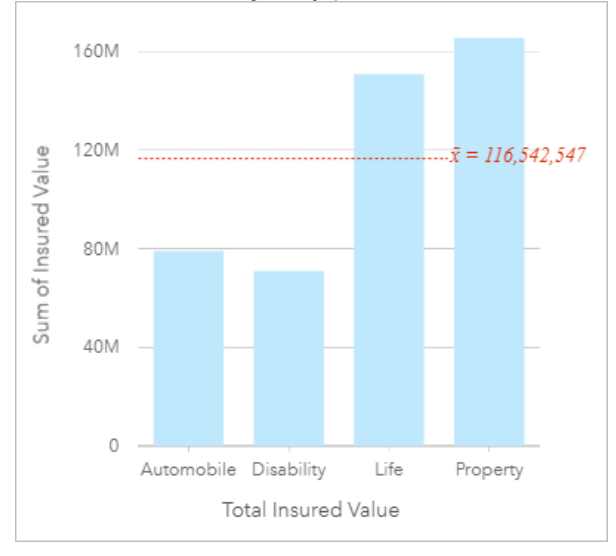

Powyższy diagram kolumnowy przedstawia sumę wartości TIV dla każdej kategorii polis ubezpieczeniowych: Disability (Utrata możliwości pracy), Automobile (Komunikacyjna), Life (Na życie) i Property (Majątkowa). Gdy diagram jest posortowany w porządku rosnącym, dobrze widoczne są największe i najmniejsze wartości.

Firma ubezpieczeniowa jest szczególnie zainteresowana rozwojem swojej działalności w pięciu konkretnych miastach. Pole Podgrupa umożliwia porównanie sumy ubezpieczonej wartości dla każdej klasy polis w tych miastach.

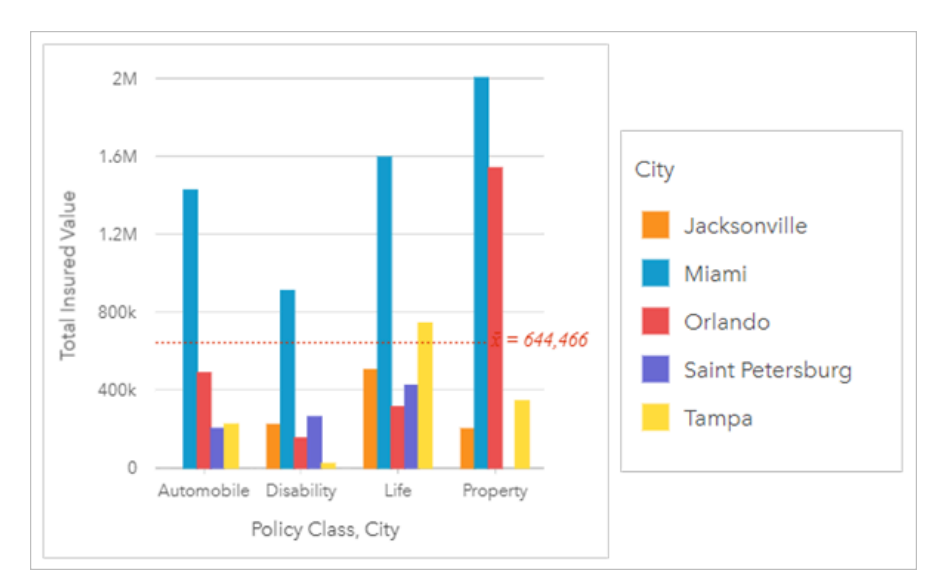

Powyższy diagram kolumnowy ilustruje rozkład podgrup dla każdej kategorii. Wartości Policy\_Class (Property, Life, Disability i Automobile) (Majątkowa, Na życie, Utrata możliwości pracy i Komunikacyjna) są podzielone na podgrupy, które za pomocą kolumn w różnych kolorach reprezentują poszczególne miasta.

### Tworzenie diagramu kolumnowego

Aby utworzyć diagram kolumnowy, wykonaj poniższe czynności:

- 1. Wybierz jedną z następujących opcji danych:
	- Jedno lub dwa pola znakowe **I**
	- Jedno lub dwa pola znakowe  $\frac{1}{2}$ i dodatkowo pole liczbowe  $\sum$  bądź pole wskaźnika/współczynnika  $\frac{B}{A}$

### **Notatka:**

Jeśli nie zostanie wybrane pole liczbowe lub wskaźnika/współczynnika, dane zostaną zagregowane i zostanie wyświetlona liczba.

Można [wyszukiwać pola](#page-84-0) przy użyciu paska wyszukiwania na panelu danych.

- 2. Utwórz diagram kolumnowy, wykonując poniższe czynności:
	- a. Przeciągnij wybrane pola do nowej karty.
	- b. Umieść wskaźnik myszy nad strefą upuszczania **Diagram**.
	- c. Upuść wybrane pola na obszar **Diagram kolumnowy**.

### **Wskazówka:**

Przeciągnij pasujące pole znakowe z drugiego zestawu danych do swojego diagramu kolumnowego, aby utworzyć [diagram łączony](#page-291-0).

### **Wskazówka:**

Diagramy można utworzyć, korzystając z menu **Diagram** nad panelem danych lub przycisku **Typ wizualizacji**

**Object Missing W.TRISOFT** This object is not available in the repository.

na istniejącej karcie. W przypadku menu **Diagram** zostaną włączone tylko diagramy zgodne

z wyborem danych. W przypadku menu **Typ wizualizacji** zostaną wyświetlone tylko zgodne wizualizacje (w tym mapy, diagramy lub tabele).

# Uwagi dotyczące korzystania

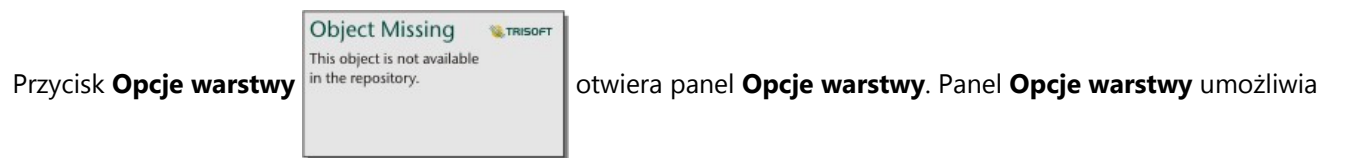

wyświetlenie legendy, zmianę opcji diagramu i aktualizację stylu diagramu.

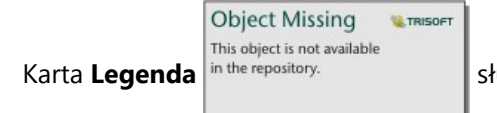

Karta Legenda in the repository.<br>
Służy do wyświetlania symboli na diagramie. Przycisk wywoływania legendy

 $\Box$ umożliwia wyświetlenie legendy jako osobnej karty na stronie. Przy użyciu legendy można dokonywać wyborów na diagramie, gdy zastosowano podgrupę. Aby zmienić kolor powiązany z wartością, kliknij symbol i wybierz kolor z palety lub wprowadź wartość szesnastkową.

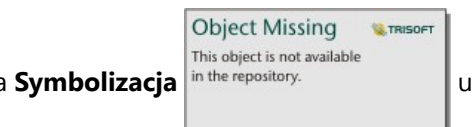

Karta **Symbolizacja** in the repository.<br> **umożliwia zmianę wartości pola Typ symbolu na Symbol unikalny** i

włączenie lub wyłączenie etykiet. Karta **Symbolizacja** jest niedostępna, jeśli na diagramie określono pole podgrupy.

W postaci etykiet wyświetlane są wartości liczbowe powiązane z diagramem. Dla etykiet są dostępne następujące konfiguracje:

- **Miejsca dziesiętne** na potrzeby etykiet można wybrać liczbę miejsc dziesiętnych w zakresie od 0 do 5 bądź wybrać opcję **Domyślne** albo **Automatyczne**. Opcja **Domyślne** powoduje skrócenie dużych liczb, a opcja **Auto** — automatyczny wybór odpowiedniej dokładności.
- **Wyrównanie etykiet** dla diagramów kolumnowych jest dostępnych pięć opcji: **Poziomo, na zewnątrz**, **Poziomo, wewnątrz**, **Pionowo, na zewnątrz**, **Pionowo, wewnątrz** oraz **Pod kątem**.
- **Etykieta kontekstowa** do etykiety można dodać znaki, takie jak symbol lub jednostka. Etykietę kontekstową można umieścić po lewej (domyślnie) lub po prawej stronie wartości.

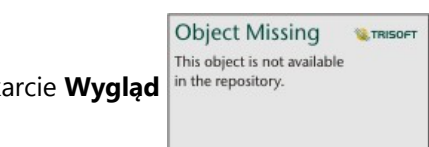

Na karcie **Wygląd** in the repository. **Charged** można zmienić kolor symbolu (tylko pojedynczy symbol) i kolor obrysu

diagramu.

Wartości kolumn mogą symbolizować liczby obiektów w poszczególnych kategoriach na osi x lub pola liczbowe

bądź pola wskaźnika/współczynnika. Jeśli używane jest pole, wartości w kolumnach można obliczać jako sumy, wartości minimalne, maksymalne i średnie, wartości procentowe lub mediany wartości pola dla każdej kategorii.

### **Notatka:**

Statystyki Mediana i Percentyl nie są dostępne dla pewnych zdalnych warstw obiektowych. Jeśli zdalna warstwa obiektowa nie obsługuje mediany lub percentyla, można [skopiować tę warstwę do skoroszytu](#page-102-0).

Na osi x można wybrać opcjonalne pole **Podgrupa**. Pole Podgrupa musi być polem znakowym. Jest ono używane do dzielenia poszczególnych kategorii na osi x na podkategorie.

#### W **Wskazówka:**

Styl powiązanych map dobrze jest określać przy użyciu tego samego pola, którego użyto jako podgrupy na diagramie kolumnowym. W przypadku manipulacji diagramem lub mapą jednocześnie widoczne są wzorce związane z kategoriami oraz przestrzenne.

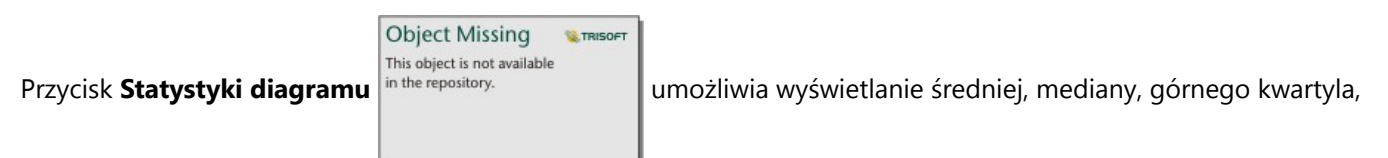

dolnego kwartyla lub wartości niestandardowej.

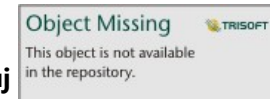

Przycisk **Sortuj** in the repository. **In process process in the umożliwia** sortowanie danych związanych z kategoriami rosnąco lub

malejąco według zmiennej liczbowej, alfabetycznie albo ręcznie. Po wybraniu opcji **Sortuj ręcznie** możesz kliknąć i przeciągnąć kolumny do nowego położenia na diagramie. Kliknij opcję **Zastosuj**, aby zastosować zmiany lub opcję **Anuluj**, aby wrócić do poprzedniej kolejności.

### **Notatka:**

Diagramy na udostępnionej stronie będą używać tego samego domyślnego stylu sortowania, który został użyty w momencie udostępnienia strony. Opcja **Sortuj ręcznie** będzie miała nazwę **Predefiniowane**, a sortowanie ręczne nie będzie dostępne dla przeglądających. Diagramy, które w momencie udostępniania zostały posortowane rosnąco, malejąco lub alfabetycznie, nie będą mieć opcji sortowania **Predefiniowane**.

**W.TRISOFT** 

Za pomocą przycisku **Typ wizualizacji** in the repository.<br> **I** można przełączać się bezpośrednio między

diagramem kolumnowym i innymi wizualizacjami, takimi jak [tabela podsumowania](#page-304-0), [mapa drzewa](#page-249-0) lub [diagram](#page-229-0) [pierścieniowy.](#page-229-0)

**Object Missing** This object is not available

**Object Missing** 

This object is not available

**WE TRISOFT** 

Użyj przycisku **Odwróć kartę** in the repository.<br>
Laby [wyświetlić tylną część karty.](#page-363-0) Karta **Informacje o karcie** 

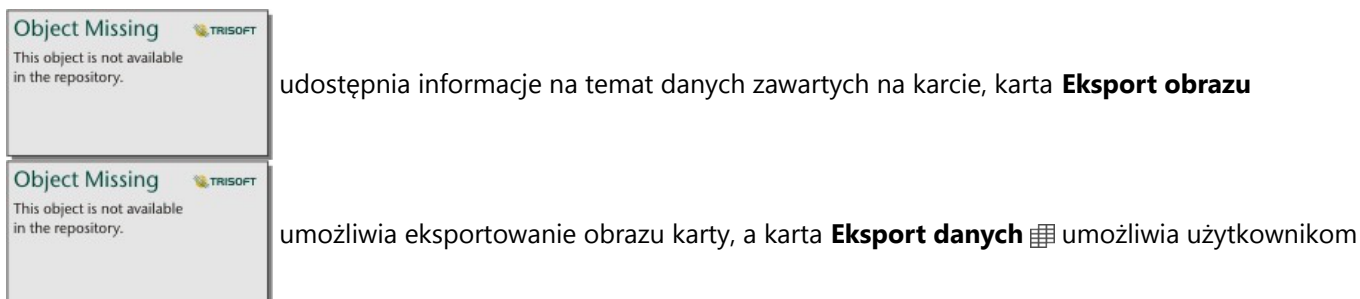

### eksportowanie danych z karty.

Przy tworzeniu diagramu kolumnowego do panelu danych zostanie dodany wynikowy zestaw danych

Object Missing **WITRISOFT** This object is not available in the repository. zawierający pola znakowe i pola liczbowe wykorzystywane do utworzenia tego diagramu.

Wynikowy zestaw danych może być wykorzystany do znajdowania odpowiedzi za pomocą analizy nieprzestrzennej

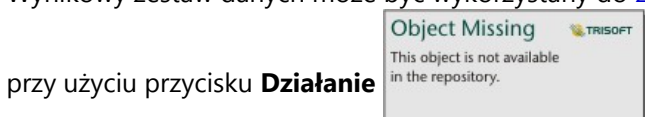

# Tworzenie i używanie skumulowanego diagramu kolumnowego

Skumulowany diagram kolumnowy wyświetla względną wielkość — może to być liczba, wartość procentowa lub inna zmienna liczbowa — zmiennej jakościowej podzieloną według kolorów na podstawie grup podrzędnych.

Skumulowane diagramy kolumnowe umożliwiają uzyskanie odpowiedzi na takie pytania dotyczące danych, jak: Jaki jest rozkład lub jakie są sumy wartości liczbowych według kategorii względnie podkategorii? W jaki sposób dane są uszeregowane?

# Przykład

Firma ubezpieczeniowa analizuje typy polis, które ma w swojej ofercie, porównując je z wynikami niedawno zakończonego badania rynku. Firma ubezpieczeniowa jest szczególnie zainteresowana rozwojem swojej działalności w pięciu konkretnych miastach. Skumulowany diagram kolumnowy może być używany do wyświetlania sumy ubezpieczonej wartości (total insured value, TIV) dla poszczególnych miast i klas polis.

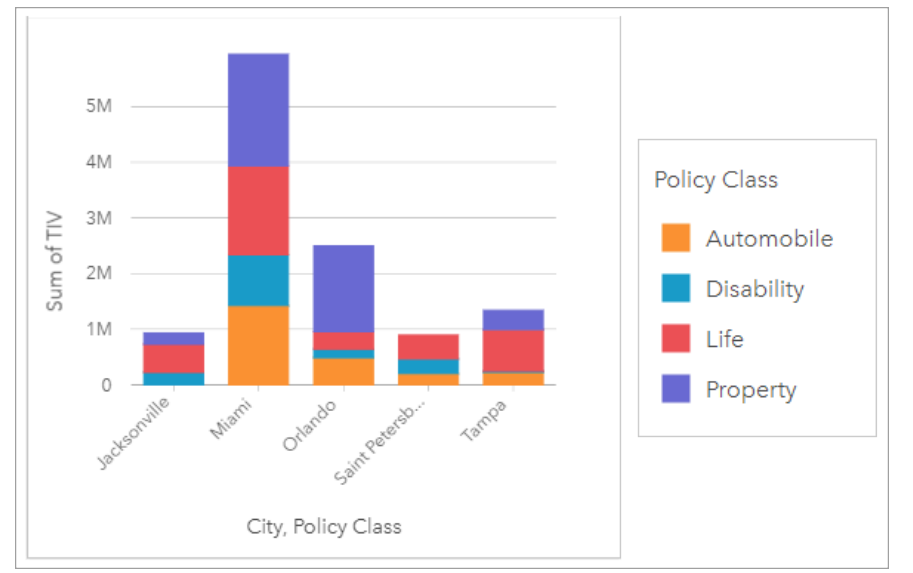

Analityk zainteresował się tym, że Miami ma najwyższą wartość współczynnika TIV, mimo że w tym mieście mieszka o połowę mniej ludzi niż w Jacksonville. Zgodnie z tymi wynikami wydaje się, że Jacksonville może być dobrym miejscem do rozwijania działalności. Analityk zapozna się także bliżej z informacjami o rynku reklamowym i poziomie konkurencji w Miami, dzięki czemu utworzy strategie dla innych miast.

Zarząd firmy wierzy, że można zdobyć nowe rynki, proponując obecnym klientom pakiety produktów. Zespół ds. marketingu proponuje, aby poszczególne pakiety promować tylko w wybranych miastach, np. reklamować tam klasy polis, których poziom sprzedaży wydaje się zbyt niski. Analityk może ustalić, jakie pakiety powinny być promowane w poszczególnych miastach, modyfikując zmienną liczbową na skumulowanym diagramie kolumnowym tak, aby opisywała liczbę polis, a nie sumę wartości współczynnika TIV i wyświetlając diagram ze skumulowanymi wartościami procentowymi. Wprowadzenie tych zmian na diagramie pozwoli analitykowi na ustalenie wartości proporcjonalnej opisującej liczbę polis z poszczególnych klas sprzedanych w interesujących go miastach.

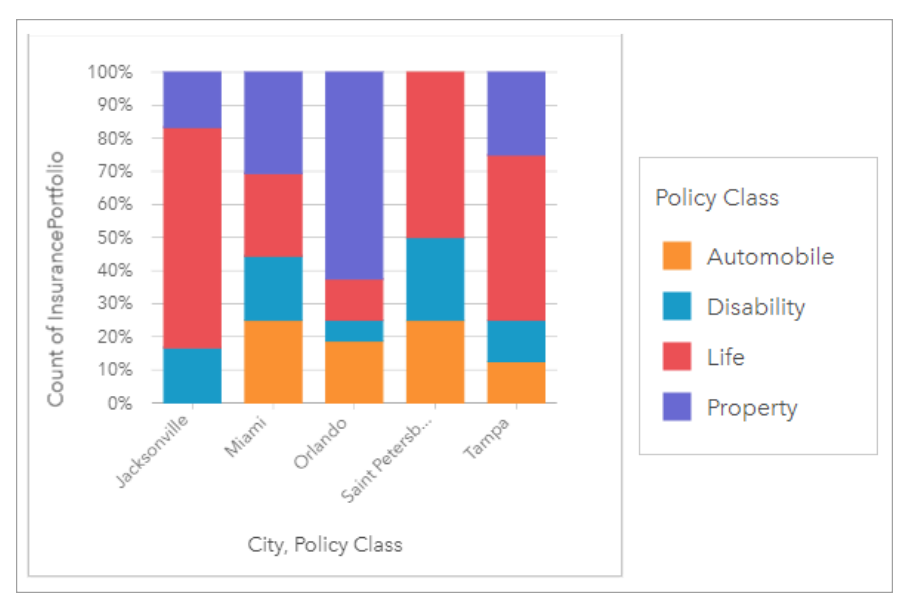

Na diagramie widać, że dla większości miast występuje co najmniej jedna klasa polis, których odsetek względem ogólnej liczby polis jest bardzo niski. Na przykład w Jacksonville i Saint Petersburg nie występują polisy odpowiednio z klas Samochody i Nieruchomości. Firma może podjąć próbę zwiększenia sprzedaży polis tego typu, promując pakiety ubezpieczeniowe wśród obecnych klientów, którzy wykupili ubezpieczenie na życie, ponieważ w Jacksonville i Saint Petersburg znaczny odsetek klientów posiada właśnie takie polisy.

# Tworzenie skumulowanego diagramu kolumnowego

Aby utworzyć skumulowany diagram kolumnowy, wykonaj poniższe czynności:

- 1. Wybierz jedną z następujących opcji danych:
	- Dwa pola znakowe **II**
	- Dwa pola znakowe  $_{\text{all}}$  i dodatkowo pole liczbowe  $\sum$  bądź pole wskaźnika/współczynnika  $\frac{n}{\sqrt{B}}$

### **Notatka:**

Jeśli nie zostanie wybrane pole liczbowe lub wskaźnika/współczynnika, dane zostaną zagregowane i zostanie wyświetlona liczba.

Można [wyszukiwać pola](#page-84-0) przy użyciu paska wyszukiwania na panelu danych.

- 2. Tworzenie skumulowanego diagramu kolumnowego.
	- a. Przeciągnij wybrane pola do nowej karty.
	- b. Umieść wskaźnik myszy nad strefą upuszczania **Diagram**.
	- c. Upuść wybrane pola na obszar **Skumulowany diagram kolumnowy**.

### **Wskazówka:**

Diagramy można utworzyć, korzystając z menu **Diagram** nad panelem danych lub przycisku **Typ wizualizacji**

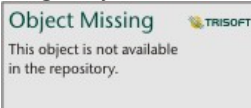

na istniejącej karcie. W przypadku menu **Diagram** zostaną włączone tylko diagramy zgodne

z wyborem danych. W przypadku menu **Typ wizualizacji** zostaną wyświetlone tylko zgodne wizualizacje (w tym mapy, diagramy lub tabele).

# Uwagi dotyczące korzystania

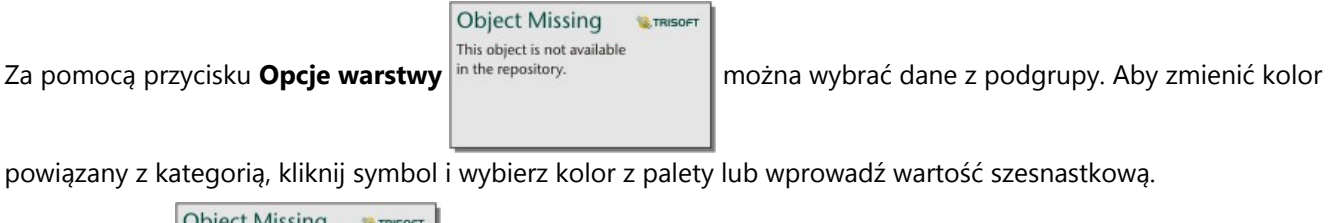

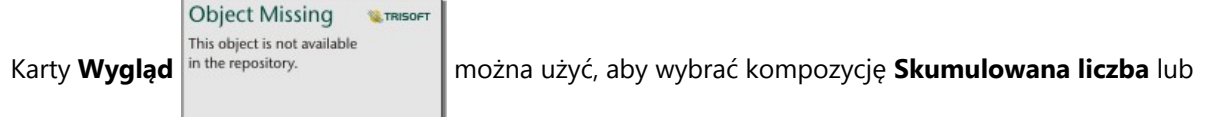

**Skumulowana wartość procentowa**. Kompozycja **Skumulowana liczba** pozwala wyświetlić na diagramie zmienną liczbową jako sumy dla kategorii i podkategorii. W tym przypadku wysokość kolumn i segmentów kolumn reprezentuje wartość zmiennej liczbowej. Kompozycja **Skumulowana wartość procentowa** pozwala wyświetlić wszystkie kategorie jako słupki o tej samej wielkości. Reprezentują one zakres od 0 do 100%. Podkategorie są wyświetlane jako wartości proporcjonalne tych kolumn. Na karcie **Wygląd** można także zmienić kolor obrysu.

Wartości kolumn mogą symbolizować liczby obiektów w poszczególnych kategoriach na osi y lub pola liczbowe bądź pola wskaźnika/współczynnika. Jeśli używane jest pole, wartości w kolumnach można obliczać jako sumy, wartości minimalne, maksymalne i średnie, wartości procentowe lub mediany wartości pola dla każdej kategorii.

### **Notatka:**

Statystyki Mediana i Percentyl nie są dostępne dla pewnych zdalnych warstw obiektowych. Jeśli zdalna warstwa obiektowa nie obsługuje mediany lub percentyla, można [skopiować tę warstwę do skoroszytu](#page-102-0).

Podgrupę można usunąć, aby zmienić skumulowany diagram kolumnowy na [diagram kolumnowy.](#page-220-0)

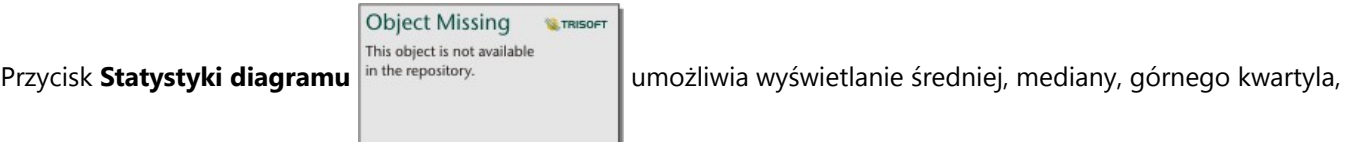

dolnego kwartyla lub wartości niestandardowej. Statystyka nie jest dostępna dla diagramów, w których używana jest kompozycja **Skumulowana wartość procentowa**.

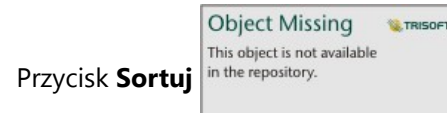

Przycisk **Sortuj** in the repository. **In the construct of the angle in the umożliwia** sortowanie danych związanych z kategoriami rosnąco albo

malejąco według zmiennej liczbowej lub alfabetycznie.

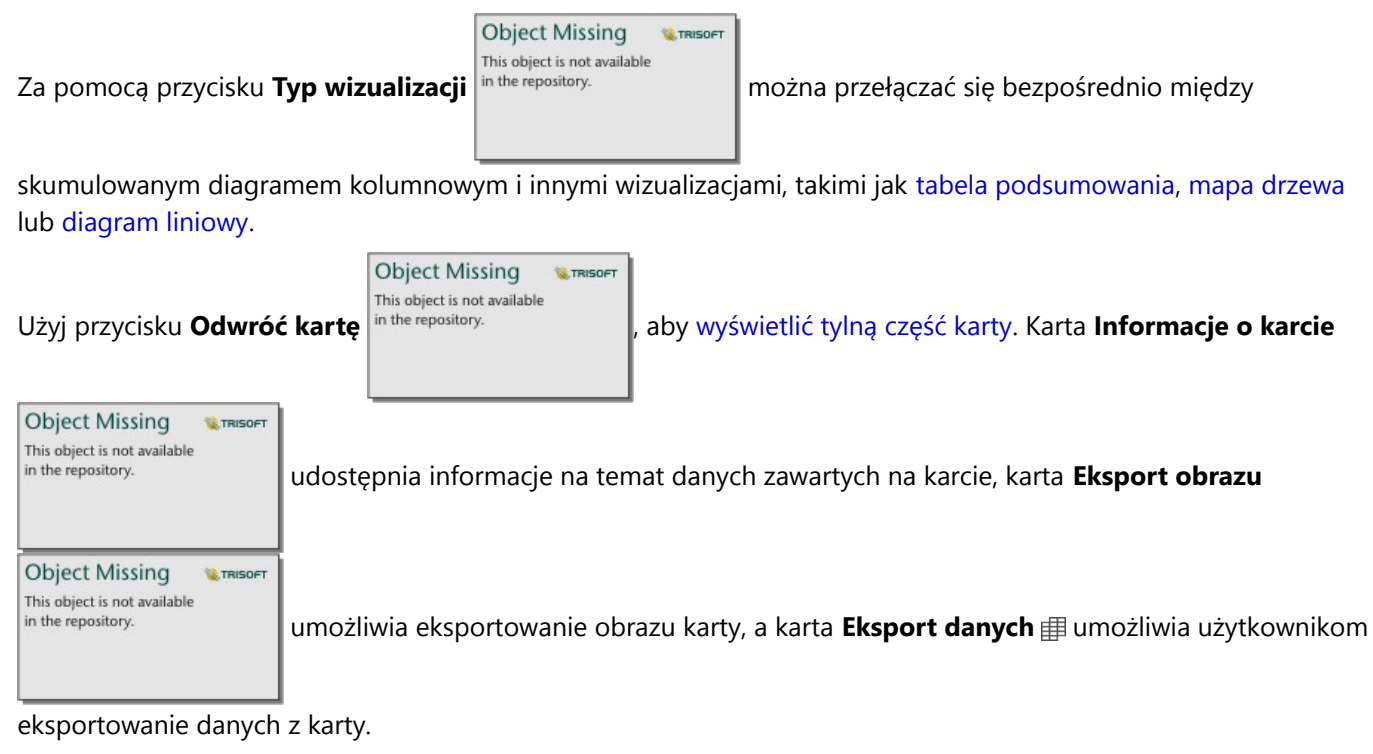

Przy tworzeniu skumulowanego diagramu kolumnowego do panelu danych zostanie dodany wynikowy zestaw

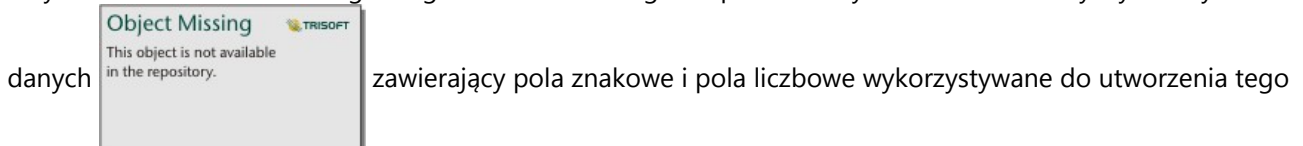

diagramu. Wynikowy zestaw danych może być wykorzystany do znajdowania odpowiedzi za pomocą analizy

nieprzestrzennej przy użyciu przycisku **Działanie** in the repository.

**Object Missing W.TRISOFT** This object is not available

# <span id="page-229-0"></span>Tworzenie i używanie diagramu pierścieniowego

Diagramy pierścieniowe umożliwiają przedstawienie proporcji występujących między danymi związanymi z kategoriami — rozmiar każdej części reprezentuje udział danej kategorii w wartości łącznej. Diagram pierścieniowy tworzy się za pomocą pola znakowego oraz liczby obiektów, pola liczbowego lub pola wskaźnika/współczynnika.

Diagramy pierścieniowe umożliwiają uzyskanie odpowiedzi na takie pytania dotyczące danych, jak: Jaki jest udział poszczególnych kategorii w wartości łącznej?

# Przykład

Firma ubezpieczeniowa analizuje typy polis, które ma w swojej ofercie, porównując je z wynikami niedawno zakończonego badania rynku. Etapem analizy jest porównanie łącznej wartości polis należących do poszczególnych klas. Diagram pierścieniowy umożliwia wyświetlenie udziału sumy ubezpieczonej wartości (total insured value, TIV) dla każdej klasy polisy.

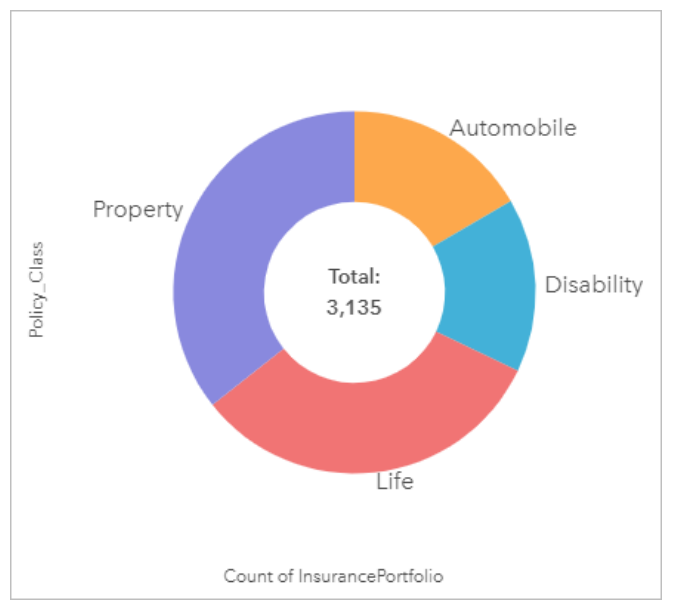

Powyższy diagram pierścieniowy udostępnia wizualną reprezentację wszystkich klas polis. Suma ubezpieczonej wartości znajduje się w środku.

# Tworzenie diagramu pierścieniowego

Aby utworzyć diagram pierścieniowy, wykonaj poniższe czynności:

- 1. Wybierz jedną z następujących opcji danych:
	- Pole znakowe **I**I
	- Pole znakowe  $\frac{1}{2}$ i dodatkowo pole liczbowe  $\sum$  bądź pole wskaźnika/współczynnika  $\frac{1}{2}$

### **Notatka:**

Jeśli nie zostanie wybrane pole liczbowe lub wskaźnika/współczynnika, dane zostaną zagregowane i zostanie wyświetlona liczba.

Można [wyszukiwać pola](#page-84-0) przy użyciu paska wyszukiwania na panelu danych.

- 2. Utwórz diagram pierścieniowy, wykonując poniższe czynności:
	- a. Przeciągnij wybrane pola do nowej karty.
	- b. Umieść wskaźnik myszy nad strefą upuszczania **Diagram**.
	- c. Upuść wybrane pola na obszar **Diagram pierścieniowy**.

#### W **Wskazówka:**

Diagramy można utworzyć, korzystając z menu **Diagram** nad panelem danych lub przycisku **Typ wizualizacji**

**Object Missing W.TRISOFT** This object is not available in the repository.

na istniejącej karcie. W przypadku menu **Diagram** zostaną włączone tylko diagramy zgodne

z wyborem danych. W przypadku menu **Typ wizualizacji** zostaną wyświetlone tylko zgodne wizualizacje (w tym mapy, diagramy lub tabele).

# Uwagi dotyczące korzystania

Diagramy pierścieniowe są przedstawiane za pomocą symboli unikalnych.

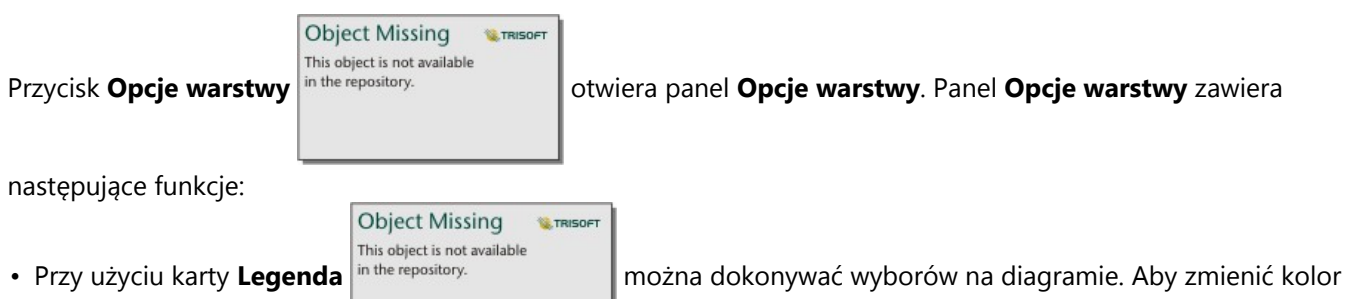

powiązany z wartością, kliknij symbol i wybierz kolor z palety lub wprowadź wartość szesnastkową. Przycisk wywoływania legendy  $\boxed{\phantom{a}}$  umożliwia wyświetlenie legendy jako osobnej karty na stronie.

**Object Missing M.TRISOFT** This object is not available

• Na karcie **Wygląd** in the repository.<br> **|** można zmienić kolor obrysu diagramu.

Każdy element na diagramie pierścieniowym reprezentuje liczbę obiektów w danej kategorii albo sumę pola liczbowego lub pola wskaźnika/współczynnika. Suma liczb lub wartości w określonym polu jest wyświetlana w środku diagramu pierścieniowego.

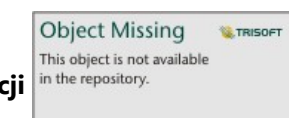

Przycisk **Typ wizualizacji** in the repository.<br>
umożliwia bezpośrednie przełączanie między diagramem

pierścieniowym, a innymi wizualizacjami, takimi jak [mapa unikalnych wartości](#page-164-0), [tabela podsumowania,](#page-304-0) [diagram](#page-211-0) [słupkowy](#page-211-0) lub [mapa drzewa](#page-249-0).

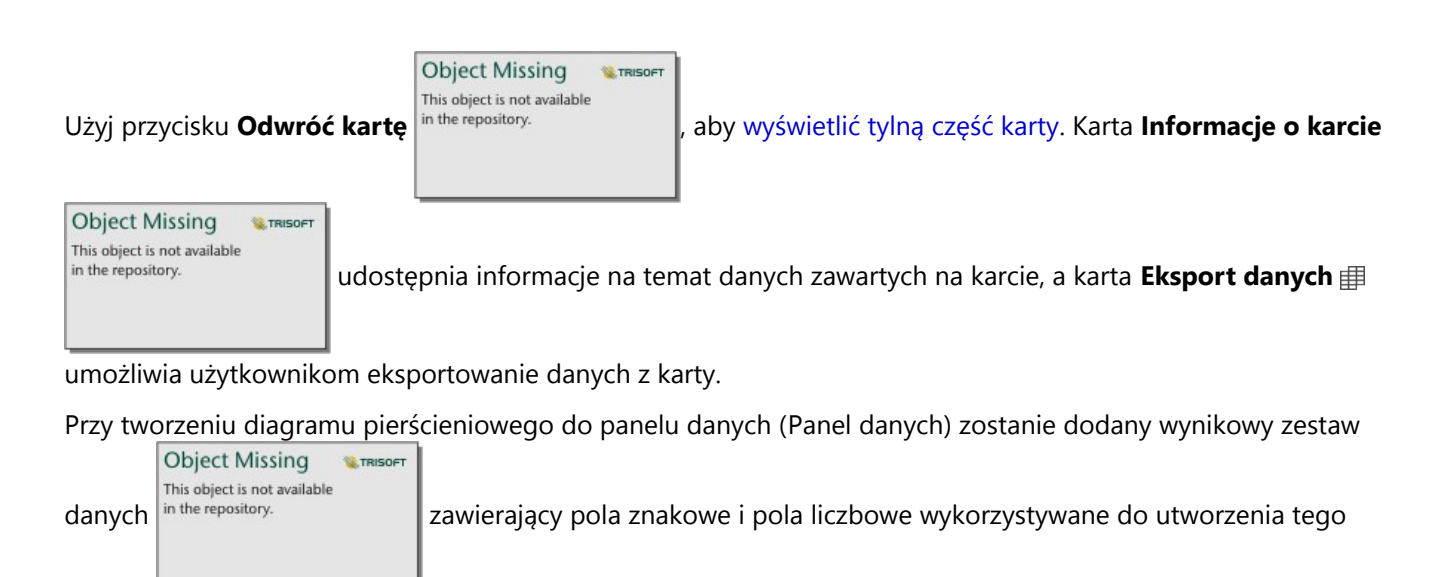

diagramu. Wynikowy zestaw danych może być wykorzystany do znajdowania odpowiedzi za pomocą analizy

nieprzestrzennej przy użyciu przycisku **Działanie** .

**Object Missing W.TRISOFT** This object is not available

# Tworzenie histogramu i korzystanie z niego

W histogramach dane liczbowe są agregowane w zakresach o równej szerokości, nazywanych koszami, a wyświetlane są częstości występowania wartości w poszczególnych koszach. Histogram tworzy się przy użyciu pojedynczego pola liczbowego lub wskaźnika/współczynnika.

Histogramy umożliwiają uzyskanie odpowiedzi na takie pytania dotyczące danych, jak: Jaki jest rozkład wartości liczbowych i częstotliwość ich występowania w zestawie danych? Czy istnieją wartości odstające?

# Przykład

Pozarządowa instytucja prozdrowotna bada wskaźniki otyłości młodzieży mieszkającej w Stanach Zjednoczonych. Histogram częstotliwości występowania otyłości wśród młodych ludzi w poszczególnych stanach można wykorzystać do określenia rozkładu wskaźników otyłości, w tym najbardziej i najmniej typowych częstotliwości oraz ich ogólny zakres.

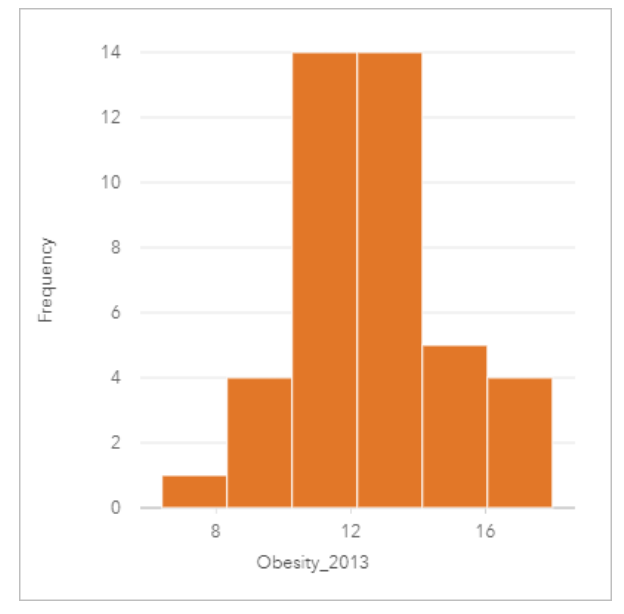

Powyższy histogram przedstawia rozkład normalny i wskazuje, że najczęściej występują wskaźniki w zakresie między 10, a 14 procent.

Zwiększanie lub zmniejszanie liczby koszy może mieć wpływ na sposób analizowania danych. Same dane nie ulegają zmianie, ale ich wygląd może się zmieniać. Jest ważne, aby wybrać odpowiednią liczbę koszy dla posiadanych danych, aby nie doprowadzić do błędnej interpretacji występujących wzorców. Zbyt mała liczba koszy może ukryć ważne wzorce, a zbyt duża może spowodować, że niewielkie, ale oczekiwane, wahania będą sprawiać wrażenie istotnych. Na poniższym rysunku przedstawiono przykład odpowiedniej liczby koszy dla danych. Każdy kosz obejmuje zakres o wielkości około jednego procenta, a dane można badać z większą szczegółowością, co pozwala dostrzec wzorce, które nie są widoczne w przypadku użycia sześciu koszy. W tym przypadku wyłaniający się wzorzec reprezentuje rozkład normalny wokół wartości średniej z niewielkim, ale prawdopodobnie nieistotnym, przesunięciem w lewą stronę.

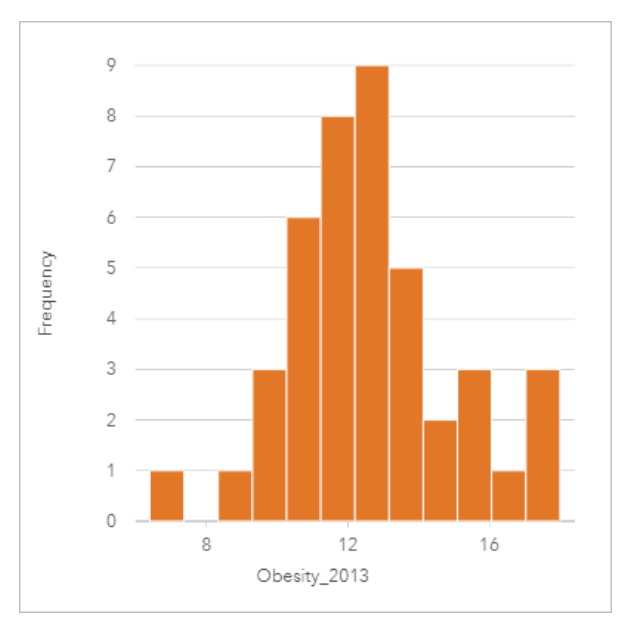

# Tworzenie histogramu

Aby utworzyć histogram, wykonaj poniższe czynności:

1. Wybierz pole liczbowe bądź pole wskaźnika/współczynnika <sup>n</sup>/<sub>B</sub>.

#### W **Wskazówka:**

Można [wyszukiwać pola](#page-84-0) przy użyciu paska wyszukiwania na panelu danych.

- 2. Utwórz histogram, wykonując poniższe czynności:
	- a. Przeciągnij wybrane pola do nowej karty.
	- b. Umieść wskaźnik myszy nad strefą upuszczania **Diagram**.
	- c. Upuść wybrane pola na obszar **Histogram**.

### **Wskazówka:**

Diagramy można utworzyć, korzystając z menu **Diagram** nad panelem danych lub przycisku **Typ wizualizacji**

**Object Missing W.TRISOFT** This object is not available in the repository.

na istniejącej karcie. W przypadku menu **Diagram** zostaną włączone tylko diagramy zgodne

z wyborem danych. W przypadku menu **Typ wizualizacji** zostaną wyświetlone tylko zgodne wizualizacje (w tym mapy, diagramy lub tabele).

Histogramy można także tworzyć za pomocą polecenia **Wyświetl histogram** dostępnego po kliknięciu przycisku

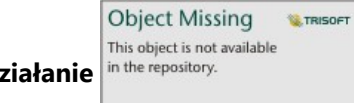

**Działanie** in the repository. **WEDE WEDER WEDER OF STATE Znajdź odpowiedzi > Jaki jest rozkład?** 

# Uwagi dotyczące korzystania

Histogramy są przedstawiane za pomocą pojedynczych wartości. Przycisk **Opcje warstwy**

**Object Missing W.TRISOF** This object is not available in the repository.

umożliwia zmianę koloru symboli i koloru obrysu. Zmiany te zostaną zastosowane do wszystkich koszy.

Podczas tworzenia histogramu aplikacja Insights automatycznie wylicza odpowiednią liczbę koszy do wyświetlania danych. Istnieje możliwość zmiany liczby koszy za pomocą suwaka znajdującego się wzdłuż osi x lub przez kliknięcie liczby koszy i wprowadzenie nowej wartości.

### **Notatka:**

Jeśli wybrana liczba koszy nie dzieli się równomiernie na zakres danych, kosze zostaną obliczone z użyciem wartości dziesiętnych. Jako etykiety koszy na histogramach są wyświetlane zaokrąglone liczby całkowite zamiast dziesiętnych. Zaokrąglone liczby całkowite są tylko wyświetlane, a do wszystkich obliczeń są używane wartości dziesiętne. W sytuacji, gdy kosz zawiera wartości danych zbliżone do limitu górnego lub dolnego i etykieta jest zaokrąglona, początkowa i końcowa wartość kosza mogą wydawać się nieprawidłowe, ponieważ w etykietach są wyświetlane wartości zaokrąglone, a nie dziesiętne.

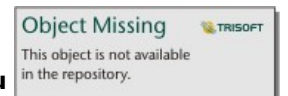

Przycisk Statystyki diagramu in the repository.<br>
umożliwia wyświetlenie średniej, mediany i rozkładu

normalnego danych. Krzywa rozkładu normalnego reprezentuje oczekiwany rozkład losowej próbki danych ciągłych, w której najwyższa częstość wartości koncentruje się wokół wartości średniej i maleje w miarę zwiększania lub zmniejszania wartości w porównaniu do wartości średniej. Krzywa rozkładu normalnego jest przydatna przy określaniu, czy w danych występują pewne odchylenia (na przykład istnieje więcej niższych wartości) lub wartości odstające.

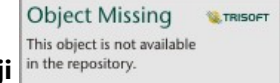

Przycisk **Typ wizualizacji** in the repository. **We are also with a umożliwia bezpośrednie przełączanie między histogramem i [mapą](#page-191-0)** 

[z symbolami stopniowanymi](#page-191-0) lub [tabelą podsumowania](#page-304-0).

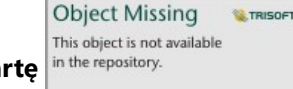

Użyj przycisku **Odwróć karte** in the repository.<br>
Laby [wyświetlić tylną część karty.](#page-363-0) Karta **Informacje o karcie** 

**Object Missing W.TRISOFT** This object is not available

in the repository.

udostępnia informacje na temat danych zawartych na karcie, a karta **Eksport danych**

umożliwia użytkownikom eksportowanie danych z karty.

W tylnej części histogramu wyświetlane są następujące obliczone wartości: średnia, mediana, odchylenie standardowe, asymetria i kurtoza (uproszczona). Statystyki asymetria i kurtoza są opisane w poniższej tabeli:

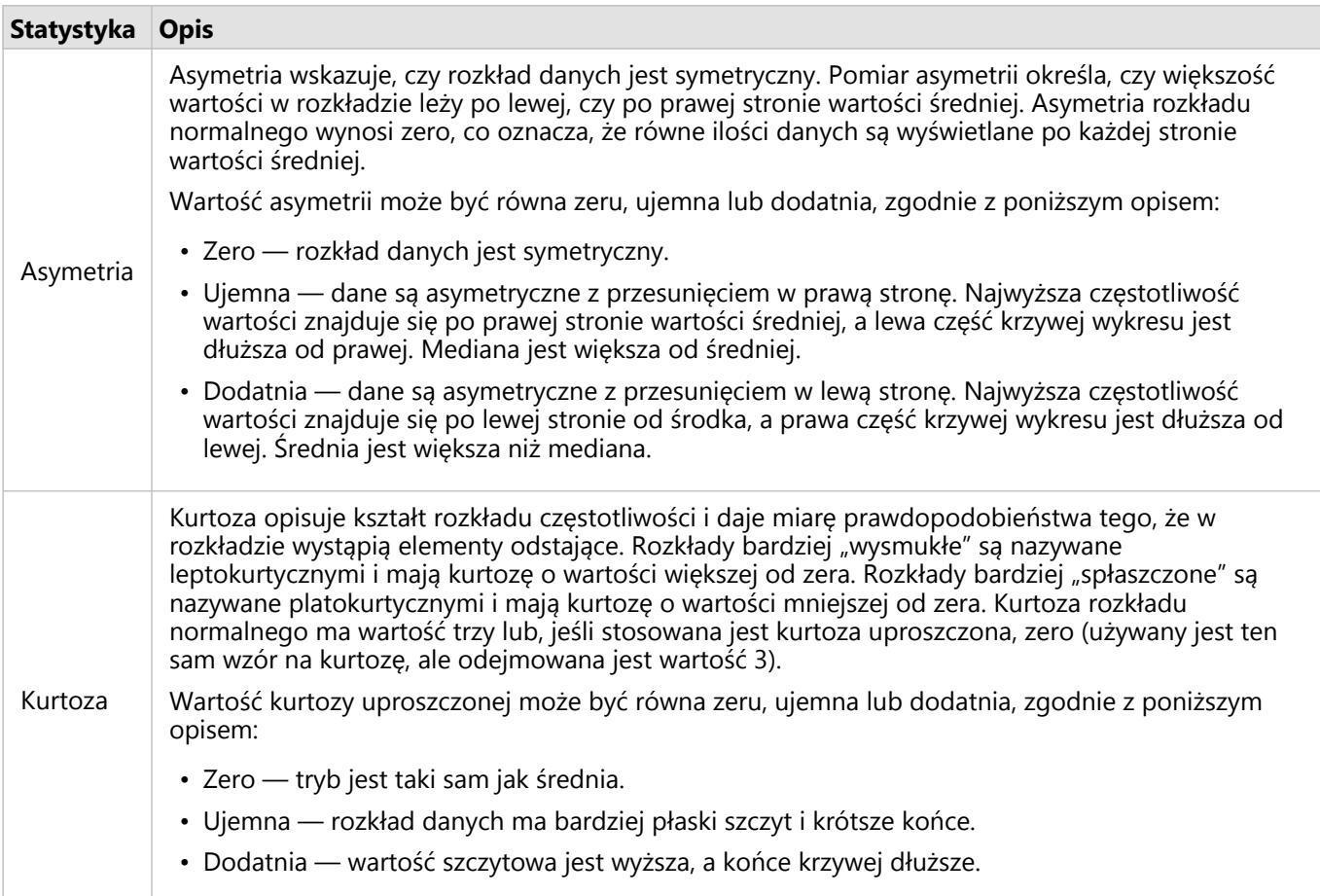

# Tworzenie i używanie diagramu punktowego

Diagramy punktowe służą do określania siły relacji między dwiema zmiennymi liczbowymi. Oś x reprezentuje zmienną niezależną, a oś y — zmienną zależną.

Diagramy punktowe umożliwiają uzyskiwanie odpowiedzi na takie pytania dotyczące danych, jak: Jaka relacja zachodzi między kilkoma zmiennymi? Jaki jest rozkład danych? Gdzie są wartości odstające?

# Przykłady

W poniższych przykładach przedstawiono diagramy punktowe korzystające z dwóch zmiennych, trzech zmiennych i koszy.

### Dwie zmienne

W Wydziale prac publicznych zauważono zwiększenie wycieków z wodociągów. Analitycy wydziału chcą wiedzieć, jaki wpływ na liczbę wycieków ma łączna długość rur w porównaniu z wpływem pewnych właściwości rur (takich jak ich wiek lub obwód). Na diagramie punktowym można przedstawić łączną liczbę wycieków w odniesieniu do łącznej długości rur w poszczególnych strefach.

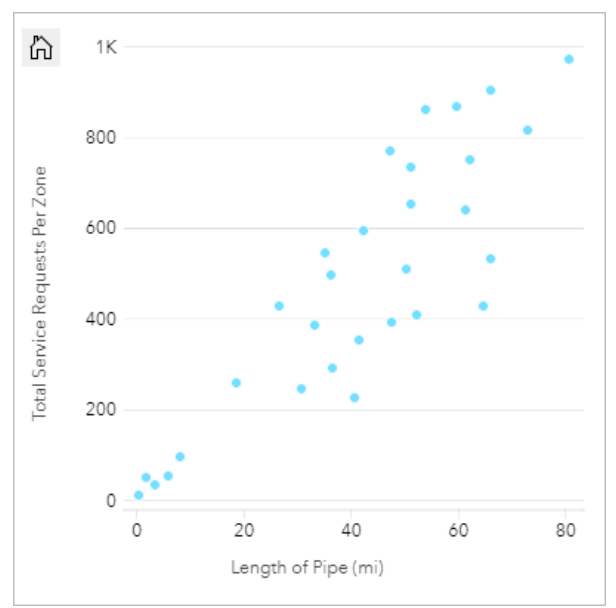

Analitycy Wydziału prac publicznych chcą także dowiedzieć się, czy istnieją różnice między rurami badanymi w różnych okresach roku. Opcja **Kolor według** umożliwia określanie stylu punktów za pomocą unikalnych kolorów dla każdej unikalnej wartości w określonym polu.

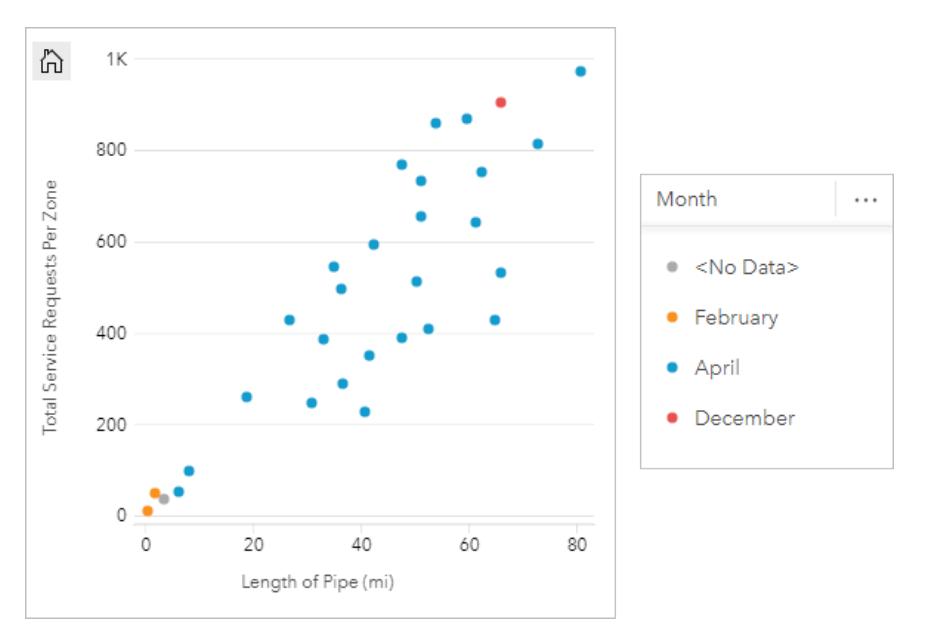

Z diagramu punktowego wynika, że badania rur są wykonywane najczęściej w kwietniu.

Na diagramie punktowym można przeprowadzić analizę regresji w celu szacowania siły i kierunku relacji między zmienną zależną i niezależną. Modele statystyczne są przedstawiane za pomocą linii prostej lub krzywej w zależności od wybranej statystyki diagramu. Można dodać wartość R2, aby określić miarę wpływu długości rur na liczbę wycieków.

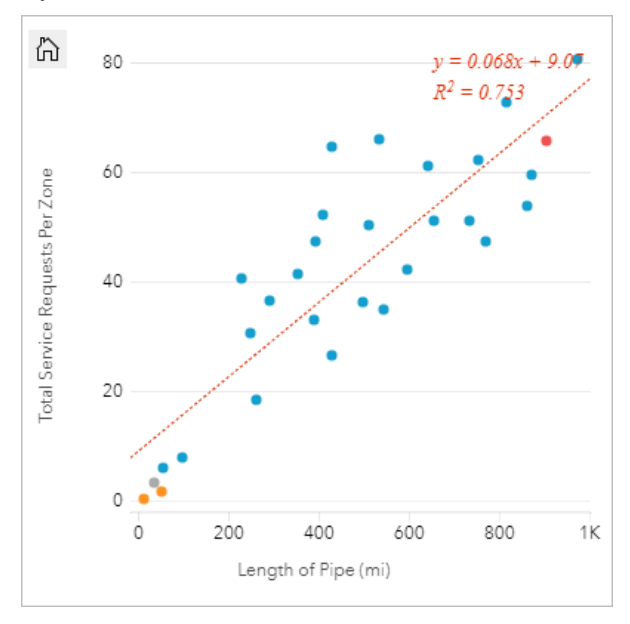

### Dodanie trzeciej zmiennej

W Wydziale prac publicznych zauważono zwiększenie wycieków z wodociągów. Analitycy wydziału chcą wiedzieć, jaki wpływ na liczbę wycieków ma łączna długość rur w porównaniu do wpływu pewnych właściwości rur (takich jak ich wiek lub obwód). Chcą oni również wiedzieć, czy istnieje związek między liczbą wycieków lub długością rur, a dziennymi kosztami (z uwzględnieniem budowy, obsługi i napraw, jak również strat zasobów spowodowanych wyciekami). Do zobrazowania łącznej liczby wycieków w porównaniu do łącznej długości rur w każdej strefie, gdzie wielkości punktów reprezentują koszty dzienne, można użyć diagramu punktowego z symbolami proporcjonalnymi.

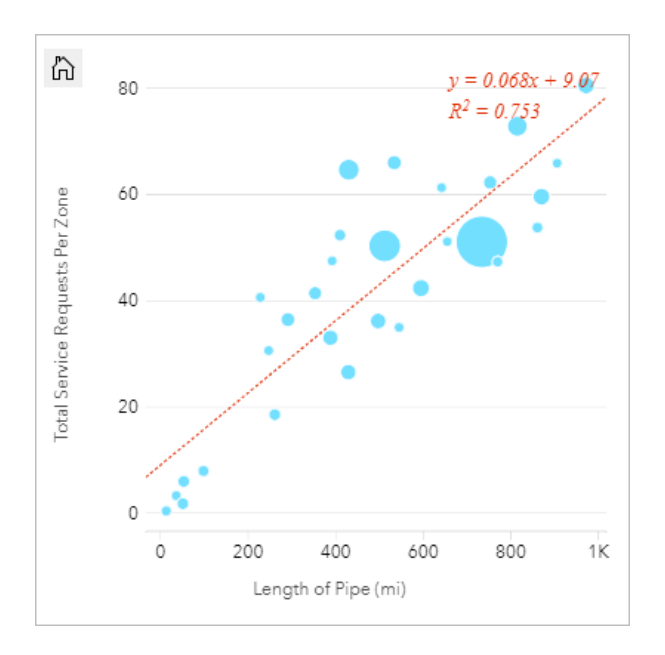

#### W **Wskazówka:**

Przeciągnij pole liczbowe na stronę i upuść je na diagram punktowy, aby umieścić na nim symbole stopniowane.

Analitycy Wydziału prac publicznych chcą także dowiedzieć się, czy istnieją różnice między rurami badanymi w różnych okresach roku. Opcja **Kolor według** umożliwia określanie stylu punktów za pomocą unikalnych kolorów dla każdej unikalnej wartości w określonym polu.

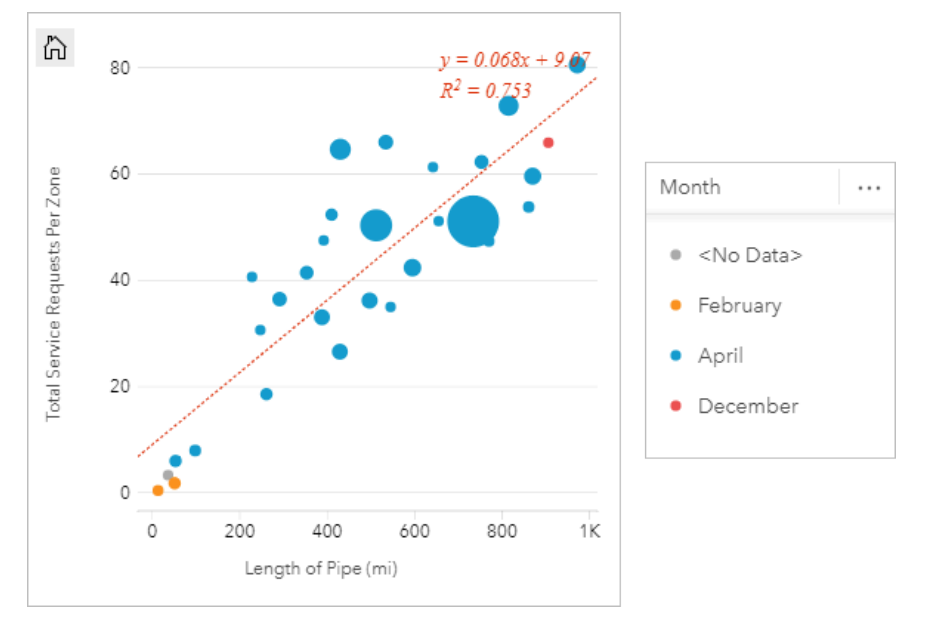

Z diagramu punktowego wynika, że badania rur są wykonywane najczęściej w kwietniu.

### Wizualizowanie z użyciem koszy

Analityk GIS pracujący dla konsorcjum uczelni chce wiedzieć, w których stanach znajdują się uczelnie o dużej

wartości. Analityk rozpoczyna analizę od utworzenia diagramu punktowego, który pokazuje koszt uczelni i średnie zarobki po ukończeniu studiów. Diagram punktowy pokazuje, że istnieje dodatnia relacja, ale punkty są zbyt gęsto rozmieszczone, aby dostrzec bardziej szczegółowe wzorce.

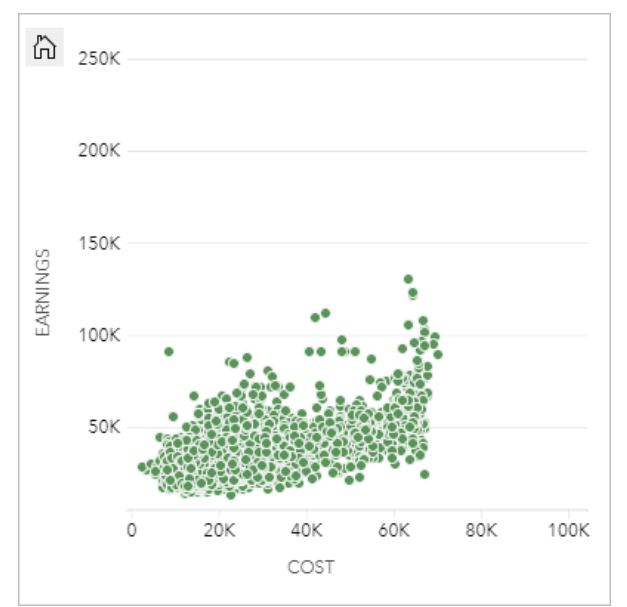

Analityk może zmienić styl diagramu na **Kosze**, aby zobaczyć rozkład punktów na diagramie punktowym. Wzór pokazuje, że największa koncentracja uczelni ma koszt około 20 000 dolarów i zarobki poniżej 50 000 dolarów.

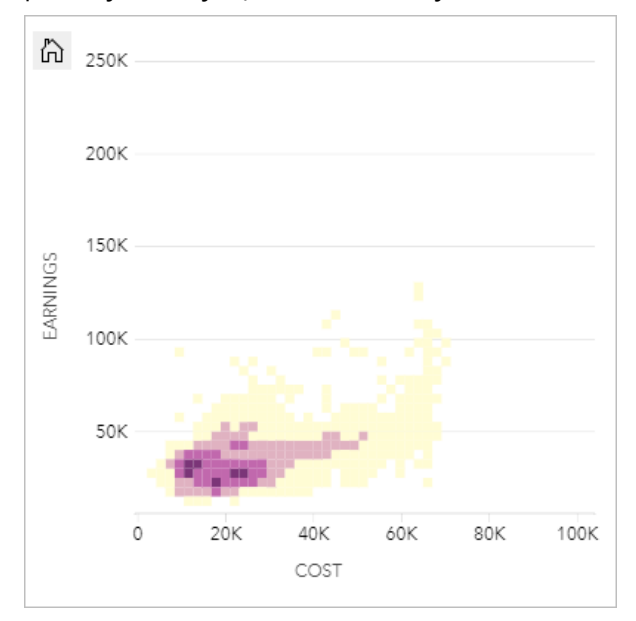

# Tworzenie diagramu punktowego

Aby utworzyć diagram punktowy, wykonaj poniższe czynności:

1. Wybierz dwa pola liczbowe lub wskaźnika/współczynnika <sup>n</sup>/a

#### **Wskazówka:** W

Można [wyszukiwać pola](#page-84-0) przy użyciu paska wyszukiwania na panelu danych.

- 2. Utwórz diagram punktowy, wykonując poniższe czynności:
	- a. Przeciągnij wybrane pola do nowej karty.
	- b. Umieść wskaźnik myszy nad strefą upuszczania **Diagram**.
	- c. Upuść wybrane pola na obszar **Diagram punktowy**.

#### W **Wskazówka:**

Diagramy można utworzyć, korzystając z menu **Diagram** nad panelem danych lub przycisku **Typ wizualizacji**

**Object Missing W.TRISOFT** This object is not available in the repository.

na istniejącej karcie. W przypadku menu **Diagram** zostaną włączone tylko diagramy zgodne

z wyborem danych. W przypadku menu **Typ wizualizacji** zostaną wyświetlone tylko zgodne wizualizacje (w tym mapy, diagramy lub tabele).

Diagramy punktowe można także tworzyć za pomocą polecenia **Wyświetl diagram punktowy** dostępnego po

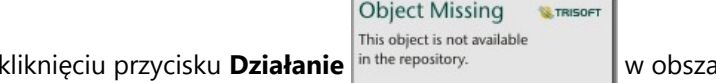

kliknięciu przycisku **Działanie** w obszarze **Znajdź odpowiedzi** > **Jakie występują**

#### **powiązania**.

# Uwagi dotyczące korzystania

This object is not available

**Object Missing** 

Przycisk **Opcje warstwy** in the repository. **Conclusion of the concept of Concretion** otwiera panel **Opcje warstwy**. Panel **Opcje warstwy** umożliwia

wyświetlenie legendy, zmianę typu symbolu na diagramie i zmianę stylu diagramu.

TRISOET

**W.TRISOFT** 

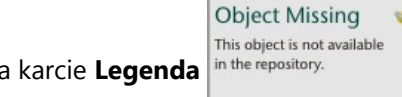

Na karcie Legenda in the repository.<br>
Wyświetlane są symbole i wartości znajdujące się na diagramie. Aby

zmienić kolor powiązany z wartością, kliknij symbol i wybierz kolor z palety lub wprowadź wartość szesnastkową (opcja dostępna, gdy stosowana jest zmienna **Kolor według**). Przycisk **Legenda pływająca** <sup>[2</sup>] umożliwia wyświetlenie legendy jako osobnej karty na stronie. Przy użyciu legendy można dokonywać wyborów na diagramie.

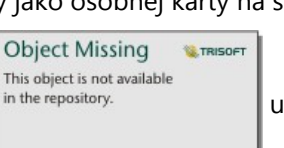

Karta Symbolizacja in the repository.<br>
Umożliwia zmianę parametrów Kolor według i Typ symbolu. Pole

**Kolor według** służy do nadawania stylu diagramowi za pomocą wartości unikalnych i musi być polem typu ciąg znakowy. Parametr **Typ symbolu** służy do przełączania stylu diagramu pomiędzy punktami i koszami. Jeśli parametr **Typ symbolu** ma wartość **Kosze**, dostępne są następujące konfiguracje dodatkowe:

• Skonfiguruj wielkości koszy przez dostosowanie wartości **Rozdzielczość**. Wartość domyślna **Rozdzielczość** jest obliczana dla zestawu danych za pomocą reguły Sturgesa.

- Podaj ustawienie **Wartość przejścia**. Jeśli liczba obiektów punktowych w zasięgu diagramu jest mniejsza niż wartość przejścia, na diagramie zostaną wyświetlone obiekty punktowe. Jeśli liczba punktów w zasięgu diagramu jest większa lub równa wartości przejścia, diagram będzie wyświetlany z użyciem koszy. Wartością domyślną ustawienia **Wartość przejścia** jest 2000.
- Parametr **Wyświetl okna podręczne** określa, czy po umieszczeniu kursora nad danym koszem są wyświetlane okna podręczne, a także jakie informacje one zawierają.

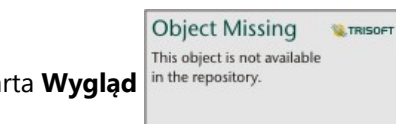

Karta **Wygląd** in the repository. **Stuży do dostosowywania następujących właściwości symboli:** 

- Dla punktów można zmienić rozmiar symbolu, kolor symbolu (tylko pojedynczy symbol), grubość obrysu, kolor obrysu i przezroczystość warstwy.
- Dla koszy można zmienić paletę kolorów, kolor i grubość obrysu kosza oraz przezroczystość warstwy.

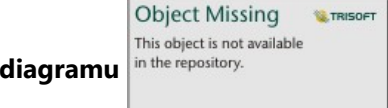

Za pomocą przycisku **Statystyki diagramu** in the repository. **Charlet provide antica dodać do diagramu punktowego linię** 

najlepszego dopasowania. Linią najlepszego dopasowania może być krzywa **liniowa**, **wykładnicza** lub **wielomianowa**. Na diagramie zostaną także wyświetlone równanie linii najlepszego dopasowania oraz wartość R2.

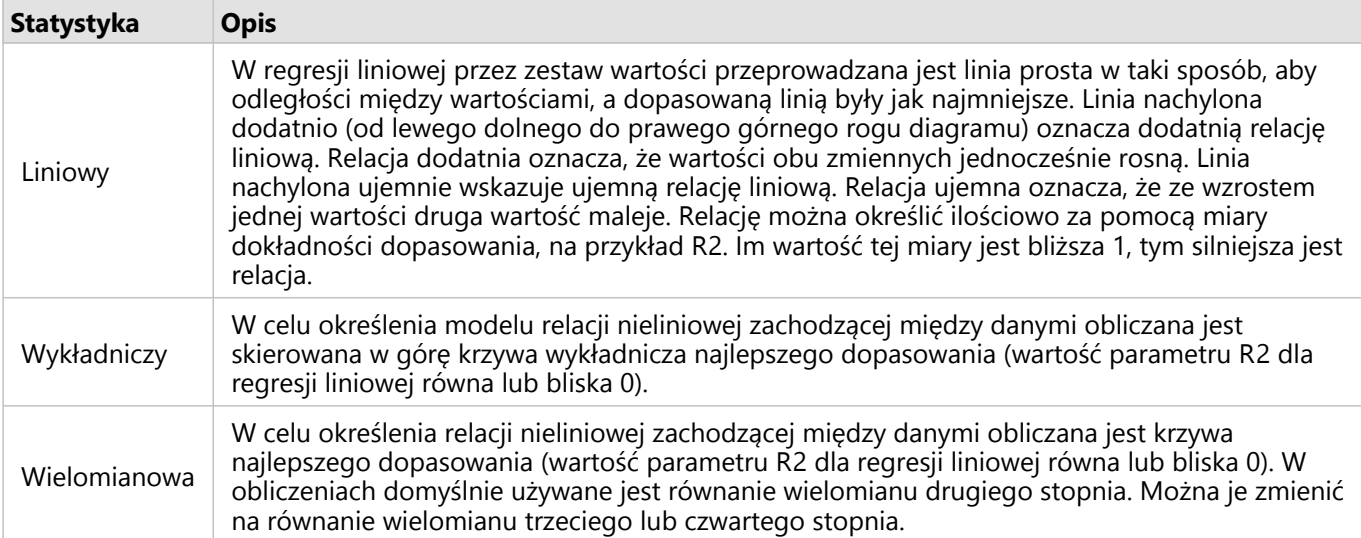

Istnieje możliwość dodania trzeciej zmiennej liczbowej lub zmiennej wskaźnika/współczynnika do diagramu punktowego przez zaznaczenie pola na panelu danych i przeciągnięcie go na istniejącą kartę diagramu punktowego (funkcja niedostępna na diagramie punktowym z symbolami koszy). Wynikiem jest diagram punktowy z symbolami proporcjonalnymi, na którym rozmiary symboli punktowych reprezentują wartości trzeciej zmiennej.

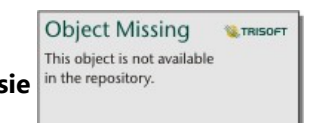

Przycisk **Przełącz osie** in the repository. **Lateral process we umożliwia przełączanie zmiennych na osiach x i y.** 

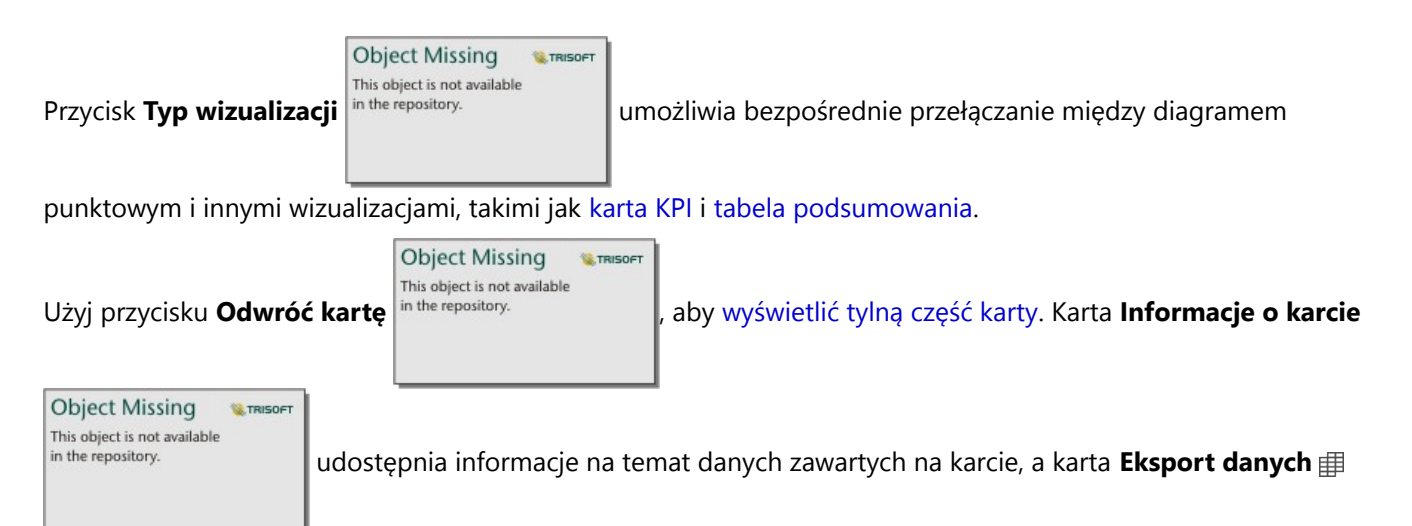

umożliwia użytkownikom eksportowanie danych z karty.

Kliknięcie osi x lub y pozwala zmienić skalę między **Liniową** i **Logarytmiczną**.

# **Ograniczenia**

Diagramy punktowe z koszami nie są dostępne dla niektórych zdalnych warstw obiektowych. Jeśli zdalna warstwa obiektowa nie obsługuje diagramów punktowych z koszami, można [skopiować warstwę do skoroszytu](#page-102-0) i utworzyć diagram punktowy z koszami przy użyciu tej kopii.

Eksportowanie danych nie jest dostępne dla diagramów punktowych z koszami. Aby umożliwić eksportowanie danych z diagramu punktowego, dla parametru **Typ symbolu** należy ustawić wartość **Pojedynczy symbol**.

Narzędzia powiększania ani narzędzia wyboru nie są dostępne dla diagramów punktowych z koszami z ponad 100 000 obiektów na udostępnionych stronach.

# Tworzenie i używanie diagramu szeregów czasowych

Diagramy szeregów czasowych umożliwiają wizualizację trendów występujących w liczbach lub wartościach liczbowych. Ponieważ informacje o dacie i czasie to dane ciągłe, dla których można określić kategorie (wyrażone jako zakresy wartości), punkty są rysowane wzdłuż osi x i są łączone linią ciągłą. Brakujące dane są wyświetlane za pomocą linii przerywanej.

Diagramy szeregów czasowych umożliwiają uzyskanie odpowiedzi na pytania dotyczące danych, np. jak zmienia się trend w czasie.

# Przykład

Analityk kryminolog bada trendy przestępczości w swoim mieście w celu określenia, czy inicjatywy mające na celu zmniejszenie przestępczości były skuteczne. Analityk korzysta z diagramu szeregów czasowych i porównuje liczby zdarzeń na przestrzeni czasu do czasu realizacji programów zmniejszenia przestępczości.

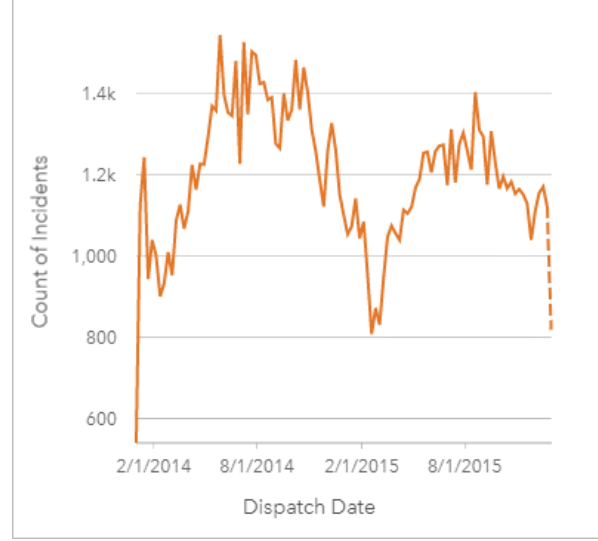

Powyższy diagram pokazuje maksymalną liczbę zdarzeń w okresie od maja 2014 roku do października 2014 roku i ponownie od maja 2015 roku do września 2015 roku. Liczba zdarzeń zmniejszyła się w lutym w latach 2014 i 2015. Jeśli w tych miesiącach był wdrażany program zmniejszenia przestępczości, można zakładać, że program okazał się skuteczny, ale tylko na pewien czas.

Analityk stwierdza, że sama tylko łączna liczba zdarzeń w ciągu dwóch lat nie daje pełnego obrazu. Utworzenie podgrup na diagramie szeregów czasowych według innego pola, na przykład rodzaju przestępstwa, może rzucić więcej światła na skuteczność programów w przypadku zdarzeń różnych typów.

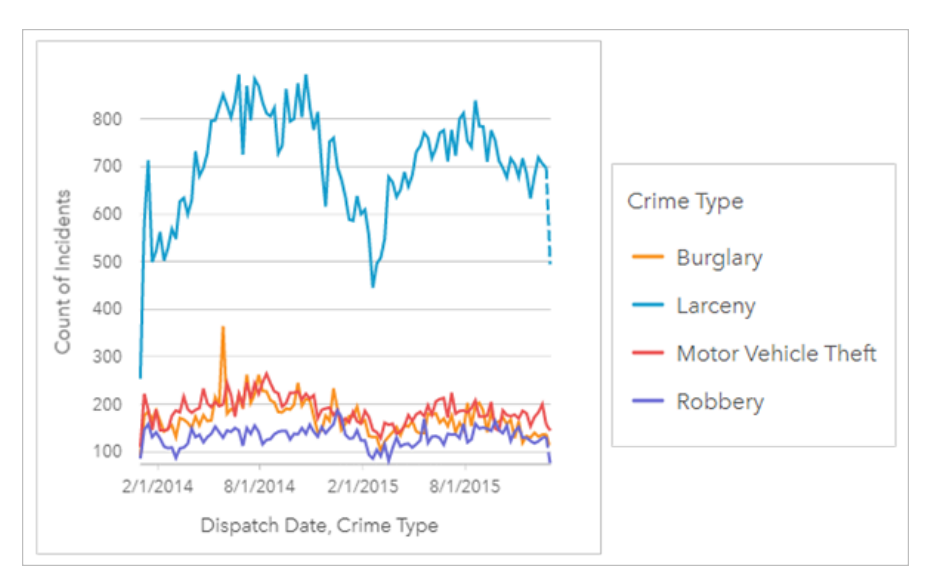

Powyższy zgrupowany diagram szeregów czasowych wskazuje, że większość zdarzeń należała do kategorii larceny (kradzież). Liczba przypadków kradzieży wykazuje podobny rozkład jak przy niezgrupowanych szeregach czasowych. Inne typy zdarzeń, jak włamania, kradzieże pojazdów silnikowych i rabunki, wykazują względnie stały poziom na przestrzeni dwóch lat, z wyjątkiem szczytowej liczby włamań w maju 2015 roku. W oparciu o dane prezentowane na zgrupowanym diagramie szeregów czasowych analityk zaleci ukierunkowanie programu w celu zmniejszenia liczby kradzieży w mieście.

### **Notatka:**

Podczas analizy zgrupowanego diagramu szeregów czasowych pomocne może być dodatkowe uwzględnienie następujących kart:

- Powiązana mapa o stylu określonym przez to samo pole, którego użyto do grupowania diagramu szeregów czasowych, na przykład Dzień tygodnia. W przypadku manipulacji diagramem szeregów czasowych lub mapą jednocześnie widoczne są wzorce związane z kategoriami oraz czasowe i przestrzenne.
- Powiązany diagram słupkowy wykorzystujący pole, którego użyto do grupowania diagramu szeregów czasowych. Można na nim wyświetlić najwyższe i najniższe wartości według podgrup diagramu.

## Tworzenie diagramu szeregów czasowych

Aby utworzyć diagram szeregów czasowych, wykonaj poniższe czynności:

- 1. Wybierz jedną z następujących opcji danych:
	- Jedno lub większa liczba pól daty/czasu ®
	- Jedno pole daty/czasu i dodatkowo jedno lub większa liczba pól liczbowych  $\sum$  bądź wskaźnika/współczynnika  $O$   $R$ / $R$
	- Jedno lub większa liczba pól daty/czasu i jedno pole liczbowe  $\Sigma$  lub wskaźnika/współczynnika $\circ$   $\eta_{\rm B}$
	- Jedno pole daty/czasu i dodatkowo pole znakowe il
	- Jedno pole daty/czasu i dodatkowo pole liczbowe  $\sum$  lub wskaźnika/współczynnika  $\frac{B}{B}$ i dodatkowo pole znakowe **O**

### **Notatka:**

Jeśli nie zostanie wybrane pole liczbowe lub wskaźnika/współczynnika, dane zostaną zagregowane i zostanie wyświetlona liczba.

Można [wyszukiwać pola](#page-84-0) przy użyciu paska wyszukiwania na panelu danych.

- 2. Utwórz diagram szeregów czasowych, wykonując poniższe czynności:
	- a. Przeciągnij wybrane pola do nowej karty.
	- b. Upuść wybrane pola na strefę upuszczania **Szeregi czasowe**.

### **Wskazówka:**

Diagramy można utworzyć, korzystając z menu **Diagram** nad panelem danych lub przycisku **Typ wizualizacji**

**Object Missing E** TRISOFT This object is not available in the repository.

na istniejącej karcie. W przypadku menu **Diagram** zostaną włączone tylko diagramy zgodne

z wyborem danych. W przypadku menu **Typ wizualizacji** zostaną wyświetlone tylko zgodne wizualizacje (w tym mapy, diagramy lub tabele).

Diagramy szeregów czasowych można także tworzyć za pomocą polecenia **Szeregi czasowe** dostępnego po

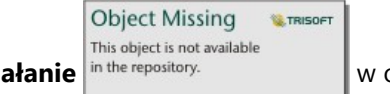

kliknięciu przycisku **Działanie** in the repository. **Wy obszarze Znajdź odpowiedzi > Jak się zmieniła.** 

### **Notatka:**

Podczas przeciągania pola daty/czasu na stronę strefa upuszczania **Diagram** zostaje zastąpiona strefą upuszczania **Szeregi czasowe**, ponieważ diagram szeregów czasowych jest jedynym typem diagramu, który można utworzyć za pomocą pola daty/czasu.

## Uwagi dotyczące korzystania

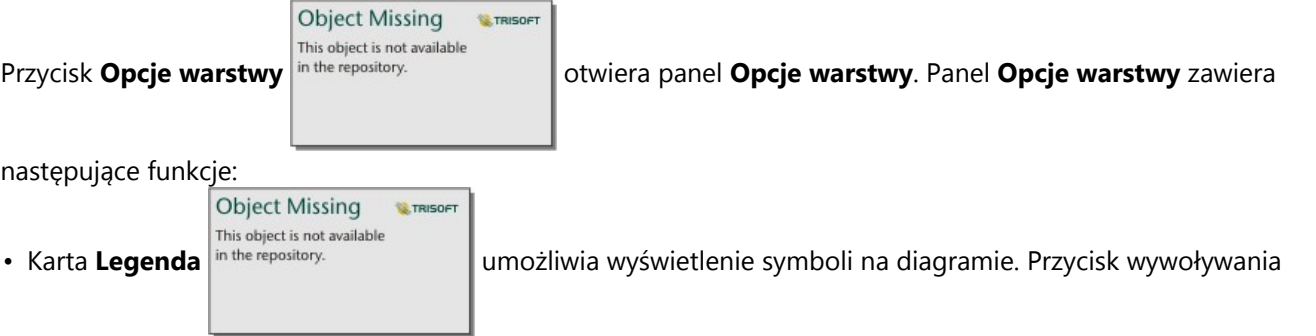

legendy <sup>n</sup>umożliwia wyświetlenie legendy jako osobnej karty na stronie. Przy użyciu legendy można dokonywać wyborów na diagramie. Aby zmienić kolor powiązany z wartością, kliknij symbol i wybierz kolor z palety lub wprowadź wartość szesnastkową (tylko unikalne symbole).

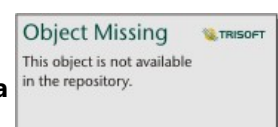

• Karta **Symbolizacja** in the repository.<br>Służy do pokazania lub usunięcia suwaka czasu z karty albo do

pokazania wypełnienia gradientowego poniżej linii szeregu czasowego. Jeśli suwak czasu zostanie usunięty, nadal można powiększyć do odstępu czasu, przeciągając wskaźnik na diagramie.

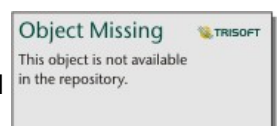

• Na karcie **Wygląd** in the repository. **Index in the control of the antigm** można zmienić kolor symbolu (tylko pojedynczy symbol) oraz wzorzec i

grubość linii.

Trendy na diagramie szeregów czasowych mogą być przedstawione za pomocą liczby obiektów w czasie lub jako pole liczbowe bądź pole wskaźnika/współczynnika. Wartości na linii trendu można obliczać jako sumy, wartości minimalne, maksymalne i średnie, wartości procentowe lub mediany wartości dla diagramu.

### **Notatka:**

Mediana i percentyl nie są dostępne dla pewnych zdalnych warstw obiektowych. Jeśli zdalna warstwa obiektowa nie obsługuje mediany lub percentyla, można [skopiować tę warstwę do skoroszytu.](#page-102-0)

Oś X przedstawia pola daty/czasu wizualizowane na diagramie. Za pomocą strzałki znajdującej się obok nazw pól można dokonać wyboru lub anulować wybór pól daty/czasu do wyświetlenia na diagramie. W przypadku wyboru wielu pól daty/czasu na osi Y może zostać wyświetlone jedynie jedno pole liczbowe lub zliczenie.

Na osi Y są pokazane pola zliczania lub pola liczbowe oraz statystyki wizualizowane na diagramie. Za pomocą strzałki znajdującej się obok osi Y można dokonać wyboru lub anulować wybór pól liczbowych albo pól wskaźnika/ współczynnika do wyświetlenia na diagramie. W przypadku wyboru wielu pól liczbowych albo pól wskaźnika/ współczynnika na osi X może zostać wyświetlone jedynie jedno pole daty/czasu.

### **Wskazówka:**

Przeciągnij dodatkowe pola daty/czasu lub pola liczbowe do istniejących szeregów czasowych, aby dodać je do diagramu. Pola muszą pochodzić z tego samego zestawu danych, który został użyty do utworzenia diagramu.

Opcjonalnie można na osi X wybrać pole **Grupuj według**. Pole **Grupuj według** musi być polem znakowym. Jest ono używane do dzielenia linii trendu na podkategorie. Pole **Grupuj według** jest jedynie dostępne na diagramach szeregów czasowych zawierających jedno pole daty/czasu i jedno pole liczbowe lub zliczenie.

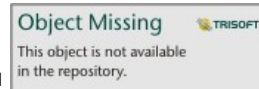

Przycisk Statystyki diagramu in the repository.<br>
umożliwia wyświetlanie średniej, mediany, górnego kwartyla,

dolnego kwartyla lub wartości niestandardowej.

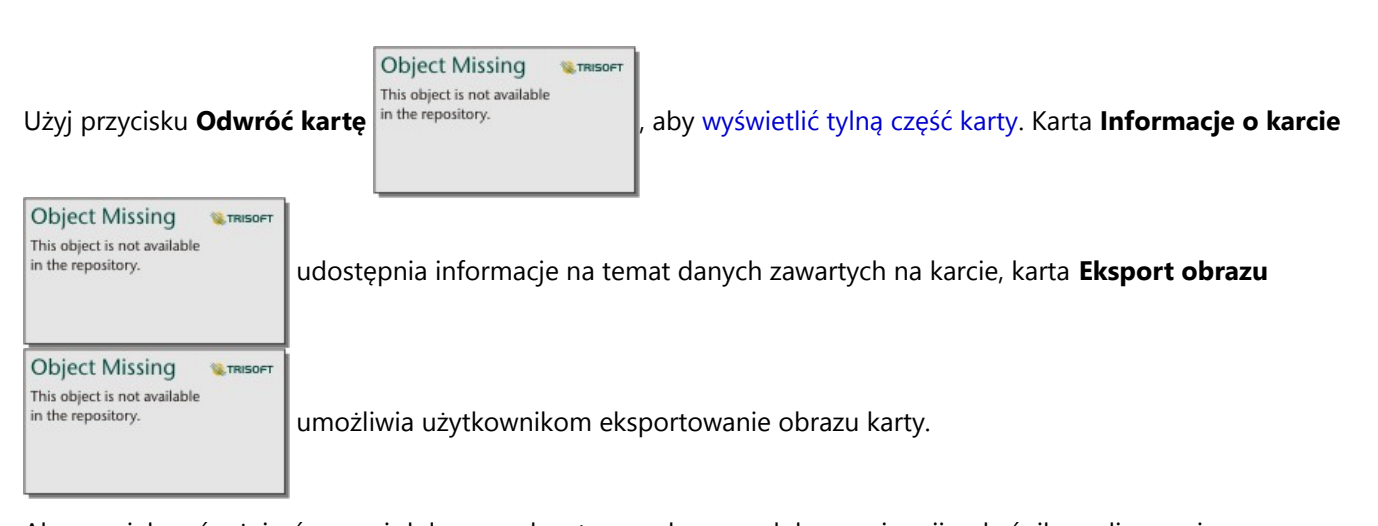

Aby powiększyć, użyj górnego i dolnego uchwytu suwaka czasu lub przeciągnij wskaźnik na diagramie. Powiększenie w razie konieczności aktualizuje odstępy czasu wyświetlanych danych. Po powiększeniu obrazu można przeciągnąć suwak, aby przesunąć szereg czasowy w lewo lub w prawo. Użyj przycisku **Domyślny zasięg**

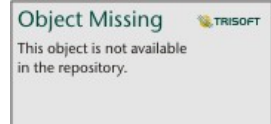

w celu powrotu do pełnego zakresu danych. Więcej informacji na temat suwaka czasu i

powiększania zawiera sekcja Sposób działania diagramów szeregów czasowych.

### **Notatka:**

Powiększenie do odstępu czasu nie spowoduje wybrania ani przefiltrowania danych.

Kliknięcie osi y pozwala zmienić skalę między opcjami **Liniowa** i **Logarytmiczna**.

## Sposób działania diagramów szeregów czasowych

Diagramy szeregów czasowych tworzy się przez wyświetlanie zagregowanych wartości (liczby lub statystyki, takiej jak suma lub średnia) na linii czasu. Wartości są agregowane przy użyciu odstępów czasu opartych na zakresie czasu danych, które są wyświetlane.

Na diagramach szeregów czasowych używane są następujące odstępy czasu:

- Jedna dekada
- Trzy lata
- Jeden rok
- Sześć miesięcy
- Trzy miesiące
- Jeden miesiąc
- Dwa tygodnie
- Jeden tydzień
- Trzy dni
- Jeden dzień
- Sześć godzin
- Jedna godzina
- Pięć minut
- Jedna minuta
- Jedna sekunda

Do powiększania lub pomniejszania diagramu szeregów czasowych można używać suwaka czasu. Jeśli poziom powiększenia przekroczy wymagany próg, odstęp czasu zostanie zaktualizowany do odpowiedniego odstępu. Największy dostępny odstęp czasu dla pojedynczego diagramu szeregów czasowych jest odstępem domyślnym. Najmniejszy odstęp czasu to odstęp odpowiadający danym nieprzetworzonym lub jedna sekunda (większa z tych wartości).

Na przykład zestaw danych zawiera dane zbierane codziennie. Gdy tworzone są szeregi czasowe, domyślnym odstępem czasu jest jeden tydzień. Powiększenie szeregów czasowych spowoduje aktualizację odstępu czasu do trzech dni lub jednego dnia w zależności od poziomu powiększenia. Szeregów czasowych nie można powiększyć do odstępu czasu mniejszego niż jeden dzień ani pomniejszyć do odstępu czasu większego niż jeden tydzień.

# <span id="page-249-0"></span>Tworzenie i używanie mapy drzewa

Za pomocą mapy drzewa można przedstawić dane w postaci hierarchicznej z użyciem zagnieżdżonych prostokątów. Mapa drzewa jest podobna do diagramu drzewa, na którym wartości liczbowe należące do poszczególnych gałęzi są przedstawione w postaci prostokątów o różnych rozmiarach. Większy prostokąt oznacza wyższą wartość liczbową.

Mapy drzewa umożliwiają uzyskanie odpowiedzi na takie pytania dotyczące danych, jak: Jaki jest udział poszczególnych kategorii w wartości łącznej?

# Przykłady

Firma ubezpieczeniowa analizuje typy polis, które ma w swojej ofercie, porównując je z wynikami niedawno zakończonego badania rynku. Etapem analizy jest porównanie łącznej wartości polis należących do poszczególnych klas. Mapa drzewa umożliwia wyświetlenie udziału ubezpieczonej wartości (total insured value, TIV) dla każdej klasy polisy.

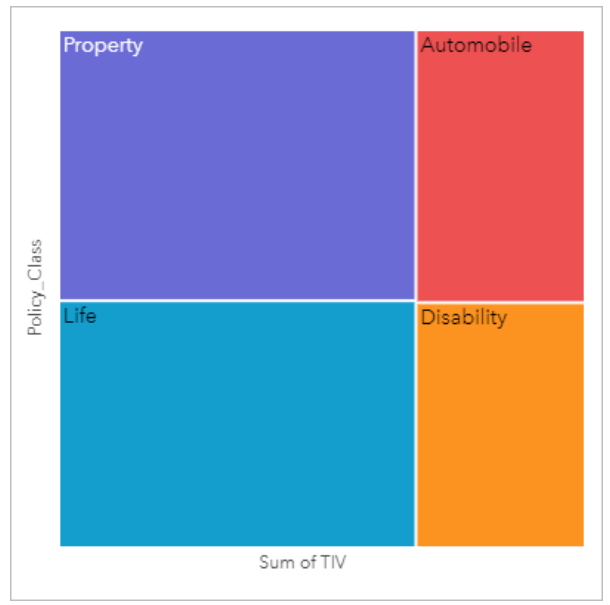

*Ta mapa drzewa ma cztery prostokąty (po jednym dla każdej klasy polis), w której każdy prostokąt reprezentuje część sumy ubezpieczonej wartości.*

Firma ubezpieczeniowa postanawia ograniczyć swoje działania do stanów położonych u wybrzeża Zatoki Meksykańskiej. Korzystając z pola lokalizacji, analityk może utworzyć przestrzenną mapę drzewa przedstawiającą całkowitą wartość ubezpieczeń dla każdego stanu (Teksas, Missisipi, Luizjana, Alabama i Floryda), na której stany są uporządkowane według lokalizacji geograficznej.

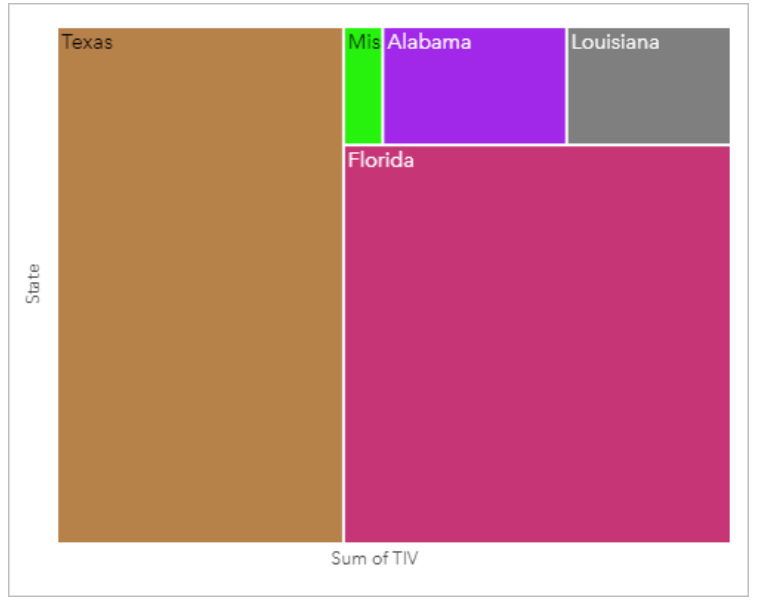

*Ta przestrzenna mapa drzewa ma pięć prostokątów reprezentujących całkowitą wartość ubezpieczeń w poszczególnych stanach nad Zatoką Meksykańską.*

# Tworzenie mapy drzewa

Aby utworzyć mapę drzewa, wykonaj poniższe czynności:

- 1. Wybierz jedną z następujących kombinacji danych:
	- Jedno lub dwa pola znakowe **I**
	- Jedno lub dwa pola znakowe  $\mathbb{I}$  i dodatkowo jedno lub dwa pola liczbowe  $\sum$  bądź pole wskaźnika/ współczynnika R/B

### **Notatka:**

Jeśli nie zostanie wybrane pole liczbowe lub wskaźnika/współczynnika, dane zostaną zagregowane i zostanie wyświetlona liczba.

Można [wyszukiwać pola](#page-84-0) przy użyciu paska wyszukiwania na panelu danych.

- 2. Utwórz mapę drzewa, wykonując poniższe czynności:
	- a. Przeciągnij wybrane pola do nowej karty.
	- b. Umieść wskaźnik myszy nad strefą upuszczania **Diagram**.
	- c. Upuść wybrane pola na obszar **Mapa drzewa**.

Dodatkowo można utworzyć przestrzenną mapę drzewa, na której dane są wyświetlane tak samo jak na normalnej mapie drzewa, ale ułatwia ona rozmieszczanie danych z komponentem geograficznym, ponieważ ma możliwość tworzenia kartogramów mozaikowych na potrzeby geowizualizacji (Wood J., Dykes, J., 2008).

### **Wskazówka:**

Diagramy można utworzyć, korzystając z menu **Diagram** nad panelem danych lub przycisku **Typ wizualizacji**

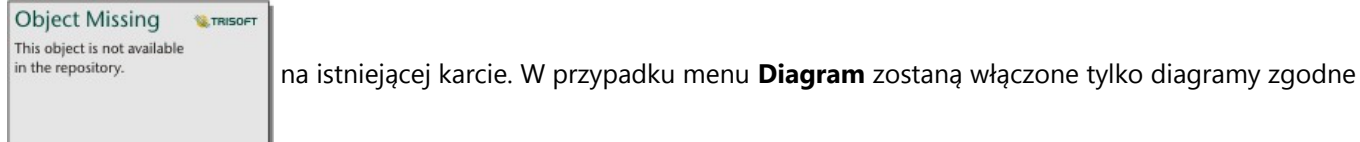

z wyborem danych. W przypadku menu **Typ wizualizacji** zostaną wyświetlone tylko zgodne wizualizacje (w tym mapy, diagramy lub tabele).

# Tworzenie przestrzennej mapy drzewa

Aby utworzyć przestrzenną mapę drzewa, wykonaj poniższe czynności:

1. Wybierz jedną z następujących opcji danych:

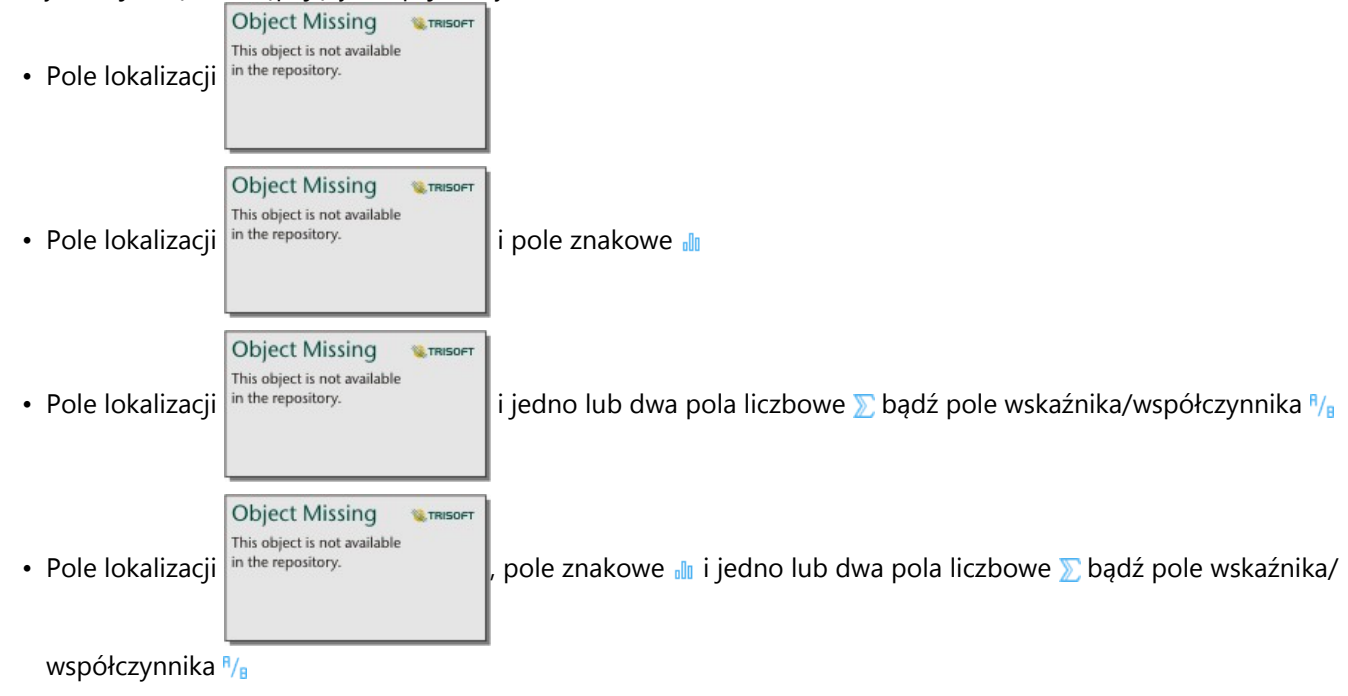

### **Notatka:**

Jeśli nie zostanie wybrane pole liczbowe lub wskaźnika/współczynnika, dane zostaną zagregowane i zostanie wyświetlona liczba.

- 2. Utwórz przestrzenną mapę drzewa, wykonując poniższe czynności:
	- a. Przeciągnij wybrane pola do nowej karty.
	- b. Umieść wskaźnik myszy nad strefą upuszczania **Diagram**.
	- c. Upuść wybrane pola na obszar **Mapa drzewa**.

# Uwagi dotyczące korzystania

Mapy drzewa bez pól liczbowych lub z jednym polem tego typu są przedstawiane za pomocą symboli unikalnych. Pole znakowe wybrane na osi y grupuje dane według unikalnych kategorii, które są wyświetlane w postaci
proporcjonalnych prostokątów w różnych kolorach. Umieszczenie wskaźnika myszy nad prostokątem powoduje wyświetlenie sumy lub liczby dla danej kategorii.

Mapy drzewa z dwoma polami liczbowymi mogą być wyświetlane przy użyciu stopniowania kolorów.

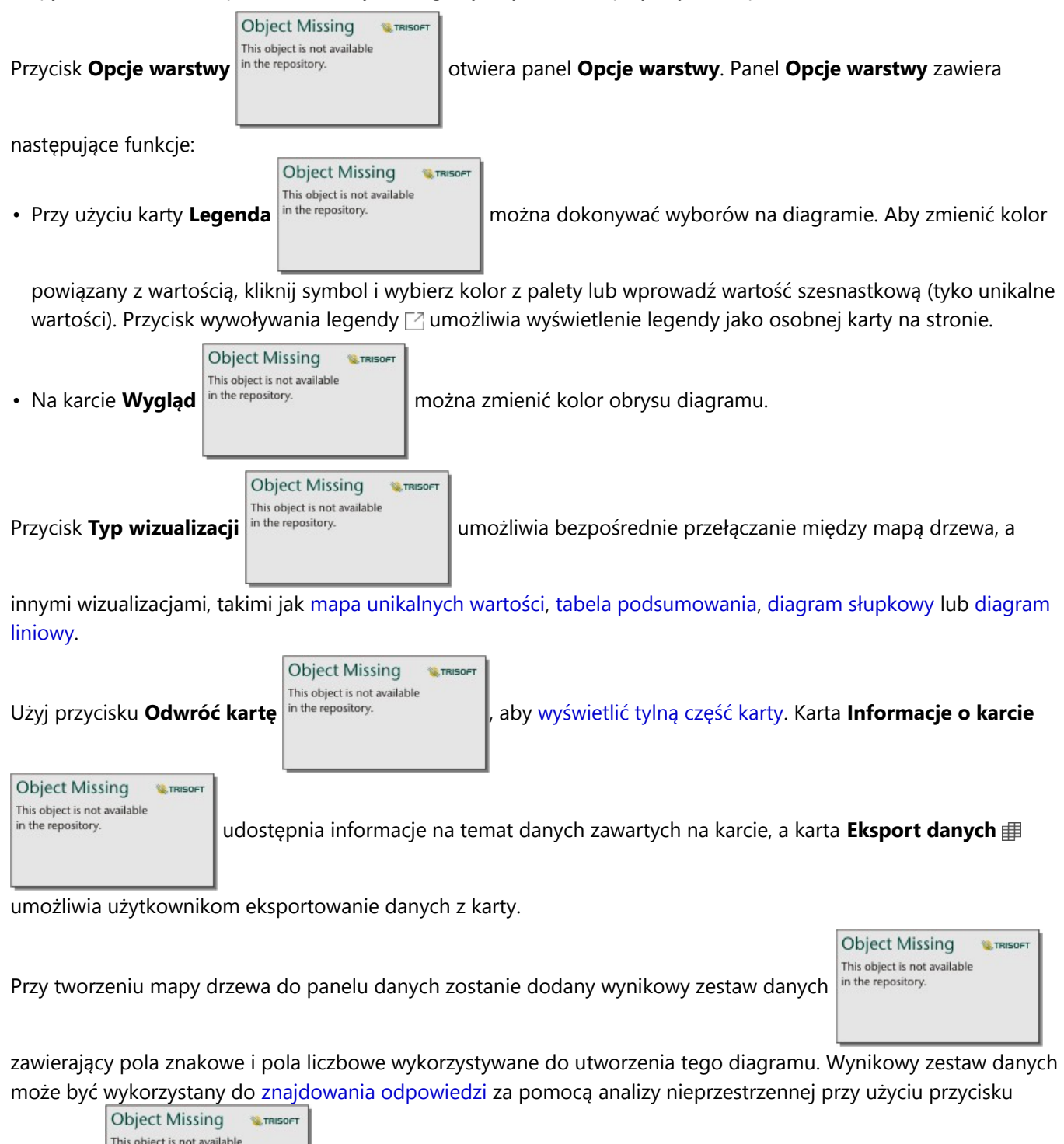

**Działanie** in the repository.

## Jak działają mapy drzewa

W aplikacji ArcGIS Insights można utworzyć mapy drzewa dwóch typów: przestrzenne i nieprzestrzenne. Strukturę mapy drzewa definiują wartości kategorii lub lokalizacje obiektów. Wartości numeryczne definiują natomiast rozmiar i kolor poszczególnych prostokątów. W przypadku obu tych typów map obszar reprezentuje wartość liczbową widoczną na osi x. Można dodać podkategorię, która zostanie osadzona wewnątrz kategorii, a różne kategorie można łatwo rozpoznawać na podstawie różnych kolorów. Drugiego pola liczbowego można użyć do klasyfikowania wartości na mapie drzewa przy użyciu naturalnych przerw.

## Odniesienia

Wood, Jo and Jason Dykes. "Spatially Ordered Treemaps", IEEE Transactions on Visualization and Computer Graphics 14 nr 6 (listopad — grudzień 2008 r.): 1348–1355.

# <span id="page-254-0"></span>Tworzenie i używanie diagramu bąbelkowego

Diagram bąbelkowy umożliwia wizualizację powiązań między danymi związanymi z kategoriami.

Diagramy bąbelkowe umożliwiają uzyskanie odpowiedzi na takie pytania dotyczące danych, jak: W jaki sposób dane są powiązane? Jak wiele jest powiązań? Jak jest rozpowszechniana?

## Przykład

Firma ubezpieczeniowa analizuje typy polis, które ma w swojej ofercie, porównując je z wynikami niedawno zakończonego badania rynku. Zarząd firmy chce wiedzieć, ile polis w każdej klasie sprzedano w odniesieniu do pozostałych klas. Do wizualnego porównania liczby polis w każdej klasie względem pozostałych klas polis można użyć diagramu bąbelkowego z użyciem kategorii.

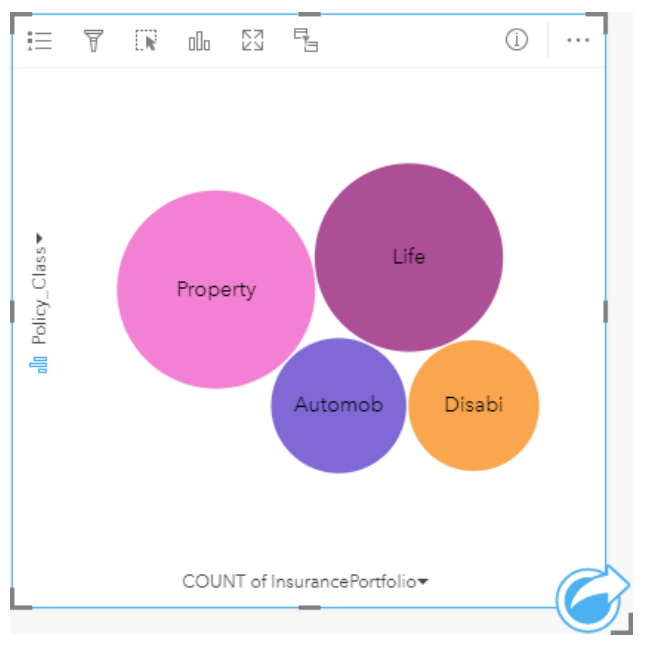

## Tworzenie diagramu bąbelkowego

Aby utworzyć diagram bąbelkowy, wykonaj poniższe czynności:

- 1. Wybierz jedną z następujących opcji danych:
	- Pole znakowe **II**
	- Pole znakowe  $\frac{1}{2}$ i dodatkowo pole liczbowe  $\sum$  bądź pole wskaźnika/współczynnika  $\frac{1}{2}$

#### **Notatka:**

Jeśli nie zostanie wybrane pole liczbowe lub wskaźnika/współczynnika, dane zostaną zagregowane i zostanie wyświetlona liczba.

- 2. Utwórz diagram bąbelkowy, wykonując poniższe czynności:
	- a. Przeciągnij wybrane pola do nowej karty.
	- b. Umieść wskaźnik myszy nad strefą upuszczania **Diagram**.

c. Upuść wybrane pola na obszar **Diagram bąbelkowy**.

#### **Wskazówka:**

Diagramy można utworzyć, korzystając z menu **Diagram** nad panelem danych lub przycisku **Typ wizualizacji**

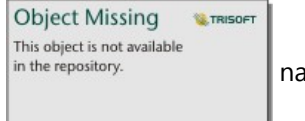

na istniejącej karcie. W przypadku menu **Diagram** zostaną włączone tylko diagramy zgodne

z wyborem danych. W przypadku menu **Typ wizualizacji** zostaną wyświetlone tylko zgodne wizualizacje (w tym mapy, diagramy lub tabele).

## Uwagi dotyczące korzystania

Diagramy bąbelkowe są przedstawiane za pomocą symboli unikalnych.

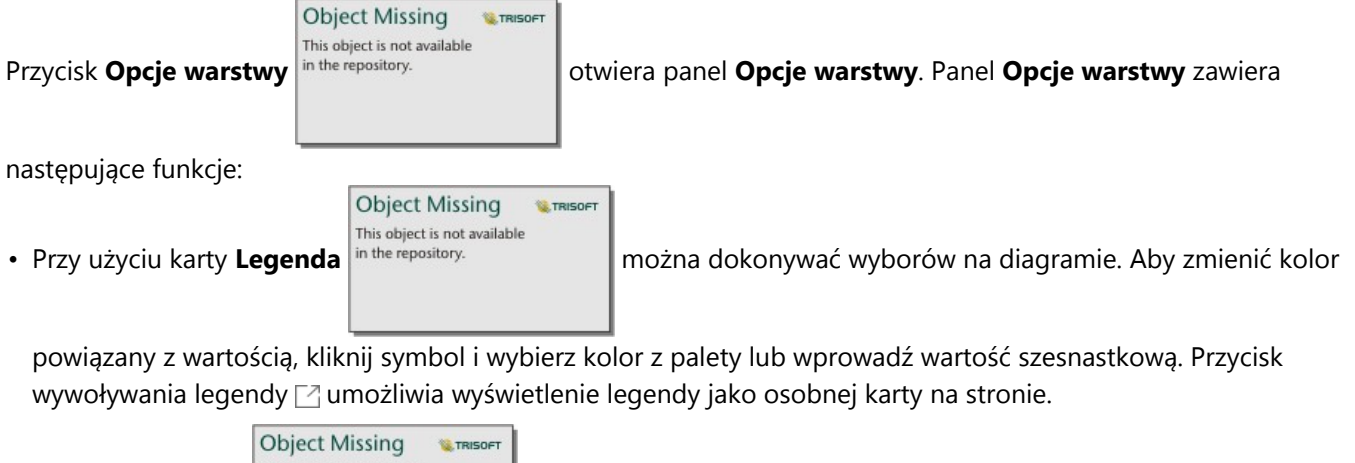

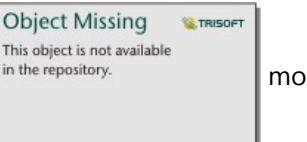

• Na karcie **Wygląd** in the repository. **now można zmienić kolor obrysu diagramu.** 

Każdy bąbelek na diagramie bąbelkowym reprezentuje liczbę obiektów w danej kategorii albo sumę pola liczbowego lub pola wskaźnika/współczynnika.

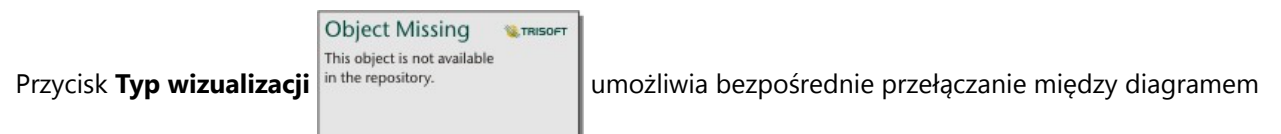

bąbelkowym, a innymi wizualizacjami, takimi jak [mapa unikalnych wartości](#page-164-0), [tabela podsumowania](#page-304-0), [diagram](#page-220-0) [kolumnowy](#page-220-0) lub [diagram pierścieniowy.](#page-229-0)

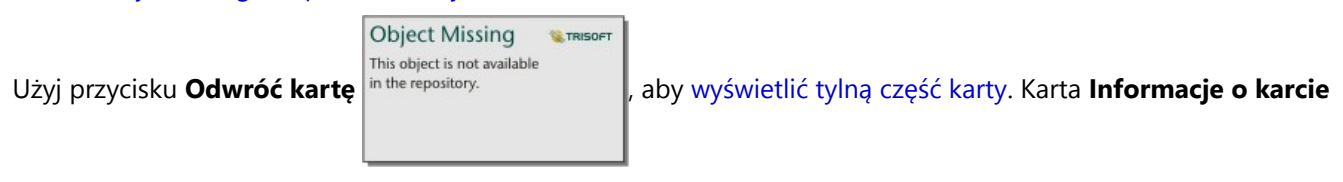

#### **Object Missing W.TRISOFT** This object is not available

in the repository.

udostępnia informacje na temat danych zawartych na karcie, a karta **Eksport danych**

umożliwia użytkownikom eksportowanie danych z karty.

Przy tworzeniu diagramu bąbelkowego do panelu danych zostanie dodany wynikowy zestaw danych

**Object Missing W.TRISOFT** This object is not available in the repository.

zawierający pola znakowe i pola liczbowe wykorzystywane do utworzenia tego diagramu.

Wynikowy zestaw danych może być wykorzystany do znajdowania odpowiedzi za pomocą analizy nieprzestrzennej

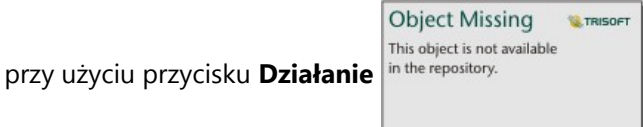

## <span id="page-257-0"></span>Tworzenie i używanie diagramu liniowego

Diagramy liniowe prezentują informacje w postaci serii punktów danych połączonych liniami prostymi. Kategorie są wyświetlane na osi x, a statystyki na osi y. W przeciwieństwie do diagramów szeregów czasowych, w przypadku których na osi kategorii używa się tylko daty i czasu, diagramy liniowe umożliwiają użycie pól znakowych na osi kategorii.

Diagramy liniowe umożliwiają udzielanie odpowiedzi na takie pytania dotyczące danych, jak: Jaki jest rozkład wartości liczbowych lub jakie są ich sumy według kategorii?

## Przykład

Instytucja ekologiczna śledzi zjawisko suszy w Południowej Kalifornii i chce porównać poziomy opadów w regionie w celu określenia miast, które są najbardziej na nią narażone. Instytucja używa diagramu liniowego do przedstawienia łącznych opadów dla każdego miasta.

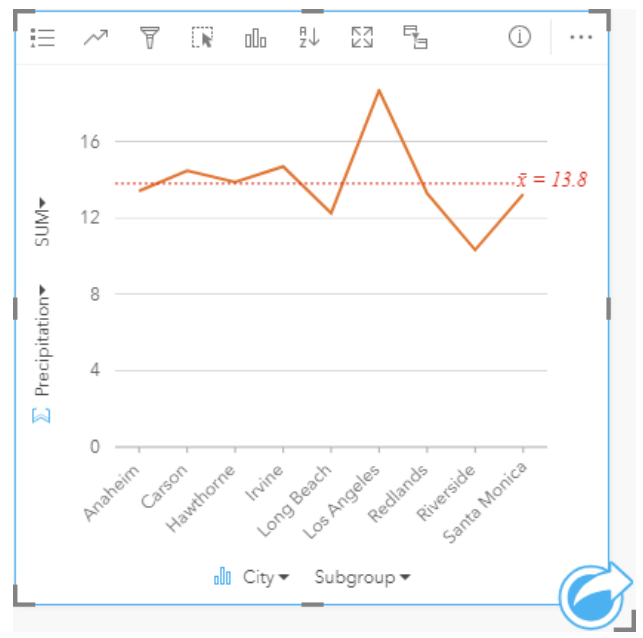

*Diagram liniowy pokazuje, jak wielkość opadów zmienia się w zależności od miasta.*

### Tworzenie diagramu liniowego

Aby utworzyć diagram liniowy, wykonaj poniższe czynności:

- 1. Wybierz jedną z następujących opcji danych:
	- Jedno lub dwa pola znakowe **I**
	- Jedno lub dwa pola znakowe  $_{\text{all}}$  i dodatkowo pole liczbowe  $\sum$  bądź pole wskaźnika/współczynnika  $\frac{B}{A}$

#### **Notatka:**

Jeśli nie zostanie wybrane pole liczbowe lub wskaźnika/współczynnika, dane zostaną zagregowane i zostanie wyświetlona liczba.

Można [wyszukiwać pola](#page-84-0) przy użyciu paska wyszukiwania na panelu danych.

2. Utwórz diagram liniowy, wykonując poniższe czynności:

- a. Przeciągnij wybrane pola do nowej karty.
- b. Umieść wskaźnik myszy nad strefą upuszczania **Diagram**.
- c. Upuść wybrane pola na obszar **Diagram liniowy**.

#### **Wskazówka:**

Przeciągnij pasujące pole znakowe z drugiego zestawu danych do swojego diagramu liniowego, aby utworzyć [diagram łączony](#page-291-0).

#### **Wskazówka:**

Diagramy można utworzyć, korzystając z menu **Diagram** nad panelem danych lub przycisku **Typ wizualizacji**

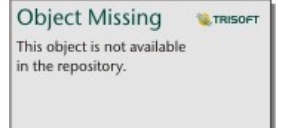

na istniejącej karcie. W przypadku menu **Diagram** zostaną włączone tylko diagramy zgodne

z wyborem danych. W przypadku menu **Typ wizualizacji** zostaną wyświetlone tylko zgodne wizualizacje (w tym mapy, diagramy lub tabele).

## Uwagi dotyczące korzystania

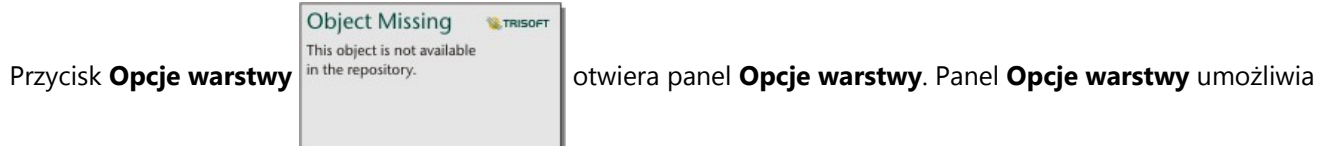

wyświetlenie legendy, zmianę opcji diagramu i aktualizację stylu diagramu.

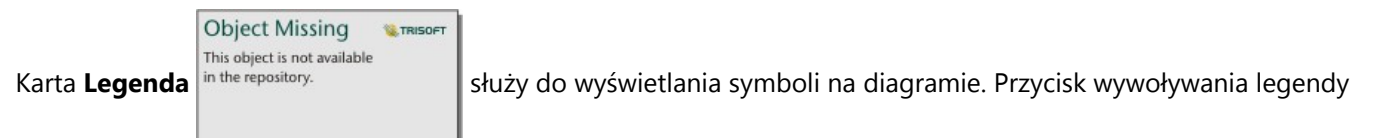

 $\Box$  umożliwia wyświetlenie legendy jako osobnej karty na stronie. Przy użyciu legendy można dokonywać wyborów na diagramie, gdy zastosowano podgrupę. Aby zmienić kolor powiązany z wartością, kliknij symbol i wybierz kolor z palety lub wprowadź wartość szesnastkową.

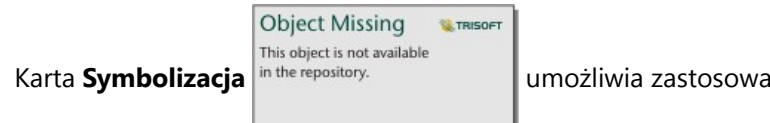

Karta **Symbolizacja** in the repository. **Later providence in the umożliwia zastosowanie parametru Wygładź linię oraz włączanie lub** 

wyłączanie etykiet. Wygładzona linia najlepiej nadaje się w sytuacjach, gdy wyświetlane są trendy w danych, w których nie występują nagłe zmiany, a nie do wyświetlania konkretnych wartości. Na przykład prezentowanie miesięcznych trendów zmiany temperatury z użyciem wygładzonych linii jest skutecznym sposobem analizowania sezonowości.

W postaci etykiet wyświetlane są wartości liczbowe powiązane z diagramem. Dla etykiet są dostępne następujące konfiguracje:

• **Miejsca dziesiętne** — na potrzeby etykiet można wybrać liczbę miejsc dziesiętnych w zakresie od 0 do 5 bądź wybrać opcję **Domyślne** albo **Automatyczne**. Opcja **Domyślne** powoduje skrócenie dużych liczb, a opcja **Auto** — automatyczny wybór odpowiedniej dokładności.

- **Wyrównanie etykiet** dla diagramów liniowych dostępne są trzy opcje wyrównania: **Poziomo, na zewnątrz**,**Pionowo, na zewnątrz** i **Pod kątem**.
- **Etykieta kontekstowa** do etykiety można dodać znaki, takie jak symbol lub jednostka. Etykietę kontekstową można umieścić po lewej (domyślnie) lub po prawej stronie wartości.

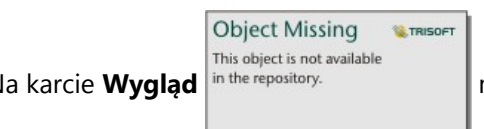

Na karcie **Wygląd** in the repository. **Index is a można zmienić kolor symbolu** (tylko pojedynczy symbol) oraz wzorzec i

grubość linii.

Trendy na diagramie liniowym mogą być przedstawione za pomocą liczby obiektów w czasie lub jako pole liczbowe bądź pole wskaźnika/współczynnika. Jeśli używane jest pole, wartości na linii trendu można obliczać jako sumy bądź wartości minimalne, maksymalne lub średnie albo jako mediany wartości pola dla każdego punktu w czasie.

#### **Notatka:**

Statystyki Mediana i Percentyl nie są dostępne dla pewnych zdalnych warstw obiektowych. Jeśli zdalna warstwa obiektowa nie obsługuje mediany lub percentyla, można [skopiować tę warstwę do skoroszytu](#page-102-0).

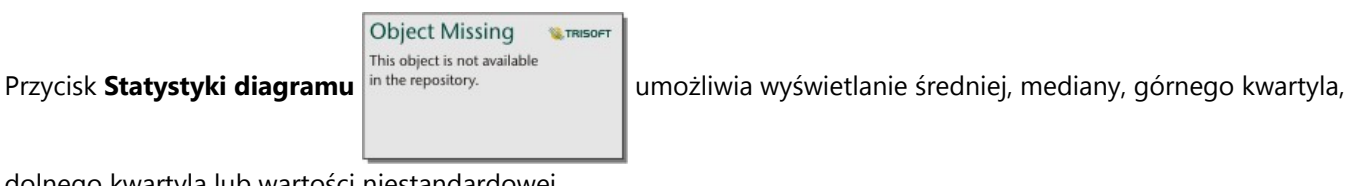

dolnego kwartyla lub wartości niestandardowej.

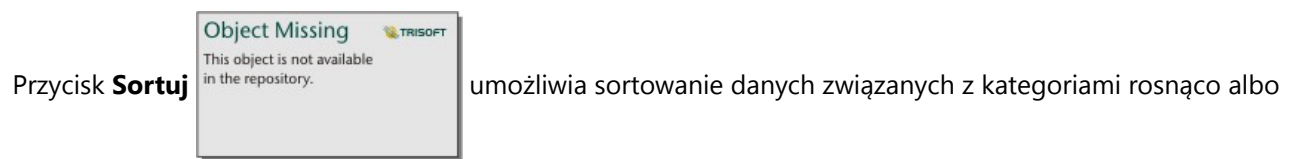

malejąco według zmiennej liczbowej lub alfabetycznie.

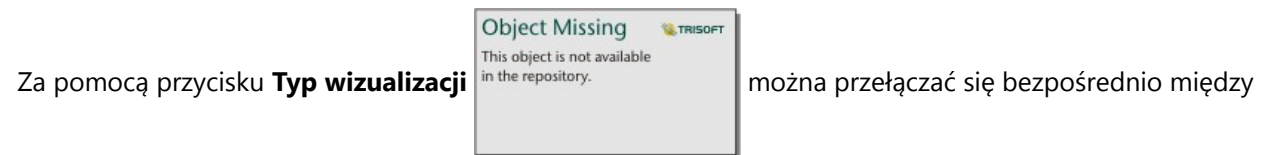

diagramem liniowym i innymi wizualizacjami, takimi jak [tabela podsumowania,](#page-304-0) [diagram kolumnowy](#page-220-0) lub [diagram](#page-254-0) [bąbelkowy.](#page-254-0)

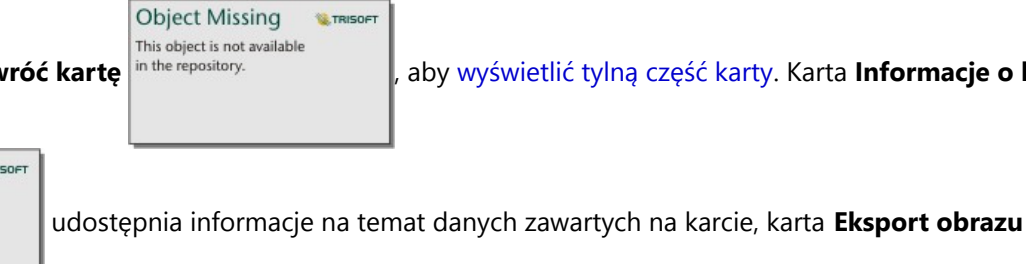

Użyj przycisku **Odwróć kartę** in the repository. **Azwardy [wyświetlić tylną część karty.](#page-363-0) Karta Informacje o karcie** 

**Object Missing** 

This object is not available in the repository.

**SETRI** 

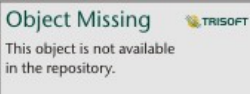

umożliwia eksportowanie obrazu karty, a karta **Eksport danych** umożliwia użytkownikom

eksportowanie danych z karty.

Przy tworzeniu diagramu liniowego do panelu danych zostanie dodany wynikowy zestaw danych

**Object Missing W.TRISOFT** This object is not available in the repository.

zawierający pola znakowe i pola liczbowe wykorzystywane do utworzenia tego diagramu.

Wynikowy zestaw danych może być wykorzystany do znajdowania odpowiedzi za pomocą analizy nieprzestrzennej

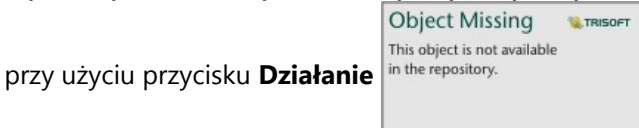

## <span id="page-261-0"></span>Tworzenie i używanie diagramu strunowego

Diagramy strunowe umożliwiają atrakcyjne i czytelne przedstawianie tabelarycznych zestawów danych w sposób ilustrujący skierowane relacje zachodzące między kategoriami.

Diagramy strunowe umożliwiają uzyskanie odpowiedzi na takie pytania dotyczące danych, jak:

- Jaka jest wielkość przepływu między kategoriami?
- Czy w przepływie występują anomalie, różnice lub podobieństwa?

## Przykłady

Firma ubezpieczeniowa analizuje typy polis, które ma w swojej ofercie, porównując je z wynikami niedawno zakończonego badania rynku. Etapem analizy jest porównanie całkowitej wartości ubezpieczeń (TIV) związanej z polisami należącymi do poszczególnych klas w różnych miastach. Diagram strunowy umożliwia wizualizację rozkładu podgrup dla każdej kategorii.

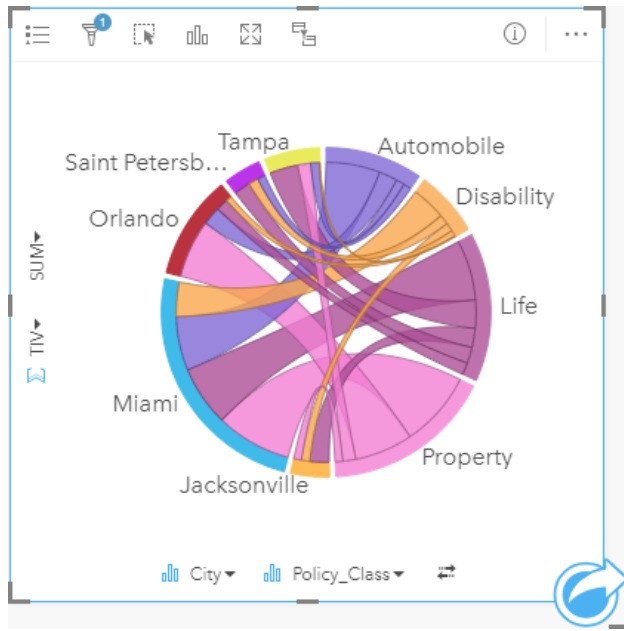

Powyższy diagram strunowy przedstawia sumę wartości TIV dla każdej kategorii polisy ubezpieczeniowej w różnych miastach. Wartości pola Policy\_Class (Property, Life, Disability i Automobile) (Majątkowa, Na życie, Utrata możliwości pracy i Komunikacyjna) oraz wartości pola City (Miami, Jacksonville, Orlando, Saint Petersburg i Tampa) są wyświetlane w postaci kolorowych łuków na okręgu. Długość łuku i grubość struny są określone przez sumę wartości TIV. Widać nie tylko miasto lub klasę polis, w przypadku których zarejestrowano najwyższe i najniższe wartości, ale także klasy polis składające się na sumę wartości TIV dla każdego miasta. W Miami zarejestrowano największą sumę wartości TIV w każdej klasie polis, natomiast w takich miastach, jak Saint Petersburg i Jacksonville występują polisy należące do trzech spośród czterech klas polis.

Jeśli wartości w dwóch polach kategorii są takie same, używana jest kompozycja wskaźnika/współczynnika. Każda struna jest dwukierunkowa, a jej grubość i wartość są określone przez zasięg relacji lub wielkość przepływu między kategoriami.

Wydział biura spisowego bada przepływy migracji między ośmioma stanami zachodniego wybrzeża Stanów Zjednoczonych w konkretnym roku. Charakter migracji między stanami można określić za pomocą diagramu strunowego.

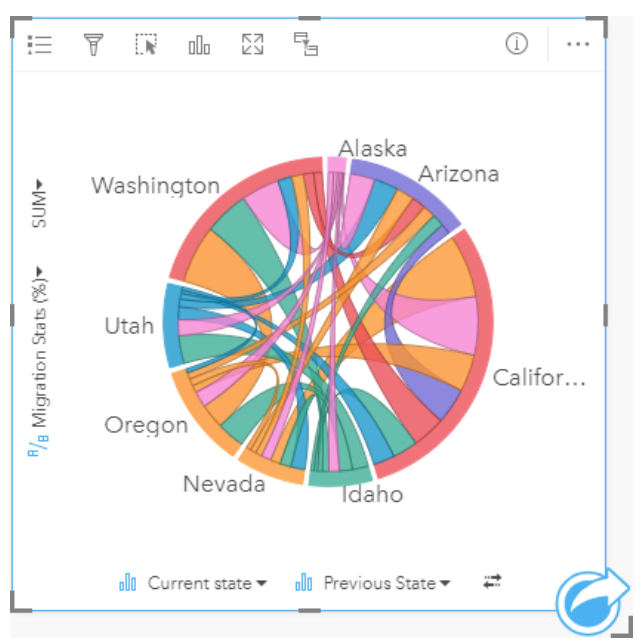

Stany (Alaska, Arizona, Kalifornia, Idaho, Nevada, Oregon, Utah oraz Waszyngton) są wyświetlane w postaci różnokolorowych łuków okręgu. Długość łuku odpowiadającego danemu stanowi reprezentuje przepływ (migrację) do tego stanu. Pozwala to zilustrować stany, w których zarejestrowano największy napływ ludności. Struny pokazują skierowany przepływ między stanami. W kompozycji współczynnika każda struna reprezentuje dwukierunkowy przepływ między dwoma stanami, dlatego zwężające się struny oznaczają większy przepływ w jednym kierunku niż w przeciwnym. Na przykład więcej osób przeniosło się z Alaski do Kalifornii niż w kierunku przeciwnym.

#### Tworzenie diagramu strunowego

Aby utworzyć diagram strunowy, wykonaj poniższe czynności:

- 1. Wybierz jedną z następujących kombinacji danych:
	- Dwa pola znakowe **II**
	- Dwa pola znakowe  $_{\text{all}}$  i dodatkowo pole liczbowe  $\sum$  bądź pole wskaźnika/współczynnika  $^{B}/_{\text{B}}$

#### **Notatka:**

Jeśli nie zostanie wybrane pole liczbowe lub wskaźnika/współczynnika, dane zostaną zagregowane i zostanie wyświetlona liczba.

- 2. Utwórz diagram strunowy, wykonując poniższe czynności:
	- a. Przeciągnij wybrane pola do nowej karty.
	- b. Umieść wskaźnik myszy nad strefą upuszczania **Diagram**.
	- c. Upuść wybrane pola na obszar **Diagram strunowy**.

#### **Wskazówka:**

Diagramy można utworzyć, korzystając z menu **Diagram** nad panelem danych lub przycisku **Typ wizualizacji**

**Object Missing W.TRISOFT** This object is not available in the repository.

na istniejącej karcie. W przypadku menu **Diagram** zostaną włączone tylko diagramy zgodne

z wyborem danych. W przypadku menu **Typ wizualizacji** zostaną wyświetlone tylko zgodne wizualizacje (w tym mapy, diagramy lub tabele).

Diagramy strunowe można także tworzyć za pomocą polecenia **Wyświetl diagram strunowy** dostępnego po

**Object Missing W.TRISOF** This object is not available

kliknięciu przycisku **Działanie** in the repository.<br>
W obszarze **Znajdź odpowiedzi > Jakie występują** 

**powiązania?**

### Uwagi dotyczące korzystania

Diagramy strunowe są przedstawiane za pomocą unikalnych kolorów.

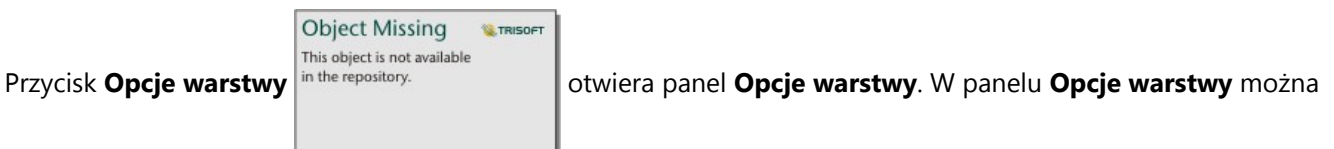

dokonywać wyborów na diagramie. Aby zmienić kolor powiązany z wartością, kliknij symbol i wybierz kolor z palety lub wprowadź wartość szesnastkową. Przycisk wywoływania legendy  $\mathbb{Z}$  umożliwia wyświetlenie legendy jako osobnej karty na stronie.

Kategorie są rozmieszczone na okręgu jako łuki. Struny to połączenia między łukami okręgu, które przedstawiają relacje lub przepływ między dwiema kategoriami. Długość każdego łuku i grubość każdej struny są określone przez wartość odpowiedniego elementu.

Wartości na diagramie strunowym mogą symbolizować liczby obiektów w danej kategorii lub pole liczbowe bądź pole wskaźnika/współczynnika. Jeśli używane jest pole, wartości można obliczać jako sumy, wartości minimalne, maksymalne i średnie, wartości procentowe lub mediany wartości pola.

#### **Notatka:**

Statystyki Mediana i Percentyl nie są dostępne dla pewnych zdalnych warstw obiektowych. Jeśli zdalna warstwa obiektowa nie obsługuje mediany lub percentyla, można [skopiować tę warstwę do skoroszytu](#page-102-0).

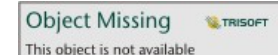

**Przycisk Typ wizualizacji** in the repository.<br>
umożliwia bezpośrednie przełączanie między diagramem

strunowym, a innymi wizualizacjami, takimi jak pogrupowana [tabela podsumowania](#page-304-0), [diagram słupkowy](#page-211-0) z polem Podgrupa, [zegar danych](#page-265-0) lub [diagram skupień](#page-268-0).

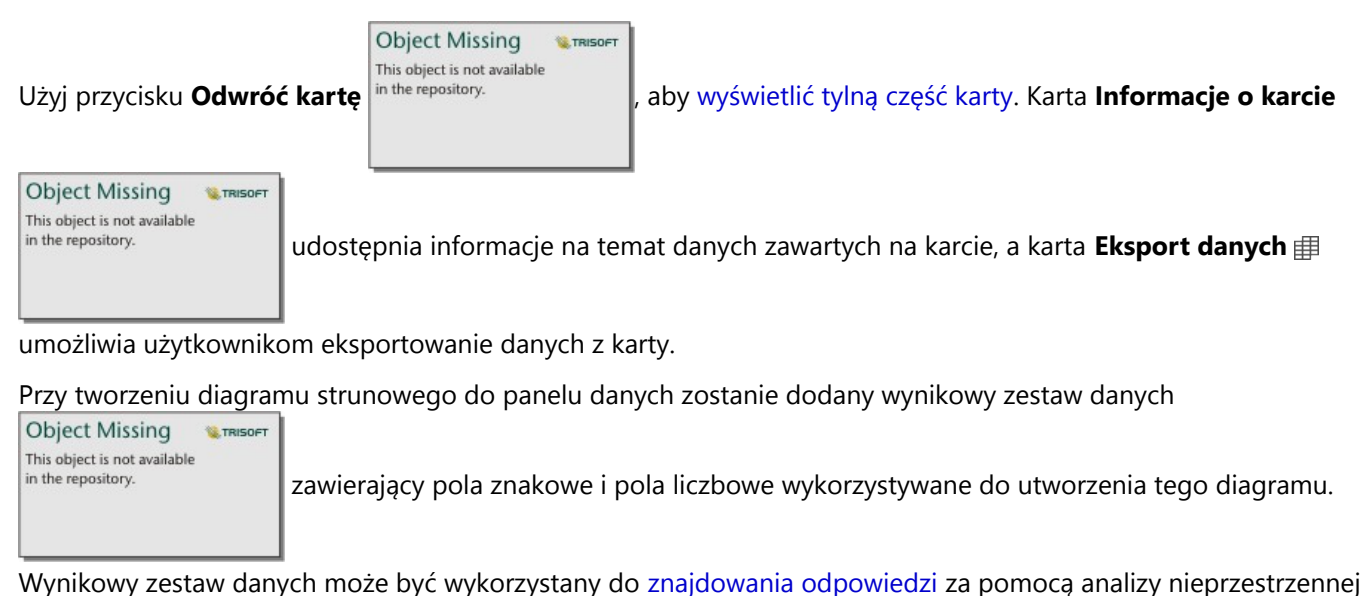

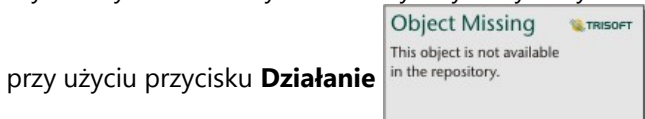

## <span id="page-265-0"></span>Tworzenie i używanie zegara danych

Zegar danych to diagram w kształcie koła, który jest podzielony na komórki za pomocą kombinacji koncentrycznych okręgów i linii promieni podobnych do szprych w kole roweru. Koncentryczne okręgi dzielą dane w jeden sposób, np. według miesiąca, a linie promieni w inny, np. według dnia miesiąca.

Za pomocą zegara danych można przedstawić rozkład danych w dwóch wymiarach, co pozwala dostrzec zależności, które bez tego mogłyby pozostać niewykryte. Zegary danych są przydatne przy wizualizowaniu trendów w danych czasowych. Ułatwiają przedstawienie danych pochodzących z różnych przedziałów czasu.

Zegary danych umożliwiają uzyskanie odpowiedzi na takie pytania dotyczące danych, jak: Jaki jest rozkład czasowy zestawu danych przy dwóch różnych częstotliwościach?

## Przykłady

Analityk kryminalny bada popełnione w mieście przestępstwa związane z kradzieżą. Sprawdza on, na które dni tygodnia i miesiące przypada najwięcej i najmniej zdarzeń w celu znalezienia wzorców i głównych przyczyn przestępczości w mieście. Zegar danych umożliwia przedstawienie względnej częstości popełniania przestępstw w ciągu roku.

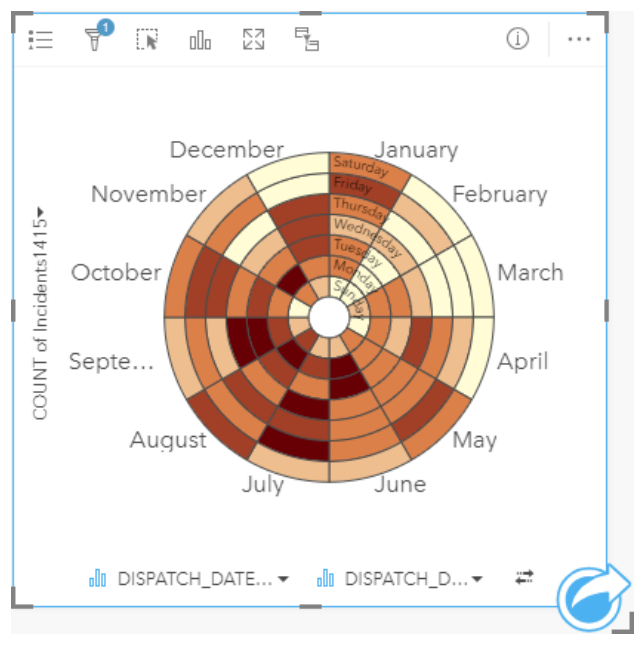

## Tworzenie zegara danych

Aby utworzyć zegar danych, wykonaj poniższe czynności:

- 1. Wybierz jedną z następujących kombinacji danych:
	- Dwa pola znakowe **I**
	- Dwa pola znakowe  $_{\text{off}}$  i dodatkowo pole liczbowe  $\sum$  bądź pole wskaźnika/współczynnika  $^{B}$ /<sub>B</sub>

#### **Notatka:**

Jeśli nie zostanie wybrane pole liczbowe lub wskaźnika/współczynnika, dane zostaną zagregowane i zostanie wyświetlona liczba.

- 2. Utwórz zegar danych, wykonując poniższe czynności:
	- a. Przeciągnij wybrane pola do nowej karty.
	- b. Umieść wskaźnik myszy nad strefą upuszczania **Diagram**.
	- c. Upuść wybrane pola na obszar **Zegar danych**.

#### ନ **Wskazówka:**

Diagramy można utworzyć, korzystając z menu **Diagram** nad panelem danych lub przycisku **Typ wizualizacji**

**Object Missing W.TRISOFT** This object is not available in the repository.

na istniejącej karcie. W przypadku menu **Diagram** zostaną włączone tylko diagramy zgodne

z wyborem danych. W przypadku menu **Typ wizualizacji** zostaną wyświetlone tylko zgodne wizualizacje (w tym mapy, diagramy lub tabele).

Zegary danych można także tworzyć za pomocą polecenia **Wyświetl zegar danych** dostępnego po kliknięciu

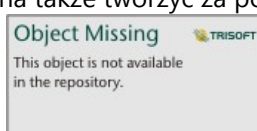

przycisku **Działanie** w obszarze **Znajdź odpowiedzi** > **Jak się zmieniło?**

## Uwagi dotyczące korzystania

Zegary danych są reprezentowane przy użyciu skali barw.

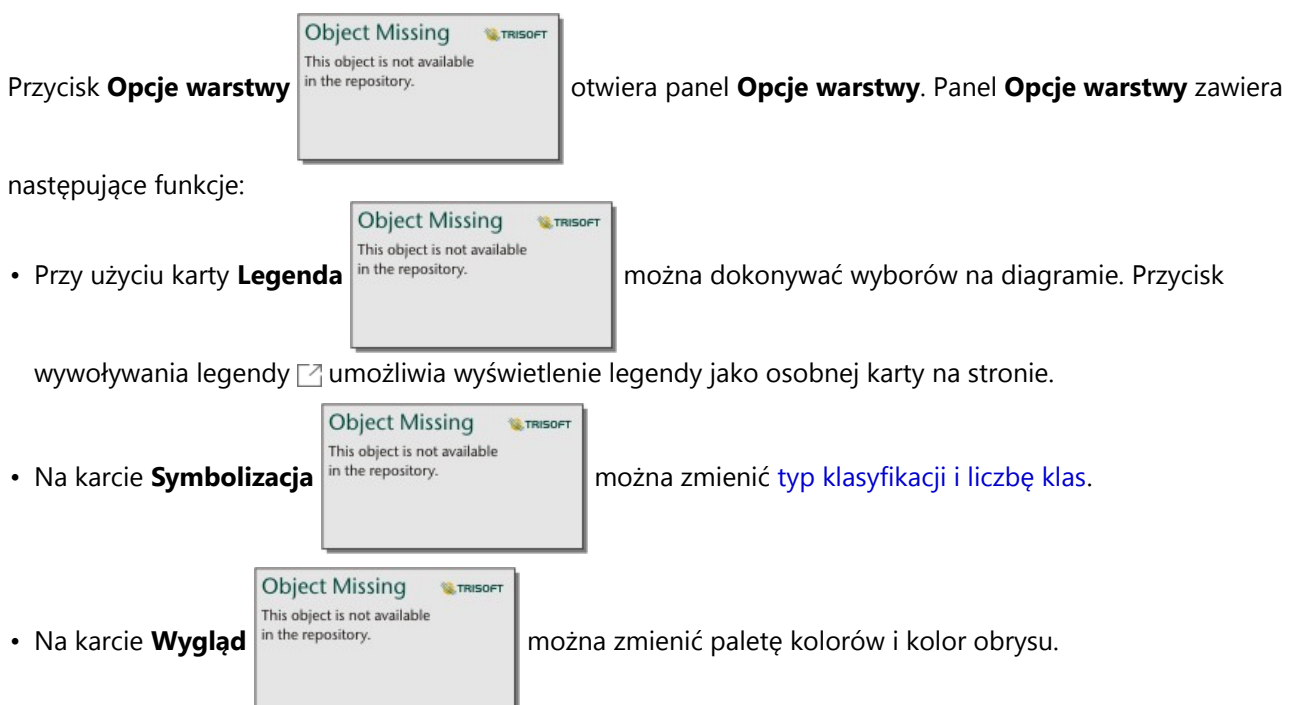

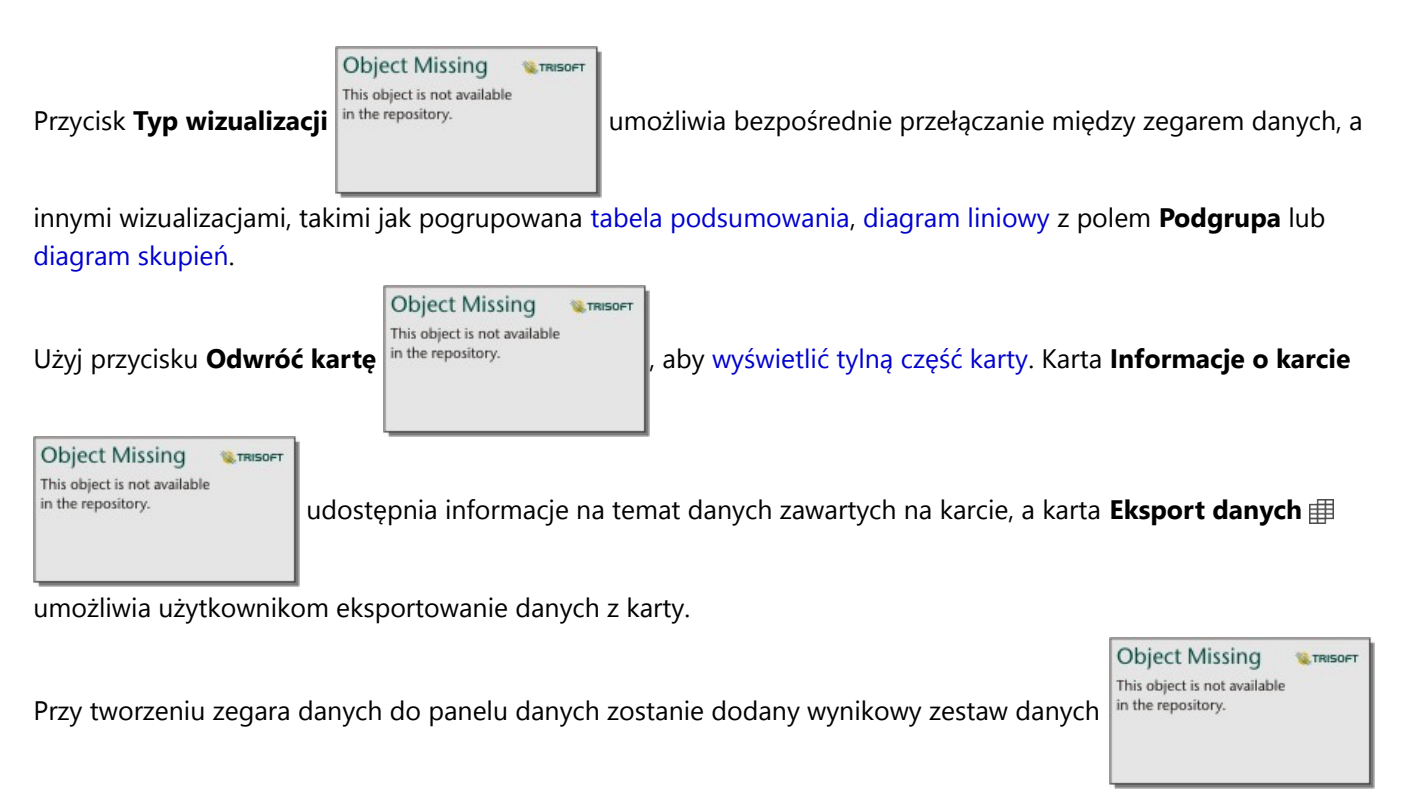

zawierający pola znakowe i pola liczbowe wykorzystywane do utworzenia tego diagramu. Wynikowy zestaw danych może być wykorzystany do znajdowania odpowiedzi za pomocą analizy nieprzestrzennej przy użyciu przycisku

**Object Missing W.** TRISOF This object is not available **Działanie** in the repository.

# <span id="page-268-0"></span>Tworzenie i używanie diagramu skupień

Diagram skupień umożliwia wyświetlenie relacji liczbowej między dwoma zmiennymi jakościowymi. Diagram skupień składa się z siatki prostokątnej utworzonej na podstawie dwóch zmiennych jakościowych. Każda komórka siatki jest reprezentowana przez wartość liczbową.

Diagramy skupień umożliwiają uzyskanie odpowiedzi na takie pytania dotyczące danych, jak: Jaki jest rozkład wartości liczbowych lub jakie są sumy wartości liczbowych według dwóch kategorii? Jak dwie kategorie są powiązane?

## Przykłady

Analityk kryminalny bada częstotliwość popełnianych w mieście przestępstw związanych z kradzieżą. Chce wiedzieć, jakiego rodzaju zdarzenia występują najczęściej i w których miesiącach jest najwięcej przestępstw. Diagram skupień umożliwia przedstawienie względnej częstości popełniania przestępstw w poszczególnych miesiącach.

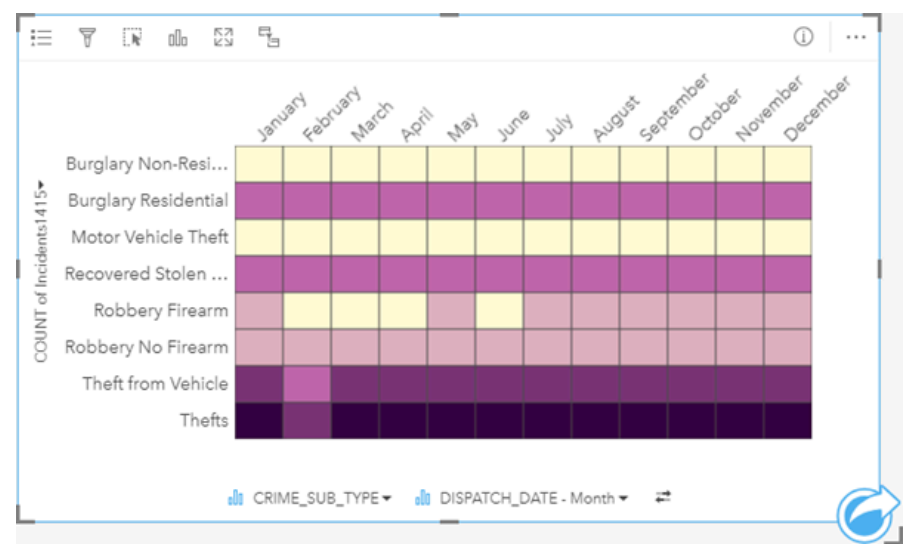

## Tworzenie diagramu skupień

Aby utworzyć diagram skupień, wykonaj poniższe czynności:

- 1. Wybierz jedną z następujących kombinacji danych:
	- Dwa pola znakowe **I**
	- Dwa pola znakowe  $_{\text{all}}$  i dodatkowo pole liczbowe  $\sum$  bądź pole wskaźnika/współczynnika  $\frac{B}{A}$

#### **Notatka:**

Jeśli nie zostanie wybrane pole liczbowe lub wskaźnika/współczynnika, dane zostaną zagregowane i zostanie wyświetlona liczba.

- 2. Utwórz diagram skupień, wykonując poniższe czynności:
	- a. Przeciągnij wybrane pola do nowej karty.
	- b. Umieść wskaźnik myszy nad strefą upuszczania **Diagram**.
	- c. Upuść wybrane pola na obszar **Diagram skupień**.

#### **Wskazówka:**

Diagramy można utworzyć, korzystając z menu **Diagram** nad panelem danych lub przycisku **Typ wizualizacji**

**Object Missing W.TRISOFT** This object is not available in the repository. na istniejącej karcie. W przypadku menu **Diagram** zostaną włączone tylko diagramy zgodne

z wyborem danych. W przypadku menu **Typ wizualizacji** zostaną wyświetlone tylko zgodne wizualizacje (w tym mapy, diagramy lub tabele).

Diagramy skupień można także tworzyć za pomocą polecenia **Wyświetl diagram skupień** dostępnego po kliknięciu

**Object Missing W.TRISOFT** This object is not available

przycisku Działanie w w w obszarze **Znajdź odpowiedzi > Jaki jest rozkład?**.

## Uwagi dotyczące korzystania

Diagramy skupień są reprezentowane przy użyciu skali barw.

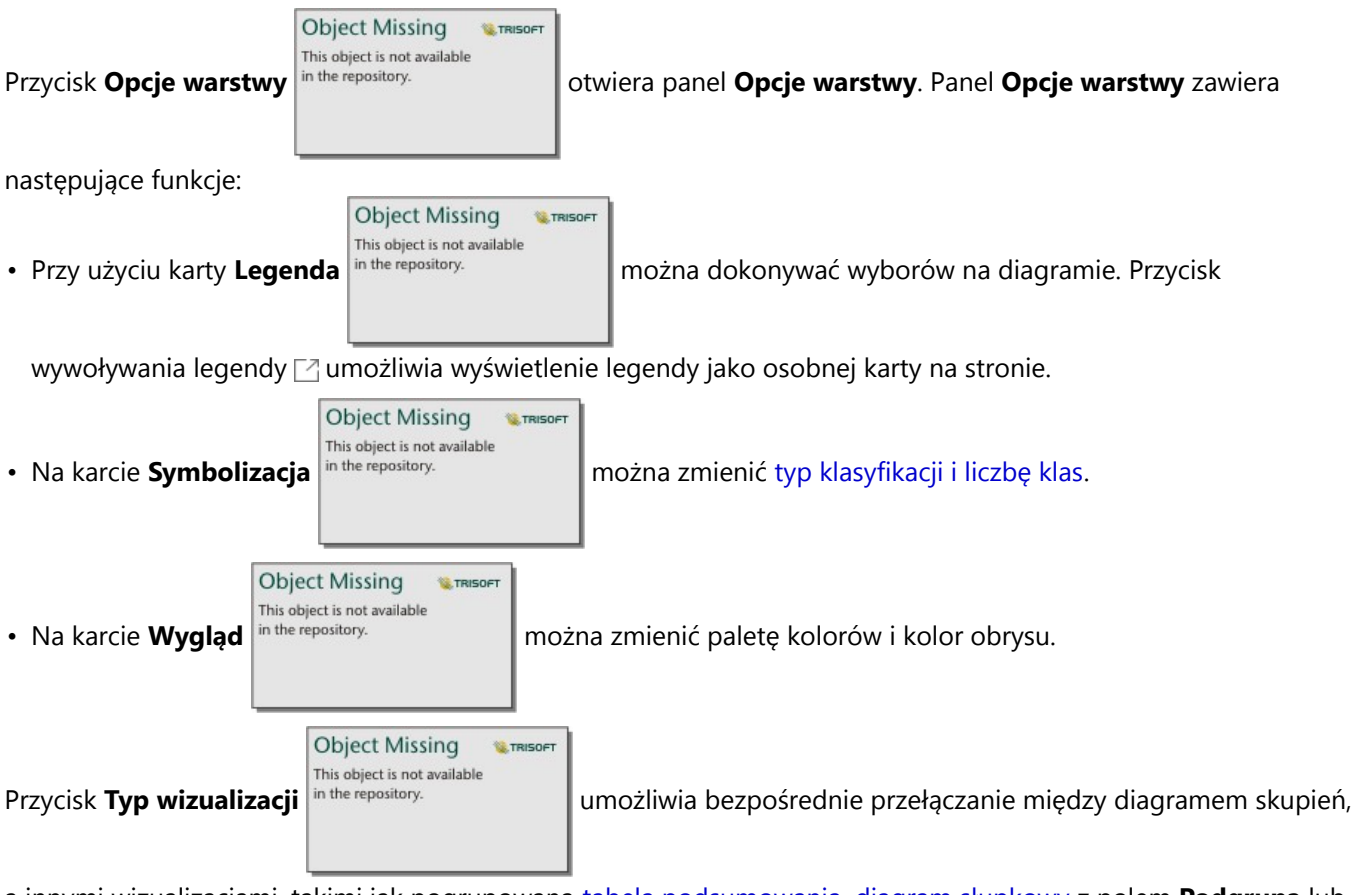

a innymi wizualizacjami, takimi jak pogrupowana [tabela podsumowania,](#page-304-0) [diagram słupkowy](#page-211-0) z polem **Podgrupa** lub [zegar danych](#page-265-0).

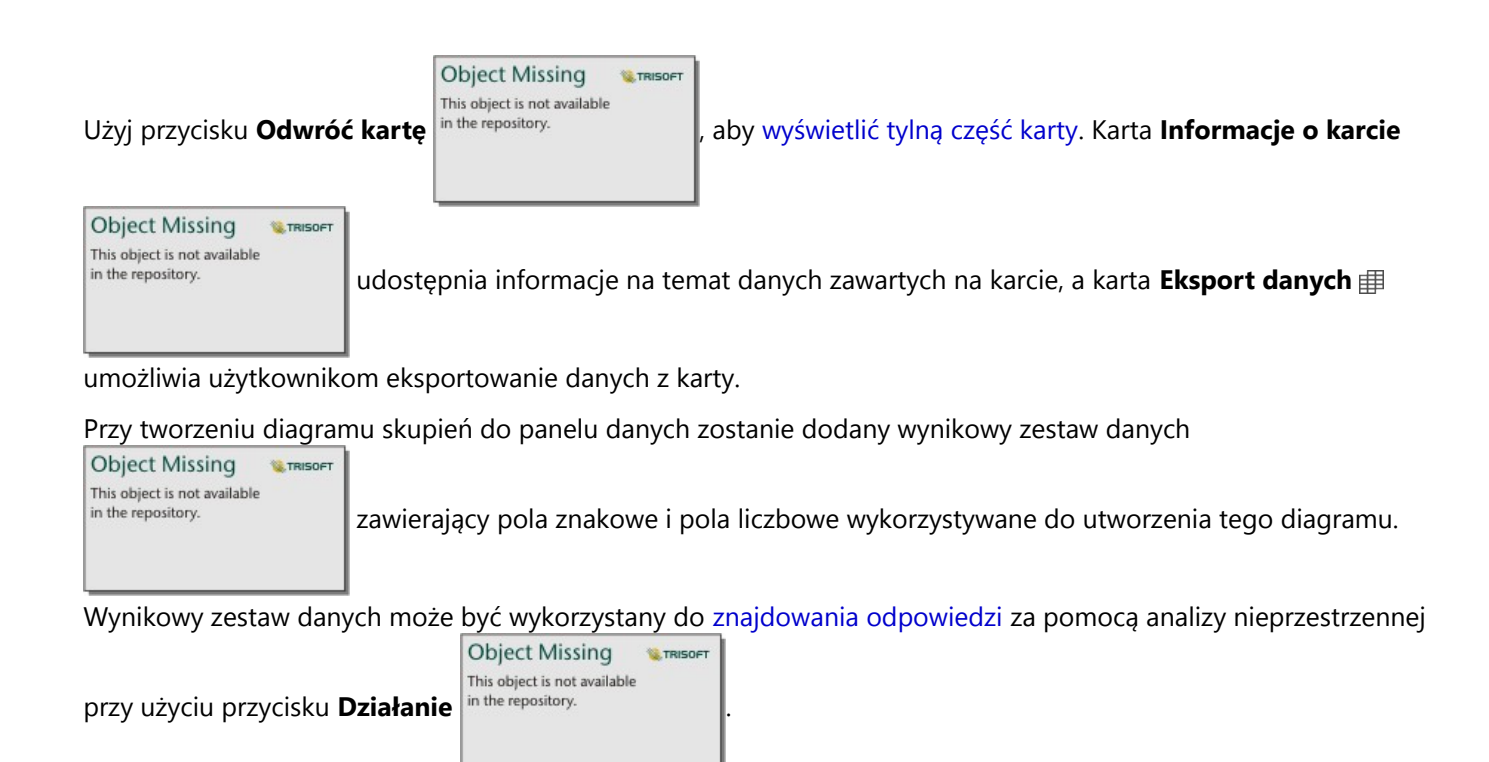

## **Ograniczenia**

Zmienne diagramu skupień nie mogą mieć więcej niż 3000 unikalnych wartości na jednej osi. Jeśli jedna lub obie zmienne przekraczają limit 3000 wartości, do ograniczenia wielkości zestawu danych można użyć filtru, na przykład [filtru wstępnie zdefiniowanego.](#page-514-0)

## Tworzenie i używanie diagramu pudełkowego

Diagramy pudełkowe umożliwiają szybkie wizualne podsumowanie zmienności wartości w zestawie danych. Przedstawiają medianę, górny i dolny kwartyl, wartości minimalne i maksymalne, a także wszystkie wartości odstające w zestawie danych. Wartości odstające mogą ujawniać błędy lub nietypowe wystąpienia w danych. Diagram pudełkowy tworzy się za pomocą pola liczbowego lub pola wskaźnika/współczynnika na osi y.

Diagramy pudełkowe umożliwiają uzyskanie odpowiedzi na takie pytania dotyczące danych, jak: Jaki jest rozkład moich danych? Czy w zestawie danych istnieją elementy odstające? Jakie są różnice w rozkładzie kilku serii w zestawie danych?

## Przykłady

Analityk rynku bada rentowność sieci handlowej. Diagram pudełkowy dochodu rocznego każdego sklepu może służyć do określenia rozkładu wartości sprzedaży wraz z wartościami minimalnymi, maksymalnymi i medianą.

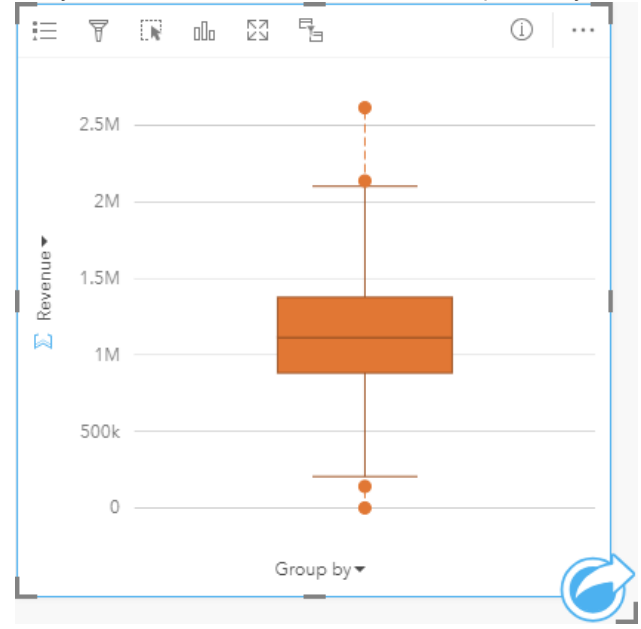

Powyższy diagram pudełkowy pokazuje, że mediana wartości sprzedaży jest równa 1 111 378 \$ (widoczne po umieszczeniu kursora myszy nad diagramem lub po odwróceniu karty za pomocą przycisku **Odwróć kartę**

**Object Missing E** TRISOFT This object is not available in the repository.

). Rozkład wygląda na stosunkowo równomierny, z medianą leżącą pośrodku prostokąta i

"wąsami" o podobnych rozmiarach. Występują także dolne i górne elementy odstające wskazujące analitykowi sklepy dobrze funkcjonujące i sklepy nierentowne.

Aby głębiej wniknąć w strukturę danych, analityk postanawia utworzyć indywidualne diagramy pudełkowe dla poszczególnych regionów, w których sklepy są zlokalizowane. Czyni to, zmieniając ustawienie pola **Grupuj według** na **Region**. W rezultacie zostaną utworzone cztery indywidualne diagramy pudełkowe, które można ze sobą porównywać w celu wychwycenia różnic między danymi pochodzącymi z poszczególnych regionów.

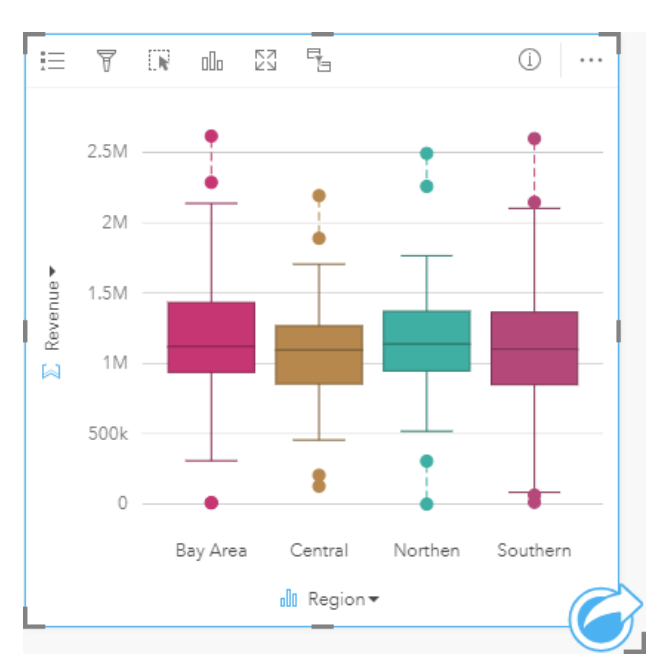

Na podstawie tych diagramów pudełkowych analityk może stwierdzić, że pomiędzy regionami występują niewielkie różnice, w czterech diagramach pudełkowych prostokąty mają podobne rozmiary, a dla wszystkich regionów występują elementy odstające względem zarówno wartości minimalnej, jak i maksymalnej. Jednak wąsy dla regionów północnych i środkowych są nieco bardziej spójne w stosunku do obszaru zatoki i regionów południowych, co wskazuje, że w tych regionach rentowność jest bardziej wyrównana niż w regionach pozostałych. Na obszarze zatoki i w regionach południowych wąsy są trochę dłuższe, co wskazuje, że w tych regionach występują zarówno sklepy o wysokiej rentowności, jak też sklepy nierentowne. Analityk może chcieć dokładniej przeanalizować te dwa regiony, aby poznać przyczynę takich różnic w rentowności.

### Tworzenie diagramu pudełkowego

Aby utworzyć diagram pudełkowy, wykonaj poniższe czynności:

- 1. Wybierz jedną z następujących opcji danych:
	- Pole liczbowe  $\Sigma$  bądź pole wskaźnika/współczynnika  $\frac{R}{B}$ .
	- Pole liczbowe  $\Sigma$  bądź pole wskaźnika/współczynnika  $\frac{n}{\epsilon}$ i dodatkowo pole znakowe .ll.

#### **Notatka:**

- 2. Utwórz diagram pudełkowy, wykonując poniższe czynności:
	- a. Przeciągnij wybrane pola do nowej karty.
	- b. Umieść wskaźnik myszy nad strefą upuszczania **Diagram**.
	- c. Upuść wybrane pola na obszar **Diagram pudełkowy**.

#### **Wskazówka:**

Diagramy można utworzyć, korzystając z menu **Diagram** nad panelem danych lub przycisku **Typ wizualizacji**

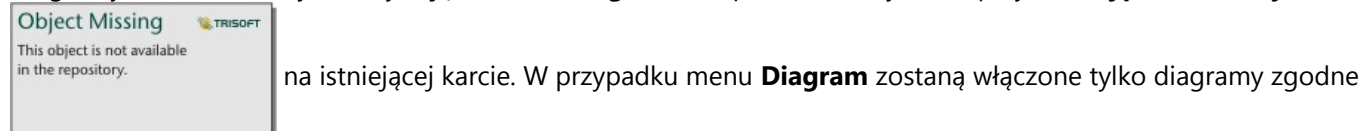

z wyborem danych. W przypadku menu **Typ wizualizacji** zostaną wyświetlone tylko zgodne wizualizacje (w tym mapy, diagramy lub tabele).

#### **Notatka:**

Diagramy pudełkowe utworzone na podstawie zestawów danych bazy danych muszą mieć co najmniej pięć rekordów. Diagramy pudełkowe o mniej niż pięciu rekordach występują najczęściej przy grupowaniu z użyciem pola znakowego lub po zastosowaniu filtru do zestawu danych albo do karty. Zestawy danych bazy danych są dostępne za pośrednictwem połączeń z bazą danych w aplikacjach Insights in ArcGIS Enterprise i Insights desktop.

## Uwagi dotyczące korzystania

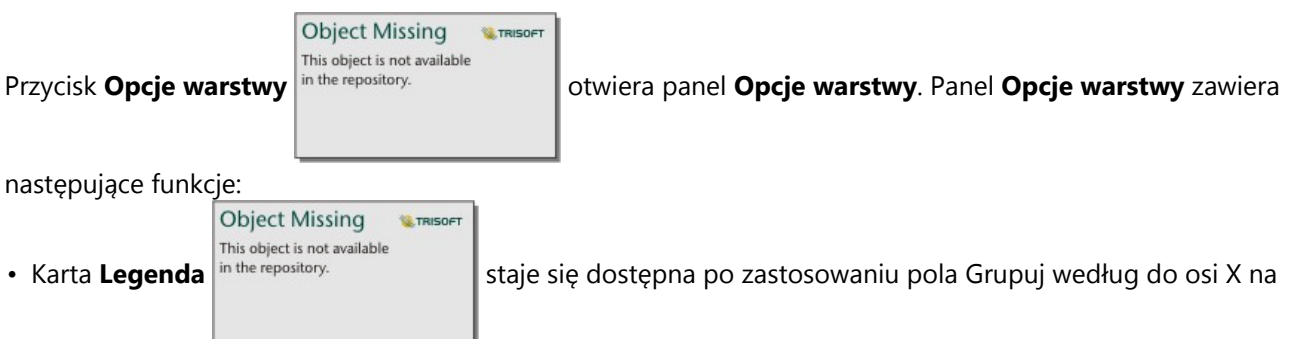

diagramie. Jeśli używane jest pole Grupuj według, zostaną utworzone sąsiadujące diagramy pudełkowe przedstawiające rozkład danych w poszczególnych kategoriach. Przycisk wywoływania legendy  $\Box$  umożliwia wyświetlenie legendy jako osobnej karty na stronie. Przy użyciu legendy można dokonywać wyborów na diagramie. Aby zmienić kolor powiązany z wartością, kliknij symbol i wybierz kolor z palety lub wprowadź wartość szesnastkową.

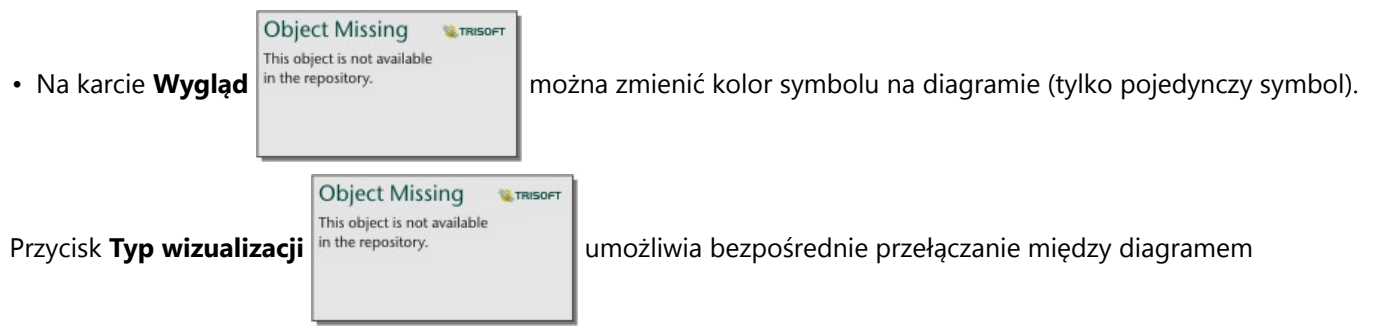

pudełkowym, a innymi wizualizacjami, takimi jak [mapa z symbolami stopniowanymi](#page-191-0), [tabela podsumowania](#page-304-0) lub [histogram](#page-232-0). Jeśli diagram pudełkowy zawiera pole **Grupuj według**, wizualizację można zmienić na diagramy, takie jak [diagram liniowy](#page-257-0) lub [diagram kolumnowy](#page-220-0).

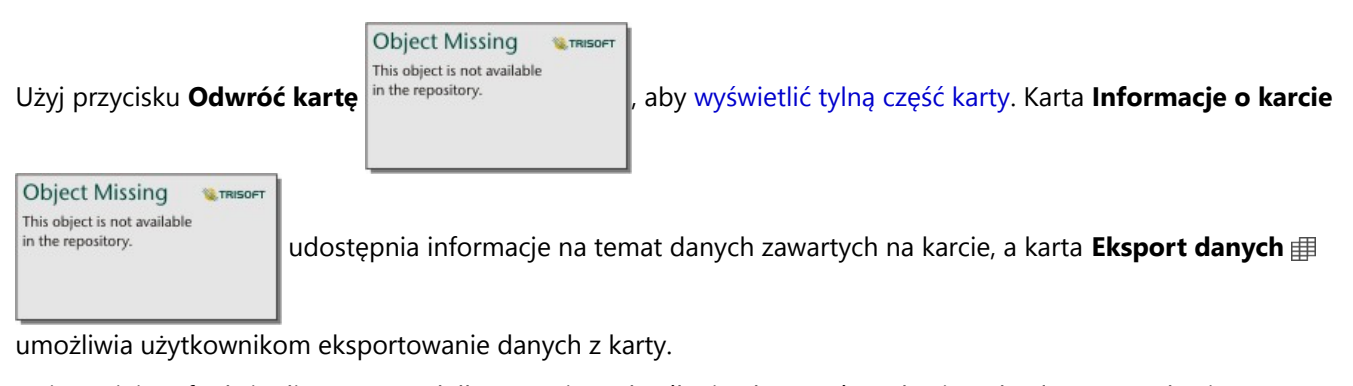

Najważniejszą funkcją diagramu pudełkowego jest określanie elementów odstających. Elementy odstające to wartości dużo większe lub dużo mniejsze od pozostałych danych. "Wąsy" na diagramie pudełkowym reprezentują wartości progowe. Wartości leżące poza nimi są uważane za elementy odstające. Jeśli nie występują elementy odstające, wąsy rozciągają się od wartości minimalnej do maksymalnej w zestawie danych. W aplikacji Insights zakresy wartości dolnych i górnych elementów odstających są wskazywane na diagramie pudełkowym w postaci kółek połączonych liniami kropkowanymi.

Każdą statystykę lub zakres na diagramie pudełkowym można wybrać, klikając diagram.

Przy tworzeniu diagramu pudełkowego do panelu danych zostanie dodany wynikowy zestaw danych

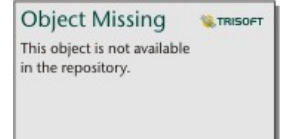

zawierający pola wejściowe i statystyki wynikowe. Wynikowy zestaw danych może być

wykorzystany do znajdowania odpowiedzi za pomocą analizy nieprzestrzennej przy użyciu przycisku **Działanie**

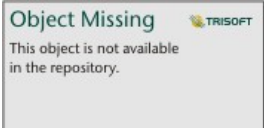

## Jak działają diagramy pudełkowe

.

Diagram pudełkowy składa się z następujących komponentów:

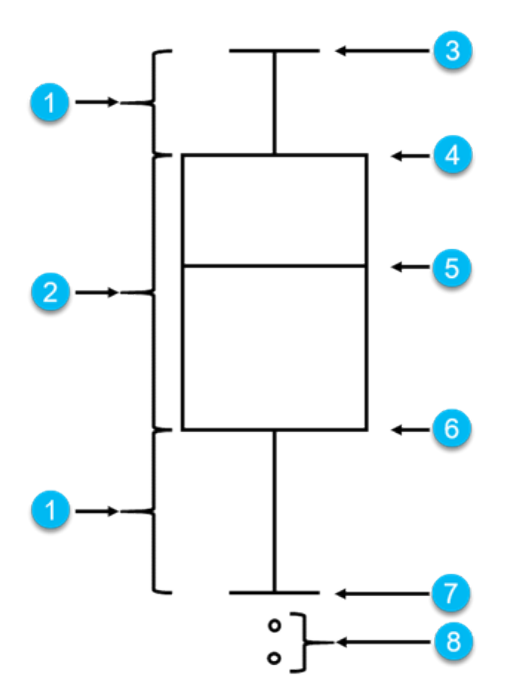

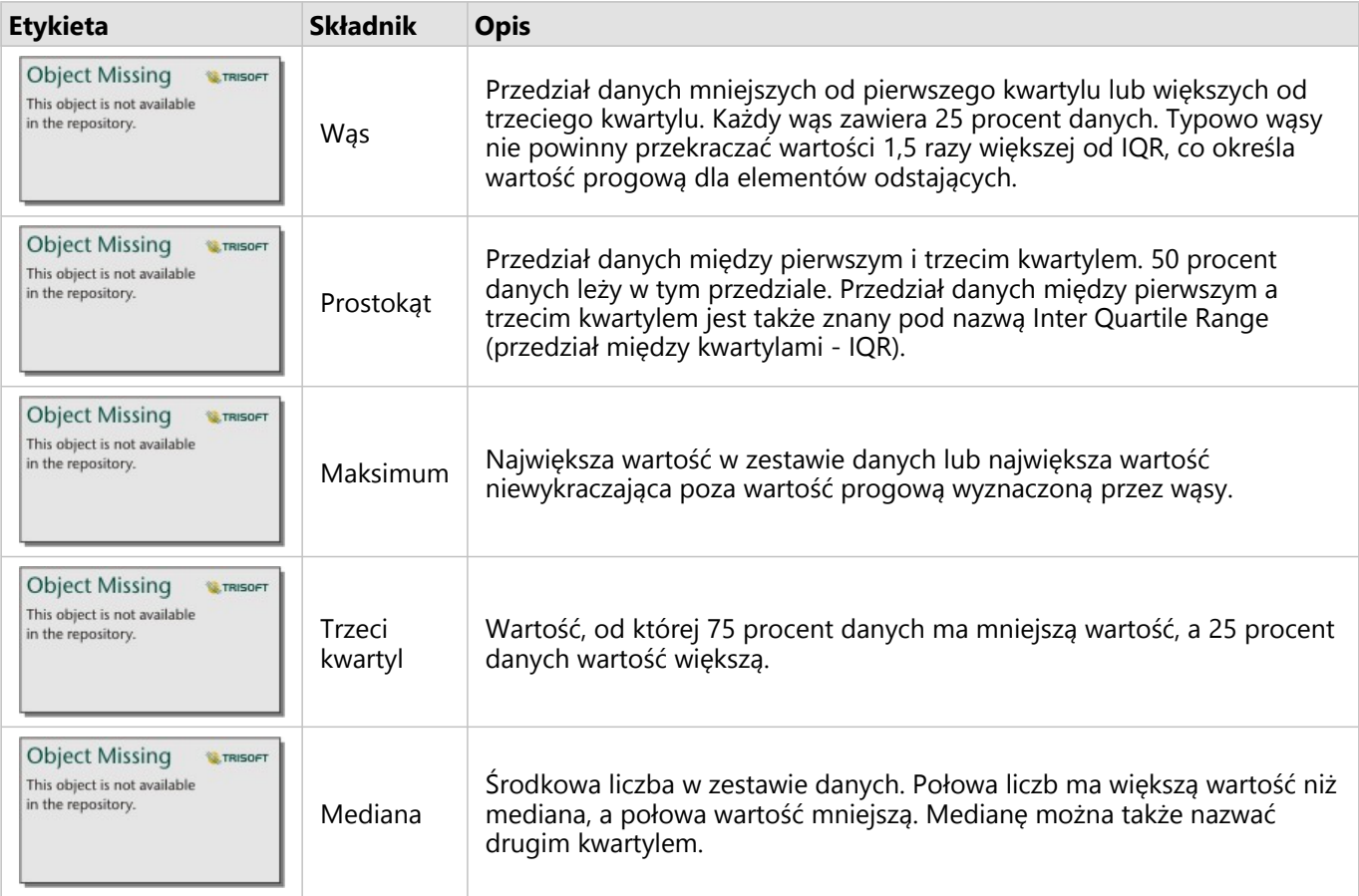

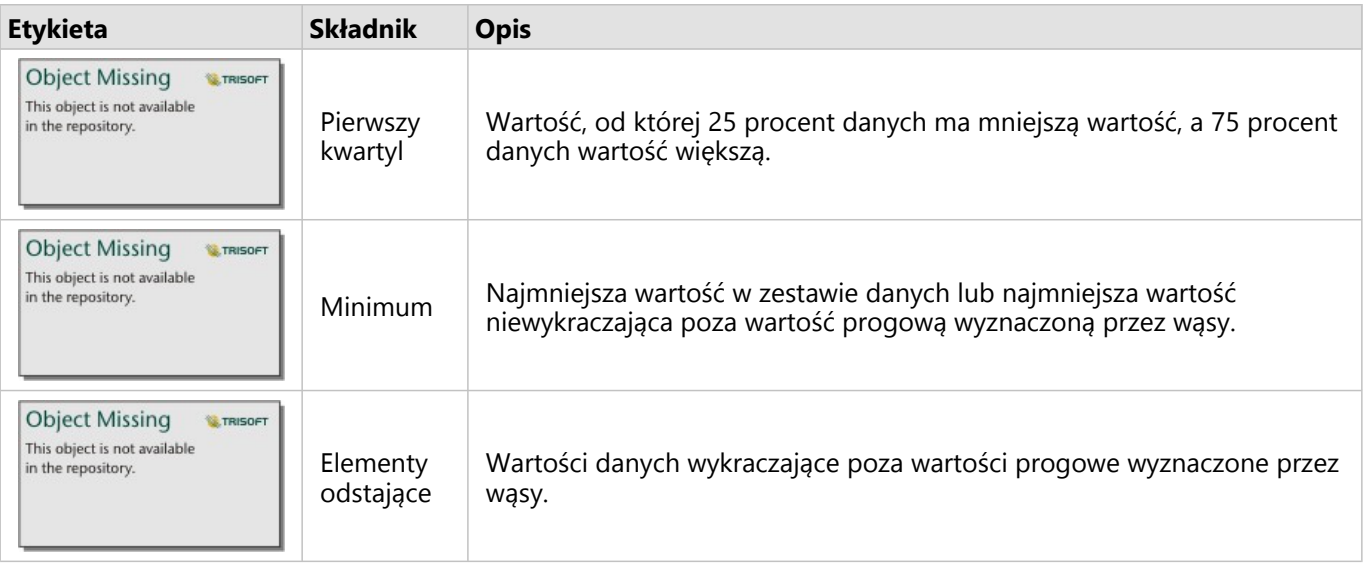

# Tworzenie i używanie diagramu połączeń

Diagramy połączeń przedstawiają wielkość i kierunek relacji między co najmniej dwiema zmiennymi jakościowymi. Są one używane w [analizie połączeń](#page-459-0) do identyfikowania zachodzących między węzłami relacji, które trudno dostrzec w surowych danych.

Diagramy połączeń umożliwiają uzyskanie odpowiedzi na pytania dotyczące danych, takie jak:

- Jakie występują powiązania?
- Jaki jest kierunek przepływu informacji?

### Przykład

Analityk GIS bada wzorce migracji w Stanach Zjednoczonych. Za pomocą diagramu połączeń można przedstawić współczynnik migracji między poszczególnymi stanami. Diagram połączeń można skonfigurować w taki sposób, aby pokazywał kierunek migracji.

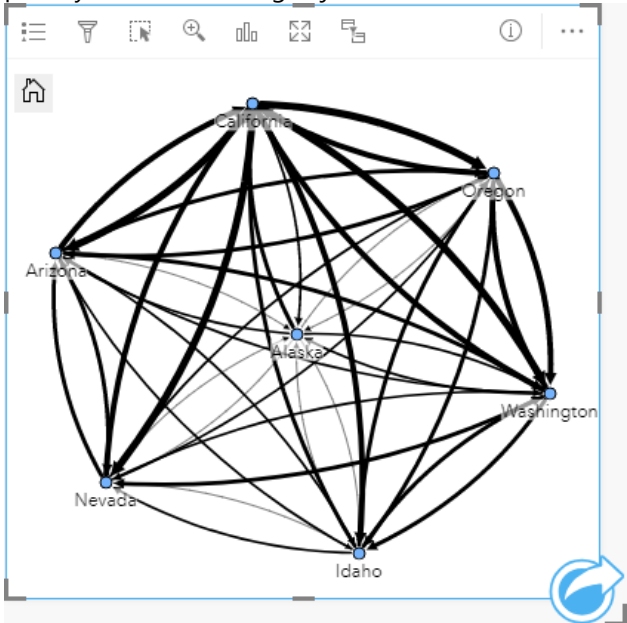

#### Tworzenie diagramu połączeń

Aby utworzyć diagram połączeń, wykonaj poniższe czynności:

- 1. Wybierz jedną z następujących kombinacji danych:
	- Dwa pola znakowe **II**
	- Dwa pola znakowe  $_{\text{all}}$  i dodatkowo pole liczbowe  $\Sigma$  bądź pole wskaźnika/współczynnika  $^{B}/_{B}$

#### **Notatka:**

Jeśli nie zostanie wybrane pole liczbowe lub wskaźnika/współczynnika, dane zostaną zagregowane i zostanie wyświetlona liczba.

- 2. Utwórz diagram połączeń, wykonując poniższe czynności:
	- a. Przeciągnij wybrane pola do nowej karty.
- b. Umieść wskaźnik myszy nad strefą upuszczania **Diagram**.
- c. Upuść wybrane pola na obszar **Diagram połączeń**.

#### **Wskazówka:**

Diagramy można utworzyć, korzystając z menu **Diagram** nad panelem danych lub przycisku **Typ wizualizacji**

**Object Missing W.TRISOFT** This object is not available in the repository.

na istniejącej karcie. W przypadku menu **Diagram** zostaną włączone tylko diagramy zgodne

z wyborem danych. W przypadku menu **Typ wizualizacji** zostaną wyświetlone tylko zgodne wizualizacje (w tym mapy, diagramy lub tabele).

Diagramy połączeń można także tworzyć za pomocą polecenia **Wyświetl diagram połączeń** dostępnego po

**Object Missing W.TRISOFT** This object is not available

kliknięciu przycisku **Działanie** <sup>in the repository. **występują w obszarze Znajdź odpowiedzi > Jakie występują</sup>** 

#### **powiązania?**

#### Uwagi dotyczące korzystania

Kliknij węzeł, aby wyświetlić przycisk Ukryj węzły-liście —, Skonfiguruj jako węzeł główny Alub Skonfiguruj **jako węzeł centralny** ↓ i przycisk **Edytuj** */* Przycisk Ukryj węzły-liście spowoduje zwinięcie wszystkich węzłów połączonych tylko z wybranym węzłem. Aby ponownie wyświetlić węzły, można użyć przycisku **Pokaż węzły-liście** . Przyciski **Skonfiguruj jako węzeł główny** i **Skonfiguruj jako węzeł centralny** spowodują zmianę węzła głównego lub centralnego z węzła o najwyższej centralności na wybrany węzeł. Przycisk **Skonfiguruj jako węzeł główny** jest dostępny tylko dla diagramów korzystających z kompozycji hierarchicznej, a przycisk **Skonfiguruj jako węzeł centralny** jest dostępny tylko dla diagramów korzystających z kompozycji kołowej. Za pomocą przycisku **Edytuj** można zmienić styl wybranego obrazu. Style symboli, które zostały zmienione za pomocą przycisku **Edytuj** zostaną zapisane w skoroszycie i na stronie, ale nie w modelu.

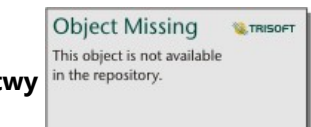

Za pomocą przycisku **Opcje warstwy** in the repository.<br> **Nożna zmienić styl symboli. Wybierz węzeł lub** 

połączenie, aby zmienić opcje stylu na panelu **Opcje warstwy**. Opcje stylu obejmują zmianę wielkości i koloru węzłów, zmianę symbolu węzła na obraz, zmianę wzorca i grubości połączeń oraz stosowanie typów klasyfikacji zarówno do połączeń, jak i do węzłów.

Rozmiar węzłów można określić, stosując następujące metody centralności:

- Stopień liczba bezpośrednich sąsiadów węzła. W przypadku diagramu ukierunkowanego stopień może być mierzony w stopniach wewnętrznych (liczba bezpośrednich sąsiadów węzła z połączeniami skierowanymi do węzła) lub zewnętrznych (liczba bezpośrednich sąsiadów z połączeniami skierowanymi od węzła).
- Międzywęzłowa zasięg, w jakim węzeł leży na najkrótszej ścieżce między innymi węzłami w sieci.
- Bliskość średnia długość najkrótszych ścieżek do wszystkich innych węzłów.
- Wektor własny miara wpływu węzła w sieci oparta na jego bliskości z innymi ważnymi węzłami.

Na karcie **Symbolizacja** i karcie **Wygląd** będą wyświetlane różne opcje, w zależności od wyborów dokonanych na panelu **Opcje warstwy**. W przypadku diagramów połączeń dostępne są następujące opcje:

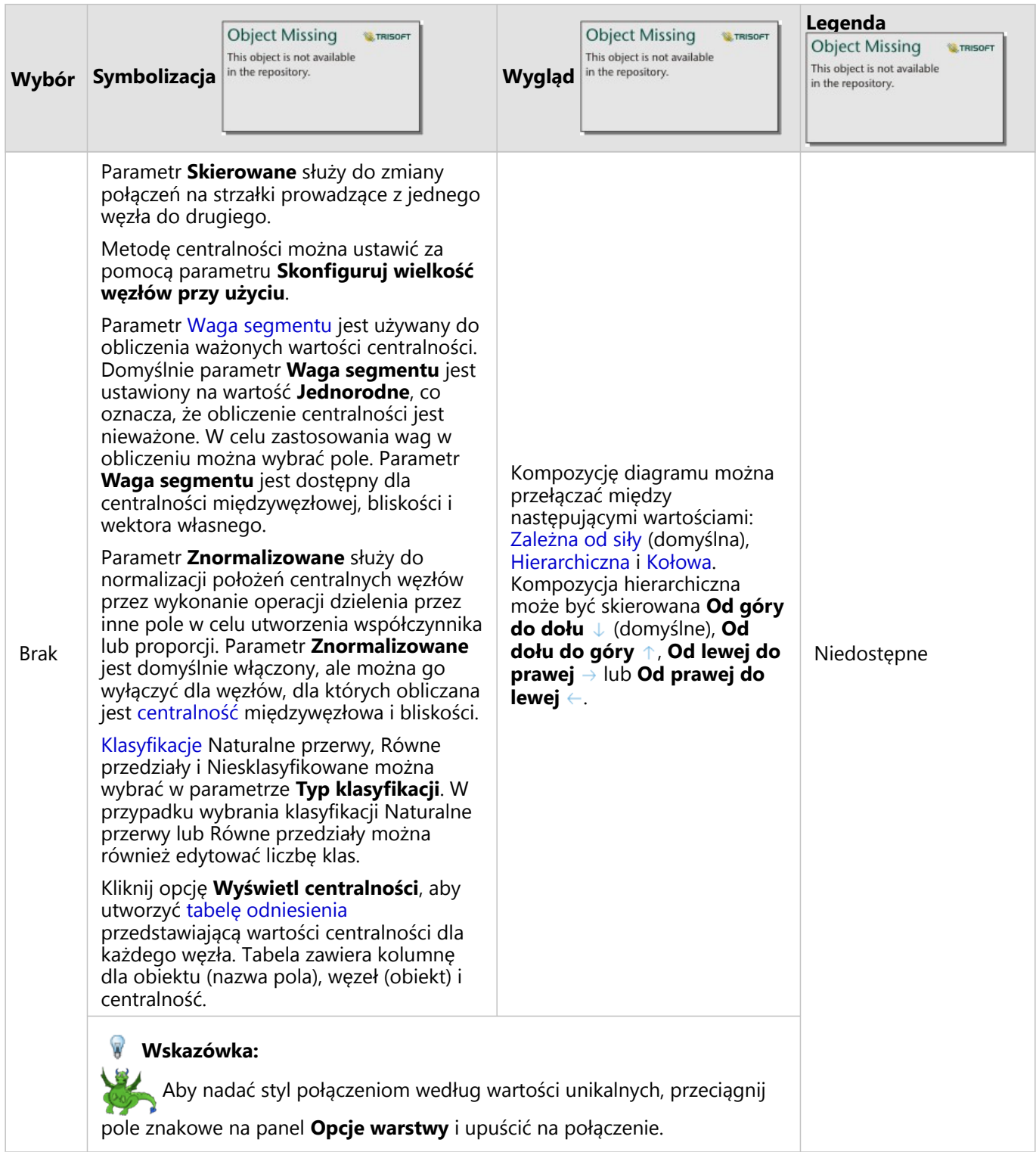

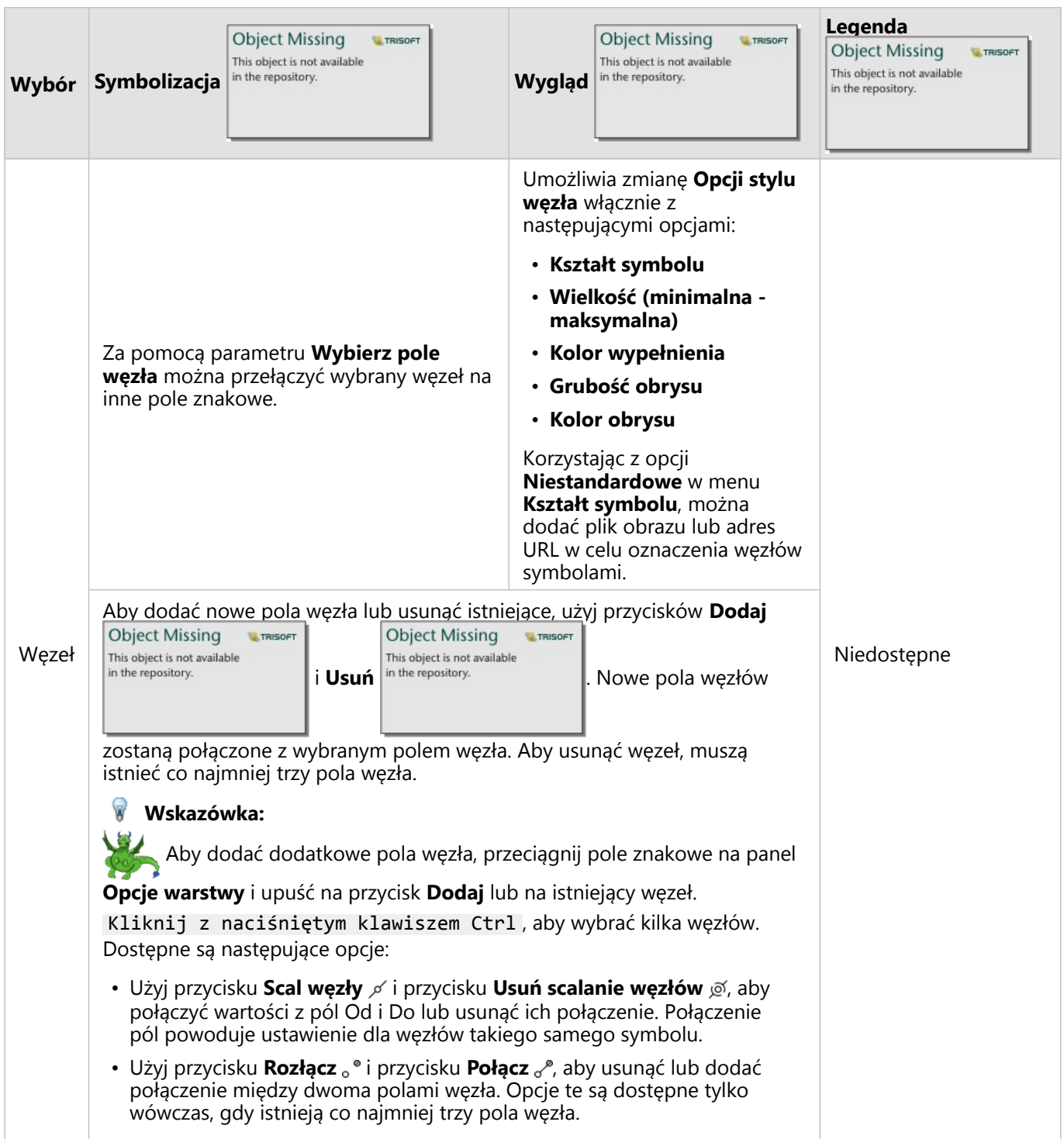

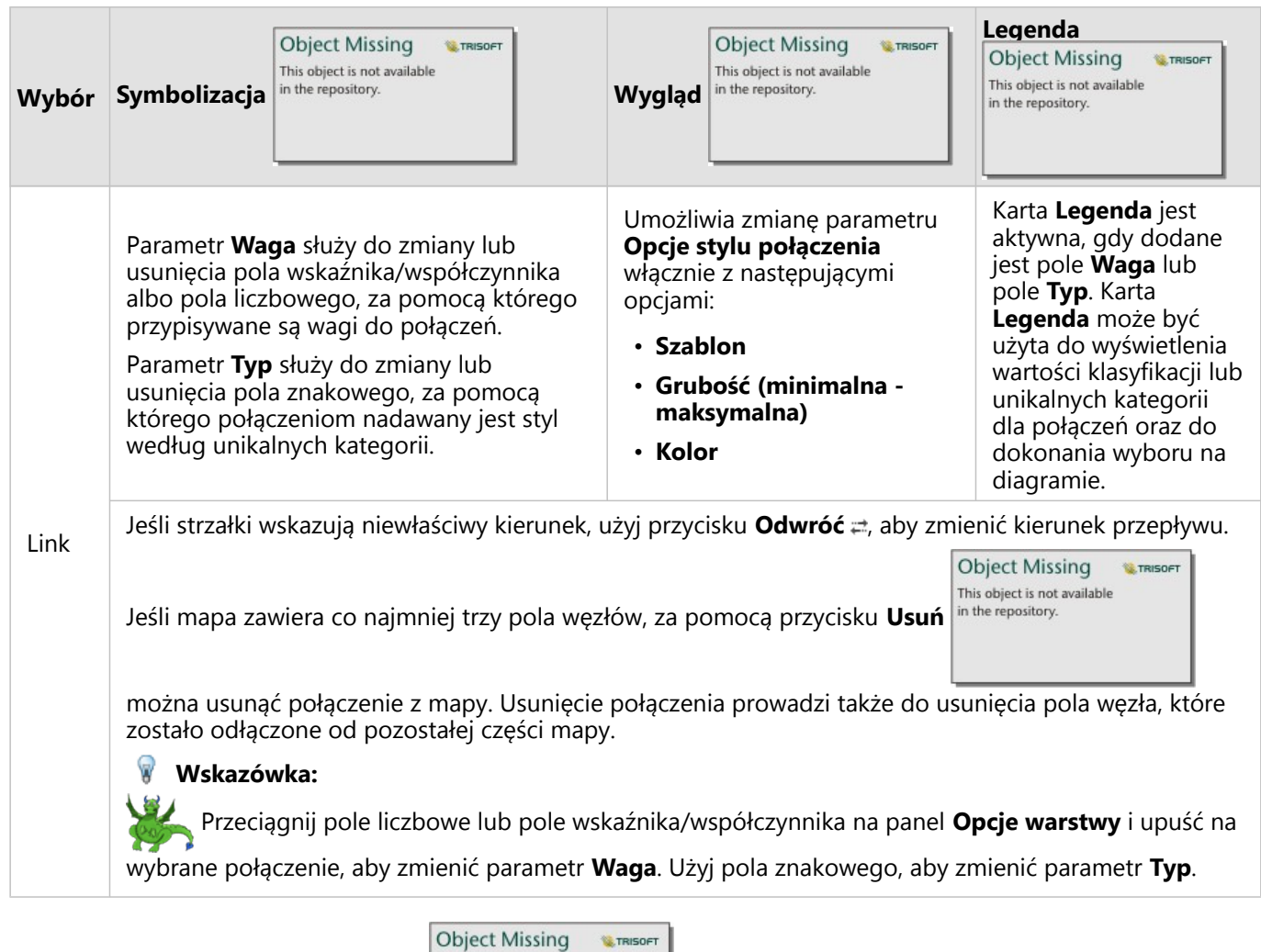

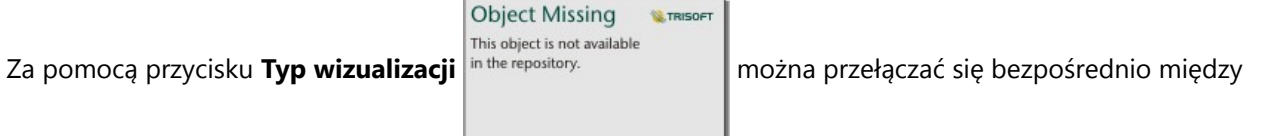

diagramem połączeń, a innymi wizualizacjami, takimi jak [tabela podsumowania,](#page-304-0) [skumulowany diagram słupkowy](#page-211-0) lub [diagram strunowy.](#page-261-0)

## Jak działają diagramy połączeń

Przy tworzeniu diagramu połączeń są dostępne trzy opcje kompozycji: zależna od siły, hierarchiczna i kołowa.

## Zależna od siły

Kompozycja zależna od siły przedstawia relacje między węzłami uporządkowane w sposób równoważący wydajność i jakość wyświetlania, włącznie z minimalizacją przecinania się krawędzi, optymalizacją miejsca, tworzeniem równomiernego rozkładu węzłów i symetrycznym wyświetlaniem diagramu. Kompozycja zależna od siły jest przydatna zwłaszcza w przypadku analiz, w których relacje nie są hierarchiczne, a więc uporządkowanie opiera się na optymalizacji czytelności diagramu. Kompozycja zależna od siły jest kompozycją domyślną i została użyta w przykładzie powyżej.

#### Hierarchiczna

Kompozycja hierarchiczna to takie uporządkowanie diagramu połączeń, w którym najważniejszy węzeł (domyślnie będzie to węzeł o najwyższej centralności) znajduje się na górze z połączeniami skierowanymi w dół, podobnie jak w drzewie genealogicznym. Kompozycja hierarchiczna jest przydatna zwłaszcza w przypadku analiz, w których hierarchia jest właściwa dla zestawu danych (na przykład miejsce pracy z pracodawcą, menedżerami i pracownikami).

#### *Przykład*

Jednostka policji śledziła komunikację między członkami organizacji przestępczej. Diagram połączeń może posłużyć do utworzenia połączeń między różnymi członkami tej organizacji. Kompozycja hierarchiczna daje policji informacje o wewnętrznym zorganizowaniu, w tym informacje o tym, kto nią kieruje i którzy członkowie niższego poziomu współpracują ze sobą.

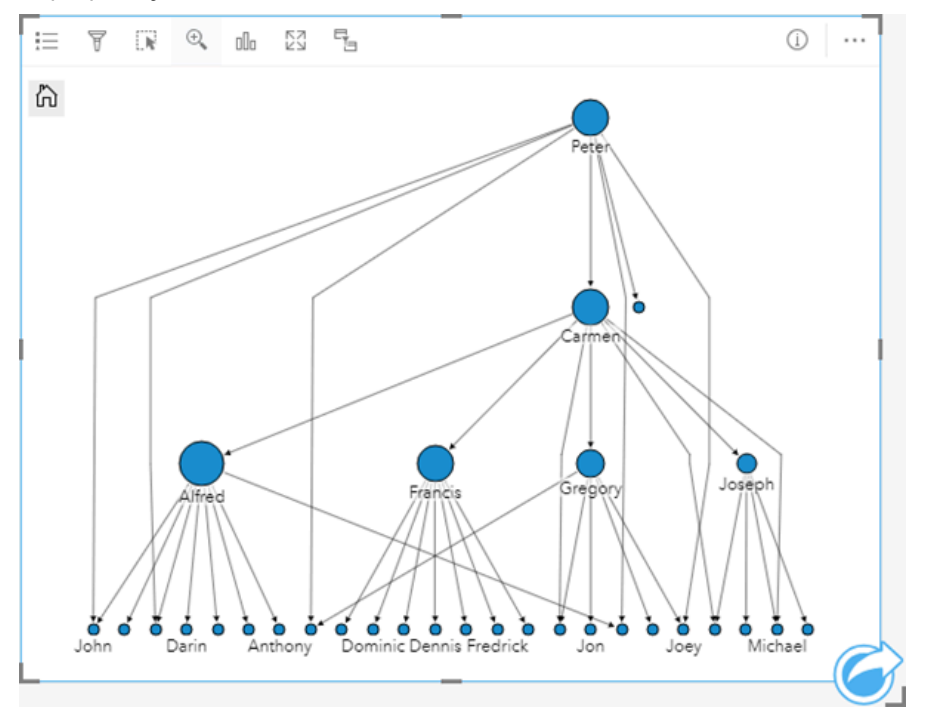

#### Kołowy

Kompozycja kołowa działa podobnie do kompozycji hierarchicznej, ale z uporządkowaniem kołowym, a nie liniowym od góry do dołu. W kompozycja kołowej najważniejszy węzeł (domyślnie będzie to węzeł o najwyższej centralności) znajduje się w środku z połączeniami skierowanymi na zewnątrz we wzór orbitalny. Kompozycja kołowa na ogół efektywniej wykorzystuje miejsce niż kompozycja hierarchiczna, dzięki czemu jest przydatna przy dużych zestawach danych. Jednak zmiany kompozycji mogą wymagać kompromisów, na przykład struktura hierarchiczna może być mniej oczywista w kompozycji kołowej. Dlatego bardziej przydatne jest korzystanie z kompozycji kołowej w sytuacjach, w których widoki, na przykład grupy pokrewnych węzłów, są bardziej istotne niż relacja hierarchiczna.

#### *Przykład*

W poprzednim przykładzie jednostka policji śledziła komunikację między członkami organizacji przestępczej. Zamiast użycia diagramu połączeń do zapoznania się z wewnętrzną hierarchią tej organizacji przestępczej, tym

razem diagram połączeń może zostać użyty do bardziej szczegółowego wglądu w relacje bezpośrednie. Po przełączeniu diagramu na kompozycję kołową uwaga zostaje przeniesiona z Piotra (przywódca organizacji przestępczej) na Krystynę (zastępca). To przeorientowanie jest spowodowane rolą Krystyny jako pośrednika między najwyższym poziomem, a niższymi poziomami, podczas gdy Piotr ma tylko kontakt z kilkoma członkami niższego poziomu. Uporządkowanie kołowe kładzie większy nacisk na sposób pogrupowania tych poziomów niż na to, kto jest wyżej położony w hierarchii.

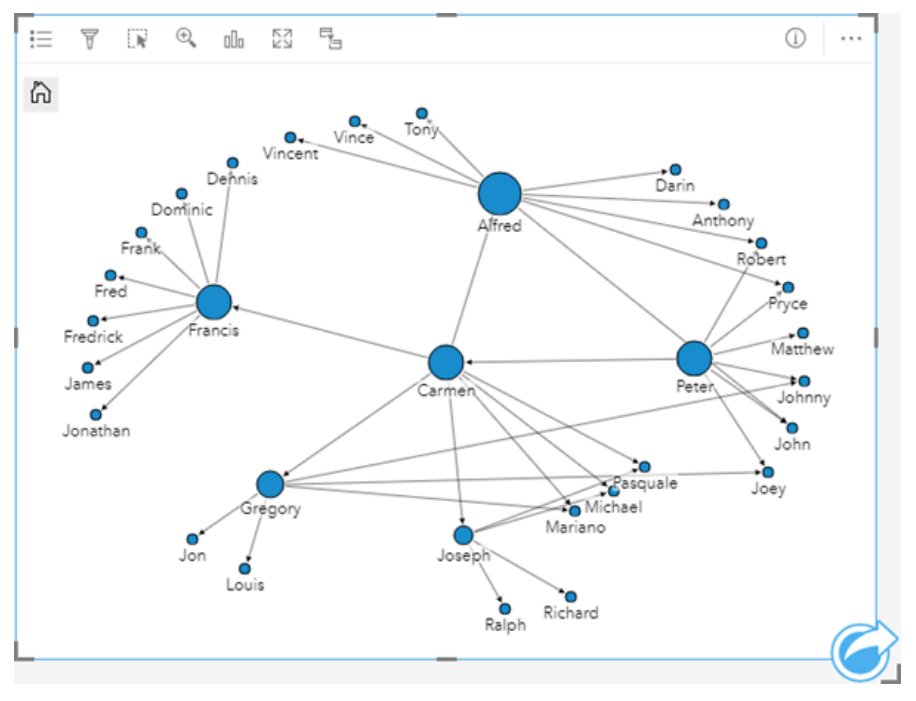

## **Ograniczenia**

Maksymalna liczba połączeń, które można wyświetlić, zależy od maksymalnej liczby zapytań dla danego zestawu danych. Jeśli liczba połączeń przekracza ten limit, zostaje wyświetlony komunikat o błędzie: **Zbyt dużo danych, aby wykonać tę operację**. Maksymalna liczba zapytań dotyczących obiektów punktowych wynosi 16 tysięcy. Maksymalna liczba zapytań dotyczących obiektów liniowych i powierzchniowych wynosi 8 tysięcy.

Na przykład zestaw danych lotów w całej Europie obejmuje setki tysięcy numerów lotów dla 126 lotnisk. Z każdego lotniska odbywa się co najmniej jeden bezpośredni lot do każdego z pozostałych lotnisk. Stąd wynika, że liczba połączeń wynosi:

```
126 punktów początkowych * 126 punktów docelowych = 15876 połączeń
```
Liczba lotów nie zmniejsza limitu liczby zapytań, ale liczba lotnisk ma na ten limit wpływ. Jeśli do zestawu danych zostanie dodane kolejne lotnisko z bezpośrednimi lotami do wszystkich innych lotnisk, liczba połączeń zwiększy się do 16 129, co przekracza limit liczby zapytań. Jeśli jednak nie ma połączenia między wszystkimi unikalnymi wartościami, liczba unikalnych wartości może być większa. Jeśli między niektórymi lotniskami nie ma bezpośrednich lotów, wtedy liczba lotnisk, które można wyświetlać, może wzrastać do momentu, aż liczba połączeń przekroczy limit liczby zapytań.

# Tworzenie i używanie macierzy diagramów punktowych

Macierz diagramów punktowych jest siatką kilku [diagramów punktowych](#page-236-0) używających do pięciu zmiennych liczbowych. Macierz zawiera pojedyncze diagramy punktowe dla wszystkich kombinacji zmiennych.

Macierz diagramów punktowych umożliwia uzyskiwanie odpowiedzi na takie pytania dotyczące danych, jak: Jakie relacje zachodzą między kilkoma zmiennymi?

## Przykłady

W Wydziale prac publicznych zauważono zwiększenie wycieków z wodociągów. Analitycy wydziału chcą wiedzieć, czy długość rur i ich średnia średnica mają wpływ na liczbę wycieków. W celu określenia relacji między długością i średnicą rur, a liczbą wycieków można utworzyć macierz diagramów punktowych.

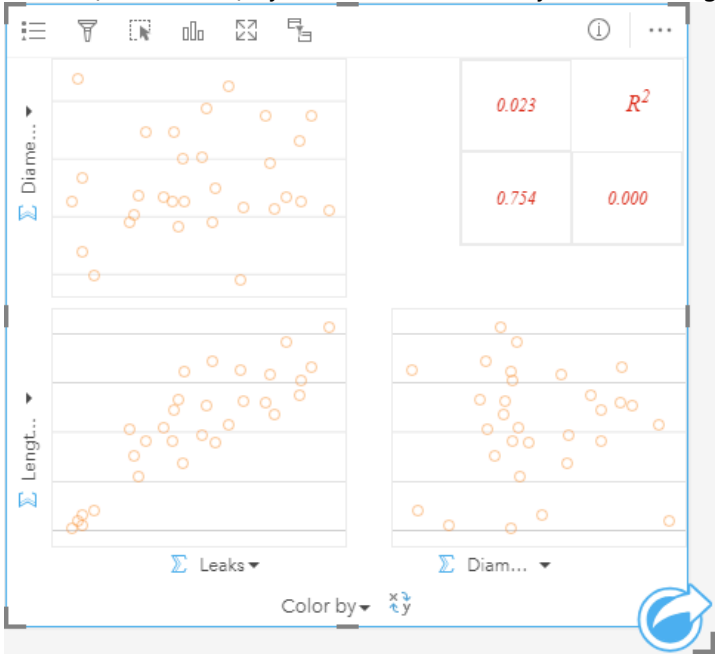

## Tworzenie macierzy diagramów punktowych

Aby utworzyć macierz diagramów punktowych, wykonaj poniższe czynności:

1. Wybierz trzy do pięciu pól liczbowych bądź pole wskaźnika/współczynnika <sup>n</sup>/a.

#### **Notatka:**

- 2. Utwórz macierz diagramów punktowych, wykonując poniższe czynności: a. Przeciągnij wybrane pola do nowej karty.
	- b. Upuść wybrane pola na strefę upuszczania **Macierz diagramów punktowych**.

#### **Wskazówka:**

Diagramy można utworzyć, korzystając z menu **Diagram** nad panelem danych lub przycisku **Typ wizualizacji**

**Object Missing W.TRISOFT** This object is not available in the repository. na istniejącej karcie. W przypadku menu **Diagram** zostaną włączone tylko diagramy zgodne

z wyborem danych. W przypadku menu **Typ wizualizacji** zostaną wyświetlone tylko zgodne wizualizacje (w tym mapy, diagramy lub tabele).

#### **Notatka:**

Podczas przeciągania trzech do pięciu pól liczbowych na stronę, strefa upuszczania **Diagram** zostaje zastąpiona strefą upuszczania **Macierz diagramów punktowych**. Zmiana wynika stąd, że macierz diagramów punktowych jest jedynym typem diagramu, który można utworzyć za pomocą trzech pól liczbowych.

## Uwagi dotyczące korzystania

Macierze diagramów punktowych są symbolizowane przy użyciu pojedynczych symboli, jeśli nie jest używana zmienna **Kolor według** lub według unikalnych wartości, jeśli została przypisana zmienna **Kolor według**. Domyślny pojedynczy symbol nie ma wypełnienia, aby był bardziej czytelny w przypadku diagramów z dużą liczbą punktów.

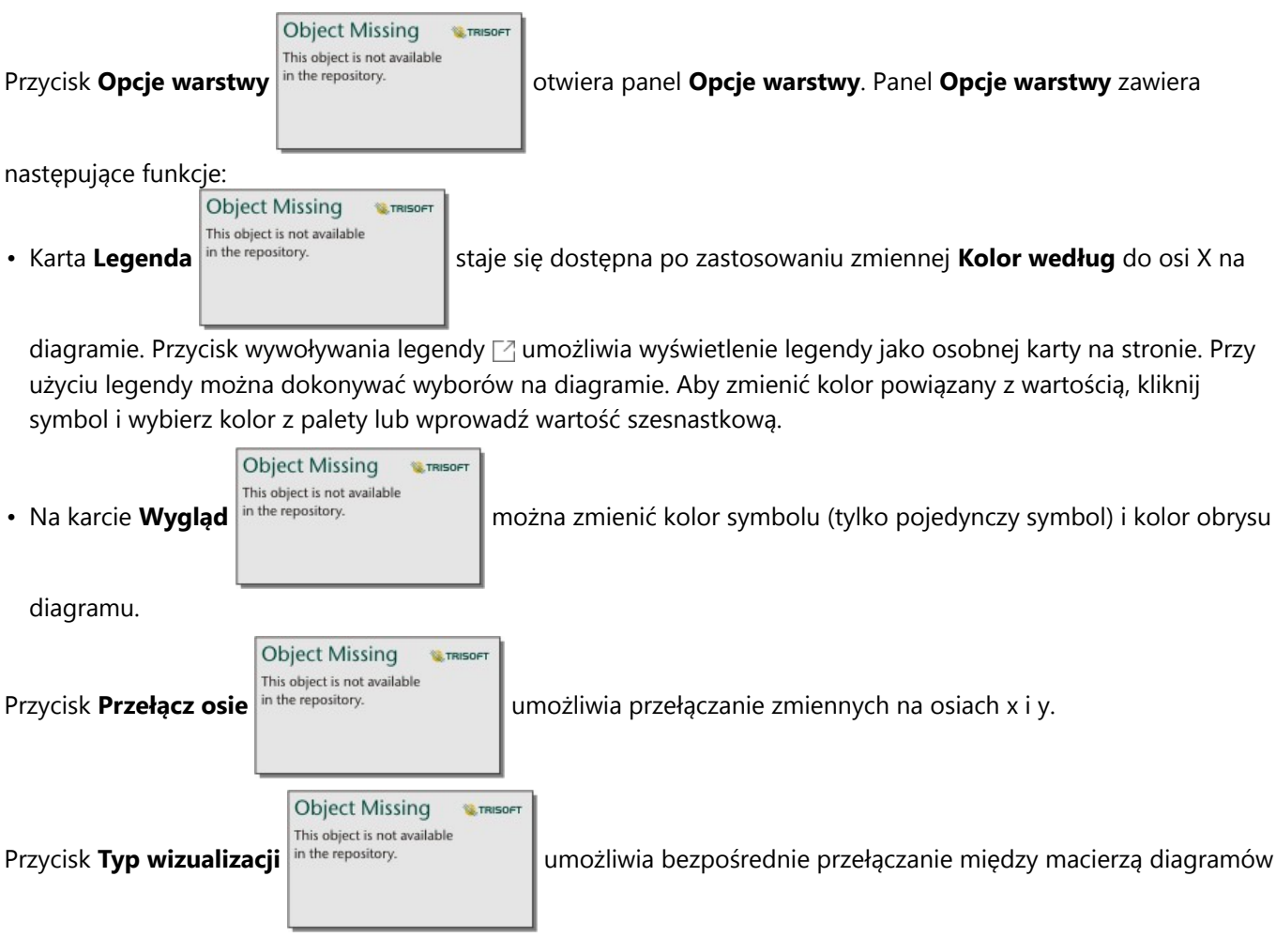

punktowych, a tabelą podsumowania.

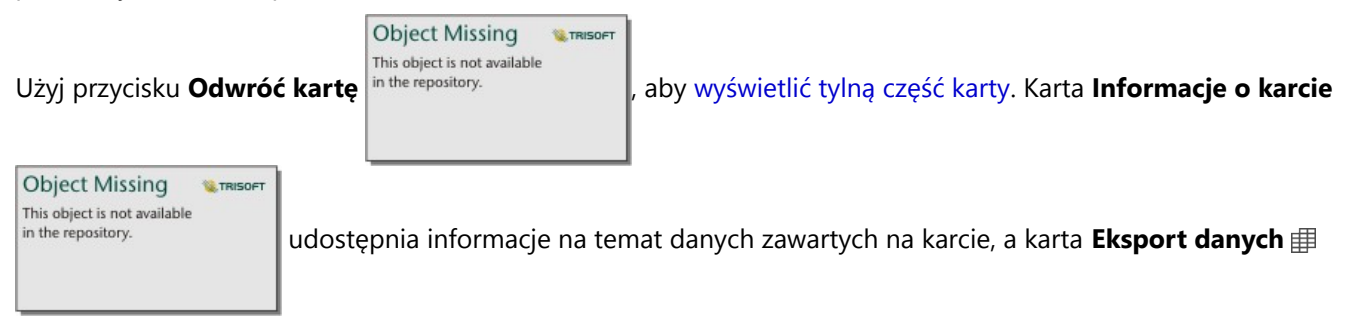

umożliwia użytkownikom eksportowanie danych z karty.

Wartości R2 dla każdego diagramu są wyświetlane w odpowiedniej siatce w pustym miejscu karty. Wartość R2 umożliwia analizowanie siły relacji między zmiennymi każdego diagramu punktowego — wartości R2 bliższe 1 oznaczają silniejszą relację liniową.

#### **Notatka:**

Wartości R2 nie są obsługiwane w przypadku pewnych zdalnych warstw obiektowych. Jeśli potrzebna jest wartość R2 dla nieobsługiwanej zdalnej warstwy obiektowej, można przeciągnąć poszczególne diagramy do strefy

upuszczania **Diagram punktowy** i użyć przycisku **Statystyki diagramu** inthe repository. **Charlen alianii** do utworzenia linii

**Object Missing W.TRISOFT** This object is not available

trendu lub [skopiować zestaw danych do skoroszytu](#page-102-0) i utworzyć macierz diagramów punktowych z użyciem kopii.

Aby utworzyć pełny diagram punktowy z macierzy, należy wybrać diagram i przeciągnąć go, tworząc nową kartę.

#### Analiza regresji

Macierze diagramów punktowych są ważną częścią [analizy regresji.](#page-465-0) Analiza eksploracyjna modelu regresji wymaga wielu macierzy diagramów punktowych, aby testować założenia metody zwykłych najmniejszych kwadratów (OLS).

Macierz diagramów punktowych można utworzyć dla zmiennych zależnych i objaśniających, klikając przycisk **Wizualizuj** na panelu [Utwórz model regresji.](#page-436-0)

## Tworzenie i używanie karty kluczowych wskaźników wydajności

Karta kluczowych wskaźników wydajności (KPI) jest metodą szacowania statusu wyniku pomiaru przez porównanie kluczowych wskaźników z wartościami docelowymi.

Karty KPI umożliwiają uzyskanie odpowiedzi na takie pytania dotyczące danych, jak: Jaka jest różnica między wskaźnikiem, a wartością docelową?

### Przykłady

Instytucja ekologiczna śledzi globalną emisję gazów cieplarnianych z krótkoterminowym celem ograniczenia emisji do poziomu niższego niż w roku 1990. Karty KPI można użyć w celu uwidocznienia bieżących wartości emisji (wskaźnik) i porównania ich z wartością z roku 1990 (wartość docelowa).

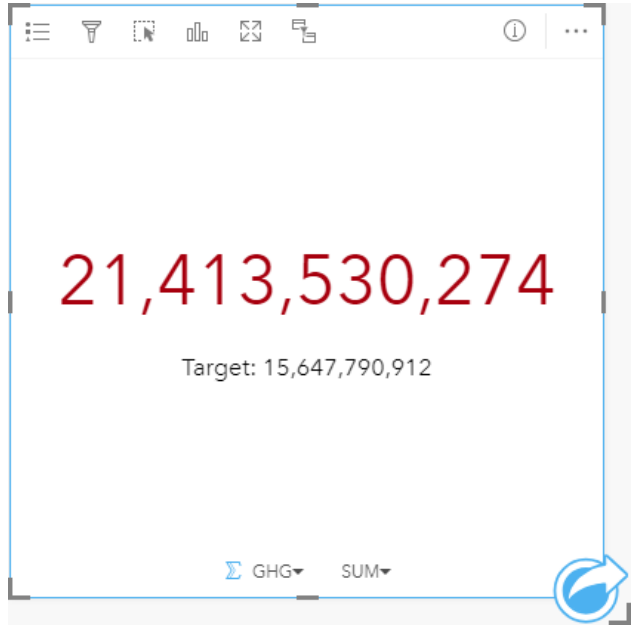

Tę samą kartę KPI można też wyświetlić przy użyciu kompozycji używającej kontrolki, która w sposób wizualny porównuje wskaźnik z wartością docelową.
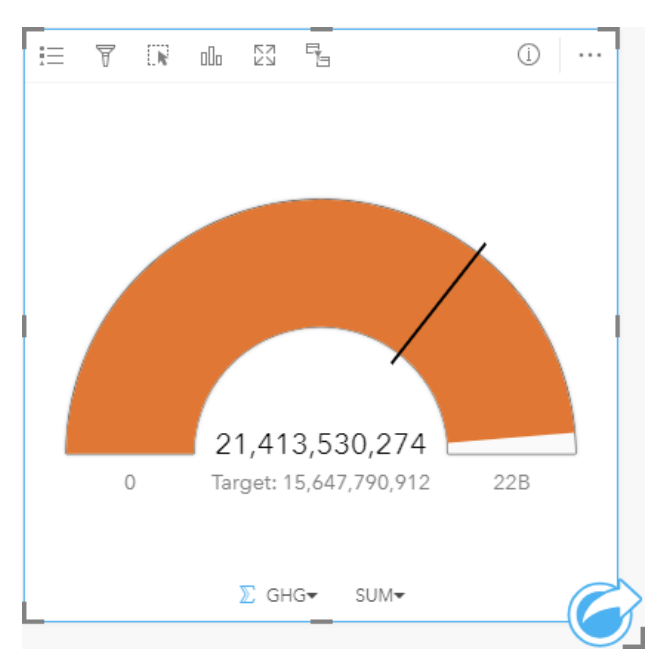

#### Tworzenie karty KPI

Aby utworzyć kartę KPI, wykonaj poniższe czynności:

- 1. Wybierz jedną z następujących opcji danych:
	- Jedno lub dwa pola liczbowe  $\Sigma$  bądź pole wskaźnika/współczynnik  $\frac{H}{B}$
	- Pole znakowe  $\sqrt{m}$ , w tym pola podrzędne z pola daty/czasu  $\odot$

#### **Notatka:**

W przypadku użycia pola znakowego wyświetlana liczba będzie oznaczała liczbę obiektów.

#### **Wskazówka:**

Można [wyszukiwać pola](#page-84-0) przy użyciu paska wyszukiwania na panelu danych.

- 2. Utwórz kartę KPI, wykonując poniższe czynności:
	- a. Przeciągnij wybrane pola do nowej karty.
	- b. Umieść wskaźnik myszy nad strefą upuszczania **Diagram**.
	- c. Upuść wybrane pola w obszarze **KPI**.

#### W **Wskazówka:**

Diagramy można utworzyć, korzystając z menu **Diagram** nad panelem danych lub przycisku **Typ wizualizacji**

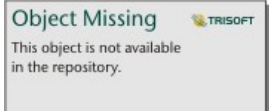

na istniejącej karcie. W przypadku menu **Diagram** zostaną włączone tylko diagramy zgodne

z wyborem danych. W przypadku menu **Typ wizualizacji** zostaną wyświetlone tylko zgodne wizualizacje (w tym mapy, diagramy lub tabele).

### Uwagi dotyczące korzystania

Domyślnie karta KPI jest wyświetlana w postaci wartości liczbowej. Parametry, styl i kolor karty można zmienić po

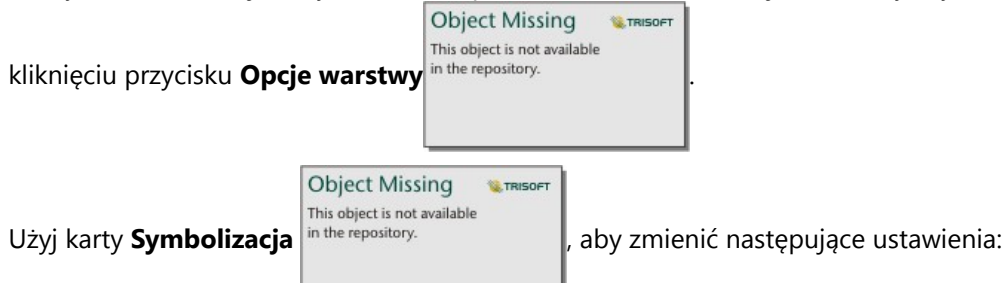

- Jeśli została wybrana kompozycja **Liczba**, karty **Symbolizacja** można użyć do zmiany wartości wskaźnika i wartości docelowej.
- Jeśli została wybrana kompozycja **Kontrolka**, karty **Symbolizacja** można użyć do zmiany wartości wskaźnika, wartości docelowej, wartości minimalnej i wartości maksymalnej.
- Jeśli karta KPI zawiera wartość docelową, karta **Symbolizacja** pozwala na zmianę etykiety docelowej.

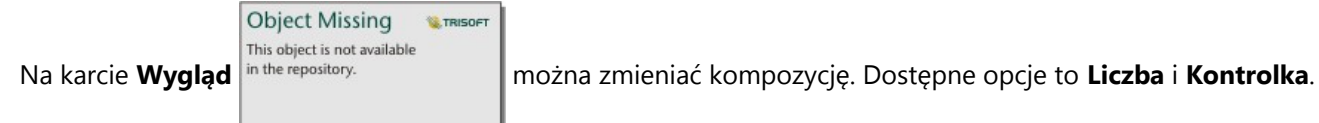

Kompozycja **Liczba** wyświetla wartość liczbową wskaźnika i wartość docelową. Kompozycja **Kontrolka** wyświetla wskaźnik i wartość docelową oraz wartość minimalną i maksymalną na półkolistej skali. Za pomocą karty **Wygląd** można również zmienić parametr **Kolor wskaźnika KPI** (kolor **Równe lub wyższe od celu** i kolor **Poniżej celu**) i parametr **Kolor celu**.

#### **Notatka:**

Jako etykiety celu i wskaźnika na kartach kluczowych wskaźników wydajności mogą być wyświetlane zaokrąglone liczby całkowite zamiast wartości dziesiętnych dla niektórych zestawów danych. Zaokrąglone liczby całkowite są tylko wyświetlane, a do wszystkich obliczeń są używane wartości dziesiętne. W sytuacji, gdy wartość wskaźnika jest bliska wartości celu i co najmniej jedna etykieta jest zaokrąglona, kolor wskaźnika KPI może wydawać się nieprawidłowy, ponieważ odzwierciedla wartości dziesiętne zamiast wartości zaokrąglonych.

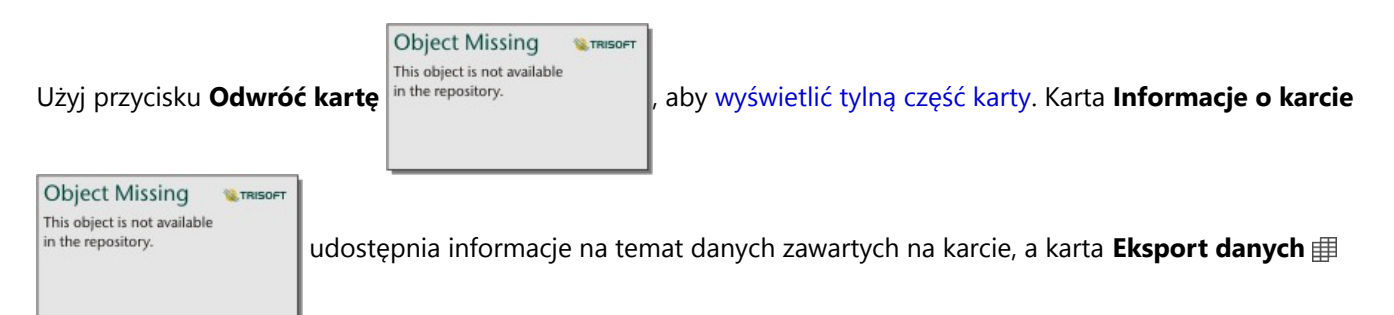

umożliwia użytkownikom eksportowanie danych z karty.

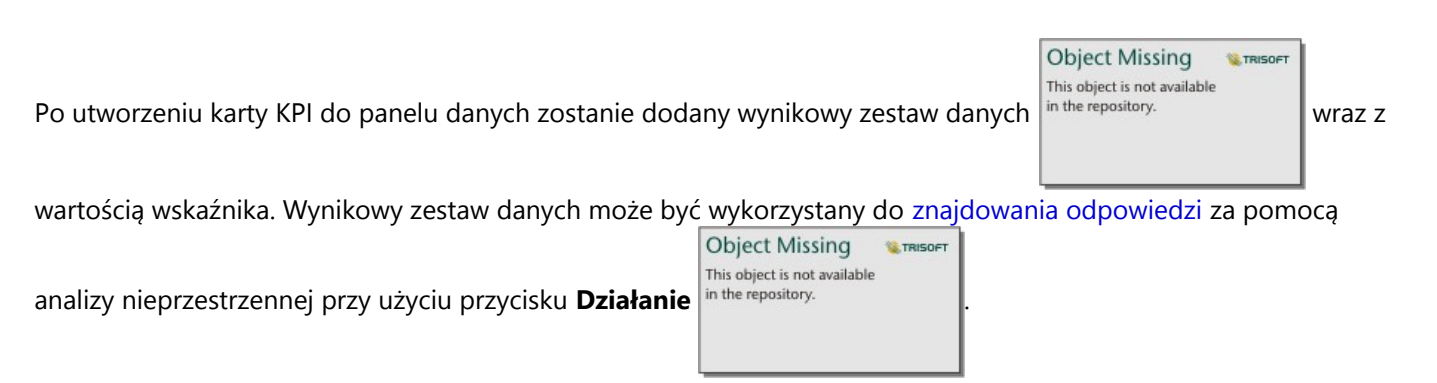

Wielkość kart KPI, w których zastosowano kompozycję **Liczba**, można zmniejszyć bardziej niż domyślna wielkość karty. Wraz ze zmniejszaniem rozmiaru karty dynamicznie zmienia się rozmiar czcionki wskaźnika, dopasowując się do karty. W kompozycji **Kontrolka** minimalną wielkością karty jest wielkość domyślna.

# Tworzenie i używanie diagramu łączonego

Diagram łączony to kombinacja dwóch [diagramów kolumnowych,](#page-220-0) dwóch [diagramów liniowych](#page-257-0) lub diagramu kolumnowego i diagramu liniowego. Diagram łączony można utworzyć przy użyciu jednego zestawu danych lub przy użyciu dwóch zestawów danych, które mają to samo pole znakowe.

Diagramy łączone umożliwiają uzyskanie odpowiedzi na takie pytania dotyczące danych, jak: Jakie są trendy dla tych samych kategorii?

#### Przykład

Instytucja ekologiczna śledzi zjawisko suszy w Południowej Kalifornii i chce porównać temperatury oraz opady w celu określenia miast, które są najbardziej na nią narażone. Ta instytucja korzysta z diagramu łączonego do przedstawienia łącznych opadów i średniej temperatury w poszczególnych miastach na jednym diagramie.

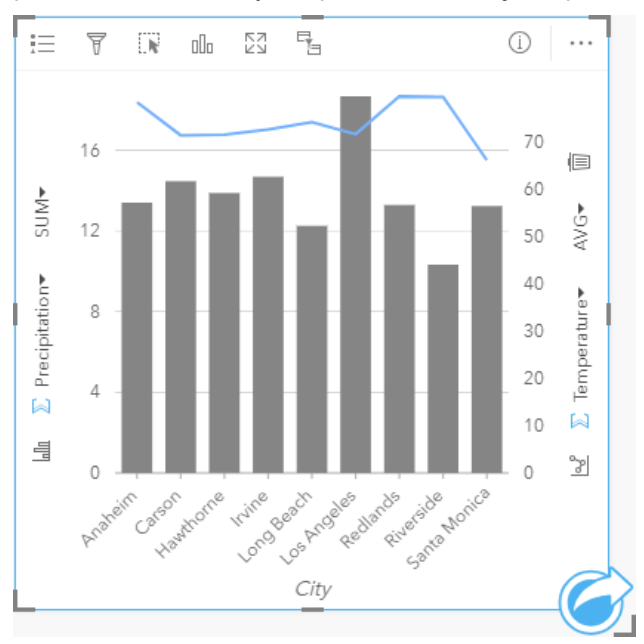

#### Tworzenie diagramu połączonego

Diagramy łączone można tworzyć przy użyciu jednego zestawu danych lub przy użyciu dwóch zestawów danych, które zawierają to samo pole znakowe.

#### Jeden zestaw danych

Aby utworzyć diagram łączony z jednym zestawem danych, wykonaj poniższe czynności:

1. Wybierz pole znakowe  $_{\blacksquare}$  i dwa pola liczbowe  $\sum$  lub wskaźnika/współczynnika  $_{\blacksquare/\rho}$ 

#### **Wskazówka:**

Można [wyszukiwać pola](#page-84-0) przy użyciu paska wyszukiwania na panelu danych.

- 2. Utwórz diagram łączony, wykonując poniższe czynności:
	- a. Przeciągnij wybrane pola do nowej karty.
	- b. Umieść wskaźnik myszy nad strefą upuszczania **Diagram**.

c. Upuść wybrane pola na obszar **Diagram łączony**.

#### ₩ **Wskazówka:**

Diagramy można utworzyć, korzystając z menu **Diagram** nad panelem danych lub przycisku **Typ wizualizacji**

**Object Missing W.TRISOFT** This object is not available in the repository. na istniejącej karcie. W przypadku menu **Diagram** zostaną włączone tylko diagramy zgodne

z wyborem danych. W przypadku menu **Typ wizualizacji** zostaną wyświetlone tylko zgodne wizualizacje (w tym mapy, diagramy lub tabele).

#### Dwa zestawy danych ze wspólnym polem znakowym

Aby utworzyć diagram łączony na podstawie istniejącego diagramu kolumnowego lub liniowego, wykonaj następujące czynności:

- 1. Wybierz jedną z następujących opcji danych:
	- Pole liczbowe  $\Sigma$  lub wskaźnika/współczynnika  $\frac{B}{A}$  z tego samego zestawu danych, który jest używany na istniejącym diagramie.
	- Pole znakowe  $\mathbb{I}$  odpowiadające polu znakowemu istniejącego diagramu i pole liczbowe  $\Sigma$  lub wskaźnika/ współczynnika  $\frac{B}{B}$ z innego zestawu danych niż ten, który jest używany na istniejącym diagramie.

#### W **Wskazówka:**

Można [wyszukiwać pola](#page-84-0) przy użyciu paska wyszukiwania na panelu danych.

- 2. Przeciągnij wybrane pola na istniejący diagram kolumnowy lub liniowy.
- 3. Upuść pola w strefie upuszczania **Diagram łączony**.

**Object Missing** 

#### **Notatka:**

Pole należy upuścić na treść diagramu. Upuszczenie tego pola na oś y diagramu spowoduje zaktualizowanie pola liczbowego istniejącego diagramu, a nie utworzenie diagramu łączonego.

4. Opcjonalnie zmień typ diagramu, używając przycisku **Diagram liniowy** in the repository.

**18 TRISOET** 

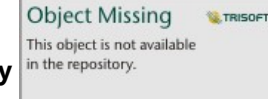

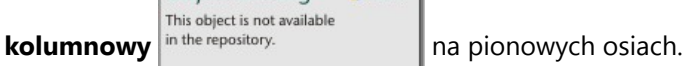

#### Uwagi dotyczące korzystania

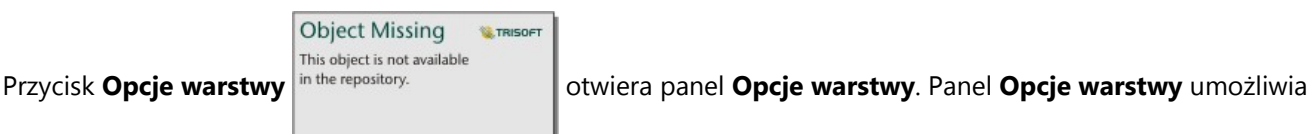

wyświetlenie legendy, zmianę opcji diagramu i aktualizację stylu diagramu.

```
Object Missing
                         W.TRISOF
This object is not available
```
Na karcie Legenda in the repository.<br>
Wyświetlane są symbole diagramu kolumnowego i liniowego. Przycisk

wywoływania legendy  $\boxdot$  umożliwia wyświetlenie legendy jako osobnej karty na stronie. Jeśli używane są symbole unikalne, legenda umożliwia wybór danych na diagramie kolumnowym. Aby zmienić kolor powiązany z kategorią, kliknij symbol i wybierz kolor z palety lub wprowadź wartość szesnastkową.

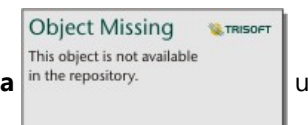

Karta **Symbolizacja** in the repository.<br>
umożliwia zmianę kolumn wartości pola **Typ symbolu** na **Symbol** 

**unikalny** w kolumnach, wygładzenie linii diagramu liniowego, synchronizację osi y oraz włączenie lub wyłączenie etykiet.

Pole wyboru **Synchronizuj osie y** umożliwia zmodyfikowanie obu osi w taki sposób, aby korzystały z tej samej skali. Stosowanie tej samej skali na obu osiach y jest użyteczne, gdy zmienne już korzystają z podobnej skali lub w celu przeanalizowania różnicy między zmiennymi.

W postaci etykiet wyświetlane są wartości liczbowe powiązane z diagramem. Dla etykiet są dostępne następujące konfiguracje:

- **Miejsca dziesiętne** na potrzeby etykiet można wybrać liczbę miejsc dziesiętnych w zakresie od 0 do 5 bądź wybrać opcję **Domyślne** albo **Automatyczne**. Opcja **Domyślne** powoduje skrócenie dużych liczb, a opcja **Auto** — automatyczny wybór odpowiedniej dokładności.
- **Wyrównanie etykiet** dla diagramów łączonych dostępne są trzy opcje wyrównania: **Poziomo, na zewnątrz**, **Pionowo, na zewnątrz** i **Pod kątem**.
- **Etykieta kontekstowa** do etykiety można dodać znaki, takie jak symbol lub jednostka. Etykietę kontekstową można umieścić po lewej (domyślnie) lub po prawej stronie wartości.

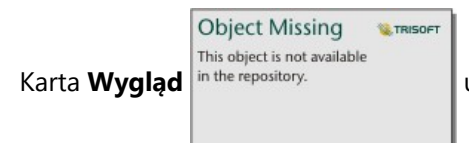

Karta **Wygląd** in the repository. **Exercical conservation conservation** umożliwia zmianę koloru symbolu zarówno dla diagramu kolumnowego (tylko

pojedynczy symbol), jak i diagramu liniowego, zmianę koloru obrysu diagramu kolumnowego oraz zmianę wzoru i grubości linii diagramu liniowego.

Wartości słupków oraz linię trendu mogą symbolizować liczby obiektów w poszczególnych kategoriach na osi x lub pola liczbowe bądź pola wskaźnika/współczynnika. Jeśli używane jest pole, wartości można obliczać jako sumy, wartości minimalne, maksymalne i średnie, wartości procentowe lub mediany wartości pola dla każdej kategorii.

#### **Notatka:**

Mediana i percentyl nie są dostępne dla pewnych zdalnych warstw obiektowych. Jeśli zdalna warstwa obiektowa nie obsługuje mediany lub percentyla, można [skopiować tę warstwę do skoroszytu.](#page-102-0)

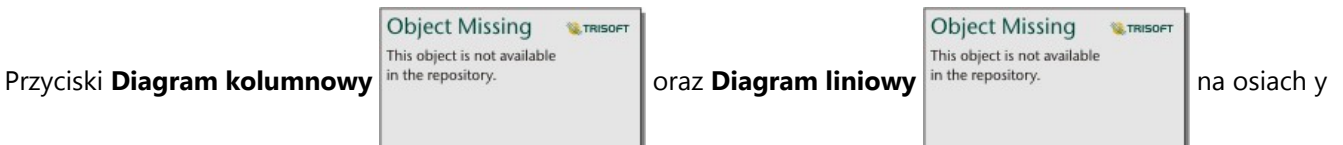

umożliwiają przełączanie wizualizacji między [diagramami kolumnowymi](#page-220-0) i [diagramami liniowymi.](#page-257-0) Jeśli obie osie są ustawione na diagram kolumnowy, dla kolumn odpowiadających poszczególnym kategoriom zostaną utworzone podgrupy.

**Object Missing MATRISOFT** This object is not available Użyj przycisku **Odwróć kartę** in the repository.<br>
, aby [wyświetlić tylną część karty.](#page-363-0) Karta **Informacje o karcie** 

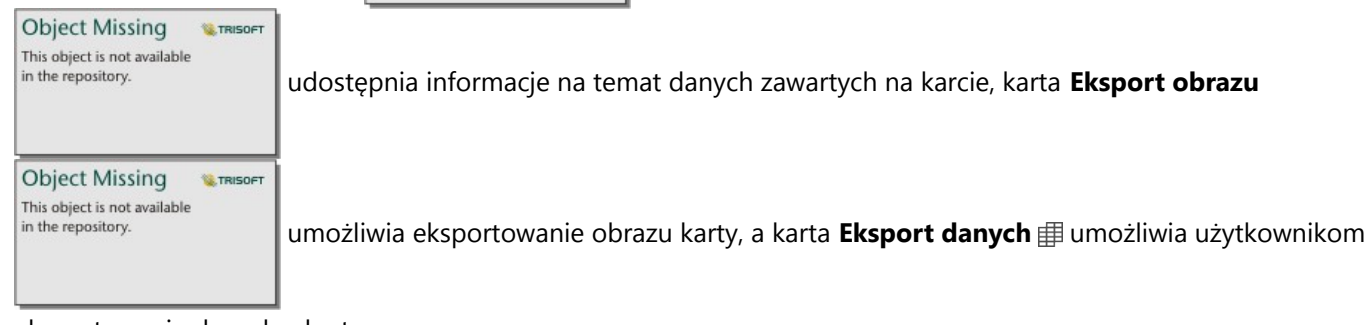

eksportowanie danych z karty.

#### **Notatka:**

Eksportowanie danych nie jest dostępne w przypadku diagramów łączonych utworzonych na podstawie dwóch zestawów danych.

Przy tworzeniu diagramu łączonego do panelu danych zostanie dodany wynikowy zestaw danych

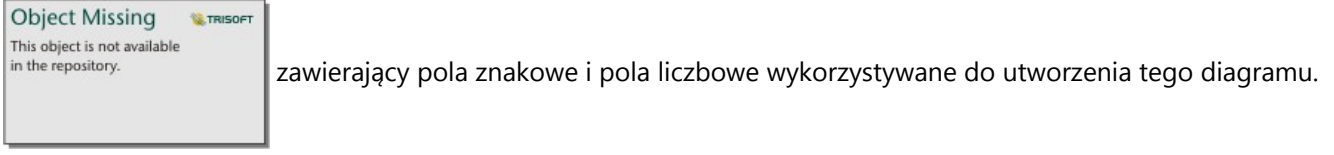

Wynikowy zestaw danych może być wykorzystany do znajdowania odpowiedzi za pomocą analizy nieprzestrzennej

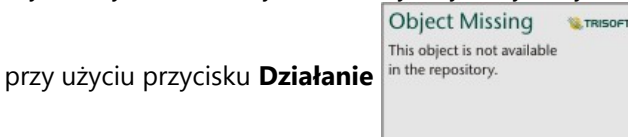

# Tworzenie i używanie diagramu punktów

Diagram punktów jest tworzony przez wyświetlenie pola znakowego na osi y i pola liczbowego lub wskaźnika/ współczynnika ze statystyką na osi x. Każda wartość w tej kategorii jest reprezentowana przez pojedynczy punkt. Paski przedziałów, takie jak paski przedziałów ufności lub błędów, można dodać do każdego punktu.

Diagramy punktów umożliwiają uzyskanie odpowiedzi na takie pytania dotyczące danych, jak: Jaki jest rozkład lub jakie są sumy wartości liczbowych według kategorii?

### Przykłady

Instytucja ekologiczna bada przyczyny emisji gazów cieplarnianych w różnych krajach w latach od 1990 do 2015. Diagram punktów można utworzyć w celu zwizualizowania zależności dotyczących emisji gazów cieplarnianych dla 10 państw, które charakteryzują się największymi średnimi poziomami emisji.

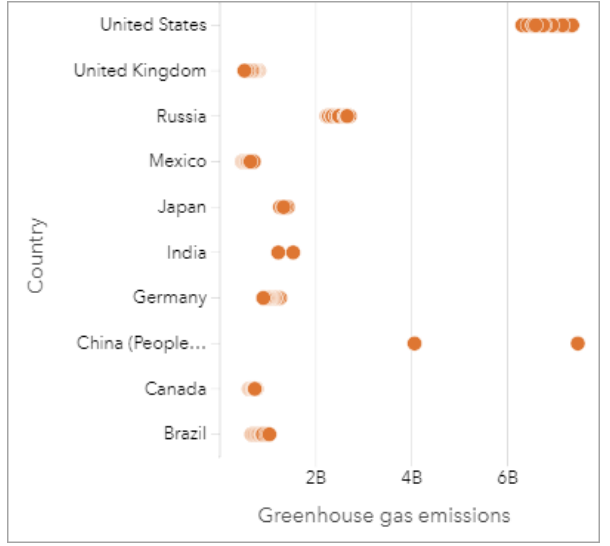

Diagramu punktów można użyć do wykrywania zależności dotyczących emisji gazów cieplarnianych występujących wraz z upływem czasu. Na przykład punkty oznaczające Japonię i Kanadę znajdują się bardzo blisko siebie, co oznacza, że poziomy emisji zmieniły się w tych krajach w bardzo niewielkim stopniu. Punkty Stanów Zjednoczonych i Chin są rozmieszczone rzadziej, niż punkty innych krajów, co wskazuje na większe zmiany rok do roku, jednak chronologia tych punktów nie jest znana. Dla większości krajów występują klastry wielu punktów, co oznacza, że zebrano i zgłoszono dane dotyczące wielu lat. Jednak dla Indii i Chin istnieją tylko po dwa punkty.

### Tworzenie diagramu punktów

Aby utworzyć diagram punktów, wykonaj poniższe czynności:

1. Wybierz jedno pole znakowe  $\mathbf{u}$  i jedno pole liczbowe  $\sum$  lub wskaźnika/współczynnika  $\mathbf{F}_{\text{ft}}$ .

#### **Notatka:**

Można [wyszukiwać pola](#page-84-0) przy użyciu paska wyszukiwania na panelu danych.

- 2. Utwórz diagram punktów, wykonując poniższe czynności:
	- a. Przeciągnij wybrane pola do nowej karty.
	- b. Umieść wskaźnik myszy nad strefą upuszczania **Diagram**.

c. Upuść wybrane pola na obszar **Diagram punktów**.

### Uwagi dotyczące korzystania

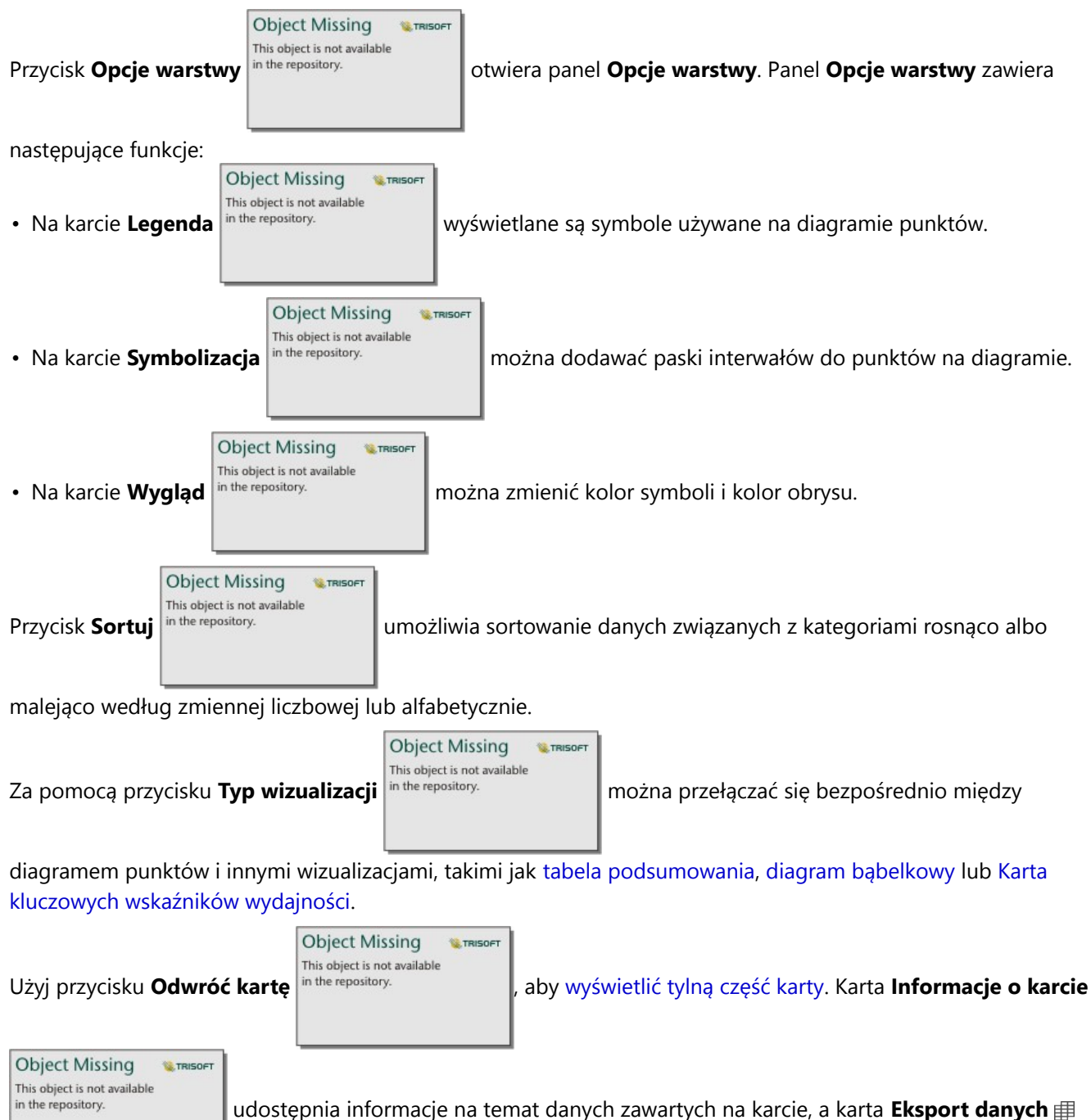

umożliwia użytkownikom eksportowanie danych z karty.

#### Korzystanie z diagramu punktów

Diagramy punktów można tworzyć osobno lub jako część [analizy regresji](#page-465-0). Diagramu punktów można używać

zarówno podczas analizy eksploracyjnej, jak i potwierdzającej, które są etapami ustalania poprawności modelu.

Podczas przeprowadzania analizy eksploracyjnej, diagramu punktów można używać do znajdowania zależności w zmiennych objaśniających, takich jak klastry, nakładające się rozkłady lub rozproszenie danych. Te zależności ujawniają informacje ukryte w danych, umożliwiając modyfikowanie zmiennych objaśniających i tym samym poprawianie efektywności modelu.

Zmienne zawierające klastry mogą świadczyć o tym, że na pewne kategorie lub regiony wpływają ukryte czynniki. Może być konieczne przeanalizowanie tych regionów w oderwaniu od pozostałych danych.

Jednym z celów analizy regresji jest tworzenie najsilniejszych możliwych modeli przy użyciu jak najmniejszej liczby zmiennych. Nakładające się zmienne objaśniające mogą wskazywać na to, że zostały one zbyt wąsko zdefiniowane i można połączyć niektóre z nich.

Paski przedziałów zawierające informacje o błędach lub przedziałach ufności mogą być używane do oceny wariancji między zmiennymi. Zmienne o dużej wariancji mogą wymagać standaryzowania.

Podczas analizy potwierdzającej można utworzyć diagram punktów na podstawie [zestawu danych funkcji,](#page-391-0) klikając przycisk **Pokaż przedziały ufności**. Na tym diagramie punktów wyświetlany jest standaryzowany współczynnik dla przecięcia i zmiennych objaśniających oraz standaryzowane przedziały ufności 90, 95 i 99 procent. Tych przedziałów ufności można używać do analizowania efektywności zmiennych. Jeśli przedziały ufności nakładają się na wartość 0, dana zmienna może nie być efektywna w modelu.

### Źródła

Aby dowiedzieć się więcej na temat korzystania z diagramów punktów, użyj następujących zasobów:

- [Analiza regresji](#page-465-0)
- [Zestawy danych funkcji](#page-391-0)

Dokumentacja aplikacji Insights 2022.1

# Tabele

# Tworzenie tabeli

Tabele służą do wyświetlania danych w postaci tabelarycznej. W tabeli mogą być przedstawiane dane surowe [\(tabela odniesienia](#page-307-0)) lub dane sformatowane w grupy ze statystykami sumarycznymi ([tabela podsumowania\)](#page-304-0).

#### **Wskazówka:**

Można skopiować kartę tabeli na inną stronę, przeciągając ją na kartę **Nowa strona** + lub na istniejącą stronę. Aby skopiować tabelę w inne miejsce na tej samej stronie, naciśnij klawisze Ctrl+C , aby ją skopiować i Ctrl+V , aby ją wkleić.

#### Dodawanie i usuwanie pól

Pola w tabeli można dodawać, usuwać lub aktualizować w celu wyświetlania innych pól albo innych statystyk.

#### Dodawanie pola

Aby dodać pole, wykonaj następujące czynności:

- 1. Wybierz pola do dodania do tabeli.
- 2. Przeciągnij pola do strefy upuszczania **Dodaj nowe pole** widocznej w treści tabeli. Tabela zostanie zaktualizowana w celu wyświetlenia nowych pól.

W przypadku tabel odniesienia pola są domyślnie dodawane na ostatniej pozycji w tabeli. W przypadku tabel podsumowania pola są domyślnie dodawane na ostatniej pozycji dla pól znakowych i liczbowych. Możesz też przeciągnąć pola do nagłówka, aby wybrać inną pozycję.

#### **Wskazówka:**

To samo pole liczbowe lub pole wskaźnika/współczynnika można wielokrotnie przeciągnąć do tabeli podsumowania, aby wyświetlić pole ze wszystkimi dostępnymi statystykami.

#### Usuwanie pola

Aby usunąć pole, przeciągnij nagłówek pola do strefy upuszczania **Usuń pole** widocznej w tabeli.

#### **Notatka:**

Jeśli nie chcesz używać stref upuszczania, możesz usunąć pole, rozwijając menu obok nazwy pola i klikając pozycję **Usuń pole** na liście.

#### Aktualizowanie pola

Aby zaktualizować pole, wykonaj następujące czynności:

- 1. Kliknij strzałkę obok nazwy pola lub typu statystyki (statystyki są dostępne tylko w tabelach podsumowania dla pól liczbowych i pól wskaźnika/współczynnika). Zostanie wyświetlone menu ze zgodnymi polami lub statystykami.
- 2. Kliknij pole lub statystykę, którą chcesz wyświetlić.

Pole zostanie zaktualizowane, aby wyświetlić wybrane pole lub statystykę.

#### **Notatka:**

W przypadku tabel podsumowania pola znakowe mogą być aktualizowane tylko do innych pól znakowych. Pola liczbowe i wskaźnika/współczynnika mogą być aktualizowane do pól liczbowych lub pól wskaźnika/współczynnika. W przypadku tabel odniesienia pola mogą być aktualizowane do pól o innych typach.

#### Organizowanie danych

Gdy do tworzenia tabeli podsumowania używane są dwa lub większa liczba pól znakowych, kolumny są tworzone w kolejności wyboru pól na panelu danych. Kolejność pól znakowych wpływa na sposób grupowania kategorii. Aby na przykład znaleźć informacje o sprzedaży w poszczególnych regionach każdego stanu, wybierz pola stanu, regionu i sprzedaży podczas tworzenia tabeli.

Pola w tabeli odniesienia są dodawane w kolejności, w jakiej zostały wybrane na panelu danych, niezależnie od typu pola.

#### **Wskazówka:**

Kolejność kolumn tabeli można zmienić, przeciągając nagłówek kolumny w żądane miejsce. Wszystkie pola

znakowe muszą pojawić się na pierwszych pozycjach tabeli podsumowania. Po nich mogą pojawić się pola liczbowe i pola wskaźnika/współczynnika.

#### Sortowanie danych

Dane w tabeli można uporządkować za pomocą przycisków sortowania inthe repository. **De sortowania tabeli** 

**Object Missing W.TRISOFT** This object is not available

można używać wielu pól. Jednak w tym samym czasie można sortować tylko jedno pole liczbowe.

Tabela jest automatycznie sortowana alfabetycznie według pierwszego pola znakowego.

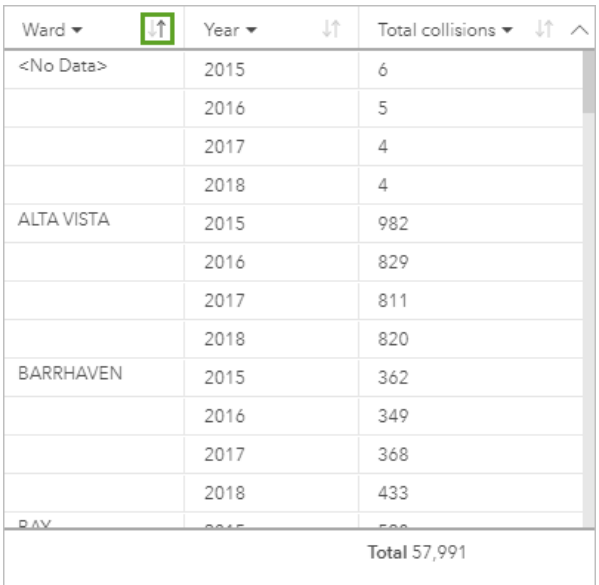

Aby podać dodatkowe kryteria sortowania, można użyć przycisków sortowania innych pól. W przypadku zgrupowanych tabel podsumowania pole liczbowe decyduje o kryteriach sortowania w każdej grupie.

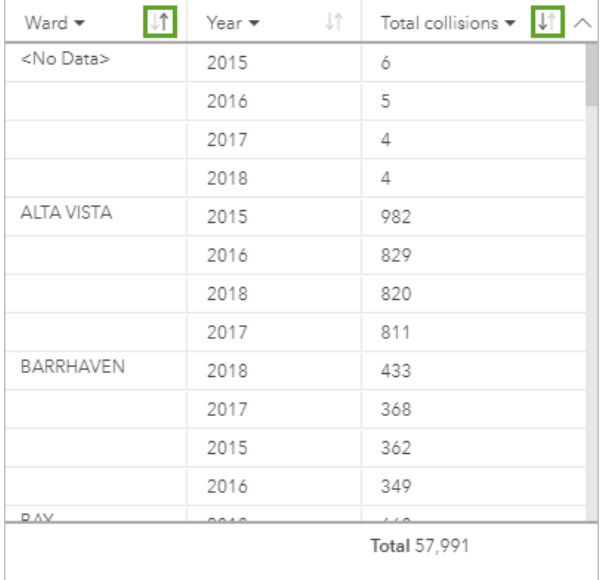

Aby posortować tabelę według innego pola, takiego jak pole liczbowe, można użyć przycisków sortowania, by usunąć kryteria sortowania w polu znakowym i dodać kryteria sortowania w innym polu.

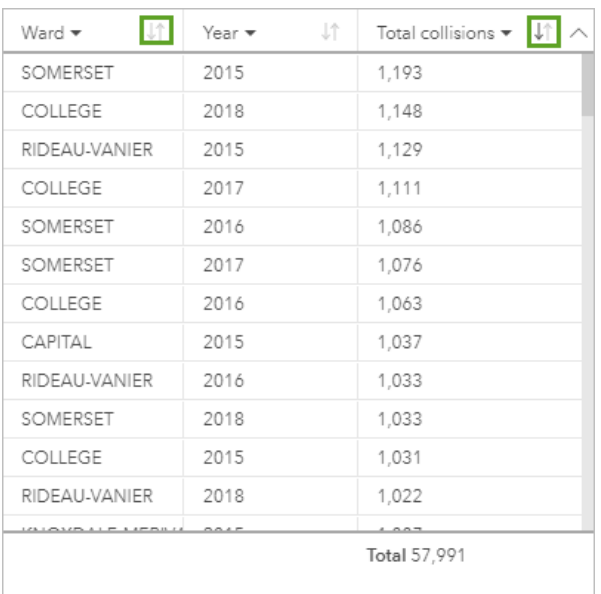

#### **Notatka:**

Grupowanie zostaje usunięte z tabeli podsumowania w przypadku posortowania tylko według pola liczbowego.

#### Filtrowanie danych

Do tabeli można zastosować filtr na poziomie karty, aby usunąć niepotrzebne wartości tekstowe, liczbowe lub

wartości daty. Aby zastosować filtr, kliknij w tabeli opcję **Filtr kart** in the repository.<br>i wybierz pole do

**Object Missing W.TRISOFT** This object is not available

filtrowania. Dla tej samej tabeli można zastosować wiele filtrów. W tabeli zostaną wyświetlone tylko dane spełniające kryteria wszystkich filtrów.

Zastosowanie filtru kart nie wpływa na inne karty korzystające z tego samego zestawu danych.

#### Dokonywanie wyborów

Aby wybrać obiekty w tabelach, można kliknąć jeden obiekt, kliknąć i przeciągnąć wskaźnik myszy nad tymi obiektami lub użyć kombinacji Ctrl+kliknięcie . Wybrane obiekty będą reprezentowane w tabeli tak samo jak inne mapy, diagramy lub tabele zawierające te same dane. Po wybraniu obiektów w tabeli zostaną udostępnione następujące opcje:

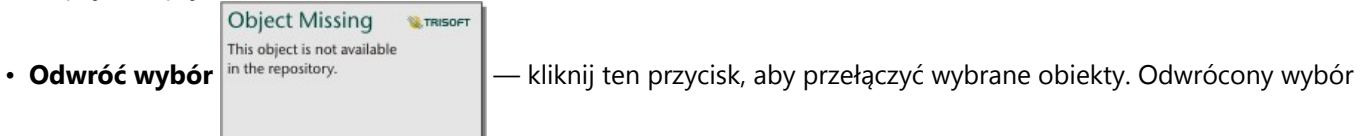

jest odzwierciedlany na wszystkich pozostałych kartach zawierających te same dane.

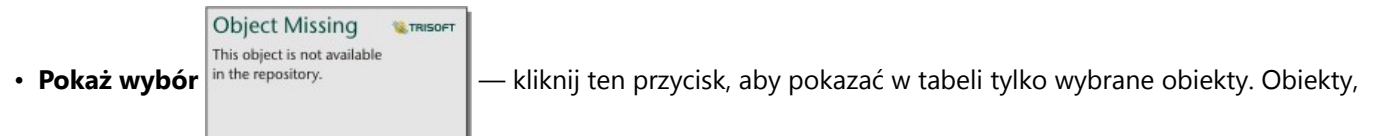

które nie zostały wybrane, są tymczasowo usunięte z tabeli. Wybrane obiekty pozostaną wybrane na wszystkich pozostałych kartach zawierających te same dane, ale na tych kartach nie zostaną wprowadzone żadne inne zmiany. Kliknij przycisk **Pokaż wybór** po raz drugi, aby wyświetlić niewybrane obiekty. Wybrane obiekty pozostaną wybrane do chwili kliknięcia paska przewijania w tabeli lub na innej karcie.

#### **Notatka:**

Dokonywanie wyboru różni się od stosowania filtru, ponieważ wybory są tymczasowe i zostają odzwierciedlone na wszystkich kartach korzystających z tego samego zestawu danych.

#### Kopiowanie tabeli

Kartę mapy można zduplikować na stronie, aktywując kartę (karta jest aktywna, gdy jest widoczny przycisk

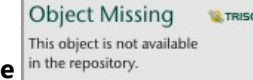

**Działanie** in the repository. **In the repository.** I używając kombinacji klawiszy Ctrl+C do skopiowania karty, a następnie

kombinacji klawiszy Ctrl+V do wklejenia jej na stronie.

Kartę tabeli można skopiować na inną stronę, przeciągając tę kartę na kartę **Nowa strona** + lub na istniejącą stronę. Gdy tabela jest kopiowana na inną stronę, w razie potrzeby jest też kopiowany zestaw danych wraz ze wszystkimi procesami użytymi do utworzenia tabeli. Zestaw danych nie jest kopiowany, jeśli istnieje on na nowej stronie, chyba że jeden z zestawów danych zawiera filtr zestawu danych, pole obliczane lub pole lokalizacji utworzone przez włączanie lokalizacji.

# <span id="page-304-0"></span>Tworzenie tabel podsumowania i korzystanie z nich

Tabela podsumowania, nazywana również tabelą przestawną, korzysta z grup i statystyk do transformacji surowych danych w bardziej przystępny format. Za pomocą tabel podsumowania może obliczyć liczności i statystyki — w tym sumę, średnią, minimum, maksimum, medianę i percentyl — dla unikalnych kategorii w danych, korzystając z pól liczbowych w zestawie danych. To samo pole liczbowe może zostać użyte wiele razy do obliczenia wszystkich dostępnych statystyk. Funkcje tworzenia podgrup i sortowania pozwalają na dalsze badanie danych w celu uzyskania informacji, które nie są dostępne w formacie surowej tabeli.

#### Przykład

Pracownik działu marketingu planuje kampanię promującą uczelnie o wysokim poziomie zwrotu z inwestycji. W ramach badań tworzy tabelę podsumowania pokazującą średnie koszty uczelni dla każdego regionu w Stanach Zjednoczonych, aby zobaczyć, jak koszty te wypadają w różnych regionach.

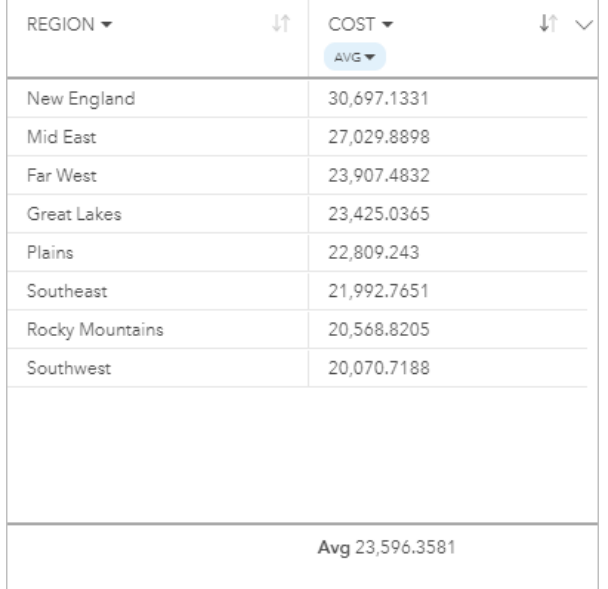

#### Tworzenie tabeli podsumowania

Aby utworzyć tabelę podsumowania, wykonaj następujące czynności:

1. Wybierz pola do wyświetlenia w tabeli podsumowania.

Nie ma ograniczenia liczby pól, których można użyć w tabeli podsumowania. W tabelach podsumowania obsługiwane są pola znakowe, liczbowe i wskaźnika/współczynnika. Jeśli jest używane pole lokalizacji, w tabeli podsumowania zostanie użyte pole wyświetlania. W tabelach podsumowania nie można używać pól daty/czasu.

#### **Wskazówka:**

Można [wyszukiwać pola](#page-84-0) przy użyciu paska wyszukiwania na panelu danych.

2. Przeciągnij wybrane pola do strefy upuszczania **Tabela** na nowej karcie, aby utworzyć tabelę podsumowania.

#### **Wskazówka:**

Tabele podsumowania można także tworzyć, korzystając z przycisku **Tabela** nad panelem danych lub przycisku **Typ**

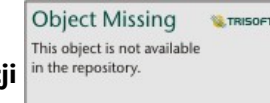

wizualizacji in the repository.<br> **na istniejącej karcie. W menu Typ wizualizacji** są wyświetlane tylko zgodne

wizualizacje (w tym mapy, diagramy lub tabele).

#### Uwagi dotyczące korzystania

Statystykę podsumowanie można wybrać dla każdego sumowanego pola liczbowego lub pola wskaźnika/ współczynnika. Dostępne statystyki to suma, minimum, maksimum, średnia, mediana i percentyl. Statystykę Percentyl dostosowuje się za pomocą pola tekstowego w menu. Aby na przykład wyświetlić 90-ty percentyl, w polu tekstowym wpisz wartość 90.

#### **Notatka:**

Statystyki Mediana i Percentyl nie są dostępne dla pewnych zdalnych warstw obiektowych. Jeśli zdalna warstwa obiektowa nie obsługuje mediany lub percentyla, można [skopiować tę warstwę do skoroszytu](#page-102-0).

Wybrane statystyki są obliczane dla każdego wiersza w tabeli podsumowania oraz dla całego zestawu danych. Statystyka zestawu danych jest wyświetlana w postaci stopki w tabeli podsumowania.

Statystyka zestawu danych jest obliczana przy użyciu pierwotnego zestawu danych, a nie wartości z tabeli podsumowania. Jest to szczególnie istotne w przypadku wartości średniej. Jeśli na przykład tabela podsumowania, która została utworzona dla zestawu danych zawierającego 10 000 obiektów, ma 5 wierszy, wartość średnia zestawu danych jest obliczana na podstawie wszystkich 10 000 obiektów, a nie 5 wierszy w tabeli.

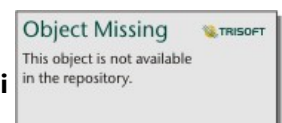

**Przycisk Typ wizualizacji** in the repository. **We will be also with the construct of the umożliwia bezpośrednie przełączanie między tabelą** 

podsumowania a innymi wizualizacjami, takimi jak [diagram słupkowy](#page-211-0) czy [tabela odniesienia](#page-307-0). Opcje typu wizualizacji zależą od pól użytych do tworzenia tabeli podsumowania.

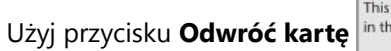

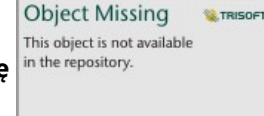

Użyj przycisku **Odwróć kartę** in the repository.<br>
, aby [wyświetlić tylną część karty.](#page-363-0) Karta **Informacje o karcie** 

**Object Missing W.TRISOFT** This object is not available in the repository.

udostępnia informacje na temat danych zawartych na karcie, a karta **Eksport danych**

umożliwia użytkownikom eksportowanie danych z karty.

Przy tworzeniu tabeli podsumowania do panelu danych zostanie dodany wynikowy zestaw danych

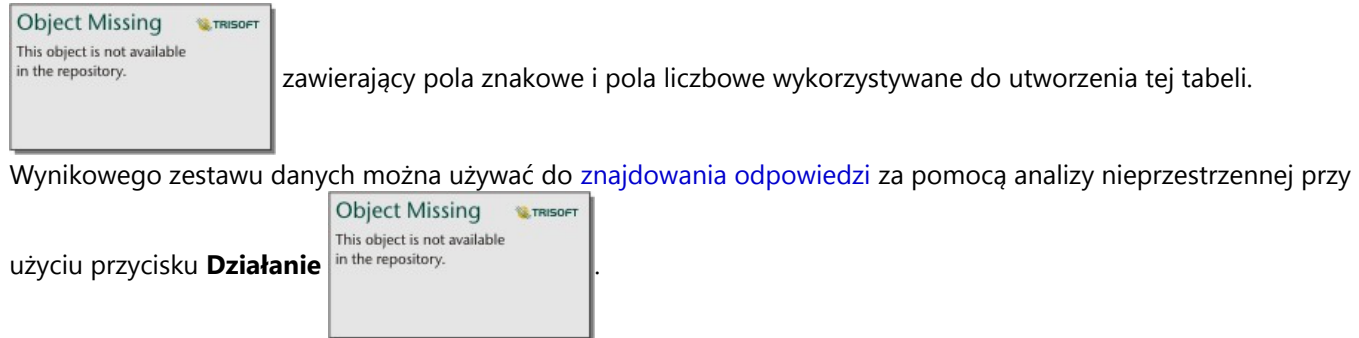

#### **Notatka:**

Jeśli trzeba dodać pole obliczane do tabeli podsumowania, pole to musi być obliczone w oryginalnym zestawie danych użytym do utworzenia tabeli podsumowania, a nie w wynikowym zestawie danych. Pole to pojawi się w wynikowym zestawie danych po dodaniu go do tabeli podsumowania.

### <span id="page-307-0"></span>Tworzenie tabeli odniesienia

W tabeli odniesienia pola danych są wyświetlane w ich postaci nieprzetworzonej. Tabela odniesienia zawiera surowe wartości wybranych pól bez grupowania i podsumowywania danych.

#### Przykład

Analityk GIS analizuje wypadki drogowe z udziałem rowerzystów i pieszych. W ramach analizy tworzy tabelę referencyjną, w której można znaleźć rok i lokalizację wypadków, jak również liczbę rowerzystów, liczbę pieszych i całkowitą liczbę osób, które uczestniczyły w wypadku.

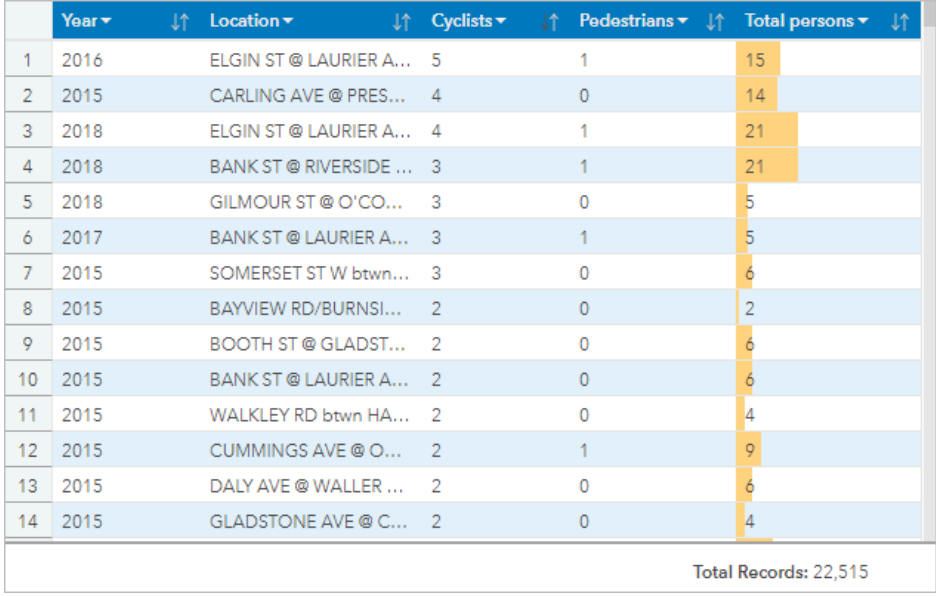

*Zawiera dane licencjonowane na podstawie licencji Open Government Licence miasta Ottawa.*

#### Tworzenie tabeli odniesienia

Aby utworzyć tabelę odniesienia, wykonaj następujące czynności:

1. Wybierz pola do wyświetlenia w tabeli odniesienia.

Nie ma ograniczenia liczby pól, których można użyć w tabeli odniesienia. W tabelach odniesienia obsługiwane są pola znakowe, liczbowe, daty/czasu i wskaźnika/współczynnika. Jeśli jest używane pole lokalizacji, w tabeli odniesienia zostanie użyte pole wyświetlania.

#### **Wskazówka:**

Można [wyszukiwać pola](#page-84-0) przy użyciu paska wyszukiwania na panelu danych.

- 2. Utwórz tabelę odniesienia, wykonując poniższe czynności:
	- a. Przeciągnij wybrane pola do nowej karty.
	- b. Umieść wskaźnik myszy nad strefą upuszczania **Tabela**.
	- c. Upuść wybrane pola na strefę upuszczania **Tabela odniesienia**.

#### W **Wskazówka:**

Tabele można także tworzyć, korzystając z przycisku **Tabela** nad panelem danych lub przycisku **Typ wizualizacji**

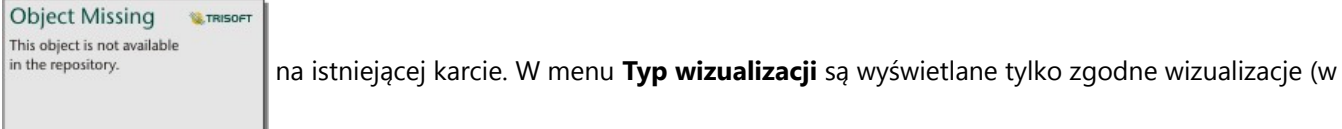

tym mapy, diagramy lub tabele).

#### Uwagi dotyczące korzystania

**Object Missing** 

This object is not available

**W.TRISOFT** 

Użyj przycisku **Opcje tabeli** <sup>in the repository. **Azykań przyskać dostęp do następujących opcji:**</sup>

- **Formatowanie tabeli**
- **Formatowanie kolumny**
- **Formatowanie warunkowe**
- **Wykresy przebiegu w czasie**
- **Odwróć wybór**

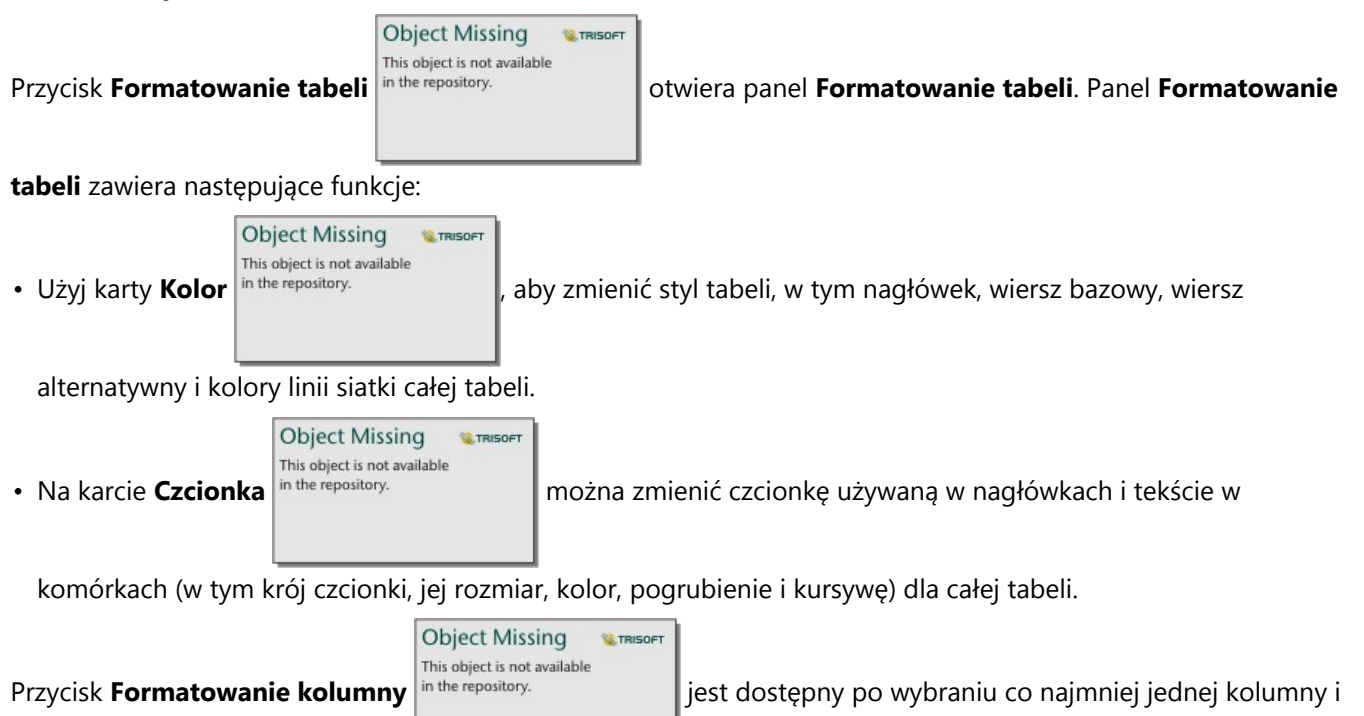

otwiera panel **Formatowanie kolumny**. Panel **Formatowanie kolumny** zawiera następujące funkcje:

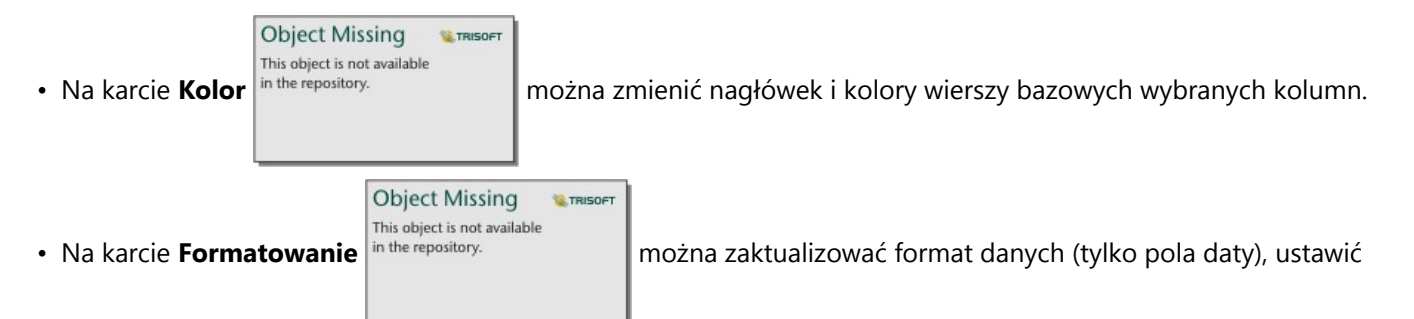

liczbę miejsc dziesiętnych (tylko pola liczbowe), zmienić wyrównanie tekstu (do lewej, wyśrodkowany lub do prawej), dodać etykietę kontekstową (taką jak oznaczenie waluty lub znak procentu) po prawej lub lewej stronie wartości w kolumnie, przekształcić liczby w wartości procentowe (tylko pola liczbowe), ustawić zawijanie tekstu lub zablokować kolumnę na pierwszej pozycji w tabeli.

#### **Notatka:**

Karta **Formatowanie** nie jest dostępna, gdy wybrano kolumnę wykresów przebiegu w czasie.

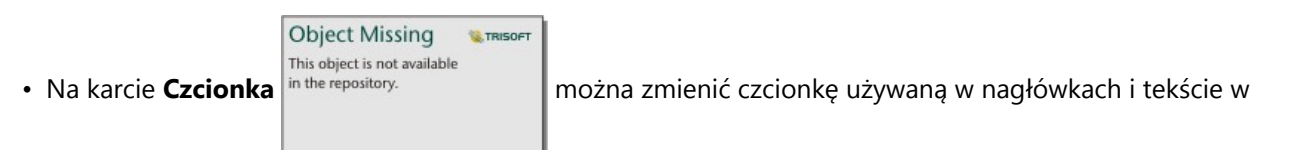

komórkach (w tym krój czcionki, jej rozmiar, kolor, pogrubienie i kursywę) dla wybranych kolumn.

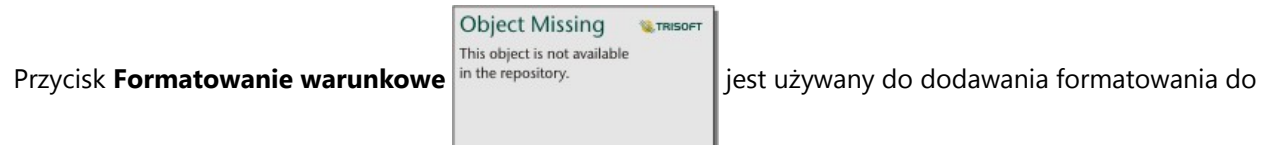

określonych kolumn na podstawie znajdujących się w nich wartości. W parametrze **Pola do sformatowania** można wybrać jedno lub większą liczbę pól, można także wybrać kolumny w tabeli i zastosować do nich formatowanie warunkowe. Dostępne są następujące wizualizacje:

• **Na podstawie reguł** — dodaje styl formatowania (kolor komórek, kolor czcionek i styl czcionek) na podstawie określonych reguł. W przypadku pól liczbowych i pól wskaźnika/współczynnika formatowanie można zastosować do komórki, jeśli wartość jest większa niż, mniejsza niż, równa albo należy do zakresu lub nie należy do zakresu wartości. W przypadku pól znakowych formatowanie można zastosować do komórki, jeśli wartość zawiera określony ciąg znakowy lub go nie zawiera. W przypadku pól daty formatowanie można zastosować do komórki, jeśli wartość przypada po lub przed daną datą, jest jej równa albo należy do zakresu lub nie należy do zakresu dat.

Można także podać pole zamiast wartości stałej. Typ pola musi odpowiadać formatowanemu polu.

• **Słupki danych** — dodaje słupki w określonym kolorze, które informują o względnej wielkości wartości dla każdego wiersza w tym polu. Słupki danych są obsługiwane tylko w przypadku pól liczbowych.

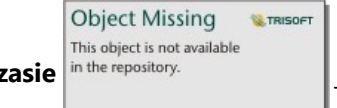

Przycisk **Wykresy przebiegu w czasie** in the repository. **Example:** jest używany do tworzenia wizualizacji

umożliwiających porównanie wartości lub trendów z wielu pól liczbowych. Gdy wykresy przebiegu w czasie są dodawane do tabeli, tworzona jest nowa kolumna. Ta kolumna istnieje tylko w tabeli referencyjnej i nie ma ona wpływu na pola w wejściowym zestawie danych. Wykresy przebiegu w czasie mogą przyjmować postać linii, kolumn lub wizualizacji typu zysk/strata. Można zaktualizować kolory i nazwy kolumn wykresu przebiegu w czasie, a także włączyć punkty danych wskazujące wartości, takie jak punkty początkowe i końcowe. Więcej informacji na ten temat zawiera sekcja Wykresy przebiegu w czasie.

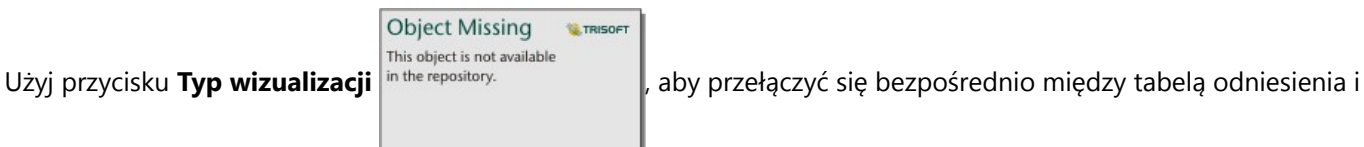

innymi wizualizacjami, takimi jak [diagram słupkowy](#page-211-0) czy [tabela podsumowania](#page-304-0). Opcje typu wizualizacji zależą od pól użytych do tworzenia tabeli odniesienia.

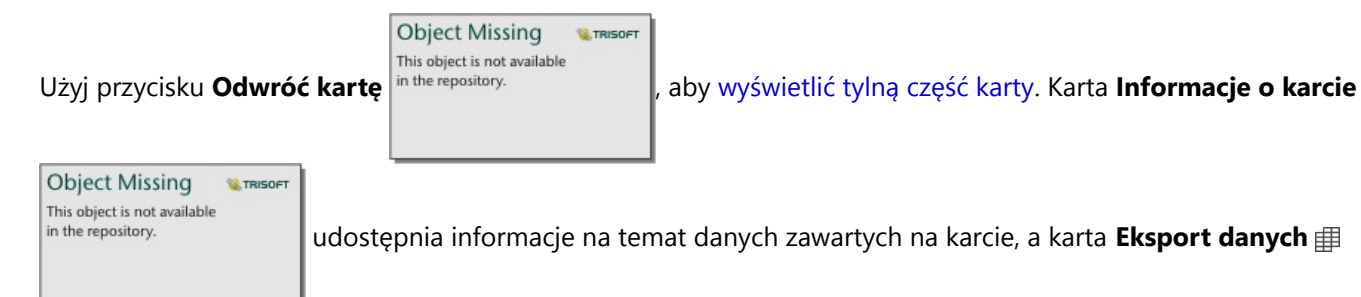

umożliwia użytkownikom eksportowanie danych z karty.

#### Wykresy przebiegu w czasie

Wykresy przebiegu w czasie to diagramy wstawiane do tabeli referencyjnej. Te diagramy umożliwiają prezentowanie trendów lub porównywanie wartości z wielu pól liczbowych. Wykresy przebiegu w czasie mogą być wizualizowane jako linie, kolumny lub diagramy typu zysk/strata.

#### Linie

Wizualizacje liniowe są używane do oceniania trendów w danych. Wizualizacje liniowe warto wybrać, gdy pola używane w wykresach przebiegu w czasie mają określoną kolejność (np. są ułożone chronologicznie). Na przykład zestaw danych zawiera całkowitą roczną emisję dwutlenku węgla wg kraju. Dzięki wizualizacji liniowej można sprawdzić, czy emisje w danym kraju rosną, spadają lub utrzymują się na stałym poziomie.

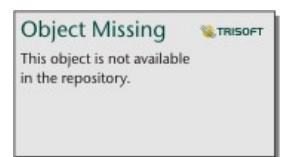

*Prawa autorskie do danych: Hannah Ritchie iMax Roser (2020)—"CO₂ and Greenhouse Gas Emissions." Publikacja online w witrynie OurWorldInData.org. Pobrano z https://ourworldindata.org/co2-and-other-greenhouse-gas-emissions [zasób online].*

#### Kolumny

Wizualizacje kolumnowe są używane do prezentowania różnic wśród wartości wchodzących w skład danych. Wartości w wizualizacji kolumnowej mogą być dodatnie lub ujemne. Wizualizacje kolumnowe warto wybrać, gdy pola używane w wykresach przebiegu w czasie zawierają wartości dyskretne i konieczne jest sprawdzenie różnic między wielkościami wartości występujących w poszczególnych polach. Na przykład zestaw danych zawiera lokalizacje wypadków drogowych w Ottawie w Kanadzie. Dzięki wizualizacji kolumnowej można zaprezentować liczbę rowerzystów, pieszych i całkowitą liczbę osób uczestniczących w danym wypadku.

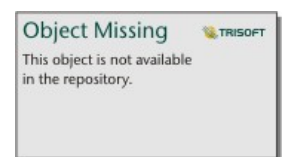

*Zawiera dane licencjonowane na podstawie licencji Open Government Licence miasta Ottawa.*

#### Zysk/strata

Wizualizacje typu zysk/strata informują o znaku wartości (dodatnia lub ujemna), nie wskazując jednocześnie różnic między wielkością tych wartości. Najczęściej są używane w instytucjach finansowych. W wizualizacjach typu zysk/ strata zysk oznacza wartości dodatnie, a strata oznacza wartości ujemne. Wartości zero nie są reprezentowane w wizualizacjach typu zysk/strata. Na przykład zestaw danych zawiera dane o nadwyżkach operacyjnych netto (w milinach jednostek waluty narodowej) dla krajów w Unii Europejskiej i strefy euro. Wizualizacje typu zysk/strata można utworzyć, aby pokazać, kiedy nadwyżka operacyjna netto jest dodatnia (zysk) lub ujemna (strata).

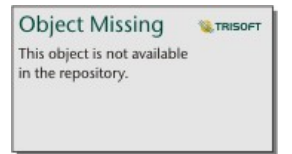

*Zawiera dane licencjonowane na podstawie licencji Creative Commons Attribution 4.0 International (CC BY 4.0) dla Unii Europejskiej.*

#### **Ograniczenia**

Kolumny wykresów przebiegu w czasie powodują problemy z wysokością komórek, gdy stosowane są niektóre funkcje formatowania tabel i kolumn, takie jak rozmiar tekstu i zawijanie tekstu. Aby uniknąć tego problemu, najlepiej zastosować zmiany formatowania przed dodaniem wykresów przebiegu w czasie do tabeli.

# <span id="page-312-0"></span>Korzystanie z tabel danych

Tabele danych mogą być ważnym zasobem przy analizach. W tabeli danych są wyświetlane surowe dane z możliwością sortowania, wyboru i wykonania na nich obliczeń.

#### Otwórz tabelę danych

Tabelę danych można otworzyć za pomocą przycisku **Opcje zestawu danych** in the repository. **The propository** obok zestawu

**Object Missing W.TRISOFT** This object is not available

#### danych na panelu danych.

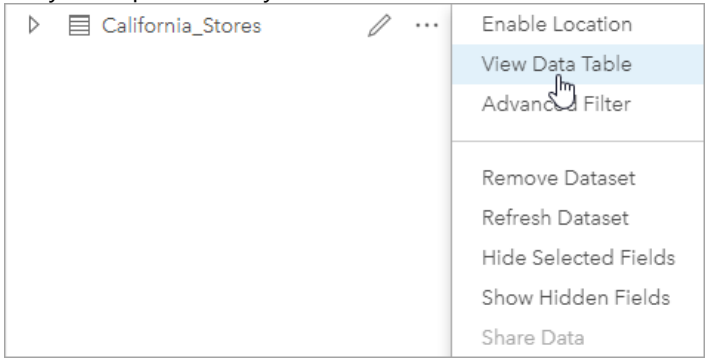

#### Dodawanie pól i obliczanie ich wartości

Aby dodać nowe pole do tabeli danych, użyj przycisku **+ Pole**. Możesz kliknąć nazwę pola, aby ją zmienić. Pole będzie przechowywane w aplikacji Insights, dopóki nie zostanie usunięte, ale nie zostanie dodane do danych źródłowych.

Po dodaniu pola i jego wybraniu zostanie wyświetlona opcja obliczenia wartości pola. Kliknij pole **Wprowadź funkcję obliczeniową**, aby otworzyć menu rozwijane z nazwami pól i prostymi działaniami matematycznymi. Bardziej złożone obliczenia można wykonywać za pomocą [funkcji](#page-315-0). Aplikacja Insights obsługuje funkcje znakowe, liczbowe, daty i logiczne. Dostęp do nich można uzyskać za pomocą przycisku **fx**.

Po zakończeniu obliczeń zostanie wyświetlony zielony znacznik wyboru i zostanie aktywowany przycisk **Uruchom**.

### Edytowanie istniejących pól

Można zmieniać nazwy i wielkości wszystkich pól w tabeli danych. Nazwę pola zmienia się, klikając pole w celu wyróżnienia tekstu. Nazwy pól można także zmieniać za pomocą przycisku **Zmień nazwę pola**

**Object Missing W.TRISOFT** This object is not available in the repository.

na panelu danych. Wielkości pól można zmieniać, przeciągając elementy rozgraniczające

pola. Wielkości pól można także zmieniać automatycznie w celu dopasowania do danych zawartych w polu, klikając dwukrotnie elementy rozgraniczające.

#### **Wskazówka:**

Pola o zmienionych nazwach są zapisywane w skoroszycie, ale nie powodują zmiany danych bazowych. Aby zachować nowe nazwy pól, należy [udostępnić dane](#page-479-0) w celu utworzenia nowej warstwy obiektowej.

#### Sortowanie pól

Pola w tabeli danych można posortować, klikając strzałki sortowania  $\frac{1}{n}$  the repository.

Pierwsze kliknięcie aktywuje strzałkę w dół, która powoduje posortowanie pól w kolejności rosnącej, drugie kliknięcie aktywuje strzałkę w górę, która powoduje posortowanie pól w kolejności malejącej, trzecie kliknięcie dezaktywuje wszystkie strzałki i przywróci pierwotną kolejność pól.

Tabelę danych można również posortować po więcej niż jednym polu. Naciśnij kombinację Shift+kliknięcie, aby wybrać więcej niż jedno pole do sortowania.

#### Dokonywanie wyborów

Aby wybrać obiekty w tabeli danych, można kliknąć pojedynczy obiekt lub nacisnąć klawisz Ctrl i kliknąć. Obiekty zostaną wybrane w tabeli danych tak samo jak mapy, diagramy lub inne tabele zawierające te same dane. Po dokonaniu wyboru w tabeli danych będą dostępne następujące opcje:

• Odwrócenie wyboru — kliknij przycisk **Odwróć wybór** in the repository.<br>
I, aby przełączyć wybrane obiekty.

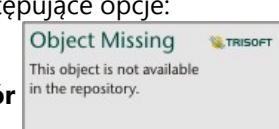

**Object Missing** 

This object is not available

**W.TRISOFT** 

Odwrócony wybór zostanie odzwierciedlony na wszystkich pozostałych kartach zawierających te same dane.

Object Missing **W.TRISOFT** This object is not available

• Pokazanie wyboru — kliknij przycisk **Pokaż wybór** in the repository.<br> **• Pokazanie wyboru — kliknij przycisk Pokaż wybór** in the repository.

wybrane obiekty. Obiekty, które nie zostały wybrane, zostaną tymczasowo usunięte z tabeli. Wybrane obiekty pozostaną wybrane na wszystkich kartach zawierających te same dane, ale na tych kartach nie zostaną wprowadzone żadne inne zmiany. Aby ponownie pokazać obiekty, które nie zostały wybrane, kliknij drugi raz przycisk **Pokaż wybór**. Obiekty pozostaną wybrane, dopóki nie zostanie wybrany inny zestaw obiektów lub do momentu kliknięcia poza wybranymi obiektami.

#### **Notatka:**

W przeciwieństwie do filtrowania wybory dokonane na danych są tymczasowe. Chociaż wybranie obiektów nie zmienia danych źródłowych, wpływa na wyniki analizy i podsumowania statystyczne, ponieważ funkcje te używają tylko aktualnie wybranych danych. Natomiast wybranie obiektów nie powoduje aktualizacji wcześniej wykonanych analiz przestrzennych.

#### Dokowanie tabeli danych

Tabelę danych można zadokować wzdłuż dolnej części strony aplikacji Insights, korzystając z przycisku **Dokuj**

**Object Missing W.TRISOFT** This object is not available in the repository.

Użyj przycisku **Wyłącz dokowanie** , aby przywrócić tabelę danych do stanu swobodnego.

Zadokowana tabela danych nie będzie wyświetlana na udostępnionej stronie. Jeśli chcesz wyświetlić dane w postaci

tabeli na udostępnionej stronie, możesz utworzyć [tabelę odniesienia.](#page-307-0)

# <span id="page-315-0"></span>Obliczanie wartości pola

Do zestawu danych można dodawać nowe pola za pomocą [tabeli danych](#page-312-0). Tabela danych umożliwia dodawanie pól, takich jak tempo wzrostu, strata wyrażona procentowo i zmiana w czasie, przez wybranie pól z zestawu danych oraz zastosowanie operatorów i funkcji.

#### **Notatka:**

- Tabela danych udostępnia reprezentatywny widok danych. Ma do niej zastosowanie limit wyświetlania wynoszący 2000 wierszy. Posortowanie tabeli w kolejności rosnącej i malejącej umożliwia wyświetlenie 2000 początkowych i 2000 końcowych wierszy. Wszystkie obliczenia są wykonywane na pełnym zestawie danych.
- Nowe pole obliczane jest wyświetlane tylko w skoroszycie (nie pojawia się w zestawie danych). Na przykład po dodaniu pola obliczanego percentchange do zestawu danych CommodityPrices, który został dodany z pliku programu Microsoft Excel, pole percentchange jest dostępne w skoroszycie, ale nie jest dodawane do oryginalnego pliku programu Excel. Aby zachować obliczone pole poza skoroszytem, można utworzyć nową warstwę obiektową przez [udostępnienie zestawu danych](#page-479-0).
- Pola można także obliczać przy użyciu pozycji **Oblicz zmianę procentową**, **Oblicz współczynnik** oraz **Oblicz wskaźnik Z** na karcie Znajdź odpowiedzi.

#### W **Wskazówka:**

Tabela danych umożliwia dodanie danych znormalizowanych do zestawu danych na potrzeby map, diagramów i tabel. Gdy dane zostaną obliczone i dodane do zestawu danych, należy zmienić typ pola, aby określić je jako pole wskaźnika/współczynnika <sup>n</sup>/<sub>n</sub>. Więcej informacji o normalizacji danych można znaleźć w temacie Kartogramy.

#### Dodawanie pola do zestawu danych

Aby dodać pole do zestawu danych, wykonaj następujące czynności:

1. Na panelu danych kliknij przycisk **Opcje zestawu danych** znajdujący się obok zestawu

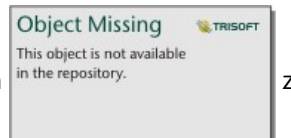

danych, do którego chcesz dodać pole obliczane.

- 2. Kliknij opcję **Wyświetl tabelę danych**.
- 3. Kliknij **+ Pole**.

Do tabeli zostanie dołączona kolumna o nazwie **Nowe pole**.

#### **Notatka:**

Można zmieniać wielkość i kolejność kolumn, ale zmiany te nie zostaną zapisane.

- 4. Kliknij nagłówek nowej kolumny i podaj bardziej opisową nazwę.
- 5. Kliknij przycisk **fx** lub pole **Wprowadź funkcję obliczeniową**, aby wyświetlić menu z funkcjami, nazwami pól i operatorami służącymi do budowania formuł. Każdy z przycisków w menu **fx** można także zastąpić równoważnym poleceniem klawiaturowym.
- 6. W zależności od potrzeb do wykonania obliczeń można użyć funkcji, pól i operatorów.

7. Kliknij przycisk **Uruchom**. Jeśli przycisk **Uruchom** nie jest aktywny, wówczas w składni obliczenia występuje błąd. Nowe pole obliczone zostanie wyświetlone na końcu zestawu danych. Obliczane pole można usunąć,

zaznaczając je i klikając przycisk **Usuń pole obliczane** .

## **Object Missing W.TRISOFT**

#### **Operatory**

Obliczenie wartości pola może wymagać zastosowania zarówno operatorów matematycznych, jak i logicznych. Podczas obliczania pól można stosować następujące operatory:

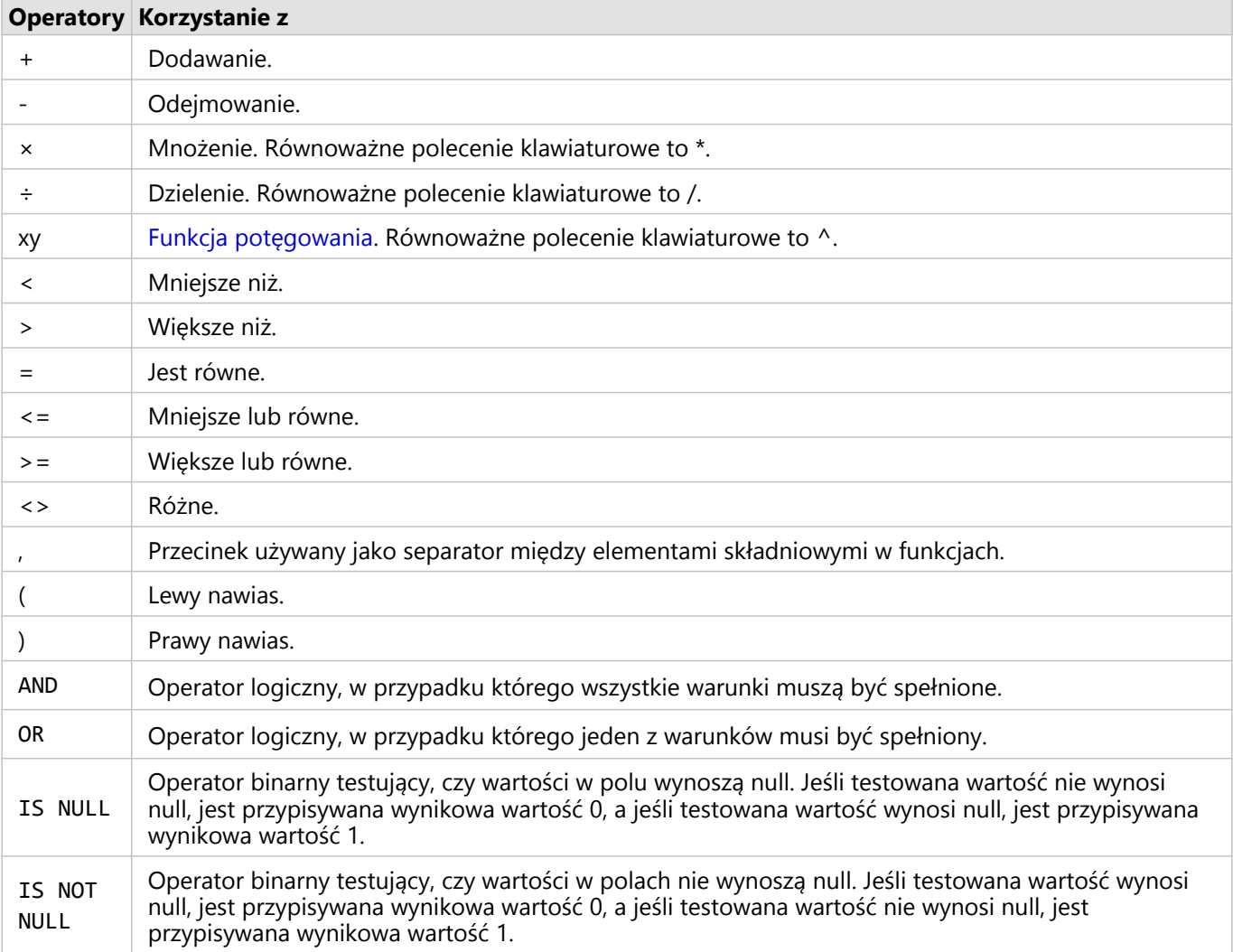

#### **Notatka:**

Operatory matematyczne, takie jak +, -, > i =, są kompatybilne z polami liczbowymi i polami wskaźników/ współczynników. Zamiast niektórych operatorów matematycznych w przypadku pól znakowych i pól daty/czasu można użyć odpowiednio funkcji CONCATENATE() i DATEDIF().

Operatory IS NULL i IS NOT NULL są zgodne ze wszystkimi typami pól (ciągami znakowymi, liczbami, wskaźnikami/ współczynnikami oraz datami/czasem), z wyjątkiem lokalizacji. Niektóre pola znakowe o wartościach null można skonfigurować jako puste ciągi znakowe. W takich przypadkach operatory IS NULL oraz IS NOT NULL nie zwrócą oczekiwanych wyników. Należy użyć odpowiednio wyrażeń field="" i field<>"" zamiast operatorów field IS NULL i field IS NOT NULL.

Operatory AND i OR mogą służyć do łączenia warunków o innej składni niż odpowiadające im funkcje logiczne. W poniższych przykładach zaprezentowano równoważne obliczenia wykonywane z użyciem funkcji i operatorów:

#### **Notatka:**

Podczas obliczania pól operatory AND i OR muszą być używane wraz z funkcją IF().

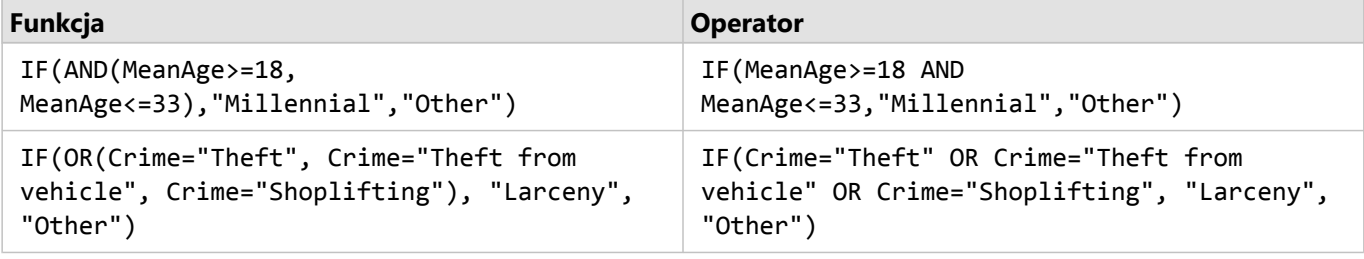

#### Funkcje

Dostęp do funkcji można uzyskać za pomocą przycisku **fx** lub pola **Wprowadź funkcję obliczeniową** znajdującego się w tabeli danych. Istnieją cztery typy funkcji: ciągów znakowych, numeryczne, daty i logiczne.

W przypadku dodania do obliczenia funkcji zostanie wyświetlone okno podręczne zawierające składnię tej funkcji.

To okno podręczne można usunąć za pomocą przycisku zamykania  $\|\cdot\|$ <sup>in the repository.</sup>  $\|\cdot\|$ lub ponownie je

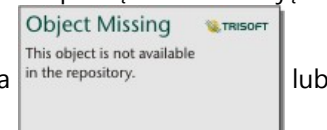

wyświetlić, klikając daną funkcję w polu **Wprowadź funkcję obliczeniową**.

#### Funkcje ciągów znakowych

Większość funkcji ciągów znakowych generuje wynikowe ciągi znakowe na podstawie wejściowych ciągów znakowych. Istnieją dwa wyjątki. Są to funkcje VALUE() i FIND(), które na podstawie wejściowych ciągów znakowych generują liczbowe dane wynikowe.

Tekstem wejściowym w funkcjach ciągów znakowych może być literał (tekst ujęty w cudzysłowy) lub wartości pól kategorii. W poniższej tabeli przedstawiono przykłady pól kategorii oraz wartości, które mogą znajdować się w tych polach. Znaki cudzysłowu używane w wartościach pól wskazują, że w polach znajdują się dane jakościowe.

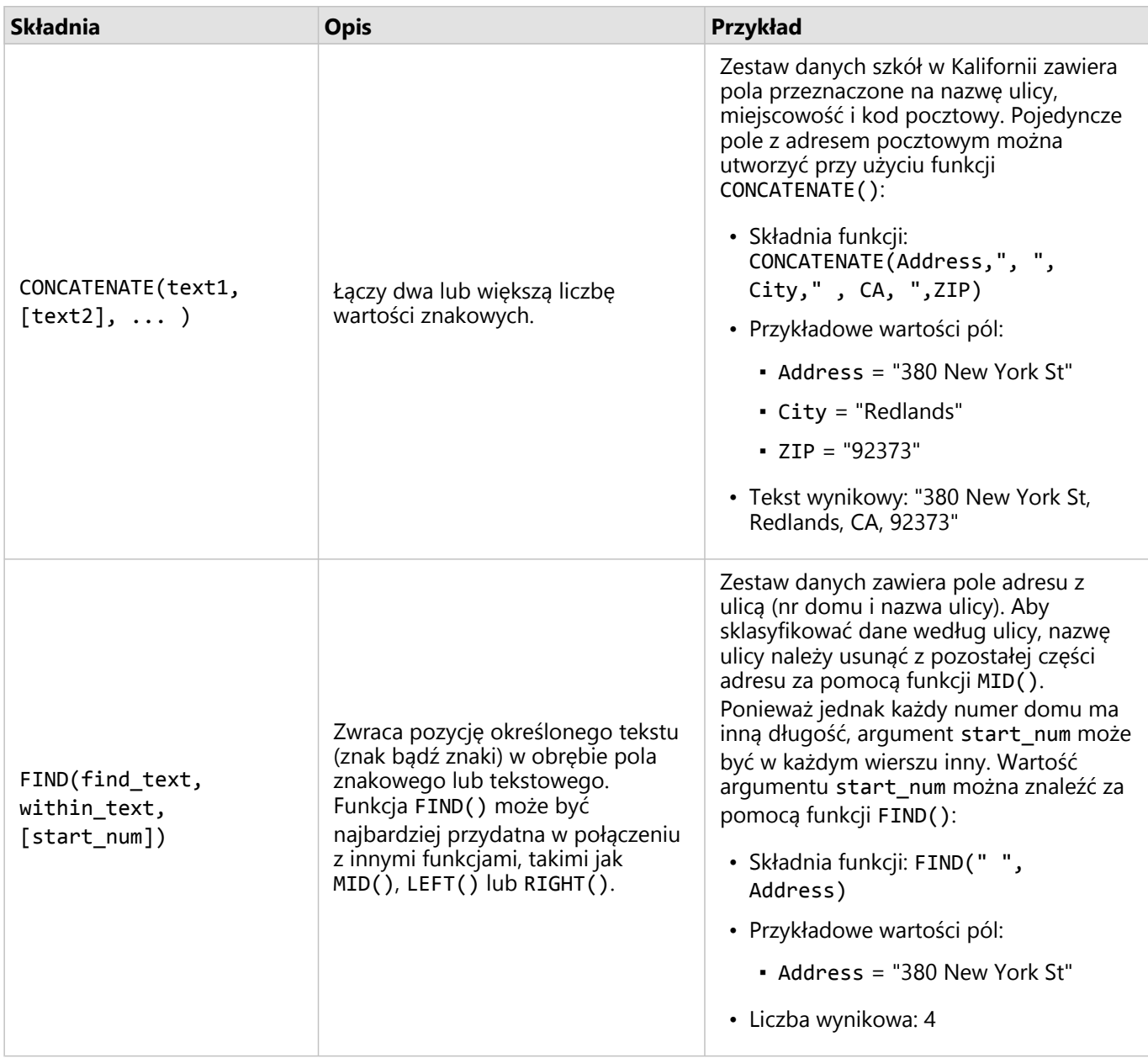

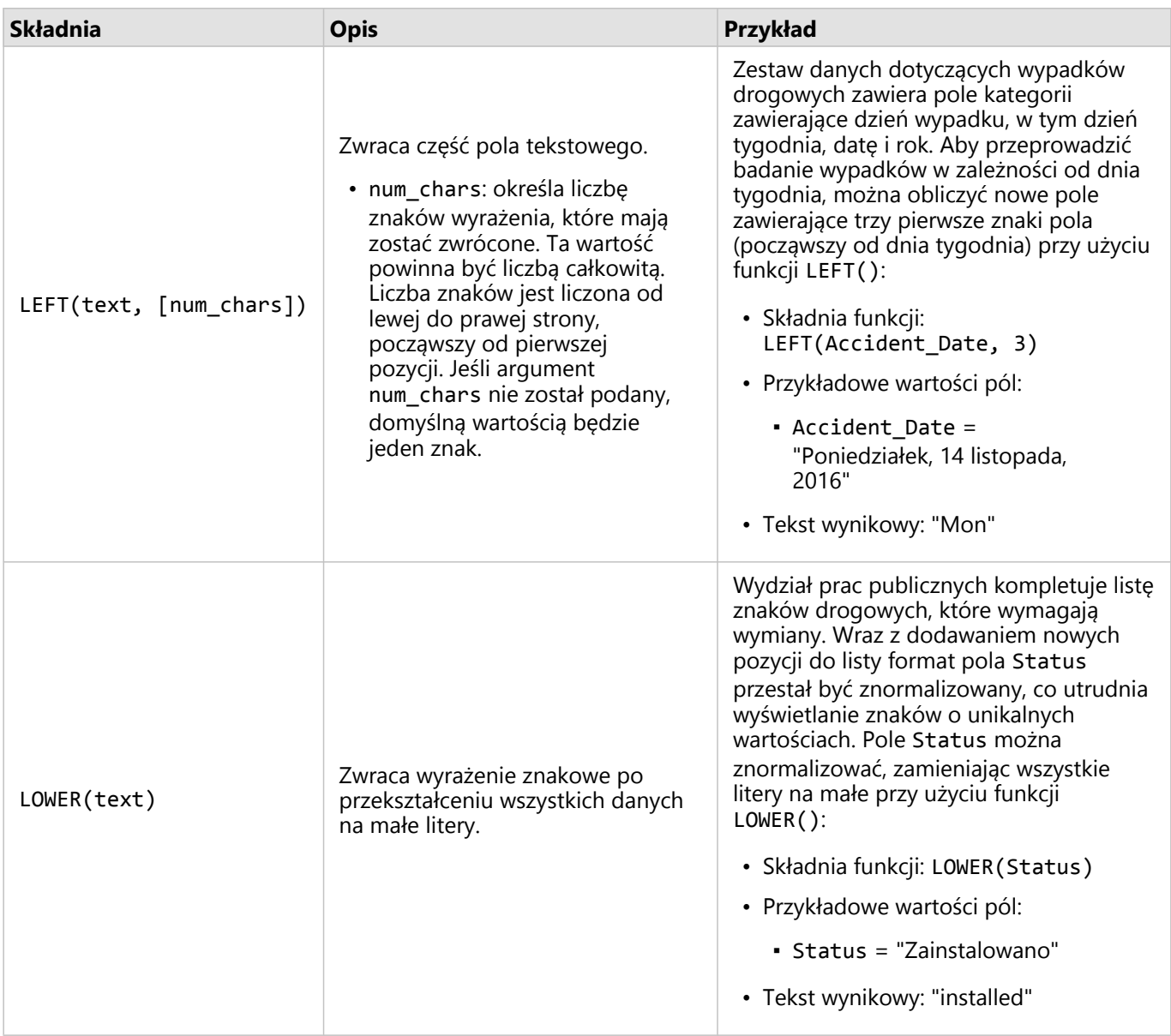

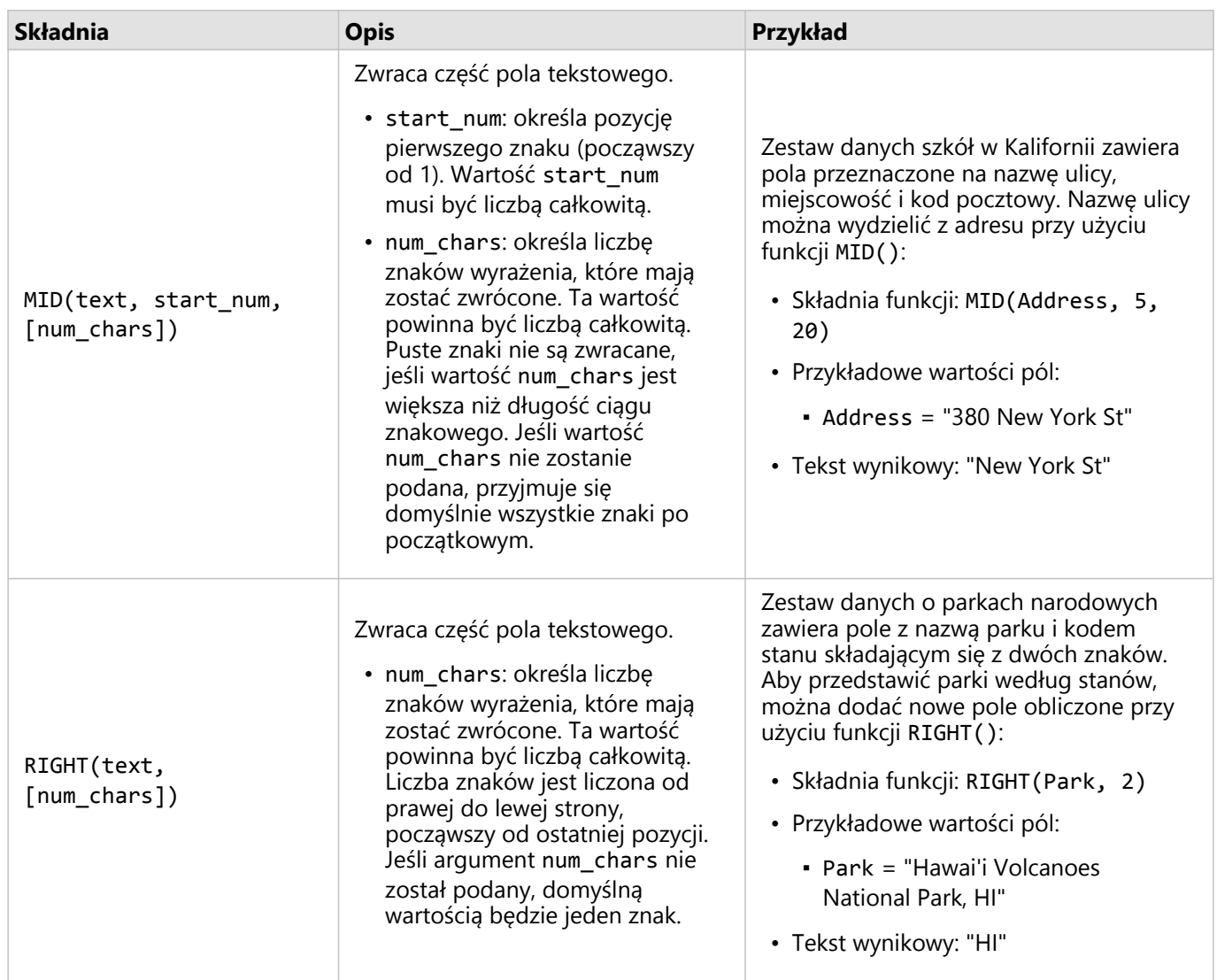

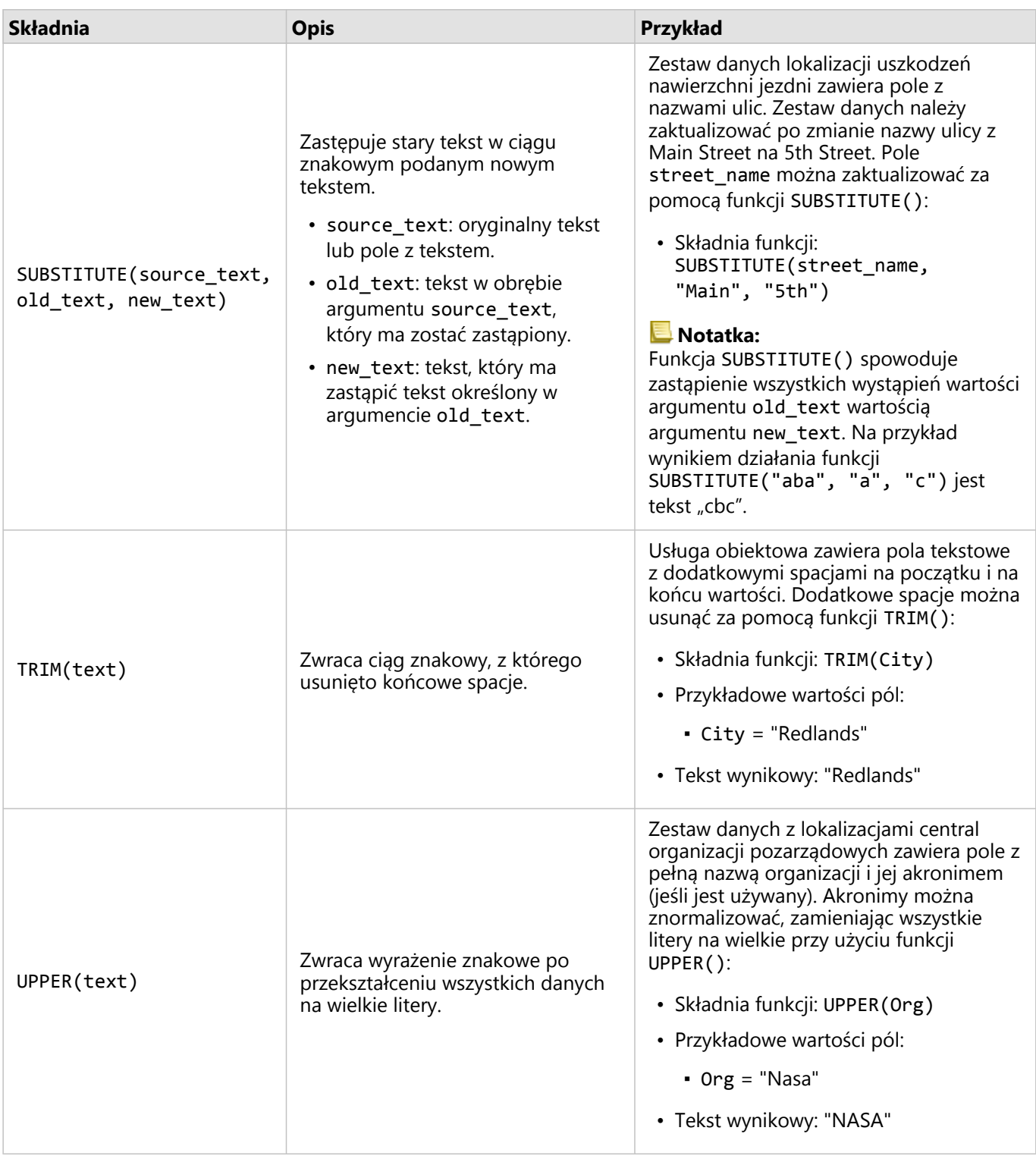

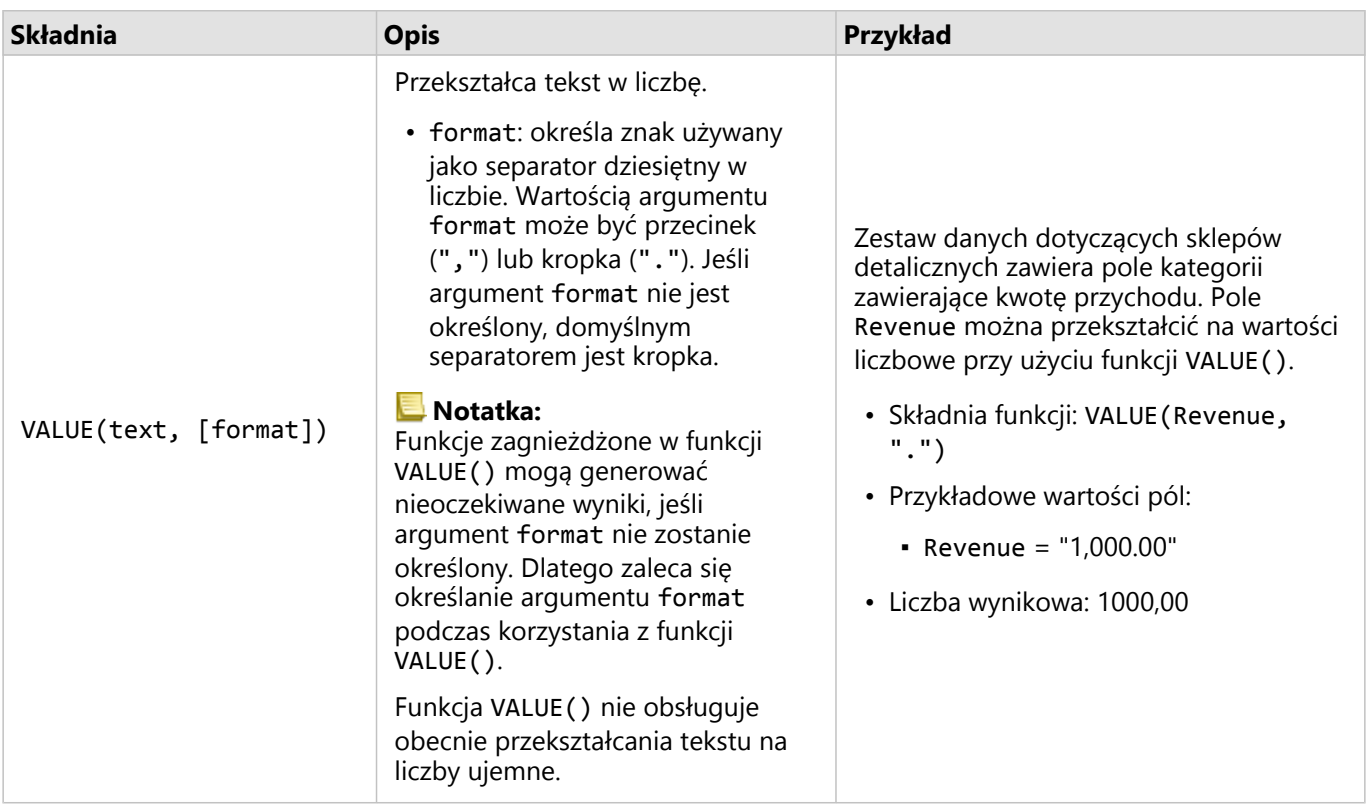

#### Funkcje liczbowe

Funkcje liczbowe generują liczbowe dane wynikowe na podstawie liczbowych danych wejściowych. Funkcje liczbowe są najczęściej używane w połączeniu z innymi funkcjami lub w celu przeprowadzenia transformacji danych.

Wejściowymi wartościami liczbowymi mogą być literały liczbowe lub pola liczbowe. W niektórych z poniższych przykładów danymi wejściowymi są liczby, a nie pola, co pozwala lepiej zilustrować użycie poszczególnych funkcji.

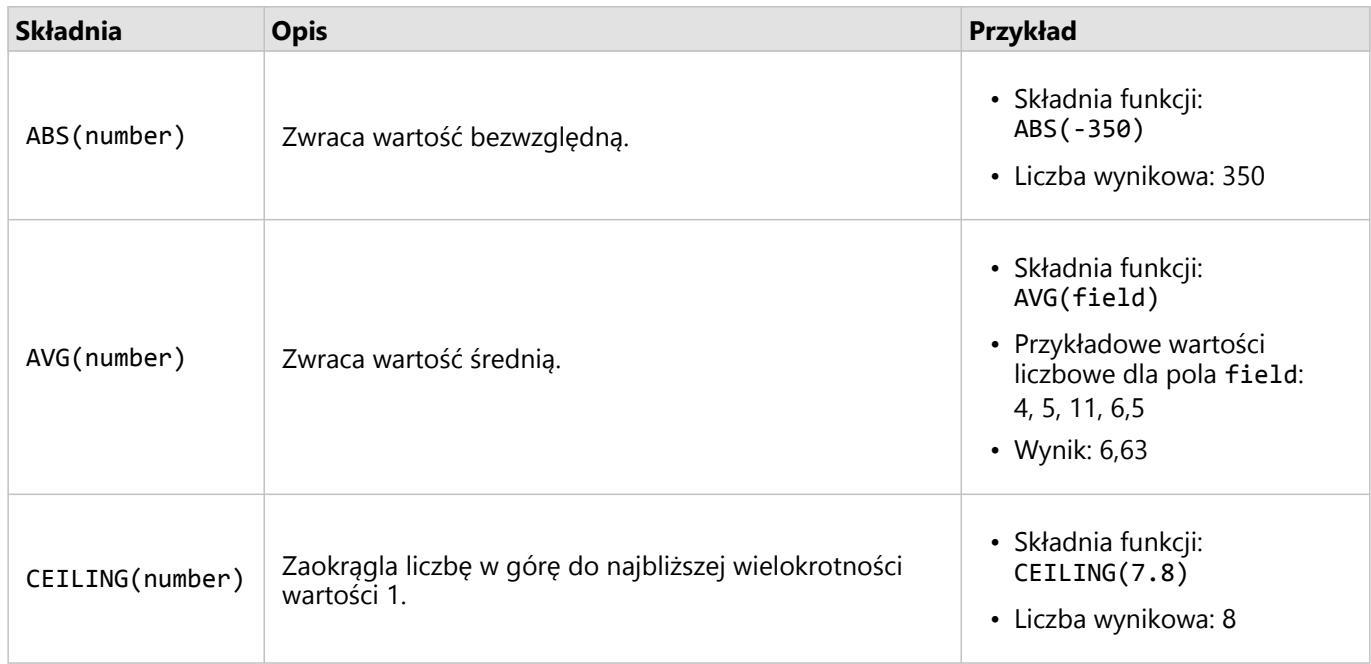

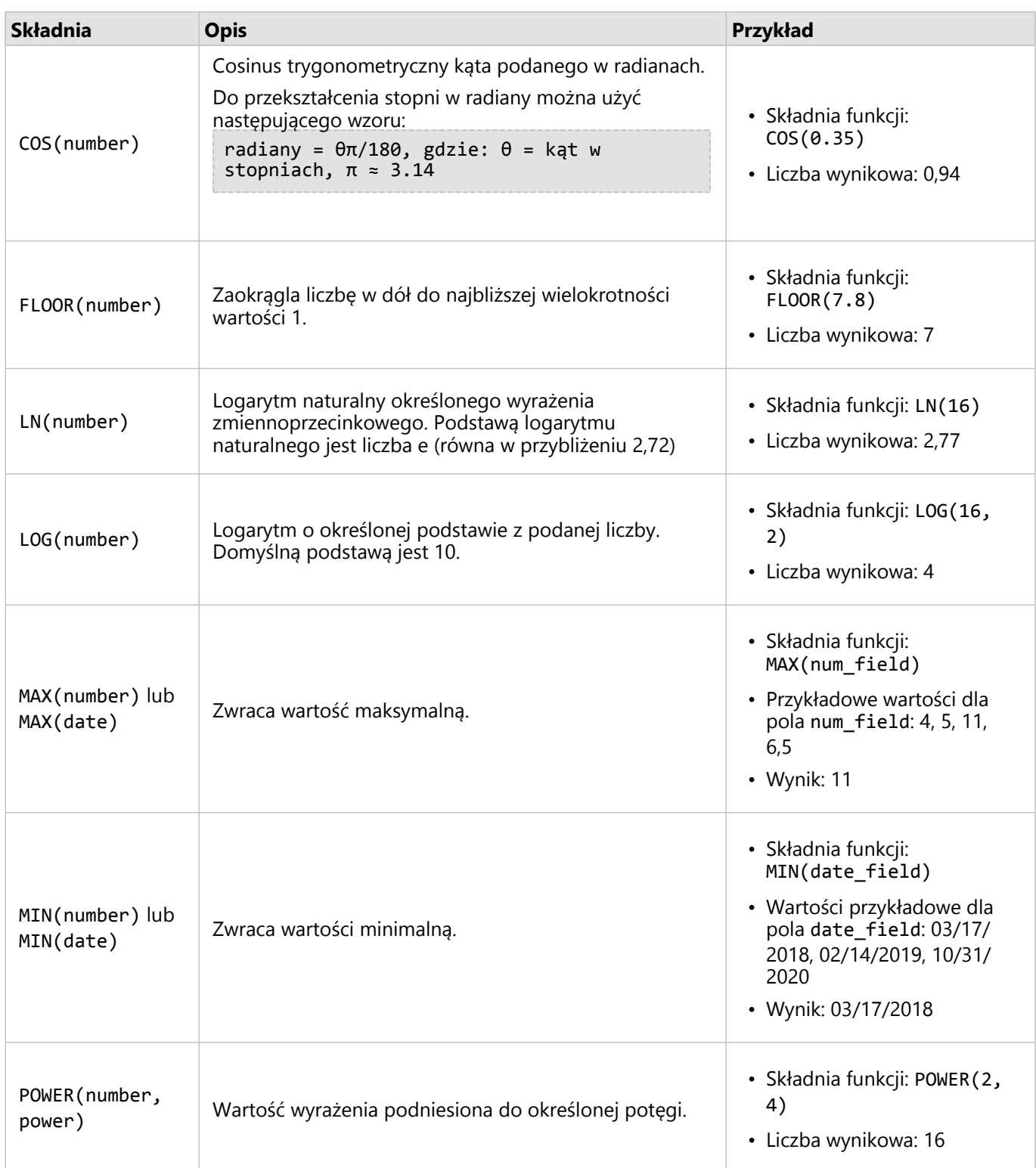
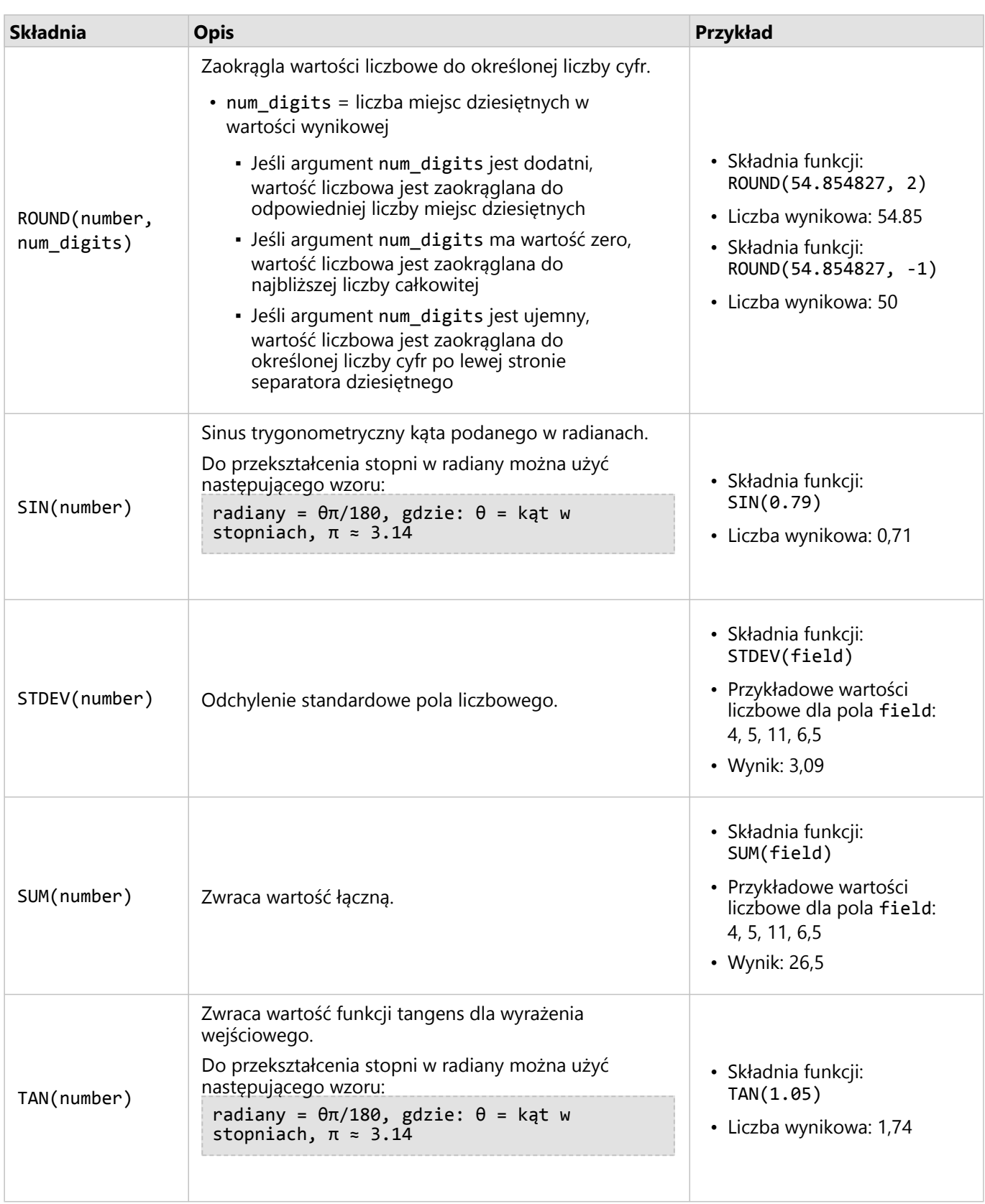

#### Funkcje daty

Danymi wejściowymi w funkcjach daty mogą być pola daty lub wartości tekstowe, a niektóre funkcje daty nie wymagają żadnych danych wejściowych. Funkcja DATEVALUE() może zastępować pole daty w funkcji DATEDIF() lub TIMEDIF().

#### **Notatka:**

Pola daty/czasu używane w funkcjach DATEDIF() i DATEADD() muszą mieć format, który zawiera datę (czyli datę i czas lub tylko datę). Pola daty/czasu zawierające tylko czas nie będą akceptowane.

Pola daty/czasu używane w funkcji TIMEDIF() muszą mieć format, który zawiera czas (czyli datę i czas lub tylko czas). Pola daty/czasu zawierające tylko datę nie będą akceptowane.

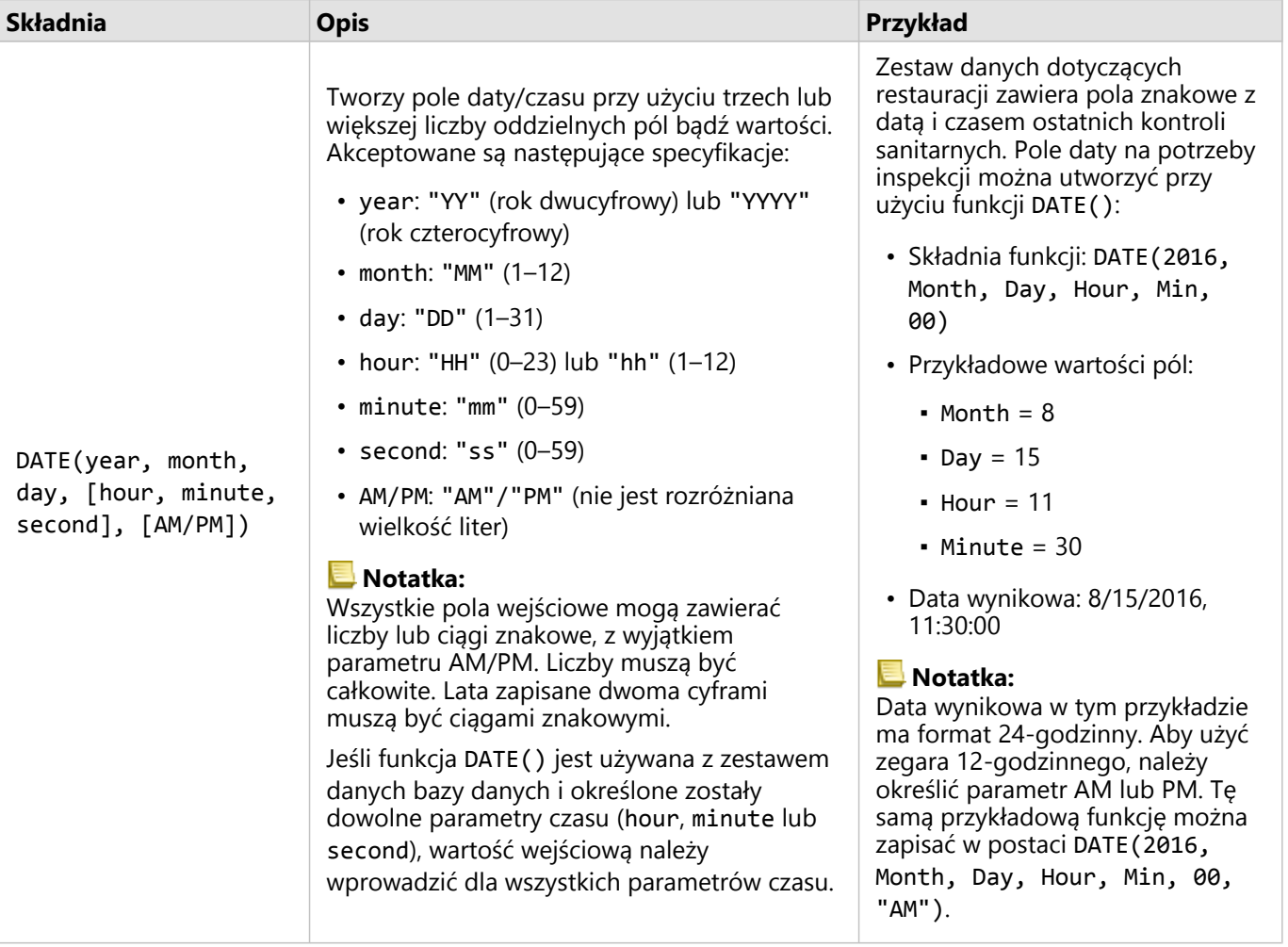

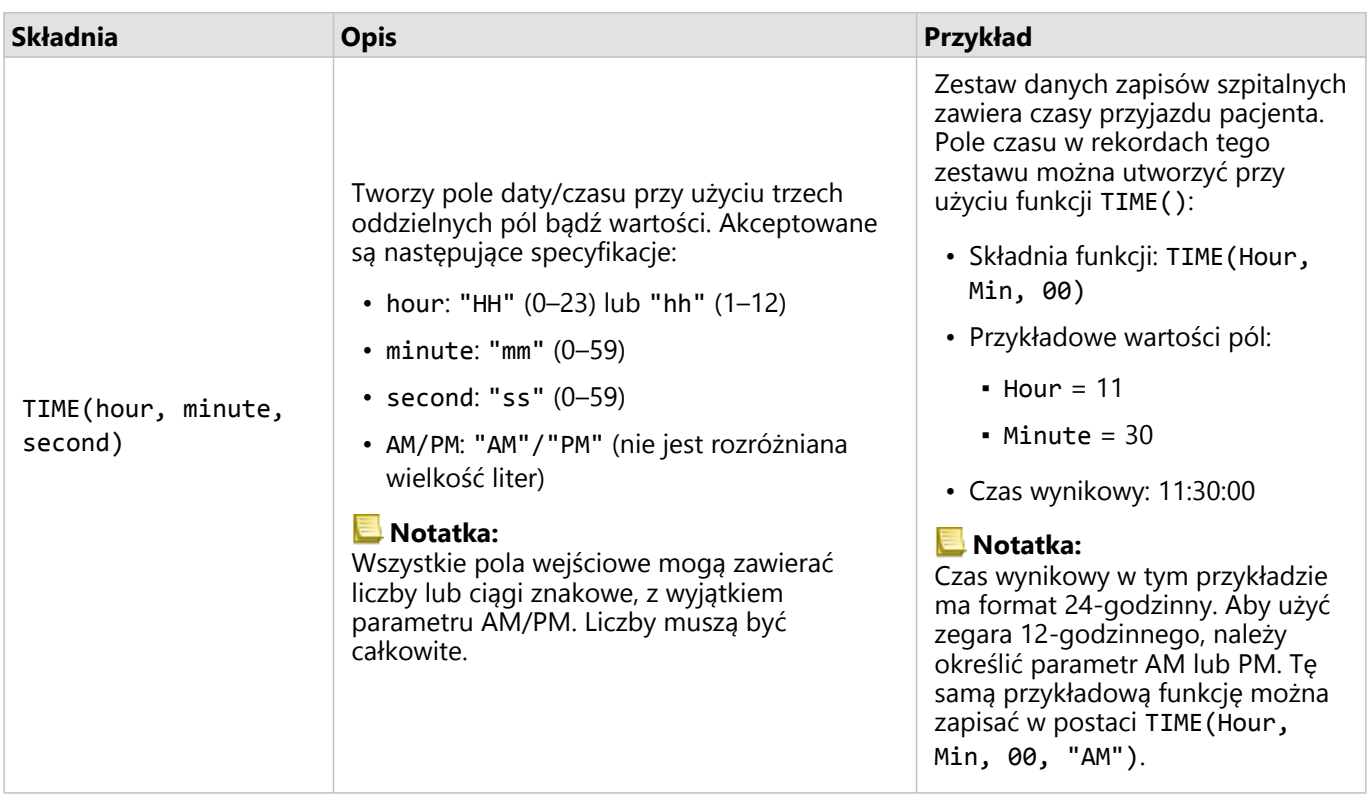

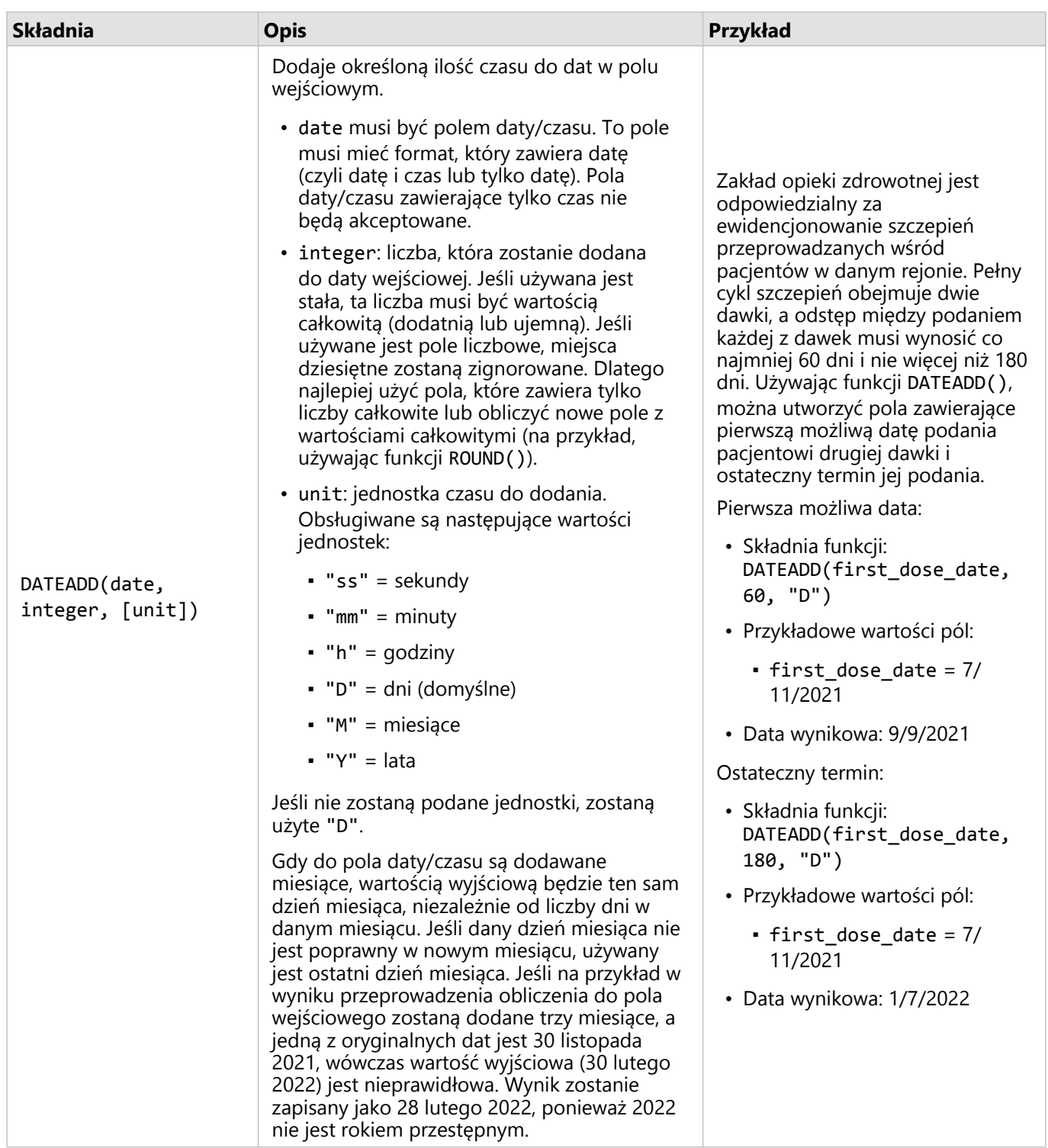

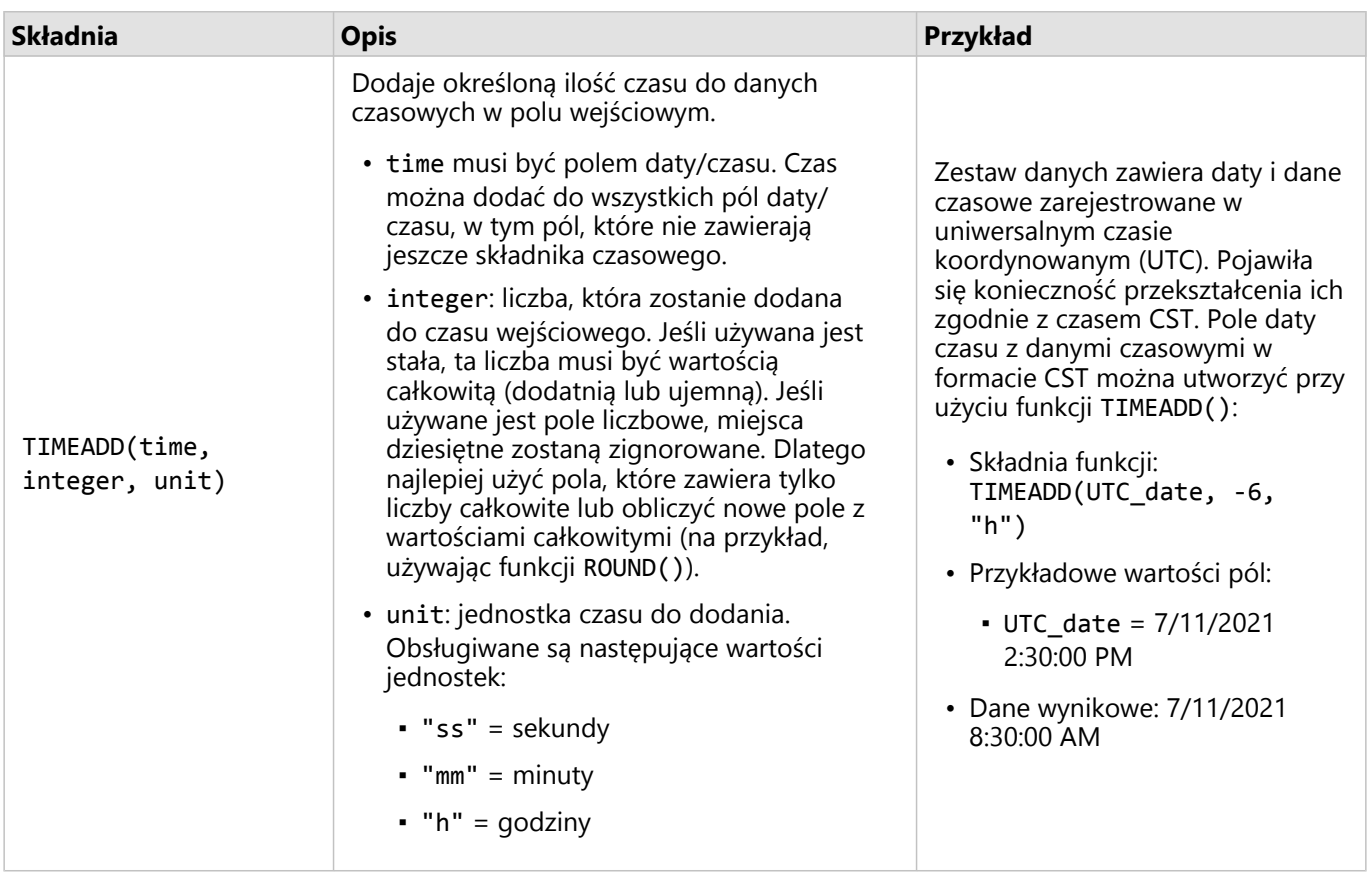

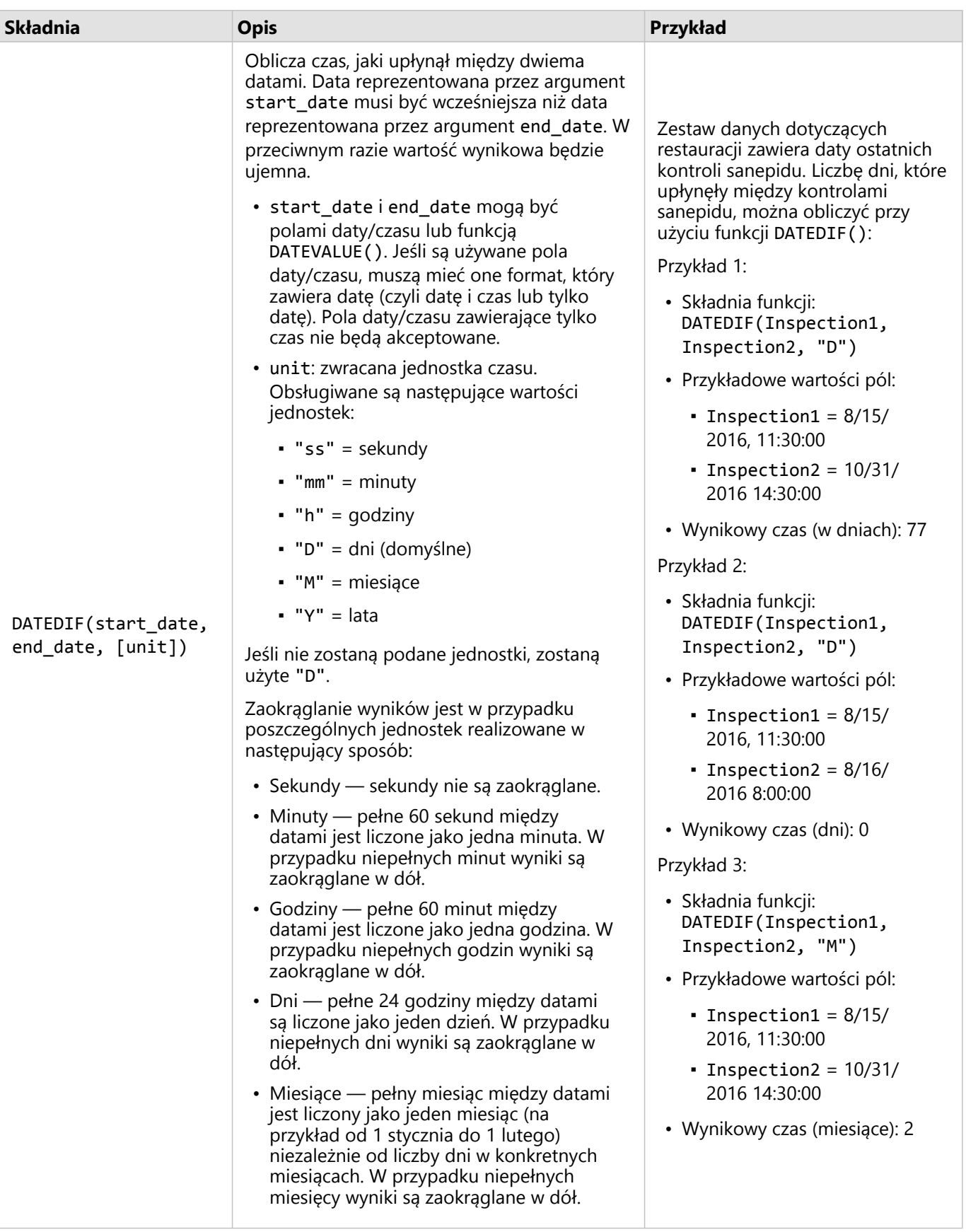

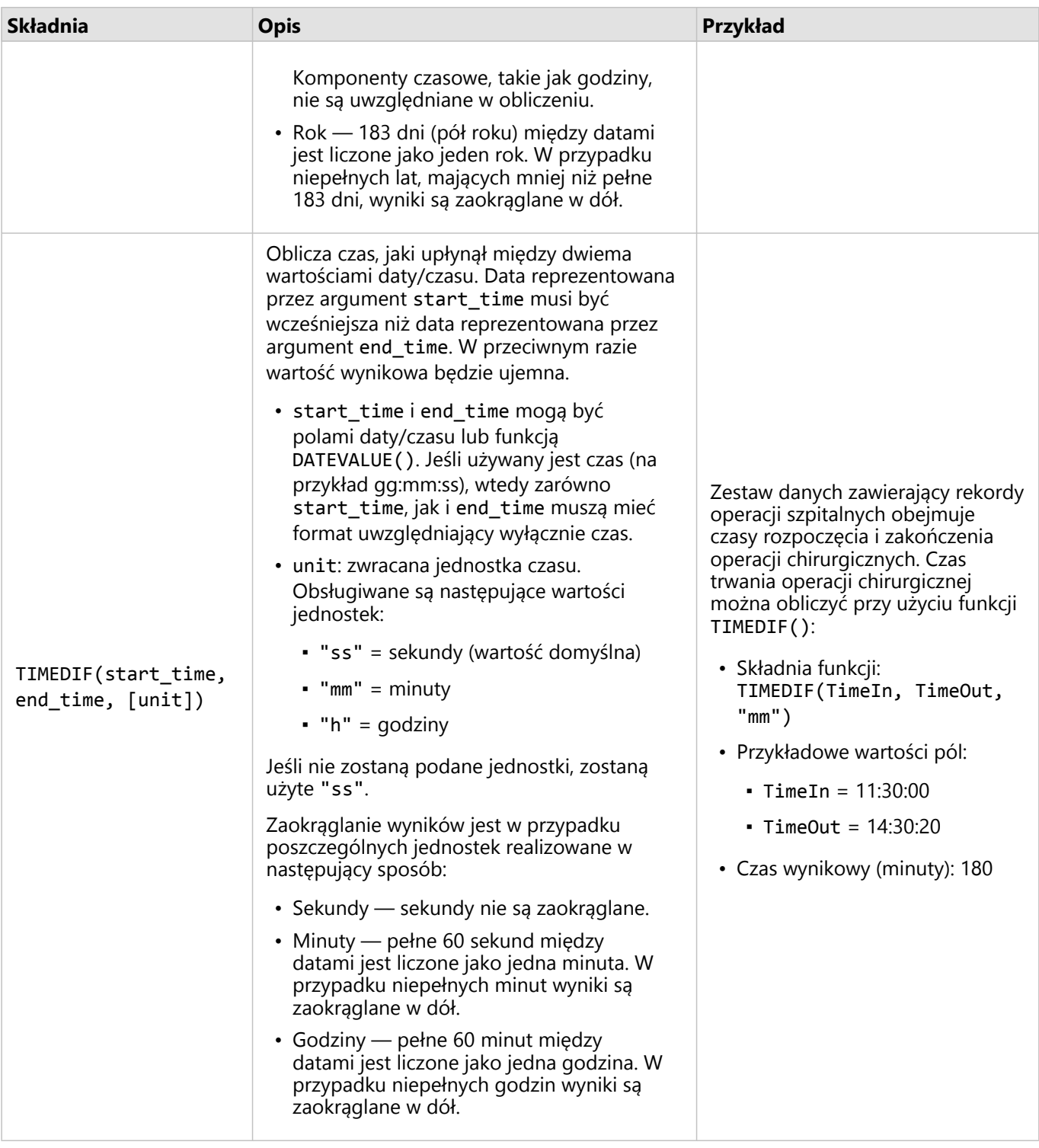

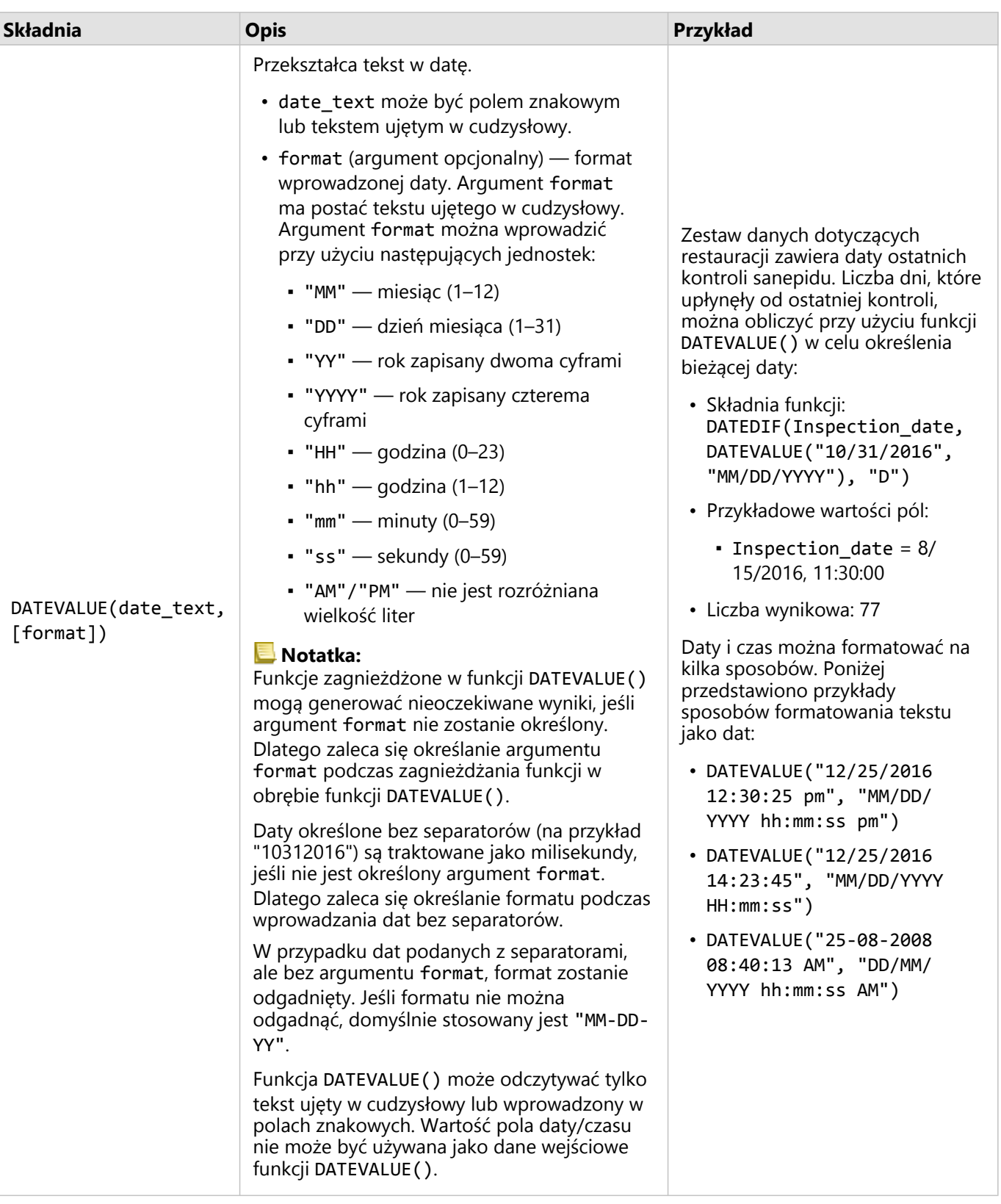

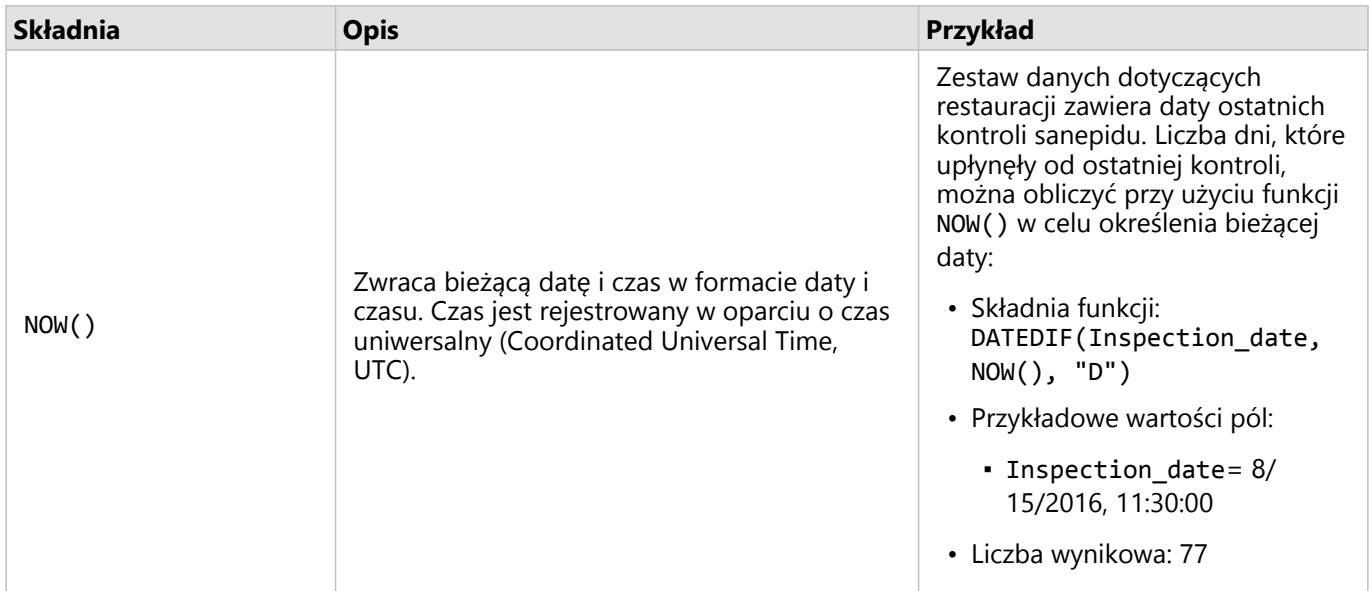

#### Funkcje logiczne

Funkcje logiczne generują znakowe lub liczbowe dane wynikowe na podstawie znakowych lub liczbowych danych wejściowych. Danymi wejściowymi mogą być literały (tekst ujęty w cudzysłów bądź wartość stała) lub wartości pól. W poniższej tabeli przedstawiono kombinacje wartości pól i literałów oraz wartości, które mogą znajdować się w danych polach.

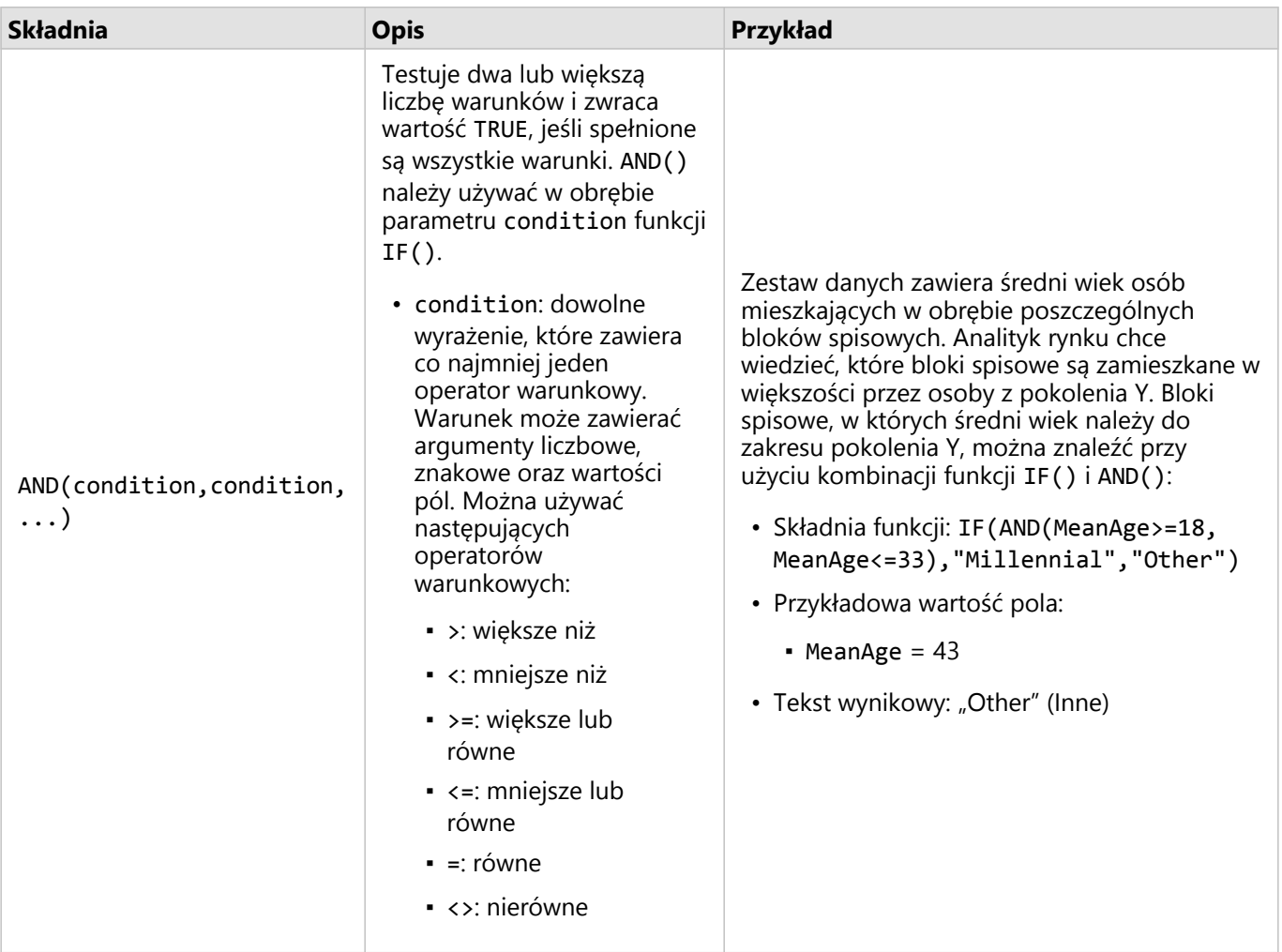

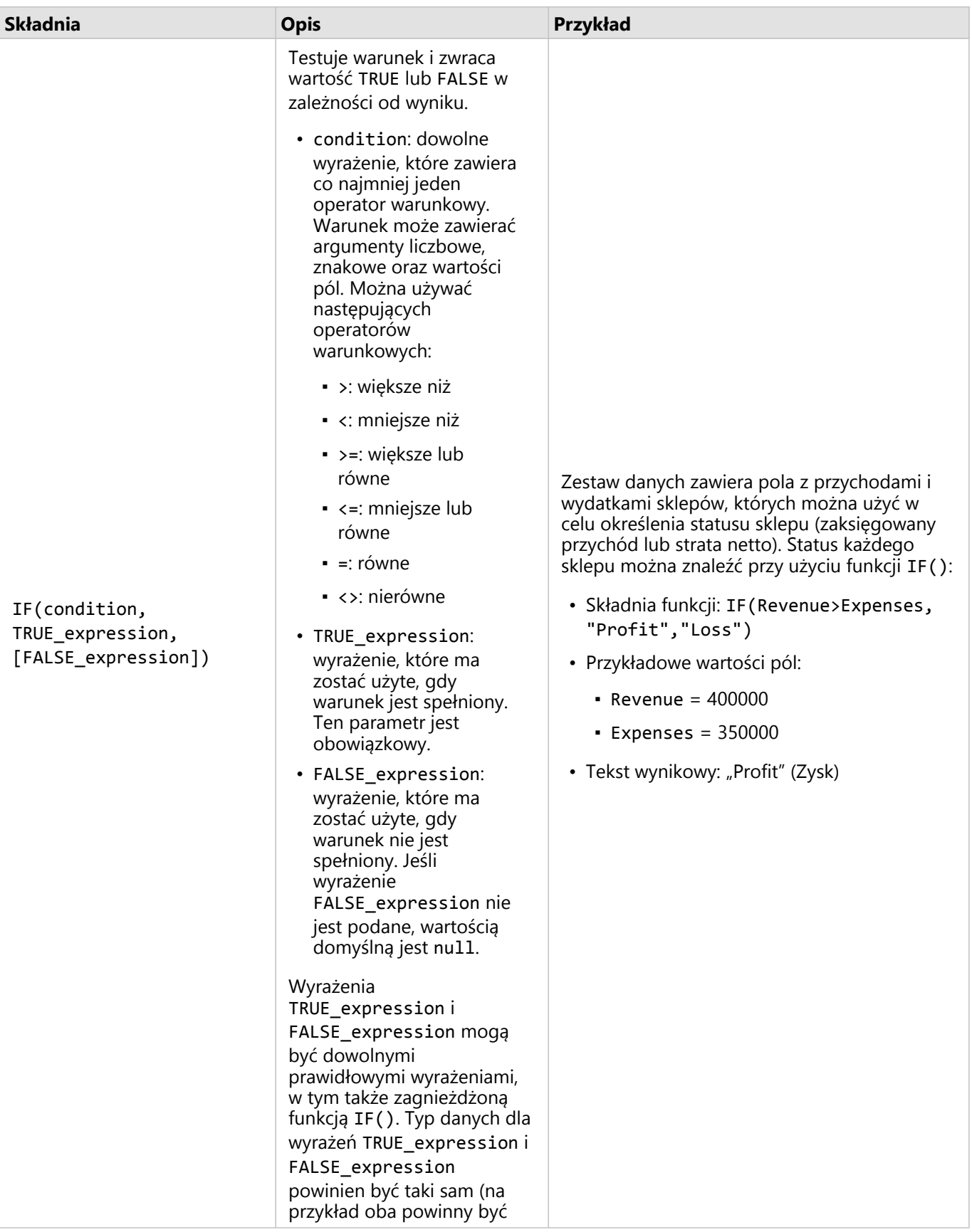

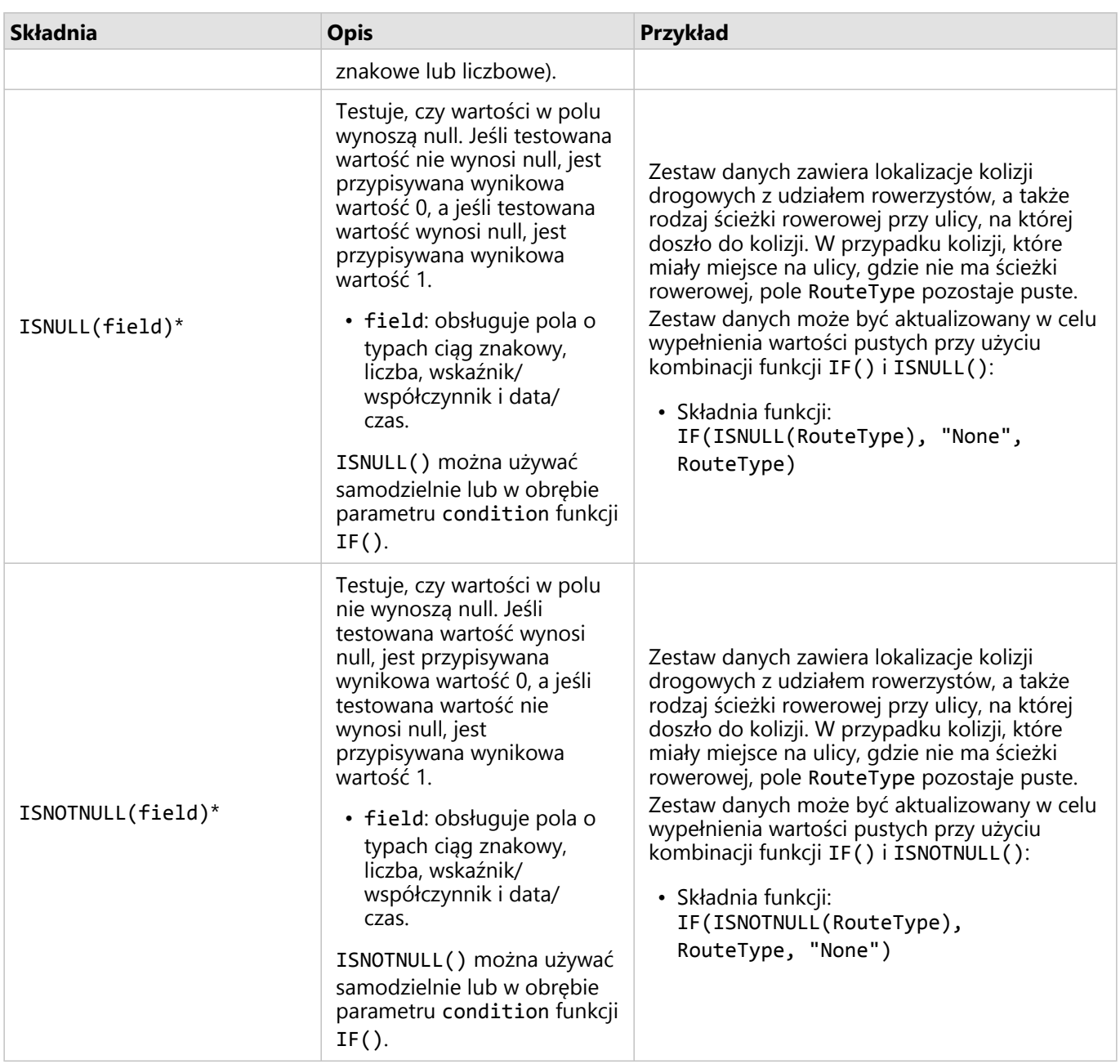

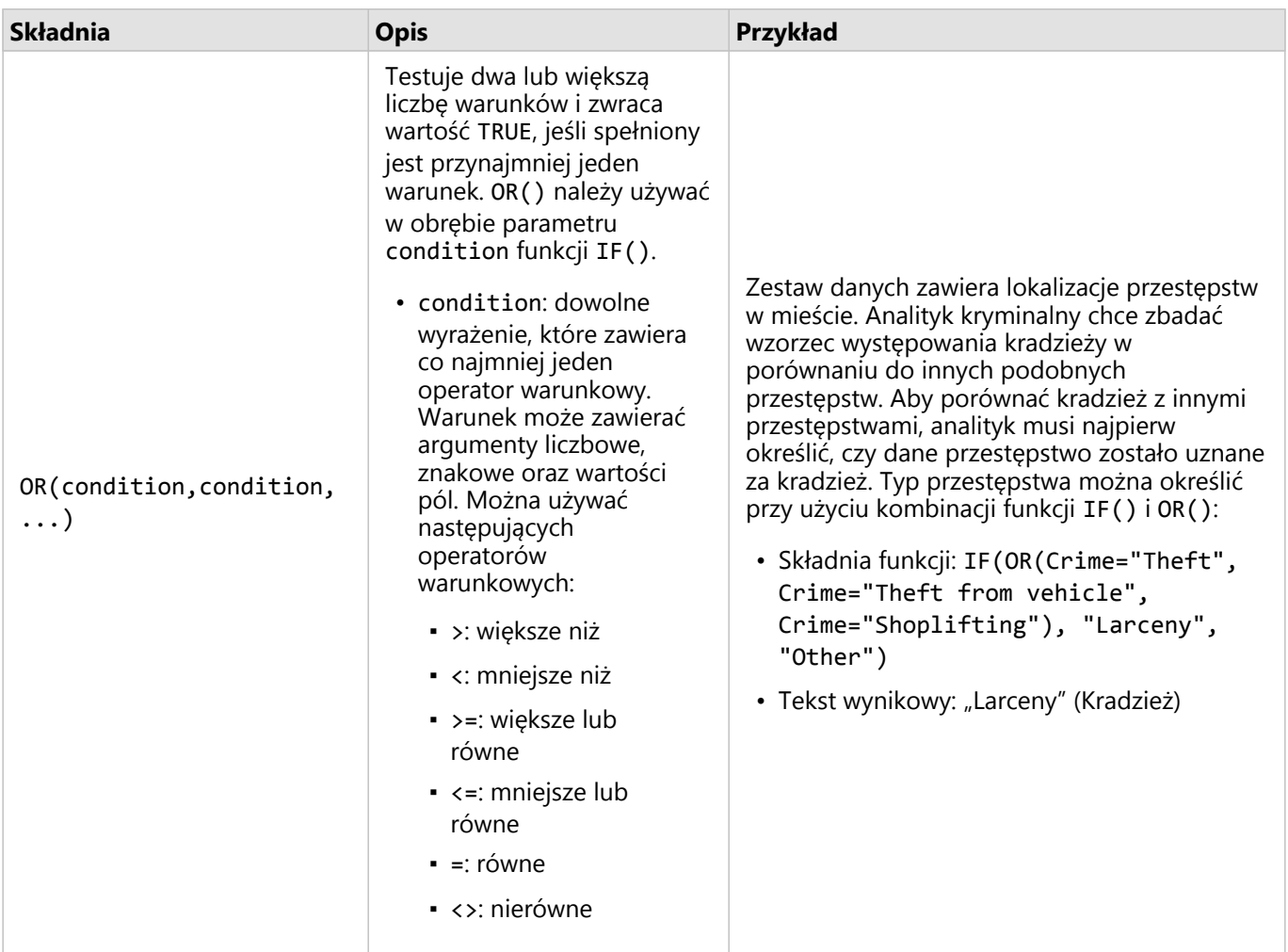

\* Niektóre pola bez danych można skonfigurować jako puste, a nie o wartości null. W takich przypadkach operatory ISNULL() oraz ISNOTNULL() nie zwrócą oczekiwanych wyników. Należy użyć odpowiednio wyrażeń field="" i field<>"" zamiast operatorów ISNULL(field) i ISNOTNULL(field).

Dokumentacja aplikacji Insights 2022.1

# Karty

## Filtrowanie danych

Zapytania filtrów atrybutów pomagają zmniejszyć zasięg danych używanych podczas pracy bez zmiany danych bazowych. Filtry ograniczają ilość danych wyświetlanych na stronie lub karcie między poszczególnymi sesjami do momentu zmiany lub zresetowania tych filtrów. Pola dat, liczbowe, wskaźników/współczynników oraz znakowe można filtrować na poziomie zestawu danych lub na poszczególnych kartach.

Jeden lub wiele filtrów:

- Można stosować do jednej karty
- Można stosować do wielu kart z tego samego zestawu danych
- Mogą być kumulowane, aby filtrować na poziomach zestawu danych i karty

#### **Notatka:**

- Filtrowanie pola obliczeniowego z zestawu danych bazy danych nie jest obsługiwane dla filtrów zestawów danych ani kart.
- W przypadku takiego dostosowania filtrów kart, że nie są zwracane żadne wyniki, wyświetlany jest błąd karty. Ustawienia filtru, które nie udostępniają żadnych wartości, powodują wyświetlenie pustej mapy, diagramu lub tabeli. Spróbuj ponownie dostosować filtry.

## Przykład

Sieć handlowa chce rozszerzyć działalność na nowe rynki w obszarze miasta Chicago. Badania rynkowe pokazały, że najważniejszymi klientami sieci są kobiety w wieku od 30 do 45 lat mieszkające w gospodarstwach domowych, w których przychód wynosi co najmniej 75 000 USD. Na podstawie tych informacji analityk rynku musi określić docelowy obszar rozszerzenia działalności.

Analityk zebrał z bloków spisowych miasta Chicago dane dotyczące łącznej liczby ludności, populacji kobiet w interesującym przedziale wiekowym oraz mediany przychodu gospodarstw domowych. Analityk określa wartość nowego pola, obliczając odsetek kobiet w wieku od 30 do 45 lat w całej populacji. Po zakończeniu tych czynności przygotowawczych analityk jest gotowy do zastosowania filtrów i odnalezienia bloków spisowych spełniających kryteria badań rynkowych.

Pierwszy filtr jest stosowany do obliczonego pola. Po zbadaniu rozkładu danych analityk decyduje się na skonfigurowanie wartości progowej odsetka kobiet w wieku od 30 do 45 lat na 20 procent. Drugi filtr jest tworzony dla mediany przychodu gospodarstwa domowego, której dolny limit powinien według badań rynkowych wynosić 75 000 USD.

W kilku etapach analityk zawęził dane do 18 bloków spisowych, które uznał za najlepsze lokalizacje dla nowych sklepów. Analityk może teraz znaleźć ostateczną lokalizację, porównując wyniki analizy z informacjami o podziale na strefy zagospodarowania przestrzennego i możliwych do wynajęcia powierzchniach handlowych.

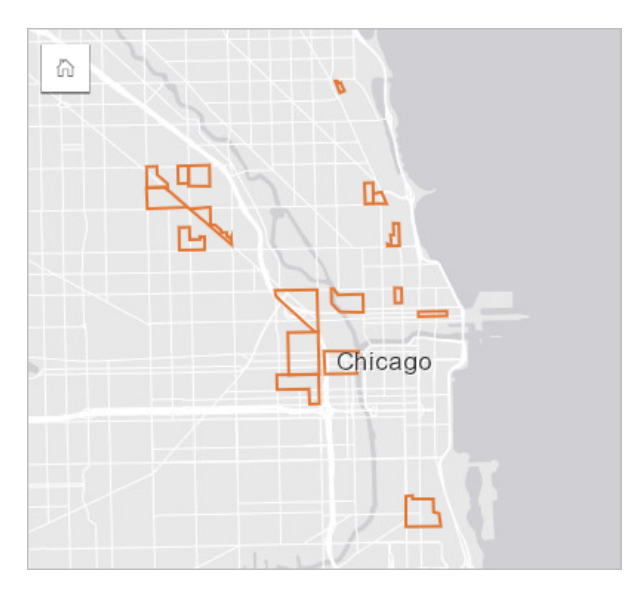

## Typy filtrów

Filtr atrybutów można zastosować do pełnego zestawu danych albo do jednej karty. Do jednego zestawu danych i karty można zastosować wiele filtrów. Jeśli do tych samych danych stosowanych jest wiele filtrów, są one traktowane tak, jakby były połączone klauzulą AND.

**W.TRISOFT** 

#### Filtr zestawu danych

Filtr zestawu danych jest stosowany do pola z panelu danych i jest odzwierciedlany na wszystkich kartach, na których używany jest ten zestaw danych, niezależnie od tego, czy filtrowane pole jest wyświetlane na karcie.

Aby utworzyć filtr zestawu danych, wykonaj następujące czynności:

1. Na panelu danych umieść wskaźnik myszy nad polem, które ma być filtrowane.

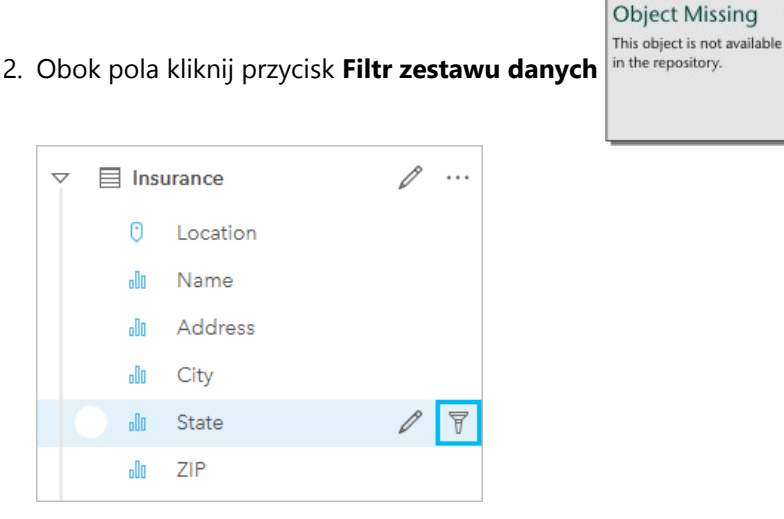

- 3. Dostosuj filtr, aby dołączyć dane, które mają być wyświetlane na kartach.
- 4. Kliknij przycisk **Zastosuj.**

Zostaną zaktualizowane wszystkie karty z tego samego zestawu danych, aby odzwierciedlić ustawienia filtru.

#### Filtr kart

Filtr karty jest stosowany wyłącznie do danych wyświetlanych na jednej karcie. Z tego względu filtrów karty można używać do porównywania w obrębie zestawu danych poprzez utworzenie osobnych widoków tych samych danych.

Po zastosowaniu filtru karty, do przycisku **Filtr karty** zostanie dodana liczba informująca o liczbie filtrów na

**W.TRISOFT** 

**Object Missing** This object is not available

karcie. Wynikowy zestaw danych  $\frac{1}{n}$ <sup>the repository.</sup>  $\frac{1}{n}$  także zostanie dodany do panelu danych z zastosowanym

do niego tym samym filtrem na poziomie zestawu danych. Jeśli przy użyciu wynikowego zestawu danych są tworzone nowe karty, wówczas wszystkie te karty będą odnosiły się do filtru wynikowego zestawu danych, a filtr karty zostanie usunięty z oryginalnej karty. Ponieważ oryginalna karta także odnosi się do wynikowego zestawu danych, wyświetlane dane nie zostaną zmodyfikowane.

Aby utworzyć filtr karty, wykonaj następujące czynności:

1. Kliknij kartę, którą chcesz filtrować, aby ją aktywować.

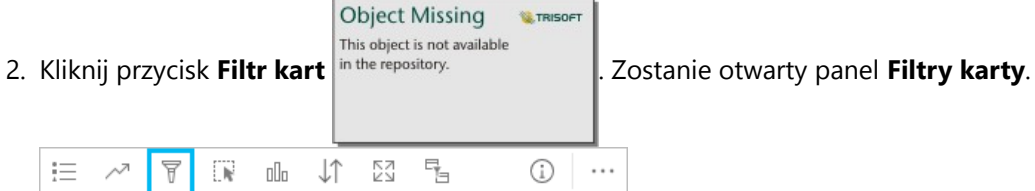

3. Z listy wybierz pole, które chcesz przefiltrować.

#### **Notatka:**

Jeśli istnieje już filtr danej karty, zostanie wyświetlony w panelu **Filtry karty**. Nowy filtr można utworzyć, klikając opcję **Nowy filtr** przed wybraniem pola, według którego dane mają być filtrowane.

- 4. Dostosuj filtr, aby dołączyć dane, które mają być wyświetlane na kartach.
- 5. Kliknij przycisk **Zastosuj.**

Zostanie zaktualizowana tylko karta bieżąca, aby odzwierciedlić ustawienia filtru.

## Filtrowanie pola liczbowego bądź pola wskaźnika/współczynnika

Liczby i wskaźniki/współczynniki to dane ciągłe, które są filtrowane przez zmianę zakresu wyświetlanych wartości. Podczas filtrowania pola liczbowego lub pola wskaźnika/współczynnika wyświetlany jest histogram z suwakiem znajdującym się w jego dolnej części. W histogramie wartości pola są agregowane w koszach o równym przedziale i wyświetlane są częstotliwości występowania wartości w poszczególnych koszach. Histogram pozwala sprawdzić ilość danych dołączanych lub wykluczanych za pomocą filtru.

Należy dopasować suwak dolnej i górnej granicy zakresu lub klikać węzły i wprowadzać nowe wartości.

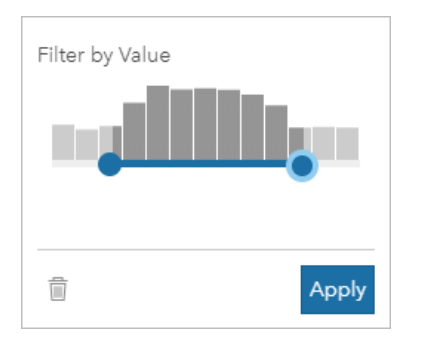

## Filtrowanie pola znakowego

Pola znakowe zawierają teksty lub, w niektórych przypadkach, odrębne wartości liczbowe (na przykład kod pocztowy lepiej jest sklasyfikować jako ciąg znakowy niż liczbę). Filtrując pole znakowe, należy wybrać lub anulować wybór unikalnych wartości, które mają być wyświetlane bądź wykluczone. Do wybrania lub anulowania wyboru wartości w filtrze ciągów znakowych można stosować następujące metody:

- Wybierz wszystkie włączanie lub wyłączanie pola **Wybierz wszystkie** w celu wybrania lub anulowania wyboru wszystkich wartości w filtrze.
- Kliknięcie włączanie lub wyłączanie poszczególnych wartości w filtrze. Tylko klikane pola będą wybierane lub ich wybór będzie anulowany.
- Shift + kliknięcie włączanie lub wyłączanie wielu wartości. Wybierane będą wszystkie pola, które znajdują się między dwiema klikniętymi pozycjami.

#### **Notatka:**

Metoda Shift + kliknięcie może być stosowana jedynie w przypadku pól zawierających mniej niż 500 unikalnych wartości.

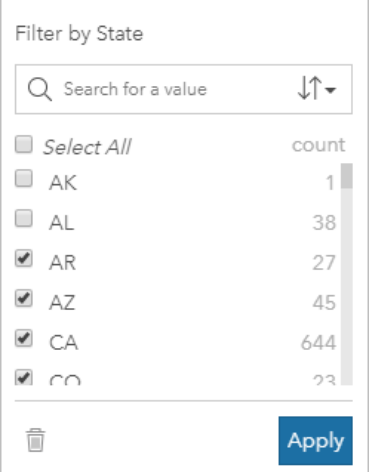

## Filtrowanie pola daty/czasu

Pole daty/czasu zawiera dane czasowe. Następujące opcje są dostępne w zależności od tego, czy pole daty/czasu zawiera tylko daty, tylko czas lub daty i czas:

• Tylko daty — zmień zakres dat za pomocą przycisku kalendarza, wybierając datę początkową i końcową, lub przez odpowiednie ustawienie suwaka.

- Tylko czas zmień zakres czasu za pomocą przycisku zegara, wybierając czas początkowy i końcowy.
- Daty i czas zmień zakres dat/czasu za pomocą przycisków kalendarza i zegara, wybierając datę i godzinę początkową oraz datę i godzinę końcową.

#### **Wskazówka:**

Filtr zaawansowany może być używany do uwzględniania funkcji daty, takich jak DATEDIF() lub NOW(), w filtrze. Temat Tworzenie filtrów zaawansowanych zawiera przykłady wyrażeń, w których używane są daty i inne funkcje.

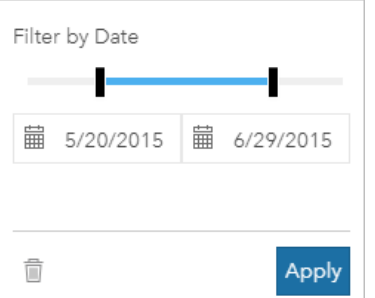

Pole daty/czasu zawiera również pola podrzędne, takie jak Year i Month, które są zapisywane i filtrowane jako pola znakowe.

#### Usuwanie lub aktualizowanie filtru

Filtry atrybutów udostępniają konkretny widok danych i nie wprowadzają zmian do danych bazowych. Dlatego można filtry edytować lub usuwać, jeśli nie są potrzebne.

#### **Wskazówka:**

Jeśli planowane jest częste aktualizowanie filtru, można zamiast zwykłego filtru atrybutów użyć filtru krzyżowego lub [filtru wstępnie zdefiniowanego.](#page-514-0)

Aby zaktualizować filtr zestawu danych, wykonaj następujące czynności:

- 1. Kliknij aktywny przycisk Filtr zestawu danych **了**.
- 2. Wykonaj jedną z następujących operacji:
	- Zmień wartości filtru i kliknij przycisk **Zastosuj**, aby zaktualizować filtr.

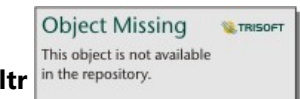

• Kliknij przycisk Usuń filtr <sup>in the repository.</sup> | aby usunąć filtr. Aby usunąć filtr, można także zaznaczyć

wszystkie wartości filtru i kliknąć przycisk **Zastosuj**.

Aby zaktualizować filtr karty, wykonaj następujące czynności:

- 1. Kliknij aktywny przycisk **Filtr karty** .
- 2. Kliknij filtr, który ma zostać zaktualizowany.
- 3. Wykonaj jedną z następujących operacji:
	- Zmień wartości filtru i kliknij przycisk **Zastosuj**, aby zaktualizować filtr.

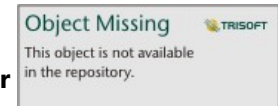

• Kliknij przycisk Usuń filtr <sup>in the repository.</sup> | aby usunąć filtr. Aby usunąć filtr, można także zaznaczyć

wszystkie wartości filtru i kliknąć przycisk **Zastosuj**.

## Filtrowanie według wartości n

#### **Notatka:**

Filtry z n wartościami od góry i dołu są teraz dostępne na filtrach kart dla diagramów słupkowych, kolumnowych, bąbelkowych, pierścieniowych i liniowych. Jeśli zostanie zastosowany filtr według wartości n, a następnie użytkownik przełączy się do nieobsługiwanej wizualizacji, filtr ten zostanie usunięty.

Filtry według wartości n nie są dostępne w przypadku pewnych zdalnych warstw obiektowych. Jeśli zdalna warstwa obiektowa nie obsługuje filtrów według wartości n, można [skopiować warstwę do skoroszytu](#page-102-0) i zastosować filtr do tej kopii.

Filtrowanie przy użyciu wartości n umożliwia wybranie górnych lub dolnych wartości na diagramie na podstawie kategorii i statystyki sumarycznej.

Aby filtrować przy użyciu wartości n, wykonaj następujące czynności:

**Object Missing W.TRISOFT** This object is not available

1. Kliknij przycisk **Filtr kart** <sup>in the repository.</sup> a obsługiwanym typie diagramów.

- 2. Kliknij kartę **Wartości n**.
- 3. Wybierz opcję **Pokaż n wartości od góry** lub **Pokaż n wartości od dołu**.
- 4. Użyj menu, aby wybrać wartość n, lub wpisz liczbę w polu tekstowym.
- 5. Kliknij przycisk **Zastosuj.**

## Filtry krzyżowe

Filtry krzyżowe pozwalają na filtrowanie danych na podstawie wyboru dokonanego na innej karcie. Jeśli na karcie

aktywowany jest przycisk **Włącz filtry krzyżowe** in the repository.<br>
l, do karty tej zostanie zastosowany filtr za

**Object Missing E** TRISOFT This object is not available

każdym razem, gdy dokonany zostanie zgodny wybór. Aby wybór był zgodny, karta z filtrem i karta z wyborem muszą korzystać z tego samego zestawu danych.

Filtry krzyżowe można stosować do wszystkich diagramów i tabel. Jednakże w przypadku używania filtrów krzyżowych nie są obsługiwane wielomianowe linie trendu na diagramach punktowych.

Filtry krzyżowe nie są zgodne z wynikowymi zestawami danych utworzonymi za pomocą funkcji [Bufor/Czasy](#page-400-0) [przejazdu](#page-400-0), [Oblicz zagęszczenie](#page-414-0) lub [Znajdź najbliższe](#page-421-0). Filtrów krzyżowych nie można także używać z pewnymi zdalnymi warstwami obiektowymi. Jeśli zostaną użyte takie typy zestawów danych, przycisk **Włącz filtry krzyżowe** zostanie wyłączony. Jeśli chcesz zastosować filtr krzyżowy do karty z jednym z tych zestawów danych, możesz

[skopiować zestaw danych](#page-102-0) do skoroszytu i zastosować filtr krzyżowy do kart utworzonych w wyniku tej operacji kopiowania.

## Zasoby

Aby dowiedzieć się więcej na temat filtrów, skorzystaj z następujących zasobów:

- [Dodawanie wstępnie zdefiniowanego filtru](#page-514-0)
- [Filtry zaawansowane](#page-345-0)
- [Filtr przestrzenny](#page-410-0)

## <span id="page-345-0"></span>Tworzenie filtrów zaawansowanych

Filtry zaawansowane to oparte na wyrażeniach filtry, za pomocą których można tworzyć filtr niestandardowy na poziomie zestawu danych lub karty. Filtry zaawansowane mają dostęp do tych samych operatorów (na przykład +, ÷, > oraz <>) i funkcji co pola obliczane.

#### **Notatka:**

Filtry zaawansowane nie są dostępne dla pewnych zdalnych warstw obiektowych. Jeśli zdalna warstwa obiektowa nie obsługuje filtrów zaawansowanych, można [skopiować warstwę do skoroszytu](#page-102-0) i zastosować filtr zaawansowany do tej kopii.

Zaawansowane wyrażenia filtrujące mogą być wyświetlane niepoprawnie w przypadku użycia w tym samym wyrażeniu przemieszanych znaków języków z pisownią od lewej do prawej i od prawej do lewej. Na przykład niepoprawnie może być wyświetlane wyrażenie wykorzystujące nazwy pól w dwóch językach, angielskim i arabskim. Na wyniki wyrażenia nie ma wpływu przemieszanie znaków języków z pisownią od lewej do prawej i od prawej do lewej.

Filtry zaawansowane mogą być przydatne w sytuacji, gdy zapytanie jest skomplikowane lub gdy niektóre informacje nie są znane albo wymagają obliczenia. Poniżej znajdują się przykłady użycia filtrów zaawansowanych:

- Istnieje zestaw danych ze szkołami w Stanach Zjednoczonych, ale potrzebne jest przeprowadzenie analizy dla szkół w hrabstwie Dallas w Teksasie. Zwykły filtr dla hrabstwa Dallas zwraca szkoły w Alabamie, Iowa i Teksasie. Filtr zaawansowany używający wyrażenia County="Dallas" AND State="Texas" będzie filtrować zestaw danych w taki sposób, że zostaną zwrócone tylko szkoły w powiecie Dallas w Teksasie.
- Istnieje zestaw danych z lokalizacjami, przychodami i wydatkami sklepów, ale mają być widoczne tylko sklepy przynoszące straty. Filtr zaawansowany używający wyrażenia Revenue<Expenses będzie filtrować zestaw danych w taki sposób, że zostaną zwrócone tylko sklepy o przychodzie mniejszym niż wydatki.
- Istnieje zestaw danych z lokalizacjami hydrantów, datami inspekcji i statusem inspekcji z okresu kilku lat, ale chcesz wyświetlić tylko inspekcje uszkodzonych hydrantów przeprowadzone w 2018 r. i później. Filtr zaawansowany z wyrażeniem InspectionDate>=DATE(2018,01,01)AND Status="Damaged" będzie filtrować zestaw danych w taki sposób, że zostaną wyświetlone tylko oceny uszkodzeń z okresu po 1 stycznia 2018 r.

#### **Notatka:**

W wyrażeniu filtru zaawansowanego, w którym używane jest pole daty/czasu, należy zastosować funkcję daty, taką jak DATE(), DATEVALUE() lub NOW(). Data wprowadzona jako wartość znakowa (na przykład "01/01/ 2018" dla 1 stycznia 2018 r.) nie zostanie odczytana jako wartość daty i nie spowoduje zwrócenia żadnych wyników.

#### Stosowanie filtru zaawansowanego na poziomie zestawu danych

Aby zastosować filtr zaawansowany na poziomie zestawu danych, wykonaj następujące czynności:

1. Na panelu danych znajdź zestaw danych, do którego ma zostać zastosowany filtr.

2. Obok zestawu danych kliknij przycisk **Opcje zestawu danych** in the repository.

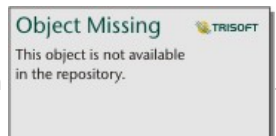

- 3. W menu opcji zestawu danych kliknij **Filtr zaawansowany**.
- 4. Kliknij w polu **Niestandardowe wyrażenie filtru**, aby wyświetlić dostępne pola oraz funkcje i rozpocząć pisanie wyrażenia.
- 5. Na dole pola **Niestandardowe wyrażenie filtru** znajdź zielony znacznik wyboru  $\checkmark$  wskazujący poprawność wyrażenia.

#### **Notatka:**

Aby wyrażenie było poprawne dla operacji filtrowania, musi zawierać operator warunkowy, taki jak <, = lub <> (na przykład Revenue-Expenses>100000).

6. Kliknij przycisk **Zastosuj.**

Wyrażenie zostanie zastosowane dla całego zestawu danych. Wszystkie karty utworzone z użyciem zestawu danych zostaną odświeżone i zaktualizowane.

#### Stosowanie filtru zaawansowanego na poziomie karty

Aby zastosować filtr zaawansowany na poziomie karty, wykonaj następujące czynności:

1. Utwórz mapę, diagram lub tabelę, korzystając z zestawu danych, który ma być filtrowany.

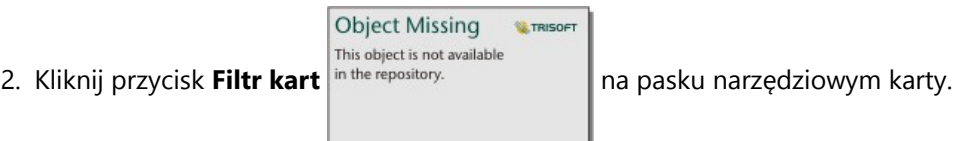

- 3. W panelu **Nowy filtr** kliknij pozycję **Zaawansowany**.
- 4. Kliknij w polu **Niestandardowe wyrażenie filtru**, aby wyświetlić dostępne pola oraz funkcje i rozpocząć pisanie wyrażenia.
- 5. Na dole pola **Niestandardowe wyrażenie filtru** znajdź zielony znacznik wyboru  $\checkmark$  wskazujący poprawność wyrażenia.

#### **Notatka:**

Aby wyrażenie było poprawne dla operacji filtrowania, musi zawierać operator warunkowy, taki jak <, = lub <> (na przykład Revenue-Expenses>100000).

6. Kliknij przycisk **Zastosuj.**

Wyrażenie jest stosowane tylko do filtrowanych kart. Pozostałe karty korzystające z tego samego zestawu danych nie zostaną zaktualizowane.

#### **Notatka:**

Na aktywnym przycisku **Filtr kart** <sup>o</sup> wyświetlana jest liczba filtrów na karcie, w tym filtrów zaawansowanych. Gdy

tworzony jest zaawansowany filtr kart, wynikowy zestaw danych in the repository. **The actual także zostanie dodany do** 

**Object Missing MATRISOFT** This object is not available

panelu danych z zastosowanym do niego tym samym filtrem na poziomie zestawu danych. Jeśli przy użyciu wynikowego zestawu danych są tworzone nowe karty, wówczas wszystkie te karty będą odnosiły się do filtru wynikowego zestawu danych, a filtr karty zostanie usunięty z oryginalnej karty. Ponieważ oryginalna karta także odnosi się do wynikowego zestawu danych, wyświetlane dane nie zostaną zmodyfikowane.

## Usuwanie lub aktualizowanie filtru zaawansowanego

Aby zaktualizować zaawansowany filtr zestawu danych, wykonaj następujące czynności:

1. Kliknij przycisk **Opcje zestawu danych** in the repository.<br>**Związany z zestawem danych**, w którym

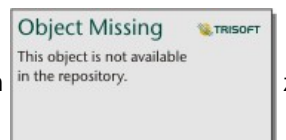

zastosowano filtr zaawansowany.

- 2. Kliknij opcję **Filtr zaawansowany** w menu opcji zestawu danych.
- 3. Wykonaj jedną z następujących operacji:
	- Zmień wyrażenie filtru i kliknij przycisk **Zastosuj**, aby zaktualizować filtr.

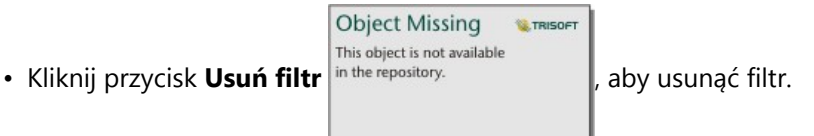

Aby zaktualizować zaawansowany filtr kart, wykonaj następujące czynności:

- 1. Kliknij aktywny przycisk **Filtr karty** .
- 2. Kliknij filtr, który ma zostać zaktualizowany.
- 3. Wykonaj jedną z następujących operacji:
	- Zmień wartości filtru i kliknij przycisk **Zastosuj**, aby zaktualizować filtr.

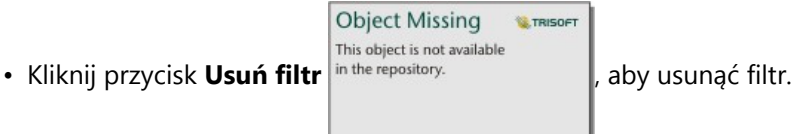

## Przykłady wyrażeń

Poniższa tabela zawiera przykłady typów wyrażeń, których można używać w filtrach zaawansowanych:

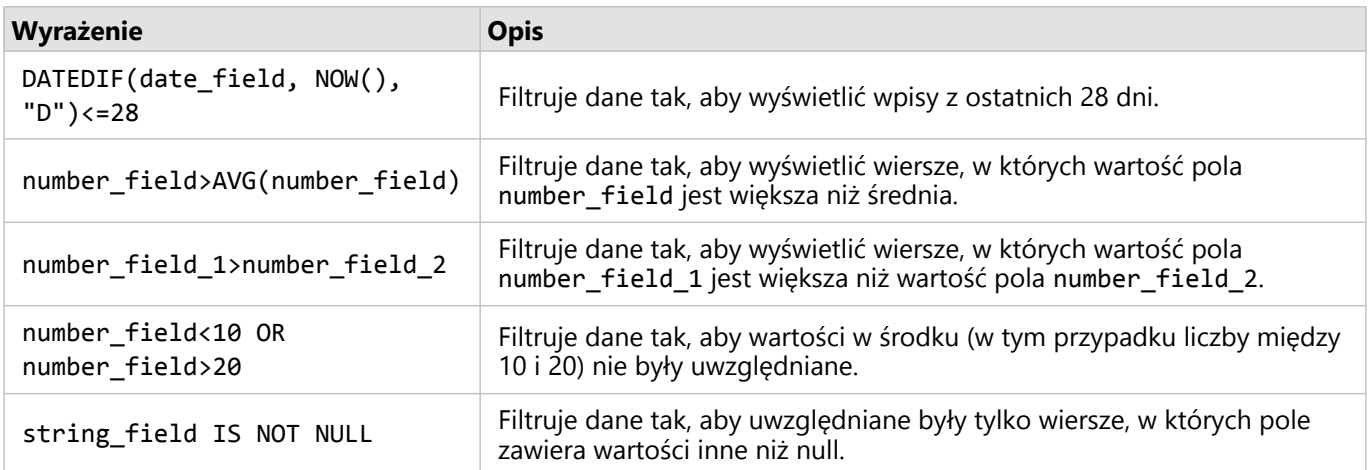

## Nawigowanie na mapach

Dostępne są następujące opcje powiększania i pomniejszania na mapach:

• Narzędzia powiększania są dostępne po kliknięciu przycisku **Narzędzia powiększania** na merepository.

#### pasku narzędziowym mapy.

- Przewijanie do przodu i do tyłu kółkiem myszy.
- Naciśnij klawisz Shift podczas przeciągania wskaźnika, aby powiększyć obszar zainteresowania.

W celu przesunięcia użyj myszy lub klawiszy strzałek na klawiaturze. Jeśli były przeprowadzane operacje

przesuwania i powiększania mapy, kliknij przycisk **Zasięg domyślny** in the repository. **All proposed propository** aby wrócić do

pierwotnego zasięgu mapy.

#### **Wskazówka:**

Aby przy powiększaniu i przesuwaniu obrazu na wszystkich mapach na stronie był wyświetlany ten sam zasięg

**Object Missing** 

This object is not available

**W.TRISOFT** 

przestrzenny, użyj przycisku **Synchronizuj zasięgi** in the repository.<br> **L** Jednoczesna aktualizacja wszystkich map

na stronie w celu odzwierciedlenia interesującej lokalizacji i odpowiedniego poziomu powiększenia to przydatna funkcja.

## Zmiana domyślnego zasięgu

Przycisk Zasięg domyślny <sup>in the repository.</sup> Przywraca pełny zasięg warstw mapy. Wykonaj następujące

czynności, aby dostosować zasięg domyślny:

1. Powiększ i przesuń mapę do żądanego zasięgu.

2. Na pasku narzędziowym mapy kliknij przycisk **Narzędzia powiększania** in the repository.

**Object Missing** 

This object is not available

**W.TRISOFT** 

## **Notatka:**

Pasek narzędziowy mapy jest dostępny na aktywnej karcie mapy. W razie potrzeby kliknij mapę, aby aktywować kartę.

**Object Missing WE TRISOET** This object is not available

**Object Missing** 

This object is not available

**W.TRISOFT** 

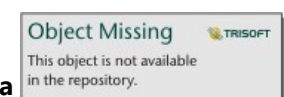

Na pasku narzędziowym mapy zostaną wyświetlone narzędzia powiększania.

3. Kliknij przycisk **Ustaw zasięg domyślny** in the repository.

Przycisk **Zasięg domyślny** powiększa i przesuwa mapę do skonfigurowanego zasięgu. Aby przywrócić oryginalny

**W. TRISOF** 

**Object Missing** 

This object is not available

zasięg domyślny, należy kliknąć przycisk **Wyczyść zasięg domyślny** in the repository. **Ina pasku narzędziowym** 

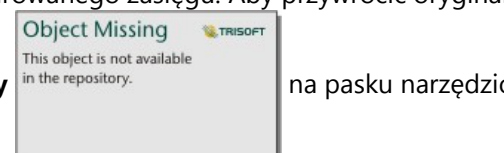

powiększania.

## Powiększanie do warstwy

Przycisk **Powiększ do warstwy** umożliwia powiększenie mapy do zasięgu określonej warstwy. Aby powiększyć do warstwy, wykonaj następujące czynności:

**Object Missing** 

This object is not available

**W.TRISOFT** 

1. W razie potrzeby kliknij przycisk **Opcje warstwy** in the repository.<br>
na pasku narzędziowym mapy, aby

**Object Missing** 

This object is not available

**W.TRISOFT** 

wyświetlić warstwy na mapie.

#### **Notatka:**

Pasek narzędziowy mapy jest dostępny na aktywnej karcie mapy. W razie potrzeby kliknij mapę, aby aktywować kartę.

2. Jeśli mapa zawiera więcej niż jedną warstwę, wybierz warstwę z listy.

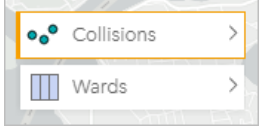

Na wybranej warstwie zostanie wyświetlony pomarańczowy obrys.

3. Na pasku narzędziowym mapy kliknij przycisk **Narzędzia powiększania** in the repository

Na pasku narzędziowym mapy zostaną wyświetlone narzędzia powiększania.

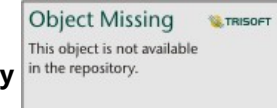

4. Kliknij przycisk **Powiększ do warstwy** in the repository.

Mapa zostanie powiększona do zasięgu wybranej warstwy.

### **Notatka:**

Niektóre warstwy mogą być rozpowszechniane w taki sposób, że obiekty są wyświetlane częściowo lub są całkowicie ukryte pod nagłówkiem. Jeśli warstwa na mapie nie jest całkowicie widoczna, można ukryć nagłówek karty lub zmienić domyślny zasięg mapy.

## Dokonywanie wyborów

Selekcje umożliwiają tymczasowe skupienie się na obszarach zainteresowań, takich jak wyjątkowo wysokie lub niskie wartości danych i wyróżnienie tych punktów danych na powiązanych mapach, diagramach i w tabelach. W przeciwieństwie do filtrowania selekcje na kartach są tymczasowe. Chociaż wybranie obiektów nie zmienia danych źródłowych, wpływa na wyniki analizy i podsumowania statystyczne, ponieważ funkcje te używają tylko aktualnie wybranych danych. Natomiast selekcje nie aktualizują wcześniej wykonanych analiz przestrzennych.

#### **Wskazówka:**

Selekcji można używać do przestrzennego filtrowania danych i tworzenia innych map, diagramów lub tabel przez przeciągnięcie selekcji na strefę upuszczania mapy, diagramu lub tabeli na stronie.

## Karty map

Obiekty na mapie można wybierać za pomocą narzędzia selekcji, wchodząc w interakcję z legendą lub przez dokonanie wyboru na innej karcie, na której są wyświetlane te same dane. Selekcje można anulować, klikając pusty obszar na mapie.

#### Narzędzia wyboru

Za pomocą narzędzi wyboru można wybrać jeden lub większą liczbę obiektów na mapie. Wskaźnik myszy zawsze działa jak narzędzie **Wybierz** w momencie kliknięcia obiektu na mapie, o ile nie wybrano innego narzędzia. Dostęp

```
do narzędzi wyboru można uzyskać za pomocą przycisku Narzędzia wyboru in the repository. Zarodzia znajdującego
```
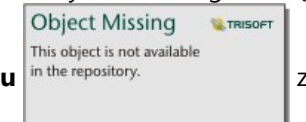

się na pasku narzędziowym mapy.

W poniższej tabeli podsumowano pięć narzędzi wyboru, których można używać z kartami map.

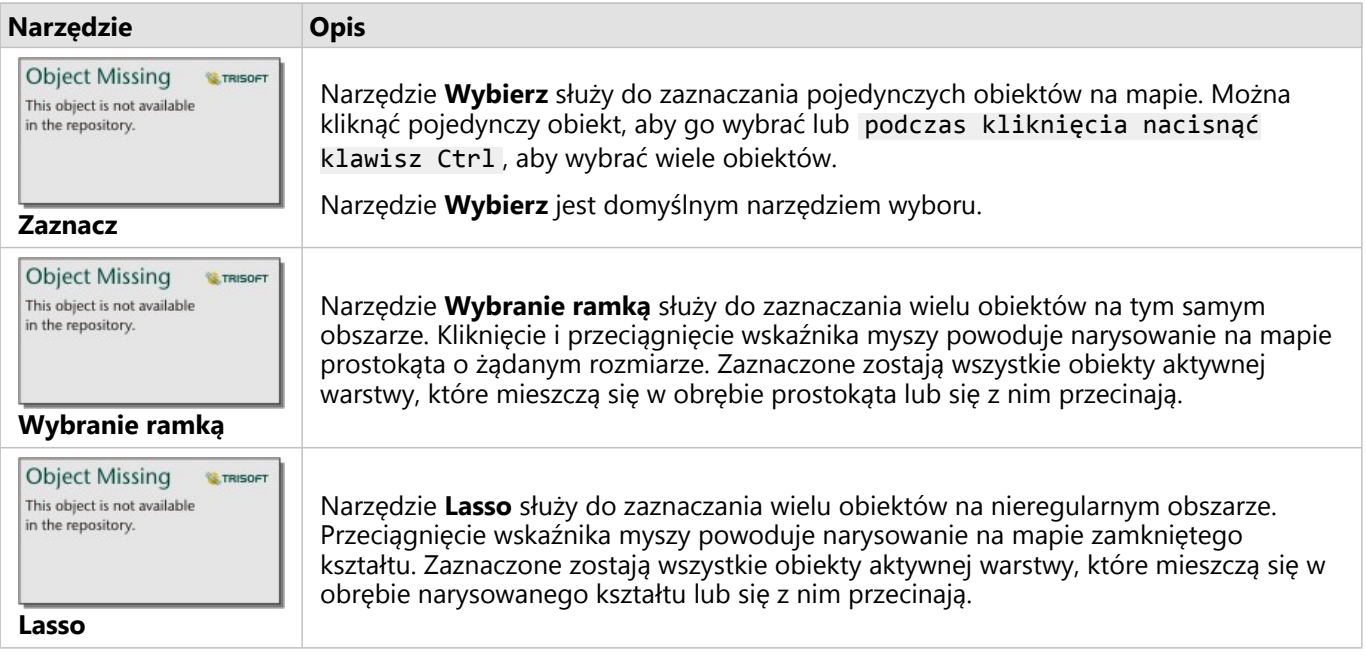

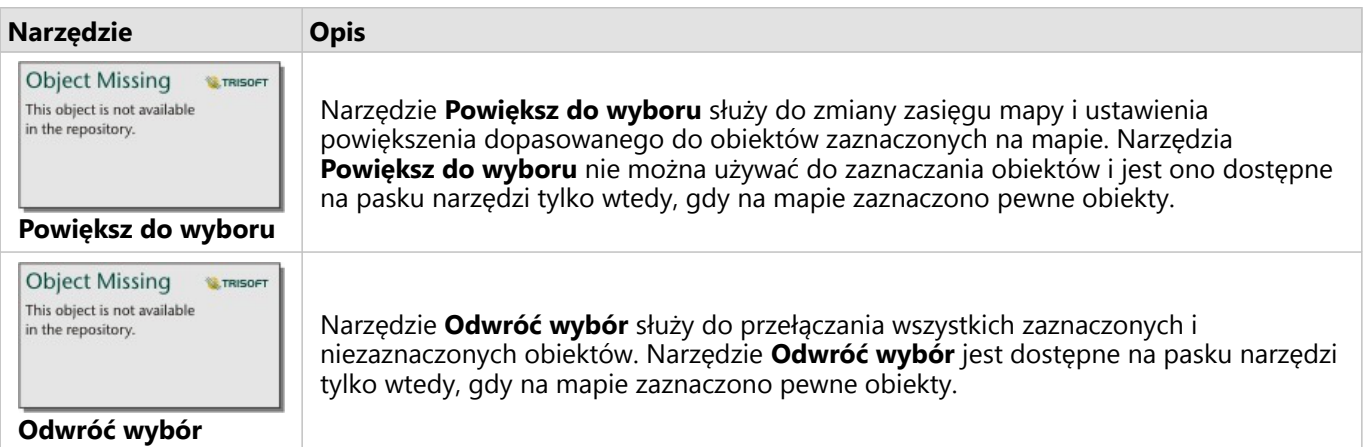

#### Legendy

Obiekty można zaznaczać za pomocą legendy (dostępna na panelu **Opcje warstwy**), gdy warstwie nadany jest styl **Typy (symbole unikalne)**, **Liczności i ilości (rozmiar)** lub **Liczności i ilości (kolory)**.

Wybór kategorii lub klasy wartości w legendzie powoduje wybranie wszystkich obiektów z danej kategorii lub klasy na mapie. Naciskając klawisz Ctrl podczas kliknięcia , można wybrać wiele kategorii lub klas.

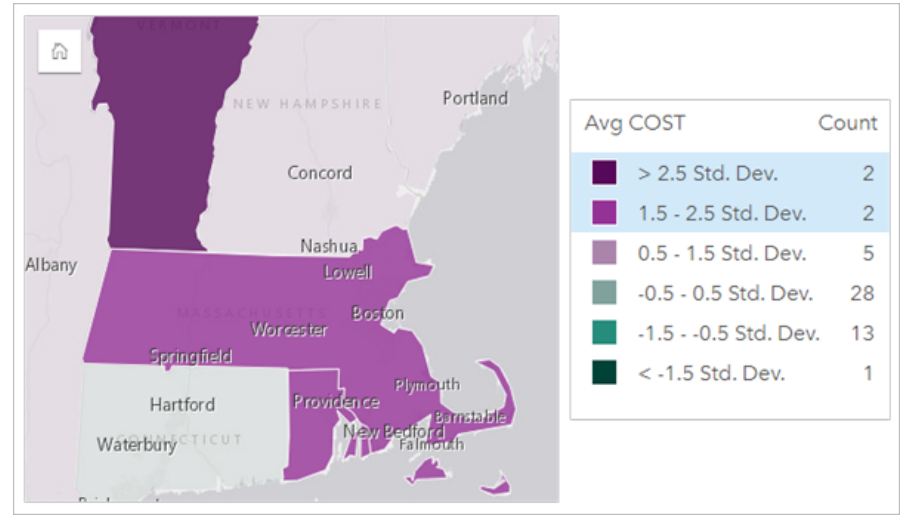

## Karty diagramów

Obiekty na diagramie można wybierać za pomocą narzędzia selekcji, wchodząc w interakcję z legendą lub przez dokonanie wyboru na innej karcie, na której są wyświetlane te same dane. Selekcje można anulować, klikając pusty obszar na diagramie.

#### Narzędzia wyboru

Za pomocą narzędzi wyboru można wybrać jeden lub większą liczbę obiektów na diagramie. Wskaźnik myszy zawsze działa jak narzędzie **Wybierz** w momencie kliknięcia obiektu na diagramie, o ile nie wybrano innego narzędzia. Dostęp do narzędzi wyboru można uzyskać za pomocą przycisku **Narzędzia wyboru**

**Object Missing E** TRISOFT This object is not available in the repository.

znajdującego się na pasku narzędziowym diagramu.

#### **Notatka:**

Dostępność narzędzi wyboru zależy od typu wizualizowanego diagramu.

W poniższej tabeli podsumowano trzy narzędzia wyboru, które mogą być dostępne na kartach diagramów.

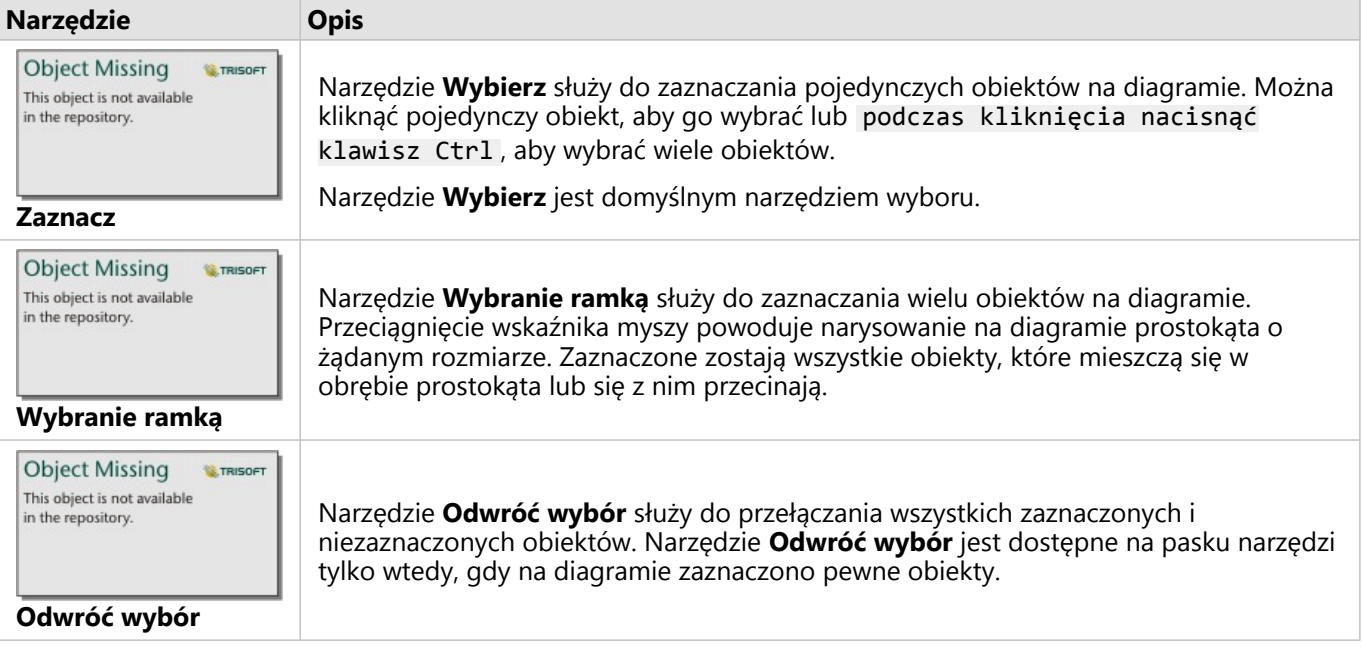

#### Legendy

Obiekty można wybierać za pomocą legendy, gdy warstwie jest nadany styl **Symbole unikalne**.

Wybór kategorii wartości w legendzie powoduje zaznaczenie na diagramie wszystkich obiektów z danej kategorii.

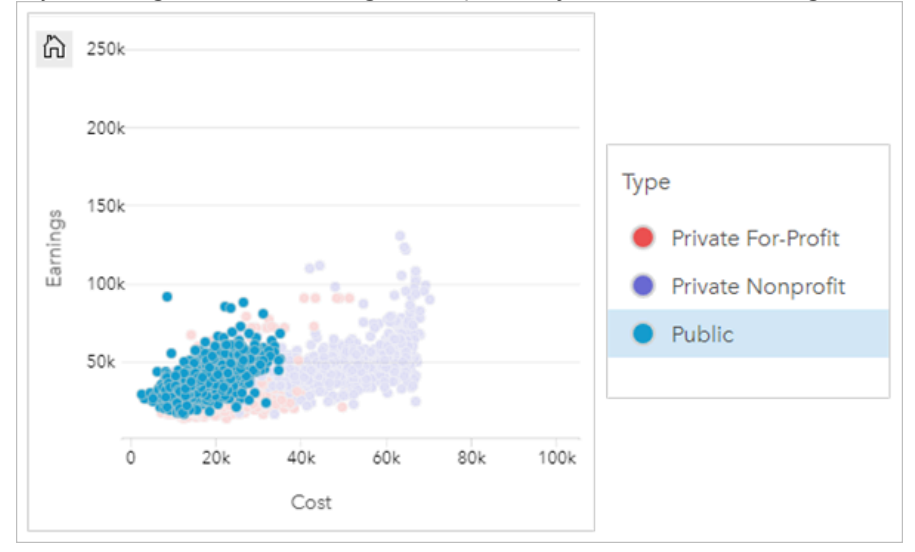

## Tabele

Aby wybrać obiekty w tabelach podsumowania, można klikać je pojedynczo lub z naciśniętym klawiszem Ctrl . Wybrane obiekty będą reprezentowane w tabeli podsumowania tak samo jak inne mapy, diagramy lub tabele zawierające te same dane. Po dokonaniu wyboru w tabeli podsumowania będą dostępne następujące opcje:

• Odwrócenie wyboru: Kliknij przycisk **Odwróć wybór** in the repository.<br>
I, aby przełączyć wybrane obiekty.

**Object Missing NATRISOFT** This object is not available

Odwrócony wybór zostanie odzwierciedlony na wszystkich pozostałych kartach zawierających te same dane.

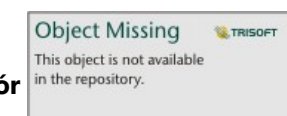

• Pokazanie wyboru: Kliknij przycisk **Pokaż wybór** in the repository.<br> **• Pokazań w tabeli podsumowania** 

tylko wybrane obiekty. Obiekty, które nie zostały wybrane, zostaną tymczasowo usunięte z tabeli podsumowania. Wybrane obiekty pozostaną wybrane na wszystkich pozostałych kartach zawierających te same dane, ale na tych kartach nie zostaną wprowadzone żadne inne zmiany. Aby ponownie pokazać obiekty, które nie zostały wybrane, kliknij drugi raz przycisk **Pokaż wybór**. Wybrane obiekty pozostaną wybrane do chwili kliknięcia paska przewijania w tabeli podsumowania lub na innej karcie.

## Przeglądający stronę

Podczas przeglądania udostępnionej strony jest dostępna funkcja selekcji. Przeglądający mogą korzystać z narzędzi wyboru lub selekcji na legendach do interakcji z kartami i aktywowania filtrów krzyżowych. Przeglądający nie mogą za pomocą selekcji zastosować filtru przestrzennego ani utworzyć nowej karty.

#### **Notatka:**

Narzędzia wyboru nie są dostępne dla urządzeń iPad.

## Wyświetlanie okien podręcznych

Okna podręczne umożliwiają szybki podgląd pojedynczego obiektu na mapie lub aspektu diagramu, takiego jak słupek lub punkt. Aby wyświetlić okno podręczne na mapie, należy umieścić wskaźnik myszy nad punktem, linią lub obszarem. Aby wyświetlić okno podręczne na diagramie, należy umieścić wskaźnik myszy nad punktem, słupkiem lub segmentem.

## Wyświetlanie pola

W oknach podręcznych mapy wyświetlane są informacje na temat danych na mapie. Domyślnie w oknach podręcznych mapy są wyświetlane wartości z pierwszego pola znakowego w zestawie danych. W przypadku braku pól znakowych jest używane pierwsze pole liczbowe. Pole wyświetlane w oknach podręcznych można zmienić za pomocą przycisku **Wyświetl pole**. Przycisk **Wyświetl pole** znajduje się na panelu danych obok pola **Lokalizacja** dla zestawów danych przestrzennych.

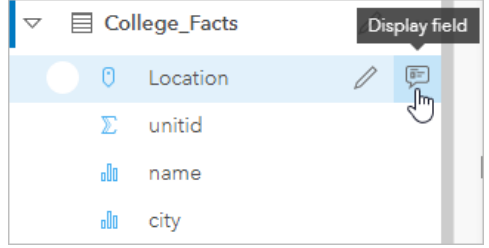

#### **Notatka:**

Przycisk **Wyświetl pole** jest niedostępny w przypadku zestawów danych utworzonych na podstawie połączeń z bazami danych, które uległy połączeniu lub zagregowaniu. Połączenia z bazą danych są dostępne w aplikacjach Insights in ArcGIS Enterprise i Insights desktop.

Jeśli styl okna podręcznego został utworzony na podstawie pola innego niż pole **Lokalizacja**, wówczas okna podręczne będą zawierać informacje z pola **Styl wg** oraz ustawienia **Wyświetl pole**.

## Konfigurowanie okien podręcznych map

Okna podręczne map można skonfigurować do wyświetlania lub usuwania statystyk, takich jak wartości średnie, minimalne i maksymalne. Można je też wyłączyć. Aby skonfigurować okna podręczne w warstwie mapy lub je wyłączyć, wykonaj następujące czynności:

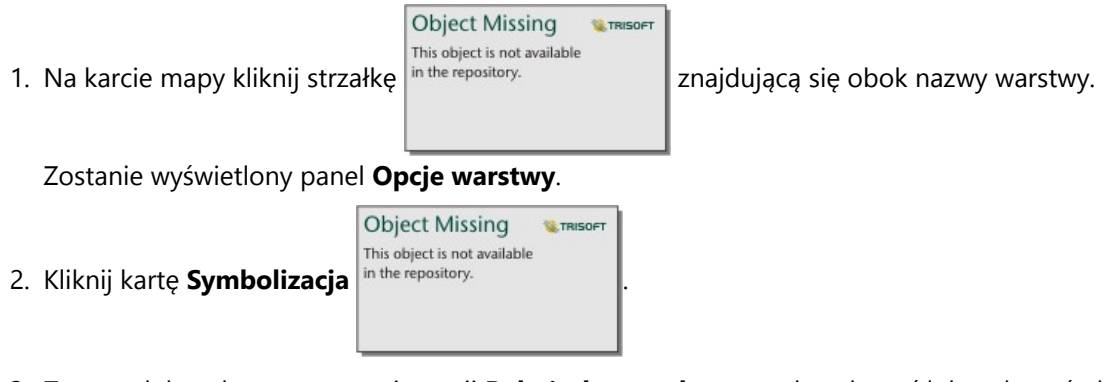

3. Zaznacz lub wyłącz zaznaczenie opcji **Pokaż okno podręczne**, aby włączyć lub wyłączyć okna podręczne warstwy.

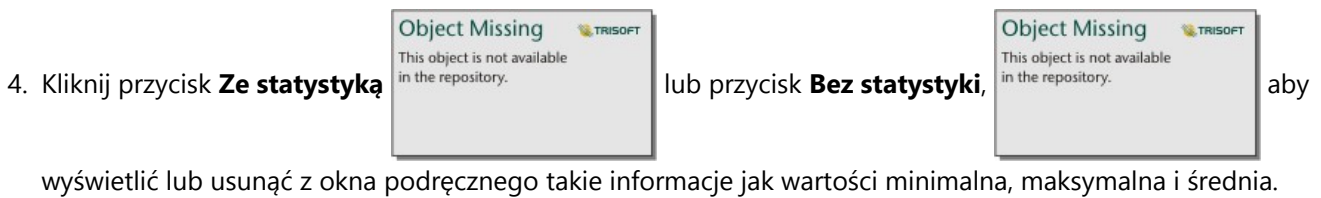

## Interakcja z kartami

Kluczem do pełnego zrozumienia danych jest interakcja z dwoma lub większą liczbą wizualizacji tego samego zestawu danych. Karty utworzone z użyciem pól z tego samego zestawu danych są połączone, umożliwiając dokonywanie selekcji na jednej karcie i sprawdzanie aktualizacji powiązanych kart w celu wyróżnienia selekcji.

Gdy na stronie dostępne są różne typy kart, dokonywanie selekcji, filtrowanie, uzyskiwanie dostępu do statystyk i inne interakcje mogą ujawnić wzorce przestrzenne, czasowe, liczbowe i jakościowe, które mogą nie być widoczne w przypadku pojedynczej wizualizacji. Informacje na temat różnorodnych sposobów wizualizowania danych znajdują się w sekcji [Funkcje analizy.](#page-367-0)

Dostępne są następujące sposoby interakcji z danymi:

- Aktywowanie karty
- Maksymalizowanie karty w celu wyświetlenia widoku przezroczystego
- Przenoszenie do przodu lub do tyłu
- Wyświetlanie statystyk karty
- Zmiana typu wizualizacji
- Zmienianie tytułu karty
- Ukrywanie nagłówka karty

## Aktywowanie karty

Karta musi być aktywna, aby uzyskać dostęp do większości interaktywnych możliwości w aplikacji Insights, takich jak dokonywanie wyboru, tworzenie filtru i przeprowadzanie analiz. Aby aktywować kartę, można kliknąć w dowolnym Object Missing

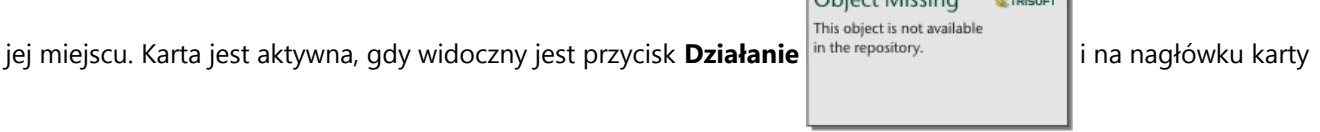

wyświetlany jest pasek narzędzi. Jeśli nagłówek karty jest ukryty, pasek narzędzi nie jest wyświetlany.

Istnieją dwa sposoby dezaktywowania karty:

- Aktywowanie innej karty.
- Kliknij pusty obszar na stronie.

Wszystkie zestawy danych wyższego rzędu z aktywnej karty są wyróżnione na panelu danych za pomocą niebieskiego paska.

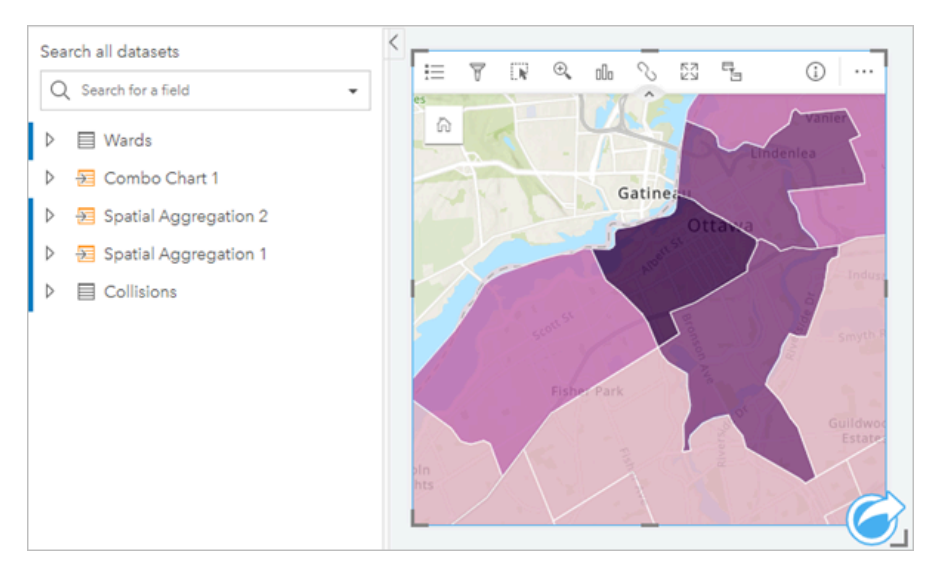

## Maksymalizowanie karty

Podczas pracy z kartą można powiększyć kartę, aby lepiej widzieć dane. Maksymalizacja karty powoduje utworzenie widoku taśmy z kartami wyświetlanymi na stronie, przy czym zmaksymalizowana karta znajduje się na górze, a miniatury pozostałych kart są rozmieszczone poniżej.

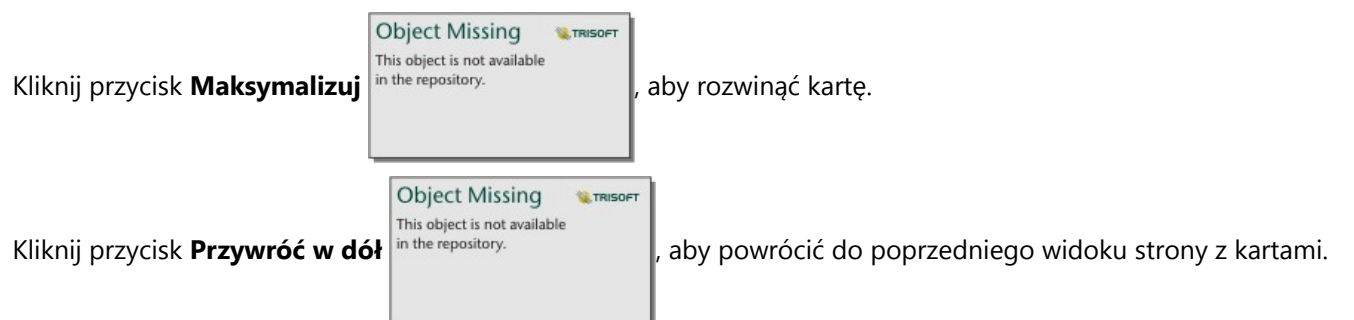

## Przenoszenie do przodu lub do tyłu

Wraz z rosnącą liczbą nowych kart tworzonych na stronie można określić kolejność ich nakładania się na siebie podczas wyświetlania. Domyślnie w aplikacji Insights stosowana jest kolejność, w jakiej karty zostały utworzone, przy czym nowsze karty są umieszczane przed starszymi.

#### **Notatka:**

Legendy zawsze znajdują się przed kartami, które są przez nie opisywane.

Aby zmienić kolejność kart, wykonaj następujące czynności:

1. Kliknij kartę, aby ją aktywować, jeśli to konieczne.

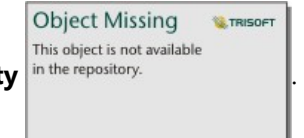
**Object Missing W.TRISOFT** This object is not available 3. Kliknij przycisk **Uporządkuj** in the repository.

- 4. Wybierz jedną z następujących opcji porządkowania:
	- **Przesuń na wierzch**
	- **Przenieś do przodu**
	- **Przesuń pod spód**
	- **Przenieś do tyłu**

Można też użyć polecenia klawiaturowego f , aby przenieść aktywną kartę do przodu lub b , aby przenieść kartę do tyłu. Jeśli aktywne jest pole tekstowe, takie jak tytuł, etykieta osi lub karta tekstu i multimediów, można użyć klawisza Esc , aby wyjść z pola tekstowego, zanim użyje się polecenia klawiaturowego b albo f .

### Wyświetlanie statystyk karty

Statystyki podsumowujące udostępniają szybki podgląd danych. Statystyki różnią się od siebie w zależności od typu diagramu lub mapy, z którą pracuje użytkownik.

Statystyki podsumowujące na mapach obejmują liczbę, wartość minimalną, maksymalną i średnią, ale różnią się w zależności od danych przedstawianych na mapie. Mapy utworzone z zestawów danych edytowalnych w źródle danych będą mieć również datownik, który informuje o czasie ostatniej aktualizacji przeglądanej wersji. Jeśli dane nie są aktualne, można odświeżyć zestaw danych lub arkusz, aby wyświetlić najnowszą kopię danych.

Statystyki diagramu także różnią się w zależności od typu diagramu. Na przykład statystyki diagramu słupkowego obejmują liczbę, średnią, medianę i dolny lub górny kwartyl.

Statystyki w tabelach podsumowania zawierają sumę, średnią, wartość minimalną, maksymalną, medianę i percentyl. Statystyki są obliczane na podstawie pól liczbowych lub pół wskaźnika/współczynnika dla każdej wartości unikalnej w kolumnie kategorii. Tabele podsumowania zawierają również statystykę w stopce, w której wyświetlane są dane statystyczne wybrane dla pola liczbowego lub pola wskaźnika/współczynnika obliczone dla całego zestawu danych. Jeśli na przykład wybraną statystyką jest Średnia dla tabeli zawierającej 10 000 punktów pogrupowanych w pięć unikalnych kategorii, w stopce będzie znajdować się średnia z 10 000 wartości, a nie średnia z pięciu średnich.

### Dostęp do statystyk diagramu

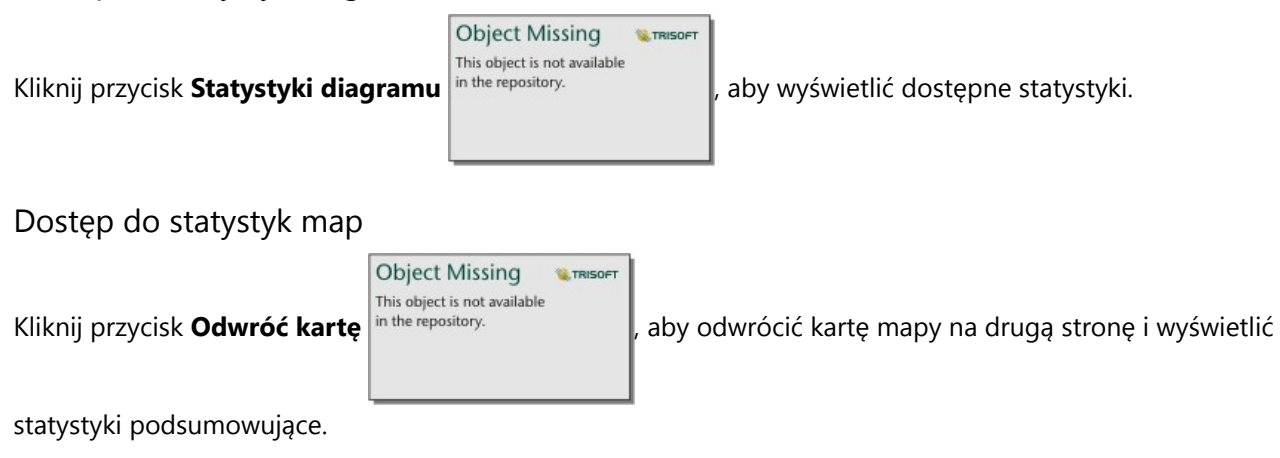

### Zmiana typu wizualizacji

Zmiana powiązanego typu wizualizacji udostępnia inną perspektywę danych. Na przykład po zmianie [kartogramu](#page-167-0) na [histogram](#page-232-0) można zapoznać się ze sposobem dystrybucji danych liczbowych: można na przykład sprawdzić zakresy liczbowe, które są najbardziej lub najmniej zagęszczone, lub sprawdzić, czy dane są rozłożone nierównomiernie.

Powiązane typy wizualizacji są określane przez dane w wizualizacji. Aby zmienić wizualizację karty, wykonaj następujące czynności:

1. Kliknij kartę, aby wyświetlić pasek narzędziowy.

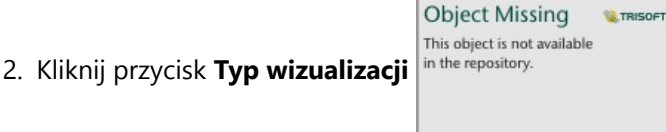

Odpowiednie typy wizualizacji można wybrać z listy. Jeśli nie jest dostępny żaden typ wizualizacji, nie można zmienić typu wizualizacji.

3. Kliknij typ wizualizacji znajdujący się na liście.

Dla karty zostanie zmieniony typ wizualizacji, na przykład na histogram.

4. Aby wrócić do poprzedniej wizualizacji, kliknij przycisk **Typ wizualizacji** in the repository. **August 1998**, a następnie

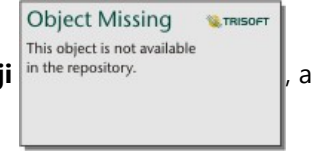

wybierz odpowiednią wizualizację z listy.

### Zmienianie tytułu karty

Domyślnie tytuły kart są przypisywane w kolejności tworzenia kart, na przykład: Karta 1, Karta 2 itd. Istnieje możliwość podania bardziej zrozumiałego tytułu. Tytuł karty jest widoczny, gdy karta nie jest wybrana.

1. Jeśli karta została wybrana, należy kliknąć obszar poza nią, aby anulować jej wybór.

Zostanie wyświetlony tytuł karty. Przykład: **Karta 1**.

2. Kliknij tytuł karty.

Pole tytułu zmieni kolor na szary.

3. Wpisz nowy tytuł, a następnie naciśnij klawisz **Enter** lub kliknij obszar poza kartą.

### Ukrywanie nagłówka karty

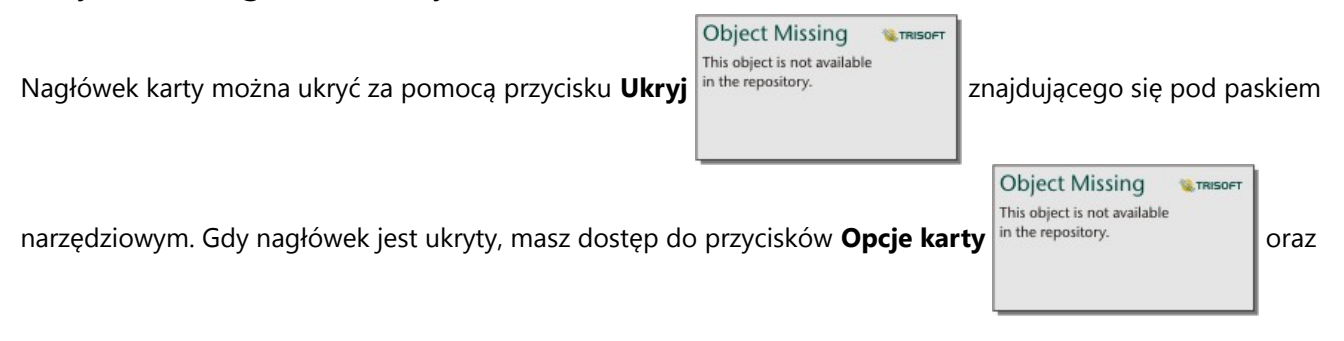

Object Missing **WITRISOFT** This object is not available

Pokaż in the repository. **When** Wszystkie inne przyciski na pasku narzędziowym są ukryte, dopóki pasek

narzędziowy nie zostanie ponownie wyświetlony. Dlatego zaleca się, aby skonfigurować ustawienia karty, takie jak filtry, style oraz filtry krzyżowe, przed ukryciem nagłówka karty.

Ukryte nagłówki pozostają domyślnie ukryte na udostępnionej stronie. Przyciski **Pokaż** i **Ukryj** są dostępne w przeglądarce stron aplikacji, aby umożliwić dostęp do przycisków na pasku narzędziowym. Nagłówek zostanie automatycznie ukryty ponownie, gdy karta przestanie być aktywna. Oznacza to, że tytuł karty nigdy nie będzie widoczny w przeglądarce stron, jeśli nagłówek został ukryty w momencie udostępniania strony.

### Wyświetlanie tyłu karty

Tył kart map, diagramów i tabel zawiera istotne informacje o danych na tej karcie oraz funkcję eksportu danych lub obrazów ze zgodnych kart.

Aby wyświetlić tył karty, kliknij przycisk **Odwróć kartę** na pasku narzędzi karty.

**Object Missing** 

This object is not available

### Informacje o karcie

**Object Missing W.TRISOFT** This object is not available

Karta **Informacje o karcie** in the repository.<br> **Example 25 Institute Line Contract Start** Line X and agram oraz tabel i

zawiera cenne informacje o danej karcie. Wszystkie typy kart zawierają sekcję **Opis** oraz sekcję **Statystyka**.

**W.TRISOFT** 

Opis przedstawia podsumowanie analiz na tej karcie, odniesienie do źródła danych lub inne informacje przydatne dla przeglądających stronę. Jeśli został podany opis, będzie on dostępny dla przeglądających po udostępnieniu strony. W przeciwnym razie sekcja **Opis** nie będzie widoczna na udostępnionej stronie.

Statystyka zależy od typu karty, ale może zawierać informacje takie jak liczba obiektów, wartość średnia oraz data i czas ostatniego odświeżenia danych na karcie.

Karty map zawierają również sekcję **Atrybucja** określającą położenie źródła danych mapy bazowej użytej na tej karcie.

### Eksportuj obraz

### **Notatka:**

Eksportowanie obrazów kart jest aktualnie obsługiwane w przypadku diagramów słupkowych, skumulowanych diagramów słupkowych, diagramów kolumnowych, skumulowanych diagramów kolumnowych, grafów liniowych, grafów szeregów czasowych i diagramów łączonych.

Obraz karty można wyeksportować w formacie PNG lub JPEG na karcie **Eksportuj obraz** in the repository.

**Object Missing W.TRISOFT** This object is not available

#### używając przycisków **PNG** i **JPEG**.

Wyeksportowany obraz będzie miał tę samą wielkość i styl, co karta w aplikacji Insights. Wyeksportowany obraz nie zawiera tytułu karty, paska narzędzi, ramki ani żadnych interaktywnych przycisków (na przykład przycisku **Zasięg**

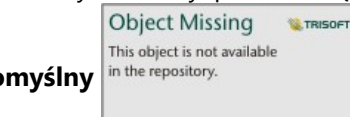

**domyślny** in the repository. and a diagramie szeregów czasowych).

### **Notatka:**

Wyeksportowany obraz jest oparty na podglądzie widocznym z tyłu karty. Podgląd i wyeksportowany obraz są statyczne i nie będą na nich odzwierciedlane aktualizacje danych ani karty. W przypadku wprowadzenia zmian, na przykład zastosowania filtru, konieczne jest odwrócenie karty przodem i następnie jej ponowne odwrócenie, aby odświeżyć podgląd.

W przypadku wyeksportowanych obrazów nie jest obsługiwana przezroczystość wewnątrz osi diagramu. Aby osiągnąć najlepsze wyniki, dla diagramów, zamiast stosować przezroczyste tło, wybierz kolor tła, który zostanie wyeksportowany.

### Eksport danych

### **Notatka:**

Eksportowanie danych z karty jest obecnie obsługiwane dla tabel i większości diagramów. Mapy, diagramy połączeń, diagramy szeregów czasowych oraz diagramy łączone utworzone z dwoma zestawami danych nie obsługują eksportowania danych.

Dane na karcie można wyeksportować w postaci pliku wartości rozdzielanych przecinkami (CSV) z poziomu karty **Eksport danych** za pomocą przycisku **CSV**.

Wyeksportowany zestaw danych zawiera pola używane na karcie. Aby określić, które pola zostaną uwzględnione w eksportowanych danych, można również użyć podglądu na karcie **Eksport danych**. W przypadku diagramów wyświetlających zagregowane dane (na przykład sumę wartości) dane te zostaną wyeksportowane w postaci zagregowanej.

### Zezwalaj przeglądającym na eksport obrazów i danych

Możesz zezwolić przeglądającym na eksport obrazów i danych z kart na [udostępnionej stronie](#page-483-0) lub w udostępnionym skoroszycie, korzystając z parametru **Daj przeglądającym możliwość eksportowania jako**. Eksportowanie nie jest domyślnie włączone. Eksportowanie jest włączane na wszystkich zgodnych kartach udostępnionej strony lub w udostępnionym skoroszycie.

Przeglądający mogą wyeksportować dane lub obrazy, korzystając z karty **Eksport danych** i **Eksport obrazu** znajdującej się z tyłu karty. Jeśli w momencie udostępniania strony lub skoroszytu nie włączono eksportu danych lub obrazów, odpowiednia karta nie będzie widoczna dla przeglądających.

### **Notatka:**

Pobieranie może być zablokowane w przypadku aplikacji lub witryn wyświetlających strony osadzone (na przykład strony osadzone w aplikacji ArcGIS StoryMaps). W przypadku stron osadzonych w narracji przeglądający musi otworzyć aktywne zasoby w nowej karcie, a następnie wyeksportować dane lub obrazy.

Dokumentacja aplikacji Insights 2022.1

# Analizowanie

Dokumentacja aplikacji Insights 2022.1

# Wykonywanie analiz

### <span id="page-367-0"></span>Możliwości analiz

Następujące sekcje zawierają informacje o tym, które mapy lub diagramy należy utworzyć, aby przeprowadzić swoje analizy:

- Przeprowadzanie analizy danych
- Tworzenie mapy
- Tworzenie diagramu

### Przeprowadzanie analizy danych

Tabele w poniższych sekcjach opisują następujące zagadnienia:

- Pojęcie ilości w danych
- Pojęcie relacji w danych
- Pojęcie zmian w danych
- Pojęcie interakcji w danych
- Pojęcie rozkładu danych
- Pojęcie proporcji w danych

### Pojęcie ilości w danych

Aby wyświetlić rozmiar, ilość lub stopień zmiennej, użyj następujących typów diagramów:

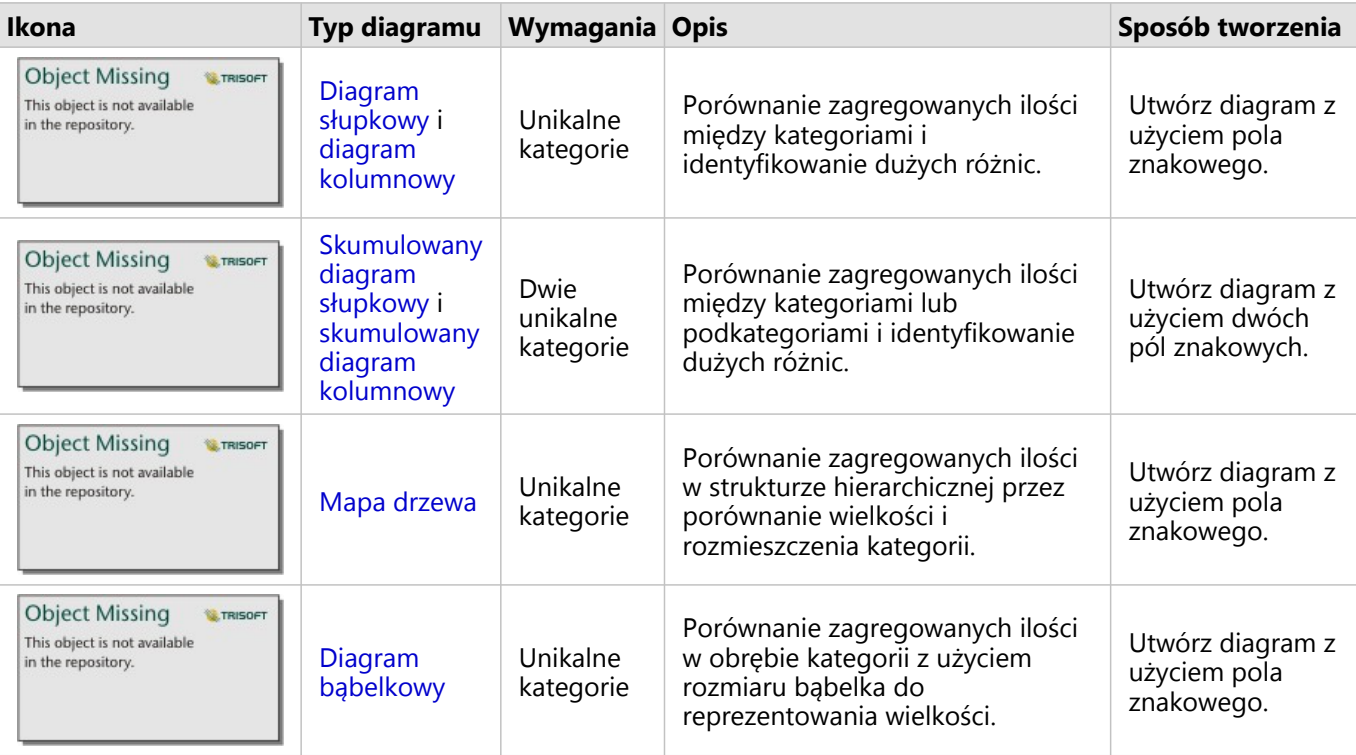

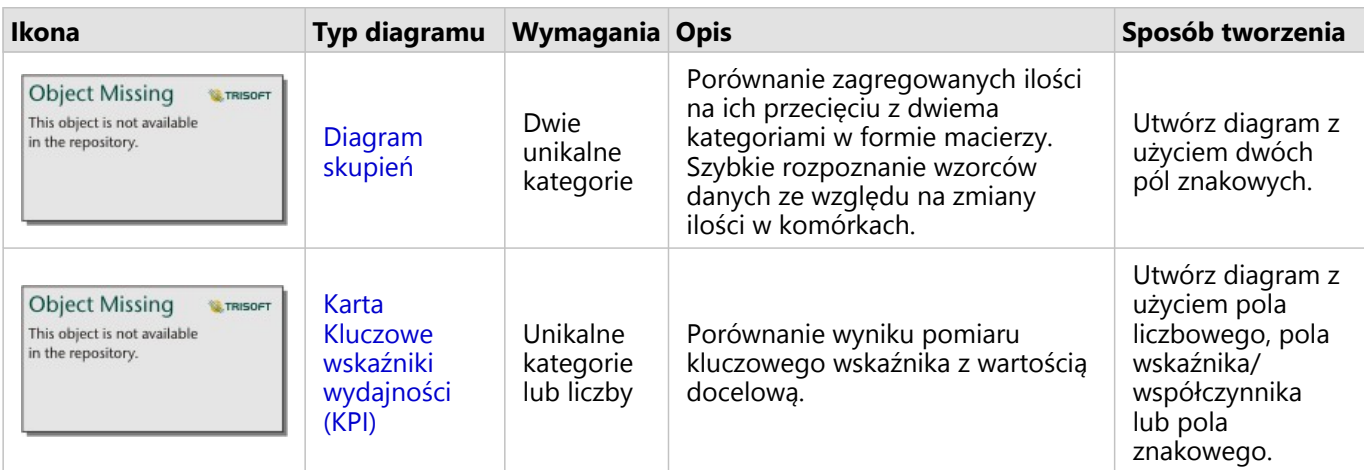

Aby wyświetlić przestrzennie rozmiar, ilość lub stopień danych, użyj następujących typów map:

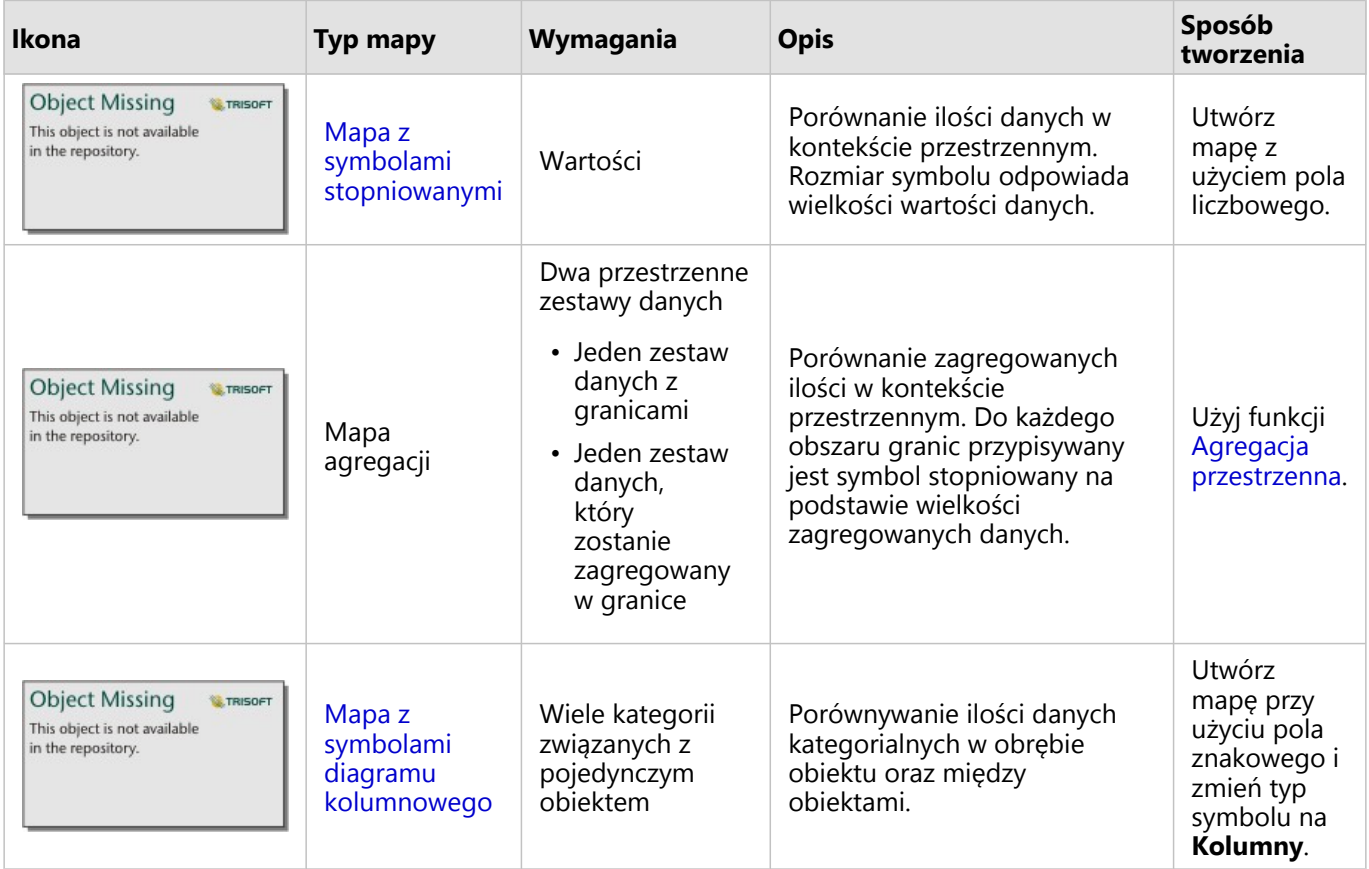

### Pojęcie relacji w danych

Aby wyświetlić połączenia zmiennych lub podobieństwa między nimi, użyj następujących typów diagramów:

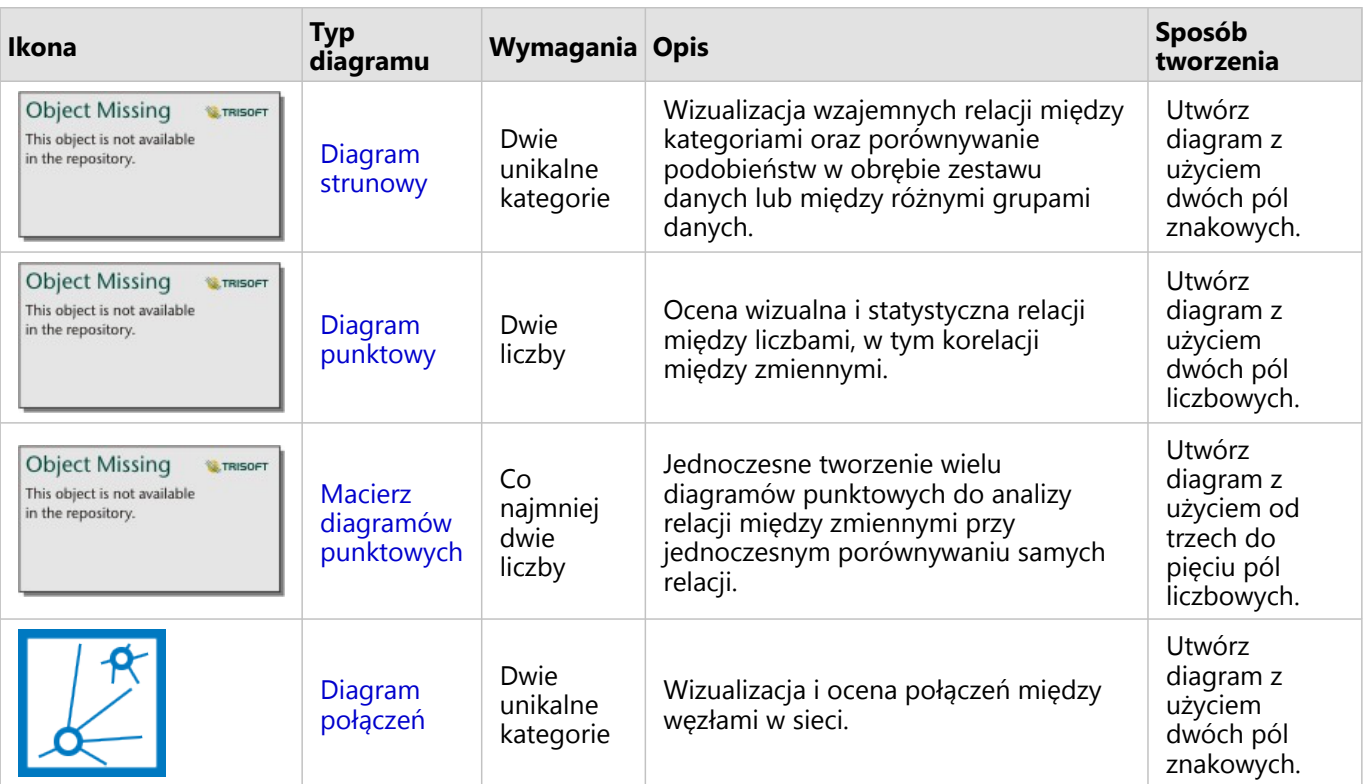

Aby wyświetlić połączenie lub podobieństwo danych przestrzennych, użyj następujących typów map:

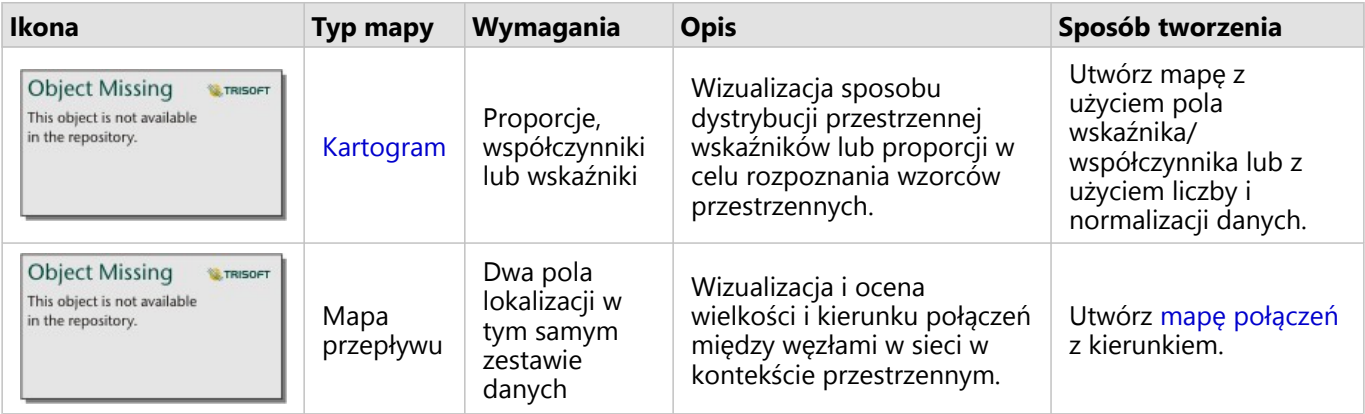

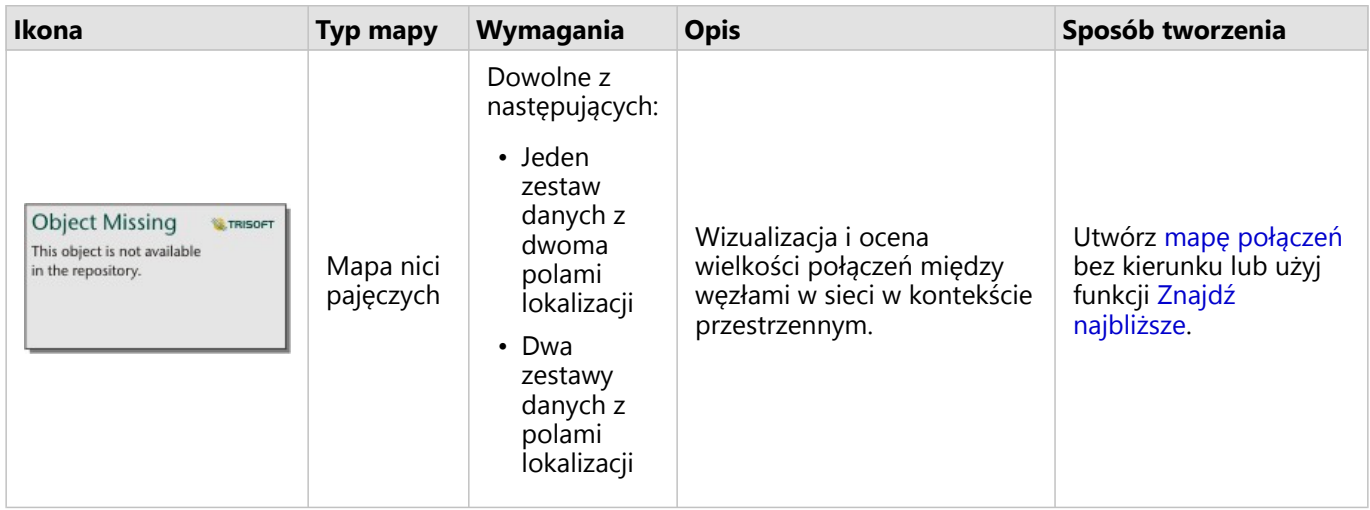

### Pojęcie zmian w danych

Aby sprawdzić, w jaki sposób dane zmieniają się między kategoriami lub w czasie, użyj następujących typów diagramów:

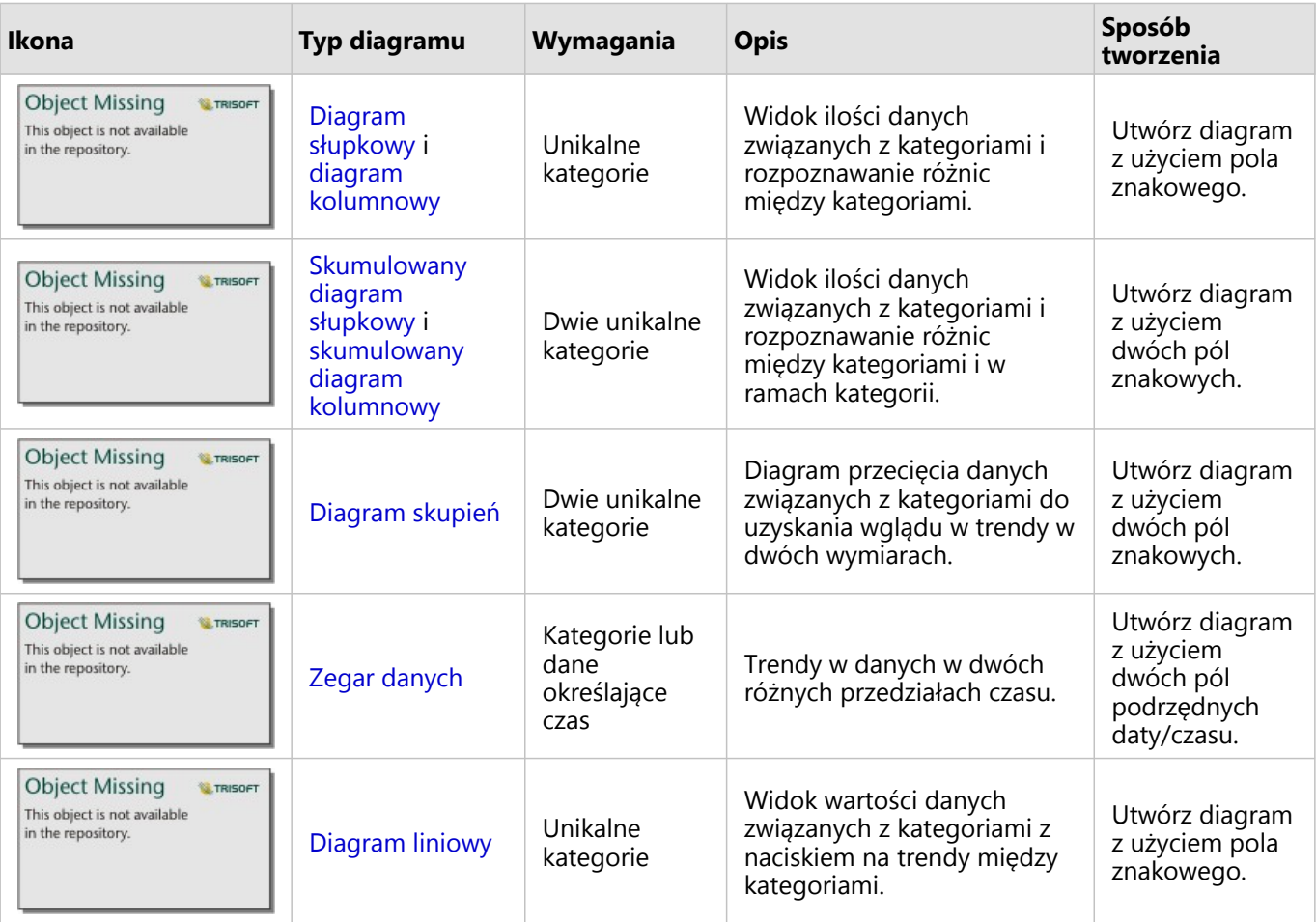

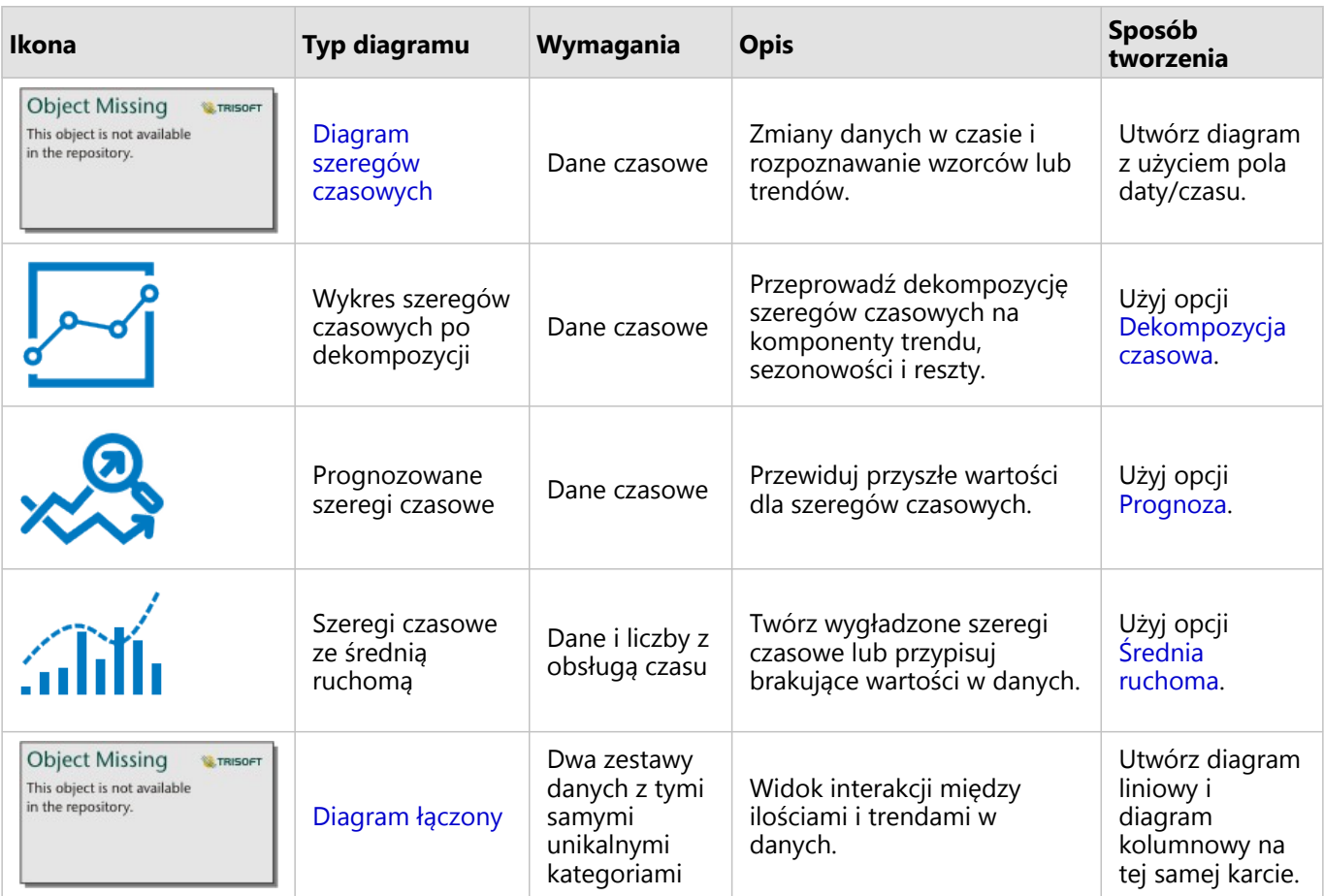

Aby wyświetlić przestrzenne zmiany danych, użyj następujących typów map:

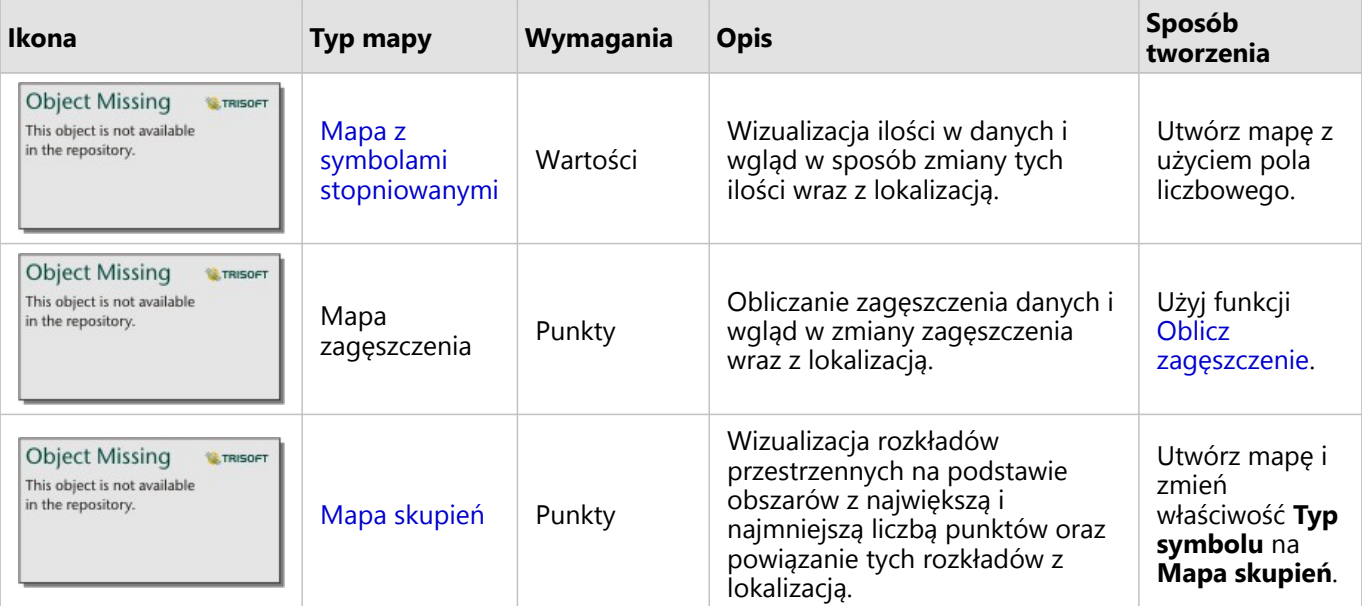

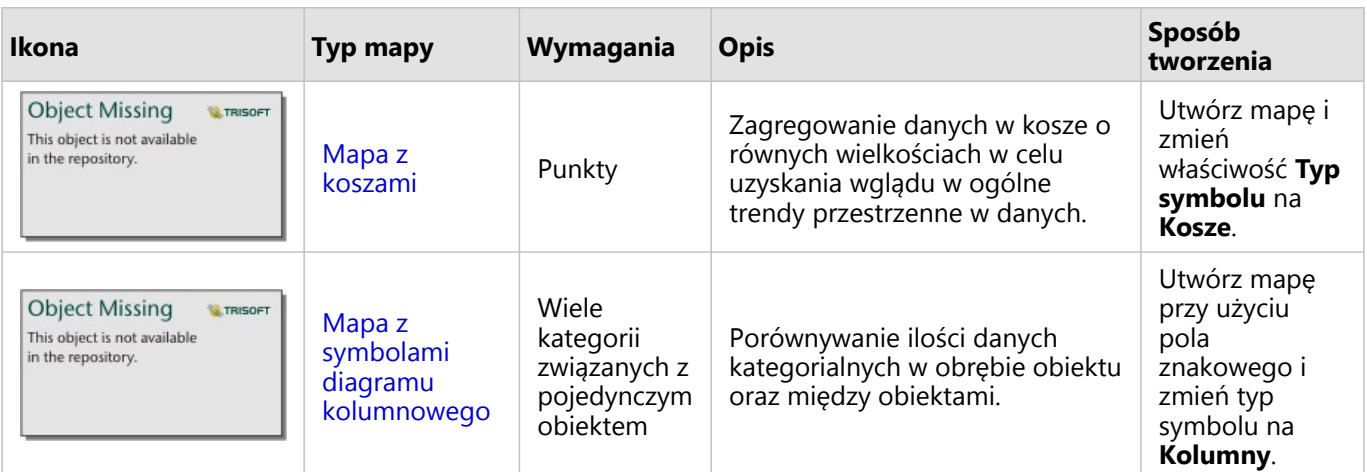

### Pojęcie interakcji w danych

Aby wyświetlić przepływ informacji między zmiennymi, użyj następujących typów diagramów:

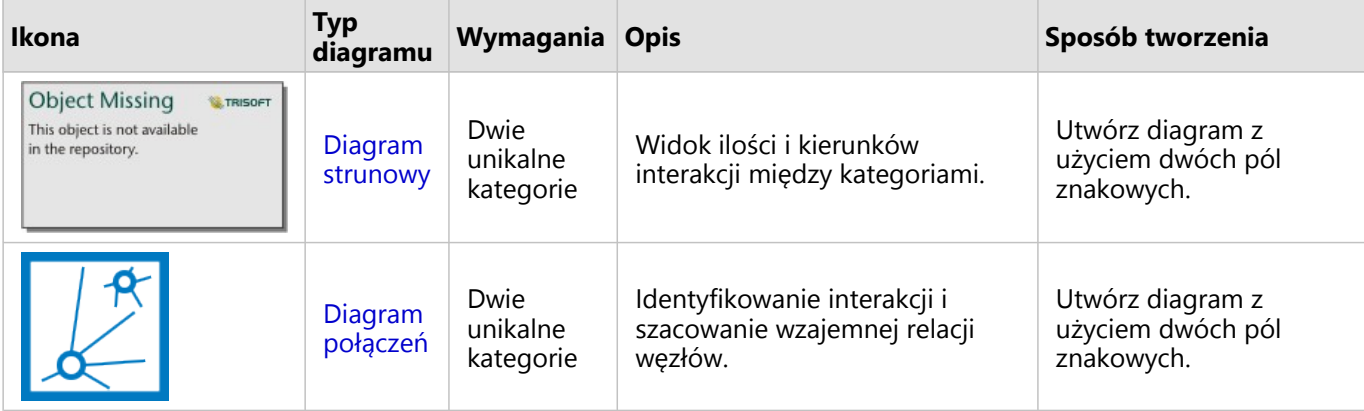

Aby wyświetlić przepływ informacji między miejscami, użyj następujących typów map:

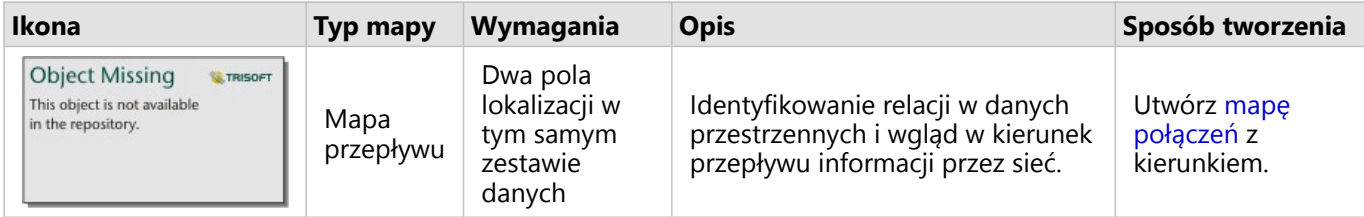

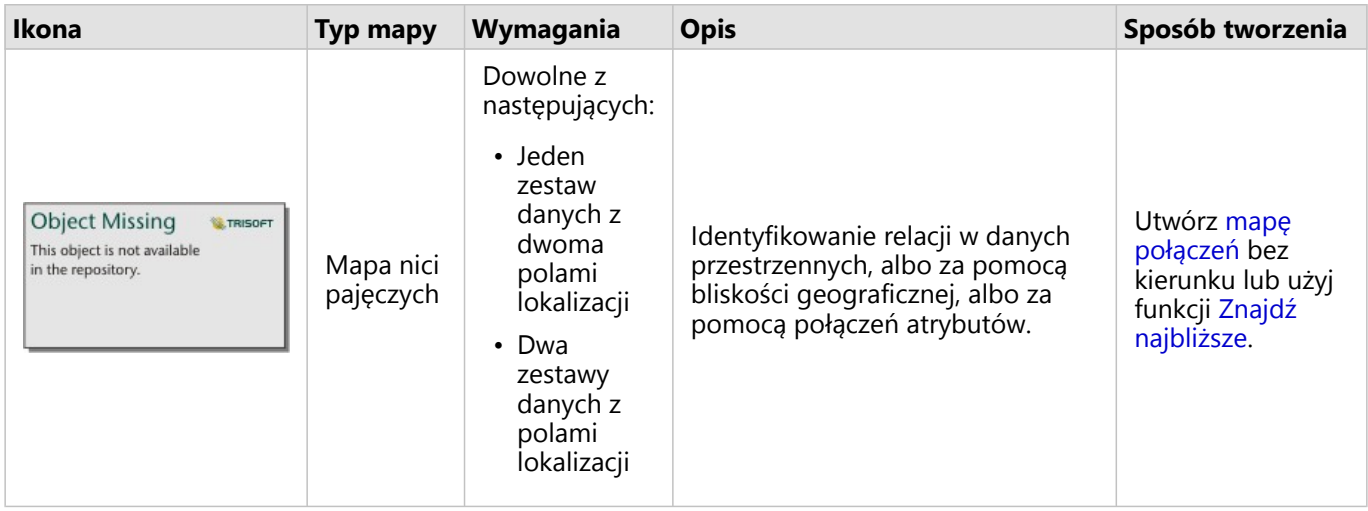

### Pojęcie rozkładu danych

Aby wyświetlić liczbowe rozmieszczenie danych, użyj następujących typów diagramów:

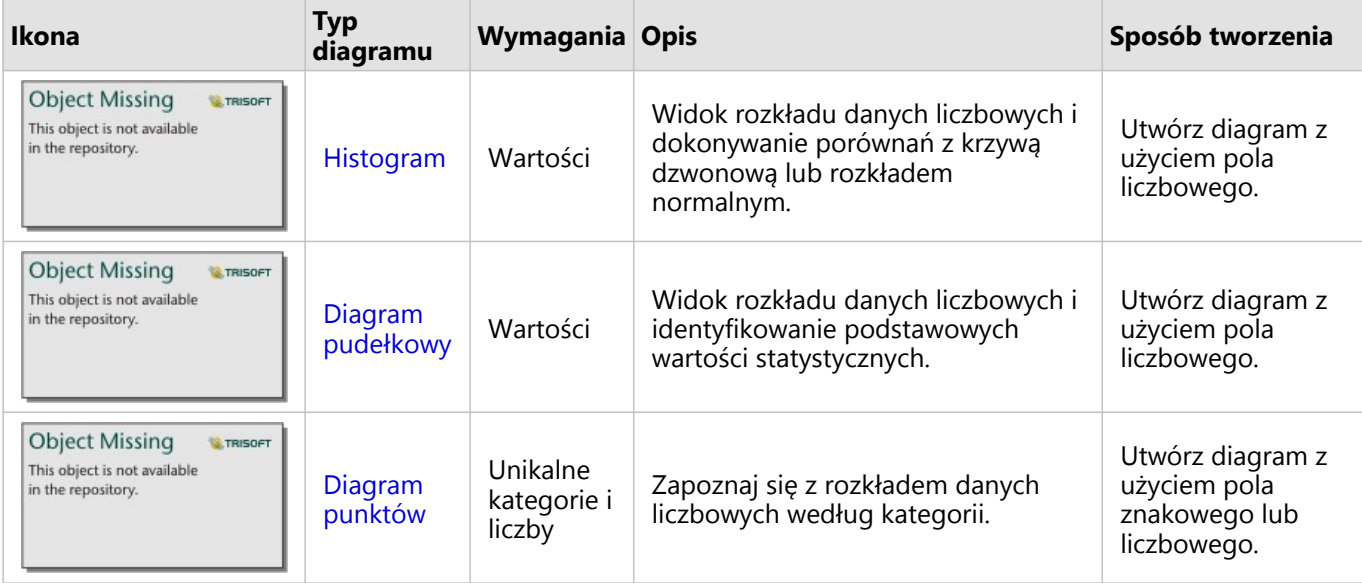

Aby wyświetlić przestrzenne rozmieszczenie danych, użyj następujących typów map:

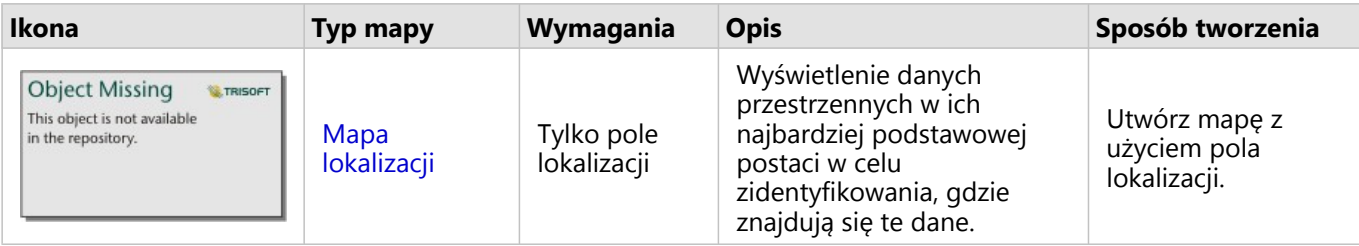

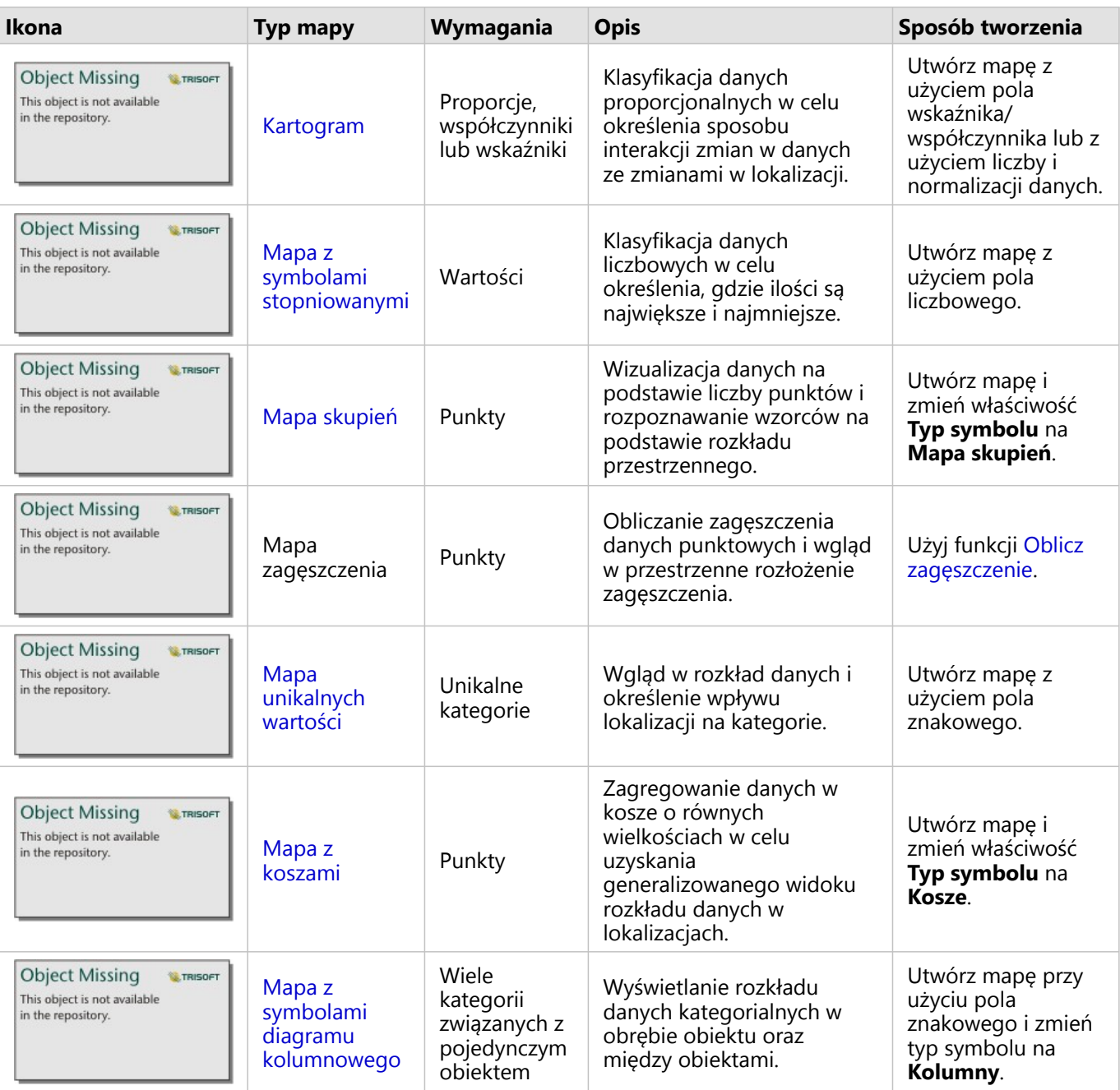

### Pojęcie proporcji w danych

Aby wyświetlić względne proporcje kategorii w danych, użyj następujących typów diagramów:

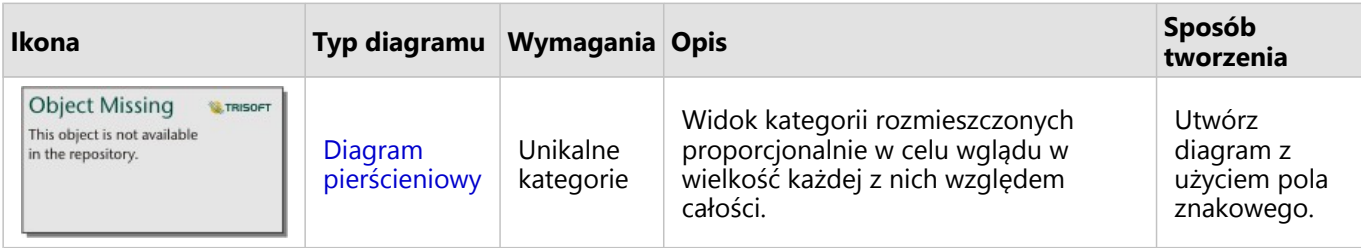

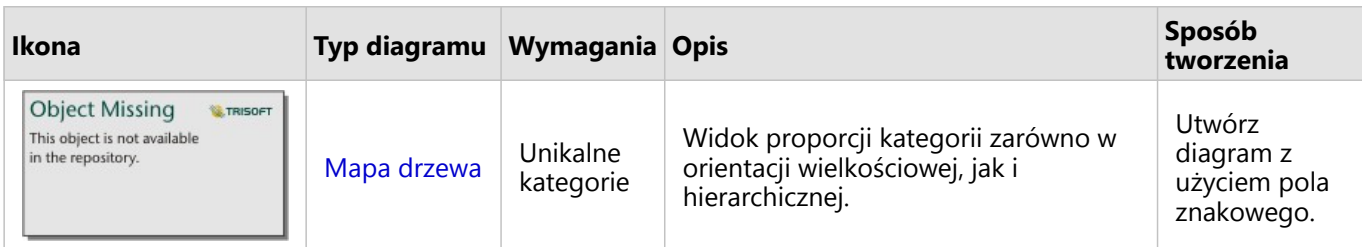

Aby wyświetlić względne proporcje kategorii w danych przestrzennie, użyj następujących typów map:

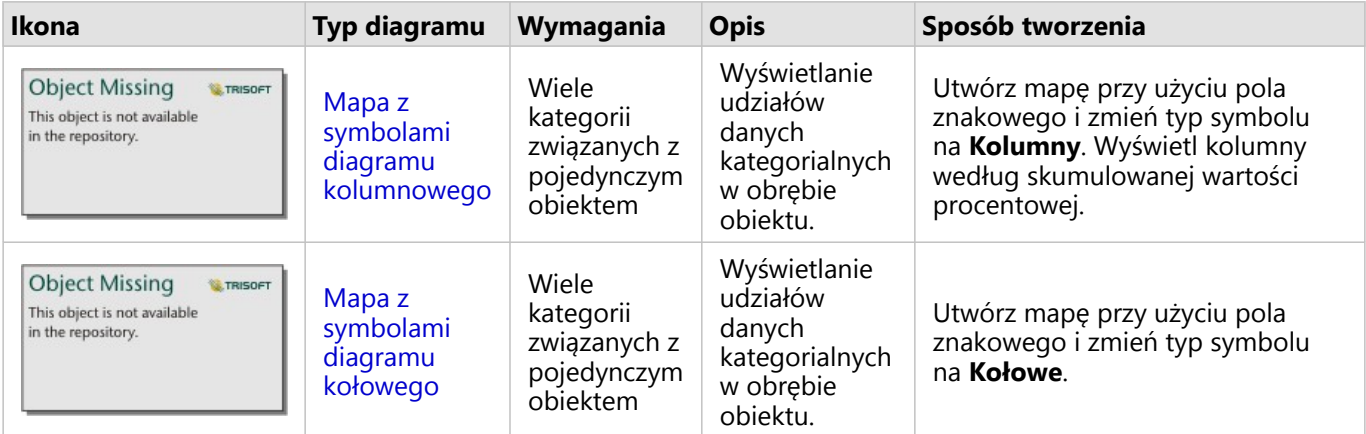

### Tworzenie mapy

Jeśli masz przestrzenny zestaw danych, możesz utworzyć mapę.

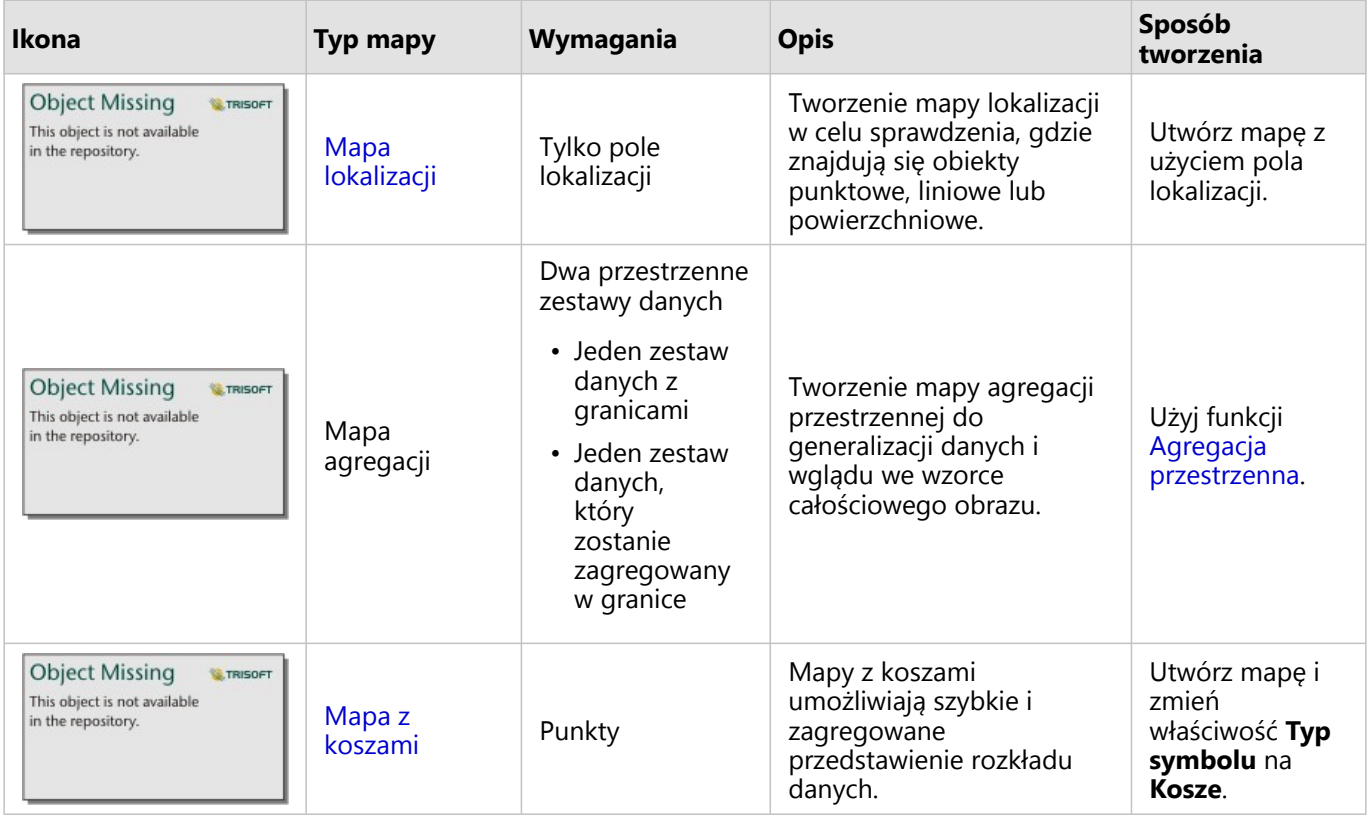

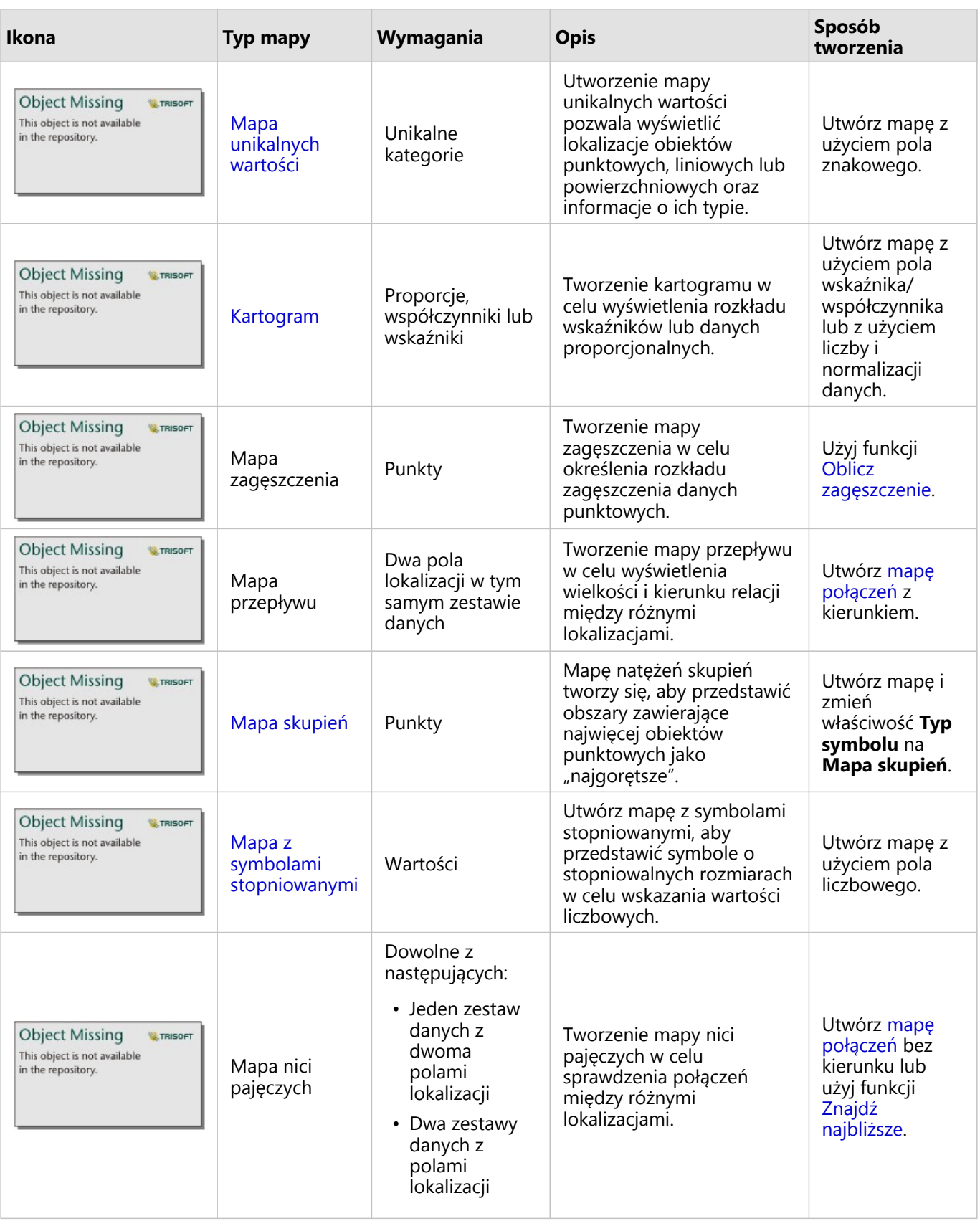

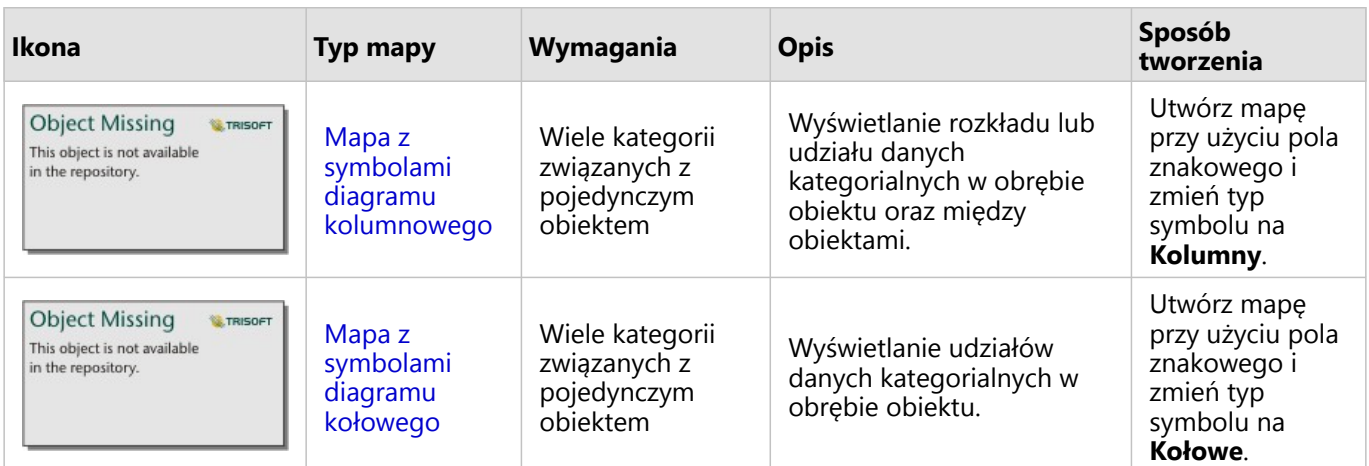

### Tworzenie diagramu

Diagram można utworzyć z dowolnym zestawem danych, niezależnie od tego, czy jest on przestrzenny.

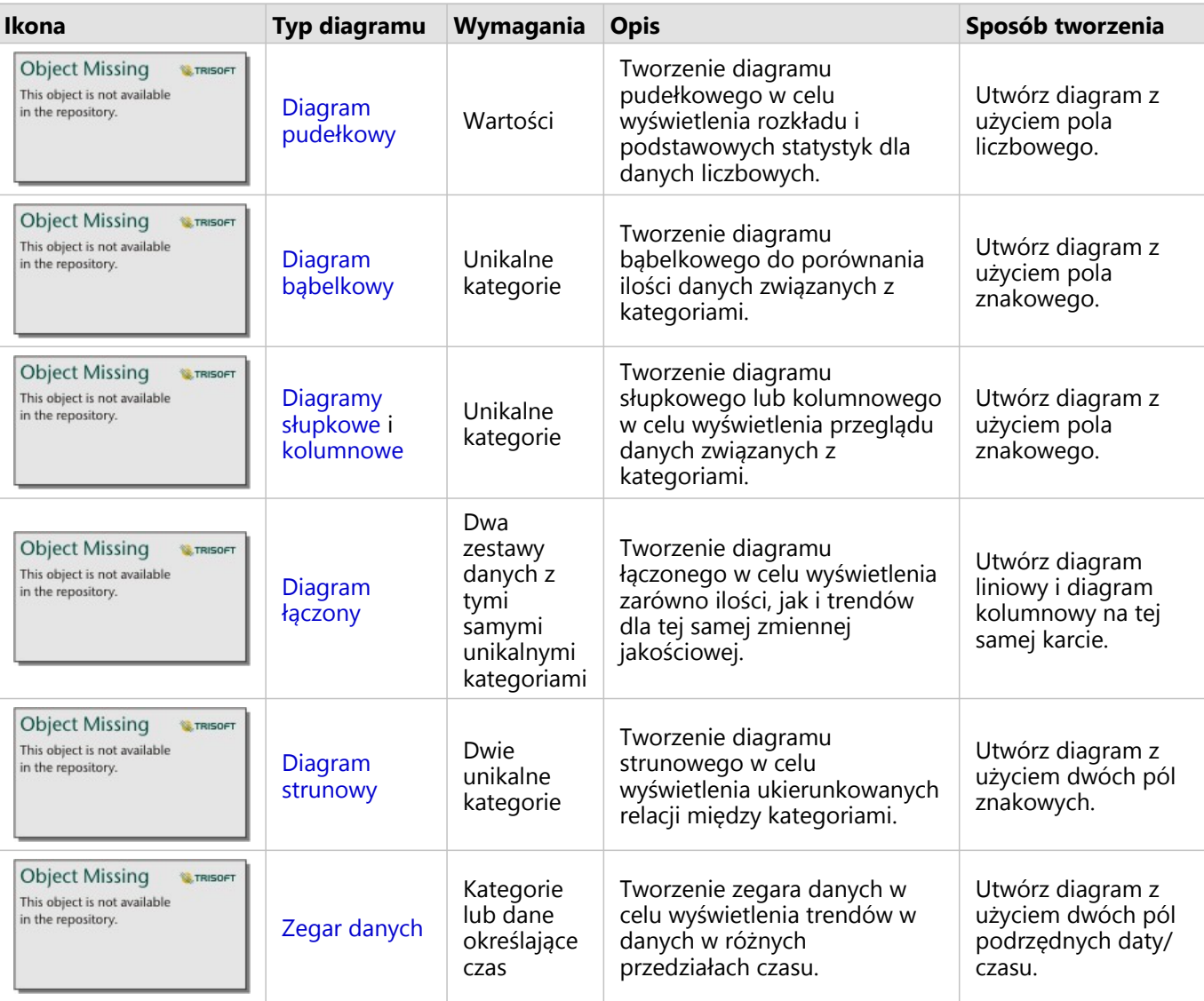

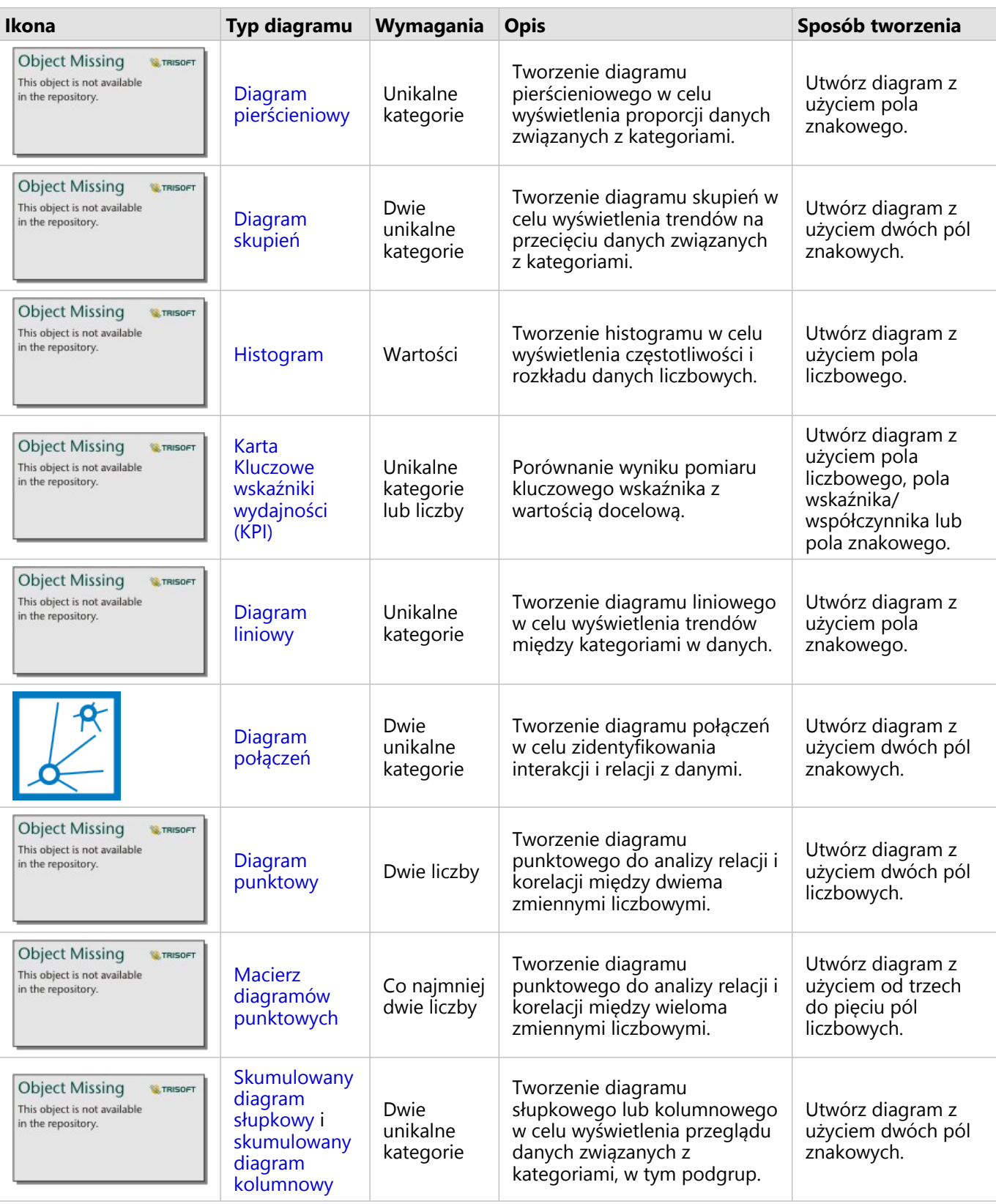

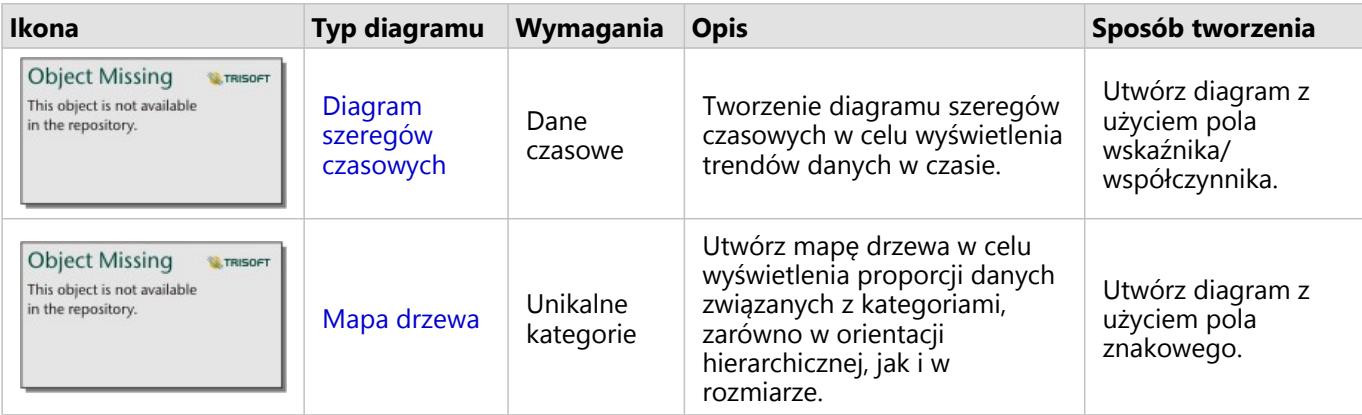

### Wykonywanie analiz

Wyświetlanie danych na mapie umożliwia analizowanie wzorców, rozkładów i relacji właściwych dla danych. Niemniej jednak wiele wzorców i relacji może nie być oczywistych podczas oglądania mapy. Zazwyczaj ilość danych jest zbyt duża do wykonania analizy i ich logicznego przedstawienia w formie surowej. Sposób przedstawienia danych na mapie może zmienić rodzaj spostrzeganych zależności. Analiza umożliwia określenie ilościowe zależności i relacji między danymi oraz przedstawienie wyników na mapach, a także w postaci tabel i diagramów. Analiza ułatwia znalezienie odpowiedzi na pytania i podejmowanie ważnych decyzji przy użyciu informacji wykraczających poza te dostępne w ramach analizy wizualnej.

### Przycisk Działanie

Funkcje [analizy przestrzennej](#page-396-0) i [nieprzestrzennej](#page-428-0) w aplikacji Insights znajdują się na panelu **Analiza** dostępnym za

**N. TRISOFT** 

**Object Missing** 

This object is not available

pomocą przycisku **Działanie** na karcie mapy, diagramu lub tabeli.

Przycisk **Działanie** na karcie mapy otwiera panel **Analiza** na karcie **Analiza przestrzenna**, gdzie można szybko uzyskać dostęp do funkcji analizy przestrzennej. Można przejść na kartę **Znajdź odpowiedzi**, aby znaleźć funkcje analizy przestrzennej i nieprzestrzennej zgrupowane według typowych pytań. Przycisk **Działanie** na karcie diagramu lub tabeli otwiera panel **Analiza** dla pytań analizy z karty **Znajdź odpowiedzi**.

Jeśli przycisk **Działanie** nie jest wyświetlany, kliknij kartę na stronie, aby ją aktywować. Zostanie wyświetlony pasek narzędziowy karty i przycisk **Działanie**.

### Karta Analiza przestrzenna

Karta **Analiza przestrzenna** jest dostępna tylko z karty mapy i zapewnia dostęp do następujących narzędzi: [Bufor/](#page-400-0) [Czasy przejazdu,](#page-400-0) [Agregacja przestrzenna,](#page-403-0) [Filtr przestrzenny](#page-410-0), [Wzbogać dane,](#page-412-0) [Oblicz zagęszczenie](#page-414-0), [Znajdź najbliższe,](#page-421-0) [Oblicz współczynnik zagęszczenia,](#page-418-0) [Znajdź klastry k-średnich](#page-423-0) i [Znajdź średnią przestrzenną](#page-425-0).

Więcej informacji na temat analizy przestrzennej, łącznie z wymaganymi uprawnieniami i przeglądami funkcji analizy można znaleźć w sekcji [Analiza przestrzenna](#page-396-0).

### Karta Znajdź odpowiedzi

Karta **Znajdź odpowiedzi** umożliwia uporządkowanie operacji analitycznych na podstawie kluczowych pytań, które obejmują tworzenie map, analizę przestrzenną i inne wizualizacje.

Poniższa tabela zawiera podsumowanie funkcji zgodnie z ich ułożeniem na karcie **Znajdź odpowiedzi**:

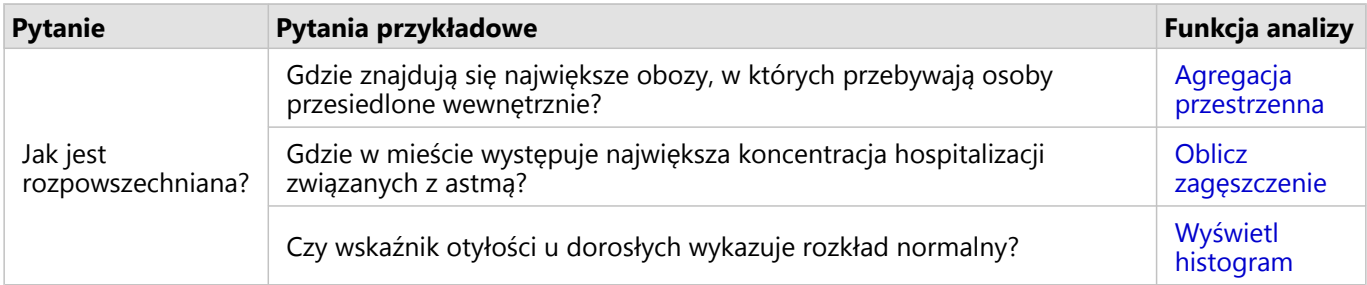

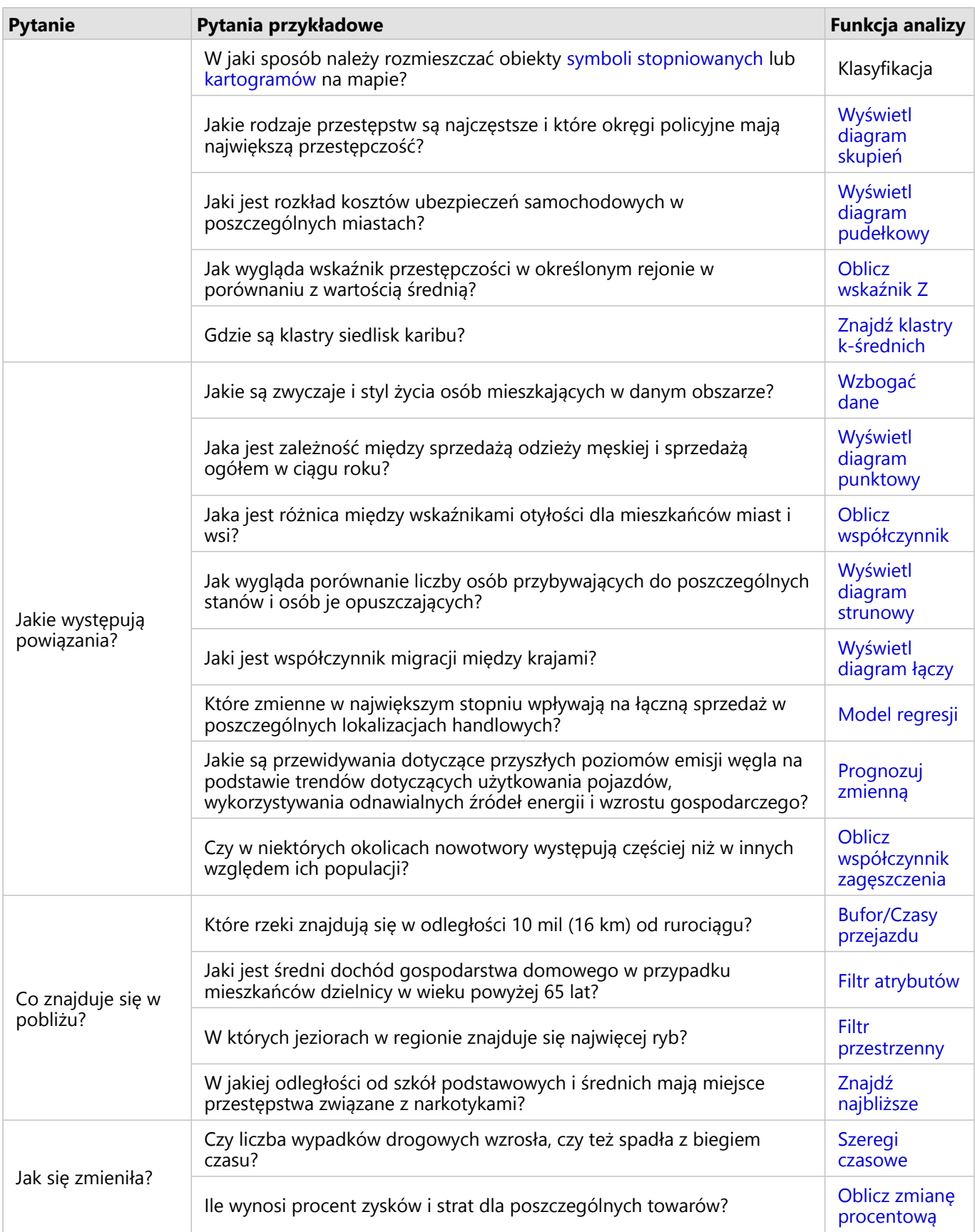

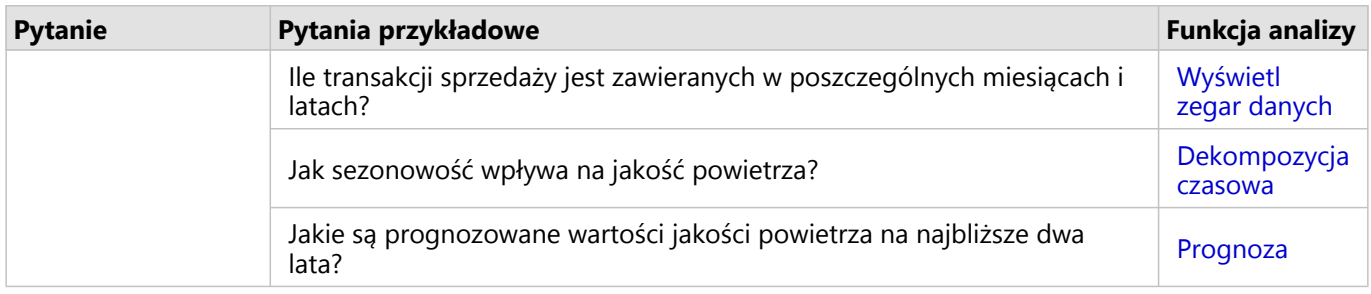

### Analiza czasowa

Karta **Analiza czasowa** jest dostępna wyłącznie na [diagramie szeregów czasowych](#page-243-0) i umożliwia uzyskanie dostępu do funkcji [Średnia ruchoma](#page-443-0), [Dekompozycja czasowa](#page-446-0) i [Prognoza](#page-446-0).

Więcej informacji na temat analizy czasowej, łącznie z wymaganymi uprawnieniami i przeglądami funkcji analizy można znaleźć w sekcji [Analiza czasowa](#page-442-0).

### Kolejne etapy

Aby dowiedzieć się więcej na temat analizy, skorzystaj z następujących zasobów:

- [Analiza przestrzenna](#page-396-0)
- [Analiza nieprzestrzenna](#page-428-0)
- [Możliwości analiz](#page-367-0)

### <span id="page-383-0"></span>Ponowne uruchamianie analizy

Aplikacja ArcGIS Insights automatycznie przechwytuje każdy etap analizy w widoku analizy na stronie skoroszytu. Etapy można [udostępnić jako model,](#page-496-0) a następnie dodać do skoroszytu aplikacji Insights i uruchomić ponownie z użyciem tych samych lub innych danych.

### Aktualizowanie strony

Jeśli analiza została już uruchomiona na stronie, można ją uruchomić ponownie w widoku analizy, aktualizując dane w modelu lub zmieniając parametry analizy przestrzennej.

Aby zaktualizować dane i ponownie uruchomić analizę na istniejącej stronie, wykonaj następujące czynności:

1. W razie potrzeby [dodaj zestaw danych,](#page-63-0) którego chcesz użyć do ponownego uruchomienia analizy.

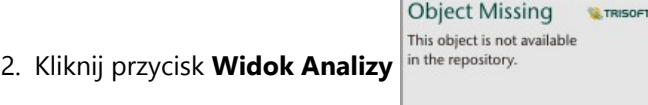

Strona Insights zmieni się w celu pokazania etapów analizy w kolejności, zaczynając od zestawów danych używanych w analizie.

- 3. Kliknij opcję **Zaktualizuj** w dymku zestawu danych do zaktualizowania. Zostanie wyświetlony panel **Zastąp dane**.
- 4. Zaktualizuj parametr **Wybierz zestaw danych** w celu użycia nowego zestawu danych. Jeśli to konieczne, w sekcji parametru **Zastąp pola** zaktualizuj pole zamienne dla każdego oryginalnego pola.
- 5. Kliknij przycisk **Update (Aktualizuj)**. Zostanie uruchomiona analiza ze zaktualizowanym zestawem danych.
- 6. W razie potrzeby zaktualizuj pozostałe zestawy danych.

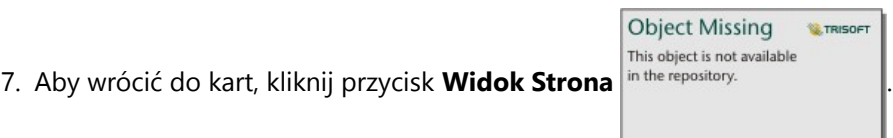

**Object Missing** 

This object is not available

**W.TRISOFT** 

Aby zaktualizować parametry i ponownie uruchomić analizę na istniejącej stronie, wykonaj następujące czynności:

- 1. Jeśli bieżącym widokiem nie jest widok analizy, kliknij przycisk **Widok Analizy** in the repository.
- 2. Kliknij etap w modelu, który reprezentuje [funkcję analizy przestrzennej,](#page-396-0) na przykład **Agregacja przestrzenna**. Obok etapu w modelu pojawi się boczny pasek narzędziowy.

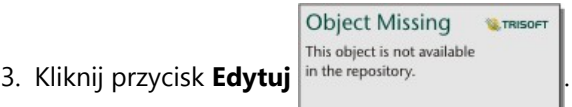

Zostanie wyświetlony panel. Dla analizy przestrzennej nie można wybrać innej warstwy mapy, jednak można dostosować inne parametry.

- 4. Zmień parametry zgodnie z potrzebami.
- 5. Kliknij przycisk **Update (Aktualizuj)**.

Analiza zostanie uruchomiona, a poprzednie wyniki na panelu danych zostaną zastąpione.

6. Aby wyświetlić zaktualizowaną mapę na stronie, kliknij przycisk **Widok Strony** in the repository.

### Uruchamianie modelu

Aby użyć [udostępnionego modelu,](#page-496-0) dodaj model do swojej strony razem z [danymi,](#page-63-0) które mają zostać użyte w analizie.

#### **Notatka:**

Jeśli model nie został utworzony przez użytkownika, właściciel modelu musi udostępnić element modelu użytkownikowi, aby mógł on go użyć.

#### Uruchamianie modelu z otwartego skoroszytu

Aby uruchomić model w otwartym skoroszycie, wykonaj następujące czynności:

1. Kliknij przycisk **Dodaj do strony** in the repository. **All propondstrategy and propondstromy** aby otworzyć okno **Dodaj do strony**.

**Object Missing W.TRISOFT** This object is not available

- 2. W razie potrzeby wybierz dane.
- 3. W obszarze **Dodaj do strony** kliknij kartę **Modele** .
- 4. Aby dodać własny model lub model z instytucji, wykonaj następujące czynności:
	- a. Kliknij kartę swojej instytucji.
	- b. W razie potrzeby użyj menu do przełączenia się między kartami **Moje zasoby**, **Moje grupy** i **Moja instytucja**.

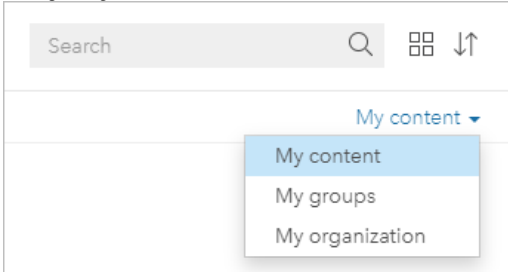

#### **Wskazówka:**

Jeśli nie wiesz, gdzie znaleźć model, wybierz pozycję **Moja instytucja**. Wszystkie modele z Twoich zasobów i grup są także dostępne w obszarze **Moja instytucja**.

Na panelu zawartości zostaną wyświetlone dostępne modele.

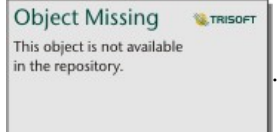

- 5. Aby dodać udostępniony publicznie model z usługi ArcGIS Online, wykonaj następujące czynności:
	- a. Kliknij kartę **Dane publiczne ArcGIS**.
	- b. W razie potrzeby za pomocą menu przełącz się między kartami **Zasoby publiczne** i **Grupy publiczne**. Na panelu zawartości zostaną wyświetlone dostępne modele.
- 6. Aby wyświetlić na liście więcej informacji o modelu, na przykład opis, kliknij opcję **Wyświetl szczegóły**.
- 7. Wybierz model i kliknij opcję **Dodaj**.

Do strony zostają dodane karty zastępcze w miejsce kart z oryginalnej strony.

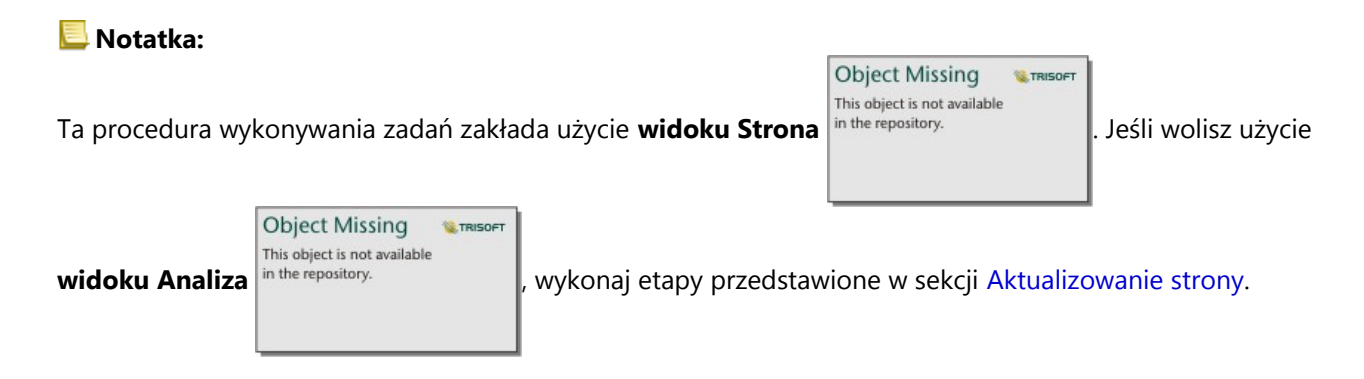

- 8. Kliknij nazwę jednego z zestawu danych na karcie zastępczej. Zostanie wyświetlony panel **Zestaw danych**.
- 9. Zaktualizuj parametr **Wybierz zestaw danych** w celu użycia nowego zestawu danych. Jeśli to konieczne, w sekcji parametru **Zastąp pola** zaktualizuj pole zamienne dla każdego oryginalnego pola.
- 10. Kliknij przycisk **Update (Aktualizuj)**. Zostanie uruchomiona analiza ze zaktualizowanym zestawem danych.
- 11. W razie potrzeby zaktualizuj pozostałe zestawy danych.

#### Uruchamianie modelu w nowym skoroszycie

Aby uruchomić model w nowym skoroszycie, wykonaj następujące czynności:

- 1. Otwórz aplikację Insights i zaloguj się, aby uzyskać dostęp do strony głównej.
- 2. Kliknij kartę **Modele** .
- 3. Znajdź model, który chcesz otworzyć. W razie potrzeby użyj paska wyszukiwania, przycisku filtrowania

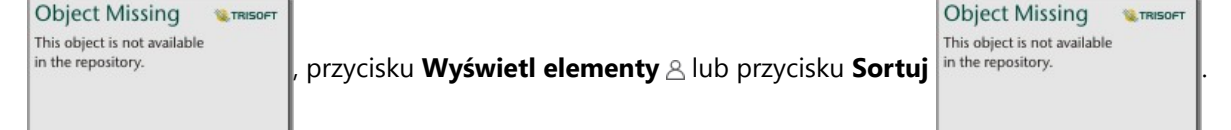

4. Kliknij nazwę modelu.

Zostanie utworzony nowy skoroszyt, a następnie zostanie otwarte okno **Dodaj do strony** z wybranym modelem.

- 5. Kliknij kartę **Dane**.
- 6. Wybierz dane, których chcesz użyć w modelu, a następnie kliknij przycisk **Dodaj**. Do strony zostają dodane karty zastępcze w miejsce kart z oryginalnej strony.

### **Notatka:**

Ta procedura wykonywania zadań zakłada użycie **widoku Strona** in the repository.<br>
. Jeśli wolisz użycie

**Object Missing W.**TRISOFT This object is not available

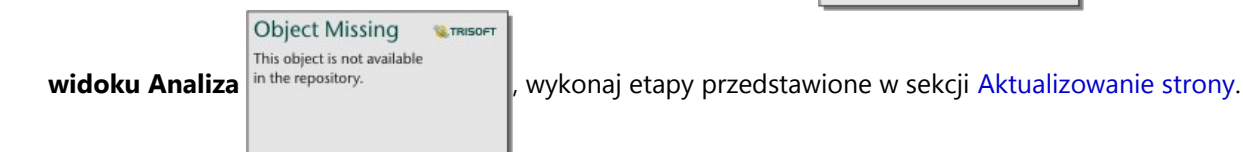

- 7. Kliknij nazwę jednego z zestawu danych na karcie zastępczej. Zostanie wyświetlony panel **Zestaw danych**.
- 8. Zaktualizuj parametr **Wybierz zestaw danych** w celu użycia nowego zestawu danych. Jeśli to konieczne, w sekcji parametru **Zastąp pola** zaktualizuj pole zamienne dla każdego oryginalnego pola.
- 9. Kliknij przycisk **Update (Aktualizuj)**. Zostanie uruchomiona analiza ze zaktualizowanym zestawem danych.
- 10. W razie potrzeby zaktualizuj pozostałe zestawy danych.

### Przykład modelu

Poniżej znajduje się widok strony analizy tygodniowej sprzedaży według sklepów z wynikami przedstawionymi w postaci [diagramu słupkowego](#page-211-0) i [mapy z symbolami stopniowanymi](#page-191-0).

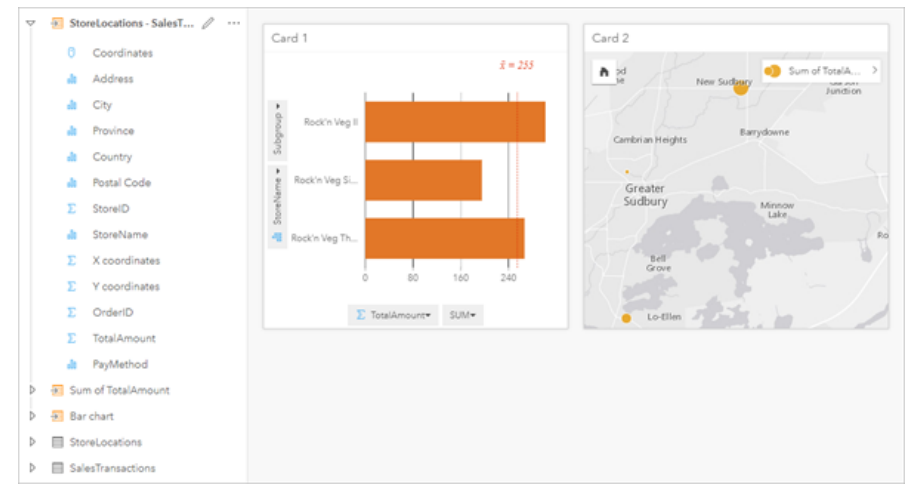

Poniżej znajduje się model analizy w widoku analizy:

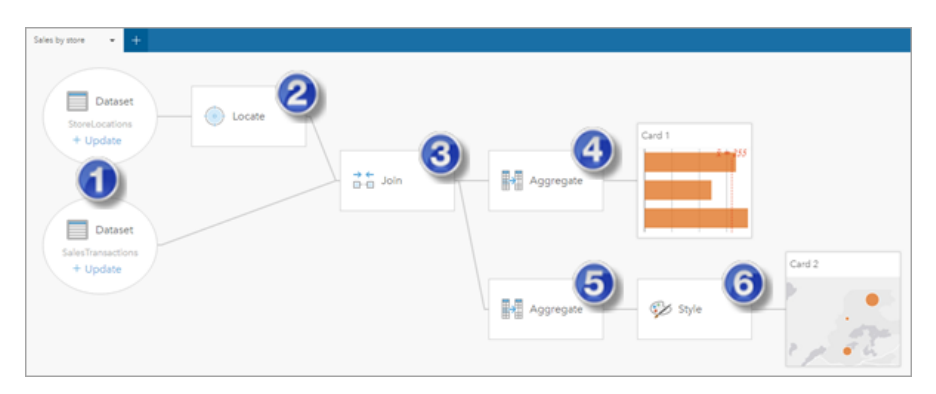

Ten model pokazuje etapy tworzenia wyników przedstawionych w widoku strony:

- 1. Dodaj dwa zestawy danych do strony.
- 2. [Włącz lokalizację](#page-92-0) w pierwszym zestawie danych.
- 3. [Utwórz relację,](#page-77-0) aby połączyć te dwa zestawy danych.
- 4. Zagreguj dane według kategorii, aby utworzyć [diagram słupkowy.](#page-211-0)
- 5. Zagreguj dane według obszaru geograficznego, aby utworzyć [mapę z symbolami stopniowanymi](#page-191-0).
- 6. Nadaj styl mapie zgodnie z wybranym polem. Ta operacja jest wykonywana automatycznie podczas tworzenia mapy.

#### **Notatka:**

Wprawdzie w modelu wskazane jest, że połączenie (etap 3) wykonano na dwóch zestawach danych, jednak są one prezentowane jako osobne dymki zestawów danych. Między zestawami danych można się przełączać, aby wybrać pola z dowolnego z nich w celu ponownego uruchomienia analizy.

### Wynikowe zestawy danych

Przeprowadzanie analizy często generuje wynikowy zestaw danych  $\frac{1}{2}$  in the repository.

**Object Missing MATRISOFT** This object is not available

pochodzące z wyników można wizualizować jako inne mapy, diagramy i tabele lub używać ich jako zestawów danych do analizy.

Wynikowe zestawy danych są wyświetlane na panelu danych widocznym poniżej zestawu danych, na podstawie którego przeprowadzono analizę. Ułatwia to śledzenie wynikowych zestawów danych. Jeśli na podstawie tego samego zestawu danych utworzono więcej niż jeden wynik, wyniki zostaną wyświetlone w odwrotnej kolejności chronologicznej (czyli najnowsze wyniki znajdą się u góry listy).

#### **Notatka:**

Nie wszystkie operacje skutkują utworzeniem wynikowego zestawu danych. Na przykład [włączenie lokalizacji](#page-92-0) w zestawie danych i [obliczenie wartości pola](#page-315-0) spowoduje aktualizację oryginalnego zestawu danych, a nie utworzenie nowego. Wynikowy zestaw danych jest tworzony tylko w przypadku diagramów wykonujących agregację atrybutową, np. [diagramów słupkowych](#page-211-0) i [pierścieniowych](#page-229-0).

Użytkownik niezadowolony z wyników może [uruchomić ponownie analizę przestrzenną](#page-383-0) przy użyciu innych

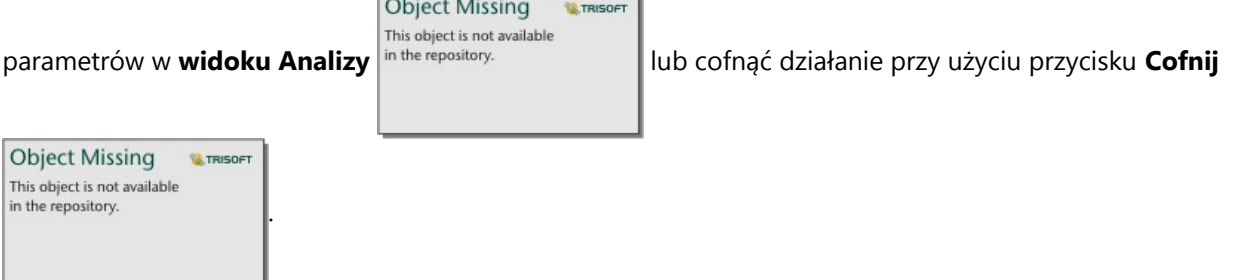

### **Notatka:**

Jeśli podczas wykonywania analizy danych wystąpi błąd, można cofnąć analizę i powrócić do oryginalnego zestawu danych. W niektórych przypadkach, takich jak obliczenia w polach, oznacza to, że wszystkie obliczone pola w widoku tego zestawu danych zostaną utracone, ponieważ dane zostaną przywrócone do oryginalnego stanu.

### Wyniki przestrzenne

Wynikowy zestaw danych jest tworzony po uruchomieniu większości [funkcji analizy przestrzennej.](#page-396-0) Wynikowy zestaw danych może być używany zarówno do analizy przestrzennej, jak i nieprzestrzennej, jak również może służyć do tworzenia map, diagramów i tabel.

Narzędzie [Wzbogać dane](#page-412-0) i funkcja [Znajdź klastry k-średnich](#page-423-0) nie powodują utworzenia wynikowych zestawów danych. Zamiast tego pola wynikowe są dopisywane do wejściowego zestawu danych. Dołączone dane są dostępne w skoroszycie Insights, a oryginalny zestaw danych nie jest modyfikowany. Istnieje możliwość [udostępnienia](#page-479-0) [zestawu danych](#page-479-0) w celu utworzenia warstwy obiektowej i uzyskania dostępu do dodanych danych w innych skoroszytach.

### Wyniki nieprzestrzenne

Wynikowy zestaw danych jest tworzony po uruchomieniu narzędzi [Utwórz model regresji](#page-436-0) lub [Prognozuj zmienną](#page-439-0) albo po utworzeniu diagramu, który realizuje agregację lub obliczenia. Wyników narzędzi Utwórz model regresji, Prognozuj zmienną lub Znajdź klastry k-średnich można używać do analizy przestrzennej lub do tworzenia map, jeśli oryginalny zestaw danych miał pole lokalizacji. Wszystkich nieprzestrzennych wynikowych zestawów danych można używać do analizy nieprzestrzennej oraz do tworzenia diagramów i tabel.

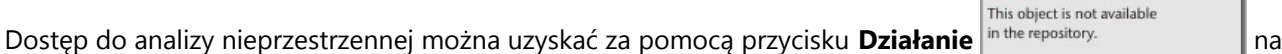

diagramie lub w tabeli. Jeśli diagram utworzył wynikowy zestaw danych, wówczas zarówno wynik, jak i oryginalny zestaw danych mogą być używane jako dane wejściowe analizy.

### Wyniki czasowe

Wynikowy zestaw danych jest tworzony po uruchomieniu funkcji [Dekompozycja czasowa](#page-446-0) lub [Prognoza](#page-446-0). Tych wynikowych zestawów danych można używać w celu aktualizowania diagramów wynikowych lub tworzenia nowych diagramów i tabel.

[Średnia ruchoma](#page-443-0) nie tworzy wynikowych zestawów danych. Zamiast tego pola wynikowe są dopisywane do wejściowego zestawu danych. Dołączone dane są dostępne w skoroszycie Insights, a oryginalny zestaw danych nie jest modyfikowany. Istnieje możliwość [udostępnienia zestawu danych](#page-479-0) w celu utworzenia warstwy obiektowej i uzyskania dostępu do dodanych danych w innych skoroszytach.

Dostęp do analizy czasowej można uzyskać za pomocą **przycisku Działanie** nu te repository. **Ima diagramie** 

**Object Missing** 

**Object Missing** 

This object is not available

**W.TRISOFT** 

**WE TRISOET** 

szeregów czasowych.

### Wyniki filtru karty

Wynikowy zestaw danych jest tworzony, gdy filtr na poziomie karty zostanie dodany do mapy, diagramu lub tabeli. Wynikowy zestaw danych zawiera wszystkie pola z oryginalnego zestawu danych i filtr zastosowany na poziomie tego zestawu danych.

### **Notatka:**

Jeśli przy użyciu wynikowego zestawu danych z filtru karty są tworzone nowe karty, wówczas wszystkie te karty będą odnosiły się do filtru wynikowego zestawu danych, a filtr karty zostanie usunięty z oryginalnej karty. Ponieważ oryginalna karta także odnosi się do wynikowego zestawu danych, wyświetlane dane nie zostaną zmodyfikowane.

### Rozwiązywanie problemów z wynikowymi zestawami danych

Podczas tworzenia map, diagramów i tabel, które wymagają agregacji (np. diagramy słupkowe i tabele podsumowań) aplikacja Insights korzysta z parametru maksymalnej liczby rekordów dla następujących typów zestawów danych:

- Warstwy rastrowe mapy.
- Zdalne warstwy obiektowe z parametrem supportsPaginationOnAggregatedQueries ustawionym na wartość false

(fałsz) w punkcie końcowym REST.

Domyślna maksymalna liczba rekordów to 1000. Jeśli w wyniku agregacji liczba obiektów przekroczy 1000, zostanie wyświetlona ikona ostrzegawcza w panelu danych znajdującym się obok zestawu danych wyników, która będzie zawierać następujący komunikat: **Przekroczono maksymalną liczbę rekordów. Zaktualizuj parametr MaxRecordCount lub skopiuj źródłowy zestaw danych do skoroszytu.**

Istnieją dwa sposoby rozwiązania tego problemu:

• Zaktualizuj parametr maxRecordCount dla źródłowego zestawu danych — jeśli właścicielem źródłowego zestawu danych jest członek Twojej instytucji ArcGIS, administrator może zaktualizować parametr maxRecordCount w punkcie końcowym REST. Po zaktualizowaniu parametru maxRecordCount należy odświeżyć stronę, aby zaktualizować zestawy danych i usunąć ostrzeżenie. Więcej informacji na temat aktualizowania parametru maxRecordCount zawiera sekcja Instruktaż: Aktualizacja maksymalnej liczby rekordów dla usług obiektowych w usłudze ArcGIS Online (https://support.esri.com/en/technical-article/000012383).

#### **Notatka:**

Parametr maxRecordCount określa, ile rekordów może zwrócić serwer klientowi w przypadku dowolnej operacji zapytania. Określenie dużej liczby rekordów zwracanych przez serwer może spowodować obniżenie wydajności aplikacji klienckich korzystających z Twojej warstwy internetowej, np. z przeglądarek internetowych i serwera GIS. Dlatego maksymalna zalecana liczba dla parametru maxRecordCount to 5000.

• Skopiuj źródłowy zestaw danych do skoroszytu — jeśli nie możesz zaktualizować parametru maxRecordCount, możesz [skopiować zestaw danych](#page-102-0) do skoroszytu, a następnie zaktualizować model, aby zastąpić źródłowy zestaw danych przy użyciu skopiowanego zestawu danych. Skopiowany zestaw danych nie korzysta z parametru maxRecordCount, więc w przypadku wizualizacji utworzonych z użyciem kopii nie będą miały zastosowania ograniczenia.

### Zestawy danych funkcji

Zestawy danych funkcji są tworzone jako wyniki działania narzędzia [Utwórz model regresji.](#page-436-0) Zestaw danych funkcji zawiera równanie i statystyki modelu regresji.

### Korzystanie z zestawu danych funkcji

Zestawy danych funkcji są używane jako wejściowe modele regresji narzędzia [Prognozuj zmienną.](#page-439-0) Narzędzie Prognozuj zmienną można otworzyć, przeciągając zestaw danych na kartę mapy.

[Diagram punktowy](#page-295-0) prezentujący współczynniki i przedziały ufności dla tego przecięcia oraz każdej zmiennej objaśniającej można utworzyć, rozwijając zestaw danych funkcji w panelu danych i klikając opcję **Wyświetl przedziały ufności**.

#### ₩ **Wskazówka:**

Przeciągnij zestaw danych funkcji na diagram punktowy utworzony na podstawie innego modelu regresji w celu porównania przedziałów ufności zmiennych objaśniających między modelami.

### Statystyka

Zestawy danych funkcji zawierają równanie i statystyki z modelu regresji. Aby wyświetlić statystyki, rozwiń zestaw danych funkcji w panelu danych lub otwórz [tabelę danych](#page-312-0).

W panelu danych są dostępne następujące statystyki:

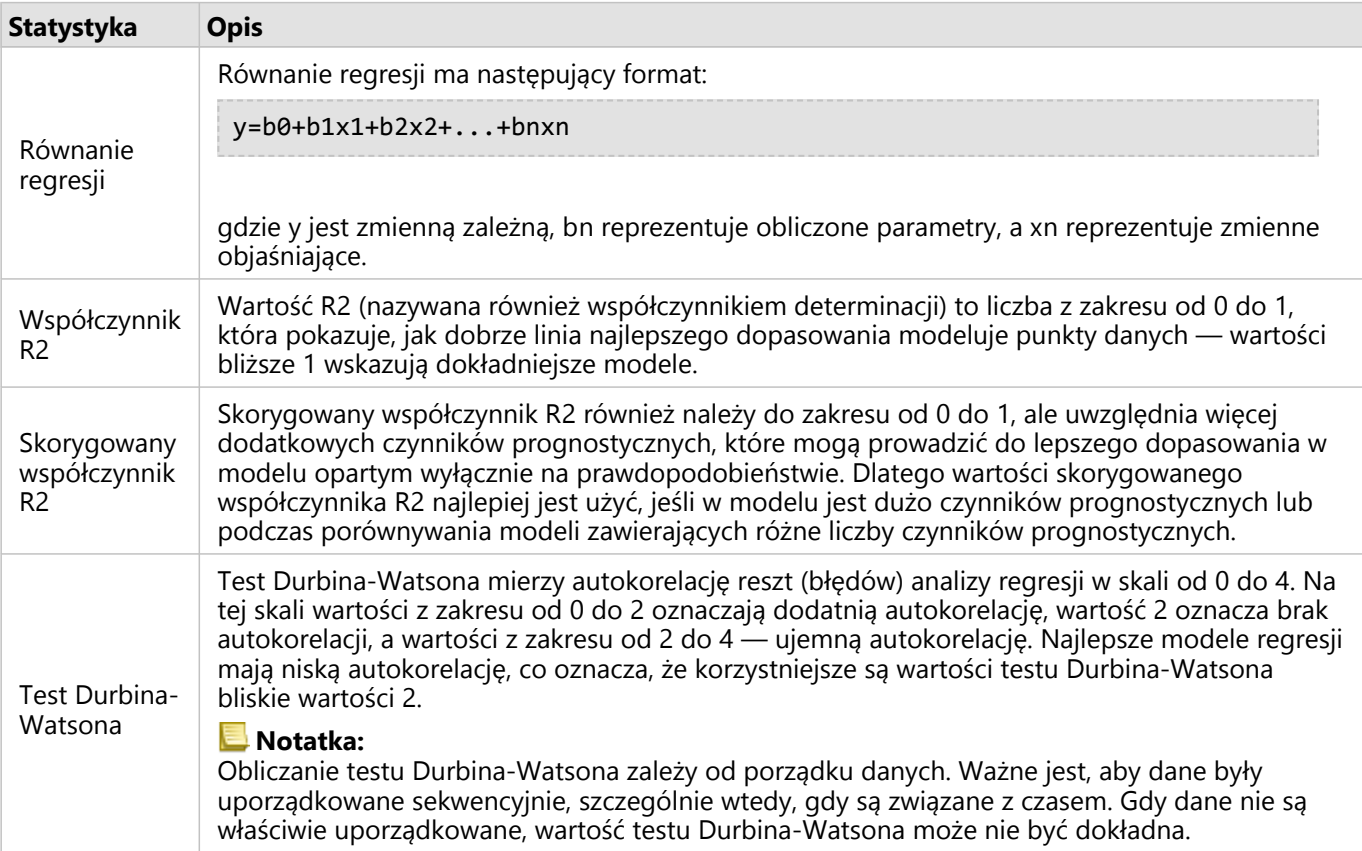

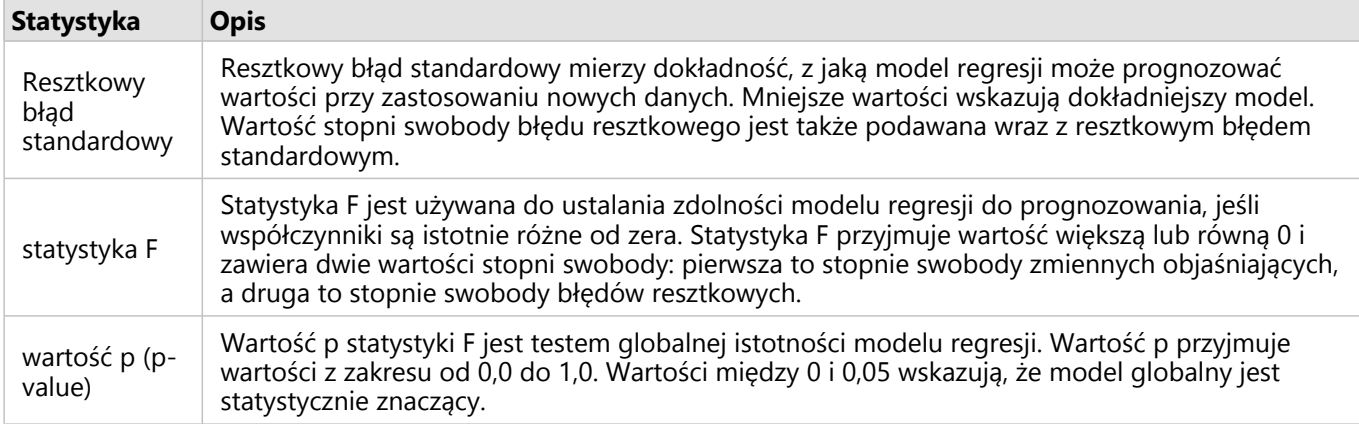

W tabeli danych są dostępne następujące statystyki:

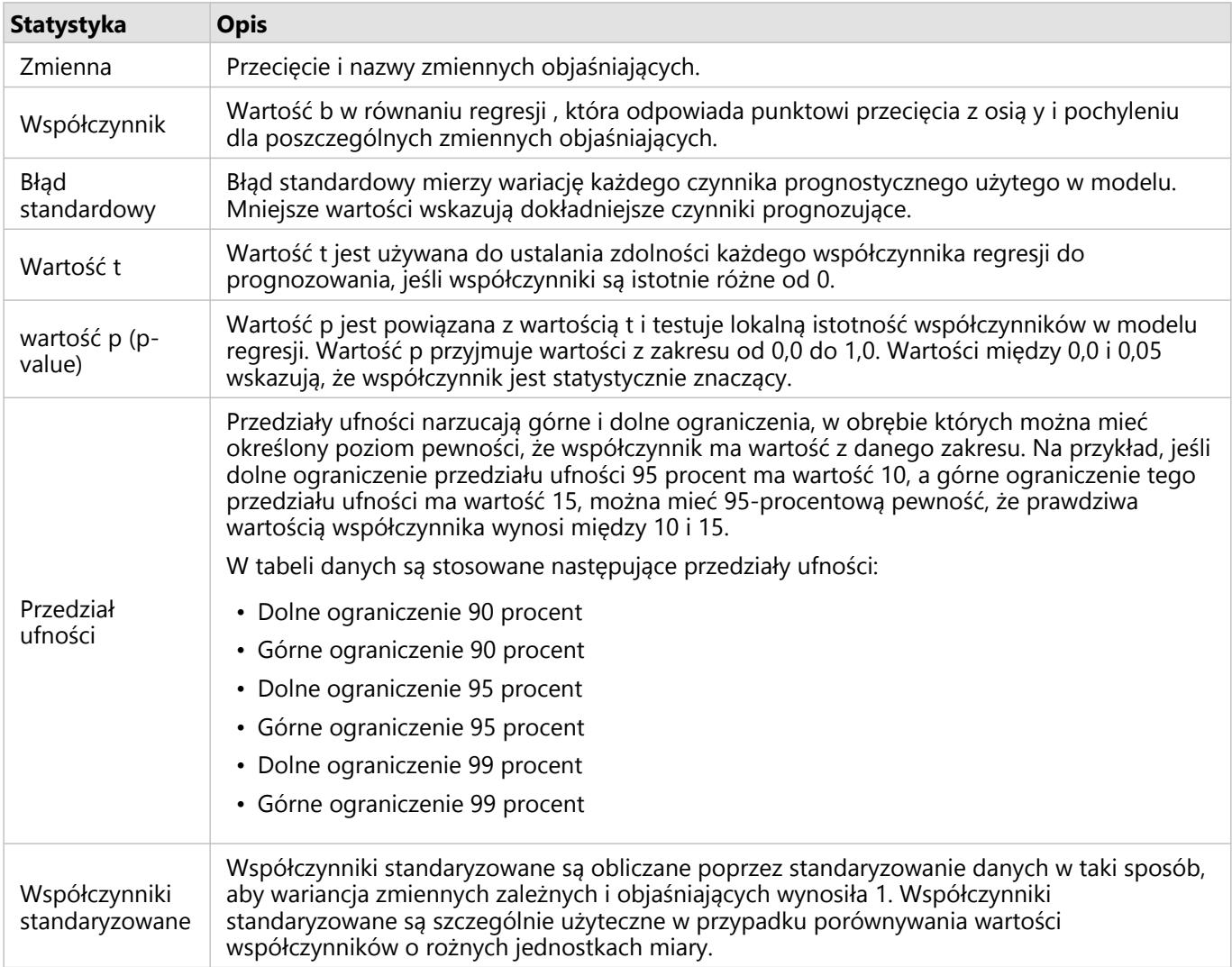

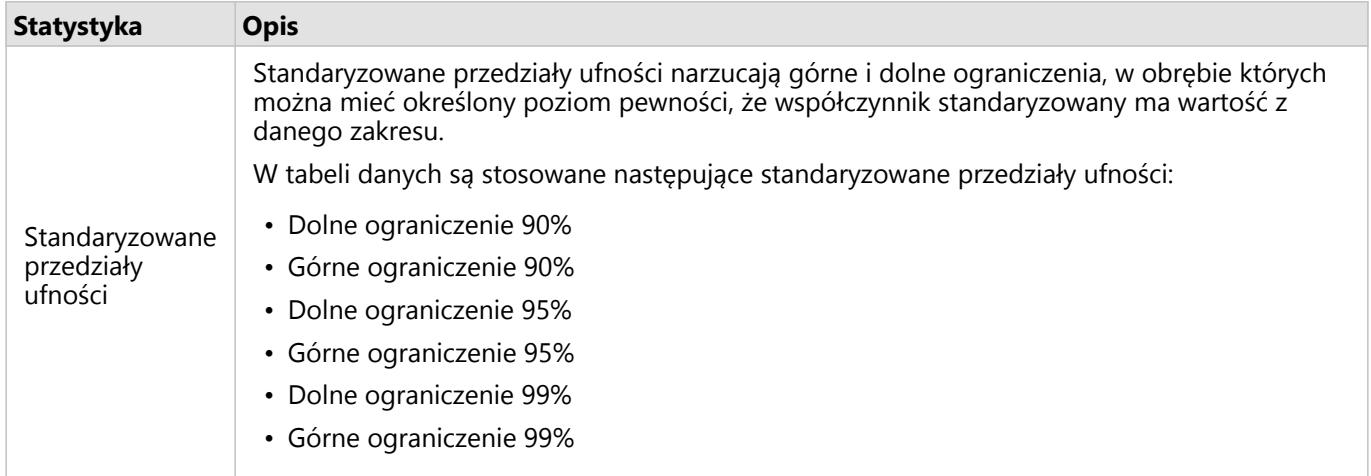

Więcej informacji o używaniu i interpretowaniu wyników statystycznych dotyczących zestawów danych funkcji można znaleźć w temacie [Analiza regresji.](#page-465-0)

### Odniesienia przestrzenne

Odniesienie przestrzenne opisuje miejsce, w którym obiekty są zlokalizowane na świecie. Większość odniesień przestrzennych to albo geograficzne odniesienia przestrzenne (wykorzystujące układ współrzędnych geograficznych) albo odwzorowane odniesienia przestrzenne (wykorzystujące układ współrzędnych odwzorowanych). W układzie współrzędnych geograficznych używany jest trójwymiarowy model elipsoidalny powierzchni ziemi służący do definiowania lokalizacji za pomocą stopni określających szerokość i długość geograficzną. W układzie współrzędnych odwzorowanych używane są informacje z układu współrzędnych geograficznych, przy czym ma miejsce ich transformacja na płaską powierzchnię. Każde odwzorowanie zachowuje niektóre aspekty danych (powierzchnia, kierunek, kształt lub odległość) kosztem innych aspektów. Dlatego istotny jest staranny dobór odwzorowań w zależności od tego, które aspekty mapy są najważniejsze. Układ współrzędnych odwzorowanych zwykle definiuje lokalizacje za pomocą współrzędnych x i y wyrażonych w metrach lub stopach.

Każde odniesienie przestrzenne zawiera identyfikator odniesienia przestrzennego (SRID). Najczęściej używanymi odniesieniami przestrzennymi podczas tworzenia map internetowych są 4326 — World Geodetic System 1984 (WGS 84) i 3857 — Web Mercator. WGS 84 to układ współrzędnych geograficznych używany w globalnym systemie pozycjonowania (Global Positioning System — GPS), co sprawia, że jest to jedno z najczęściej używanych odniesień przestrzennych. Web Mercator to standardowy układ współrzędnych odwzorowanych używany podczas tworzenia map internetowych częściowo dlatego, że dokładnie wyświetla kierunek, przez co jest przydatny do nawigacji. Jednak na mapie z układem Web Mercator wielkość i kształt obiektów będą zakłócone, zwłaszcza w pobliżu obszarów polarnych.

### Włącz lokalizację

[Włączanie lokalizacji](#page-92-0) jest sposobem na dodanie informacji przestrzennych do zestawu danych. W jednej z metod włączania lokalizacji używane są współrzędne (szerokość i długość geograficzna albo współrzędne x i y). Aby włączyć lokalizację ze współrzędnymi, należy wybrać odniesienie przestrzenne. Dzięki temu informacje o współrzędnych mogą być poprawnie zastosowane do danych. Jeśli w zestawie danych używana jest szerokość i długość geograficzna (liczby z zakresu od -90 do 90 i od -180 do 180), jako domyślne odniesienie przestrzenne zostanie wybrany układ WGS 84. Jeśli w zestawie danych używane są współrzędne x i y (duże liczby dodatnie lub ujemne reprezentujące metry lub stopy), domyślne odniesienie przestrzenne nie będzie wybrane. W tym przypadku odniesienie przestrzenne używane przez dane należy wybrać z listy dostępnych odniesień przestrzennych.

### Mapy bazowe

Mapy bazowe dołączone do aplikacji Insights wykorzystują odwzorowanie Web Mercator jako odniesienie przestrzenne. Wszystkie zestawy danych będą wyświetlane w odniesieniu przestrzennym mapy bazowej, ale dane bazowe nie zostaną zmienione ani transformowane. Z tego względu cała analiza zostanie wykonana z użyciem odniesienia przestrzennego zestawu danych, a nie odniesienia przestrzennego mapy bazowej.

Niektóre zestawy danych, na przykład zestawy danych z funkcji [Bufor/Czasy przejazdu](#page-400-0) lub [map z koszami](#page-162-0), mogą być zniekształcone na mapie bazowej z odwzorowaniem Web Mercator — zależy to od szerokości geograficznej danych. Odwzorowanie Web Mercator zniekształca szerokość geograficzną w zależności od odległości od równika. Jeśli dla danych nie jest używane odniesienie przestrzenne o podobnym zniekształceniu, analiza sama w sobie pozostanie dokładna bez względu na sposób jej wyświetlania na mapie bazowej.

Dla instytucji można tworzyć niestandardowe mapy bazowe i mogą one wykorzystywać wybrane odniesienie przestrzenne. Niestandardowa mapa bazowa może być przydatna w instytucji, jeśli używa się w niej standardowego odniesienia przestrzennego dla danych lub dane znajdują się w regionach polarnych.

Dokumentacja aplikacji Insights 2022.1

## Analiza przestrzenna
## <span id="page-396-0"></span>Analiza przestrzenna

Dostęp do analizy przestrzennej można uzyskać za pomocą przycisku **Działanie** in the repository. **Ich inter analyzing** na [karcie](#page-147-0)

#### **Object Missing W.TRISOFT** This object is not available

#### [mapy.](#page-147-0)

Aby możliwe było przeprowadzanie analizy przestrzennej, administrator instytucji musi nadać użytkownikom pewne uprawnienia. Wymaganymi uprawnieniami dysponują role Publikujący i Administrator.

Niektóre funkcje wymagają dodatkowych uprawnień, na przykład ArcGIS Online network analysis services i ArcGIS GeoEnrichment Service. Aby uzyskać więcej informacji, zapoznaj się z tematem [Konfigurowanie oprogramowania](#page-27-0) [ArcGIS Enterprise do obsługi aplikacji Insights](#page-27-0) .

#### **Notatka:**

Kredyty są wykorzystywane podczas uruchamiania określonych procesów analizy przestrzennej w aplikacji Insights in ArcGIS Enterprise, gdy używane są usługi narzędziowe ArcGIS Online (na przykład usługa analizy sieciowej lub usługa GeoEnrichment).

Jeśli czas potrzebny do ukończenia procesu analitycznego jest dłuższy niż 60 sekund, wystąpi błąd przekroczenia limitu czasu. Czas przetwarzania zależy od ustawień konfiguracji oprogramowania ArcGIS Enterprise, takich jak zasoby pamięci i procesora.

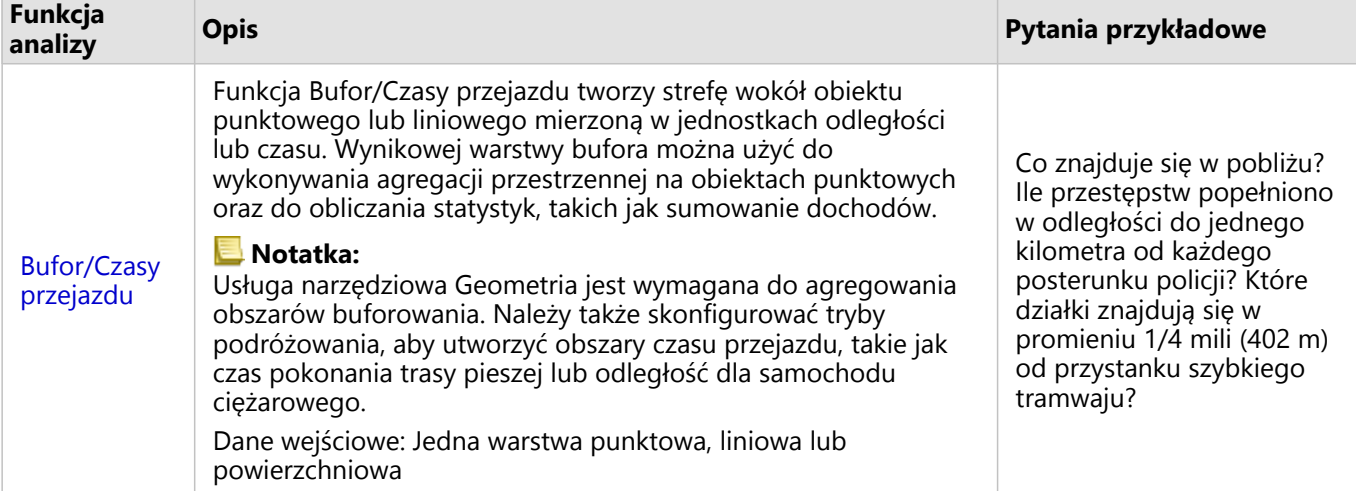

W następującej tabeli udostępniono przegląd wszystkich typów funkcji analiz przestrzennych:

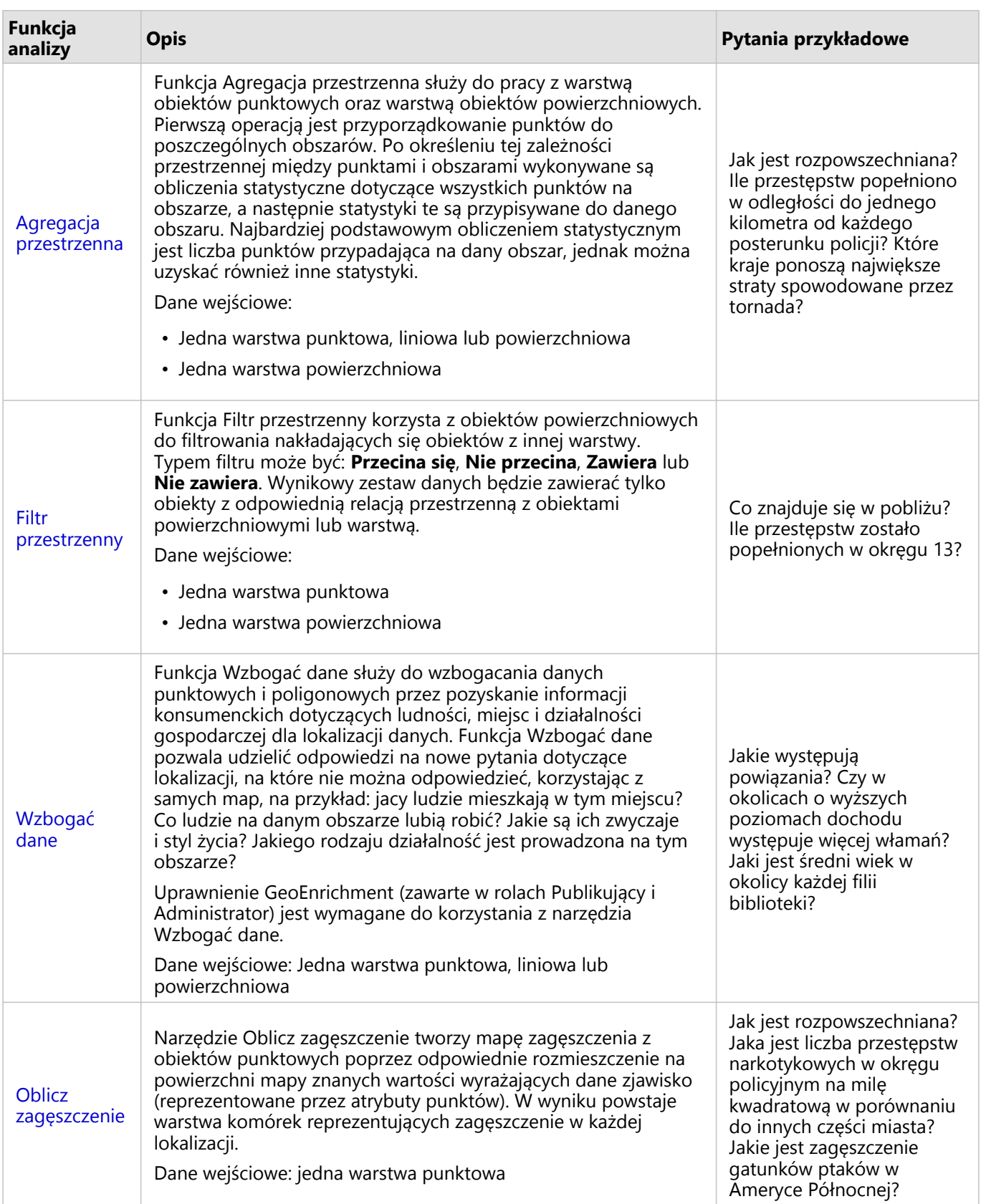

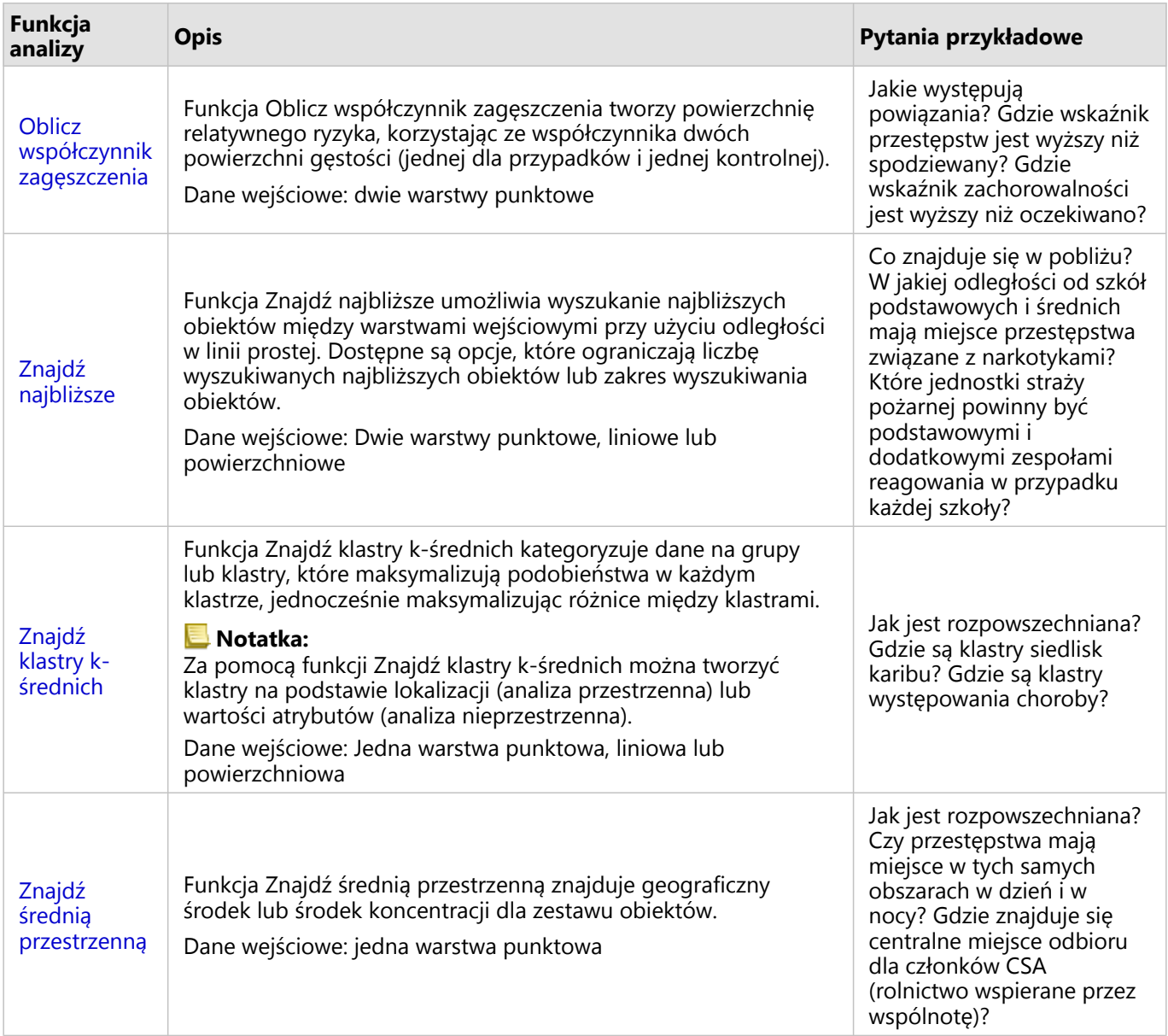

#### **Notatka:**

Na potrzeby analizy przestrzennej można dodawać warstwy granic z karty **Granice** w oknie **Dodaj do strony**. Granice są pomocne, gdy dane nie zawierają lokalizacji obszarów. Aby na przykład podsumować liczbę głosów dla każdego okręgu wyborczego, w analizach można użyć granic okręgów wyborczych. Można również użyć granic niestandardowych, takich jako okręgi policyjne, jeśli granice niestandardowe zostały dodane do skoroszytu.

### **Wskazówka:**

Dostęp do najczęściej używanych narzędzi analizy przestrzennej – Agregacja przestrzenna i Filtr przestrzenny

– można uzyskać, przeciągając warstwę na istniejącą mapę i upuszczając ją w jednej z dostępnych stref upuszczania. Aby wyświetlić strefy upuszczania **Agregacja przestrzenna** i **Filtruj według wybranego obiektu**, kombinacja danych na mapie i w wybranym zestawie danych musi być zgodna z tymi dwoma narzędziami (na przykład mapa punktów i warstwa granic).

## Kolejne etapy

Aby dowiedzieć się więcej na temat analizy, skorzystaj z następujących zasobów:

- [Możliwości analiz](#page-367-0)
- [Analiza nieprzestrzenna](#page-428-0)
- [Analiza połączeń](#page-459-0)
- [Analiza regresji](#page-465-0)

## <span id="page-400-0"></span>Bufor/Czasy przejazdu

Funkcja analityczna Bufor/Czasy przejazdu tworzy obszary o określonej odległości od wejściowych obiektów punktowych, liniowych lub powierzchniowych albo za pomocą obszarów obsługiwanych Esri oblicza obszar, do którego można dotrzeć w określonym czasie lub odległość podróży między obiektami punktowymi, korzystając z sieci ulic przy danym trybie podróżowania.

#### **Notatka:**

W celu tworzenia obszarów czasu przejazdu z użyciem trybów podróżowania w aplikacji Insights in ArcGIS Enterprise należy skonfigurować usługę Obszar obsługiwany (asynchronicznie) oraz usługę Narzędzia do wyznaczania trasy. Wymagane jest także uprawnienie Analiza sieciowa (uwzględnione w rolach domyślnych Publikujący oraz Administrator).

## Przykłady

Miejscowa reporterka pracuje nad reportażem dotyczącym czasów reakcji w przypadku pożarów w mieście. Próbuje ona sprawdzić, do jakiej części miasta miejskie jednostki straży pożarnej mogą dojechać w ciągu czterech minut. Za pomocą funkcji Bufor/Czasy przejazdu można określić, jak daleko może dojechać samochód straży pożarnej w obrębie miasta w ciągu czterech minut.

Firma deweloperska chce osiągnąć zyski dzięki zabudowie o charakterze mieszanym wzniesionej w centrum miasta. Budynek będzie dogodnie umieszczony w odległości nie przekraczającej ćwierć mili od sklepów, restauracji i przystanku lekkiej kolei. Za pomocą funkcji Bufor/Czasy przejazdu można określić odpowiednie lokalizacje dla nowej inwestycji.

## Korzystanie z funkcji Bufor/Czasy przejazdu

Funkcję Bufor/Czasy przejazdu można uruchamiać na mapach z warstwami punktowymi, liniowymi lub powierzchniowymi.

Aby uruchomić funkcję analityczną Bufor/Czasy przejazdu, wykonaj następujące czynności:

1. W razie potrzeby kliknij kartę mapy, aby ją aktywować. Karta jest aktywna, gdy jest wyświetlany pasek

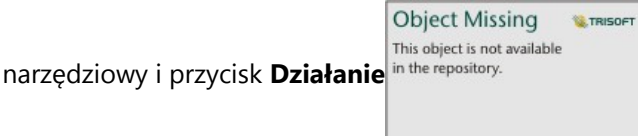

- 2. Kliknij przycisk **Działanie**, a następnie wybierz pozycję **Bufor/Czasy przejazdu**.
- 3. W polu **Wybierz warstwę do buforowania** wybierz warstwę, dla której chcesz utworzyć bufory lub czasy przejazdu.
- 4. W polu **Skonfiguruj odległość i jednostki** wybierz opcję odległości (stała odległość lub tryb podróżowania, zależnie od typu danych), odległość i jednostki. Więcej informacji można znaleźć w temacie Uwagi dotyczące korzystania.
- 5. W polu **Wybierz styl bufora** wybierz opcję **Nałóż** lub **Agreguj**.
- 6. Jeśli jest tworzony bufor stałej odległości, włącz opcję **Podgląd bufora**, a następnie, w razie potrzeby, dopasuj odległość bufora.
- 7. Kliknij przycisk **Uruchom**.

## Uwagi dotyczące korzystania

Wejściową warstwę punktową, liniową lub powierzchniową można wybrać z menu rozwijanego **Wybierz warstwę do buforowania**. Menu rozwijane zawiera wszystkie warstwy, które zostały dodane do karty mapy.

Parametr **Ustaw odległość i jednostki** umożliwia określenie typu i rozmiaru bufora bądź czasu przejazdu. Jednostki odległości zostaną ustalone na podstawie domyślnych jednostek Twojego konta. Jeśli obiektami wejściowymi są linie lub obszary, dostępna jest tylko opcja **Stała odległość**. Jeśli obiektami wejściowymi są punkty, dostępne są następujące opcje:

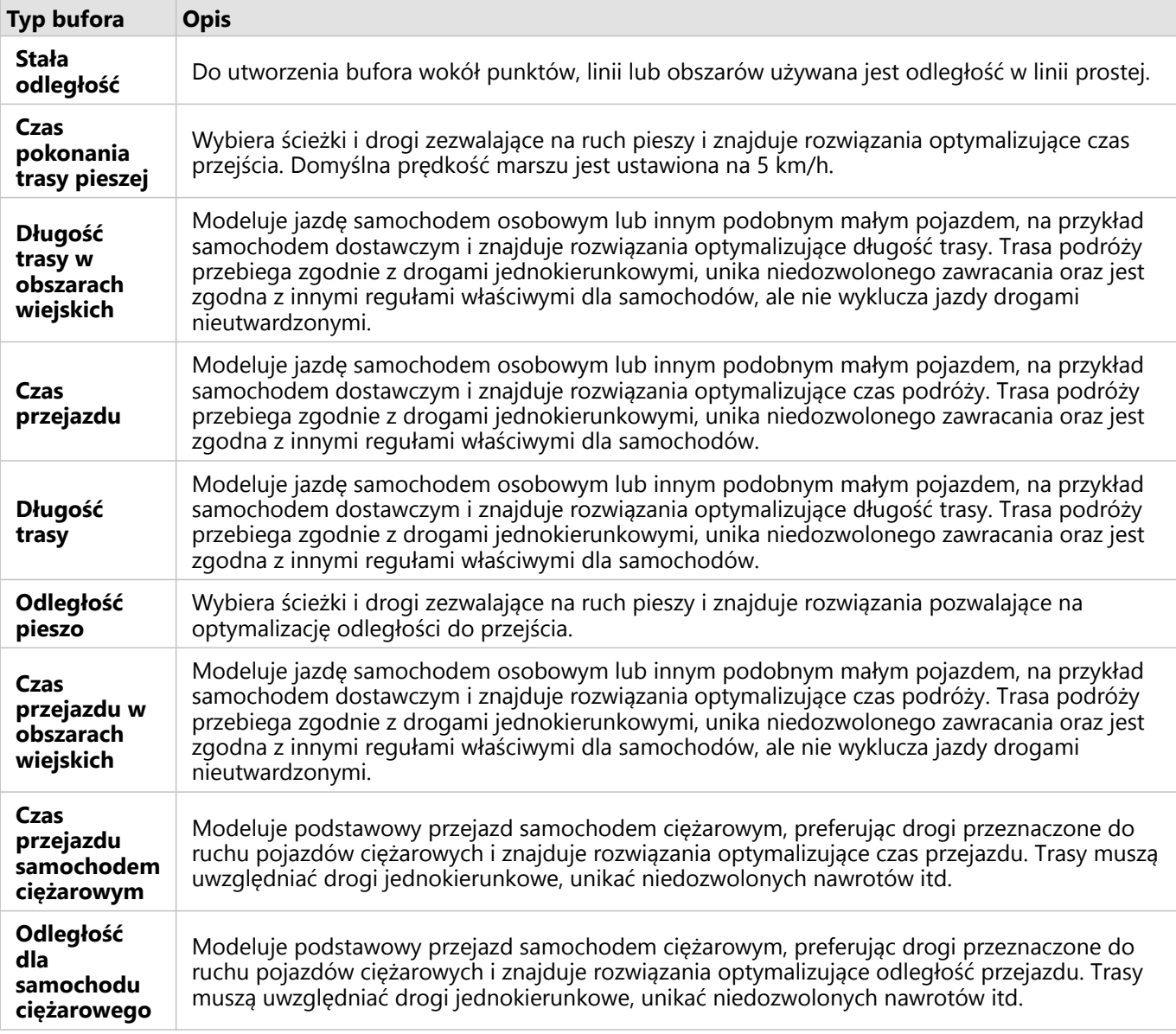

W przypadku wybrania bufora lub trybu podróżowania na podstawie odległości można wybrać jednostkę, taką jak metry, kilometry, stopy lub mile.

Jeśli wybrany zostanie tryb podróżowania zależny od czasu, można wybrać jednostkę, taką jak sekundy, minuty lub godziny.

Opcja **Wybierz styl bufora** umożliwia określenie sposobu wyświetlania przecinających się buforów. Dostępne są dwie opcje **Nałóż** (domyślna) i **Agreguj**.

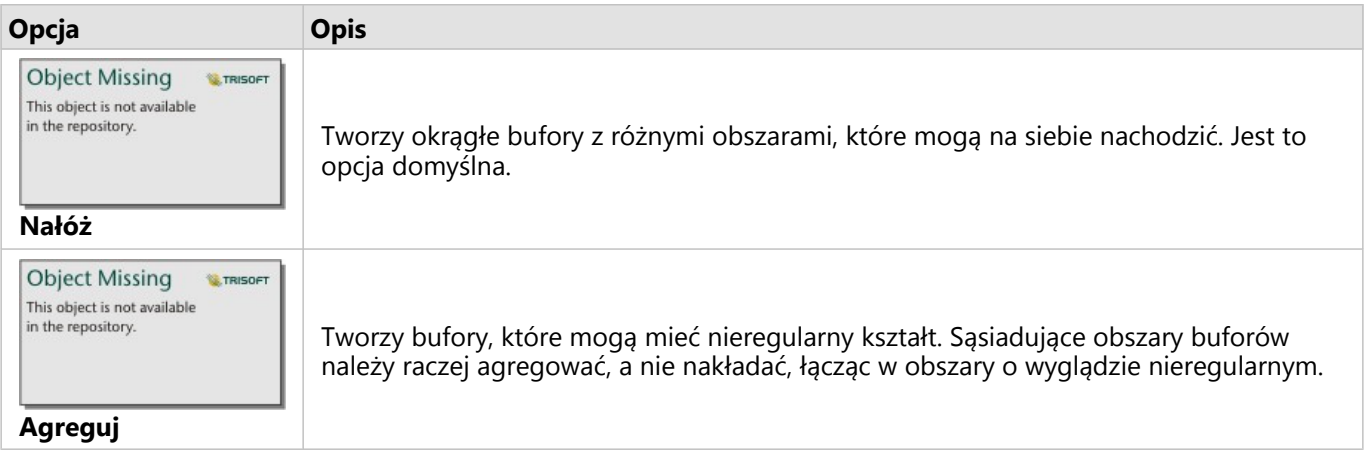

Gdy tworzony jest bufor przy ustawionej opcji **Stała odległość**, można w przypadku wszystkich obiektów użyć pola wyboru **Podgląd bufora**. Korzystając z podglądu, można dostosować rozmiar bufora przez przeciągnięcie krawędzi otaczającego go prostokąta w celu zwiększenia lub zmniejszenia średnicy bufora.

#### **Notatka:**

Obliczenia bufora dla zestawów danych bazy danych są wykonywane przy użyciu natywnych obliczeń odległości, które są dostępne w bazie danych. Oznacza to, że obliczenia odległości będą się różnić w zależności od typu bazy danych i typu przestrzennego. Zestawy danych bazy danych są dostępne w aplikacjach Insights in ArcGIS Enterprise i Insights desktop.

## **Ograniczenia**

Trybów podróżowania można używać tylko wtedy, gdy wejściowy zestaw danych zawiera obiekty punktowe.

Narzędzie Bufor/czasy przejazdu nie jest obsługiwane w przypadku połączeń tylko do odczytu z platformami Snowflake oraz platformami bazy danych, które nie są od razu gotowe do użycia.

## <span id="page-403-0"></span>Agregacja przestrzenna

Funkcja Agregacja przestrzenna oblicza statystyki w obszarach, w których warstwa wejściowa nakłada się na warstwę granic.

## Przykład

Analityk biznesowy pracujący dla konsorcjum uczelni prowadzi badanie na potrzeby kampanii marketingowej w stanach, w których działają uczelnie o wysokiej renomie. Chce dowiedzieć się, w którym stanie znajduje się najwięcej uczelni o wysokim zwrocie z inwestycji (ROI). Do zagregowania uczelni w poszczególnych stanach oraz znalezienia liczby uczelni z wskaźnikiem ROI powyżej średniej można użyć funkcji Agregacja przestrzenna.

## Korzystanie z funkcji Agregacja przestrzenna

Agregację przestrzenną można uruchomić na mapach z dwiema warstwami: jedną warstwą powierzchniową z granicami, która zostanie użyta na potrzeby agregacji (na przykład powiaty, obwody spisowe lub okręgi policyjne) i jedną warstwą do zagregowania.

Aby uruchomić funkcję analityczną Agregacja przestrzenna, wykonaj następujące czynności:

1. W razie potrzeby kliknij kartę mapy, aby ją aktywować. Karta jest aktywna, gdy jest wyświetlany pasek

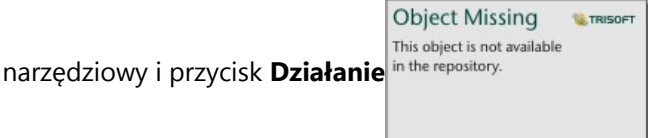

- 2. Kliknij przycisk **Działanie**, a następnie wybierz opcję **Agregacja przestrzenna**.
- 3. W polu **Wybierz warstwę powierzchniową** wybierz warstwę granic. W polu **Wybierz warstwę do sumowania** wybierz warstwę do zagregowania.
- 4. W polu **Nadaj styl** według wybierz pole lub statystykę, którą chcesz obliczyć lub wyświetlić. Użyj menu **Opcje dodatkowe**, aby w razie potrzeby wybrać dodatkowe pola i statystyki.
- 5. Kliknij przycisk **Uruchom**.

#### **Wskazówka:**

Funkcję Agregacja przestrzenna można również uruchamiać przez przeciągnięcie zestawu danych do strefy upuszczania **Agregacja przestrzenna** na istniejącej mapie.

## Uwagi dotyczące korzystania

W celu wybrania warstwy granicy i warstwy, która będzie sumowana, można użyć parametrów **Wybierz warstwę powierzchniową** i **Wybierz warstwę do sumowania**. W parametrze **Wybierz warstwę obszaru** dostępne są tylko warstwy z obiektami powierzchniowymi.

Parametr **Nadaj styl według** umożliwia zmianę obliczanej statystyki. Statystyka domyślna zależy od typu podsumowywanej warstwy. Inne opcje stylu można wybrać z menu rozwijanego. Następująca tabela zawiera podsumowanie opcji **Nadaj styl według** dla warstw każdego typu:

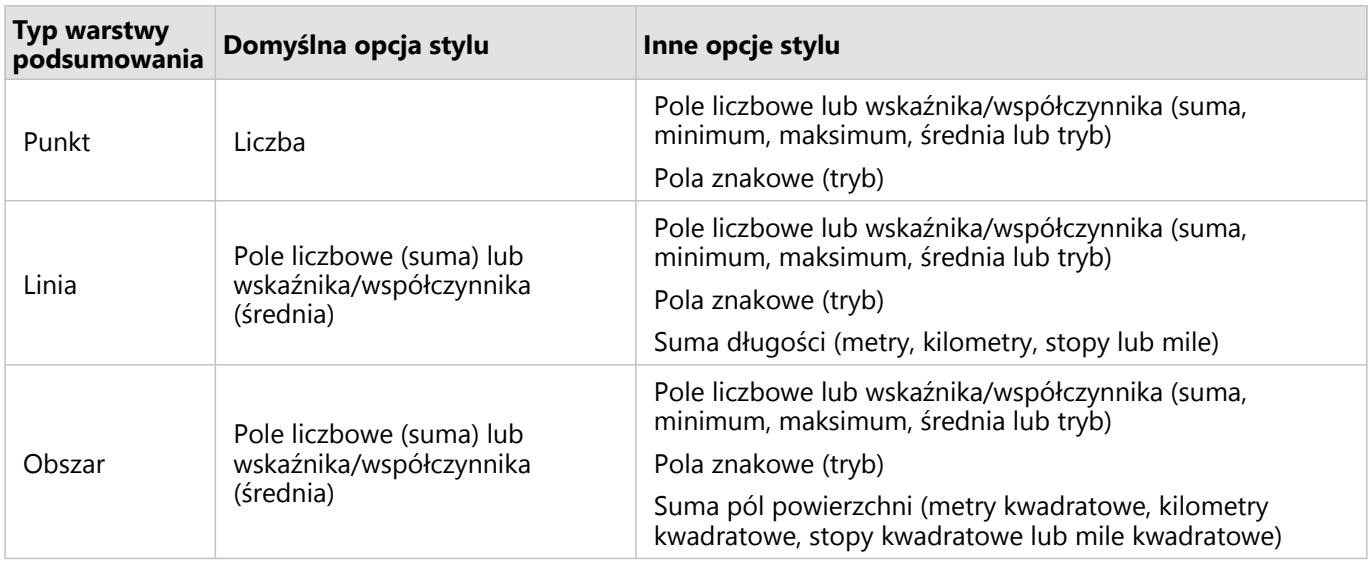

#### **Notatka:**

Najlepiej używać pól liczbowych, a nie pól wskaźnika/współczynnika podczas obliczania statystyk dla linii i obszarów, tak aby obliczenia proporcjonalne miały logiczny sens. Informacje można znaleźć w temacie Jak działa agregacja przestrzenna.

Po rozwinięciu parametru **Opcje dodatkowe** można przypisać dodatkowe statystyki. Po każdym dodaniu pola do listy statystyki sumarycznej zostanie pod nią wyświetlone nowe pole.

## **Ograniczenia**

Gdy wykonywana jest agregacja przestrzenna lub filtrowanie przestrzenne dla danych uzyskanych za pomocą tego samego połączenia z bazą danych, należy zadbać o to, aby wszystkie dane były zapisane w tym samym układzie odniesień przestrzennych. Ponadto w przypadku zestawów danych pochodzących z produktu SQL Server dane muszą mieć taki sam typ danych (dane geograficzne lub geometryczne).

Następujące ograniczenia mają zastosowanie do platform Google BigQuery, Snowflake oraz platform bazy danych, które nie są od razu gotowe do użycia:

- Agregacja przestrzenna z użyciem obiektów liniowych i powierzchniowych jako parametru **Wybierz warstwę do sumowania** nie jest obsługiwana w przypadku połączeń tylko do odczytu.
- Obie warstwy wejściowe muszą pochodzić z tego samego połączenia z bazą danych.

Produkt Google BigQuery nie obsługuje obliczeń trybów.

### Jak działa agregacja przestrzenna

Średnie są obliczane przy użyciu średniej ważonej w przypadku obiektów liniowych i powierzchniowych. Do obliczania średniej ważonej używane jest następujące równanie:

$$
\bar{x_w} = \frac{\sum_{i=1}^{N} w_i \cdot x_i}{\sum_{i=1}^{N} w_i}
$$

gdzie: N = liczba obserwacji xi = obserwacje Wi = wagi

#### Punkty

Warstwy punktowe są sumowane tylko z użyciem obiektów punktowych znajdujących się w obrębie granic danych wejściowych. Dlatego żadne z tych obliczeń nie są ważone.

Poniższy rysunek i tabela wyjaśniają obliczenia statystyczne dla warstwy punktowej w obrębie hipotetycznych granic. Do obliczenia statystyk liczbowych (liczba, suma, minimum, maksimum i średnia) użyto pola Population, a dla trybu użyto pola Type.

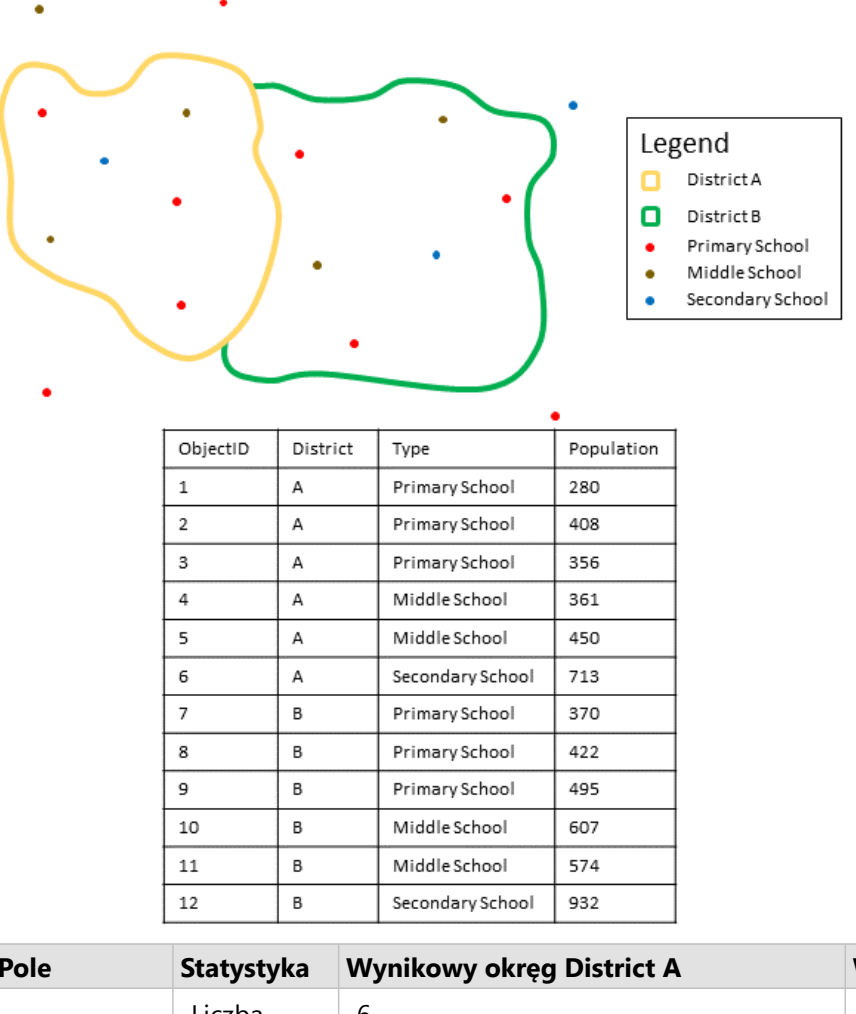

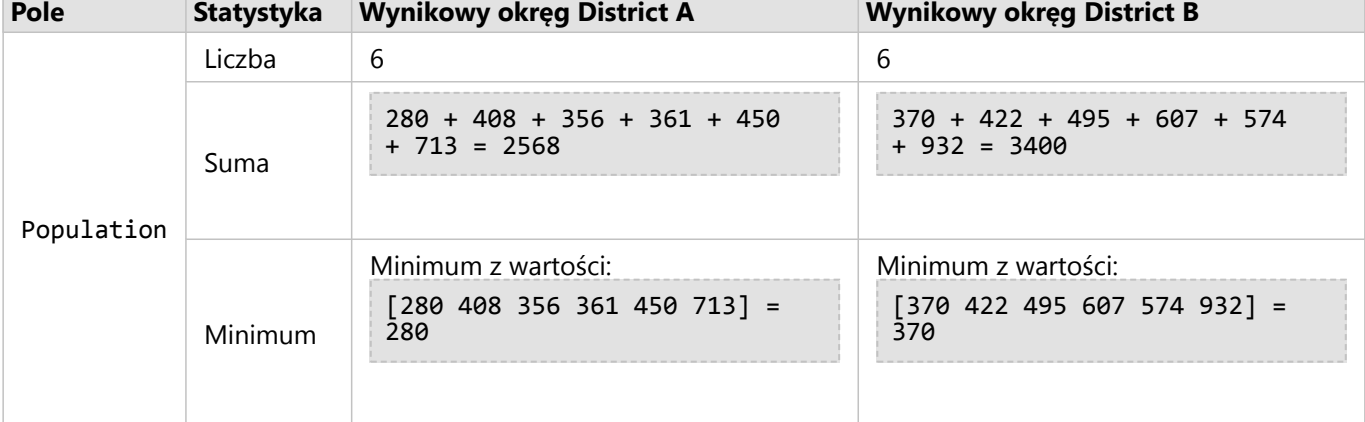

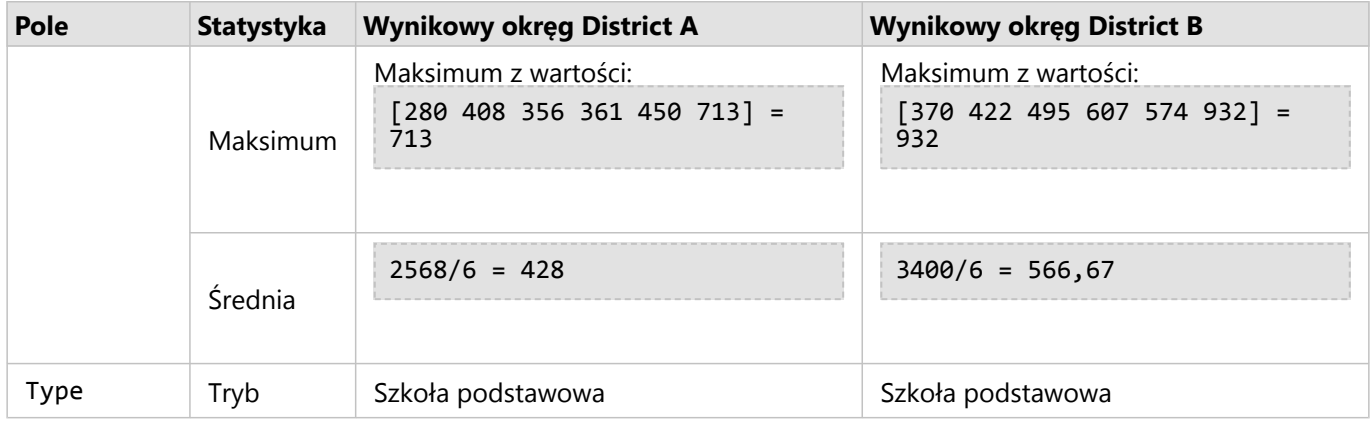

Rzeczywisty scenariusz, w którym ta analiza może służyć do określenia łącznej liczby uczniów w każdym okręgu szkolnym. Każdy punkt reprezentuje szkołę. W polu Type podany jest typ szkoły (podstawowa, gimnazjum lub liceum), a w polu populacji uczniów znajduje się liczba uczniów uczęszczających do poszczególnych szkół. W powyższej tabeli znajdują się obliczenia i wyniki. Na podstawie tych wyników można stwierdzić, że w okręgu District A mieszka 2568 uczniów, a okręgu District B - 3400 uczniów.

#### Linie

Warstwy liniowe są sumowane liczbowo tylko z użyciem części obiektów liniowych znajdujących się w obrębie granic danych wejściowych. Sumując linie, należy korzystać z pól zawierających raczej liczności i ilości (a nie współczynniki lub wskaźniki), aby obliczenia proporcjonalne miały logiczny sens w analizie. Wyniki są wyświetlane za pomocą symboli stopniowanych.

Tryb na potrzeby warstw liniowych jest oparty na liczbie obiektów przecinających granicę. Linie nie muszą być całkowicie zawarte w granicy, aby były zliczane dla trybu, a każda linia jest liczona jako jeden obiekt bez względu na jej proporcję w obrębie granicy. Wyniki są wyświetlane za pomocą symboli unikalnych.

Poniższy rysunek i tabela wyjaśniają obliczenia statystyczne dla warstwy liniowej w obrębie hipotetycznej granicy. Do obliczenia tych statystyk (suma, minimum, maksimum i średnia) dla warstwy została użyta objętość. Statystyki są obliczane tylko z użyciem części linii znajdujących się w obrębie granicy. Tryb jest obliczany dla typu obiektu wodnego.

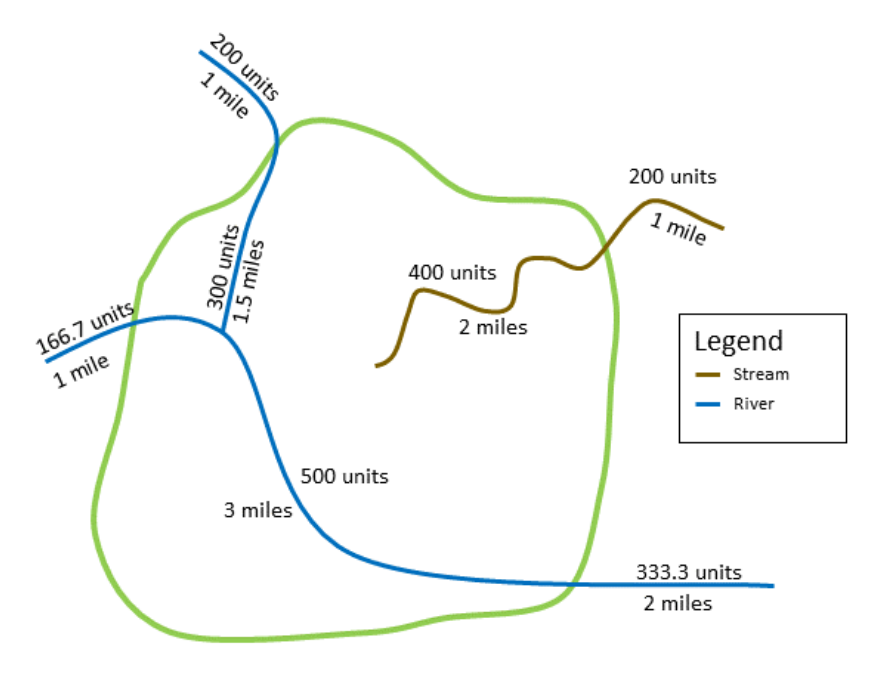

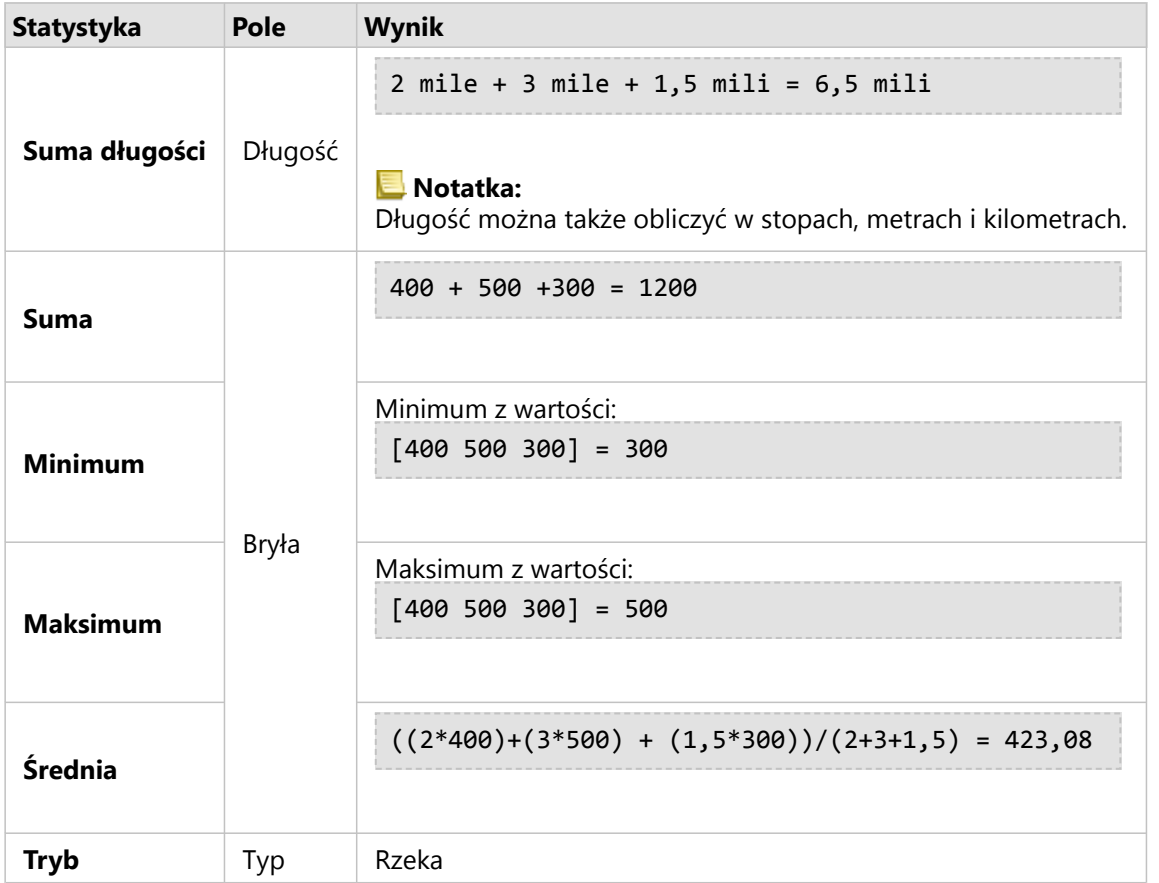

Rzeczywisty scenariusz, w którym ta analiza może służyć do określenia łącznej objętości wody w rzekach w granicach parku narodowego. Każda linia reprezentuje rzekę, której część znajduje się na terenie parku. Na podstawie tych wyników możesz stwierdzić, że w obrębie parku znajduje się 6,5 mil rzek i że łącznie jest to 1 200 jednostek.

#### Obszary

Warstwy powierzchniowe są sumowane tylko z użyciem części obiektów powierzchniowych znajdujących się w obrębie granic danych wejściowych. Sumując obszary, należy korzystać z pól zawierających raczej liczności i ilości (a nie współczynniki lub wskaźniki), aby obliczenia proporcjonalne miały logiczny sens w analizie. Wyniki są wyświetlane za pomocą gradacji kolorów.

Tryb na potrzeby warstw powierzchniowych jest oparty na liczbie obiektów przecinających granicę. Obszary nie muszą być całkowicie zawarte w granicy, aby były zliczane dla trybu, a każdy obszar jest liczony jako jeden obiekt bez względu na jego proporcję w obrębie granicy. Wyniki są wyświetlane za pomocą symboli unikalnych.

Poniższy rysunek i tabela wyjaśniają obliczenia statystyczne dla warstwy powierzchniowej w obrębie hipotetycznej granicy. Do obliczenia tych statystyk (suma, minimum, maksimum i średnia) dla warstwy zostały użyte populacje. Statystyki są obliczane tylko z użyciem części obszaru znajdującej się w obrębie granicy. Tryb jest obliczany z użyciem oznaczenia segmentacji typu Tapestry dla każdego obszaru.

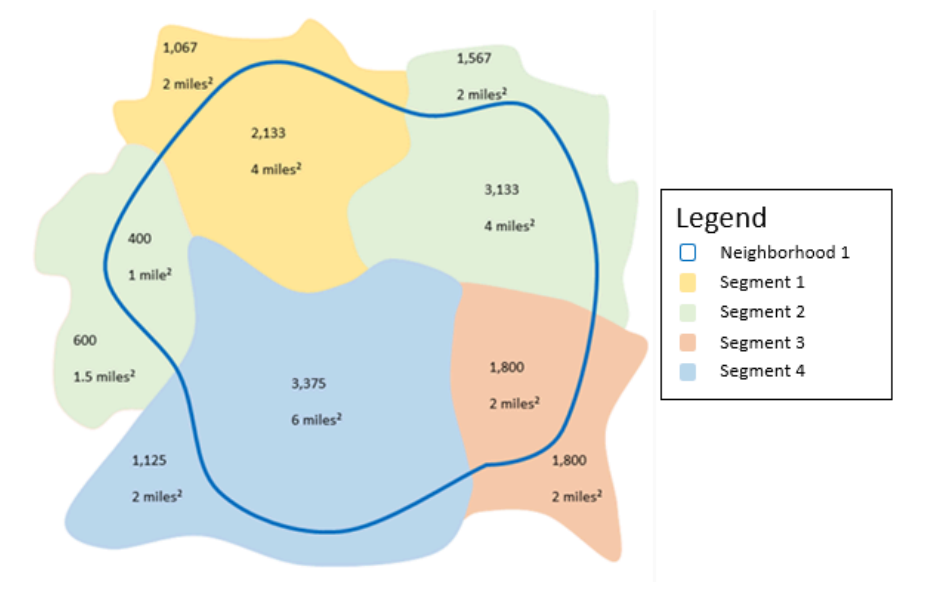

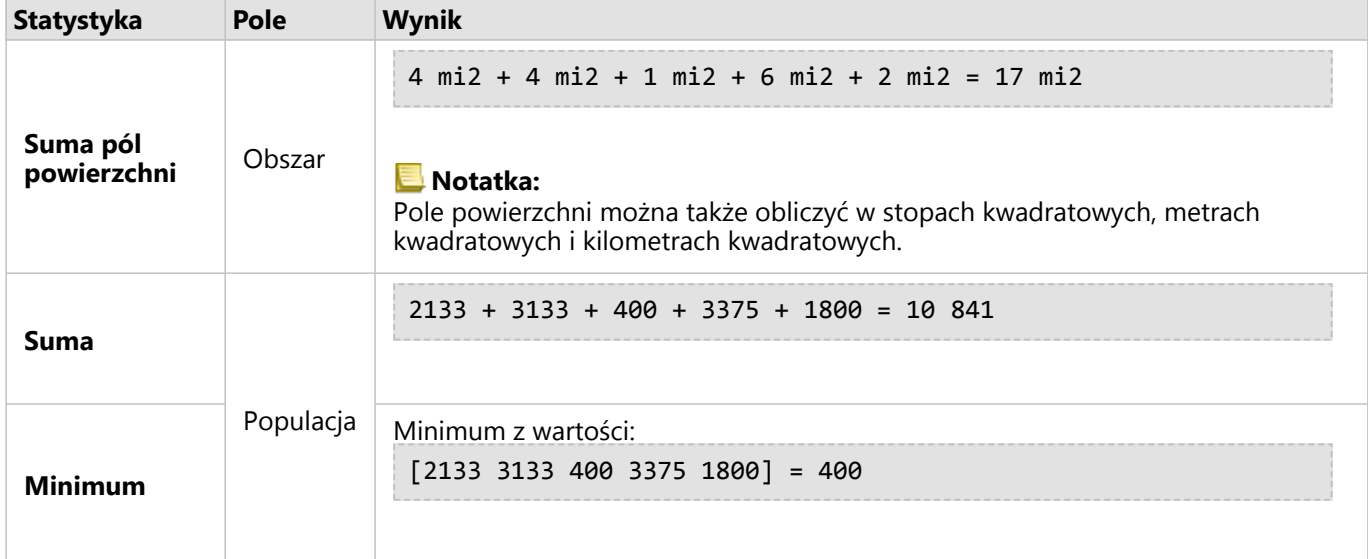

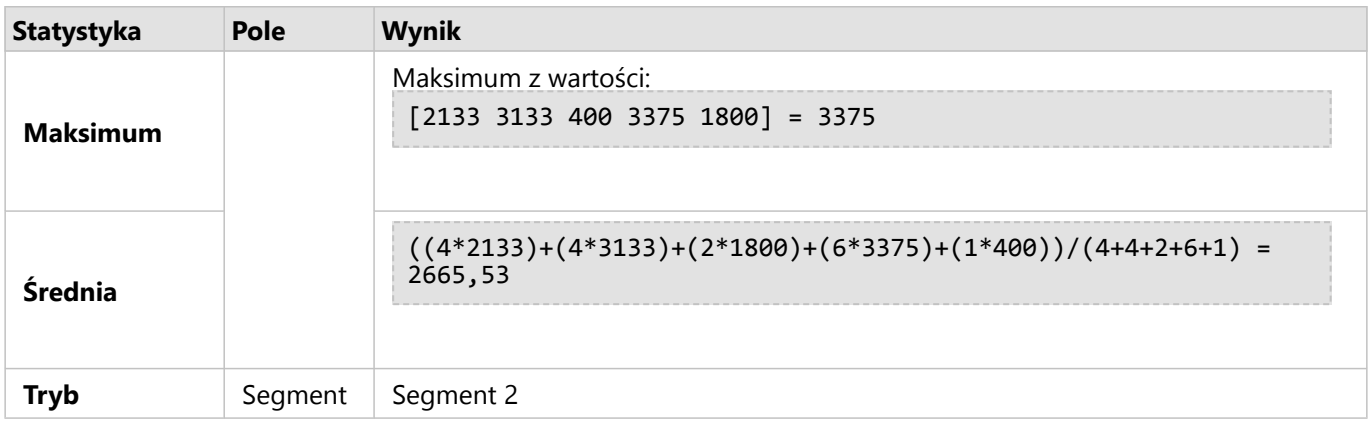

Rzeczywisty scenariusz, w którym ta analiza może służyć do określenia populacji w sąsiedztwie miasta. Niebieska obwódka reprezentuje granicę sąsiedztwa, a mniejsze obszary reprezentują jednostki spisowe. Na podstawie tych wyników możesz stwierdzić, że w sąsiedztwie znajduje się 10841 osób i średnio wypada około 2666 osób na jednostkę spisową.

## <span id="page-410-0"></span>Filtr przestrzenny

Funkcja Filtr przestrzenny umożliwia utworzenie wynikowego zestawu danych zawierającego kopię obiektów na mapie spełniających kryteria określone na podstawie zapytania przestrzennego.

## Przykład

Policja miejska przeprowadza analizę w celu określenia, czy istnieje zależność między brutalnymi przestępstwami, a wskaźnikami bezrobocia. W szkołach średnich znajdujących się w obszarach o najwyższej liczbie brutalnych przestępstw i najwyższym wskaźniku bezrobocia zostanie wprowadzony rozszerzony program pracy w okresie letnim. Za pomocą funkcji Filtr przestrzenny można skopiować szkoły średnie znajdujące się w obrębie takich obszarów.

## Korzystanie z funkcji Filtr przestrzenny

Filtr przestrzenny można uruchamiać na mapach z dwiema warstwami (punktowymi, liniowymi lub powierzchniowymi).

1. W razie potrzeby kliknij kartę mapy, aby ją aktywować. Karta jest aktywna, gdy jest wyświetlany pasek

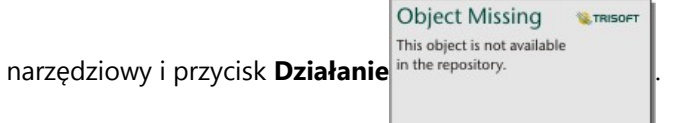

- 2. Kliknij przycisk **Działanie**, a następnie wybierz opcję **Filtr przestrzenny**.
- 3. W polu **Wybierz warstwę na potrzeby filtrowania** wybierz warstwę, która ma być filtrowana.
- 4. W polu **Wybierz warstwę na potrzeby filtrowania według** wybierz warstwę, według której ma być filtrowana pierwsza warstwa.
- 5. W polu **Wybierz typ filtra** wybierz relację przestrzenną, która ma być używana w filtrze. Więcej informacji można znaleźć w temacie Uwagi dotyczące korzystania.
- 6. Kliknij przycisk **Uruchom**.

#### **Wskazówka:**

Filtr przestrzenny można również uruchomiać przez przeciągnięcie zestawu danych do strefy upuszczania **Filtruj według wybranego obiektu** na istniejącej mapie.

## Uwagi dotyczące korzystania

Parametr **Wybierz warstwę na potrzeby filtrowania** określa wejściową warstwę punktową, liniową lub powierzchniową, która ma być filtrowana. Wynikowym zestawem danych będzie podzbiór tej warstwy.

Parametr **Wybierz warstwę na potrzeby filtrowania według** określa wejściową warstwę punktową, liniową lub powierzchniową, która zostanie użyta do filtrowania pierwszej warstwy.

#### W **Wskazówka:**

W funkcji Filtr przestrzenny można użyć wybranych obiektów. Jeśli na przykład dostępny jest zestaw danych dotyczących lokalizacji sklepów w Stanach Zjednoczonych, ale analiza ma dotyczyć tylko sklepów w Kalifornii, można wybrać stan **Kalifornia** w warstwie obejmującej **Stany Zjednoczone**, przeciągnąć wybrany obiekt na mapę lokalizacji sklepów i upuścić go w strefie upuszczania **Filtruj według wybranego obiektu**.

Do określania relacji między dwoma wejściowymi zestawami danych służy parametr **Wybierz typ filtru**. W aplikacji Insights są dostępne następujące typy filtrów:

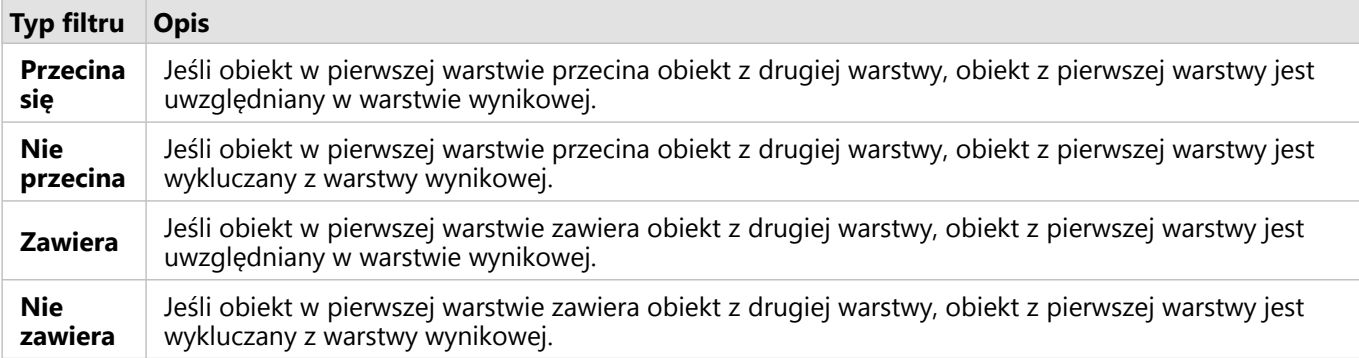

## **Ograniczenia**

Gdy wykonywana jest agregacja przestrzenna lub filtrowanie przestrzenne dla danych uzyskanych za pomocą tego samego połączenia z bazą danych, należy zadbać o to, aby wszystkie dane były zapisane w tym samym układzie odniesień przestrzennych. Ponadto w przypadku zestawów danych pochodzących z produktu Microsoft SQL Server dane muszą mieć taki sam typ danych (dane geograficzne lub geometryczne).

Platforma SAP HANA nie obsługuje metody ST\_Contains dla układów współrzędnych geograficznych (wykorzystujących kulisty model Ziemi). Filtrowanie przestrzenne przy użyciu typów filtrów **Zawiera** i **Nie zawiera** zakończy się niepowodzeniem dla zestawów danych platformy SAP HANA z układem współrzędnych geograficznych.

## <span id="page-412-0"></span>Wzbogać dane

Funkcja Wzbogać dane wykorzystuje usługę Esri GeoEnrichment z usługi ArcGIS Online do udostępniania danych demograficznych i krajobrazowych dotyczących osób, miejsc i firm powiązanych z lokalizacjami danych punktowych, liniowych lub powierzchniowych.

#### **Notatka:**

Usługa GeoEnrichment musi być skonfigurowana do korzystania z narzędzia Wzbogać dane w oprogramowaniu Insights in ArcGIS Enterprise. Wymagane jest także uprawnienie GeoEnrichment (uwzględnione w rolach domyślnych Publikujący oraz Administrator).

## Przykłady

Analityk dysponuje liczbą przestępstw w poszczególnych komórkach siatki sześciokątnej obejmującej dane miasto. Aby określić skalę przestępczości, używa funkcji Wzbogać dane do uzyskania liczby osób mieszkających w obrębie każdego sześciokąta.

Pracownicy biblioteki chcą sprawić, aby oferta programowa w poszczególnych oddziałach bibliotek efektywnie służyła społecznościom lokalnym. Używając funkcji Wzbogać dane do gromadzenia informacji o ludziach mieszkających w pobliżu poszczególnych bibliotek, uzyskują jasny obraz potencjalnych klientów oddziałów. Dzięki danym demograficznym mogą efektywniej przygotować ofertę programową odpowiednią do potrzeb lokalnych społeczności.

## Korzystanie z funkcji Wzbogać dane

Funkcja Wzbogać dane może być uruchamiana dla warstw punktowych, liniowych i powierzchniowych.

Aby uruchomić funkcję analityczną Wzbogać dane, wykonaj następujące czynności:

1. W razie potrzeby kliknij kartę mapy, aby ją aktywować. Karta jest aktywna, gdy jest wyświetlany pasek

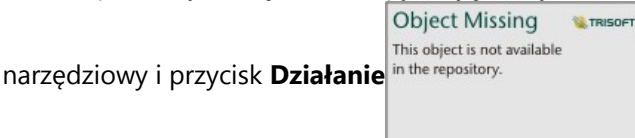

- 2. Kliknij przycisk **Działanie** i wybierz opcję **Wzbogać dane**.
- 3. W polu **Wybierz warstwę do wzbogacenia** wybierz warstwę, którą chcesz wzbogacić o dane demograficzne lub krajobrazowe.
- 4. Kliknij opcję **Otwórz przeglądarkę danych**.
- 5. W razie potrzeby zmień parametr **Kraj lub obszar** na lokalizację danych.
- 6. Wybierz zmienne, które chcesz dodać do zestawu danych, przechodząc wśród kategorii lub używając paska wyszukiwania.
- 7. Kliknij przycisk **Zastosuj.**

Wybrane zmienne są wyświetlane na panelu **Wzbogać dane**.

8. W przypadku danych punktowych lub liniowych wprowadź odległość i jednostki w polu **Skonfiguruj wartość odległości, aby rozszerzyć obszar wyszukiwania**. Ten parametr nie jest używany w przypadku obiektów powierzchniowych.

#### 9. Kliknij przycisk **Uruchom**.

## Uwagi dotyczące korzystania

W parametrze **Wybierz warstwę do wzbogacenia** dodaj dane do wybranej warstwy z mapy. Danymi mogą być obiekty punktowe, liniowe i powierzchniowe.

Parametr **Wybierz dane konsumenckie i demograficzne** obejmuje przycisk otwierający przeglądarkę danych. W przeglądarce danych można wybrać kraj, w którym zlokalizowane są dane, jak również jedną lub większą liczbę zmiennych powiązanych z takimi kategoriami, jak **Populacja**, **Edukacja** i **Wydatki**.

Do wyszukiwania zmiennych można używać paska wyszukiwania w przeglądarce danych. Funkcja wyszukiwania umożliwia znajdowanie zmiennych lub kategorii zmiennych, które spełniają kryteria wyszukiwania. Jeśli kategoria jest zgodna z wyszukiwaniem, wówczas zwracane są wszystkie zmienne z tej kategorii. Funkcja wyszukiwania zwraca tylko dokładnie dopasowane ciągi znakowe i nie rozróżnia wielkości znaków.

Gdy obiektami wejściowymi są punkty lub linie, dostępny jest trzeci parametr: **Ustaw wartość odległości, aby rozszerzyć obszar wyszukiwania**. Aby uruchomić funkcję Wzbogać dane dla punktów i linii, należy wprowadzić odległość wyszukiwania w metrach, kilometrach, stopach lub milach. Jednostki odległości zostaną ustalone na podstawie domyślnych jednostek Twojego konta.

Narzędzie Wzbogać dane korzysta z usługi GeoEnrichment w usłudze ArcGIS Online. Uruchomienie narzędzia Wzbogać dane spowoduje wykorzystanie kredytów Twojej instytucji ArcGIS Online.

### **Ograniczenia**

W przypadku użytkowników aplikacji Insights in ArcGIS Enterprise w portalu musi być skonfigurowana usługa narzędziowa GeoEnrichment, aby narzędzie Wzbogać dane było dostępne w aplikacji Insights.

Aby móc używać narzędzia Wzbogać dane, wymagane są uprawnienia GeoEnrichment. Uprawnienie GeoEnrichment jest dołączone do ról Publikujący i Administrator.

Narzędzie Wzbogać dane nie działa, gdy oprogramowanie Witryna Portal for ArcGIS jest zainstalowane w systemie Windows i skonfigurowano uwierzytelnianie SAML (Security Assertion Markup Language). Ten problem występuje w środowiskach, w których portal jest wdrażany w trybie bez połączenia.

Narzędzie Wzbogać dane nie jest obsługiwane w przypadku połączeń tylko do odczytu z platformami Google BigQuery, Snowflake oraz platformami bazy danych, które nie są od razu gotowe do użycia.

## <span id="page-414-0"></span>Oblicz zagęszczenie

Funkcja Oblicz zagęszczenie wykorzystuje wejściowe obiekty punktowe do obliczania mapy zagęszczenia w obszarze zainteresowania. Narzędzie Oblicz zagęszczenie korzysta z obliczeń narzędzia Gęstość skupień do tworzenia powierzchni gęstości na podstawie obiektów punktowych.

## Przykłady

Zliczając ptaki, można obliczyć zagęszczenie gatunków. Wartości zagęszczenia można następnie porównać z danymi dotyczącymi pokrycia terenu w celu określenia, które siedliska są preferowane przez poszczególne gatunki.

## Korzystanie z funkcji Oblicz zagęszczenie

Funkcję Oblicz zagęszczenie można uruchamiać na mapach z warstwami punktowymi.

Aby uruchomić funkcję analityczną Oblicz zagęszczenie, wykonaj następujące czynności:

1. W razie potrzeby kliknij kartę mapy, aby ją aktywować. Karta jest aktywna, gdy jest wyświetlany pasek

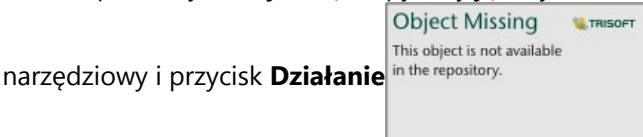

- 2. Kliknij przycisk **Działanie**, a następnie wybierz opcję **Oblicz zagęszczenie**.
- 3. W polu **Wybierz warstwę punktową** wybierz warstwę, dla której chcesz obliczyć zagęszczenie.
- 4. Rozwiń pozycję **Opcje dodatkowe** i w razie potrzeby wprowadź wartości parametrów **Waga**, **Promień wyszukiwania (przepustowość)** oraz **Rozmiar komórki**. Więcej informacji można znaleźć w temacie Uwagi dotyczące korzystania.
- 5. Kliknij przycisk **Uruchom**.

## Uwagi dotyczące korzystania

Parametr **Wybierz warstwę punktów** umożliwia wybór zestawu danych do obliczania gęstości. W menu rozwijanym dostępne są tylko obiekty punktowe.

Rozwiń pozycję **Opcje dodatkowe**, aby wyświetlić parametry **Waga**, **Promień wyszukiwania (przepustowość)** oraz **Rozmiar komórki**. Poniższa tabela zawiera podsumowanie tych parametrów, w tym ich wartości domyślne:

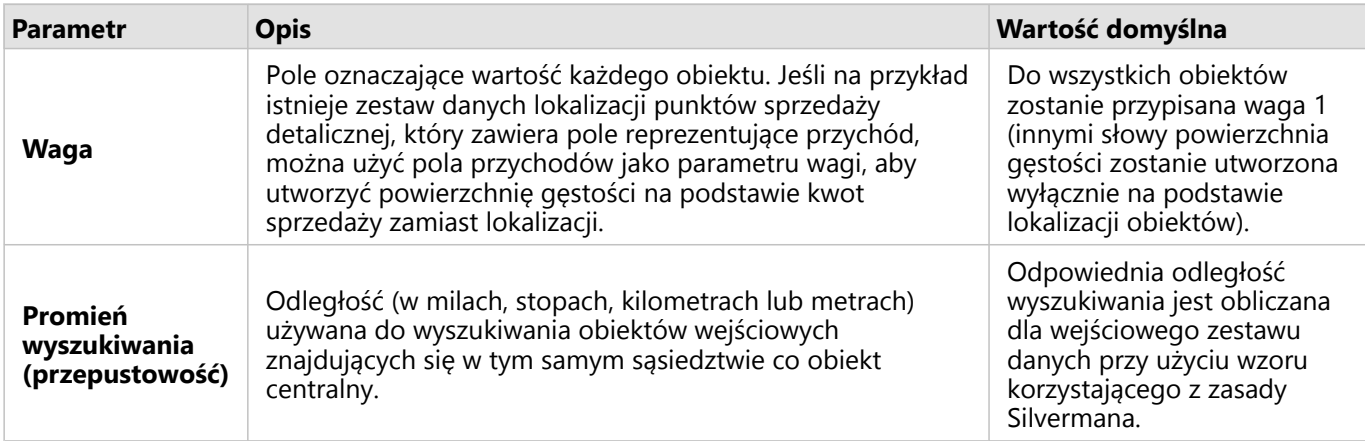

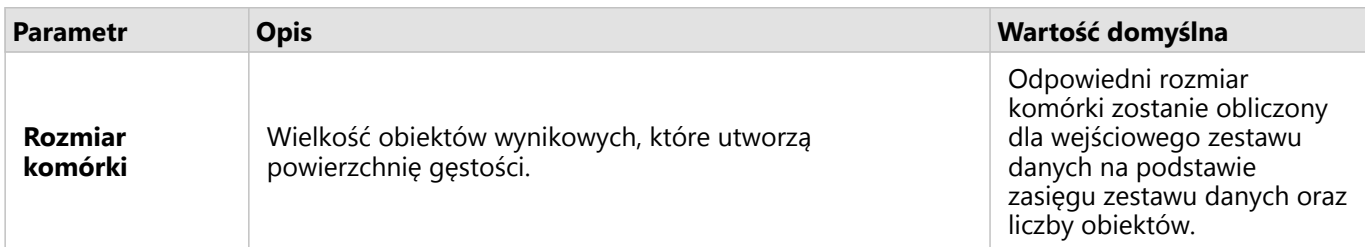

Styl wynikowego zestawu danych zostanie ustalony z użyciem opcji **Liczności i ilości (kolor)** i domyślnej klasyfikacji równych przedziałów zawierającej 10 klas.

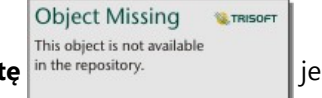

Przycisk **Odwróć kartę** in the repository.<br> **Strategie is the light strategies of the light strategies of the light strategies of the light strategies of the light property of the light property of the light property of th** 

stronie karty, w tym wartości promienia wyszukiwania i przepustowości.

## **Ograniczenia**

Zagęszczenie można obliczać tylko dla obiektów punktowych.

Narzędzie Oblicz zagęszczenie nie jest obsługiwane w przypadku połączeń tylko do odczytu z platformami Google BigQuery, Snowflake oraz platformami bazy danych, które nie są od razu gotowe do użycia.

## Sposób działania narzędzia Oblicz zagęszczenie

Narzędzie Oblicz zagęszczenie korzysta z obliczeń narzędzia Gęstość skupień do utworzenia powierzchni gęstości. Następujące sekcje zawierają opis obliczeń narzędzia Gęstość skupień, jak również domyślnych obliczeń parametrów **Promień wyszukiwania (przepustowość)** oraz **Rozmiar komórki**.

#### Gęstość skupień

Narzędzie Gęstość skupień oblicza gęstość obiektów w sąsiedztwie, które ma kształt okręgu otaczającego każdą komórkę danych wynikowych, za pomocą funkcji Gaussa. Pojęciowo gładka zakrzywiona powierzchnia jest dopasowywana do każdego punktu. Wartość powierzchni jest największa w lokalizacji punktu i zmniejsza się, gdy odległość od punktu rośnie, osiągając wartość zero, gdy odległość od punktu jest równa odległości wyszukiwania.

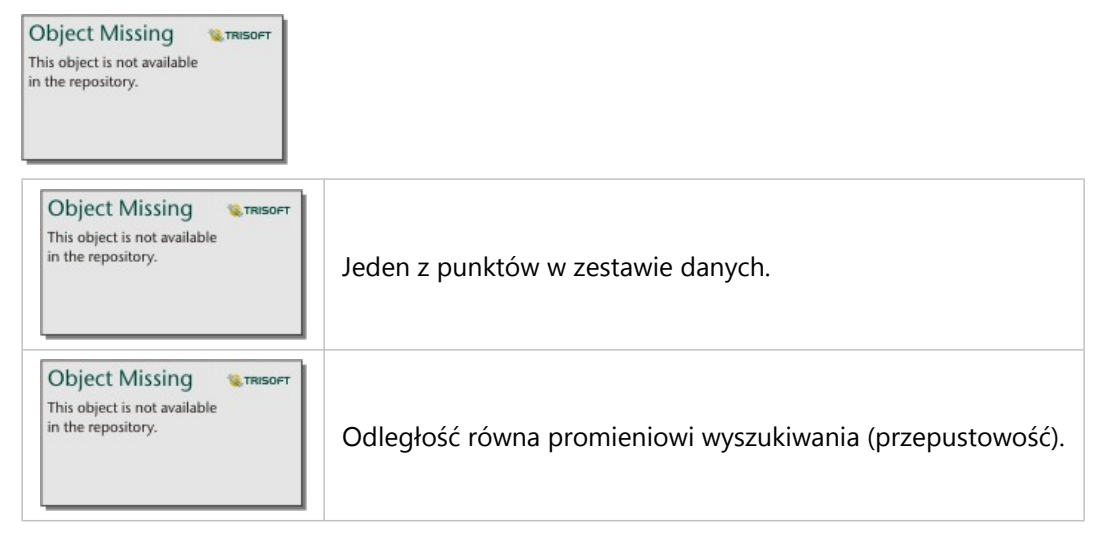

Każda powierzchnia obejmuje również objętość. Objętość powierzchni jest równa parametrowi **Waga** poszczególnych obiektów lub wynosi 1, jeśli nie podano żadnej wartości. Waga decyduje o tym, ile razy punkt jest brany pod uwagę podczas obliczania gęstości.

Gęstość dla poszczególnych komórek jest obliczana przez dodanie wartości wszystkich powierzchni skupień, w których nakładają się one na centrum komórki wynikowej. Funkcja skupień jest oparta na funkcji skupień Quartic opisanej w podręczniku Silvermana (1986, s. 76, równanie 4.5).

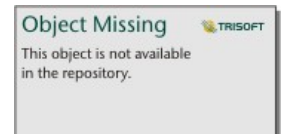

Następujący wzór służy do obliczania gęstości w lokalizacji (x,y):

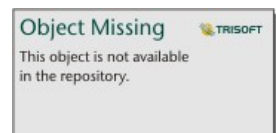

gdzie:

- $ρ = gęstość w lokalizacji (x,y).$
- r = promień wyszukiwania (przepustowość).
- i = 1, ..., n punktów wejściowych. Uwzględniane są wyłącznie punkty w promieniu wyszukiwania lokalizacji (x,y).
- Wi = waga punktu i. Jeśli pole wagi nie zostanie podane, wartość wagi wyniesie 1 dla wszystkich punktów.
- di = odległość między punktem i i lokalizacją (x,y). Odległość musi być krótsza niż promień wyszukiwania.

#### Promień wyszukiwania (przepustowość)

Domyślny promień wyszukiwania stosuje do danych algorytm oparty zarówno na zakresie danych, jak i zagęszczeniu punktów. W polu **Promień wyszukiwania (przepustowość)** jest wyświetlana wartość pusta, ponieważ domyślny promień zostanie obliczony dopiero po rozpoczęciu analizy. Jeśli pole **Promień wyszukiwania (przepustowość)** pozostanie puste, będzie stosowany promień domyślny.

W przypadku ustawienia własnego promienia wyszukiwania należy pamiętać, że im jest on większy, tym bardziej uogólniony jest wzorzec. Przy mniejszym promieniu wyszukiwania pokazywanych jest więcej lokalnych odchyleń, ale może brakować szerszego obrazu.

#### Rozmiar komórki

Jeśli nie podano wielkości komórki, zostanie ona obliczona na podstawie wzorów opisanych w podręczniku Hengla (2006). Wzory są zależne od zestawu danych i wybierane na podstawie liczby obiektów oraz zakresu lub skali wejściowego zestawu danych w celu zoptymalizowania zarówno wydajności, jak i rozdzielczości wynikowej.

#### Obliczenia odległości

Narzędzie Oblicz zagęszczenie może działać, korzystając z układu współrzędnych odwzorowanych (dane odwzorowane) lub geograficznego układu współrzędnych (dane nieodwzorowane). W przypadku używania danych odwzorowanych obliczana jest odległość euklidesowa (odległość w linii prostej mierzona na powierzchni płaskiej). W przypadku używania danych nieodwzorowanych obliczana jest odległość geodezyjna (linia narysowana na kuli

reprezentująca krzywiznę ziemi). Obliczanie odległości geodezyjnej jest wykonywane z użyciem wzoru Haversina.

### Odniesienia

Silverman, B. W. (1986). Density Estimation for Statistics and Data Analysis. Chapman and Hall.

Hengl, T. (2006). Finding the right pixel size. Computers & Geosciences, 32(9), 1283-1298. https://doi.org/10.1016/ j.cageo.2005.11.008

## <span id="page-418-0"></span>Oblicz współczynnik zagęszczenia

Narzędzie Oblicz współczynnik zagęszczenia korzysta z dwóch wejściowych zestawów danych punktowych, aby obliczyć powierzchnię względnego ryzyka przestrzennego. Licznik we współczynniku reprezentuje przypadki, takie jak liczba przestępstw lub liczba pacjentów, natomiast mianownik reprezentuje wartość kontrolną, np. całkowitą liczbę ludności.

Aby obliczyć powierzchnię gęstości narzędzie Oblicz współczynnik zagęszczenia korzysta z tych samych obliczeń, co narzędzie [Oblicz zagęszczenie](#page-414-0). Dane wynikowe uzyskiwane za pomocą narzędzi Oblicz zagęszczenie i Oblicz współczynnik zagęszczenia mogą sprawiać wrażenie podobnych. Jednak dane wynikowe narzędzia Oblicz współczynnik zagęszczenia są normalizowane, czyli wyświetlana jest wartość proporcjonalna, podczas gdy w przypadku danych wynikowych narzędzia Oblicz zagęszczenie wartość nie jest normalizowana. Współczynnika zagęszczenia należy użyć, gdy analizowane zjawisko wymaga podania wartości kontrolnej, takiej jak całkowita liczba ludności.

Indywidualne powierzchnie gęstości są obliczane za pomocą narzędzia Gęstość skupień, zanim zostanie obliczony współczynnik.

## Przykład

Epidemiolog bada wystąpienia choroby, aby sprawdzić, czy można powiązać dużą liczbę wystąpień w określonych obszarach z czynnikami środowiskowymi. Współczynnik zagęszczenia jest obliczany z użyciem liczby wystąpień choroby jako licznika i całkowitej liczby ludności jako mianownika. Powierzchnia wynikowa przedstawia gęstość występowania choroby znormalizowaną na podstawie gęstości zaludnienia. Można dzięki temu określić miejsca, w których liczba wystąpień choroby jest wyższa od oczekiwanej.

## Korzystanie z funkcji Oblicz współczynnik zagęszczenia

Funkcji Oblicz współczynnik zagęszczenia można używać na mapach z warstwami punktowymi. Jako dane wejściowe wymagane są dwa oddzielne zestawy danych.

Aby uruchomić funkcję analityczną Oblicz współczynnik zagęszczenia, wykonaj następujące czynności:

1. W razie potrzeby kliknij kartę mapy, aby ją aktywować.

Karta jest aktywna, gdy jest wyświetlany pasek narzędziowy i przycisk **Działanie** in the repository

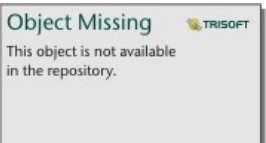

- 2. Kliknij przycisk **Działanie**, a następnie wybierz opcję **Oblicz współczynnik zagęszczenia**.
- 3. W polu **Wybierz warstwy punktowe** wybierz warstwy, które mają zostać użyte na potrzeby wartości licznika i mianownika.
- 4. Rozwiń pozycję **Opcje dodatkowe** i w razie potrzeby wprowadź wartości parametrów **Waga** (licznik i mianownik), **Promień wyszukiwania (przepustowość)** oraz **Rozmiar komórki**.
- 5. Kliknij przycisk **Uruchom**.

## Uwagi dotyczące korzystania

Parametr **Wybierz warstwy punktowe** umożliwia wybieranie zestawów danych na potrzeby obliczania wartości zagęszczenia dla licznika i mianownika. Jako dane wejściowe można podawać wyłącznie obiekty punktowe.

Rozwiń pozycję **Opcje dodatkowe**, aby wyświetlić parametry **Waga**, **Promień wyszukiwania (przepustowość)** oraz **Rozmiar komórki**. Poniższa tabela zawiera podsumowanie tych parametrów, w tym ich wartości domyślne:

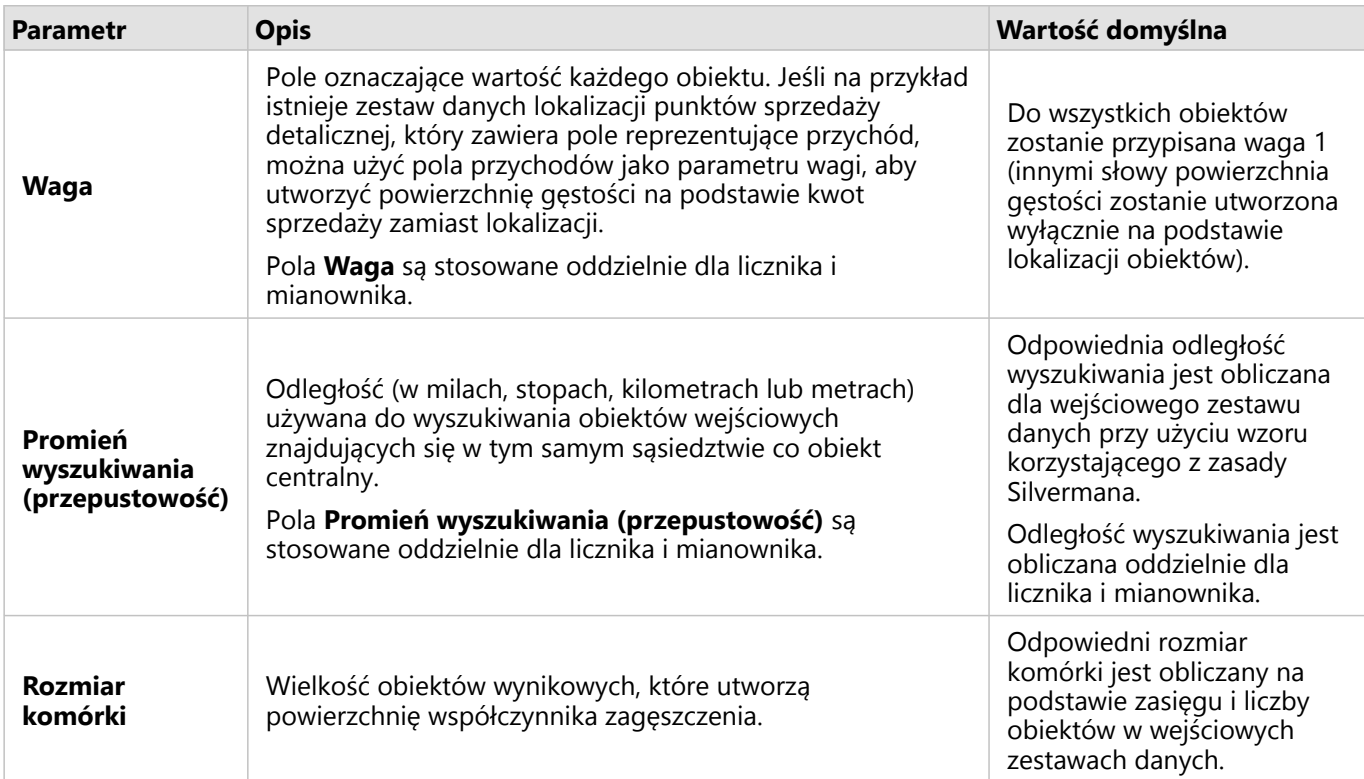

Styl wynikowego zestawu danych zostanie ustalony z użyciem opcji **Liczności i ilości (kolor)** i domyślnej klasyfikacji równych przedziałów zawierającej 10 klas.

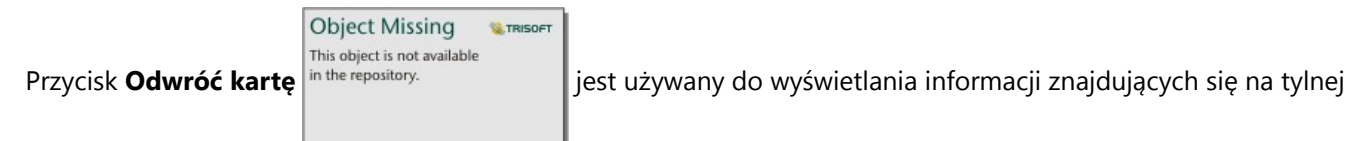

stronie karty, w tym wartości promienia wyszukiwania (licznik i mianownik) i przepustowości.

### **Ograniczenia**

Współczynniki zagęszczenia można obliczać tylko dla obiektów punktowych.

Narzędzie Oblicz współczynnik zagęszczenia nie jest obsługiwane w przypadku połączeń tylko do odczytu z platformami Google BigQuery, Snowflake oraz platformami bazy danych, które nie są od razu gotowe do użycia.

### Sposób działania narzędzia Oblicz współczynnik zagęszczenia

Narzędzie Oblicz współczynnik zagęszczenia korzysta z obliczeń narzędzia Gęstość skupień do utworzenia powierzchni gęstości, a następnie oblicza współczynnik zagęszczenia między poszczególnymi powierzchniami.

Współczynnik jest obliczany między powierzchniami gęstości za pomocą następującego równania:

 $r(x, y) = c(x, y)/p(x, y)$ 

#### Gdzie:

- $r(x,y) =$  współczynnik w lokalizacji  $(x,y)$ .
- c(x,y) = gęstość przypadków (licznik) w lokalizacji (x,y).
- p(x,y) = gęstość wartości kontrolnej (mianownik) w lokalizacji (x,y).

Więcej informacji na temat obliczania gęstości skupień, w tym domyślnych obliczeń parametru **Promień wyszukiwania (przepustowość)** oraz **Rozmiar komórki** zawiera sekcja Sposób działania narzędzia Oblicz zagęszczenie.

## <span id="page-421-0"></span>Znajdź najbliższe

Funkcja Znajdź najbliższe korzysta z pomiarów odległości w linii prostej między obiektami wejściowymi i obiektami znajdującymi się w pobliżu. Dla każdego obiektu wejściowego określona liczba obiektów znajdujących się w pobliżu jest szeregowana według ich odległości od obiektu wejściowego.

## Przykład

Szef służb reagowania kryzysowego chce określić, które jednostki straży pożarnej w mieście znajdują się najbliżej poszczególnych szkół. Informacje, które można zgromadzić za pomocą funkcji Znajdź najbliższe, zostaną użyte do wyznaczenia podstawowej i zapasowej jednostki straży pożarnej reagującej w razie niebezpieczeństwa.

## Korzystanie z funkcji Znajdź najbliższe

Funkcję Znajdź najbliższe można uruchamiać na mapach z dwiema warstwami (punktowymi, liniowymi lub powierzchniowymi).

Aby uruchomić funkcję analityczną Znajdź najbliższe, wykonaj następujące czynności:

1. W razie potrzeby kliknij kartę mapy, aby ją aktywować. Karta jest aktywna, gdy jest wyświetlany pasek

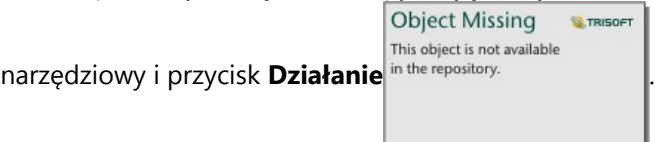

- 2. Kliknij przycisk **Działanie**, a następnie wybierz opcję **Znajdź najbliższe**.
- 3. W polu **Wybierz warstwę zawierającą obiekty do wyszukania w pobliżu** wybierz warstwę, która ma zostać użyta do znalezienia najbliższych obiektów.
- 4. W polu **Wybierz warstwę zawierającą obiekty, które chcesz znaleźć** wybierz warstwę, którą chcesz przeszukać w relacji do pierwszej warstwy.
- 5. W razie potrzeby zmień limit liczby zwracanych obiektów w pobliżu i odległość wyszukiwania.
- 6. Kliknij przycisk **Uruchom**.

## Uwagi dotyczące korzystania

Parametr **Wybierz warstwę zawierającą obiekty do wyszukania w pobliżu** określa wejściowy zestaw danych punktowych, liniowych lub powierzchniowych zawierający obiekty, który zostanie użyty do wyszukania najbliższych obiektów.

Parametr **Wybierz warstwę zawierającą obiekty, które chcesz znaleźć** określa wejściowy zestaw danych punktowych, liniowych lub powierzchniowych zawierający obiekty, które będą wyszukiwane w odniesieniu do pierwszego parametru.

Parametr **Dla każdej lokalizacji w warstwie wejściowej** zawiera dwie opcje: **Ogranicz liczbę najbliższych lokalizacji** i **Ogranicz zakres wyszukiwania**.

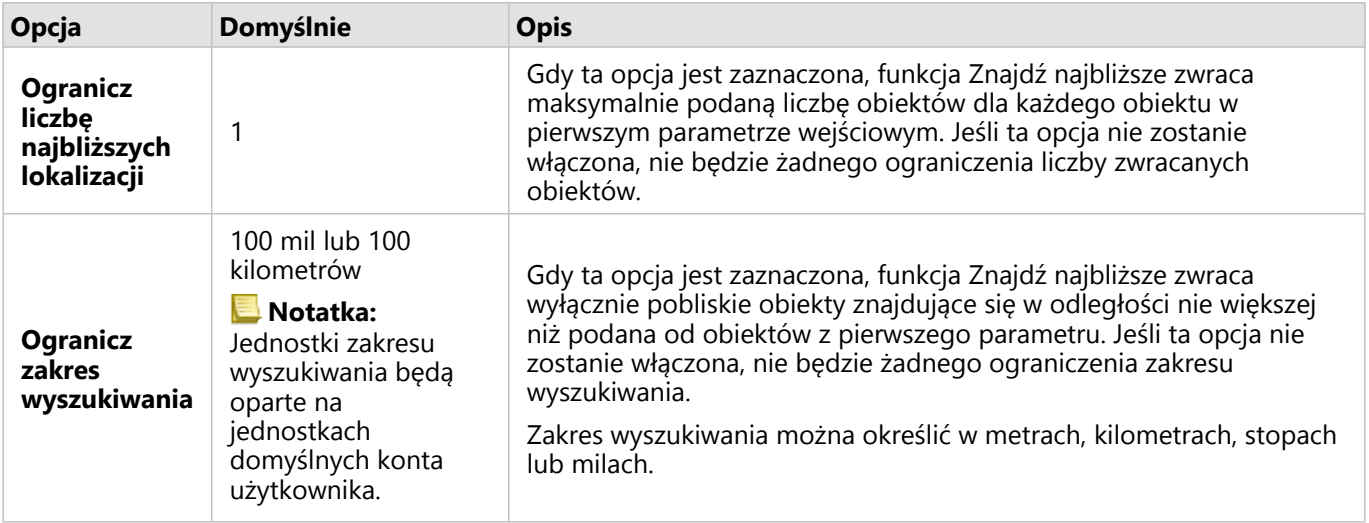

Wynikiem działania funkcji Znajdź najbliższe są linie łączące obiekty z dwóch warstw wejściowych. Obiekty z dowolnej warstwy, które nie są połączone z żadnymi innymi obiektami (na przykład obiekty znajdujące się w odległości przekraczającej 100 mil od każdego z obiektów w drugiej warstwie), zostaną usunięte z mapy.

## Jak działa narzędzie Znajdź najbliższe

Gdy jako dane wejściowe są używane obiekty powierzchniowe, najbliższa lokalizacja jest znajdowana z wykorzystaniem odległości od lub do centroidu danego obiektu. Inne produkty ArcGIS, takie jak usługa ArcGIS Online lub aplikacja ArcGIS Pro, mierzą odległość od krawędzi granicy obszaru. Z tego powodu wyniki uzyskiwane za pomocą narzędzia Znajdź najbliższe mogą się różnić w poszczególnych produktach.

Obliczenia Znajdź najbliższe dla zestawów danych bazy danych są wykonywane przy użyciu natywnych obliczeń, które są dostępne w bazie danych. Oznacza to, że obliczenia odległości będą się różnić w zależności od typu bazy danych i typu przestrzennego.

## <span id="page-423-0"></span>Znajdź klastry k-średnich

Funkcja Znajdź klastry k-średnich znajduje naturalne klastry obiektów na podstawie lokalizacji lub wartości atrybutów przy użyciu algorytmu k-średnich. Algorytm klasyfikuje obiekty w ten sposób, że obiekty w klastrze są jak najbardziej podobne do siebie, natomiast same klastry maksymalnie różnią się od siebie.

## Przykłady

Instytucja pozarządowa gromadzi dane dotyczące porzuconego sprzętu do połowów i innych nadmorskich odpadów. Na podstawie analizy lokalizacji odpadów można identyfikować ich klastry, co pomoże instytucji w ustaleniu głównych źródeł porzuconego sprzętu i odpadów.

Możliwa jest analiza klientów sklepów detalicznych na podstawie informacji demograficznych i wzorców zakupowych. Klastry określone na podstawie takich właściwości, jak dochód rozporządzalny i wydatki, można wykorzystać przy opracowywaniu strategii marketingowej sklepu.

## Korzystanie z funkcji Znajdź klastry k-średnich

Funkcję Znajdź klastry k-średnich można uruchomić na kartach mapy, diagramu lub tabeli, korzystając z obiektów punktowych, liniowych lub powierzchniowych.

Aby uruchomić funkcję analityczną Znajdź klastry k-średnich, wykonaj następujące czynności:

1. Kliknij kartę, aby ją aktywować, jeśli to konieczne.

**Object Missing SE TRISOFT** This object is not available

Karta jest aktywna, gdy jest wyświetlany pasek narzędziowy i przycisk Działanie in the repository

- 2. Kliknij przycisk **Działanie** i wykonaj jedną z następujących czynności:
	- W przypadku karty mapy na karcie **Analiza przestrzenna** kliknij opcję **Znajdź klastry k-średnich**.
	- W przypadku kart diagramów i tabel kliknij opcję **Jaki jest rozkład** i kliknij opcję **Znajdź klastry k-średnich**.
- 3. W polu **Wybierz warstwę** wybierz warstwę, dla której chcesz znaleźć klastry.
- 4. W polu **Pola analizy** wybierz jedną z następujących opcji:
	- Aby uruchomić funkcję **Znajdź klastry k-średnich** przestrzennie, wybierz pole lokalizacji.
	- Aby uruchomić funkcję **Znajdź klastry k-średnich** nieprzestrzennie, wybierz jedno lub większą liczbę pól liczbowych.
- 5. Rozwiń **Opcje dodatkowe** i, jeśli to konieczne, wprowadź wartość parametru **Liczba klastrów**.
- 6. Kliknij przycisk **Uruchom**.

## Uwagi dotyczące korzystania

Parametr **Wybierz warstwę** umożliwia wybór zestawu danych, w którym mają być wyszukiwane klastry. Zestaw danych może zawierać obiekty punktowe, liniowe lub poligonowe albo może to być tabela nieprzestrzenna (dostępna podczas korzystania z tej funkcji z poziomu diagramu lub tabeli).

Parametr **Pola analizy** umożliwia wybór pola, na podstawie którego tworzone są klastry. Może to być pole lokalizacji — w takim przypadku klastry będą tworzone na podstawie lokalizacji geograficznej. Może to być również jedno lub większa liczba pól liczbowych lub wskaźnika/współczynnika — w takim przypadku klastry będą tworzone

na podstawie podobieństwa między atrybutami. Kombinacja pól lokalizacji oraz pól liczbowych lub wskaźnika/ współczynnika nie jest obsługiwana.

Można rozwinąć **Opcje dodatkowe**, aby wyświetlić parametr **Liczba klastrów**. Jeśli na potrzeby analizy wymagane jest określenie konkretnej liczby klastrów, należy wprowadzić tę wartość w parametrze **Liczba klastrów**. Jeśli nie zostanie podana żadna wartość, liczba klastrów zostanie obliczona na podstawie indeksu Daviesa-Bouldina opisanego w pracy Davies & Bouldin (1979), który optymalizuje podobieństwa w obrębie klastra i różnice między klastrami.

## **Ograniczenia**

Narzędzie Znajdź klastry k-średnich nie jest obsługiwane w przypadku połączeń tylko do odczytu z platformami Google BigQuery, Snowflake oraz platformami bazy danych, które nie są od razu gotowe do użycia.

Filtry krzyżowe i filtry wstępnie zdefiniowane można zastosować do wyników zwracanych przez narzędzie Znajdź klastry k-średnich, ale nie będzie ono ponownie uruchamiane po każdej zmianie filtru.

## Odniesienia

Davies, D. L., & Bouldin, D. W. (1979). A Cluster Separation Measure. IEEE Transactions on Pattern Analysis and Machine Intelligence, PAMI-1(2), 224–227.https://doi.org/10.1109/TPAMI.1979.4766909.

## <span id="page-425-0"></span>Znajdź średnią przestrzenną

Funkcja Znajdź średnią przestrzenną oblicza środek geograficzny zbioru obiektów punktowych. Wynikiem jest pojedynczy obiekt punktowy (lub obiekty punktowe poszczególnych grup w zestawie danych) znajdujący się w środku geograficznym lub w środku koncentracji punktów.

## Przykład

Analityk kryminalny analizuje lokalizacje przestępstw w oparciu o porę dnia, kiedy miały miejsce zdarzenia. Porównanie średniej przestrzennej przestępstw popełnianych w ciągu dnia z przestępstwami, do których dochodzi w nocy, umożliwia policji skuteczniejszą alokację swoich zasobów.

## Korzystanie z funkcji Znajdź średnią przestrzenną

Funkcję Znajdź średnią przestrzenną można uruchamiać na mapach z warstwami punktowymi.

Aby uruchomić funkcję analityczną Znajdź średnią przestrzenną, wykonaj następujące czynności:

1. W razie potrzeby kliknij kartę mapy, aby ją aktywować. Karta jest aktywna, gdy jest wyświetlany pasek

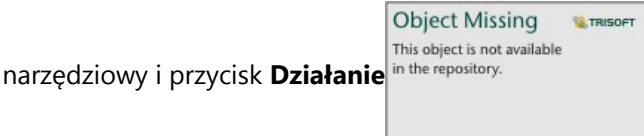

- 2. Kliknij przycisk **Działanie**, a następnie wybierz opcję **Znajdź średnią przestrzenną**.
- 3. W polu **Wybierz warstwę** wybierz warstwę, dla której ma zostać obliczona średnia przestrzenna.
- 4. Rozwiń **Opcje dodatkowe** i w razie potrzeby wprowadź odpowiednie wartości parametrów **Waga**, **Grupuj według** i **Dodaj statystyki do podsumowania**.
- 5. Kliknij przycisk **Uruchom**.

## Uwagi dotyczące korzystania

Parametr **Wybierz warstwę** umożliwia wybór zestawu danych, dla którego ma zostać obliczona średnia przestrzenna. W menu rozwijanym dostępne są tylko obiekty punktowe.

Można rozwinąć **Opcje dodatkowe**, aby wyświetlić parametry **Waga**, **Grupuj według** i **Dodaj statystyki do podsumowania**. Poniższa tabela zawiera podsumowanie tych parametrów, w tym ich wartości domyślne:

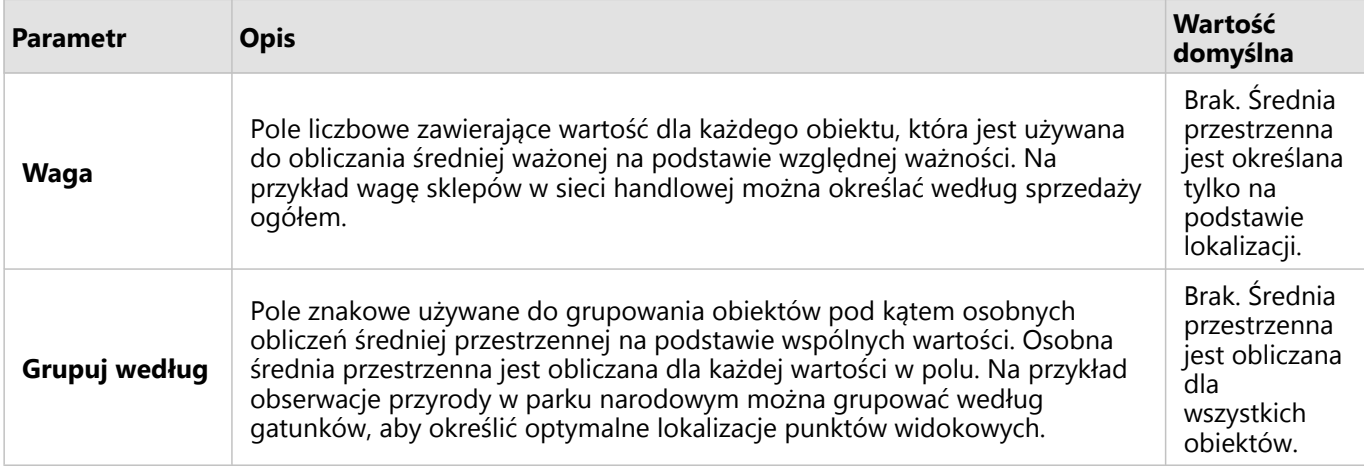

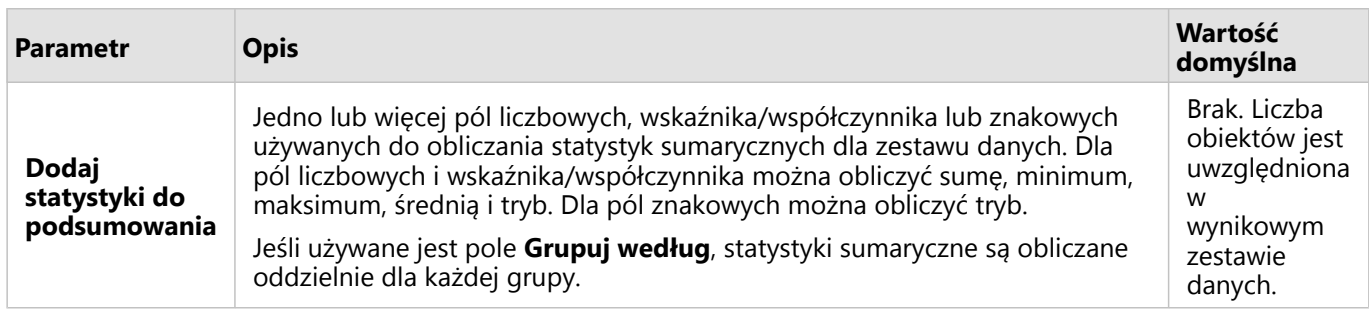

## Ograniczenia

Narzędzie Znajdź średnią przestrzenną nie jest obsługiwane w przypadku połączeń tylko do odczytu z platformami Google BigQuery, Snowflake oraz platformami bazy danych, które nie są od razu gotowe do użycia.

Produkt Google BigQuery nie obsługuje obliczeń trybów.

Dokumentacja aplikacji Insights 2022.1

# Analiza nieprzestrzenna

## <span id="page-428-0"></span>Analiza nieprzestrzenna

Dostęp do analizy nieprzestrzennej można uzyskać za pomocą przycisku **Działanie** na the repository. **Name przycisku** na karcie

#### [mapy,](#page-147-0) [diagramu](#page-196-0) lub [tabeli.](#page-304-0)

W następującej tabeli udostępniono przegląd wszystkich typów funkcji analiz nieprzestrzennych:

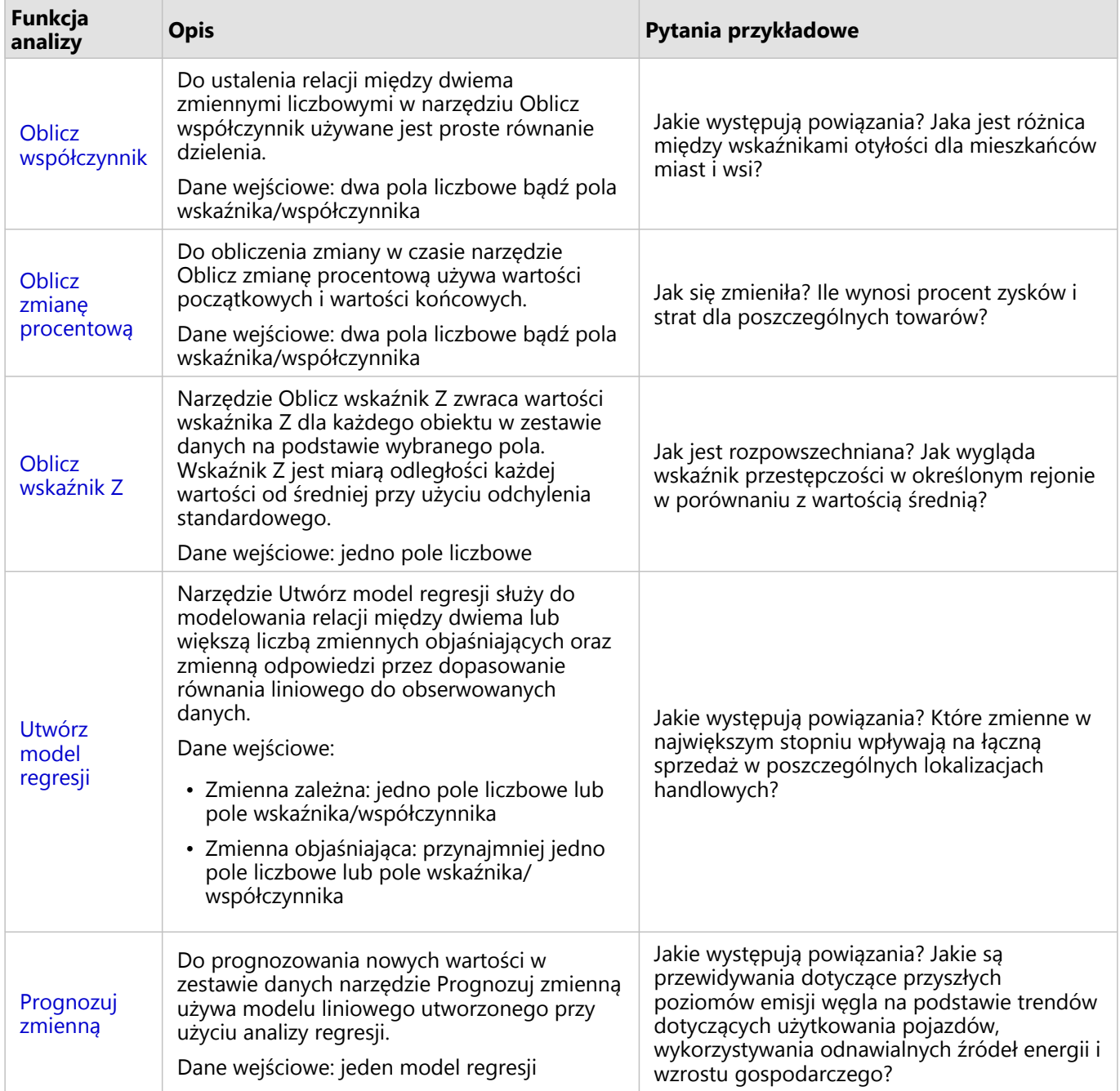

**Object Missing M** TRISOFT This object is not available

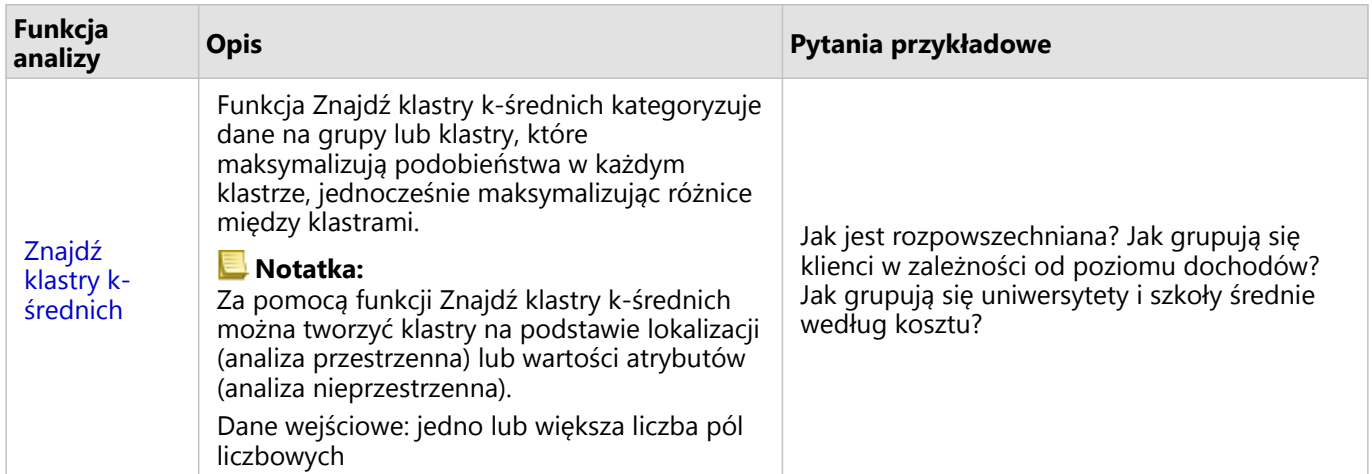

## Kolejne etapy

Aby dowiedzieć się więcej na temat analizy, skorzystaj z następujących zasobów:

- [Możliwości analiz](#page-367-0)
- [Analiza przestrzenna](#page-396-0)
- [Analiza połączeń](#page-459-0)
- [Analiza regresji](#page-465-0)

## <span id="page-430-0"></span>Oblicz współczynnik

Do ustalenia relacji między dwiema zmiennymi liczbowymi w narzędziu Oblicz współczynnik używane jest proste równanie dzielenia. Obliczanie współczynników jest formą normalizacji, co może być szczególnie przydatne podczas porównywania obszarów, które nie są jednolite pod względem wielkości lub populacji.

#### **Notatka:**

[Współczynnik można także obliczyć](#page-315-0) przy użyciu tabeli danych.

### Przykład

Analityk biznesowy konsorcjum uczelni chce wiedzieć, w których stanach znajdują się uczelnie przynoszące najwyższy zwrot z inwestycji. Za pomocą narzędzia Oblicz współczynnik można określić stosunek średnich zarobków po ukończeniu studiów do średniego kosztu uczelni.

## Korzystanie z funkcji Oblicz współczynnik

Aby uruchomić funkcję analityczną Oblicz współczynnik, wykonaj następujące czynności:

1. Utwórz mapę, diagram lub tabelę, korzystając z zestawu danych, dla którego ma być obliczony współczynnik.

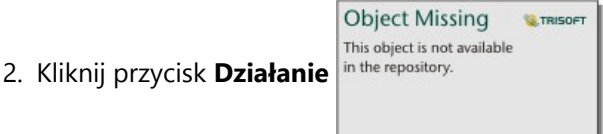

- 3. Wykonaj jedną z następujących operacji:
	- Jeśli karta jest diagramem lub tabelą, kliknij pytanie **Jakie występują powiązania?** na panelu **Analizy**.
	- Jeśli karta jest mapą, kliknij kartę **Znajdź odpowiedzi** i pytanie **Jakie występują powiązania?**
- 4. Kliknij opcję **Oblicz współczynnik**.
- 5. W polu **Wybierz warstwę** wybierz zestaw danych, dla którego ma być obliczony współczynnik.
- 6. W polu **Wybierz pola liczbowe** wybierz pola, które mają zostać użyte na potrzeby wartości licznika i mianownika. Muszą to być pola typu liczbowego lub wskaźnika/współczynnika.
- 7. W polu **Nazwa pola wynikowego**, wprowadź nazwę nowego pola.
- 8. Kliknij przycisk **Uruchom**.

Nowe pole wskaźnika/współczynnika zostanie dodane do wybranego zestawu danych.

#### Uwagi dotyczące korzystania

Narzędzie Oblicz współczynnik można znaleźć za pomocą przycisku **Działanie** in the repository. **W** obszarze

**Object Missing** 

This object is not available

**E** TRISOFT

**Jakie występują powiązania?** na karcie **Znajdź odpowiedzi**. Warstwą wejściową może być warstwa punktowa, liniowa lub powierzchniowa.

Jako licznik i mianownik należy wybrać dwa pola liczbowe:

- Licznik liczba, która zostanie podzielona w celu obliczenia współczynnika. Przy obliczaniu średniego dochodu gospodarstwa domowego licznikiem jest dochód łączny.
- Mianownik— liczba, która będzie dzielić licznik w celu obliczenia współczynnika. W przypadku wskaźnika przestępczości na mieszkańca mianownikiem jest liczba ludności.

Narzędzie Oblicz współczynnik umożliwia dodanie nowego pola wskaźnika/współczynnika do warstwy wejściowej. Aby uruchomić obliczenie, należy podać nazwę nowego pola.
### Oblicz zmianę procentową

Podczas wykonywania obliczeń zmiany procentowej obliczane są zmiany wartości liczbowych w czasie. Obliczanie zmiany procentowej jest formą normalizacji, co może być szczególnie przydatne podczas porównywania obszarów, które nie są jednolite pod względem wielkości lub populacji.

### **Notatka:**

[Zmianę procentową można także obliczyć](#page-315-0) przy użyciu tabeli danych.

### Przykład

Analityk kryminalny bada wpływ stosowanej strategii ograniczania przestępczości w mieście. Za pomocą narzędzia Oblicz zmianę procentową można określić skuteczność strategii w różnych dzielnicach miasta przy użyciu wskaźnika przestępczości sprzed wprowadzenia programu oraz wskaźnika przestępczości po jego wdrożeniu.

### Korzystanie z funkcji Oblicz zmianę procentową

Aby uruchomić funkcję analityczną Oblicz zmianę procentową, wykonaj następujące czynności:

- 1. Utwórz mapę, diagram lub tabelę, korzystając z zestawu danych, dla którego ma być obliczona zmiana procentowa.
- **Object Missing W.TRISOFT** This object is not available 2. Kliknij przycisk **Działanie** in the repository.
- 3. Wykonaj jedną z następujących operacji:
	- Jeśli karta jest diagramem lub tabelą, kliknij pytanie **Jak się zmieniła?** na panelu **Analizy**.
	- Jeśli karta jest mapą, kliknij kartę **Znajdź odpowiedzi** i pytanie **Jak się zmieniła?**
- 4. Kliknij opcję **Oblicz zmianę procentową**.
- 5. W polu **Wybierz warstwę** wybierz zestaw danych, dla którego ma być obliczona zmiana procentowa.
- 6. W polu **Wybierz pola liczbowe** wybierz pola, które mają zostać użyte na potrzeby wartości początkowej i wartości końcowej. Muszą to być pola typu liczbowego lub wskaźnika/współczynnika.
- 7. W polu **Nazwa pola wynikowego**, wprowadź nazwę nowego pola.
- 8. Kliknij przycisk **Uruchom**.

Nowe pole wskaźnika/współczynnika zostanie dodane do wybranego zestawu danych.

### Uwagi dotyczące korzystania

Narzędzie Oblicz zmianę procentową można znaleźć za pomocą przycisku **Działanie** in the repository.

**Object Missing W.TRISOFT** This object is not available

obszarze **Jak się zmieniła?** na karcie **Znajdź odpowiedzi**. Warstwą wejściową może być warstwa punktowa, liniowa lub powierzchniowa.

Jako wartość początkową i wartość końcową należy wybrać dwa pola liczbowe. Pola liczbowe są używane w równaniu: (final\_value-initial\_value)/initial\_value\*100

Narzędzie Oblicz zmianę procentową umożliwia dodanie nowego pola wskaźnika/współczynnika do warstwy wejściowej. Aby uruchomić obliczenie, należy podać nazwę nowego pola.

### Oblicz wskaźnik Z

Wskaźnik Z informuje, o ile odchyleń standardowych poszczególne wartości danych różnią się od wartości średniej. Wskaźnik Z równy zero oznacza, że wartość danych jest dokładnie równa wartości średniej. Wskaźniki Z są przydatne do analizowania wartości liczbowych w kontekście reszty pola.

### Przykład

Analityk GIS instytucji pozarządowej bada ognisko choroby. Obszary, w których koncentrują się ogniska, można określić za pomocą narzędzia Oblicz wskaźnik Z.

### Korzystanie z funkcji Oblicz wskaźnik Z

Aby uruchomić funkcję analityczną Oblicz wskaźnik Z, wykonaj następujące czynności:

1. Utwórz mapę, diagram lub tabelę, korzystając z zestawu danych, dla którego ma być obliczony wskaźnik Z.

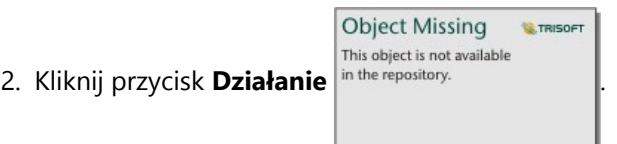

- 3. Wykonaj jedną z następujących operacji:
	- Jeśli karta jest diagramem lub tabelą, kliknij pytanie **Jaki jest rozkład?** na panelu **Analizy**.
	- Jeśli karta jest mapą, kliknij kartę **Znajdź odpowiedzi** i pytanie **Jaki jest rozkład?**
- 4. Kliknij opcję **Oblicz wskaźnik Z**.
- 5. W polu **Wybierz warstwę** wybierz zestaw danych, dla którego ma być obliczony wskaźnik Z.
- 6. W polu **Wybierz pole liczbowe** wybierz pole, które ma zostać użyte do obliczenia wskaźnika Z. Pole musi być polem typu liczbowego lub wskaźnika/współczynnika.
- 7. W razie potrzeby rozwiń listę **Opcje dodatkowe** i wprowadź wartości **Średnia** oraz **Odchylenie standardowe**. Jeśli wartości te nie zostaną wprowadzone, średnia i odchylenie standardowe zostaną obliczone automatycznie.
- 8. W polu **Nazwa pola wynikowego**, wprowadź nazwę nowego pola.
- 9. Kliknij przycisk **Uruchom**.

### Uwagi dotyczące korzystania

Narzędzie Oblicz wskaźnik Z można znaleźć za pomocą przycisku **Działanie** in the repository. **We w w lachalicz** wskaźnik Z można znaleźć za pomocą przycisku **Działanie** in the repository.

**Object Missing W.TRISOFT** This object is not available

**jest rozkład?** na karcie **Znajdź odpowiedzi**. Warstwą wejściową może być warstwa punktowa, liniowa lub powierzchniowa.

Wskaźnik Z można obliczać tylko dla pól liczbowych. Pole liczbowe jest używane w równaniu (numberaverage)/standard\_deviation.

Opcjonalnie można wprowadzić wartości średniej i odchylenia standardowego. Jeśli wartości te nie zostaną wprowadzone, średnia i odchylenie standardowe są obliczane automatycznie.

Narzędzie Oblicz wskaźnik Z dodaje nowe pole liczbowe do warstwy wejściowej. Nazwa pola jest automatycznie wypełniana na panelu narzędzia **Oblicz wskaźnik Z**, ale można ją zmienić przed uruchomieniem obliczenia.

### <span id="page-436-0"></span>Utwórz model regresji

Narzędzie Utwórz model regresji służy do modelowania relacji między dwiema lub większą liczbą zmiennych objaśniających oraz zmienną odpowiedzi przez dopasowanie równania liniowego do obserwowanych danych. Każda wartość zmiennej niezależnej (x) jest powiązana z wartością zmiennej zależnej (y).

W narzędziu Utwórz model regresji stosowany jest typ regresji najmniejszych kwadratów (Ordinary Least Squares - OLS).

### Przykład

Instytucja ekologiczna bada przyczyny emisji gazów cieplarnianych w różnych krajach w latach od 1990 do 2015. Za pomocą narzędzia Utwórz model regresji można utworzyć równanie, które pozwoli oszacować ilość gazów cieplarnianych emitowanych w poszczególnych krajach na podstawie zmiennych objaśniających, takich jak liczba ludności i produkt krajowy brutto.

### Korzystanie z funkcji Utwórz model regresji

Aby uruchomić funkcję analityczną Utwórz model regresji, wykonaj następujące czynności:

1. Utwórz mapę, diagram lub tabelę, korzystając z zestawu danych, dla którego ma być tworzony model regresji.

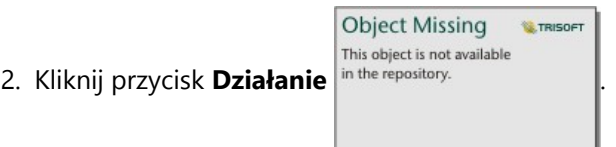

- 3. Wykonaj jedną z następujących operacji:
	- Jeśli karta jest diagramem lub tabelą, kliknij pytanie **Jakie występują powiązania?** na panelu **Analizy**.
	- Jest karta jest mapą, kliknij kartę **Znajdź odpowiedzi** i pytanie **Jakie występują powiązania?**.
- 4. Kliknij przycisk **Utwórz model regresji**.
- 5. W polu **Wybierz warstwę** wybierz zestaw danych, dla którego ma być tworzony model regresji.
- 6. W polu **Wybierz zmienną zależną** wybierz pole, które ma być objaśnione przy użyciu tworzonego modelu. Pole musi być polem typu liczbowego lub wskaźnika/współczynnika.
- 7. Kliknij przycisk **Wybierz zmienne objaśniające**, aby wyświetlić menu z dostępnymi polami.
- 8. Wybierz pola, które mają być używane jako zmienne objaśniające (nazywane także zmiennymi niezależnymi).
- 9. Kliknij przycisk **Wybierz**, aby zastosować zmienne objaśniające.
- 10. Kliknij przycisk **Wizualizuj**, aby wyświetlić diagram punktowy lub macierz diagramów punktowych zmiennych zależnych i objaśniających, jeśli są dostępne. Diagram punktowy może być używany w modelu jako część analizy eksploracyjnej.

### **Notatka:**

Przycisk **Wizualizuj** nie jest dostępny, jeśli wybrano pięć lub większą liczbę zmiennych objaśniających.

11. Kliknij przycisk **Uruchom**.

Tworzony jest model regresji dla wybranych zmiennych zależnych i objaśniających. Teraz możesz użyć danych

wynikowych i statystyk do dalszego weryfikowania poprawności modelu przy użyciu analizy eksploracyjnej i potwierdzającej.

### Uwagi dotyczące korzystania

Narzędzie Utwórz model regresji można znaleźć za pomocą przycisku **Działanie** in the repository. **We w w opszarze** 

### **Jakie występują powiązania?** na karcie **Znajdź odpowiedzi**.

Jedno pole liczbowe lub wskaźnika/współczynnika można wybrać jako zmienną zależną. Zmienną zależną jest pole liczbowe, które staramy się objaśnić za pomocą modelu regresji. Jeśli na przykład tworzony jest model regresji, który ma określić przyczyny umieralności dzieci, zmienną zależną jest wskaźnik umieralności dzieci.

W charakterze zmiennych objaśniających można wybrać maksymalnie 20 pól liczbowych lub wskaźnika/ współczynnika. Zmienne objaśniające są zmiennymi niezależnymi, które można wybrać jako część modelu regresji w celu objaśnienia zmiennej zależnej. Jeśli na przykład tworzony jest model regresji, który ma określić przyczyny umieralności dzieci, zmiennymi objaśniającymi mogą być wskaźniki ubóstwa, zachorowalności oraz szczepień. Jeśli liczba wybranych zmiennych objaśniających wynosi cztery lub mniej, można utworzyć diagram punktowy lub macierz punktową, klikając opcję **Wizualizuj**.

W obszarze **Statystyka modelu** wyświetlane są następujące wartości wynikowe:

- Równanie regresji
- Współczynnik R2
- Skorygowany współczynnik R2
- Test Durbina-Watsona
- wartość p (p-value)
- Resztkowy błąd standardowy
- statystyka F

Za pomocą danych wynikowych i statystyk można analizować dokładność modelu.

Po utworzeniu modelu do panelu danych zostaje dodany nowy [zestaw danych funkcji](#page-391-0). Tego zestawu danych funkcji można użyć w funkcji [Prognozuj zmienną.](#page-439-0) Narzędzie Utwórz model regresji tworzy również wynikowy zestaw danych zawierający wszystkie pola wejściowe oraz pola estimated, residual i standardized\_residual. Pola zawierają następujące informacje:

- estimated— wartość zmiennej zależnej oszacowana przez model regresji
- residual— różnica między pierwotną wartością pola i oszacowaną wartością zmiennej zależnej (nazywana resztą lub błędem)
- standardized\_residual— stosunek wartości reszty (błędu) do odchylenia standardowego reszty (błędu)

### Jak działa narzędzie Utwórz model regresji

Model najmniejszych kwadratów można utworzyć, jeśli spełnione są następujące założenia:

- Model musi być liniowy z punktu widzenia parametrów.
- Dane są losową próbką z populacji.

**Object Missing W.TRISOFT** This object is not available

- Zmienne niezależne nie są zbyt mocno współliniowe.
- Wartości zmiennych niezależnych są mierzone dokładnie, aby błąd pomiarowy można było uznać za nieistotny.
- Wartość oczekiwana błędu zawsze wynosi zero.
- Wariancja błędów jest stała (wariancja jednorodna).
- Błędy mają rozkład normalny.

Działanie narzędzia Utwórz model regresji często kończy się pomyślnie, nawet jeśli nie spełniono jednego lub większej liczby założeń. Dlatego przed użyciem narzędzia Utwórz model regresji należy przetestować założenia metody najmniejszych kwadratów (OLS). Jeśli nie spełniono założeń, model może być niepoprawny.

Nie można utworzyć modelu, jeśli nie spełniono trzeciego założenia (zmienne niezależne nie są zbyt mocno współliniowe). W takiej sytuacji zostanie wyświetlony komunikat **Co najmniej dwie zmienne objaśniające są powiązane. Usuń jedną ze zmiennych współliniowych i ponów próbę**. [Diagram punktowy](#page-236-0) lub [Macierz](#page-284-0) [diagramów punktowych](#page-284-0) umożliwia określanie zmiennych, które są współliniowe. Relacja między zmiennymi współliniowymi będzie liniowa, a jedna zmienna będzie silnie zależna od drugiej. Usuń z modelu zależną zmienną współliniową.

Więcej informacji na temat założeń dotyczących modeli OLS zawiera sekcja Analiza regresji.

### <span id="page-439-0"></span>Prognozuj zmienną

Narzędzie Prognozuj zmienną wykorzystuje model regresji do przewidywania nowych wartości w zestawie danych. Narzędzia Prognozuj zmienną należy używać razem z narzędziem [Utwórz model regresji](#page-436-0).

### Przykład

Instytucja ekologiczna próbuje przewidzieć przyszłą emisję gazów cieplarnianych w poszczególnych krajach do roku 2050. Analityk tej instytucji utworzył model regresji rozwoju populacji i produktu krajowego brutto przy użyciu narzędzia Utwórz model regresji. Analityk może następnie na podstawie tego modelu określić przyszłą wielkość populacji i wartości produktu krajowego brutto, co pozwoli prognozować emisję gazów cieplarnianych w poszczególnych krajach.

### Użycie funkcji Prognozuj zmienną

Aby uruchomić funkcję analityczną Prognozuj zmienną, wykonaj następujące czynności:

1. Utwórz mapę, diagram lub tabelę, korzystając z zestawu danych, dla którego ma być prognozowana zmienna.

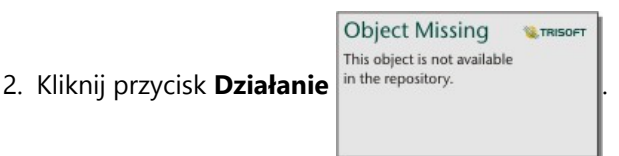

- 3. Wykonaj jedną z następujących operacji:
	- Jeśli karta jest diagramem lub tabelą, kliknij pytanie **Jakie występują powiązania?** na panelu **Analizy**.
	- Jeśli karta jest mapą, kliknij kartę **Znajdź odpowiedzi** i pytanie **Jakie występują powiązania?**
- 4. Kliknij opcję **Prognozuj zmienną**.
- 5. W polu **Wybierz warstwę** wybierz zestaw danych, dla którego ma być prognozowana zmienna.
- 6. W polu **Wybierz warstwę modelu regresji** wybierz zestaw danych funkcji, który ma być używany jako model. Zestaw danych funkcji należy utworzyć przy użyciu narzędzia [Utwórz model regresji.](#page-436-0)
- 7. W polu **Zmienne mapy** wybierz pola w warstwie wejściowej, które odpowiadają zmiennym objaśniającym w modelu regresji.
- 8. Kliknij przycisk **Uruchom**.

Zostanie utworzony zestaw danych z wartościami szacunkowymi określonymi na podstawie modelu regresji i zmiennych wejściowych.

### **Wskazówka:**

Istnieje również możliwość otwarcia panelu narzędzia **Prognozuj zmienną** przez przeciągnięcie [zestawu](#page-391-0) [danych funkcji](#page-391-0) na kartę mapy.

### Uwagi dotyczące korzystania

Narzędzie Prognozuj wartość można znaleźć za pomocą przycisku **Działanie** in the repository. **W** w obszarze

Object Missing **WITRISOFT** This object is not available

**Jakie występują powiązania?** na karcie **Znajdź odpowiedzi**. Istnieje również możliwość otwarcia panelu narzędzia **Prognozuj zmienną** przez przeciągnięcie [zestawu danych funkcji](#page-391-0) na kartę mapy.

Aby użyć narzędzia Prognozuj zmienną, należy wybrać model regresji w postaci zestawu danych funkcji. Model można utworzyć za pomocą narzędzia Utwórz modelu regresji. Równanie i statystyki dla modelu są podane w oknie dialogowym.

Parametr **Przyporządkuj zmienne** umożliwia dopasowanie zmiennych objaśniających modelu regresji do pól wejściowych zestawu danych.

Dokumentacja aplikacji Insights 2022.1

## Analiza czasowa

### Analiza czasowa

Dostęp do analizy czasowej można uzyskać za pomocą przycisku **Działanie** in the repository. **Ina [diagramie](#page-243-0)** 

Object Missing **WTRISOFT** This object is not available

[szeregów czasowych](#page-243-0). Niektóre funkcje czasowe są także dostępne z poziomu karty **Znajdź odpowiedzi** na karcie [mapy,](#page-147-0) [diagramu](#page-196-0) lub [tabeli.](#page-304-0)

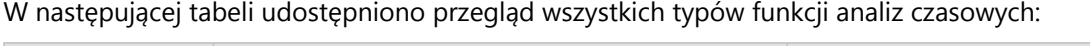

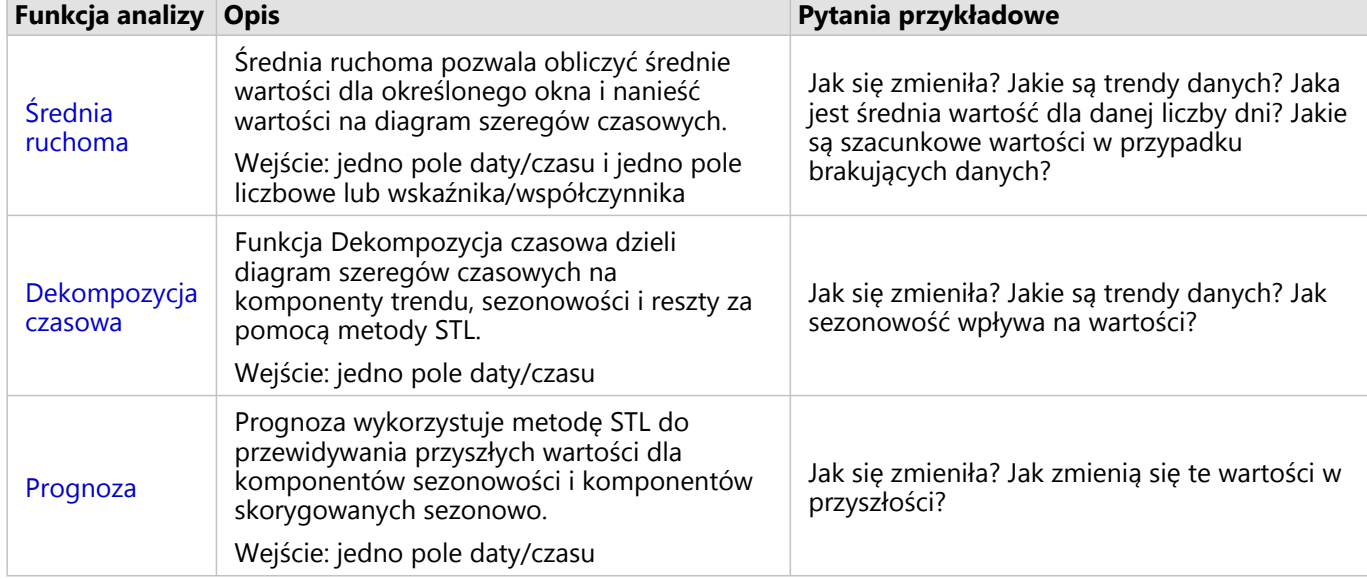

### Kolejne etapy

Aby dowiedzieć się więcej na temat analizy, skorzystaj z następujących zasobów:

- [Możliwości analiz](#page-367-0)
- [Analiza przestrzenna](#page-396-0)
- [Analiza nieprzestrzenna](#page-428-0)
- [Analiza połączeń](#page-459-0)
- [Analiza regresji](#page-465-0)

## <span id="page-443-0"></span>Średnia ruchoma

Średnia ruchoma pozwala obliczyć średnie wartości dla określonego okna i nanieść wartości na diagram szeregów czasowych. Średnia ruchoma tworzy efekt wygładzenia i redukuje szumy dziennych wahań. Średniej ruchomej można również używać w celu przypisywania brakującym danym wartości szacunkowych.

### Przykłady

Analityk giełdowy analizuje wartość różnych akcji. Analityk oblicza średnią ruchomą, aby śledzić trendy cenowe akcji i określić, które akcje zyskują, a które tracą na wartości.

Epidemiolog bada epidemię choroby zakaźnej, ale brakuje jej wartości dotyczących kilku dat. Średniej ruchomej można użyć także w celu obliczenia wartości szacunkowych dotyczących brakujących dat.

### Korzystanie z funkcji średniej ruchomej

Średnią ruchomą można obliczyć tylko przy użyciu diagramu szeregów czasowych zawierającego pole liczbowe na osi y.

Aby uruchomić funkcję analityczną Średnia ruchoma, wykonaj następujące czynności:

- 1. Utwórz diagram szeregów czasowych, korzystając z jednej z poniższych kombinacji danych:
	- Jedno pole daty/czasu i dodatkowo jedno lub większa liczba pól liczbowych bądź wskaźnika/współczynnika
	- Jedno lub większa liczba pól daty/czasu i jedno pole liczbowe lub wskaźnika/współczynnika
- 2. W razie potrzeby kliknij kartę diagramu szeregów czasowych, aby ją aktywować. Karta jest aktywna, gdy jest

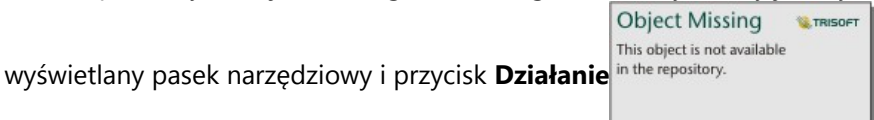

- 3. Kliknij przycisk **Działanie**, a następnie wybierz opcję **Średnia ruchoma**. 4. W polu **Wybierz pole liczbowe** lub **Wybierz pole daty/czasu** wybierz pole liczbowe lub pole daty/czasu, za pomocą którego chcesz obliczyć średnią ruchomą. Ten parametr jest dostępny tylko wtedy, gdy diagram
- szeregów czasowych został utworzony z użyciem wielu pól liczbowych bądź daty/czasu. 5. W polu **Okres średniej ruchomej** wprowadź liczbę dni, która ma zostać użyta podczas obliczania średniej ruchomej i w razie potrzeby dostosuj pozycję suwaka. Więcej informacji można znaleźć w temacie Uwagi dotyczące korzystania.
- 6. Rozwiń pozycję **Opcje dodatkowe** i w razie potrzeby zmień parametr **Agregacja dzienna**.
- 7. Kliknij przycisk **Uruchom**.

### Uwagi dotyczące korzystania

Parametr **Wybierz pole liczbowe** jest dostępny na diagramach szeregów czasowych, które zostały utworzone przy użyciu co najmniej dwóch liczb z osi y. Parametr **Wybierz pole daty/czasu** jest dostępny, gdy w szeregach czasowych zostały użyte co najmniej dwa pola daty/czasu. Te parametry określają, które pole zostanie użyte podczas obliczania średniej ruchomej.

Parametr **Okres średniej ruchomej** określa, ile dni zostanie uwzględnionych podczas obliczania średniej ruchomej. Przykładowo, aby obliczyć średnią ruchomą z jednego tygodnia, użyj okresu siedmiu dni. Wartość okresu musi być

liczbą nieparzystą. Okres domyślny wynosi trzy dni.

Suwak w parametrze **Okres średniej ruchomej** określa, które dni zostaną użyte w obliczeniach. Najczęstsze zastosowania średniej ruchomej wskazują obliczaną wartość (z etykietą dnia 0 na suwaku) jako punkt końcowy (końcowa średnia ruchoma) albo punkt środkowy (środkowa średnia ruchoma) Domyślnie średnia ruchoma oblicza środkową średnią ruchomą, co oznacza, że istnieją równe liczby punktów danych przed i po obliczeniu wartości.

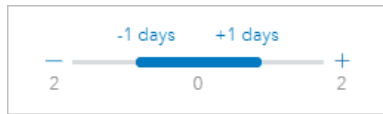

Zakres dni uwzględnionych w obliczeniach można zmieniać, przesuwając suwak. Przesunięcie suwaka w stronę wartości ujemnych zmienia obliczenia na końcową średnią ruchomą. Przykładowo użycie domyślnego okresu trzech dni tworzy wynik w postaci końcowej średniej ruchomej, a obliczenia obejmują obliczaną datę i dwa poprzedzające ją dni.

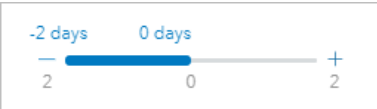

Można również użyć suwaka, aby wykonać obliczenia średniej ruchomej z niestandardową liczbą dni przed i po dniu, którego dotyczą obliczenia, zamiast korzystać z centralnej lub końcowej średniej ruchomej.

Średnia ruchoma jest obliczana przy użyciu pojedynczego punktu danych na każdy dzień. Parametr **Agregacja dzienna** określa, w jaki sposób wiele wartości z pojedynczego dnia jest agregowanych w pojedynczy punkt danych. Opcje agregacji obejmują średnią, wartość minimalną i maksymalną. Agregacja domyślna oznacza wartość średnią.

Do diagramu szeregów czasowych dodawana jest linia średniej ruchomej. Do zestawu danych wejściowych dodawane jest nowe pole o nazwie n-day moving average (gdzie n oznacza wartość parametru **Okres średniej ruchomej**). Obliczenia średniej ruchomej można wykonać wielokrotnie dla tego samego zestawu danych. Każdy wynik zostanie dodany do diagramu szeregów czasowych i dołączony do wejściowego zestawu danych.

### **Ograniczenia**

Średnia ruchomą można obliczyć tylko przy użyciu diagramu szeregów czasowych utworzonego za pomocą co najmniej jednego pola liczbowego.

Parametr **Okres średniej ruchomej** musi mieć wartość liczby nieparzystej od 3 do 999.

### Jak działa średnia ruchoma

Średnia ruchoma korzysta z obliczeń ruchomej średniej arytmetycznej (SMA) w oparciu o dane dotyczące dnia. Parametr **Okres średniej ruchomej** i odpowiadający mu suwak są używane w celu określenia, które dni są używane w obliczeniach.

W obliczeniach średniej ruchomej okres średniej ruchomej jest stosowany do dat w zestawie danych, a nie do dni kalendarzowych. Jeśli w zestawie danych brakuje daty, zostanie użyta kolejna najbliższa data z zestawu danych, zamiast kolejnej daty z kalendarza. Dlatego też zestawy danych z szerokim zakresem brakujących dat mogą przynosić wyniki zawierające niedokładne obliczenia w zakresie zbliżonym do początku i końca brakujących dat.

Daty zawierające wartość pustą lub brakujące dane są uwzględniane w okresie, lecz zostaną odjęte od wartości n (patrz równanie poniżej). Jeśli nie chcesz uwzględnić wartości zero lub brakujących danych, możesz przed wykonaniem obliczeń średniej ruchomej zastosować [filtr](#page-338-0) do zestawu danych. Przykładowo, chcesz obliczyć średnią ruchomą na podstawie dni roboczych i wyłączyć z obliczeń wartości puste odpowiadające weekendom. Możesz zastosować filtr w oparciu o pole podrzędne Day of week wobec pola daty wejściowej/czasu wejściowego, aby

usunąć wartości dotyczące soboty i niedzieli.

Dane dotyczące każdego dnia są agregowane z użyciem statystyki parametru **Agregacja dzienna**, a następnie stosowane w następującym wzorze:

 $MA0 = (d1 + ... + dn - 1 + dn)/(n-x)$ 

gdzie

- MA0 = średnia ruchoma dla daty bieżącej. Ta data może odpowiadać dowolnej pozycji równania (d1 do dn).
- d = agregowana wartość dzienna.
- n = liczba wartości dziennych w obliczeniach średniej ruchomej (okres średniej ruchomej).
- x = liczba agregowanych pustych wartości dziennych w zakresie średniej ruchomej. Ta wartość należy do zakresu od 0 do n-1 w prawidłowych obliczeniach. Jeśli x = n, średnia ruchoma nie zostanie obliczona dla tego dnia.

### <span id="page-446-0"></span>Dekompozycja czasowa i Prognoza

Funkcje Dekompozycja czasowa i Prognoza dzielą diagram szeregów czasowych na komponenty trendu, sezonowości i reszty.

Funkcje Dekompozycja czasowa i Prognoza stosują metodę [STL \(dekompozycja sezonowo-trendowa z](#page-471-0) [wykorzystaniem metody LOESS\)](#page-471-0) do obliczania komponentów szeregów czasowych.

### Przykład

Instytucja zajmująca się ochroną środowiska bada zmiany jakości powietrza w czasie. Za pomocą funkcji Dekompozycja czasowa może określić, jak sezonowość wpływa na jakość powietrza i czy jakość powietrza poprawia się, czy też pogarsza w czasie. Za pomocą funkcji Prognoza można przewidywać przyszłe wartości jakości powietrza.

### Korzystanie z funkcji Dekompozycja czasowa

Aby uruchomić funkcję analizy Dekompozycja czasowa, wykonaj następujące czynności:

1. Utwórz mapę, diagram lub tabelę, korzystając z zestawu danych, dla którego chcesz przeprowadzić dekompozycję czasową.

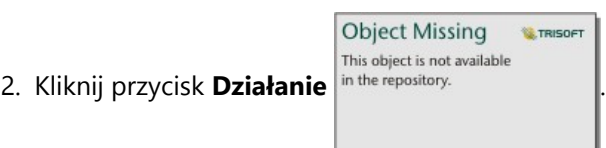

- 3. Wykonaj jedną z następujących operacji:
	- Jeśli karta jest diagramem szeregu czasowego, pozostań na karcie **Analiza czasowa**.
	- Jeśli karta jest diagramem innego typu lub tabelą, kliknij opcję **Jak się zmieniła** na panelu **Analizy**.
	- Jeśli karta jest mapą, kliknij kartę **Znajdź odpowiedzi** i pytanie **Jak się zmieniła**.
- 4. Kliknij opcję **Dekompozycja czasowa**.
- 5. Na potrzeby opcji **Wybierz warstwę** wybierz zestaw danych, dla którego chcesz przeprowadzić dekompozycję czasową.
- 6. Na potrzeby opcji **Wybierz pole daty/czasu** wybierz pole daty/czasu, którego chcesz użyć jako osi czasu.
- 7. Rozwiń pozycję **Opcje dodatkowe** i w razie potrzeby wprowadź wartości parametrów **Wybierz pole liczbowe**, **Skoryguj, uwzględniając sezonowość** i **Wybierz wielkość okna**. Więcej informacji można znaleźć w temacie Uwagi dotyczące korzystania.
- 8. Opcjonalnie wybierz opcję **Pokaż prognozę**, aby uwzględnić prognozowane wartości na osi czasu. Gdy wybrana jest opcja **Pokaż prognozę**, można także dostosować parametr **Skonfiguruj cykle horyzontu prognoz**, aby określić liczbę cykli uwzględnianych w prognozie. Domyślna liczba cykli wynosi dwa.
- 9. Kliknij przycisk **Uruchom**.

### Korzystanie z funkcji Prognoza

Aby uruchomić funkcję analizy Prognoza, wykonaj następujące czynności:

1. Utwórz mapę, diagram lub tabelę, korzystając z zestawu danych, dla którego chcesz przeprowadzić dekompozycję czasową.

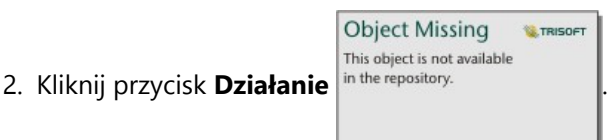

- 3. Wykonaj jedną z następujących operacji:
	- Jeśli karta jest diagramem szeregu czasowego, pozostań na karcie **Analiza czasowa**.
	- Jeśli karta jest diagramem innego typu lub tabelą, kliknij opcję **Jak się zmieniła** na panelu **Analizy**.
	- Jeśli karta jest mapą, kliknij kartę **Znajdź odpowiedzi** i pytanie **Jak się zmieniła**.
- 4. Kliknij opcję **Prognoza**.
- 5. Na potrzeby opcji **Wybierz warstwę** wybierz zestaw danych, dla którego chcesz wykonać prognozowanie.
- 6. Na potrzeby opcji **Wybierz pole daty/czasu** wybierz pole daty/czasu, którego chcesz użyć jako osi czasu.
- 7. Rozwiń pozycję **Opcje dodatkowe** i w razie potrzeby wprowadź wartości parametrów **Wybierz pole liczbowe**, **Skoryguj, uwzględniając sezonowość** i **Wybierz wielkość okna**. Więcej informacji można znaleźć w temacie Uwagi dotyczące korzystania.
- 8. Dostosuj parametr **Skonfiguruj cykle horyzontu prognoz**, aby określić liczbę cykli uwzględnianych w prognozie. Domyślna liczba cykli wynosi dwa.
- 9. Kliknij przycisk **Uruchom**.

### Uwagi dotyczące korzystania

Funkcje Dekompozycja czasowa i Prognoza można znaleźć za pomocą przycisku **Działanie** in the repository.

#### **Object Missing W.TRISOF** This object is not available

obszarze **Jak się zmieniła** na karcie **Znajdź odpowiedzi** i na karcie **Analiza czasowa** na diagramie szeregów czasowych. Dane wejściowe muszą być zestawem danych zawierającym pole daty/czasu i muszą obejmować dane z co najmniej jednego roku. Więcej informacji zawiera temat Sposób działania funkcji Dekompozycja czasowa i Prognoza.

Użyj parametru **Wybierz pole daty/czasu**, aby wybrać pole daty/czasu, do którego zostanie zastosowana dekompozycja czasowa.

Rozwiń pozycję **Opcje dodatkowe**, aby uzyskać dostęp do parametrów **Wybierz pole liczbowe**, **Skoryguj, uwzględniając sezonowość** i **Wybierz wielkość okna**. Poniższa tabela zawiera podsumowanie tych parametrów, w tym ich wartości domyślne:

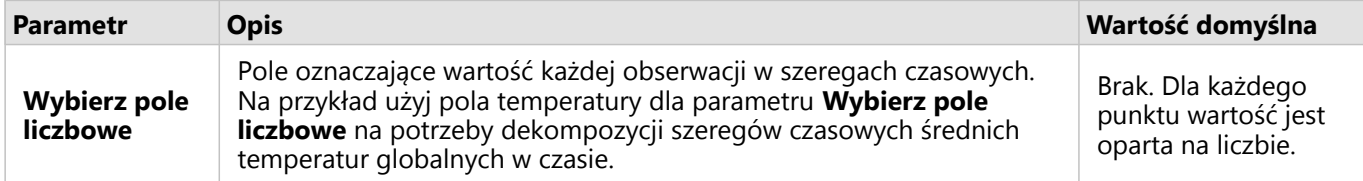

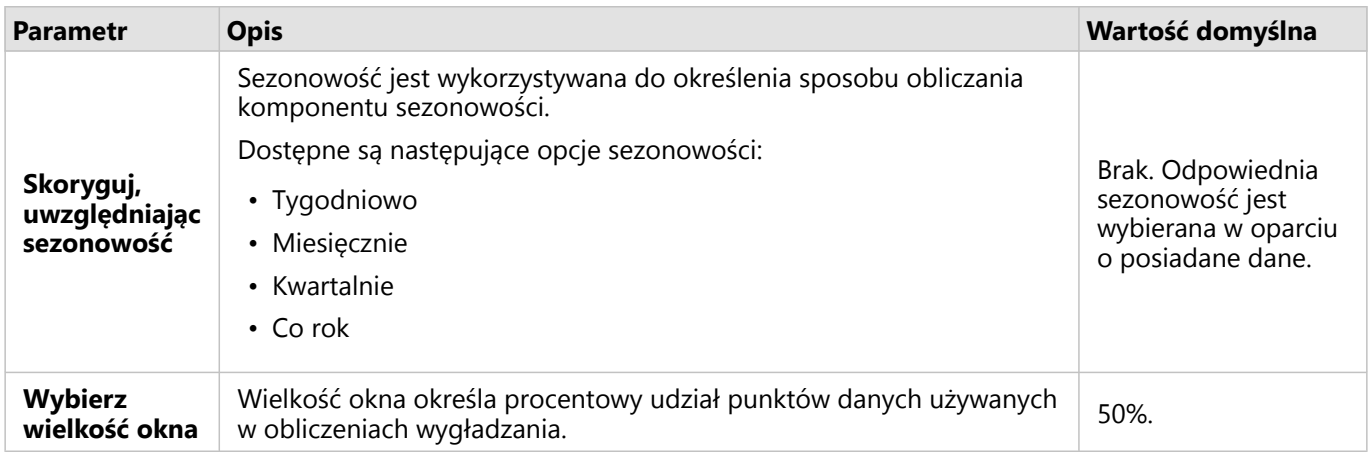

W przypadku Dekompozycji czasowej wybierz opcję **Pokaż prognozę**, aby utworzyć wyjściowy szereg czasowy przedstawiający prognozowane przyszłe wartości na podstawie komponentu sezonowości i komponentu korygowanego sezonowo. Liczba cykli w prognozie jest określana na podstawie parametru **Skonfiguruj cykle horyzontu prognoz**. Wartość domyślna wynosi 2. Parametr **Pokaż prognozę** nie jest dostępny dla prognozy, ponieważ jest zawsze włączony.

Wyniki funkcji Dekompozycja czasowa i Prognoza zawierają dwa zestawy danych: jeden o nazwie STL i jeden o nazwie Forecast - STL (uwzględniany dla dekompozycji czasowej tylko wtedy, gdy włączono opcję **Pokaż prognozę**).

Zestaw danych STL zawiera pola dla danych nieprzetworzonych (w oparciu o pole zliczania lub pole liczbowe użyte do dekompozycji szeregów czasowych), cztery komponenty (Sezonowość, Trend, Reszta i Skorygowane sezonowo) oraz oryginalne pole daty/czasu.

Zestaw danych Forecast - STL zawiera oryginalne pole daty/czasu oraz pola dla danych nieprzetworzonych (w oparciu o pole zliczania lub pole liczbowe użyte do dekompozycji szeregów czasowych), oszacowanie i przedziały prognozy górne i dolne (80% i 95%).

### Sposób działania funkcji Dekompozycja czasowa i Prognoza

Funkcje Dekompozycja czasowa i Prognoza wykorzystują metodę STL do dekompozycji szeregów czasowych na komponenty sezonowości, trendu i reszty. Wymagania dotyczące danych w algorytmie STL są oparte na sezonowości stosowanej do opisu komponentu sezonowości.

### Sezonowość

Sezonowość (zwana również okresowością) jest używana w metodzie STL do korygowania efektów sezonowych w szeregach czasowych. Na przykład jakość powietrza ma tendencję do podążania za cyklem rocznym, przy czym powietrze ma lepszą jakość w miesiącach zimowych i gorszą w miesiącach letnich. Dlatego też można dokonać dekompozycji danych dotyczących jakości powietrza z wykorzystaniem miesięcznej sezonowości, aby skorygować szereg czasowy do powtarzającego się cyklu lepszej i gorszej jakości powietrza w celu uzyskania lepszego wyobrażenia o ogólnym trendzie jakości powietrza w czasie.

Sezonowość może być tygodniowa, miesięczna, kwartalna lub roczna. Wymagania dotyczące danych dla funkcji Dekompozycja czasowa i Prognoza zależą od tego, która z sezonowości jest wykorzystywana.

Dla wszystkich opcji sezonowości dane są dzielone na podserie. Musi istnieć co najmniej jedno wystąpienie każdej

podserii w zestawie danych, aby użyć funkcji Dekompozycja czasowa lub Prognoza.

W poniższej tabeli podsumowano opcje sezonowości oraz podserie i wymagania dotyczące danych dla każdej z opcji.

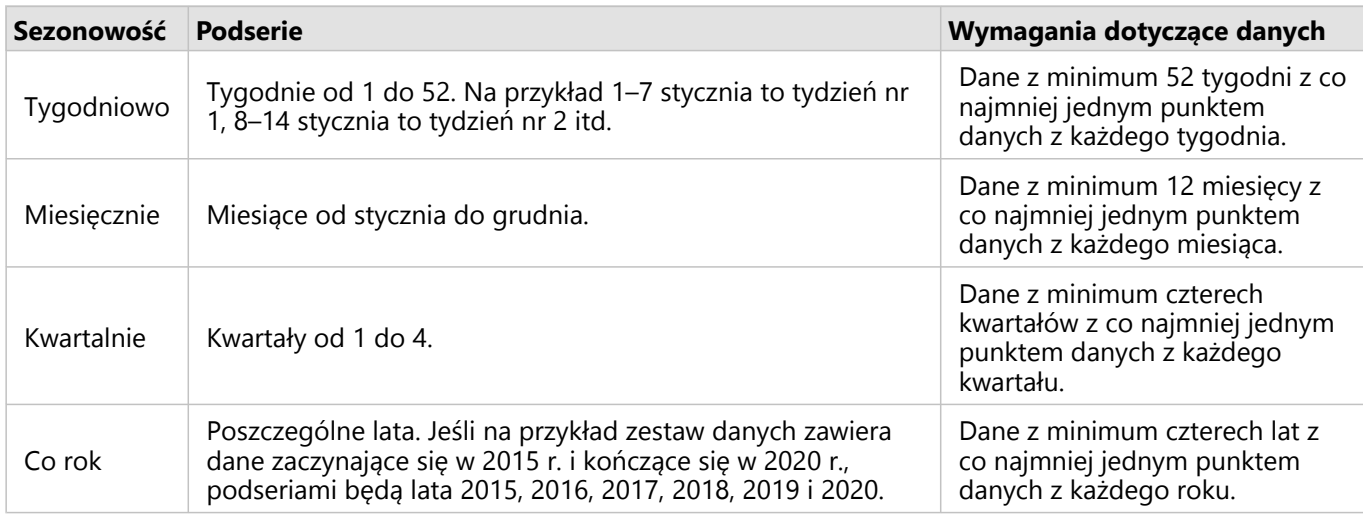

### *Przykład*

Chcesz uruchomić funkcję Dekompozycja czasowa lub Prognoza, używając sezonowości tygodniowej dla zestawu danych z danymi zbieranymi codziennie od stycznia 2015 r. do grudnia 2020 r. Jednak system do zbierania danych jest wyłączany każdego roku od 1 do 10 stycznia na potrzeby aktualizacji i konserwacji, więc w tym okresie nie są zbierane żadne dane. Aby użyć sezonowości tygodniowej, dane muszą zawierać co najmniej jedno wystąpienie danych dla każdego tygodnia. Ponieważ tydzień nr 1 (od 1 do 7 stycznia) jest całkowicie pominięty w danych, nie można użyć sezonowości tygodniowej dla tego zestawu danych. Wszystkie inne opcje sezonowości są zgodne z zestawem danych, ponieważ spełnia on minimalne wymagania dotyczące danych i ma co najmniej jedno wystąpienie danych dla każdej podserii miesięcznej, kwartalnej i rocznej.

Aby zapewnić zgodność zestawu danych z sezonowością tygodniową, zmieniono planowane wyłączenie na 2 stycznia od 2021 r. Dane zbierane 1 stycznia 2021 r. są częścią podserii tygodnia nr 1, więc zestaw danych zawiera teraz co najmniej jeden punkt danych dla każdej podserii.

### **Notatka:**

Wymóg istnienia jednego punktu danych na podserię jest wymogiem ogólnym, a nie rocznym. Dlatego też punkt danych z 2 stycznia 2021 r. spełnia ten wymóg, mimo że nie ma dostępnych danych dla 1. tygodnia w latach 2015–2020.

Dokumentacja aplikacji Insights 2022.1

## Tworzenie skryptów

### Tworzenie skryptów w aplikacji Insights

### **Notatka:**

Połączenia z serwerem Jupyter Kernel Gateway można wyłączyć dla instytucji Insights in ArcGIS Enterprise podczas procesu instalacji. Jeśli połączenia z serwerem Jupyter Kernel Gateway są niedostępne, skontaktuj się z administratorem. Więcej informacji można znaleźć w temacie [Instalacja aplikacji Insights in ArcGIS Enterprise.](#page-29-0)

Tworzenie skryptów to ważna metoda rozszerzania i dostosowywania istniejącego oprogramowania w celu spełnienia potrzeb instytucji. W aplikacji ArcGIS Insights skrypty można tworzyć przy użyciu języka programowania Python lub R. Oba języki umożliwiają użytkownikom rozszerzanie dostępnych funkcji analizy przestrzennej i statystycznej w skoroszycie aplikacji Insights.

Tworzenie skryptów w aplikacji Insights jest możliwe przez utworzenie połączenia z bramką jądra Jupyter Kernel Gateway. Bramka jądra zapewnia dostęp do wymaganych jąder (języków programowania), które wykonują kod napisany w środowisku skryptowym. Bramka umożliwia dostęp do jąder języków Python i R.

W celu włączenia obsługi tworzenia skryptów w aplikacji Insights należy wykonać poniższą ogólną procedurę:

- 1. Skonfiguruj bramkę Jupyter Kernel Gateway, która zawiera jądro języka Python, jądro języka R lub oba te jądra. Więcej informacji zawiera podręcznik tworzenia skryptów aplikacji Insights (https://links.esri.com/insightsscripting-guide).
- 2. [Utwórz połączenie](#page-453-0) z bramką jądra Jupyter Kernel Gateway w aplikacji Insights.
- 3. Otwieranie środowiska skryptowego
- 4. Utwórz i wykonaj skrypty w języku Python lub R.

### Możliwości skryptów w języku Python

Skrypty w języku Python zapewniają następujące możliwości:

- Manipulowanie danymi i ich przygotowywanie
- Tworzenie niestandardowych wykresów i diagramów
- Integrowanie analiz wykorzystujących samouczenie się maszyn z aplikacją Insights
- Automatyzacja aktualizacji i analizy danych
- Przekształcanie zestawu danych w ramkę danych Pandas, GeoPandas, Koalas lub Spark.
- Przekształcanie ramki danych Pandas, GeoPandas, Koalas lub Spark w zestaw danych i dodawanie go do panelu danych.
- Tworzenie połączeń z bazami danych, które nie są obsługiwane w aplikacji Insights
- Wykonywanie analiz danych

### Możliwości skryptów w języku R

Skrypty w języku R zapewniają następujące możliwości:

- Manipulowanie danymi i ich przygotowywanie
- Tworzenie niestandardowych wykresów i diagramów
- Wykonywanie zaawansowanych analiz statystycznych
- Przekształcanie zestawu danych w ramkę danych R
- Przekształcanie ramki danych R w zestaw danych i dodawanie go do panelu danych
- Tworzenie połączeń z bazami danych, które nie są obsługiwane w aplikacji Insights
- Wykonywanie analiz danych

### Źródła

Aby dowiedzieć się więcej na temat tworzenia skryptów w aplikacji Insights, skorzystaj z następującego zasobu:

- Podręcznik tworzenia skryptów aplikacji Insights (https://links.esri.com/insights-scripting-guide)
- [Nawiązywanie połączenia z bramką jądra](#page-453-0)
- [Korzystanie ze środowiska skryptowego](#page-455-0)

### <span id="page-453-0"></span>Nawiązywanie połączenia z bramką jądra

### **Notatka:**

Połączenia z serwerem Jupyter Kernel Gateway można wyłączyć dla instytucji Insights in ArcGIS Enterprise podczas procesu instalacji. Jeśli połączenia z serwerem Jupyter Kernel Gateway są niedostępne, skontaktuj się z administratorem. Więcej informacji można znaleźć w temacie [Instalacja aplikacji Insights in ArcGIS Enterprise.](#page-29-0)

Połączenie z serwerem Jupyter Kernel Gateway umożliwia dostęp do jąder w środowisku skryptowym aplikacji Insights, w którym można tworzyć i uruchamiać skrypty języka Python oraz R. Utworzone połączenia zostaną zachowane na jednej stronie skoroszytu. Połączenie należy utworzyć lub zastosować na każdej stronie skoroszytu, na której będą używane skrypty. Zapisanie skoroszytu spowoduje zapisanie połączeń na stronach.

Przed utworzeniem połączenia z bramką należy skonfigurować serwer Jupyter Kernel Gateway. Więcej informacji można znaleźć w podręczniku tworzenia skryptów aplikacji Insights (https://links.esri.com/insights-scripting-guide).

### Tworzenie połączenia

W aplikacji Insights in ArcGIS Enterprise połączenia z bramką jądra można tworzyć na stronie głównej lub w skoroszycie.

Wykonaj następujące czynności, aby utworzyć połączenie z bramką jądra na stronie głównej:

- 1. Na stronie głównej kliknij kartę **Połączenia** @.
- 2. Kliknij opcję **Nowe połączenie**. W menu zostaną wyświetlone typy połączeń, które możesz utworzyć.
- 3. Wybierz typ połączenia **Bramka jądra**. Zostanie wyświetlone okno **Połączenie z bramką jądra**.
- 4. Wprowadź nazwę połączenia z bramką jądra (na przykład nazwę komputera, na którym zostało utworzone połączenie) i adres URL bramki jądra. Pole **Gniazdo internetowe** zostanie automatycznie wypełnione po wprowadzeniu prawidłowego adresu URL.
- 5. Kliknij przycisk **Zapisz**.

Połączenie z serwerem Jupyter Kernel Gateway zostanie dodane do strony **Połączenia**.

Wykonaj następujące czynności, aby utworzyć połączenie z bramką jądra w skoroszycie:

- 1. Kliknij przycisk **Tworzenie skryptów** <u>E</u> na pasku narzędziowym skoroszytu. Na karcie **Wybierz bramkę jądra** zostanie otwarte okno **Połączenie z bramką jądra**.
- 2. Kliknij kartę **Dodaj nowe**.
- 3. Wprowadź nazwę połączenia z bramką jądra (na przykład nazwę komputera, na którym zostało utworzone połączenie) i adres URL bramki jądra. Pole **Gniazdo internetowe** zostanie automatycznie wypełnione po wprowadzeniu prawidłowego adresu URL.
- 4. Kliknij przycisk **Połącz**.

Środowisko skryptowe aplikacji Insights łączy się z serwerem Jupyter Kernel Gateway. Połączenie z bramką jądra jest także dodawane na karcie **Połączenia** strony głównej.

### Edycja połączenia

Jeśli w ramach bieżącej sesji połączenie zostało już utworzone, kliknij przycisk **Tworzenie skryptów** <u>E</u>, aby otworzyć okno **Jupyter Kernel Gateway**. Za pomocą przycisku **Przełącz połączenia** możesz połączyć się z inną bramką.

Jeśli jest używane wdrożenie aplikacji Insights in ArcGIS Enterprise korzystające z oprogramowania ArcGIS Enterprise 10.8 lub nowszego, można także edytować istniejące połączenie z bramką jądra na karcie **Połączenia** strony głównej, klikając jego nazwę, aktualizując parametry połączenia i klikając przycisk **Zapisz**.

### <span id="page-455-0"></span>Korzystanie ze środowiska skryptowego

### **Notatka:**

Połączenia z serwerem Jupyter Kernel Gateway można wyłączyć dla instytucji Insights in ArcGIS Enterprise podczas procesu instalacji. Jeśli połączenia z serwerem Jupyter Kernel Gateway są niedostępne, skontaktuj się z administratorem. Więcej informacji można znaleźć w temacie [Instalacja aplikacji Insights in ArcGIS Enterprise.](#page-29-0)

Po nawiązaniu połączenia z serwerem Jupyter Kernel Gateway można uzyskać dostęp do środowiska skryptowego w celu tworzenia i uruchamiania skryptów napisanych w językach Python i R. Środowisko skryptowe składa się z komórki **We[ ]** będącej miejscem wczytywania i zapisywania skryptów oraz komórki **Wy[ ]** będącej miejscem wyświetlania wyników. Zawiera także pasek narzędziowy.

### Otwieranie środowiska skryptowego

Aby korzystać ze środowiska skryptowego, należy najpierw skonfigurować bramkę Jupyter Kernel Gateway (https://links.esri.com/insights-scripting-guide) i utworzyć połączenie z bramką. Po utworzeniu połączenia z bramką wykonaj poniższe czynności, aby otworzyć to środowisko skryptowe i rozpocząć pisanie skryptów:

1. Otwórz skoroszyt. Dodaj dane do skoroszytu, jeśli jest to konieczne.

### **Wskazówka:**

Dane można także wczytać w środowisku skryptowym.

- 2. Kliknij przycisk **Tworzenie skryptów ∑** na pasku narzędziowym skoroszytu.
- 3. Jeśli połączenie nie było wcześniej używane w skoroszycie, zostanie otwarte okno **Połączenie z bramką jądra** umożliwiające wybór istniejącego połączenia z bramką z menu **Nazwa środowiska**. Nowe połączenie można także utworzyć na karcie **Dodaj nowe**. Więcej informacji można znaleźć w temacie [Nawiązywanie połączenia z](#page-453-0) [bramką jądra](#page-453-0).

Środowisko skryptowe jest otwierane, a do panelu danych jest dodawany nagłówek **Skrypty**.

4. Za pomocą menu **Wybierz jądro** wybierz jądro, które będzie używane do tworzenia skryptów. W zależności od używanego połączenia z bramką jądra dostępna będzie opcja Python, R lub obie. Środowisko skryptowe zostanie zaktualizowane i będzie zawierać komórkę **We[ ]** oraz pasek narzędziowy.

Teraz środowisko skryptowe jest gotowe do tworzenia, wczytywania i uruchamiania skryptów.

Skrypt jest automatycznie zapisywany w panelu danych poniżej nagłówka **Skrypty** pod nazwą **Skrypt aplikacji**

Insights. Nazwę tego skryptu można zmienić, używając przycisku Zmień nazwę skryptu in the repository.

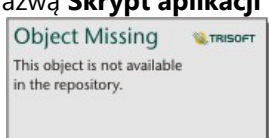

Po kliknięciu przycisku **Opcje zestawu danych** in the repository.<br>
udostępniane są także następujące opcje:

**Object Missing W.TRISOFT** This object is not available

• Otwórz — wczytaj skrypt do komórki **We[ ]**.

- Uruchom uruchom skrypt bez otwierania środowiska skryptowego.
- Pobierz pobierz skrypt jako plik Jupyter Notebook (.ipynb).
- Udostępnij [udostępnij](#page-499-0) skrypt, aby utworzyć element skryptu aplikacji Insights.
- Usuń usuń skrypt z panelu danych.

### Edytowanie skryptu

Skrypty można edytować w komórkach **We[ ]**, nawet po wykonaniu danej komórki. Aby edytować skrypt, kliknij komórkę, wprowadź zmiany, a następnie uruchom komórkę. Zostanie utworzona nowa komórka **Wy[ ]** zawierająca wyniki edytowanego skryptu.

### Eksportowanie skryptu

Skrypty, które zostały napisane w środowisku skryptowym, można eksportować i zapisywać w postaci skryptu .py w przypadku języka Python lub skryptu .R w przypadku języka R. Skrypt można wyeksportować ze środowiska skryptowego, wybierając jedną lub większą liczbę komórek i klikając przycisk **Eksportuj** .

Podczas zapisywania skryptu dostępne są następujące opcje eksportu:

- **Pobierz wybraną komórkę** zapisuje tylko skrypt z wybranych komórek **We[ ]**.
- **Pobierz historię** zapisuje skrypt ze wszystkich komórek **We[ ]** w środowisku skryptowym w postaci pliku Jupyter Notebook (.ipynb).

Wyeksportowane skrypty zostaną zapisane w domyślnym folderze pobierania na komputerze użytkownika.

### Wczytywanie skryptu

Skrypty można tworzyć bezpośrednio w środowisku skryptowym, wpisując tekst w komórce **We[ ]**. Do środowiska skryptowego można też wczytywać istniejące skrypty, wykonując poniższe czynności:

- 1. Otwórz środowisko skryptowe, jeśli jest taka potrzeba i wybierz odpowiednie jądro dla uruchamianego skryptu.
- 2. Kliknij przycisk **Importuj plik** in pasku narzędziowym środowiska skryptowego.
- 3. Przejdź do skryptu, który chcesz uruchomić i otwórz go. Skrypt zostanie otwarty w komórce **We[ ]**.
- 4. Kliknij przycisk **Uruchom** na pasku narzędziowym środowiska skryptowego.

Skrypt zostanie uruchomiony, a w komórce **Wy[ ]** pojawi się wynik.

Skrypty zapisane na panelu danych także można wczytać do środowiska skryptowego. Aby wczytać skrypty z panelu danych, wykonaj następujące czynności:

1. Rozwiń nagłówek **Skrypty** na panelu danych.

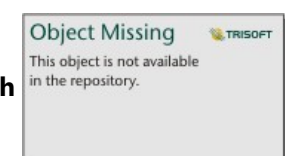

2. Kliknij przycisk **Opcje zestawu danych** <sup>in the repository. **Charles and a skryptu, których chcesz wczytać.**</sup>

3. Kliknij przycisk **Otwórz**.

Skrypt zostanie otwarty w komórce **We[ ]**.

### Tworzenie karty Obraz

Wyniki działania skryptu, np. diagramy, można eksportować z komórki **Wy[ ]** w celu utworzenia karty Obraz na swojej stronie aplikacji Insights. Aby wyeksportować komórkę, należy uruchomić skrypt za pomocą przycisku **Uruchom** ▷, wyróżnić komórkę **Wy[ ]**, a następnie kliknąć przycisk **Utwórz kartę** [+], aby przenieść obraz z najnowszej komórki **Wy[ ]** do karty Obraz.

### **Notatka:**

Karty Obraz utworzone na podstawie skryptu są statyczne i nie mają takich samych możliwości interaktywnych co mapy, diagramy i karty tabel utworzone w aplikacji Insights.

### Zapisywanie skryptu w modelu

Skrypty ze środowiska skryptowego można dodać do modelu jako skrypty aplikacji Insights przy użyciu przycisku

**Dodaj do modelu**  $\%$ . Skrypt aplikacji Insights można edytować w **widoku Analizy** in the repository. **Więcej** . Więcej

**E** TRISOFT

**Object Missing** 

This object is not available

informacji na temat aktualizowania modelu w aplikacji Insights można znaleźć w sekcji [Ponowne uruchamianie](#page-383-0) [analizy](#page-383-0).

### Czyszczenie lub zamykanie środowiska skryptowego

Skrypt, wraz ze wszystkimi komórkami **We[ ]** i **Wy[ ]**, można wyczyścić za pomocą przycisku **Uruchom ponownie** . Procesu czyszczenia środowiska tworzenia skryptów nie można cofnąć.

Środowisko skryptowe zostanie zamknięte po kliknięciu przycisku zamykania  $\times$  lub po przejściu na inną stronę w aplikacji Insights.

W razie konieczności przełączenia się między stroną aplikacji Insights i środowiskiem skryptowym dobrą praktyką jest zminimalizowanie środowiska za pomocą przycisku Minimalizuj — zamiast jego zamknięcia, dzięki czemu skrypt nie zostanie utracony.

Dokumentacja aplikacji Insights 2022.1

# Pojęcia dotyczące analizy

### <span id="page-459-0"></span>Analiza połączeń

Analiza połączeń to technika analityczna skupiająca się na relacjach i połączeniach w obrębie zestawu danych. Analiza połączeń umożliwia obliczanie miar centralności — a konkretnie centralności stopniowej, międzywęzłowej, bliskości i wektora własnego — oraz wyświetlanie połączeń na [diagramie połączeń](#page-277-0) lub [mapie połączeń.](#page-179-0)

### Informacje na temat analizy połączeń

Funkcja analizy połączeń umożliwia identyfikowanie i analizowanie relacji, które trudno dostrzec w nieprzetworzonych danych, wykorzystując do tego sieć wzajemnych połączeń. Oto popularne rodzaje sieci:

- Sieci społecznościowe, w których użytkownicy rozmawiają ze sobą
- Sieci semantyczne przedstawiające powiązane ze sobą tematy
- Sieci konfliktów przedstawiające sojusze i połączenia między graczami
- Sieci lotnicze przedstawiające połączenia między lotniskami

### Przykłady

Analityk kryminalny rozpracowuje siatkę przestępczą. Na podstawie danych operatora komórkowego określa relacje i hierarchię pomiędzy członkami tej sieci.

Operator kart kredytowych tworzy nowy system wykrywania kradzieży kart. Na podstawie znanych wzorców transakcji poszczególnych klientów (miasto, sklepy, rodzaje transakcji) system wykrywa anomalie i alarmuje klienta o potencjalnej kradzieży.

Analityk służby zdrowia prowadzi badania nad nadużywaniem opiatów w Ameryce Północnej. Na podstawie danych recept i danych demograficznych określa nowe wzorce pojawiające się w miarę rozwoju zjawiska.

### Jak działa analiza połączeń

Poniższa tabela zawiera podstawowe terminy używane w analizie połączeń:

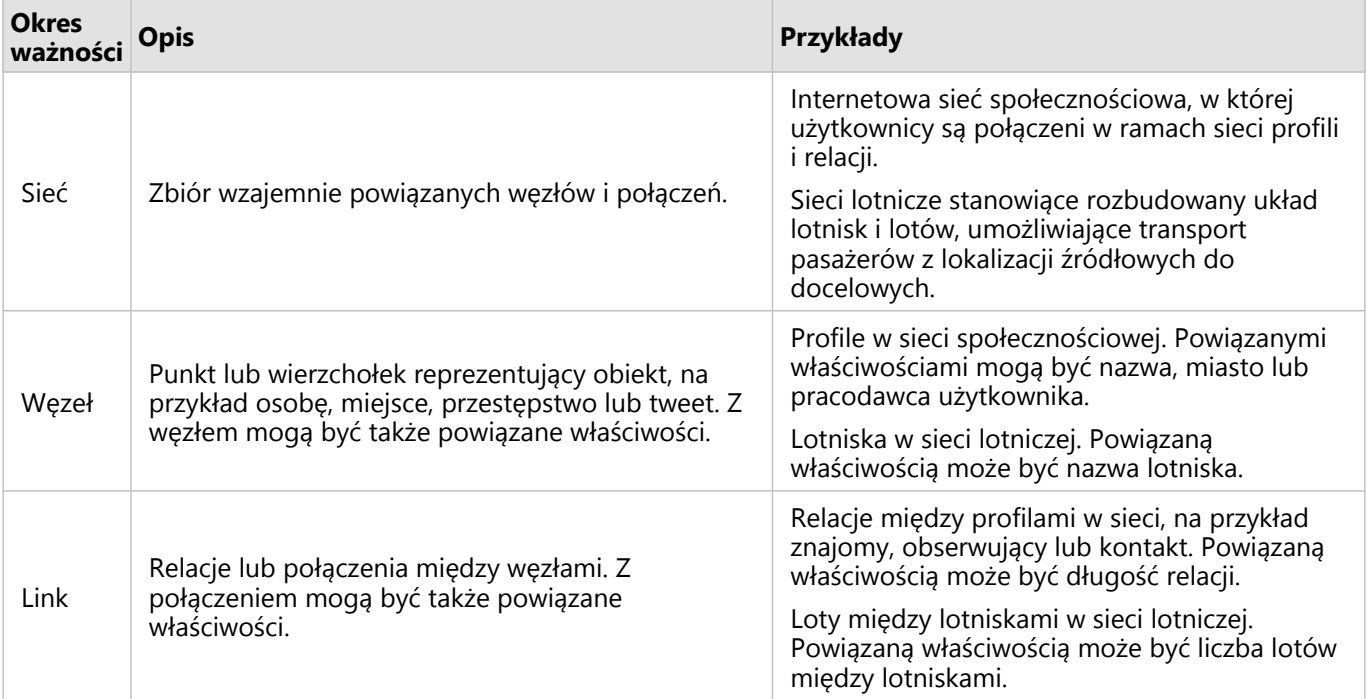

### Położenie centralne

Centralność jest miarą istotności węzłów w sieci.

Centralność ogólna służy do następujących celów:

- Ocena wpływu węzła na inne węzły w sieci. Na przykład: który użytkownik dotrze do największej liczby innych użytkowników, gdy udostępni wiadomość lub ofertę pracy?
- Określenie węzłów będących pod największym wpływem innych węzłów. Na przykład: które lotnisko zostanie w największym stopniu dotknięte skutkami odwołania lotów w wyniku burzy w innym regionie?
- Obserwacja przepływu lub rozprzestrzeniania czegoś w sieci (informacji, obiektów, zjawisk itp.). Na przykład: jak wygląda droga paczki z magazynu do miejsca doręczenia?
- Analiza skuteczności rozprzestrzeniania zjawisk w sieci przez poszczególne węzły. Na przykład: z którą redakcją (gazety lub kanału telewizyjnego) należy się skontaktować, aby wiadomość dotarła do największej liczby osób?
- Określanie węzłów umożliwiających blokowanie lub zapobieganie rozprzestrzenianiu zjawisk. Na przykład: gdzie powinny być rozmieszczone punkty szczepień, aby powstrzymać rozprzestrzenianie się wirusa?

W aplikacji Insights istnieją cztery rodzaje miary centralności: centralność stopniowa, centralność międzywęzłowa, centralność bliskości oraz centralność wektora własnego.

Obliczenia centralności międzywęzłowej, bliskości i wektora własnego mogą być ważone lub nieważone.

### *Centralność stopniowa*

Centralność stopniowa zależy od liczby bezpośrednich połączeń węzła. Należy jej używać do określania węzłów o największym wpływie bezpośrednim. Na przykład w sieci społecznościowej najwyższą wartość centralności stopniowej będą mieli użytkownicy o największej liczbie połączeń bezpośrednich.

Centralność stopniową węzła x można obliczyć przy użyciu następującego równania:

```
degCentrality(x)=deg(x)/(NodesTotal-1)
```
gdzie:

- WęzłySuma = liczba węzłów w sieci
- deg(x) = liczba węzłów połączonych z węzłem x

W przypadku połączeń kierunkowych, czyli gdy informacje przepływają między węzłami tylko w jednym kierunku, centralność stopniową można mierzyć w stopniach wewnętrznych lub w stopniach zewnętrznych. W sieci społecznościowej wartość stopni wewnętrznych będzie zależna od liczby profili obserwowanych przez użytkownika, a wartość stopni zewnętrznych — od liczby osób obserwujących profil użytkownika.

Centralność stopniową wewnętrzną można obliczyć przy użyciu następującego równania:

indegCentrality(x)=indeg(x)/(NodesTotal-1)

gdzie:

- WęzłySuma = liczba węzłów w sieci
- indeg $(x)$  = liczba węzłów połączonych z węzłem x, gdy przepływ jest skierowany do węzła x

Centralność stopniową zewnętrzną można obliczyć przy użyciu następującego równania:

#### outdegCentrality(x)=outdeg(x)/(NodesTotal-1)

gdzie:

- WęzłySuma = liczba węzłów w sieci
- outdeg(x) = liczba węzłów połączonych z węzłem x, gdy przepływ jest skierowany od węzła x

W przypadku grafów skierowanych aplikacja Insights domyślnie określa rozmiar węzłów według centralności stopniowej zewnętrznej.

### *Centralność międzywęzłowa*

Centralność międzywęzłowa zależy od zasięgu przynależności węzła do najkrótszej ścieżki między innymi węzłami. Należy jej używać do określania węzłów służących do nawiązywania połączeń z innymi węzłami. Na przykład użytkownik w sieci społecznościowej mający połączenia z wieloma grupami znajomych będzie miał wyższą wartość centralności międzywęzłowej niż użytkownicy z połączeniami z zaledwie jedną grupą.

Centralność międzywęzłową węzła x można obliczyć przy użyciu następującego równania:

### btwCentrality(x)=Σa,bϵNodes(pathsa,b(x)/pathsa,b)

gdzie:

- Węzły = wszystkie węzły w sieci
- pathsa,b = liczba najkrótszych ścieżek między wszystkimi węzłami a i b
- $\bullet$  pathsa,b(x) = liczba najkrótszych ścieżek między węzłami a i b przebiegających przez węzeł x

W powyższym równaniu nie uwzględniono rozmiaru sieci, dlatego w dużych sieciach wartości centralności międzywęzłowej będą większe niż w małych sieciach. Aby można było porównywać sieci o różnych rozmiarach, równanie centralności międzywęzłowej musi zostać znormalizowane, czyli podzielone przez liczbę par węzłów na diagramie.

Oto równanie normalizujące diagram nieukierunkowany:

1/2(NodesTotal-1)(NodesTotal-2)

gdzie:

• WęzłySuma = liczba węzłów w sieci

Oto równanie normalizujące diagram ukierunkowany:

(NodesTotal-1)(NodesTotal-2)

#### gdzie:

• WęzłySuma = liczba węzłów w sieci

### *Centralność bliskości*

Centralność bliskości jest zależna od średniej wartości najkrótszej ścieżki między węzłami w sieci. Należy jej używać

do określania węzłów najbliżej powiązanych z innymi węzłami w sieci. Na przykład użytkownik z większą liczbą bezpośrednich połączeń w sieci społecznościowej będzie miał wyższą wartość centralności bliskości niż użytkownik z połączeniami pośrednimi (czyli tzw. znajomy znajomych).

### **Notatka:**

Odległość między węzłami oznacza liczbę połączeń między nimi, nie odległość geograficzną.

Centralność bliskości węzła x można obliczyć przy użyciu następującego równania:

 $closeCentrality(x)=(nodes(x,y)/(NodesTotal-1))*(nodes(x,y)/dist(x,y)Total)$ 

gdzie:

- WęzłySuma = liczba węzłów w sieci
- nodes $(x)$  = liczba węzłów połączonych z węzłem x
- dist(x,y)Suma = suma wartości najkrótszych ścieżek między węzłem x, a innymi węzłami

#### *Centralność wektora własnego*

Centralność wektora własnego zależy od ważnych węzłów łączonych z innymi ważnymi węzłami. Centralności wektora własnego należy używać do określania węzłów należących do klastra oddziaływania. Na przykład użytkownik w sieci społecznościowej mający wiele połączeń z innymi użytkownikami o wielu połączeniach będzie mieć wyższą wartość centralności wektora własnego od użytkownika mającego niewiele połączeń lub połączonego z innymi użytkownikami o niewielu połączeniach.

Centralność wektora własnego węzła x jest obliczana za pomocą metody power iteration (powtarzanie potęgowania) w celu znalezienia największego wektora własnego z użyciem następującego równania:

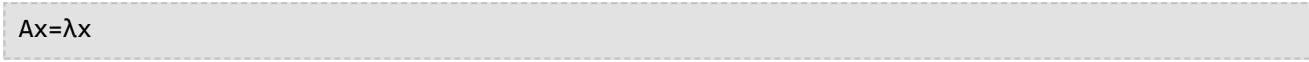

gdzie:

- $\bullet$   $\lambda$  = wartość własna
- $x =$  wektor własny
- A = macierz opisująca transformację liniową

#### *Waga segmentu*

Obliczenia centralności bliskości, międzywęzłowej i wektora własnego mogą być ważone lub nieważone. Nieważone obliczenie centralności nadaje segmentom jednolitą wagę o wartości 1, a obliczenie ważone korzysta z wartości pól w celu przypisania wartości do poszczególnych segmentów.

### **Notatka:**

Niezdefiniowanym wagom jest przypisywana wartość 1. Zalecane jest przypisywanie jako wag segmentów pól zawierających wartości inne niż NULL.

W przypadku centralności wektora własnego wagi służą do określenia siły połączenia między węzłami. Ponieważ centralność wektora własnego mierzy istotność węzłów w sieci, wyższe wartości wag odpowiadają wyższym

wartościom ich połączonych węzłów.

W przypadku centralności bliskości i międzywęzłowej wartości wag wskazują odległość między węzłami. Wyższe wagi segmentów oznaczają większą odległość między węzłami i zmniejszają prawdopodobieństwo użycia segmentu w najkrótszej ścieżce. Jeśli wyższa liczba w polu preferowanej wagi wskazuje zwiększoną ważność (na przykład liczba wiadomości wysłanych między członkami sieci społecznościowej wskazuje, w jaki sposób są połączeni), nowe pole musi zostać obliczone z odwrotnymi wartościami. Aby obliczyć pole odwróconych wartości, użyj następującego równania:

waga=ABS(pole-MAX(pole))+IF(MIN(pole)<0, ABS(MIN(pole)), MIN(pole))

W przypadku obliczeń nieważonej centralności bliskości lub międzywęzłowej najkrótsza ścieżka to taka, która wykorzystuje najmniejszą liczbę łączy. W poniższym przykładzie przedstawiona została sieć z czterema węzłami (A, B, C i D) oraz jednolitymi wagami. Istnieją dwie ścieżki łączące węzeł A z węzłem D: A-B-D lub A-B-C-D. Ponieważ A-B-D ma mniej łączy, jest to najkrótsza ścieżka.

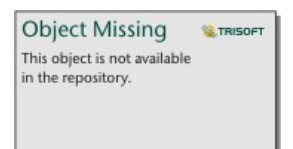

Obliczenie ważone stosuje wagi do każdego segmentu na podstawie wartości pól. W ważonych centralnościach bliskości i międzywęzłowych do znalezienia najkrótszych ścieżek między węzłami jest używany algorytm Bellmana-Forda.

W poniższym przykładzie przedstawiona została sieć z czterema węzłami i ważonymi segmentami. Ścieżka A-B-D ma wartość 15, a ścieżka A-B-C-D ma wartość 9. Ponieważ A-B-C-D ma niższą wartość segmentu, jest to najkrótsza ścieżka.

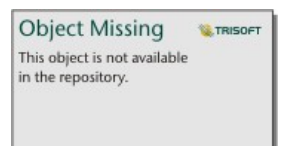

W obliczeniach ważonych centralności bliskości i międzywęzłowej nie są obsługiwane ujemne cykle wag. Jeśli zostanie wykryty ujemny cykl wag, wszystkie wartości centralności zostaną ustawione na 0. Ujemny cykl wag może wystąpić w następujących okolicznościach:

• Wykres zawiera ujemny cykl.

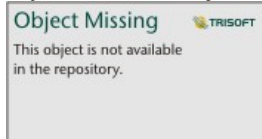

• Wykres zawiera ujemną pętlę własną.

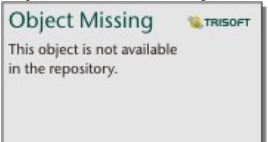

• Wykres jest nieskierowany i zawiera ujemny segment.

Dokumentacja aplikacji Insights 2022.1

**Object Missing W.TRISOFT** This object is not available<br>in the repository.

### <span id="page-465-0"></span>Analiza regresji

Analiza regresji jest techniką analityczną służącą do obliczania szacunkowej zależności między zmienną zależną, a jedną lub kilkoma zmiennymi opisującymi. Posługując się analizą regresji, można modelować zależność między wybranymi zmiennymi, a także przewidywać wartości w oparciu o określony model.

### Analiza regresji — informacje ogólne

Analiza regresji stosuje wybraną metodę szacowania, zmienną zależną i jedną lub większą liczbę zmiennych opisujących w celu utworzenia równania służącego do oszacowania wartości zmiennej zależnej.

Model regresji obejmuje takie dane wynikowe, jak R2 i wartości p, dostarczając informacje na temat dokładności szacowania zmiennej zależnej za pomocą określonego modelu.

W analizie regresji do analizowania zależności i sprawdzania założeń mogą być również używane diagramy, takie jak [macierze diagramów punktowych](#page-284-0), [histogramy](#page-232-0) i [diagramy punktów](#page-295-0).

Analiza regresji może być wykorzystana do rozwiązania następujących zagadnień:

- Określanie, które zmienne opisujące są powiązane ze zmienną zależną.
- Rozpoznawanie zależności między zmienną zależną, a zmiennymi opisującymi.
- Przewidywanie nieznanych wartości zmiennej zależnej.

### Przykłady

Analityk niewielkiej sieci handlowej bada wydajność różnych lokalizacji sklepów. Chce on znaleźć przyczynę tego, że w niektórych sklepach wartość sprzedaży jest niższa od spodziewanej. Tworzy model regresji obejmujący zmienne opisujące, takie jak średni wiek i dochody w pobliskich dzielnicach, a także odległość do centrów handlowych i przystanków komunikacji publicznej, w celu określenia zmiennych mających wpływ na sprzedaż.

Analityk Departamentu Edukacji bada wpływ programu organizowania posiłków śniadaniowych w szkołach. Tworzy on model regresji wyników edukacyjnych, którym może być np. wskaźnik liczby osób kończących szkołę, używając zmiennych opisujących, takich jak wielkość klasy, dochód gospodarstwa domowego, budżet szkolny przypadający na osobę i procent uczniów jedzących codziennie śniadanie. Równanie utworzone w modelu może służyć do określenia względnego wpływu każdej ze zmiennych na wyniki edukacyjne.

Analityk instytucji pozarządowej bada globalną emisję gazów cieplarnianych. Tworzy on model regresji dla najnowszych wartości emisji w poszczególnych krajach, używając takich zmiennych opisujących, jak produkt krajowy brutto (PKB), liczba ludności, produkcja energii elektrycznej z wykorzystaniem paliw kopalnych i używanie pojazdów. Utworzony model może następnie posłużyć do przewidywania wielkości emisji gazów cieplarnianych w przyszłości z użyciem prognozowanej wartości PKB i liczby ludności.

### Metoda najmniejszych kwadratów

Analiza regresji w aplikacji ArcGIS Insights jest modelowana przy użyciu metody najmniejszych kwadratów (OLS).

Metoda OLS jest rodzajem wielokrotnej regresji liniowej, co oznacza, że zależność między zmiennymi zależnymi, a zmiennymi niezależnymi musi być modelowana przez dopasowanie równania liniowego do obserwowanych danych.

Model najmniejszych kwadratów stosuje następujące równanie:

yi=β0+β1x1+β2x2+...+βnxn+ε

### gdzie:

- yi=obserwowana wartość zmiennej zależnej w punkcie i
- β0=przecięcie z osią y (wartość stała)
- βn=współczynnik regresji lub nachylenia dla zmiennej objaśniającej N w punkcie i
- xn=wartość zmiennej N w punkcie i
- ε=błąd równania regresji

### Założenia

Każda metoda regresji przyjmuje określone założenia, które muszą być spełnione, aby równanie można było uznać za wiarygodne. Założenia metody najmniejszych kwadratów należy weryfikować przy tworzeniu modelu regresji.

Przy stosowaniu metody najmniejszych kwadratów należy sprawdzać, czy spełnione są poniższe założenia:

- Model musi być liniowy.
- Dane muszą być próbkowane w sposób losowy.
- Zmienne objaśniające nie mogą być współliniowe.
- Zmienne objaśniające muszą mieć pomijalny błąd pomiaru.
- Błędy mają oczekiwaną sumę równą zero.
- Błędy mają wariancję jednorodną.
- Błędy mają rozkład normalny.
- Sąsiadujące błędy nie mogą wykazywać autokorelacji.

#### *Model musi być liniowy*

Regresja najmniejszych kwadratów może być używana tylko do tworzenia modelu liniowego. Liniowość między zmienną zależną, a zmiennymi opisującymi można sprawdzić za pomocą [diagramu punktowego](#page-236-0). [Macierz](#page-284-0) [diagramów punktowych](#page-284-0) nadaje się do sprawdzania wszystkich zmiennych, jeśli tylko liczba wszystkich zmiennych nie przekracza pięciu.

### *Dane muszą być próbkowane w sposób losowy*

Dane wykorzystywane w analizie regresji powinny być próbkowane w taki sposób, że próbki nie są zależne od żadnego zewnętrznego czynnika. Próbkowanie losowe można sprawdzić, używając błędów z modelu regresji. Błędy, które są danymi wynikowymi pochodzącymi z modelu regresji, nie powinny wykazywać korelacji przy wykreślaniu ich względem zmiennych opisujących na [diagramie punktowym](#page-236-0) lub [macierzy diagramów punktowych](#page-284-0).

### *Zmienne opisujące nie mogą być współliniowe*

Współliniowość oznacza liniową zależność między zmiennymi opisującymi, która jest źródłem nadmiarowości w modelu. W niektórych przypadkach może powstać model posiadający cechę współliniowości. Jednak, gdy zachodzi podejrzenie, że jedna ze współliniowych zmiennych jest zależna od innej, warto rozważyć usunięcie tej zmiennej z modelu. Współliniowość można sprawdzić za pomocą [diagramu punktowego](#page-236-0) lub [macierzy diagramów punktowych](#page-284-0) zmiennych opisujących.

#### *Zmienne opisujące muszą mieć pomijalny błąd pomiaru*

Model regresji jest na tyle dokładny, na ile dokładne są dane wejściowe. Jeśli zmienne opisujące mają duży

margines błędu, model nie może być uważany za dokładny. Podczas wykonywania analizy regresji istotną rzeczą jest korzystanie tylko z zestawów danych pochodzących z wiarygodnych źródeł, aby mieć pewność, że błąd będzie pomijalny.

### *Błędy mają oczekiwaną sumę równą zero*

Błędy są różnicą między wartościami obserwowanymi i szacowanymi w analizie regresji. Wartości obserwowane mieszczące się powyżej krzywej regresji będą miały dodatnią wartość błędu, a wartości obserwowane znajdujące się poniżej krzywej regresji — wartość ujemną. Krzywa regresji powinna leżeć pośrodku punktów danych, wówczas suma błędów będzie równa zero. Suma pól może być obliczona w [tabeli podsumowania](#page-304-0).

### *Błędy mają wariancję jednorodną*

Wariancja powinna być taka sama dla wszystkich błędów. To założenie można sprawdzić przy użyciu [diagramu](#page-236-0) [punktowego](#page-236-0) błędów (oś y) oraz wartości szacowanych (oś x). Wynikowy diagram punktowy powinien wyglądać jak poziome pasmo losowo rozmieszczonych punktów na całym diagramie.

### *Błędy mają rozkład normalny*

Rozkład normalny, nazywany także krzywą dzwonową, jest rozkładem występującym naturalnie, gdy częstotliwość zdarzeń jest bardzo bliska wartości średniej, a ulega odkształceniu, gdy od wartości średniej się oddala. Rozkład normalny jest często stosowany w analizie statystycznej jako hipoteza zerowa. Błędy muszą mieć rozkład normalny, aby zapewnić, że linia najlepszego dopasowania przebiega optymalnie, pośrodku obserwowanych punktów danych i nie przechyla się bardziej w kierunku niektórych z nich. To założenie można sprawdzić poprzez utworzenie [histogramu](#page-232-0) z błędami. Istnieje możliwość nałożenia krzywej rozkładu normalnego, a na odwrocie karty histogramu zostaną wyświetlone miary asymetrii i kurtozy.

### *Sąsiadujące błędy nie mogą wykazywać autokorelacji*

To założenie odnosi się do danych uporządkowanych czasowo. Jeśli dane są uporządkowane czasowo, każdy punkt danych musi być niezależny od punktu go poprzedzającego oraz następującego po nim. Z tego powodu ważne jest, by przy wykonywaniu analizy regresji dane uporządkowane czasowo miały prawidłową kolejność. To założenie można sprawdzić za pomocą testu Durbina-Watsona.

Test Durbina-Watsona daje miarę autokorelacji błędów w modelu regresji. Test Durbina-Watsona stosuje skalę wartości od 0 do 4, gdzie wartości od 0 do 2 wskazują na autokorelację dodatnią, wartość 2 wskazuje brak autokorelacji, a wartości od 2 do 4 wskazują autokorelację ujemną. Dlatego wartości bliskie 2 są pożądane ze względu na spełnienie warunku braku autokorelacji błędów. Ogólnie wartości z przedziału 1,5-2,5 są uznawane za akceptowalne, natomiast wartości mniejsze niż 1,5 lub większe niż 2,5 wskazują, że model nie pasuje do założenia braku autokorelacji.

### Poprawność modelu

Dokładność równania regresji jest ważną częścią analizy regresji. We wszystkich modelach występuje pewien poziom błędu, ale rozumienie danych statystycznych jest pomocne w ocenie, czy dany model nadaje się do zastosowania przy określonej analizie, czy też niezbędne będą pewne korekty.

Istnieją dwie techniki umożliwiające ustalenie, czy model regresji jest poprawny: analiza eksploracyjna i analiza potwierdzająca.
#### Analiza eksploracyjna

Analiza eksploracyjna jest metodą analizowania danych wykorzystującą różnorodne techniki wizualne i statystyczne. Podczas kursu analizy eksploracyjnej będą testowane założenia regresji OLS i porównywane efektywności różnych zmiennych objaśniających. Analiza eksploracyjna pozwala porównać efektywność i dokładność różnych modeli, ale nie odpowiada na pytanie, czy dany model powinien być używany czy nie. Analizę eksploracyjną należy przeprowadzać przed analizą potwierdzającą dla każdego modelu regresji i wykonywać kolejne jej iteracje w celu porównania poszczególnych modeli.

W ramach analizy eksploracyjnej można używać następujących diagramów i statystyk:

- Diagram punktowy i macierz diagramów punktowych
- Histogram i rozkład normalny
- Równanie regresji i prognozowanie nowych obserwacji
- Współczynnik determinacji, R2 i skorygowany współczynnik R2
- Resztkowy błąd standardowy
- Diagram punktów

Analizę eksploracyjną należy rozpocząć podczas wybierania zmiennych objaśniających, a przed utworzeniem modelu regresji. Ponieważ OLS to metoda regresji liniowej, jednym z głównych założeń jest to, że model musi być liniowy. Diagramu punktowego lub macierzy diagramów punktowych można używać do oceniania liniowości między zmiennymi zależnymi i zmiennymi objaśniającymi. W ramach macierzy diagramów punktowych można wyświetlić do czterech zmiennych objaśniających wraz ze zmiennymi zależnymi, co czyni ją ważnym narzędziem służącym do porównywania wszystkich zmiennych w dużej skali. Na jednym diagramie punktowym można wyświetlić tylko dwie zmienne: jedną zmienną zależną i jedną zmienną niezależną lub objaśniającą. Diagram punktowy zawierający zmienną zależną i jedną zmienną objaśniającą umożliwia przeprowadzenie dokładniejszej oceny relacji występującej między tymi zmiennymi. Liniowość można przetestować przed utworzeniem modelu regresji, dzięki czemu można ustalić, które zmienne objaśniające pozwolą utworzyć akceptowalny model.

Po utworzeniu modelu regresji dostępnych jest kilka wyników statystycznych, w tym równanie regresji, wartość R2 i test Durbina-Watsona. Po utworzeniu modelu regresji należy użyć wyników i niezbędnych diagramów oraz tabel w celu przetestowania pozostałych założeń regresji OLS. Jeśli model jest zgodny z założeniami, można kontynuować analizę eksploracyjną.

Równanie regresji zapewnia cenne informacje o wpływie poszczególnych zmiennych objaśniających na prognozowane wartości, w tym współczynnik regresji dla każdej zmiennej objaśniającej. Wartości nachylenia można porównywać w celu ustalenia względnego wpływu poszczególnych zmiennych objaśniających na zmienną zależną. Im bardziej wartość nachylenia różni się od zera (w stronę wartości dodatnich lub ujemnych), tym większy jest wpływ. Równania regresji można także używać do prognozowania wartości zmiennej zależnej, wprowadzając wartości poszczególnych zmiennych objaśniających.

Współczynnik determinacji oznaczany jako R2 określa dokładność modelowania rzeczywistych punktów danych przez równanie regresji. Wartość współczynnika R2 jest liczbą z przedziału od 0 do 1, gdzie wartości bliższe 1 wskazują większą dokładność modelu. Wartość współczynnika R2 równa 1 oznacza model doskonały, bardzo mało prawdopodobny w rzeczywistych sytuacjach, biorąc pod uwagę złożoność współzależności między różnymi czynnikami i nieznanymi zmiennymi. Dlatego należy się starać utworzyć model o możliwie najwyższej wartości współczynnika R2, chociaż nie zawsze będzie to wartość bliska 1.

Przy wykonywaniu analizy regresji istnieje ryzyko utworzenia modelu o akceptowalnej wartości współczynnika R2 w

wyniku dodania zmiennych opisujących, które mogą jednak prowadzić do lepszego dopasowania w oparciu wyłącznie na prawdopodobieństwie. Wartość skorygowanego współczynnika R2, która także mieści się w przedziale od 0 do 1, uwzględnia jeszcze dodatkowe zmienne opisujące, zmniejszając rolę prawdopodobieństwa przy obliczeniach. Skorygowany współczynnik R2 powinien być wykorzystywany w modelach używających dużej liczby zmiennych opisujących lub przy porównywaniu modeli o różnej liczbie zmiennych opisujących.

Resztkowy błąd standardowy mierzy dokładność, z jaką model regresji może prognozować wartości przy zastosowaniu nowych danych. Mniejsze wartości wskazują bardziej dokładny model. Dlatego gdy porównywanych jest wiele modeli, model o najmniejszej wartości jest tym, który minimalizuje resztkowy błąd standardowy.

[Diagramów punktowych](#page-295-0) można używać do analizowania zmiennych objaśniających pod kątem zależności, takich jak klastry i wartości odstające, które mogą wpływać na dokładność modelu.

#### Analiza potwierdzająca

Analiza potwierdzająca to proces testowania modelu względem hipotezy zerowej. W analizie regresji hipoteza zerowa zakłada, że nie ma relacji między zmienną zależną i zmiennymi objaśniającymi. Model bez relacji ma wartości nachylenia wynoszące 0. Jeśli elementy analizy potwierdzającej są statystycznie istotne, można odrzucić hipotezę zerową (innymi słowy istotność statystyczna wskazuje, że istnieje relacja między zmienną zależną i zmiennymi objaśniającymi).

Do ustalania istotności w analizie potwierdzającej używane są następujące wyniki statystyczne:

- Statystyka F i powiązana z nią wartość p
- Statystyka t i powiązane z nią wartości p
- Przedziały ufności

Statystyka F to statystyka globalna zwracana przez test F. Wskazuje ona zdolność prognozowania modelu regresji, sprawdzając, czy wszystkie współczynniki regresji w modelu są w sposób istotny różne od 0. Test F analizuje łączny wpływ zmiennych objaśniających, nie testuje natomiast poszczególnych zmiennych objaśniających. Ze statystyką F jest powiązana wartość p, która wskazuje prawdopodobieństwo tego, że relacje występujące w danych są przypadkowe. Ponieważ wartości p bazują na prawdopodobieństwach, należą do przedziału od 0,0 do 1,0. Niska wartość p, wynosząca zwykle 0,05 lub mniej, jest wymagana, aby stwierdzić, że relacje występujące w modelu są prawdziwe (czyli nie są przypadkowe) i odrzucić hipotezę zerową. W tym przypadku prawdopodobieństwo, że relacje występujące w modelu są przypadkowe, wynosi 0,05 (lub 1 do 20). Natomiast prawdopodobieństwo, że relacje występujące w modelu są prawdziwe, wynosi 0,95 (lub 19 do 20).

Statystyka t jest statystyką lokalną zwracaną przez test t, która wskazuje zdolność prognozowania każdej zmiennej objaśniającej indywidualnie. Podobnie jak test F, test t sprawdza, czy współczynniki regresji w modelu są w istotny sposób różne od zera. Jednak ponieważ test t jest przeprowadzany dla każdej zmiennej objaśniającej, model zwróci wartości statystyki t dla każdej zmiennej objaśniającej, a nie jedną wartość dla całego modelu. Z każdą statystyką t jest powiązana wartość p, która wskazuje istotność zmiennej objaśniającej. Podobnie jak wartości p testu F, wartości p każdego testu t powinny wynosić 0,05 lub mniej, aby można było odrzucić hipotezę zerową. Jeśli zmienna objaśniająca ma wartość p większą niż 0,05, należy odrzucić tę zmienną i utworzyć nowy model, nawet jeśli globalna wartość p była znacząca.

Przedziały ufności pozwalają wyświetlić współczynnik regresji dla każdej zmiennej objaśniającej oraz powiązane przedziały ufności (90, 95 i 99 procent). Dlatego przedziałów ufności można używać wraz z wartościami p z testów t do oceniania hipotezy zerowej poszczególnych zmiennych objaśniających. Współczynniki regresji nie mogą być równe 0, jeśli hipoteza zerowa ma być odrzucona, a dany model ma być nadal używany. Dlatego dla każdej

zmiennej objaśniającej współczynnik regresji i powiązane przedziały ufności nie powinny nakładać się na wartość 0. Jeśli przedział ufności wynoszący 99 lub 95 procent dla danej zmiennej objaśniającej nakłada się na wartość 0, odrzucenie hipotezy zerowej na podstawie danej zmiennej objaśniającej zakończyło się niepowodzeniem. Dołączenie takiej zmiennej do modelu może mieć wpływ na jego ogólną istotność. Jeśli tylko przedział ufności wynoszący 90 procent nakłada się na wartość 0, można dołączyć zmienną objaśniającą do modelu, jednak pod warunkiem, że inne statystyki globalne są znaczące. Najlepiej, gdy przedziały ufności wszystkich zmiennych objaśniających są dalekie od wartości 0.

#### Inne wyniki

Inne wyniki, takie jak szacowane wartości i błędy, także są ważne w przypadku testowania założeń regresji OLS. W tej sekcji zostaną przedstawione dodatkowe informacje o tym, jak obliczane są te wartości.

#### Szacowane wartości

Szacowane wartości są obliczane przy użyciu równania regresji i wartości poszczególnych zmiennych objaśniających. Najlepiej, gdy szacowane wartości są takie same jak wartości obserwowane (czyli rzeczywiste wartości zmiennej zależnej).

Szacowane wartości są używane wraz z wartościami obserwowanymi do obliczania błędów.

#### Błędy

Wartości błędów w analizie regresji są różnicami między wartościami obserwowanymi w zestawie danych, a szacowanymi wartościami obliczonymi za pomocą równania regresji.

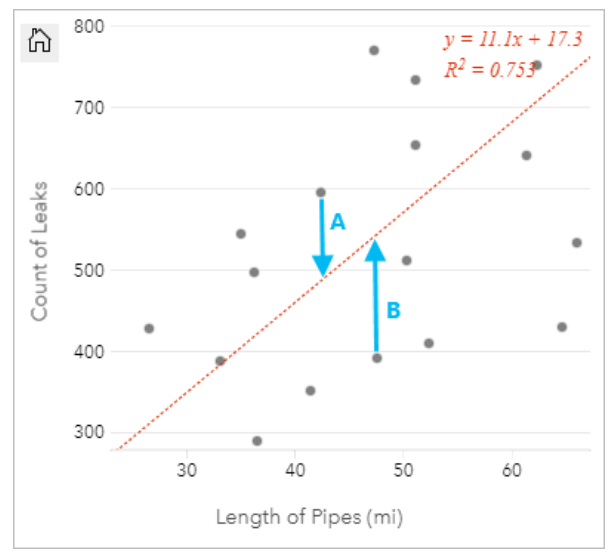

Błędy A i B dla powyższej zależności można obliczyć w następujący sposób:

błędyA = obserwowaneA - szacowaneA błędyA = 595 - 487,62 błędyA = 107,38

błędyB = obserwowaneB - szacowaneB błędyB = 392 - 527,27 błędyB = -135,27

Błędy mogą posłużyć do obliczenia dokładności równania regresji oraz do sprawdzenia niektórych założeń.

# Dekompozycja sezonowo-trendowa z wykorzystaniem metody LOESS

Dekompozycja sezonowo-trendowa z wykorzystaniem metody LOESS (STL) jest solidną metodą [dekompozycji](#page-446-0) [szeregów czasowych](#page-446-0) często stosowaną w analizach ekonomicznych i środowiskowych. Metoda STL wykorzystuje lokalnie dopasowane modele regresji do dekompozycji szeregów czasowych na komponenty trendu, sezonowości i reszty.

# Informacje o metodzie STL

Metodę STL można zastosować do dowolnego zestawu danych, ale sensowne wyniki są zwracane tylko wtedy, gdy w danych istnieje powtarzający się wzorzec czasowy (na przykład jakość powietrza spada w cieplejszych miesiącach lub zakupy online wzrastają w czwartym kwartale każdego roku). Wzorzec ten jest wyświetlany w wynikach metody STL jako komponent sezonowości.

Algorytm metody STL wykonuje wygładzanie szeregów czasowych przy użyciu metody LOESS w dwóch pętlach: pętla wewnętrzna iteruje pomiędzy wygładzaniem sezonowym i wygładzaniem trendu, a pętla zewnętrzna minimalizuje efekt elementów odstających. Podczas pętli wewnętrznej komponent sezonowości jest obliczany jako pierwszy i usuwany w celu obliczenia komponentu trendu. Komponent reszty oblicza się poprzez odjęcie komponentów sezonowości i trendu od szeregu czasowego.

Te trzy komponenty analizy STL odnoszą się do nieprzetworzonego szeregu czasowego w następujący sposób:

 $yi = si + ti + ri$ 

gdzie:

- yi = wartość szeregu czasowego w punkcie i.
- si = wartość komponentu sezonowości w punkcie i.
- ti = wartość komponentu trendu w punkcie i.
- ri = wartość komponentu reszty w punkcie i.

# Przykłady

Meteorolog bada wpływ zmian klimatycznych na częstotliwość występowania tornad w Stanach Zjednoczonych. Używa metody STL do dekompozycji szeregu czasowego liczby tornad, aby określić, jak sezonowość wpływa na częstotliwość tornad i czy częstotliwość tornad wzrosła w czasie. Meteorolog może następnie porównać trendy dotyczące tornad z innymi trendami dotyczącymi klimatu, takimi jak średnia temperatura globalna, aby ustalić, czy zmiany klimatyczne są czynnikiem wpływającym na wzrost częstotliwości występowania tornad.

Ekonomista śledzi ceny gazu w swoim regionie i poszukuje ogólnych trendów cenowych na przestrzeni czasu. Wie, że w miesiącach letnich istnieje tendencja wzrostu cen gazu, więc używa analizy STL do dekompozycji szeregu czasowego cen gazu i analizy trendu oddzielnie od komponentu sezonowości.

## Komponent sezonowości

Komponent sezonowości danych wynikowych analizy STL pokazuje powtarzający się wzorzec czasowy obecny w danych w oparciu o wybraną sezonowość. Jeśli istnieje wzorzec sezonowości, zazwyczaj przybiera on kształt oscylacji lub fali.

Wygładzanie dla komponentu sezonowości jest wykonywane oddzielnie dla każdej podserii (tygodnia, miesiąca, kwartału lub roku). Jeśli na przykład używana jest analiza STL z sezonowością miesięczną na zestawie danych z danymi zbieranymi codziennie od stycznia 2015 r. do grudnia 2020 r., wygładzanie jest wykonywane najpierw na wszystkich danych zebranych w styczniu dla wszystkich lat, następnie w lutym dla wszystkich lat i tak dalej, aż wszystkie miesiące będą miały wykonane wygładzanie. Podserie są następnie ponownie łączone w celu utworzenia komponentu sezonowości.

#### Przykład

Poniższy przykład pokazuje komponent sezonowości analizy STL na przykładzie wystąpień tornad w Stanach Zjednoczonych. Komponent ten został obliczony z wykorzystaniem sezonowości miesięcznej i oscyluje pomiędzy wysoką liczbą w czerwcu a niską liczbą w styczniu. Oscylacje te zwiększają swoją amplitudę w czasie, co wskazuje, że sezonowa zmienność częstotliwości tornad wzrasta w czasie.

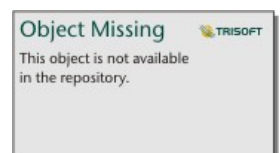

## Komponent trendu

Komponent trendu jest drugim komponentem obliczanym podczas pętli wewnętrznej. Wartości dla komponentu sezonowości są odejmowane od danych nieprzetworzonych, eliminując zmienność sezonową z szeregu czasowego. Następnie tworzona jest wygładzona linia trendu poprzez zastosowanie metody LOESS do pozostałych wartości.

#### Przykład

Poniższy przykład pokazuje komponent trendu analizy STL na przykładzie wystąpień tornad w Stanach Zjednoczonych. Wynik pokazuje ogólny trend dodatni, co oznacza, że liczba wystąpień tornad w Stanach Zjednoczonych rośnie z czasem.

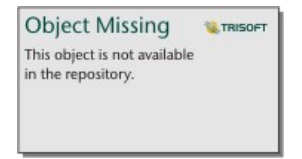

## Komponent reszty

Komponent reszty oblicza się poprzez odjęcie wartości komponentów sezonowości i trendu od szeregu czasowego. Komponent reszty wskazuje ilość szumu obecnego w danych. Wartości bliskie zeru wskazują, że komponenty sezonowości i trendu są dokładne w opisie szeregu czasowego, podczas gdy większe wartości komponentu reszty wskazują na obecność szumu.

Komponentu reszty można również użyć do identyfikacji elementów odstających w danych. Elementy te pojawiają się jako stosunkowo duże wartości dodatnie lub ujemne w porównaniu z innymi wartościami komponentu reszty.

#### Przykład

Poniższy przykład pokazuje komponent reszty analizy STL na przykładzie wystąpień tornad w Stanach Zjednoczonych. Wartości komponentu reszty zaczynają się od stosunkowo niewielkich wartości i stają się większe w późniejszych latach, co wskazuje, że ilość szumu w danych wzrosła z czasem. Wykreślone wartości komponentu reszty wykazują również wyraźny element odstający w kwietniu 2011 r.

Object Missing **W.TRISOFT** This object is not available<br>in the repository.

# Obecny

# Udostępnianie

# Udostępniaj swoją pracę

Podczas eksplorowania danych w aplikacji Insights i wykonywania procesów, takich jak dodawanie nowych zestawów danych i tworzenie skoroszytów, tworzone są [elementy](#page-60-0), które są dostępne tylko dla Ciebie. W zależności od posiadanych uprawnień udostępniania te elementy można udostępniać innym osobom. Niektóre elementy są tworzone automatycznie, podczas gdy inne, takie jak elementy modelu i strony aplikacji Insights, można utworzyć tylko poprzez udostępnienie.

W poniższej tabeli przedstawiono opis typów elementów aplikacji Insights, które można tworzyć i udostępniać.

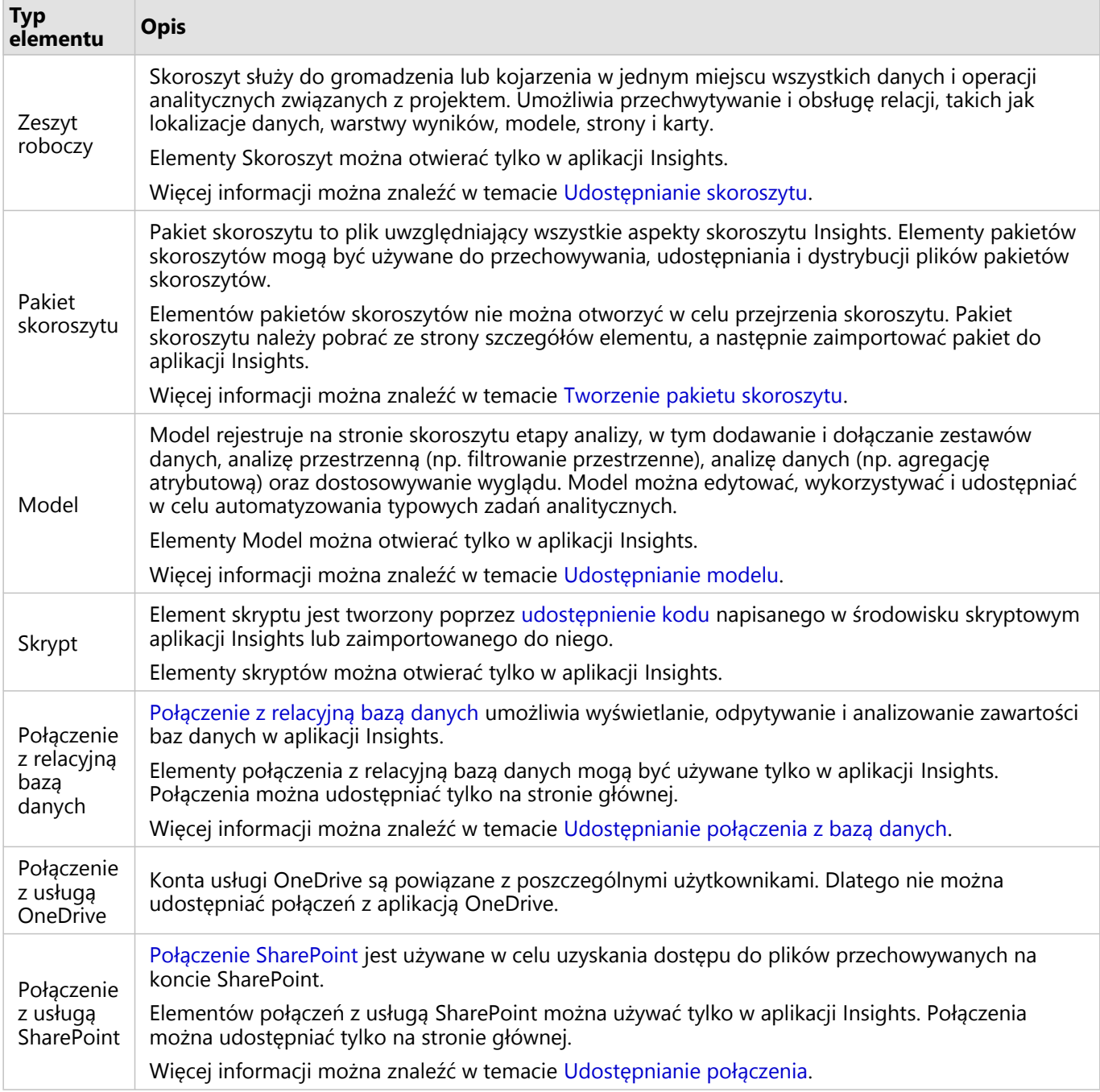

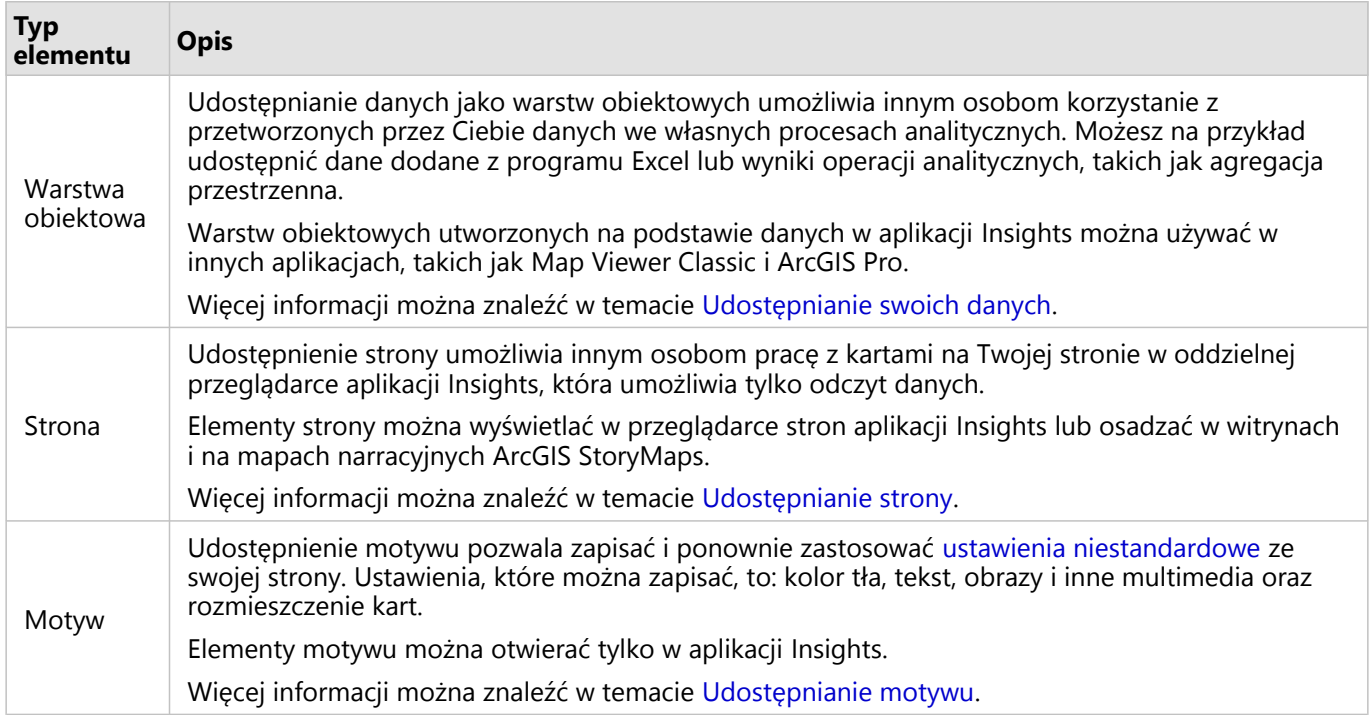

## Udostępnianie elementów ze strony głównej

Na stronie głównej można udostępniać elementy aplikacji Insights, anulować ich udostępnianie oraz zmieniać status udostępniania.

#### **Notatka:**

Niektóre zasoby aplikacji Insights wymagają udostępnienia z poziomu skoroszytu, zanim będą dostępne jako elementy na stronie głównej. Elementy [model](#page-496-0), [skrypt](#page-499-0), [strona](#page-483-0) i [motyw,](#page-494-0) a także pewne elementy [warstw obiektowych](#page-479-0) są tworzone poprzez udostępnianie.

Aby udostępnić element, wykonaj następujące czynności:

- 1. Jeśli skoroszyt jest otwarty w aplikacji Insights, zapisz swoją pracę i kliknij przycisk **Strona główna @**, aby powrócić do strony głównej. W przypadku logowania się w aplikacji Insights przejście do strony głównej nastąpi automatycznie.
- 2. Kliknij kartę typu elementu, który chcesz udostępnić.
- 3. Znajdź element, który chcesz udostępnić. W razie potrzeby użyj paska wyszukiwania, przycisku filtrowania

**Object Missing SE TRISOFT** This object is not available in the repository.

przycisku Wyświetl elementy & lub przycisku Sortuj n the repository.

**Object Missing WE TRISOFT** This object is not available

- 4. Wykonaj jedną z następujących operacji:
	- Umieść kursor myszy nad elementem. Zostanie wyświetlona lista ikon dla danego elementu.
	- Kliknij kilka elementów, aby je wybrać. Poniżej tytułu strony zostanie wyświetlona lista ikon.
- 5. Kliknij przycisk **Udostępnij** .

Zostanie otwarte okno **Udostępnij**.

- 6. W przypadku udostępnionych elementów strony i skoroszytu określ za pomocą parametru **Daj przeglądającym możliwość eksportowania jako**, czy przeglądający będą mogli eksportować dane lub obrazy z kart na stronie lub w skoroszycie. Więcej informacji zawiera temat Wyświetlanie tyłu karty.
- 7. Wybierz osobę, której chcesz udostępnić element. Dostępne opcje to członkowie instytucji, grupy w instytucji lub wszyscy. Można również anulować udostępnienie elementu, usuwając wybór opcji.
- 8. Kliknij polecenie **Udostępnij**.

Ten element jest udostępniany wybranym użytkownikom. Gdy strona jest udostępniana w aplikacji Insights desktop, pojawia się nowe okno umożliwiające wyświetlenie udostępnionej strony, wyświetlenie elementu strony w instytucji lub skopiowanie elementu <iframe> w celu osadzenia strony w aplikacji ArcGIS StoryMaps lub na stronie internetowej.

# <span id="page-479-0"></span>Udostępnianie danych

Udostępnienie danych jest często niezbędnym etapem przy współpracy z innymi osobami lub przesyłaniu wyników analizy. Udostępnianie danych może obejmować utworzenie nowej warstwy obiektowej z zestawu danych, takiego jak [wynikowy zestaw danych,](#page-388-0) lub zaktualizowanie statusu udostępniania istniejącej warstwy obiektowej, która stanie się dostępna dla innych użytkowników aplikacji Insights.

# Udostępnianie zestawu danych

Udostępnianie danych jako warstw obiektowych umożliwia innym osobom korzystanie z przetworzonych przez Ciebie danych we własnych procesach analitycznych. Możesz na przykład udostępnić dane dodane z programu Excel lub wyniki operacji analitycznych, takich jak agregacja przestrzenna. Udostępnienie danych powoduje utworzenie nowego [elementu](#page-60-0) warstwy obiektowej.

#### **Notatka:**

Nie można udostępniać danych jako warstw obiektowych (opcja **Udostępnij** jest niedostępna) dla następujących elementów:

- Baza danych zawierająca więcej niż jedno pole lokalizacji
- Zdalne warstwy obiektowe
- Warstwy, które zostały udostępnione użytkownikowi. Wyjątkiem są użytkownicy z uprawnieniami administratora, którzy mogą udostępniać zestawy danych należące do innych członków instytucji.

Wykonaj następujące czynności, aby udostępnić zestaw danych z poziomu aplikacji ArcGIS Insights:

1. Na panelu danych obok zestawu danych, który chcesz udostępnić, kliknij przycisk **Opcje zestawu danych**

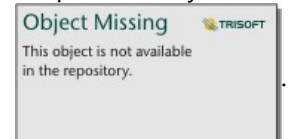

2. Kliknij polecenie **Udostępnij**. Zostanie wyświetlone okno **Udostępnianie danych**.

#### **Notatka:**

Jeśli opcja **Udostępnij** jest wyłączona, wybranego zestawu danych nie można udostępnić.

- 3. Dodaj opis i znaczniki lub zmień tytuł zbioru danych, jeśli jest taka potrzeba.
- 4. Wybierz osobę, której chcesz udostępnić zestaw danych. Użytkownik może udostępnić zestaw danych swojej instytucji, wybranym grupom lub wszystkim.
- 5. Kliknij polecenie **Udostępnij**.

Zostanie utworzony nowy element warstwy obiektowej.

#### **Notatka:**

Zestawy danych zawierające wiele pól lokalizacji mogą być używane tylko w aplikacji Insights. W przypadku udostępniania zestawu danych zawierającego wiele pól lokalizacji, zostanie on zapisany jako usługa obiektowa z wieloma warstwami obiektowymi.

# Zmiana statusu udostępniania

[Element warstwy](#page-60-0) obiektowej jest tworzony podczas udostępniania zestawu danych na panelu danych aplikacji Insights, podczas tworzenia nowej warstwy obiektowej na stronie głównej lub podczas publikowania warstwy obiektowej w instytucji. Status udostępniania elementu warstwy obiektowej można zmienić przy użyciu przycisku **Udostępnij** < dla elementu na stronie głównej.

Więcej informacji można znaleźć w temacie Udostępnianie swojej pracy.

#### Zaawansowana wskazówka

Udostępnienie danych to sposób na zapewnienie dostępu do swoich danych innym użytkownikom, ale jest też wygodnym środkiem dostępu do własnych danych na platformie ArcGIS. Przy tworzeniu wynikowych zestawów danych w aplikacji Insights poprzez przeprowadzenie analizy zestawy danych są przechowywane w skoroszycie i nie są dostępne za pośrednictwem innych aplikacji. W przypadku udostępnienia zestawu danych tworzony jest element warstwy obiektowej. Następnie można otworzyć warstwę obiektową w przeglądarce map Map Viewer Classic lub uzyskać do niej dostęp po zalogowaniu się w swojej instytucji za pośrednictwem aplikacji ArcGIS Pro. Udostępnienie danych za pośrednictwem aplikacji Insights ułatwia połączenie analiz aplikacji Insights z platformą ArcGIS, pozwalając na dostęp do większej liczby funkcji i procesów służących do analizy danych.

# <span id="page-481-0"></span>Udostępnianie połączenia

Połączenia danych to jeden ze sposobów dostępu do danych w aplikacji Insights. Połączenia z bazami danych i połączenia z aplikacją SharePoint można udostępniać. Umożliwia to współpracę z innymi osobami i udostępnianie danych innym użytkownikom aplikacji Insights.

#### **Notatka:**

Konta usługi OneDrive są powiązane z poszczególnymi użytkownikami. Dlatego nie można udostępniać [połączeń z](#page-49-0) [usługą OneDrive.](#page-49-0)

# Połączenia z relacyjną bazą danych

#### **Notatka:**

Połączeń z bazą danych nie można udostępniać w ramach [kooperacji rozproszonej.](#page-530-0) W celu uzyskania dostępu do danych w każdym portalu należy utworzyć nowe połączenie z bazą danych.

Połączenie z relacyjną bazą danych umożliwia wyświetlanie, odpytywanie i analizowanie zawartości baz danych w aplikacji Insights. Połączenie z bazą danych może zostać udostępnione, w wyniku czego tabele w niej zawarte stają się dostępne dla pozostałych członków instytucji.

[Element](#page-60-0) połączenia z relacyjną bazą danych jest tworzony automatycznie podczas tworzenia połączenia z bazą danych Status elementu połączenia z relacyjną bazą danych można zmienić przy użyciu przycisku **Udostępnij** « dla elementu na stronie głównej.

Więcej informacji można znaleźć w temacie Udostępnianie swojej pracy.

## Połączenia z serwerem SharePoint

Połączenie SharePoint pozwala na dostęp do udostępnionych zasobów z poziomu konta Microsoft SharePoint, w tym do plików shape, skoroszytów programu Excel i plików SharePoint (podwitryn, bibliotek dokumentów oraz list).

[Element](#page-60-0) połączenia SharePoint jest tworzony automatycznie podczas tworzenia połączenia SharePoint. Status elementu połączenia SharePoint można zmienić przy użyciu przycisku **Udostępnij** < dla elementu na stronie głównej.

Więcej informacji można znaleźć w temacie Udostępnianie swojej pracy.

# Zobacz także

Zapoznaj się z niżej wymienionymi tematami, aby dowiedzieć się więcej na temat połączeń.

- [Tworzenie połączenia z bazą danych](#page-42-0)
- [Tworzenie połączenia z aplikacją SharePoint](#page-52-0)
- [Tworzenie połączenia z aplikacją OneDrive](#page-49-0)
- [Obsługiwane bazy danych](#page-563-0)

# Udostępnianie strony

# <span id="page-483-0"></span>Udostępnianie strony

Strony udostępnione są widokami map, diagramów i tabel z momentu, w którym strona została udostępniona. Możliwe jest wyłącznie ich wyświetlanie. Kto może wyświetlać daną stronę, zależy od tego, komu została ona udostępniona i jak jest rozpowszechniana. Licencje na aplikację Insights nie są wymagane do wyświetlania strony udostępnionej, ale przeglądający musi posiadać konto w instytucji ArcGIS.

# Udostępnianie strony

Strony można udostępniać w celu utworzenia elementów stron aplikacji Insights. Elementy stron aplikacji Insights można otwierać za pomocą interaktywnej przeglądarki stron.

Aby udostępnić stronę, postępuj zgodnie z poniższymi wskazówkami:

- 1. Kliknij przycisk **Udostępnij i edytuj stronę** na stronie, którą chcesz udostępnić.
- 2. Kliknij polecenie **Udostępnij**. Zostanie wyświetlone okno **Udostępnij jako**.
- 3. Zmień **Typ** na wartość **Strona**.
- 4. Dodaj tytuł, opis i dodatkowe znaczniki, jeśli jest taka potrzeba. Jeśli strona została już udostępniona, pola zostaną automatycznie wypełnione. Przed udostępnieniem można wprowadzić w polach dowolne zmiany.
- 5. Za pomocą opcji **Daj przeglądającym możliwość eksportowania jako** wybierz formaty eksportowania dostępne dla osób przeglądających stronę. Gdy ta opcja jest włączona, przeglądający mogą eksportować zgodne karty na stronie jako zestaw danych lub obraz. Więcej informacji zawiera temat [Wyświetlanie tyłu karty](#page-363-0).
- 6. Wybierz osoby, którym chcesz udostępnić stronę. Stronę można udostępnić instytucji, wybranym grupom w instytucji lub publicznie.
- 7. Kliknij opcję **Udostępnij** lub **Aktualizuj**. Zostanie wyświetlone okno **Strona została pomyślnie udostępniona**. Możesz użyć tego okna, aby wyświetlić udostępnioną stronę, wyświetlić element strony w instytucji ArcGIS, skopiować kod ramki iframe, aby osadzić udostępnioną stronę lub zaplanować aktualizacje strony.
- 8. Opcjonalnie: skonfiguruj ramkę iframe dla udostępnionej strony. Więcej informacji można znaleźć w temacie [Konfigurowanie elementów iframe do osadzania udostępnionych](#page-487-0) [stron](#page-487-0).
- 9. Opcjonalnie: zaplanuj automatyczne aktualizacje udostępnionej strony, jeśli będą dostępne. Więcej informacji można znaleźć w temacie [Planowanie aktualizacji udostępnionych stron.](#page-489-0)
- 10. Zamknij okno **Strona została pomyślnie udostępniona**.

Po zamknięciu tego okna, element strony aplikacji Insights będzie nadal dostępny na karcie **Strony** na stronie głównej.

#### Elementy Strona

Udostępnienie strony powoduje utworzenie elementu strony aplikacji Insights. Po uzyskaniu dostępu do elementu strony jest on otwierany w oddzielnej przeglądarce w trybie tylko do odczytu, gdzie inne osoby mogą pracować z kartami, dokonując wyborów i wyświetlając okna podręczne.

Dostęp do przeglądarki stron może uzyskać każda osoba posiadająca konto ArcGIS, nawet bez licencji na aplikację

Insights. Użytkownicy niedysponujący kontem ArcGIS mogą także uzyskiwać dostęp do przeglądarki stron, aby przeglądać strony publiczne, jeśli mają dostęp do adresu URL danego elementu. Przeglądarka stron jest interaktywna, ale nie pozwala na użycie funkcji edycyjnych, takich jak dodawanie lub usuwanie kart bądź wykonywanie analiz przestrzennych.

#### Kto może wyświetlać stronę

Widoczność strony zależy od tego, komu strona została udostępniona i od sposobu jej wyświetlania. Poniższa tabela zawiera informacje o tym, kto może wyświetlać udostępnioną stronę, w zależności od parametrów udostępniania i metody przeglądania.

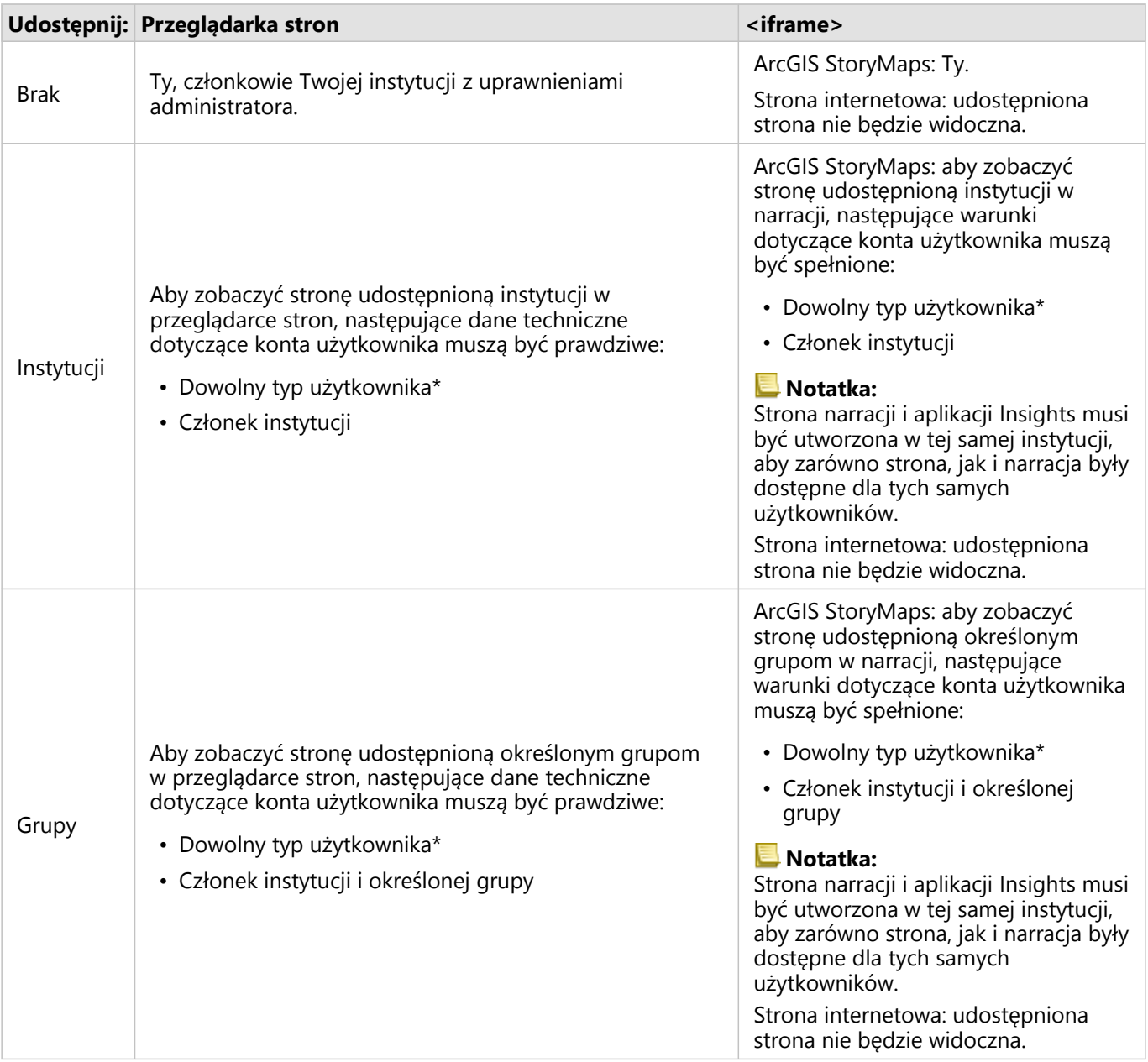

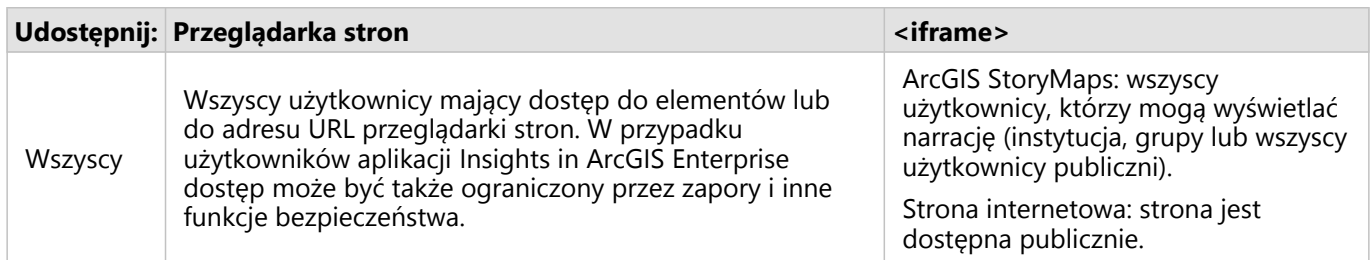

\*Typ użytkownika Storyteller jest obsługiwany przy przeglądaniu zasobów we wdrożeniach oprogramowania Insights in ArcGIS Enterprise korzystających z oprogramowania ArcGIS Enterprise 10.9.1 i usługi Insights in ArcGIS Online.

# Zmiana statusu udostępniania

Udostępnione strony są zapisywane jako [elementy](#page-60-0) strony aplikacji Insights. Status elementu strony można zmienić przy użyciu przycisku **Udostępnij** < dla elementu na stronie głównej.

Więcej informacji można znaleźć w temacie Udostępnianie swojej pracy.

## Drukowanie strony

Strony można drukować w celu tworzenia raportów i materiałów informacyjnych. Aby wydrukować stronę, postępuj zgodnie z poniższymi wskazówkami:

- 1. Kliknij przycisk Udostępnij i edytuj stronę na stronie, którą chcesz wydrukować.
- 2. Kliknij przycisk **Drukuj**.
- 3. W oknie **Drukuj** wybierz miejsce docelowe wydruku i skonfiguruj poprawne opcje kompozycji oraz kolorów na stronie.
- 4. Kliknij przycisk **Drukuj**.

# Dane na udostępnionych stronach

Strony udostępnione zawierają fragment danych utworzonych w momencie, w którym została utworzona strona udostępniona. Oznacza to konieczność ponownego udostępnienia strony w celu wyświetlenia aktualizacji zestawów danych lub analizy. Dane będą wyświetlane na żywo z następującymi wyjątkami:

- Względem zestawu danych jest stosowany filtr krzyżowy.
- Na stronie jest używany wstępnie zdefiniowany filtr.

W sytuacjach, gdy strony są wyświetlane na żywo, dane na stronie muszą być także udostępnione tym samym przeglądającym, którzy mogą widzieć strony (na przykład dane muszą być udostępnione publicznie, gdy strona jest publiczna).

#### **Notatka:**

W przypadku udostępnionych stron z danymi z instytucji ArcGIS zabezpieczonych za pomocą uwierzytelniania w warstwie internetowej (np. PKI lub IWA) wymagane są poświadczenia do przeglądania stron. Dzieje się tak nawet wtedy, gdy strony te zostały udostępnione publicznie.

#### Filtry krzyżowe

Filtry krzyżowe są włączone na udostępnionych stronach w przypadku kart, na których aktywowano przycisk **Włącz**

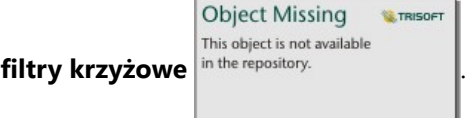

Więcej informacji dotyczących filtrów krzyżowych zawarto w sekcji Filtrowanie danych.

## **Ograniczenia**

Wybory dokonywane między mapami i diagramami połączeń mogą nie działać prawidłowo na udostępnionych stronach korzystających z migawki danych. Te interakcje będą działać na stronach z danymi na żywo (co oznacza, że na tej stronie będzie używany filtr krzyżowy lub filtr wstępnie zdefiniowany).

# Zasoby

Aby dowiedzieć się więcej na temat udostępniania stron, skorzystaj z następujących zasobów:

- [Planowanie aktualizacji udostępnionych stron](#page-489-0)
- Blog: Udostępnianie analizy Insights przy użyciu aplikacji ArcGIS StoryMaps (https://links.esri.com/insights-storymaps)
- Przykładowa narracja: W poszukiwaniu schronienia: przyporządkowywanie danych dotyczących przymusowych przesiedleń w latach 1951-2020 (https://links.esri.com/in-search-of-refuge)
- Przykładowa narracja: Gdzie się udają? Badanie populacji i migracji ptactwa w aplikacji ArcGIS Insights (https://links.esri.com/where-do-they-go)
- [Administrowanie oprogramowaniem Insights in ArcGIS Enterprise](#page-537-0)
- [Licencjonowanie](#page-550-0)

# <span id="page-487-0"></span>Konfigurowanie elementów iframe do osadzania udostępnionych stron

Udostępnione strony aplikacji Insights można osadzać w kodzie HTML za pomocą znacznika <iframe>. Ramka wstawiana (inline frame — iframe) umożliwia osadzenie dokumentu HTML w innym dokumencie (na innej stronie). Element iframe można skonfigurować na dwa sposoby: optymalizacja elementu iframe do osadzenia w aplikacji ArcGIS StoryMaps lub dostosowanie elementu iframe, który można osadzać w witrynach internetowych lub innych aplikacjach ArcGIS.

# Konfigurowanie elementu iframe

Element iframe jest generowany podczas udostępniania strony.

Aby skonfigurować element iframe, wykonaj następujące czynności:

- 1. Wykonaj te instrukcje, aby [udostępnić stronę.](#page-483-0)
- 2. W oknie **Strona została pomyślnie udostępniona** w obszarze **Osadź** kliknij przycisk **Opcje**, aby wyświetlić opcje elementu iframe. Wybierz opcję **ArcGIS StoryMaps** lub **Niestandardowa ramka iframe**.
- 3. W obszarze **Rozmiar** otwórz menu i wybierz rozmiar. Dla opcji **ArcGIS StoryMaps** opcje rozmiaru są następujące: **Domyślny** i **Niestandardowy**. Dla opcji **Niestandardowa ramka iframe** opcje rozmiaru są następujące **Mały**, **Średni**, **Duży** i **Niestandardowy**.
- 4. Kliknij przycisk **Kopiuj**, aby skopiować ramkę iframe.

Ramkę iframe można skopiować do kodu HTML lub aplikacji obsługującej osadzanie ramek iframe.

# Ramki iframe w aplikacji ArcGIS StoryMaps

Udostępnione strony można zoptymalizować w celu ich osadzenia w aplikacji StoryMaps.

Blok **Osadź** w kreatorze narracji ma trzy opcje rozmiaru: mały, średni i duży. Ramki iframe zoptymalizowane pod kątem aplikacji StoryMaps wypełniają szerokość bloku. W celu uzyskania najlepszych wyników dostosuj rozmiar bloku **Osadź** i szerokość strony aplikacji Insights w następujący sposób:

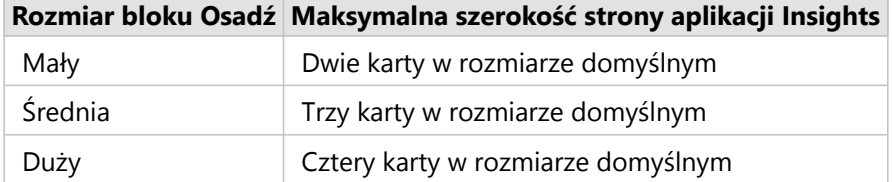

Jeśli rozmiar strony aplikacji Insights przekracza szerokość bloku **Osadź**, pojawią się paski przewijania.

Ramki iframe aplikacji ArcGIS StoryMaps mogą mieć następujące rozmiary:

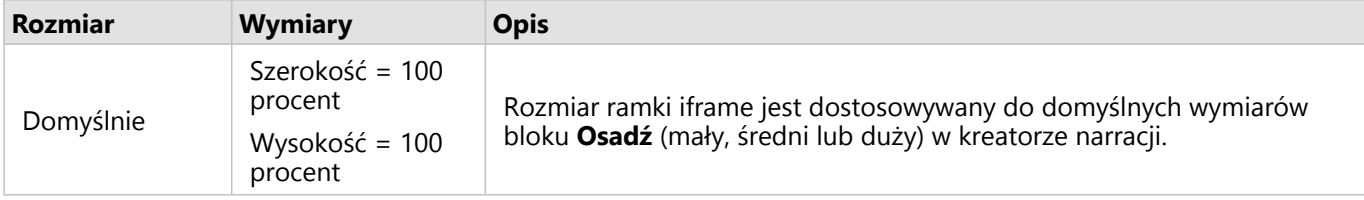

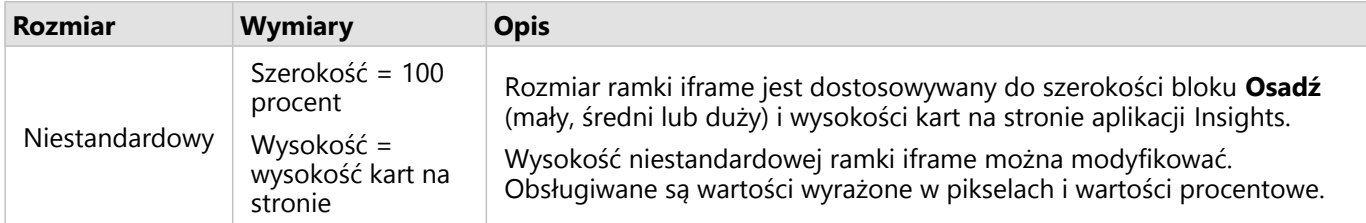

## Niestandardowe ramki iframe

Niestandardowe ramki iframe można osadzać w niemal każdym kodzie HTML, w tym w witrynach internetowych i produktach ArcGIS, takich jak ArcGIS Experience Builder, ArcGIS Dashboards i ArcGIS Hub.

#### **Notatka:**

Zaleca się używanie pojedynczej karty w małej ramce iframe przy osadzaniu zasobów aplikacji Insights w aplikacji Experience Builder w celu zoptymalizowania wyświetlania na małych i średnich urządzeniach.

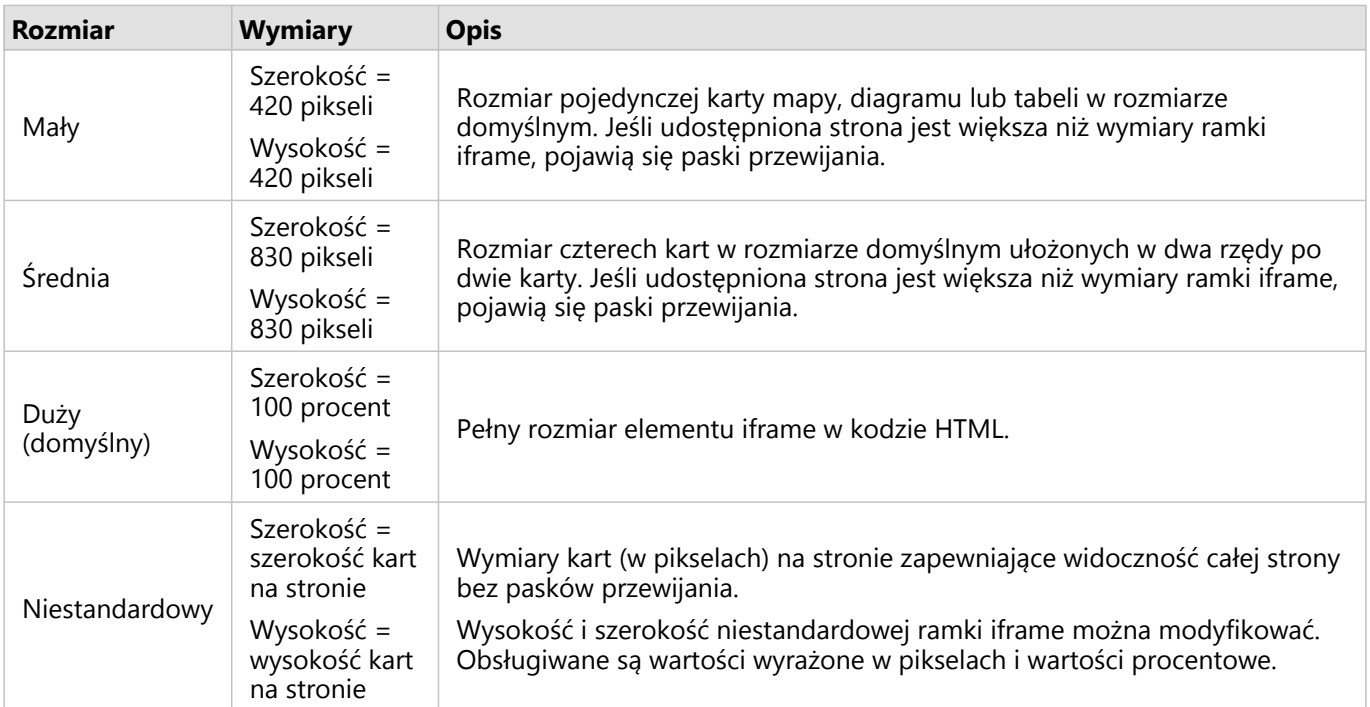

Niestandardowe ramki iframe mogą mieć następujące rozmiary:

# <span id="page-489-0"></span>Planowanie aktualizacji udostępnionych stron

Udostępniane strony wyświetlają migawkę danych i analiz obecnych na stronie w momencie jej udostępnienia. Jednak niektóre zestawy danych mogą być regularnie aktualizowane o nowe dane lub modyfikacje istniejących danych. W takich sytuacjach istotne jest aktualizowanie analiz na udostępnionej stronie. Aktualizacje można zaplanować, aby były wykonywane co godzinę, codziennie, co tydzień lub co miesiąc. Zaplanowane aktualizacje powodują ponowne uruchomienie procesów analitycznych w celu uwzględnienia aktualizacji danych i zaktualizowania udostępnionej strony.

#### **Notatka:**

Zaplanowane aktualizacje umieszczają zaktualizowane dane w istniejącej udostępnionej stronie zamiast ponownego udostępniania strony ze skoroszytu. Dlatego w sytuacji, gdy w skoroszycie zostały wprowadzone zmiany strony (na przykład została utworzona nowa mapa lub został zmieniony tekst), aby te aktualizacje stały się widoczne, konieczne jest ponowne udostępnienie tej strony.

Niektóre zestawy danych i karty nie są aktualizowane w aplikacji Insights, jeśli są edytowane pliki źródłowe. Następujące pliki i karty muszą zostać zaktualizowane ręcznie, a nie przez zaplanowanie regularnych aktualizacji.

- Przesłane pliki, takie jak pliki Excel, pliki shape i pliki z usługi OneDrive oraz połączenia z usługą SharePoint.
- Karty utworzone w środowisku skryptowym aplikacji Insights.

#### **Notatka:**

Niektóre procesy w aplikacji Insights wykorzystują kredyty. Kredyty są wykorzystywane przy każdym uruchomieniu takiego procesu podczas zaplanowanych aktualizacji. Przy określaniu częstotliwości zaplanowanych aktualizacji należy wziąć pod uwagę wykorzystanie kredytów.

# Tworzenie harmonogramu do aktualizacji udostępnionej strony

Harmonogram można utworzyć podczas udostępniania strony lub można go zastosować względem już udostępnionej strony. Aby zastosować harmonogram dla wcześniej utworzonej strony, należy być jej właścicielem. Harmonogram może modyfikować lub usunąć właściciel strony albo członek instytucji z uprawnieniami administratora.

Aby zaplanować aktualizacje własnej strony, wykonaj następujące czynności:

- 1. Wykonaj jedną z następujących operacji:
	- Jeśli strona nie została udostępniona, przejdź do instrukcji udostępniania własnej strony. W oknie **Strona**

**Object Missing** 

This object is not available

**W.TRISOFT** 

**została pomyślnie udostępniona** kliknij przycisk Zaplanuj aktualizacje in the repository.

• Jeśli strona jest już udostępniona, znajdź element strony na karcie **Strony** na stronie głównej. Kliknij przycisk

**Object Missing W.TRISOFT** This object is not available **Zaplanui** in the repository.

- 2. W oknie **Planowanie aktualizacji** skonfiguruj aktualizację strony co godzinę, codziennie, co tydzień lub co miesiąc.
- 3. Kliknij przycisk **Zastosuj.**

# Opcje planowania

Harmonogram można utworzyć w celu aktualizowania strony co godzinę, codziennie, co tydzień lub co miesiąc.

#### **Notatka:**

Każdy harmonogram wymaga daty i czasu zakończenia. Aktualizacje można zaplanować do 100 lat w przód.

Strefy czasowe są dostępne tylko w czasie standardowym. Aby zaplanować aktualizacje w czasie letnim, można odjąć godzinę od czasu standardowego w tej samej strefie czasowej. Aby na przykład zaplanować aktualizację na godzinę 5:00 wschodniego czasu letniego, skonfiguruj harmonogram na aktualizację o godzinie 4:00 wschodniego czasu standardowego.

#### Co godzinę

Harmonogram wykonywany co godzinę przeprowadza aktualizację raz na godzinę, rozpoczynając od wyznaczonego czasu rozpoczęcia. Datę i czas uruchomienia i zatrzymania harmonogramu, a także strefę czasową, można edytować.

- **Strefa czasowa** strefa czasowa służąca do określenia, kiedy uruchomić harmonogram. Domyślną strefą czasową jest uniwersalny czas koordynowany (UTC). Inne strefy czasowe można wybrać z menu. Wszystkie strefy czasowe są oparte na czasie standardowym.
- **Rozpoczyna się** data i czas, kiedy zaplanowane aktualizacje powinny zostać rozpoczęte. Domyślnie harmonogram rozpocznie się o godzinie 12:00 bieżącej daty. Inną datę rozpoczęcia można wybrać za pomocą przycisku kalendarza. Czas rozpoczęcia można wybrać z menu lub wprowadzić ręcznie.
- **Kończy się** data i czas, kiedy zaplanowane aktualizacje powinny zostać zakończone. Domyślnie harmonogram zakończy się o godzinie 12:00 dnia po bieżącej dacie. Inną datę zakończenia można wybrać za pomocą przycisku kalendarza. Czas zakończenia można wybrać z menu lub wprowadzić ręcznie.

#### Codziennie

Harmonogram wykonywany codziennie przeprowadza aktualizację raz dziennie w podanym czasie. Czas aktualizacji, datę i czas uruchomienia i zatrzymania harmonogramu oraz strefę czasową można edytować.

- Czas aktualizacji (parametr **O**) czas rozpoczęcia aktualizacji zaplanowanej strony. Domyślnie strona zostanie zaktualizowana o godzinie 12:00. Inny czas można wybrać z menu lub wprowadzić ręcznie.
- **Strefa czasowa** strefa czasowa służąca do określenia, kiedy uruchomić harmonogram. Domyślną strefą czasową jest uniwersalny czas koordynowany (UTC). Inne strefy czasowe można wybrać z menu. Wszystkie strefy czasowe są oparte na czasie standardowym.
- **Rozpoczyna się** data i czas, kiedy zaplanowane aktualizacje powinny zostać rozpoczęte. Domyślnie harmonogram rozpocznie się o godzinie 12:00 bieżącej daty. Inną datę rozpoczęcia można wybrać za pomocą przycisku kalendarza. Czas rozpoczęcia można wybrać z menu lub wprowadzić ręcznie.
- **Kończy się** data i czas, kiedy zaplanowane aktualizacje powinny zostać zakończone. Domyślnie harmonogram zakończy się o godzinie 12:00 dnia po bieżącej dacie. Inną datę zakończenia można wybrać za pomocą przycisku kalendarza. Czas zakończenia można wybrać z menu lub wprowadzić ręcznie.

## Tygodniowo

Harmonogram wykonywany co tydzień przeprowadza aktualizację raz na tydzień lub częściej w podanym dniu i o podanym czasie. Użytkownik może wybrać jeden lub większą liczbę dni (na przykład: poniedziałek, środę i piątek). Czas aktualizacji, datę i czas uruchomienia i zatrzymania harmonogramu oraz strefę czasową można edytować.

- Dzień tygodnia dni tygodnia, w które według harmonogramu będzie przeprowadzana aktualizacja. Aby utworzyć harmonogram, należy wybrać co najmniej jeden dzień tygodnia.
- Czas aktualizacji (parametr **O**) czas rozpoczęcia aktualizacji zaplanowanej strony. Domyślnie strona zostanie zaktualizowana o godzinie 12:00. Inny czas można wybrać z menu lub wprowadzić ręcznie.
- **Strefa czasowa** strefa czasowa służąca do określenia, kiedy uruchomić harmonogram. Domyślną strefą czasową jest uniwersalny czas koordynowany (UTC). Inne strefy czasowe można wybrać z menu. Wszystkie strefy czasowe są oparte na czasie standardowym.
- **Rozpoczyna się** data i czas, kiedy zaplanowane aktualizacje powinny zostać rozpoczęte. Domyślnie harmonogram rozpocznie się o godzinie 12:00 bieżącej daty. Inną datę rozpoczęcia można wybrać za pomocą przycisku kalendarza. Czas rozpoczęcia można wybrać z menu lub wprowadzić ręcznie.
- **Kończy się** data i czas, kiedy zaplanowane aktualizacje powinny zostać zakończone. Domyślnie harmonogram zakończy się o godzinie 12:00 dnia po bieżącej dacie. Inną datę zakończenia można wybrać za pomocą przycisku kalendarza. Czas zakończenia można wybrać z menu lub wprowadzić ręcznie.

#### Miesięcznie

Harmonogram wykonywany co miesiąc przeprowadza aktualizację raz na miesiąc lub częściej w podanym dniu miesiąca i o podanym czasie. Użytkownik może wybrać co najmniej jeden dzień miesiąca (na przykład: 1 i 15). Czas aktualizacji, datę i czas uruchomienia i zatrzymania harmonogramu oraz strefę czasową można edytować.

- Dzień miesiąca dni miesiąca, w które według harmonogramu będzie przeprowadzana aktualizacja. Aby utworzyć harmonogram, należy wybrać co najmniej jeden dzień miesiąca. Dostępne są tylko dni miesiąca, które istnieją we wszystkich miesiącach (od 1 do 28).
- Czas aktualizacji (parametr **O**) czas rozpoczęcia aktualizacji zaplanowanej strony. Domyślnie strona zostanie zaktualizowana o godzinie 12:00. Inny czas można wybrać z menu lub wprowadzić ręcznie.
- **Strefa czasowa** strefa czasowa służąca do określenia, kiedy uruchomić harmonogram. Domyślną strefą czasową jest uniwersalny czas koordynowany (UTC). Inne strefy czasowe można wybrać z menu. Wszystkie strefy czasowe są oparte na czasie standardowym.
- **Rozpoczyna się** data i czas, kiedy zaplanowane aktualizacje powinny zostać rozpoczęte. Domyślnie harmonogram rozpocznie się o godzinie 12:00 bieżącej daty. Inną datę rozpoczęcia można wybrać za pomocą przycisku kalendarza. Czas rozpoczęcia można wybrać z menu lub wprowadzić ręcznie.
- **Kończy się** data i czas, kiedy zaplanowane aktualizacje powinny zostać zakończone. Domyślnie harmonogram zakończy się o godzinie 12:00 dnia po bieżącej dacie. Inną datę zakończenia można wybrać za pomocą przycisku kalendarza. Czas zakończenia można wybrać z menu lub wprowadzić ręcznie.

## Aktywne harmonogramy

Udostępnione strony z aktywnymi harmonogramami są regularnie aktualizowane zgodnie z ustawieniami, które zostały użyte do utworzenia harmonogramu. Harmonogram jest uważany za aktywny, dopóki nie zostanie wstrzymany lub usunięty, lub liczba nieudanych aktualizacji przekroczy maksymalną liczbę dozwolonych

#### niepowodzeń.

Istnieje maksymalna liczba dozwolonych aktywnych harmonogramów dozwolonych dla użytkownika. Aby utworzyć nowy harmonogram po osiągnięciu maksymalnej liczby aktywnych harmonogramów, należy wstrzymać lub usunąć istniejący harmonogram.

Domyślna liczba harmonogramów dozwolonych na użytkownika aplikacji Insights in ArcGIS Enterprise wynosi 20, włącznie ze stronami Insights i notatnikami ArcGIS Notebooks.

#### Wstrzymywanie lub usuwanie harmonogramu

Jeśli aktualizacje strony nie są już wymagane, można wstrzymać lub usunąć harmonogram. Wstrzymany harmonogram można wznowić później ręcznie, a usunięty harmonogram jest usuwany trwale.

Wstrzymane lub usunięte harmonogramy nie są wliczane do liczby aktywnych harmonogramów dozwolonych dla jednego użytkownika lub dla instytucji.

Aby wstrzymać lub usunąć zaplanowane aktualizacje, wykonaj następujące czynności:

- 1. Wykonaj jedną z następujących operacji:
	- Wykonaj instrukcje, aby udostępnić swoją stronę. W oknie **Strona została pomyślnie udostępniona** kliknij

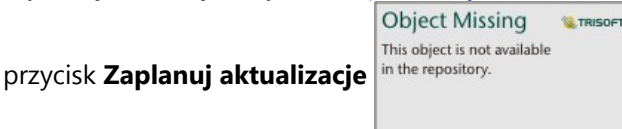

**Object Missing W.TRISOFT** This object is not available

- Znajdź element strony na karcie **Strony** na stronie głównej. Kliknij przycisk Zaplanuj in the repository.
- 2. Kliknij przycisk **Wstrzymaj** lub przycisk **Usuń**.

Podczas usuwania harmonogramu jest wyświetlany komunikat z informacją, że tego działania nie można cofnąć. Kliknij przycisk **OK**, aby kontynuować i usunąć harmonogram. Okno **Planowanie aktualizacji** zostanie zamknięte automatycznie.

3. Jeśli harmonogram został wstrzymany, kliknij przycisk **Zastosuj**.

Aby wznowić wstrzymany harmonogram, powtórz te czynności i kliknij przycisk **Wznów**.

## Wyświetlanie strony z zaplanowanymi aktualizacjami

Udostępnione strony nie zostaną odświeżone automatycznie podczas ich wyświetlania, zarówno w przeglądarce stron, jak i w postaci ramki iframe. Jeśli podczas zaplanowanej lub ręcznej aktualizacji zostanie otwarta taka udostępniona strona, nadal będzie wyświetlana jej poprzednia wersja, dopóki nie zaistnieje jakaś interakcja ze stroną, na przykład nie nastąpi kliknięcie obiektu na mapie. Jeśli zaistnieje taka interakcja, zostanie wyświetlone okno z informacją o dostępności nowszej wersji. Kliknij przycisk **Odśwież**, aby wczytać zaktualizowaną stronę. Strona zostanie odświeżona automatycznie po upływie 30 sekund.

# Rozwiązywanie problemów z aktualizacjami zakończonymi niepowodzeniem

Informacje o wcześniejszych aktualizacjach, włącznie z czasem rozpoczęcia i zakończenia oraz statusem, są wyświetlane na karcie **Wcześniejsze aktualizacje** okna **Planowanie aktualizacji** po przeprowadzeniu pierwszej

#### aktualizacji.

Jeśli zaplanowana aktualizacja nie powiedzie się, przywracana jest wersja udostępnionej strony, która jako ostatnia zakończyła się powodzeniem. Jeśli harmonogram osiągnie maksymalną liczbę dozwolonych niepowodzeń, aktualizacje są wstrzymywane. Po rozwiązaniu problemów powodujących niepowodzenie należy samodzielnie wznowić zaplanowane aktualizacje.

Następujące problemy mogą być przyczyną niepowodzenia lub wstrzymania zaplanowanych aktualizacji:

- Niektóre procesy, takie jak włączanie lokalizacji według adresu (geokodowanie) i korzystanie z narzędzia Wzbogać dane, powodują wykorzystanie kredytów. Jeśli do harmonogramu została dodana strona korzystająca z procesu wykorzystującego kredyty, każda aktualizacja strony może powodować wykorzystanie kredytów. Jeśli dana instytucja nie ma wystarczającej ilości kredytów lub dane konto nie ma przypisanej wystarczającej ilości kredytów do wykonania procesu, zaplanowana aktualizacja kończy się niepowodzeniem.
- Usługi zabezpieczone to usługi internetowe, które wymagają poświadczeń jako dodatkowego zabezpieczenia. Usługi zabezpieczone muszą mieć poświadczenia przechowywane z elementem usługi, aby były kompatybilne z zaplanowanymi aktualizacjami.
- Warstwy obiektowe z danych publicznych ArcGIS nie obsługują zaplanowanych aktualizacji. Zaplanowane aktualizacje stron z danymi publicznymi ArcGIS zakończą się niepowodzeniem.

# <span id="page-494-0"></span>Udostępnianie motywu

Motywy są zbiorami ustawień na stronie aplikacji ArcGIS Insights, w tym ustawień kolorów, tekstu, multimediów i typów kart. Motywy można zapisywać, udostępniać i stosować na nowych stronach. Stosowanie motywów ułatwia zachowanie jednolitego stylu stron aplikacji Insights.

Elementy motywów są przechowywane w instytucji ArcGIS, ale można ich używać tylko w aplikacji Insights.

#### Udostępnianie motywu

Motywy można udostępniać w celu utworzenia elementu **motywu aplikacji Insights**.

Aby udostępnić motyw, wykonaj następujące czynności:

- 1. Kliknij przycisk **Udostępnij i edytuj stronę** .
- 2. Kliknij polecenie **Udostępnij**. Zostanie wyświetlone okno **Udostępnij jako**.
- 3. Zmień **Typ**, konfigurując wartość **Motyw**.
- 4. Ewentualnie dodaj tytuł, opis i znaczniki. Istniejący udostępniony motyw można zaktualizować na tej samej stronie, wybierając ten motyw z menu **Tytuł**.
- 5. Wybierz sposób udostępnienia motywu. Motyw można udostępnić publicznie, instytucji lub wybranym grupom w instytucji. Jeśli nie zostanie dokonany wybór, wówczas motyw będzie dostępny jedynie na koncie własnym.
- 6. Kliknij opcję **Udostępnij** lub **Aktualizuj**.

#### Zmiana statusu udostępniania

Udostępnione motywy są zapisywane jako [elementy.](#page-60-0) Status elementu można zmienić przy użyciu przycisku **Udostępnij**  $\leq$  dla elementu na stronie głównej.

Więcej informacji można znaleźć w temacie Udostępnianie swojej pracy.

#### Dodawanie motywu do strony

Motyw utworzony i udostępniony przez użytkownika lub taki, który został mu udostępniony, można zastosować na stronach aplikacji Insights. Aby zastosować motyw na własnej stronie, wykonaj następujące czynności:

- 1. Otwórz okno **Dodaj do strony** przy użyciu jednej z następujących opcji:
	- Utwórz skoroszyt. Okno **Dodaj do strony** jest wyświetlane podczas tworzenia skoroszytu.
	- Kliknij przycisk **Dodaj do strony** znajdujący się powyżej panelu danych w istniejącym skoroszycie.
	- Utwórz stronę w istniejącym skoroszycie. Okno **Dodaj do strony** jest wyświetlane podczas tworzenia strony.
- 2. Kliknij kartę **Motywy** .
- 3. Aby dodać własny motyw lub motyw z instytucji, wykonaj następujące czynności: a. Kliknij kartę swojej instytucji.
	- b. W razie potrzeby użyj menu do przełączenia się między kartami **Moje zasoby**, **Moje grupy** i **Moja instytucja**.

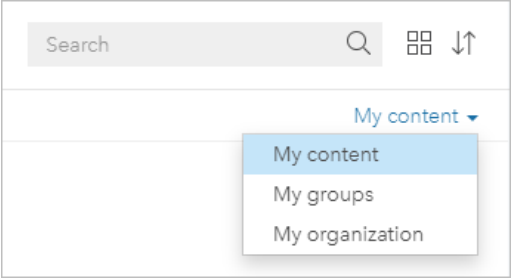

#### **Wskazówka:**

Jeśli nie wiesz, gdzie znaleźć motyw, wybierz pozycję **Moja instytucja**. Wszystkie motywy z Twoich zasobów i grup są także dostępne w obszarze **Moja instytucja**.

Na panelu zawartości zostaną wyświetlone dostępne motywy.

4. Aby dodać udostępniony publicznie motyw z usługi ArcGIS Online, wykonaj następujące czynności:

#### a. Kliknij kartę **Dane publiczne ArcGIS**.

- b. W razie potrzeby za pomocą menu przełącz się między kartami **Zasoby publiczne** i **Grupy publiczne**. Na panelu zawartości zostaną wyświetlone dostępne motywy.
- 5. Ewentualnie, aby wyświetlić na liście więcej informacji o motywie, na przykład opis, kliknij opcję **Wyświetl szczegóły**.
- 6. Wybierz motyw i kliknij opcję **Dodaj**. Motyw zostanie zastosowany na stronie.

Więcej informacji na temat rozmieszczania kart po zastosowaniu motywu można znaleźć w temacie Karty zastępcze.

#### Zasoby

Aby dowiedzieć się więcej na temat motywów, skorzystaj z następujących zasobów:

- [Dostosowanie strony](#page-503-0)
- [Dodawanie tekstu i multimediów](#page-510-0)

# <span id="page-496-0"></span>Udostępnianie modelu

Model jest wizualnym zapisem etapów analizy. W aplikacji Insights modele są tworzone automatycznie w trakcie pracy, tak więc użytkownik może koncentrować się na zapoznawaniu się z danymi i przeprowadzaniu analiz, a nie na tworzeniu modelu.

# Uzyskiwanie dostępu do modelu i jego udostępnianie

Model rejestruje na stronie skoroszytu etapy analizy, w tym dodawanie i dołączanie zestawów danych, analizę przestrzenną (np. filtrowanie przestrzenne), analizę danych (np. agregację atrybutową) oraz dostosowywanie wyglądu. Model można edytować, wykorzystywać i udostępniać w celu automatyzowania typowych zadań

analitycznych. Modele można przeglądać po kliknięciu przycisku **Widok analizy** in the repository.

**Object Missing** This object is not available

Aby udostępnić model, wykonaj następujące czynności:

- 1. Kliknij przycisk **Udostępnij i edytuj stronę** na stronie, którą chcesz udostępnić.
- 2. Kliknij polecenie **Udostępnij**. Zostanie wyświetlone okno **Udostępnij jako**.
- 3. Zmień **Typ** na wartość **Model**.
- 4. Podaj tytuł, opis oraz znaczniki modelu.
- 5. Wybierz osobę, której chcesz udostępnić model. Użytkownik może udostępnić model swojej instytucji, wybranym grupom lub wszystkim.
- 6. Kliknij polecenie **Udostępnij**.

Po udostępnieniu modelu, zostanie utworzony element modelu Insights. Do elementu modelu aplikacji Insights można uzyskać dostęp w celu [ponownego uruchomienia analizy](#page-383-0).

#### **Notatka:**

Dowolny członek instytucji z uprawnieniami administratora będzie mógł uzyskać dostęp do wszystkich modeli utworzonych przez członków instytucji niezależnie od tego, czy zostały one udostępnione.

## Zmiana statusu udostępniania

Udostępnione modele są zapisywane jako [elementy](#page-60-0) modelu aplikacji Insights. Status elementu modelu można zmienić przy użyciu przycisku **Udostępnij** < dla elementu na stronie głównej.

Więcej informacji można znaleźć w temacie Udostępnianie swojej pracy.

# <span id="page-497-0"></span>Udostępnianie skoroszytu

Skoroszyty programu Insights umożliwiają udostępnianie analizy innym osobom. Skoroszyty można udostępniać grupom, instytucji lub publicznie. Można także [uzyskać dostęp do skoroszytów](#page-55-0), które zostały Tobie udostępnione na karcie **Skoroszyty** na stronie głównej lub za pośrednictwem **Galerii** w instytucji ArcGIS.

#### **Notatka:**

Użytkownicy z uprawnieniami administratora będą mieli dostęp do wszystkich skoroszytów utworzonych w instytucji niezależnie od tego, czy skoroszyt jest udostępniony.

# Udostępnianie skoroszytu

[Element](#page-60-0) skoroszytu jest tworzony automatycznie podczas tworzenia nowego skoroszytu. Status elementu skoroszytu można zmienić przy użyciu przycisku **Udostępnij** « dla elementu na stronie głównej.

#### **Notatka:**

Udostępnienie skoroszytu określonym osobom oznacza przyznanie tym osobom dostępu tylko do odczytu. Użytkownik wciąż ma pełny dostęp z możliwością edycji do skoroszytów, które sam utworzył.

Więcej informacji można znaleźć w temacie Udostępnianie swojej pracy.

## Użycie udostępnionych skoroszytów

Skoroszyty, które zostały utworzone przez innych użytkowników i udostępnione użytkownikowi bieżącemu, można otwierać w trybie przeglądania, korzystając z możliwości eksplorowania danych. Nie można jednak modyfikować żadnych aspektów skoroszytu, w tym przeprowadzać analiz ani dodawać i usuwać kart.

Aby edytować skoroszyt utworzony i udostępniony przez innego użytkownika, można utworzyć jego kopię za pomocą przycisku **Duplikuj** dla elementu na karcie **Skoroszyty** na stronie głównej. W ten sposób można uzyskać pełne uprawnienia do edycji dowolnego zduplikowanego skoroszytu.

#### **Notatka:**

Skoroszytów udostępnionych za pośrednictwem [kooperacji rozproszonej](#page-530-0) nie można duplikować.

# Udostępnianie z poziomu aplikacji Insights desktop

Gdy skoroszyt zostanie udostępniony w aplikacji Insights desktop, w instytucji ArcGIS użytej do połączenia podstawowego jest tworzony element skoroszytu Insights. Właściciel skoroszytu może go otworzyć i edytować w hostującej instytucji ArcGIS. Użytkownicy z dostępem do udostępnionego skoroszytu mogą go przeglądać.

Skoroszyty udostępnione z aplikacji Insights desktop zawierają migawkę danych utworzonych w momencie, w którym została utworzona strona udostępniona. Oznacza to konieczność ponownego udostępnienia strony w celu wyświetlenia aktualizacji zestawów danych lub analizy. Dane będą wyświetlane na żywo z następującymi wyjątkami:

- Względem karty jest stosowany filtr krzyżowy.
- Na stronie jest używany wstępnie zdefiniowany filtr.

Jeśli udostępniasz skoroszyty z tabelami baz danych aplikacji Insights in ArcGIS Enterprise z poziomu aplikacji Insights desktop, prawdopodobnie trzeba będzie [przyporządkować połączenia z bazą danych.](#page-528-0)

Edycja oryginalnego skoroszytu w aplikacji Insights desktop nie spowoduje automatycznej aktualizacji udostępnionego elementu skoroszytu. Aby zaktualizować ten element, należy ponownie udostępnić skoroszyt w aplikacji Insights desktop. Zaktualizowanie elementu spowoduje zastąpienie wszystkich zmian wprowadzonych w skoroszycie w aplikacji Insights in ArcGIS Online lub Insights in ArcGIS Enterprise. Dlatego, jeśli jest planowane wprowadzanie zmian w obu skoroszytach, oryginalnym i udostępnionym, zalecane jest zduplikowanie udostępnianego skoroszytu w celu utworzenia oddzielnej kopii.

Zmian wprowadzonych w udostępnionym skoroszycie nie można udostępnić z powrotem w oryginalnym skoroszycie w aplikacji Insights desktop.

# Dane w udostępnionych skoroszytach

Udostępniając skoroszyt, najlepiej jest udostępnić także wszystkie warstwy obiektowe w nim używane, dzięki czemu wszystkie osoby korzystające ze skoroszytu uzyskają dostęp do całej analizy.

Po otwarciu przez użytkownika skoroszytu, który został mu udostępniony, widoczne są dla niego następujące zestawy danych:

- Publiczne dane, takie jak warstwy ArcGIS Living Atlas
- Wszystkie wynikowe zestawy danych
- Wszystkie zestawy danych, których jest właścicielem
- Wszystkie wejściowe zestawy danych programu Excel
- Wszystkie zestawy danych bazy danych
- Wejściowe warstwy obiektowe udostępnione wszystkim użytkownikom, instytucji lub grupom, do których należy dany użytkownik.

# <span id="page-499-0"></span>Udostępnianie skryptu

Skrypty można udostępniać w celu utworzenia elementów skryptów aplikacji Insights. Elementy skryptów można otwierać w środowisku skryptowym aplikacji Insights.

# Udostępnianie skryptu

Aby udostępnić skrypt, wykonaj następujące czynności:

1. W razie potrzeby rozwiń nagłówek **Skrypty** w panelu danych.

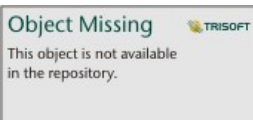

2. Kliknij przycisk **Opcje zestawu danych in the repository.** a dla skryptu, który chcesz udostępnić.

- 3. Kliknij polecenie **Udostępnij**. Zostanie wyświetlone okno **Udostępnij skrypt**.
- 4. Podaj tytuł, opis i znaczniki skryptu.
- 5. Wybierz osoby, którym chcesz udostępnić skrypt. Skrypt można udostępnić swojej instytucji, wybranym grupom lub wszystkim.
- 6. Kliknij polecenie **Udostępnij**.

Tworzony jest element skryptu aplikacji Insights. Element skryptu można otworzyć na karcie **Modele** na stronie głównej lub na karcie **Skrypty** w oknie **Dodaj do strony**.

# Otwieranie skryptu w skoroszycie

Element skryptu można otworzyć i dodać do panelu danych. Aby otworzyć element skryptu w skoroszycie, wykonaj następujące czynności:

- 1. Otwórz okno **Dodaj do strony** przy użyciu jednej z następujących opcji:
	- Utwórz skoroszyt. Okno **Dodaj do strony** jest wyświetlane podczas tworzenia skoroszytu.

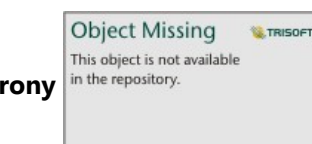

• Kliknij przycisk **Dodaj do strony** in the repository.<br>**Zako**zajdujący się powyżej panelu danych w istniejącym

skoroszycie.

• Utwórz stronę w istniejącym skoroszycie. Okno **Dodaj do strony** jest wyświetlane podczas tworzenia strony.

2. Kliknij kartę **Skrypty** .

3. Jeśli skrypt został utworzony przez Ciebie, przejdź na kartę **Zawartość**. Jeśli skrypt został Tobie udostępniony, kliknij opcję **Grupy** lub **Instytucja**.

W panelu zasobów zostaną wyświetlone dostępne skrypty.

- 4. Ewentualnie, aby wyświetlić więcej informacji o skrypcie znajdującym się na liście, na przykład jego opis, kliknij opcję **Wyświetl szczegóły**.
- 5. Wybierz skrypt i kliknij opcję **Dodaj**. Skrypt zostanie dodany do panelu danych.

# Dostosuj

# Zarządzanie stronami

Skoroszyty aplikacji Insights zawierają jedną lub większą liczbę stron, których można używać do organizowania analiz.

# Udostępnianie i edytowanie stron

Dostęp do opcji udostępniania i edytowania strony można użyskać przy użyciu przycisku **Udostępnij i edytuj stronę** • na karcie aktywnej strony.

W menu dostępne są następujące opcje:

- **Usuń**
- **Duplikuj**
- **Zmień nazwę**
- Drukuj
- **Udostępnij** (umożliwia udostępnienie [strony](#page-483-0), [modelu](#page-496-0) lub [motywu\)](#page-494-0)
- Odśwież

#### **Wskazówka:**

Stronę można także zduplikować, przeciągając kartę strony i upuszczając ją na przycisku **Nowa strona**.

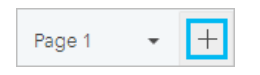

## Tworzenie stron

Wybierz jedną z następujących opcji, aby utworzyć nową stronę w skoroszycie:

- Kliknij przycisk **Nowa strona**  $+$ .
- Przeciągnij zestaw danych lub kartę i upuść ją na przycisku **Nowa strona** + Zestaw danych lub karta jest kopiowana na nową stronę.

Po utworzeniu strony wyświetlany jest panel **Dodaj do strony**, na którym można dodać dane, motywy lub modele potrzebne podczas analizy.

W skoroszycie aplikacji Insights można utworzyć nieograniczoną liczbę stron. Jeśli utworzone strony nie mieszczą się

na pasku narzędziowym, wyświetlany jest przycisk **Więcej stron** in the repository. **Lach armier in Ludwig Więcej** 

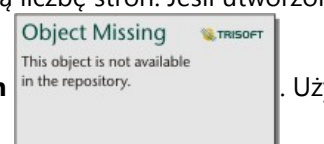

**stron**, aby wyświetlić wszystkie strony skoroszytu.

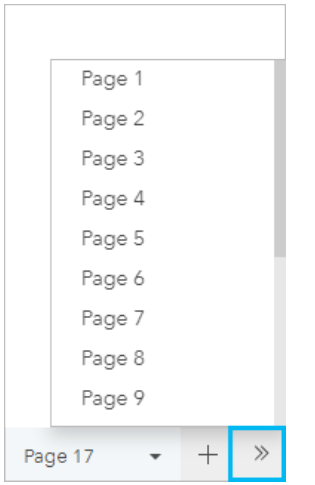

# Zmiana kolejności stron

Aby zmienić kolejność stron, przeciągnij kartę strony i upuść ją w nowym miejscu.

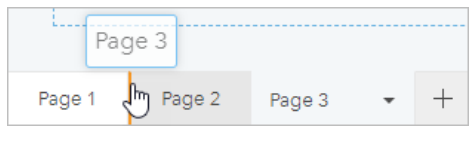

# Źródła

Dodatkowe informacje zawierają następujące zasoby:

- [Dostosowanie strony](#page-503-0)
- [Udostępnianie strony](#page-483-0)
- [Udostępnianie modelu](#page-496-0)
- [Udostępnianie motywu](#page-494-0)
- [Zarządzanie skoroszytami](#page-57-0)

# <span id="page-503-0"></span>Dostosowanie strony

Stronę aplikacji ArcGIS Insights można dostosować, stosując odpowiednią kombinację kolorów, rozmiarów czcionki, obrazów i innych ustawień, w celu prezentowania danych i dokonywania analiz w sposób efektywny. Przy dostosowywaniu strony możesz użyć kolorów i logotypów charakterystycznych dla danej firmy, zapewniając prezentowanie analiz w sposób zgodny ze standardami obowiązującymi w firmie.

# Przegląd

Każda tworzona strona będzie dostosowana do określonych potrzeb. Tak więc w zależności od rodzaju przekazywanych treści używane będą różne ustawienia. Poniższe czynności określają w sposób ogólny procedurę tworzenia strony z wykorzystaniem wszystkich dostępnych ustawień. W zależności od zakresu ustawień istotnych dla danego projektu niektóre czynności można zmodyfikować lub pominąć.

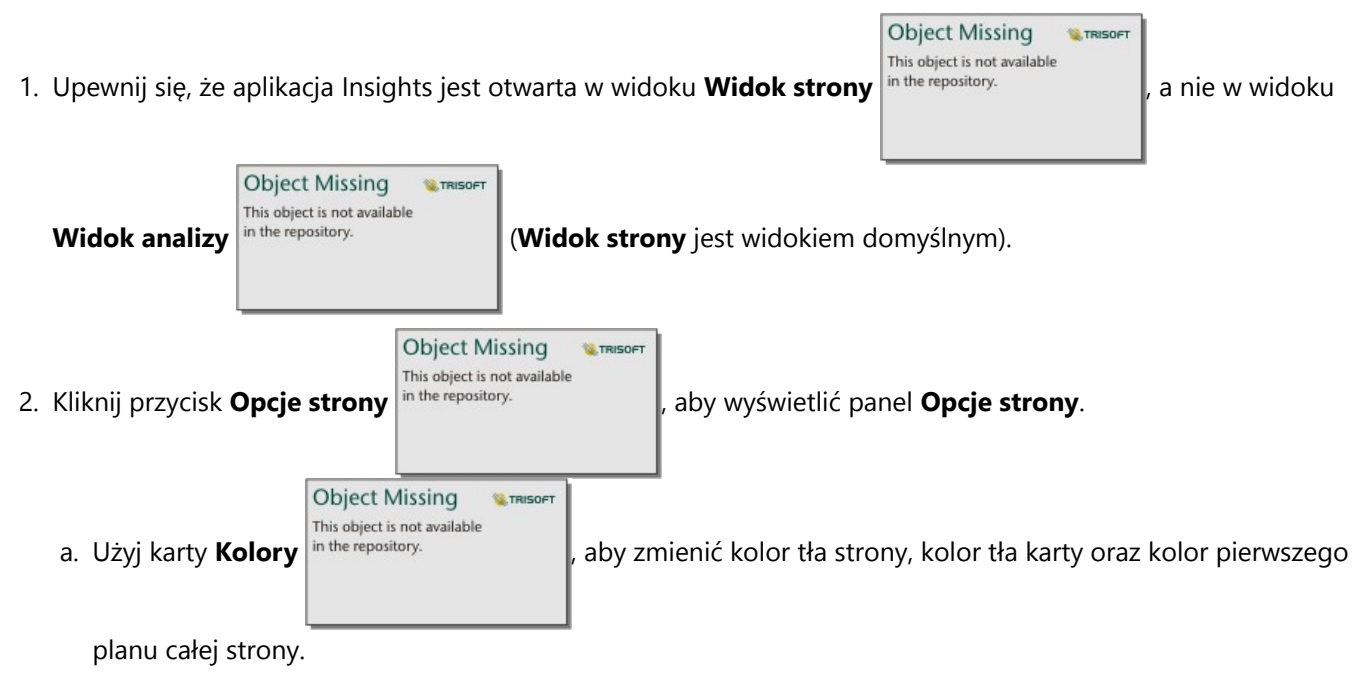

#### **Notatka:**

Kolor tła nie zostanie uwzględniony na wydrukowanej stronie, aby ograniczyć ilość zużywanego tuszu. Jeśli chcesz, aby drukowana strona miała określony kolor tła, musisz użyć do wydruku kolorowego papieru.

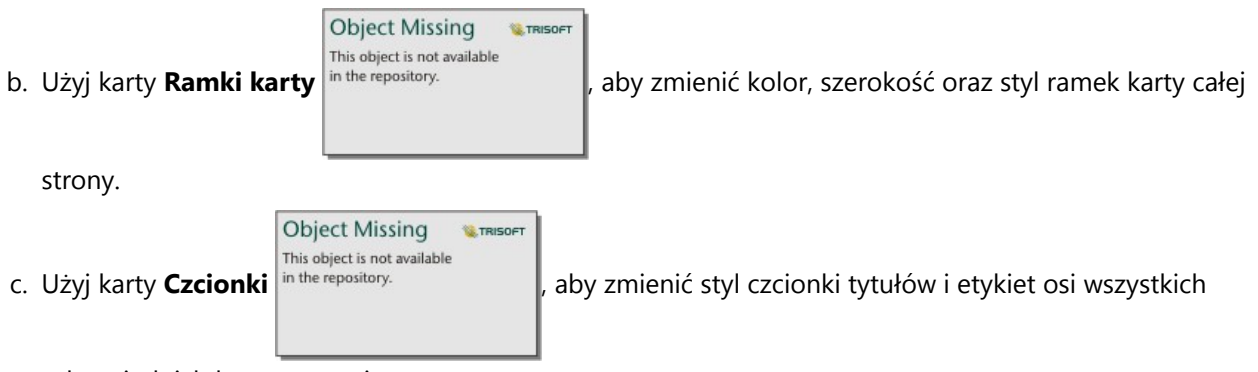

odpowiednich kart na stronie.
d. Użyj przycisku **Zastosuj do wszystkich stron**, aby zastosować ustawienia z bieżącej karty do wszystkich aktualnych i przyszłych stron w zeszycie roboczym. Użyj przycisku **Resetuj**, aby przywrócić domyślne ustawienia karty.

#### **Notatka:**

Ustawienia karty są stosowane do wszystkich kart na stronie oraz do wszystkich kart utworzonych po zastosowaniu tych ustawień.

**Object Missing W.TRISOFT** This object is not available 3. Kliknij przycisk **Widżet**  $\Xi$  i wybierz z menu pozycję **Tekst i multimedia** in the repository. **All property had property in the repository.** Aby dodać kartę **Object Missing WE TRISOFT** This object is not available tekstu i multimediów do strony. Użyj przycisku **Opcje karty** in the repository. **Azwardzale przyskać dostęp do** kolejnych opcji karty. **Object Missing W.TRISOF** This object is not available a. Kliknij przycisk **Wygląd** in the repository.<br>
, aby zmienić rozmiar czcionki, wyrównanie tekstu, kolory, obramowanie i inne właściwości. b. Aby dodać multimedia, kliknij przycisk **Opcje multimediów** B. Możesz osadzić multimedia za pomocą adresu URL lub przejść do obrazu zapisanego na komputerze. 4. Zmień rozmiar kart i przemieść je na stronie tak, by zachować ich czytelność. Jeśli karty nie mieszczą się na

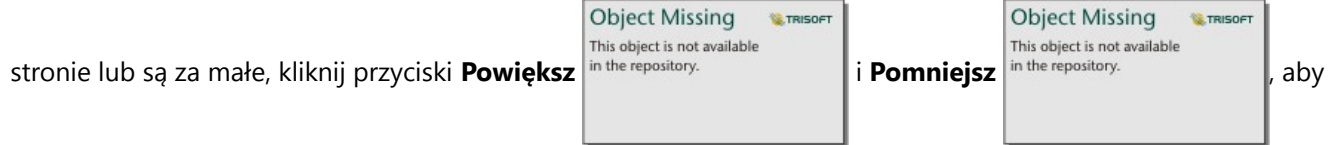

je dostosować.

5. W przypadku nakładających się kart zmień ich kolejność, klikając przycisk **Opcje karty** in the repository.

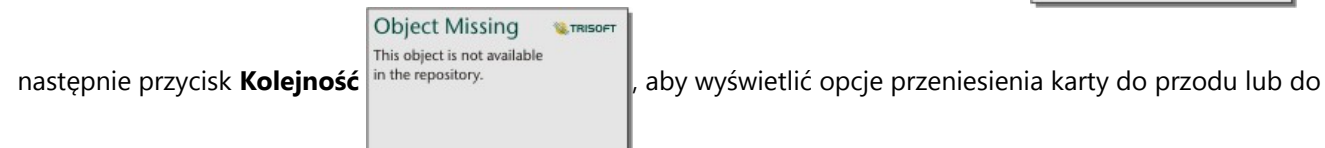

tyłu.

Po utworzeniu strony aplikacji Insights istnieje możliwość wydrukowania strony, udostępnienia strony lub [udostępnienia motywu](#page-494-0).

**Object Missing** 

This object is not available

**W.TRISOFT** 

# Motywy

Aby ponownie użyć dostosowanych ustawień lub udostępnić je innym członkom instytucji, możesz udostępnić ustawienia w postaci motywu. Motywy przechowują ustawienia strony i symbole zastępcze wszystkich kart użytych na stronie, uwzględniając ustawienia tych kart. Opcjonalnie istnieje możliwość osadzenia tekstu, np. często używanego tytułu i obrazów, np. logotypu firmy. Pozostała treść, jak dane czy modele, nie są zapisywane razem z motywem.

# Tekst i multimedia

Aby zapisać tekst i multimedia w motywie, aktywuj kartę tekstu i multimediów zawierającą zasoby, które mają zostać osadzone. Kliknij przycisk **Dołącz do motywu** . Po udostępnieniu motywu zasoby umieszczone na karcie zostaną zapisane.

## **Notatka:**

Domyślnie zasoby nie są udostępniane wraz z motywem, chyba że ich dołączenie zostanie wyraźnie określone.

Jeśli później zdecydujesz, że zasoby nie mają być zapisywane w motywie, możesz kliknąć przycisk **Nie umieszczaj w motywie** . Możesz także ponownie udostępnić motyw, aby zaktualizować to ustawienie.

**Object Missing** 

This object is not available

**W.TRISOF** 

## Stosowanie motywu

Aby zastosować motyw, kliknij przycisk **Dodaj do strony** in the repository.<br>
powyżej panelu danych. Przejdź do

karty Motywy **.** wybierz odpowiedni motyw i kliknij przycisk dodawania. Strona zostanie zaktualizowana z zastosowaniem ustawień zawartych w motywie.

## **Notatka:**

Do strony można zastosować tylko jeden motyw na raz.

## Karty zastępcze

Po zastosowaniu motywu do strony, ustawienia, obejmujące także położenie, zostaną zastosowane do kart umieszczonych na tej stronie. Karty ze strony zostaną w miarę możliwości rozmieszczone w położeniach odpowiadających kartom tego samego typu. Karty zostaną rozmieszczone według następujących zasad:

- Jeśli zarówno motyw, jak i strona zawierają dwie mapy i dwa diagramy, wówczas mapy i diagramy zostaną przeniesione w położenia odpowiadające ich umiejscowieniu w motywie w kolejności, w jakiej występują na stronie.
- Jeśli na stronie znajdują się karty różnych typów, wówczas w pierwszej kolejności zostaną rozmieszczone karty tego samego typu, a karty dodatkowe zostaną umieszczone na pozycjach pozostałych kart.
- Jeśli na stronie jest mniej kart niż w motywie, wówczas na pozycji określonej w motywie zostanie dodana karta zastępcza.
- Jeśli na stronie jest więcej kart niż w motywie, wówczas karty zostaną umieszczone w sposób opisany powyżej, a pozostałe karty zostaną umieszczone u dołu strony.

Jeśli na stronie są nieużywane karty zastępcze, możesz zastąpić je kartami dowolnego typu. Wyjątkiem jest karta zastępcza tekstu i multimediów, w której można umieszczać tylko tekst i multimedia. Aby utworzyć kartę w miejscu karty zastępczej, aktywuj kartę zastępczą i przeciągnij pola do stref upuszczania. Możesz też użyć przycisków znajdujących się powyżej panelu danych. Kartę zastępczą można usunąć ze strony za pomocą przycisku **Usuń**

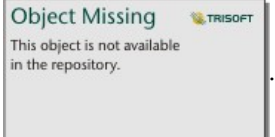

#### **Notatka:**

W przypadku udostępniania strony zawierającej kartę zastępczą, w przeglądarce stron będzie w jej miejscu wyświetlana pusta karta. Zaleca się usunięcie karty zastępczej przed udostępnieniem strony.

# Dostosowywanie banera i logotypu

Baner i logotyp skoroszytu Insights można dostosować, aby dopasować go do marki swojego raportu lub firmy. Dostosowany baner i logotyp będą również używane na udostępnionej stronie i w udostępnionym skoroszycie.

# Dostosowanie banera

Baner można dostosować, zmieniając kolor tekstu tytułu i ikony, kolor banera, a także wczytując obraz banera.

## **Wskazówka:**

Baner można skonfigurować, korzystając zarówno z koloru, jak i obrazu banera. Kolor banera będzie widoczny, jeśli obraz nie wypełni szerokości banera lub jeśli część obrazu banera jest przezroczysta.

# Kolor banera i tytułu

Aby zmienić kolor banera i tytułu, wykonaj następujące czynności:

- 1. Na banerze skoroszytu kliknij przycisk **Nadaj styl banerowi skoroszytu** .
- 2. W menu wybierz opcję **Dostosuj baner**. Zostanie wyświetlone okno **Dostosowanie banera**.
- 3. Na karcie **Kolor** kliknij strzałkę listy rozwijanej obok pól **Kolor tytułu** i **Kolor banera**, a następnie wybierz kolor na palecie lub wprowadź wartość szesnastkową. Domyślne kolory tytułu i bannera (odpowiednio biały i niebieski) są również dostępne poniżej palet kolorów.
- 4. Kliknij przycisk **Zastosuj**, aby zastosować zmiany, lub **Resetuj**, aby wrócić do domyślnych kolorów banera i tytułu.

## Obraz banera

Aby dodać obraz banera, wykonaj następujące czynności:

- 1. Na banerze skoroszytu kliknij przycisk **Nadaj styl banerowi skoroszytu** <sup>in the repository.</sup>
- 2. W menu wybierz opcję **Dostosuj baner**. Zostanie wyświetlone okno **Dostosowanie banera**.
- 3. Kliknij kartę **Obraz**.
- 4. Otwórz obraz, który ma zostać użyty jako baner. Obraz musi być w formacie PNG, JPEG lub GIF.
- 5. Wybierz wyrównanie obrazu:

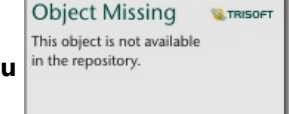

**Object Missing M.TRISOFT** This object is not available

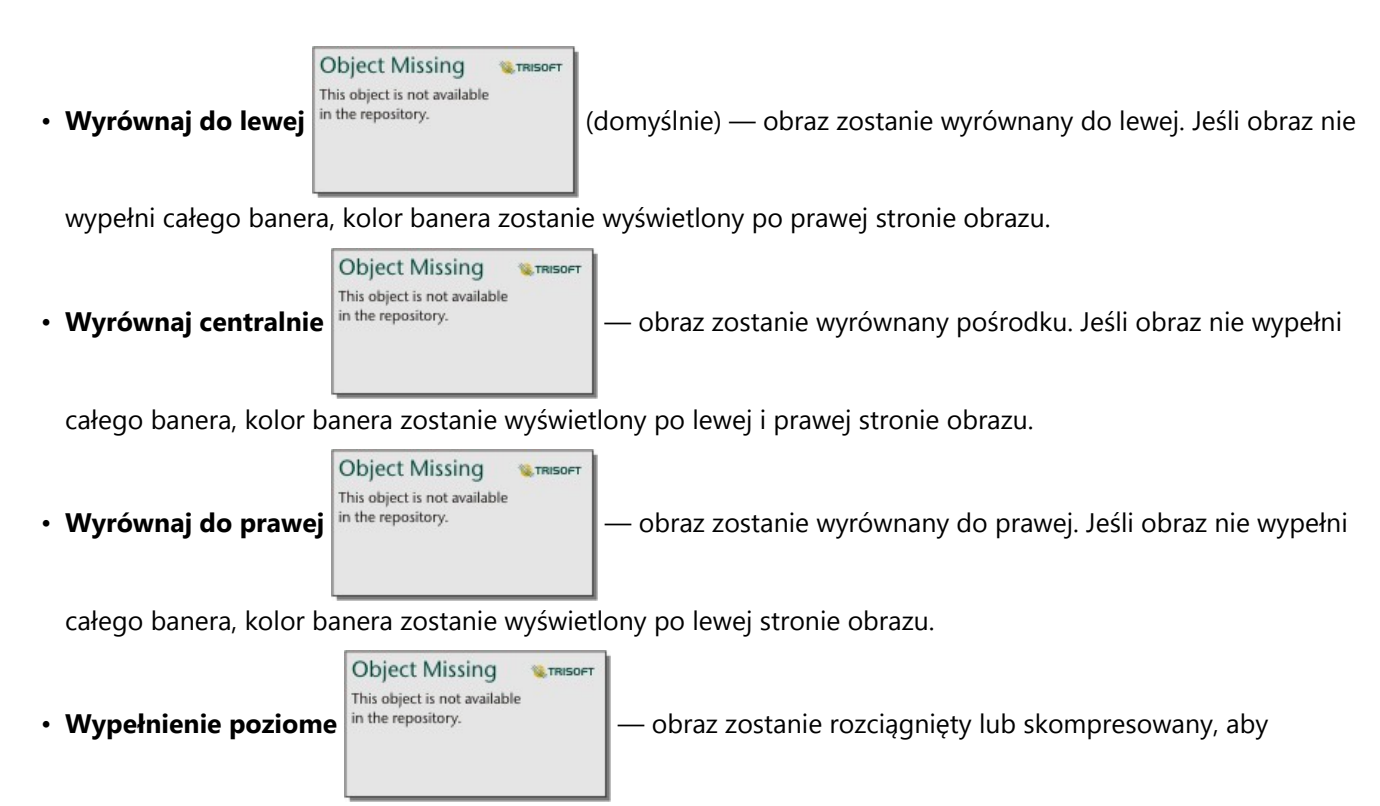

wypełnić całą szerokość banera. **Wypełnienie poziome** może spowodować zniekształcenia w przypadku obrazów o innej szerokości niż okno przeglądarki.

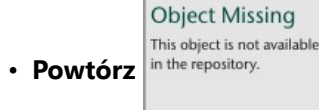

• **Powtórz** in the repository.  $\|$  - obraz jest powtarzany, aby wypełnić całą szerokość banera.

**Object Missing** 

This object is not available

**W.TRISOFT** 

6. Kliknij przycisk **Zastosuj**, aby zastosować zmiany, lub **Resetuj**, aby usunąć obraz.

# Dostosowanie logotypu

Logotyp można dostosować, zmieniając obraz. Aby dostosować logotyp, wykonaj następujące czynności:

- 1. Na banerze skoroszytu kliknij przycisk **Nadaj styl banerowi skoroszytu** <sup>in the repository.</sup>
- 2. W menu wybierz opcję **Dostosuj logotyp**. Zostanie wyświetlone okno **Dostosowanie logotypu**.

**W.TRISOFT** 

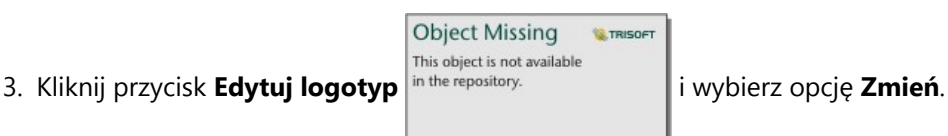

4. Otwórz obraz, który ma być używany jako logotyp. Obraz musi być w formacie PNG, JPEG lub GIF.

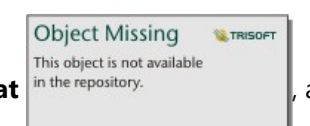

5. Opcjonalnie kliknij przycisk **Kwadrat** in the repository.<br>
, aby zmienić kształt logotypu z koła na kwadrat.

- 6. Za pomocą suwaka zmień rozmiar obrazu i w razie potrzeby przeciągnij obraz, aby zmienić jego pozycję w obrębie koła lub kwadratu.
- 7. Kliknij przycisk **Zastosuj**, aby zastosować zmiany, lub zamknij okno, aby wyjść bez stosowania zmian.

Aby zresetować logotyp i przywrócić domyślny logotyp aplikacji Insights, kliknij przycisk **Edytuj logotyp** i wybierz opcję **Resetuj**.

# Wymagania dotyczące obrazu

Najlepsze efekty zapewni spełnienie następujących wymagań i zaleceń dotyczących obrazów logotypów:

- Format: PNG, JPEG lub GIF
- Zalecany rozmiar: 100x100 pikseli (co najmniej).
- Maksymalny rozmiar pliku: 5 MB

Najlepsze efekty zapewni spełnienie następujących wymagań i zaleceń dotyczących obrazów banerów:

- Format: PNG, JPEG lub GIF
- Zalecana wysokość: 60 pikseli (co najmniej). W przypadku obrazów banerów, które mają wypełniać szerokość okna przeglądarki, zalecana jest minimalna szerokość wynosząca 1440 pikseli.
- Maksymalny rozmiar pliku: 5 MB

# Dodawanie tekstu i multimediów

Tekst i multimedia mogą dostarczyć niezbędnego kontekstu dla analiz i pozwalają na bardziej efektywne rozpowszechnianie wyników pracy. Tekst może być dodawany w postaci tytułów, nagłówków, akapitów lub list. Multimedia obejmują hiperłącza, materiały wideo i obrazy.

# **Wskazówka:**

 $\blacksquare$ Możesz skopiować kartę tekstu i multimediów na inną stronę, przeciągając ją na kartę **Nowa strona**  $+$  lub na wcześniej utworzoną stronę. Jeśli chcesz skopiować kartę na tę samą stronę, użyj kombinacji klawiszy Ctrl+C , aby utworzyć kopię i Ctrl+V , aby ją wkleić.

# Dodawanie tekstu

Aby dodać tekst do strony, wykonaj następujące czynności:

1. Kliknij menu rozwijane pod przyciskiem **Widżet**  $\Box$  na panelu danych i wybierz opcję **Tekst i multimedia** 

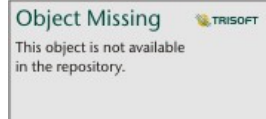

. Do strony zostanie dodana pusta karta tekstu i multimediów.

# **Notatka:**

W celu uwidocznienia nowej karty może być potrzebne przewinięcie w dół.

- 2. Na uaktywnionej karcie kliknij górną jej część, w miejscu, gdzie zostanie umieszczony tekst.
- 3. Dodaj tekst do karty.

# Zmiana opcji tekstu

Po utworzeniu karty zawierającej tekst można tekst i kartę tekstu dostosować, ustawiając opcje tekstu.

Aby zmienić opcje tekstu, wykonaj następujące czynności:

1. Aktywuj kartę zawierającą tekst. Karta jest aktywna, gdy można zmieniać wielkość jej krawędzi.

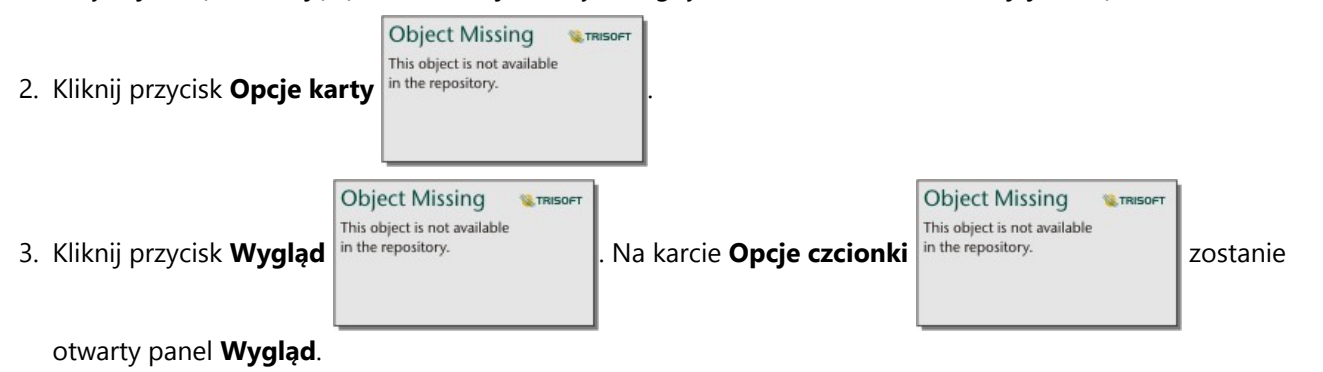

4. Wyróżnij tekst na karcie i za pomocą parametrów **Czcionka** zmień ustawienia czcionki, takie jak krój czcionki, rozmiar, kolor, pogrubienie, kursywa, indeks górny i indeks dolny.

5. Za pomocą parametrów **Wyrównanie** i **Lista** sformatuj odpowiednio tekst.

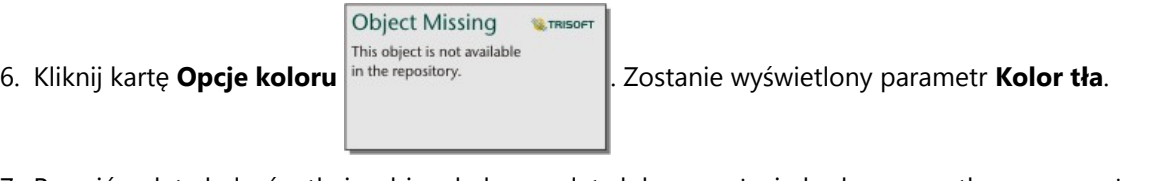

7. Rozwiń paletę kolorów tła i wybierz kolor z palety lub przy użyciu kodu szesnastkowego, możesz też zmienić

**Object Missing W.TRISOFT** This object is not available przezroczystość karty. Kliknij przycisk Brak wypełnienia in the repository. **Zamigalia**zy się obok pola z kodem

szesnastkowym, aby usunąć tło.

8. Kliknij kartę **Opcje obramowania** .

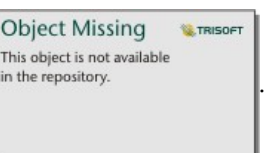

9. Korzystając z tego panelu, zmień **Kolor obramowania**, **Szerokość obramowania** i **Styl obramowania**. Użycie stylu obramowania **Brak** spowoduje usunięcie obramowania.

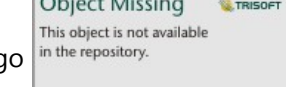

 $\sim$   $\sim$   $\sim$   $\sim$ 

- 10. Zamknij panel **Wygląd** za pomocą przycisku zamykania okna dialogoweg
- 11. Przeciągnij narożniki i krawędzie karty, aby zmienić jej rozmiar w taki sposób, by tekst odpowiednio się w niej mieścił.

# Dodawanie hiperłącza

Hiperłącze może być wykorzystane do utworzenia łącza do zewnętrznych stron internetowych, takich jak np. strona firmowa. Aby dodać hiperłącze, na stronie musi już być umieszczona karta tekstu i multimediów.

Aby dodać hiperłącze do tekstu, wykonaj następujące czynności:

- 1. Kliknij przycisk **Opcje multimediów A. Na karcie Adres URL** zostanie otwarty panel **Opcje tekstu i multimediów**.
- 2. Wyróżnij tekst, który ma być wyświetlany i kliknij przycisk **Dodaj hiperłącze**.
- 3. W polu tekstowym **Wprowadź adres URL** wpisz lub wprowadź metodą kopiuj i wklej adres URL strony internetowej, do której ma prowadzić łącze.
- 4. Kliknij przycisk **Zapisz**.

Po osadzeniu łącza można kliknąć tekst zamieniony na hiperłącze, aby zmodyfikować lub usunąć łącze.

# Dodawanie obrazu

Do strony można dodawać obrazy, np. logotypy i diagramy, zapewniające bardziej efektywną komunikację i pozwalające spełnić wymogi specyficzne dla danej marki.

#### **Notatka:**

W przypadku Insights in ArcGIS Enterprise obrazy nie mogą przekraczać 5 MB.

Obsługiwane są następujące formaty obrazów:

- PNG
- JPEG
- GIF
- SVG
- BMP

Aby dodać obraz do strony, wykonaj następujące czynności:

1. Kliknij menu rozwijane pod przyciskiem **Widżet**  $\mathbb{H}$ na panelu danych i wybierz opcję **Tekst i multimedia** 

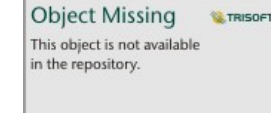

. Do strony zostanie dodana pusta karta tekstu i multimediów.

# **Notatka:**

W celu uwidocznienia nowej karty może być potrzebne przewinięcie w dół.

2. Kliknij przycisk **Opcje karty** in the repository.

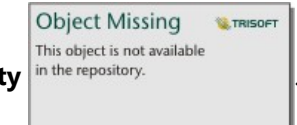

3. Kliknij przycisk **Opcje multimediów** . Zostanie wyświetlony panel **Opcje tekstu i multimediów**.

**Object Missing** 

This object is not available

- 4. Kliknij kartę **Obraz**.
- 5. Kliknij przycisk **Przeglądaj mój komputer**. Przejdź do odpowiedniego obrazu i otwórz go. Możesz też wpisać lub wkleić adres URL obrazu umieszczonego w Internecie.

**W.TRISOF** 

- 6. Kliknij przycisk **Zastosuj** i zamknij panel **Opcje tekstu i multimediów**.
- 

7. W razie potrzeby kliknij przycisk **Wygląd** in the repository.<br>
, aby zmienić kolor tła i styl obramowania karty.

Tło i obramowanie możesz usunąć, wybierając dla tła ustawienie Brak wypełnienia in the repository.

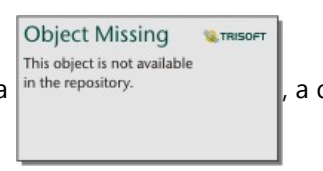

#### obramowania ustawienie **Brak**.

- 8. Kliknij obraz, aby go aktywować. Można zmienić rozmiar aktywowanego obrazu lub miejsce jego umieszczenia.
- 9. Przeciągnij narożniki i krawędzie karty, aby zmienić jej rozmiar w taki sposób, aby obraz odpowiednio się w niej mieścił.

# Dodawanie materiału wideo

Materiały wideo mogą być wykorzystane w celu dostarczenia kontekstu lub określenia zasad dokonywania analiz.

Aby dodać materiał wideo do strony, wykonaj następujące czynności:

1. Kliknij menu rozwijane pod przyciskiem **Widżet** na panelu danych i wybierz opcję **Tekst i multimedia**

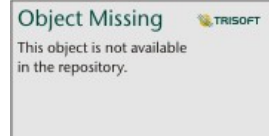

. Do strony zostanie dodana pusta karta tekstu i multimediów.

# **Notatka:**

W celu uwidocznienia nowej karty może być potrzebne przewinięcie w dół.

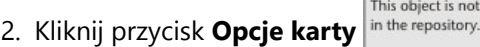

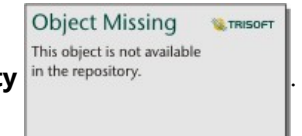

- 3. Kliknij przycisk **Opcje multimediów** . Zostanie wyświetlony panel **Opcje tekstu i multimediów**.
- 4. Kliknij kartę **Wideo**.
- 5. W polu **URL** wprowadź lub wklej adres URL materiału wideo i kliknij przycisk **Zastosuj** . Adres URL musi być w formacie, który może być użyty w <iframe>, np. https://www.videoplatform.com/embed/videoID. Na przykład materiał wideo o adresie URL https://www.youtube.com/watch?v=IofLgPAN7X8 może być osadzony jako https://www.youtube.com/embed/IofLgPAN7X8.
- 6. Zamknij panel **Opcje tekstu i multimediów**.

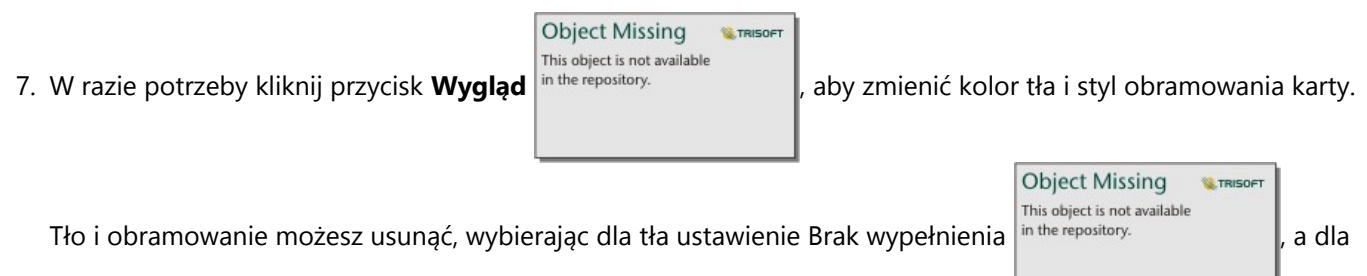

#### obramowania ustawienie **Brak**.

8. Przeciągnij narożniki i krawędzie karty, aby zmienić jej rozmiar w taki sposób, aby materiał wideo odpowiednio się w niej mieścił.

# Kopiowanie karty tekstu i multimediów

Kartę tekstu i multimediów można zduplikować na stronie, aktywując ją (karta tekstu i multimediów jest aktywna, gdy widoczny jest pasek narzędziowy) i naciskając kombinację klawiszy Ctrl+C w celu utworzenia kopii karty i Ctrl+V w celu wklejenia jej na stronie.

Karte tekstu i multimediów można skopiować na inną strone, przeciągając ją na karte **Nowa strona** – lub na istniejącą stronę. Skopiowany zostanie także cały tekst i wszystkie materiały multimedialne z karty.

# Dodawanie wstępnie zdefiniowanego filtru

Wstępnie zdefiniowane filtry można dodawać do strony ArcGIS Insights i można ich używać jako część udostępnionej strony. Wstępnie zdefiniowane filtry umożliwiają dostęp do niektórych funkcji filtrów z poziomu udostępnionej strony także tym użytkownikom, którzy nie posiadają licencji do aplikacji Insights.

#### **Notatka:**

Wstępnie zdefiniowany filtr działa jak filtr zestawu danych, co oznacza, że zostanie on zastosowany do wszystkich kart używających filtrowanych zestawów danych, a nie do pojedynczej karty.

W przypadku zdalnych zestawów danych wstępnie zdefiniowane filtry nie są obsługiwane. Można [skopiować zestaw](#page-102-0) [danych do własnego skoroszytu](#page-102-0), aby mieć możliwość korzystania z funkcji wstępnie zdefiniowanego filtru na potrzeby zdalnych zestawów danych. Więcej informacji na ten temat można znaleźć w sekcji Warstwy obiektowe.

# Dodawanie karty wstępnie zdefiniowanego filtru

Wstępnie zdefiniowane filtry są przechowywane na kartach na stronie Insights. Aby dodać wstępnie zdefiniowany filtr, wykonaj następujące czynności:

1. Kliknij przycisk **Widżet** na pasku narzędziowym skoroszytu i wybierz opcję **Wstępnie zdefiniowany filtr**

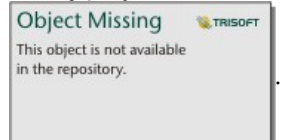

- 2. Kliknij przycisk **Dodaj**, aby utworzyć nowy filtr.
- 3. Kliknij opcję **Wybierz filtr**, aby użyć rozwijanej listy z nazwami pól.

## **Wskazówka:**

W razie potrzeby użyj pola wyszukiwania lub przycisków sortowania, aby znaleźć te pola.

- 4. Wybierz z listy pole.
- 5. Zastosuj parametry filtru, które mają być dostępne na udostępnionej stronie. Więcej informacji można znaleźć w temacie Filtrowanie danych.
- 6. Kliknij opcję **Zastosuj**, Według grup lub Według wartości, aby dodać filtr.

Tło i obramowanie karty wstępnie zdefiniowanego filtru można zmienić, klikając przycisk **Opcje karty**

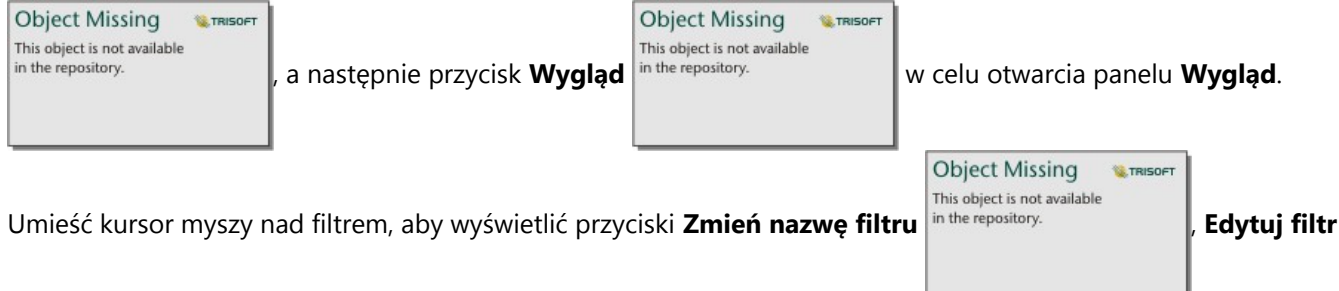

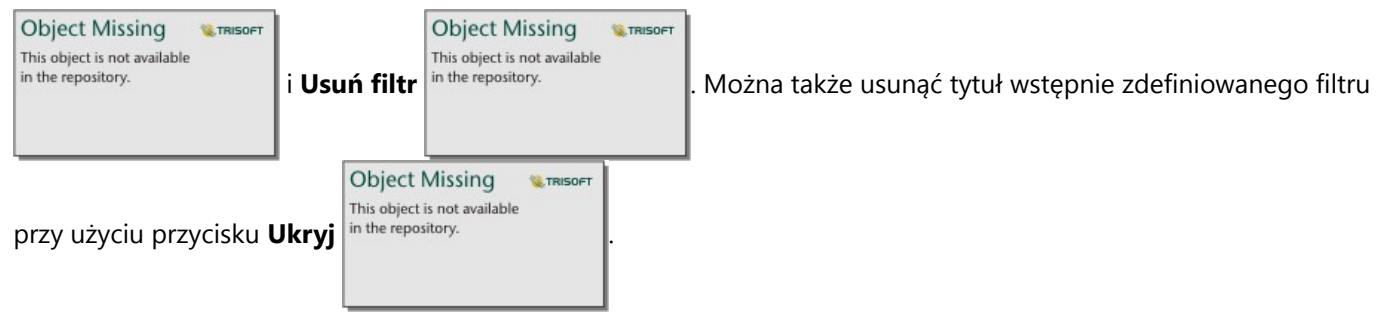

# Opcje wstępnie zdefiniowanych filtrów

Wstępnie zdefiniowane filtry mają opcje określające sposób ich dodawania i sposób dokonywania wyboru parametrów filtru.

# Dodawanie filtrów według grup

W celu dodania pojedynczego filtru dla wielu wartości kategorii z pola znakowego można użyć grupy filtrów. Na przykład dla zestawu danych dotyczących krajów świata można utworzyć pojedynczy filtr dla Wielkiej Brytanii, który obejmuje Irlandię Północną, Szkocję, Anglię i Walię, wybierając tylko te cztery kraje i dodając je do karty wstępnie zdefiniowanego filtru za pomocą przycisku **Według grup**. Do karty zostanie dodany pojedynczy filtr z etykietą określającą nazwę filtru (na przykład CountryName). Za pomocą przycisku **Zmień nazwę filtru**

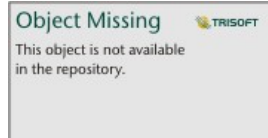

można zmienić nazwę filtru na taką, która lepiej opisuje daną grupę.

# Dodawanie filtru według wartości

Poszczególne wartości kategorii z pola znakowego można dodawać do karty wstępnie zdefiniowanego filtru za pomocą przycisku **Według wartości**. Za pomocą przycisku **Według wartości** można dodać pojedynczą wartość, kilka wartości lub wszystkie wartości z pola. Każda wybrana wartość zostanie dodana do karty jako indywidualna wartość filtru.

# Właściwości wyboru

Wstępnie zdefiniowany filtr można utworzyć w formie menu rozwijanego, pola pojedynczego wyboru lub pola wielokrotnego wyboru. Filtr w formie menu rozwijanego umożliwia wybranie pojedynczej wartości z menu opcji. Filtr w postaci pola pojedynczego wyboru umożliwia włączanie jednej wartości naraz. Po wybraniu innej wartości, wyłączone zostanie zaznaczenie poprzedniej wartości. Filtr wielokrotnego wyboru umożliwia jednoczesny wybór kilku wartości.

Filtry wielokrotnego wyboru mają dodatkowy parametr **Gdy nie wybrano żadnych filtrów**, który umożliwia wybranie funkcji, jeśli nie wybrano żadnych wartości. Jeśli zostanie wybrana opcja **Pokaż wszystkie obiekty** (opcja domyślna), anulowanie wyboru wszystkich wartości filtru spowoduje wyświetlenie wszystkich obiektów na kartach, tak jakby na stronie nie było żadnego filtru. Jeśli zostanie wybrana opcja **Nie pokazuj żadnych obiektów**, anulowanie wyboru wszystkich wartości filtru spowoduje odfiltrowanie wszystkich danych i wyświetlenie pustych kart.

Aby zmienić właściwości wyboru wstępnie zdefiniowanego filtru, wykonaj następujące czynności:

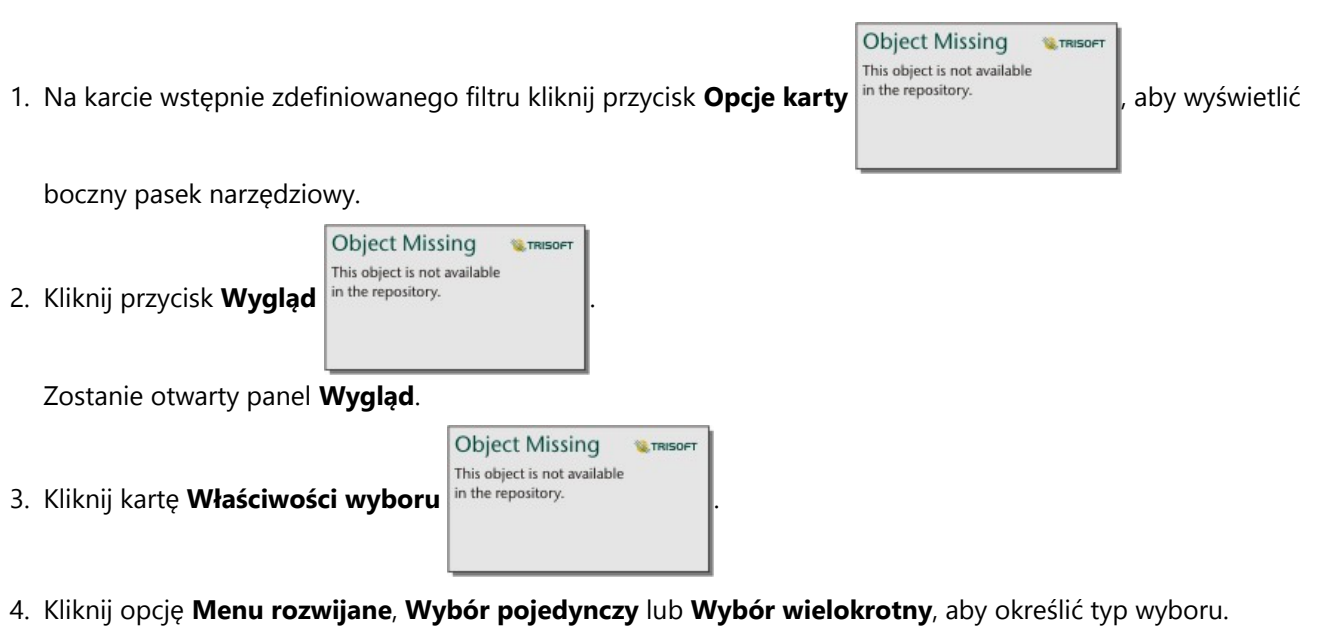

- 5. Jeśli wybierzesz opcję **Wybór wielokrotny**, wybierz sposób działania filtru, gdy nie wybrano żadnych wartości, klikając opcję **Pokaż wszystkie obiekty** lub **Nie pokazuj żadnych obiektów**.
- 6. Zamknij panel **Wygląd**.

# Dodawanie wielu filtrów

Są dwa sposoby dodawania wielu wstępnie zdefiniowanych filtrów do strony: dodawanie wielu filtrów na tej samej karcie i dodawanie wielu kart wstępnie zdefiniowanych filtrów.

## Wiele filtrów na tej samej karcie

Do karty wstępnie zdefiniowanych filtrów można dodać wiele filtrów. Gdy na tej samej karcie znajduje się wiele filtrów, są one połączone klauzulą OR oznaczającą, że wszystkie filtry zostaną na stronie wyświetlone indywidualnie.

Aby utworzyć wiele filtrów na tej samej karcie, powtórz etapy od 2 do 6 sekcji Dodawanie karty wstępnie zdefiniowanego filtru lub za pomocą przycisku Według wartości dodaj kilka wartości jednocześnie.

## Wiele kart wstępnie zdefiniowanych filtrów

Na stronie Insights może się znajdować wiele kart wstępnie zdefiniowanych filtrów. Gdy na stronie jest umieszczonych wiele kart wstępnie zdefiniowanych filtrów dla pojedynczego zestawu danych, filtry będą połączone klauzulą AND oznaczającą, że tylko obiekty spełniające kryteria wszystkich kart filtrów zostaną wyświetlone na stronie.

# Dodawanie filtru czasowego

Filtr czasowy można dodać do strony ArcGIS Insights i używać go jako części udostępnionej strony. Filtry czasowe na udostępnionej stronie umożliwiają dostęp do filtrów opartych na dacie i czasie również użytkownikom bez licencji aplikacji Insights.

## **Notatka:**

Filtr czasowy działa jak filtr zestawu danych, co oznacza, że zostanie on zastosowany do wszystkich kart używających filtrowanych zestawów danych, a nie do pojedynczej karty.

# Dodawanie karty filtru czasowego

Filtry czasowe można dodawać jako karty na stronie Insights. Aby dodać filtr czasowy, wykonaj następujące czynności:

- 1. Kliknij przycisk **Widżet** na pasku narzędziowym skoroszytu i wybierz opcję **Filtr czasowy**.
- 2. Kliknij opcję **Wybierz filtr**, aby użyć rozwijanej listy z nazwami pól. Dostępne są tylko pola daty/czasu.

# **Wskazówka:**

W razie potrzeby użyj pola wyszukiwania lub przycisków sortowania, aby znaleźć te pola.

3. Wybierz z listy pole.

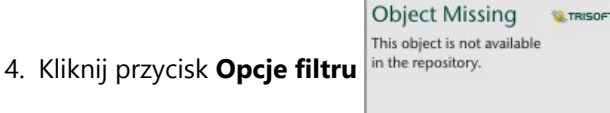

5. W menu wybierz opcję **Tylko data**, **Tylko czas** lub **Data i czas**.

## **Notatka:**

Opcje w menu zależą od daty w polu daty/czasu. Więcej informacji zawiera temat Opcje filtru.

- 6. W drugim menu wybierz, czy filtr jest konfigurowany dla jednej wartości, czy dla zakresu wartości:
	- W przypadku opcji **Tylko data** wybierz opcję **Data** lub **Zakres dat**.
	- W przypadku opcji **Tylko czas** wybierz opcję **Czas** lub **Zakres czasu**.
	- W przypadku opcji **Data i czas** wybierz opcję **Data i czas** lub **Zakres dat i czasu**.
- 7. Możesz też skorzystać z poniższych instrukcji, aby zmienić **Ustawienia widżetu**:

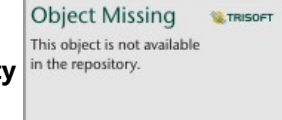

a. W nagłówku filtru czasowego kliknij przycisk **Opcje karty** in the repository.

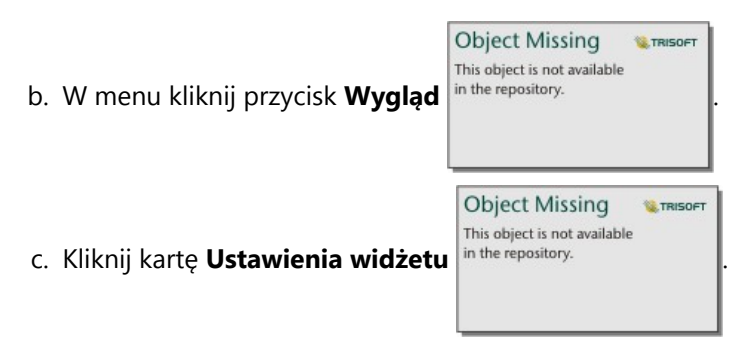

d. Wybierz ustawienia filtru czasowego spośród pól **Opcje widżetu** i **Opcje kompozycji**.

Więcej informacji można znaleźć w sekcji Ustawienia widżetu.

- 8. Skonfiguruj filtr na poprawną datę, czas lub zakres:
	- Aby zmienić datę, kliknij przycisk kalendarza |in the repository.<br>|i wybierz datę za pomocą kalendarza lub

**Object Missing W.TRISOFT** This object is not available

suwaka. Jeśli filtr jest przeznaczony dla zakresu dat, konieczne będzie ustawienie obu dat, początkowej i końcowej.

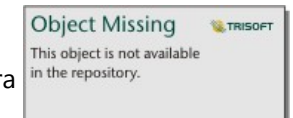

• Aby zmienić czas, kliknij przycisk zegara in the repository.<br>i wybierz czas za pomocą menu lub suwaka.

Jeśli filtr jest przeznaczony dla zakresu czasu, konieczne będzie ustawienie zarówno czasu rozpoczęcia, jak i czasu zakończenia.

## **Notatka:**

Jeśli właściwość kompozycja jest skonfigurowana na wartość **Rozwinięte**, kalendarz lub suwak będzie dostępny bez klikania przycisków kalendarza lub zegara.

# Filtruj opcje

Filtr czasowy można skonfigurować tylko dla dat, tylko dla czasu lub dla dat i czasu. Dla każdej opcji można również skonfigurować jedną datę lub czas albo zakres dat lub zakres czasu.

## Data

#### **Notatka:**

Filtry dat są dostępne tylko dla pól daty/czasu, które zawierają wartości dat. Jeśli pole daty/czasu zawiera tylko czas, jedyną opcją jest **Tylko czas**.

Filtry dat można skonfigurować tylko dla dat lub dla daty i czasu. W przypadku konfigurowania filtru dla daty i czasu konieczne jest również skonfigurowanie filtru czasowego.

Filtr pojedynczej daty przedstawia migawkę danych o takiej samej wartości daty. Jeśli filtr dotyczy daty i czasu, zostaną skonfigurowane zarówno pojedyncza data, jak i pojedynczy czas.

Filtr zakresu dat przedstawia wszystkie dane, które mieszczą się w podanych wartościach daty początkowej i końcowej. Jeśli filtr jest przeznaczony dla daty i czasu, można skonfigurować wartości początkową i końcową zarówno z użyciem dat, jak i godzin.

## Czas

# **Notatka:**

Filtry czasu są dostępne tylko dla pól daty/czasu, które zawierają wartości czasu. Opcja **Tylko czas** jest dostępna tylko dla pól daty/czasu, które zawierają wartości czasu, ale nie daty.

Filtry czasu można skonfigurować tylko dla czasu lub dla daty i czasu. W przypadku konfigurowania filtru dla daty i czasu konieczne jest również skonfigurowanie filtru daty.

Filtr pojedynczego czasu przedstawia migawkę danych o takiej samej wartości czasu. Jeśli filtr dotyczy daty i czasu, zostaną skonfigurowane zarówno pojedyncza data, jak i pojedynczy czas.

Filtr zakresu czasu przedstawia wszystkie dane, które mieszczą się w podanych wartościach czasu początkowego i końcowego. Jeśli filtr jest przeznaczony dla daty i czasu, można skonfigurować wartości początkową i końcową zarówno z użyciem dat, jak i godzin.

# Ustawienia widżetu

Ustawienia widżetu służą do zmiany sposobu skonfigurowania dat i czasu oraz kompozycji filtru.

Do konfigurowania dat i czasu są dostępne następujące opcje widżetu:

- **Kalendarz** data lub data początkowa i data końcowa filtru są wybierane z kalendarza i obejmują dzień, miesiąc oraz rok. Ta opcja jest domyślna przy filtrowaniu dat i jest niedostępna w filtrach **Tylko czas**.
- **Lista** czas lub czas rozpoczęcia i czas zakończenia filtru są wybierane z listy wartości czasu podanych z przyrostem 15-minutowym. W filtrze można również podać czas niestandardowy. Ta opcja jest domyślna przy filtrowaniu czasu i jest niedostępna w filtrach **Tylko data**.
- **Suwak** data lub godzina albo daty początkowa i końcowa lub czasy rozpoczęcia i zakończenia dla filtru są wybierane przez dostosowanie suwaka. Ta opcja jest dostępna dla filtrów **Tylko data** i **Tylko czas**.

## **Notatka:**

Opcje widżetu nie są dostępne dla filtrów **Data i czas**. Domyślne opcje widżetu (**Kalendarz** i **Lista**) są zawsze używane w przypadku filtru **Data i czas**.

W przypadku filtrów czasowych z kalendarzem lub suwakiem są dostępne następujące opcje kompozycji:

- **Zwinięte** (domyślnie) kalendarz lub suwak jest widoczny tylko po kliknięciu przycisku kalendarza lub zegara.
- **Rozwinięte** kalendarz lub suwak jest stale widoczny w widżecie czasu.

## **Notatka:**

W przypadku opcji **Lista** opcje kompozycji nie są dostępne. Lista wartości czasu będzie zwinięta, chyba że zostanie kliknięty przycisk zegara.

# Dodawanie legendy

Legenda pozwala osobie przeglądającej mapę zrozumieć znaczenie symboli znajdujących się na mapie lub kolorów wykorzystywanych na diagramie. W aplikacji Insights legenda może także służyć do dokonywania wyboru na karcie lub zmieniania koloru symbolu.

Karta legendy dodana do strony zostanie zgrupowana z odpowiednią mapą lub kartą diagramu. Dzięki temu przeniesienie mapy lub diagramu będzie się wiązało z przeniesieniem odpowiedniej legendy. W przypadku wprowadzenia zmian na mapie lub diagramie dotyczących np. kolorów lub symboli nastąpi też automatyczna aktualizacja legendy.

# Dodawanie legendy do mapy

Legendy są dostępne dla wszystkich typów map, z wyjątkiem map połączeń.

Aby dodać legendę do mapy, wykonaj następujące czynności:

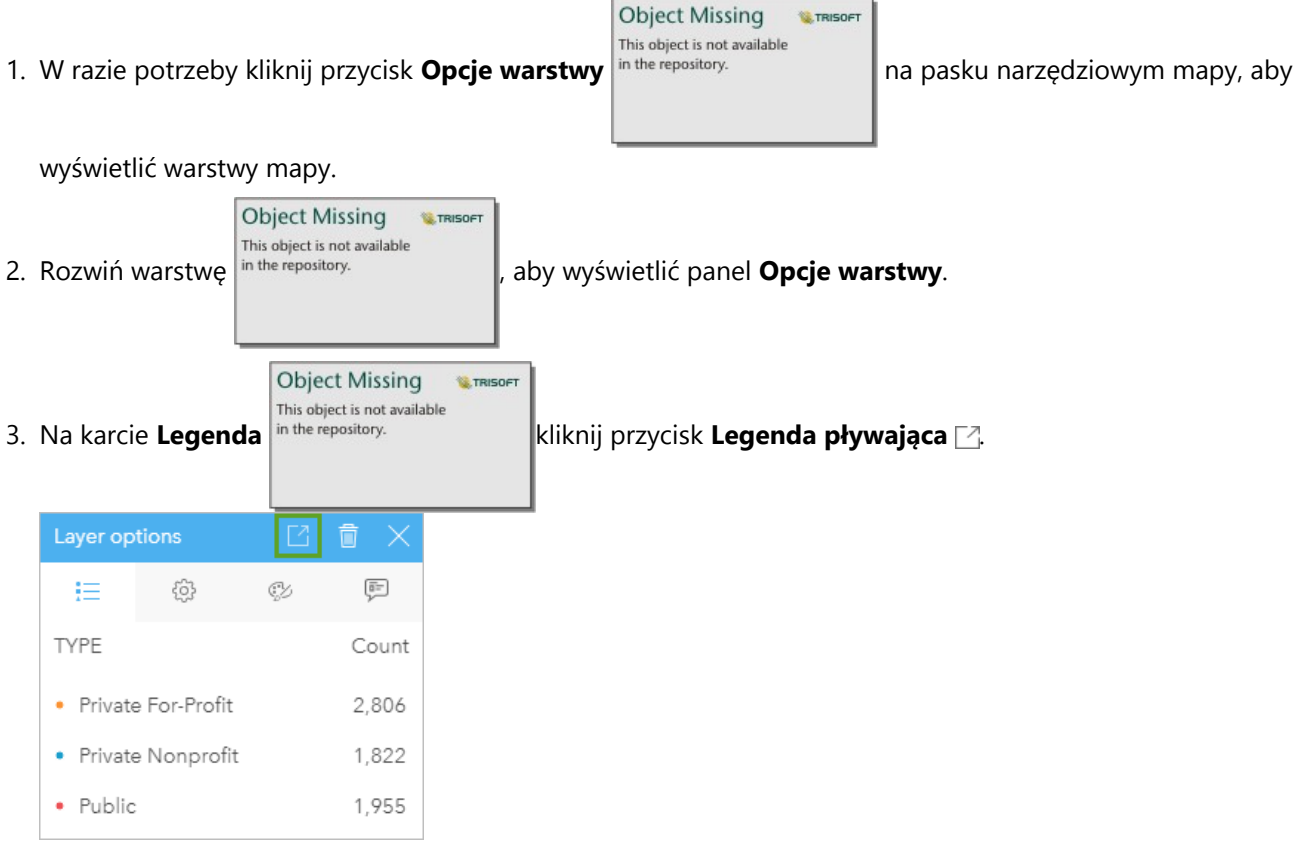

Karta legendy zostanie dodana do strony.

## **Notatka:**

Jeśli mapa zawiera więcej warstw niż jedną, należy dodać legendę do każdej warstwy indywidualnie.

# Dodawanie legendy do diagramu

Legendy są dostępne dla diagramów, z wyjątkiem diagramów połączeń, kart kluczowych wskaźników wydajności i histogramów.

#### **Notatka:**

Legendy na kartach diagramów mogą zawierać maksymalnie 100 wartości unikalnych. Jeśli diagram zawiera więcej niż 100 wartości unikalnych, na dole legendy zostanie wyświetlone ostrzeżenie wskazujące, że nie wszystkie wartości zostały wyświetlone. Filtry i wstępnie zdefiniowane filtry mogą być używane do zmniejszania liczby unikalnych wartości na diagramie.

Aby dodać legendę do diagramu, wykonaj następujące czynności:

| 1. Kliknij przycisk Opcje warstwy                          | <b>Object Missing</b><br><b>W.TRISOFT</b><br>This object is not available<br>in the repository. | na pasku narzędziowym diagramu, aby wyświetlić panel |
|------------------------------------------------------------|-------------------------------------------------------------------------------------------------|------------------------------------------------------|
| Opcje warstwy.                                             |                                                                                                 |                                                      |
| 2. W razie potrzeby kliknij kartę Legenda                  | <b>Object Missing</b><br>This object is not available<br>in the repository.                     | <b>E</b> TRISOFT                                     |
| 3. Kliknij przycisk <b>Legenda pływająca</b> [ <u>^</u> ]. |                                                                                                 |                                                      |
| Layer options                                              |                                                                                                 |                                                      |
| 63<br>挂<br>Œ                                               |                                                                                                 |                                                      |
| <b>TYPE</b>                                                |                                                                                                 |                                                      |
| Private For-Profit                                         |                                                                                                 |                                                      |
| Private Nonprofit                                          |                                                                                                 |                                                      |
| Public                                                     |                                                                                                 |                                                      |
|                                                            |                                                                                                 |                                                      |

Karta legendy zostanie dodana do strony.

# Zmiana stylu legendy

W celu nadania legendzie pożądanego wyglądu na mapach i diagramach, można określić jej styl.

Aby zmienić legendę, wykonaj następujące czynności:

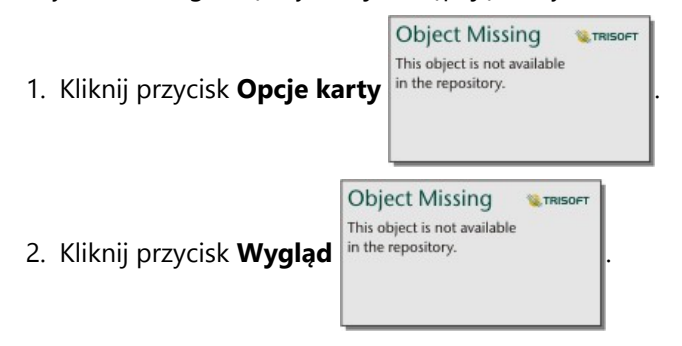

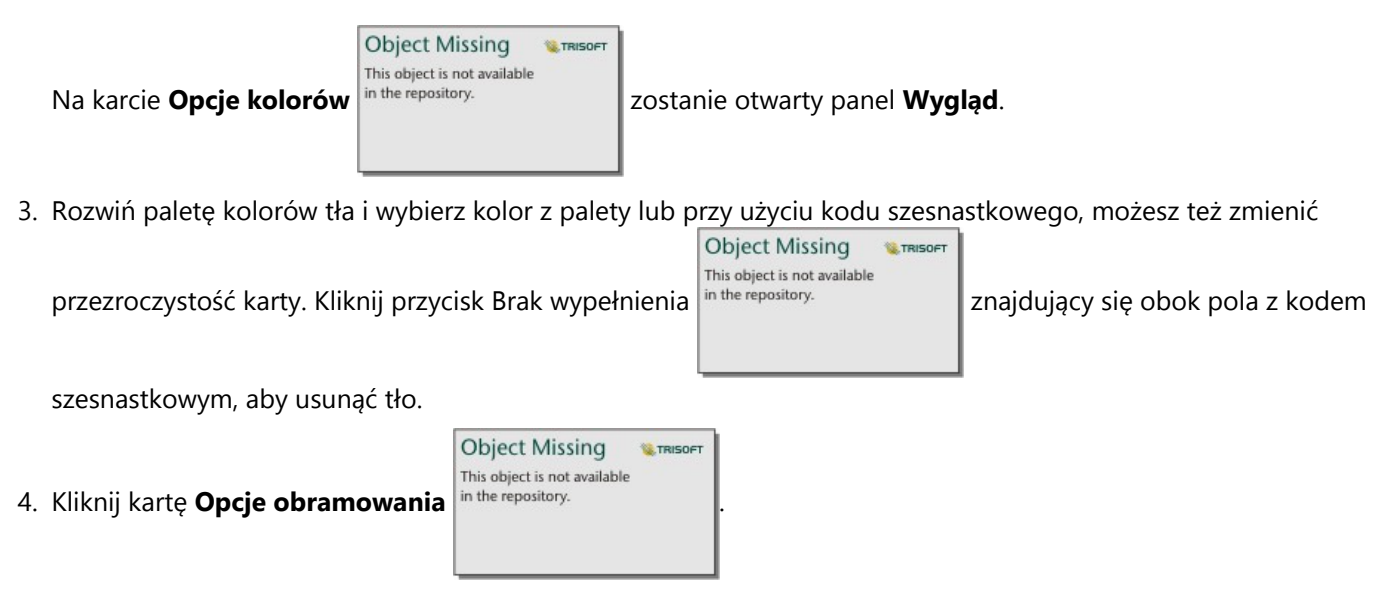

5. Korzystając z tego panelu, zmień opcje **Kolor obramowania**, **Szerokość obramowania** i **Styl obramowania**. Użycie stylu obramowania **Brak** spowoduje usunięcie obramowania.

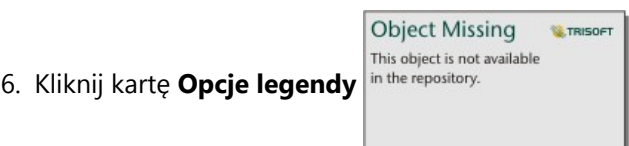

7. Zmień pozycję etykiety względem ikony symbolu albo ukryj lub pokaż liczbę w obszarze legendy.

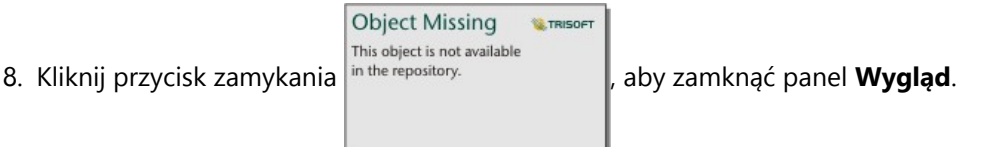

- 9. Przeciągnij narożniki i krawędzie karty, aby zmienić jej rozmiar w taki sposób, aby legenda odpowiednio się w niej mieściła.
- 10. Kliknij legendę, aby umożliwić jej edycję. Wpisz nowy tytuł legendy i naciśnij klawisz Enter. Można także usunąć

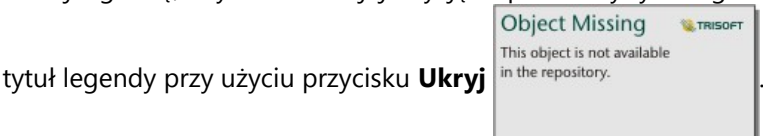

11. Użyj uchwytów na krawędziach karty, aby zmienić rozmiar legendy. Legendę można dostosować, modyfikując jej długość, aby wyświetlić więcej lub mniej wierszy. Można również dostosować szerokość legendy. Po zwiększeniu szerokości zostanie wyświetlona większa liczba kolumn z wpisami legendy. Po zmniejszeniu szerokości zostanie wyświetlona mniejsza liczba kolumn. Szerokość legendy można zmniejszać aż do momentu wyświetlenia tylko jednej kolumny wpisów.

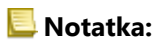

**Object Missing N** TRISOFT

Elementy, takie jak karta **Opcje legendy** *Inthi object is not available* and *nagłówek i tytuł legendy oraz wiele kolumn*, są

niedostępne w legendach [diagramów punktów](#page-295-0).

Dokumentacja aplikacji Insights 2022.1

# Współpraca

# Tworzenie pakietu skoroszytu

Pakiet skoroszytu to możliwy do wyeksportowania plik uwzględniający wszystkie aspekty skoroszytu Insights. Wszystkie strony, dane, modele i motywy w pakiecie są dokładnie takie same jak w oryginalnym skoroszycie.

Utworzony pakiet skoroszytu jest zapisywany w pliku .insightswbk. Można go rozpowszechniać i importować do innych wdrożeń aplikacji Insights.

# Tworzenie pakietu skoroszytu

Pakiet skoroszytu może utworzyć właściciel skoroszytu. Jeśli skoroszyt został udostępniony, przed utworzeniem pakietu należy najpierw zduplikować skoroszyt.

Aby utworzyć pakiet skoroszytu, wykonaj następujące czynności:

- 1. Jeśli skoroszyt jest otwarty w aplikacji Insights, zapisz swoją pracę i kliknij przycisk **Strona główna <mark>e</mark>**, aby powrócić do strony głównej. W przypadku uruchamiania aplikacji Insights przejście do strony głównej nastąpi automatycznie.
- 2. Kliknij kartę **Skoroszyty** w celu wyświetlenia zapisanych skoroszytów.
- 3. Znajdź skoroszyt, który chcesz umieścić w pakiecie. W razie potrzeby użyj paska wyszukiwania, przycisku

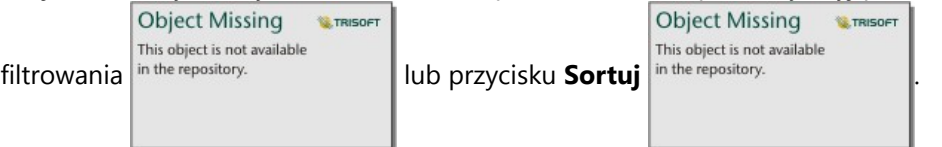

- 4. Umieść wskaźnik myszy nad skoroszytem. Zostanie wyświetlona lista ikon.
- 5. Kliknij przycisk **Eksportuj** .
- 6. Jeśli skoroszyt zawiera dane z połączenia, zostanie wyświetlone okno **Metoda tworzenia pakietu**. Wykonaj następujące czynności:
	- a. Wybierz opcję **Odniesienie do danych** lub **Kopiowanie danych**.
	- b. Kliknij przycisk **OK**.

Aby uzyskać więcej informacji na temat metod tworzenia pakietów, rozwiń **Dodatkowe informacje** lub zapoznaj się z sekcją Metoda tworzenia pakietu.

Pakiet zostanie pobrany do domyślnego folderu pobierania przeglądarki. Jeśli używana jest aplikacja Insights desktop, zostanie otwarte okno umożliwiające nawigację wśród folderów oraz wybór lokalizacji, w której ma zostać zapisany pakiet skoroszytu.

# Importowanie pakietu skoroszytu

Aby zaimportować pakiet skoroszytu, wykonaj następujące czynności:

- 1. Jeśli skoroszyt jest otwarty w aplikacji Insights, zapisz swoją pracę i kliknij przycisk **Strona główna <mark>e</mark>**, aby powrócić do strony głównej. W przypadku uruchamiania aplikacji Insights przejście do strony głównej nastąpi automatycznie.
- 2. Kliknij kartę **Skoroszyty**.
- 3. Kliknij przycisk **Importuj**.

4. Przejdź do zapisanego pakietu skoroszytu (.insightswbk), który chcesz zaimportować, wybierz pakiet, a następnie kliknij przycisk **Otwórz**.

Zostanie utworzony skoroszyt. Można go otworzyć na karcie **Skoroszyty**. Jeśli importowany jest pakiet zawierający tabele bazy danych, które zostały umieszczone w pakiecie przez odniesienie, może być konieczne [przyporządkowanie połączeń z bazą danych.](#page-528-0)

#### **Notatka:**

Wystąpi błąd, jeśli pakiet skoroszytu zawierający połączenia z bazą danych zostanie zaimportowany do usługi Insights in ArcGIS Online lub jeśli połączenie z bazą danych wykorzystujące uwierzytelnianie systemu operacyjnego zostanie zaimportowane do aplikacji Insights desktop w systemie macOS.

Skoroszyty zawierające karty i skrypty ze środowiska skryptowego aplikacji Insights można importować do aplikacji Insights in ArcGIS Online, ale skryptów tych nie można otwierać ani uruchamiać.

# Metody tworzenia pakietów

Istnieją dwie możliwości tworzenia pakietów skoroszytów zawierających połączenia: odniesienie do danych z połączenia lub skopiowanie danych do skoroszytu przed utworzeniem pakietu.

## **Notatka:**

Zestawy danych, które wymagają wybrania metody tworzenia pakietów, zawierają dane z połączenia z bazą danych i ze zdalnych warstw obiektowych, w tym zestawów danych atlasu ArcGIS Living Atlas.

Jeśli dane są spakowane przez odniesienie, odpowiadający im zestaw danych lub połączenie musi być dostępne na tym koncie aplikacji Insights, na które jest importowany pakiet. Skoroszytów zawierających zestawy danych bazy danych, które zostały spakowane przez odniesienie, nie można importować do usługi Insights in ArcGIS Online.

Dane można skopiować do skoroszytu przed jego spakowaniem. Skoroszyty spakowane ze skopiowanymi danymi można zaimportować na dowolne konto aplikacji Insights. Jednak wszystkie zmiany oryginalnych zestawów danych lub tabel bazy danych nie zostaną odzwierciedlone w zaimportowanym skoroszycie.

Poniższa tabela zawiera podsumowanie różnych funkcji pakietów skoroszytów oraz informacje o tym, czy są one obsługiwane, gdy dane są dostępne przez odniesienie bądź zostały skopiowane:

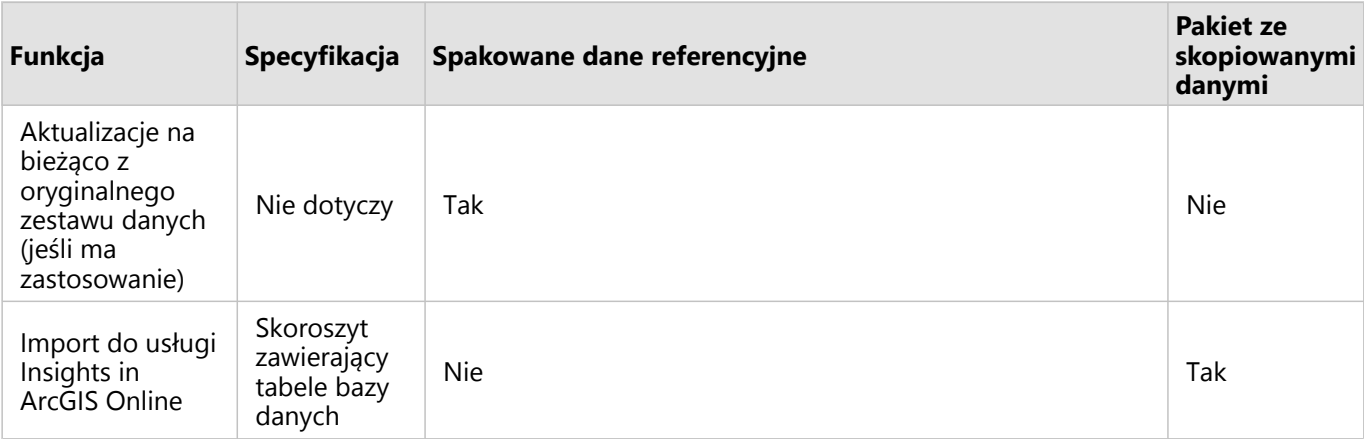

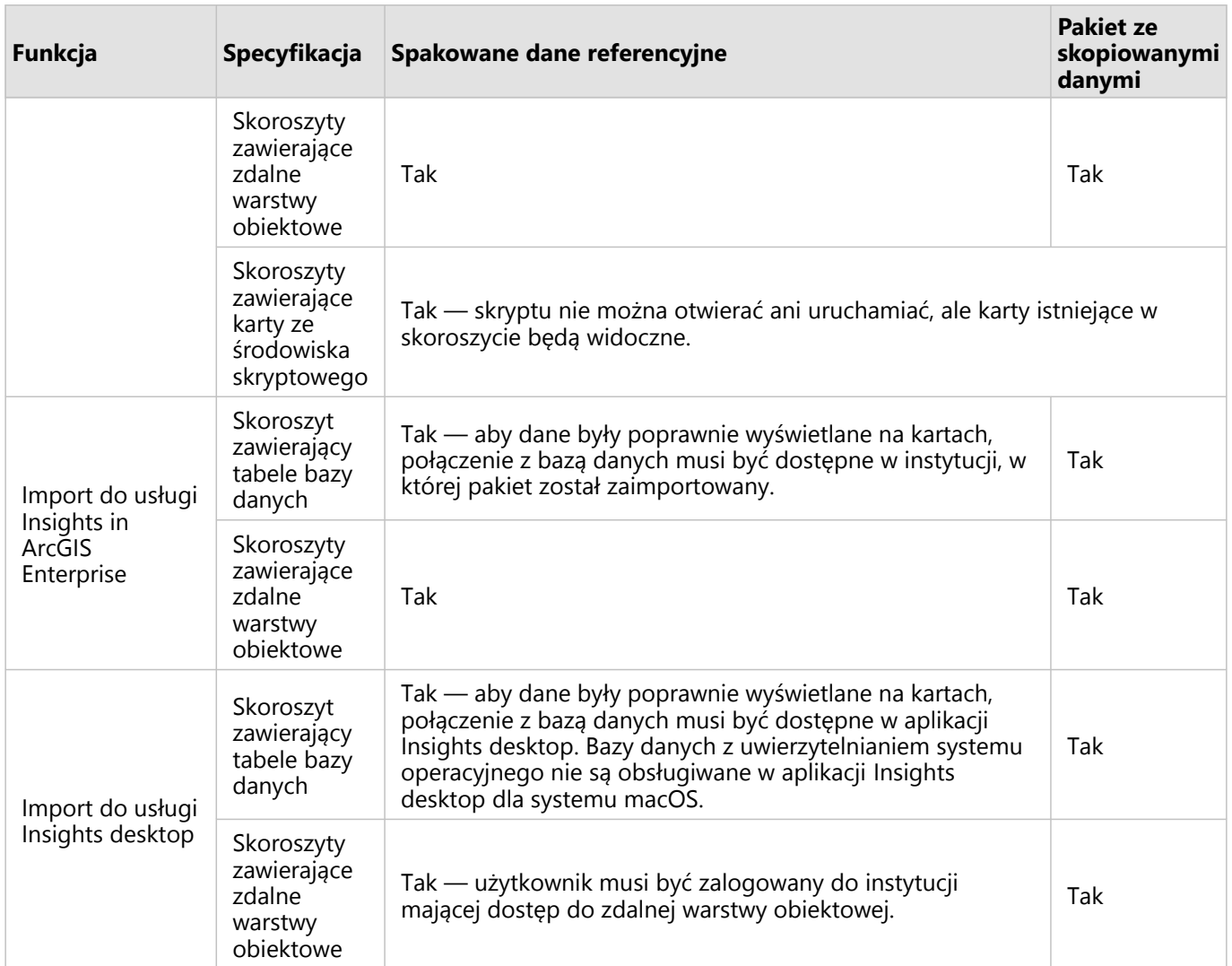

# <span id="page-528-0"></span>Przyporządkowywanie połączeń z bazą danych

Udostępnione strony i skoroszyty z aplikacji Insights desktop i pakietów skoroszytów mogą zawierać odniesienia do tabel bazy danych. Aby strona lub skoroszyt były poprawnie wyświetlane, konto aplikacji Insights musi mieć dostęp do połączenia z tą samą bazą danych. W niektórych przypadkach konieczne jest przyporządkowanie połączenia na docelowym koncie aplikacji Insights.

Nie trzeba przyporządkowywać połączenia, jeśli docelowe konto aplikacji Insights obejmuje połączenie podobne do tego, którego użyto do udostępnienia strony lub utworzenia pakietu skoroszytu. Połączenia są uznawane za podobne, jeśli korzystają z tej samej bazy danych przy użyciu tej samej nazwy użytkownika. W przeciwnym razie połączenie musi zostać przyporządkowane.

## **Notatka:**

Bazy danych Oracle używające metody TNS mają różne ścieżki do pliku w systemach Windows, Linux i macOS. Jeśli udostępniona strona, skoroszyt lub pakiet skoroszytów odwołuje się do połączenia z bazą danych Oracle za pomocą metody TNS i udostępnianie jest realizowane między różnymi systemami operacyjnymi, należy zmodyfikować parametr **Ścieżka do pliku TNS** dla połączenia, nawet jeśli połączenia w obu wdrożeniach odwołują się do tej samej bazy danych Oracle. Parametru **Alias TNS** nie można edytować i musi on być zgodny w obu wdrożeniach.

# Przyporządkowywanie połączeń podczas udostępniania strony lub skoroszytu

Udostępniane strony i skoroszyty zwykle zawierają migawkę danych i kompozycji obecnych w tym elemencie w momencie jego udostępnienia. Jednak udostępniane strony i skoroszyty z filtrami krzyżowymi i filtrami wstępnie zdefiniowanymi zawierają dane zmieniające się w czasie rzeczywistym. Gdy strona lub skoroszyt z danymi zmieniającymi się w czasie rzeczywistym uzyskiwanymi za pośrednictwem połączenia z bazą danych są udostępniane aplikacji Insights in ArcGIS Enterprise z poziomu aplikacji Insights desktop, połączenia z bazą danych w aplikacji Insights in ArcGIS Enterprise są używane w celu wyświetlenia danych. Jeśli połączenie z bazą danych nie jest dostępne na koncie Insights in ArcGIS Enterprise, połączenie musi zostać przyporządkowane, aby poprawne poświadczenia były dostępne podczas wyświetlania strony.

# **Notatka:**

Strony i skoroszyty udostępniane z aplikacji Insights desktop w usłudze Insights in ArcGIS Online zawsze wymagają skopiowania zestawów danych bazy danych, a nie umieszczenia do nich odniesienia.

Aby przyporządkować połączenia z bazą danych uwzględnione na udostępnianej stronie lub udostępnianym skoroszycie, wykonaj następujące czynności:

1. Wykonaj odpowiednie czynności, aby udostępnić stronę lub udostępnić skoroszyt portalowi ArcGIS Enterprise, a następnie kliknij opcję **Udostępnij**.

## **Notatka:**

Strona zostanie udostępniona za pośrednictwem podstawowego połączenia ArcGIS.

Jeśli istnieją połączenia z bazą danych do przyporządkowania, zostanie wyświetlone okno **Przyporządkuj połączenia**.

2. Kliknij przycisk **Połącz** znajdujący się obok nazwy połączenia. Jeśli przycisk **Połącz** jest wyłączony, oznacza to, że

nie trzeba przyporządkowywać tego połączenia.

- 3. Wprowadź hasło dla połączenia z bazą danych. Nazwa użytkownika zostanie wypełniona automatycznie.
- 4. Kliknij przycisk **Dodaj**.
- 5. Powtórz etapy od 2 do 4 w przypadku każdego nieprzyporządkowanego połączenia z bazą danych.
- 6. Kliknij przycisk **Zastosuj.**

Połączenia zostaną przyporządkowane — połączenia zostaną utworzone w oprogramowaniu ArcGIS Enterprise. Dane będą widoczne, gdy strona lub skoroszyt zostaną wyświetlone w aplikacji Insights in ArcGIS Enterprise.

# Przyporządkowywanie połączeń podczas importowania pakietu

Skoroszyty zawierające zestawy danych bazy danych mogą być umieszczone w pakiecie przez odniesienie do danych albo przez skopiowanie danych. Pakiet z odniesieniem do danych wymaga dostępu do tej samej bazy danych podczas importowania do aplikacji Insights desktop lub Insights in ArcGIS Enterprise. Jeśli nie można znaleźć bazy danych za pomocą nazwy bazy danych oraz nazwy użytkownika, przed zakończeniem importu pakietu połączenie trzeba przyporządkować.

#### **Notatka:**

Pakietów z odniesieniem do zestawów danych bazy danych nie można importować do aplikacji Insights in ArcGIS Online.

Aby przyporządkować połączenia z bazą danych do pakietu skoroszytu, wykonaj następujące czynności:

- 1. Wykonaj procedurę importu pakietu skoroszytu. Jeśli istnieją połączenia z bazą danych do przyporządkowania, zostanie wyświetlone okno **Przyporządkuj połączenia**.
- 2. Kliknij przycisk **Połącz** znajdujący się obok nazwy połączenia. Jeśli przycisk **Połącz** jest wyłączony, oznacza to, że nie trzeba przyporządkowywać tego połączenia.
- 3. Wprowadź hasło dla połączenia z bazą danych. Nazwa użytkownika zostanie wypełniona automatycznie.
- 4. Kliknij przycisk **Dodaj**.
- 5. Powtórz etapy od 2 do 4 w przypadku każdego nieprzyporządkowanego połączenia z bazą danych.
- 6. Kliknij przycisk **Zastosuj.**

# Kooperacja rozproszona

#### **Notatka:**

Kooperacja rozproszona jest dostępna dla aplikacji Insights in ArcGIS Enterprise i Insights in ArcGIS Online. Kooperacja jest tworzona za pomocą portali ArcGIS Online lub ArcGIS Enterprise.

Kooperacja rozproszona to połączenie między dwoma lub większą liczbą portali, które pozwala na organizowanie i udostępnianie zasobów dla użytkowników, firm i społeczności. Po ustanowieniu kooperacji zaufanej można udostępniać zasoby systemu GIS w sieci uczestników. Udostępnione zasoby są dostępne dla wszystkich uczestników kooperacji.

Kooperację można skonfigurować między dwoma lub większą liczbą portali ArcGIS Enterprise, a także między oprogramowaniem ArcGIS Enterprise a usługą ArcGIS Online. Istnieją dwa typowe sposoby wykorzystania kooperacji:

- Kooperacja między dwoma portalami
- Kooperacja między wieloma portalami z jednym portalem centralnym

Kooperacja umożliwia udostępnianie pracy z aplikacji Insights dla innych wdrożeń ArcGIS Enterprise i dla usługi ArcGIS Online. Użytkownicy mogą następnie wyświetlać swoje strony i skoroszyty, a nawet wykorzystać swoje modele i ponownie utworzyć procedury wykonywania zadań eksplorowania i analizy danych przy użyciu tych modeli jako środowiska.

# Obsługiwane elementy

Następujące [elementy](#page-60-0) mogą być używane w oprogramowaniu Insights i udostępniane za pośrednictwem kooperacji rozproszonej:

- Warstwa obiektowa
- Strona aplikacji Insights
- Model aplikacji Insights
- Skoroszyt aplikacji Insights
- Motyw aplikacji Insights

# **Ograniczenia**

Istnieją następujące ograniczenia kooperacji rozproszonej:

- Elementów aplikacji Insights nie można udostępniać z usługi ArcGIS Online do oprogramowania ArcGIS Enterprise.
- Nie można udostępniać elementów z nowszej wersji aplikacji Insights do starszej wersji oprogramowania Insights.
- Elementów połączenia z relacyjną bazą danych nie można udostępniać w kooperacji. W celu uzyskania dostępu do zestawów danych bazy danych należy utworzyć połączenie z bazą danych w każdej instytucji Insights in ArcGIS Enterprise.
- Dostęp do skoroszytów udostępnionych w ramach kooperacji można uzyskać tylko w trybie przeglądania.
- Skoroszytów z kooperacji nie można duplikować w portalu ArcGIS Online lub ArcGIS Enterprise odbiorcy.

Dokumentacja aplikacji Insights 2022.1

# Administrowanie

Dokumentacja aplikacji Insights 2022.1

# Konfigurowanie instytucji

# Konfigurowanie usługi Insights in ArcGIS Enterprise

Administrator aplikacji Insights in ArcGIS Enterprise może dodać plik konfiguracyjny aplikacji umożliwiający określanie różnych jej opcji. Plik konfiguracyjny musi nazywać się insights.json i należy go umieścić w następującej lokalizacji na serwerze ArcGIS Server: ArcGIS Server install directory\framework\etc\ insights.json. Dostępne opcje opisano poniżej.

# Ustawienia administracyjne

Opcje definiuje się za pomocą poniższych właściwości.

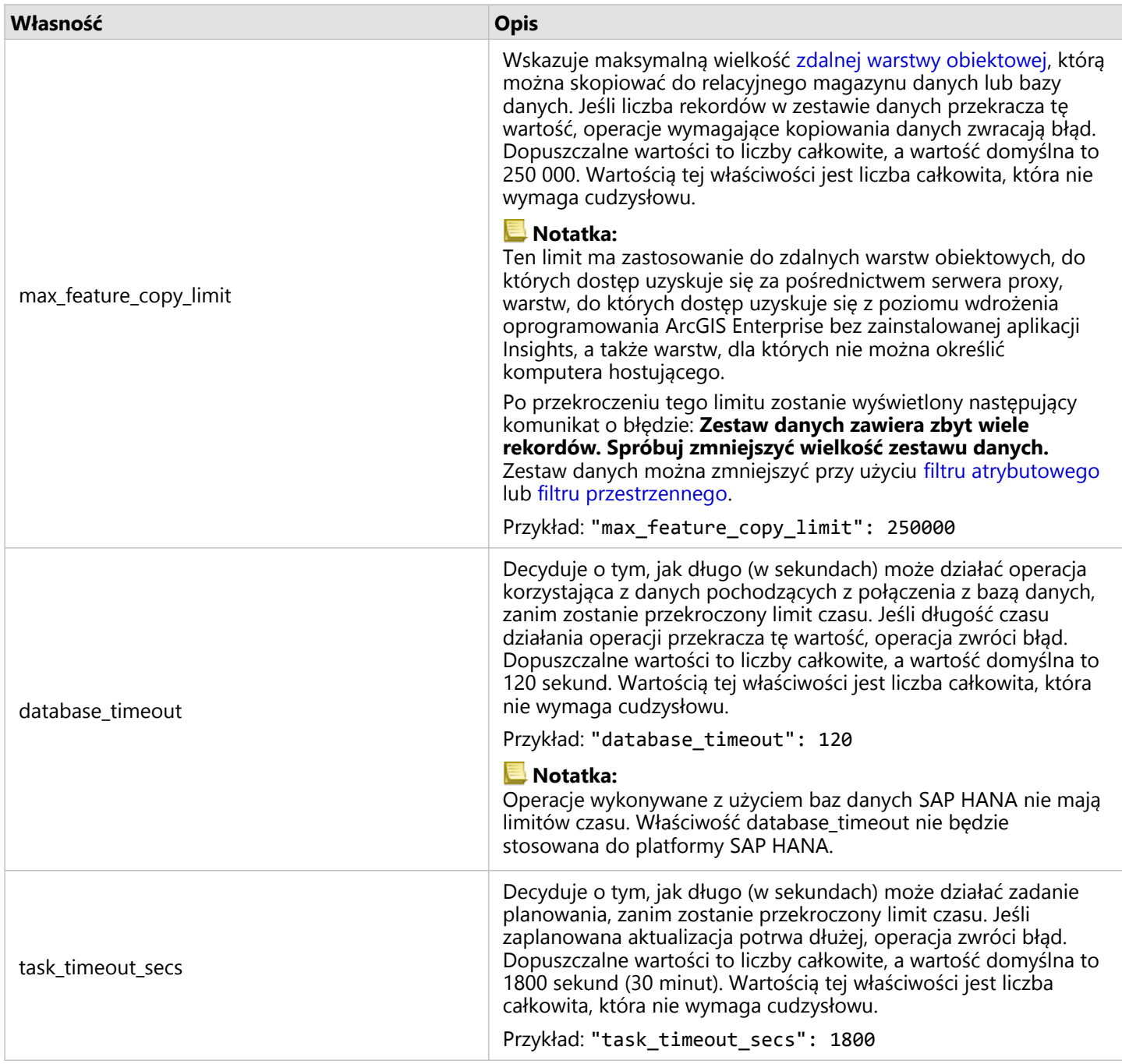

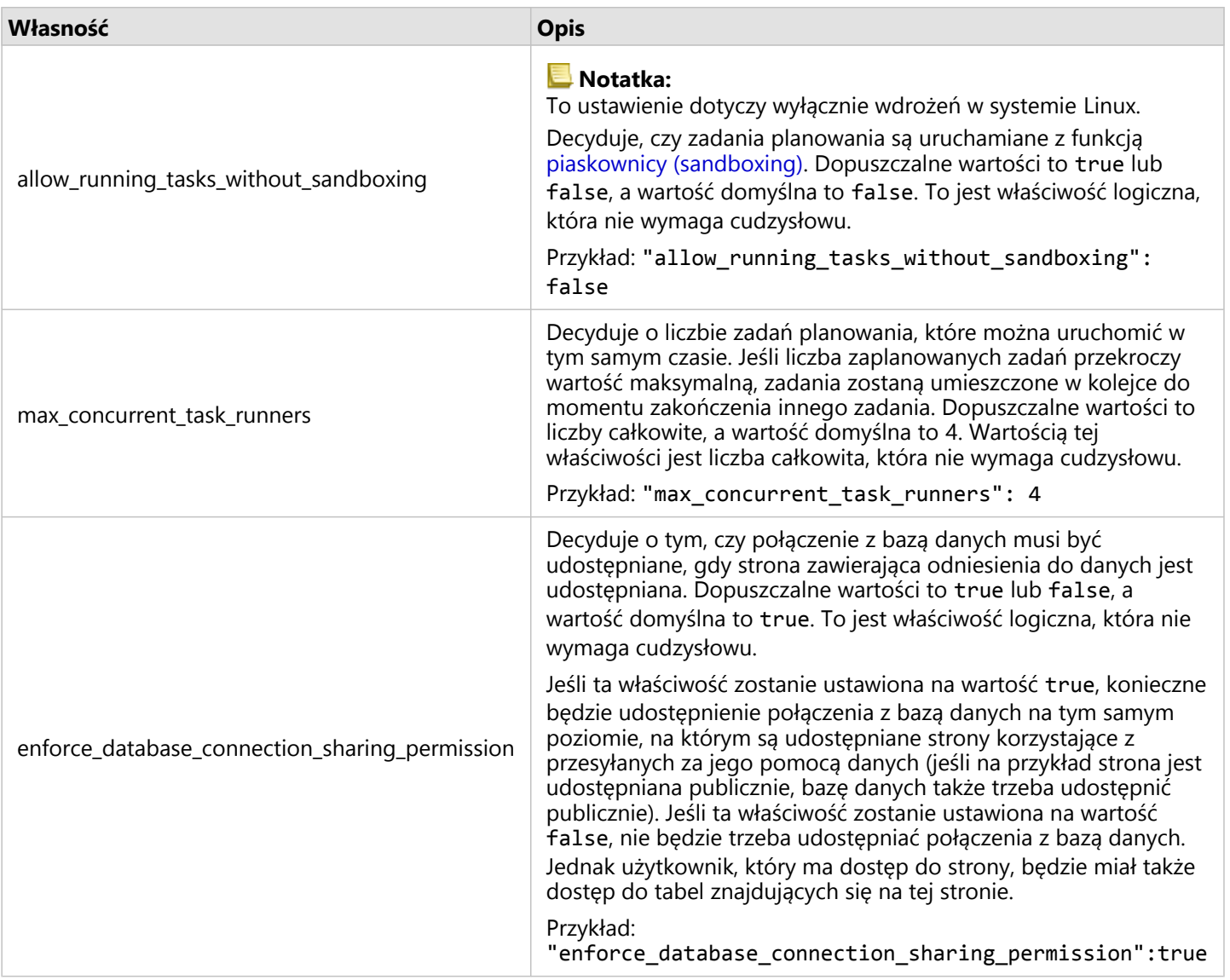

#### Zamiana ustawień

Aby skonfigurować ustawienia aplikacji Insights in ArcGIS Enterprise, wykonaj poniższe czynności.

- 1. Utwórz plik o nazwie insights.json.
- 2. Dodaj ustawienia, które chcesz skonfigurować, do pojedynczego obiektu w pliku JSON.
- 3. Skopiuj plik insights.json do katalogu \framework\etc\.
- 4. Uruchom ponownie serwer ArcGIS Server
- 5. Jeśli dana implementacja aplikacji Insights in ArcGIS Enterprise obejmuje więcej niż jeden serwer ArcGIS Server, powtórz etapy 3 i 4 dla każdego serwera ArcGIS Server w witrynie. Ustawienia powinny być takie same na wszystkich serwerach.

#### **Notatka:**

Należy upewnić się, że plik insights.json zawiera poprawny kod JSON. Ustawienia nie zostaną zastosowane w przypadku niepoprawnego formatu pliku.

Domyślne ustawienia administracyjne można przywrócić, usuwając plik insights.json i uruchamiając ponownie serwer ArcGIS Server. Należy pamiętać, aby powtórzyć te czynności na każdym serwerze ArcGIS Server w witrynie.

#### Przykład

Zawartość pliku insights.json przy konfigurowaniu obiektów enrich\_max\_features, locate\_geocode\_max\_features, buffer\_network\_max\_features, max\_feature\_copy\_limit:

```
{
"enrich_max_features": 10000,
"locate_geocode_max_features": 10000,
"buffer_network_max_features": 1000,
"max_feature_copy_limit": 500000
}
```
#### Piaskownica (sandboxing)

#### **Notatka:**

Ustawienia piaskownicy są używane tylko we wdrożeniach w systemie Linux.

Zaplanowane aktualizacje udostępnionych stron wymagają wykonania kodu JavaScript. Operacja ta jest wykonywana przy użyciu specjalnej kompilacji przeglądarki Chromium. Przeglądarka Chromium obsługuje funkcję bezpieczeństwa nazywaną piaskownicą, która działa jako dodatkowe zabezpieczenie w sytuacjach, gdy kod wykonywany przez przeglądarkę może pominąć jej ograniczenia zabezpieczające. Izoluje ona proces od pozostałej części systemu za pośrednictwem piaskownicy przestrzeni nazw lub piaskownicy ustawiania identyfikatorów użytkowników.

W przypadku piaskownicy przestrzeni nazw wymagana jest zgoda jądra na nieuprawnione sklonowanie przestrzeni nazw użytkowników. Jeśli w Twoim systemie są obsługiwane flagi jądra, poproś administratora o włączenie tej funkcji przy użyciu następującego polecenia:

```
sudo sysctl -w kernel.unprivileged userns clone=1
```
Jeśli piaskownica przestrzeni nazw nie jest obsługiwana, można skonfigurować piaskownicę ustawiania identyfikatorów użytkowników.

Działania wykonywane w piaskownicy ustawiania identyfikatorów użytkowników wymagają uprawnień użytkownika root. Dlatego należy ją skonfigurować w taki sposób, aby każdy użytkownik mógł ją uruchamiać jako użytkownik root.

- 1. Znajdź plik chrome-sandbox Twojej instalacji serwera ArcGIS Server w następującym katalogu: framework/ runtime/insights/linux/
- 2. Zmień właściciela na użytkownika root, wykonując następujące polecenie: sudo chown root chrome-sandbox.
- 3. Zezwól wszystkim użytkownikom na wykonywanie pliku chrome-sandbox jako właściciel (użytkownik root),

wykonując następujące polecenie: sudo chmod 4755 chrome-sandbox.

Jeśli zaplanowane aktualizacje nie powiodą się, ponieważ piaskownica nie działa, można w ostateczności wyłączyć tę funkcję bezpieczeństwa przy użyciu ustawienia allow running tasks without sandboxing aplikacji Insights. Jeśli piaskownica działa, to ustawienie jest ignorowane. W przeciwnym razie zadania będą uruchamiane bez piaskownicy na poziomie systemu.

# Program poprawy satysfakcji użytkowników Esri

Program poprawy satysfakcji użytkowników produktów firmy Esri zbiera informacje o używaniu pochodzące od użytkowników w celu ulepszenia oprogramowania.

Administratorzy mogą zrezygnować z uczestnictwa w programie w trakcie procesu instalacji. Po zakończeniu procesu instalacji aplikacji Insights in ArcGIS Enterprise można wybrać ustawienie pozwalające zrezygnować z uczestnictwa w programie.

#### Konfigurowanie ustawień w systemie Windows

Przy instalowaniu aplikacji Insights in ArcGIS Enterprise w systemie Windows można usunąć zaznaczenie pola **Kliknij tutaj, aby uczestniczyć w programie poprawy satysfakcji użytkowników produktów firmy Esri** w kreatorze instalacji, aby zrezygnować z uczestnictwa w tym programie.

Ustawienia programu poprawy satysfakcji użytkowników produktów firmy Esri można skonfigurować za pomocą pliku konfiguracyjnego (<portal\_install\_dir>/apps/insights/settings.json). Aby zrezygnować z uczestnictwa w tym programie, zmień ustawienie eueiEnabled: "true" na eueiEnabled: "false".

#### Konfigurowanie ustawień w systemie Linux

Przy instalowaniu aplikacji Insights in ArcGIS Enterprise w systemie Linux można uruchomić polecenie instalacyjne ./Insights-Setup.sh -e No, aby zrezygnować z uczestnictwa w programie poprawy satysfakcji użytkowników produktów firmy Esri.

Ustawienia programu poprawy satysfakcji użytkowników produktów firmy Esri można skonfigurować za pomocą pliku konfiguracyjnego (<portal\_install\_dir>/apps/insights/settings.json). Aby zrezygnować z uczestnictwa w tym programie, zmień ustawienie eueiEnabled: "true" na eueiEnabled: "false".

# Administrowanie oprogramowaniem Insights in ArcGIS Enterprise i aplikacją Insights in ArcGIS Online

Aby członkowie instytucji mogli korzystać z aplikacji Insights in ArcGIS Enterprise lub Insights in ArcGIS Online, administrator tej instytucji musi zdefiniować kilka ustawień. Ustawienia te obejmują przyznawanie licencji i uprawnień odpowiednim członkom instytucji.

Administrator musi przypisać członkom instytucji ArcGIS typy użytkowników, role i licencje. Informacje o zarządzaniu członkami i licencjami można znaleźć w dokumentacji pomocy oprogramowania ArcGIS Enterprise.

# Użytkownik aplikacji Insights

Istnieje kilka uprawnień, które są wymagane w celu użycia aplikacji Insights, a także kilka zalecanych lub wymaganych wyłącznie w przypadku wykonywania pewnych funkcji.

# Wymagane typy i uprawnienia użytkowników

Użytkownicy aplikacji Insights muszą mieć jeden z następujących typów użytkowników:

- Insights Analyst
- Creator
- GIS Professional

Użycie aplikacji Insights wymaga także następujących uprawnień:

- Używanie map i aplikacji
- Tworzenie zasobów
- Publikowanie hostowanych warstw internetowych
- Wykonywanie analiz

Wymaganymi uprawnieniami dysponują role Publikujący i Administrator. Uprawnienia te można również przyznać za pośrednictwem ról niestandardowych. Każda instytucja musi mieć co najmniej jednego członka z uprawnieniami administratora.

# Licencje

Aby użytkownicy mogli uzyskać dostęp do aplikacji Insights, należy przyznać im licencje do aplikacji Insights.

Typ użytkownika Insights Analyst obejmuje licencję aplikacji Insights.

## Sugerowane uprawnienia

Poniższe uprawnienia są wymagane, aby możliwe było korzystanie ze wszystkich funkcji w aplikacji Insights, i są sugerowane dla wszystkich użytkowników aplikacji Insights.

#### *Geokodowanie*

Uprawnienie Geokodowanie jest wymagane w celu [włączenia lokalizacji w zestawie danych](#page-92-0) przy użyciu adresu. Wszystkie role domyślne (Przeglądający, Edytujący dane, Użytkownik, Publikujący i Administrator) dysponują uprawnieniem Geokodowanie.

#### *GeoEnrichment*

Uprawnienie GeoEnrichment jest wymagane w celu korzystania z narzędzia [Wzbogać dane.](#page-412-0) Uprawnieniem GeoEnrichment dysponują role Użytkownik, Publikujący i Administrator.

# Przeglądający aplikację Insights

Użytkownicy bez licencji na aplikację Insights mogą otwierać aplikację Insights w trybie przeglądania, aby uzyskać dostęp do stron i skoroszytów, które zostały im udostępnione. Strony udostępnione publicznie mogą być wyświetlane przez wszystkich użytkowników, w tym użytkowników, którzy nie mają konta ArcGIS, pod warunkiem, że mają oni dostęp do adresu URL udostępnionej strony w przeglądarce stron lub strona ta została osadzona na forum publicznym, takim jak strona internetowa lub aplikacja ArcGIS.

# **Notatka:**

Typ użytkownika Storyteller obecnie nie obsługuje dostępu do aplikacji Insights in ArcGIS Enterprise w trybie przeglądającego.

W przypadku użytkowników aplikacji ArcGIS Enterprise na możliwość publicznego udostępniania stron mogą mieć także wpływ funkcje zabezpieczeń stosowane w instytucji, takie jak zapory.

Więcej informacji zawiera sekcja Kto może wyświetlać stronę.

# Źródła

Aby dowiedzieć się więcej na temat licencjonowania w aplikacji Insights, skorzystaj z następującego zasobu:

- [Licencjonowanie](#page-550-0)
- [Konfigurowanie w oprogramowaniu ArcGIS Enterprise obsługi aplikacji Insights](#page-27-0)

# Kolejne etapy

Po przypisaniu wymaganych licencji do członków instytucji można rozpocząć konfigurowanie konektorów danych. Więcej informacji zawiera sekcja [Zarządzanie typami konektorów.](#page-557-0)

Dokumentacja aplikacji Insights 2022.1

# Konfigurowanie baz danych
# <span id="page-540-0"></span>Wymagane pliki dostawcy

Pliki dostawcy są używane do dodawania łączników relacyjnych baz danych. Po dodaniu łącznika można tworzyć połączenia z bazą danych i uzyskiwać dostęp do tabel baz danych bezpośrednio w aplikacji Insights.

#### **Notatka:**

Sterownik PostgreSQL JDBC jest zawarty w serwerze ArcGIS Server. Plik dostawcy nie jest wymagany podczas dodawania łącznika dla bazy danych PostgreSQL w aplikacji Insights in ArcGIS Enterprise.

# Obsługiwane bazy danych

W następującej tabeli podano pliki dostawcy dla każdego typu bazy danych i najnowszą wersję certyfikowaną pod kątem aplikacji Insights:

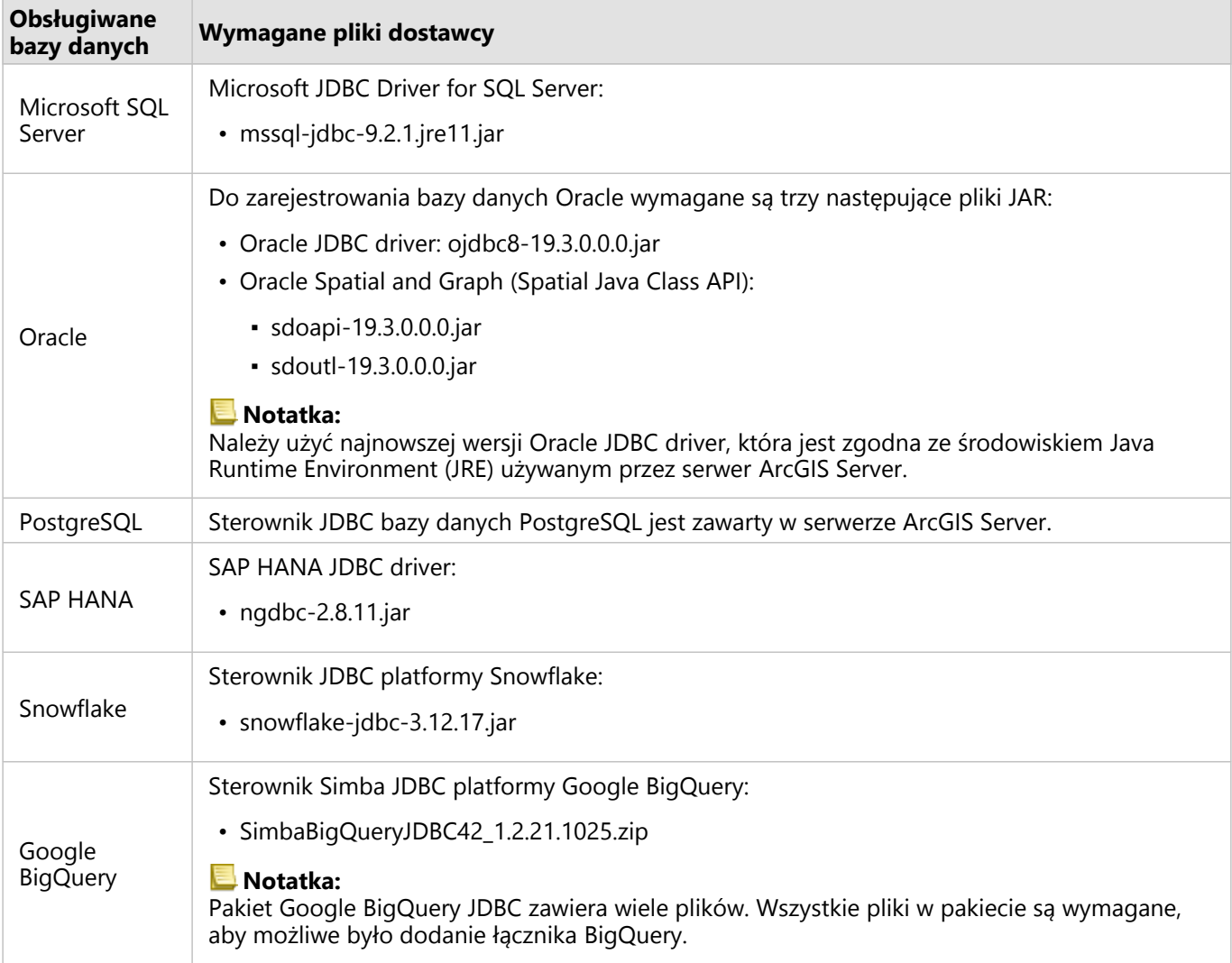

Wymagane pliki dostawcy (na przykład sterownik JDBC) muszą być dostępne, aby możliwe było zarejestrowanie typów relacyjnego magazynu danych na serwerze ArcGIS Server. W poniższej tabeli zamieszczono wskazówki dotyczące sposobu uzyskiwania tych plików. Aby uzyskać więcej informacji, zapoznaj się z dokumentacją pomocy

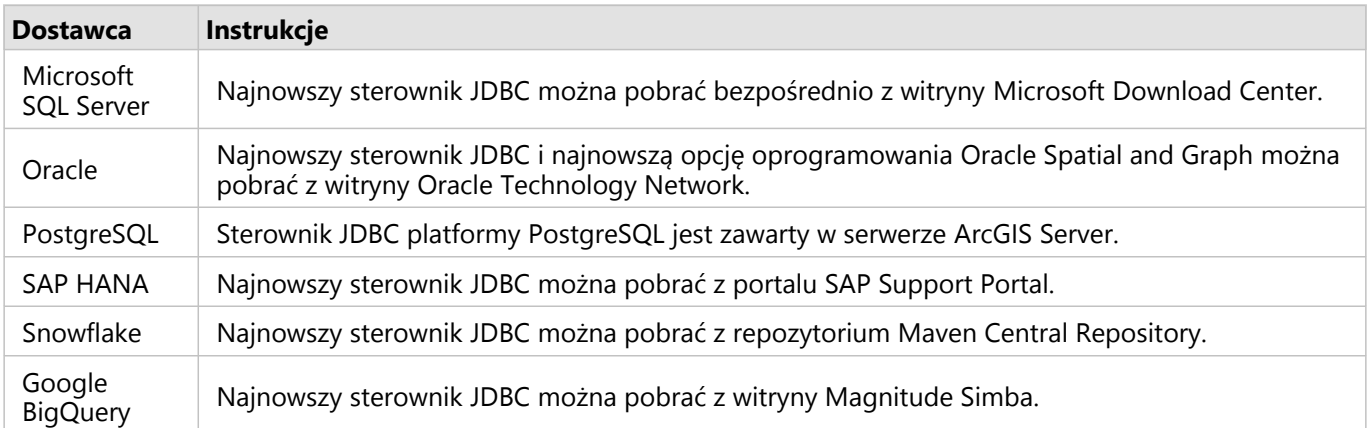

dla danego typu bazy danych lub skontaktuj się ze swoim opiekunem klienta bazy danych.

#### **Notatka:**

Pobranie plików niektórych dostawców może wymagać konta klienta.

# Inne bazy danych

Łączniki można dodawać dla relacyjnych baz danych wykorzystujących sterowniki JDBC, które to bazy danych nie znajdują się na liście baz danych obsługiwanych przez aplikację Insights. Informacje na temat plików dostawcy dla łączników przetestowanych na potrzeby aplikacji Insights znajdują się w Podręczniku łączników aplikacjiInsights (https://links.esri.com/insights-connector-guide). W tym miejscu można też poprosić o pomoc dotyczącą dodawania łącznika.

# Kolejne etapy

Teraz, gdy masz już wymagane pliki dostawcy, następnym etapem jest dodanie typów łączników. Więcej informacji zawiera sekcja [Zarządzanie typami konektorów](#page-557-0).

# <span id="page-542-0"></span>Wymagane uprawnienia do bazy danych

W aplikacji ArcGIS Insights występują dwa typy operacji na danych:

- Nawiązywanie połączenia z relacyjną bazą danych i przeglądanie jej zasobów bez buforowania danych w pamięci podręcznej.
- Nawiązywanie połączenia z relacyjną bazą danych i przeglądanie jej zasobów z użyciem funkcji buforowania danych w pamięci podręcznej.

Nawiązywanie połączenia z relacyjną bazą danych i przeglądanie jej zasobów z użyciem funkcji [buforowania danych](#page-141-0) [w pamięci podręcznej](#page-141-0) umożliwia aplikacji Insights tworzenie tymczasowych tabel w bazach danych i zarządzanie nimi.

Następujące tabele zawierają minimalne wymagane uprawnienia potrzebne do [nawiązania połączenia z relacyjną](#page-42-0) [bazą danych oraz do przeglądania jej zasobów](#page-42-0), a także opcjonalnie do zezwolenia aplikacji Insights na korzystanie z funkcji buforowania danych w pamięci podręcznej.

#### **Notatka:**

Połączenia są tylko do odczytu. Aplikacja Insights nie zezwala na tworzenie ani na edycję danych w bazie danych.

Jeśli nie masz uprawnień do bazy danych wymaganych do korzystania z funkcji buforowania danych w pamięci podręcznej, dane zostaną skopiowane do hostowanego magazynu danych wdrożenia.

# Google BigQuery

W bazie danych BigQuery uprawnienia użytkowników są nadawane za pośrednictwem ról. Użytkownik, który tworzy połączenie z bazą danych BigQuery, musi mieć uprawnienia ról bazowych (edytujący, właściciel lub przeglądający) albo odpowiednie uprawnienia w roli niestandardowej.

# Microsoft SQL Server

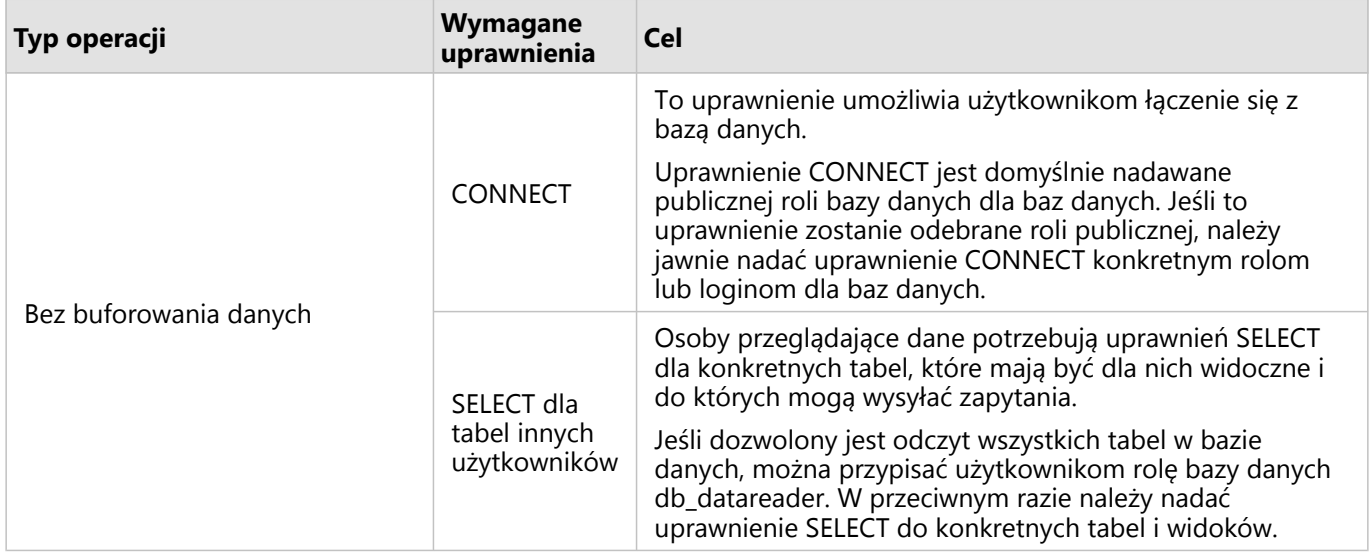

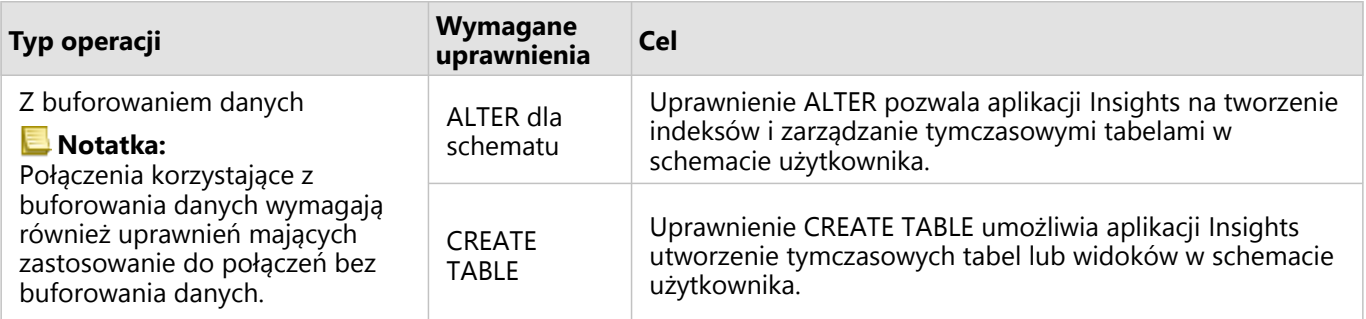

Następujący kod SQL stanowi przykład operacji nadawania uprawnień w bazach danych SQL Server. Administratorzy baz danych mogą dostosować te przykłady, aby nadać uprawnienia użytkownikom baz danych w swoich instytucjach.

Nadawanie użytkownikom uprawnień do odczytywania i zapisywania:

```
use <databaseName>;
GO
GRANT CREATE TABLE TO <userName>;
GRANT ALTER ON SCHEMA::dbo TO <userName>;
EXEC sp_addrolemember N'db_datareader', N'<userName>';
EXEC sp_addrolemember N'db_datawriter', N'<userName>';
GO
```
Nadawanie użytkownikom, którzy mogą tylko odczytywać dane, uprawnień na poziomie bazy danych:

```
use <databaseName>;
GO
EXEC sp addrolemember N'db datareader', N'<userName>';
GO
```
Nadawanie użytkownikom, którzy mogą tylko odczytywać dane, uprawnienia SELECT do konkretnych tabel:

```
use <databaseName>;
GO
GRANT SELECT ON OBJECT::<schema>.<tableName1> TO <userName>;
GRANT SELECT ON OBJECT::<schema>.<tableName2> TO <userName>;
```
### Oracle

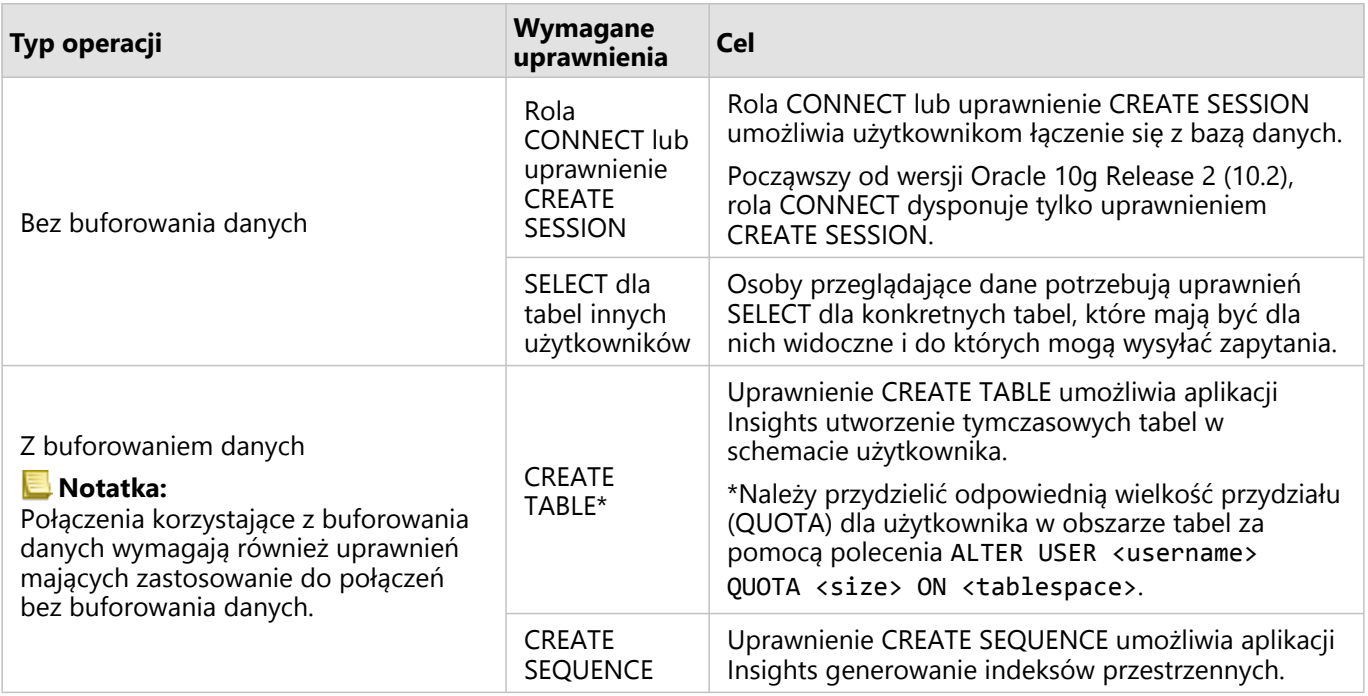

Następujący kod SQL stanowi przykład operacji nadawania uprawnień w bazach danych Oracle. Administratorzy baz danych mogą dostosować te przykłady, aby nadać uprawnienia użytkownikom baz danych w swoich instytucjach.

Nadawanie użytkownikom uprawnień do odczytywania i zapisywania:

```
GRANT CONNECT TO <userName>;
GRANT CREATE TABLE TO <userName>;
ALTER USER <userName> QUOTA <size> ON USERS;
GRANT CREATE SEQUENCE TO <userName>;
```
Nadawanie użytkownikom uprawnień tylko do odczytywania:

```
GRANT CONNECT TO <userName>;
GRANT SELECT ON <schema>.<tableName> TO <userName>;
```
#### PostgreSQL

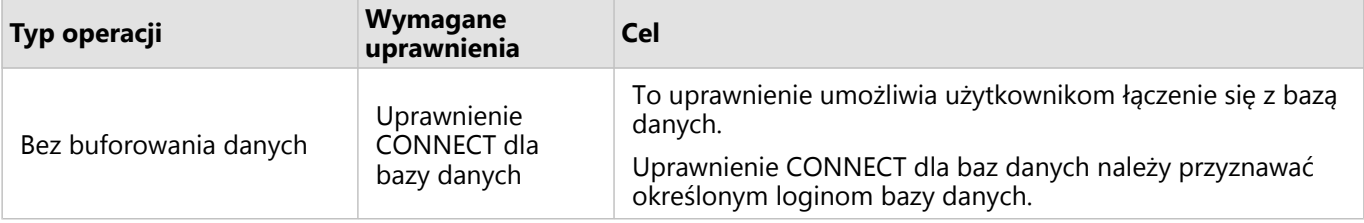

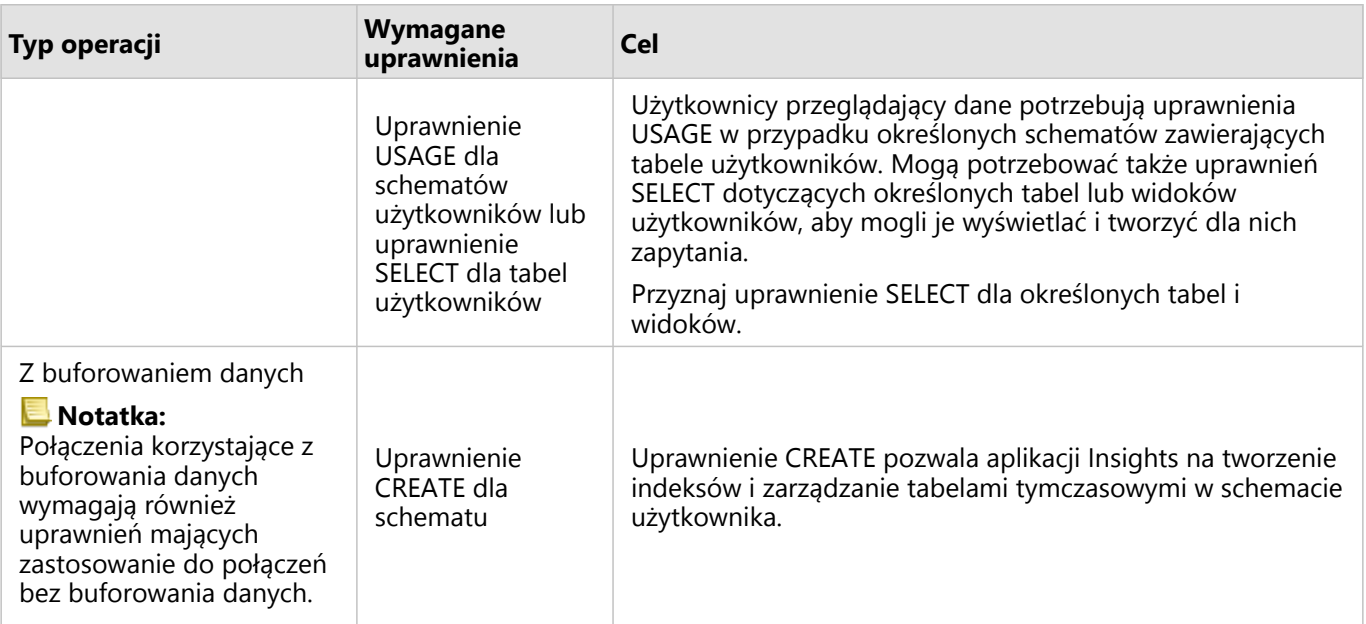

Następujący kod SQL stanowi przykład operacji nadawania uprawnień w bazach danych PostgreSQL.

Administratorzy baz danych mogą dostosować te przykłady, aby nadać uprawnienia użytkownikom baz danych w swoich instytucjach.

Nadawanie użytkownikom uprawnień do odczytywania i zapisywania:

```
GRANT CONNECT ON DATABASE <databaseName> TO <userName>;
GRANT USAGE ON SCHEMA <schemaName>TO <userName>;
GRANT CREATE ON SCHEMA <schemaName> TO <userName>;
```
Nadawanie użytkownikom uprawnień tylko do odczytywania:

```
GRANT CONNECT ON DATABASE <databaseName> TO <userName>;
GRANT USAGE ON SCHEMA <schemaName>TO <userName>; -- Give the access to all tables in
the schema
GRANT SELECT ON <tableName> TO <userName>; -- Or give the access to a specific table
```
#### SAP HANA

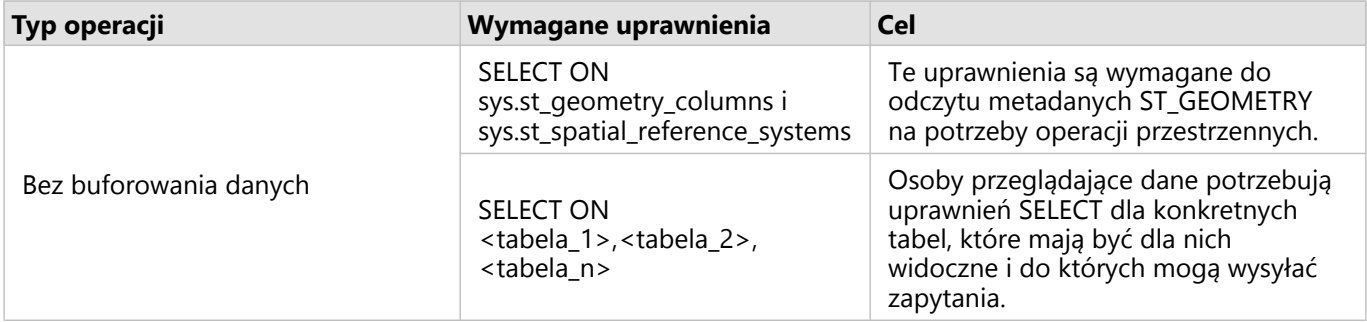

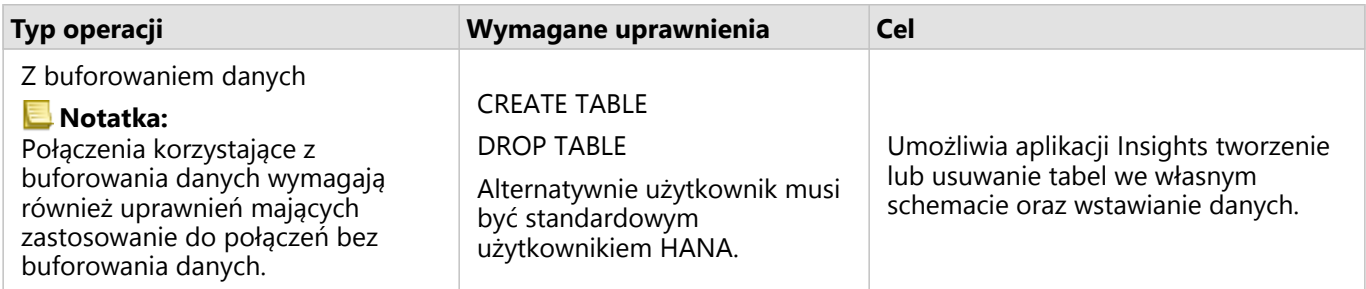

Następujący kod SQL stanowi przykład operacji nadawania uprawnień w bazach danych SAP HANA. Administratorzy baz danych mogą dostosować te przykłady, aby nadać uprawnienia użytkownikom baz danych w swoich instytucjach.

Standardowy użytkownik z uprawnieniami do odczytu i zapisu ma wszystkie uprawnienia wymagane do używania aplikacji Insights.

Użytkownicy niestandardowi:

```
GRANT SELECT ON SCHEMA <schemaName> to <userName>; -- executed by the schema owner
GRANT SELECT ON sys.st_geometry_columns TO <userName>; -- executed by SYSTEM account
GRANT SELECT ON sys.st_spatial_reference_systems TO <userName>;
```
# Snowflake

W bazie danych Snowflake uprawnienia użytkowników są nadawane za pośrednictwem ról. Rola użytkownika, który tworzy połączenie z bazą danych Snowflake, musi uwzględniać następujące uprawnienia:

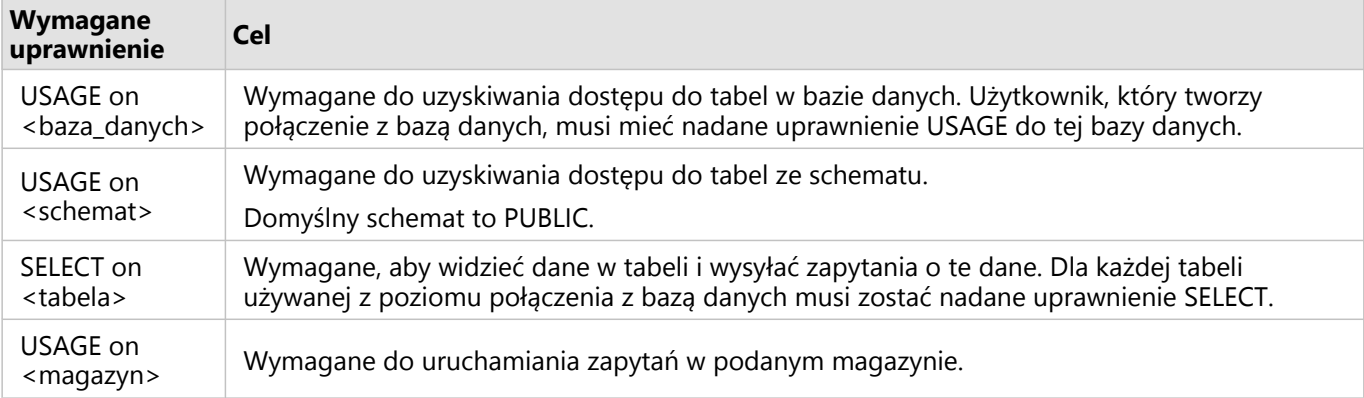

# Przykłady

Następujący kod SQL stanowi przykład operacji nadawania uprawnień w bazie danych Snowflake. Administratorzy baz danych mogą dostosować te przykłady, aby nadać uprawnienia użytkownikom baz danych w swoich instytucjach.

Nadaj uprawnienia do wszystkich tabel w bazie danych:

grant USAGE on DATABASE <databaseName> to role <roleName>;

```
grant USAGE on SCHEMA <schemaName> to role <roleName>;
grant SELECT ON ALL TABLES IN DATABASE <databaseName> to role <roleName>;
grant USAGE on WAREHOUSE <warehouseName> to role <roleName>;
```
# Kolejne etapy

Po zweryfikowaniu i zaktualizowaniu uprawnień do bazy danych (jeśli było to niezbędne) następną czynnością jest utworzenie połączenia z bazą danych, dzięki któremu można będzie uzyskać dostęp do tabel baz danych bezpośrednio z aplikacji Insights. Więcej informacji zawiera temat [Tworzenie połączenia z bazą danych](#page-42-0).

# <span id="page-548-0"></span>Włączanie uwierzytelniania systemu operacyjnego

#### **Notatka:**

Uwierzytelnianie systemu operacyjnego jest obecnie dostępne w systemach operacyjnych Windows.

W przypadku [połączeń z bazą danych](#page-42-0) Microsoft SQL Server możliwe są dwie metody uwierzytelniania: uwierzytelnianie SQL Server i uwierzytelnianie Windows. Podczas uwierzytelniania SQL Server używane są nazwa użytkownika i hasło serwera SQL Server. Podczas uwierzytelniania Windows używane jest lokalne konto użytkownika systemu Windows lub konto w domenie zaufanej.

W przypadku bazy danych SQL Server konta użytkowników systemu Windows są uwierzytelnianie przez system Windows.

Aby możliwe było użycie uwierzytelniania systemu operacyjnego do tworzenia połączeń z bazą danych, muszą być spełnione następujące wymagania wstępne:

- Wdrożenie aplikacji Insights należy zaktualizować do wersji Insights 2020.2 lub nowszej. W przypadku oprogramowania Insights in ArcGIS Enterprise aktualizacja musi obejmować dodatkowe etapy, aby umożliwić korzystanie z uwierzytelniania systemu operacyjnego lub tworzenie połączeń z bazą danych, jeśli wykonywana jest aktualizacja z aplikacji Insights w wersji 2020.1 lub starszej.
- Administrator domeny musi delegować uprawnienia na użytkownika domeny. Więcej informacji można znaleźć w Podręczniku konektorów aplikacji Insights (https://links.esri.com/grant-delegation).
- W oprogramowaniu ArcGIS Enterprise musi być skonfigurowane korzystanie ze zintegrowanego uwierzytelniania systemu Windows (wymagane tylko w przypadku aplikacji Insights in ArcGIS Enterprise).

# Źródła

Aby dowiedzieć się więcej na temat uwierzytelniania wykonywanego przez system operacyjny, skorzystaj z następujących zasobów:

- [Tworzenie połączeń z bazami danych](#page-42-0)
- Instalowanie aplikacji Insights

Dokumentacja aplikacji Insights 2022.1

# Licencjonowanie

# Licencjonowanie

Możliwość uzyskiwania dostępu do aplikacji Insights przez poszczególnych członków instytucji zależy od uprawnień, które przypisano im w instytucji. Uprawnienia są ustalane na podstawie typu użytkownika, roli i licencji przypisanych do użytkownika.

# Typy użytkowników

Administratorzy ArcGIS przypisują typy użytkowników do członków na podstawie ich potrzeb i wymagań. Typy użytkowników są przypisywane do członków, gdy są oni zapraszani do instytucji. Typ użytkownika definiuje uprawnienia, które można nadać członkowi za pośrednictwem roli domyślnej lub niestandardowej. Każdy typ użytkownika obejmuje również dostęp do konkretnych aplikacji.

Dostępne są następujące typy użytkowników:

- Storyteller, Viewer, Editor i Field Worker użytkownicy typu Storytellers, Viewers, Editors i Field Workers mogą wyświetlać strony i skoroszyty, które są im udostępniane przez użytkowników aplikacji Insights. Te typy użytkowników są doskonałe dla członków instytucji, którzy muszą wyświetlać zasoby Insights w bezpiecznym środowisku.
- Creator typ użytkownika Creators ma pełne możliwości wymagane do używania aplikacji Insights, w tym do tworzenia i udostępniania zasobów oraz wykonywania analiz, pod warunkiem, że przypisano mu odpowiednie role i licencje. Ten typ użytkownika jest zgodny z licencją aplikacji Insights.
- GIS Professional użytkownicy typu GIS Professionals dysponują wszystkimi możliwościami i aplikacjami użytkowników typu Creator, a także mają dostęp do aplikacji ArcGIS Pro (w wersji Basic, Standard lub Advanced). Ten typ użytkownika został zaprojektowany z myślą o użytkownikach, którzy potrzebują do pracy pełnego pakietu aplikacji GIS, na przykład w celu udostępniania danych między aplikacjami Insights i ArcGIS Pro. Typ użytkownika GIS Professional jest zgodny z licencją aplikacji Insights. Ten typ użytkownika nie uwzględnia dostępu do aplikacji ArcMap ani innych produktów ArcGIS Desktop.
- Insights Analyst typ użytkownika Insights Analysts ma pełne możliwości wymagane do używania aplikacji Insights, w tym do tworzenia i udostępniania zasobów oraz wykonywania analiz, pod warunkiem, że przypisano mu odpowiednie role. Użytkownicy typu Insights Analysts nie wymagają licencji aplikacji Insights. Użytkownicy typu Insights Analysts nie mają dostępu do innych aplikacji.

#### **Notatka:**

Licencje aplikacji Insights są dołączane tylko do typu użytkownika Insights Analyst. Licencje aplikacji Insights można zakupić i przypisać do członków o typie użytkownika Creator lub GIS Professional.

# Role

Rola definiuje zestaw uprawnień przypisanych do członka. Role są przypisywane do członków, gdy są oni zapraszani do instytucji.

Dostępne są następujące role domyślne:

#### **Notatka:**

Typ użytkownika członka definiuje role domyślne, które mogą być do niego przypisane. Poniżej wymieniono typy użytkowników zgodne z poszczególnymi rolami.

- Przeglądający, Edytor danych i Użytkownik te role umożliwiają użytkownikom wyświetlanie stron i skoroszytów, które zostały udostępnione członkowi, a także dołączanie do grup, których właścicielem jest instytucja. Rola Przeglądający jest zgodna ze wszystkimi typami użytkowników. Rola Edytor danych jest zgodna ze wszystkimi typami użytkowników z wyjątkiem typu Viewer. Rola Użytkownik jest zgodna z typami użytkowników Storyteller, Insights Analyst, Creator i GIS Professional. Te role zawierają uprawnienia niezbędne do otwarcia aplikacji Insights w trybie przeglądania.
- Publikujący ta rola obejmuje uprawnienia do tworzenia zasobów, publikowania i udostępniania danych oraz do wykonywania analiz przestrzennych. Rola Publikujący jest zgodna z typami użytkowników Storyteller, Insights Analyst, Creator i GIS Professional oraz obejmuje wszystkie uprawnienia wymagane do używania aplikacji Insights w połączeniu z odpowiednim typem użytkownika. Rola Publikujący jest zgodna z licencją aplikacji Insights.
- Administratorzy ta rola obejmuje uprawnienia użytkownika i publikującego oraz uprawnienia do zarządzania instytucją i innymi użytkownikami. Instytucja musi mieć co najmniej jednego administratora. Nie ma jednak żadnego limitu dotyczącego maksymalnej liczby ról Administrator, które można przypisać w ramach instytucji. Zaleca się, aby instytucja miała co najmniej dwóch administratorów, jednak należy ograniczyć tę rolę do użytkowników, którzy wymagają powiązanych z nią dodatkowych uprawnień. Rola Administrator jest zgodna z typami użytkowników Storyteller, Insights Analyst, Creator i GIS Professional oraz obejmuje wszystkie uprawnienia wymagane do używania aplikacji Insights w połączeniu z odpowiednim typem użytkownika. Rola Administrator jest zgodna z licencją aplikacji Insights.

# Licencje

W przypadku użytkowników, którzy nie mają typu użytkownika Insights Analyst, w celu używania aplikacji Insights wymagana jest licencja aplikacji Insights.

Udostępnione strony i skoroszyty z aplikacji Insights mogą być wyświetlane przez członków instytucji o dowolnym typie użytkownika, jeśli tylko elementy te zostały im udostępnione.

# Przykłady

W poniższej tabeli przedstawiono kilka przykładów kombinacji typów użytkowników, ról i licencji aplikacji oraz powiązanych możliwości użytkownika:

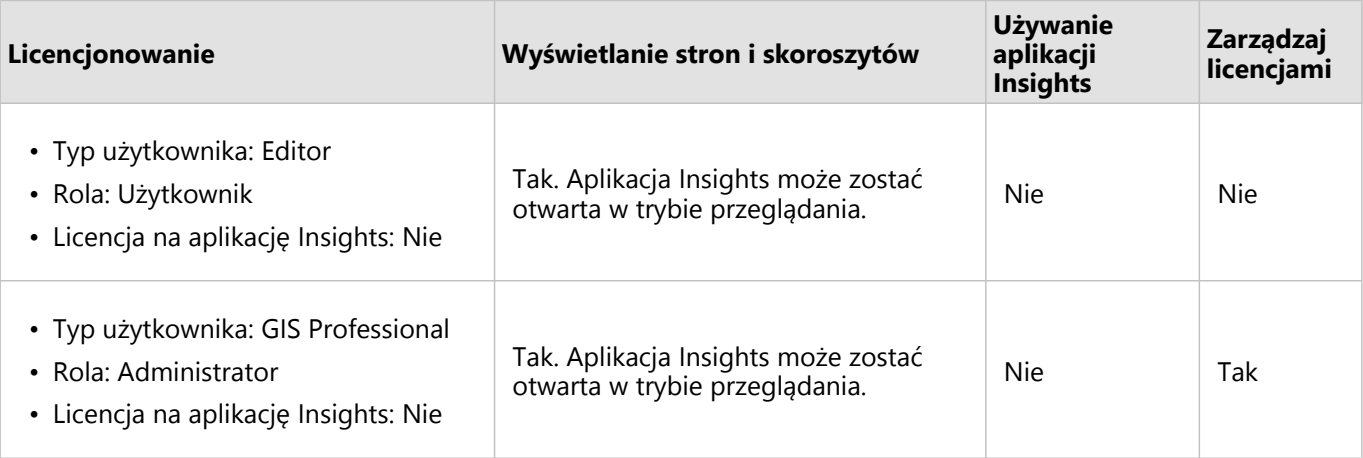

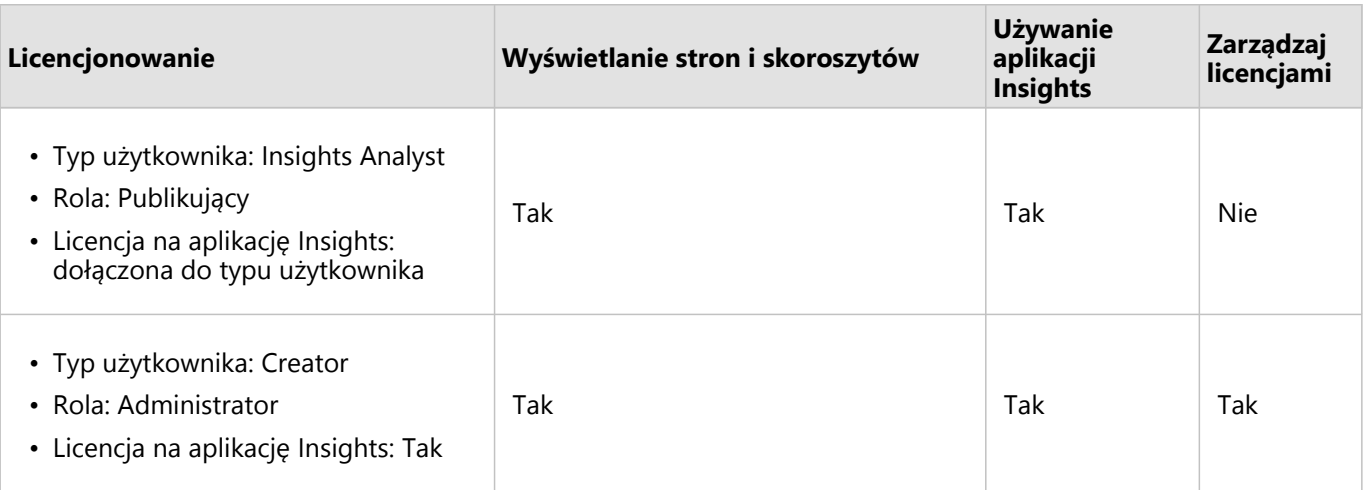

#### **Notatka:**

Więcej informacji dotyczących osób, które mogą wyświetlać udostępnione strony, można znaleźć w temacie [Udostępnianie strony](#page-483-0).

# Licencjonowanie w aplikacji Insights desktop

Aplikacja Insights desktop jest dostępna dla wszystkich istniejących użytkowników aplikacji Insights in ArcGIS Online i Insights in ArcGIS Enterprise. Aplikację Insights desktop aktywuje się przy użyciu konta ArcGIS licencjonowanego do używania aplikacji Insights.

# Zasoby

Aby dowiedzieć się więcej na temat stosowania i używania licencji w aplikacji Insights, skorzystaj z następujących zasobów:

- [Konfigurowanie w oprogramowaniu ArcGIS Enterprise obsługi aplikacji Insights](#page-27-0)
- [Administrowanie aplikacją Insights in ArcGIS Enterprise](#page-537-0)
- [Udostępnianie strony](#page-483-0)

Dokumentacja aplikacji Insights 2022.1

# Ustawienia

# Zarządzanie profilami

Profil zawiera ustawienia osobiste, takie jak imię, nazwisko, adres e-mail i hasło.

Profil w aplikacji Insights jest bardziej zwięzłą wersją profilu ArcGIS. Aktualizacje wprowadzone w profilu w aplikacji Insights zostaną odzwierciedlone w profilu w aplikacji ArcGIS Enterprise lub ArcGIS Online.

# Wyświetlenie i edycja profilu

Wykonaj poniższe czynności, aby wyświetlić lub edytować profil:

- 1. Zaloguj się w aplikacji Insights, jeśli to konieczne.
- 2. Wykonaj jedną z następujących operacji:
	- Kliknij kartę **Ustawienia** na stronie głównej .
	- Kliknij zdjęcie profilowe w górnej części strony, a następnie kliknij opcję **Mój profil**.
- 3. Wyświetl i edytuj niezbędne ustawienia.
- 4. Kliknij opcję **Zapisz zmiany**, aby zapisać wprowadzone zmiany i wyjść z profilu. Kliknij przycisk **Anuluj**, aby wyjść bez wprowadzania zmian.

Na adres e-mail powiązany z kontem zostanie wysłana wiadomość e-mail z informacją, że ustawienia profilu zostały zmienione.

#### Dane osobowe

Profil zawiera dane osobowe, takie jak imię i nazwisko, adres e-mail i typ użytkownika.

#### Zdjęcie profilu

Zdjęcie profilowe można zmienić lub usunąć za pomocą przycisku **Edytuj zdjęcie** . Aby zmienić zdjęcie profilowe, kliknij przycisk **Edytuj zdjęcie**, a następnie kliknij opcję **Zmień zdjęcie**. Znajdź zdjęcie, którego chcesz użyć jako zdjęcia profilowego i kliknij opcję **Otwórz**. Obsługiwane pliki obejmują formaty PNG, JPEG i GIF oraz nie przekraczają rozmiaru wynoszącego 20 MB. Aby uzyskać najlepsze rezultaty, wybierz zdjęcie o rozmiarze 150 x 150 pikseli.

Aby usunąć zdjęcie profilowe, kliknij przycisk **Edytuj zdjęcie**, a następnie kliknij opcję **Usuń zdjęcie**.

#### Nazwa

Imię i nazwisko można edytować z poziomu profilu w aplikacji Insights. Twoje imię i nazwisko będą widoczne dla członków instytucji (na przykład podczas filtrowania według właściciela na stronie głównej).

#### Adres e-mail

Twój adres e-mail można wyświetlić w obszarze **Dane osobowe**. Użytkownicy z uprawnieniami administracyjnymi mogą także edytować własny adres e-mail.

#### Typ i rola użytkownika

Informacje o Twoim typie użytkownika i roli są wyświetlane w obszarze **Dane osobowe**. Typy użytkowników i role mogą być zmieniane w portalu ArcGIS tylko przez użytkowników z uprawnieniami administratora.

# Ustawienia użytkownika

Ustawienia użytkownika zawierają kartę domyślną, która będzie wyświetlana na [stronie głównej](#page-37-0). Jako kartę domyślną można wybrać kartę **Strona główna** lub **Skoroszyty**.

Inne ustawienia użytkownika są zapisywane w zależności od wyborów dokonanych podczas korzystania z aplikacji Insights. Wszystkie następujące ustawienia można zresetować za pomocą pola wyboru **Resetuj wszystkie ustawienia użytkownika**:

- Pomiń okno **Witamy w aplikacji Insights**.
- Konfigurowanie karty domyślnej na stronie głównej
- Ustawienie w menu **Wyświetl elementy** na stronie głównej aplikacji <sub>2</sub>.
- Wyświetl elementy na stronie głównej za pomocą opcji **Widok kafli**  $B$ .
- Zaznacz pole wyboru **Nie pytaj ponownie**, gdy aktualizujesz [udostępnioną stronę](#page-483-0) lub [motyw.](#page-494-0)

#### **Notatka:**

Ustawienia użytkownika są przechowywane lokalnie, gdy używana jest aplikacja Insights in ArcGIS Enterprise. Dlatego też, ustawienia zostaną także zresetowane przez wyczyszczenie pamięci podręcznej przeglądarki lub użycie nowej przeglądarki.

#### Hasło

#### **Notatka:**

Sekcja **Hasło** profilu nie jest wyświetlana, jeśli używany jest login korporacyjny lub login społecznościowy.

Profil zawiera sekcję **Hasło**, w której można zaktualizować hasło i pytanie weryfikacyjne oraz włączyć uwierzytelnianie wielopoziomowe.

#### Zmień hasło

Hasło do konta można zmienić w profilu. Kliknij przycisk **Zmień hasło** i wprowadź nazwę użytkownika i hasło, jeśli zostanie wyświetlony monit. Wprowadź bieżące hasło i nowe hasło w polach tekstowych na stronie **Zmień hasło**. Kliknij opcję **Zmień hasło**, aby zastosować zmiany. Hasła muszą składać się z co najmniej ośmiu znaków oraz zawierać przynajmniej jedną literę i jedną cyfrę. W Twoim haśle rozróżniane są małe i wielkie litery, a spacje nie są dozwolone.

#### **Notatka:**

Słabe hasła nie będą akceptowane. Hasło jest uznawane za słabe, jeśli jest hasłem często używanym, takim jak hasło1, albo zawiera powtarzające się znaki lub sekwencję kolejnych znaków, na przykład aaaabbbb lub 1234abcd.

#### Pytanie weryfikacyjne

Ze względów bezpieczeństwa odpowiedź na pytanie weryfikacyjne nie jest wyświetlana w profilu. Można tylko zmienić odpowiedź na pytanie weryfikacyjne lub zmienić zarówno pytanie, jak i odpowiedź.

#### Uwierzytelnianie wielopoziomowe

Uwierzytelnianie wielopoziomowe zapewnia dodatkowy poziom bezpieczeństwa, wymagając kodu weryfikacyjnego oprócz nazwy użytkownika i hasła podczas logowania. Uwierzytelnianie wielopoziomowe należy skonfigurować w instytucji, zanim można je będzie włączyć dla konta. Aby zastosować uwierzytelnianie wielopoziomowe do konta, wykonaj następujące czynności:

- 1. Kliknij przycisk **Włącz** znajdujący się obok pola **Włącz uwierzytelnianie wielopoziomowe**.
- 2. W razie potrzeby zainstaluj obsługiwaną aplikację uwierzytelniania na urządzeniu przenośnym: Google Authenticator (dla systemu Android lub iOS) lub Authenticator (dla systemu Windows Phone). Po zainstalowaniu aplikacji uwierzytelniania kliknij przycisk **Dalej**.
- 3. Za pomocą aplikacji uwierzytelniania zeskanuj wyświetlony kod QR i kliknij przycisk **Dalej**. W razie problemów z zeskanowaniem kliknij łącze **Nie możesz zeskanować kodu?**, wpisz wyświetlony, 16-znakowy kod i kliknij przycisk **Dalej**.
- 4. Wprowadź niepowtarzalny, oparty na czasie, 6-cyfrowy kod weryfikacyjny wyświetlony w aplikacji i kliknij przycisk **Zakończ**.

# <span id="page-557-0"></span>Zarządzanie typami konektorów

Konektory baz danych umożliwiają użytkownikom aplikacji Insights in ArcGIS Enterprise nawiązywanie bezpośredniego połączenia z bazami danych i korzystanie z tabel baz danych w aplikacji Insights. Administratorzy systemu ArcGIS mogą zarządzać typami konektorów w instytucji, w tym dodawać i usuwać typy konektorów.

# Dodawanie typu konektora

#### **Notatka:**

Przed dodaniem konektora bazy danych musisz uzyskać wymagane pliki dostawcy. Więcej informacji znajduje się w sekcji [Wymagane pliki dostawcy](#page-540-0) i Podręcznik konektorów aplikacji Insights (https://links.esri.com/ connector-type-bundle).

Przed utworzeniem połączenia z typem bazy danych należy dodać konektor bazy danych.

Aby dodać typ konektora, wykonaj następujące czynności:

- 1. Na stronie głównej kliknij kartę **Ustawienia** @.
- 2. Kliknij kartę **Typy konektorów**.

#### **Notatka:**

Karta **Typy konektorów** jest dostępna tylko dla użytkowników z uprawnieniami administratora.

Strona **Typy konektorów** zawiera sekcję o nazwie **Zarządzanie typami konektorów** z listą konektorów bazy danych, które zostały już dodane.

3. W sekcji **Zarządzanie typami konektorów** kliknij opcję **Dodaj typ konektora**. Zostanie wyświetlone menu opcji bazy danych. Menu zawiera nazwy [obsługiwanych baz danych](#page-563-0) i kategorię **Inne**.

#### **Notatka:**

Konektory bazy danych, które zostały już dodane w Twojej instytucji, nie są wyświetlane w menu.

- 4. W menu wybierz konektor bazy danych. Podczas dodawania konektora bazy danych, który nie znajduje się na liście, wybierz kategorię **Inne**. Więcej informacji zawiera sekcja Obsługiwane bazy danych.
- 5. Wykonaj jedną z następujących operacji:
	- Kliknij opcję **Przeglądaj mój komputer** i otwórz plik wymagany dla konektora bazy danych.
	- Przeciągnij do okna plik wymagany dla konektora bazy danych.

Plik zostanie przesłany i zweryfikowany.

6. Kliknij przycisk **Zakończ**.

Konektor zostanie wyświetlony na liście konektorów bazy danych, które dodano w Twojej instytucji. Konektory bazy danych Oracle, Microsoft SQL Server i SAP HANA będą niedostępne na potrzeby tworzenia połączeń aż do momentu ponownego uruchomienia serwera ArcGIS Server.

7. Podczas dodawania lub usuwania innych konektorów bazy danych wykonaj czynności dotyczące kolejnego konektora. W przeciwnym razie uruchom ponownie serwer ArcGIS Server, aby w razie potrzeby zakończyć

proces.

Konektor bazy danych jest teraz dostępny w instytucji. Zanim uzyskasz dostęp do danych w swoich bazach danych przy użyciu aplikacji Insights, musisz [utworzyć połączenie z bazą danych.](#page-42-0)

# Usuwanie typu konektora

Istnieje możliwość usuwania konektorów bazy danych. W wyniku usunięcia staną się one niedostępne dla członków instytucji. Istniejące wcześniej połączenia z bazami danych korzystające z danego konektora bazy danych nie będą już dostępne, a wszystkie dane pochodzące z połączeń, do których odnoszą się zeszyty robocze lub udostępnione strony, zostaną uszkodzone.

#### **Notatka:**

W razie potrzeby konektor, który został wcześniej usunięty, może zostać ponownie dodany.

Aby usunąć typ konektora, wykonaj następujące czynności:

- 1. Na stronie głównej kliknij kartę **Ustawienia** ...
- 2. Kliknij kartę **Typy konektorów**. Strona **Typy konektorów** zawiera sekcję o nazwie **Zarządzanie typami konektorów** z listą konektorów bazy danych, które zostały dodane w Twojej instytucji.
- 3. Umieść wskaźnik myszy na nazwie usuwanego konektora bazy danych.
- 4. Kliknij przycisk **Usuń** 盲.

Konektor zostanie usunięty z listy konektorów bazy danych, które są dostępne w Twojej instytucji.

Konektory bazy danych Oracle, Microsoft SQL Server i SAP HANA pozostaną na liście konektorów bazy danych, które są dostępne w Twojej organizacji, jednak będą wyświetlane jako niedostępne. Konektory nie zostaną w pełni usunięte aż do momentu ponownego uruchomienia serwera ArcGIS Server.

5. Podczas dodawania lub usuwania innych konektorów bazy danych wykonaj czynności dotyczące kolejnego konektora.W przeciwnym razie uruchom ponownie serwer ArcGIS Server, aby w razie potrzeby zakończyć proces.

Konektor bazy danych został usunięty z organizacji.

# Kolejne etapy

Gdy konektory bazy danych są już dostępne w Twojej instytucji, kolejnym etapem jest [sprawdzenie uprawnień do](#page-542-0) [bazy danych](#page-542-0) i [utworzenie połączenia z bazą danych.](#page-42-0) Jeśli korzystasz z baz danych SQL Server, konieczne może okazać się [włączenie uwierzytelniania systemu operacyjnego.](#page-548-0)

# Zasoby

Aby dowiedzieć się więcej na temat typów łączników, skorzystaj z następujących zasobów:

- Podręcznik łącznika aplikacji Insights (https://links.esri.com/insights-connector-guide)
- Film: Dodawanie łączników bazy danych (https://mediaspace.esri.com/media/t/1 w6riwcb6)

# <span id="page-559-0"></span>Konfigurowanie języka

Język w aplikacji Insights in ArcGIS Enterprise jest konfigurowany na podstawie języka [przeglądarki](#page-569-0), a nie języka skonfigurowanego w Twoim profilu ArcGIS.

# Języki aplikacji

Język określa interfejs użytkownika oraz sposób wyświetlania godziny, daty i wartości numerycznych. Interfejs użytkownika aplikacji Insights można wyświetlać w następujących językach:

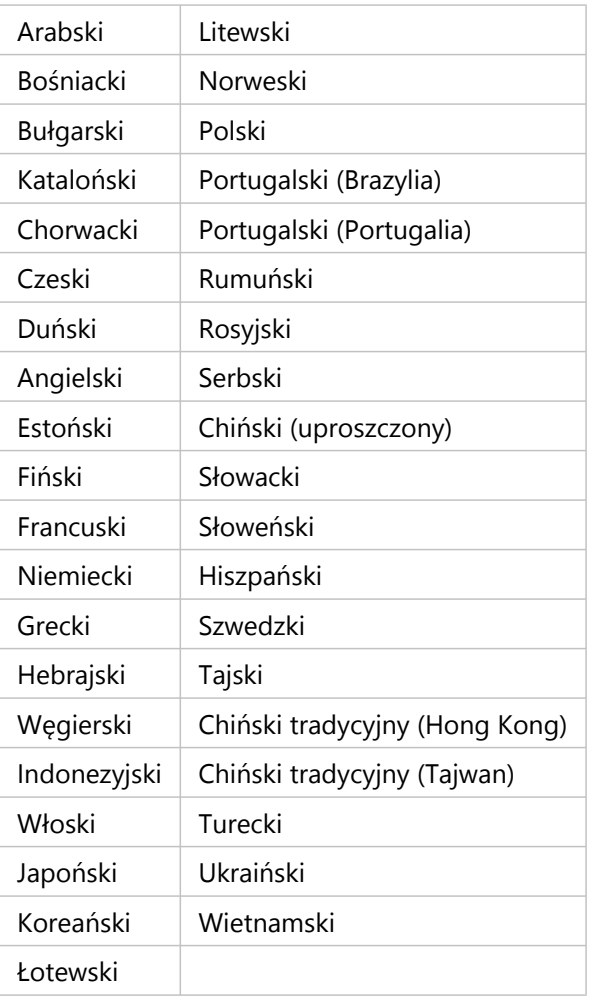

Format liczb i dat w aplikacji Insights zależy od języka aplikacji. W przypadku obsługiwanych języków, które używają formatów liczb i dat specyficznych dla danego regionu (angielski, francuski, niemiecki, włoski i hiszpański), region jest używany do określenia domyślnych formatów liczb i dat. W przypadku aplikacji Insights in ArcGIS Enterprise region zależy od regionu używanego przez przeglądarkę.

#### **Notatka:**

Język niemiecki (Szwajcaria) nie jest obsługiwany przez przeglądarkę Safari. Język i region będą domyślnie ustawione na Niemiecki (Niemcy), jeśli w przeglądarce Safari zostanie wprowadzone ustawienie Niemiecki (Szwajcaria).

# Języki dokumentacji

Pomoc może być wyświetlana w następujących językach: arabski, angielski, francuski, niemiecki, włoski, japoński, koreański, polski, portugalski (Brazylia), rosyjski, chiński uproszczony i hiszpański.

Angielska wersja dokumentacji pomocy jest instalowana wraz z aplikacją Insights in ArcGIS Enterprise. Aby wyświetlić pomoc zainstalowaną w języku innym niż angielski, należy pobrać i zainstalować pakiet językowy ArcGIS Insights Help Language Pack z witryny My Esri.

Angielska wersja dokumentacji pomocy jest instalowana wraz z aplikacją Insights desktop. Aby wyświetlić pomoc zainstalowaną w języku innym niż angielski, należy pobrać i zainstalować pakiet językowy Help Language Pack aplikacji ArcGIS Insights ze strony pobierania klienta aplikacji Insights desktop.

# Daty i czasy

Formaty daty nie są obsługiwane we wszystkich językach. Do wyświetlania dat w nieobsługiwanych językach używane są następujące ustawienia regionalne:

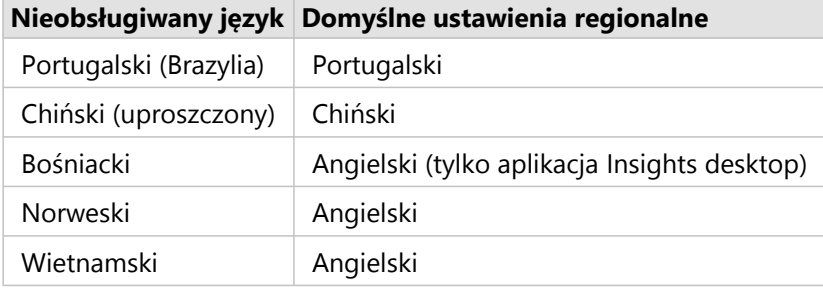

Dokumentacja aplikacji Insights 2022.1

# Obsługa

# Kompatybilność z oprogramowaniem ArcGIS Enterprise

W poniższej tabeli przedstawiono obsługiwane wersje aplikacji Insights in ArcGIS Enterprise i ich zgodność z oprogramowaniem ArcGIS Enterprise:

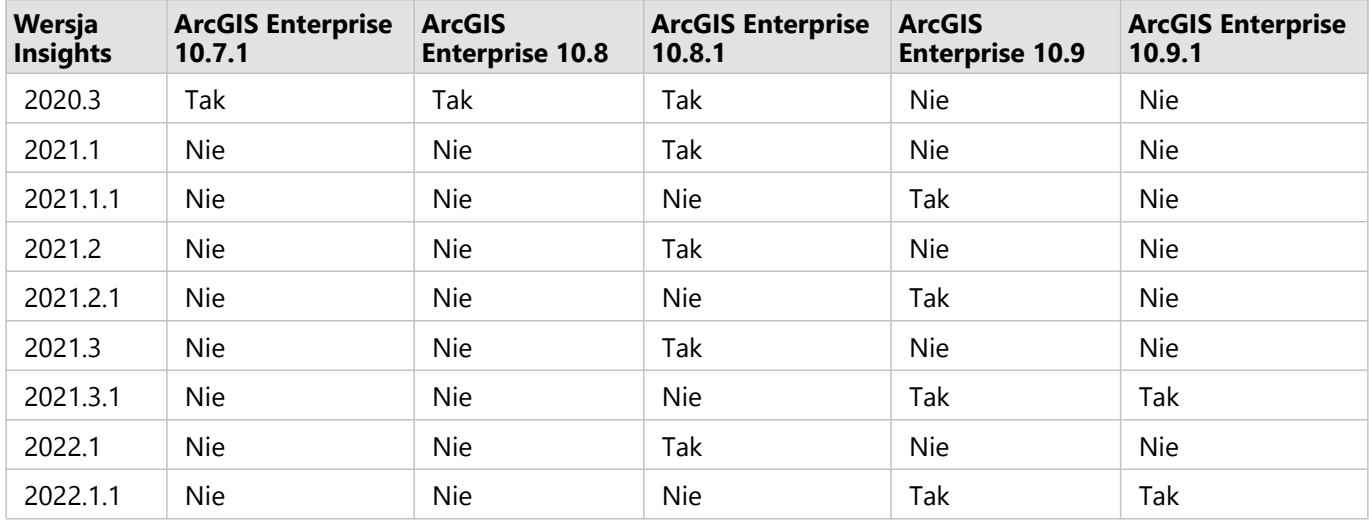

Aplikacja Insights 2022.1 jest dostarczana w dwóch oddzielnych wersjach przeznaczonych dla oprogramowania ArcGIS Enterprise. Aplikacja Insights in ArcGIS Enterprise 2022.1 jest kompatybilna z oprogramowaniem ArcGIS Enterprise 10.8.1. Aplikacja Insights in ArcGIS Enterprise 2022.1.1 jest kompatybilna z oprogramowaniem ArcGIS Enterprise 10.9 i ArcGIS Enterprise 10.9.1. Funkcjonalność obu wersji aplikacji Insights in ArcGIS Enterprise jest taka sama.

#### **Notatka:**

Aplikacja Insights nie obsługuje wersji wstępnych oprogramowania ArcGIS Enterprise.

Aplikacja Insights nie jest obecnie obsługiwana przez oprogramowanie ArcGIS Enterprise on Kubernetes.

# Dodatkowe zasoby

- [Konfigurowanie w oprogramowaniu ArcGIS Enterprise obsługi aplikacji Insights](#page-27-0)
- [Obsługiwane bazy danych](#page-563-0)
- [Obsługiwane przeglądarki](#page-569-0)
- [Wymagania systemowe](#page-570-0)

# <span id="page-563-0"></span>Obsługiwane bazy danych

Połączenia z bazą danych umożliwiają bezpośrednie połączenie z tabelami bazy danych w aplikacji Insights. W poniższych tabelach podano obsługiwane bazy danych i wersje, z którymi można się łączyć podczas korzystania z aplikacji Insights.

# Google BigQuery

BigQuery jest bazą danych w chmurze, która jest aktualizowana automatycznie. Baza danych BigQuery jest obsługiwana w następujących wersjach aplikacji Insights:

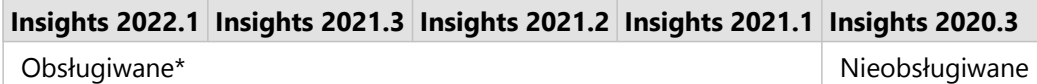

\*Funkcje przestrzenne nie są obsługiwane przez aplikację Insights 2021.1. Połączenia są tylko do odczytu w aplikacji Insights 2021.2.

#### **Notatka:**

Aplikacja Insights używa uwierzytelniania konta usługi podczas nawiązywania połączenia z bazą danych BigQuery. Do utworzenia połączenia z aplikacji Insights do bazy danych BigQuery wymagane jest konto usługi o przypisanej roli Editor, Owner lub Viewer. Więcej informacji na ten temat zawiera sekcja Tworzenie konta usługi i klucza prywatnego w podręczniku łączników aplikacji Insights (https://links.esri.com/create-service-account-private-key).

### **Ograniczenia**

Platforma BigQuery wykorzystuje przybliżone obliczenia dla mediany i percentyla. Dlatego też statystyki mediany i percentyla obliczone na zestawach danych z platformy BigQuery mogą nie odpowiadać wynikom zaobserwowanym na podstawie innych źródeł danych. Statystyki mediany i percentyla są dostępne w tabelach podsumowania i niektórych diagramach.

#### **Notatka:**

Wartość mediany na diagramie pudełkowym reprezentuje prawdziwą medianę, a nie przybliżoną medianę obliczoną przez platformę BigQuery.

Platforma BigQuery nie obsługuje obliczeń trybów dla funkcji Agregacja przestrzenna czy Średnia przestrzenna.

Platforma BigQuery obsługuje tylko odniesienie przestrzenne 4326 (układ World Geodetic System 1984). Dlatego w przypadku włączenia lokalizacji ze współrzędnymi obsługiwane jest tylko odniesienie przestrzenne 4326. Aby włączyć lokalizację z użyciem innego odniesienia przestrzennego, należy najpierw [skopiować dane do własnego](#page-102-0) [skoroszytu](#page-102-0).

Nie są obsługiwane tabele partycjonowane z produktu BigQuery. Aby dodać dane z tabeli partycjonowanej, należy utworzyć przefiltrowany widok.

Następujące funkcje przestrzenne nie są obecnie obsługiwane w przypadku połączeń tylko do odczytu:

- Użycie agregacji przestrzennej z obiektami liniowymi i powierzchniowymi jako parametrem **Wybierz warstwę do sumowania**.
- Korzystanie z narzędzia Włącz lokalizację.
- Korzystanie z narzędzia Oblicz zagęszczenie.
- Korzystanie z narzędzia Oblicz współczynnik zagęszczenia.
- Korzystanie z narzędzia Klastry k-średnich.
- Korzystanie z narzędzia Średnia przestrzenna.
- Korzystanie z narzędzia Wzbogać dane.

## Microsoft SQL Server

Poniższa tabela zawiera obsługiwane wersje produktu Microsoft SQL Server:

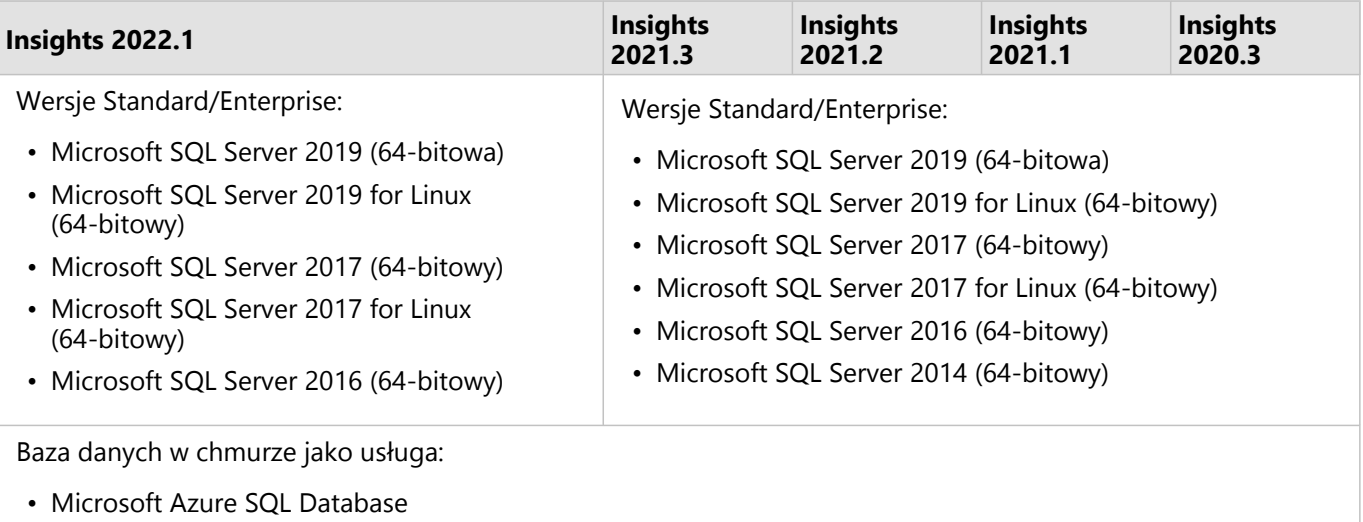

# Oracle

Poniższa tabela zawiera obsługiwane wersje produktu Oracle:

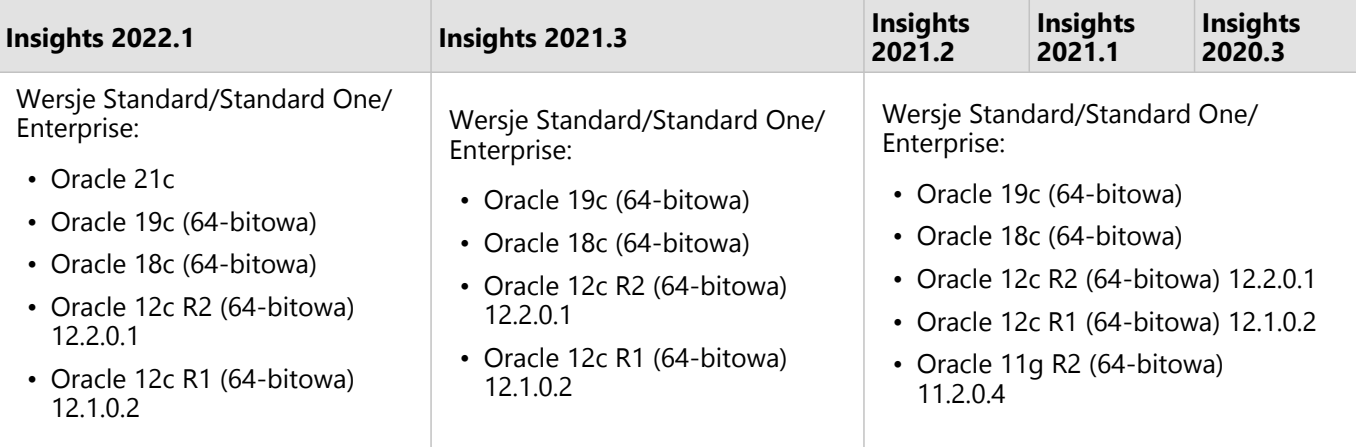

#### **Notatka:**

Baza danych Oracle 11g obsługuje tylko funkcje do odczytu. Inne wersje bazy danych Oracle obsługują funkcje odczytu i zapisu.

Jeśli połączenia Oracle korzystające z TNS są używane w wielu wdrożeniach ArcGIS Server, wszystkie komputery z serwerem ArcGIS Server muszą mieć taką samą konfigurację Oracle, włącznie z następującymi elementami:

- Taka sama ścieżka do pliku TNS
- Taka sama zawartość pliku TNS (tnsnames.ora)

#### Zaawansowane dopasowywanie ciągów znakowych

Logika zaawansowanego dopasowywania ciągów znakowych obejmuje porównywanie ciągów znakowych bez rozróżniania wielkości liter oraz dopasowywanie ciągów znakowych o wartości null i pustych Logika ta poprawia dane wynikowe operacji łączenia działających na polach znakowych, umożliwia filtrowanie wg pól znakowych oraz wykonywanie obliczeń na polach z użyciem operatorów równości (=) i nierówności (<>), ale wpływa negatywnie na wydajność bazy danych.

Funkcja zaawansowanego dopasowywania ciągów znakowych w bazach danych Oracle jest używana w aplikacji Insights 2020.3 i starszych, ale jest nieaktualna w aplikacji Insights 2021.1 i nowszych. Połączenia tworzone w aplikacji Insights 2020.3 i starszych w dalszym ciągu będą korzystać z funkcji zaawansowanego dopasowywania ciągów znakowych, o ile ta właściwość nie zostanie zmieniona ręcznie.

Administrator oprogramowania ArcGIS może ręcznie zastąpić właściwość advancedStringMatching dla **RelationalCatalogServer** w aplikacji ArcGIS Server Administrator Directory.

# PostgreSQL

Poniższa tabela zawiera obsługiwane wersje produktu PostgreSQL:

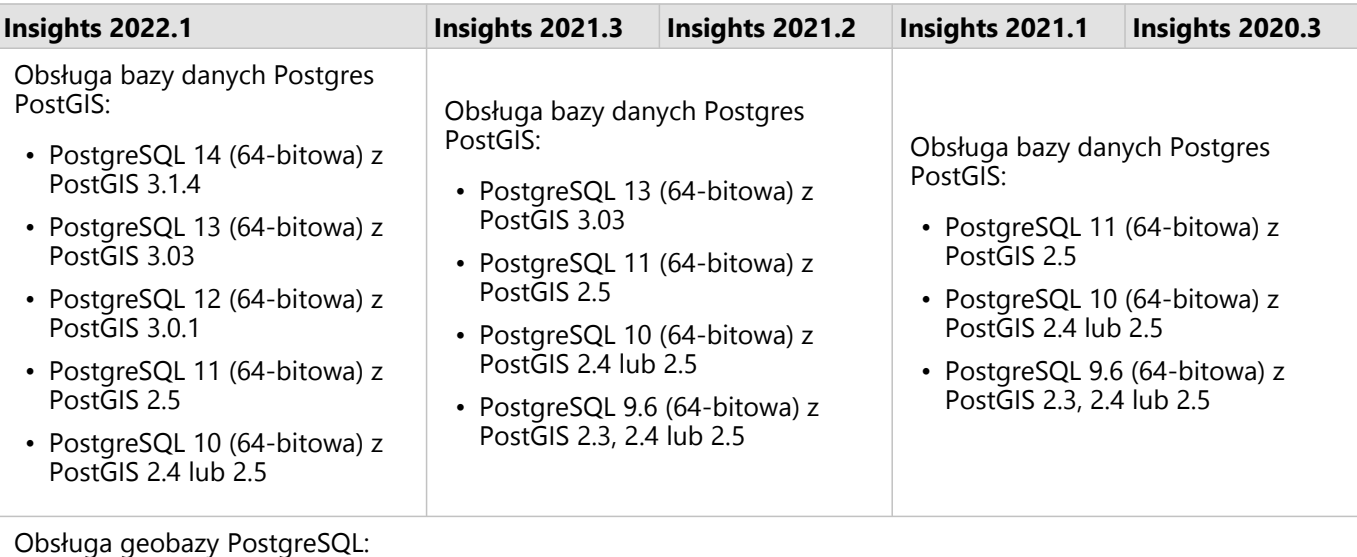

- PostgreSQL 10.6 (64-bitowa)
- PostgreSQL 9.6 (64-bitowa)

W przypadku baz danych PostgreSQL bez rozszerzenia przestrzennego obsługiwane są tylko wersje 9.6, 10 i 11.

# SAP HANA

**Insights 2022.1 Insights 2021.3 Insights 2021.2 Insights 2021.1 Insights 2020.3** • SAP HANA Cloud • SAP HANA 2.0 SPS05 • SAP HANA Cloud • SAP HANA 2.0 SPS05 • SAP HANA 2.0 SPS04 • SAP HANA 2.0 SPS04 • SAP HANA 2.0 SPS03 • SAP HANA 2.0 SPS02 • SAP HANA 1.0 SPS12

Poniższa tabela zawiera obsługiwane wersje produktu SAP HANA:

#### **Notatka:**

Widoki modelowania produktu SAP HANA nie są obsługiwane.

### Snowflake

Snowflake jest bazą danych w chmurze, która jest aktualizowana automatycznie. Baza danych Snowflake jest obsługiwana w następujących wersjach aplikacji Insights:

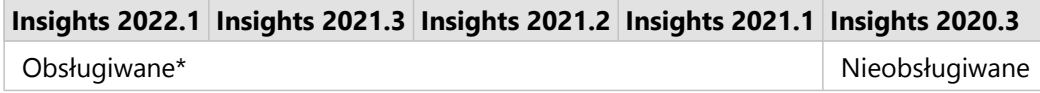

\*Funkcje przestrzenne nie są obsługiwane przez aplikację Insights 2021.1. Połączenia są tylko do odczytu w aplikacji Insights 2021.2.

#### **Ograniczenia**

Pola znakowe w tabelach połączeń z platformą Snowflake nie mogą być przekształcane do pól daty/czasu z poziomu panelu danych ani za pomocą obliczeń DATEVALUE, które nie określają formatu daty w aplikacji Insights w wersji 2021.3 i starszych. Dane daty i czasu powinny być przechowywane w bazie danych przy użyciu prawidłowego typu danych daty lub czasu albo obliczane przy użyciu wyrażenia, które zawiera prawidłowy format daty.

Platforma Snowflake obsługuje tylko odniesienie przestrzenne 4326 (układ World Geodetic System 1984). Dlatego w przypadku włączenia lokalizacji ze współrzędnymi obsługiwane jest tylko odniesienie przestrzenne 4326. Aby włączyć lokalizację z użyciem innego odniesienia przestrzennego, należy najpierw [skopiować dane do własnego](#page-102-0) [skoroszytu](#page-102-0).

Złączenia nie są aktualnie obsługiwane dla tabel w aplikacji Snowflake. Można utworzyć widok z wymaganym złączeniem w aplikacji Snowflake i używać tego widoku w aplikacji Insights.

Następujące funkcje przestrzenne nie są obecnie obsługiwane w przypadku połączeń tylko do odczytu:

- Użycie agregacji przestrzennej z obiektami liniowymi i powierzchniowymi jako parametrem **Wybierz warstwę do sumowania**.
- Korzystanie z narzędzia Włącz lokalizację.
- Korzystanie z narzędzia Bufor/czasy przejazdu.
- Korzystanie z narzędzia Oblicz zagęszczenie.
- Korzystanie z narzędzia Oblicz współczynnik zagęszczenia.
- Korzystanie z narzędzia Klastry k-średnich.
- Korzystanie z narzędzia Średnia przestrzenna.
- Korzystanie z narzędzia Wzbogać dane.

# Geobazy profesjonalne

Aplikacja Insights umożliwia utworzenie połączenia z dowolną obsługiwaną bazą danych Microsoft SQL Server, Oracle, SAP HANA lub PostgreSQL, dla której zdefiniowano niewersjonowaną geobazę profesjonalną. Jeśli geobaza jest wersjonowana, dane muszą zostać wyrejestrowane jako wersjonowane, aby działały w aplikacji Insights. Obecnie w aplikacji Insights dostępne są i mogą być wyświetlane jedynie tabele użytkowników geobazy, które nie zostały utworzone w schemacie użytkownika sde. Aplikacja Insights nie działa bezpośrednio z geobazą plikową ani profesjonalną.

# Dodatkowe platformy baz danych

Oprócz obsługiwanych baz danych można również dodać łączniki dla innych relacyjnych baz danych, które używają sterownika Java Database Connectivity (JDBC). Więcej informacji na temat wymaganych plików konfiguracyjnych i łączników certyfikowanych na potrzeby aplikacji Insights zawiera Podręcznik łączników aplikacji Insights (https://links.esri.com/insights-connector-guide).

Dodatkowe łączniki baz danych są dostępne w następujących wersjach aplikacji Insights:

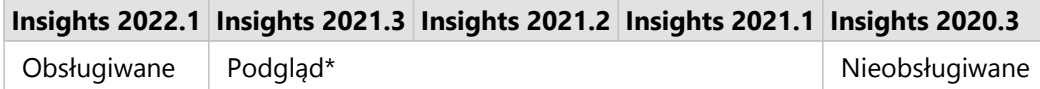

\*Funkcje przestrzenne nie są obsługiwane przez aplikację Insights 2021.1. Połączenia są tylko do odczytu w aplikacji Insights 2021.2.

#### Ograniczenia

Aplikacja Insights obsługuje tylko systemy baz danych klient-serwer, do których jest możliwy dostęp sieciowy. Nie są obsługiwane inne typy systemów baz danych, takie jak wbudowane bazy danych.

Pola znakowe nie mogą być przekształcane do pól daty/czasu z poziomu panelu danych ani za pomocą obliczeń DATEVALUE, które nie określają formatu daty dla tych łączników. Dane daty i czasu powinny być przechowywane w bazie danych przy użyciu prawidłowego typu danych daty lub czasu (skonfigurowanego w pliku dialect.yml) albo obliczane przy użyciu wyrażenia, które zawiera prawidłowy format daty. Więcej informacji na temat konfigurowania typów danych można znaleźć w Podręczniku łączników aplikacji Insights.

Następujące funkcje przestrzenne nie są obecnie obsługiwane w przypadku połączeń tylko do odczytu:

- Użycie agregacji przestrzennej z obiektami liniowymi i powierzchniowymi jako parametrem **Wybierz warstwę do sumowania**.
- Korzystanie z narzędzia Włącz lokalizację.
- Korzystanie z narzędzia Bufor/czasy przejazdu.
- Korzystanie z narzędzia Oblicz zagęszczenie.
- Korzystanie z narzędzia Oblicz współczynnik zagęszczenia.
- Korzystanie z narzędzia Klastry k-średnich.
- Korzystanie z narzędzia Średnia przestrzenna.
- Korzystanie z narzędzia Wzbogać dane.
- Funkcja Oblicz geometrię jest obsługiwana jedynie dla połączeń tylko do odczytu, jeśli sama baza danych obsługuje obliczanie geometrii (długość, powierzchnia i obwód) i w pliku konfiguracyjnym dialektu SQL właściwość geometricProperties jest ustawiona na wartość true.

### Zasoby

Więcej informacji o bazach danych zawiera następujący temat:

- [Wymagane pliki dostawcy](#page-540-0)
- [Zarządzanie typami konektorów](#page-557-0)
- [Tworzenie połączenia z bazą danych](#page-42-0)
- [Obsługiwane typy danych z zestawów danych bazy danych](#page-127-0)

# Kolejne etapy

Gdy już wiesz, które bazy danych są obsługiwane, następnym etapem jest pobranie wymaganych plików dostawcy dla typu używanej bazy danych. Więcej informacji na ten temat zawiera sekcja [Wymagane pliki dostawcy](#page-540-0).

# <span id="page-569-0"></span>Obsługiwane przeglądarki

Najlepszą wydajność aplikacji ArcGIS Insights można uzyskać, korzystając z najnowszej wersji przeglądarki. Aplikacja Insights obsługuje następujące przeglądarki internetowe:

- Microsoft Edge\*
- Mozilla Firefox
- Google Chrome
- macOS Safari

Przeglądarka Microsoft Edge Legacy nie jest już obsługiwana w aplikacji Insights. Najlepsze wyniki można uzyskać, korzystając z najnowszej wersji przeglądarki Microsoft Edge.

#### **Notatka:**

Aplikacja Insights, oprócz obsługiwanych przeglądarek, obsługuje także przeglądarki iOS Safari (tylko tablety) do przeglądania zasobów.

# Rozwiązywanie problemów

Dla kart zalecane jest włączenie przyspieszania sprzętowego, aby zostały poprawnie wyświetlone w przeglądarce. Jeśli karty nie są wyświetlane poprawnie (na przykład mapa bazowa i obiekty nie sięgają do dołu karty mapy), można sprawdzić, czy problem dotyczy przyspieszania sprzętowego. W tym celu należy włączyć opcję **Zastąp listę renderowania programowego** w menu opcji przeglądarki (na przykład chrome://flags). Jeśli włączenie opcji **Zastąp listę renderowania programowego** rozwiąże problemy z wyświetlaniem, wówczas w celu trwałego rozwiązania problemu należy zaktualizować system (włącznie ze sterownikami i sprzętem), aby był obsługiwany przez używaną przeglądarkę.

# Dodatkowe zasoby

- [Obsługiwane dane](#page-114-0)
- [Wymagania systemowe](#page-570-0)
- [Logowanie się w systemie Insights](#page-18-0)

# <span id="page-570-0"></span>Wymagania systemowe

Aplikacja Insights in ArcGIS Enterprise obsługuje następujące systemy operacyjne:

- Windows
- Linux

Aplikacja Insights in ArcGIS Enterprise ma następujące minimalne wymagania systemowe:

• Rozdzielczość ekranu: 1440x900

Więcej informacji na temat minimalnych wymagań systemowych można znaleźć w dokumentacji pomocy dla danej wersji aplikacji ArcGIS Enterprise.

#### **Notatka:**

Na potrzeby wdrożeń aplikacji Insights in ArcGIS Enterprise zalecane jest minimum 16 GB pamięci RAM. Zalecenie to jest wyższe niż 8 GB wymagane dla oprogramowania ArcGIS Enterprise.

# Dodatkowe zasoby

- [Obsługiwane przeglądarki](#page-569-0)
- [Konfigurowanie języka](#page-559-0)

# Rozwiązywanie problemów dotyczących warstwy rastrowej mapy

Warstwy rastrowe mapy muszą obsługiwać statystyki, aby w aplikacji ArcGIS Insights możliwe było wykonywanie różnych procesów, takich jak np. [tworzenie diagramu.](#page-196-0) Jeżeli wyświetlony zostanie błąd **Warstwa nie obsługuje statystyk**, spróbuj ponownie opublikować warstwę, upewniając się, że spełnione są wszystkie poniższe warunki:

- Zestaw danych jest przechowywany w geobazie profesjonalnej lub geobazie plikowej.
- Zestaw danych nie jest warstwą zapytań, co oznacza, że zestaw danych jest zdefiniowany jako zapytanie SQL (na przykład warstwa z bazy danych).
- W zestawie danych nie ma zdefiniowanej większej liczby złączeń niż jedno.
- Zestaw danych nie jest złączony z innym zestawem danych pochodzącym z innego obszaru roboczego.
- Zestaw danych nie ma zewnętrznych złączeń, jeśli dany obszar roboczy jest geobazą pochodzącą z aplikacji wcześniejszej niż aplikacja ArcGIS 10.1 for Desktop i używane jest połączenie z serwerem aplikacji.